# never and the คู่มือการปฏิบัติงาน (เล่ม 1)

**196851** 

## งานพัสด

não anunonado

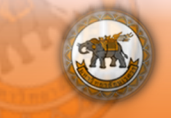

ึกองคลัง สำนักงานอธิการบดี มหาวิทยาลัยนเรศวร

## **คํานํา**

คู่มือการปฏิบัติงาน (เล่ม 1) ของงานพัสดุ กองคลัง มหาวิทยาลัยนเรศวร จัดทําขึ้นโดยมี วัตถุประสงค์เพื่อให้ผู้ปฏิบัติงานใช้เป็นแนวทางในการปฏิบัติงานด้านการพัสดุ ตามระเบียบสำนัก นายกรัฐมนตรีว่าด้วยการพัสดุพ.ศ.2535 และที่แก้ไขเพิ่มเติม

โดยคู่มือฉบับนี้จะประกอบไปด้วยกระบวนการ ขั้นตอนการปฏิบัติงานของการจัดซื้อจัดจ้างด้วยวิธี ตกลงราคา วิธีสอบราคา และระบบจัดซื้อจัดจ้างระบบ GFMIS Web Online โดยผู้ปฏิบัติงานด้านการ <mark>พั</mark>สดุ มหาวิทยาลัยนเรศวร สามารถนำไปใช้ประโยชน์ได**้ เ**ช่น การปฏิ<mark>บัติง</mark>านในหน้าที่พัสดุ การสอนงาน การมอบหมายงาน เป็นต้น ทั้งนี้สารบัญคู่มือและการเรียงลําดับหน้าแยกตามคู่มือย่อยดังนี้

- 1. การจัดซื้อจัดจ้างด้วยวิธีตกลงราคา
- 2. การจัดซื้อจัดจ้างด้วยวิธีสอบราคา

Pias

ing Nightsum

- 3. ระบบการจัดซื้อจัดจ้างผ่าน GFMIS Web Online
- การเรียงลําดับหน้าจึงใช้ลําดับหน้าของแต่ละคู่มือย่อย

ทั้งนี้งานพัสดุ หวังเป็นอย่างยิ่งว่า คู่มือการปฏิบัติงาน งานพัสดุนี้ จะเป็นแนวทางต่อการปฏิบัติงาน<br>|<br>|บัติงานด้านการพัสดุให้สามารถปฏิบัติงานได้อย่างถูกต้อง ของผู้ปฏิบัติงานด้านการพัสดุให้สามารถปฏิบัติงานได้อย่างถูกต้อง

**CAN THE STREET ON STORY** 

Le งานพัสดุกองคลัง สํานักงานอธิการบดีมหาวิทยาลัยนเรศวร สิงหาคม 2556

**THANCAL** 

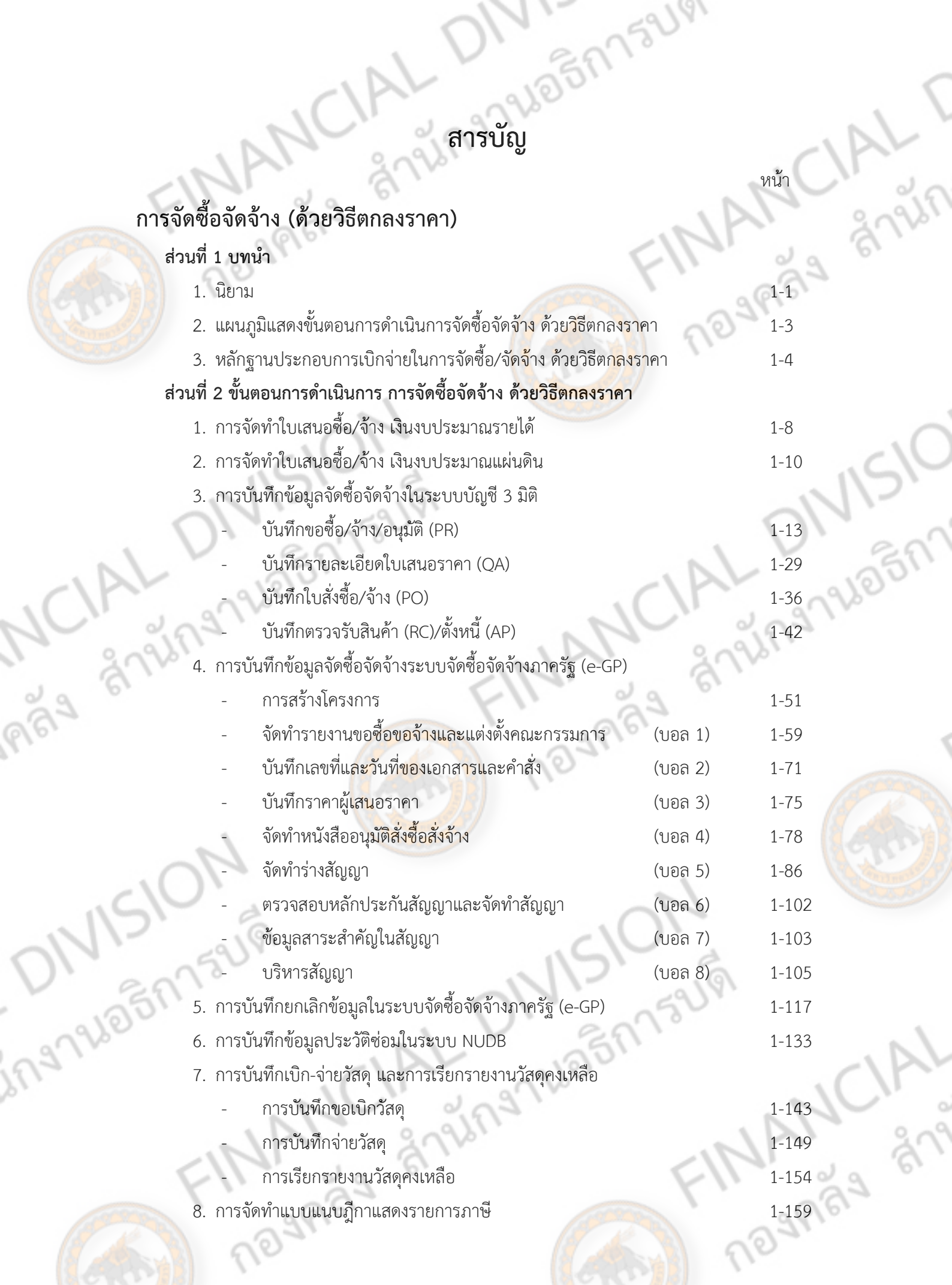

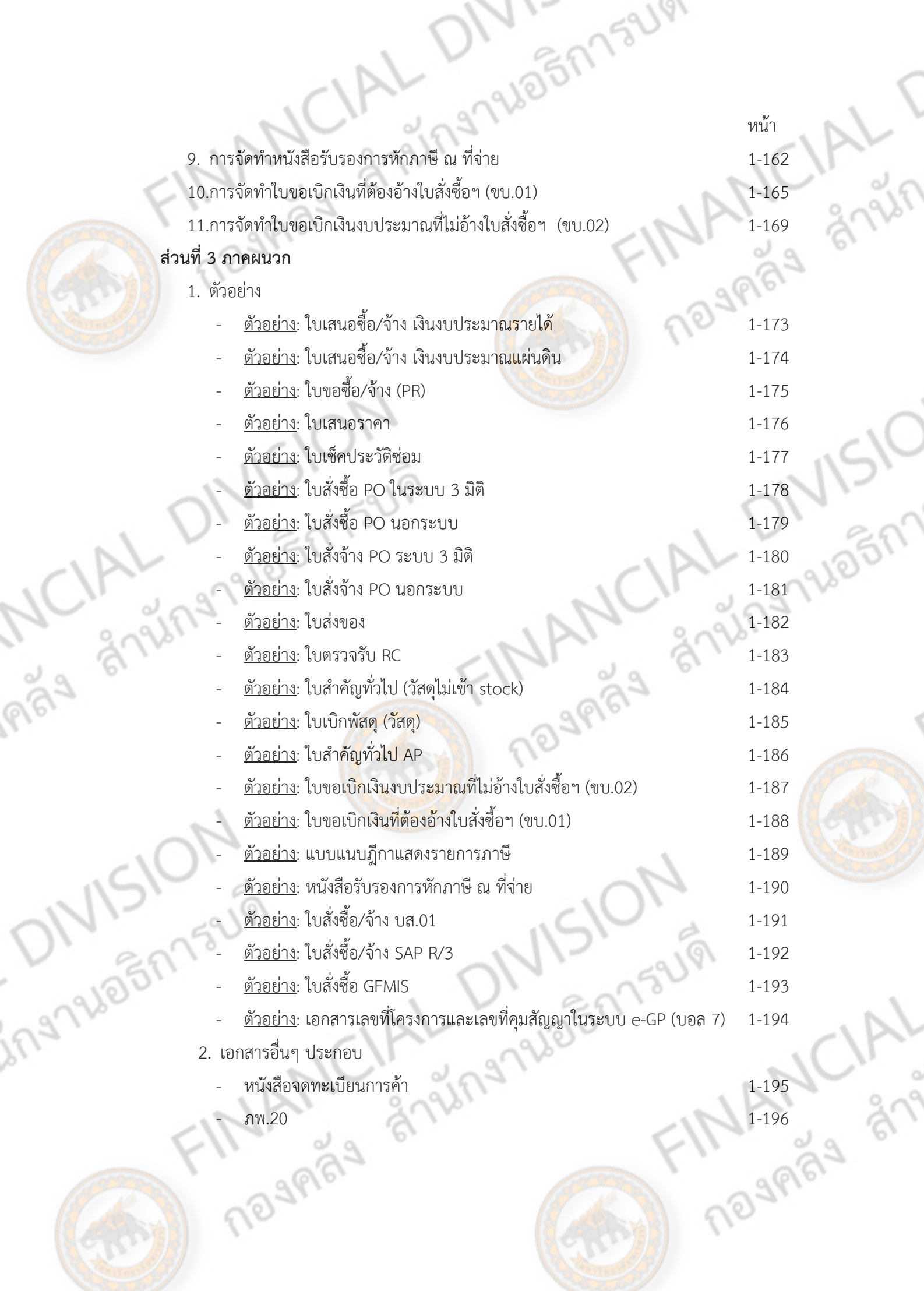

(CR)

大小

Carrie

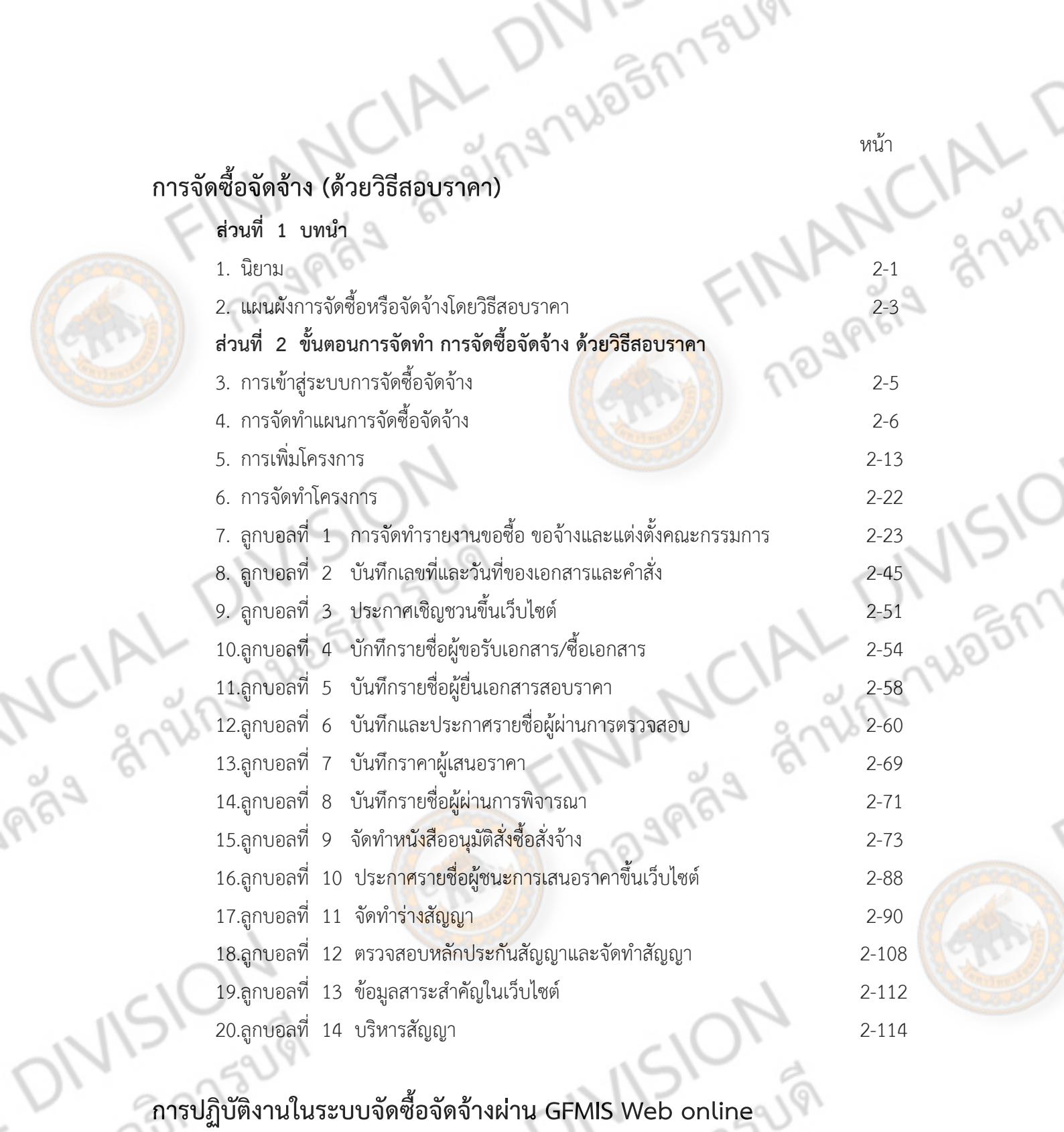

บทนำ  $\approx$  3-1 ภาพรวมการปฏิบัติงานในระบบจัดซื้อจัดจ้างผ่าน GFMIS Web online 3-3 สิทธิการเข้าใช้งานใน Web Online 3-6 การสร้างข้อมูลหลักผู้ขาย 3-7<br>1. การสืบค้นข้อมูลเกี่ยวกับผู้ขาย 3-17<br>2. การสร้างข้อมูลหลักผู้ขาย 3-32<br>3-32 1. การสืบค้นข้อมูลเกี่ยวกับผู้ขาย 2. การสร้างข้อมูลหลักผู้ขาย

ing 194

 $\tilde{\zeta}$ 

 $\ell$ 

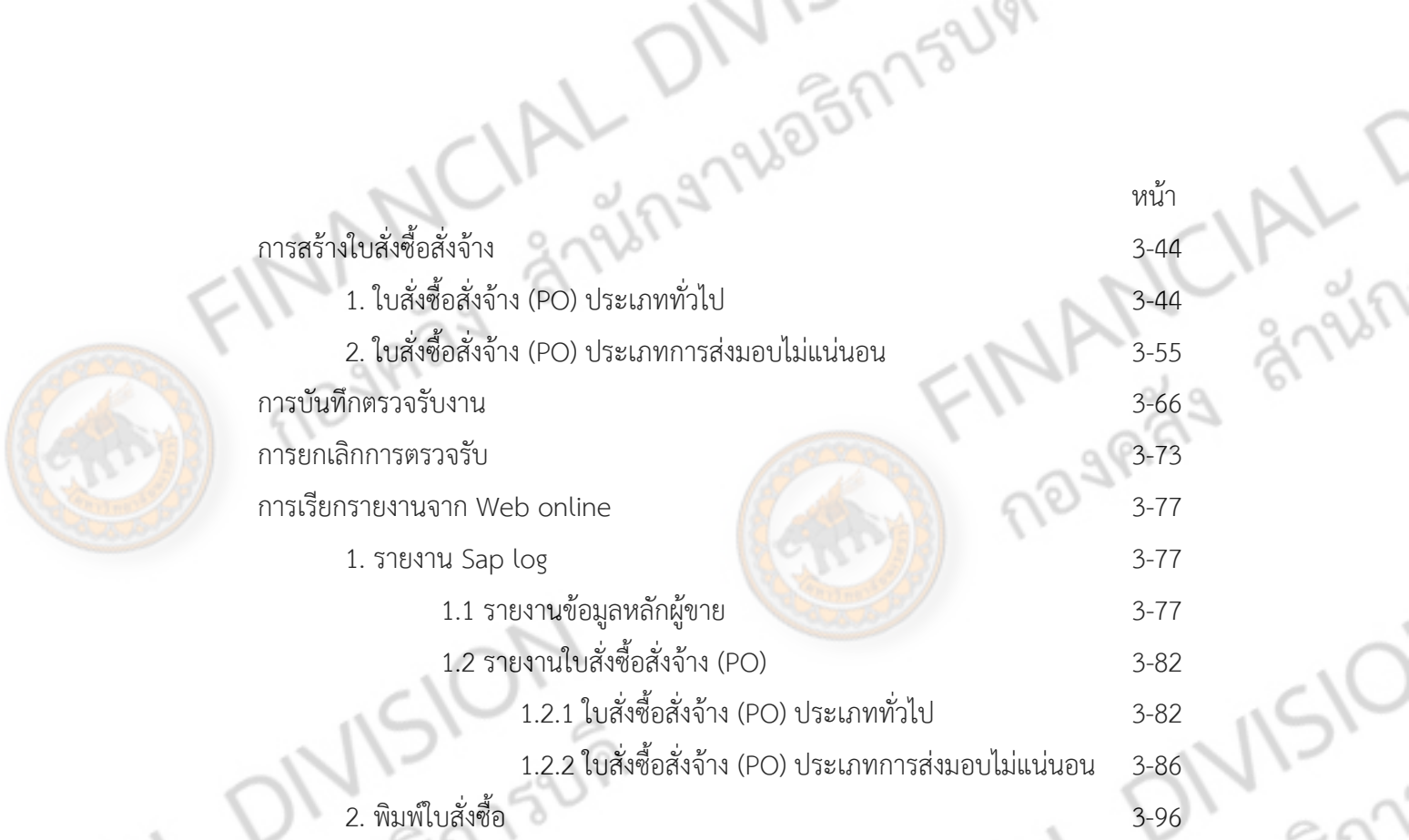

Anysionsum CIAL DIVISION

ONISION

ingnuagnisum

Ruesnisus<br>Ruesnisus<br>(Sin) nognaga and

## **FINANCIAL UIVI ่มือการปฏิ บั ติ งาน การจ ดซ ้อจ ดจ าง (ด วยว ธี ตกลงราคา) ั ื ั ้ ้ ิ** MCIAL DIVISION **AN INDIAN CIAL DIVISION ONISION** กองคลัง สํานักงานอธิการบดี มหาวิทยาลัยนเรศวร

## **ส่วนที่ 1**

## **นิยาม**

**1. การจัดซื้อ/จ้าง ด้วยวิธีตกลงราคา** ได้แก่การซื้อ/จ้างครั้งหนึ่งซึ่งมีราคาไม่เกิน 100,000 บาท ตามระเบียบสํานักนายกรัฐมนตรีว่าด้วยการพัสดุฯ ซึ่งการซื้อ/จ้างด้วยวิธีตกลงราคานี้ให้เจ้าหน้าที่พัสดุ <mark>ติด</mark>ต่อตกลงราคากับผู้ขาย/ผู้รับจ้างโดยตรง แล้วให้ผู้มีอำ<mark>นาจอนุมัติ อนุมัติ</mark>เห็นชอบการดำเนินการ และ อนุมัติการจัดซื้อ/จ้าง

**2. พัสดุ** หมายถึง วัสดุครุภัณฑ์ที่ดินและสิ่งก่อสร้าง ที่กําหนดไว้ในหนังสือการจําแนก ประเภท รายจ่ายตามงบประมาณของสํานักงบประมาณ หรือการจําแนกประเภทรายจ่ายตามสัญญาเงินกู้จาก ต่างประเทศ

**3. วัสดุ** หมายถึง สิ่งของซึ่งโดยสภาพเมื่อใช้แล้วย่อมสิ้นเปลือง หมดไปเอง แปรสภาพ หรือไม่คง สภาพเดิมอีกต่อไป หรือสิ่งของที่มีลักษณะคงทนถาวร แต่มีอายุการใช้งานในระยะเวลาไม่เกิน 1 ปีหรือ สิ่งของที่มีลักษณะคงทนถาวรและมีอายุการใช้งานในระยะเวลา 1 ปีขึ้นไป แต่มีราคาหน่วยหนึ่งหรือชุด หนึ่งไม่เกิน 5,000 บาท ยกเว้นสิ่งของตามตัวอย่างของที่เป็นครุภัณฑ์หรือสิ่งของที่ส่วนราชการซื้อมาใช้ใน การบํารุงรักษาหรือซ่อมแซมทรัพย์เพื่อให้มีสภาพหรือ ประสิทธิภาพคงเดิม (ตามหนังสือเวียนสํานัก งบประมาณ เรื่อง หลักการจําแนกประเภทรายจ่ายตามงบประมาณ ที่ นร 0702/ว 51 ลงวันที่ 20 มกราคม 2548)

**4. ครุภัณฑ์** หมายถึง สิ่งของเครื่องใช้ทุกชนิดของทางราชการ เป็นทรัพย์สินที่เป็นตัวตน มีอายุการ ใช้งานยืนยาวและคงทน มีลักษณะคงทนถาวร มีราคาต่อหน่วยหรือต่อชุดเกินกว่า 5,000 บาท รวมถึง โปรแกรมคอมพิวเตอร์ที่มีราคาต่อหน่วยหรือต่อชุดเกินกว่า 20,000 บาท (ตามหนังสือเวียนสํานัก งบประมาณ เรื่อง หลักการจําแนกประเภทรายจ่ายตามงบประมาณ ที่ นร 0702/ว 51 ลงวันที่ 20 มกราคม 2548)

**5. ทรัพย์สิน** หมายถึง พัสดุที่ได้มาด้วยประการใดก็ตาม และดําเนินการตรวจรับตามระเบียบพัสดุ แล้ว ถือเป็นทรัพย์สินของทางราชการ

**6. การซื้อ** หมายถึง การซื้อพัสดุทุกชนิดที่มีการติดตั้ง ทดลอง และบริการที่เกี่ยวเนื่องอื่นๆแต่ไม่ รวมถึงการจัดหาพัสดุในลักษณะการจ้าง

**7. การจ้าง** หมายถึง การจ้างทําของและรับขน และการจ้างเหมาบริการ

**8. เงินงบประมาณ** หมายถึง เงินงบประมาณรายจ่ายประจําปีงบประมาณรายจ่ายเพิ่มเติมและเงิน ซึ่งส่วนราชการได้รับไว้ (เช่น งบประมาณรายได้เงินงบประมาณแผ่นดิน เงินรับฝาก เป็นต้น)

**9. <u>เจ้าหน้าที่พัสดุ</u> ห**มายถึง เจ้าหน้าที่ซึ่งดำรงตำแหน่งเกี่ยวกับพัสดุหรือได้รับแต่งตั้งจากหัวหน้า<br>ข<sub>ั</sub>การให้มีหน้าที่หรือปฏิบัติงานเกี่ยวกับพัสดุ<br>คำการให้มีหน้าที่หรือปฏิบัติงานเกี่ยวกับพัสดุ ส่วนราชการให้มีหน้าที่หรือปฏิบัติงานเกี่ยวกับพัสดุ

**10. คณะกรรมการตรวจรับ** แต่งตั้งจากข้าราชการ พนักงานราชการ พนักงานมหาวิทยาลัยหรือ พนักงานของรัฐ โดยมีหน้าที่ตรวจรับพัสดุณ สถานที่ทําการของผู้ใช้พัสดุนั้นๆ โดยต้องตรวจรับให้ถูกต้อง ครบถ้วนและให้เสร็จสิ้นโดยเร็วที่สุด

 \*\*\* การซื้อ/จ้าง วงเงิน ไม่เกิน 10,000 บาท แต่งตั้งกรรมการตรวจรับ 1 คนขึ้นไป \*\*\* การซื้อ/จ้าง วงเงิน 10,000 บาทขึ้นไป แต่งตั้งกรรมการตรวจรับ จํานวน 3 คนขึ้นไป **11. วัสดุคงทนถาวรหรือครุภัณฑ์ต่ํากว่าเกณฑ์** หมายถึง สิ่งของที่มีมูลค่าตั้งแต่ 2,500 บาท แต่ไม่

<mark>้เกิน 5,000 บาท มีลักษณะคงทนและอายการใช้งานเกินกว่า 1 ปี เช่น โต๊ะ เก้าอี้ เครื่องสำรองไฟ เป็นต้น</mark>

**12. ขบ.02** จัดทําในกรณีซื้อ/จ้างด้วยเงินงบประมาณแผ่นดิน ผู้ขาย/ผู้รับจ้างเป็นบุคลธรรมดาและ ้ผู้ขายหรือผู้รับจ้างเป็นนิติบุคคล บริษัท/ห้างหุ้นส่วนจำกัด ที่มีวงเงิน<mark>การจัดซื้อ/</mark>จ้างไม่เกิน 5,000 บาท

**13. ขบ.01** จัดทําในกรณีซื้อ/จ้างด้วยเงินงบประมาณแผ่นดิน ผู้ขาย/ผู้รับจ้างเป็นนิติบุคคล บริษัท/ ห้างหุ้นส่วนจํากัด ที่มีวงเงินการจัดซื้อ/จ้าง 5,000 บาท ขึ้นไป

**14. แบบแนบฎีกาการแสดงภาษีณ ที่จ่าย** จัดทําในกรณีซื้อ/จ้าง ด้วยเงินงบประมาณแผ่นดิน ผู้ขาย/ผู้รับจ้างเป็นนิติบุคคล บริษัท/ห้างหุ้นส่วนจํากัด และบุคคลธรรมดาที่จดภาษีมูลค่าเพิ่ม มีวงเงินการ จัดซื้อ/จ้าง 10,000 บาท ขึ้นไป

**15. <u>หนังสือรับรองการหักภาษี ณ ที่จ่าย</u> จั**ดทำในกรณีซื้อ/จ้าง ด้วยเงินงบประมาณแผ่นดิน ผู้ขาย/ ผู้รับจ้างเป็นนิติบุคคล บริษัท/ห้างหุ้นส่วนจํากัด และบุคคลธรรมดาที่จดภาษีมูลค่าเพิ่ม มีวงเงินการจัดซื้อ/ จ้าง 10,000 บาท ขึ้นไป

**16. บส.01 / SAP R3 / ใบสั่งซื้อ** เป็นเอกสารที่จะต้องจัดทําในระบบ GFMIS ในกรณีที่ซื้อ/จ้าง ด้วยเงินงบประมาณแผ่นดิน วงเงินในก<mark>ารจัดซื้อ 5,000</mark> บาทขึ้นไป

**THANCIAL DIVISION** 

ing No Friends

JOBRASUPI

N

**MANCIAL** 

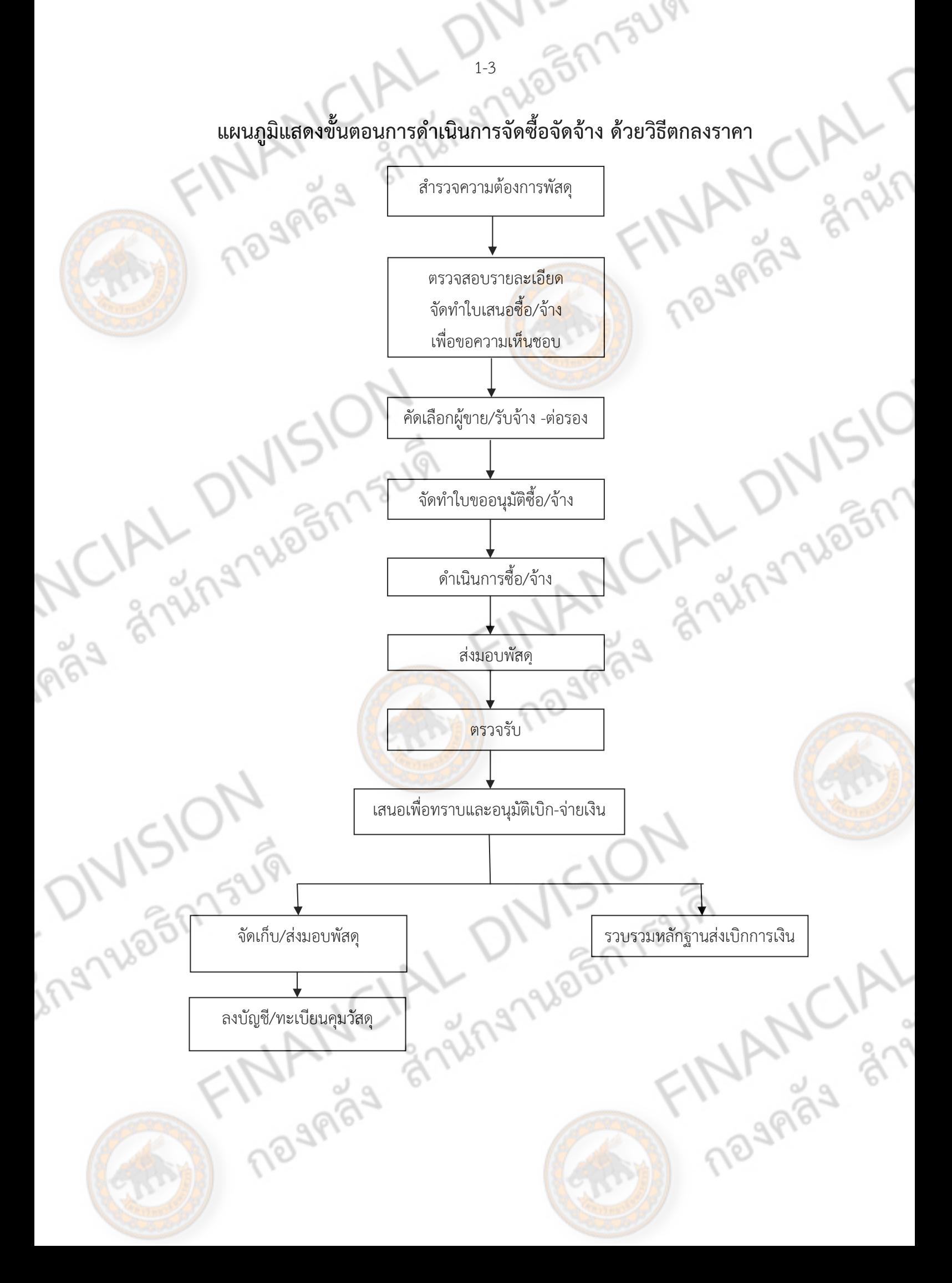

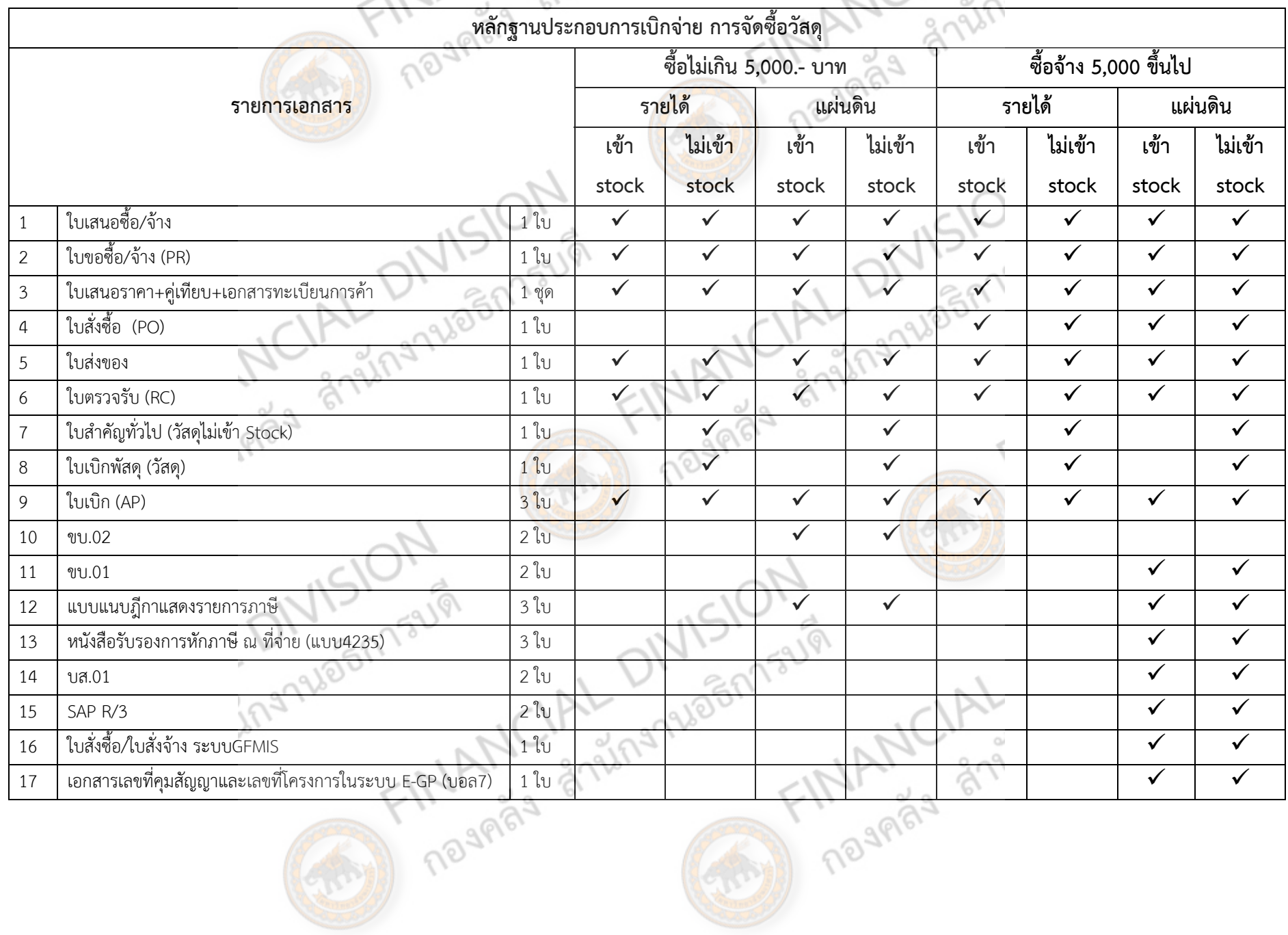

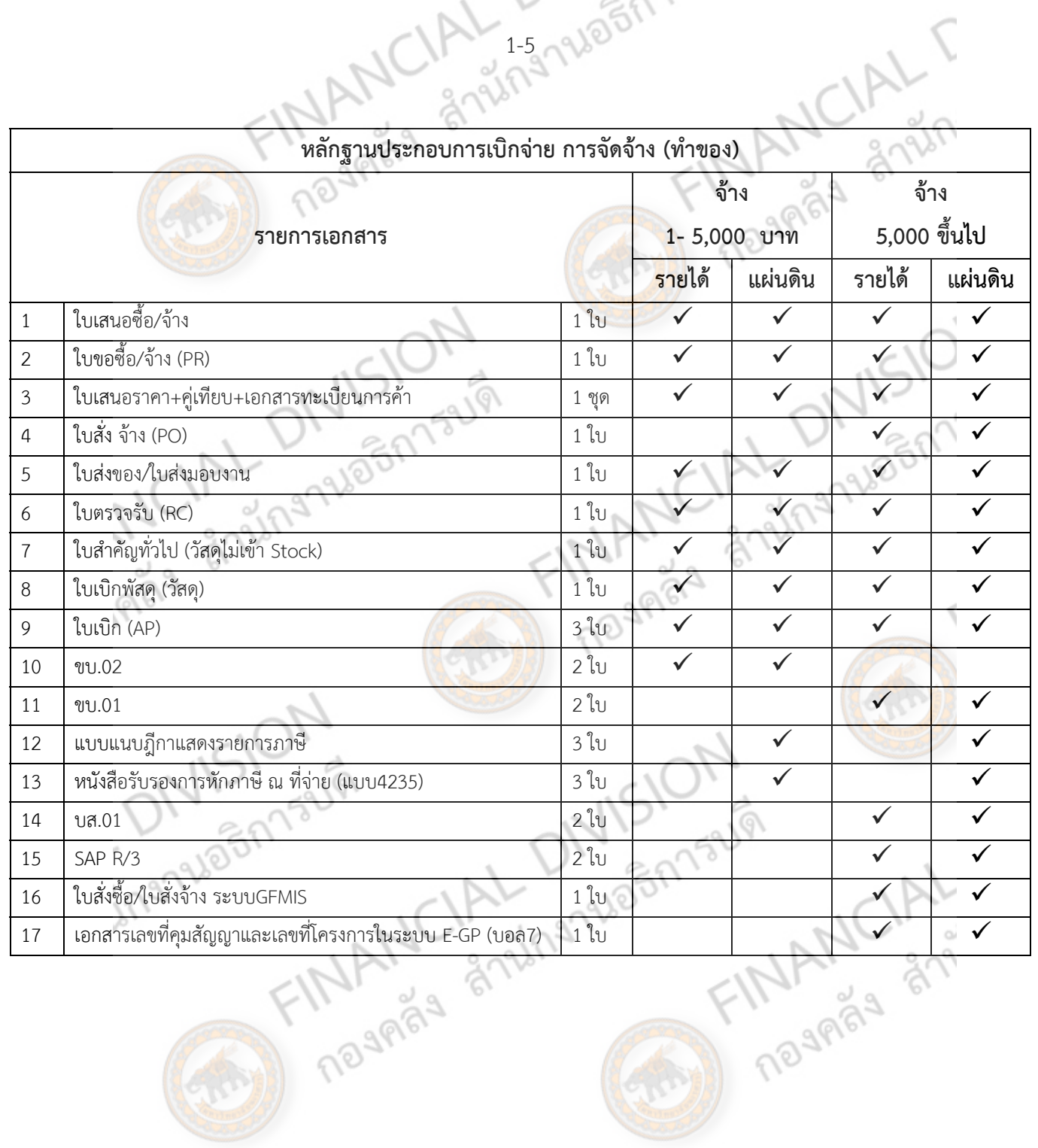

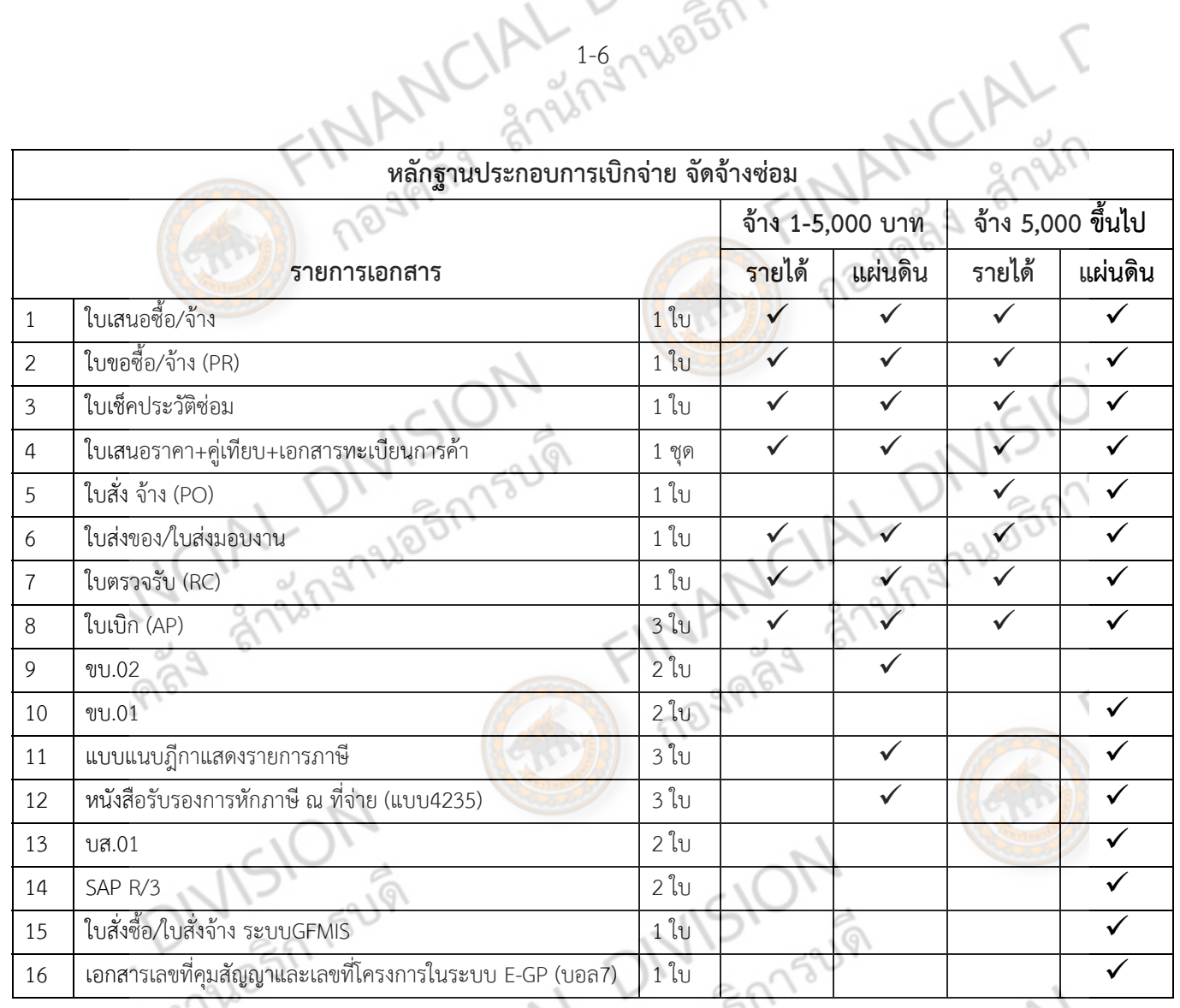

## FINE TOORING STRANGE FINANCIAL T **ส วนท ่ 2**  ขั้นตอนการดำเนินการ การจัดซื้อจัดจ้าง **ั ้ ํ ิ ั ้ ด วยว ธี ตกลงราคา้ ิ**

**MISION**<br>Anlegansum CIAL DIVISION

Regination Financial

ing rue on the Children

การดําเนินการจัดซื้อจัดจ้าง เจ้าหน้าที่พัสดุต้องจัดทํารายงานเสนอหัวหน้าส่วนราชการเพื่อให้ความ เห็นชอบก่อนดําเนินการจัดซื้อหรือจ้าง โดยรายละเอียดต้องประกอบไปด้วย เหตุผลความจําเป็น รายละเอียดของพัสดุ กำหนดเวลาที่ต้องการใช้พัสดุนั้น วงเงินงบประมาณที่จะซื้อหรือจ้าง โดยการจัดทำ **ASPBER** เอกสารขอความเห็นชอบเพื่อจัดหาพัสดุแบ่งเป็น

- 1. ใบเสนอซื้อ/จ้าง กรณีใช้เงินงบประมาณรายได้
- 2. ใบเสนอซื้อ/จาง้ กรณีใช้เงินงบประมาณแผ่นดิน

### **1. ใบเสนอซื้อ /จ้าง กรณีใชเง้ ินงบประมาณรายได้** จัดทําดังนี้

- 1.1 กรอก รหัสแผนงานและชื่อแผนงาน เช่น 09007010101 แผนงาน สนับสนุนการจัดการศึกษา<br>1.2 กรอก รหัสหน่วยงานและชื่อกองทุน เช่น 0100 กองทุนทั่วไป<br>1.4 กรอก รหัสกองทุนและชื่อกองทุน เช่น 0100 กองทุนทั่วไป<br>1.6 กรอก วันที่ –ในการเสนอ
- 1.2 กรอก รหัสหน่วยงานและชื่อหน่วยงาน เช่น 02040 หน่วยงาน กองคลัง
- 1.3 กรอก รหัสกองทุนและชื่อกองทุน เช่น 0100 กองทุนทั่วไป
- 1.4 กรอก หมวดเงิน เช่น ค่าตอบแทนใช้สอยและวัสดุ
- 1.5 กรอก วันที่ –ในการเสนอซื้อ/จ้าง
- 1.6 กรอก เรื่อง เช่น ขออนุมัติซื้อวัสดุ
- 1.7 กรอก เรียน ผู้อำนวยการกองคลัง
- 1.8 กรอก ชื่อผู้ขอจัดซื้อ/จ้างและสังกัดหน่วยงาน (สังกัดหน่วยงานของผู้ขอซื้อ)
- 1.9 กรอก เหตุผลความจําเป็นในการจัดซื้อ/จ้าง
- 1.10  $\,$  กรอก ลำดับที่ รายการ จำนวน (รายการที่จะจัดซื้อ/จ้าง)
- 1.11 กรอก กําหนดเวลาที่ต้องการใช้หรือแล้วเสรจ็
- 1.12 กรอก โดยเบิกจ่ายจาก ...(ระบุ<mark>งบประมาณที่จะท</mark>ำการเบิก)
- 1.13 กรอก จํานวนเงิน (จํานวนเงินประมาณการ หรือ จํานวนเงินที่ได้รับการจัดสรรงบประมาณ)
- 1.14 ข้อ 1 ลงนาม ชื่อผู้ขอซื้อ/จ้าง
- 1.15 ข้อ 2 ลงนาม หัวหน้าหน่วยงานของผู้ขอซื้อ/จ้าง
- 
- 1.16 ข้อ 3 ลงนาม ชื่อผู้คุมงบประมาณ (เจ้าหนาท้ ี่การเงินรายได้) 1.17 ข้อ 4 ลงนาม ผู้เห็นชอบ/อนุมัติเพื่อดำเนินการให้จัดซื้อจ้าง (ผู้อำนวยการกองคลัง)

JOBRASUPI

**4PRS** 

grilf

**MANUAL SIRI** 

## **ตัวอย่าง : การกรอกใบเสนอซื้อ/จ้าง กรณีใช้เงินงบประมาณรายได้**

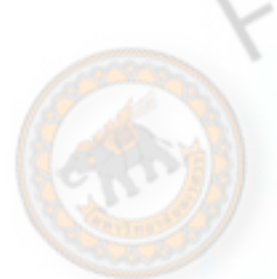

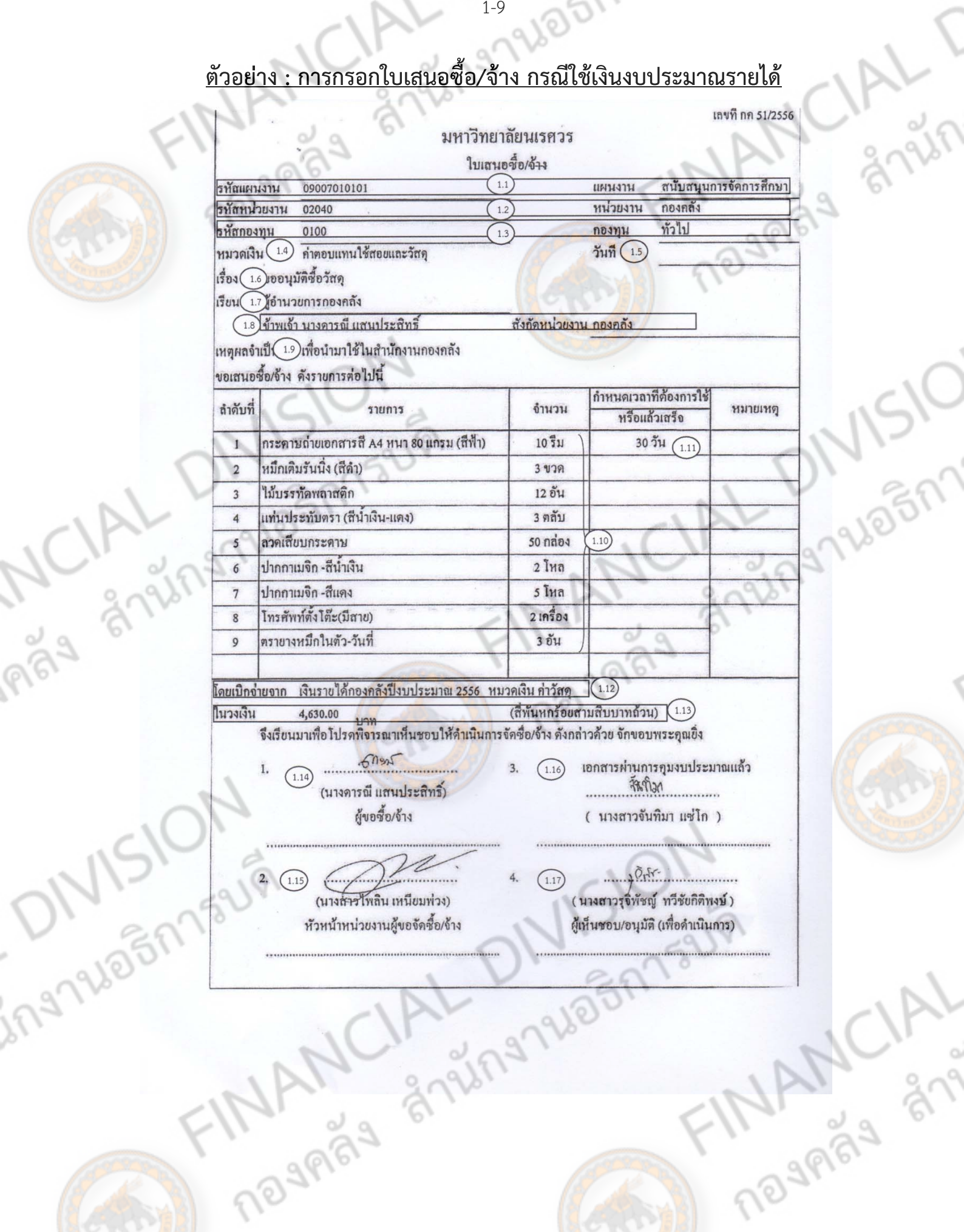

# **2. ใบเสนอซื้อ /จ้าง กรณีใชเง้ ินงบประมาณแผ่นดนิ** จัดทําดังนี้

- 1. กรอก หน่วยงาน เลขที่หนังสือ วันที่ เรื่อง
- 2. เรียน เจ้าหน้าที่พัสดุ
- ่ 3. กรอก หน่วยงานที่ขอให้จัดซื้อ/จัดจ้าง
- 4. กรอก เรื่องที่ขอให้ดําเนินการ เช่น ขอให้ดําเนินการซื้อวัสดุคอมพิวเตอร์จํานวน 3 รายการ

Trial Andrew CINISION

FINANCIAL

- 5. กรอก เหตุผลของการจัดซื้อ/จัดจ้าง (ใช้เพื่อ....)
- 6. กรอก รายการ จํานวน ราคาต่อหน่วย ราคารวม ราคาครั้งหลังสุดต่อหน่วย
- 7. ระบุโดยเบิกจ่ายจาก......เงินงบประมาณ / แผนงาน... / ผ<mark>ลผลิต…</mark>
- 8. ลงชื่อผู้ขอซื้อ/จ้าง

DIVISION

ingniesnisus

9. เสนอผู้อำนวยการกองคลัง อนุมัติเห็นชอบให้ดำเนินการจัดซื้อ/จ้าง<br>ALDIVESER15919<br>FINANCIA - CALDISTR

## 1-11 285 17521VI **ตัวอย่าง : การกรอกใบเสนอซื้อ/จ้าง กรณีใช้เงินงบประมาณแผ่นดิน**

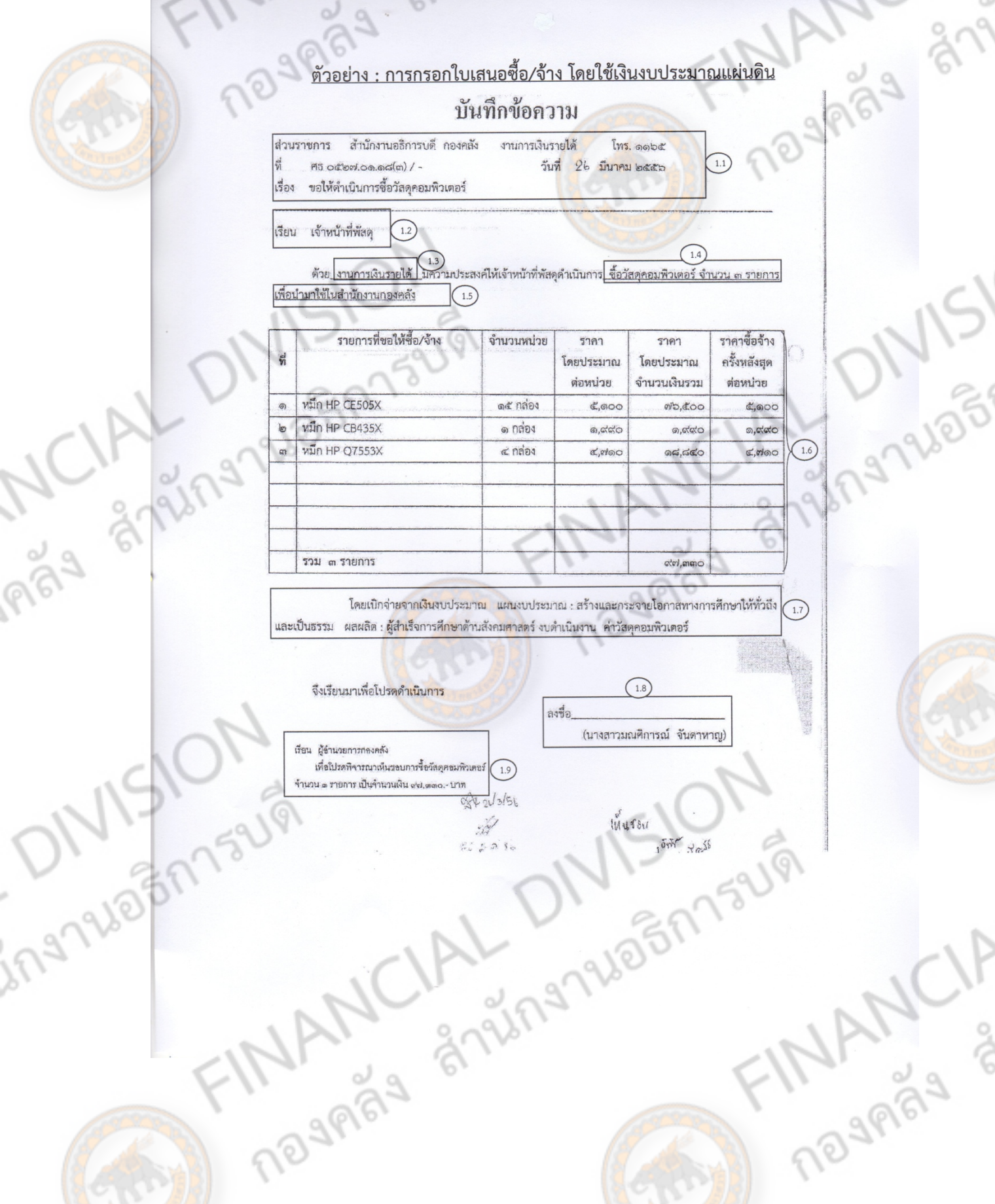

.<br>K

 $\frac{1}{2}$ 

### **ข ้นตอนการบ นท กข อม ลการจ ดซ อ/จ าง ั ั ้ ั ้**

**PARISHIPS A SPAIN CIAL CARLY** 

Ruesnisus<br>FINANCIAL

FINAINL " England The

ONISION

ingruainnsum

## **ในระบบ 3 ม ติ**

**MISION**<br>Anlegansum CIAL DIVISION

เมื่อได้รับการอนุมัติเห็นชอบให้จัดซื้อ/จ้างเรียบร้อยแล้ว ให้ดำเนินการขอใบเสนอราคาจากผู้ขาย/<br>าง แล้วจึงดำเนินการบันทึกข้อมูลในระบบบัญชี 3 มิติ ทั้งนี้ ระบบบัญชี 3 มิติต้องทำการบันทึก<br>ที่มีการจัดหาพัสดุ มีขั้นตอนที่เกี่ยวข ผู้รับจ้าง แล้วจึงดำเนินการบันทึกข้อมูลในระบบบัญชี 3 มิติ ทั้งนี้ ระบบบัญชี 3 มิติต้องทำการบันทึก ทุกครั้งที่มีการจัดหาพัสดุ มีขั้นตอนที่เกี่ยวข้อง ดังนี้

- 1.1 บันทึกขอจัดซอื้ /จ้าง/อนุมัติ
- 1.2 บันทึกรายละเอียดใบเสนอราคา
- 1.3 บันทึกใบสั่งซื้อ/จ้าง
- 1.4 บันทึกตรวจรับสินค้า/ตั้งหนี้

## **1.1 บันทึกขอซื้อ/จ้าง/อนุมัติ (PR)** มีขั้นตอนการจัดทําดังนี้

- 1.1.1. คลิกระบบจัดซอื้ /จัดจ้าง
- 1.1.2 คลิกเลือกเมนู**บันทึกขอจัดซอื้ /จ้าง/อนุมัตเบิ ิก**

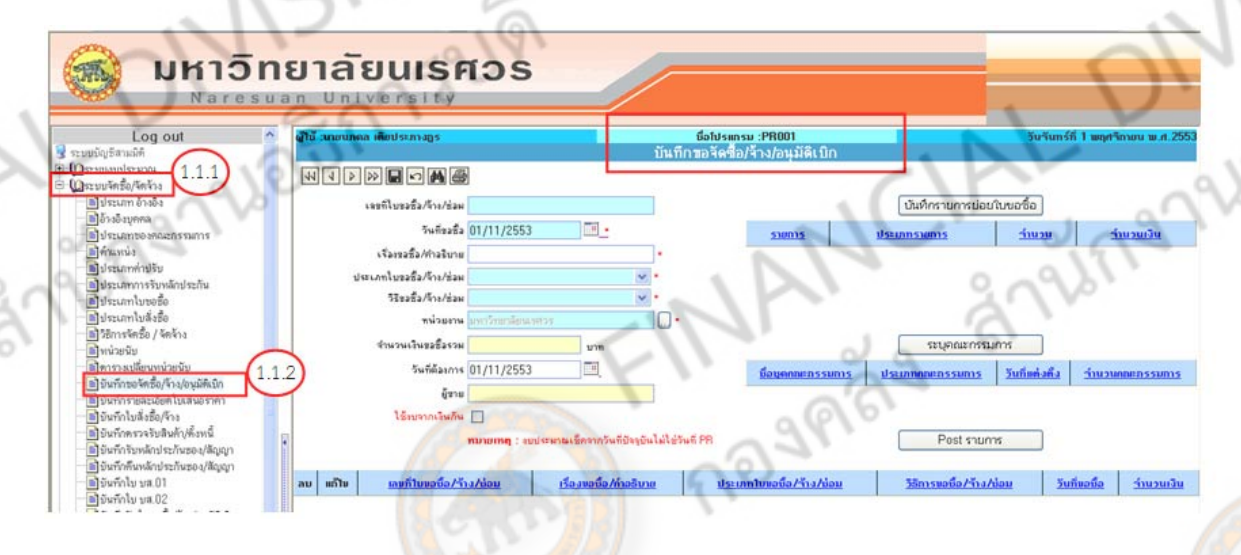

ี 1.1.3 วันที่ขอซื้อ ระบบ<mark>จะตั้งค่าอั</mark>ตโนมัติ (Default) ให้เป็นวันที่ปัจจุบัน (กรณีต้องเลือกวันที่

ให้คลิก **!!!!** 

1.1.4 ระบุเรื่องขอซื้อ/คำอธิบาย เช่น ขออนุมัติซื้อวัสดุ/ครุภัณฑ์.......

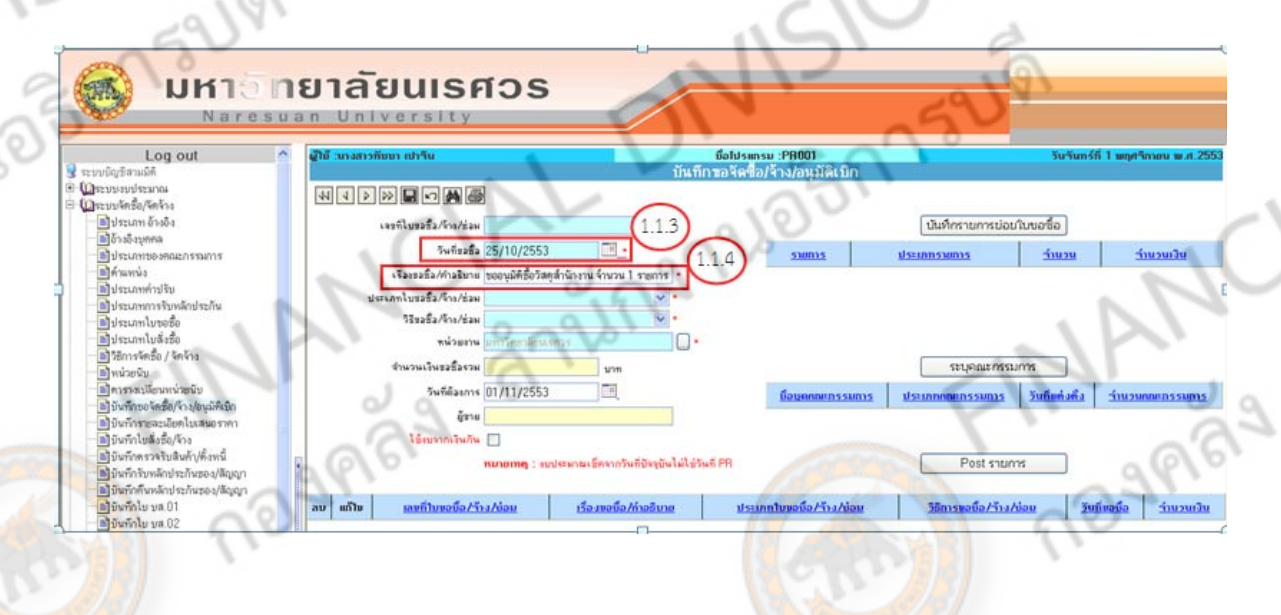

JOBR152191

- 1.1.5 คลิก เลือกประเภทใบขอซื้อ/จ้าง
	- ใบขอซื้อ (ไม่ต้องทำใบสั่งซื้อ) กรณีที่เป็นการซื้อวัสดุ ราคาไม่เกิน 5,000.-บาท
	- ใบขอซื้อ (ทําใบสั่งซื้อ) กรณีที่เป็นการซื้อวัสดุราคาเกิน 5,000.-บาท
	- ใบขอจ้าง (ไม่ต้องทำใบสั่งจ้าง) กรณีที่เป็นการจ้างทำของ ฯลฯ ราคาไม่เกิน
		- 5,000.-บาท
	- ใบขอจ้าง (ทำใบสั่งจ้าง) กรณีที่เป็นการจ้<mark>างทำของ ฯลฯ</mark> ราคาเกิน 5,000.-บาท
	- ใบขอซ่อม (ไม่ทำใบสั่งซื้อ/จ้าง) กรณีเ<mark>ป็นการซ่อมแซม รา</mark>คาไม่เกิน 5,000.-บาท
	- ใบขอซ่อม (ทําใบสั่งซื้อ/จ้าง) กรณีที่เป็นการซ่อมแซม ราคาเกิน 5,000.-บาท

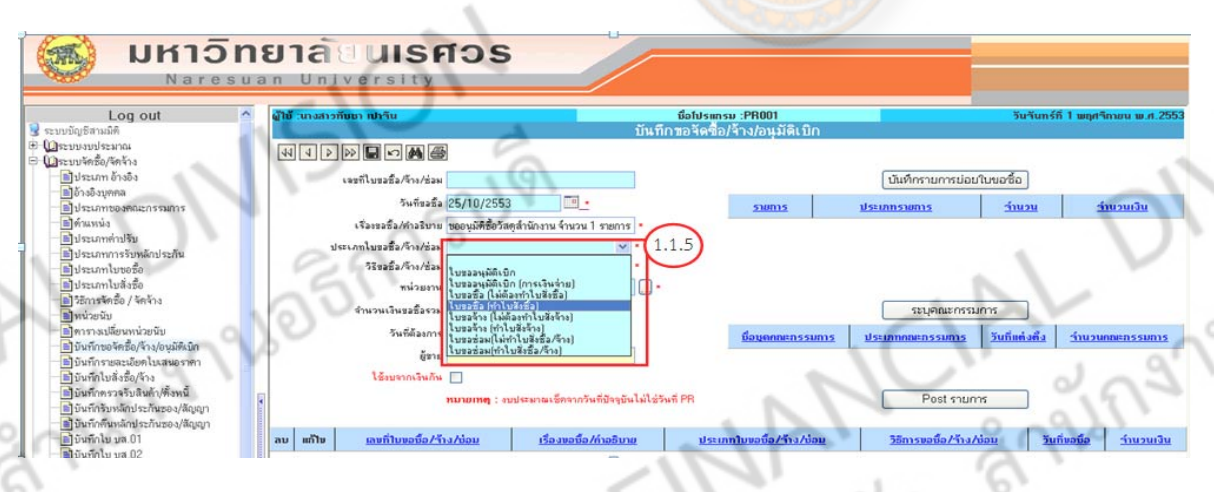

 $1.1.6$  คลิก  $\overline{\blacktriangledown}$  เลือกวิธีขอซื้อ/จ้าง/ซ่อม เป็น วิธีตกลงราคา

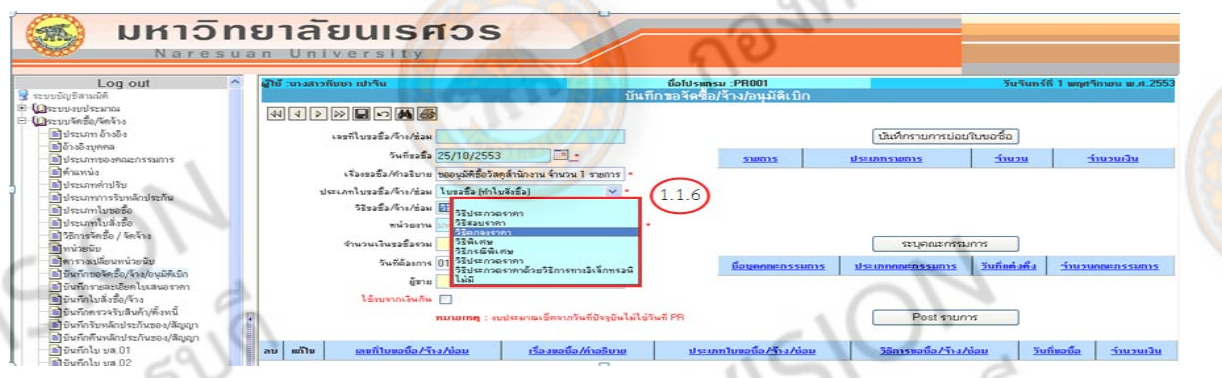

- **หมายเหต ุ** วิธีตกลงราคา (กรณีราคาไม่เกิน 100,000 บาท)
	- วิธีสอบราคา (กรณีราคาเกิน 100,000 บาท ไม่เกิน 2,000,000 บาท)
	- วิธีประกวดราคา (กรณีราคาเกิน 2,000,000 บาท)
	- ้วิธีพิเศษ (กรณีราคาเกิน 100,000 บาท ตามระเบียบสำนักนายกรัฐมนตรีว่าด้วย การพัสดุข้อ 23,24)
		- วิธีกรณีพิเศษ (กรณีราคาเกิน 100,000 บาท ตามระเบียบสำนักนายกรัฐมันตรีว่า ด้วยการพัสดุข้อ 25 )
		- วิธีประกวดราคาด้วยวิธีการทางอิเล็กทรอนิกส์ <mark>(กรณีราคาเกิน</mark> 2,000,000 บาท)

 $1.1.7$  คลิก  $\left\lfloor \frac{\mathfrak{m}}{2} \right\rfloor$  เพื่อเลือกหน่วยงาน แล้วจึงกด Ctrl+f แล้วพิมพ์ข้อความที่ต้องการค้นหา

1251152191

nne

1-15

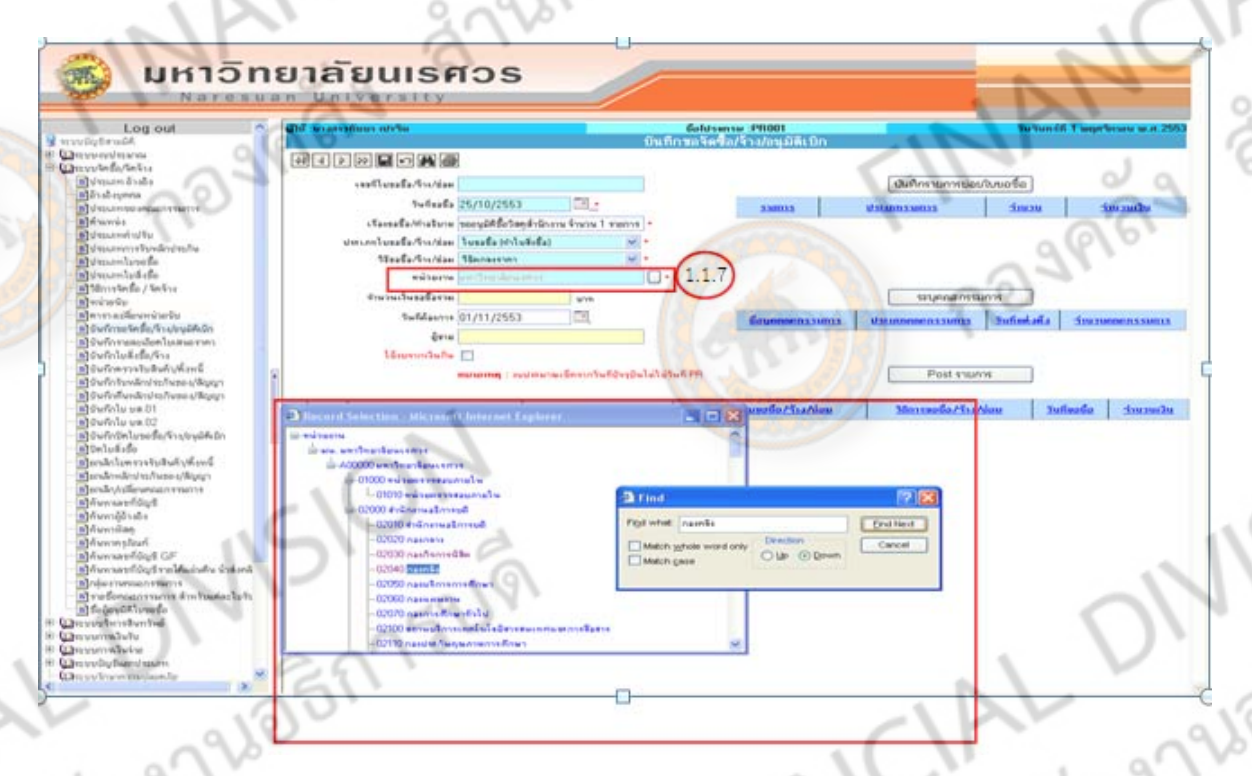

1.1.8 วันที่ต้องการ ระบบจะตั้งค่าอัตโนมัติ (Default) ให้เป็นวันที่ปัจจุบัน (กรณีต้องเลือก

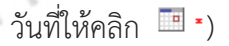

PION

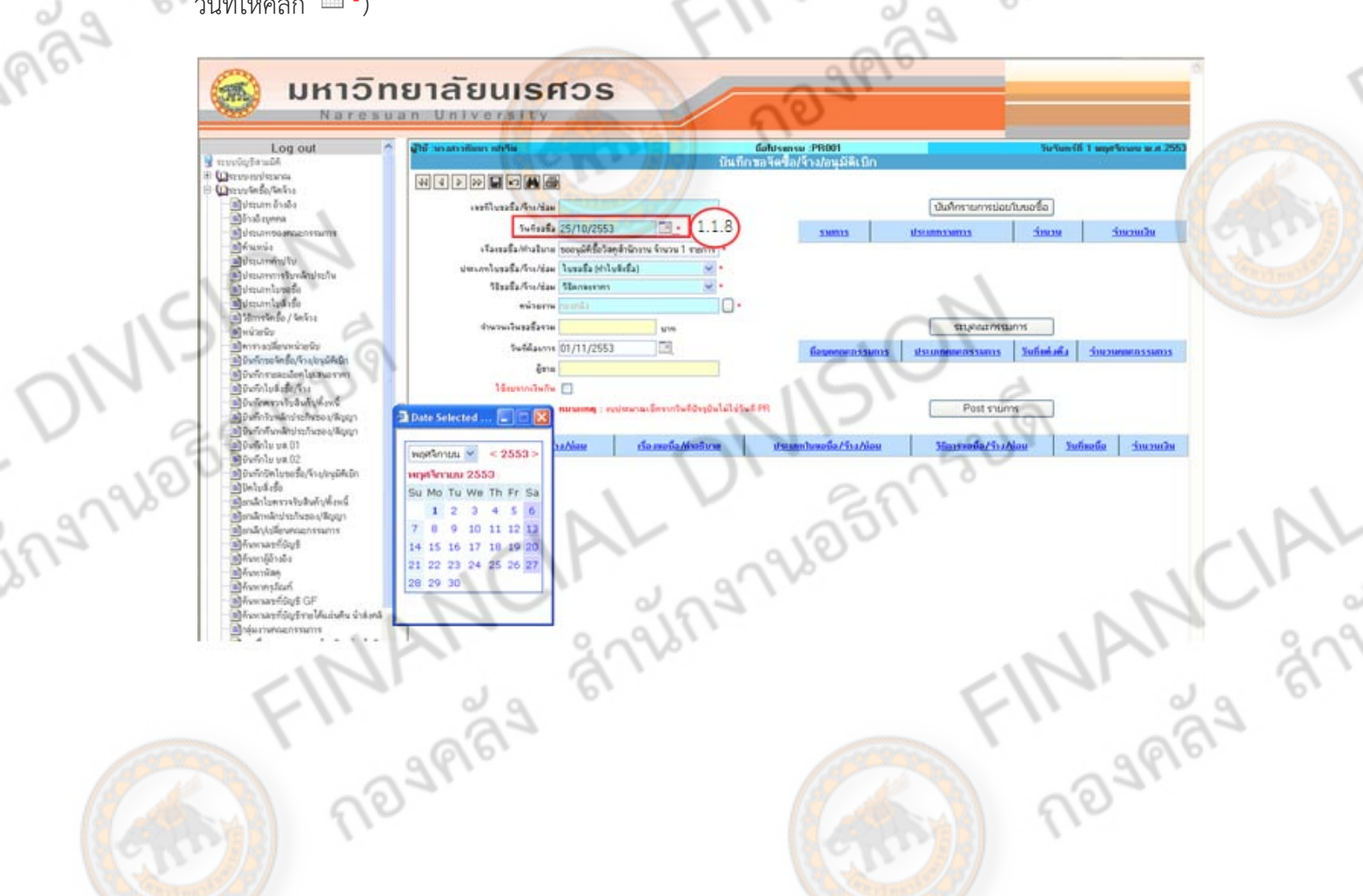

 $1.1.9$  เมื่อกรอกข้อมูลครบถ้วนแล้ว ให้คลิก  $\overline{\blacksquare}$  เพื่อทำการบันทึกข้อมูล หลังการบันทึกข้อมูลระบบจะให้เลขที่เอกสารขึ้นต้นด้วย PR ต้องจดเลขที่ไว้เพื่อทำรายการต่อไป

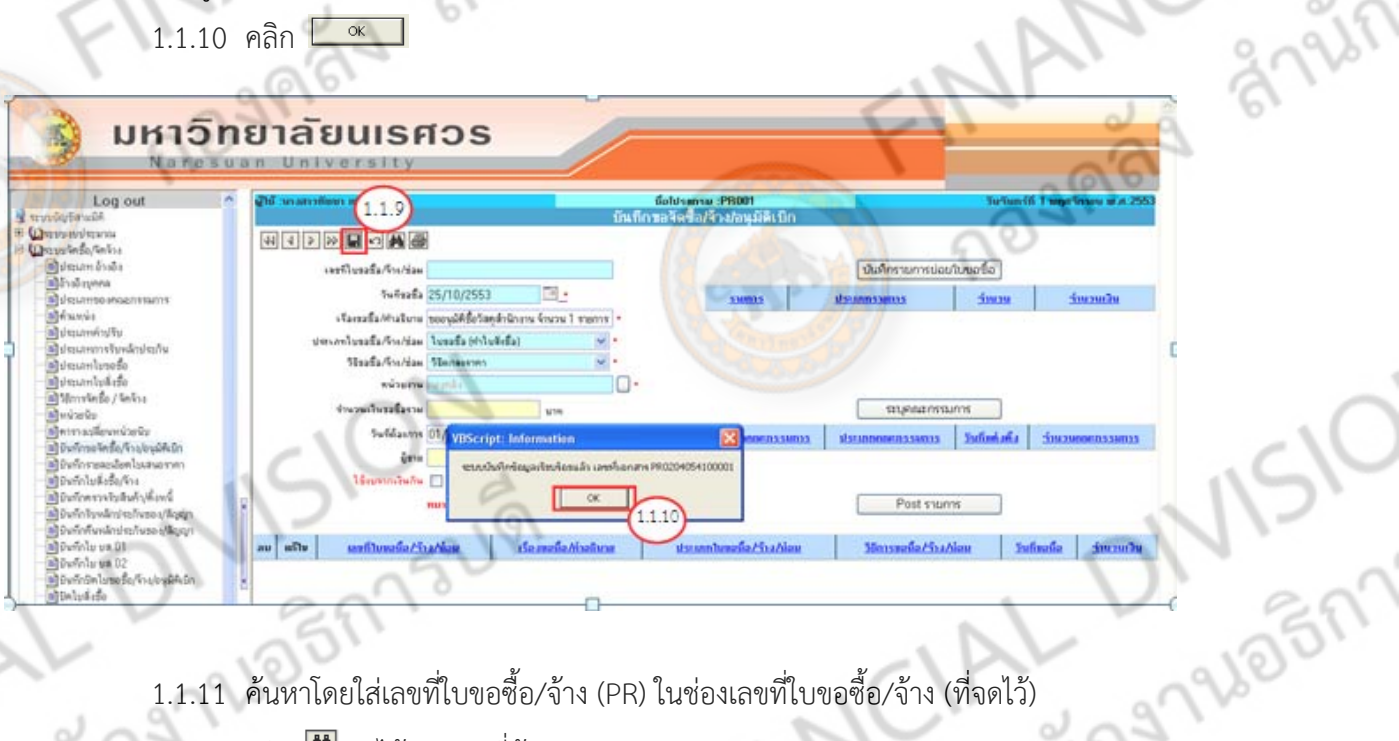

1.1.11 ค้นหาโดยใส่เลขที่ใบขอซื้อ/จ้าง (PR) ในช่องเลขที่ใบขอซื้อ/จ้าง (ที่จดไว้)

1.1.12 คลิก จะได้เอกสารที่ค้นหา

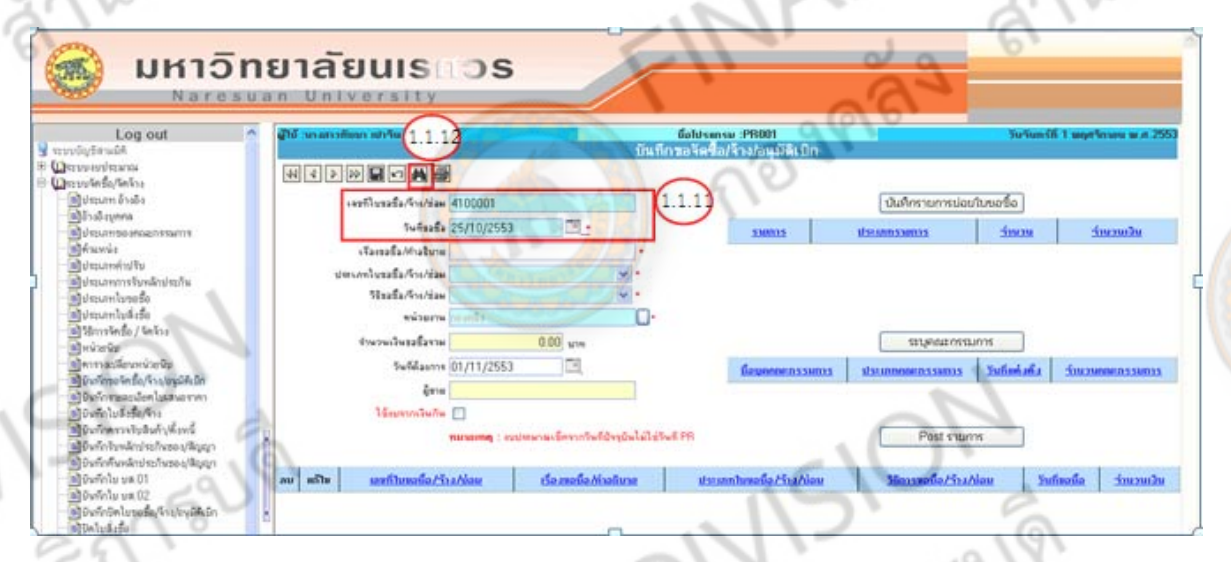

**หมายเหต**ุ หากลืมจดเลขที่ไบขอซื้อ/จ้าง ก็สามารถเลือก **24** เพื่อค้นหาได้ แต่รายการจะมี<br>กำให้เสียเวลาในการค้นหา และหากจำวันที่ไม่ได้ ให้คลิกในช่องวันที่ขอซื้อ ลบวันที่ออก แล้ว<br>มารถดำเนินการได้เช่นเดียวกัน<br>- คาอาจาร์ ค่า คา จํานวนมาก ทําให้เสียเวลาในการค้นหา และหากจําวันที่ไม่ได้ให้คลิกในช่องวันที่ขอซื้อ ลบวันที่ออก แล้ว จึงค้นหา ก็สามารถดําเนินการได้เช่นเดียวกัน

JOBRASUPI

Š

1.1.13 คลิก ช่องแก้ไข ตรงกับเลขที่เอกสารใบขอซื้อ/จ้าง (PR) ที่ต้องการ

| บันทึกรายการย่อยใบขอซื้อ | 1.1.14 คลิก

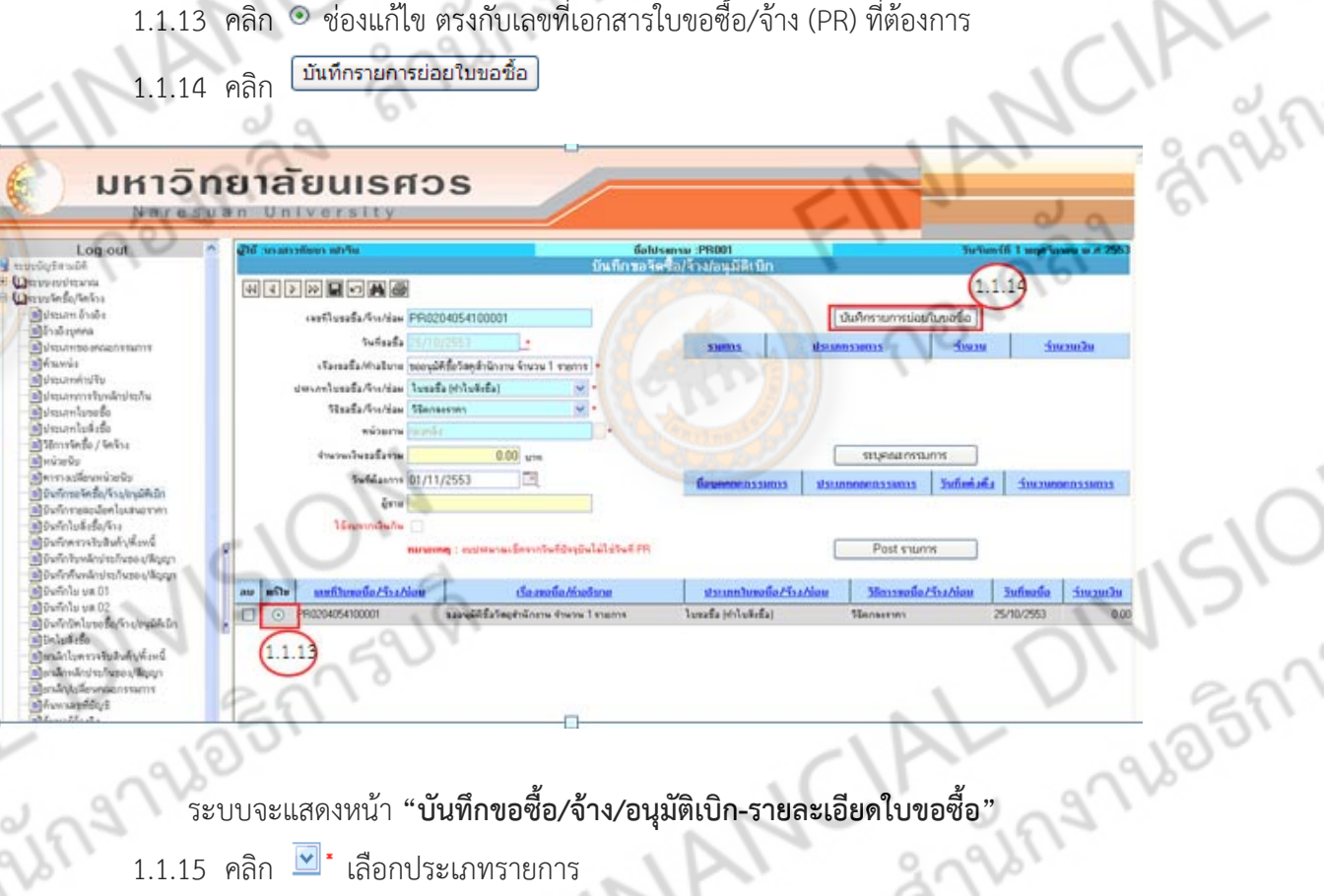

- $1.1.15$  คลิก  $\boxed{\blacksquare}^\star$  เลือกประเภทรายการ
	-
- 
- วัสดุเข้าสต๊อก (วัสดุทั่วไป) วัสดุไม่เข้าสต๊อก - ครุภัณฑ์/อา<mark>คาร/ที่ดิน</mark>/สิ่งก่อสร้าง
- ค่าใช้จ่ายซ่อมแซม ปรับปรุง
- งานระหว่างก่อสร้าง ค่าใช้จ่าย
- 
- 

## ำวิทยาลัยนเรศวร

 $L$ 00 ou

Para Ba

ing

.<br>Milan **Marshall** เมืองค่าเพื่อ  $0.00 \text{ }\mu m$ ที่อยรวจในลินยังพื้นหนึ่  $0.00$  srm มีมะกันทีม เดินแก่เปลี่ย  $0.00 \text{ yr}$ ang tuidi. Collabora) Mellon 1 May 1 Acheta is is sur Vall

**หมายเหต ุ** กรณีที่เป็นการปรับปรุงสิ่งก่อสร้างให้เลือก ค่าใช้จ่าย

BULLET DE

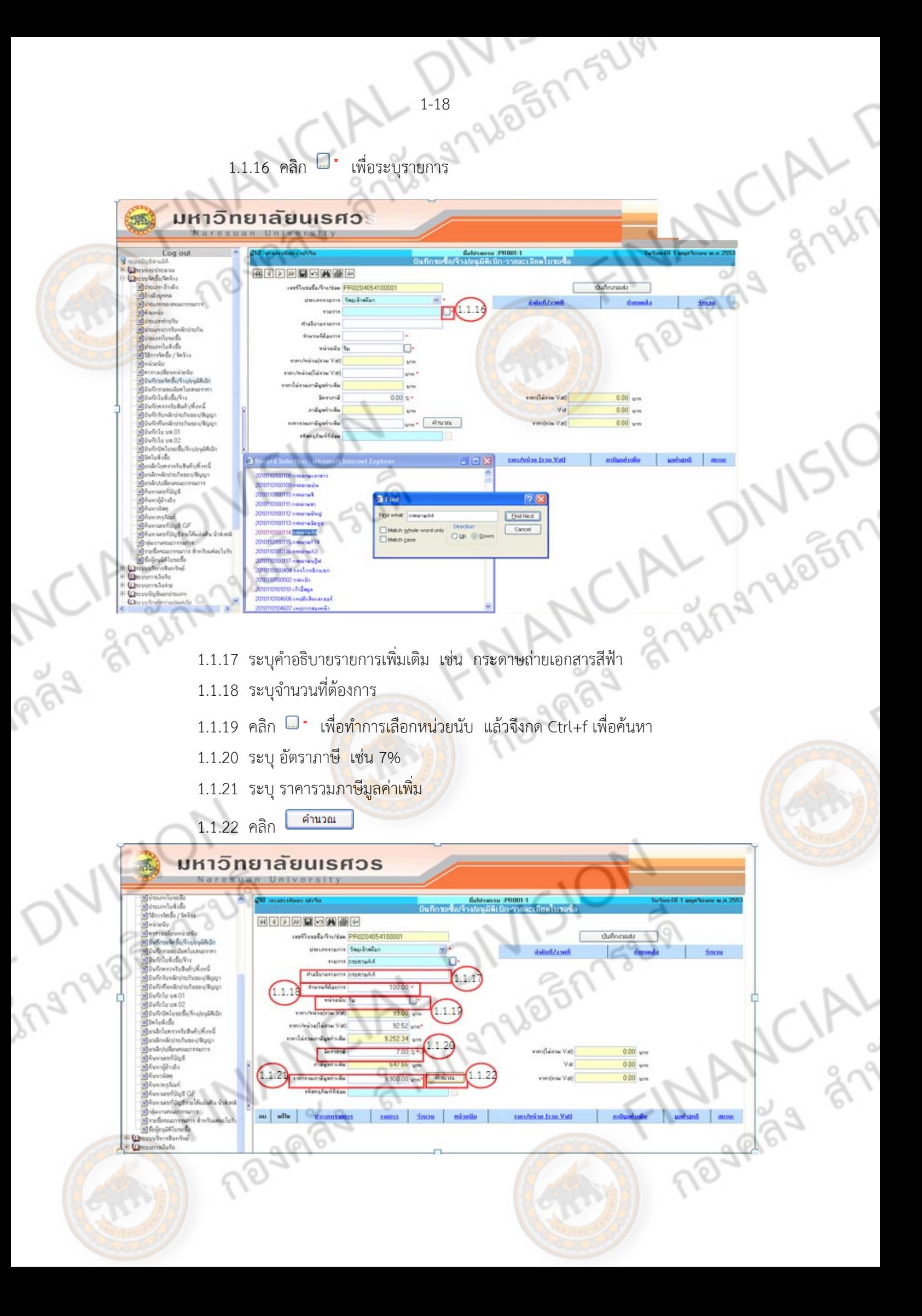

## 1.1.23 คลิก เพื่อทําการบันทึกข้อมูล

1.1.24 คลิก $\frac{\alpha}{\alpha}$ 

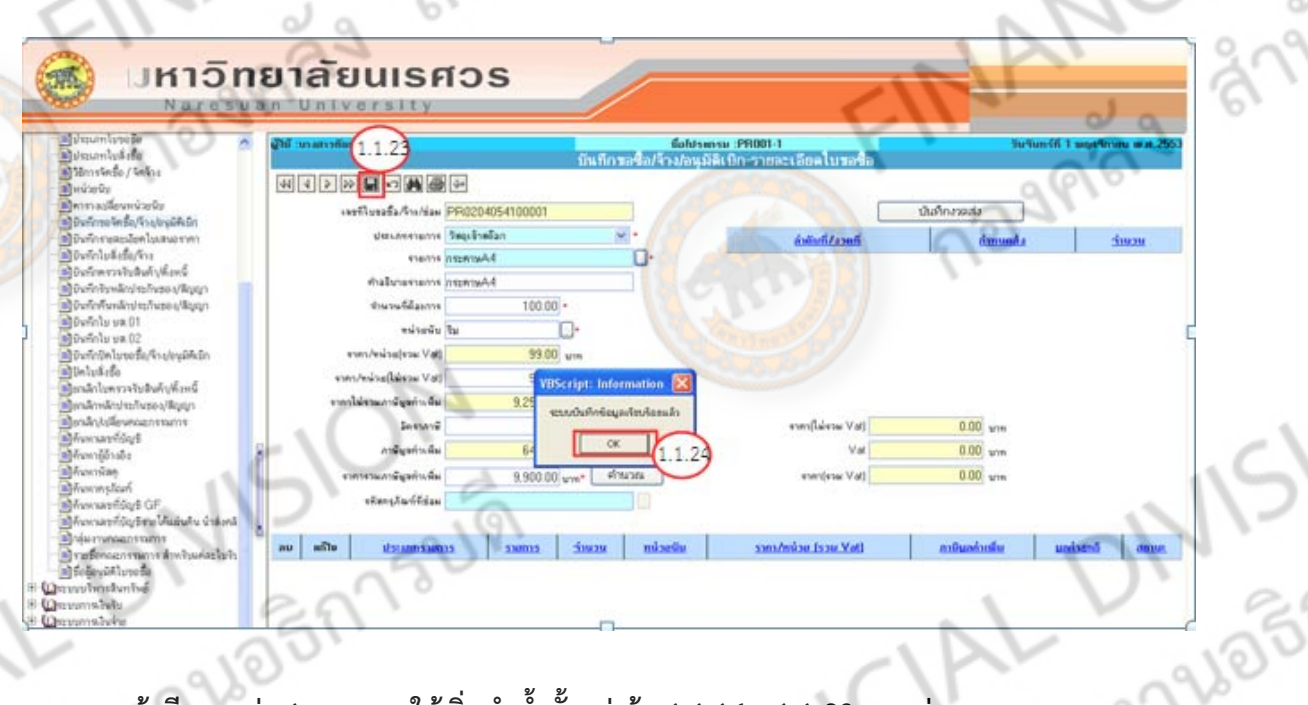

 $1.1.25$  คลิก  $\odot$  ช่องแก้ไข ตรงรายการที่ได้หลังทำการบันทึกข้อมูล

บันทึกงวดส่ง 1.1.26 คลิก

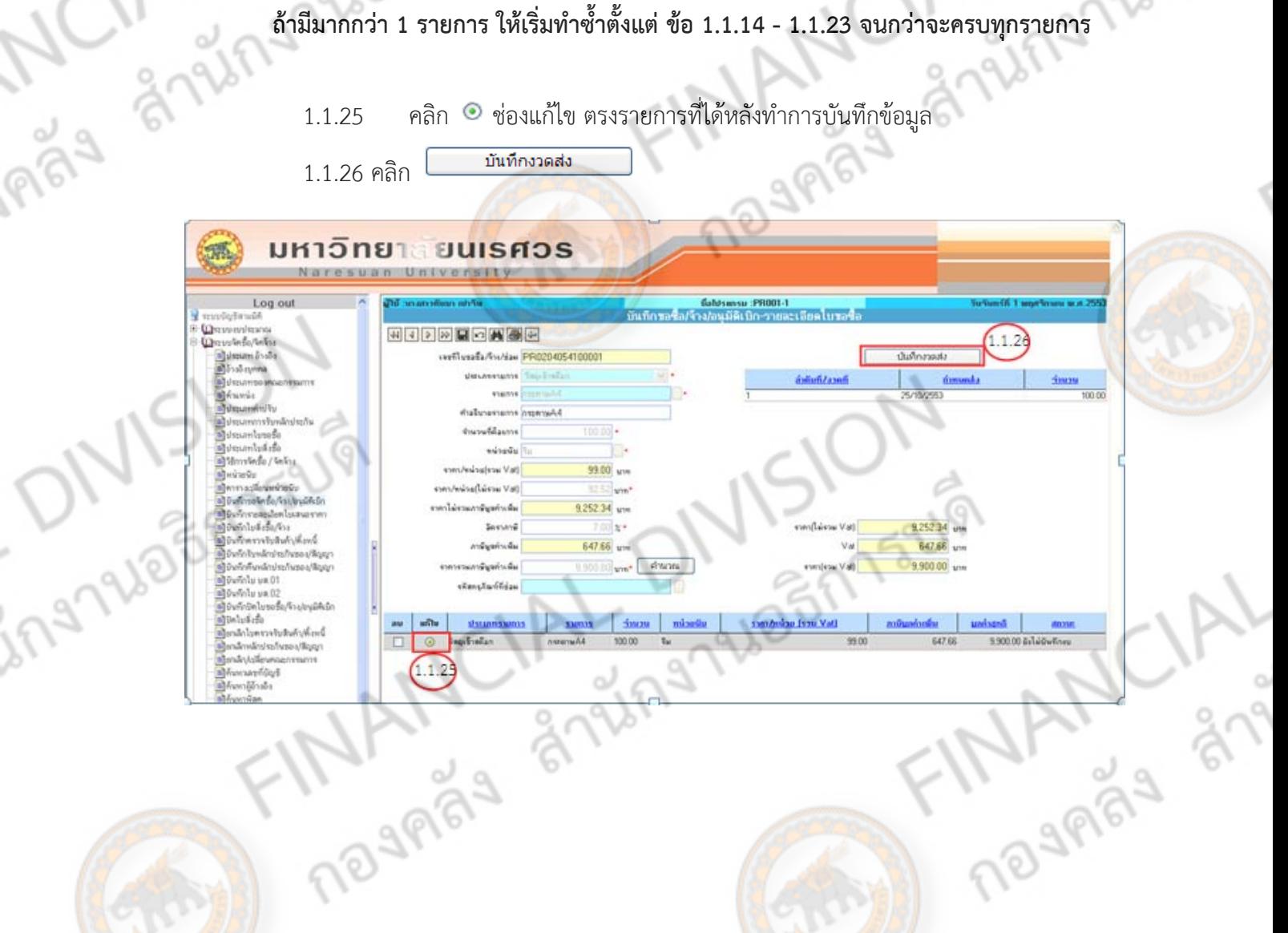

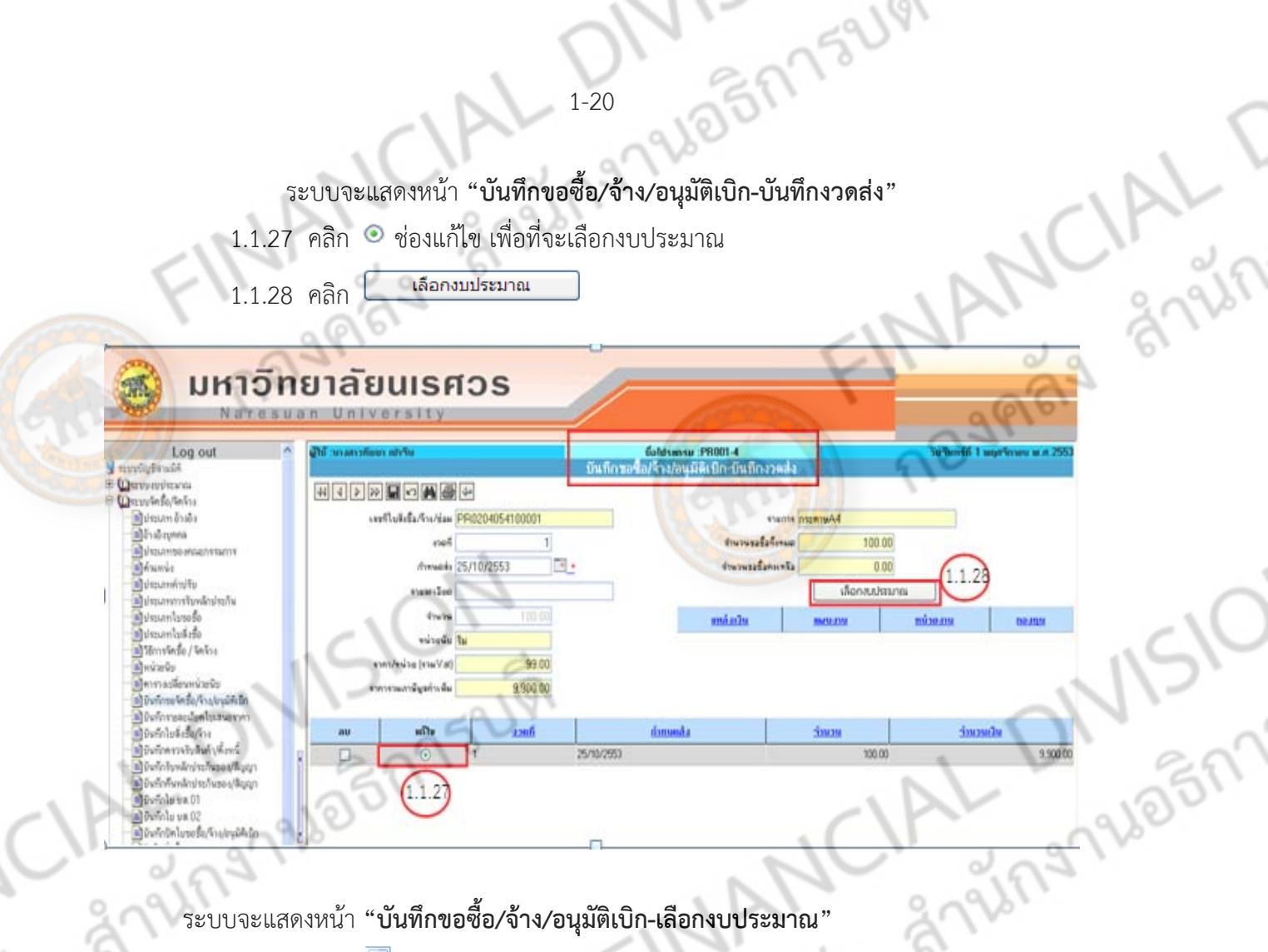

ระบบจะแสดงหน้า **"บันทึกขอซื้อ/จ้าง/อนุมัติเบิก-เลือกงบประมาณ"**

 $1.1.29$  คลิก  $\boxed{\blacksquare}$  เลือกปีงบประมาณ

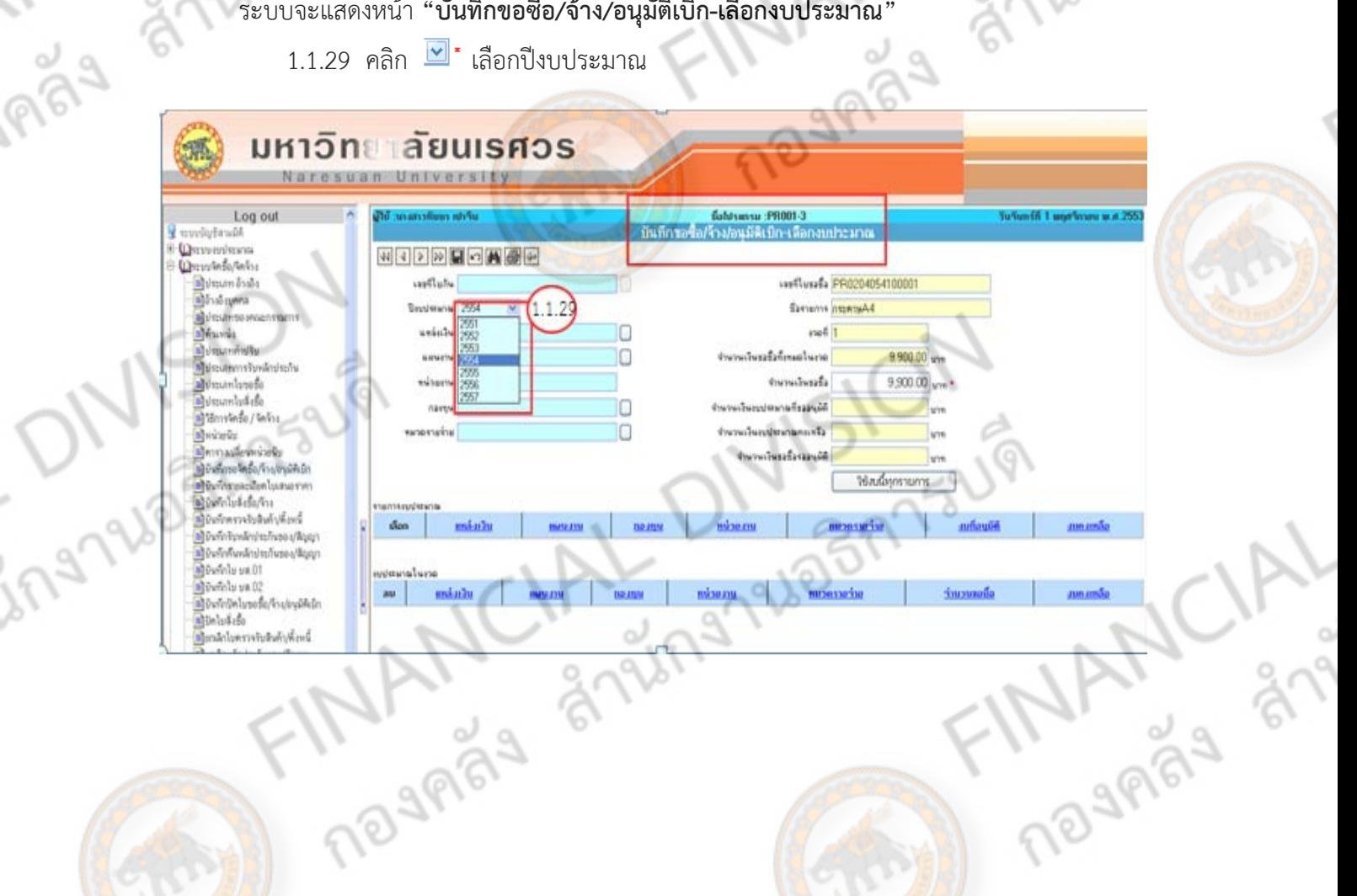

oJ

 $1.1.30$  คลิก $\overline{\mathbb{G}}$  : เลือกแหล่งเงิน หรือ แผนงาน หรือ กองทุน หรือ หมวดรายจ่าย (อย่างใดอย่างหนึ่ง หรือทั้งหมด) โดยกด Ctrl+f แล้วพิมพ์ข้อความที่ต้องการค้นหา

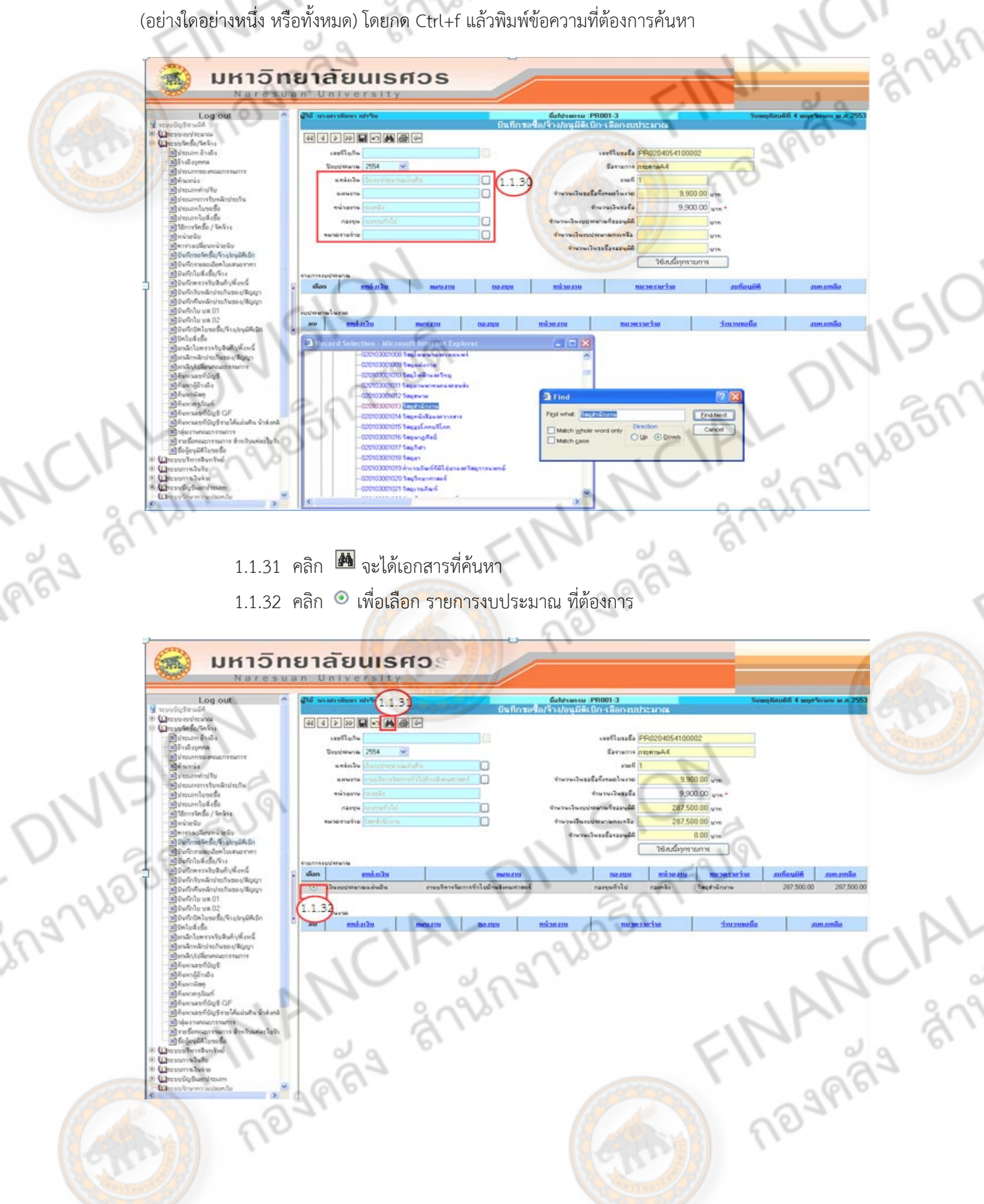

 $\backslash$ 

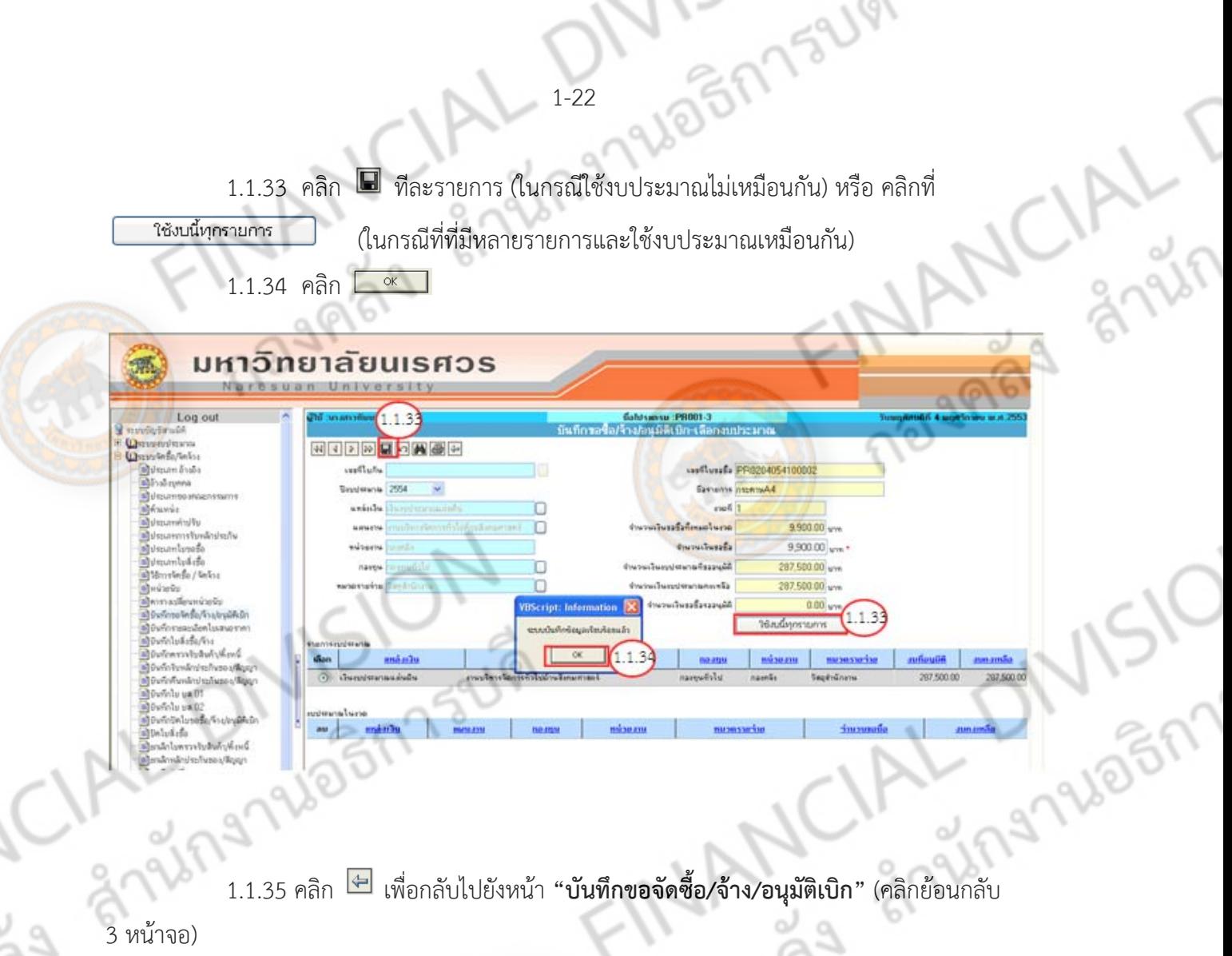

3 หน้าจอ)

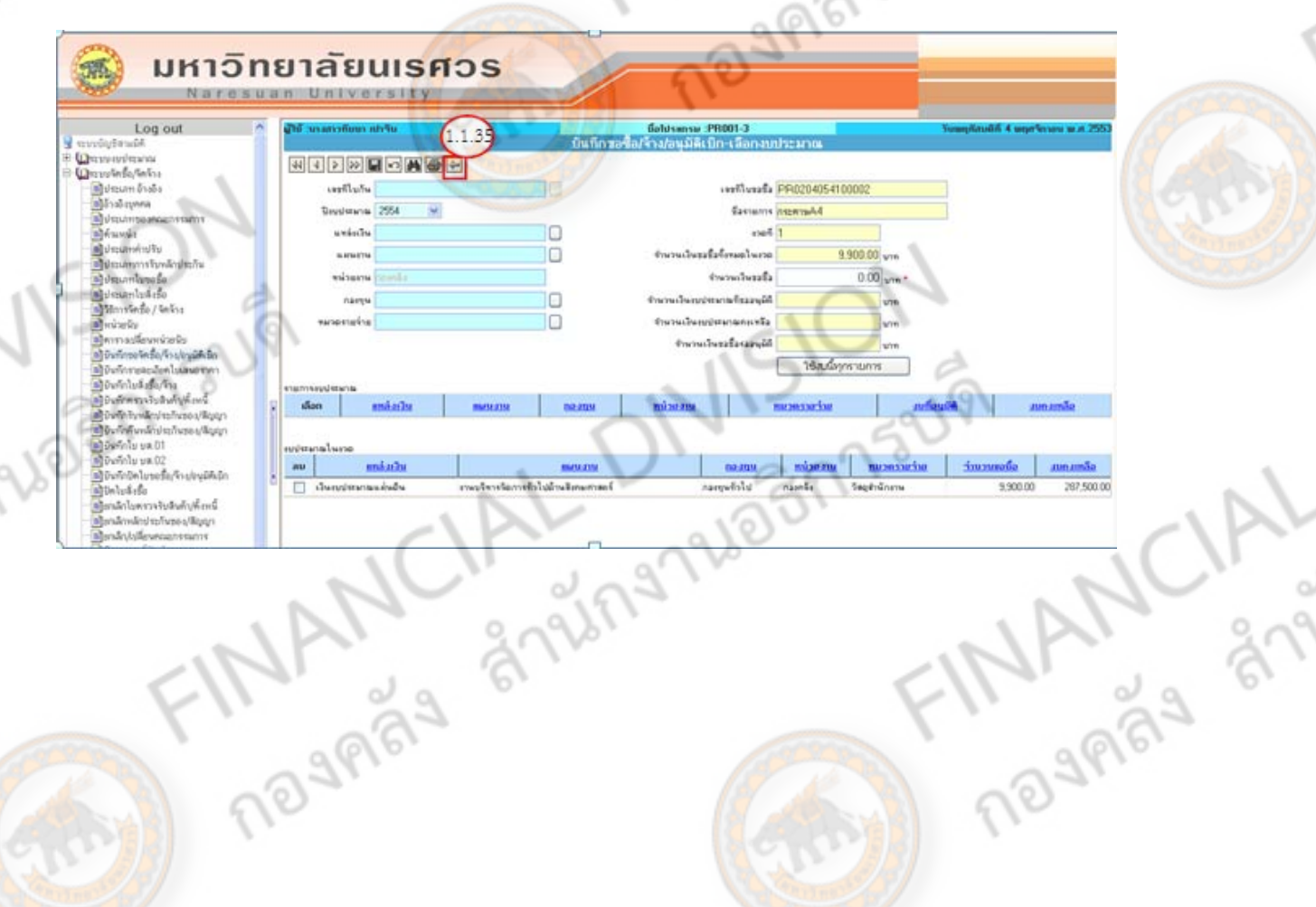

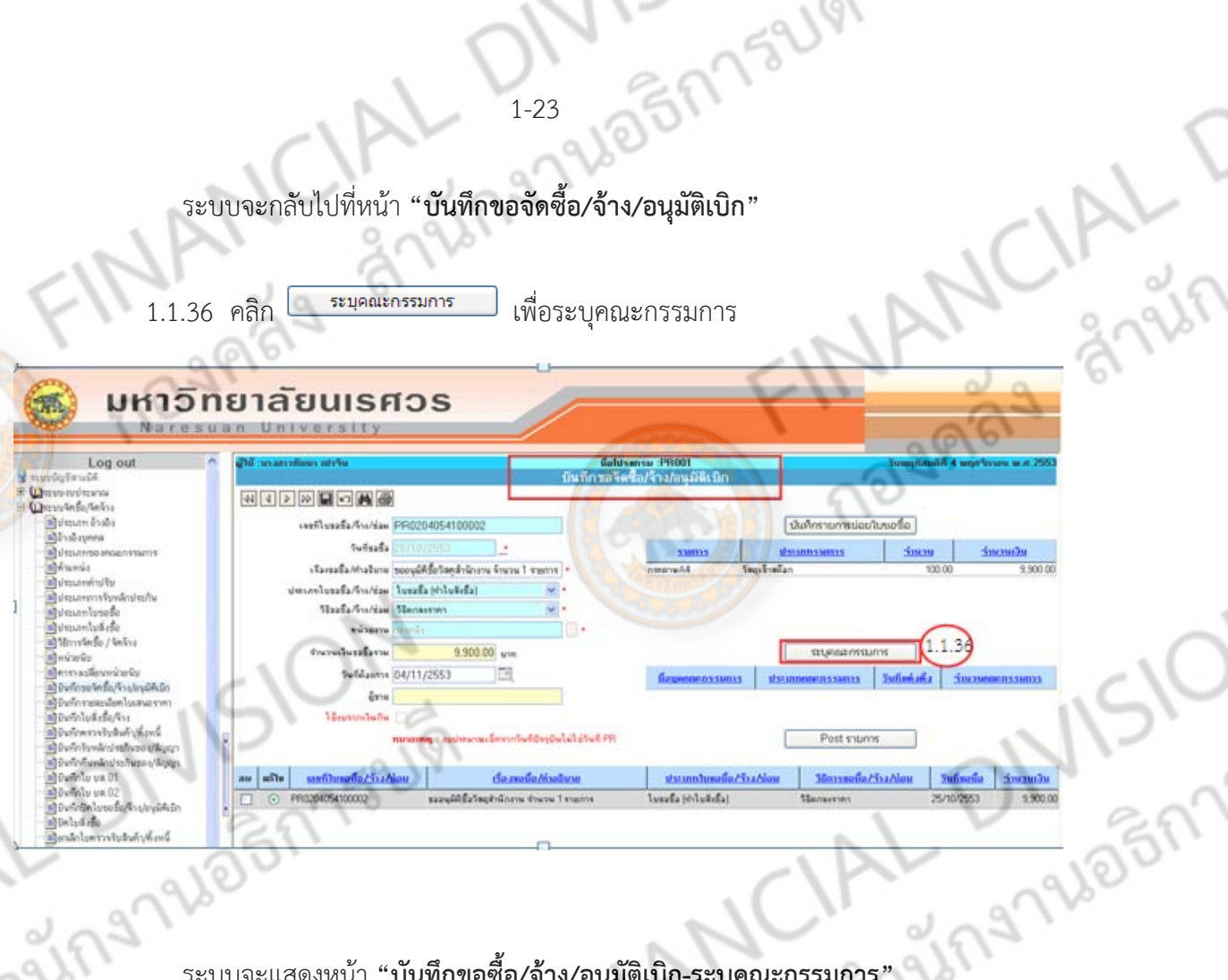

ระบบจะแสดงหน้า **"บันทึกขอซื้อ/จ้าง/อนุมัติเบิก-ระบคณะกรรมการ ุ "**

- $1.1.37$  คลิก  $\overline{\mathbf{S}}$  เพื่อเลือก ประเภทคณะกรรมการ
	- กรณีเป็นการจ้างเกี่ยวกับการก่อสร้างให้เลอกเป ื ็นคณะกรรมการตรวจการจ้าง
	- กรณี<mark>ชื้อ/จ้างซ่อม/เช่า</mark> ให้เลือกเป็นคณะกรรมการตรวจรับพัสดุ

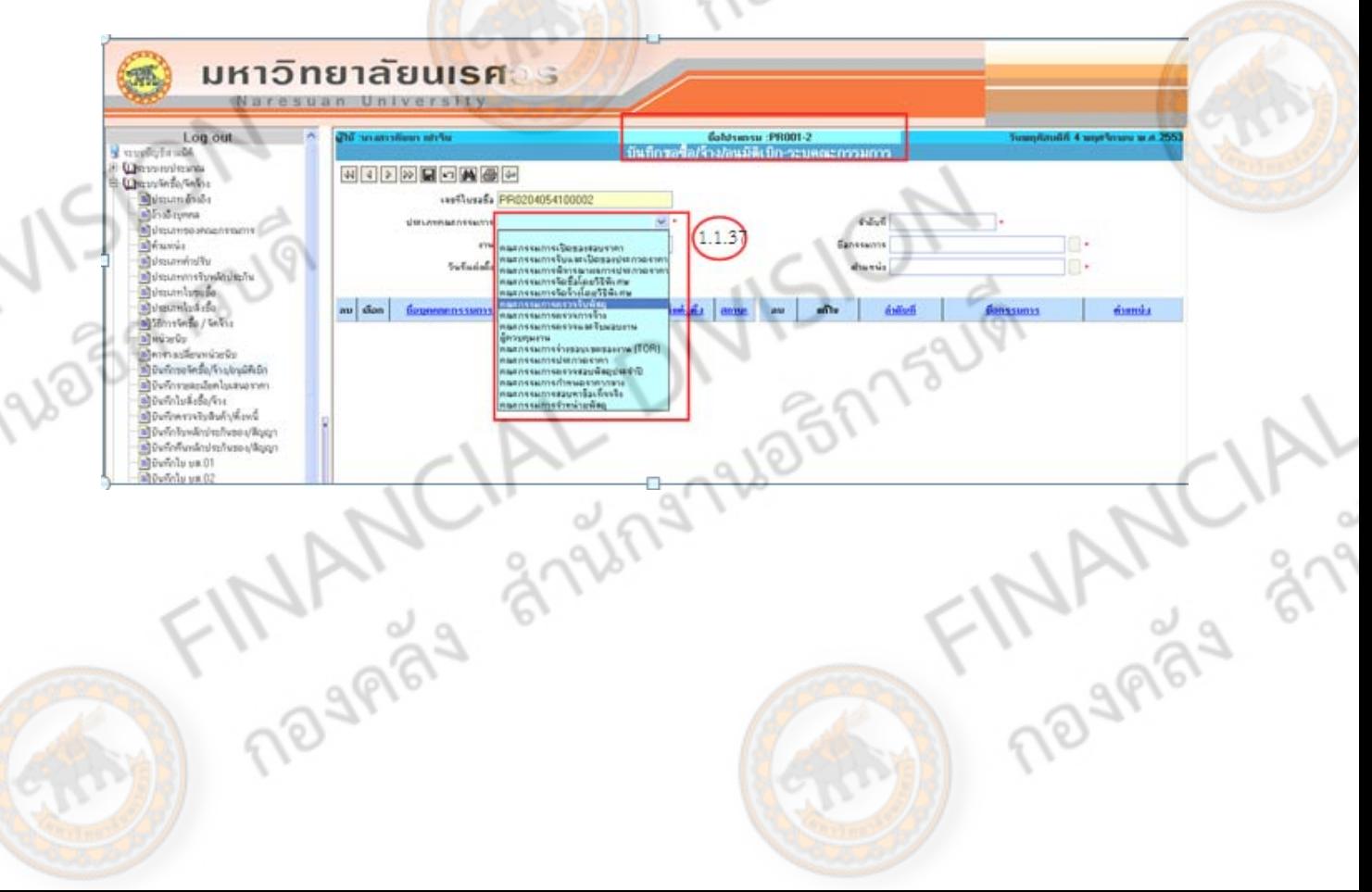

ing

1.1.38 ระบุงาน

1-24 1966 1752141 ี 1.1.39 วันที่แต่งตั้ง ระบบจะตั้งค่าอัตโนมัติ (Default) ให้เป็นวันที่ปัจจุบัน (กรณีต้องเลือก

วันที่ให้คลิก  $\Box$  \*)

 $\chi$ 

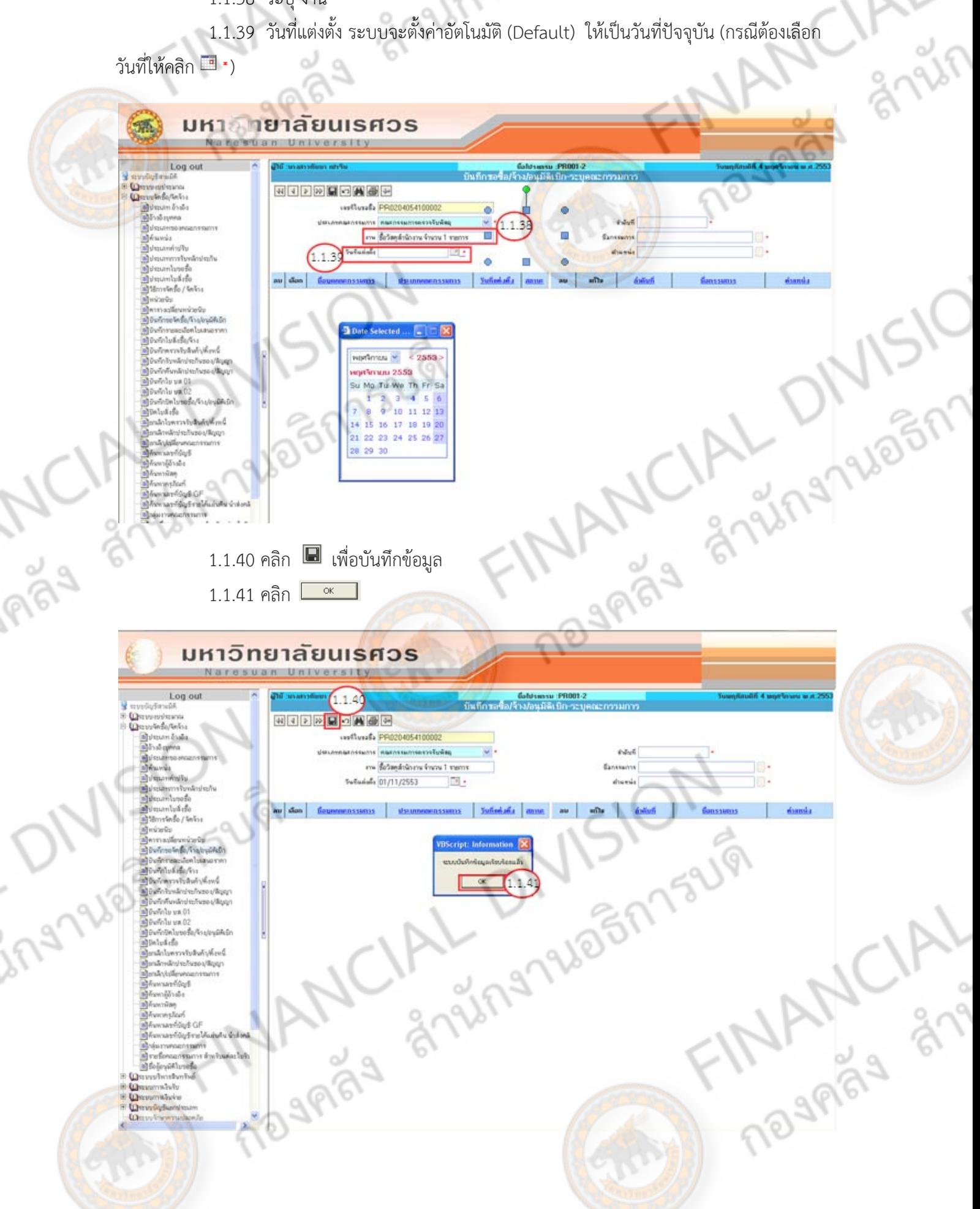

1.1.42 คลิก เพื่อที่จะระบุคณะกรรมการ (ชื่อชุดคณะกรรมการ ที่ต้องการแต่งตั้ง)

1.1.43 ระบุลำดับที่ ของคณะกรรมการ ตามลำดับ

1.1.44 คลิก $\overline{\mathbb{G}}^*$  เพื่อทำการเลือกชื่อกรรมการ กด Ctrl+fแล้วพิมพ์ข้อความที่ต้องการค้นหา

11- 152191

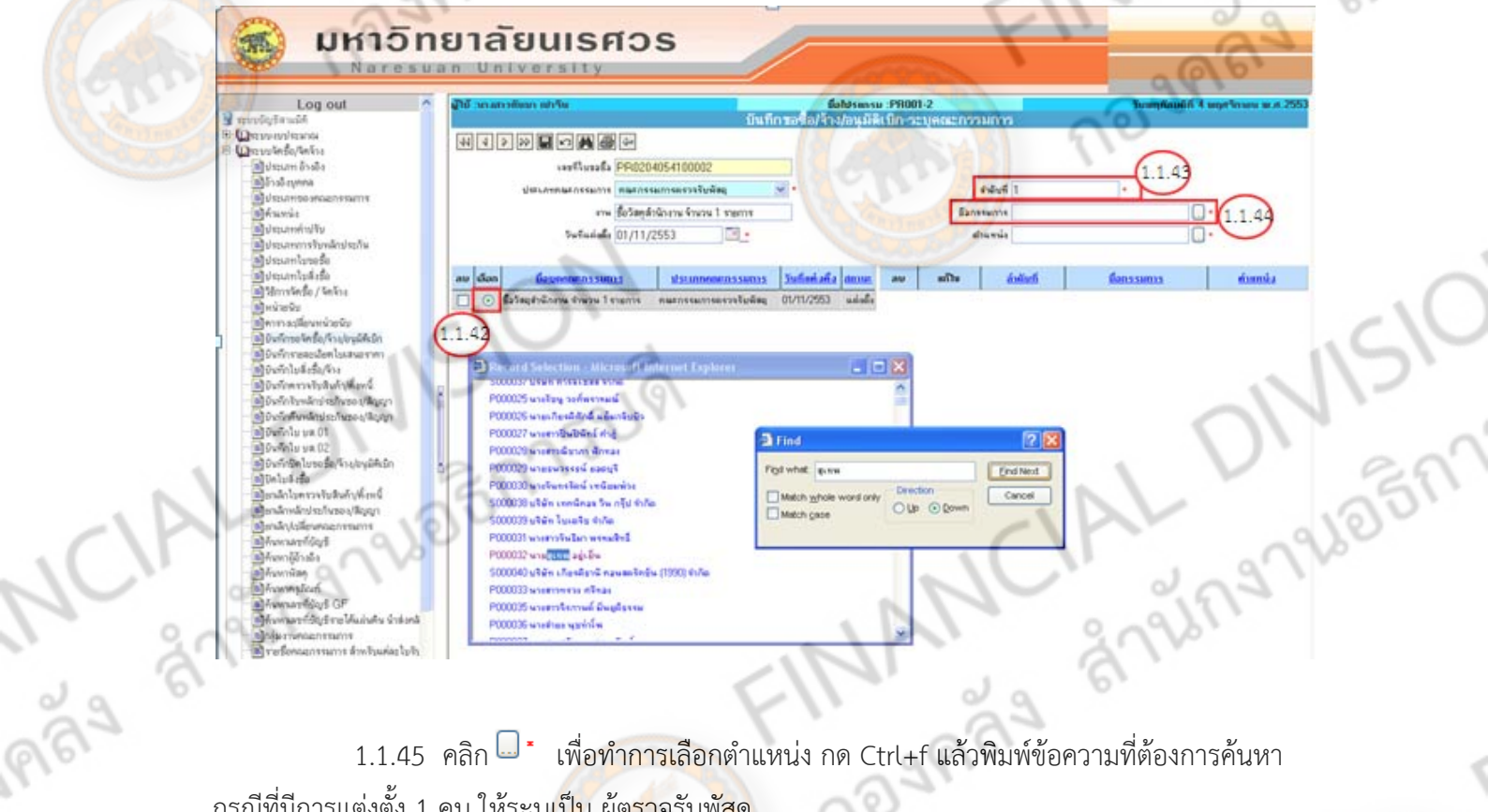

กรณีที่มีการแต่งตั้ง 1 คน ให้ระบุเป็น ผู้ตรวจรับพัสดุ

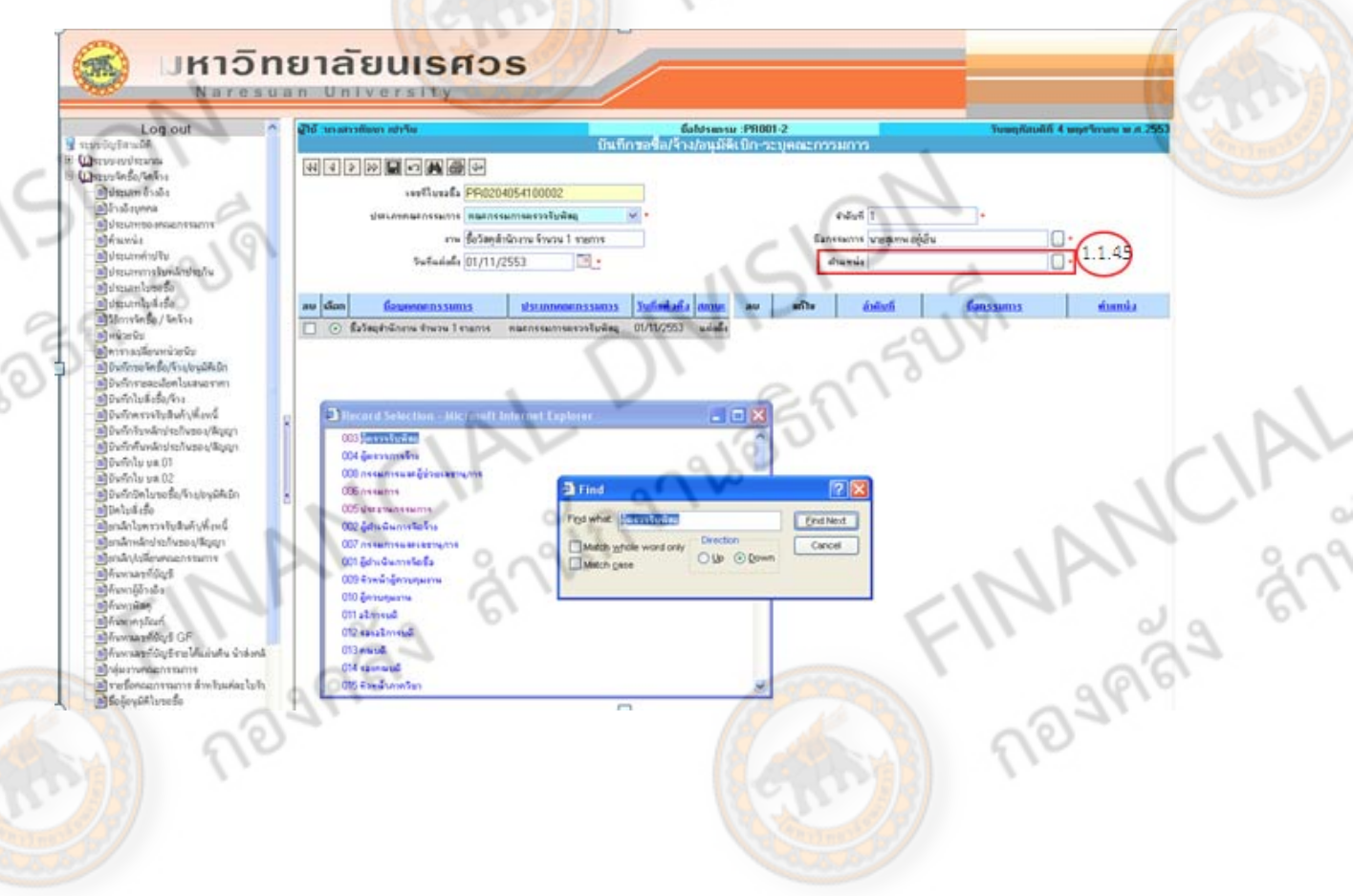

ing

## 1.1.46 คลิก เพื่อบันทึกข้อมูล

 $1.1.47$  คลิก  $\frac{R}{1.1.47}$ 

109

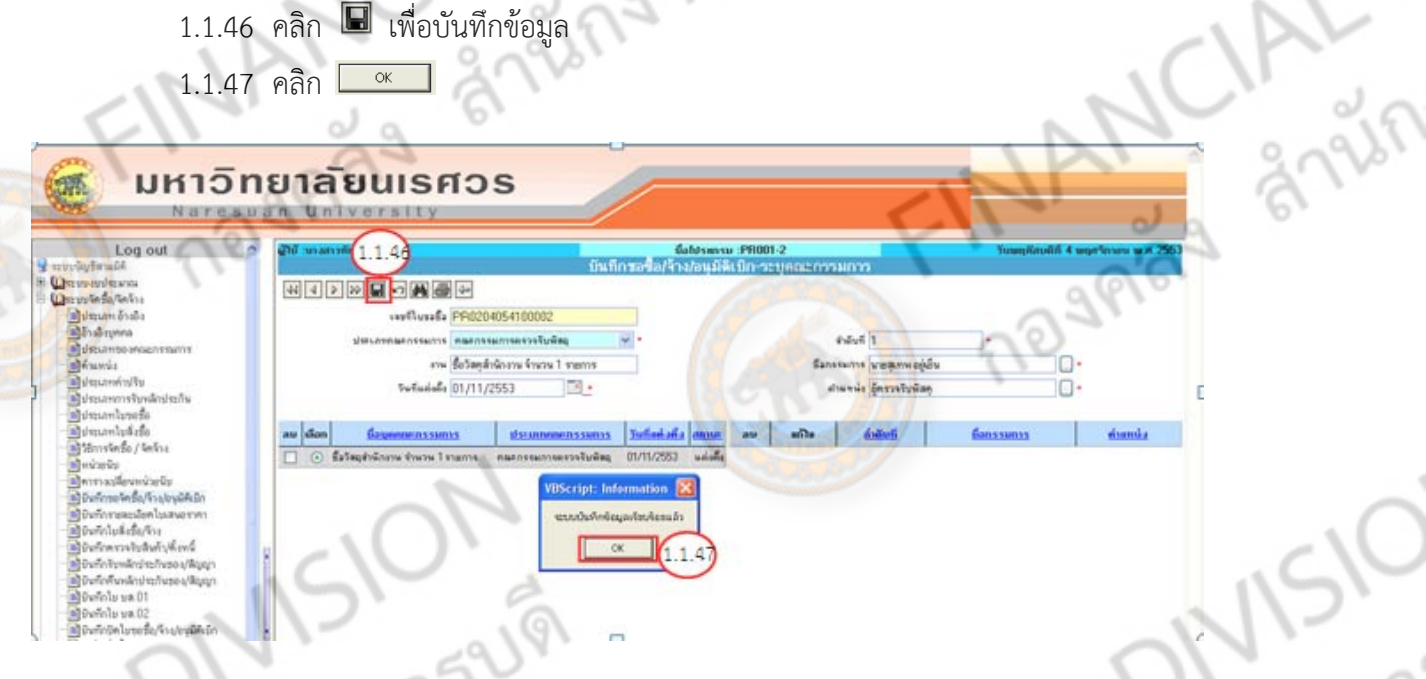

ถ้ามีกรรมการมากกว่า 1 คน ให้เริ่มทำซ้ำตั้งแต่ ข้อ 1.1.41 - 1.1.46 จนกว่าจะครบทุกคน<br><sub>4</sub>ตำแหน่งเป็น ประธานกรรมการ และกรรมการ ตามลำดับ<br>-**และให้ให้ระบตุ ําแหน่งเป็น ประธานกรรมการ และกรรมการ ตามลําดับ**

 $1.1.48$  คลิก  $\overline{\leftarrow}$  (1 หน้าจอ) เพื่อกลับไปยังหน้า "บันทึกขอจัดซื้อ/จ้าง/อนุมัติเบิก"

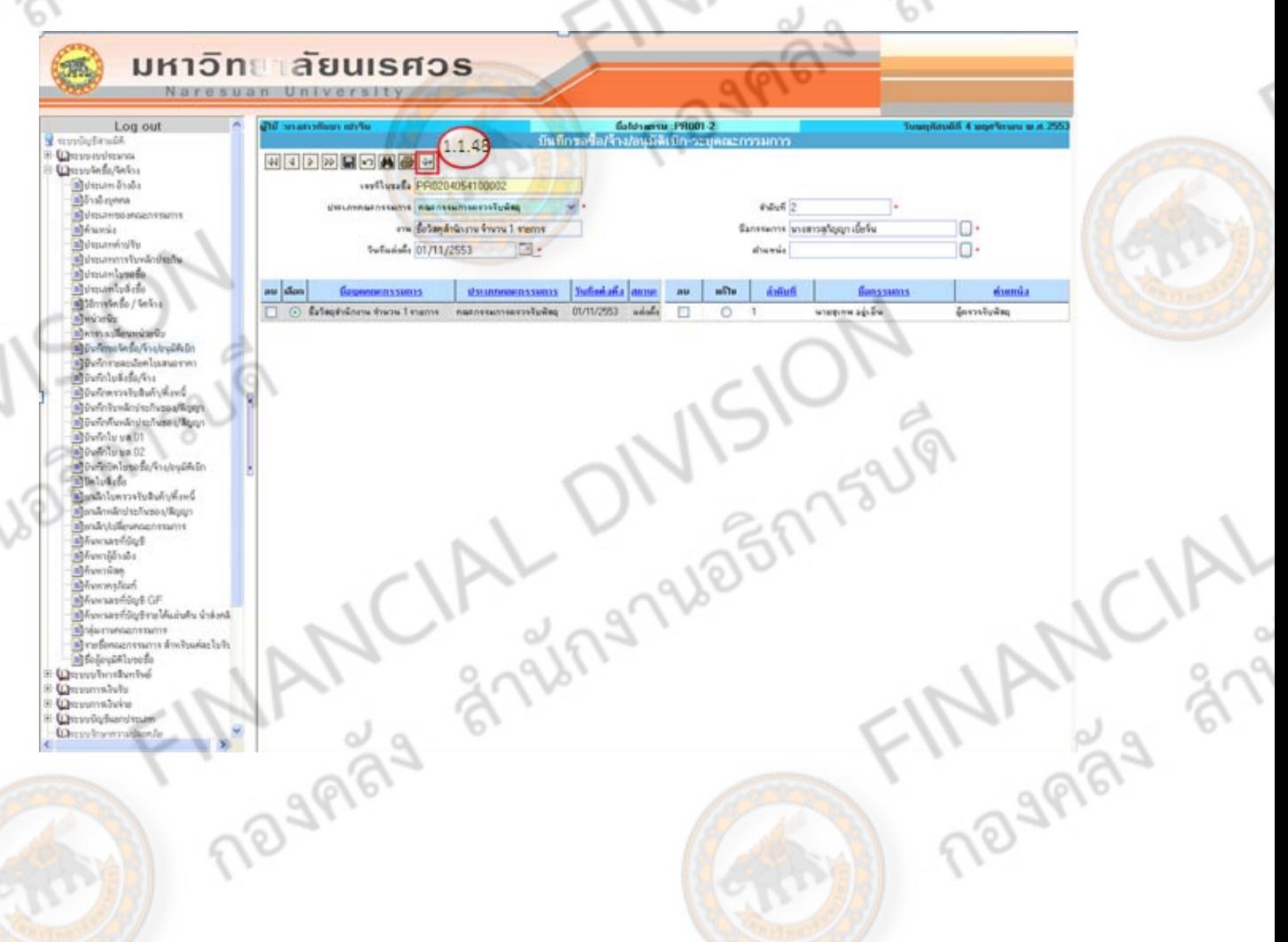

### ระบบจะแสดงหน้า **"บันทึกขอซื้อ/จ้าง/อนุมัติเบิก"**

 $1.1.49$  คลิก  $\overline{\widehat{\Xi}}$  เพื่อจะสั่งพิมพ์

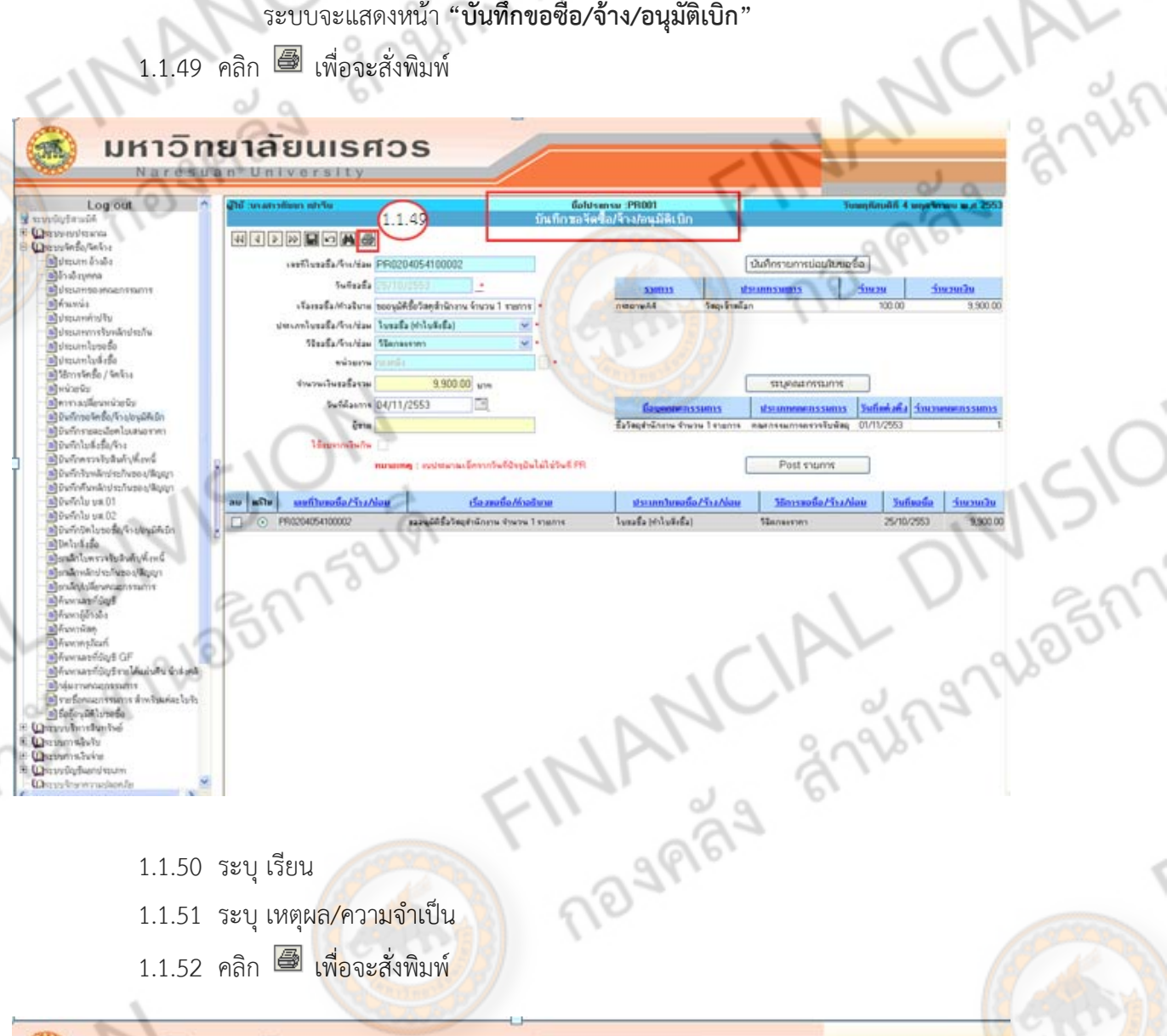

### มหาอิทยาลัยนเรศ**วร** Naresuan University

哪

**ARAY** 

1297

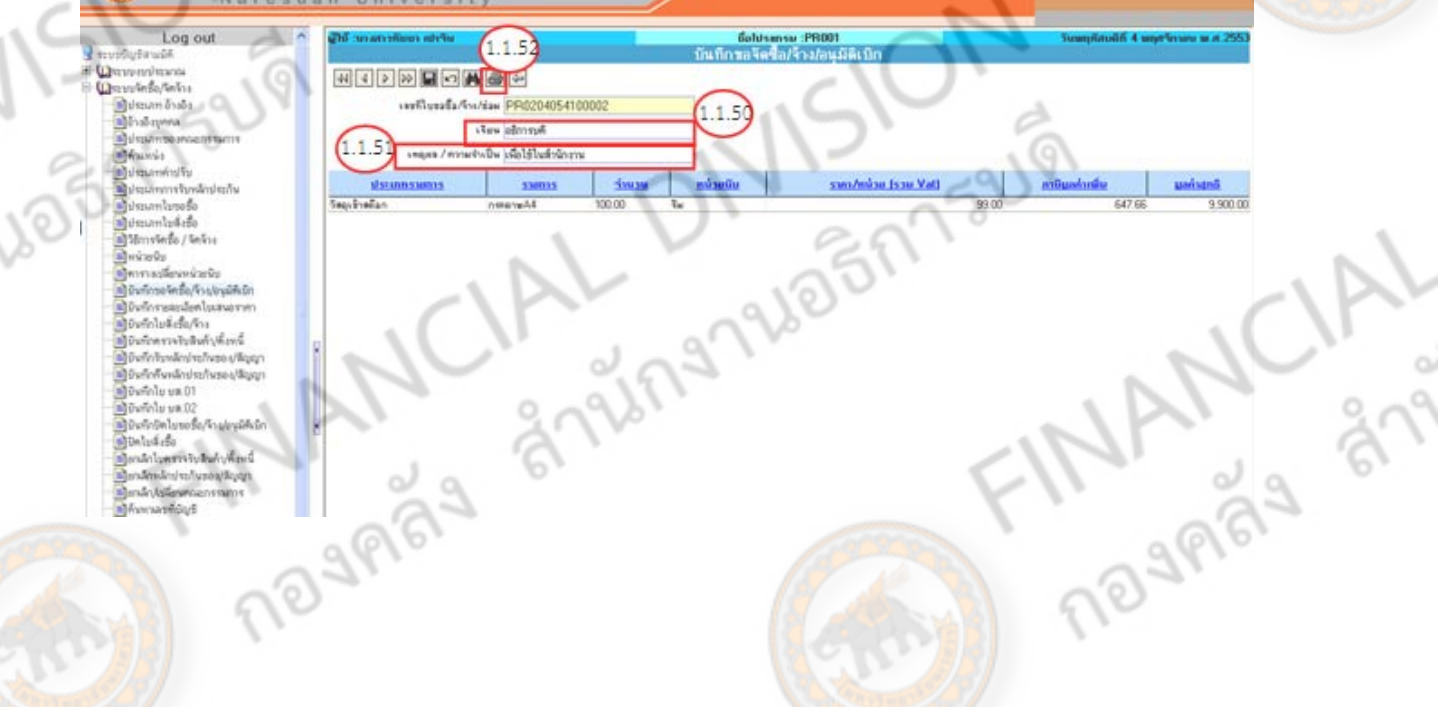

1-27

ADBM TSUPI

ALT

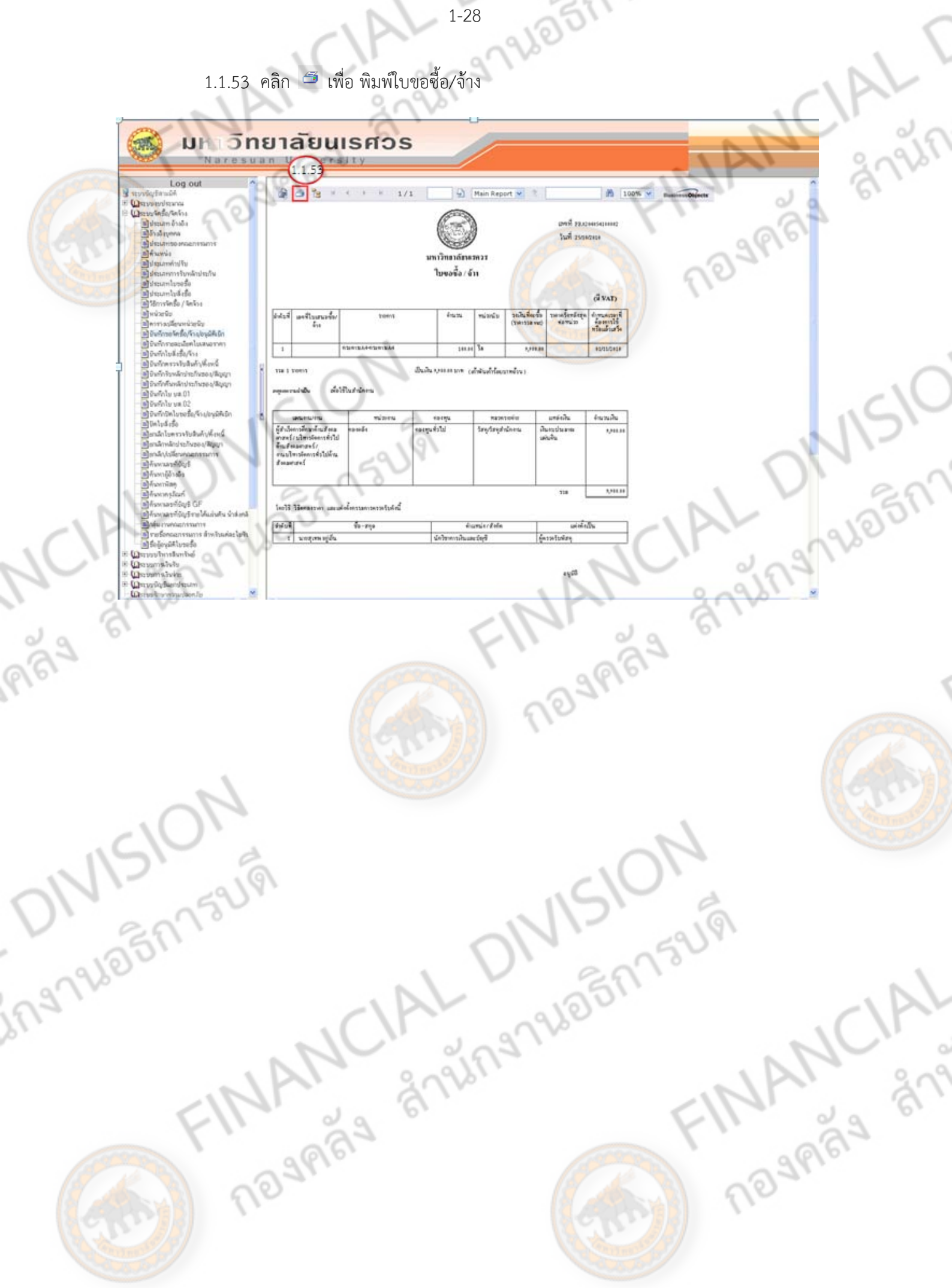

## 1.2 **บันทึกรายละเอียดใบเสนอราคา (QA) มีขั้น**ตอนการจัดทำดังนี้

1.2.1 คลกเล ิ อกเมน ื ู**บันทึกรายละเอียดใบเสนอราคา** (ด้านซ้ายมือ)

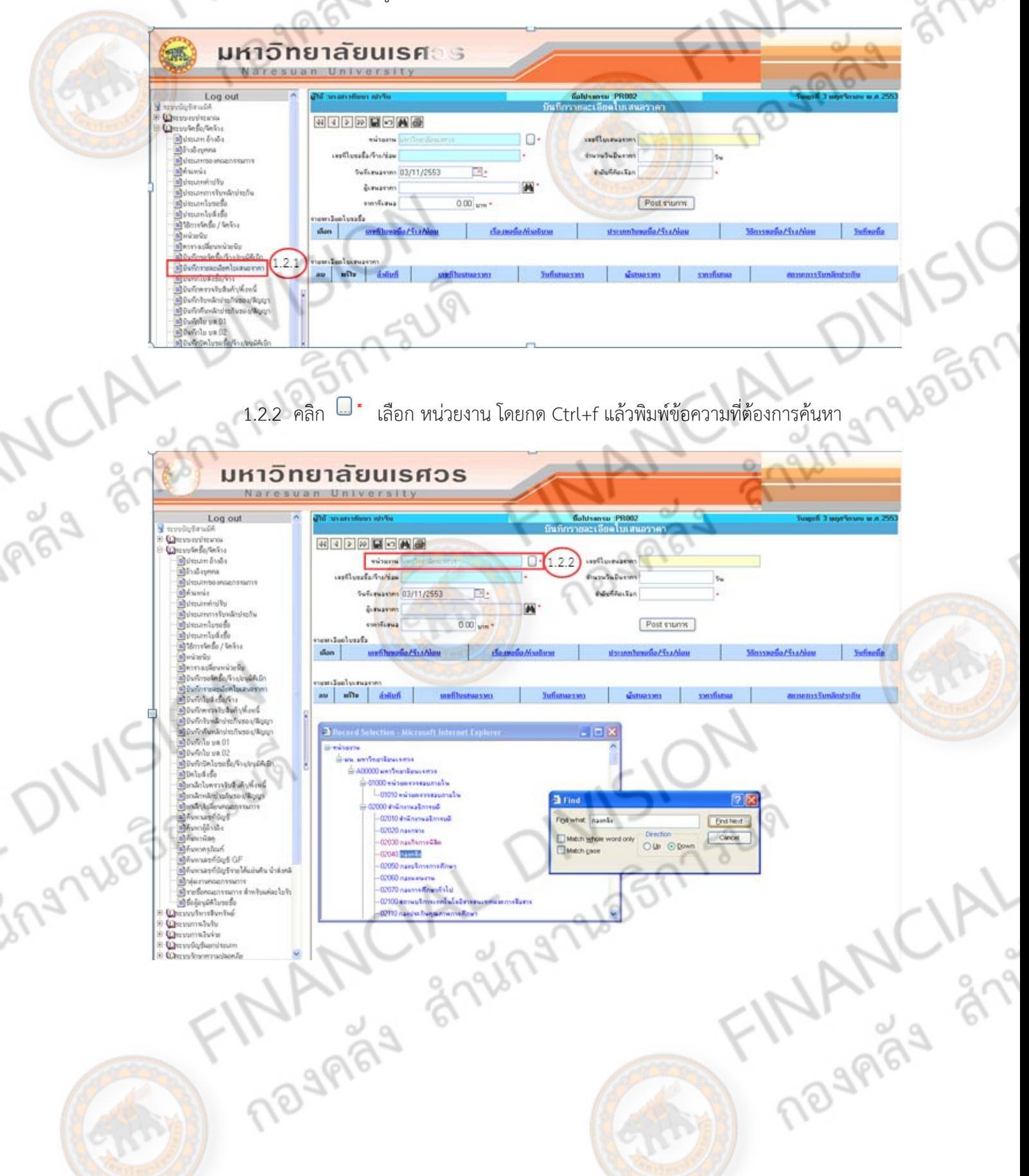

BR752191

 $\backslash$
$1.2.3$  คลิก  $\blacksquare$  เพื่อค้นหา เลขที่ใบขอซื้อ/จ้าง

 $1.2.4$  คลิก  $\odot$  รายละเอียดใบขอซื้อ (เลือกเลขที่ใบขอซื้อ/จ้าง (PR)) ที่ต้องการ

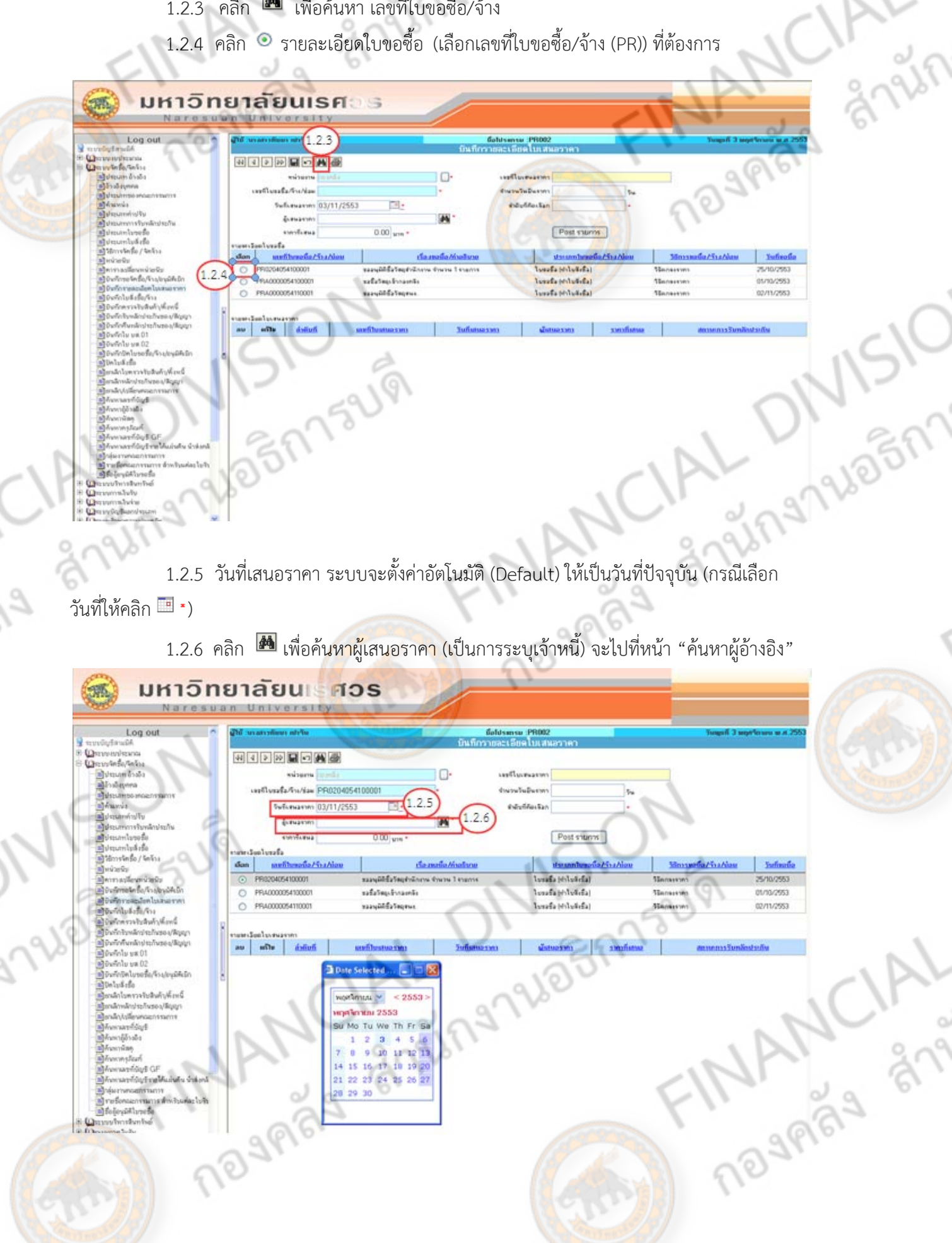

# **ระบบจะแสดงหน้า "คนหาผ ้ ู้อ้างอิง"**

 $1.2.7$  คลิก $\boxed{2}$  เพื่อเลือก การอ้างอิง

- บุคคลธรรมดา (บุคคลภายนอก) เป็นบุคคลธรรมดา หรือ ร้านค้า

- นิติบุคคล กรณีที่เป็น บริษัท/หจก. ฯลฯ

- หน่วยงานภายใน เช่น กองคลัง (การนําเงินของหน่วยงานสํารองจ่ายไปก่อน)

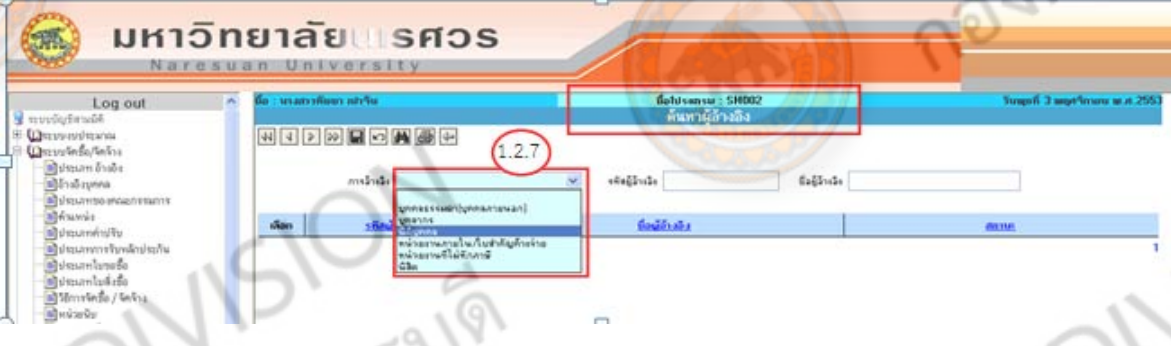

1.2.8 ระบุชื่อผู้อ้างอิง (โดยพิมพ์รหัส หรือชื่อผู้เสนอราคา)

1.2.9 คลิก เพื่อค้นหา

1.2.10 คลิก เลือกผู้เสนอราคาที่ต้องการ (กรณีไม่พบข้อมูลให้นําเอกสารทางการค้าของ

ผู้ขาย/ผู้รับจ้าง ไปขอให้งานงบประมาณเพิ่มข้อมูลให้ก่อน)

**ABA** 

 $1.2.11$  คลิก  $\overline{\Leftrightarrow}$  (1 หน้าจอ) เพื่อกลับไปยังหน้า บันทึกรายละเอียดใบเสนอราคา

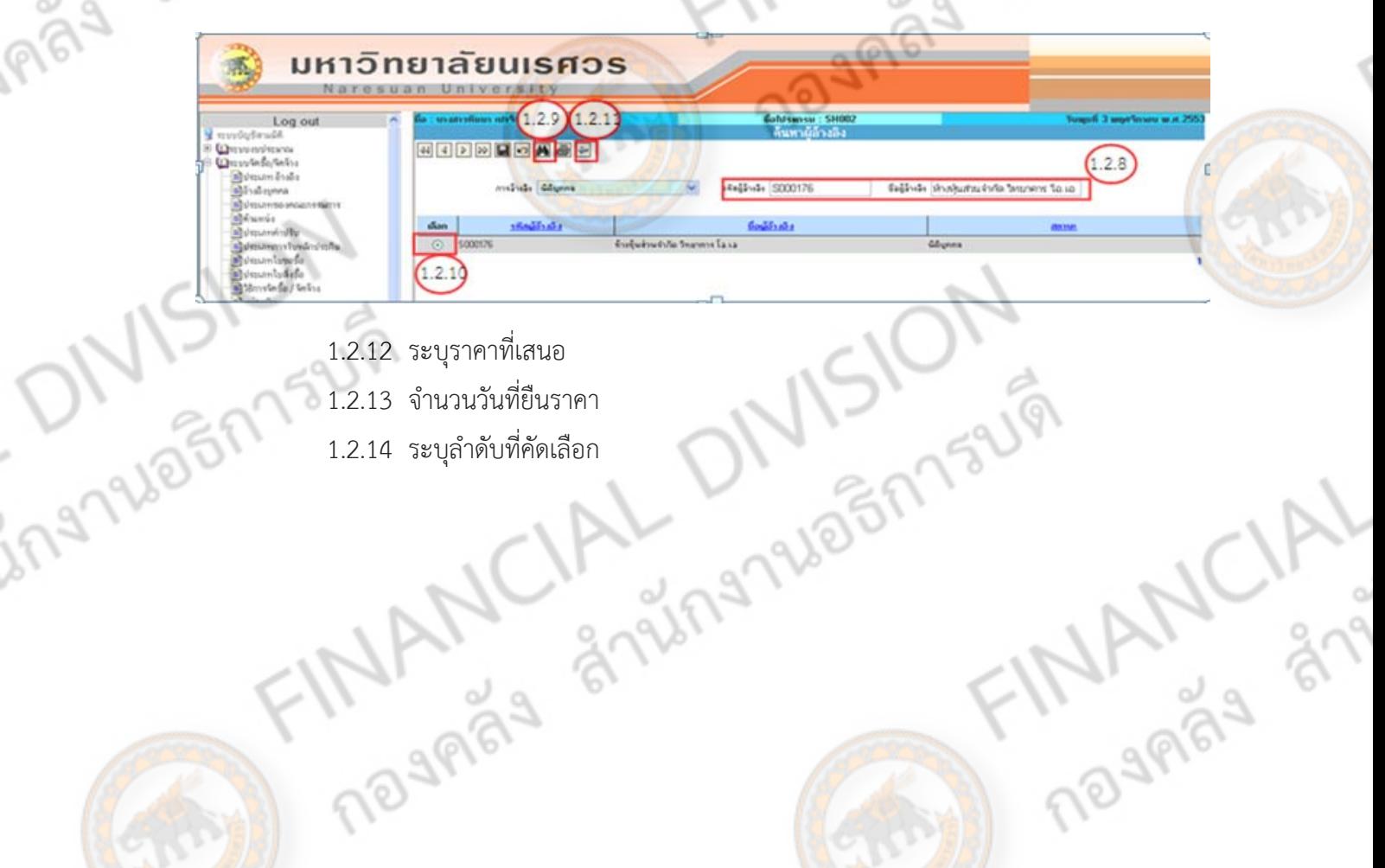

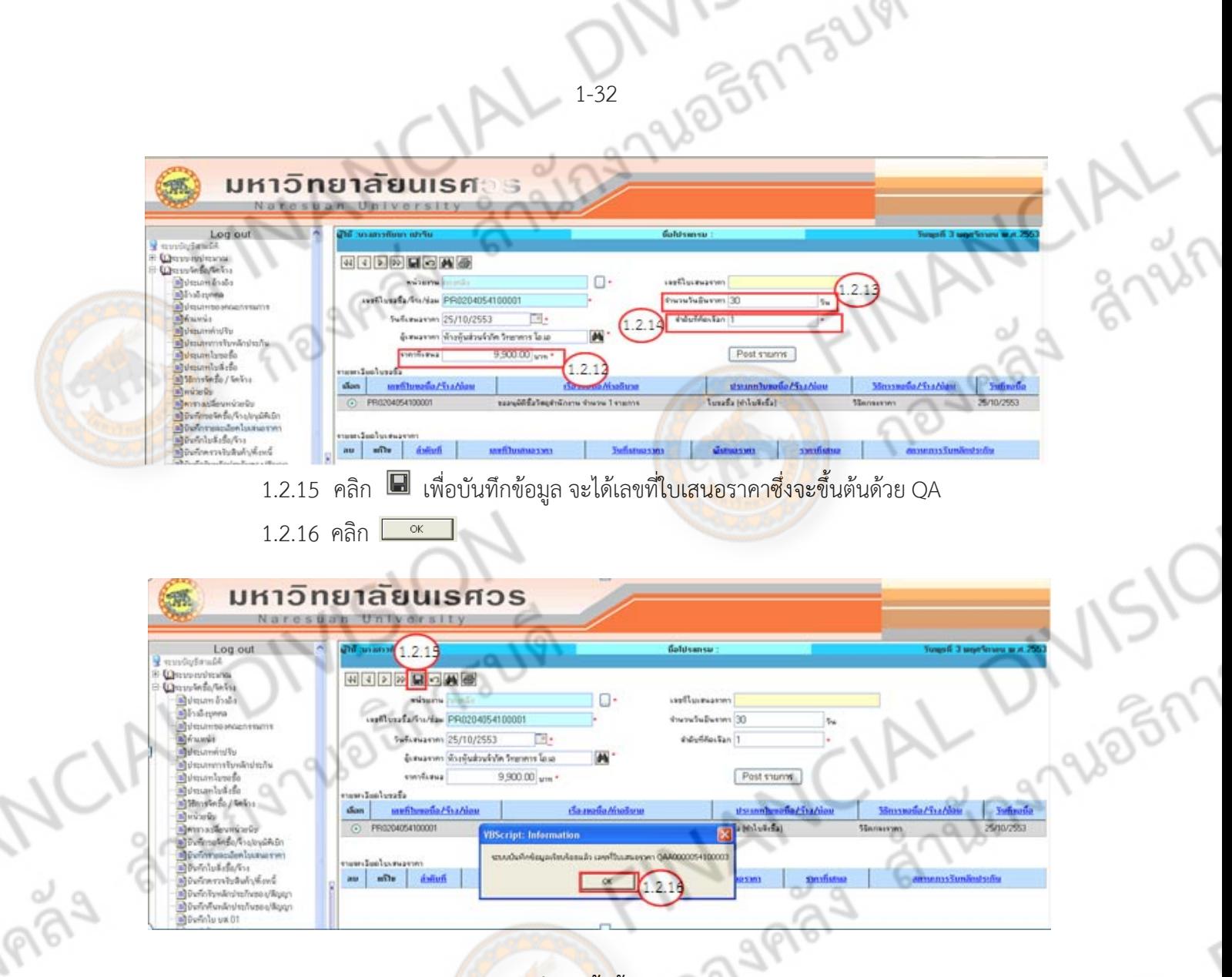

**ถ้ามีผู้เสนอราคามากกว่า 1 ราย ใหเร้ ิ่มทําซ้ําตั้งแต่ ข้อ 1.2.3 - 1.2.16 จนกว่าจะครบทุกราย แล้วจึงทําขนตั้ ่อไป**

- 1.2.17 คลิก เพื่อค้นหา เลขที่ใบขอซื้อ/จ้าง/ซ่อม (PR)
- 1.2.18 คลิกเลือก เลขที่ใบขอซื้อ/จ้าง/ซ่อม (PR) ที่ต้องการ
- 1.2.19 คลิกเลือก เลขที่ใบเสนอราคา (QA) ที่ต้องการ
- $\approx$  1.2.20 คลิก  $\approx$  เพื่อพิมพ์ใบเสนอราคา ระบบจะแสดงหน้าจอตามข้อ 1.2.21

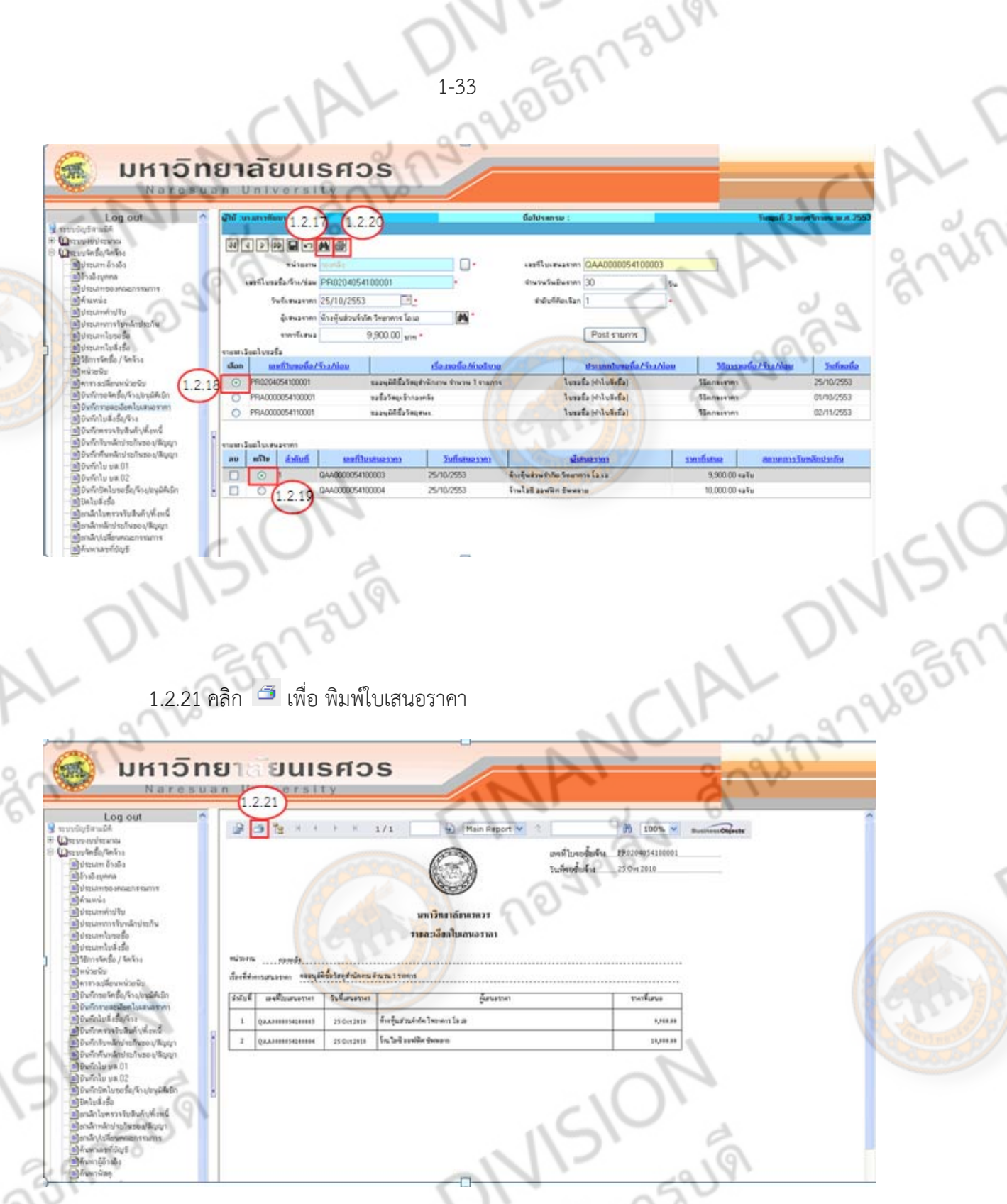

 **เข้าไปค้นหา บันทึกรายละเอียดใบเสนอราคา เพื่อทาการ ํ Post รายการ โดยทําตามข้อ 1.2.1 และ 1.2.2 และ ข้อ 1.2.17 - 1.2.19** 

ing

Post รายการ 1.2.22 คลิก

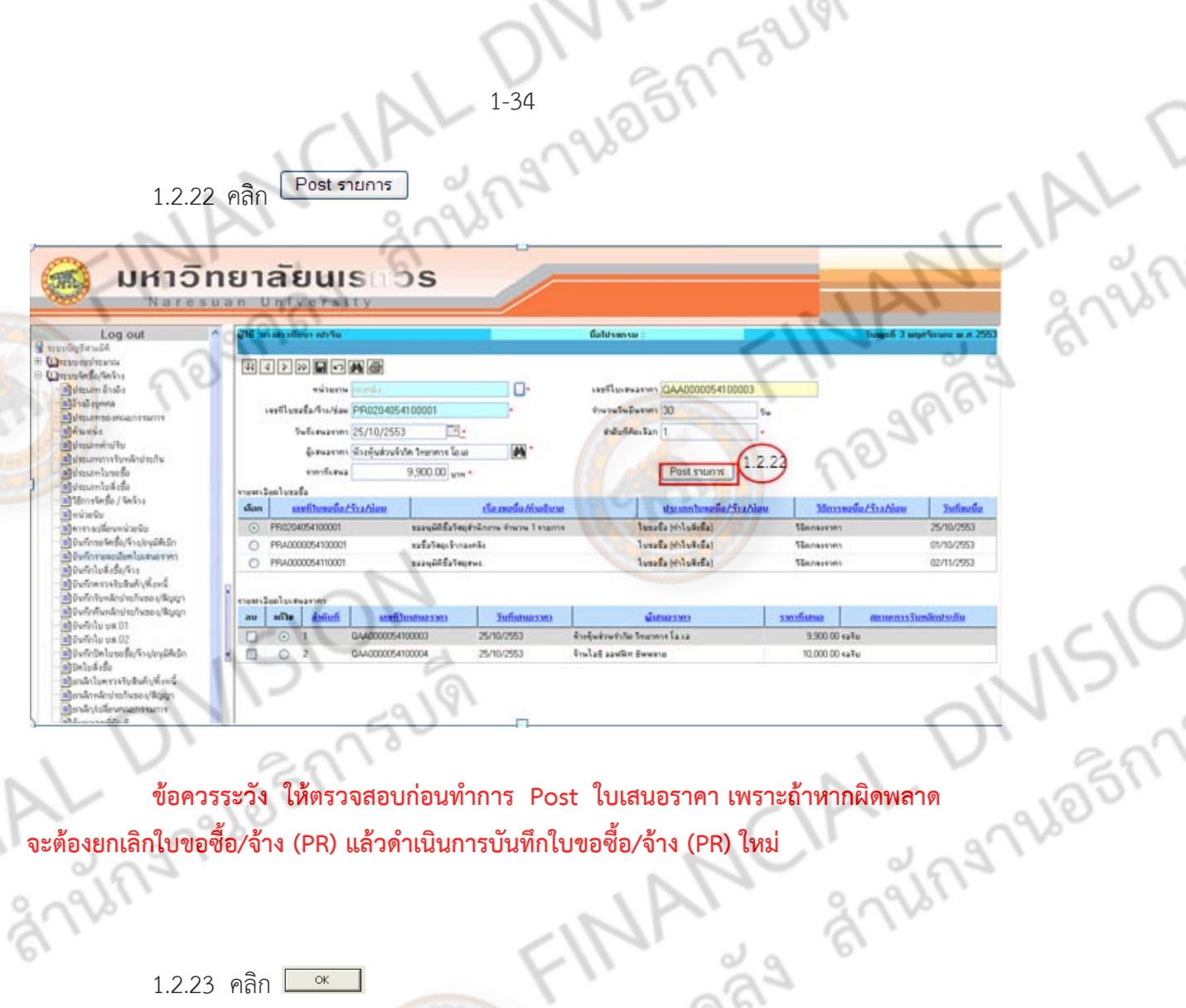

Snift

**จะต้องยกเลิกใบขอซื้อ/จาง้ (PR) แล้วดําเนนการบ ิ นทั ึกใบขอซื้อ/จาง้ (PR) ใหม่** 

 $\overline{\alpha}$  $1.2.23$  คลิก  $\Box$ 

 $\delta$ 

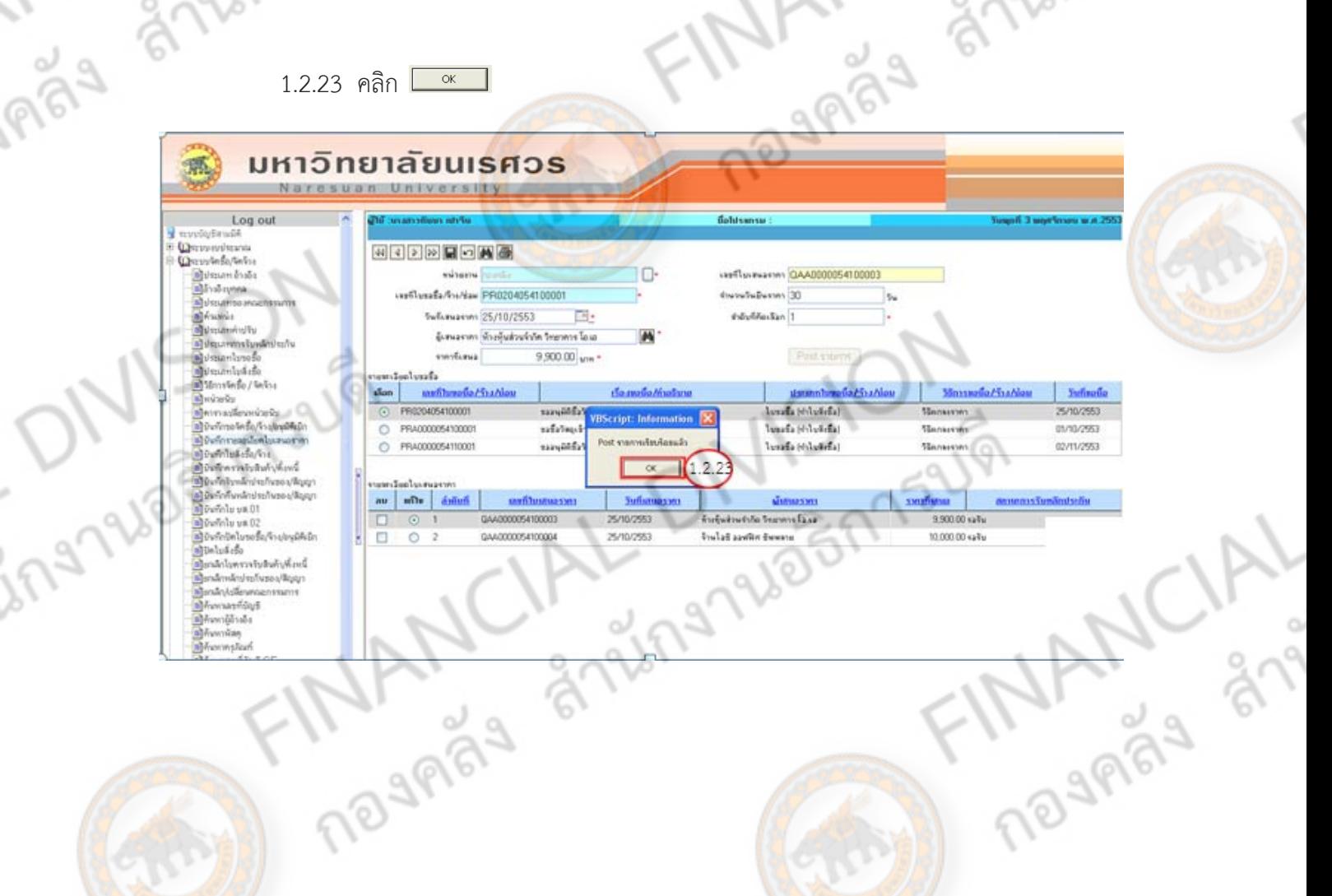

 **เมื่อ Post ใบเสนอราคา เสรจแล ็ ้ว จะต้องทําการกลบไป ั Post ใบขออนุมัติซื้อ/จ้าง/ซ่อม/ อนุมัติเบิกด้วยทุกครั้ง โดยดูในช่องผู้เสนอราคา จะพบว่า มีชื่อของผขาย ู้ /ผู้รับจางตามใบเสนอราคาท ้ ี่ ได้ Post ไว้**

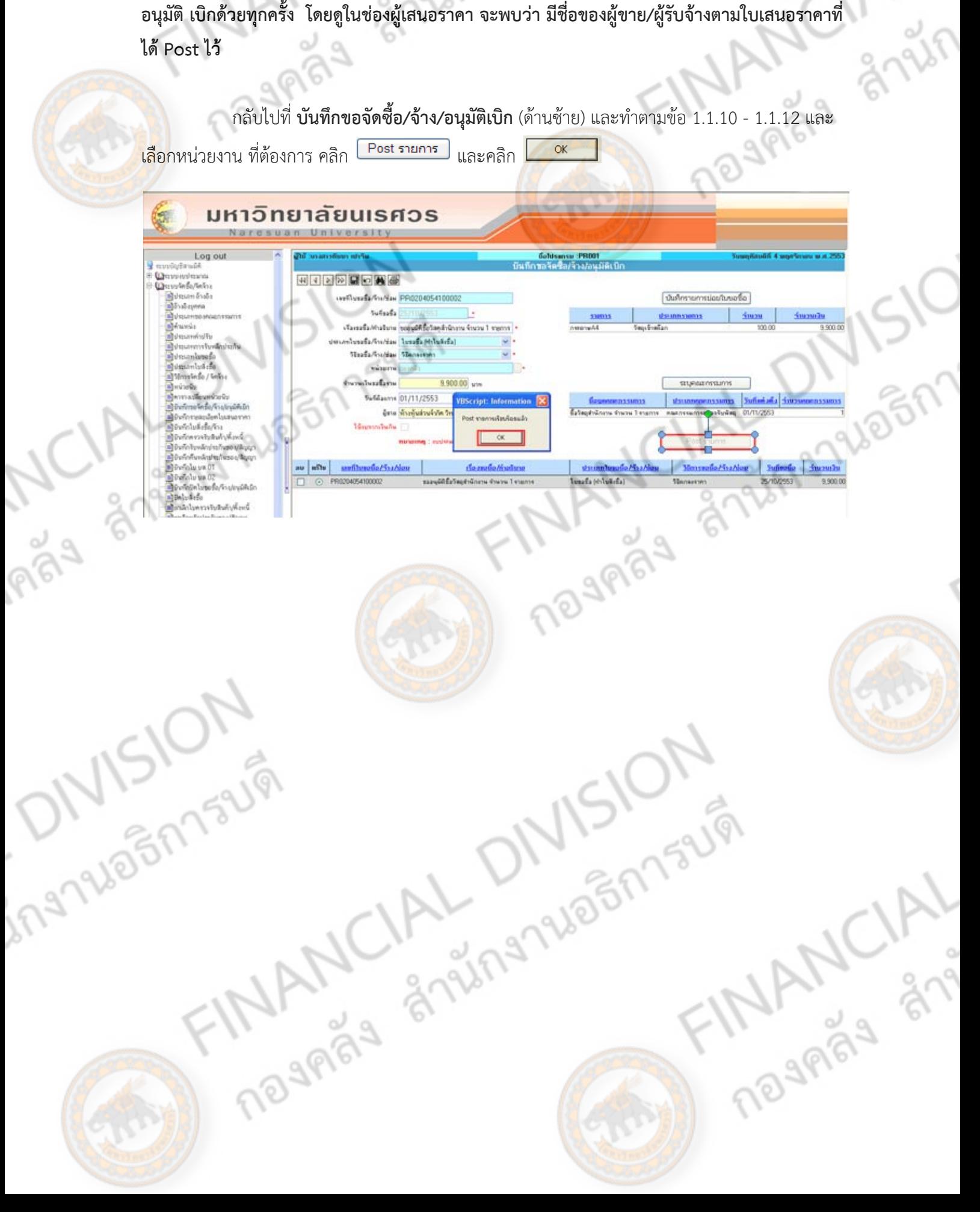

DEMASURI

- LIBBN 752191 **1.3 บันทึกใบสั่งซอื้ /จ้าง (PO)** [ใช้ในกรณีทําใบสั่งซื้อ/จ้าง] มีขั้นตอนการจัดทําดังนี้ [กรณีไม่ทําใบสั่งซื้อ/จ้าง ใหข้้ามไปทําต่อข้อ 1.4]
	- 1.3.1 คลิกเลือกเมนู**บันทึกใบสั่งซอื้ /จ้าง** (ด้านซายม ้ ือ)
	-
	- 1.3.3 คลิก เพื่อค้นหาผู้เสนอราคา (เป็นการระบุเจ้าหนี้)

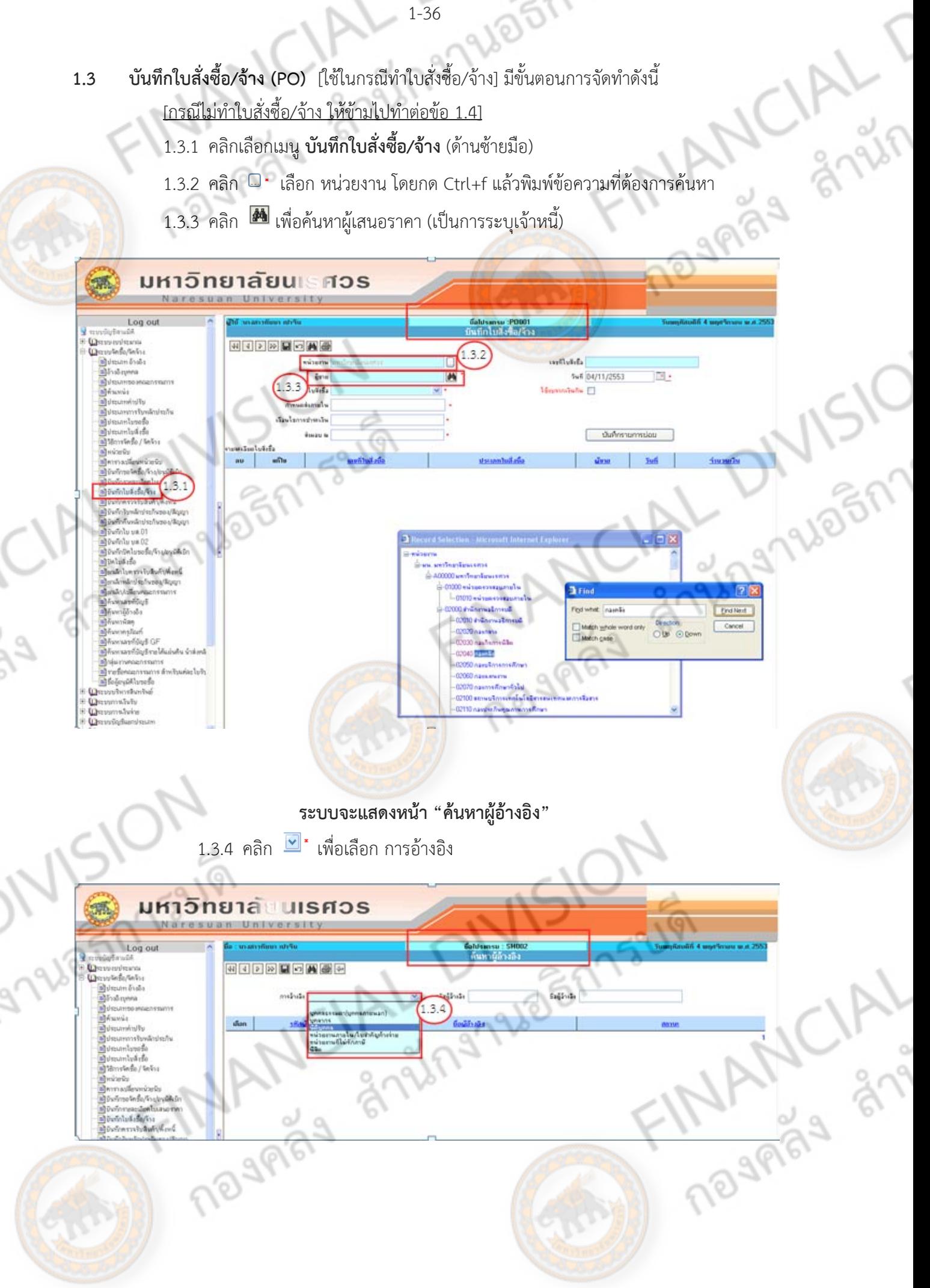

1.3.5 ระบุชื่อผู้อ้างอิง (โดยพิมพ์ชื่อผู้เสนอราคา)

 $(1.3.6)$   $(1.3.8)$ 

1.3.6 คลิก เพื่อค้นหาผู้เสนอราคา

BODDLOMOB

- $1.3.7$  คลิก  $\odot$  เลือกผู้เสนอราคาที่ต้องการ
- $1.3.8$  คลิก  $\overline{\text{L}}$  (1 หน้าจอ) เพื่อกลับไปยังหน้า บันทึกใบสั่งซื้อ/จ้าง

#### มหาวิทยาลัยนเราวร *INTERNATIONAL*

 $137$ 

- Logic **Onnevinna**<br>Onvinta/telu Britain<br>Bindayma<br>Britainnean ประเภทการรับท<br>ประเภทในขอรื่อ<br>ประเภทในหังขึ้ง / จิ mitallister ตัดในที่เชื้อ/ชื่อ<br>ตัวเองเป็นปีแล้ว
	- 1.3.9 ระบุประเภทใบสั่งซื้อ โดยคลิก - <u>ใบสั่งซื้อ</u> จะใช้ในกรณีที่เป็นการซื้อ - <u>ใบสั่งจ้าง</u> จะใช้ในกรณีที่เป็นการจ้าง
		- <u>สัญญาซื้อ</u> จะใช้ในกรณีที่เป็นการซื้อ <u>สัญญาจ้าง</u> จะใช้ในกรณีที่เป็นการจ้าง

stallada STOOT

- สัญญาเช่า จะใช้ในกรณีทเปี่ ็นการเช่า

**MARINE** 

## มหาวิทยาลัยนเรศวร

- $100$ tio-**MITEMENT** กะเทราะมาณ<br>กะจิตรีอ/จิตริก  $\overline{\omega}$  $\overline{b}$ **Allegan** 
	- 1.3.10 ระบุกำหนดส่งภายใน......วัน (ดูจากใบเสนอราคาว่าเสนอกำหนดส่งมอบภายในกี่วัน)

 $1.3.9$ 

- 1.3.11 ระบุเงื่อนไขการชำระเงิน (ภายในกี่วัน/ชำระเป็นเงินสด/โอนเข้าบัญชีธนาคาร)
- 1.3.12 ระบุสถานที่ส่งมอบ ณ (ระบุเป็นหน่วยงาน หรือเพิ่มสถานที่ก็ได้)

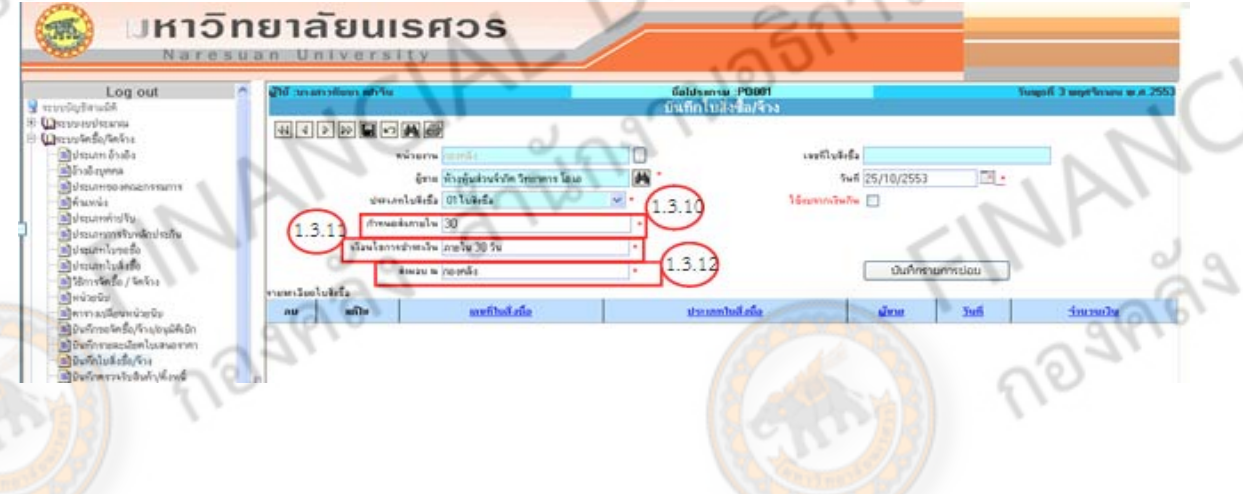

10EMS2191

Exhibition identified the first

Adultres

Swd 03/11/2553

diana.

iu*li*a **[**]

TEL.

AS ANYT

 $1.3.5$ 

1.3.13 วันที่สั่งซื้อ/จ้าง ระบบจะตั้งค่าอัตโนมัติ (Default) เป็นวันที่ปัจจุบัน (กรณีเลือกวันที่

LIBBN 752191

ให้คลิก ■ •)

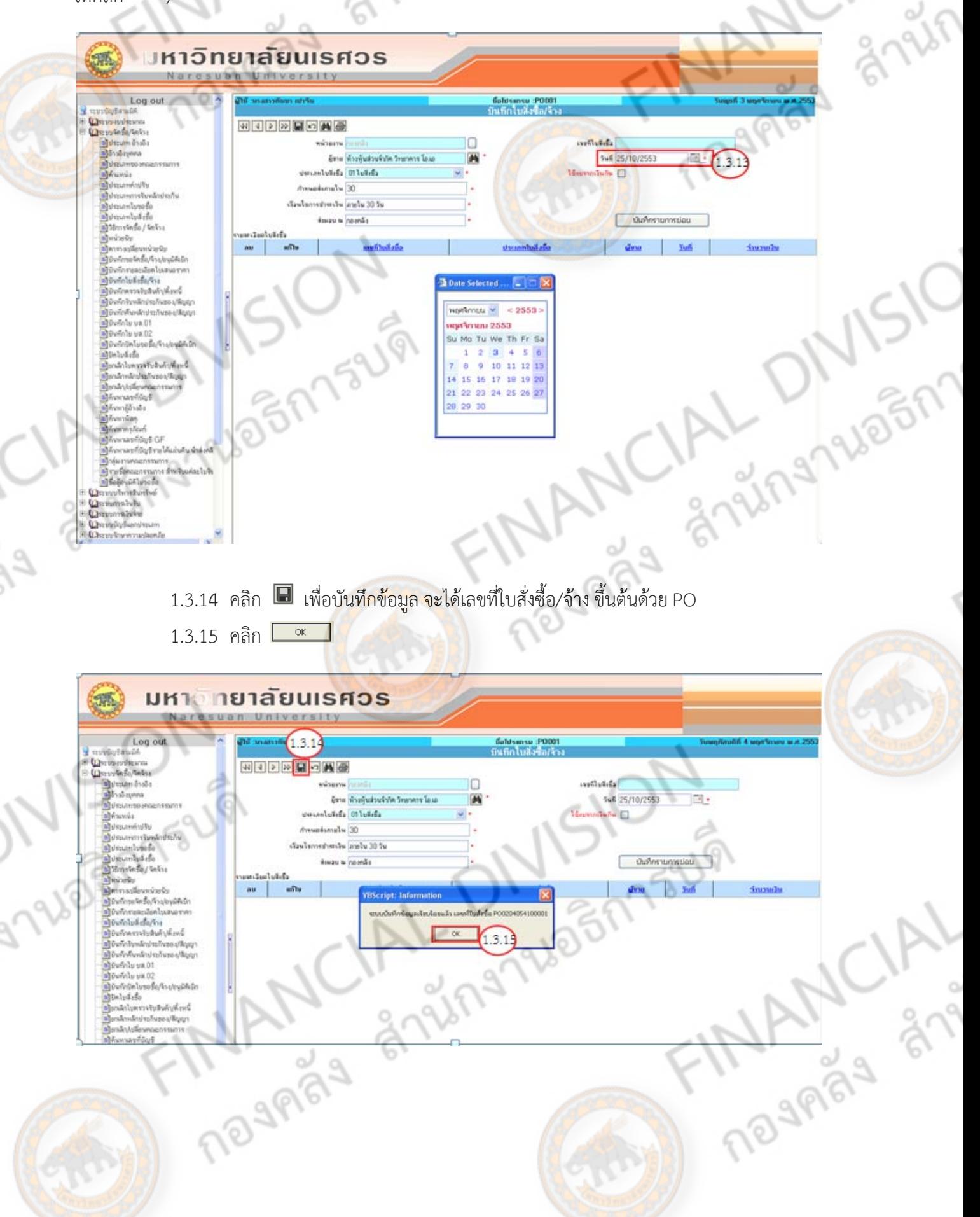

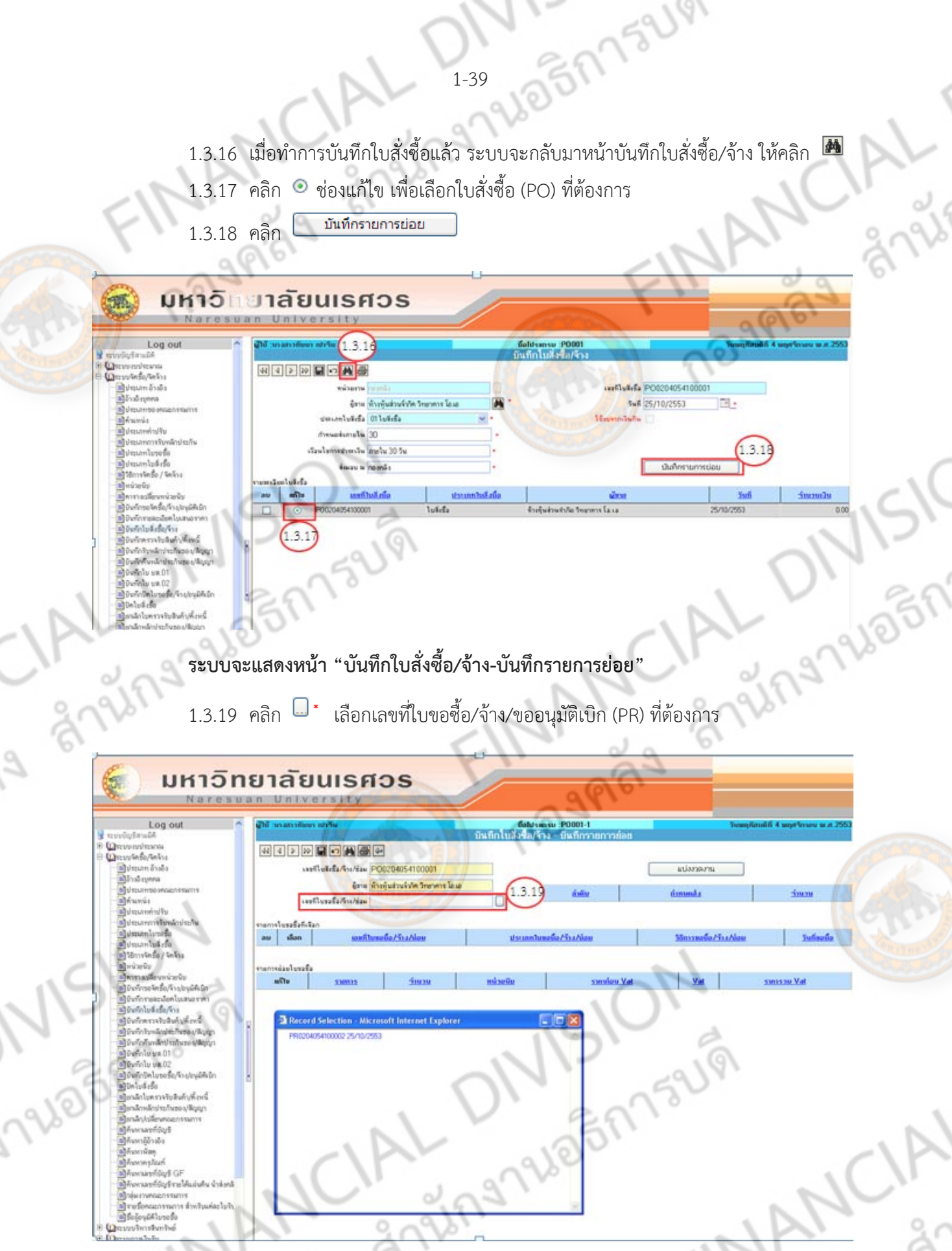

หากไม่พบเอกสารใบขอซื้อ/จ้าง (PR) ตามที่ต้องการ ให้กลับไปตรวจสอบ ใบขอซื้อ/จ้าง (PR)<br>t แล้วหรือยัง ถ้าหากยังไม่ได้ Post ให้ดำเนินการ Post <mark>ก่อน</mark> **ว่า Post แล้วหรือยัง ถ้าหากยังไม่ได้ Post ให้ดําเนินการ Post ก่อน**

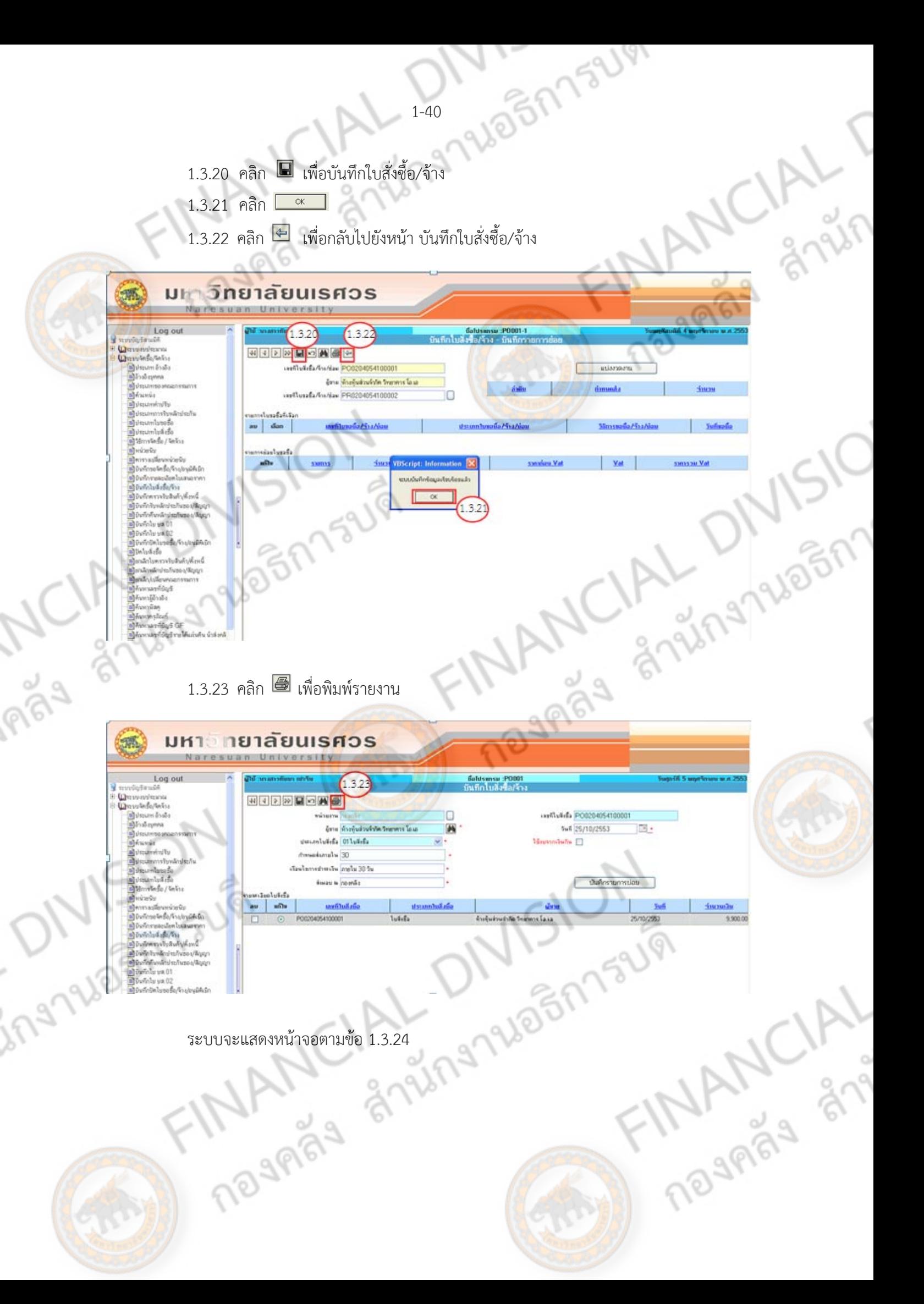

# 1.3.24 คลิก เพื่อพิมพ์ใบสั่งซื้อ/จ้าง

ଟି

IISION

ingnuagnisum

PISS

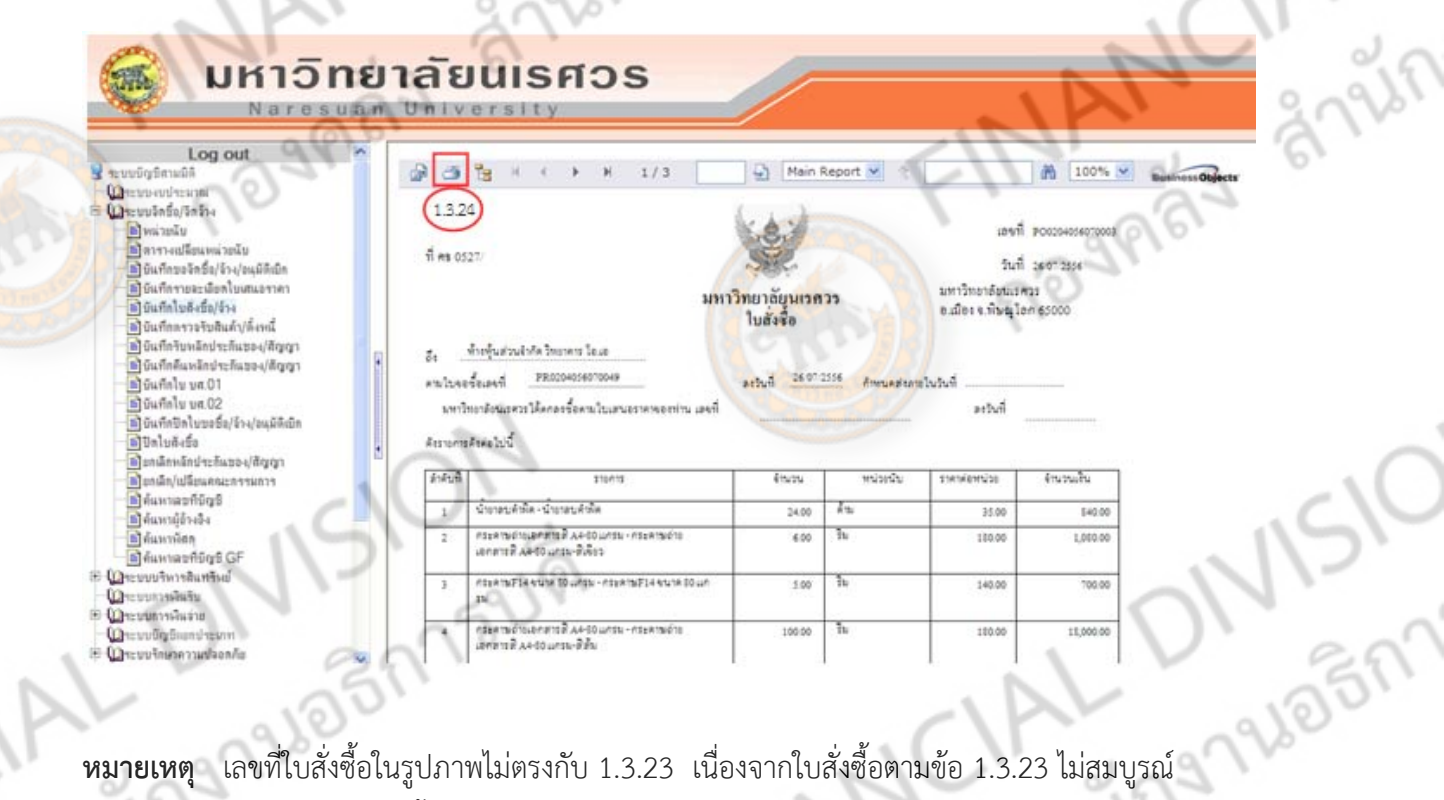

**หมายเหตุ** เลขที่ใบสั่งซื้อในรูปภาพไม่ตรงกับ 1.3.23 เนื่องจากใบสั่งซื้อตามข้อ 1.3.23 ไม่สมบูรณ์ จงเร ึ ียกจากใบสั่งซื้ออื่นมาเพื่อใช้เป็นภาพประกอบ $\hat{\sigma}^{\circ}$ 

The MANCIAL DIVISION

THAMPYCIA,

**1.4 บันทึกตรวจรบสั ินค้า/ตั้งหนี้**มีขั้นตอนการจัดทําดังนี้

1.4.1 คลิกเลือกเมนู**บันทึกตรวจรบสั ินค้า/ตั้งหนี้** (เมนูหลกดั ้านซ้ายมือ)

1.4.2 คลิก  $\overline{\omega}$  : เลือก หน่วยงาน โดยกด Ctrl+f แล้วพิมพ์ข้อความที่ต้องการค้นหา

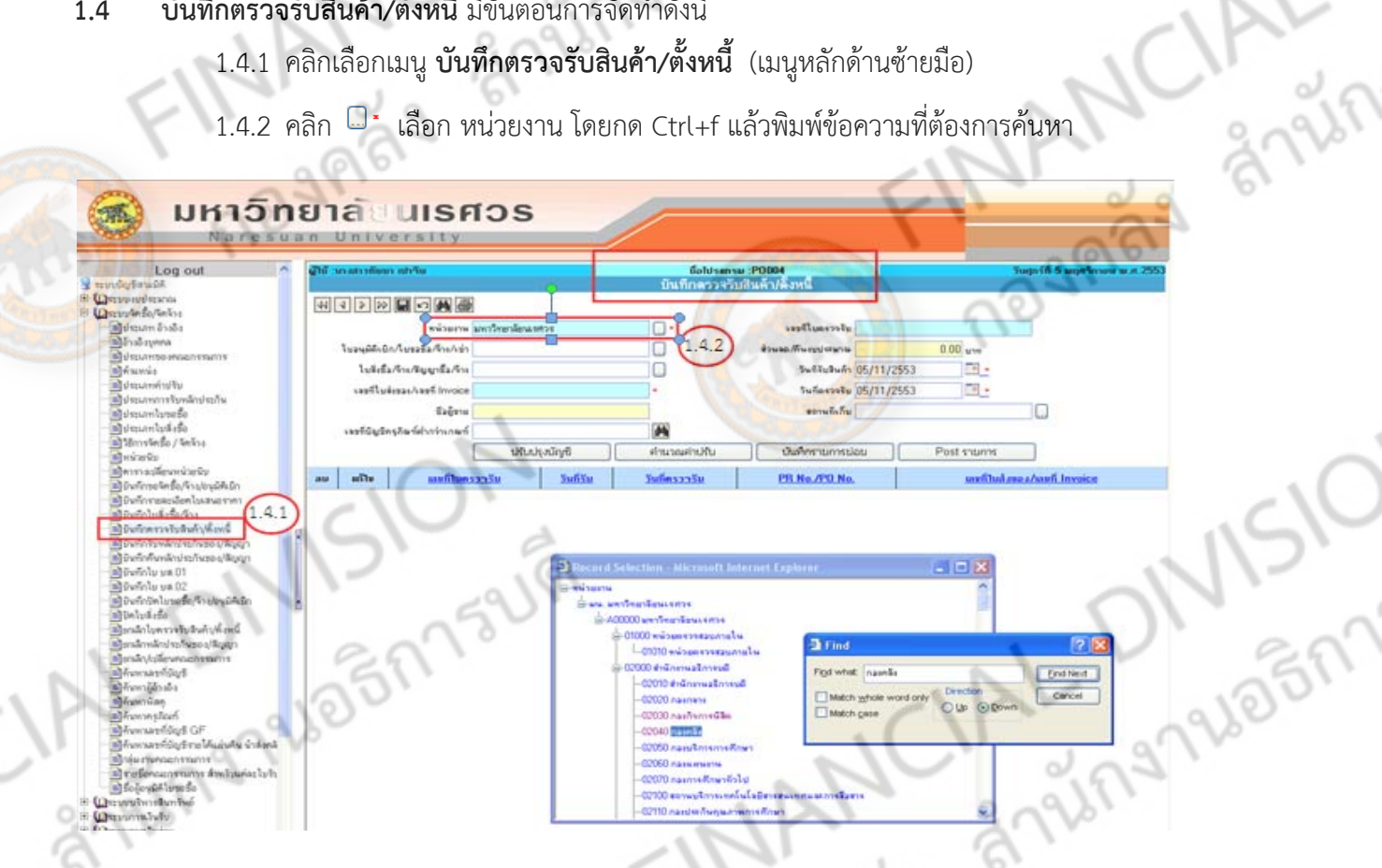

1.4.3 คลิก  $\overline{\mathbb{D}}$  \* เลือก <u>ใบอนุมัติเบิก/ใบขอซื้อ/จ้าง/เช่า</u> (ในกรณีไม่ได้ทำใบสั่งซื้อ/จ้าง) เลือก <u>ใบสั่งซื้อ/จ้<mark>าง/</mark>สัญญาซื้อ/สัญญาจ้าง</u> (กรณีทำใบสั่งซื้อ/จ้าง) โดยกด Ctrl+f แล้วพิมพ์ข้อความที่ต้องการค้นหา

⊃'<br>รถ^

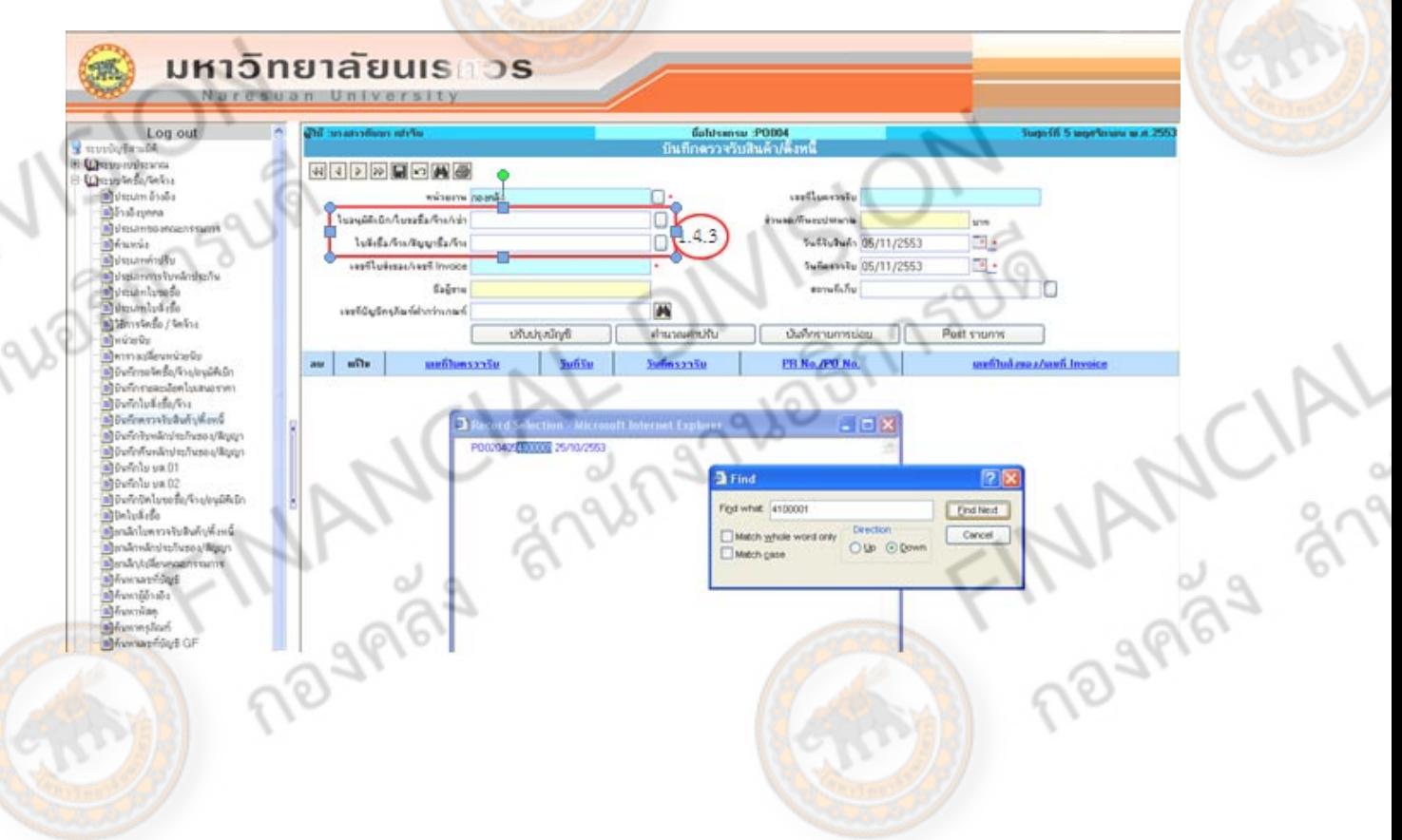

1.4.4 ระบุ เลขที่ใบส่งของ/เลขที่ Invoice

 1.4.5 วันที่รับสินค้า ระบบจะตั้งค่าอัตโนมัติ (Default) เป็นวันที่ปัจจุบัน (กรณีต้องเลือก วันที่ให้คลิก = \*)

 1.4.6 วันที่ตรวจรับ ระบบจะตั้งค่าอัตโนมัติ (Default) เป็นวันที่ปัจจุบัน (กรณตี้องเลือก วันที่ให้คลิก  $\Box$  \*)

Avenue

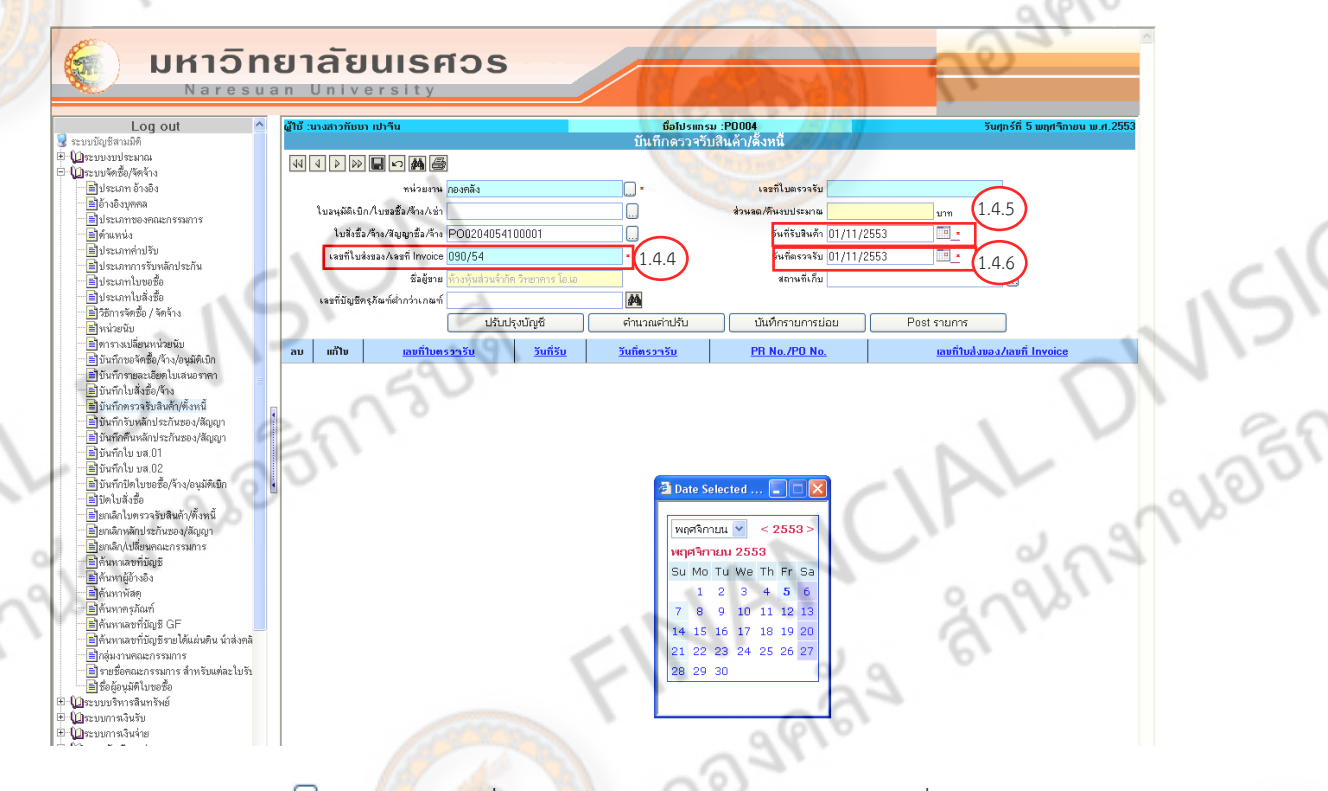

1.4.7 คลิก  $\Box$  \* เลือกสถานที่เก็บ โดยกด Ctrl+f แล้วพิมพ์ข้อความที่ต้องการค้นหา

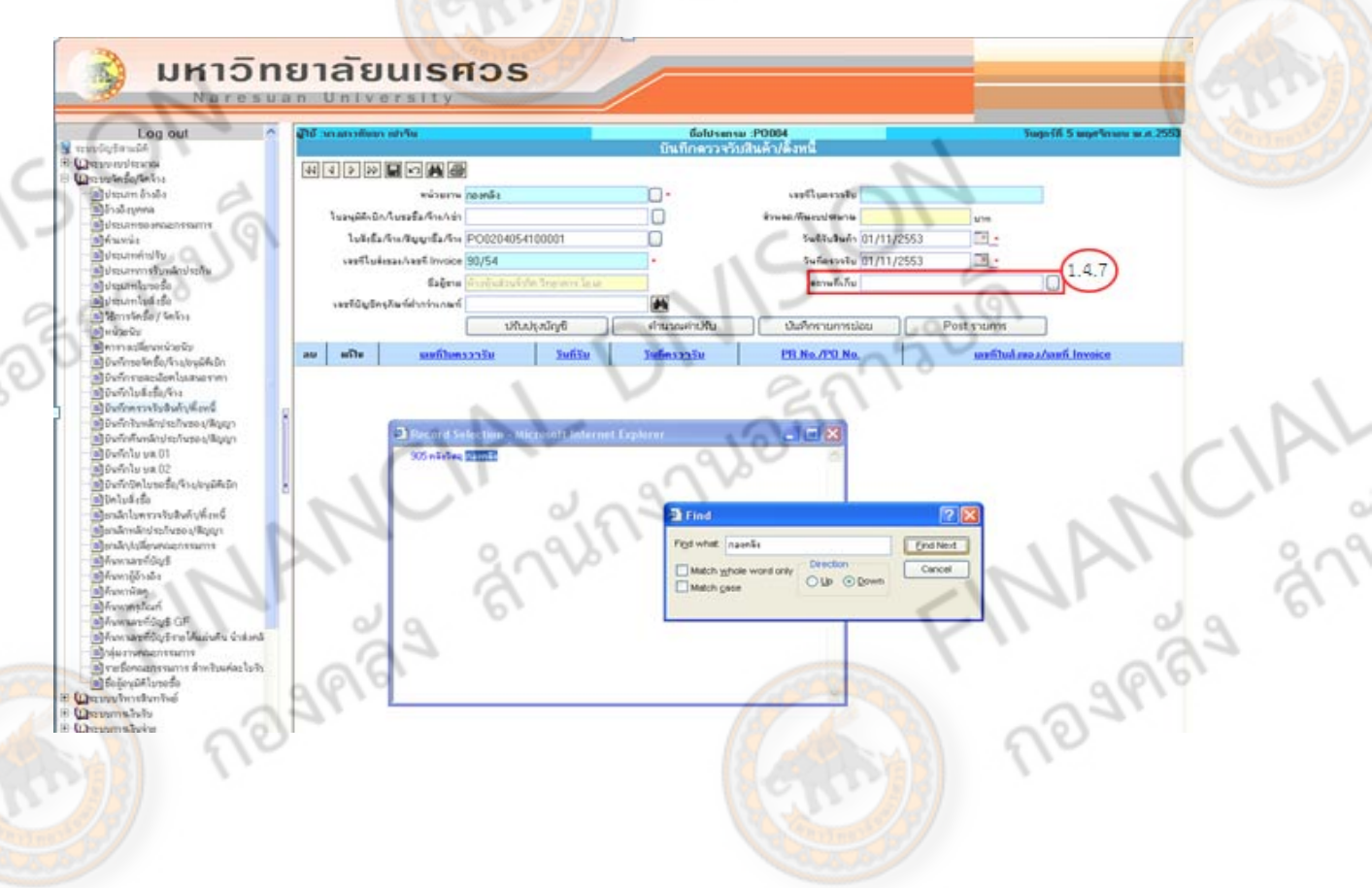

ing

 $1.4.8$  คลิก  $\blacksquare$  เพื่อบันทึกตรวจรับสินค้า/ตั้งหนี้ จะได้เลขที่เอกสารใบตรวจรับ ขึ้นต้นด้วย RC

BERTSURI

 $\overline{\mathsf{OK}}$ 1.4.9 คลิก

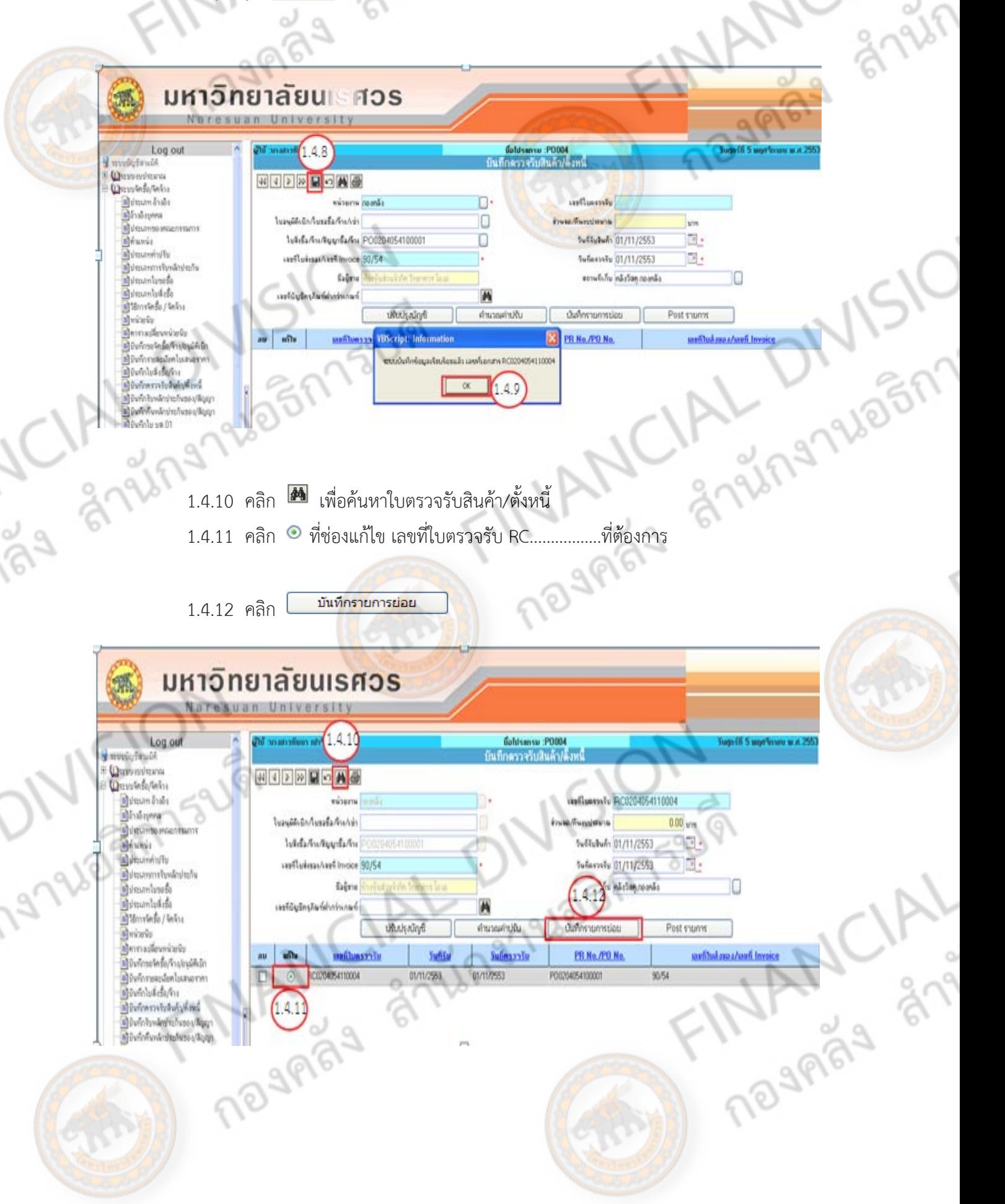

**ระบบจะแสดงหน้าจอ "บันทึกรับสนคิ า้-บันทึกรายการย่อย"** 

 $1.4.13$  คลิก  $\odot$  ในช่องเลือก เพื่อเลือกรายการในงวดที่ต้องการตรวจรับ กรณีต้องการตรวจรับ ทุกรายการและทุกงวดงานที่แสดงในเอกสารใบตรวจรับสินค้า/ตั้งหนี้ให้ทําการคลิก ช่องตรวจรับ ทุกรายการในงวดงาน

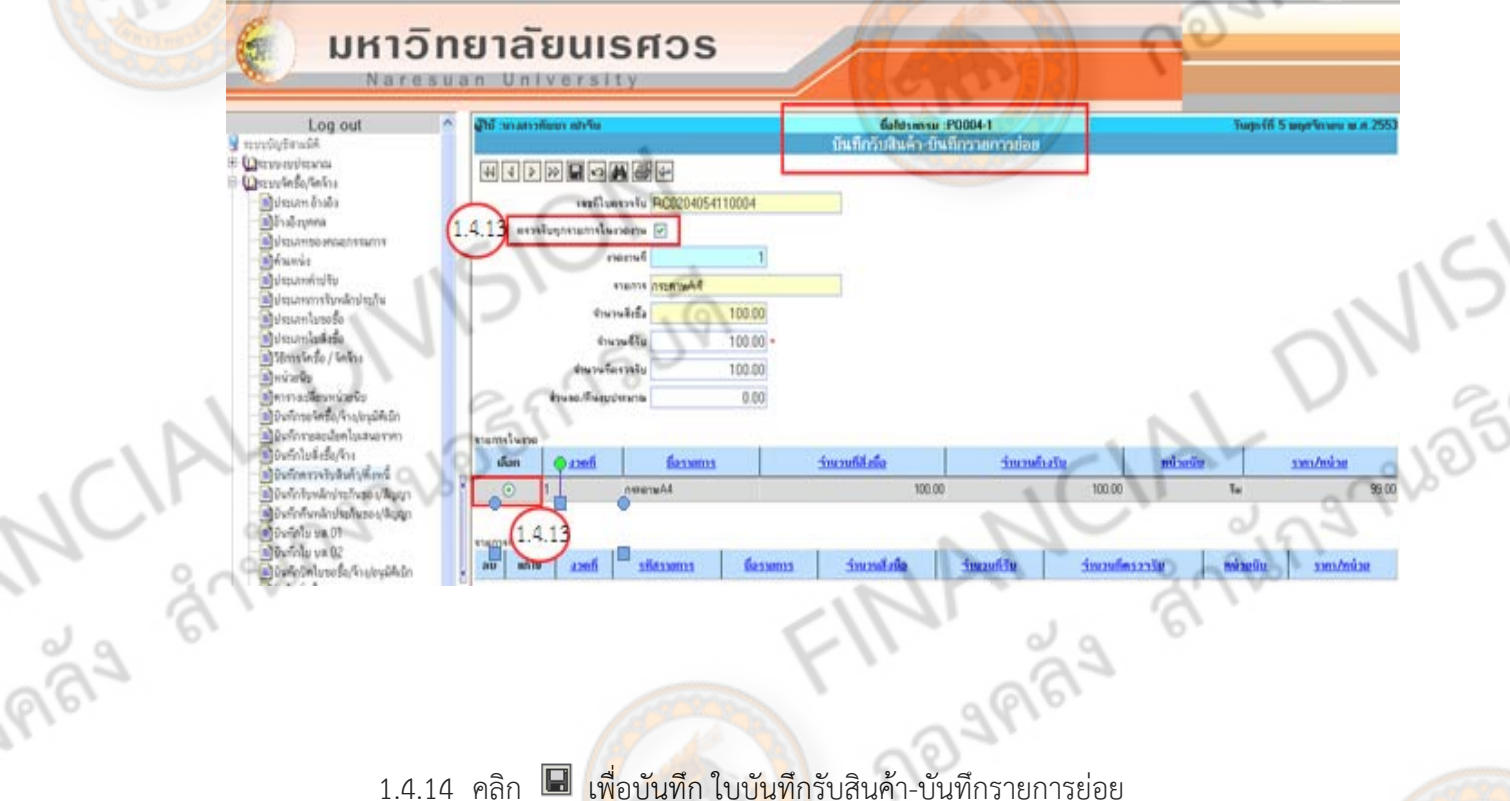

 $1.4.15$  คลิก $\overline{\phantom{0}8}$ 

ing

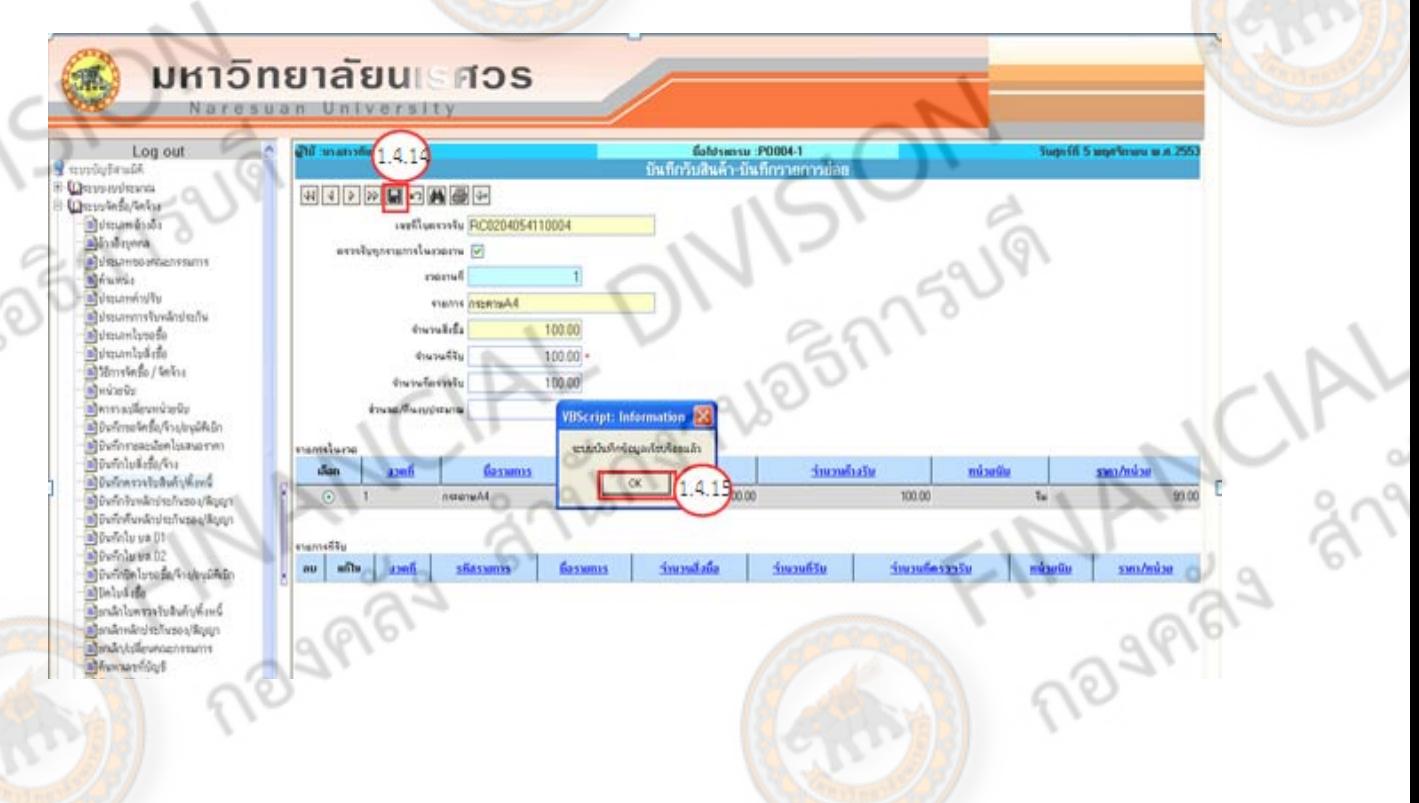

JEM FILLE

**ระบบจะแสดงรายการที่ตรวจรับแล้ว ในชอง่ รายการทรี่ บั**

1.4.16 คลิก  $\overline{\Xi}$  เพื่อกลับไปยังหน้า บันทึกรับสินค้า/ตั้งหนี้

Police R

10.9

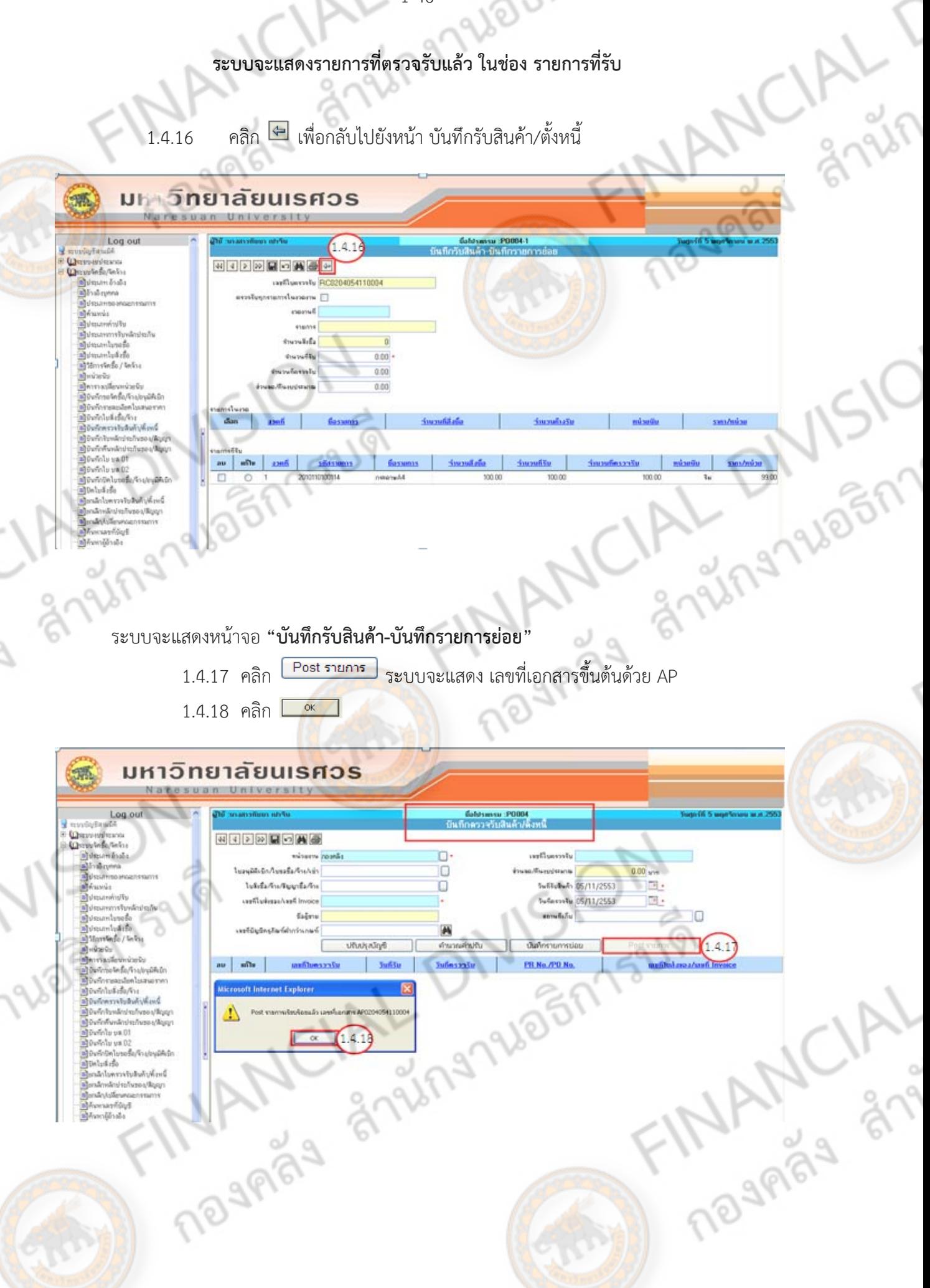

n 752191

ระบบจะแสดงรายการ "เลือกการออกรายงาน" จะแสดงรายงาน ดังนี้

- ใบรับรองค่าปรับ พิมพ์ในกรณีที่มีค่าปรับ
- $\begin{pmatrix} 0 & 0 & 0 \ 0 & 0 & 0 & 0 \end{pmatrix}$  เบเบรองค่าปรับ พิมพ์ในกรณีที่มีค่าปรับ<br>  $\begin{pmatrix} 0 & 0 & 0 \ 0 & 0 & 0 & 0 \end{pmatrix}$  พิมพ์ในกรณีที่เป็นวัสดุไม่เข้า Stock<br>  $\begin{pmatrix} 0 & 0 & 0 \ 0 & 0 & 0 \end{pmatrix}$  . เงินงบประมาณรายได้ พิมพ์ในกระดานสี ร
- ใบสําคญทั ั่วไป พิมพ์ 3 ใบ แนบเรื่องทุกครั้ง
	- เงินงบประมาณรายได้ พมพิ ์ในกระดาษสีเขียว
	- เงินงบประมาณแผ่นดิน พิมพ์<mark>ก</mark>ระดาษสีชมพ
- $\odot$  ใบสำคัญทั่วไป (วัสดุไม่เข้า Stock) พิมพ์ใน<mark>กรณี</mark>ที่เป็นวัสดุไม่เข้า Stock

5 M SUPI

alogn1

- ใบตรวจรับพัสดุพิมพ์ในกรณีที่เป็นการตรวจรับพัสดุ
- $\bullet$  ใบรับรองผลการปฏิบัติงาน พิมพ์ในกรณีที่เป็นงานจ้าง

 $1.4.19$  คลิก  $\odot$  เลือก เอกสารที่ต้องการ

1.4.20 คลิก <sup>(Preview)</sup> เพื่อพิมพ์เอกสารที่ต้องการ

#### มหาวิทยาลัยนเรศวร **IN NUMBER OF ST**

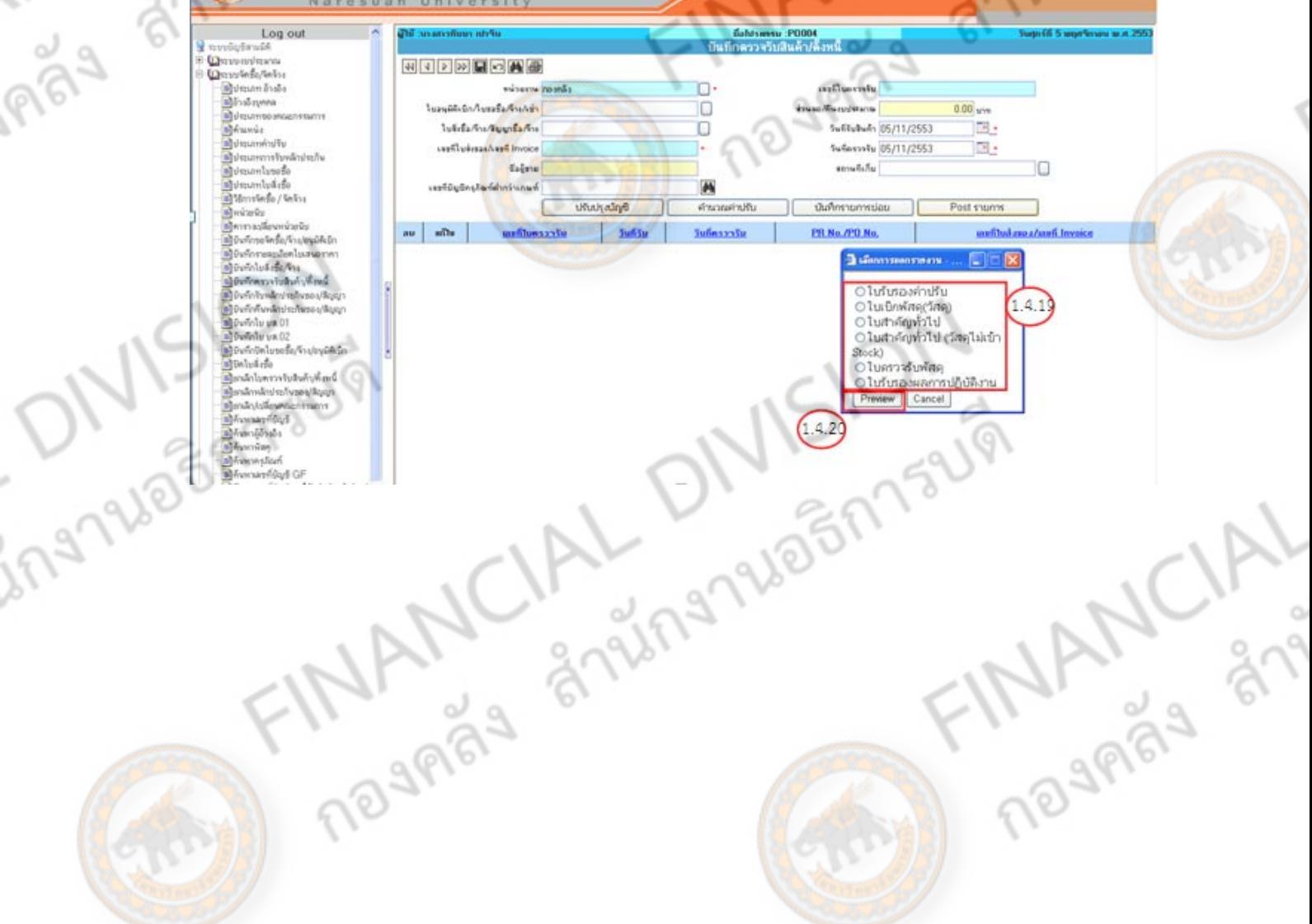

# $1.4.21$  คลิก  $\approx$  เพื่อพิมพ์เอกสารที่ต้องการ

1-48

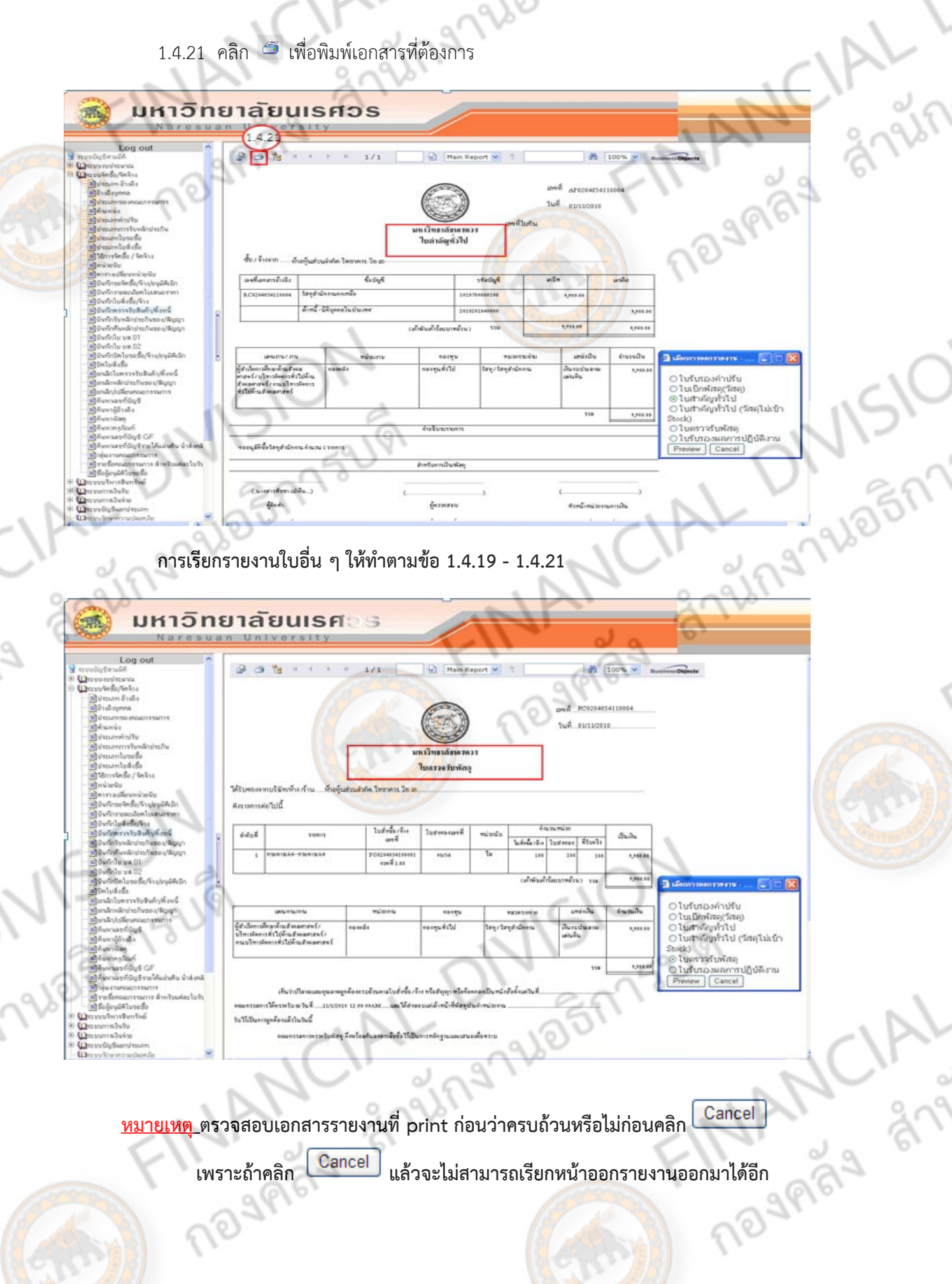

 **เพราะถาคล ้ ิก แล้วจะไม่สามารถเรียกหน้าออกรายงานออกมาไดอ้ีก**

#### **ข ้นตอนการบ นท กจ ดซอ ื้/จ าง ั ั ั ้ ในระบบจั ดซ ้อจ ดจ างภาคร ฐ (e-GP) ั ้ ั**

RESERVANCIAL

DIVISION CIAL DIVISION

FIND Traggers and FINANCIAL T

# **การลงระบบจัดซื้อจัดจ้างภาครัฐ (e-GP)**

ตามนโยบายของรัฐบาลที่กําหนดมาตรการให้ใช้งานระบบ e-GP ระยะที่ 2 เพื่อให้การใช้จ่ายเงิน งบประมาณเป็นไปอย่างมีประสิทธิภาพและเป็นไปตามเป้าหมายนั้น จึงได้กําหนดแนวทางการปฏิบัติงานใน ระบบ e-GP ระยะที่ 2 ได้แก่

- ี<u>1. การจัดซื้อจัดจ้างที่ต้องดำเนินการในระบบ e-GP</u> ได้แก่ การจัดหาตามระเบียบสำนักนายกรัฐมนตรี ้ว่าด้วยการพัสดุ พ.ศ. 2535 และที่แก้ไขเพิ่มเติม และ<mark>มีวงเงินการจัด</mark>ซื้อจัดจ้างตั้งแต่ 5,000 บาท ์ขึ้นไป โดยการจัดหาที่ใช้เงินงบประมาณ มีการจัดทำ PO ในระบบ GFMIS ในขั้นตอนการสร้าง โครงการให้เลือกผ่าน GFMIS กรณีเป็นการจัดซื้อจัดจ้างตามระเบียบสํานักนายกรัฐมนตรีว่าด้วย การพัสดุ พ.ศ. 2535 และที่แก้ไขเพิ่มเติม โดยใช้เงินยืมหรือทดรองราชการ เงินนอกงบประมาณ หรือเงินอื่นใดก็ตาม ซึ่งไม่มีการจัดทํา PO ในระบบ GFMIS โดยในขั้นตอนสร้างโครงการ การ เบิกจ่ายให้เลือกไม่ผ่าน GFMIS
- 2. <u>การจัดซื้อจัดจ้างที่ไม่ต้องดำเนินการในระบบ e-GP</u> ได้แก่การจัดหาต่ำกว่าครั้งละ 5,000 บาท และ การจ้างบุคคลธรรมดา

**PLAS** 

ดังนั้นจึงได้จัดทําขั้นตอนการบันทึกในระบบ e-GP ขึ้นมา โดยมีวิธีการบันทึกดังนี้

- 1. การสร้างโครงการ
- 2. จัดทํารายงานขอซื้อขอจ้างและแต่งตั้งคณะกรรมการ (บอล 1)
- 3. บันทึกเลขที่และวันที่ของเอกสารและคําสั่ง (บอล 2)
- 4. บันทึกราคาผู้เสนอราคา (บอล 3)
- 5. จัดทําหนังสืออนุมัติสั่งซื้อสั่งจ้าง (บอล 4)
- 6. จัดทําร่างสัญญา (บอล 5) ิ ตรวจสอบหลักประกันสัญญาและจัดทำสัญญา (บอล 6)
- 
- 8. ข้อมูลสาระสําคัญในสัญญา (บอล 7) 9. บริหารสัญญา (บอล 8)
- 

ทั้งนี้การบันทึกข้อมูลในระบบ e-GP ในกรณีวิธีตกลงราคา ให้บันทึกไปพร้อม ๆ กับการบันทึก ในระบบบัญชี 3 มิติ หรือจะบันทึกเมื่อดำเนินการในระบบบัญชี 3 มิติแล้วเสร็จครบถ้วนแล้วก็ได้<br>ในระบบบัญชี 3 มิติ หรือจะบันทึกเมื่อดำเนินการในระบบบัญชี 3 มิติแล้วเสร็จครบถ้วนแล้วก็ได้<br>2 วันที่ 3 มิติ หรือจะบันทึกเมื่อดำเนินการ

# **การสรางโครงการ ้**

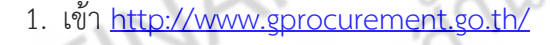

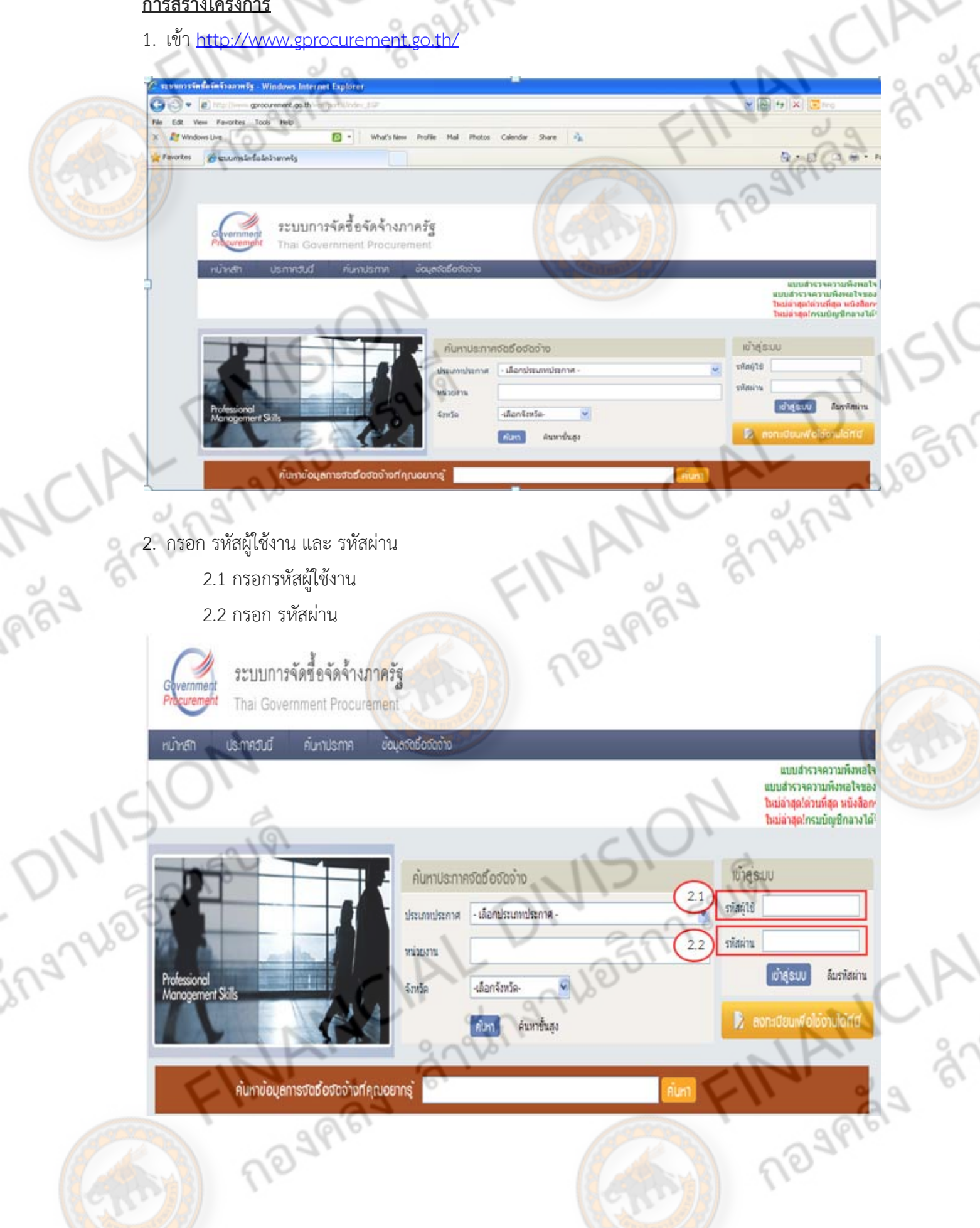

 $\frac{1}{2}$ 

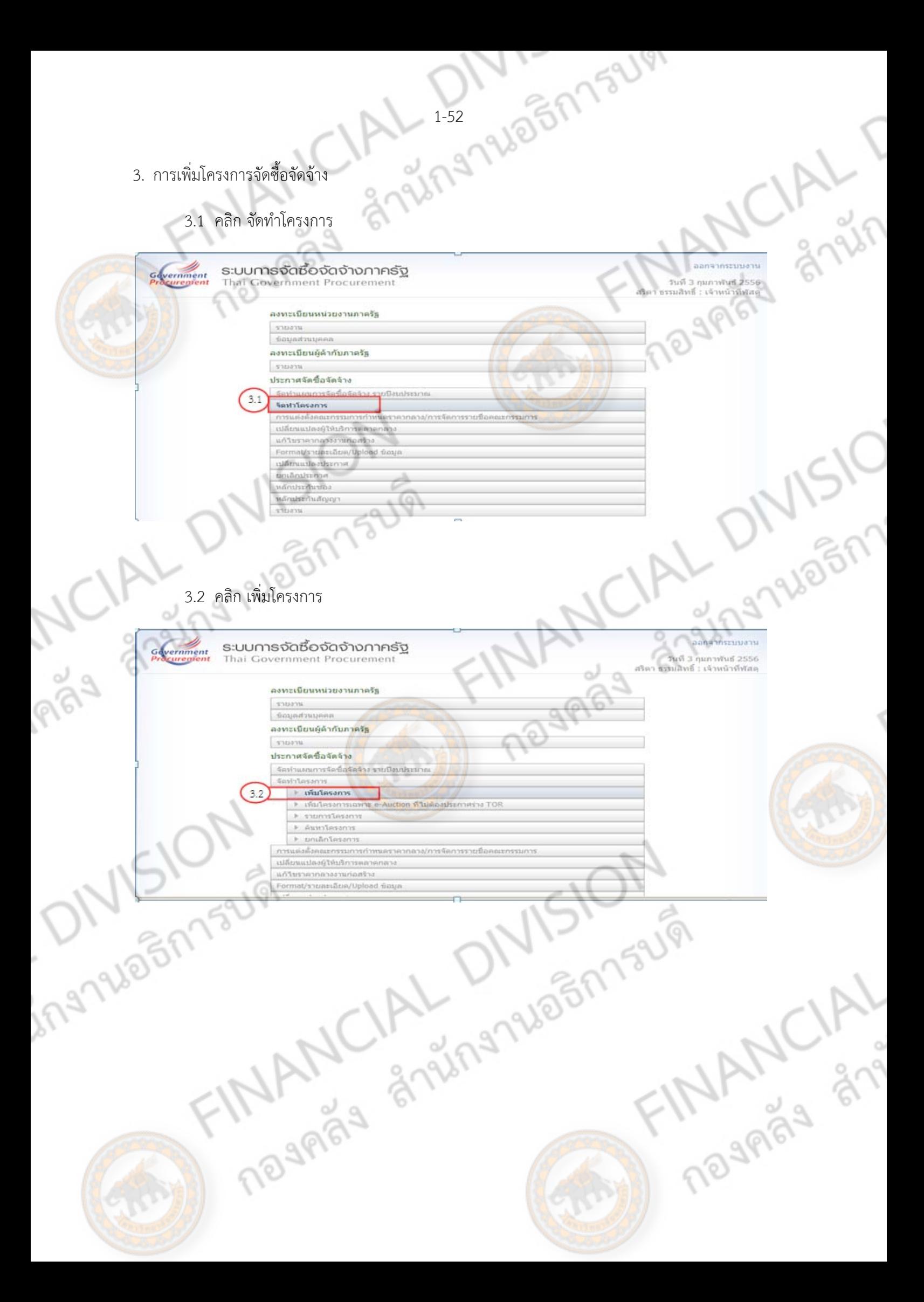

# **การกรอกข้อมูลเพื่อสรางโครงการ ้**

3.3 คลิก วิธีการจัดหา คลิกเลือก ตกลงราคา

3.4 คลิก ประเภทการจัดหา คลิกเลือก ซื้อ/จ้างทำของ/จ้างเหมาบริการ (เลือกประเภทตามเรื่องที่จัดทำ) 3.5 คลิก พัสดุที่ต้องการจัดหา

 (วิธีการเลือกให้ดูพัสดุที่จัดหาว่าเป็นประเภทใด และหากในการจัดหาในครั้งนี้มีหลายรายการ ให้เลือก <mark>ราย</mark>การที่มูลค่าเงินมากเป็นรายการหลัก เช่น ดินสอ 100 บ<mark>าท</mark> กร<mark>ะดาษ 150</mark>0 บาท เทปใส 360 บาท <u>์แผ่นซีดี 250 บาท เมาส์ 250 บาท รายการที่มีจำนวนมาก คือรายการวัสดุสำนักงาน ให้เลือกเป็น วัสดุ</u> ครุภัณฑ์สํานักงาน เป็นต้น)

- 3.6 กรอก ปีงบประมาณ กรอกปีงบประมาณที่จัดหา (กรอก 2556)
- 3.7 ประเภทโครงการ คลิกเลือก จัดซื้อจัดจ้างตามขั้นตอนปกติ
- 3.8 ชื่อโครงการ กรอกรายละเอียดในการจัดหาและกรอกหน่วยงานที่จัดหา (กรอกในช่องว่าง) เช่น ซื้อวัสดุสํานักงาน จํานวน 12 รายการ ของกองคลัง - กรณีใช้เงินงบประมาณรายได้ คลิกเลือก ไม่ผ่าน GFMIS<br>- กรณีใช้เงินงบประมาณเผ่นดิน คลิกเลือก ไม่ผ่าน GFMIS<br>- กรณีใช้เงินงบประมาณแผ่นดิน คลิกเลือก ผ่าน GFMMIS<br>- กรณีเงินรายได้ของหน่วยงาน เลือก แหล่งของเงิน-เงินนอกงบประมาณ เล
- 3.9 การเบิกจ่าย

VISION

ing No Friends

- กรณีใช้เงินงบประมาณรายได้คลิกเลือก ไม่ผาน่ GFMIS
- กรณีใช้เงินงบประมาณแผ่นดิน คลิกเลือก ผ่าน GFMMIS
	- 3.10 แหล่งของเงิน
		- หน่วยงาน

- กรณีเงินงบประมาณแผ่นดิน คลิกเลือก แหล่งของเงิน-เงินงบประมาณ เลือก หน่วยงาน,กรม

**Marie Stranger Children** 

**THANCALL MANUS** 

3.11 คลิก ข้อมลงบประมาณ ู

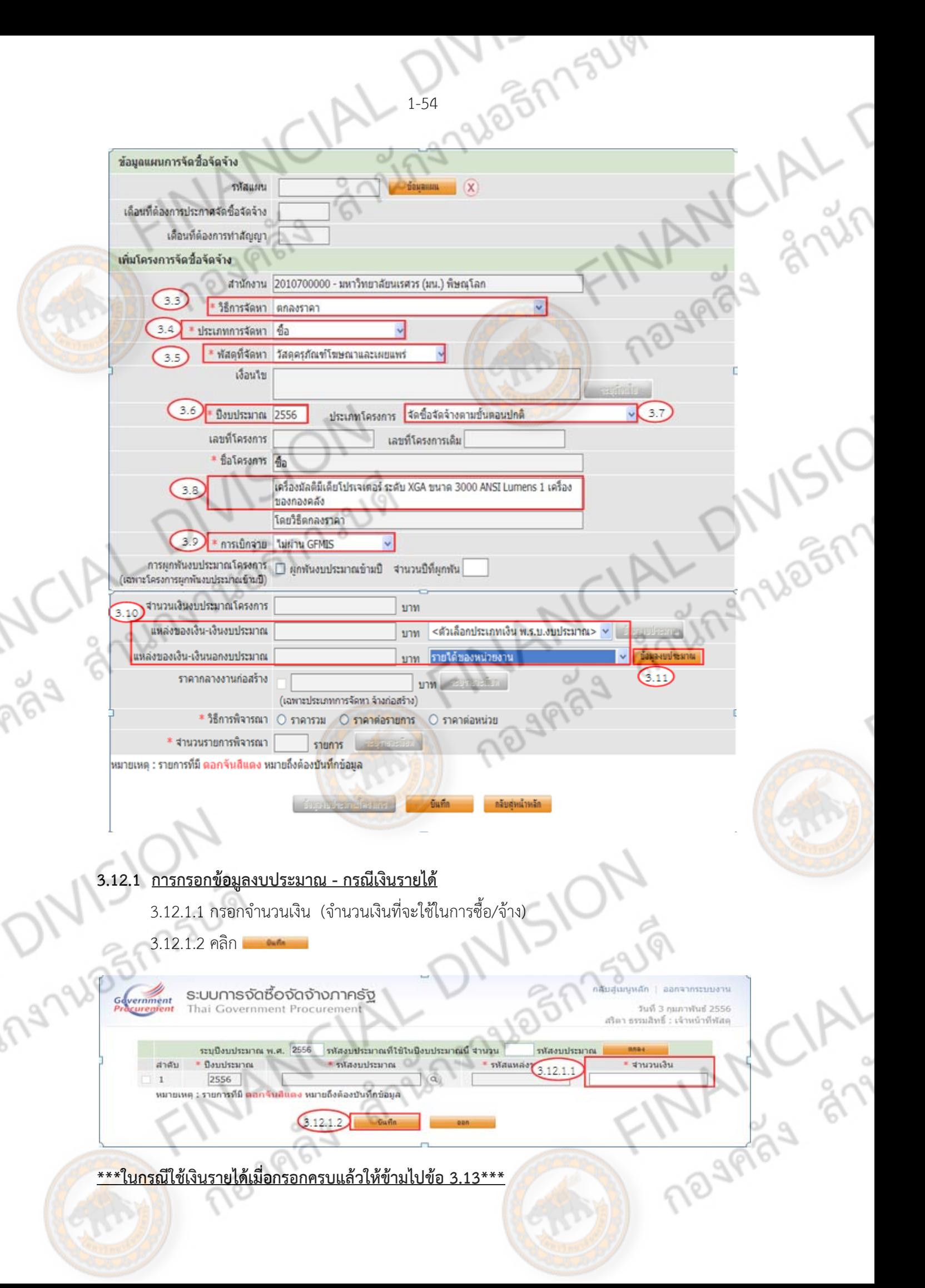

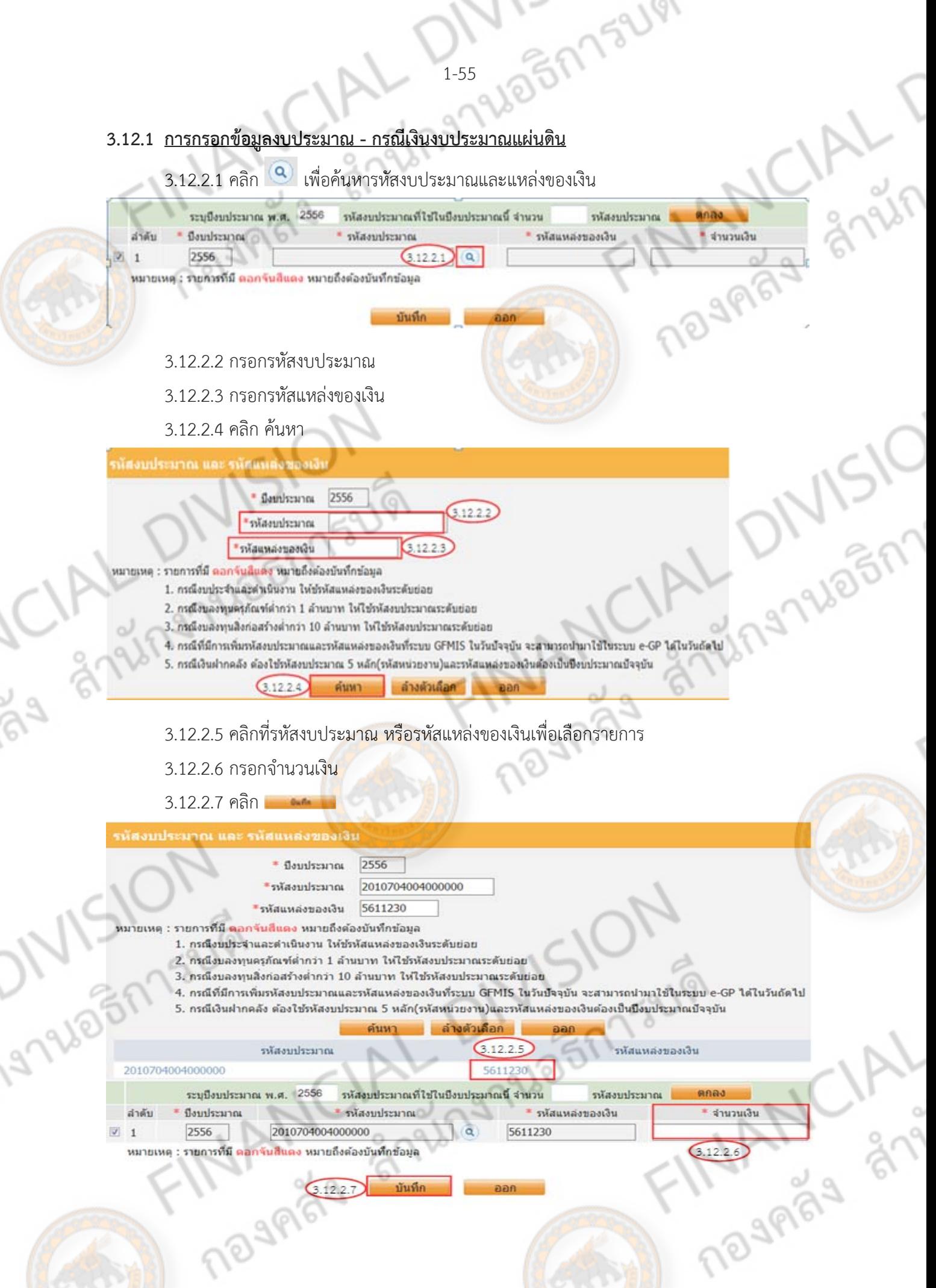

- 3.13 วิธีการพิจารณา เลือก "ราคารวม"
- AL 1-56 1968 175219 3.14 จํานวนรายการพิจารณา กรอก "1 รายการ"
- 3.15 ระบรายละเอียด

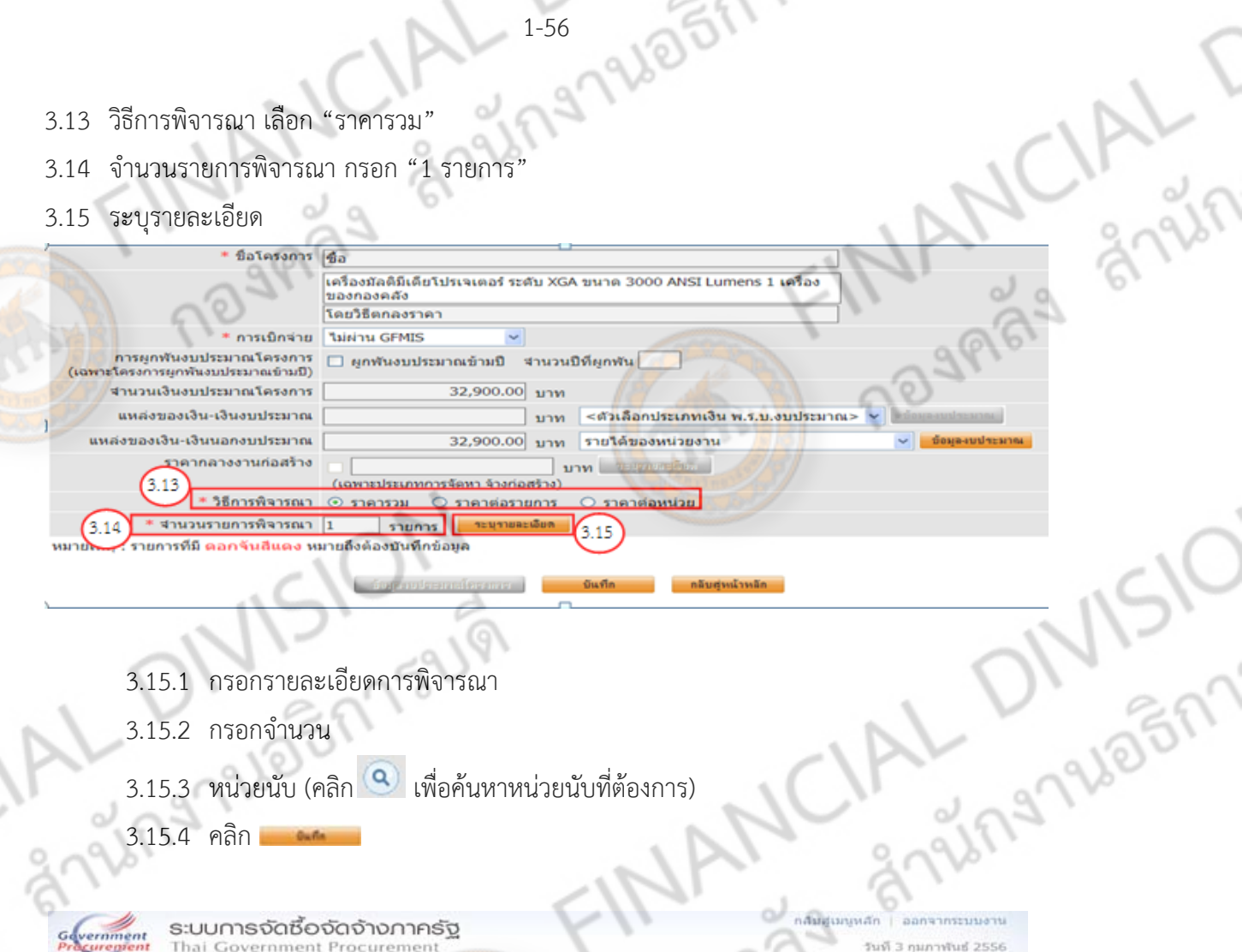

- 3.15.1 กรอกรายละเอียดการพิจารณา
- 3.15.2 กรอกจํานวน

3.15.4 คลิก

- 3.15.3 หน่วยนับ (คลกิ เพื่อค้นหาหน่วยนับที่ต้องการ)
- ระบบการจัดซื้อจัดจ้างภาครัฐ
- $(3.15.2)$  $(3.15.1)$  $(3.15.3)$ → <uTrucinna&ic® หมายถึงต้องบันทึกข้อมอ

กลืมสูงภาพลัก

FINANCIAL

- $3.16$  คลิก และ และ คลิก OK
- $3.173722011$

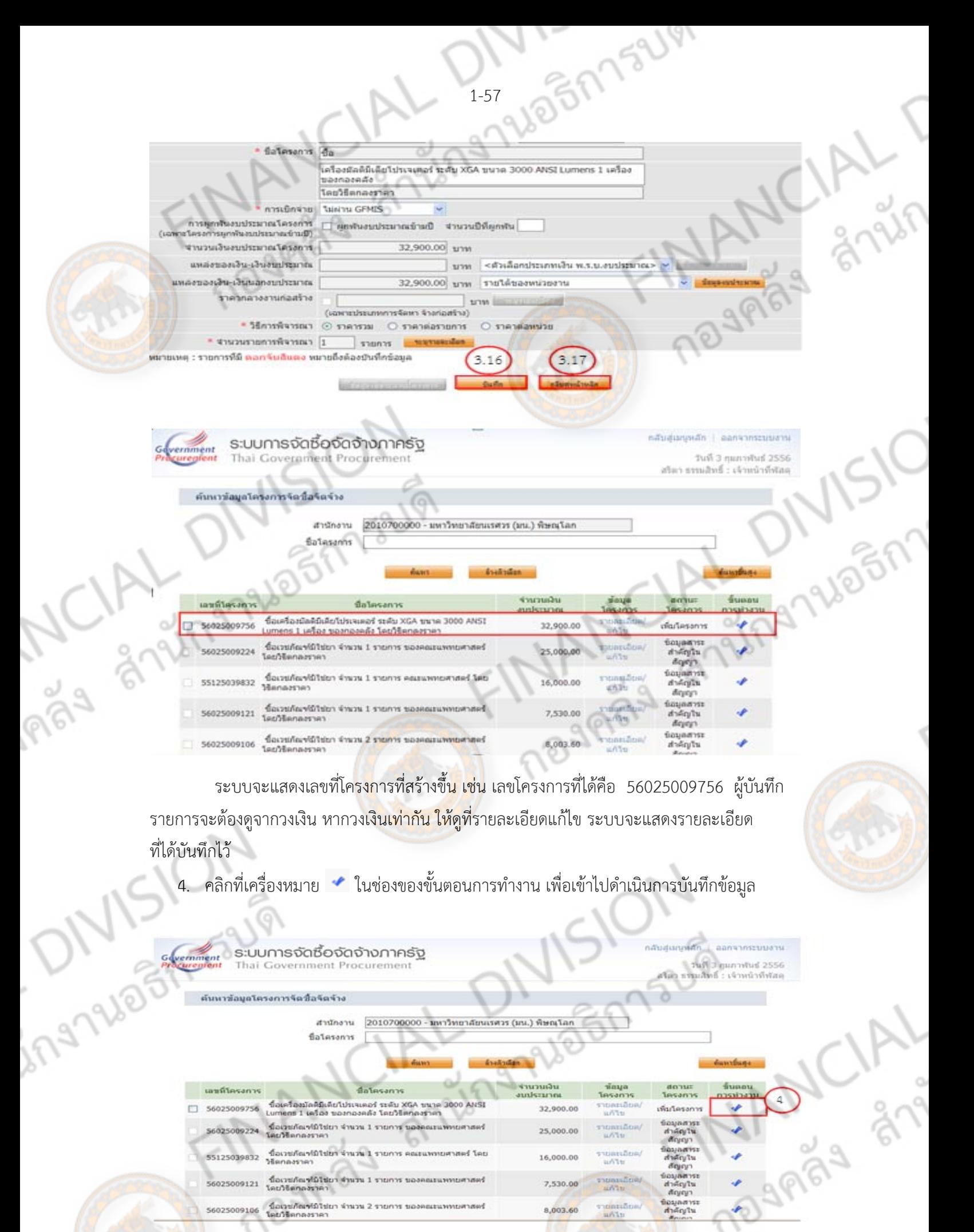

น้อมูลสาระ<br>สำคัญใน

vannan<br>Tan'ila

8,003.60

-<br>56025009106 - นื่อเวชเกิดพ์มิไซ่ยา จำนวน 2 รายการ ของคณะแททยศาสตร์<br>โดยวิธีตกลงราคา

การบันทึกข้อมูลการจัดซื้อจัดจ้างวิธีตกลงราคา ในระบบ e-GP จะประกอบไปด้วย 7 ขั้นตอนหลัก<br>นดอนจะอยู่ในรูปของวงกลม ในที่นี้จะเรียกว่า บอล ประกอบไปด้วย<br>1. จัดทำรายงานขอซื้อขอจ้างและแต่งตั้งคณะกรรมการ (บอล 1)<br>2. บันทึ ซึ่งแต่ละขั้นตอนจะอยู่ในรูปของวงกลม ในที่นี้จะเรียกว่า บอล ประกอบไปด้วย

- 1. จัดทํารายงานขอซื้อขอจ้างและแต่งตั้งคณะกรรมการ (บอล 1) 2. บันทึกเลขที่และวันที่ของเอกสารและคําสั่ง (บอล 2)
- 3. บันทึกราคาผู้เสนอราคา (บอล 3)

4. จัดทําหนังสืออนุมัติสั่งซื้อสั่งจ้าง (บอล 4)

5. จัดทําร่างสัญญา (บอล 5)

6. ตรวจสอบหลักประกันสัญญาและจัดทําสัญญา (บอล 6)

- 7. ข้อมูลสาระสําคัญในสัญญา (บอล 7)
- 

ingluating of

NISION

THAN SAS

ี และสัญลักษณ์ของบอลจะมี 3 สี ดังนี้

- 8. บริหารสัญญา<br>เะสัญลักษณ์ของบอลจะมี 3 สี ดังนี้<br>1. สีเทา จะแสดงมิ่งขั้นตอนที่ต้องดำเนินการเป็นขั้นตอนถัดไป หรืออยู่ระหว่างการดำเนินการ<br>2. สีฟ้า จะแสดงมิ่งขั้นตอนที่ต้องดำเนินการเป็นขั้นตอนถัดไป หรืออยู่ระหว่างการดำเนินกา 1. สีเทา จะแสดงให้เห็นว่า ยังไม่ได้มีการดำเนินการ หรือยังไม่ถึงขั้นตอนที่ต้องดำเนินการ
- ี 2. สีเหลือง จะแสดงถึงขั้นตอนที่ต้องดำเนินการเป็นขั้นตอนถัดไป หรืออยู่ระหว่างการดำเนินการ

2. สีฟ้า จะแสดงให้เห็นว่า ขั้นตอนดังกล่าวดำเนินการเรียบร้อยแล้ว<br>2. ครั้ง<br>ครั้ง 2. ครั้ง ครั้ง ครั้ง ครั้ง ครั้ง ครั้ง ครั้ง ครั้ง ครั้ง ครั้ง ครั้ง ครั้ง ครั้ง ครั้ง ครั้ง ครั้ง ครั้ง

Trade Strange Elm

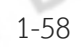

**จัดทํารายงานขอซื้อขอจ้างและแต่งตั้งคณะกรรมการ (บอล 1)**

**คลิกที่ บอล 1 (สีเหลือง)** 

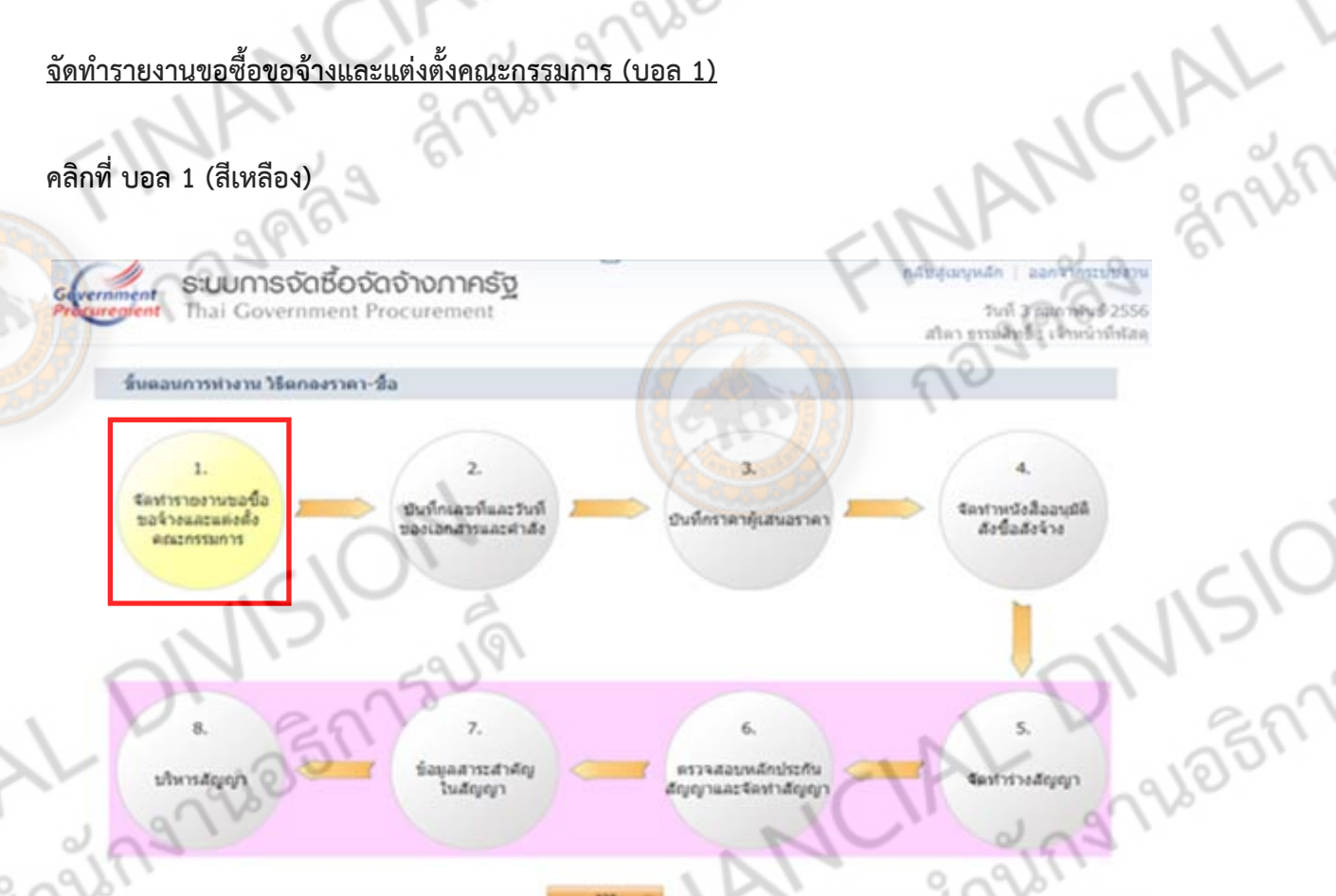

ระบบจะแสดงหน้าจอแบบฟอร์มที่ต้องบันทึก ดังนี้

- 1. รายงานขอซื้อขอจ้าง สถานะ ยังไม่ได้ดำเนินการ
- 2. แต่งตั้งคณะกรรมการ สถานะ ยังไม่ได้ดำเนินการ

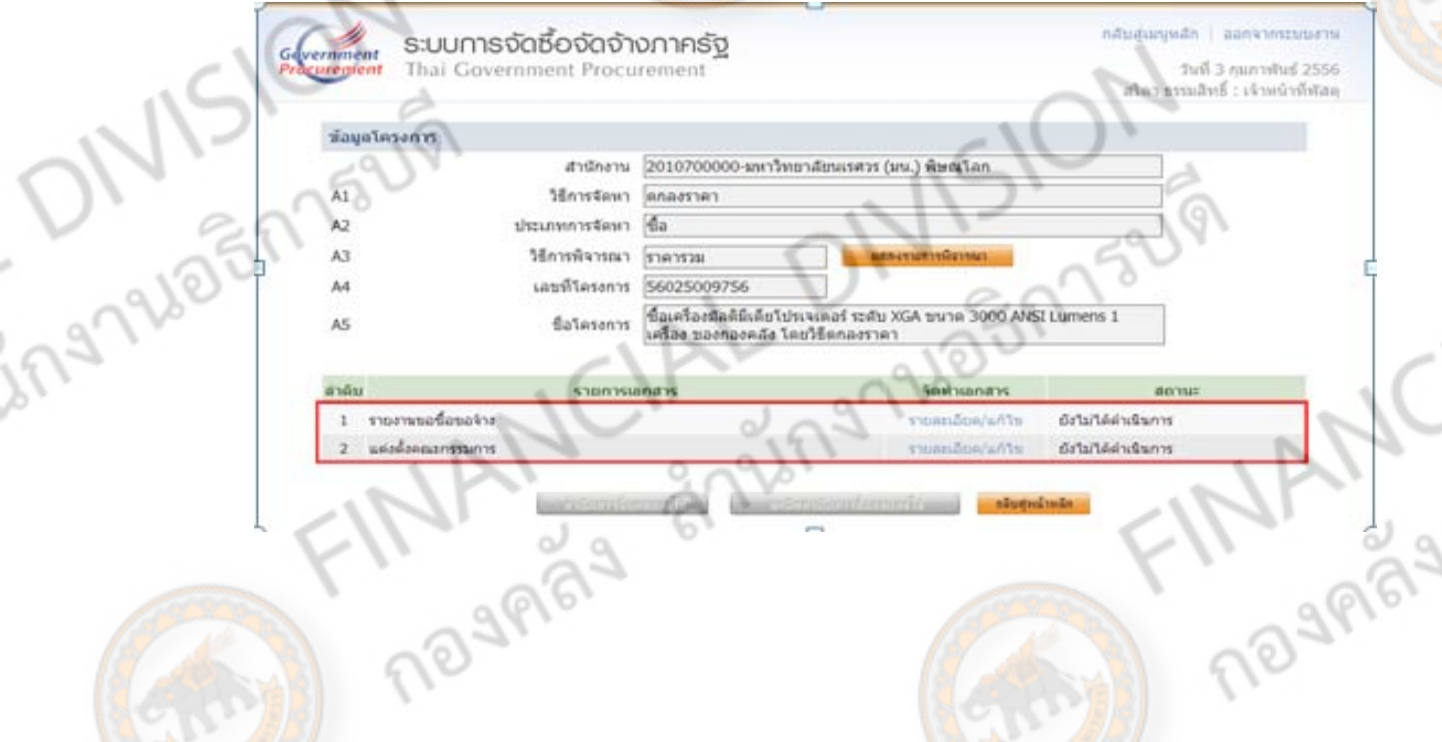

BR752191

### **1. จัดทํารายงานขอซื้อขอจาง้**

**126797940577544** 1.1 คลิก เพื่อบันทึกข้อมูลรายงานการขอซื้อขอจ้าง

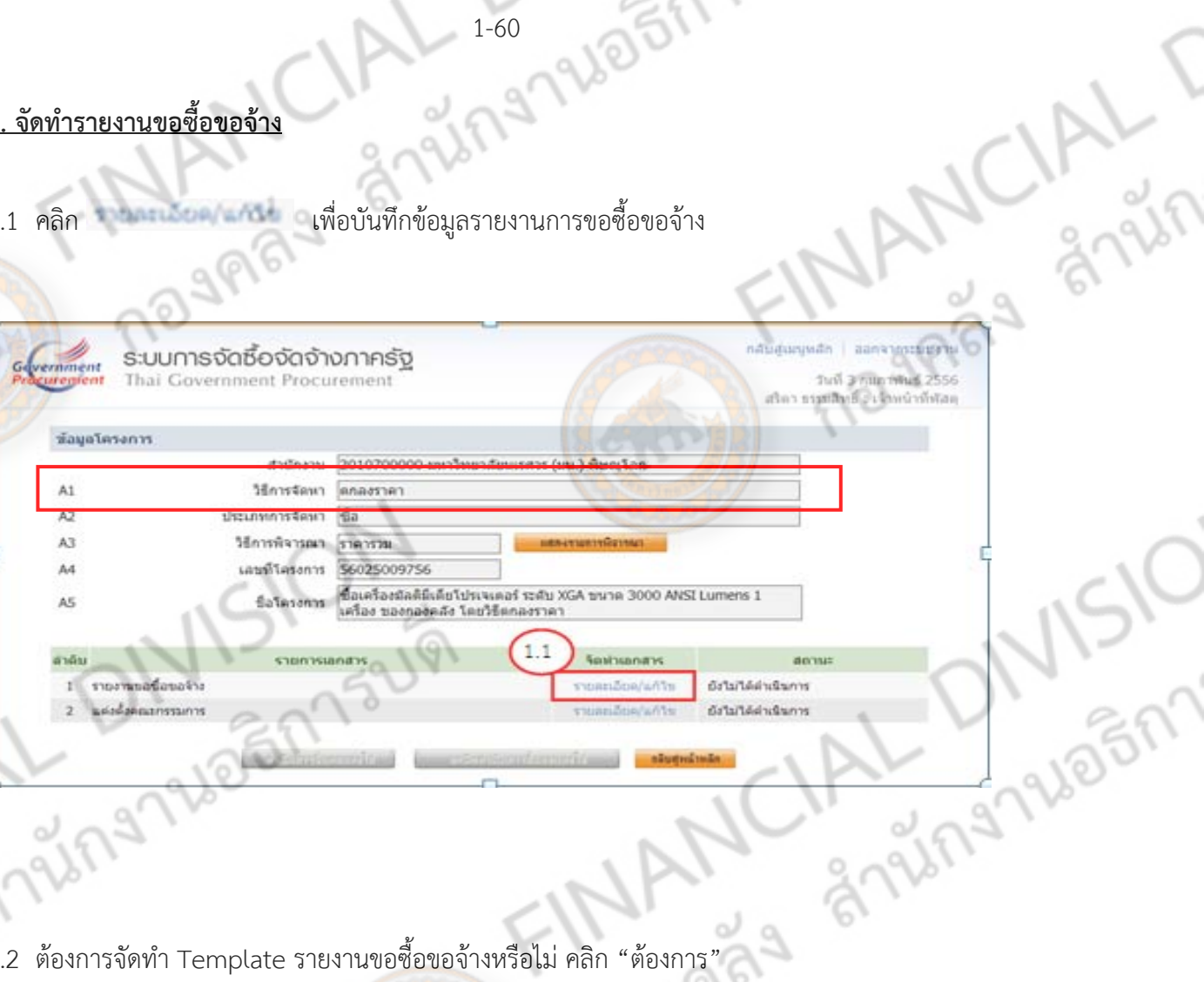

- 1.2 ต้องการจัดทํา Template รายงานขอซื้อขอจ้างหรือไม่คลกิ "ต้องการ"
- 1.3 B1 กรอกชื่อหน่วยงาน และเบอร์โทร "สำนักง<mark>าน</mark>อธิการบดี กองคลัง งานพัสดุ โทร.1137"
- 1.4 B3 กรอก ตามอำนาจการบริห<mark>าร เช่น เรียน ผอ.สำนั</mark>กงานอธิการบดี กรณีซื้อ/จ้าง10,000.- บาทขึ้นไป
- 1.5 B7 กำหนดให้เสนอราคาเป็นรา<mark>คารวมภาษีมูลค่าเพิ</mark>่มหรือไม่ ให้เลือก "เป็นราคารวมภาษีมูลค่าเพิ่ม"

FINANCIAL

- 1.6 B9 กําหนดเวลาการส่งมอบงานหรือให้งานแล้วเสร็จภายใน
- 1.7 B11 กรอกเหตุผลที่ต้องซื้อหรือจ้าง
- 1.8 กรอก "ผู้ลงนาม" กรอกชื่อ-สกุล ตำแหน่ง (ผู้ลงนามคือเจ้าหน้าที่พัสดุ)
- 1.9 คลิก

Pias

ing

1.10 คลิก ไปขั้นตอนที่ 2

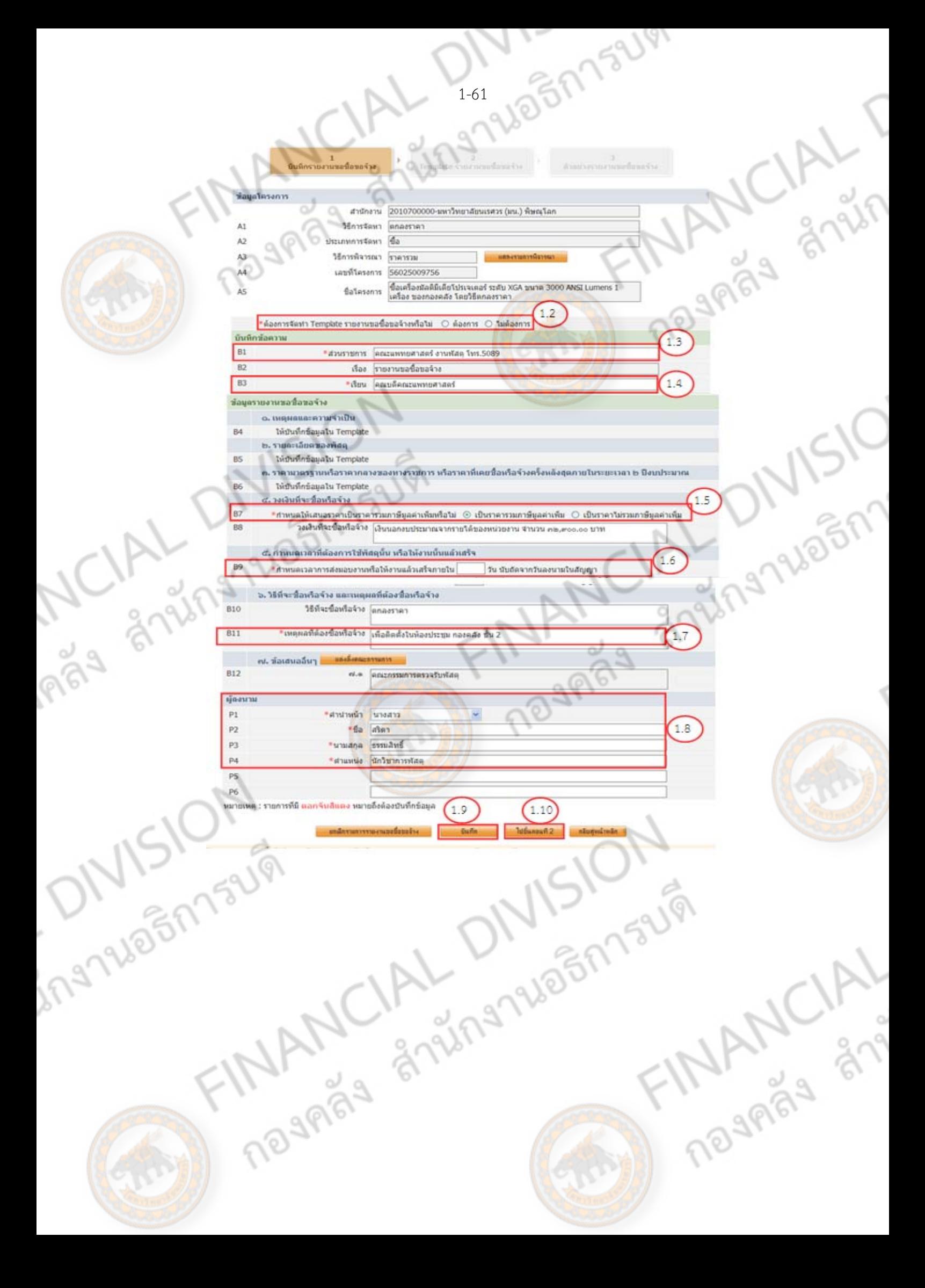

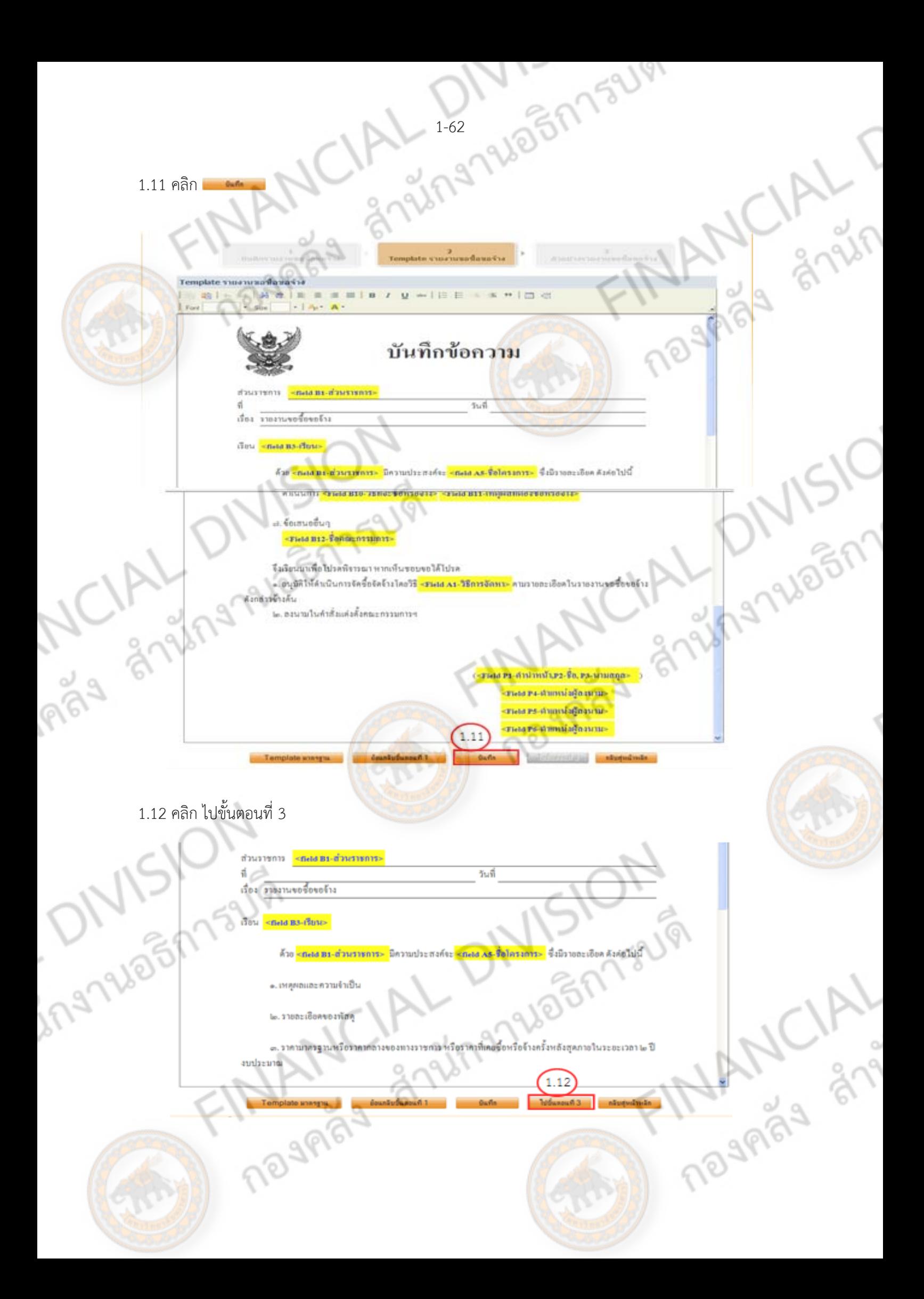

1.13 คลิก

ingnue

6. วิธีที่จะ ชื่อหรือจ้าง และเหลพอที่ต้องชื่อหรือจ้าง ได้จุบันการตกองราคา เพื่อติดตั้งในห้องประชุม กองคอัง ชั้น ๒

ง. จ้อเสนออื่นๆ คณะกวรแการครรบรับพัสต

จึงเรียนมาเพื่อไปรดพิจารณา หากเห็นขอบขอได้ไปรด

Regnal driver ๑. อนุมัติให้ตำเนินการจัดข้อจัดจ้างโดยวิธีตกองรากาศา<mark>นรายอะเอือดในรายงานขอชื่อขอจ้</mark>างตังกล่าวข้างตั้

๒. ลงนามในคำสั่งแต่งตั้งคณะครรมการฯ

## \*\*\* <u>รายงานขอซื้อขอจ้าง</u> สถานะจะเปลี่ยนเป็น <u>ระหว่างดำเนินการ</u>

ระบบการจัดซื้อจัดจ้างภาครัฐ Government Thai Government Procurement urement

กลับสมบูหลัก ลอกจากระบบงาน วันที่ 3 กุมภาพันธ์ 2556 สริตา ธรรมสิทธิ์ : เจ้าหน้าที่พัสต

THAN OF

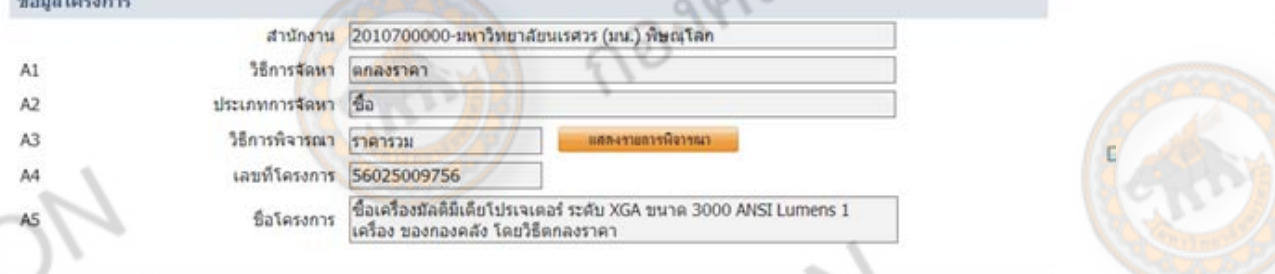

(นางการชัดระบบเชิงธิ์) นักวิชาการพัสตุ

1.13 studednik

 $\alpha$ FINANCIAL SURVEY  $\overline{a_1}$ shumstandhs Sevintenans ระหว่างดำเนินการ ยังไม่ได้ดำเนินการ

## **2. แต่งตั้งคณะกรรมการ**

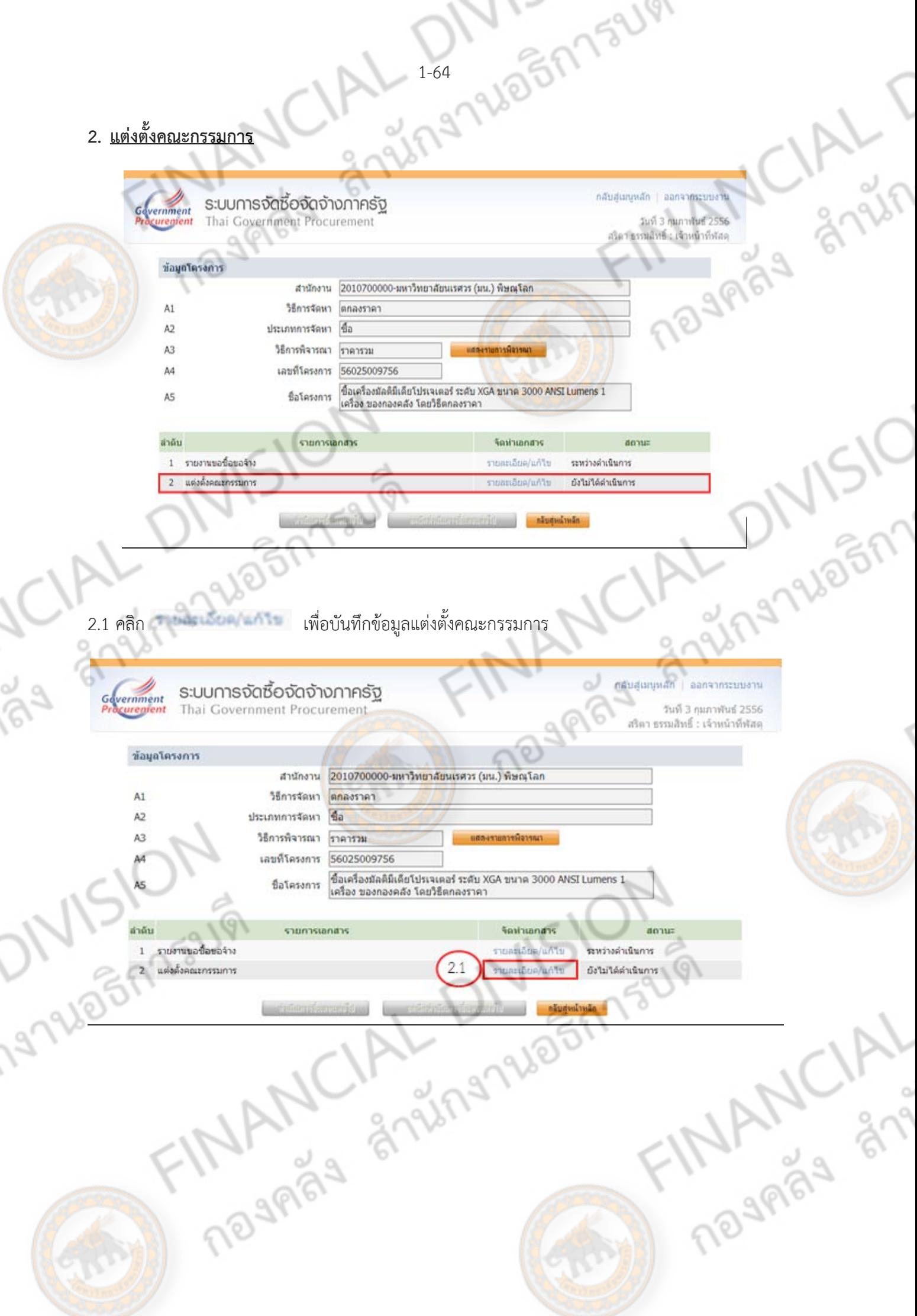

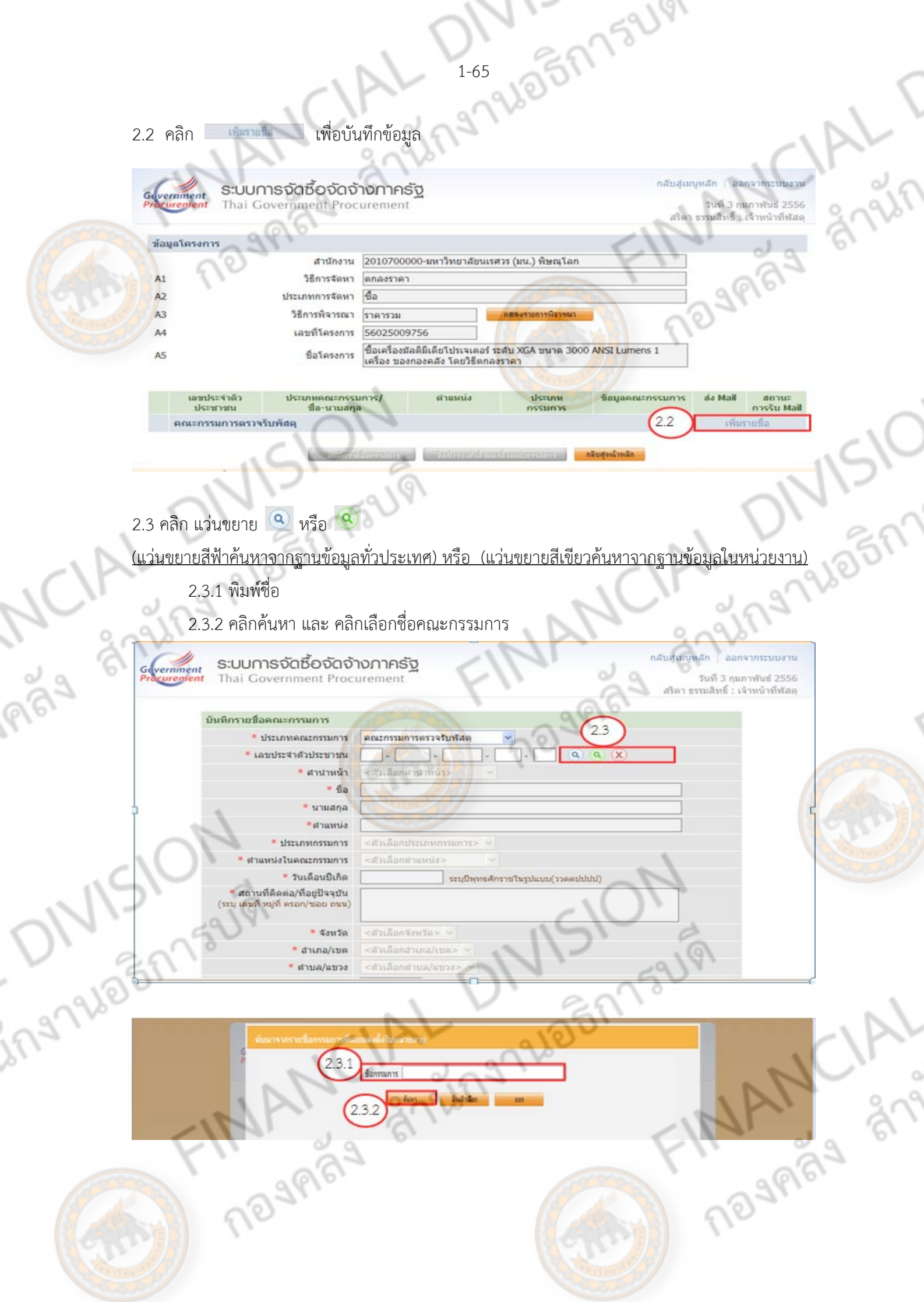
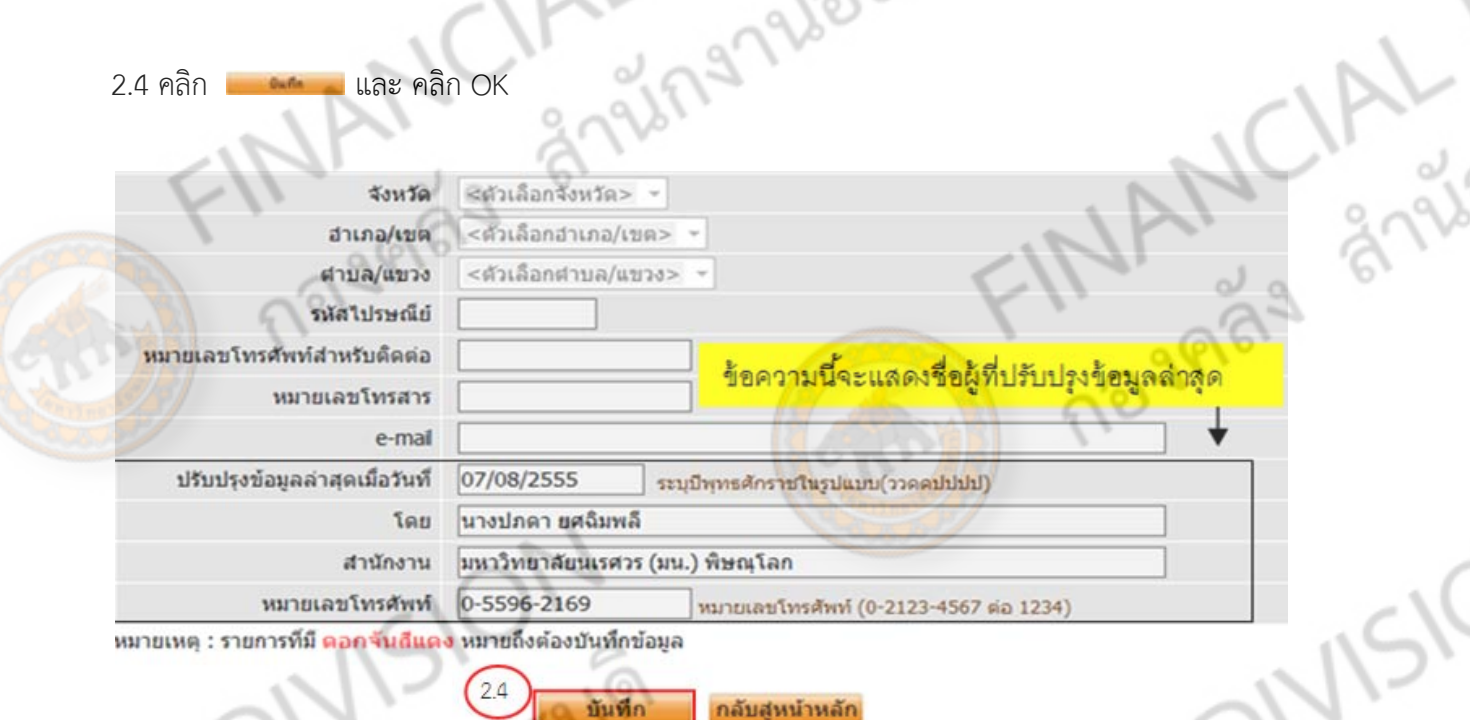

1-66

1752191

กรณีที่ค้นหาข้อมูลไม่พบ ให้ใส่เลขประจำตัวประชาชน แล้วคลิก <mark>Q เพื่อค้นหาข้อมูลก่อน</mark><br>้อมูลที่เกี่ยวข้อง<br>มคณะกรรมการให้ครบตามารถนี้ บันทึกข้อมูลทเกี่ ี่ยวข้อง

# \*\*\*(**เพิ่มคณะกรรมการให้ครบตามวงเงิน ขั้นตอนการเพิ่มทำตาม ข้อ 2.1-2.4)<br>\*\*\* ซื้อ/จ้าง ไม่เกิน 10,000.-บาท กรรมการตรวจรับ 1 คนขึ้นไป<br>\*\*\* ซื้อ/จ้าง 10 000 -บาท ลั้นไป**

- \*\*\* ซื้อ/จ้าง ไม่เกิน 10,000.-บาท กรรมการตรวจรับ 1 คนขึ้นไป
- \*\*\* ซื้อ/จ้าง 10,000.-บาท ขึ้นไป กรรมการตรวจรับ 3 คนขึ้นไป

## 2.5 คลิก จัดทำร่างคำสั่งแต่งตั้งคณะ<mark>กรรมการ</mark>

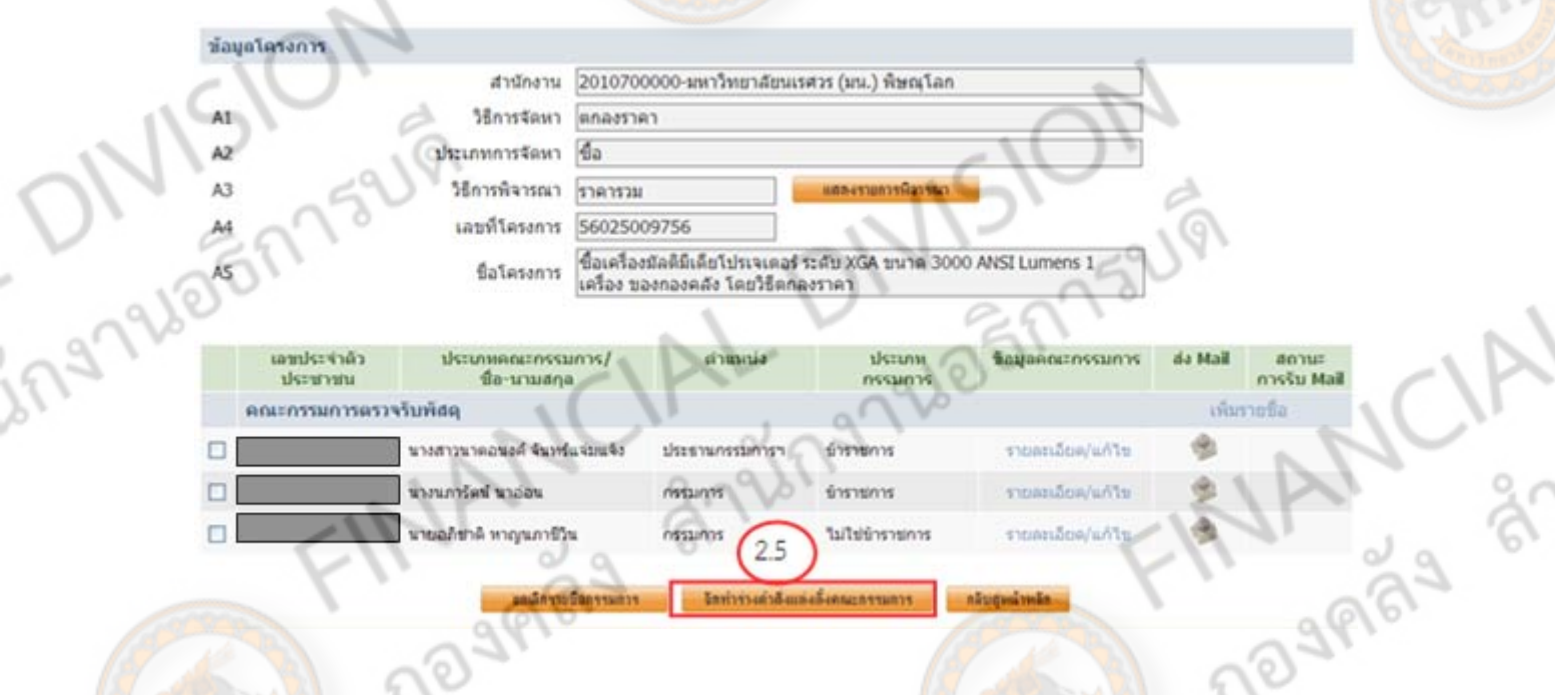

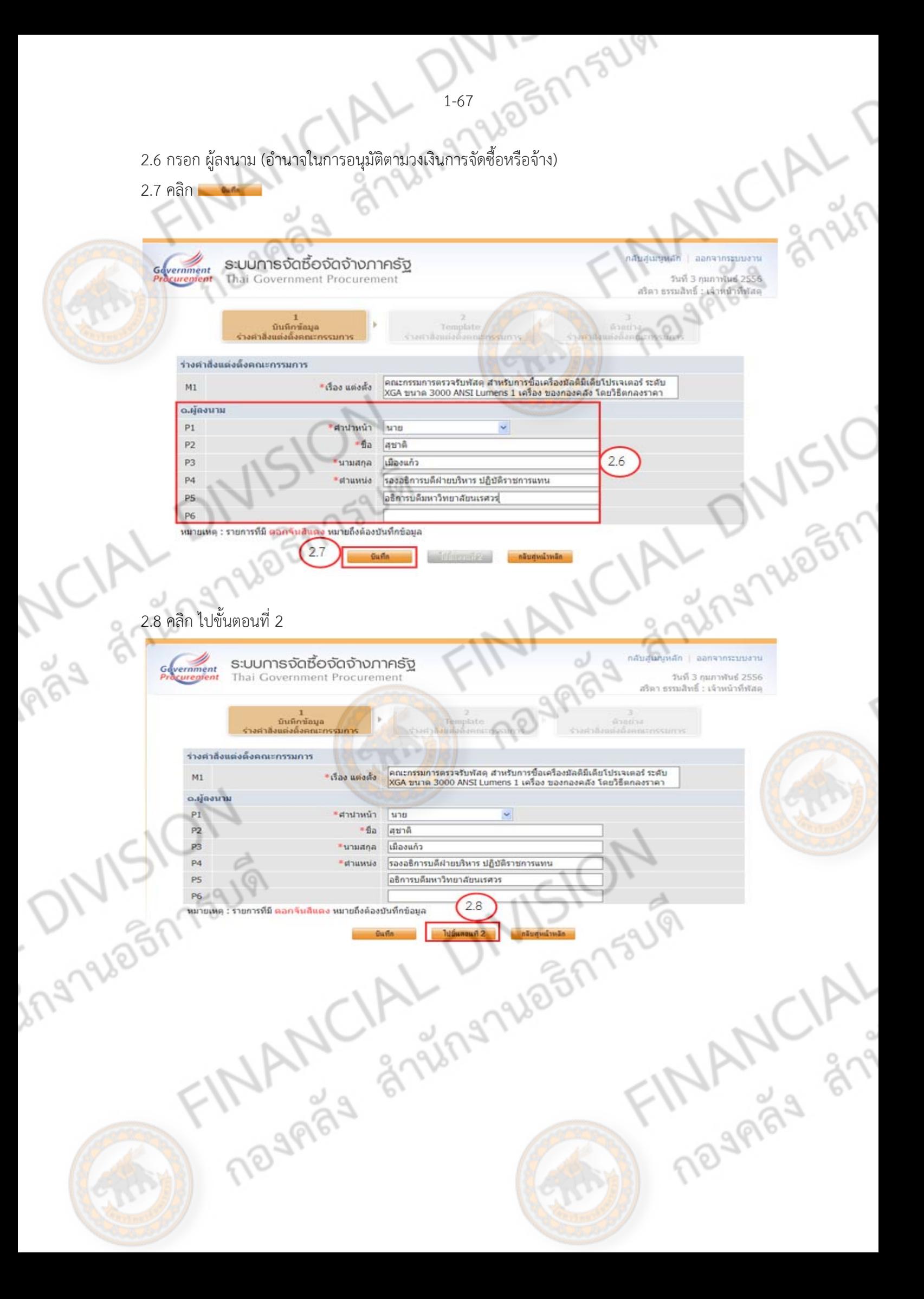

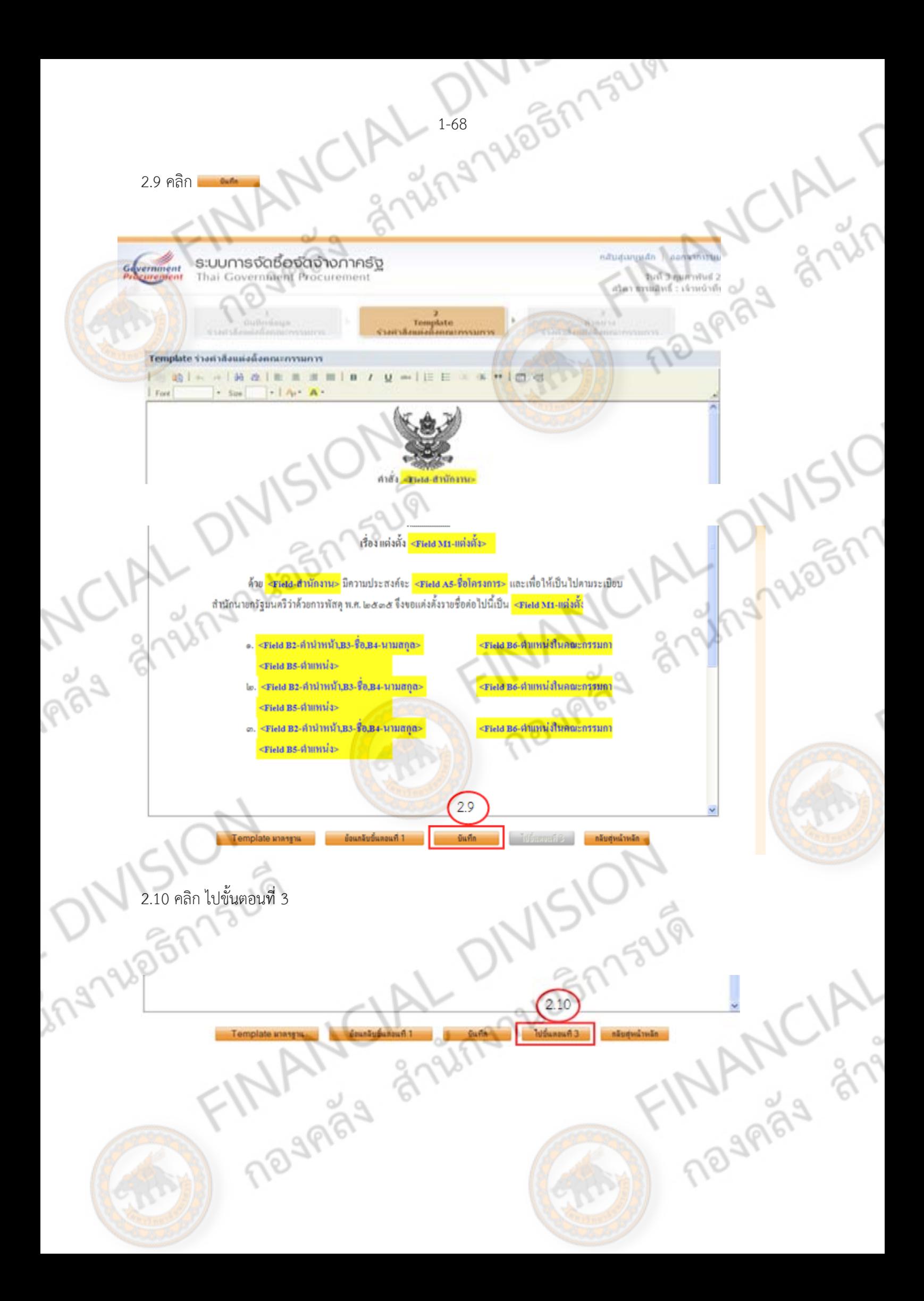

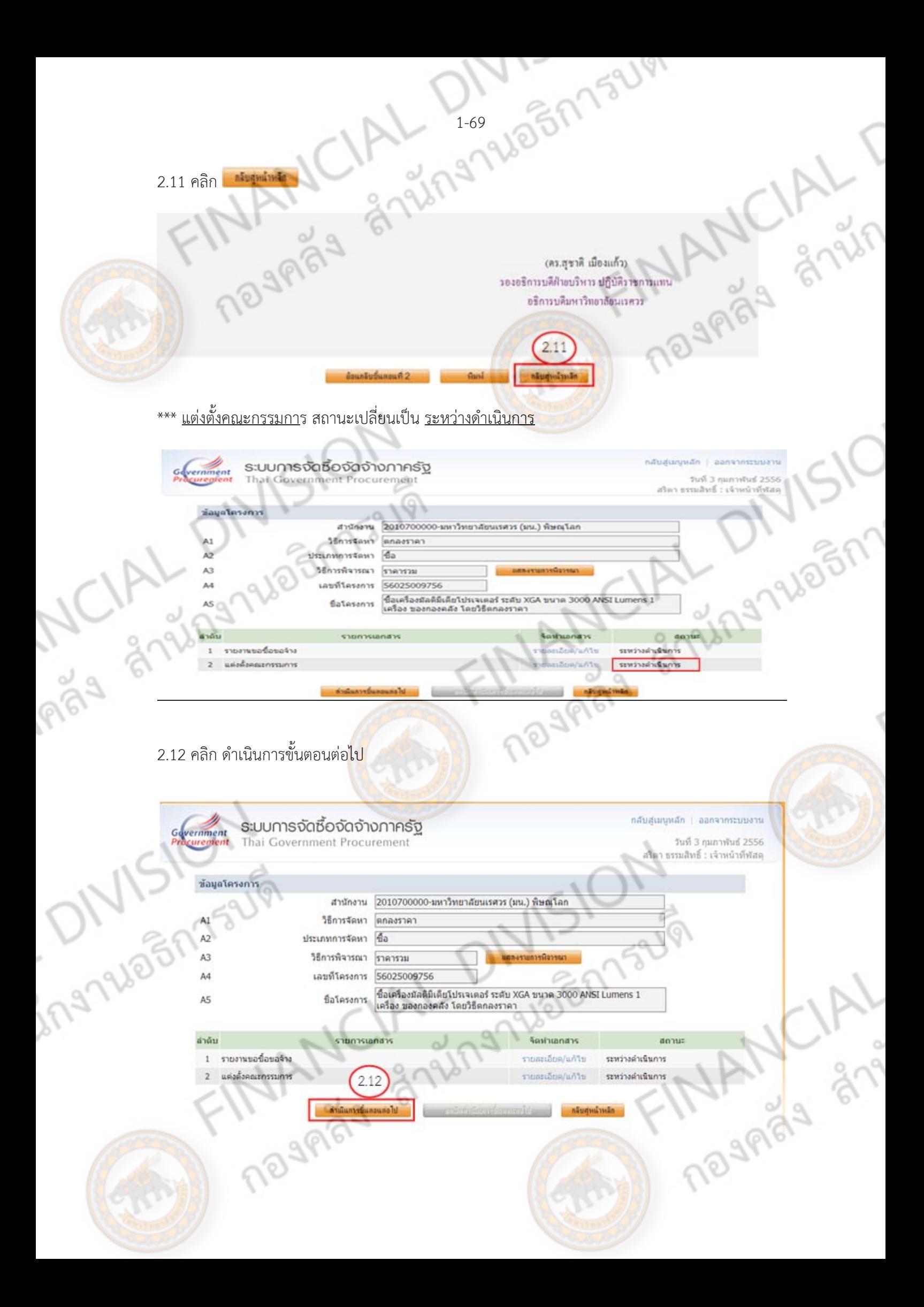

ีบอลลูกที่ 1 จะเปลี่ยนจากสีเหลืองเป็นสีฟ้า และลูกบอลที่ 2 จะเปลี่ยนเป็นสีเหลืองแทน

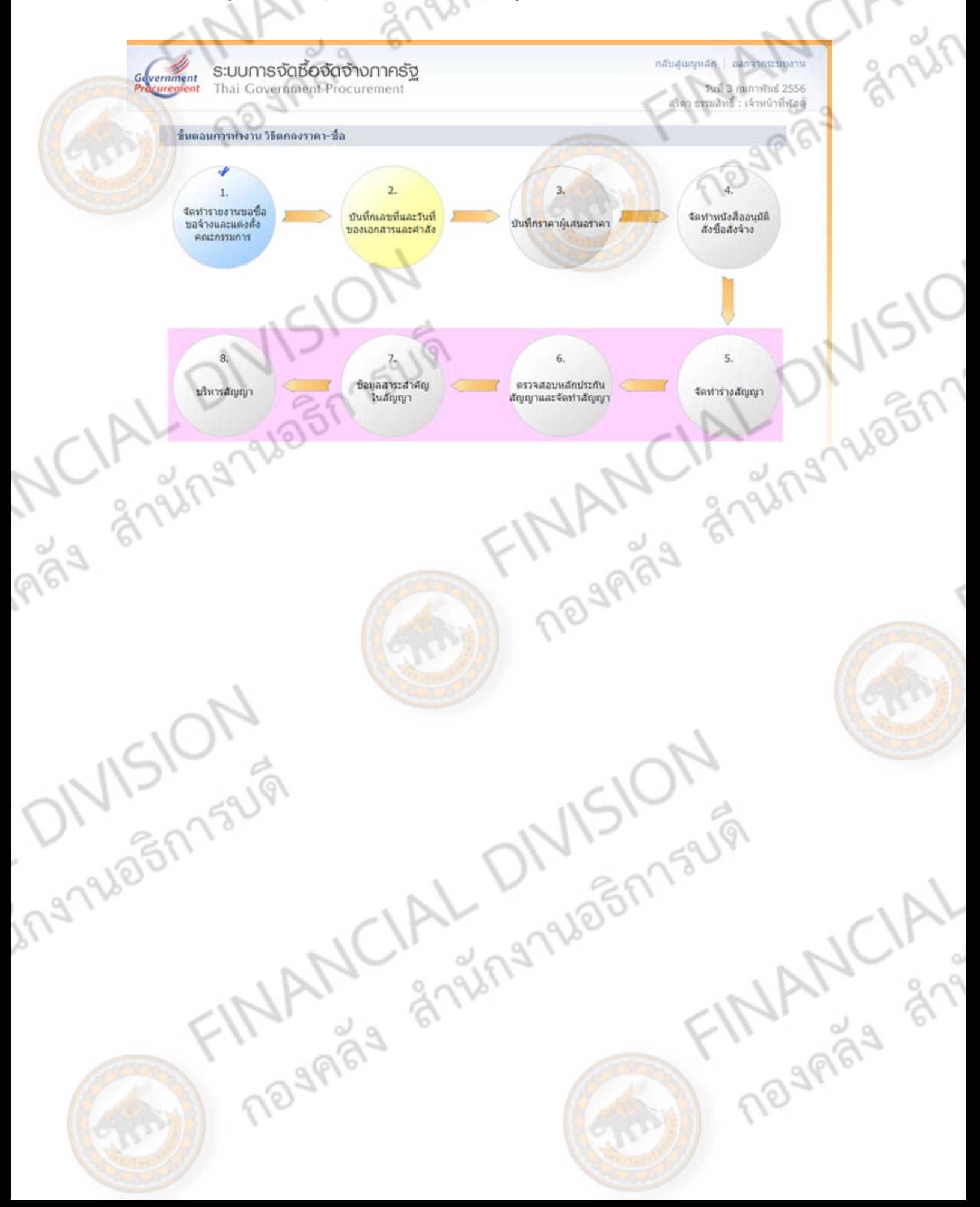

1051752191

## **บันทึกเลขที่และวันที่ของเอกสารและคาสํ งั่ (บอล 2)**

## **คลิกที่ บอล 2 (สีเหลือง)**

บันทึกเลขทและว ี่ ันที่ของเอกสารและคําสั่ง

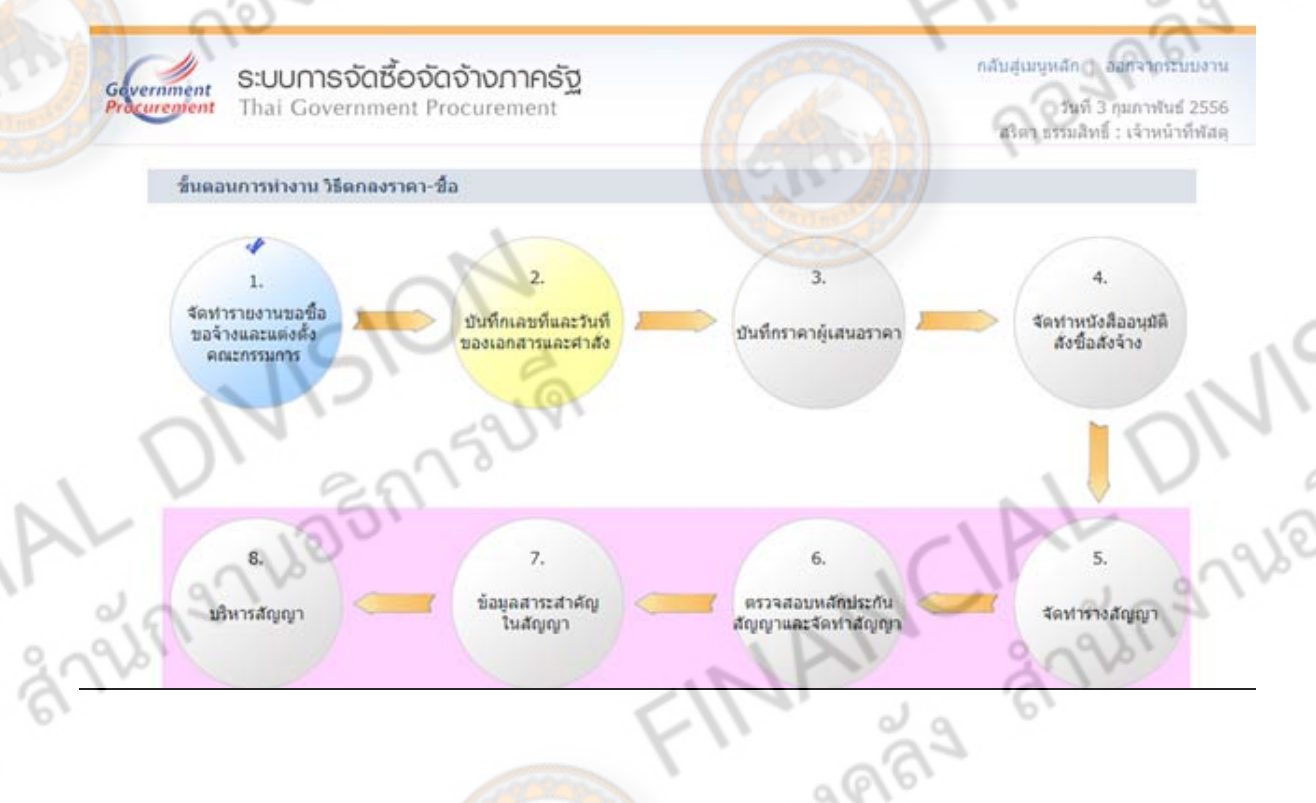

1. หนังสือรายงานขอซื้อขอจ้างเลขที่วันที่ M1 กรอกเลขที่หนังสือ M2 กรอกวันที่หนังสือ (ววดดปปปป) 2.คําสั่งเลขที่วันที่

M3 กรอกเลขที่คำสั่ง (กรณีตกลงราคา จะไม่ขอเลขที่คำสั่ง ให้ – (ขีด) ลงในช่องเลขที่คำสั่ง) M4 กรอกวันที่คำสั่ง (ววดดปปปป) โดยไม่ต้องมีเครื่องหมาย /

 $26$ 

**MANCIAL** 

3.กรอกผู้อนุมัติกรอกชื่อ-สกุล ตําแหน่ง และวันที่อนุมัติ (ตามอำนาจการอนุมัติในวงเงินการจัดซื้อหรือจ้าง)

4.คลิก

DEMASURI

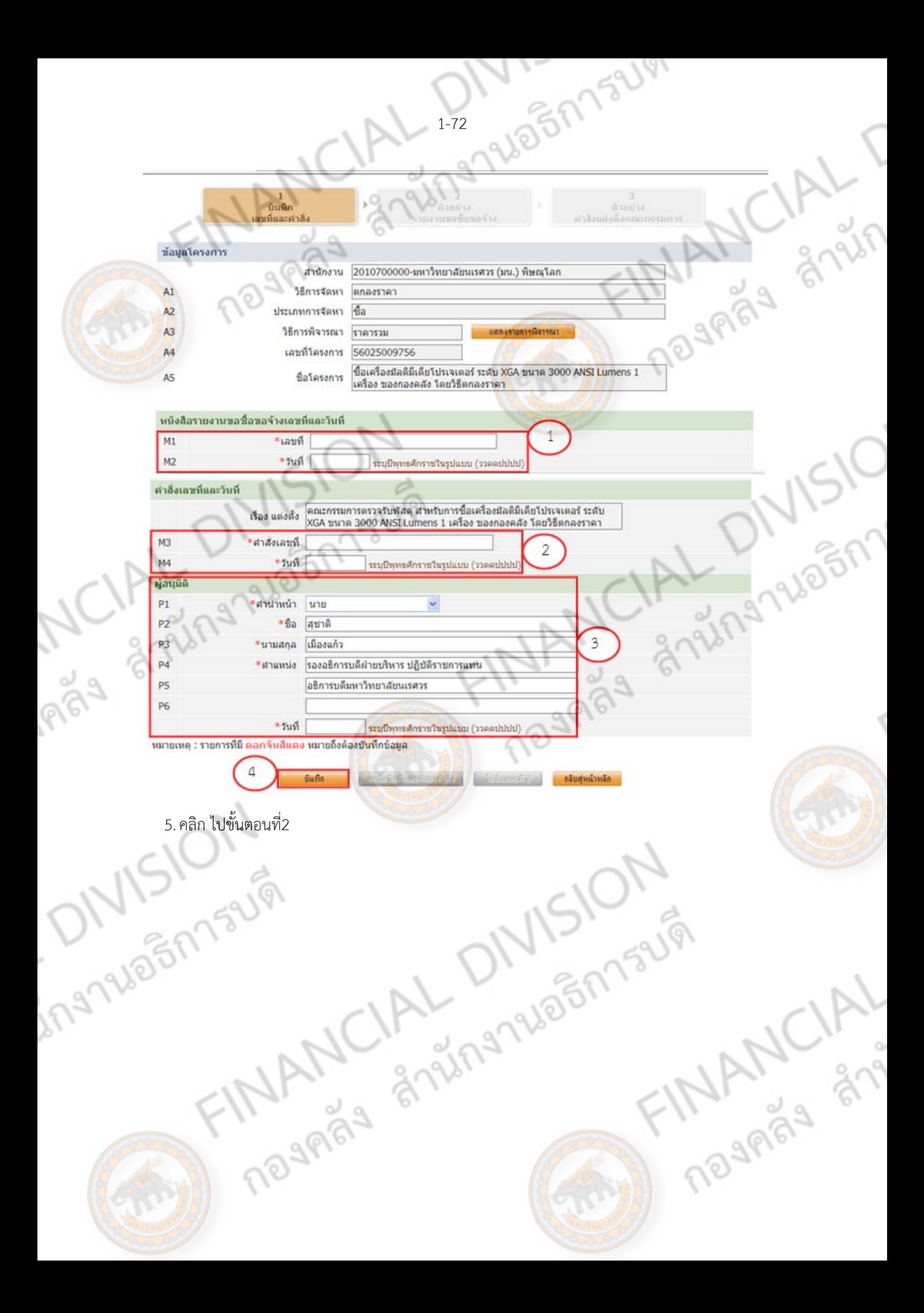

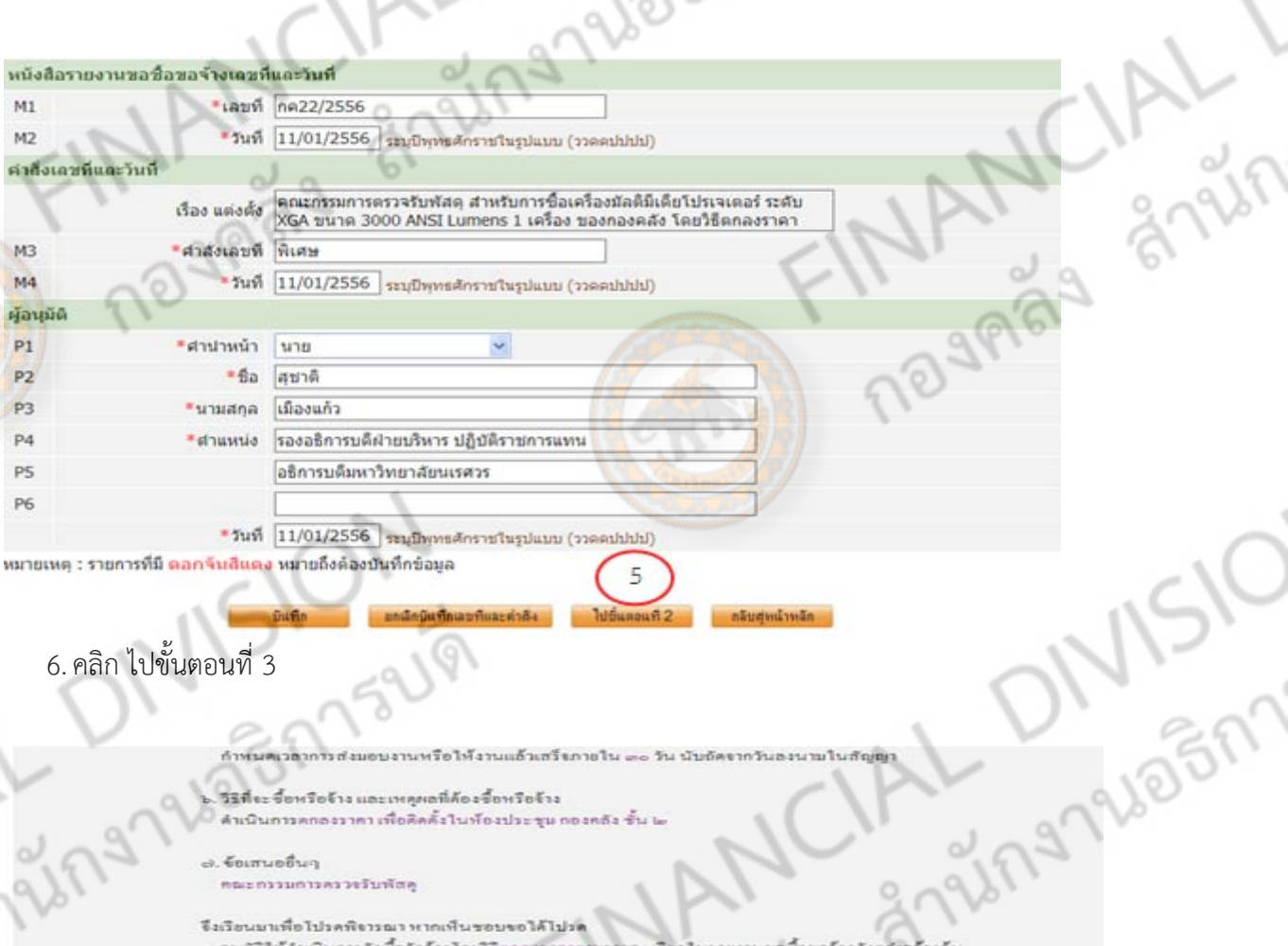

1-73

BERREUPI

หรือจ้าง และเหตุศลที่ค้องชื่อหรือจ้าง ลงราคา เพื่อคิดตั้งในห้องประชุม กองคลัง ซั่น เ เพนินการ

จ้อเสนออื่นๆ คณะกรรมการครระจับพัสค

 $M1$ 

M<sub>2</sub>

 $M<sup>3</sup>$ 

M4

 $P<sub>1</sub>$ 

 $p<sub>2</sub>$ 

P<sub>3</sub>

P4 P<sub>5</sub>

P6

ू

ing

จึงเรียนมาเพื่อไปรดพิจารณา หากเห็นขอบขอได้ไปรด ะ. อนุมัติให้คำเนินการจัดซื้อจัดจ้างโดยวิธีตกลงรากาเ งานขอรื่อขอจ้างตังกลังวจ้างคัน . ลงนามในคำสั่งแต่งตั้งคณะกรรมการฯ

7.คลิก ดําเนินการขั้นตอนต่อไป

.<br>ตัวอย่างตำลังแต่งตั้งคณะกรรมการ

นางสาวสริคา ขววมสิทธิ์ นักวิชาการพัสดุ

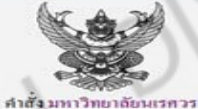

ที่พิเศษ

เรื่อง แต่งตั้ง คณะกรรมการตรวจรับพัสดุ สำหรับการซื้อเครื่องมัลติมีเดียโปรเจเตอร์ ระดับ XGA **NAMES STRIP** Lumens e เครื่อง ของกองคลัง โดยวิธีตกลงราคา

ค้วย มหาวิทยาลัยนเรศวร มีความประสงค์จะ ซื้อเครื่องมัลคิมิเตียไปรเจเตอร์ ระดับ XGA ขนาด ๓๐๐๐ ANSI ... = เครื่อง ของกองคลัง โดยวิธีดกลงราคา และเพื่อให้เป็นไปตามระเบืยบสำนักนายกรัฐมนตรีว่าด้วยการพัสดุ .<br>พ.ศ. ๒๕๛๕ จึงขอแค่งดั้งรายชื่อค่อไปนี้เป็น คณะกรรมการครวงรับพัสดุ สำหรับการซื้อเครื่องมัลดิมิเคือไปรเจเคอร์ ระดับ XGA ขนาด mooo ANSI Lumens ๑ เครื่อง ของกองคลัง โดยวิธีตกลงราคา .. นางสาวนาคอนงค์ จันทร์แจ่มแจ้ง

.. นางนการัคน์ นาย่อน นักวิชาการเงินและบัญชีชำนาญการ ประธานกรรมการฯ กรรมการ

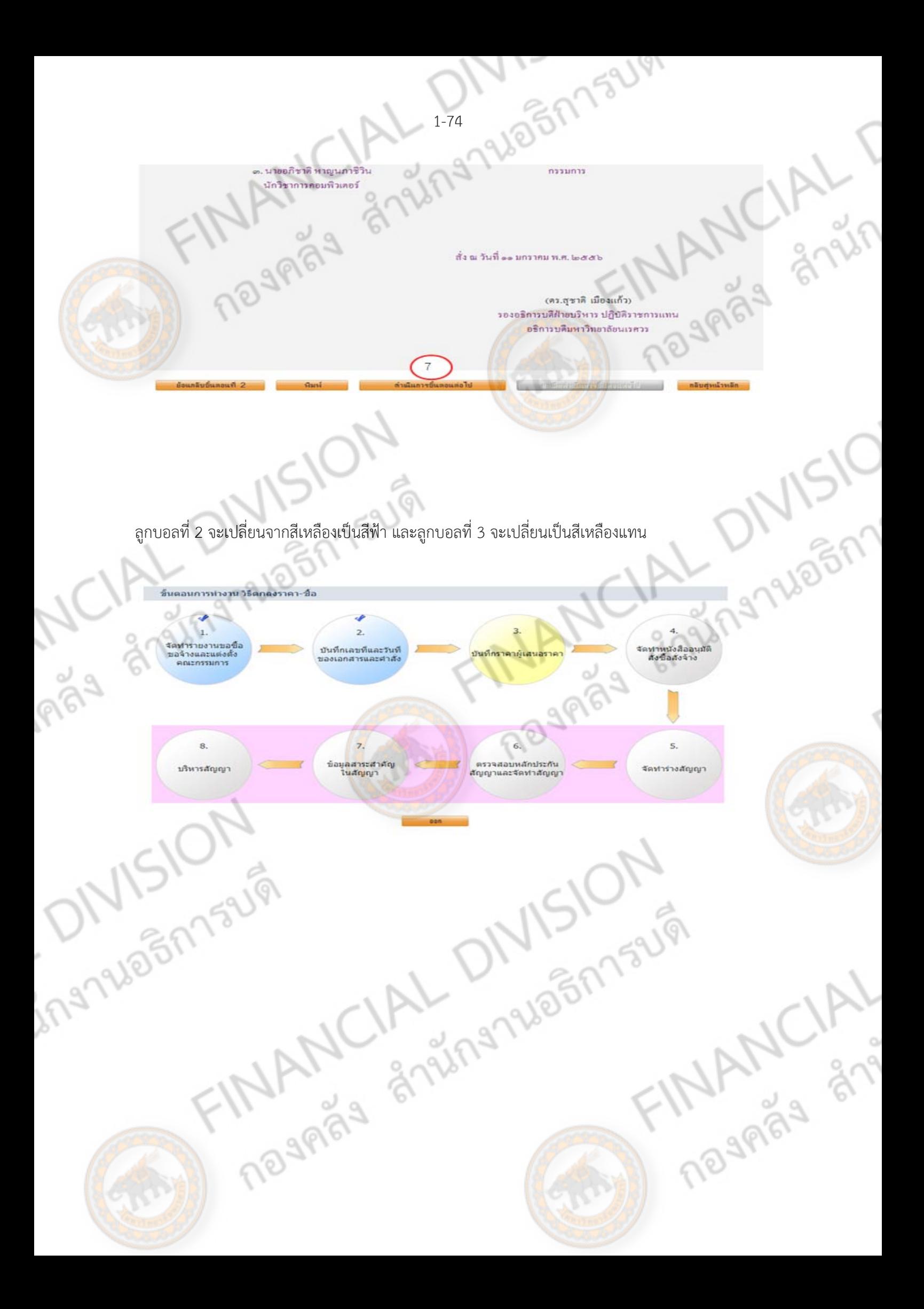

**บันทึกราคาผเสนอราคา ู้ (บอล 3)**

**คลิกที่ บอล 3 (สีเหลือง)** เพื่อบันทึกเพิ่มชื่อผู้เสนอราคา

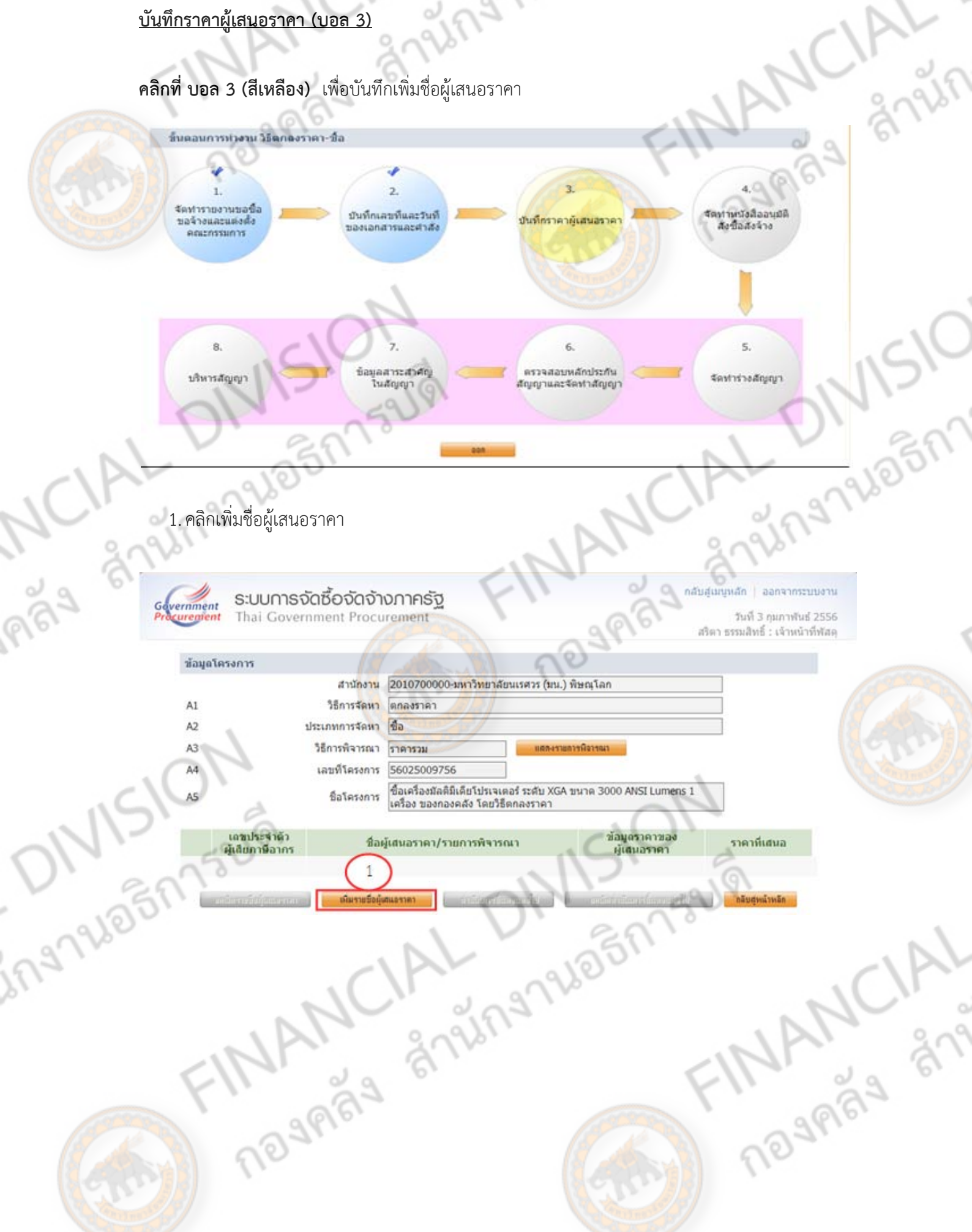

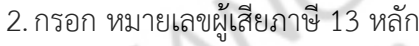

3.คลิกค้นหา และคลิก เลือก

(หากไม่มีข้อมูลขึ้นมาแจ้งให้ผู้ขายขึ้นทะเบียนในระบบจัดซื้อจัดจ้างภาครัฐเพื่อทำการค้ากับภาครัฐ)

**1**<br>anis

 $\overline{\phantom{0}}$ 

4.กรอก ราคาตามใบเสนอราคา

<mark>5.</mark> คลิก <mark>และ และ คลิก OK</mark>

6.คลิก ดําเนินการขั้นตอนต่อไป

กลับสมบนสถ | ออกจากระบบงาน ระบบการจัดซื้อจัดจ้างภาครัฐ Gevernment Thai Government Procurement -<br>วันที่ 3 กุมภาพันธ์ 2556<br>สริตา ธรรมสิทธิ์ : เจ้าหน้าทีฟสตุ บันทึกราคาผู้เสนอราคา A D. D. SIC \* เลขประจำตัวผู้เสียภาษีลาคร ประเภทผู้ประกอบการ นิติบุคคล บุคคลธรรมดา ประเภทย์ด้า ด้วยถือกประเภทยุ้ค้าะ ข็อสถานประกอบการ Gaazaze ห้องเอบที  $\delta u\delta$ ชื่อหมู่บ้าน  $*<sub>1877</sub>$ หมู่ที PICIAL SIRIS asan/elan **ONE Soute** dhuna/use ตำบล/แขวง หลายรษณีย์ ชื่อหน่บ้าน \*เลขที 356/11 หม่ที esan/vian ดนนใชยานภาพ nuu พิษณุโลก \* Towin เมืองพิษณโลก  $**tan*n/1<sup>1</sup>n<sub>9</sub>$ าบล/แขวง ในเมือง  $\ddot{\phantom{1}}$ 65000 hinezirlaXrz ็หมายเลขโทรศัพท์สำหรับติดต่อ 0-5532-0738 พมายเลขโทรศัพท์ (0-2123-4567 ต่อ 1234) หมายเลขโทรสาร 0-5532-0739 e-mail บันทึกราคาที่เสนอ ลำดับ รายการพิจารณา ราคาที่เสนอ  $\overline{a}$ เครื่องบัลดีบีเดียโปรเจคเตอร์ ระดับ XGA ขนาด 3000 ANSI Lumens 32,900.00 32,900.00 หมายเหตุ : รายการที่มี ดอกจับสีแดง หมายถึงต้องบันทึกข้อมูล FINANCIAL \*\*\***เพิ่มชื่อผู้เสนอราคาให้ครบ ตามขั้นตอนการเพิ่ม ข้อ 1-5 \*\*\*<br>
<b>พระพบคุณภาคาให้ครบ ตามขั้นตอนการเพิ่ม** ข้อ 1-5 \*\*\*<br>
1900 - 900 - 900 - 900 - 900 - 900 - 900 - 900 - 900 - 900 - 900 - 900 - 900 - 900 - 900 - 900 - 900 - 90 Guin

ing

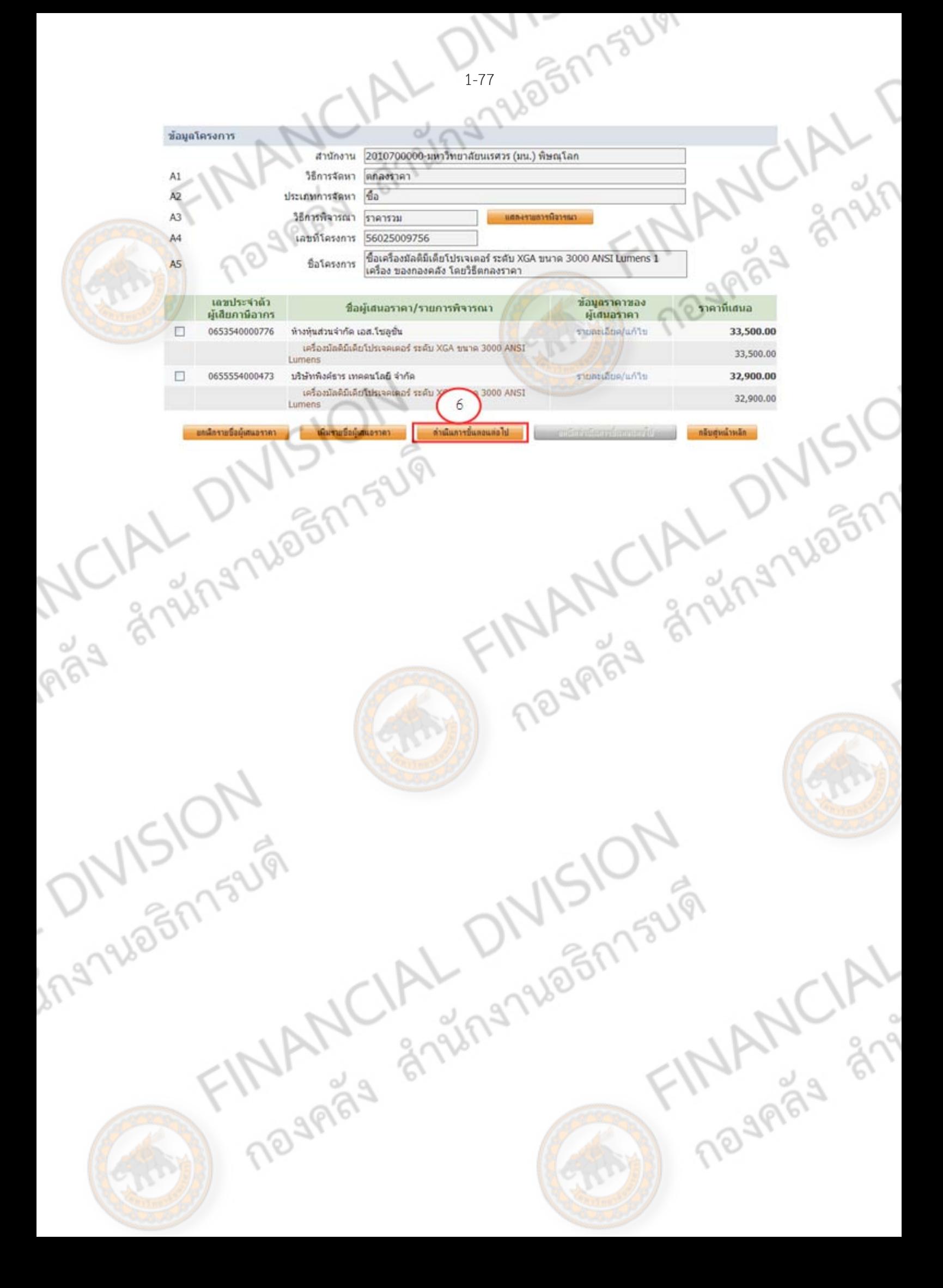

**จัดทําหนงสั ืออนุมัติสั่งซื้อสงจั่ ้าง (บอล 4)**

**คลิกที่ บอล 4 (สีเหลือง)** เพื่อบันทึกรายชื่อผู้ชนะการเสนอราคาและหนังสืออนุมัติสั่งซื้อสั่งจ้าง

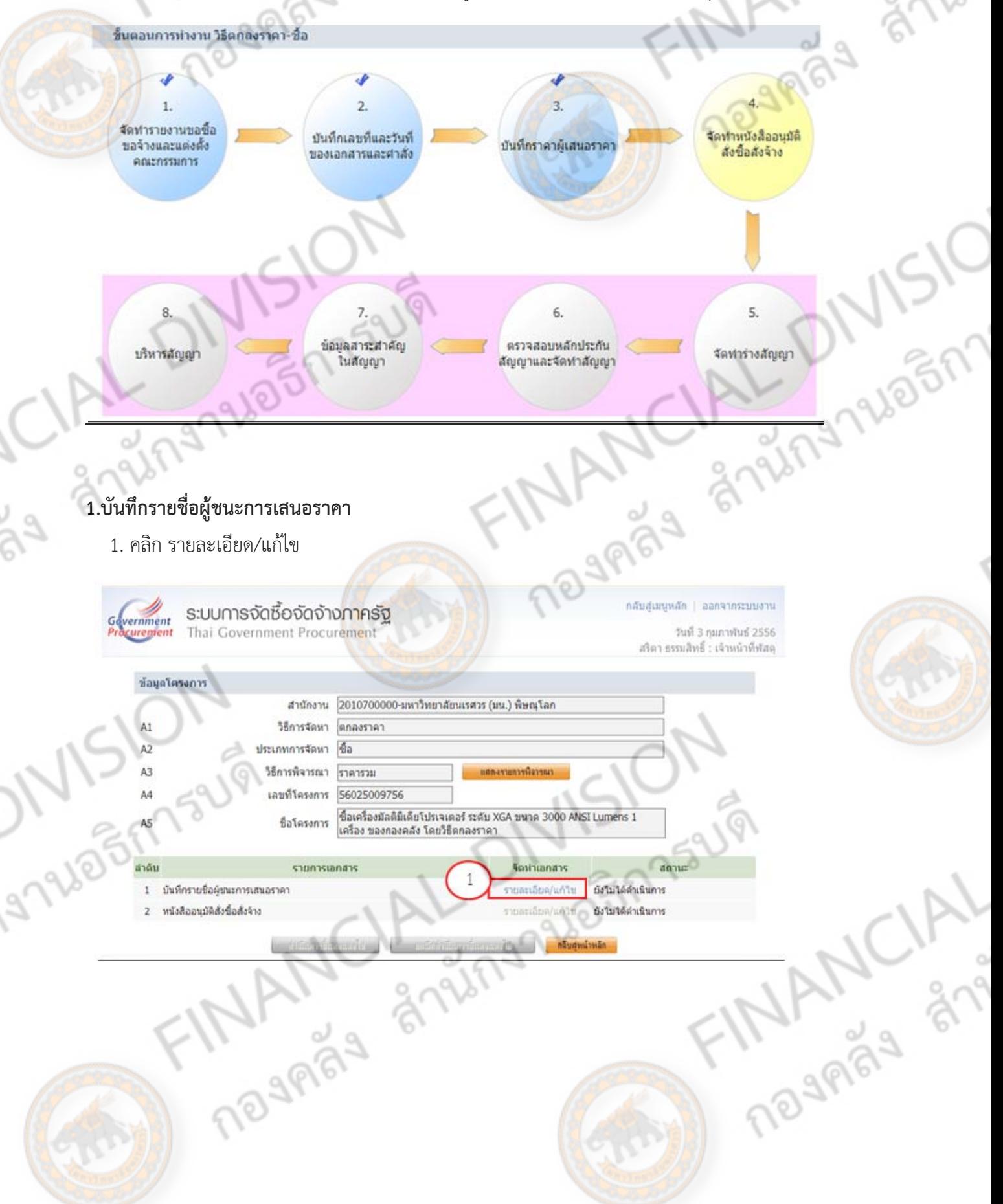

#### 2. B1 คลิกรายละเอียด/แก้ไข

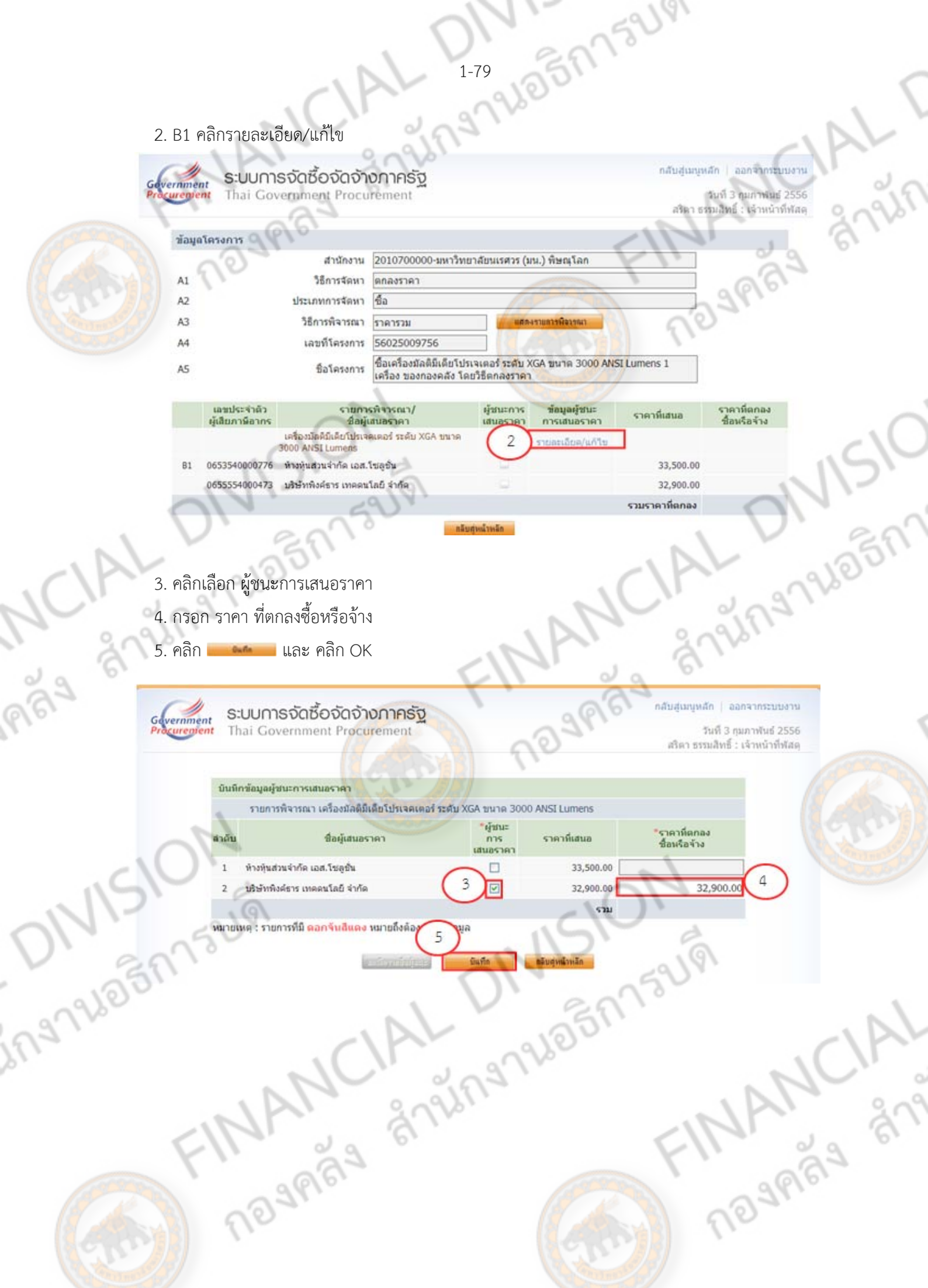

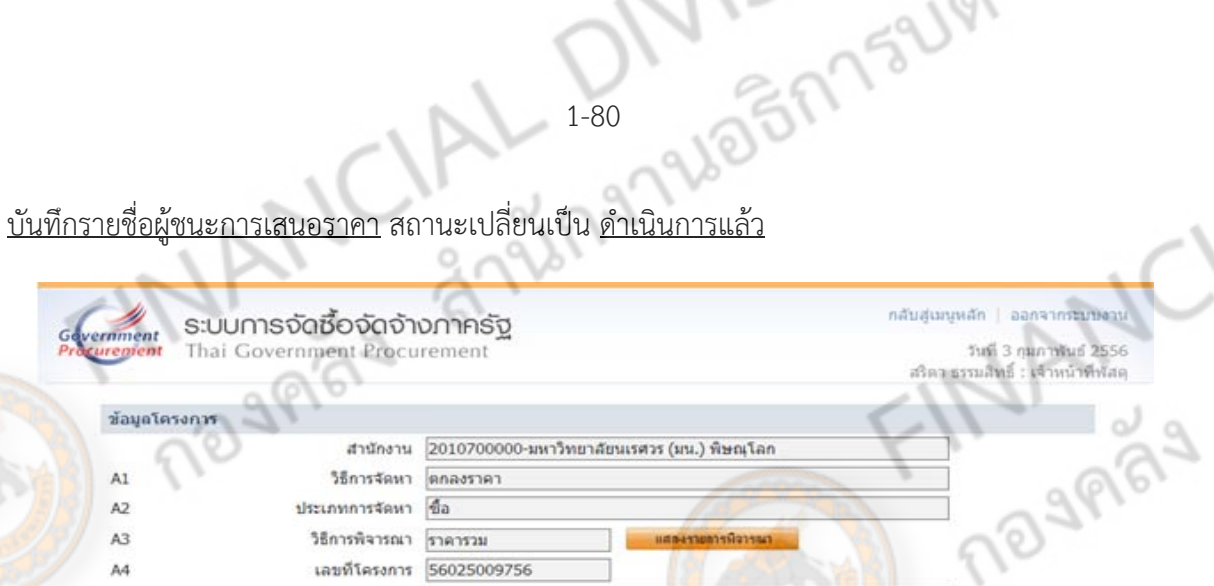

เครื่อง ของกองคลัง โดยวิธีตกลงราคา

ชื่อเครื่องมัลติมีเดียโปรเจเตอร์ ระดับ XGA ขนาด 3000 ANSI Lumens 1

Sephianans

รายคะเอียด/แก้ใน

avidna/nA%

จัดท่าเอกสาร

รายละเอียด/แก้ไข

**2. หนังสืออนมุ ัติสั่งซื้อสั่งจาง้**

A<sub>S</sub>

ล่าต้น

 $\mathbf{I}$ 

 $\overline{2}$ 

มันที่กรายชื่อผู้ชนะการเสนอราคา

หนังสืออนุมัติสั่งซื้อสั่งจ้าง

- 1. คลิก รายละเอียด/แก้ไข
	- ระบบการจัดซื้อจัดจ้างภาครัฐ rernment urement
		- Thai Government Procurement

ชื่อโครงการ

shumsuanans

กลับสู่นับหลัก ออกจากระบบงาน วันที่ 3 กุมภาพันธ์ 2556 สริดา ธรรมสิทธิ์ : เจ้าหน้าที่ฟัสดุ

 $a$ onus

**MANCIAL** 

คำเนินการแล้ว

ยังไม่ได้ดำเนินการ

aone

ดำเนินการแล้ว

ยังไม่ได้ดำเนินการ

ช้อมูลโครงการ

บันทึกรายชื่อผู้ชนะการเสนอราคา

พนังสืออนบัติสั่งซื้อสั่งจ้าง

A1  $A2$ 

A<sub>3</sub>

A4

A5

สำคับ

 $\mathbf{I}$ 

- สำนักงา<mark>น</mark> 2010700000-มหาวิทยาลัยนเรศวร (มน.) พิษณุโลก วิธีการจัดหา ดกลงราคา ประเภทการจัดหา ซื้อ วิธีการพิจารณา ราคารวม เสล-เขาอธารพิจารณา 56025009756 เลขที่โครงการ ชื่อเครื่องมัลติมีเดียโปรเจเตอร์ ระดับ XGA ขนาด 3000 ANSI Lumens 1 ชื่อโครงการ เครื่อง ของกองคลัง โดยวิธีตกลงราคา
- 2. ต้องการจัดทํา Template หนังสืออนุมัติสั่งซื้อสั่งจ้างหรือไม่คลิก "ต้องการ"

รายการเอกสาร

- 3. กรอก บันทึกข้อความ
	- B1 กรอก \*ส่วนราชการ กรอกหน่วยงานที่จัดซื้อหรือจ้าง B2 กรอก \*เรื่อง รายงานผลการพิจารณาและขออนุมัติสั่งซื้อสั่งจ้าง B3 กรอก \*เรียน (ตามอํานาจวงเงินในการจัดซื้อหรือจ้าง)

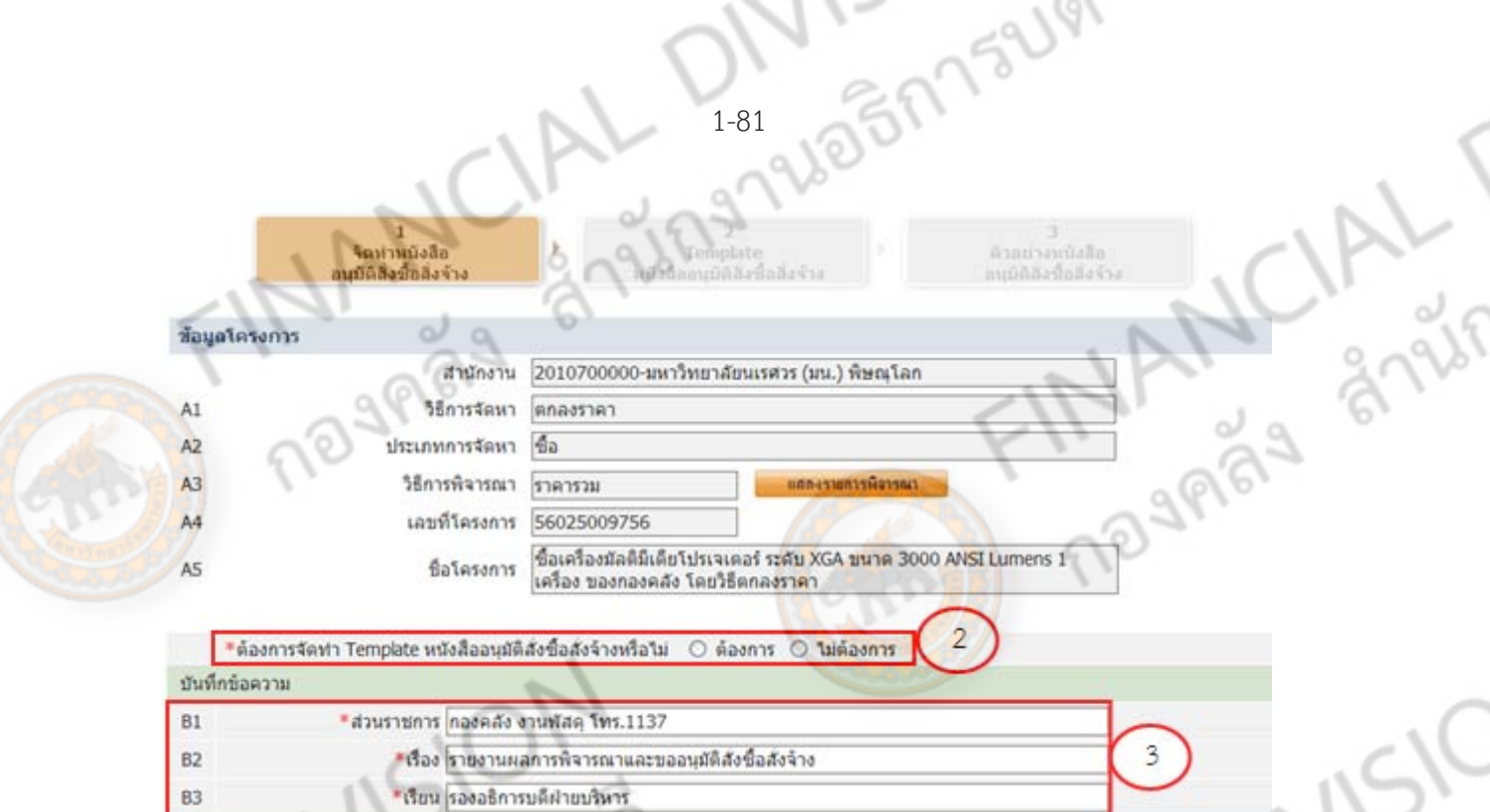

VV.

- 4. กรอก ชื่อ-สกุล ตำแหน่ง ของผู้ลงนามหนังสืออนุมัติชื่อ/จ้าง (ตามอำนาจวงเงินในการจัดซื้อ/จ้าง)
- 5. คลิก

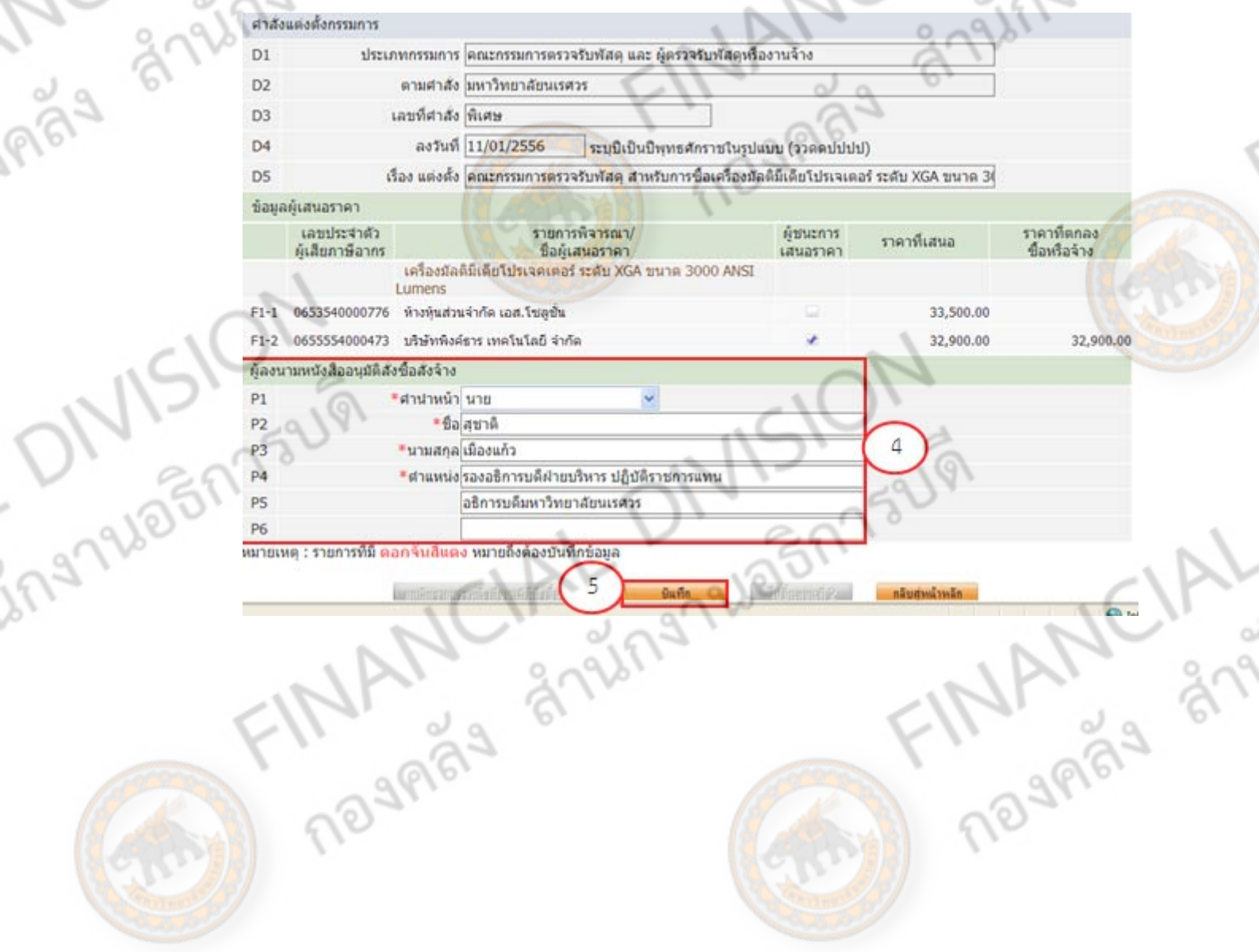

6. คลิก ไปขั้นตอนที่ 2

ing

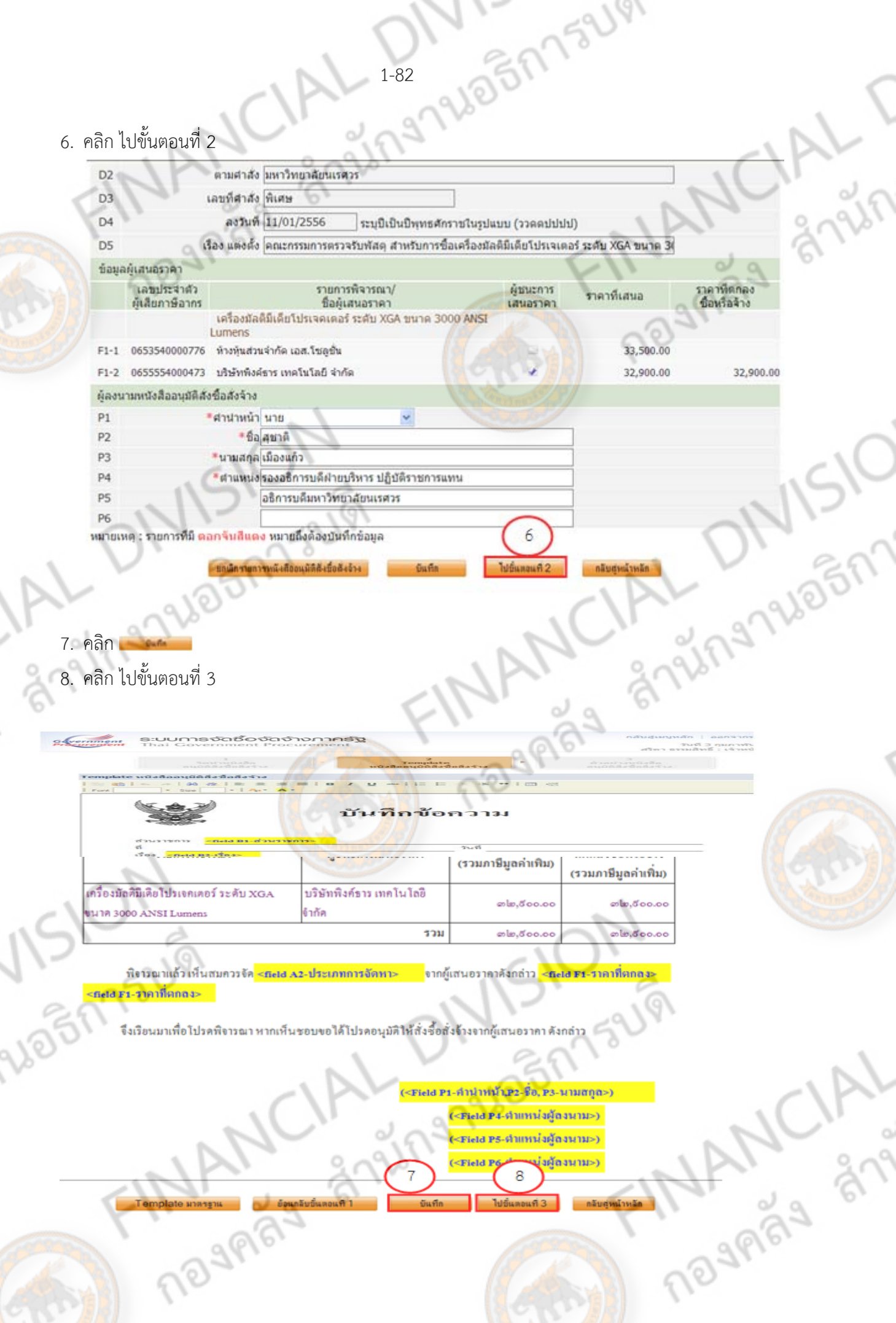

9. คลิก บันทึกเลขที่และวันที่

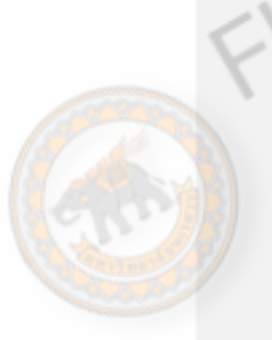

ू

nigas

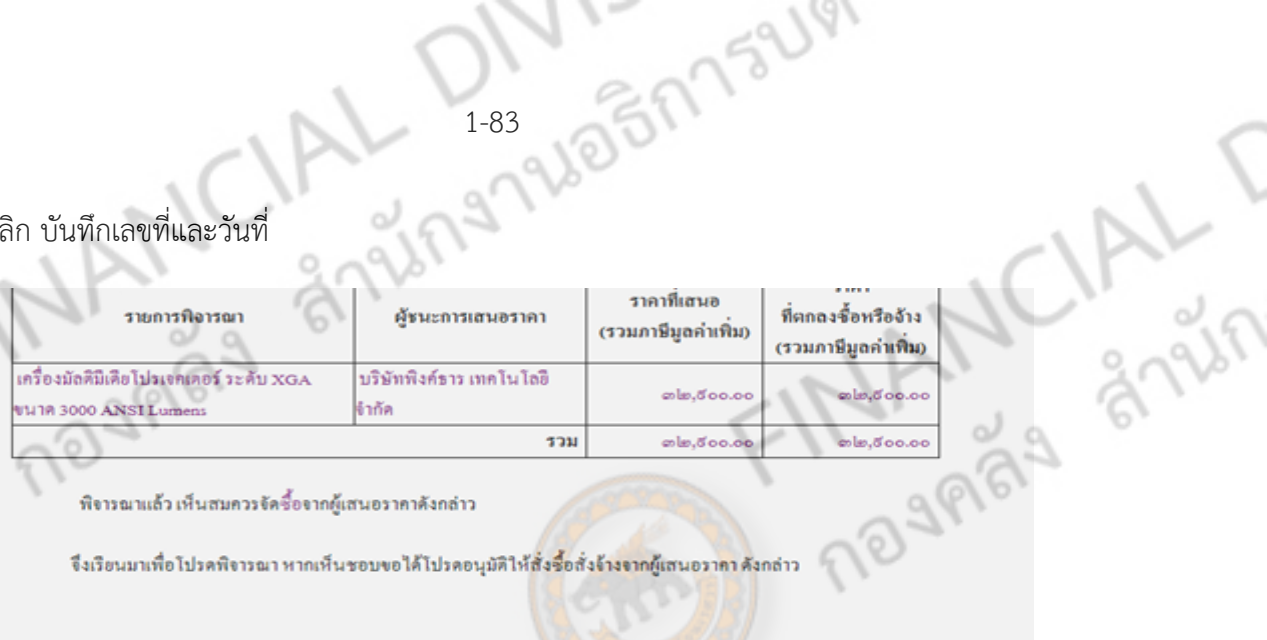

พิจารณาแล้ว เห็นสมควรจัดซื้อจากผู้เสนอราคาดังกล่าว

จึงเรียนมาเพื่อโปรคพิจารณา หากเห็นชอบขอได้โปรดอนุมัติให้สั่งซื้อสั่ง<mark>จ้างจากผู้เ</mark>สนอรา<mark>คา</mark> ดังกล่าว

รองอธิการบดีฝ่ายบริหาร ปฏิบัติราชการแทน อธิการบลืมหาวิทยาลัยนเรศวร

(นายสุชาติ เมืองแก้ว)

- 
- 11. กรอก ชื่อ-สกุล ตําแหน่ง ของหนังสืออนุมัติซื้อจ้าง
- 12. ลงวันที่อนุมัติหนังสือซื้อจ้าง
- $13.$  คลิก  $\overline{\phantom{1}}$  และ คลิก OK

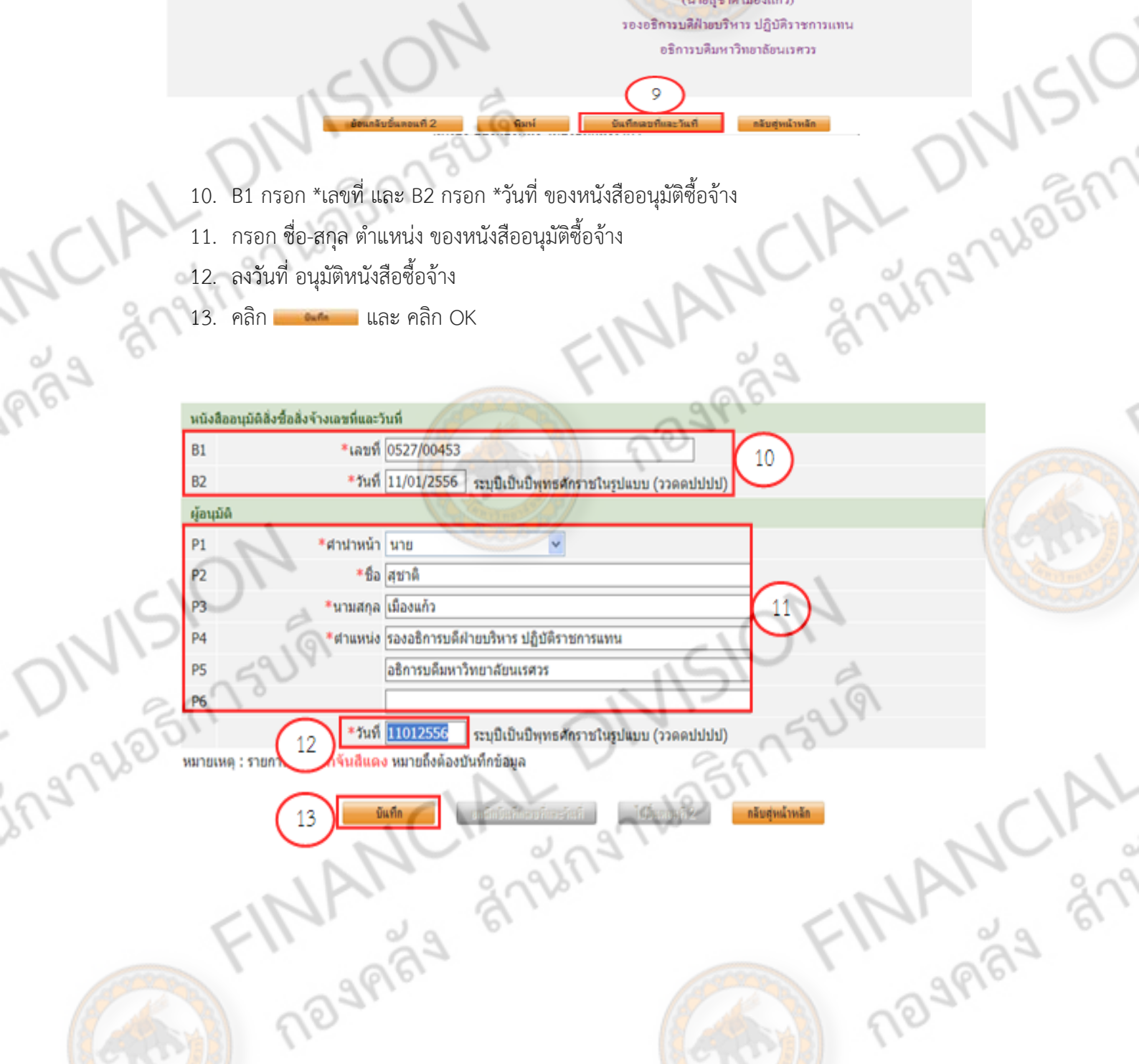

#### 14. คลิก ไปขั้นตอนที่ 2

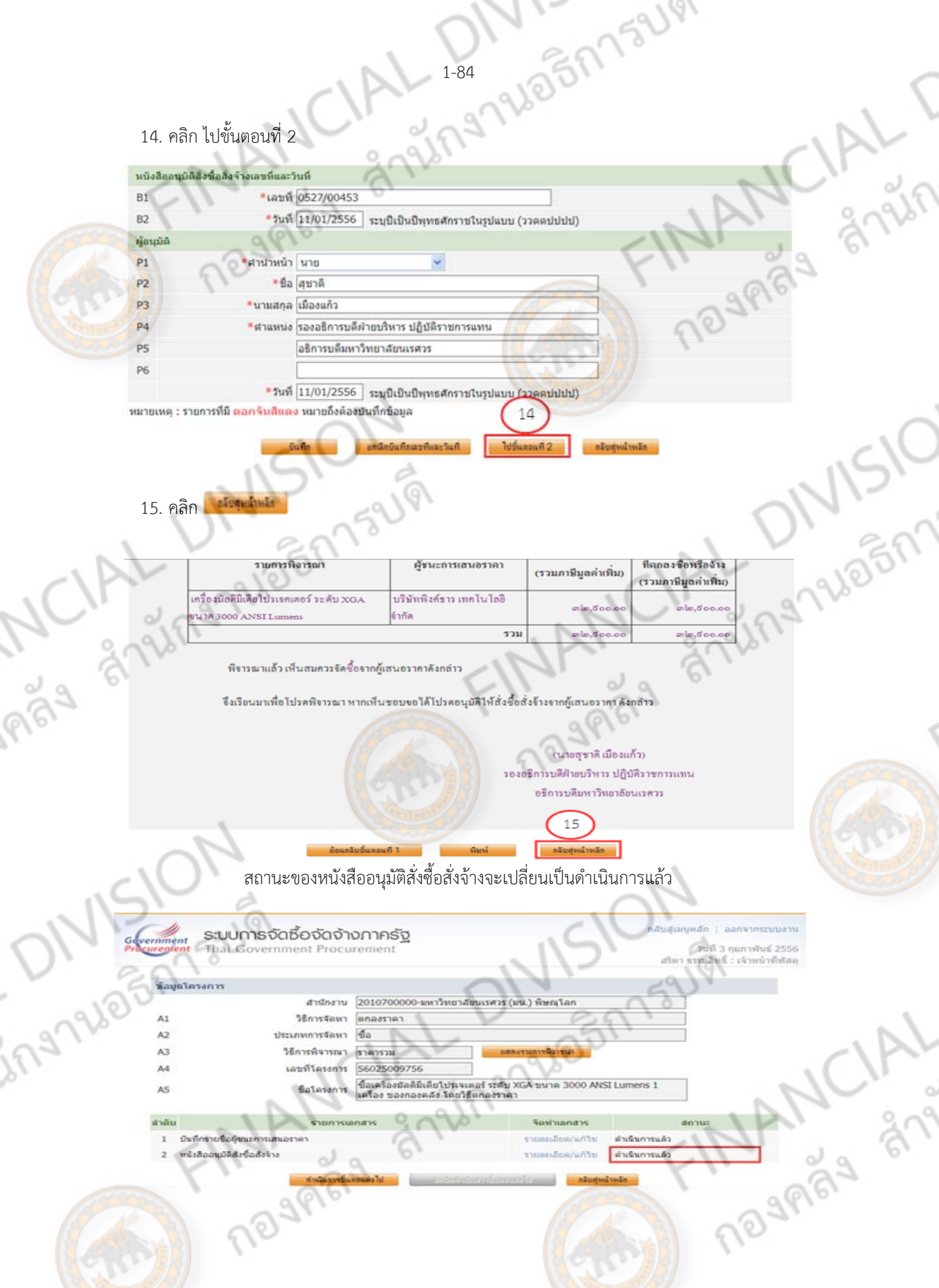

 **เมื่อบันทึกข้อมูลเรยบร ี ้อยแล้ว สถานะของ บนทั ึกรายชื่อผู้ชนะการเสนอราคา และหนังสืออนุมัติ สั่งซื้อสงจั่ ้างสถานะเป็น ดาเนํ ินการเรียบรอยแล ้ ้ว ให้คลกิ ดําเนินการขึ้นตอนต่อไป** 

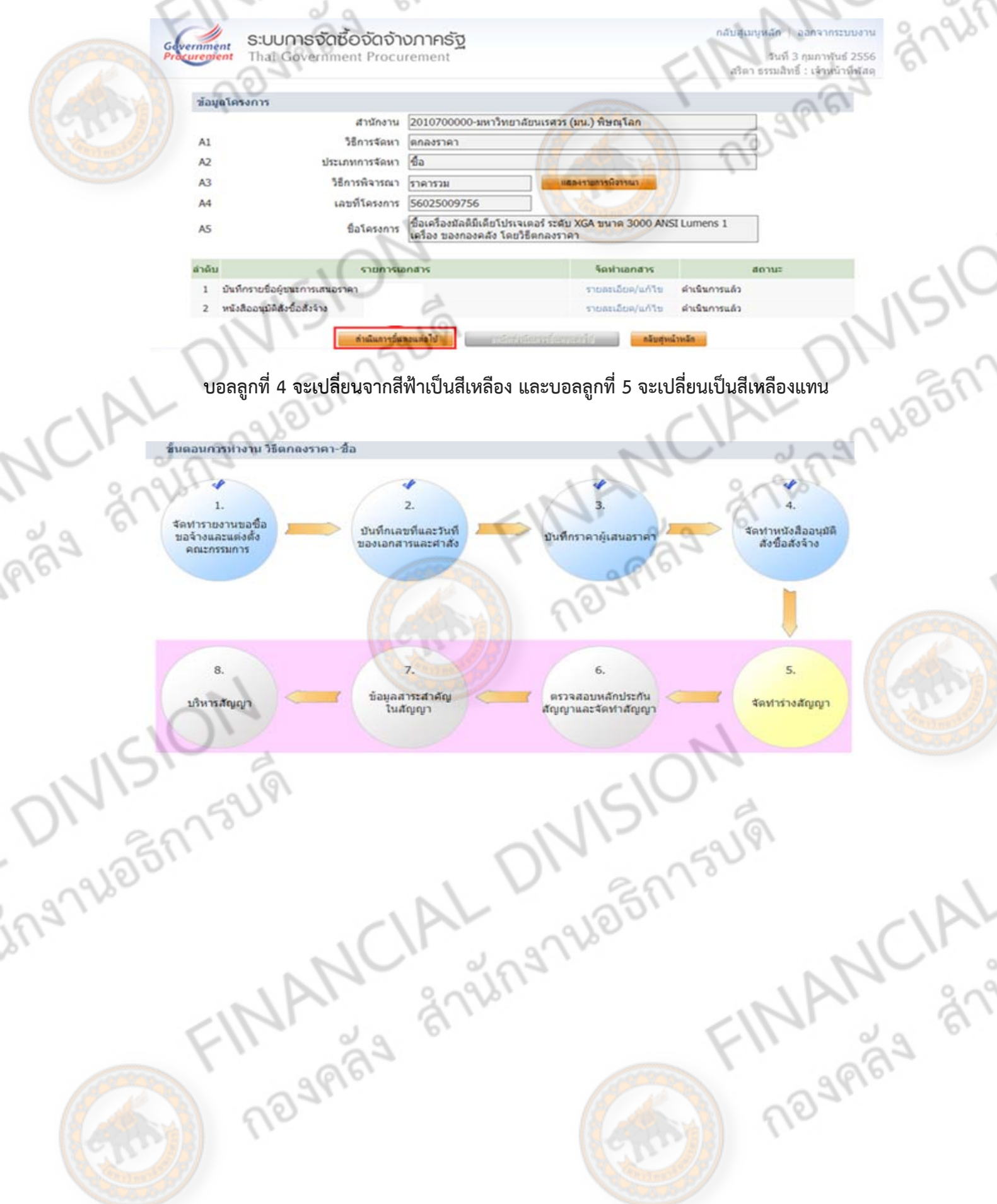

591

35

161

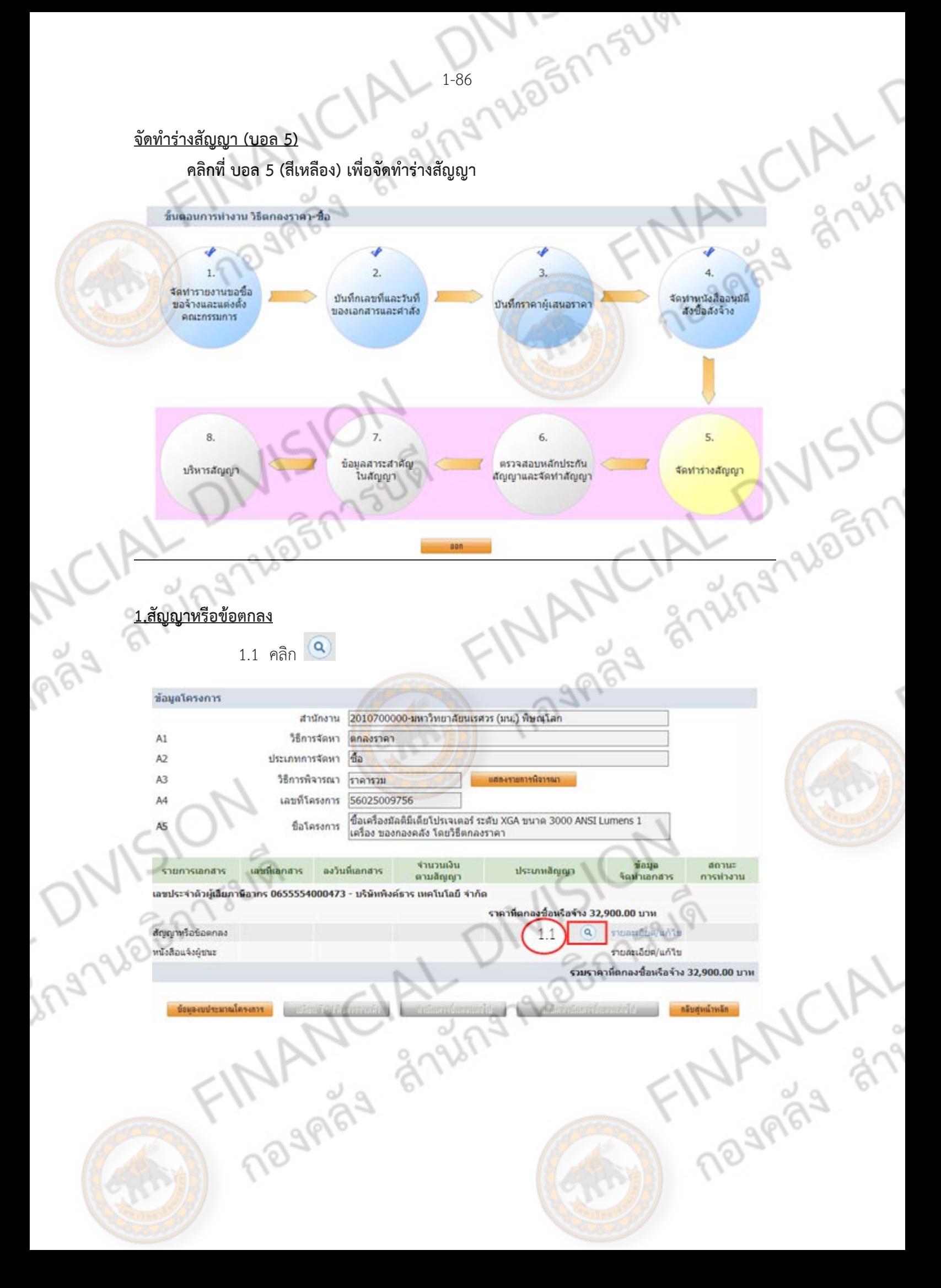

# 1.2 เลือก ใบสั่งซื้อสั่งจ้าง

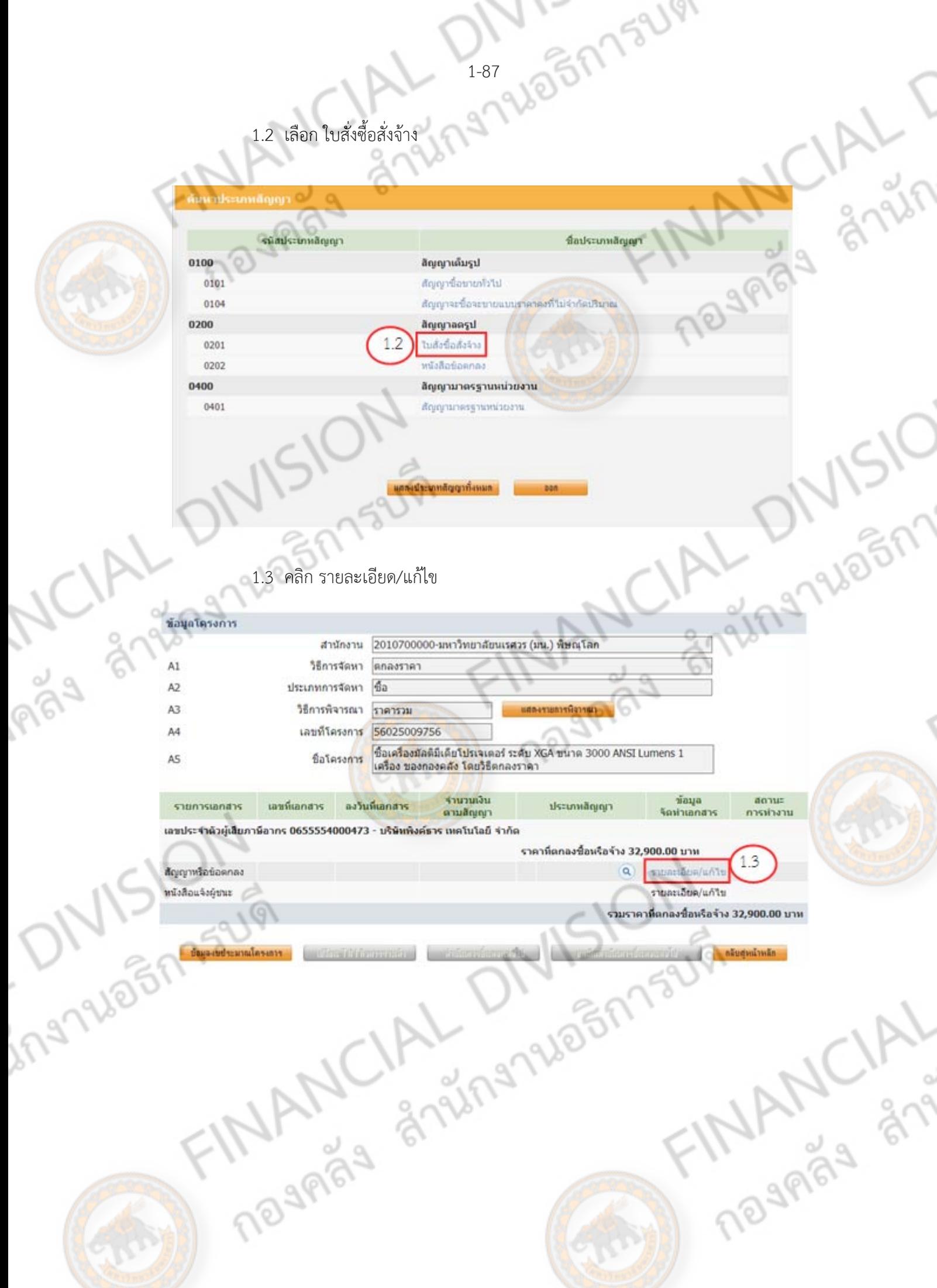

- 1.4 กรอกข้อมูลผสู้ั่งซื้อ/สั่งจ้าง (B4-B9)
	- B4 กรอก \*ชื่อหน่วยงาน B5 กรอก \*ที่อยู่ B6 กรอก \*จังหวัด B7 กรอก \*อําเภอ/เขต
	- B8 กรอก \*ตําบล/แขวง
	- B9 กรอก \*โทรศัพท์
- 1.5 กรอกข้อมูลผู้ขาย/ผู้รับจ้าง
	- B14 ระบบจะขึ้นชื่อผู้ขาย/ผู้รับจ้างโดยอัตโนมัติ B15 กรอก \*ที่อยู่ B16 คลิกเลือก \*จังหวัด B17 คลิกเลือก \*อําเภอ/เขต B19 กรอก \*หมายเลขโทรศพทั ์

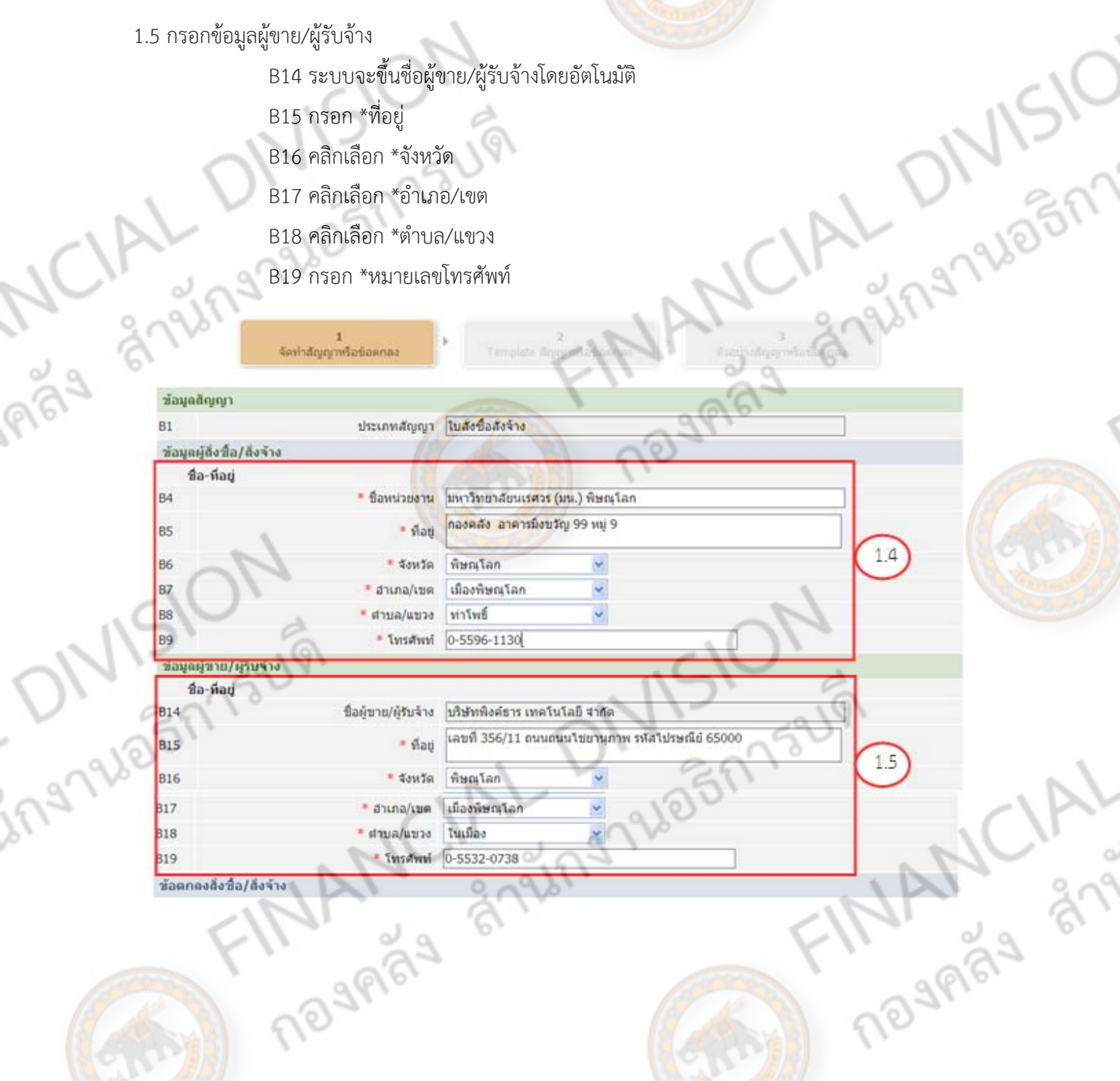

FINANCIAL C

#### 1.6 การส่งมอบ งวดงานและการส่งมอบ

Ing

1.6.1 C5 คลิก รวมรายการ

1.6.2 C6 กรอกจำนวนงวดงาน คือ 1 งวด และ คลิกระบุรายละเอียดแก้ไข

1.6.2.1 กรอก \* ภายในวัน (จำนวน) <u>กรอกวันส่งมอบตามที่ระบุในใบเสนอราคา</u><br>1.6.2.2 ส่งมอบงานในอัตราร้อยละ "100"<br>1.6.2.3 รายละเอียดงานที่ต้องส่งมอบ

1.6.2.2 ส่งมอบงานในอัตราร้อยละ "100"

1.6.2.3 รายละเอียดงานที่ต้องส่งมอบ

1.6.2.4 คลิก

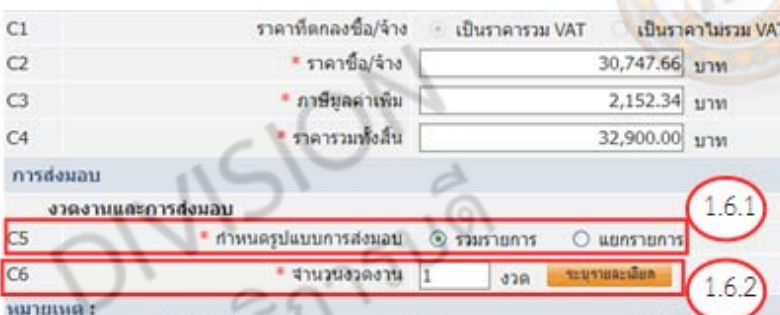

้<u>แยกรายการ</u> หมายถึง สินค้าที่ส่งขอบมีหลายรายการ ซึ่งแต่ละรายการกำหนดงวดงานอิสระ ในสัมพันธ์หรือความต่อเนื่อง เช่น สัญญางาน<br>"คอสร้างที่มีสถานที่ก่อสร้าง อำเภอ ก. และฮาเภอ ข. ซึ่งในแต่ละฮาเภอก็มีการกำหนดงวดงานและงวดเงินของต <u>รวมรายการ</u> หมายถึง กรณีที่สัญญาที่กำหนดให้มีการส่งมอบงานเที่ยงงวดเดียวหรือหลายงวดที่มีความต่อเนื่อง เช่น สัญญาที่มีการซื้อของ 3 รายการ โดยงวดที่ 1 สังสินค้ารายการที่ 1 งวดที่ 2 สังสินค้ารายการที่ 2 เป็นต้น

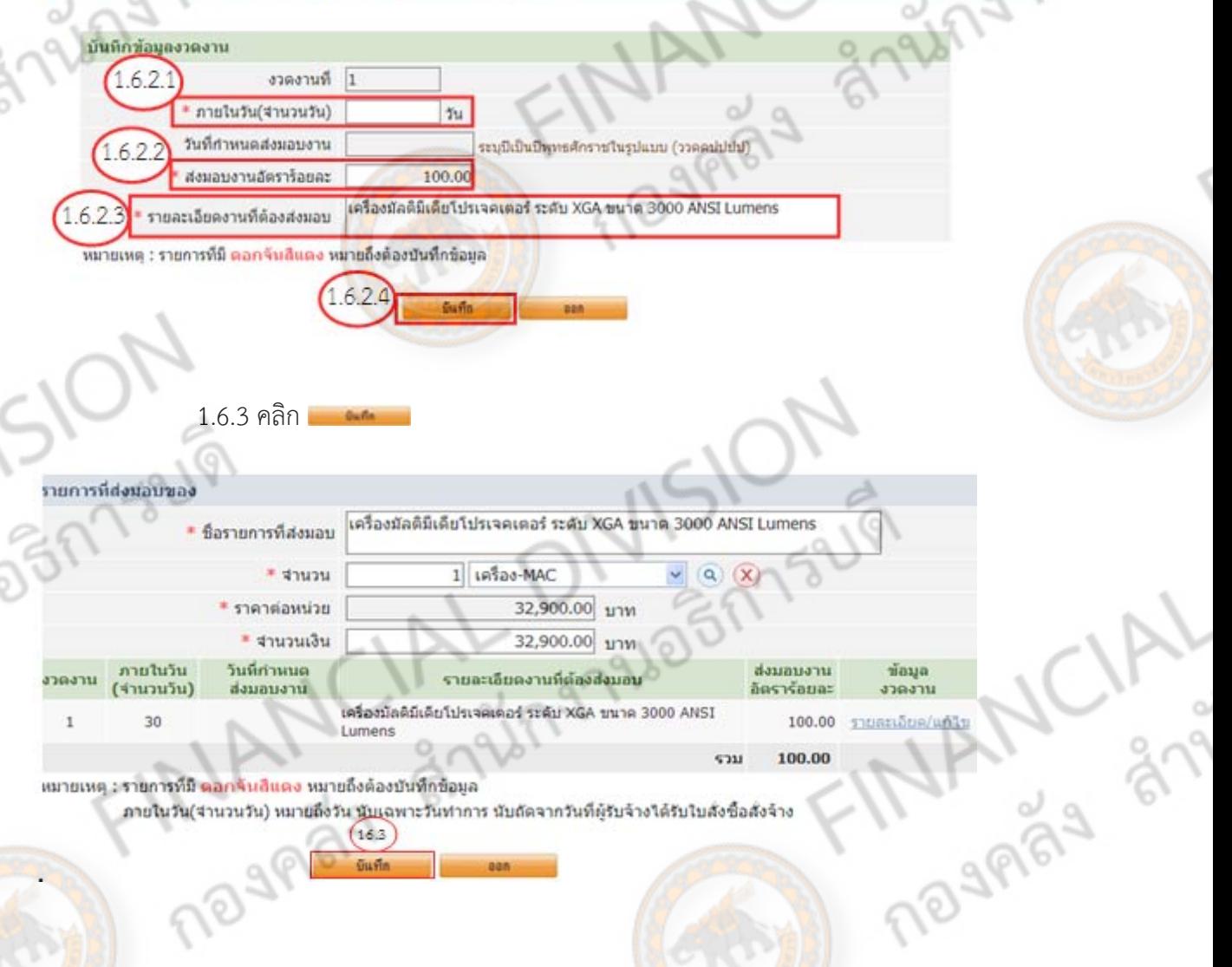

1.7.การแจ้งกําหนดเวลาการส่งมอบ

1-90 1966 1752141 1.7.1 C7 ผู้รับจ้างจะส่งมอบของภายใน(วัน) กรอกจำนวนวันส่งมอบตามใบเสนอราคา<br>
(\*\*\*บับเฉพาะวันทำการ ให้คลิก เครื่องหมาย $\checkmark$ \*\*\*)<br>1.7.2 C8 กรอก \*สถานที่ส่งมอบ<br>กยละเอียดการชำระเงิน<br>1.8.1 C10 ประมา

 $\frac{(***u)u\Omega v^2u}{(***u)}$ 

<u>(\*\*\*นับทุกวัน ไม่ต้องทำเครื่องหมาย</u>✔\*\*\*)

### 1.7.2 C8 กรอก \*สถานที่ส่งมอบ

1.8.งวดเงินและรายละเอียดการชําระเงิน

1.8.1 C10 ประเภทการจ่ายเงิน เลือก "จ<mark>่ายตามงวดเงินที่กำ</mark>หนด"

1.8.2 C11 กรอก จํานวนงวดงาน 1 งวด

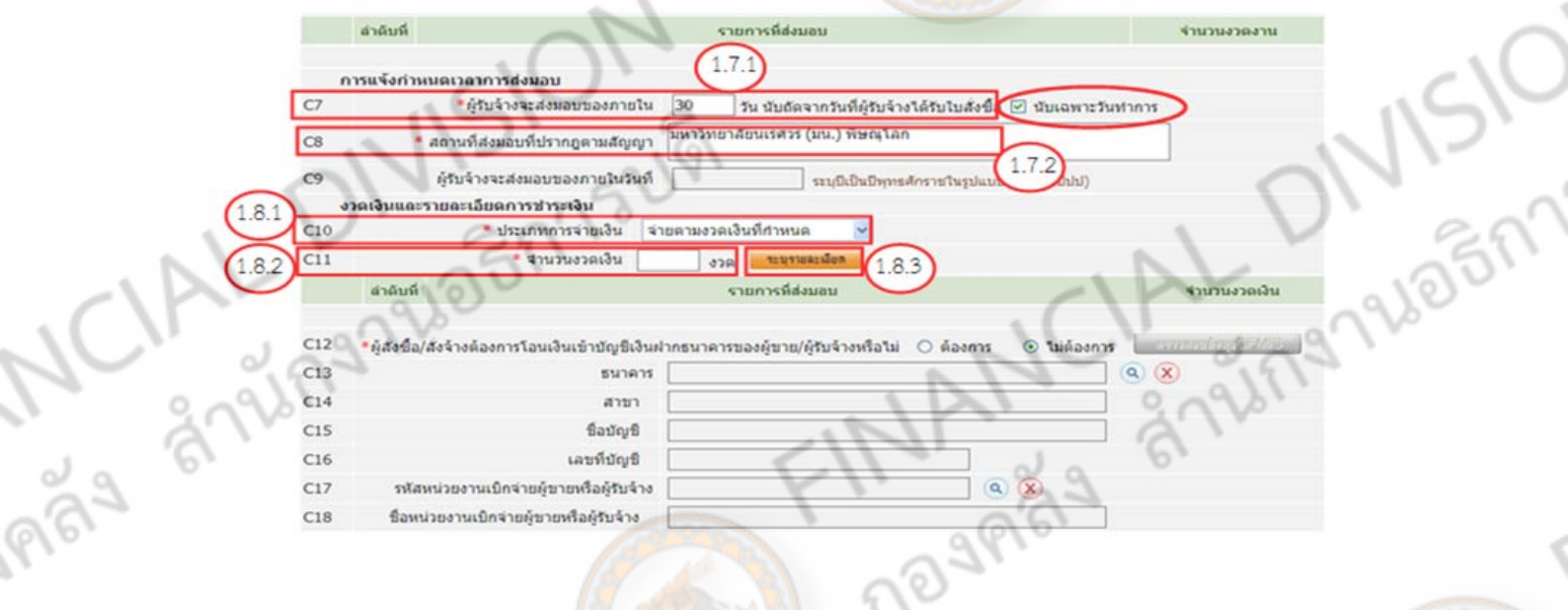

1.8.3 คลิก ระบุรายละเอียด

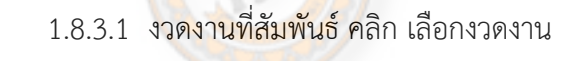

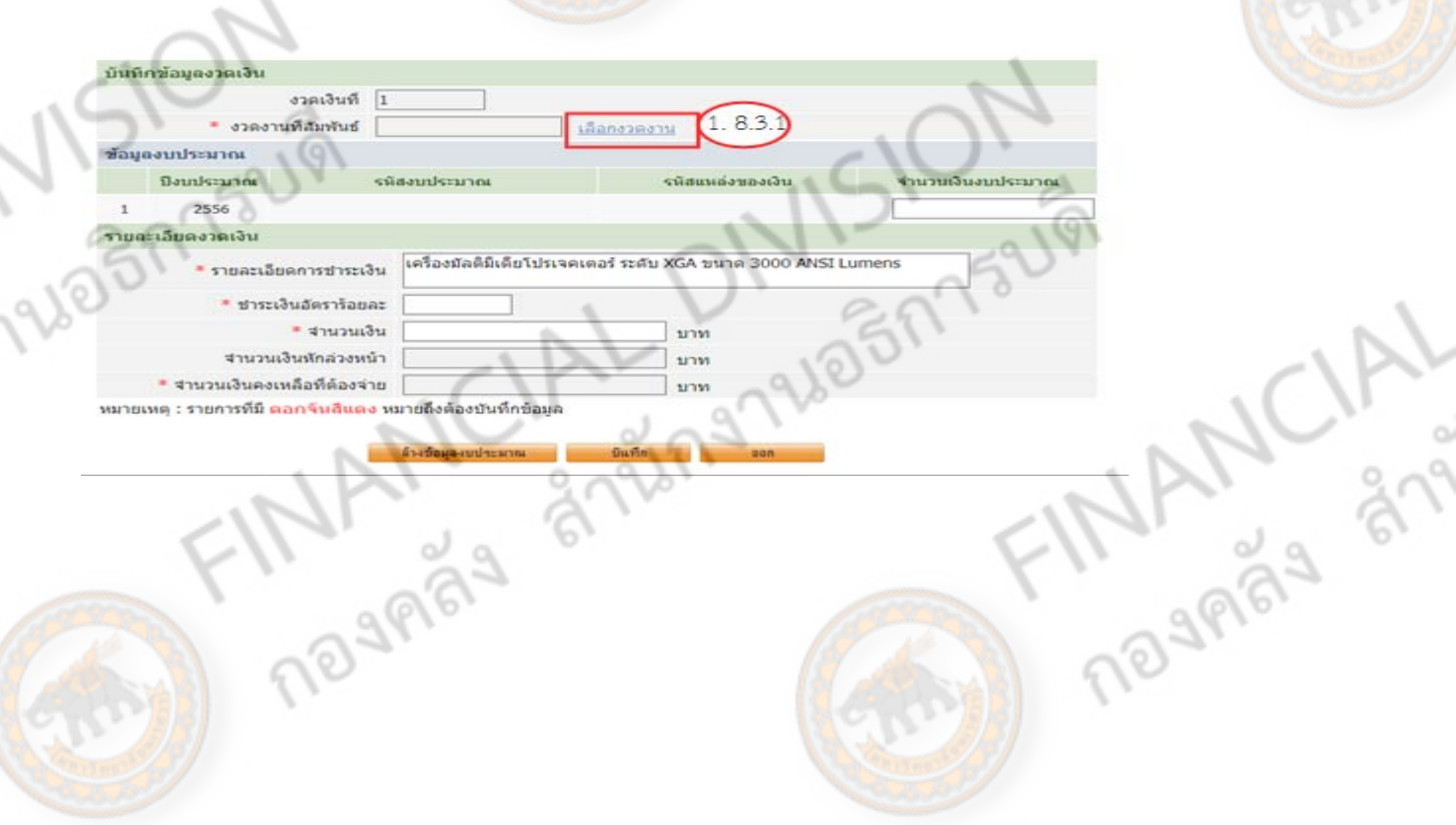

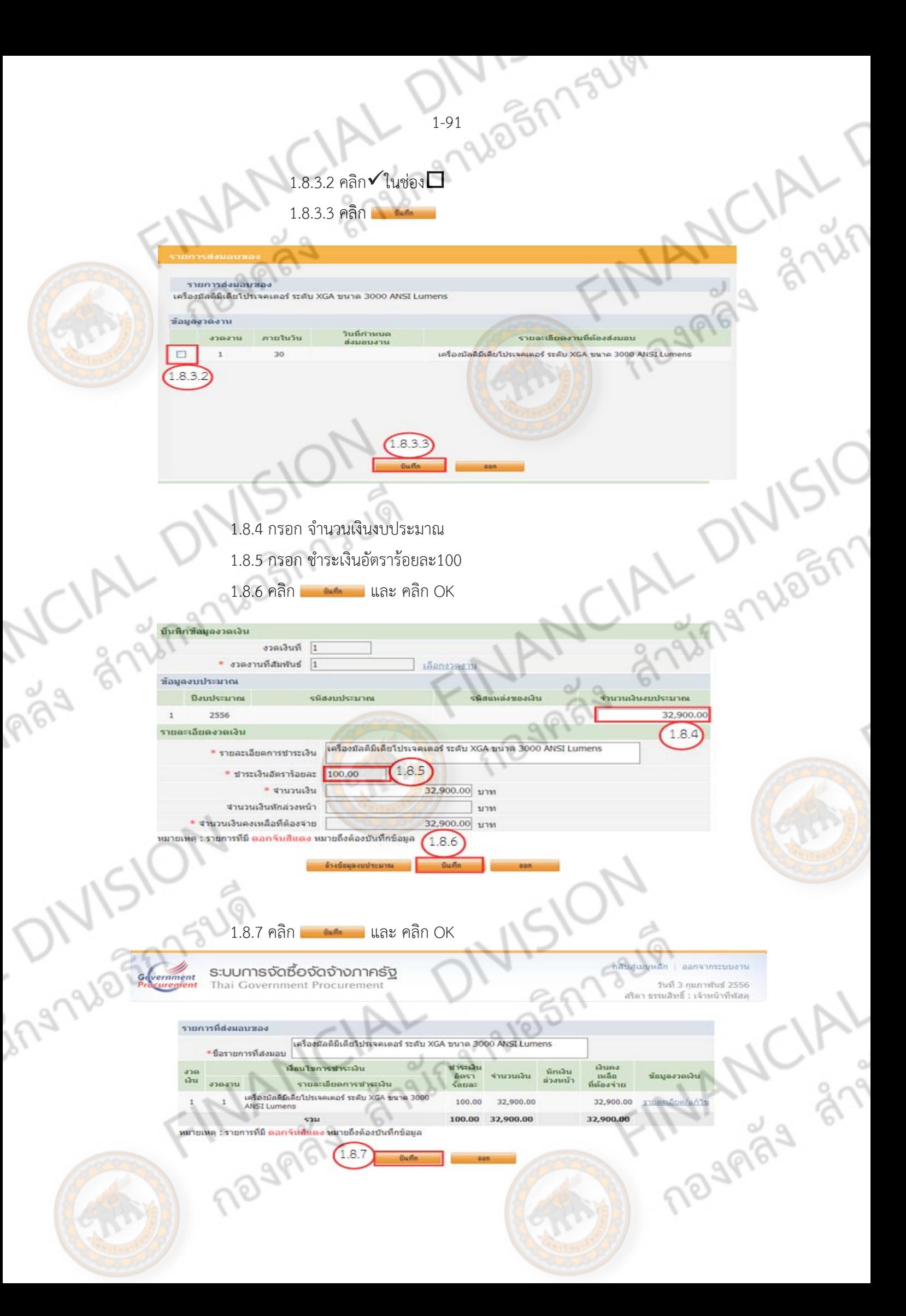

#### **\*\*\*กรณเบี ิกเงินผาน่ GFMIS\*\*\* C12-18**

1. C12 คลิก ต้องการ

a shufi

2. คลิก <mark>R</mark> ค้นหาธนาคาร

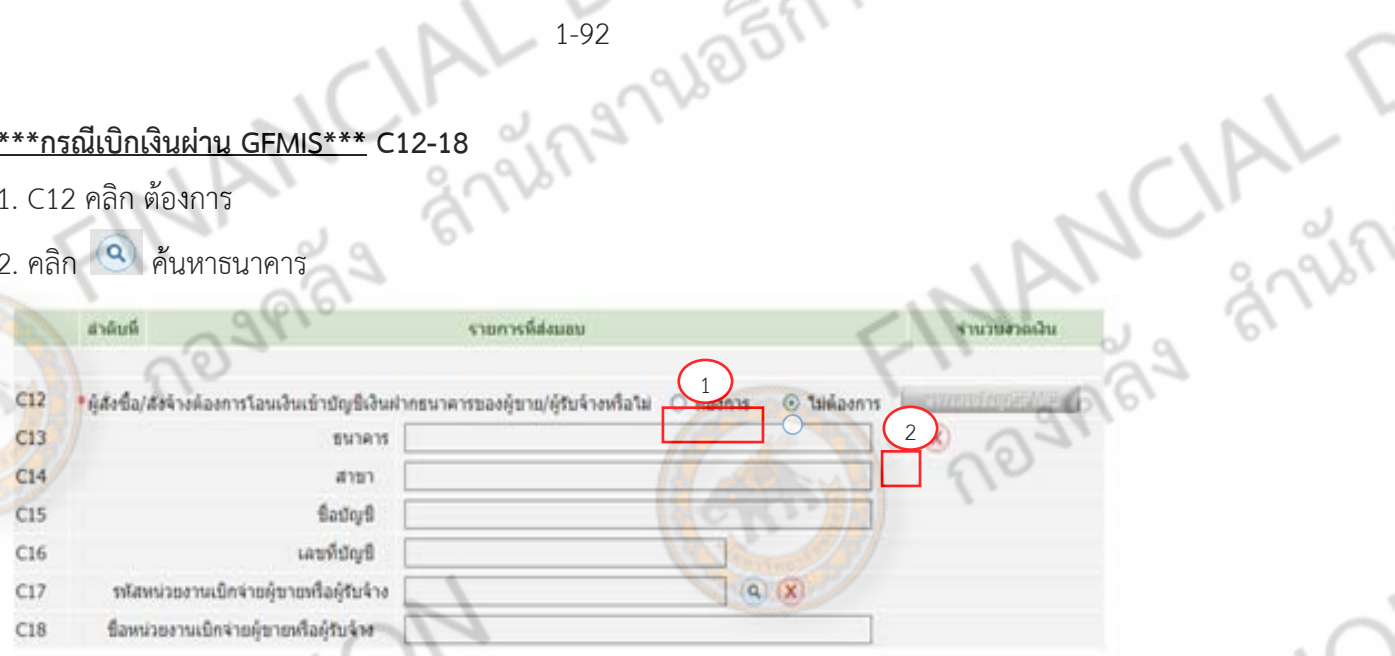

- 3. คลิก เลือกธนาคาร
- 4. กรอก ชื่อสาขา
- 5. คลิก ค้นหา

.<br>PŪ

R

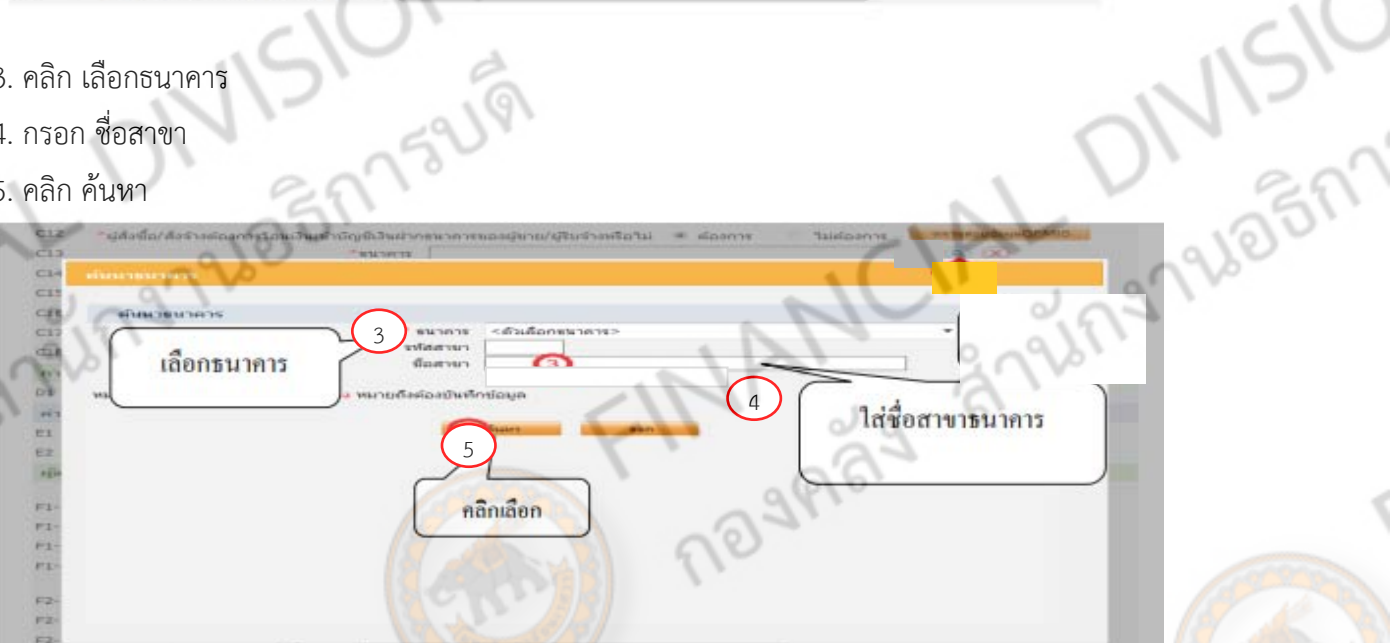

## 6. คลิก เลือกธนาคารที่ต้องการ

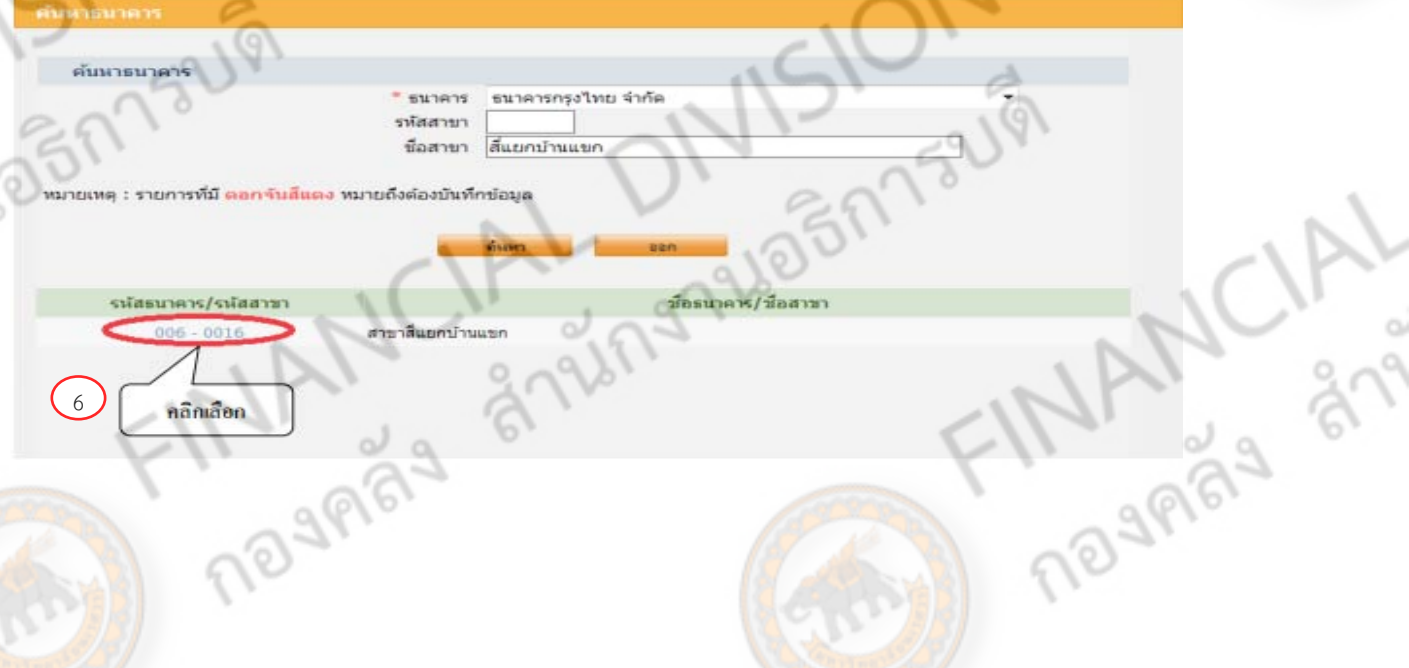

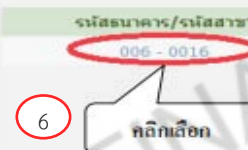

китигий

- 7. กรอกชื่อบัญชีธนาคารและเลขที่บัญชีธนาคาร
- 8. ตรวจสอบข้อมูล GFMIS

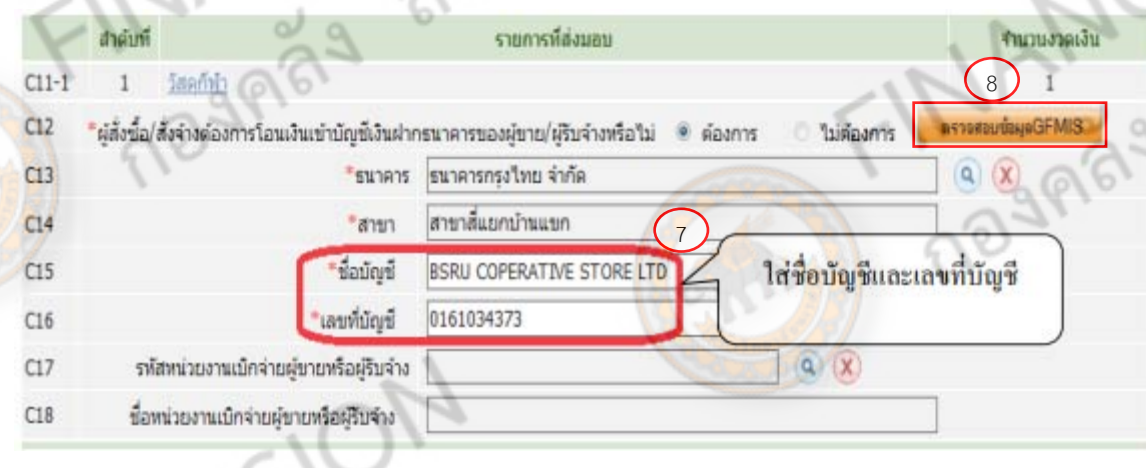

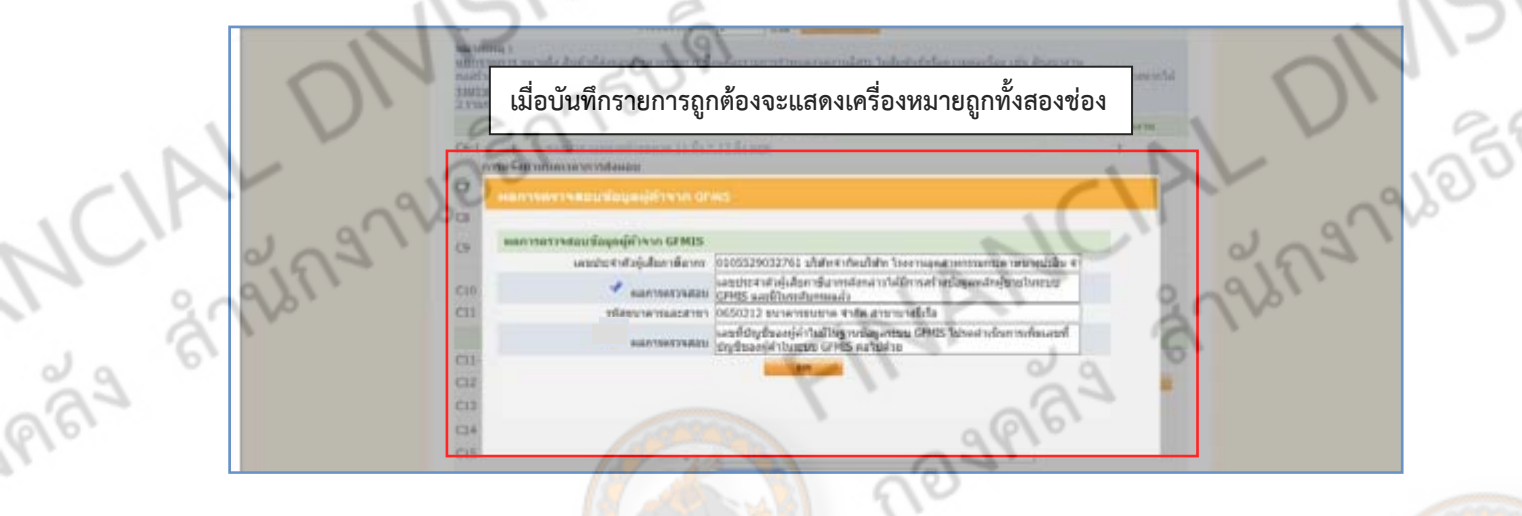

- 1.9. F1-1 ถึง F1-4 กรอกชื่อ-สกุ<mark>ล และตำแหน่งของผู้</mark>ลงนาม
- $1.10.$  คลิก $\overline{\phantom{a}}$  และ คลิก OK

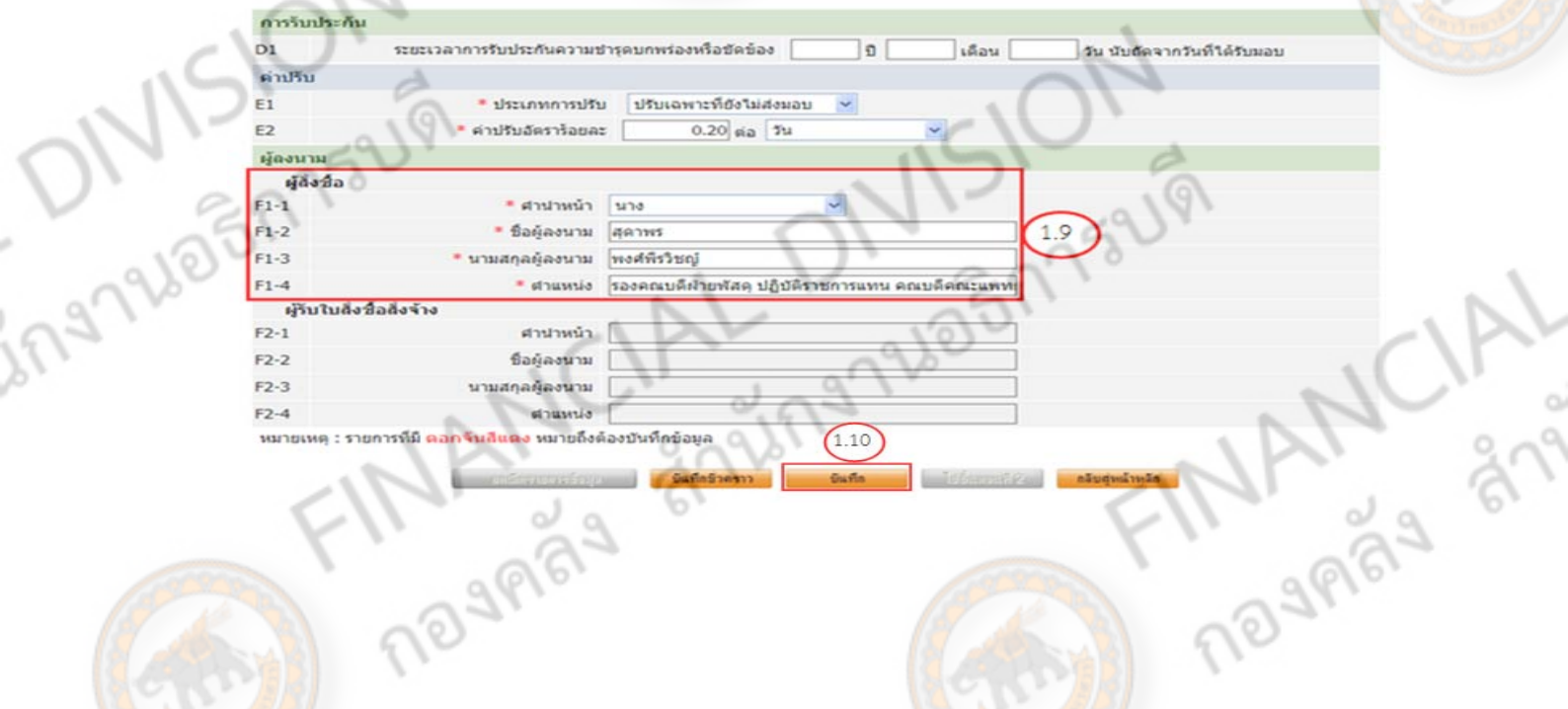

**PL**<br>Shirt

#### 1.11 คลิก ไปขั้นตอนที่ 2

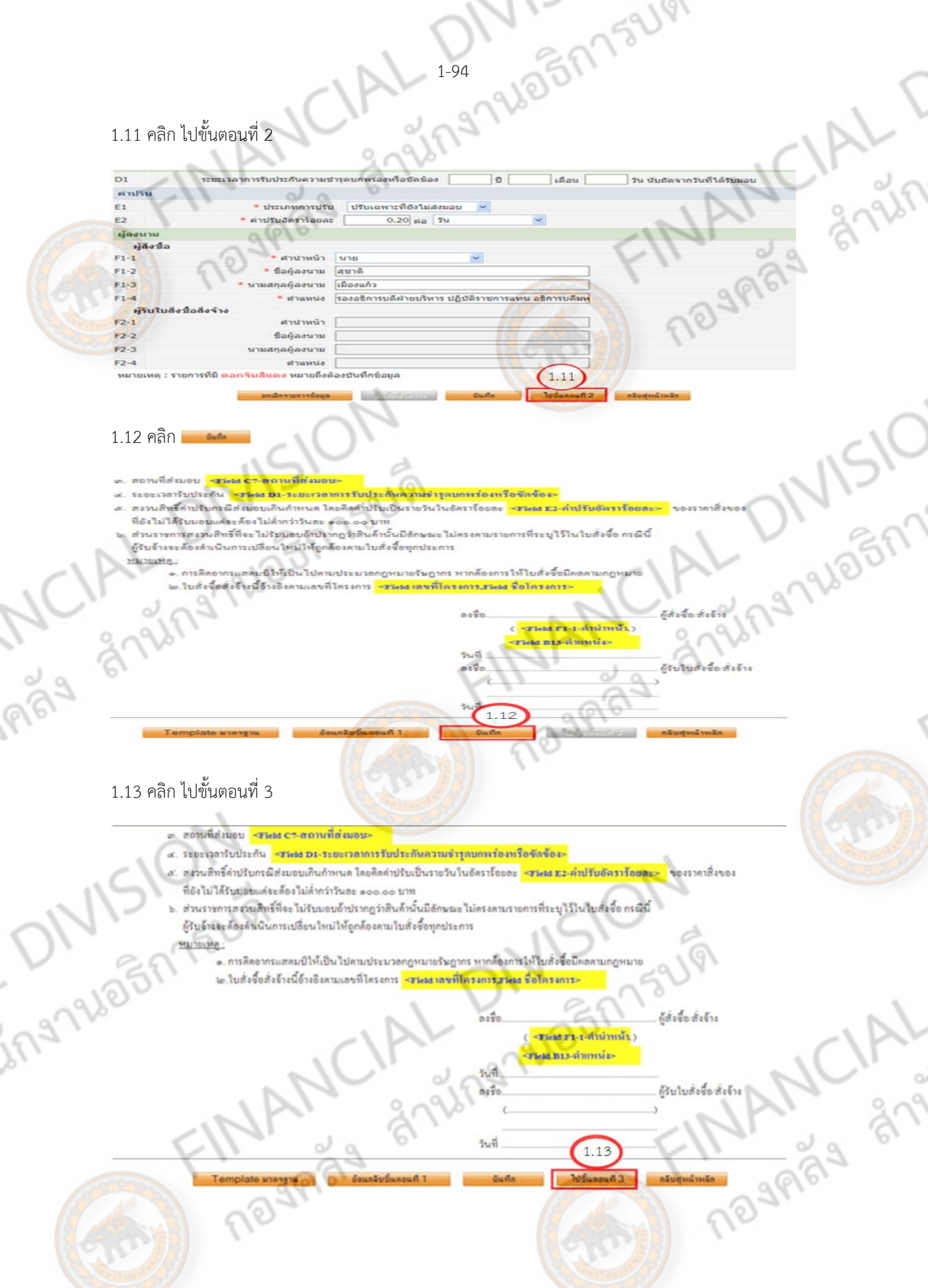

#### 1.14 คลิก บันทึกเลขที่และวันที

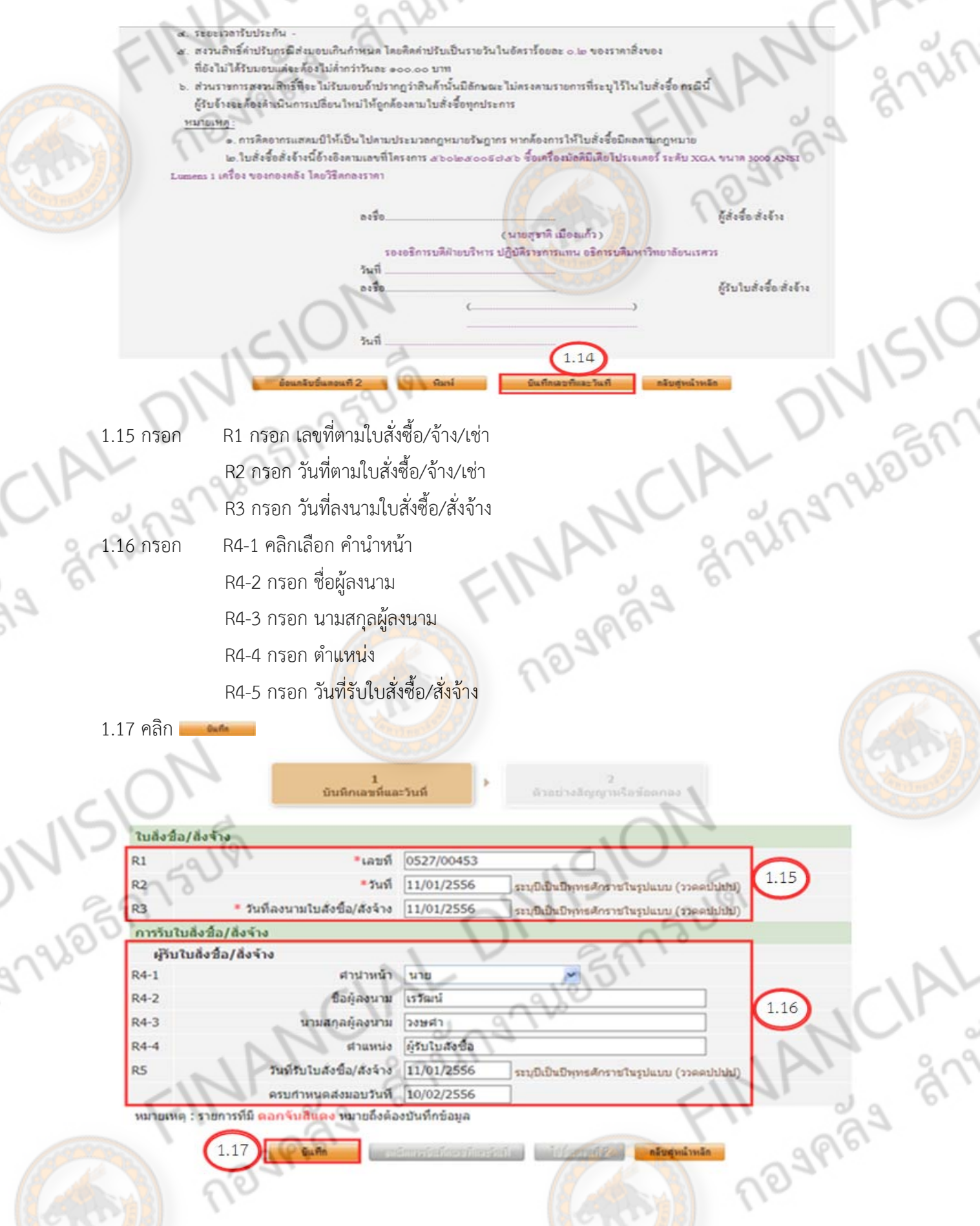

1.18 คลิก ไปขั้นตอนที่ 2

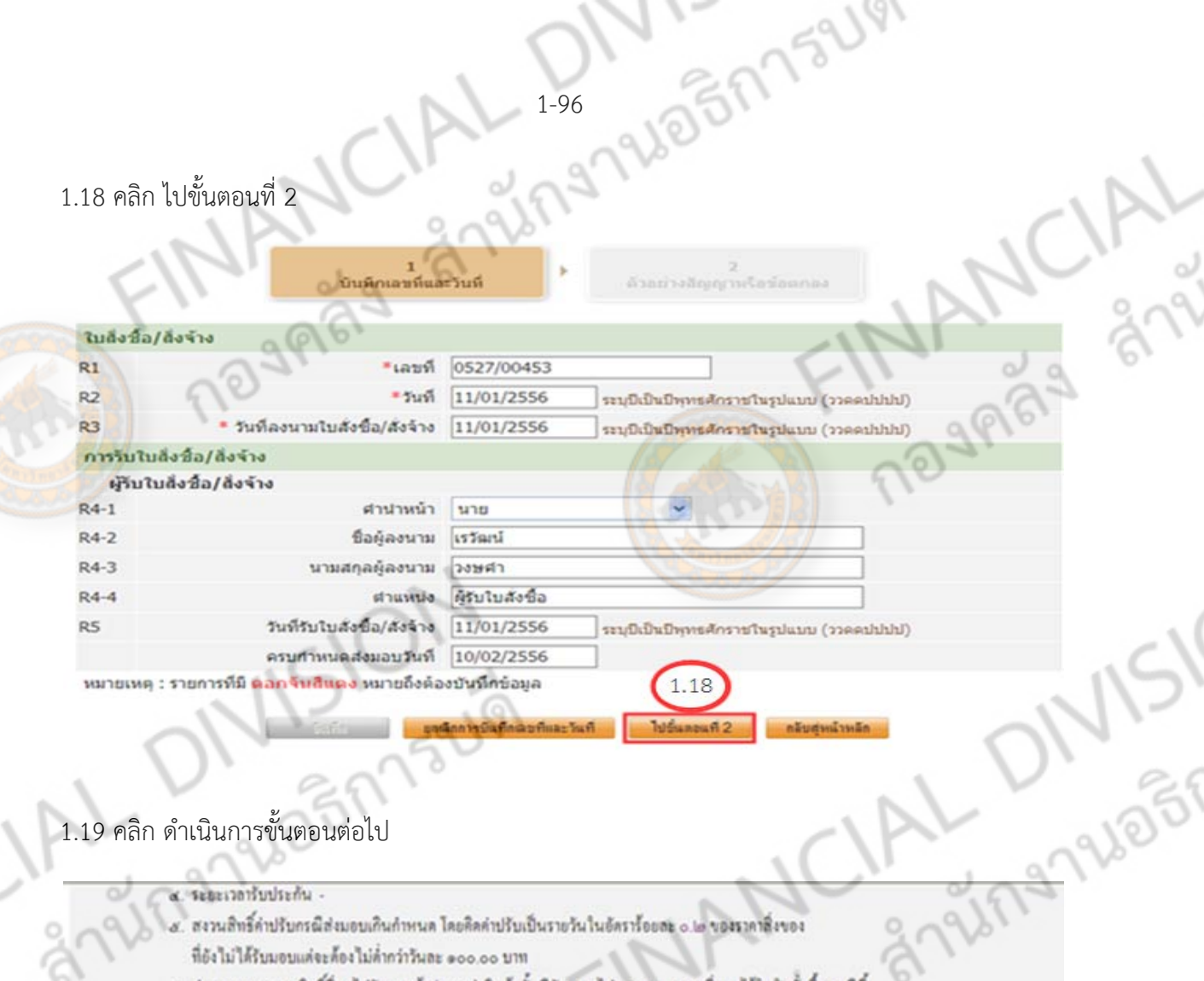

# 1.19 คลิก ดําเนินการขั้นตอนต่อไป

- ระธะเวลารับประกัน -
- สงวนสิทธิ์ค่าปริบกรณีส่งมอบเกินกำหนด โดยคิดค่าปรับเป็นรายวันในอัตราร้อยสะ ๑.๒ ของราคาสิ่งของ
- ที่ยังไม่ได้รับมอบแต่จะต้องไม่ต่ำกว่าวันละ ๑๐๐,๐๐ บาท
- b. ส่วนราชการสงวนสิทธิ์ที่จะไม่รับมอบอ้าปรากฏว่าสินค้านั้นมีอักษณะไม่ครอดามรายการที่ระบุไว้ในไบสั่งซื้อ ครณีนี้ ผู้รับจ้างจะต้องคำเนินการเปลี่ยนใหม่ให้ถูกต้องคนเใบสั่งซื้อทุกประดาร
- нымия:

LAGA

- ๑. การคิดอากรแสดมป์ให้เป็น<mark>ใปตามประมวล</mark>กฎหมายรัพฎากร หากต้องคารให้ใบสั่งซื้อมีผลตามกฎหมาย
- ๒.ใบสั่งซื้อสั่งข้างนี้อ้างอิงคุณเลขที่โครงการ สองโดสงงอริฝลา ซื้อเครื่องมือคิมิเคียไปรเจเคอร์ ระดับ XGA ขนาด 3000 ANSI Lumens 1 เครื่อง ของกองคลัง โดยวิธีคกลงราคา

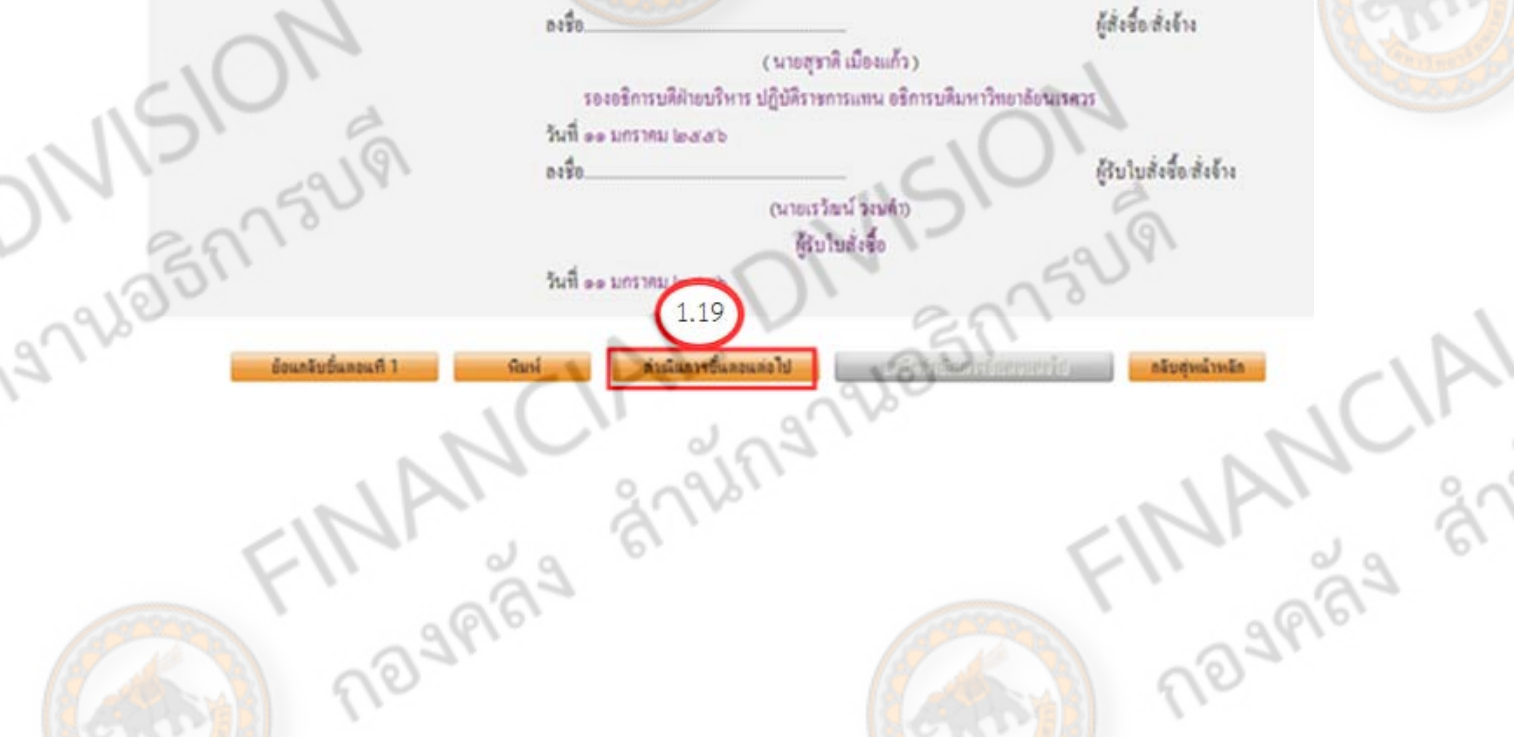

105MS2191 **เมื่อดําเนินการบันทึกสัญญาหรือข้อตกลง สถานะ การทํางาน จะมีเครื่องหมาย** 9 **Algebr** ช้อมูลโดรงการ ureations 2010200000-หนาวิทยาลัยนเรสวร (หน.) พิษณุโลก วิธีการจัดหา A1 Lo  $\mathsf{A}2$ ระเภทการจัดหา A3 ShareRasseas **STATES** A4 เลขที่โครงการ 56025009756 ชื่อเครื่องมัลติมีเดียโปรเจเตอร์ ระดับ XGA ขนาด 3000 ANSI Lumens 1 AS flatesents เครื่อง ของกองคลัง โดยวิชีตกลงราคา งานวนเงิน ชื่อม aons shunnsuanans เลขที่เอกสาร องวันที่เอกสาร ds:unidigen ດານລັດທາ medianu **Louisianave** เลขประจำล้วผู้เสียภาพีลากร 0655554000473 - บริพิททิงค์ธาร เทคโนโลยี จำกัด ราคาที่ตกองชื่อหรือร้าง 32,900.00 บาท 11/01/2556 32,900.00 ludofindoins sympathesa/aA% dovomitosenas 0527/00453 wishoutsing 11/01/2556 diam. Chainmilloughy Sta รวมราคาที่ตกลงชื่อหรือจำง 32,900.00 บา PARS 72105A7 **2. จัดทําหนงสั ือแจ้งผู้ชนะ** 2.1 คลิก รายละเอียด/แก้ไขข้อมูลโครงการ สำนักงาน 2010700000-มหาวิทยาลัยนเรศวร (มน.) พิษณฺโลก A1 วิธีการจัดหา anassier ประเภทการจัดหา fia A<sub>2</sub> A<sub>3</sub> วิธีการพิจารณา ราคารวม เลขที่โครงการ 56025009756 A4 ชื่อเครื่องมัลติมีเดียโปรเจเตอร์ ระดับ XGA ขนาด 3000 ANSI Lumens 1 A5 ชื่อโครงการ เครื่อง ของกองคลัง โดยวิธีตกลงราคา รำนวนเงิน ข้อมูล donut รายการเอกสาร เลขที่เลกสาร ลงวินที่เลกสาร ประเภทสัญญา ตามสัญญา จิตท่าเอกสา การทำงาน เลขประจำตัวผู้เสียภาษีอากร 0655554000473 - บริษัทพิงค์ธาร เทคโนโลยี จำกัด ราคาที่ตกองชื่อหรือร้าง 32,900,00 นาท สัญญาหรือข้อคกลง 0527/00453 11/01/2556 32,900.00 ในสั่งนี้อสั่งจ้าง ราชิสิตเอียดอเล่าไป  $2.1$ หนังสือแจ้งผู้ชนะ รายกะเอียด/แก้ไข รามราคาที่ตกลงซื้อหรือจ้าง 32,900.00 บาท **Allegand Theory** ingnue FINANCIAL

1-97

## 2.2 กรอก ข้อมูลหนังสือแจ้งผู้ชนะ

- B1 กรอกส่วนราชการ
- B2 กรอกที่อยู่ส่วนราชการ
	- B5 เรื่อง แจ้งทำสัญญา
	- B6 เรียน (กรอกชื่อผู้ขาย)
		- B7 หนังสือยืนยันราคาสุดท้ายของบริษัท/หจ<mark>ก./ร้าน</mark>
		- B8 กรอกให้มาทำสัญญาภายใน 7 วัน

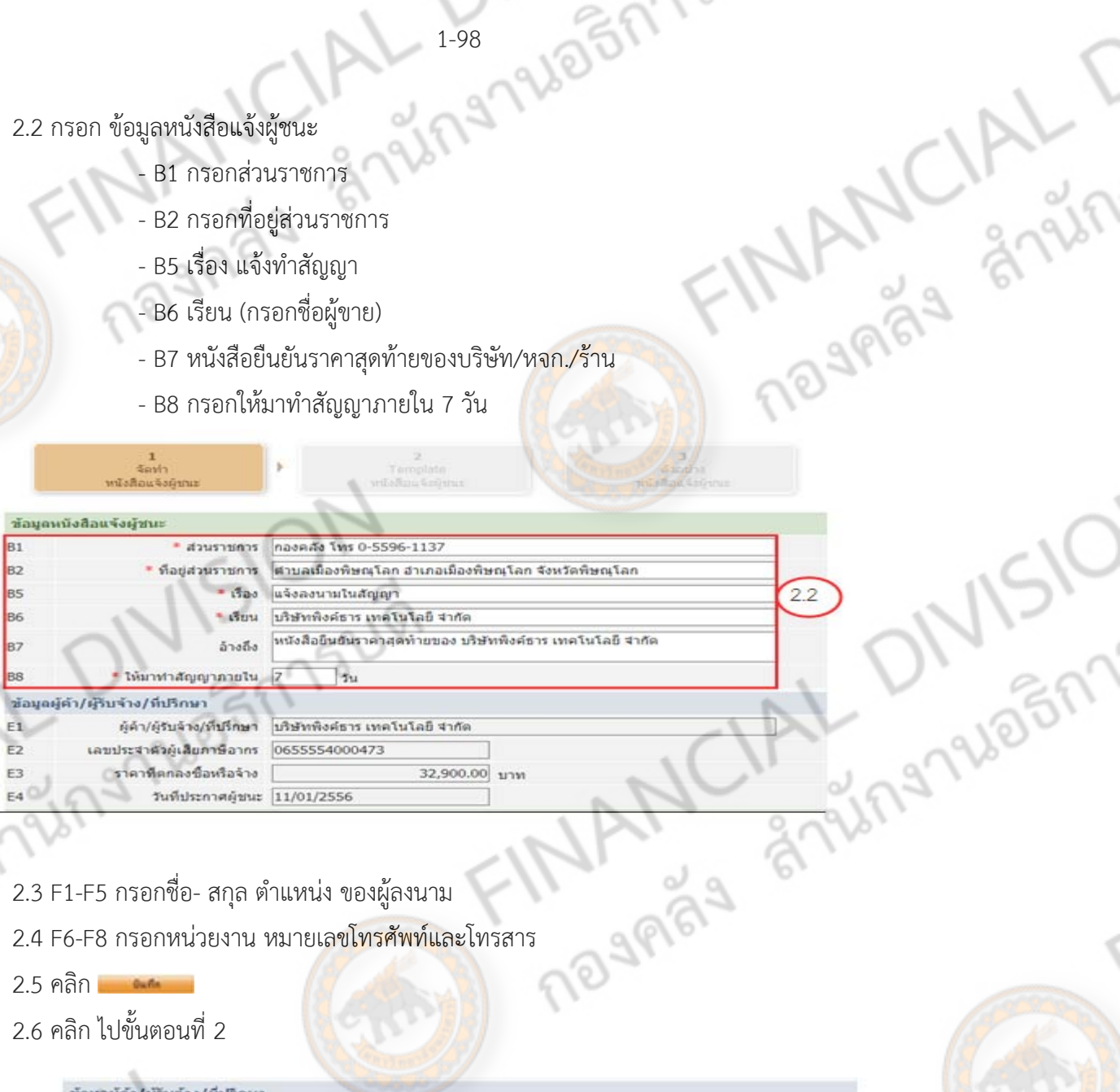

- 2.3 F1-F5 กรอกชื่อ- สกุล ตําแหน่ง ของผู้ลงนาม
- 
- 2.5 คลิก

LAGA

2.6 คลิก ไปขั้นตอนที่ 2

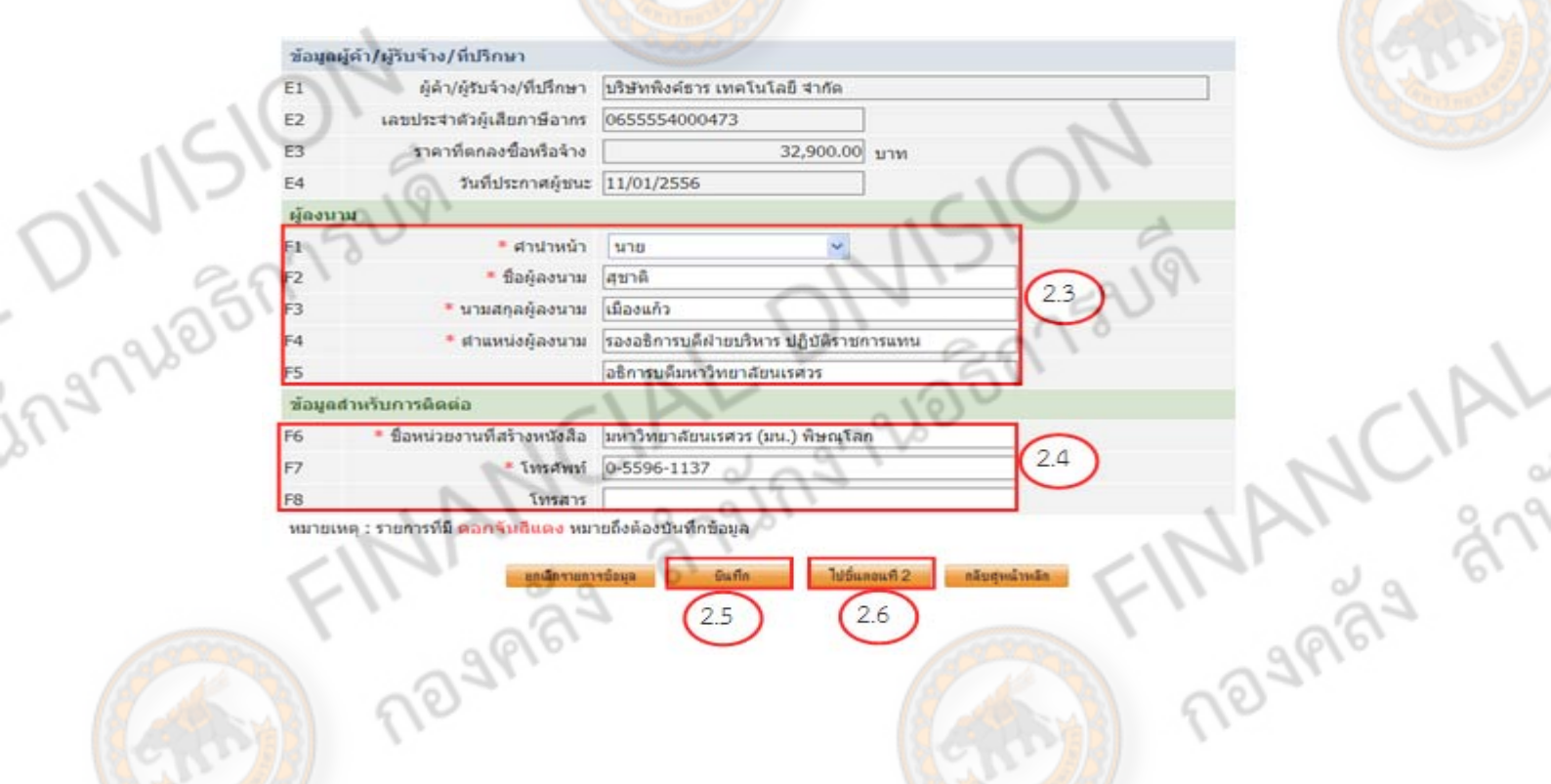

 $2.5$ 

 $2.6$ 

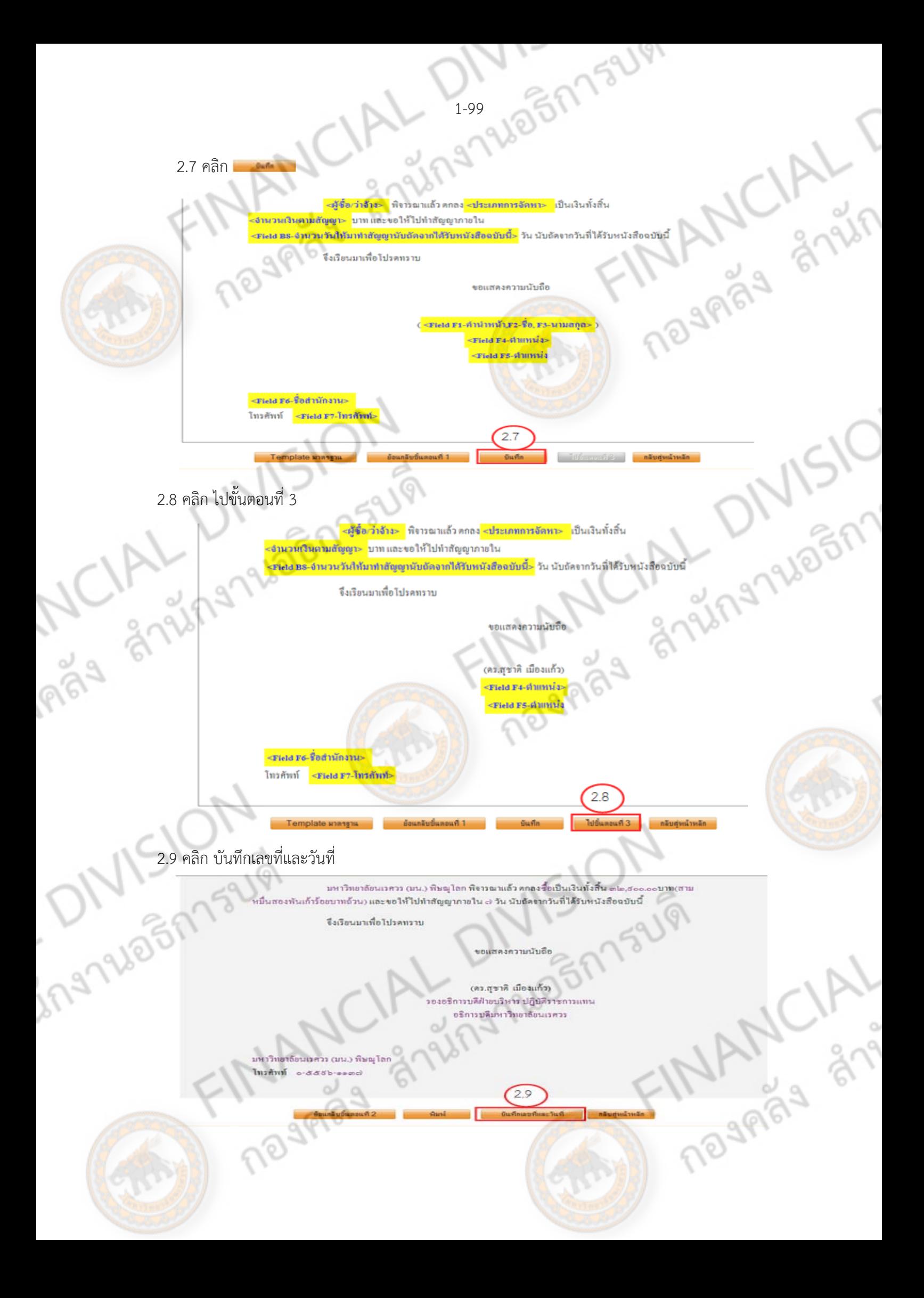

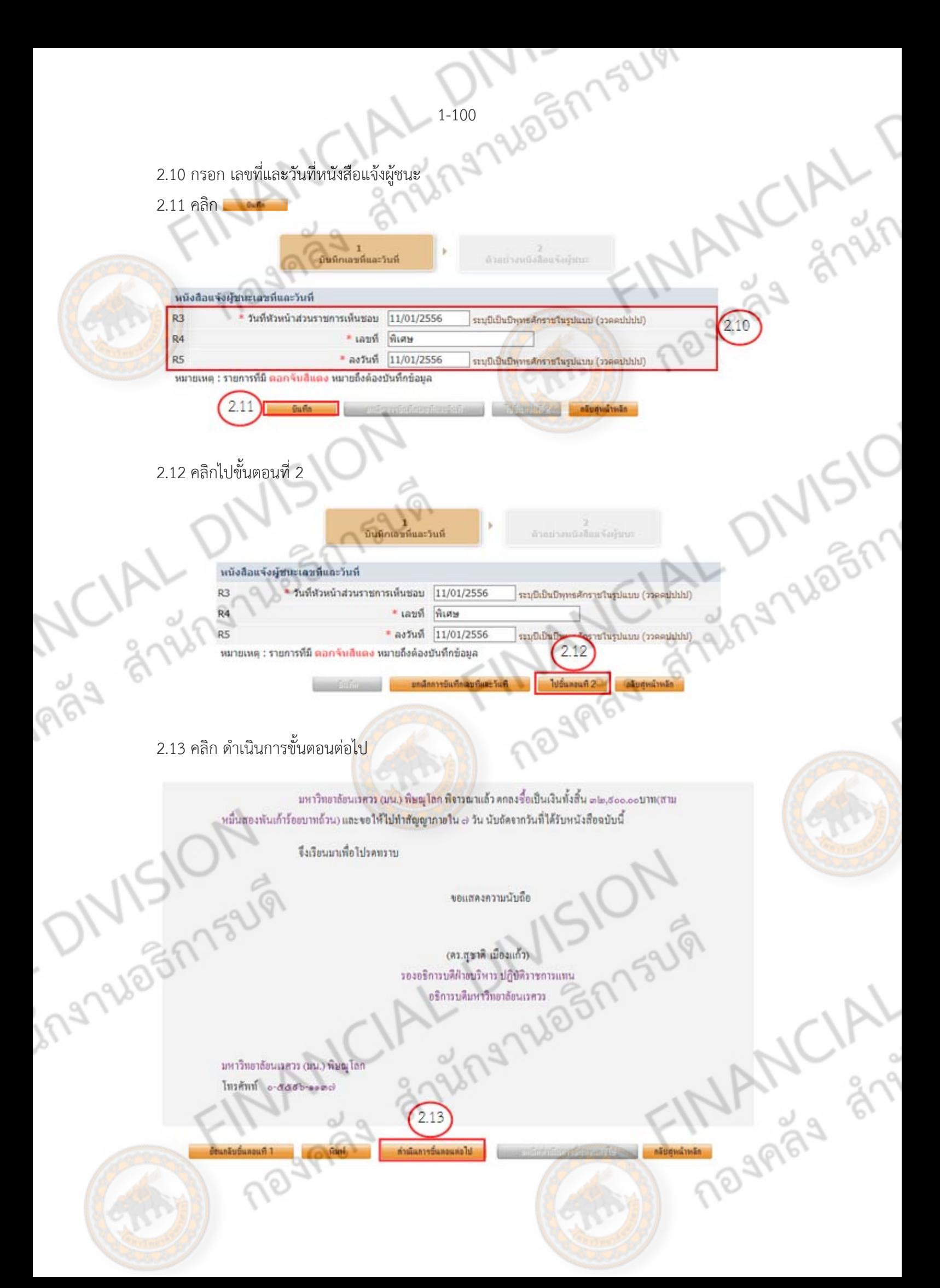

 เมื่อดําเนินการบันทึกสัญญาหรือข้อตกลงและจัดทําหนังสือแจ้งผู้ชนะครบแล้ว สถานะ การทํางานจะ ขึ้นเครื่องหมาย $\checkmark$  คลิก ดำเนินการขั้นตอนต่อไป

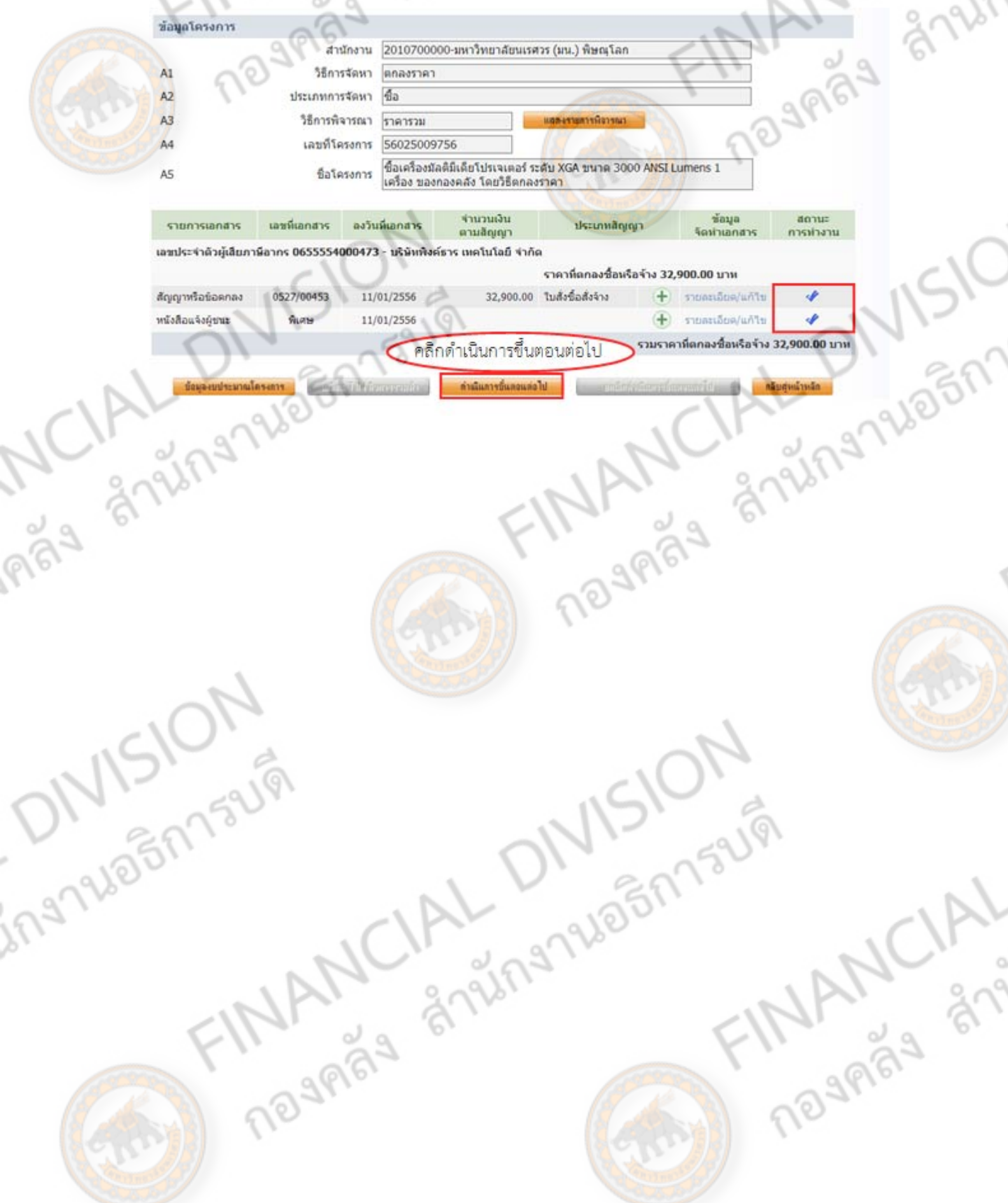

**FST** 

159191
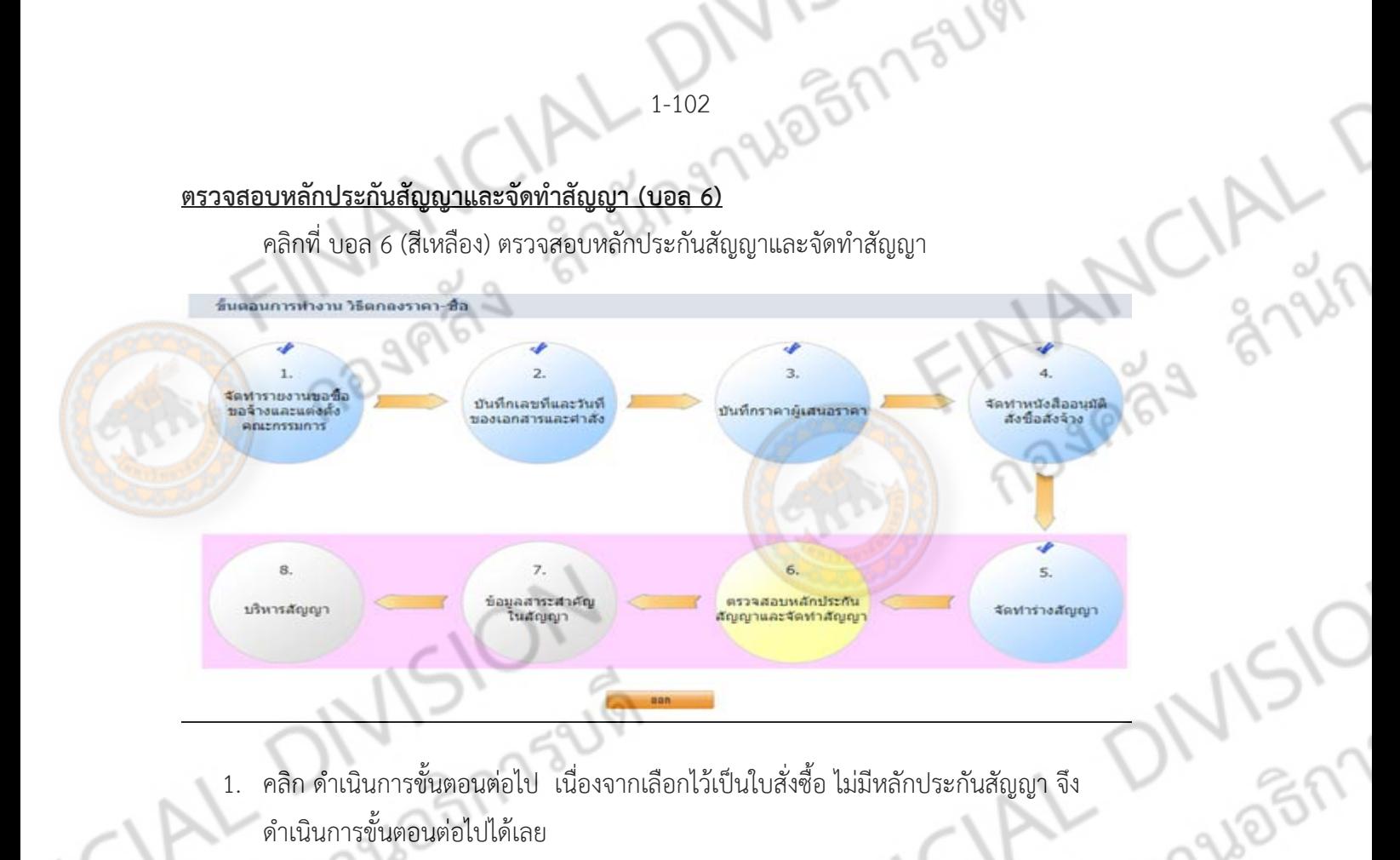

1. คลิก ดําเนินการขั้นตอนต่อไป เนื่องจากเลือกไว้เป็นใบสั่งซื้อ ไม่มีหลักประกันสัญญา จึง ดําเนินการขั้นตอนต่อไปได้เลย

ings

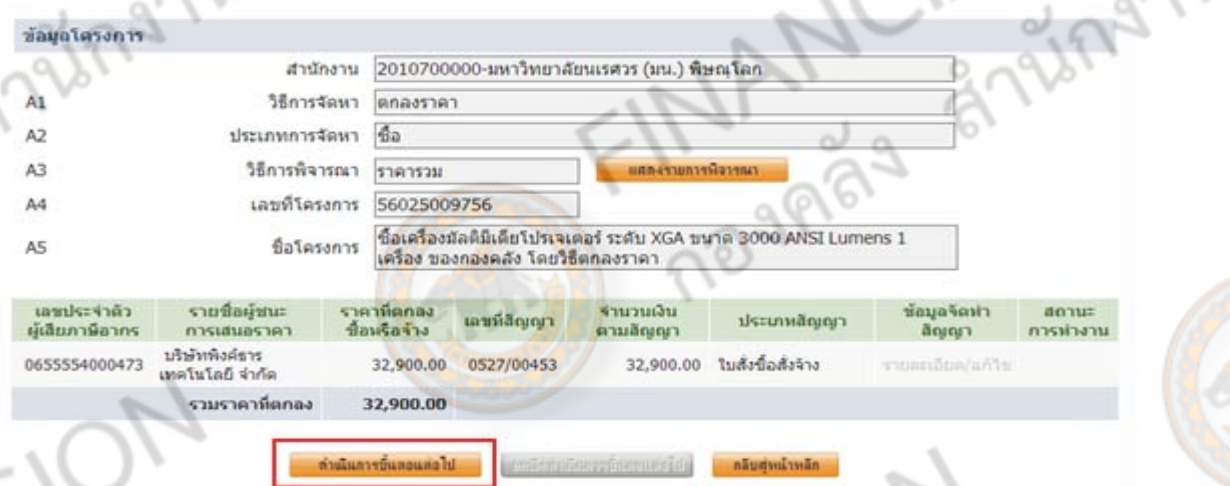

์ ลูกบอลลูกที่ 6 จะเปลี่ยนจากสีเหลืองเป็นสีฟ้า และลูกบอลลูกที่ 7 จะเปลี่ยนเป็นสีเหลืองแทน<br>รี่แลงเกาบางทะรี่คองที่ครื่อ

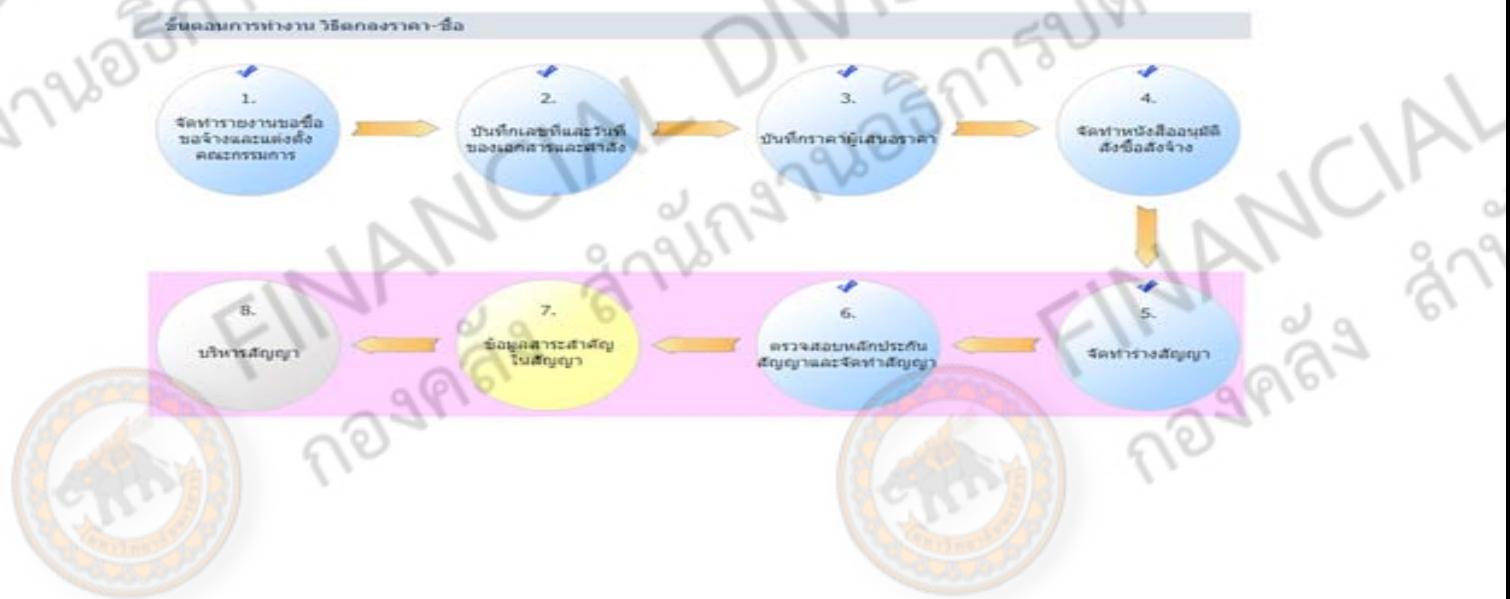

## **ข้อมูลสาระสําคัญในสญญา ั (บอล 7)**

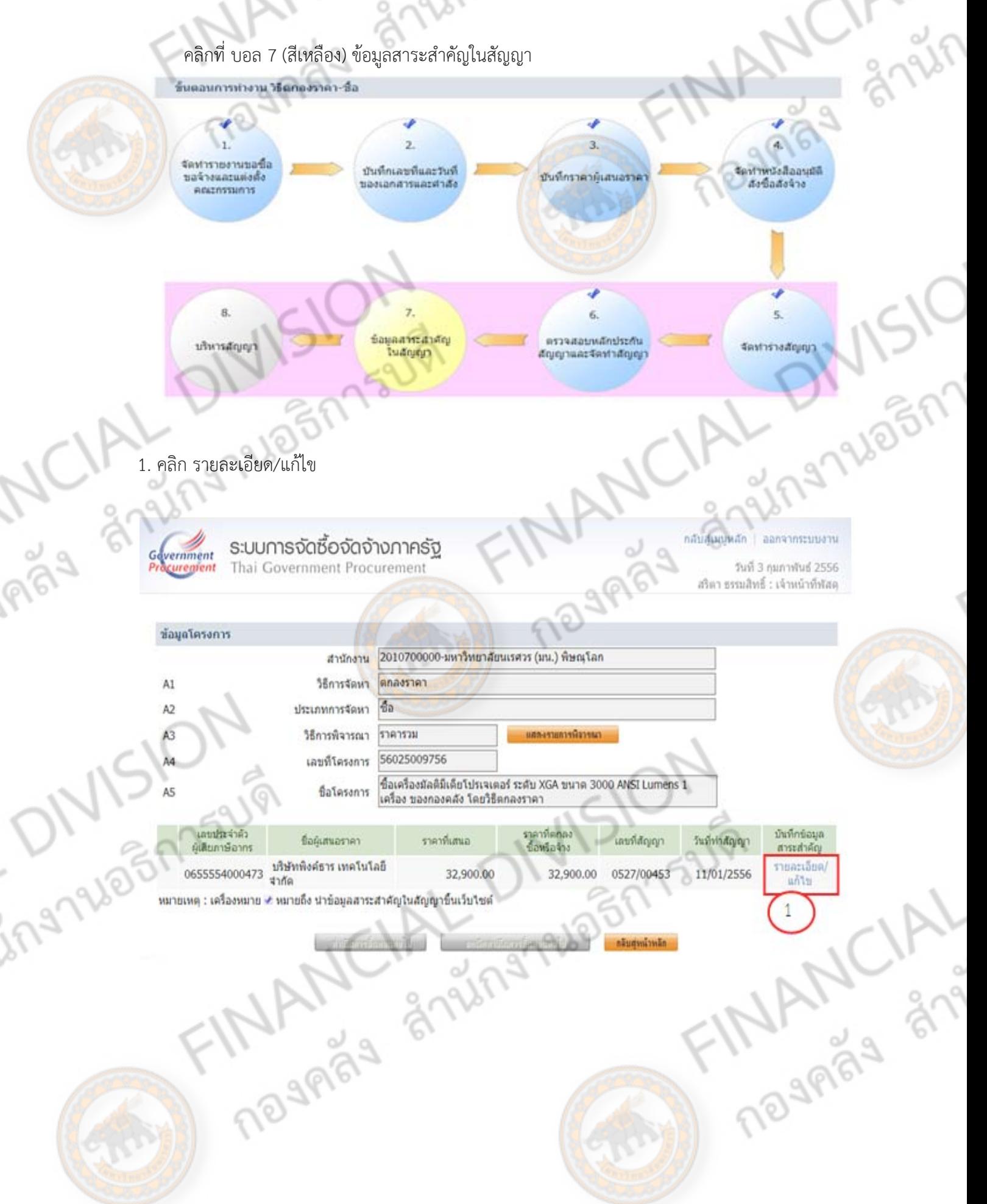

2. คลิก นำข้อมูลแสดงบนเว็บไซต์

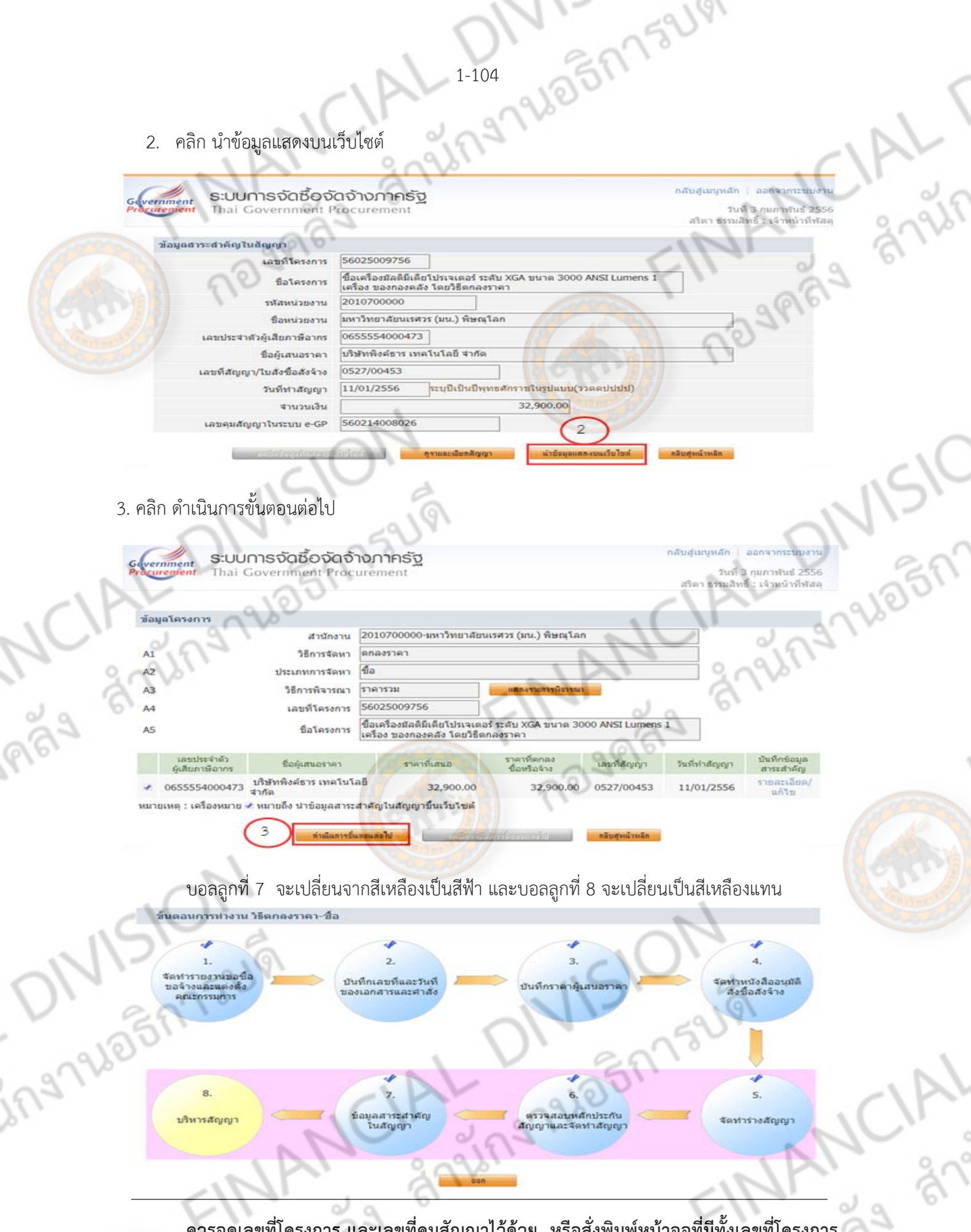

**ควรจดเลขที่โครงการ และเลขที่คุมสัญญาไว้ด้วย หรือสั่งพิมพ์หน้าจอที่มีทั้งเลขที่โครงการ และเลขที่คุมสัญญาไว้เพื่อประกอบเอกสารในบันทึกข้อมูลในระบบ GFMIS** 

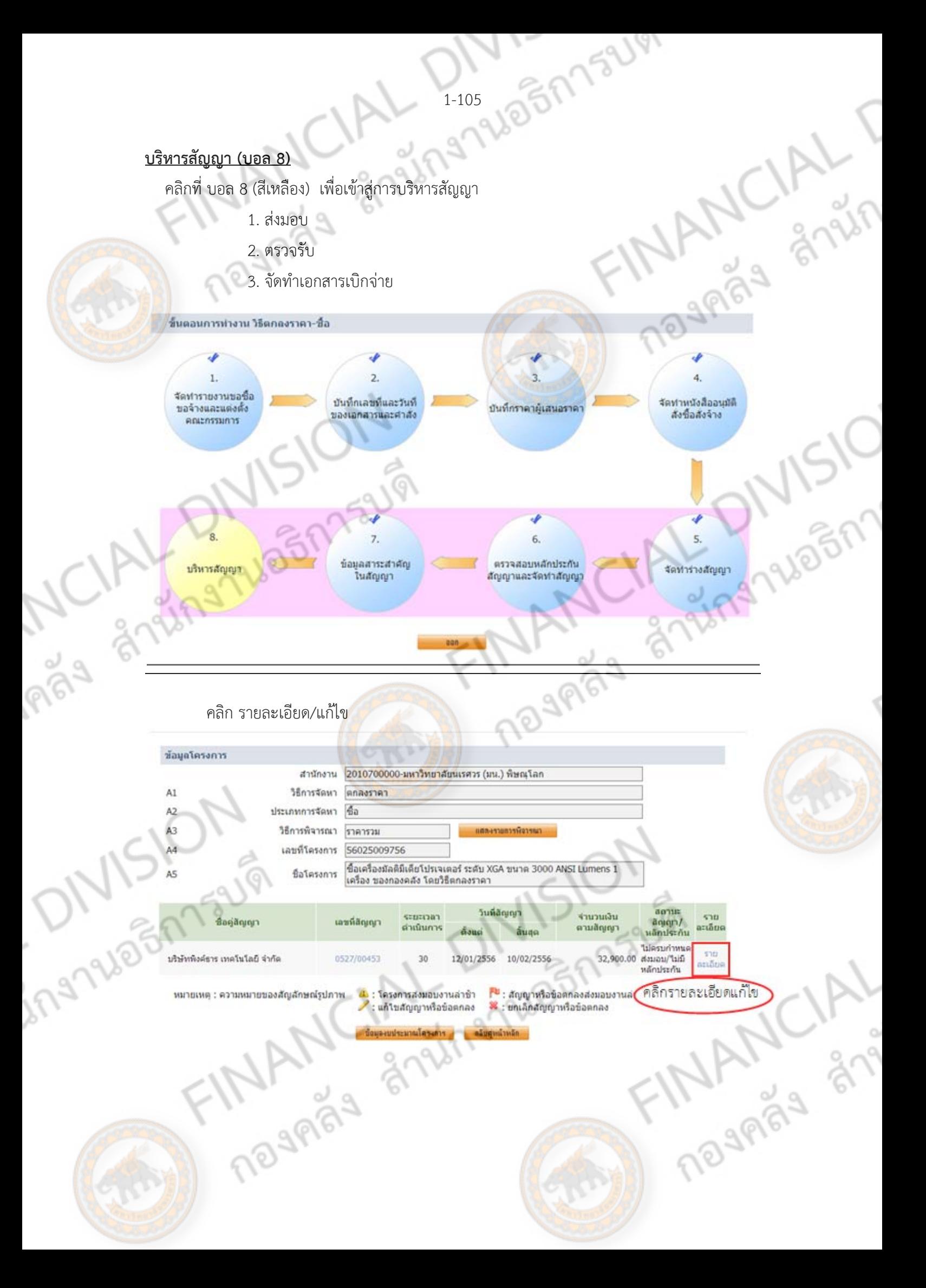

## **1. ส่งมอบงาน**

## 1.1 คลิก สงมอบงาน ่

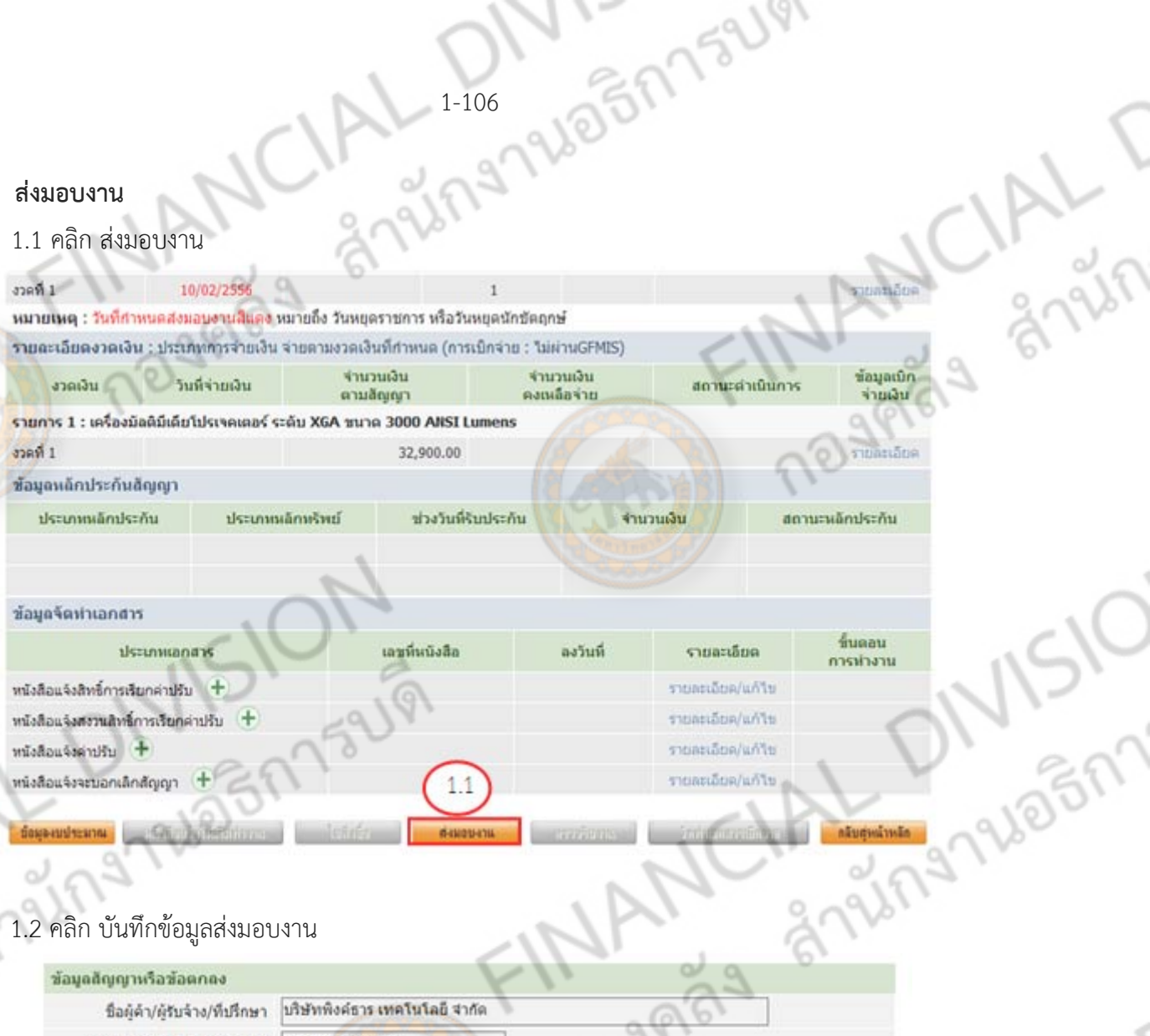

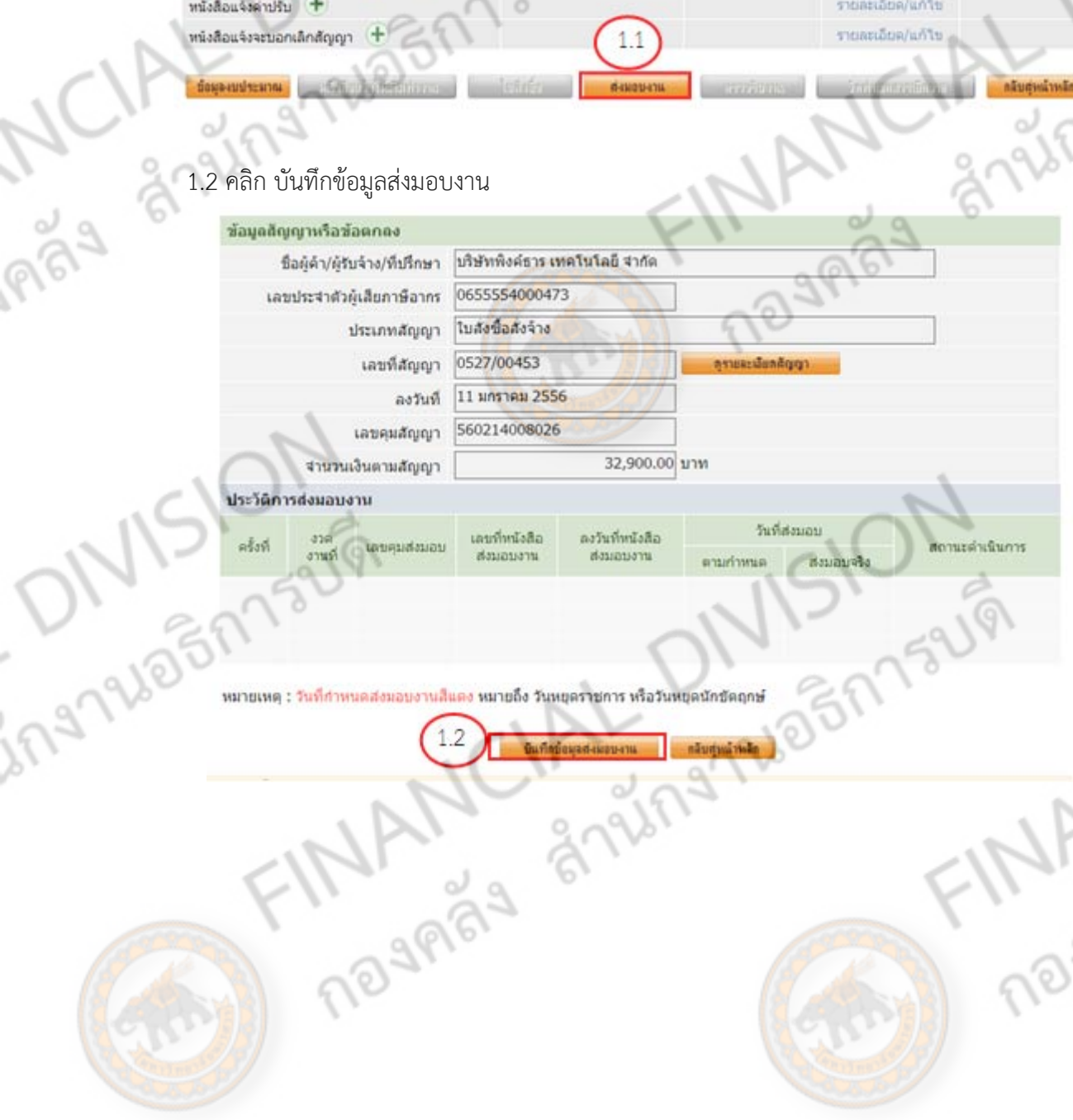

FINANCIAL

## 1.3 คลิก เลือกงวดงานที่ส่งมอบ

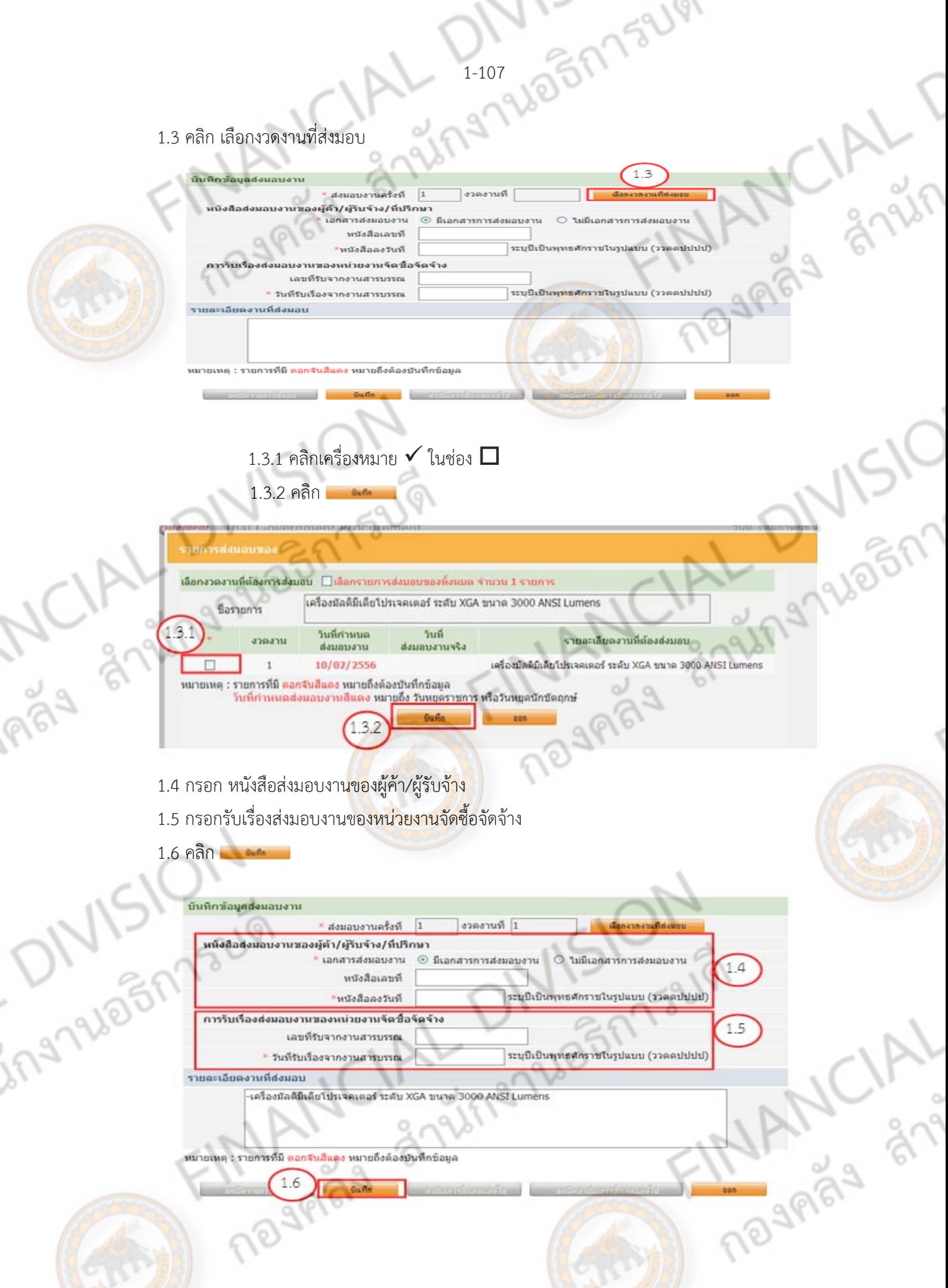

1.7 คลิก ดำเนินการขั้นตอนต่อไป

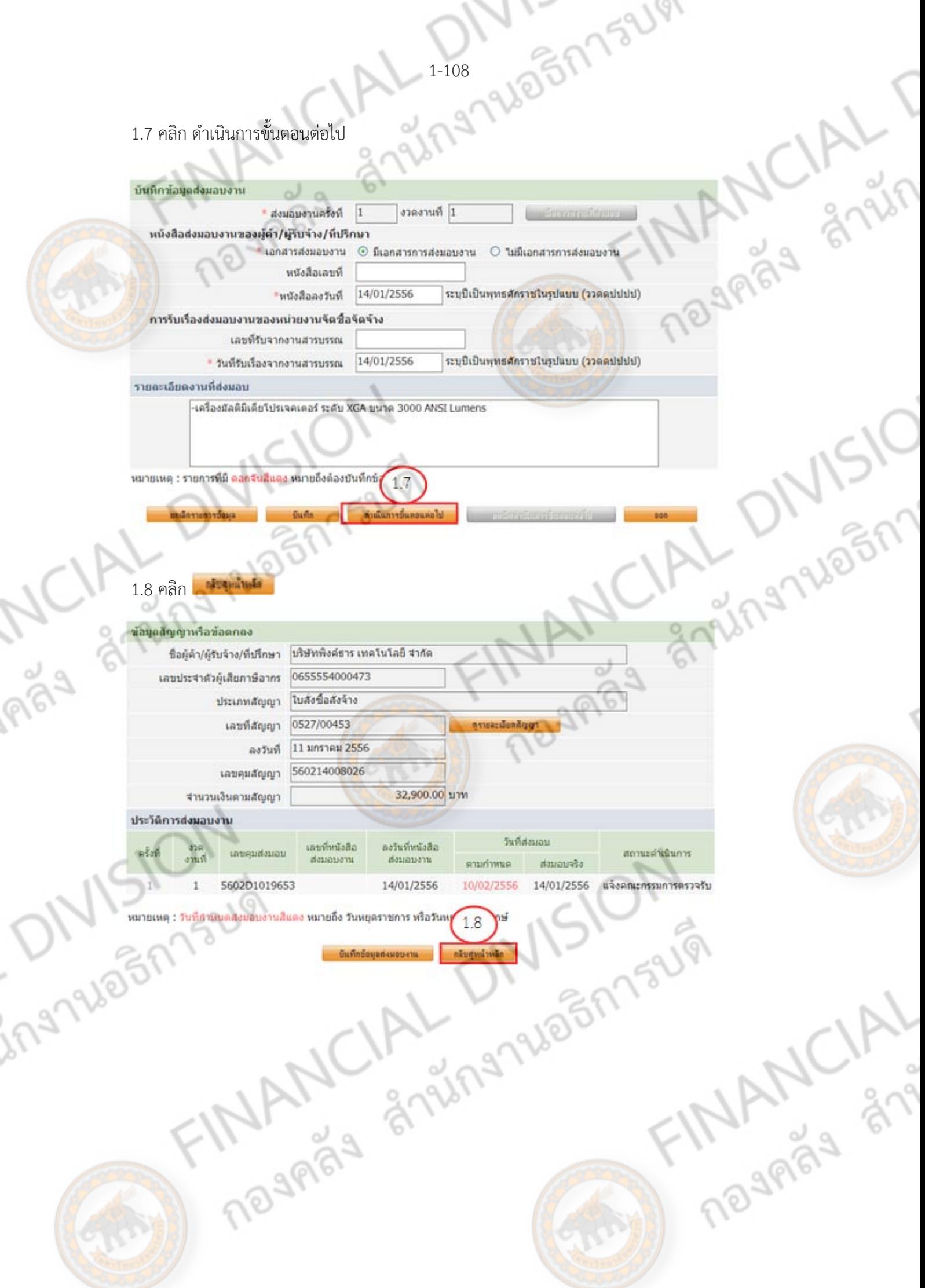

## **2.ตรวจรับงาน**

# 2.1 คลิก ตรวจรับงาน

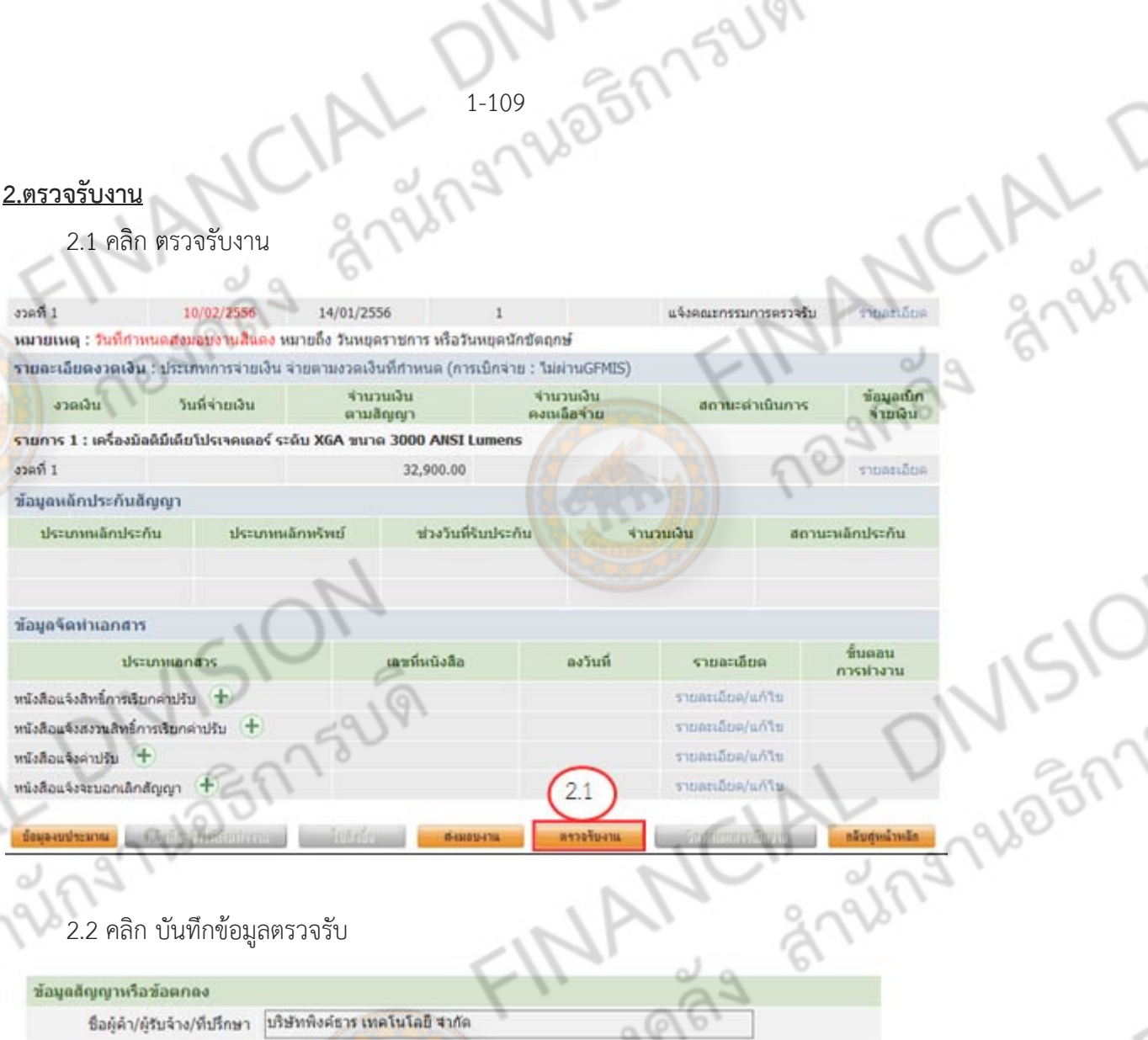

- 9

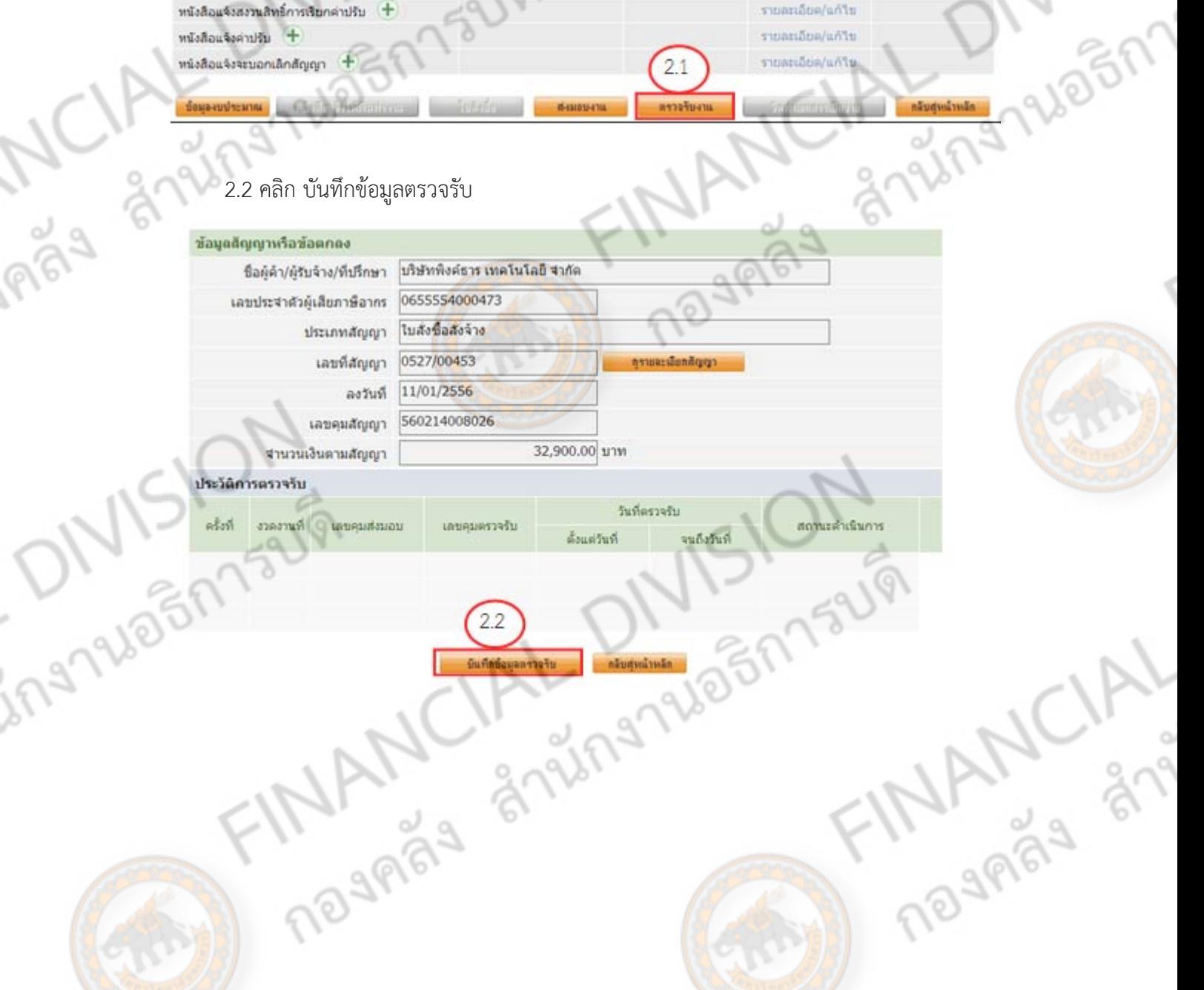

### 1-110 1920 1919 JARIA AND T 2.3 คลิกเลือกเอกสารที่ส่งมอบ 2.3.1 คลิกเครื่องหมาย  $\checkmark$  ในช่อง  $\Box$  2.3.2 คลิก บันทึกข้อมูลการตรวจรับ  $2.3$ ิตรวจรับครั้งที ีเลขคมส่งมอบ ระบุเป็นพุทธศักราชในรูปแบบ (ววดดปปปป) จนถึง \* วันที่ตรวจรับแล้วเสร็จตั้งแต่ เอกสารแนบการตรวจรับ สำคับที่ ชื่อให่ตู้ที่แนบ (เอกสารแนบท้าย จะต้องเป็นเอกสารนามสกุล .pdf หรือ .zip และมีขนาดไม่เกิน 2 เมกะไบต์) หมายเหตุ : รายการที่มี ดอกจันสีแดง หมายถึงต้องบันทึกข้อมูล RINSIO - กลีบศูหน้าหลีก ประวัติการส่งมอบงาน matholicity วันที่สอบอบ ลยังที่ <sup>878</sup>ค เครอบส่วนฉบ สถานะดำเนินการ unusussett เลขที ตงวันที่ structure auntifure 14/01/2556 10/02/2556 14/01/2556 แจ้งคณะกรรมการตรวจรับ Φ 5602D1019653 เหตุ : รายการที่มี ดอกจันสีแดง หมายถึงต้องบันทึกข้อมูล วันที่กำหนดส่งมอบงานสีแดง หมายถึง วันหยุดราชการ หรือวันหยุดนักซัดฤกษ์

- 2.4 กรอกวันที่ตรวจรับแล้วเสร็จตั้งแต่...ถึง... (วันที่เริ่มตรวจรับ จนถึงวันที่ตรวจรับแล้วเสร็จ)
- 2.5 คลิกเลือก สรุปผลการตรว<mark>จรับ เลือก ถูกต้อง</mark>ทั้งหมดและรับไว้ทั้งหมด
- 2.6 คลิก บันทึกการตรวจรับ

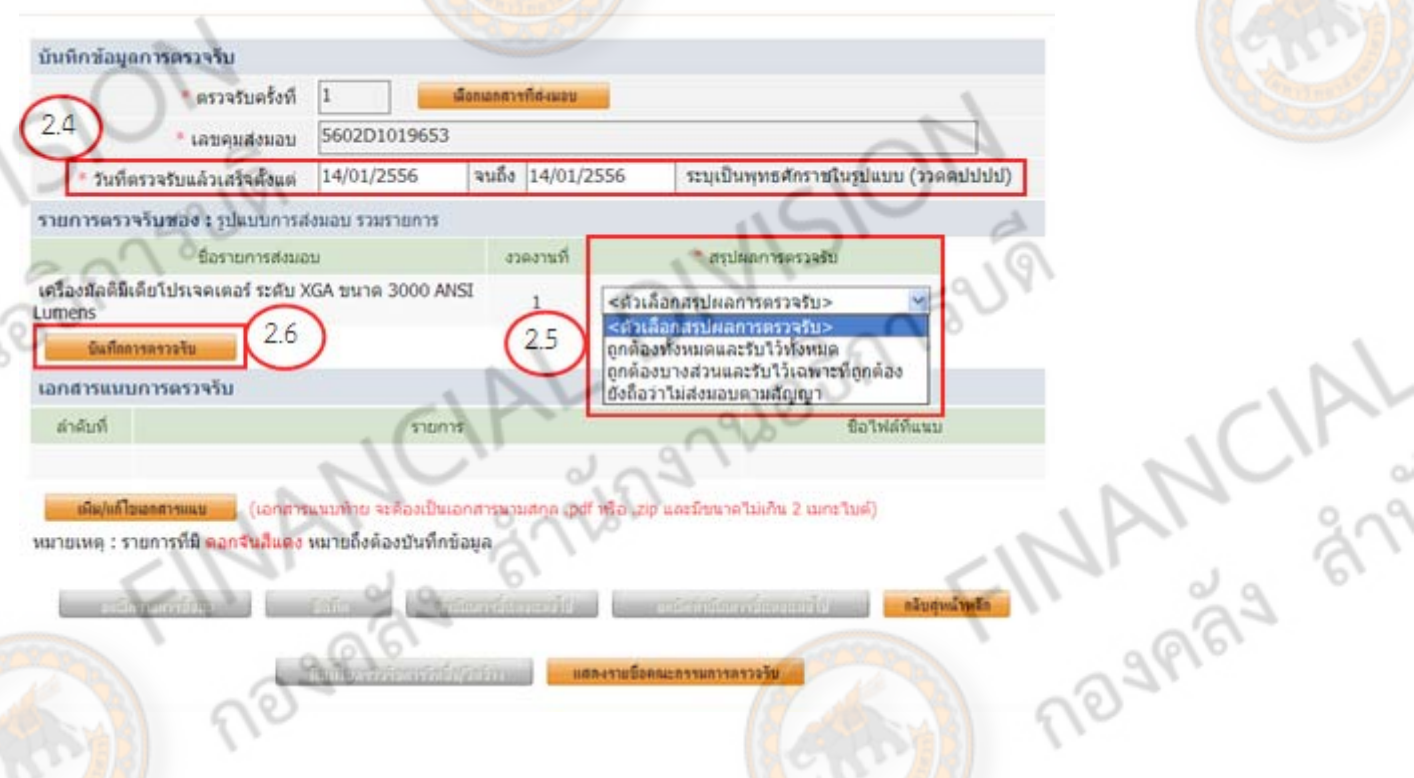

<mark>เพิ่ม/แก้ไขอดสารแนบ (</mark> (เอกสารแนบท้าย จะต้องเป็นเอกสารนวมสกุล (pdf หรือ เzip และมีขนาดไม่เกิน 2 เมกะใบต์) หมายเหตุ : รายการที่มี ตอกจีนสีแดง หมายถึงต้องบันทึกข้อมูล

**Orderstein Nachward** 

แสดงรายชื่อคุณะกรรมการกรวจรับ

2.7 คลิก

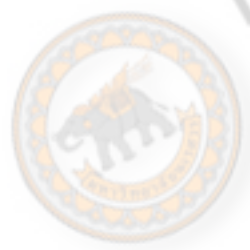

Ingnale

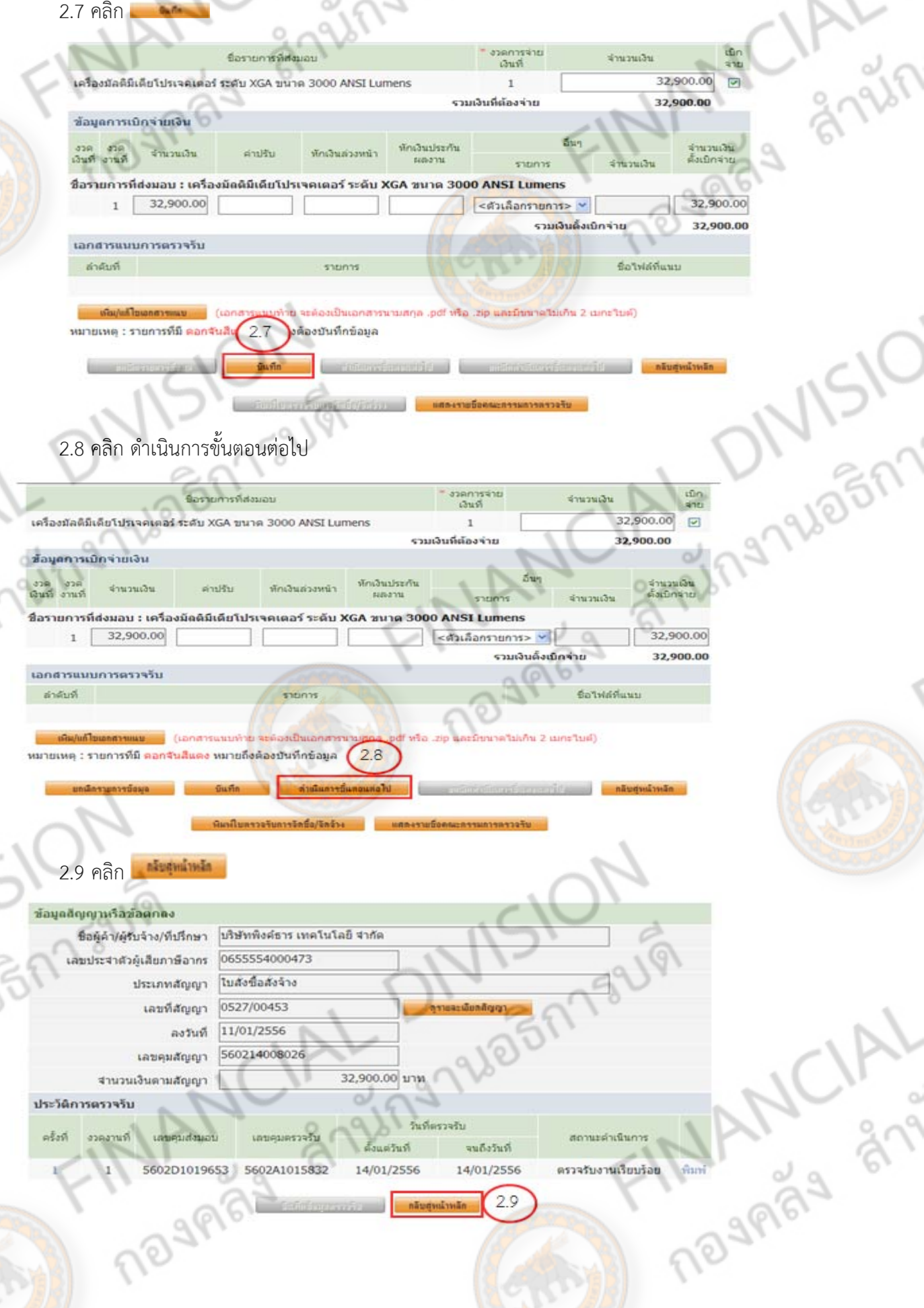

S

## **1. จัดทําเอกสารเบิกจ่าย**

## 3.1 คลิก จัดทำเอกสารเบิกจ่าย

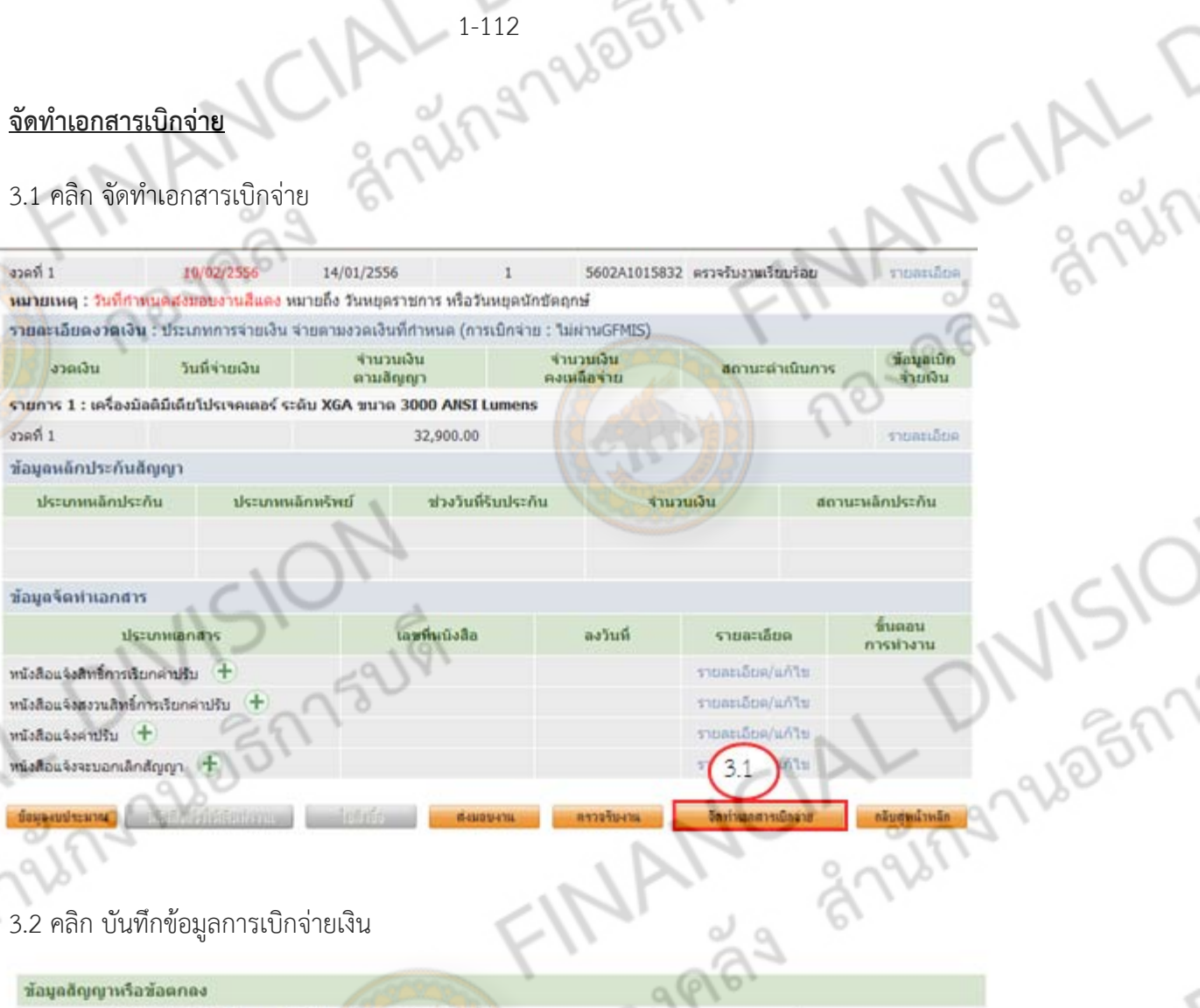

## 3.2 คลิก บันทึกข้อมูลการเบิกจ่ายเงิน

Paid M

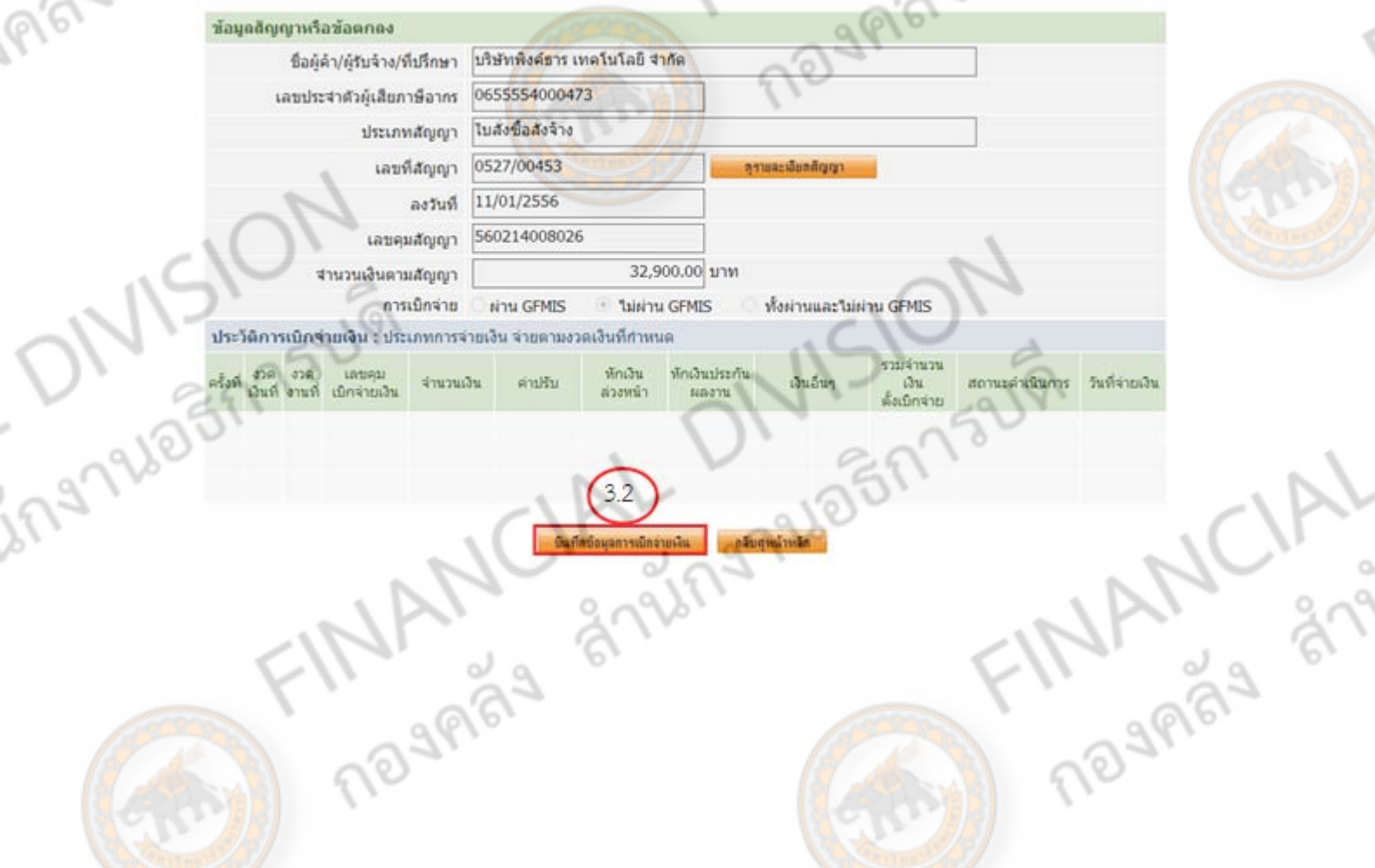

## 3.3 คลิก เลือกเอกสารที่ตรวจรับ

 $3.3.1$  คลิกเครื่องหมาย  $\checkmark$  ในช่อง  $\Box$ 

3.3.2 คลิก

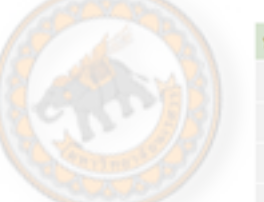

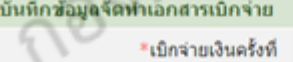

\*เลขคุมตรวจรับ ≉วันที่เบิกจ่ายเงิน

> เลขที่ใบเสร็จรับเงิน วันที่ในใบเสร็จรับเงิน

เลขที่ PO

หมายเหตุ : รายการที่มี ดอกจันสีแดง หมายถึงต้องบันทึกข้อมูล

ประวัติการตรวจรับงาน Kildsmall **HRAILDO** สถานะคำเนินการ **Gineare** เลขคุณส่งมอบงาน เดินคนตรวจรับ จ่ายเงิน ด้วนครินที่ จนถึงรันท์ 5602D1019653 5602A1015832 14/01/2556 14/01/2556 ตรวจรับงานเรียบร้อย  $\Box$  $\mathbf{I}$  $\mathbf{1}$ 

หมายเหตุ : รายการที่มี ดอกจันสีแดง หมายถึงต้องบัน 3.3.2

3.4 กรอก วันที่เบิกจ่ายเงิน (วันที่ส่งเบิกการเงิน)

3.5 คลิก

 $3.3.1$ 

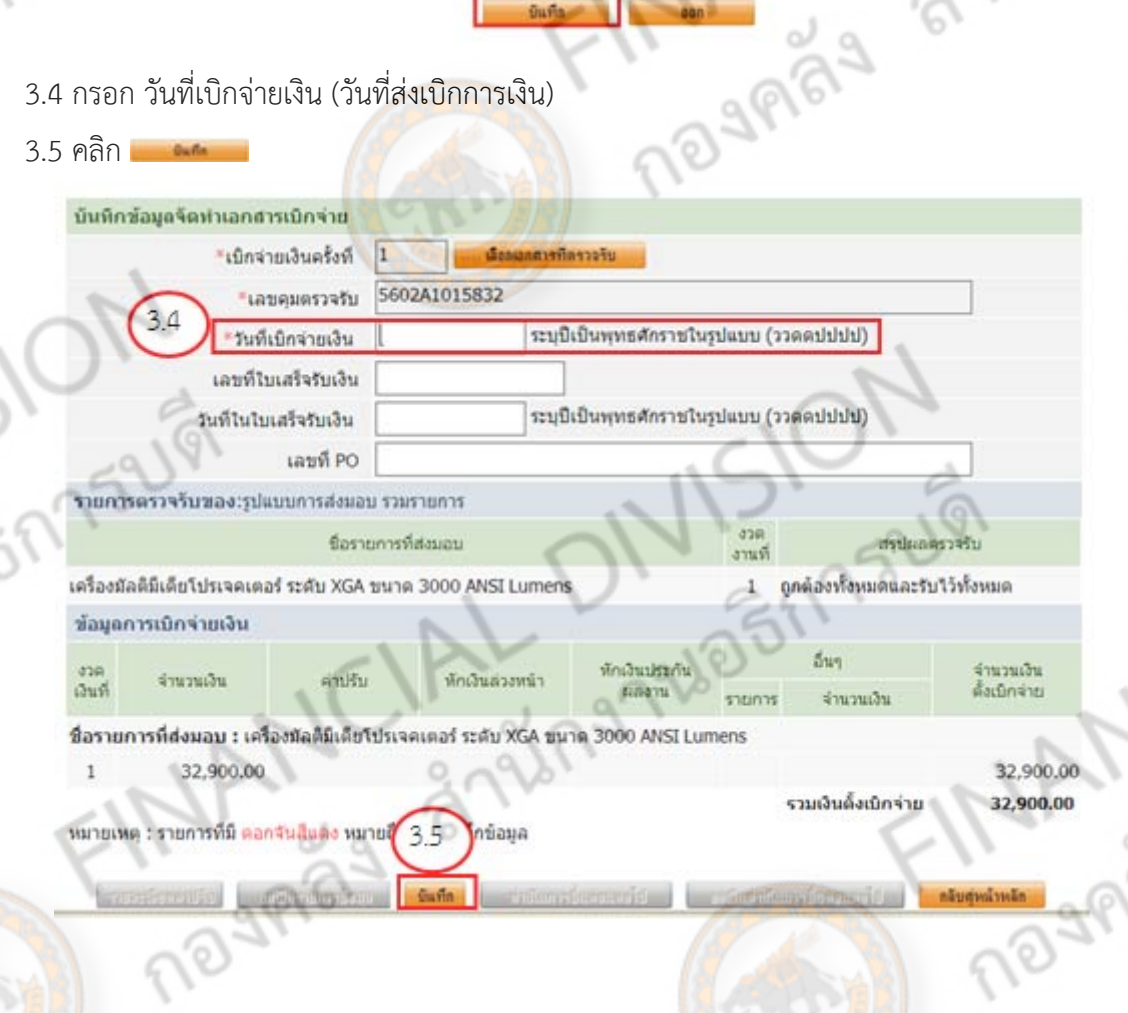

1-113 2857758

 $3.3$ 

เลือกเอกสารที่ตรวจรับ

ระบุบีเป็นพุทธศักราชในรูปแบบ (ววดดปปปป)

ระบุบีเป็นพุทธศักราชในรูปแบบ (ววดดปปปป)

MANCIAL T

 $\frac{1}{2}$ 

 $\overline{\mathcal{L}}$ 

## 3.6 คลิก ดำเนินการขั้นตอนต่อไป

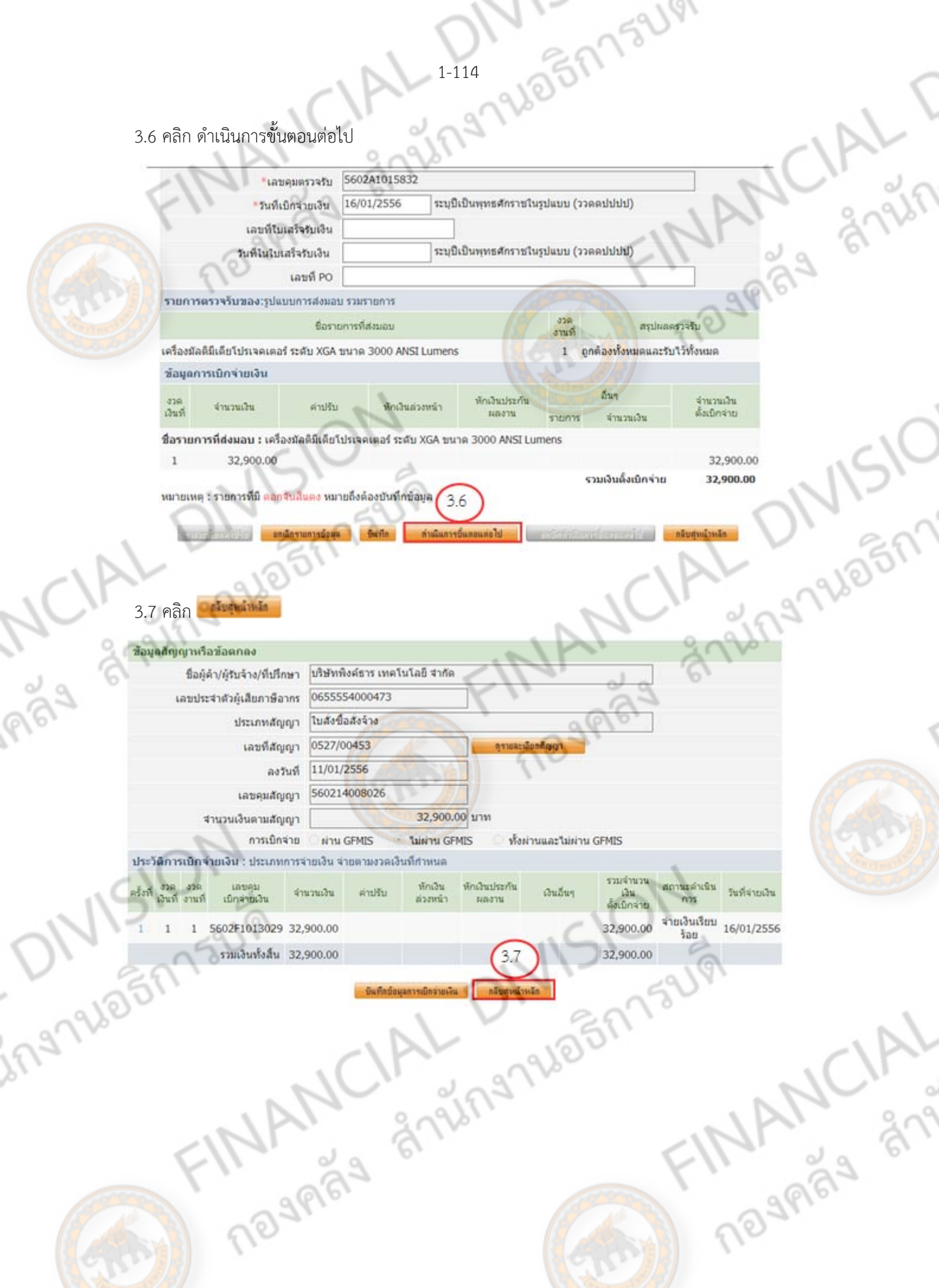

**เมื่อกรอกข้อมูลการส่งมอบ ตรวจรับ และจัดทําเอกสารเบิกจ่าย ครบถวนแล ้ ้ว** 

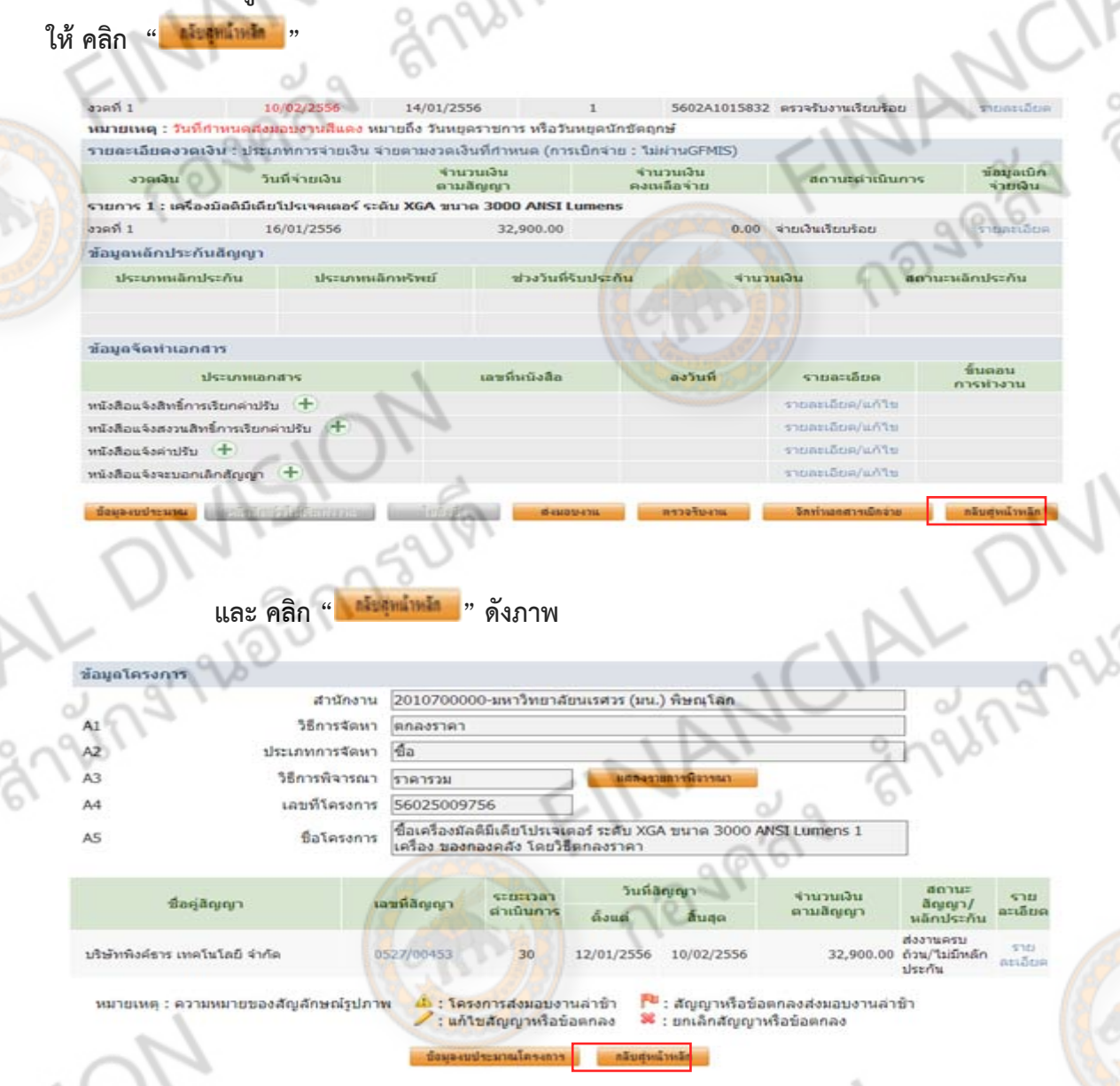

เมื่อลูกบอลกลายเป็นสีฟ้าทั้งหมด จะไม่มีข้อมูลแสดงในเมนูหลัก หากจะทำการค้นหาจะต้อง ค้นหาจากเลขที่โครงการ จึงจะพบ

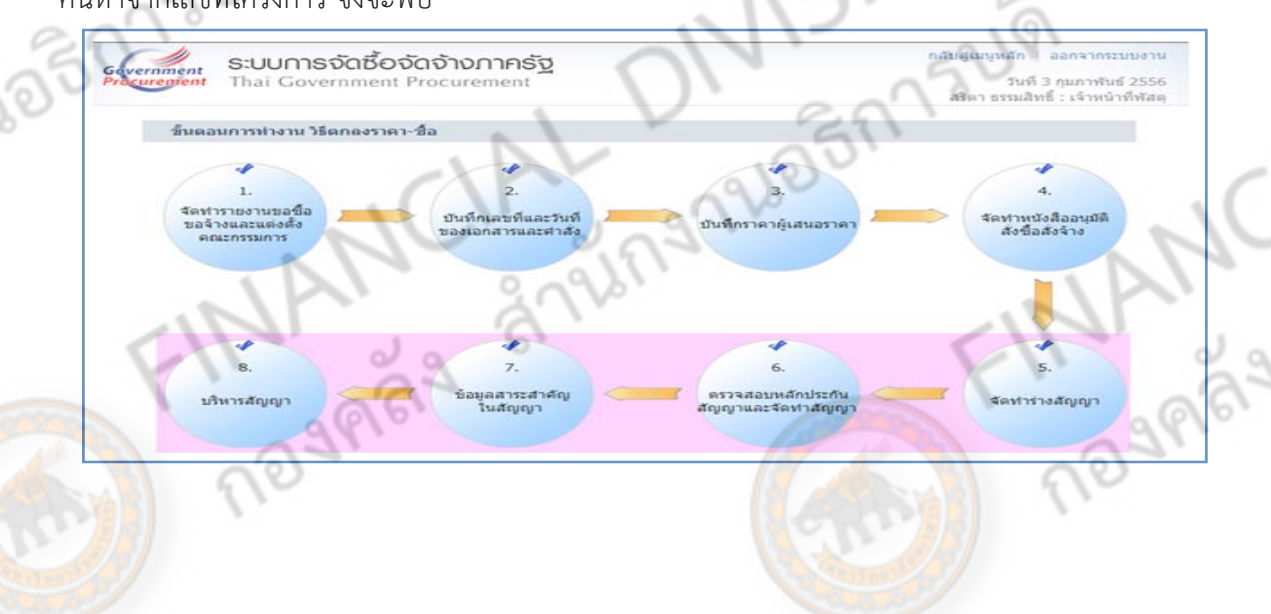

1-115

BERTSURI

### **ข ้นตอนการบ นท กยกเล ลในระบบจั ดซ ้อจ ดจ างภาคร ฐ (e-GP) ั ั กข อม ้ ื ั ้ ั**

DIVISION CIAL DIVISION

Ansum CIAL DIVISION

Regination Financial

1-116

## **วิธีการยกเลิก e-GP**

250

1-17 08077521 ในการยกเลิกเพื่อกลับไปแก้ไขข้อมูลในระบบ e-GP นั้น ต้องมีเลขที่โครงการที่เราจัดทํา เพื่อไม่ให้ไป ยกเลิกข้อมูลทผี่ ิด และ **\*\*\*การแก้ไขข้อมูลในระบบ จะตองท ้ ําการแก้ไขย้อนมาจากขั้นตอนสุดทายไปหา ้ รายการที่ต้องการแก้ไข \*\*\* ( ยกตัวอย่างการกลับไป แก้ไขข้อมูลในสวนของบอล ่ 8 การส่งมอบงาน )** มีขั้นตอนดังนี้

1. เข้า http://www.gprocurement.go.th/wps/portal/index\_EGP

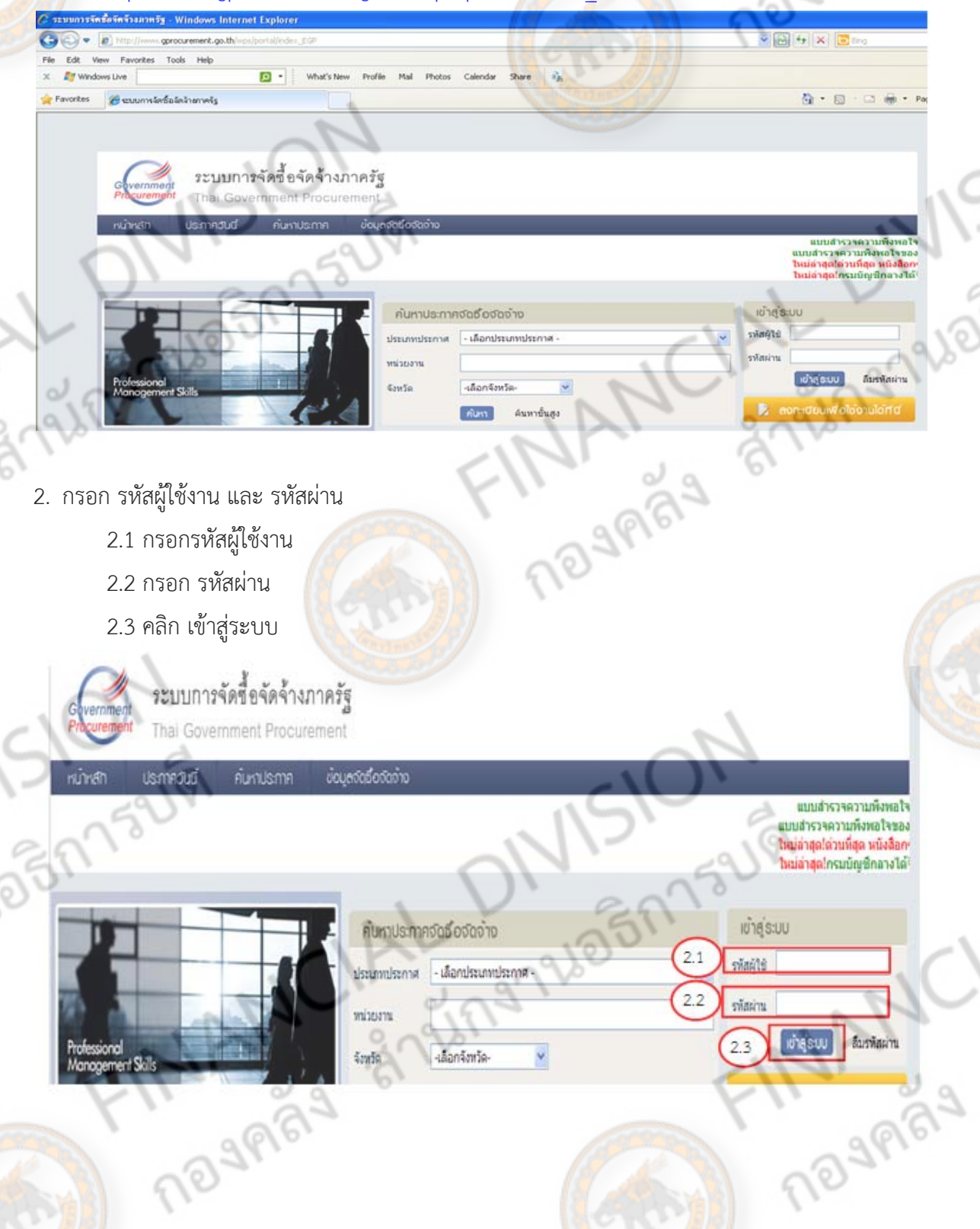

## 3. คลิก จัดทําโครงการ

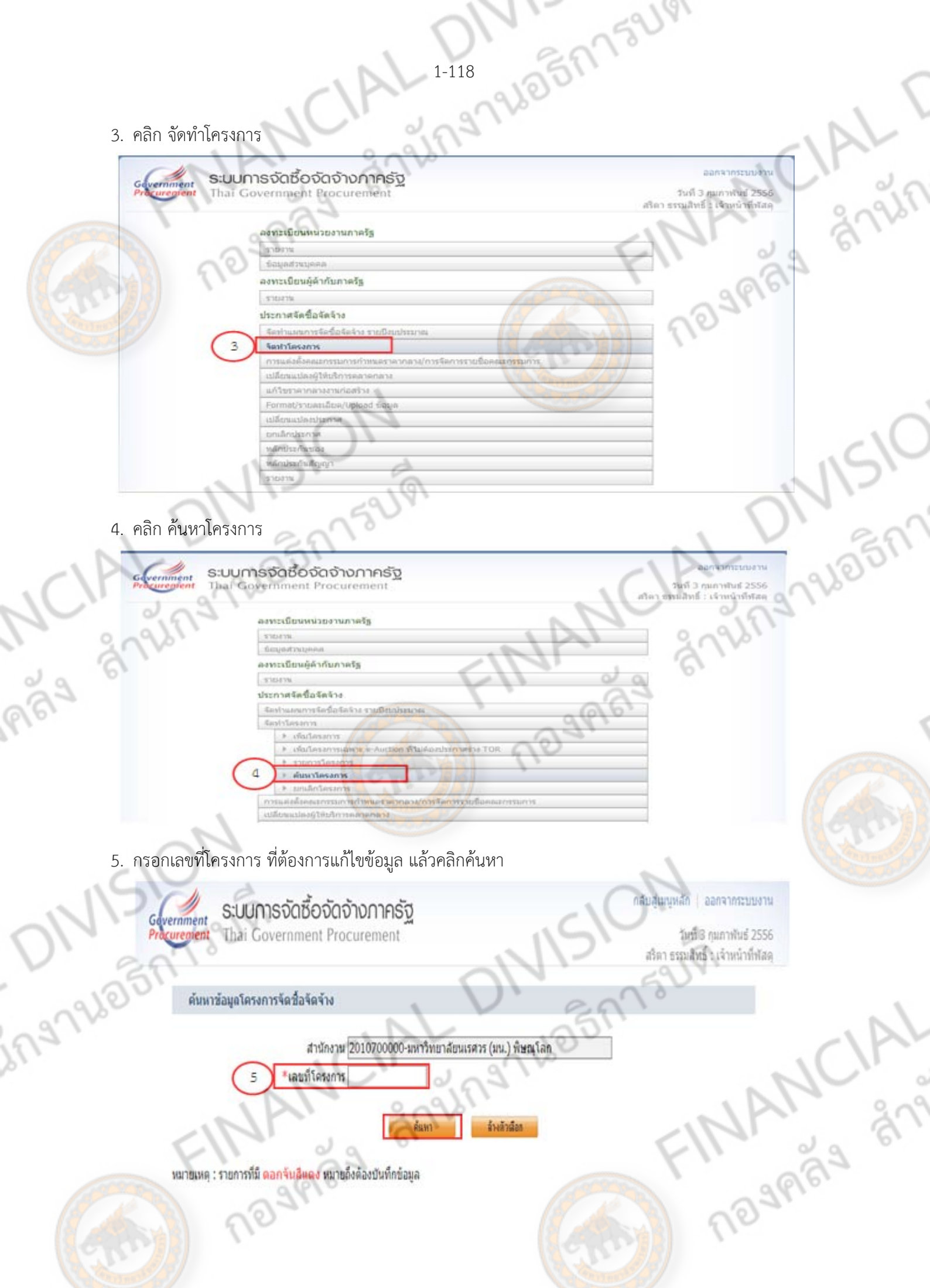

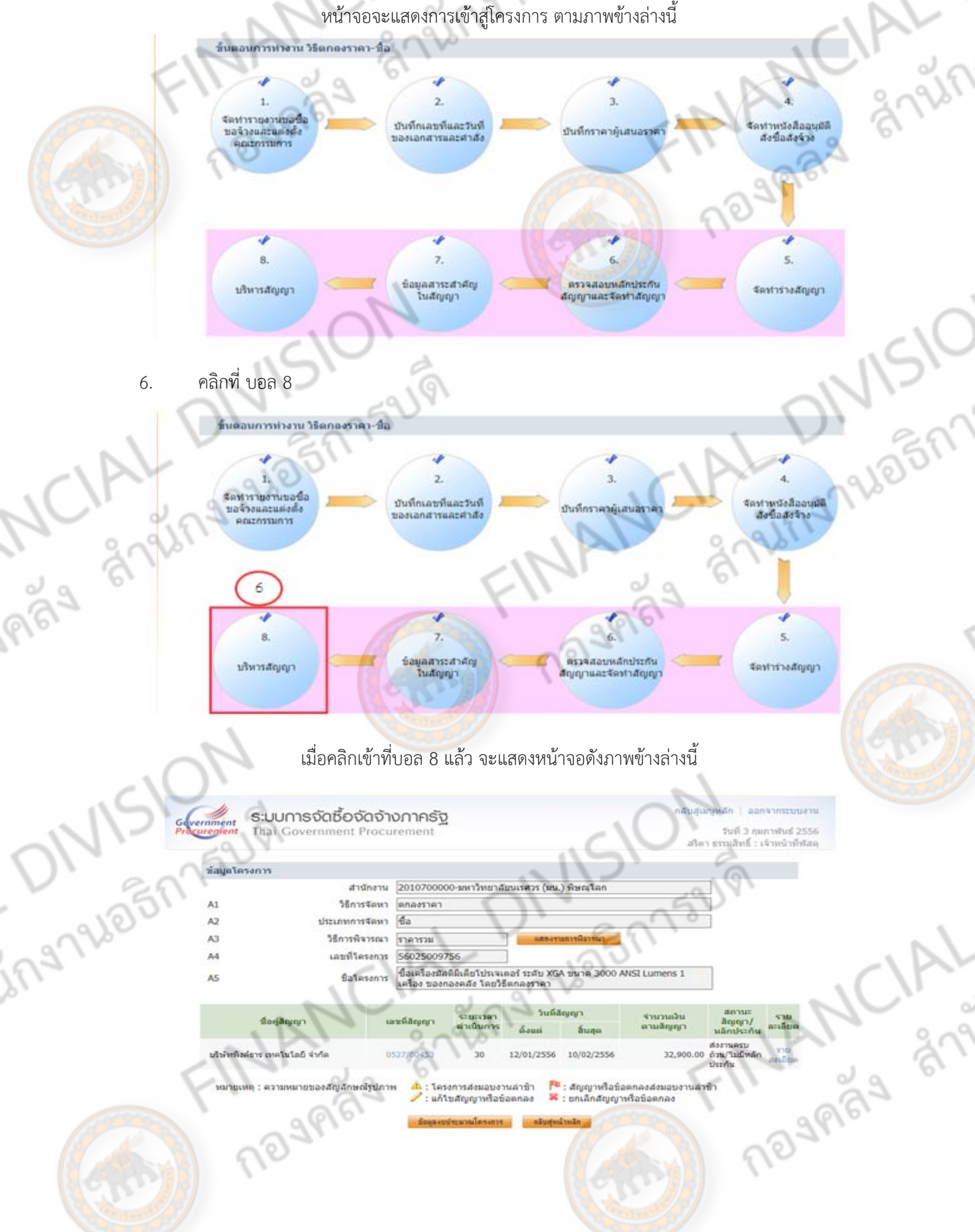

1-119

BR752191

## 7. คลิก รายละเอียดแก้ไข

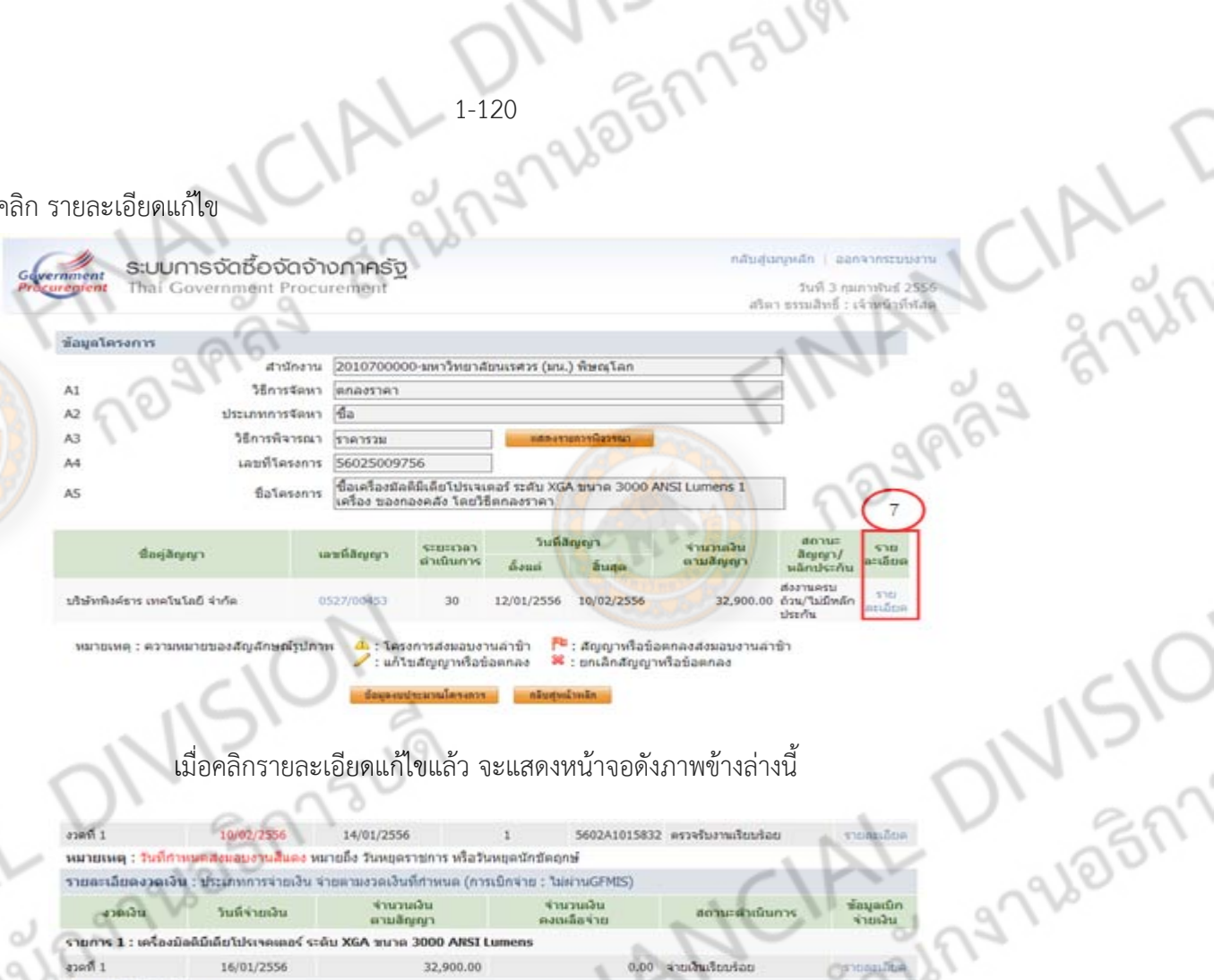

## เมื่อคลิกรายละเอียดแก้ไขแล้ว จะแสดงหน้าจอดังภาพข้างล่างนี้

 $_{\rm vionation}$  $17000$ 10/02/2556 5602A1015832 msseharmitustas 14/01/2556  $\mathbf{r}$ หมายเหตุ : วินที่กาหมดส่งแลบงานสีแดง หมายถึง วินหยุดราชการ หรือวินหยุดนักซัดถูกษ์ รายละเอียดงวดเงิน : ประเภทการจ่ายเงิน จ่ายตามงวดเงินที่กำหนด (การเบิกจ่าย : ไม่ผ่านGFMIS)  $47021620$ ง่านวนเงิน<br>กงเหลือจ่าย ข้อมูลเบิก<br>จ่ายเงิน W  $\frac{1}{2}$ วันที่จ่ายเงิน สถานะต่าเนียการ คามลักเกมา

รายการ 1 : เครื่องมือดีมีเดียโปรเจตเตอร์ ระดับ XGA ขนาด 3000 ARSI Lumens apañ 1 16/01/2556 32,900.00  $0.00$  simultation ช้อมูลหลักประกันสัญญา

*dstummändstöu* สถานะหลักประกัน ประเภทแล็กหรัพย์ situatu ชื่อมูลจัดทำเอกศาร fisions แหน่งกับลิต dstunnuonats **THRESHOP** urveitzen + uNtrienstandhernandeauer **Committee Avenue** พนิงสือแจ้งสงวนสิทธิ์การเรียกค่าปรับ <del>1</del> shieri Son/a/iTu  $+$  utkrissinataw vinenfine/a/fts wishoutextuanshninggy + an Kasala Ma

## 8. คลิก จัดทําเอกสารเบิกจ่าย

Continued to situate

 $\bigcirc$  10/02/2556 14/01/2556 5602A1015832 ####furnufundatu งาดที่ 1  $\mathbf{I}$ summitor หมายเหตุ : วินที่ศาพนคสอนอบงานสีแลง หมายถึง วินทยคราชการ หรือวินทยคนักขัดถูกษ์ รายอะเลียดงาดเงิน : ประเภทการจ่ายเงิน จ่ายตามงวดเงินที่กำหนด (การเบิกจ่าย : ไม่ตำนGFMIS)

จำนวนเงิน **Sayarûn**<br>Khuldu **SYNONICHE** Suddivision  $and in$ สถานะผ่าเนินการ ตามลิญญา รายการ 1 : เครื่องมือดีมีเดียโปรเจตเตอร์ ระดับ XGA ขนาด 3000 ARSI Li 32,900.00  $tanh 1$  16/01/2556  $0.00 - 4$  to hashard at  $mannon$ 

ชัลมูลหลักประกันสัญญา ประเภทผลิตประดิน สถานะหลักประกัน structs.

ช้อมูลจัดท่าเอกสาร

ing

ร์นดอน demonance. รายละเลียด msrinamu พนังสือแจ้งสิทธิ์การเรียกค่าปรับ + conserting to disc หนังสือแจ้งสอวนสิทธิ์การเรียกค่าปริบ ethanifus/artis + utimationalous wishoutswanshofoggy d 8

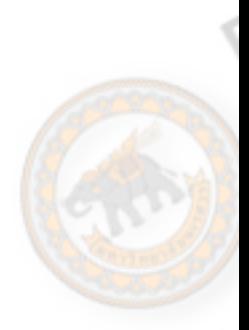

PRS And

เมื่อคลิกจัดทําเอกสารเบิกจ่ายแล้ว จะแสดงหน้าจอดังภาพข้างล่างนี้

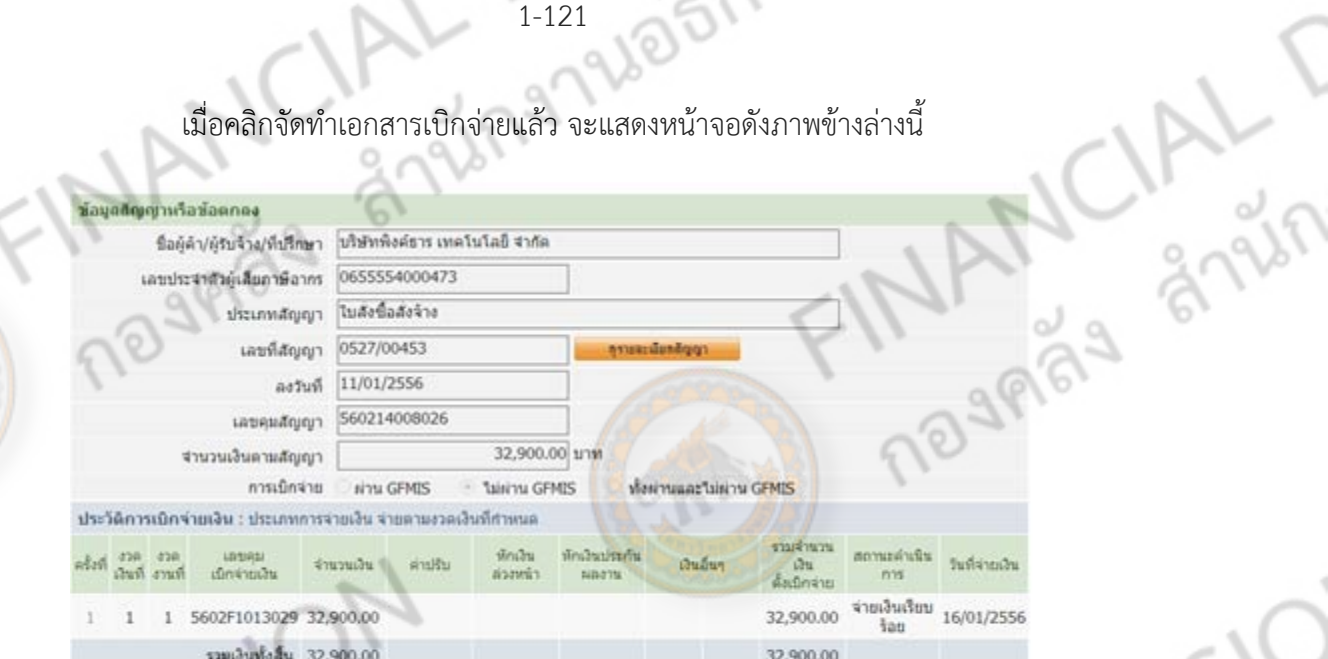

## 9. คลิก ที่เลข 1 สีฟ้า (ในช่องครั้งที่ 1)

**ONIS** 

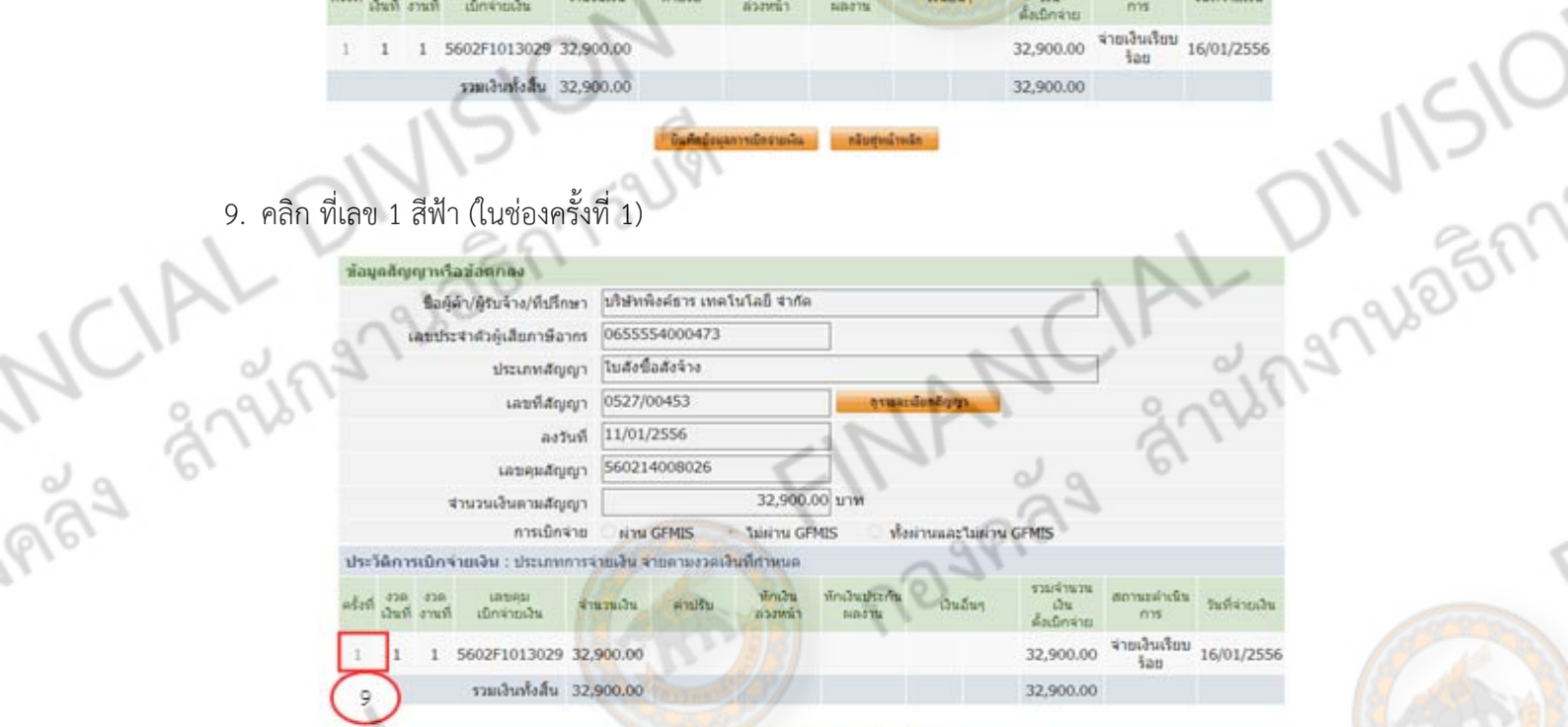

## เมื่อคลิกที่เลข 1 สีฟ้า (ในช่องครั้งที่ 1) แล้วจะแสดงหน้าจอดังภาพข้างล่างนี้

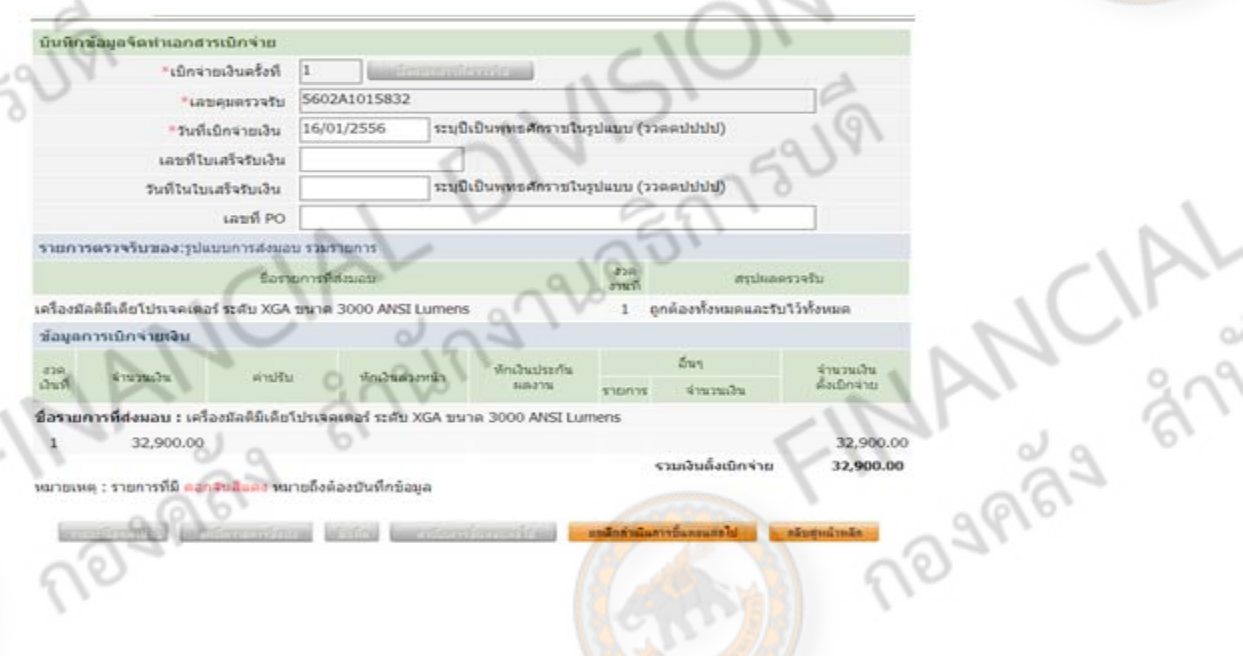

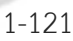

JEMPSUPI

- 1-122
- 10. คลิก ยกเลิกดำเนินการดำเนินการขั้นตอนต่อไป

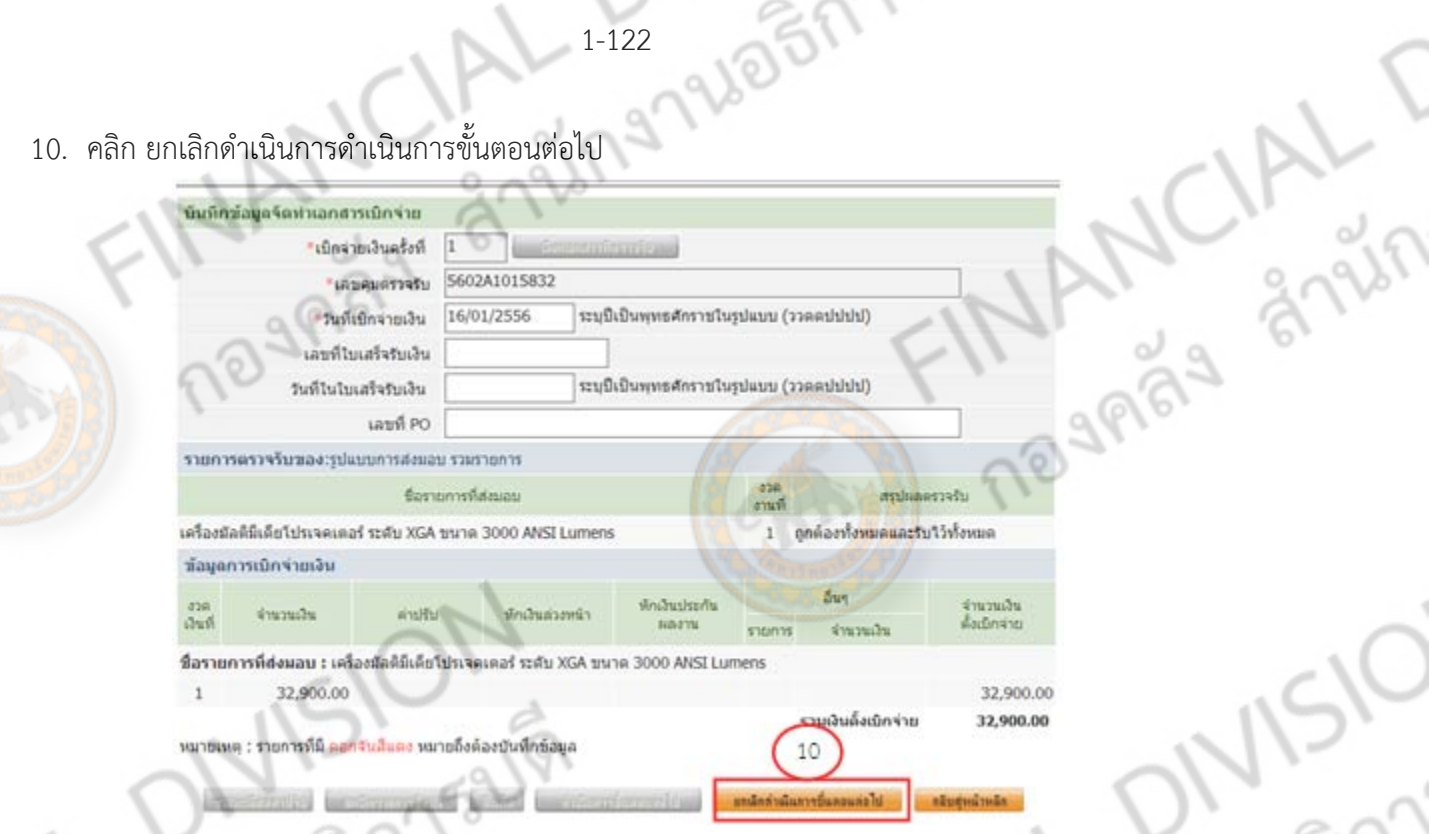

จะมีข้อความแสดงว่า ต้องการยกเลิกการดำเนินการขั้นตอนต่อไปใช่หรือไม่ คลิก OK แล้วจะแสดง หน้าจอดังภาพข้างล่างนี้

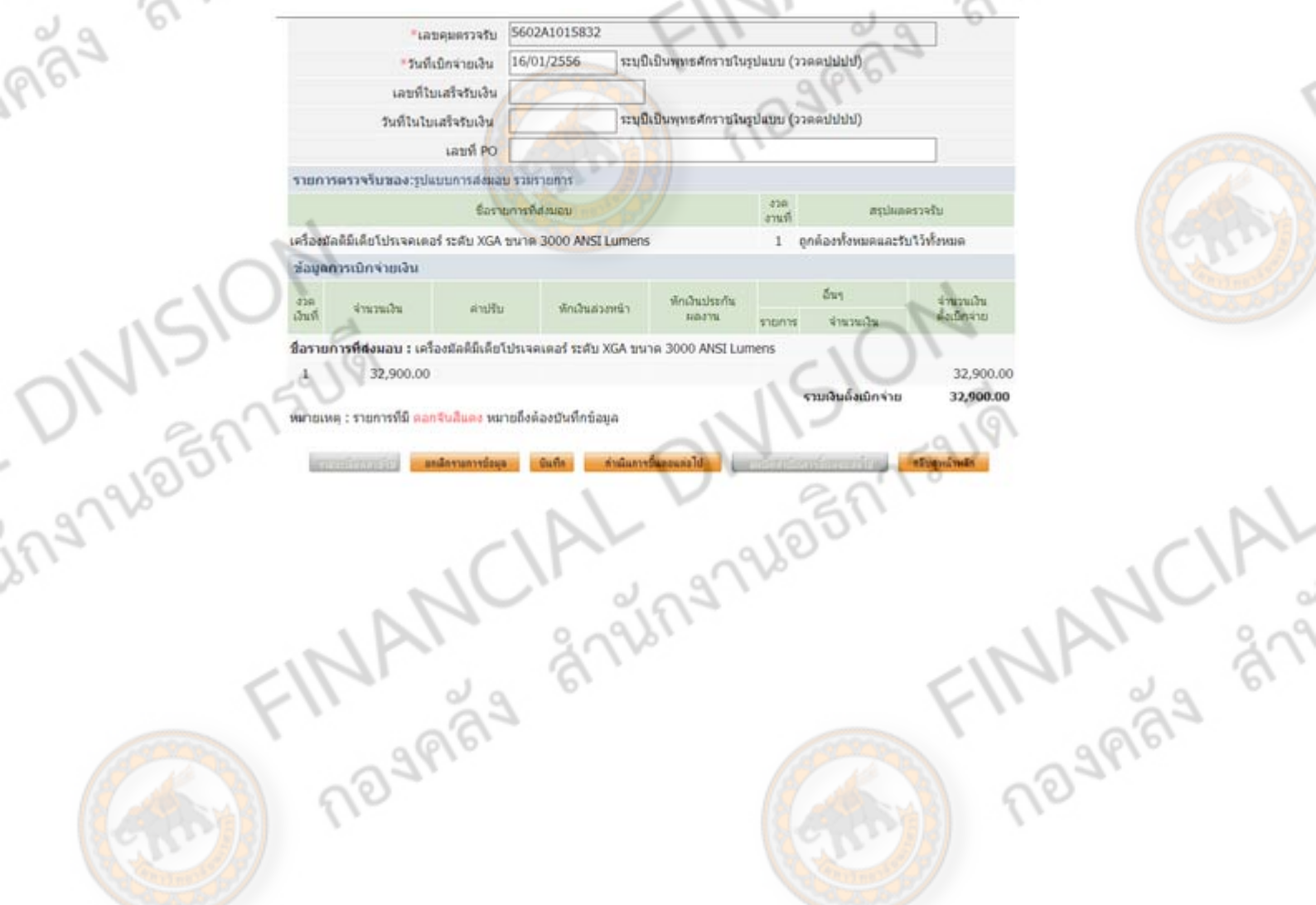

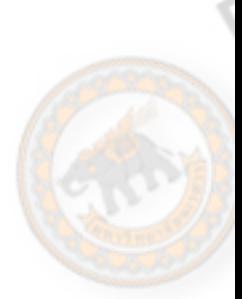

## 11. คลิก ยกเลิกรายการข้อมูล

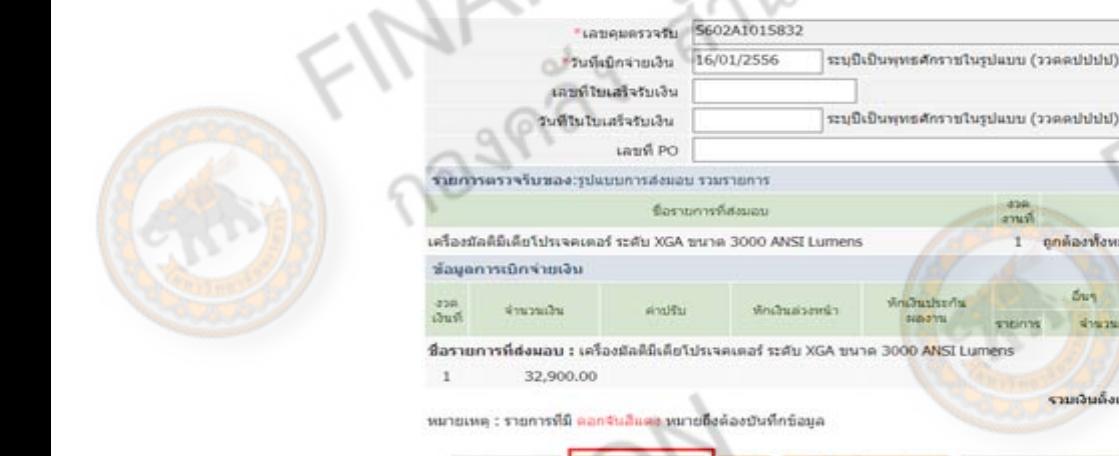

 $11$ 

<mark>อุกด้องท้</mark>อหมดและรับใว้ทั้งหมด

ม่านพบวิท

32,900,00

32,900.00

Enfiniti

 $5u$ 

shuman.

รามผันตั้งเมือง่าย

T

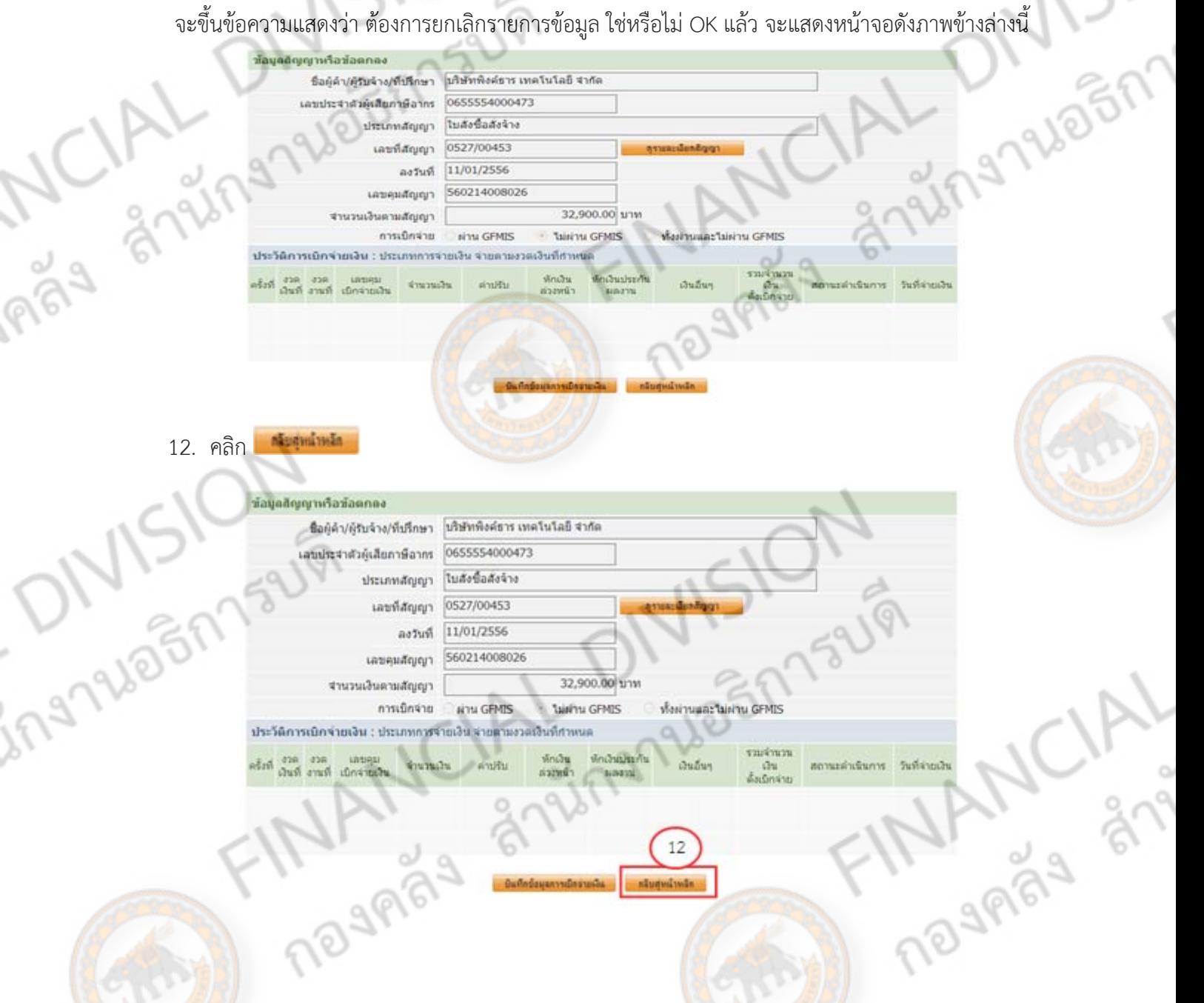

PICIAL T

## ี<br>เมื่อคลิก <mark>แล้ว จะแสดงหน้าจอดังภาพข้างล่างนี</mark>้

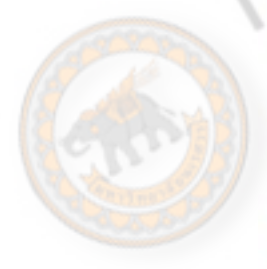

ingnue

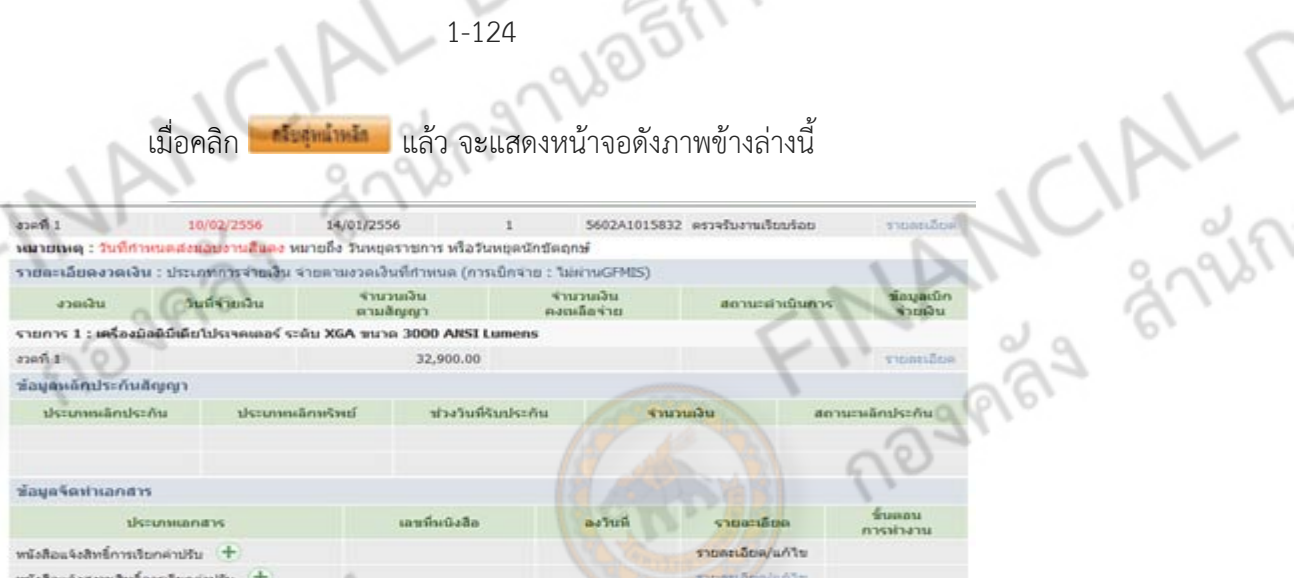

Ò  $\sqrt{9}$ 

13. คลิก ตรวจรับงาน

พนังสือแจ้งผ่าปรับ +

wiisflaufsseuanuhnitojen

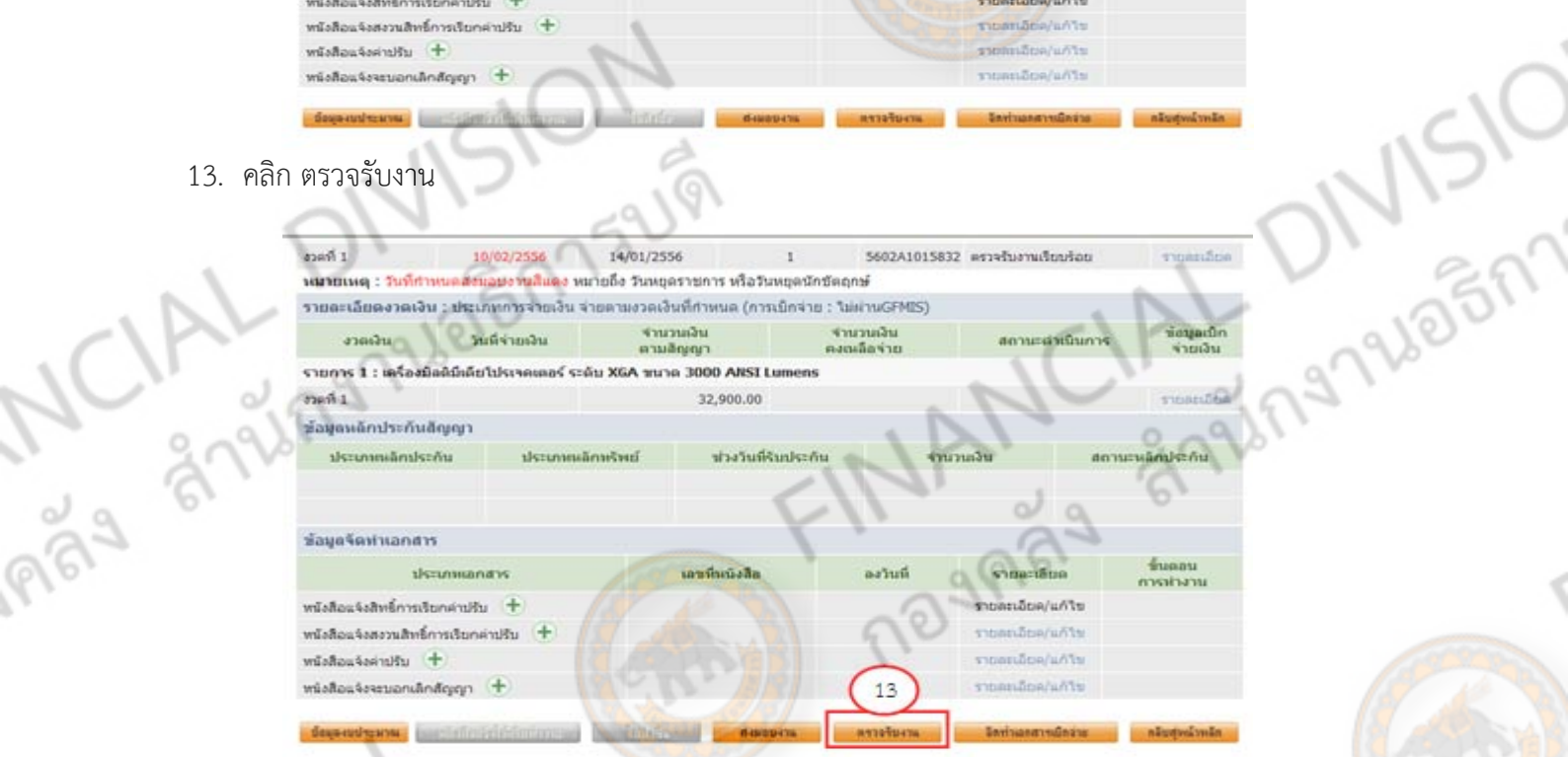

## เมื่อคลิก ตรวจรับงาน แล้วจะแสดงหน้าจอดังภาพข้างล่างนี้

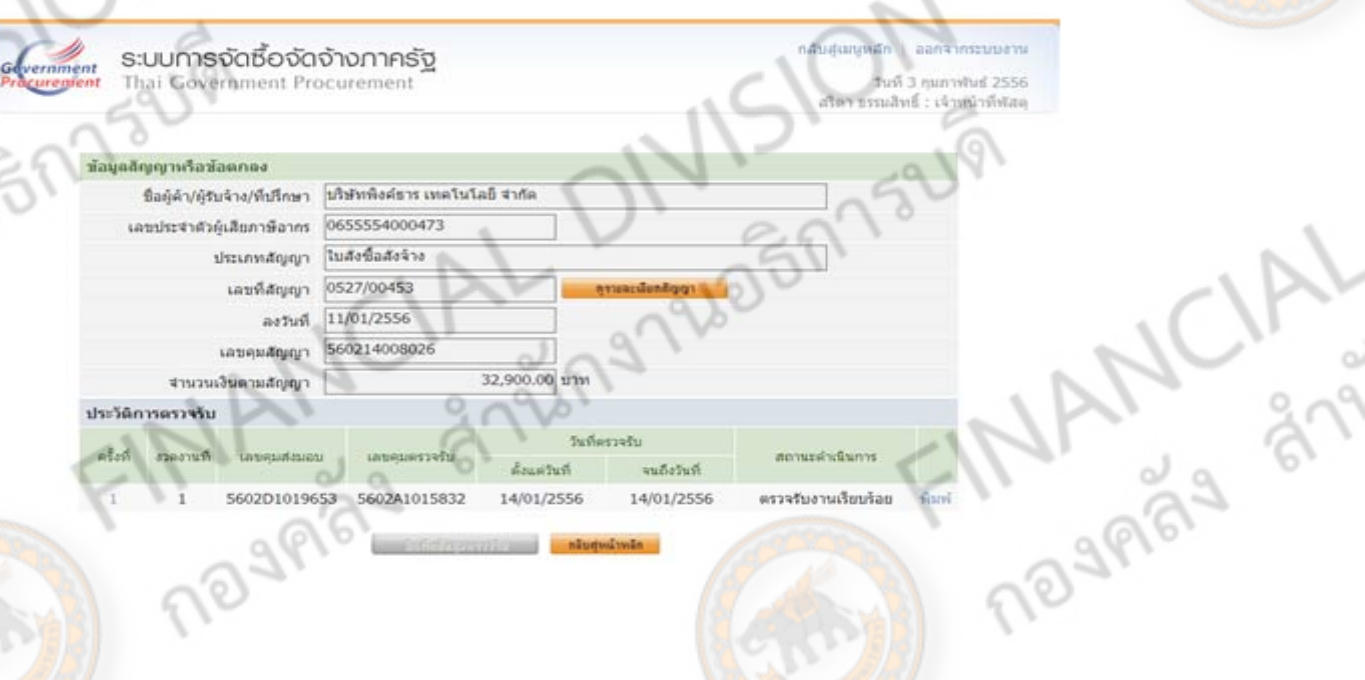

### 1-124

050752191

somuževa/u/its

## 14. คลิก ที่เลข 1 สีฟ้า (ในช่องครั้งที่ 1)

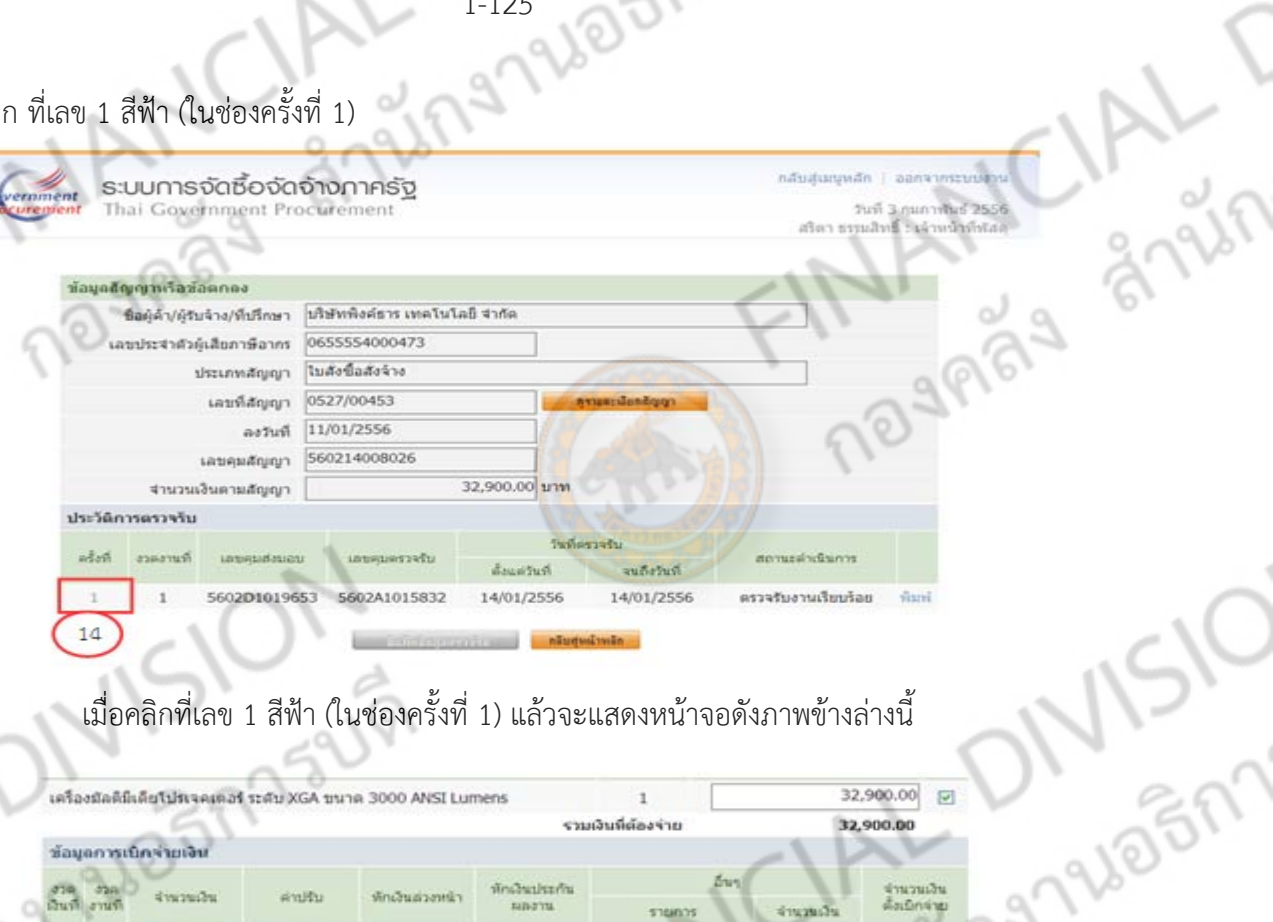

## เมื่อคลิกที่เลข 1 สีฟ้า (ในช่องครั้งที่ 1) แล้วจะแสดงหน้าจอดังภาพข้างล่างนี้

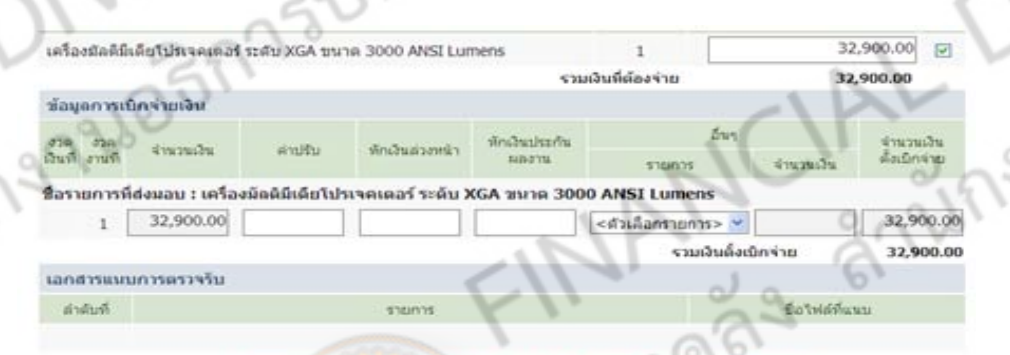

**Hinder** หมายเหตุ : รายการที่มี คอกจันสีแลง พมายถึงต้องบันทึกซ่อยูล

## 15. คลิก ยกเลิกดำเนินการขั้นตอนต่อไป

MCIAL

Ingnues

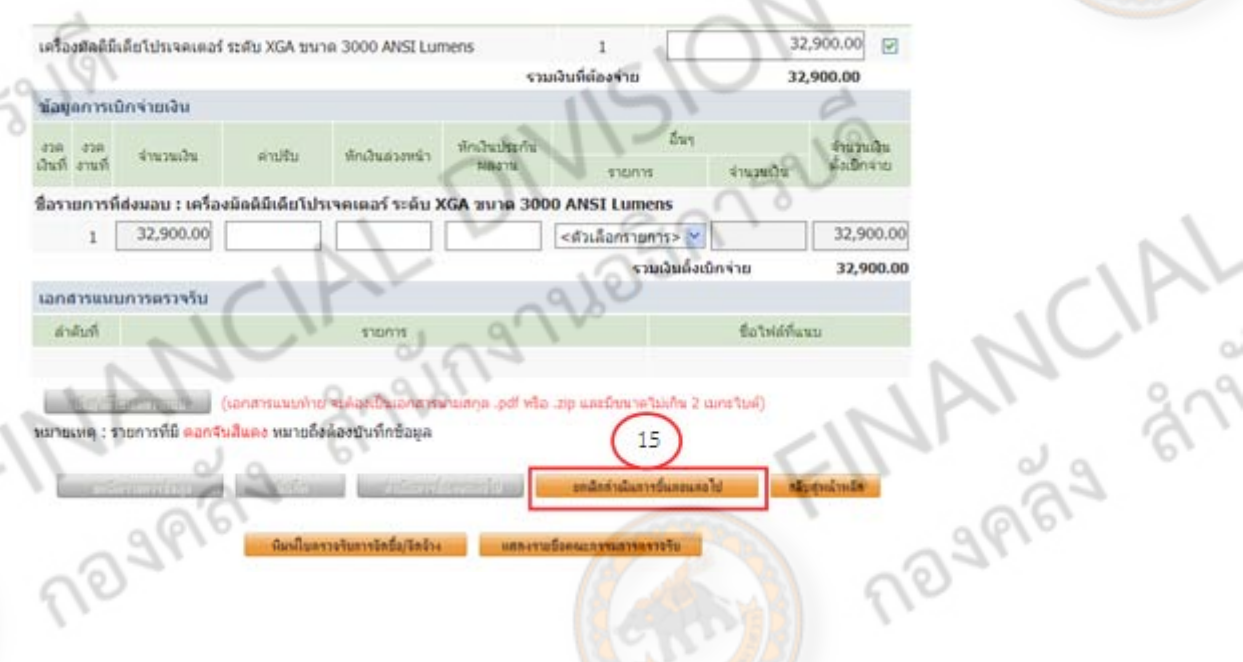

จะขึ้นข้อความแสดงว่า ต้องการยกเลิกดําเนินการขั้นต่อไปใช่หรือไม่ OK แล้วจะแสดงหน้าจอดังภาพ ข้างล่างนี้

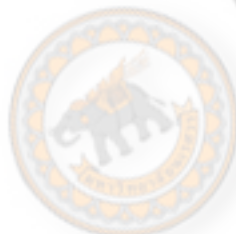

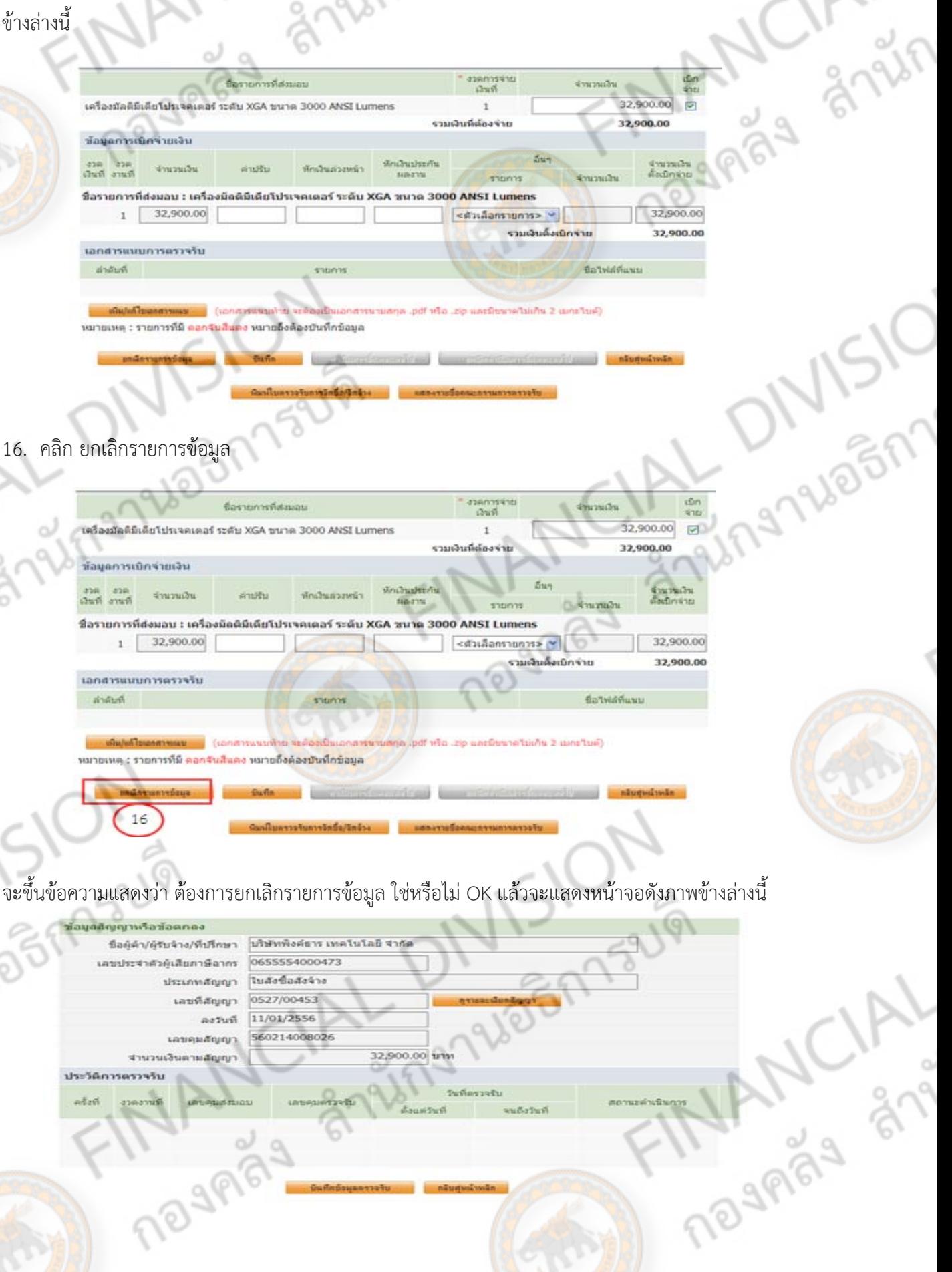

JOBR152191

17. คลิก

MCIALT ข้อมูลติญญาเรือข้อตกลง ชื่อผู้ดำ/ผู้รับจ้าง/ที่บริกษา <mark>บริษัททิ้งคียาร เทคโนโลยี จำกั</mark>ด เลขประจำตัวผู้เสียภาษีอากร 0655554000473 ใบสังข้อสังจาง ประเภทสัญญา ่าละที่สัญญา 0527/00453 11/01/2556  $n$ 560214008026 เลขคุมสัญญา 32,900.00 unw ง<br>จานวนเงินตามสัญญา ประวัติการตรวจรับ **Inferretu** assement  $n\bar{t}$ asti **Linterprofitsion** untequeryefu  $1 - 6$  $17$ เมื่อคลิก <sup>จะเลพม</sup>าจะแสดงหน้าจอดังภาพข้างล่างนี้  $\frac{1}{2}$ งวดที่ 1 - 10/02/2556 - 14/01/2556 - 1<br>พมายเหตุ : วินที่กำหนดส่งผอบงาน<mark>สัมตร หมายถึง</mark> วินทยุตราชการ หรือวินทยุตนักซัตถุกษ์ ušaenaverunvesersēu **Symmetre** รายละเอียดงวดเงิน : ประเภทการจ่ายเงิน จำยดามงวดเงินที่กำหนด (การเบิกจ่าย : ไม่ผ่านGFMIS) ง<br>พบเดือร่าย<br>คงเหด็อร่าย ข้อมูลเบิก<br>|จำนเงิน งาดเงิน วันที่จำยเงิน  $41020020$ สถานะตำเนินการ Richt Avenue ตามลิญญา รายการ 1 : เครื่องมิงต์น้ำเดียโปรเจตเตอร์ ระดับ XGA ขนาด 3000 ARSI Lumens  $\epsilon$  and  $\epsilon$ 32,900.00 stantifice. J ชื่อมูลหลักประกันสัญญา ประเภทแล็กประกัน เดานะนลักประกัน ประเทศฝลิกหรือเลื ช่วงวันที่รับประกั ชื่อมูลจัดท่าเอกสาร  $\frac{2}{3}$ unau dstumanav msrinam หนังสือแจ้งสิทธิ์การเรียกค่าปรีบ  $+$ **NOTE** พนังสือแจ้งสงวนสิทธิ์การเรียกค่าปรับ **Junts** + uNuriesAughoim แบ่อียด/แก้ไข wishoutextuanshoftppp + n.Sco/a/tt барнитана (

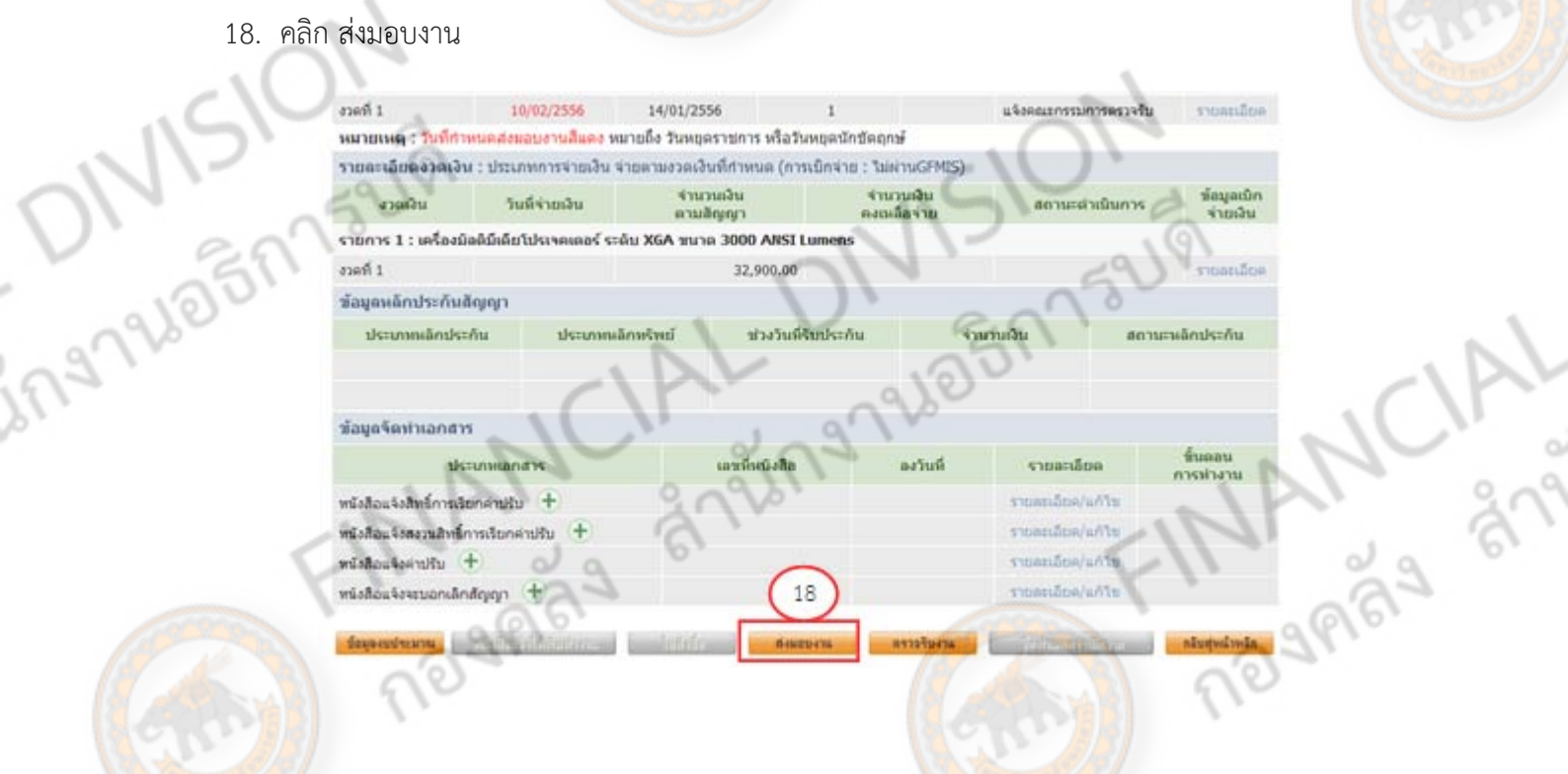

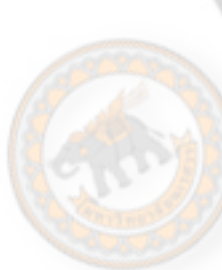

 $\tilde{\mathcal{A}}$ 

S

1-127 285 1759 1911

## เมื่อคลิกเข้าไปที่ส่งมอบงาน หน้าจอจะแสดงดังภาพข้างล่างนี้

1-128

a5n152191

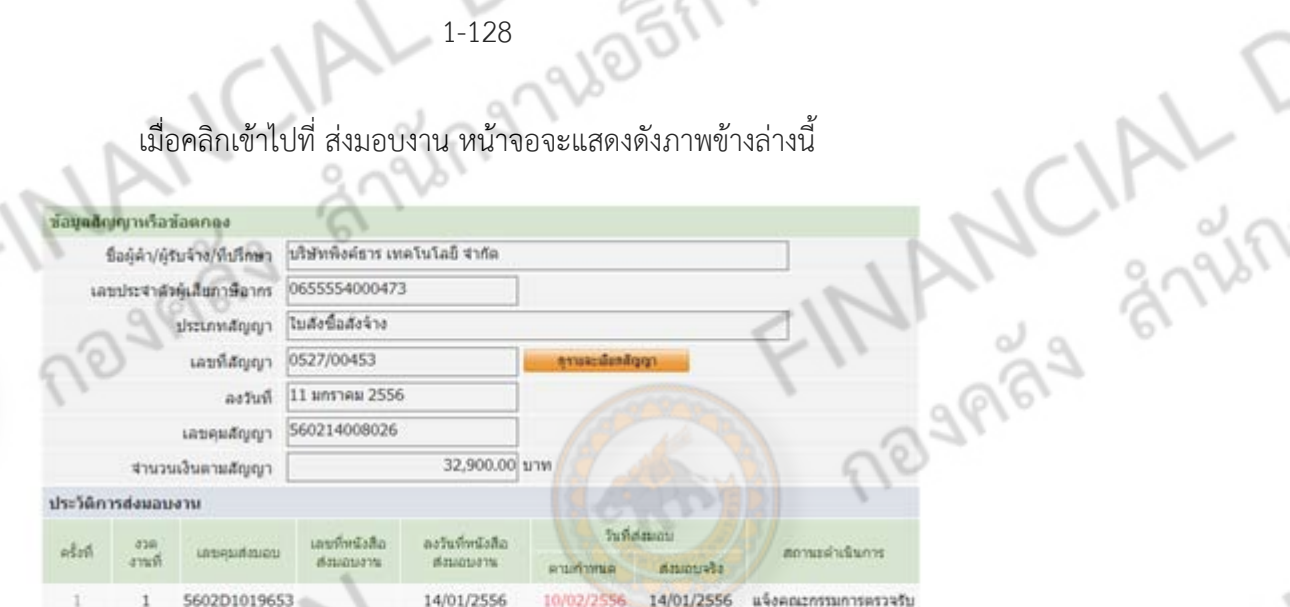

หมายเหตุ : วันที่กำหนดส่งแอบงาน<mark>สีแดง</mark> หมายถึง วันหยุดราชการ หรือวันหยุดนักขัดถูกษ

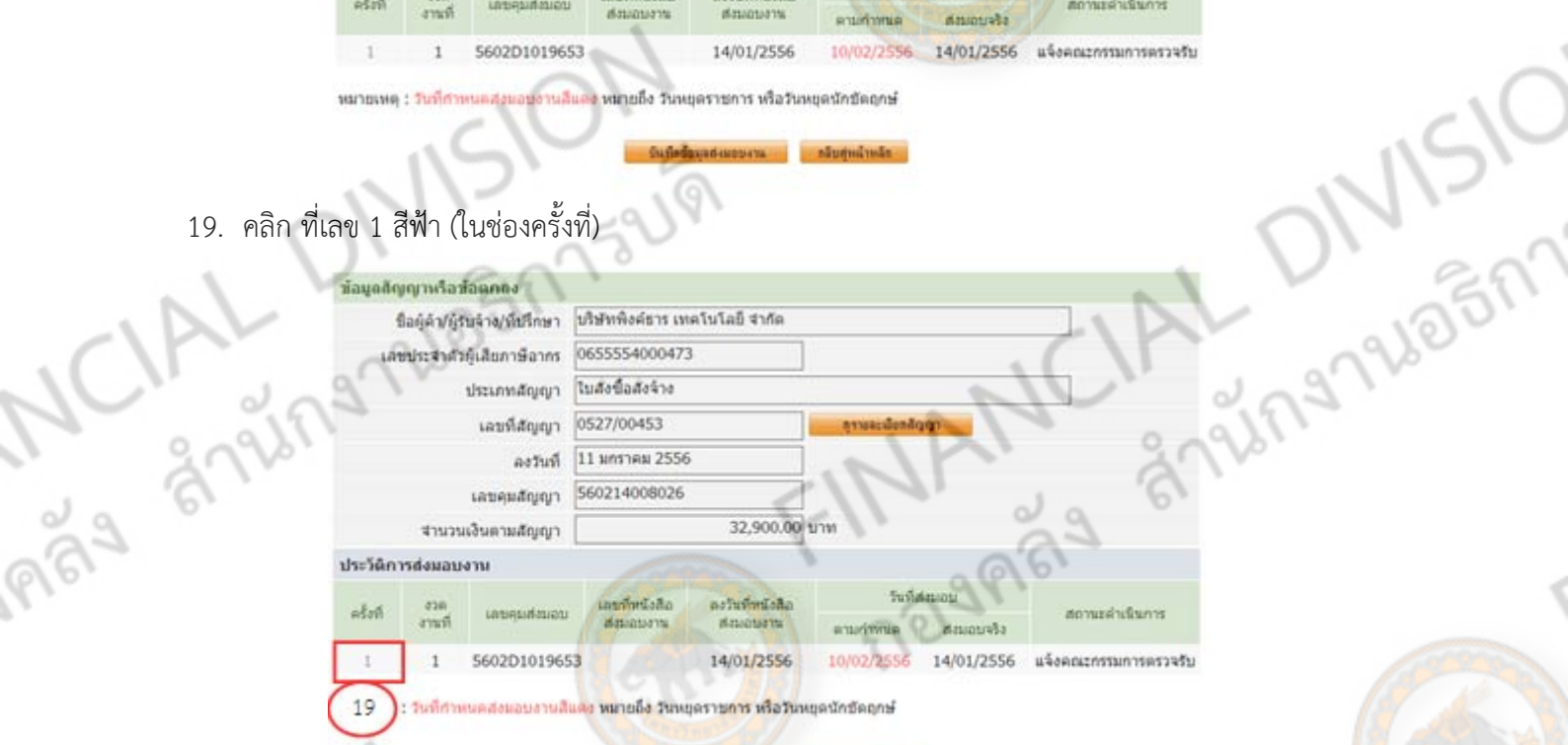

# เมื่อคลิก ที่เลข 1 สีฟ้า (ในช่องครั้งที่) แล้วหน้าจอจะแสดงดังภาพข้างล่างนี้

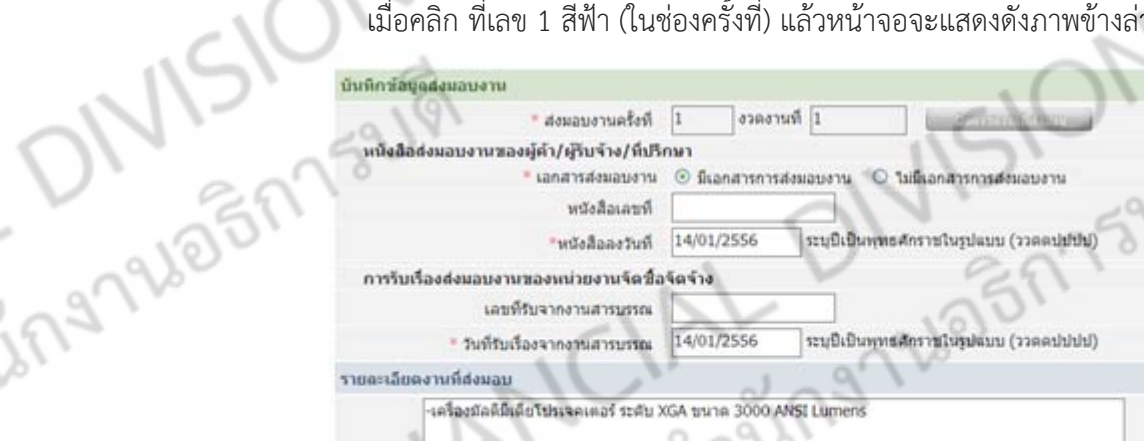

**THANCIAL** 

หนายเหตุ : รายการที่มี คอกจันสีแต่ง หมายถึงต้องบันทึกซ้อมูล

่ 20. คลิก ยกเลิกดำเนินการขั้นตอนต่อไป

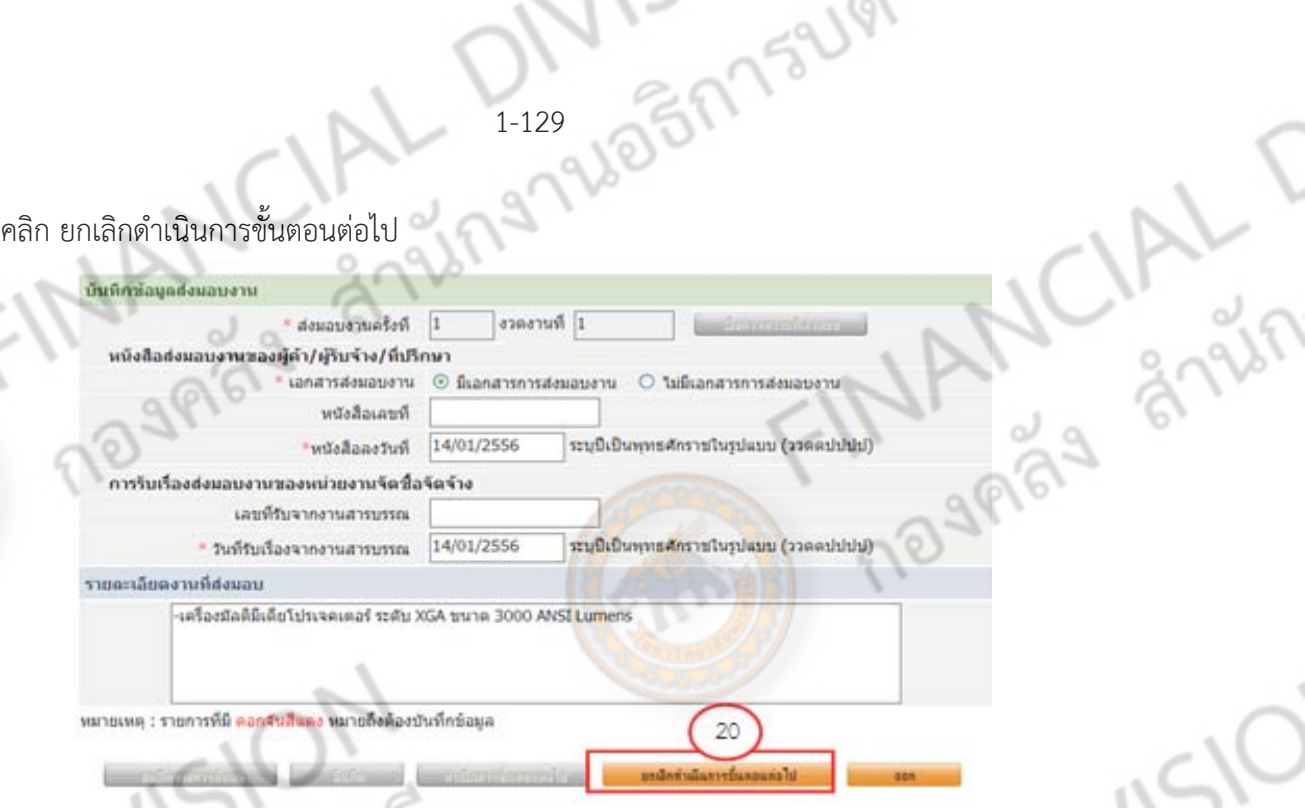

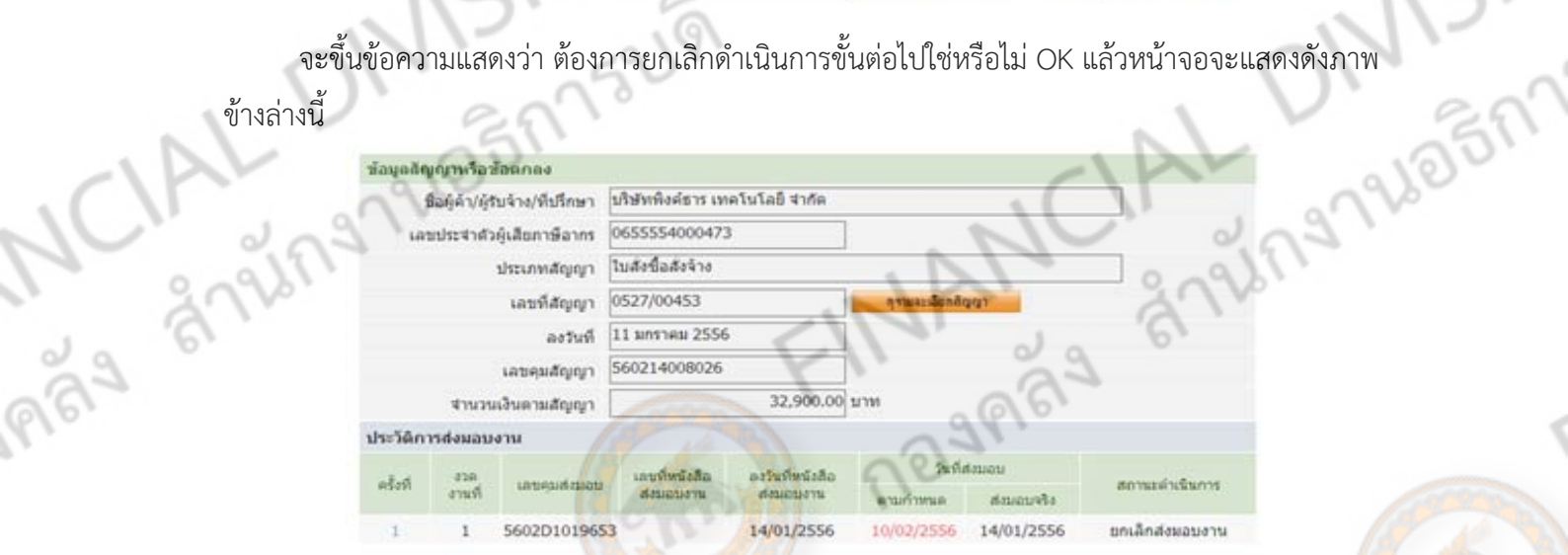

หมายเหตุ : วันที่กำหนดส่งผลบงานสีแดง **หมายถึง วันหยุดราชการ หรือวันหยุดนักซัดฤกษ์** 

4

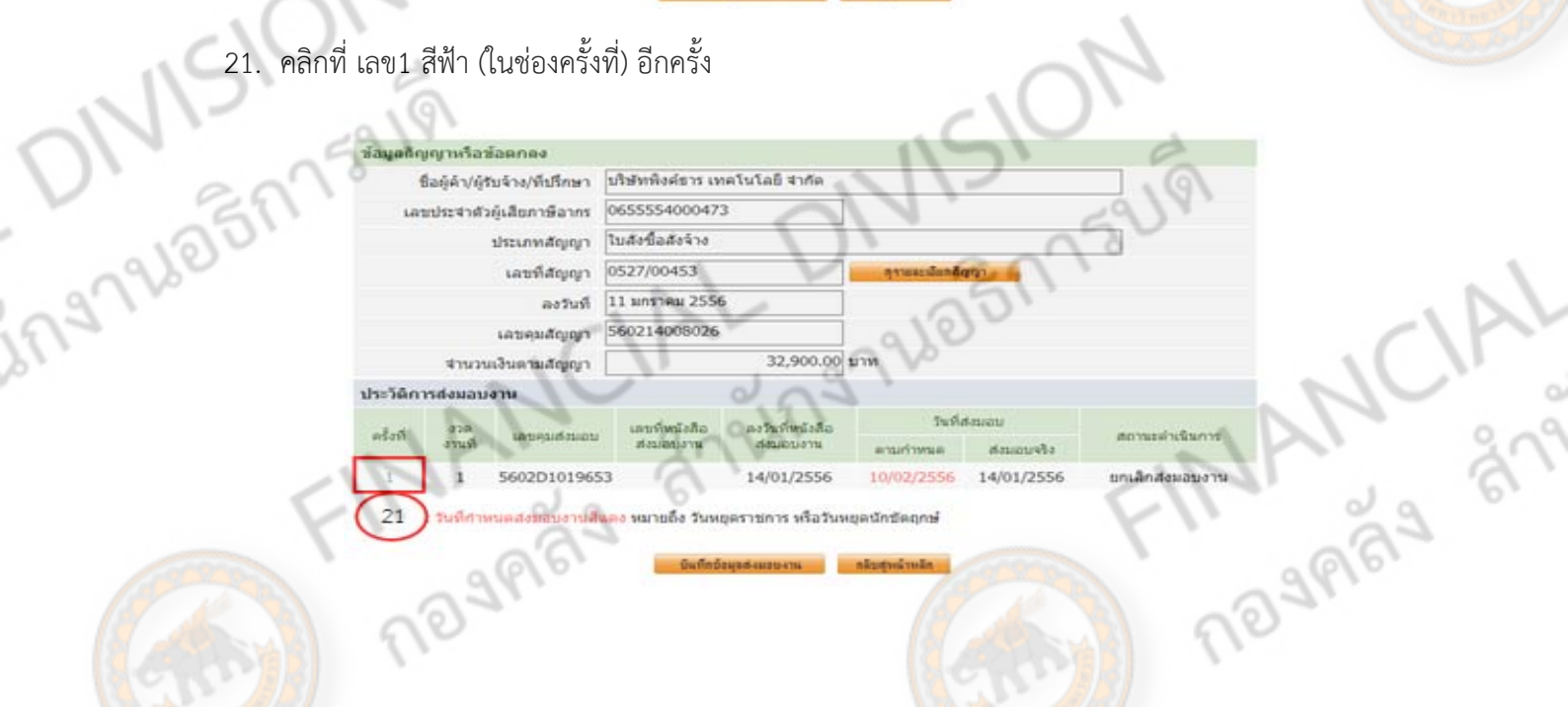

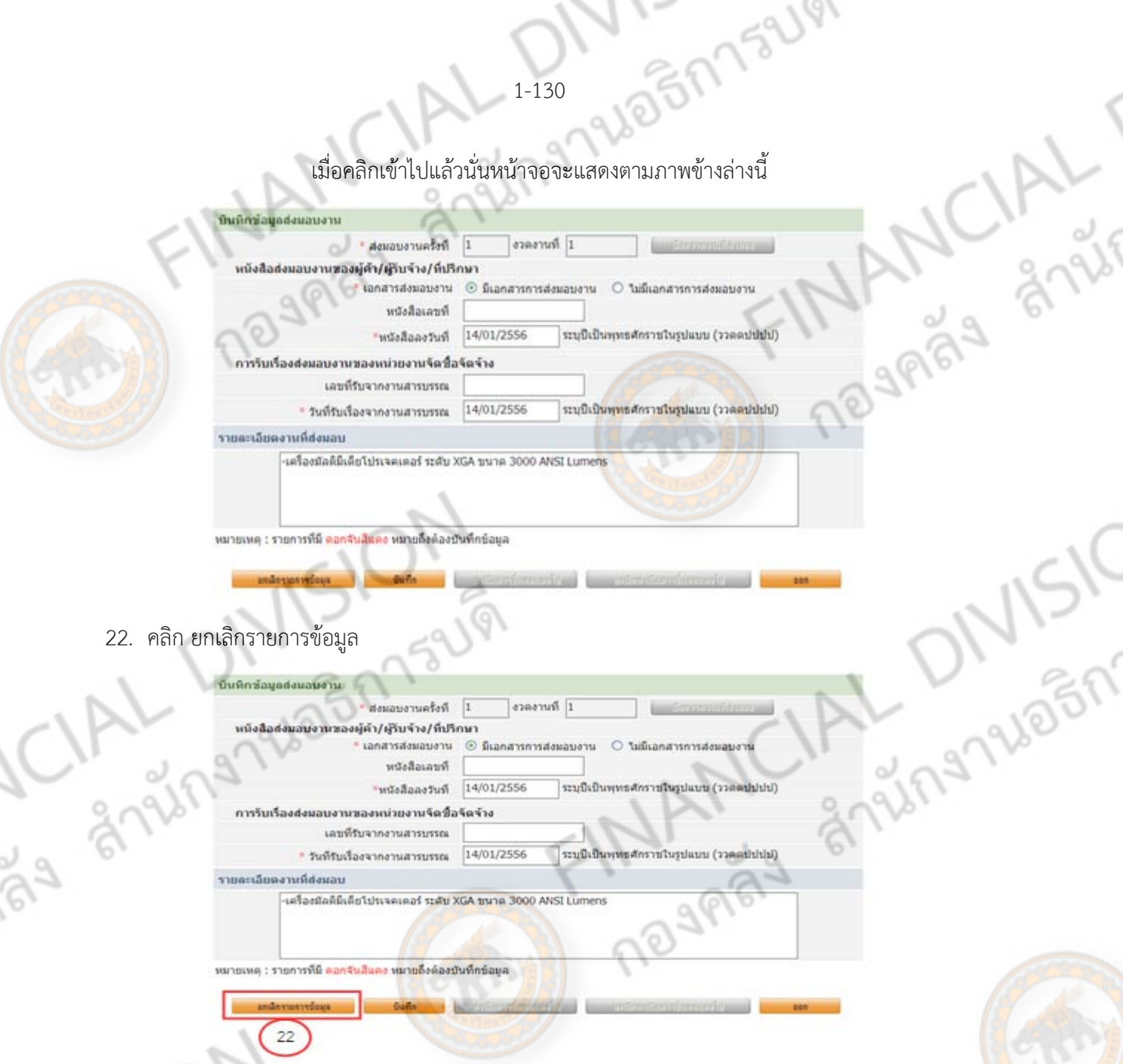

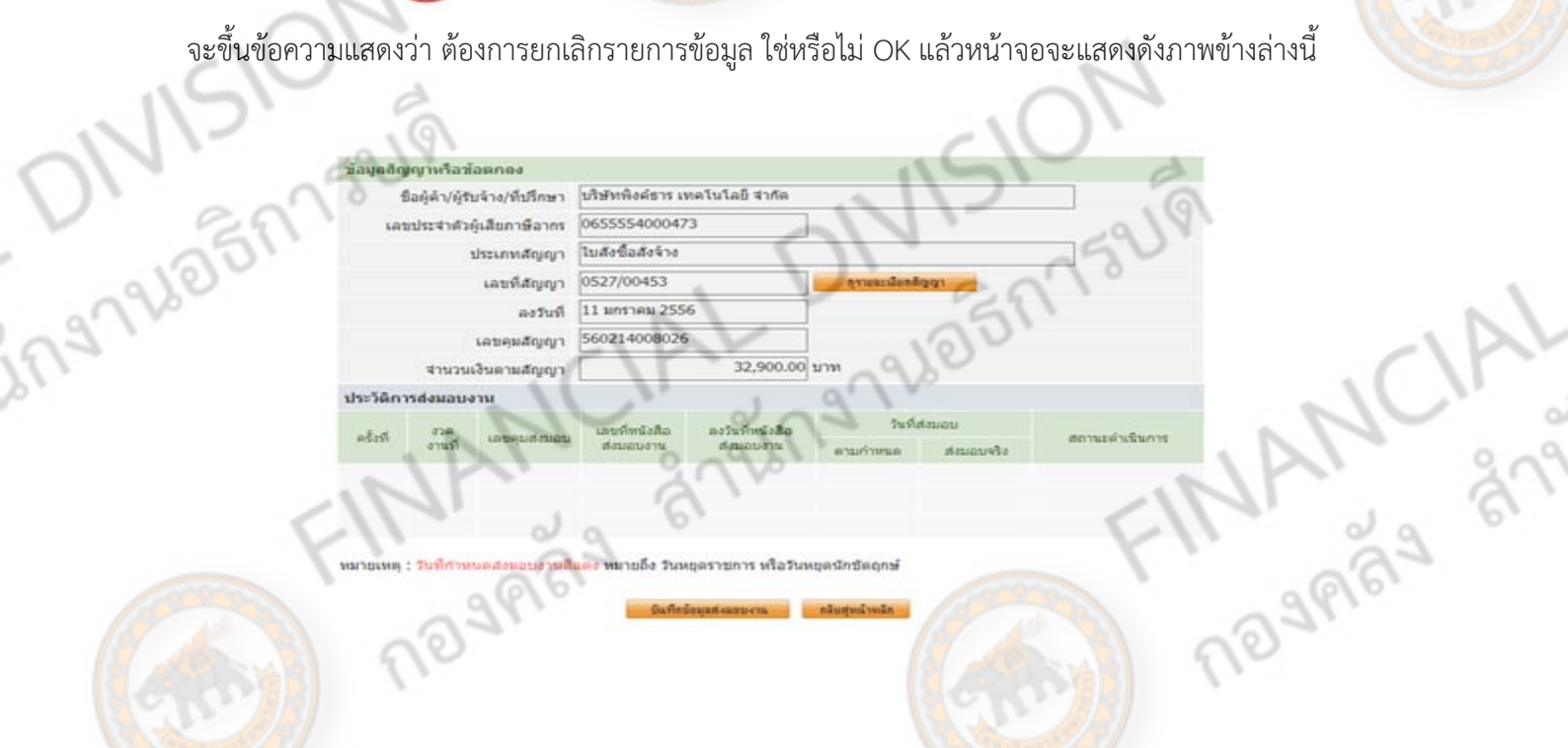

พมายเพตุ : วินทิศ **Superintents** Dirimon **ELENATOR** 

Ş

P

 $\Delta m^2$  and  $\Delta m^2$ 23. คลิก

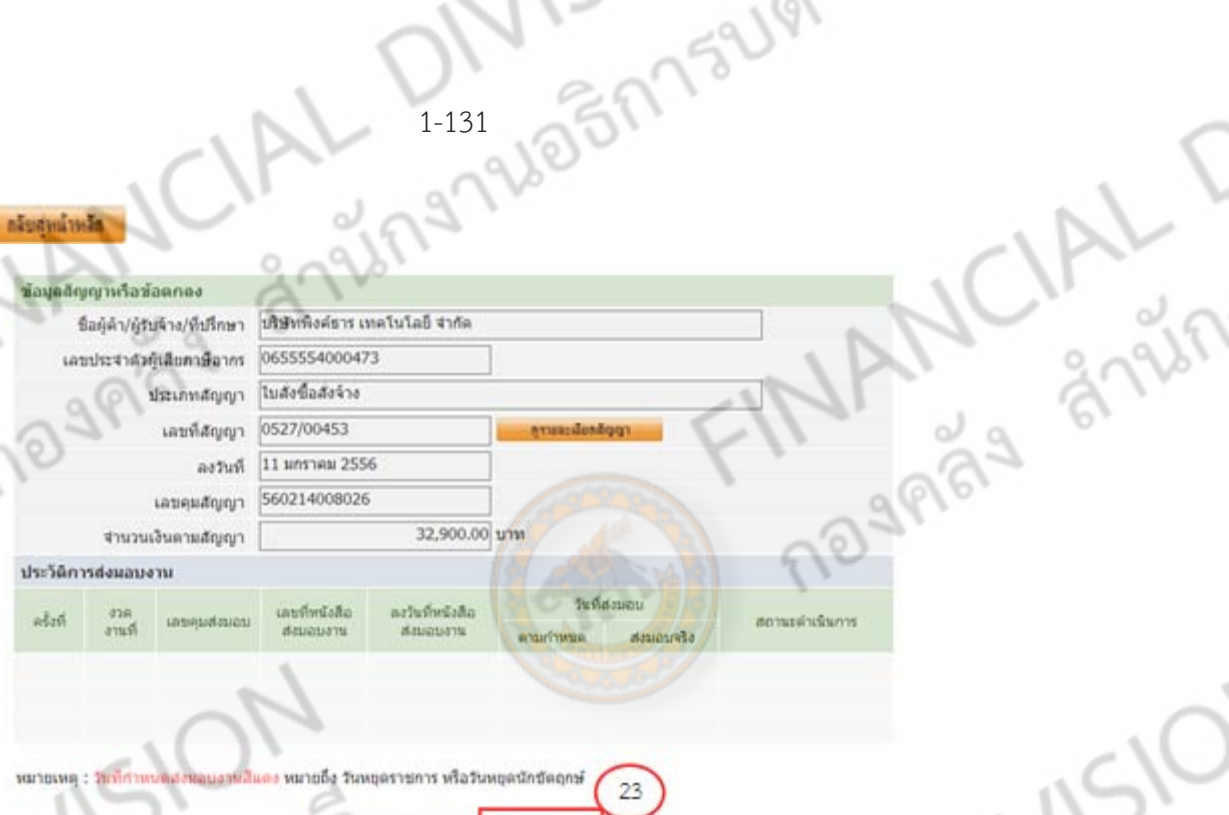

เมื่อคลิก <mark>หน<sub>ันผมไทน</sup>ี้</mark> หน้าจอก็จะแสดงดังภาพข้างล่างนี้ จากนั้นสามารถเข้าไปแก้ไขการส่งมอบ<br>ัตามขึ้นตอนปกติ<br>จากระบะเรียนกับกับ</mark></sub> งานได้ตามขึ้นตอนปกติ

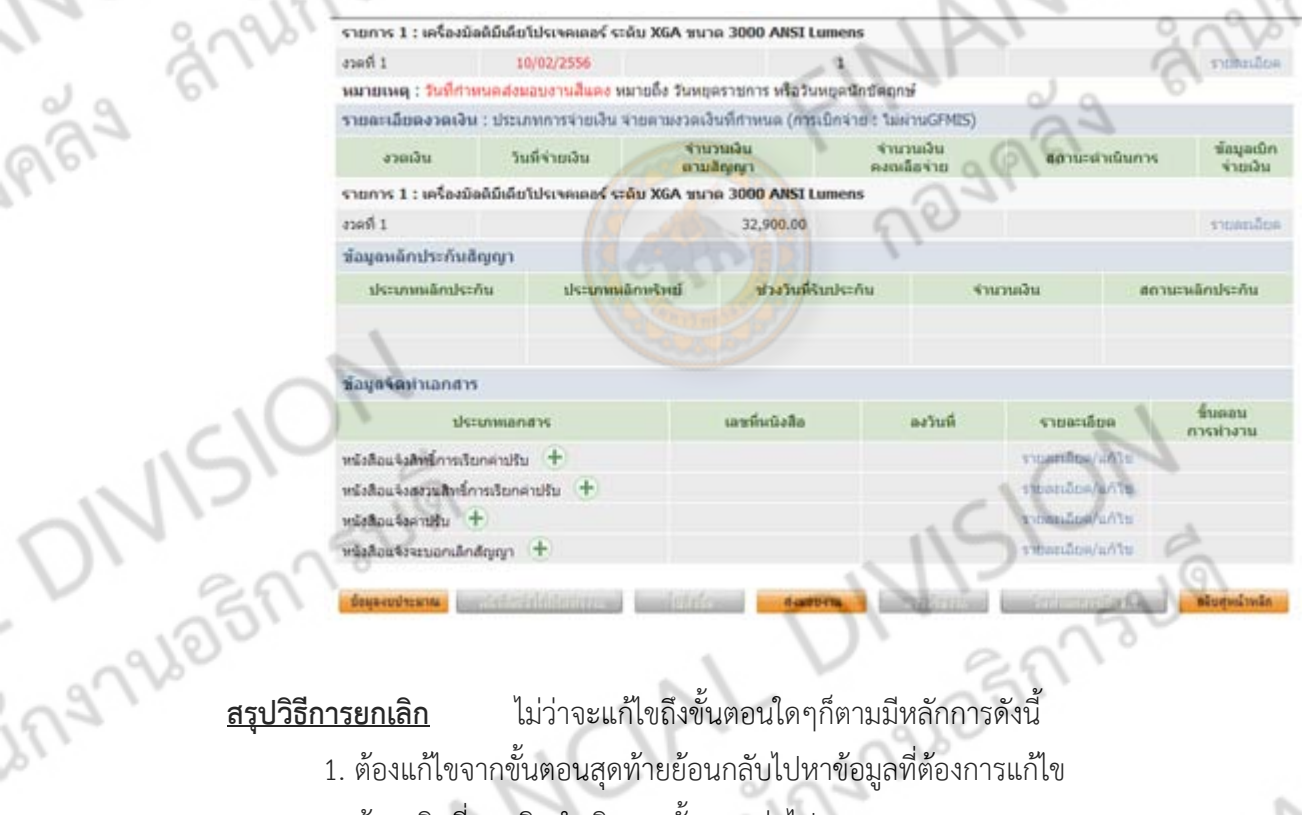

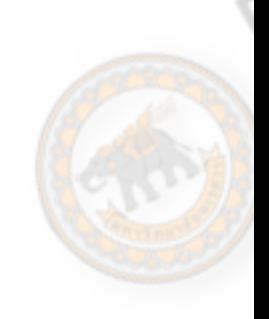

 $\frac{1}{2}$ 

 $\alpha$ 

LAGS

- 1. ต้องแก้ไขจากขั้นตอนสุดท้ายย้อนกลับไปหาข้อมูลที่ต้องการแก้ไข
- 2. ต้องคลิกที่ <u>ยกเลิกดำเนินการขั้นตอนต่อไป</u>
- 3. เมื่อยกเลิกการดําเนินการขั้นตอนต่อไปแล้วต้องย้อนกลับเข้าไปที่เดิม เพื่อยกเลิกรายการข้อมูล
- จึงจะเสร็จสมบูรณ์ในการยกเลิกรายการของแต่ละลูกบอล

W

### **ข ้นตอนการบ กท ึกประวั ต ซ่ อม ั ั**

FINAINL " SINAPHOBANSUS

ONISION

ingruainnsum

# **นอกระบบ และ ระบบ NUDB**

Anysionsum CIAL DIVISION

RESERVANCIAL

การซ่อมครุภณฑั ์ต้องมีการตรวจเช็คประวัติซ่อมและลงควบคุมการซ่อมแซมแต่ละครั้งเพื่อให้ทราบ รายการซ่อมแต่ละครั้ง โดยการเช็คประวัติซ่อมมีขั้นตอนดังนี้

1-133

25M752191

AND N510

 $\overline{C}$ 

- 1. จัดทำแบบ "รายการที่ขอให้ตรวจสอบ"
- 2. เช็คประวัติซ่อมจากระบบ NUDB

## **1. รายการทขอให ี่ ้ตรวจสอบ** เพื่อนําไปแนบกับเอกสารเบิกจ่ายค่าซ่อมแซม

- 1. กรอกข้อมูลครุภัณฑ์
- 2. กรอกประวัติซ่อม
- 3. ลงชื่อผู้เช็คประวัติซ่อม

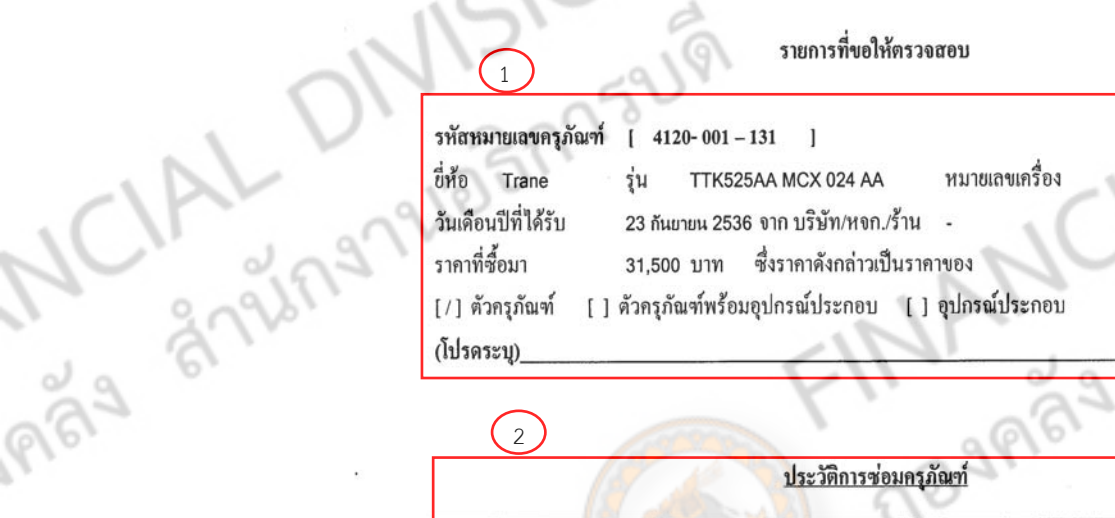

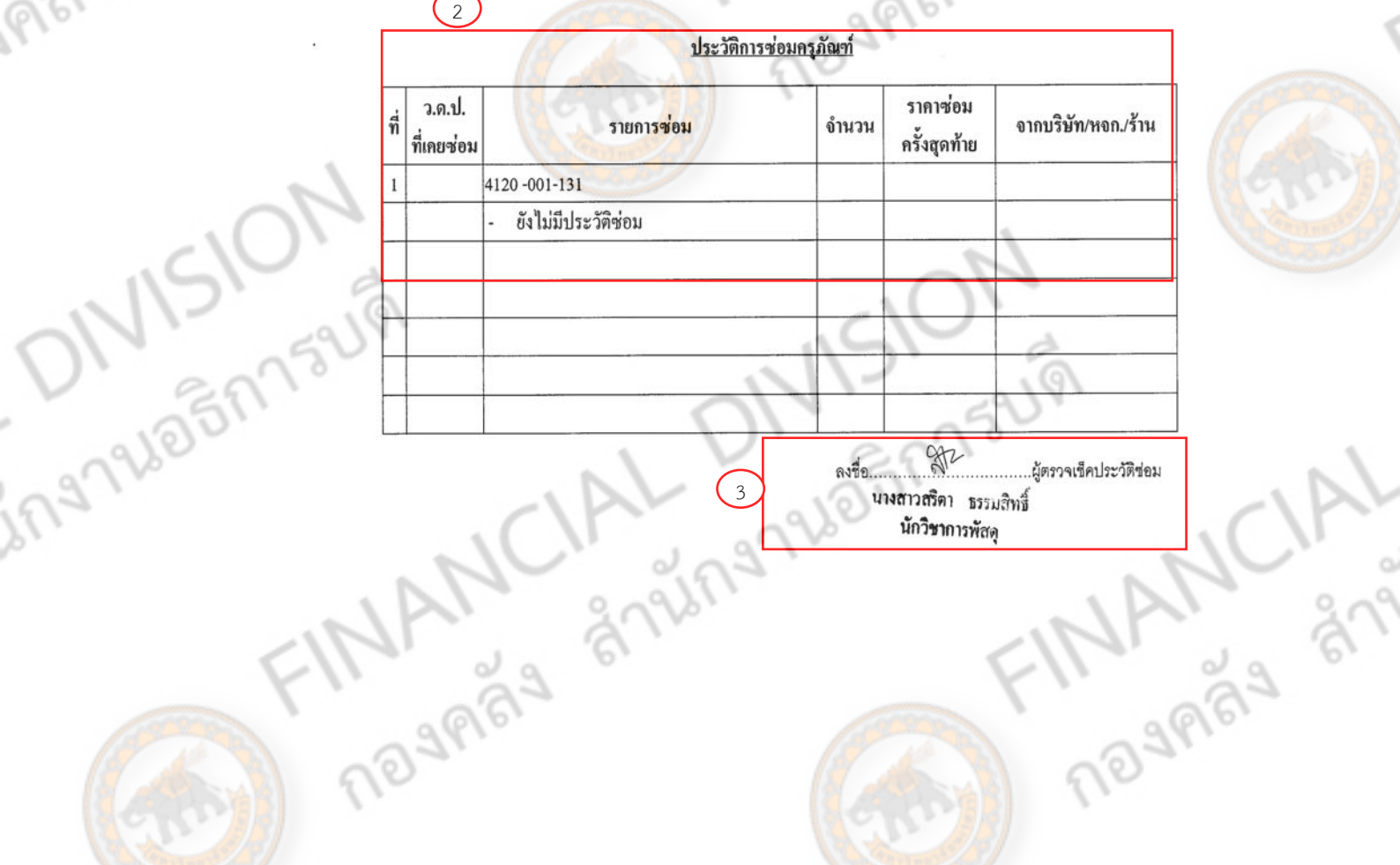

นักวิชาการพัสด

1-134 21851752141 New River **2. การลงประวัติซ่อมในระบบ NUDB** 1. เปิดระบบการลงประวัติซ่อมครุภัณฑ์ที่ " http://inventory.nu.ac.th/ " ■ 質 3 0 330 Dave ground 0 3 3 5 **C**http://westary.ru.ac.fr/ CO DIVISIO **ITCO ITGOMS** 2. ทําการ Login เข้าระบบ 2.1 กรอก User Name 2.2 กรอก Password **Blogin-Mich** ■国务 Paro green ④ 3· 3 ■ ■ ■ 3 Pigs **BC** elsewhow Sy UserLoc  $2.1$ เมื่อทําการ login แล้วจะปรากฏดังภาพ**KEI 3** ingnale  $-12 - 12$ RICONTICIPITY VOST MARIES

- 3. คลิกทะเบียนคุมทรัพย์สิน เพื่อเลือกรายการที่ต้องการลงประวัติซ่อม
	-

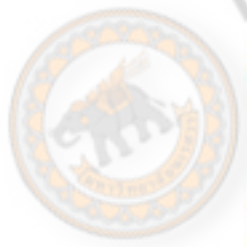

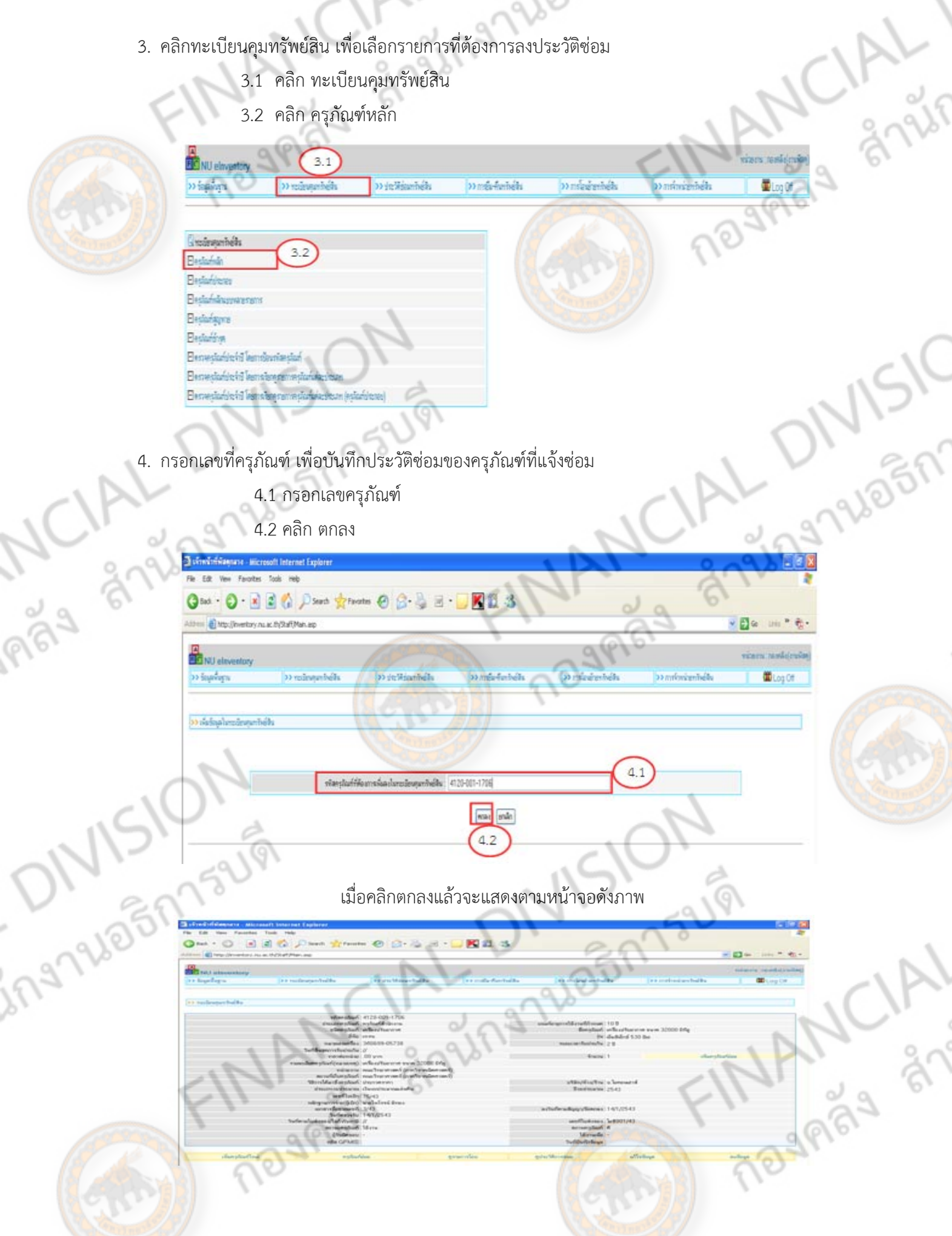

DEM TELL

5. ทำการบันทึกข้อมูล

May

5.1 คลิก งบประมาณที่ใช้ซ่อม

- 5.2 กรอก วันที่ส่งซ่อม เช่น 25/1/2556
- 5.3 กรอก วันที่ได้รับคืน(หลังจากซ่อมเสร็จ) เช่น 30/1/2556
- 5.4 กรอก ร้านค้าที่ซ่อม
- 5.5 กรอก ราคารวม (ราคารวมทั้งหมด)

5.6 คลิก เพิ่ม

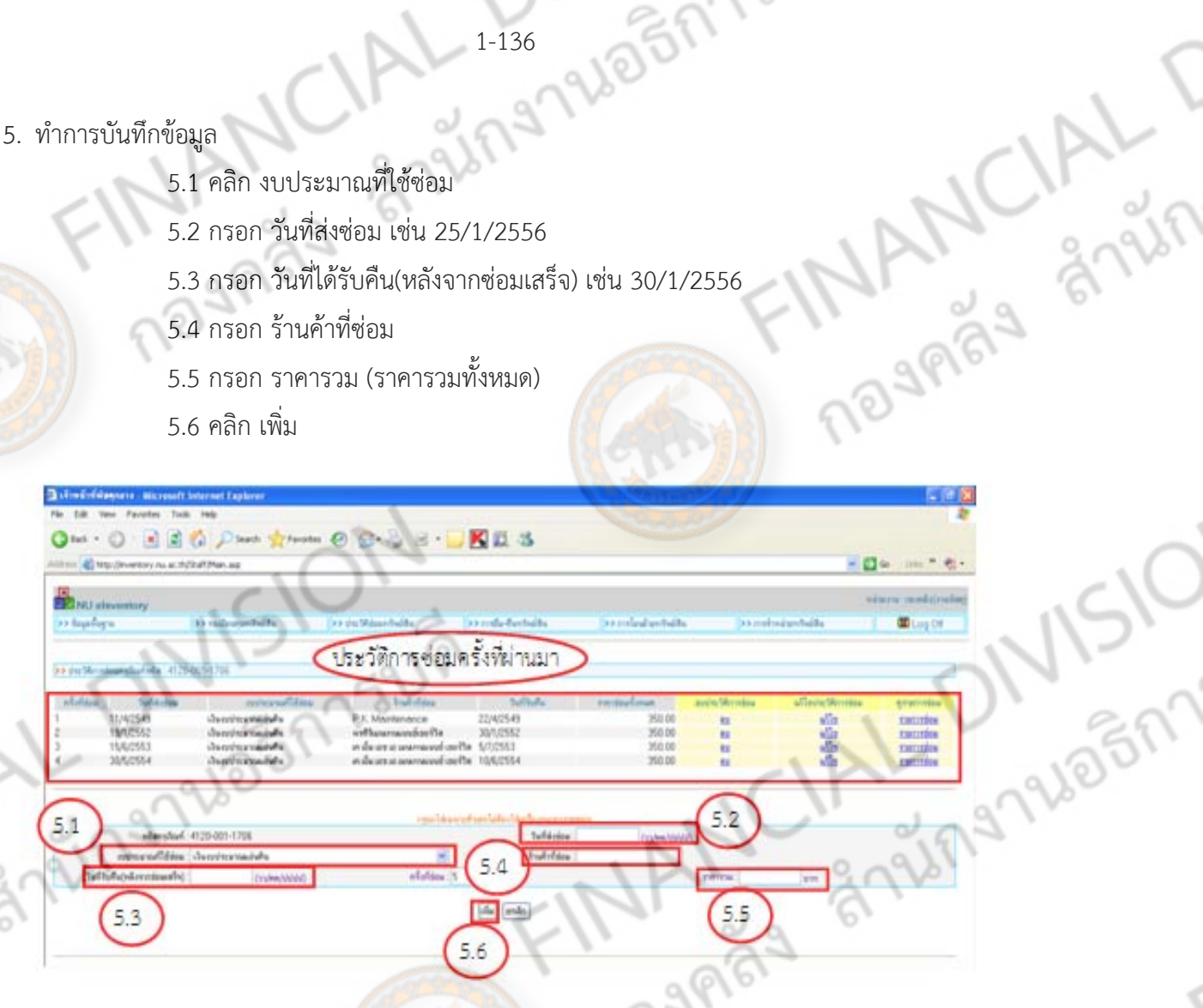

## เมื่อ<mark>ค</mark>ลิกเพิ่มแล้วจ<mark>ะแส</mark>ดงหน้าจอดังภาพ

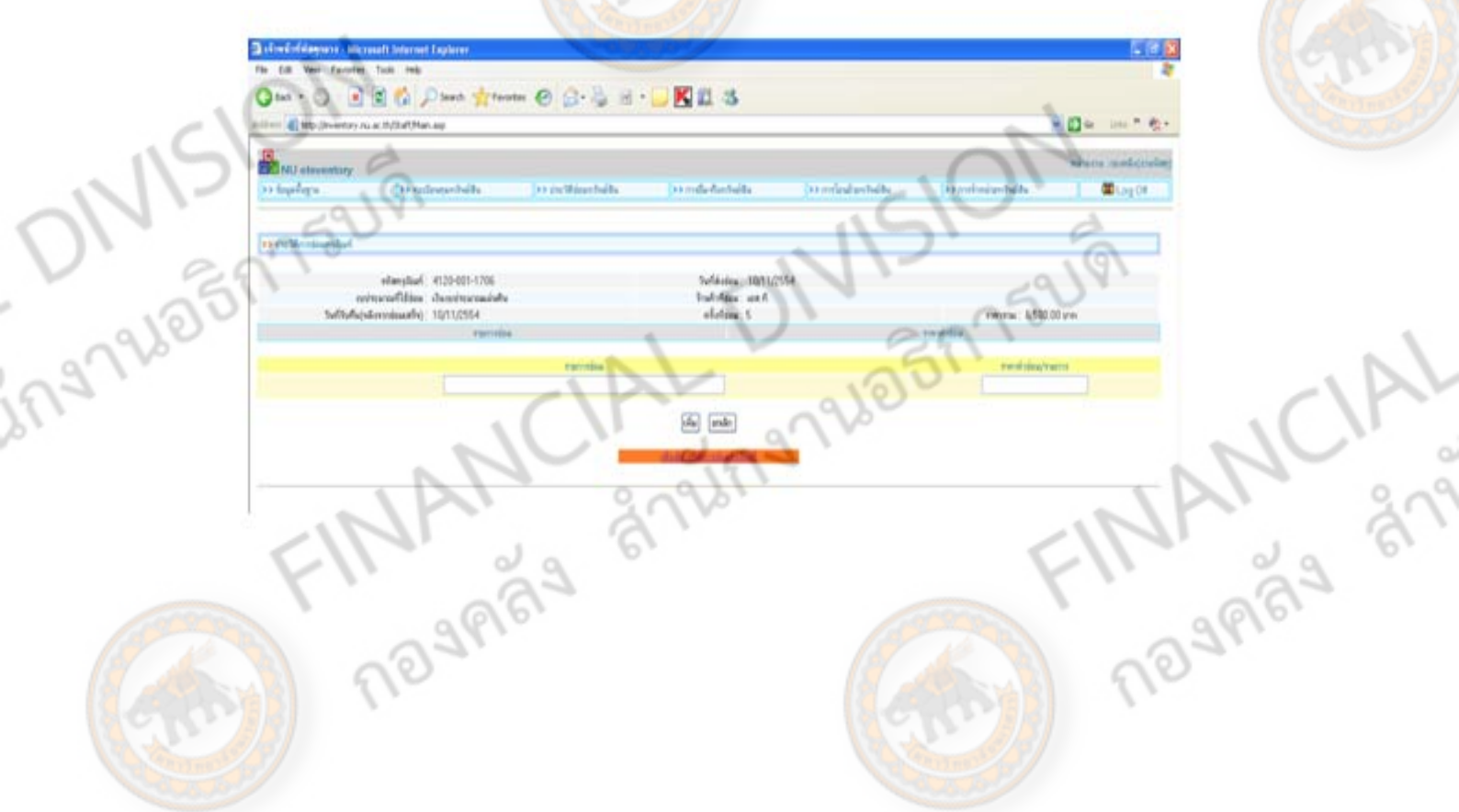

- 6. บันทึกรายการซ่อม ทีละรายการ
	- 6.1 กรอก รายการซ่อม เช่น ล้างแอร์
	- 6.2 กรอก ราคาที่ซ่อม/รายการ

6.3 คลิก เพิ่ม

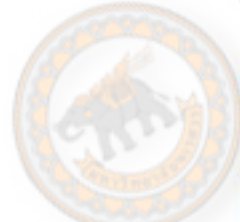

N

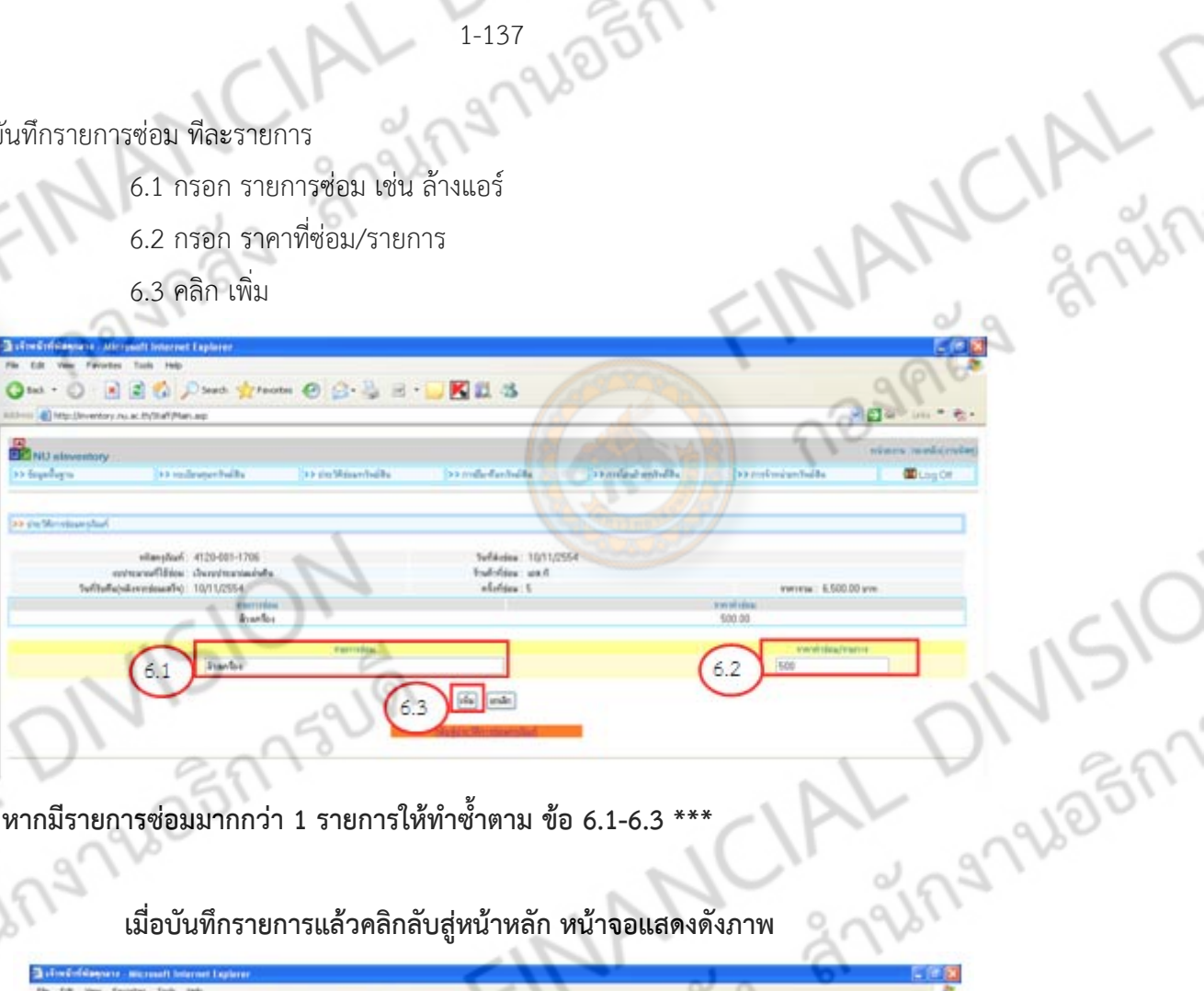

d

**\*\*\* หากมีรายการซ่อมมากกว่า 1 รายการให้ทําซาตาม ้ํ ข้อ 6.1-6.3 \*\*\*** 

## **เมื่อบันทึกรายการแล้วคลิกลบสั ู่หน้าหลัก หน้าจอแสดงดังภาพ**

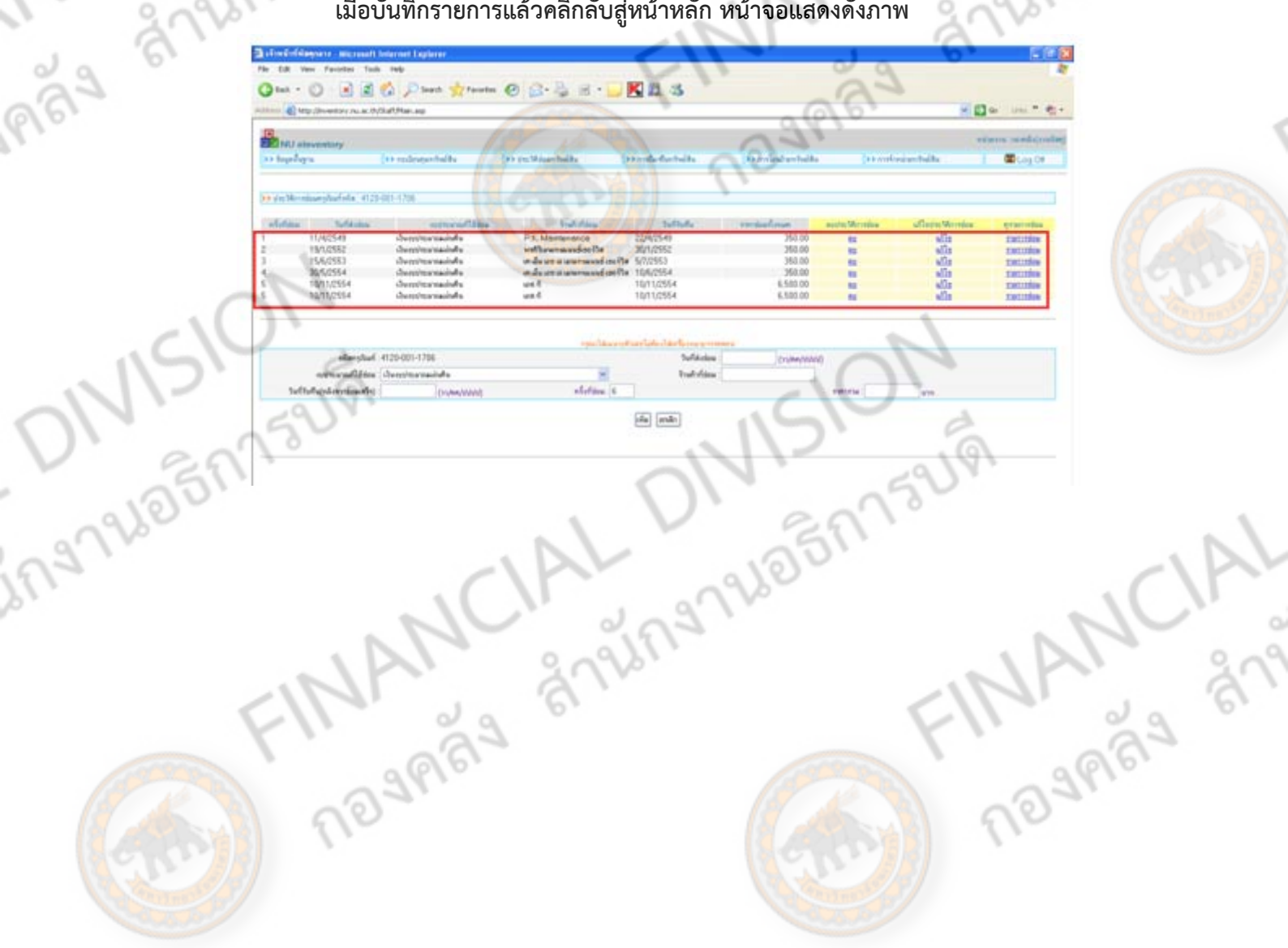
**การลบข้อมูลประวัติซ่อม**

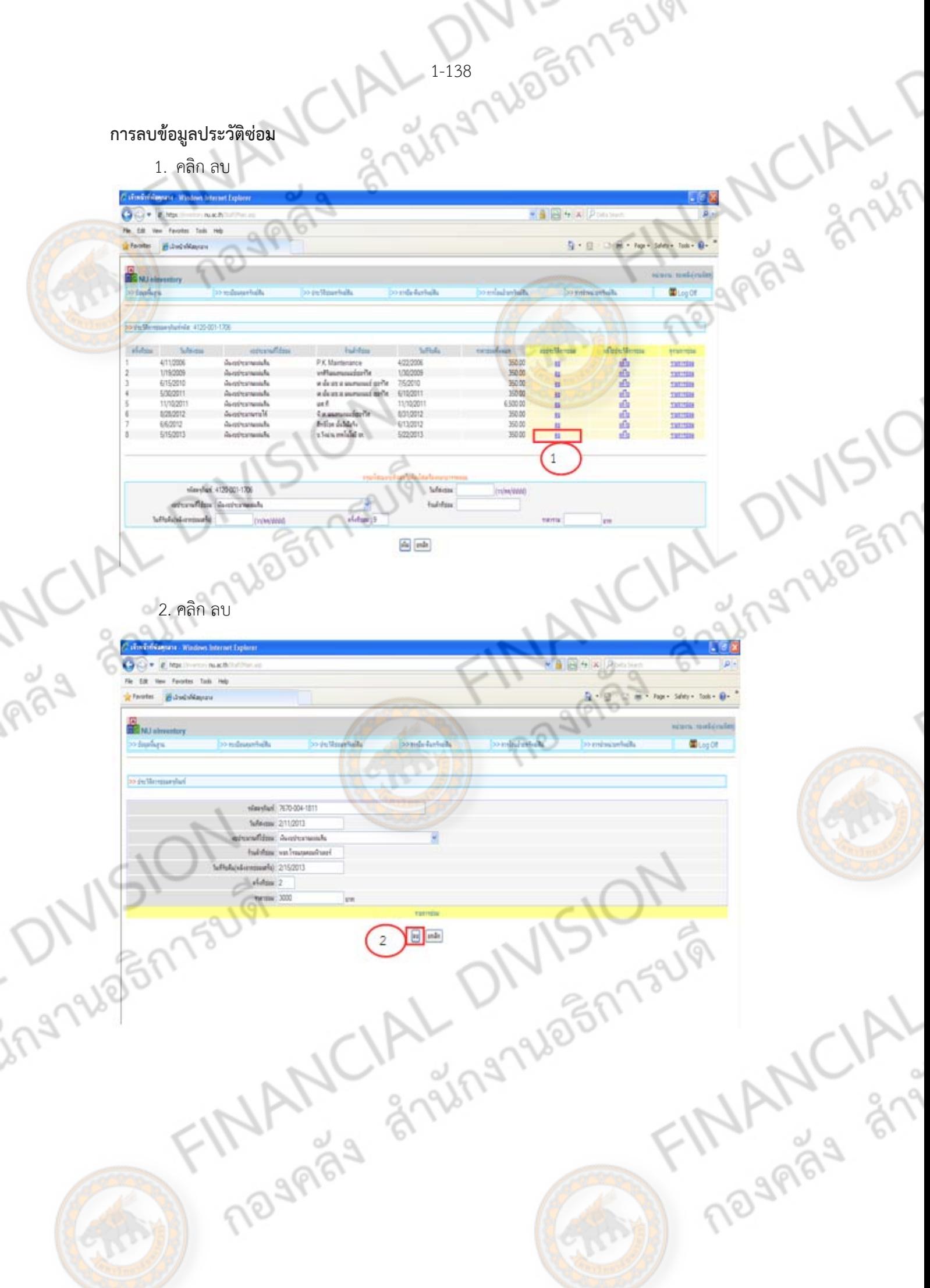

## **การแก้ไขข้อมูลประวัติซ่อม**

1. คลิก แก้ไข

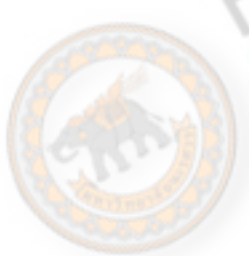

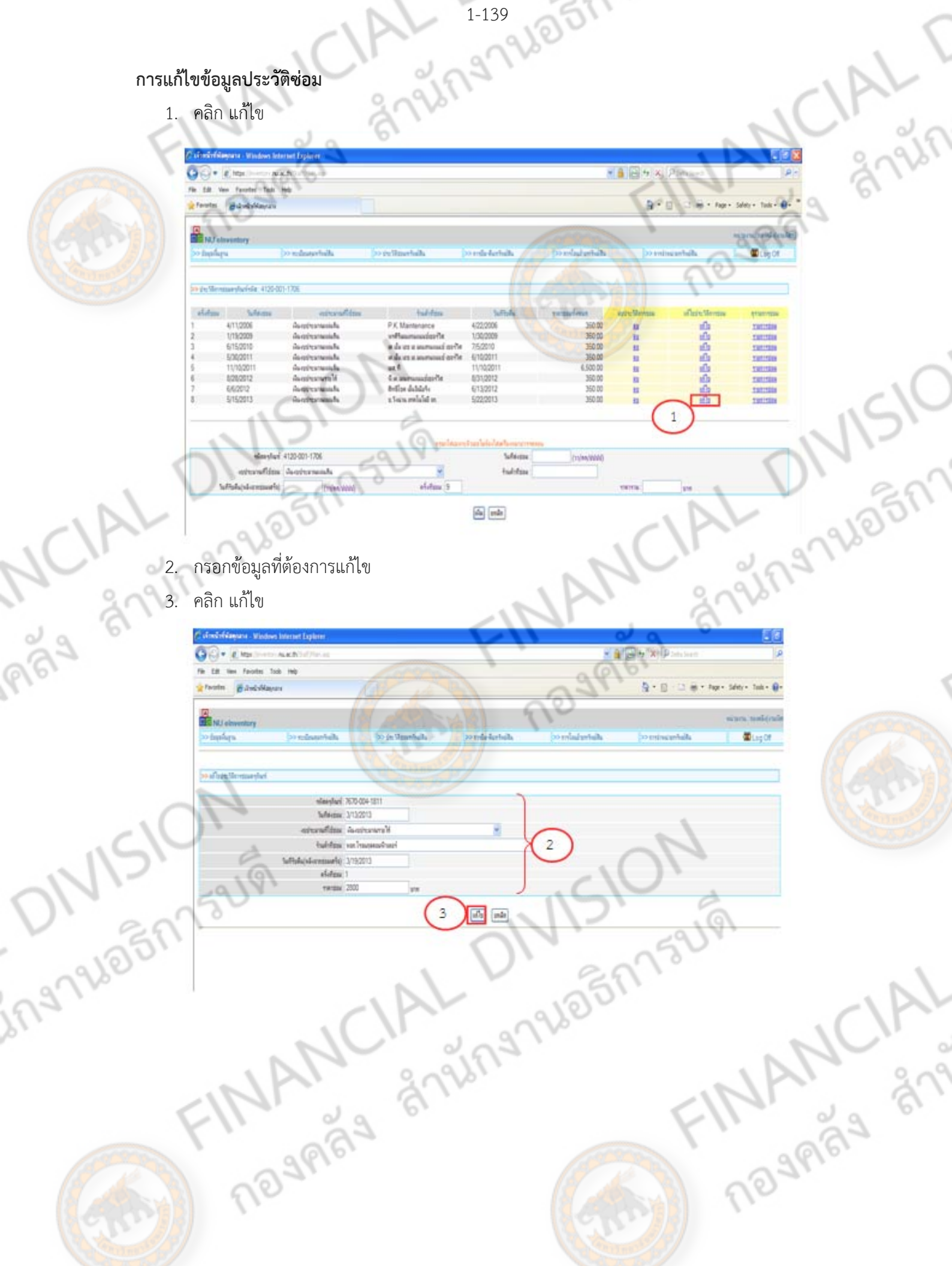

## **การเขาด้ ูรายการประวัติซ่อม**

1. คลิก รายการ

IPIST

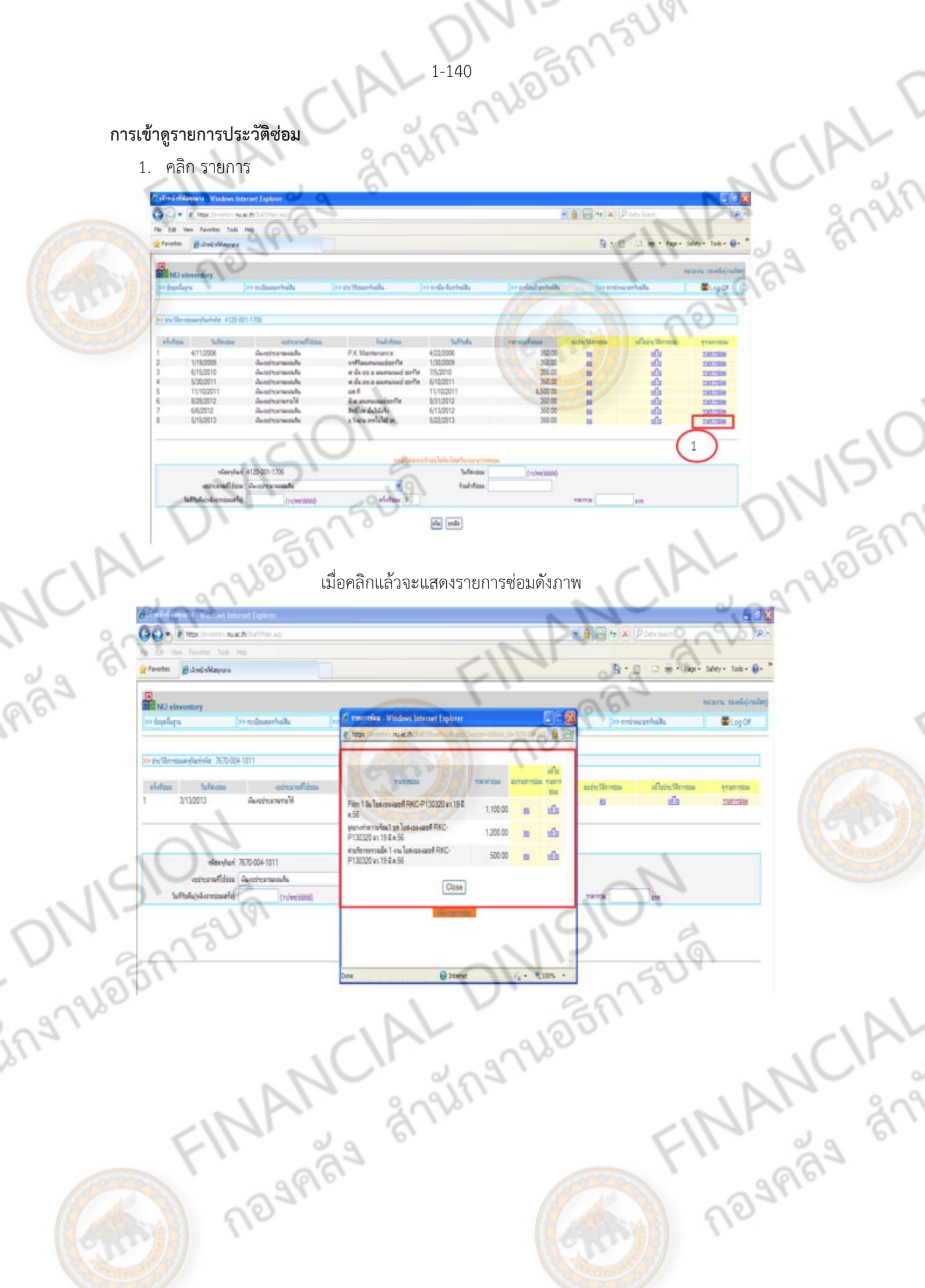

**รายการซ่อมสามารถลบ/แก้ไข**

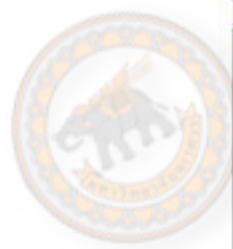

IPBY

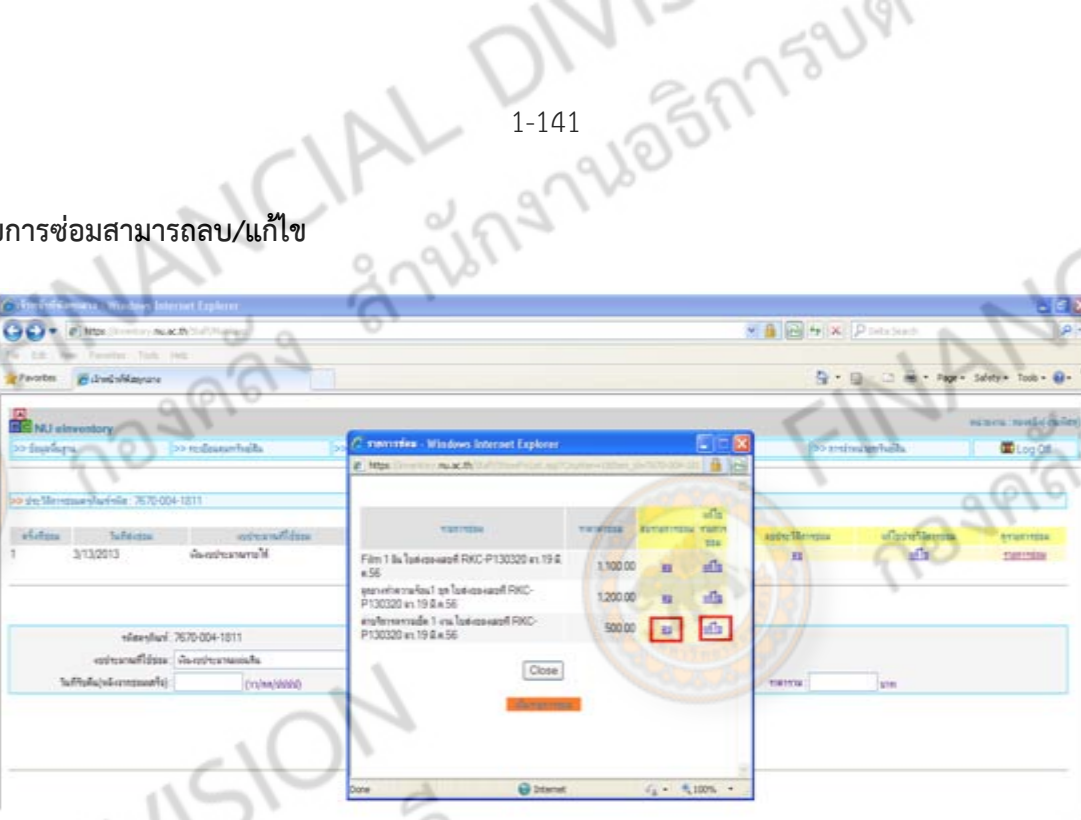

**INLI** 

## **การเพิ่มรายการประวัติซ่อม**

1. คลิก เพิ่มรายการซ่อม

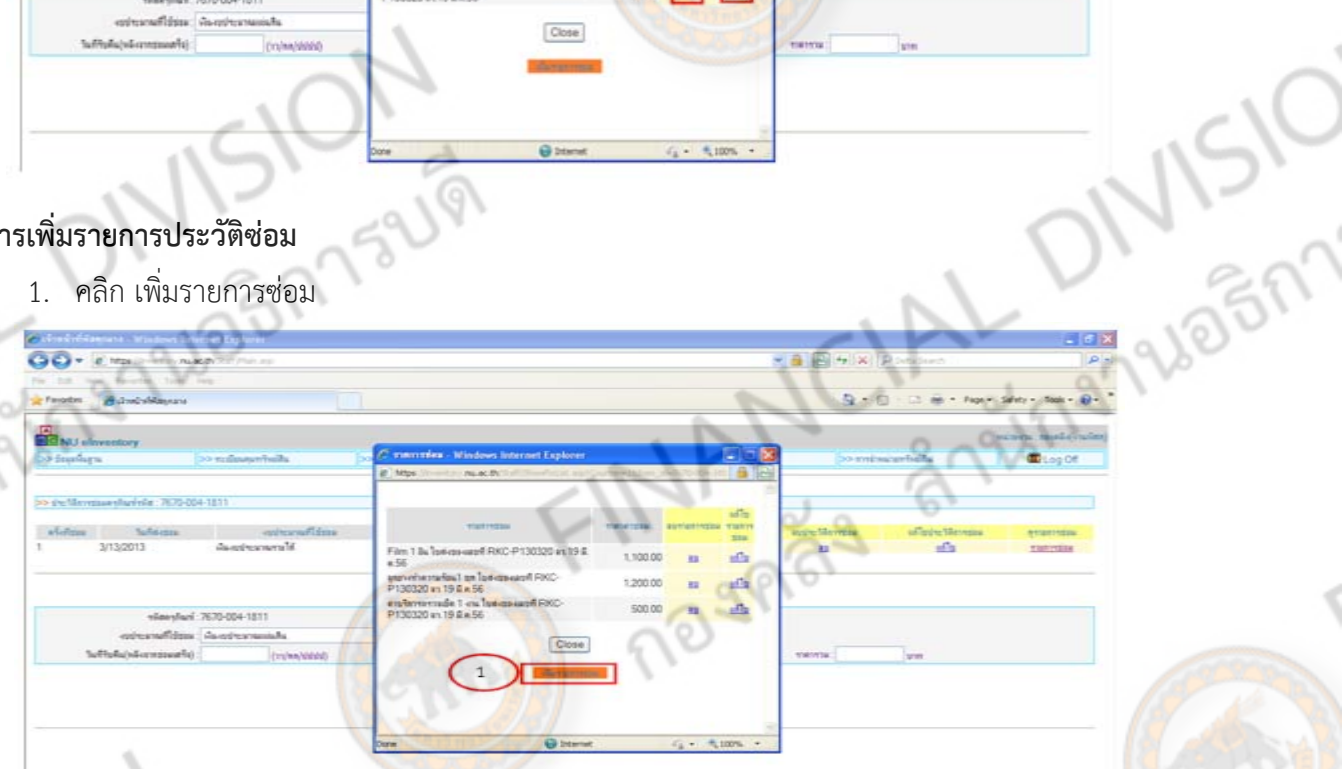

AuRhC Authort AuBhCel

 $\frac{1}{2}$ 1999

 $\boxed{\text{cm}}$   $\boxed{\text{cmh}}$   $\boxed{\text{Ocos}}$ 

Bocd AaBbC

NOVARIAL BIRTH

2. กรอก รายการซ่อมและราคาซ่อม/รายการ<br>3. คลิก เพิ่ม<br>2. คลิก เพิ่ม<br>2. คลิก เพิ่ม<br>2. คลิก เพิ่ม<br>2. คลิก เพิ่ม

near

3. คลิก เพิ่ม<br>5. <del>ราก</del><br>5. ราการ

neversal anum FINANCIAL DIVISIO FINANCIAL VIVISER

FINANCIAL DIVISION

FINANCIAL LIVISING

nasnaga anyangangan

FINANCIALT

EMPLY MANCIAL

FINANCIAL UIV.

(Shing)

ONISION

ing rue on raugh

การเบิกวัสดุไปใช้ในสำนักงาน ให้แต่ละหน่วยงานนำใบเบิกวัสดุมาเบิกที่งานพัสดุ จากนั้นให้<br>เ่าที่พัสดุบันทึกขอเบิกและบันทึกจ่ายวัสดุในระบบบัญชี 3 มิติ โดยมีวิธีการบันทึกดังนี้<br>1. คลิก ระบบบริหารสินทรัพย์<br>2. คลิก บันทึกขอ เจ้าหน้าที่พัสดุบันทึกขอเบิกและบันทึกจ่ายวัสดุในระบบบัญชี 3 มิติโดยมีวิธีการบันทึกดังนี้

## **การบันทึกขอเบิกวัสดุ**

- 1. คลิก ระบบบริหารสินทรัพย์
- 2. คลิก บันทึกขอเบิกวัสดุ

1

2

Part of

3. คลิก  $\overline{\mathbb{G}}$  เลือกหน่วยงาน โดยกด Ctrl+f แล้วพิมพ์ข้อความที่ต้องการค้นหา

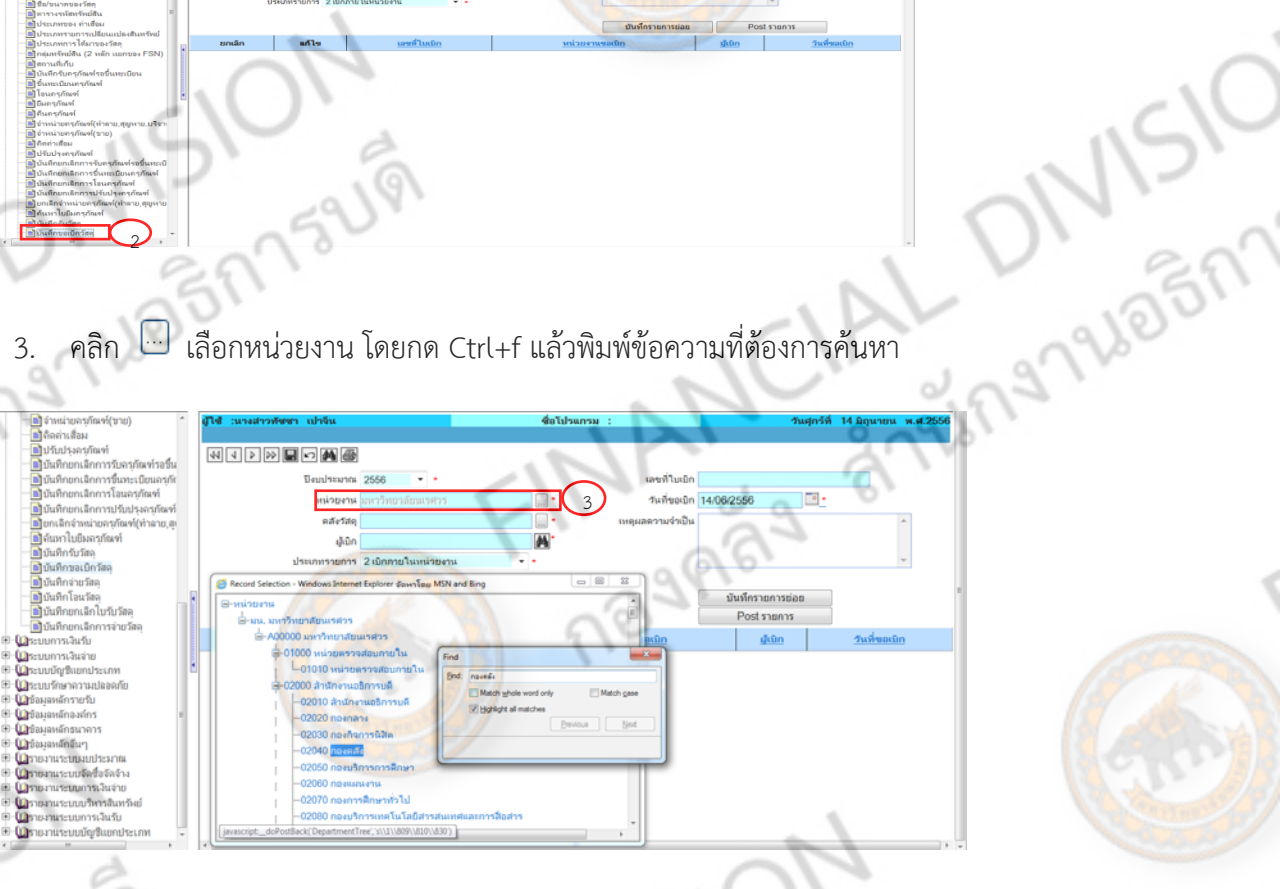

5. คลิก เพื่อค้นหาผู้เบิก

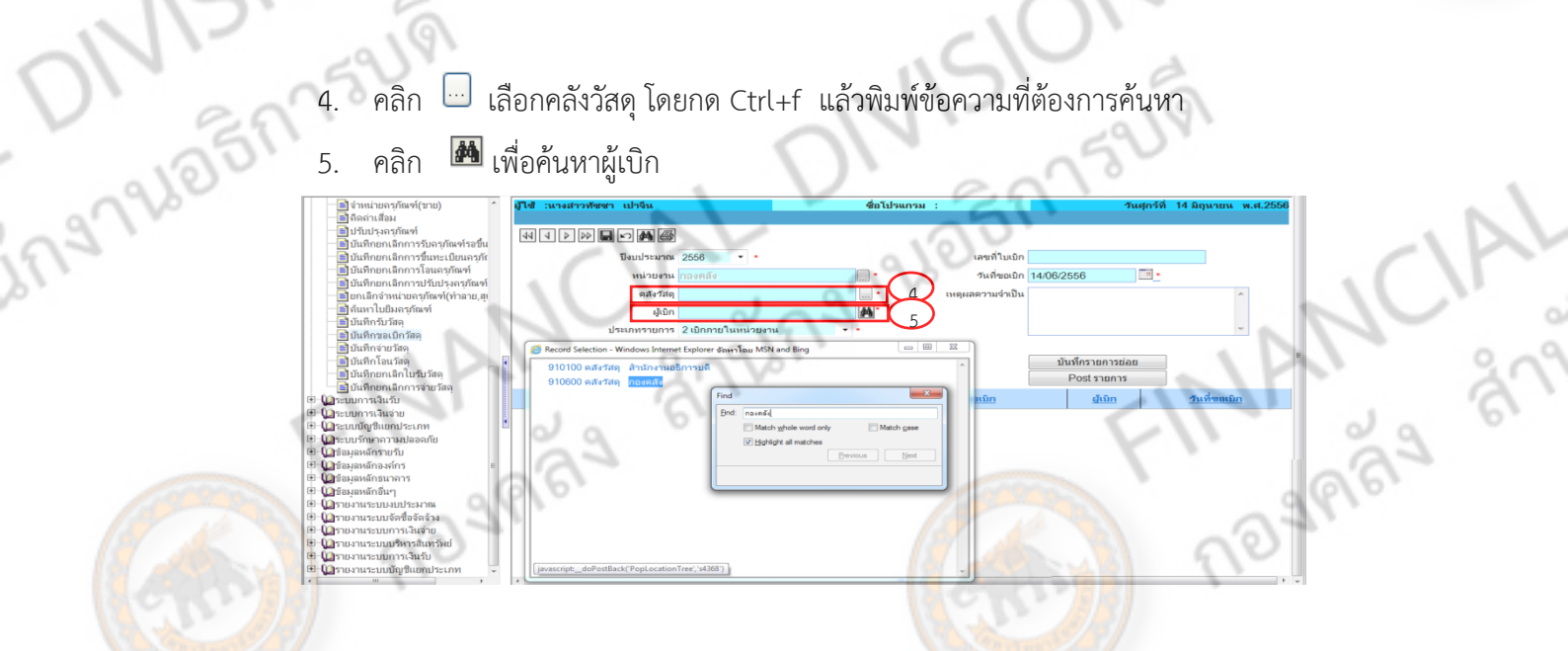

1251152191

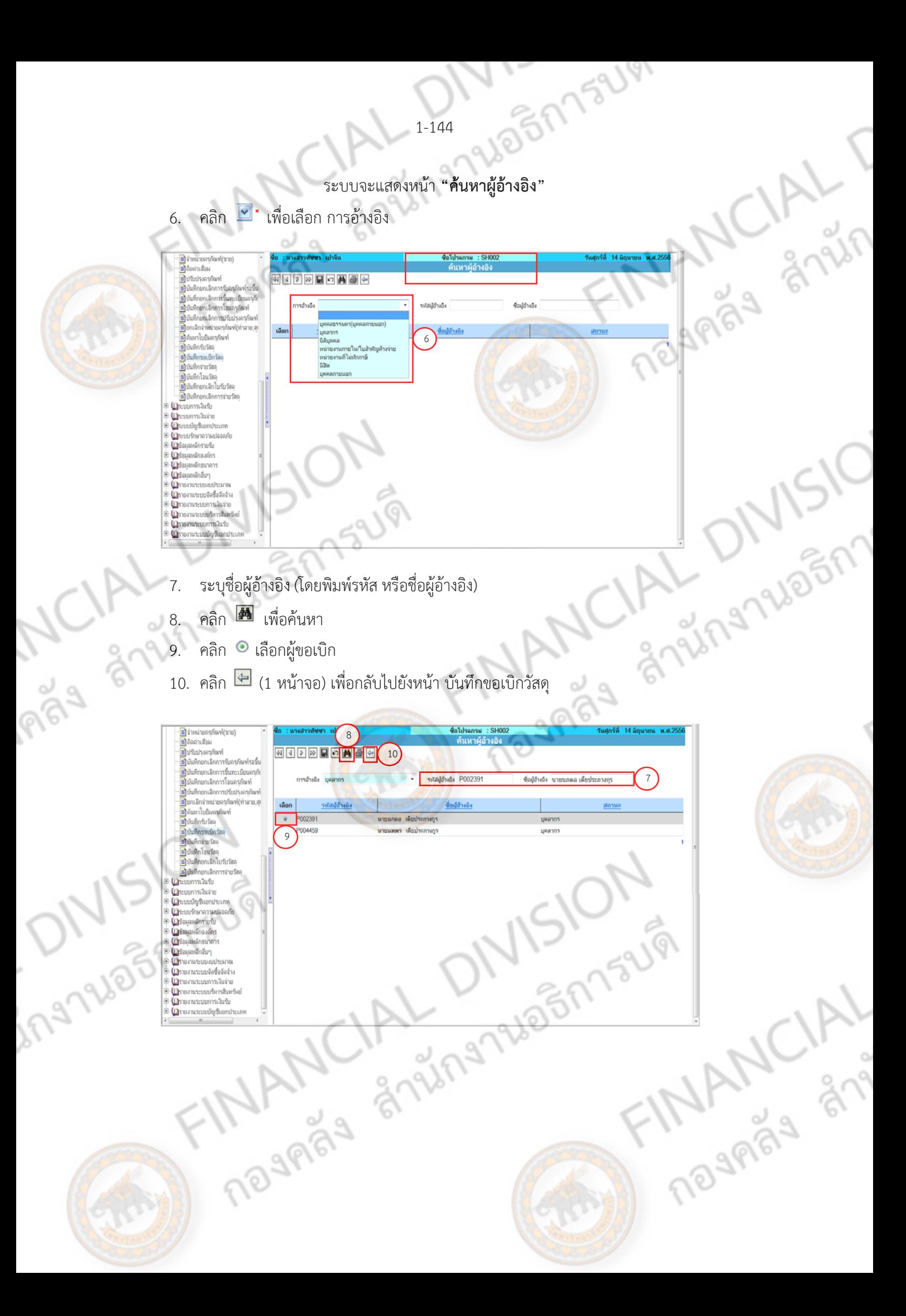

asnnsum

คลิก $\Box$  •)

12. ระบุเหตุผลความจําเป็น

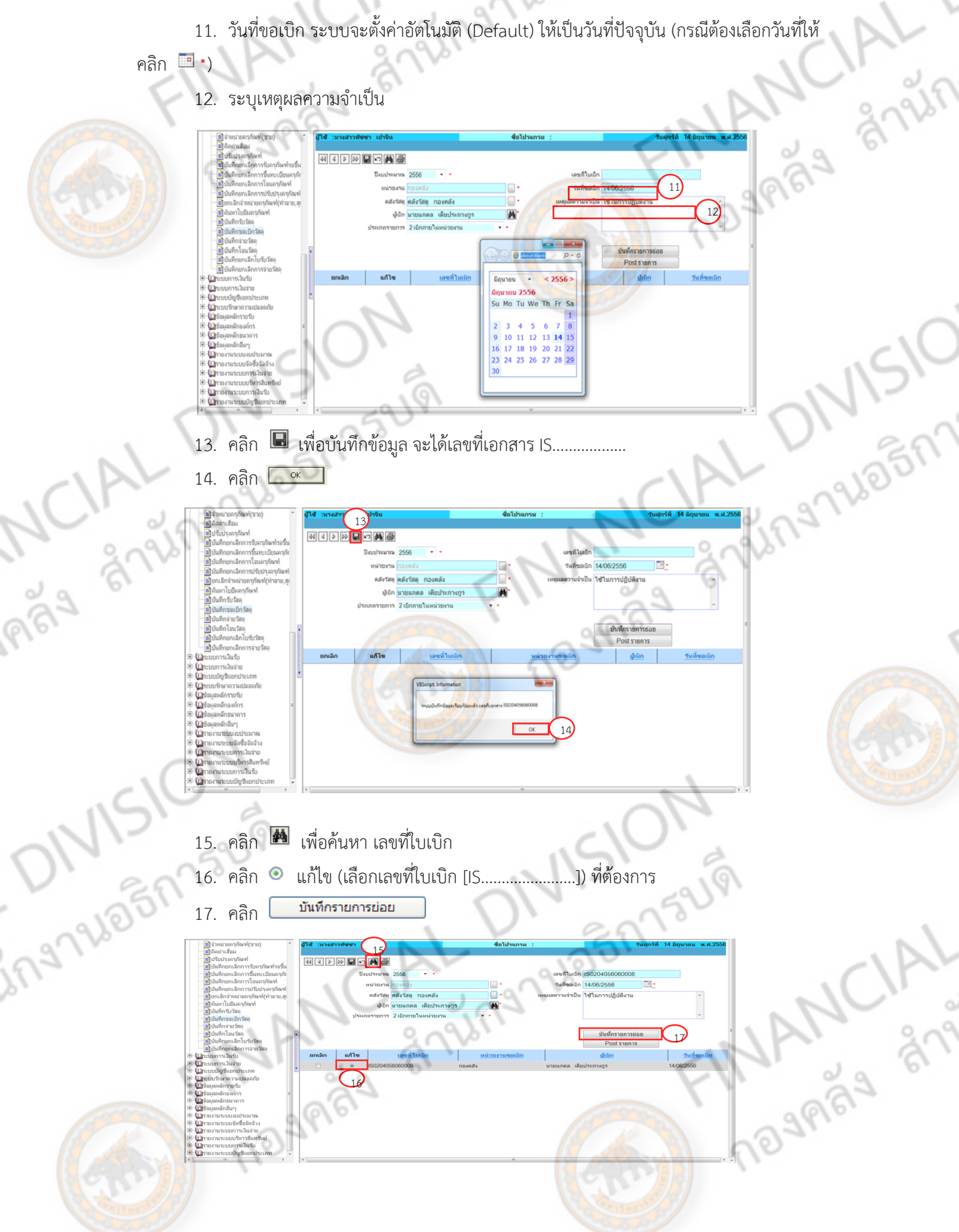

ระบบจะแสดงหน้า **"บันทึกขอเบิกวัสด-บนทั ึกราการย่อย"**

19. ระบุจํานวนขอเบิก

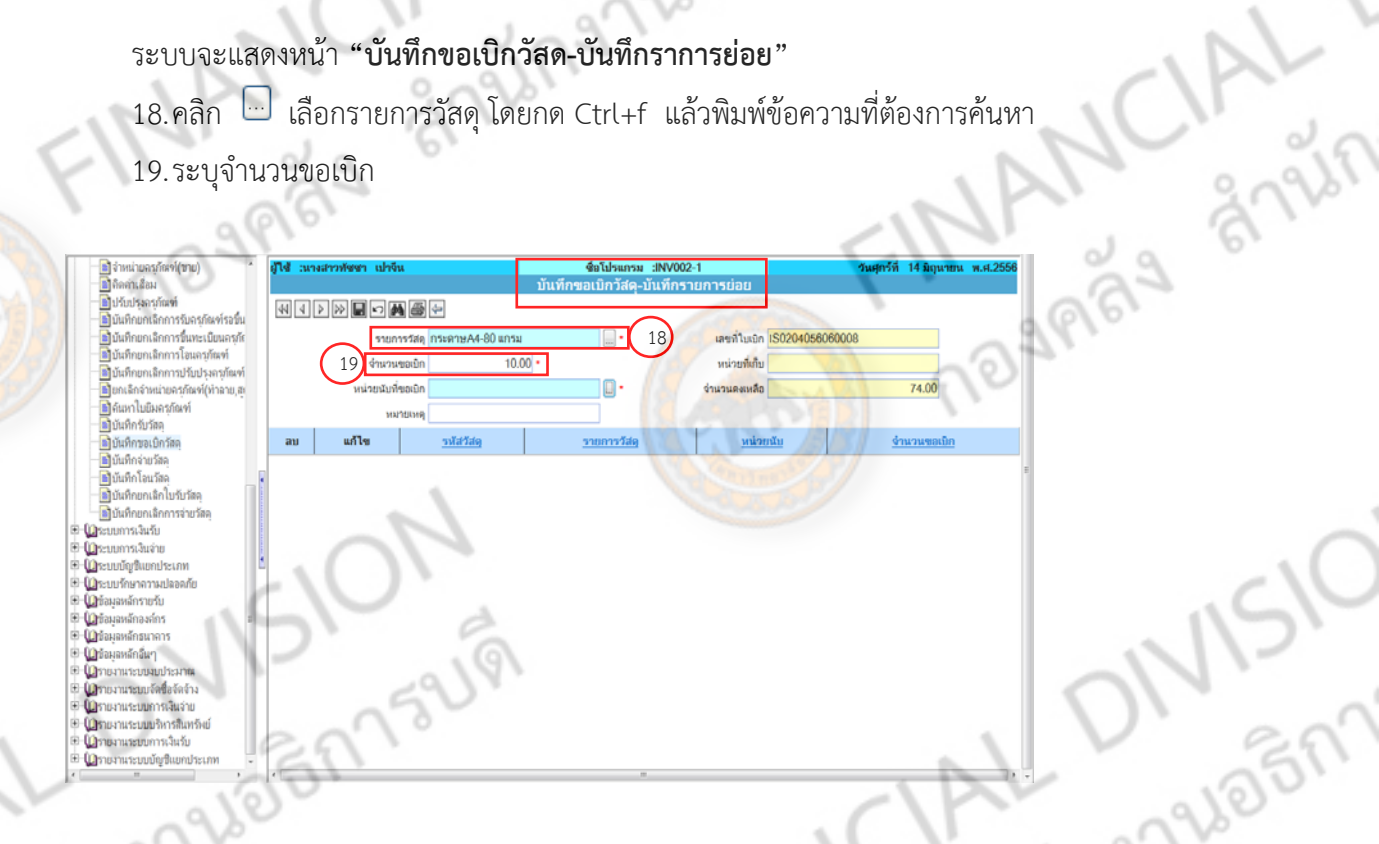

20. คลิก  $\overline{\phantom{a}}$  เลือกหน่วยนับที่ขอเบิก โดยกด Ctrl+f แล้วพิมพ์ข้อความที่ต้องการค้นหา

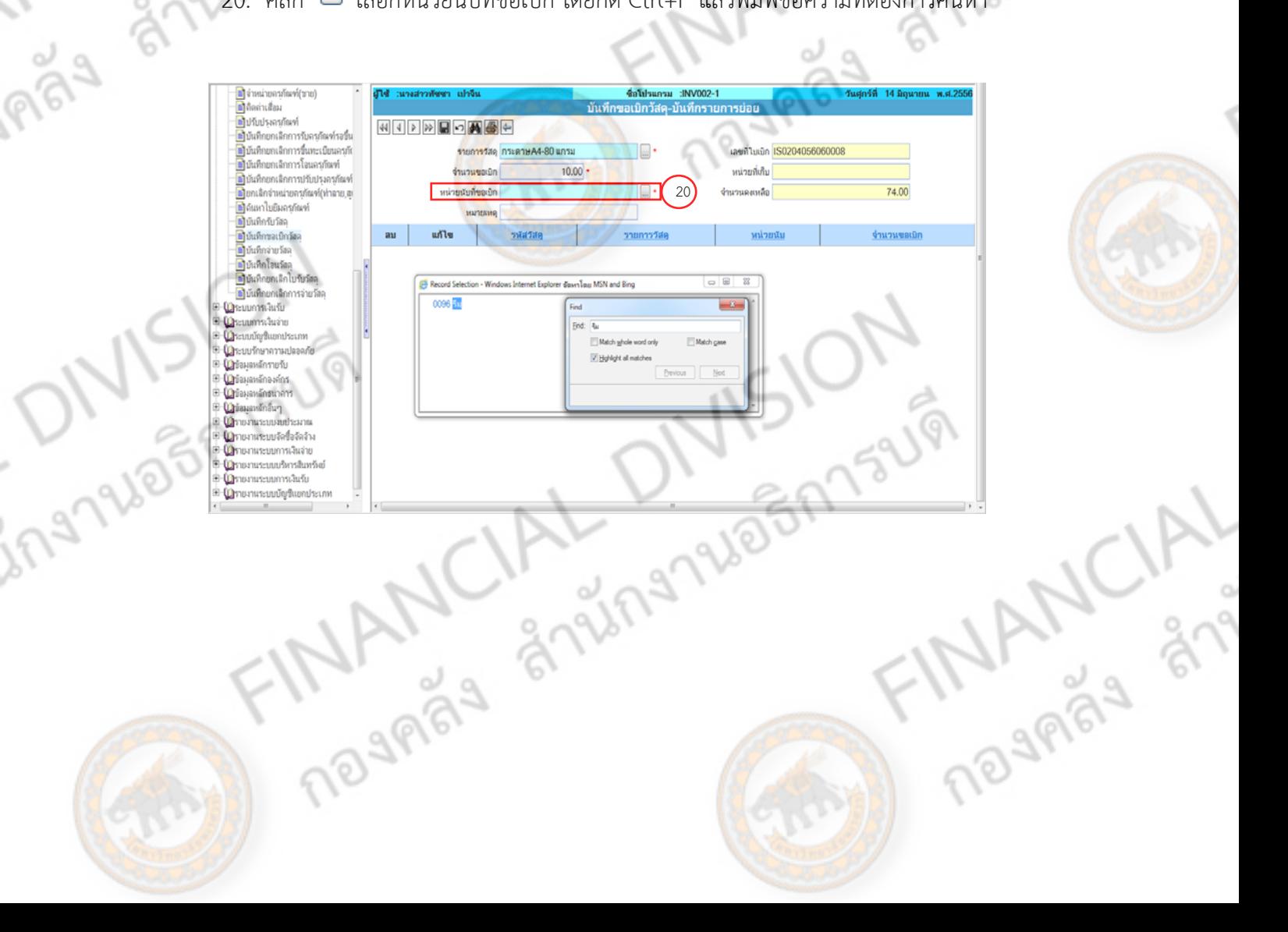

JOBMS2191

ALT

21. คลิก เพื่อบันทึกข้อมูล

22. คลิก <u><del>- 0K -</del> 1</u>

23. คลิก  $\stackrel{\leftarrow}{=}$  (1 หน้าจอ) เพื่อกลับไปยังหน้า บันทึกขอเบิกวัสดุ

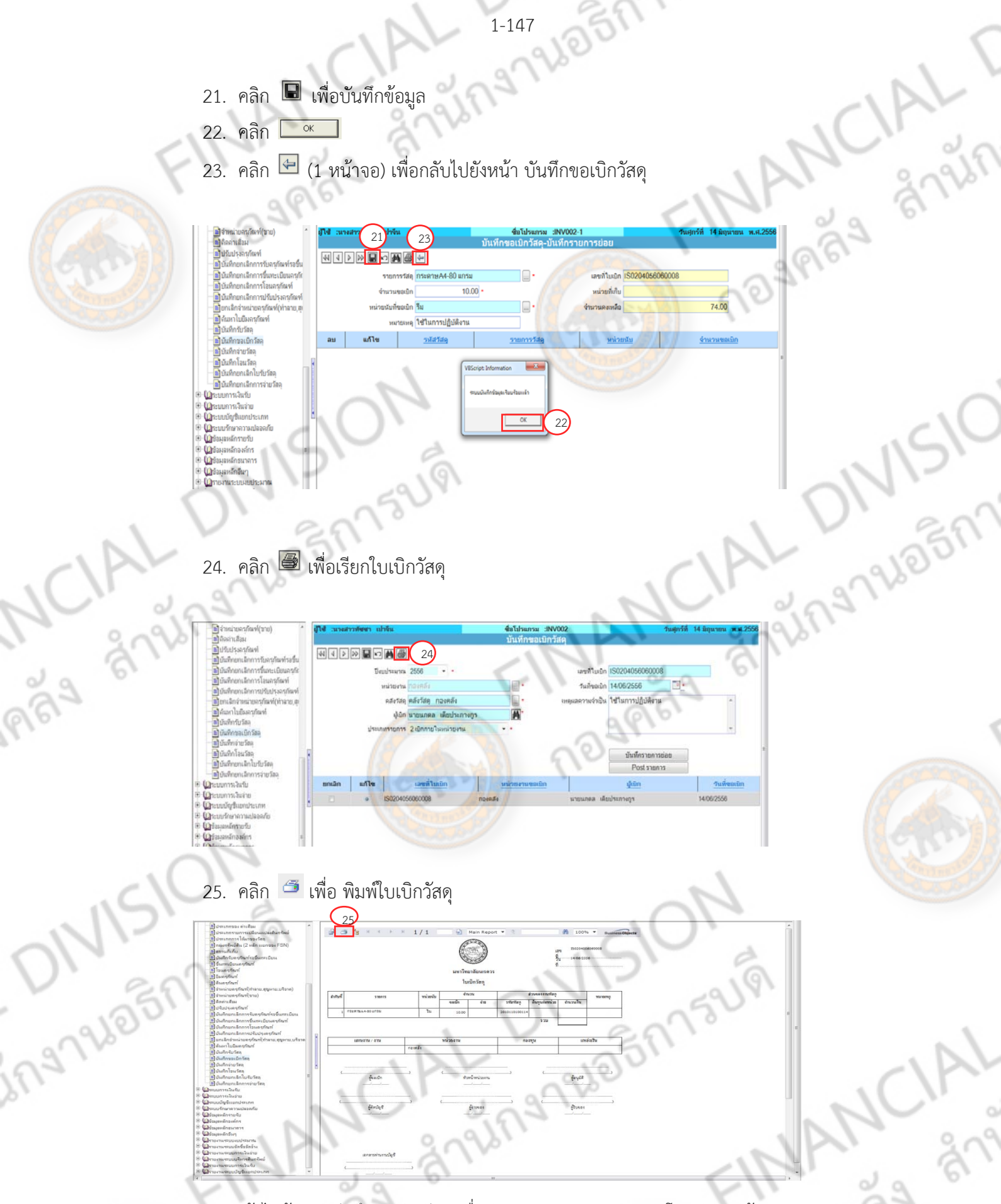

เข้าไปค้นหา บันทึกขอเบิกวัสดุ เพื่อทำการการ Post รายการ โดยทำตามข้อ 2. และ 3. และ<br>15.<br>-

ข้อ 14. และ 15.

Q

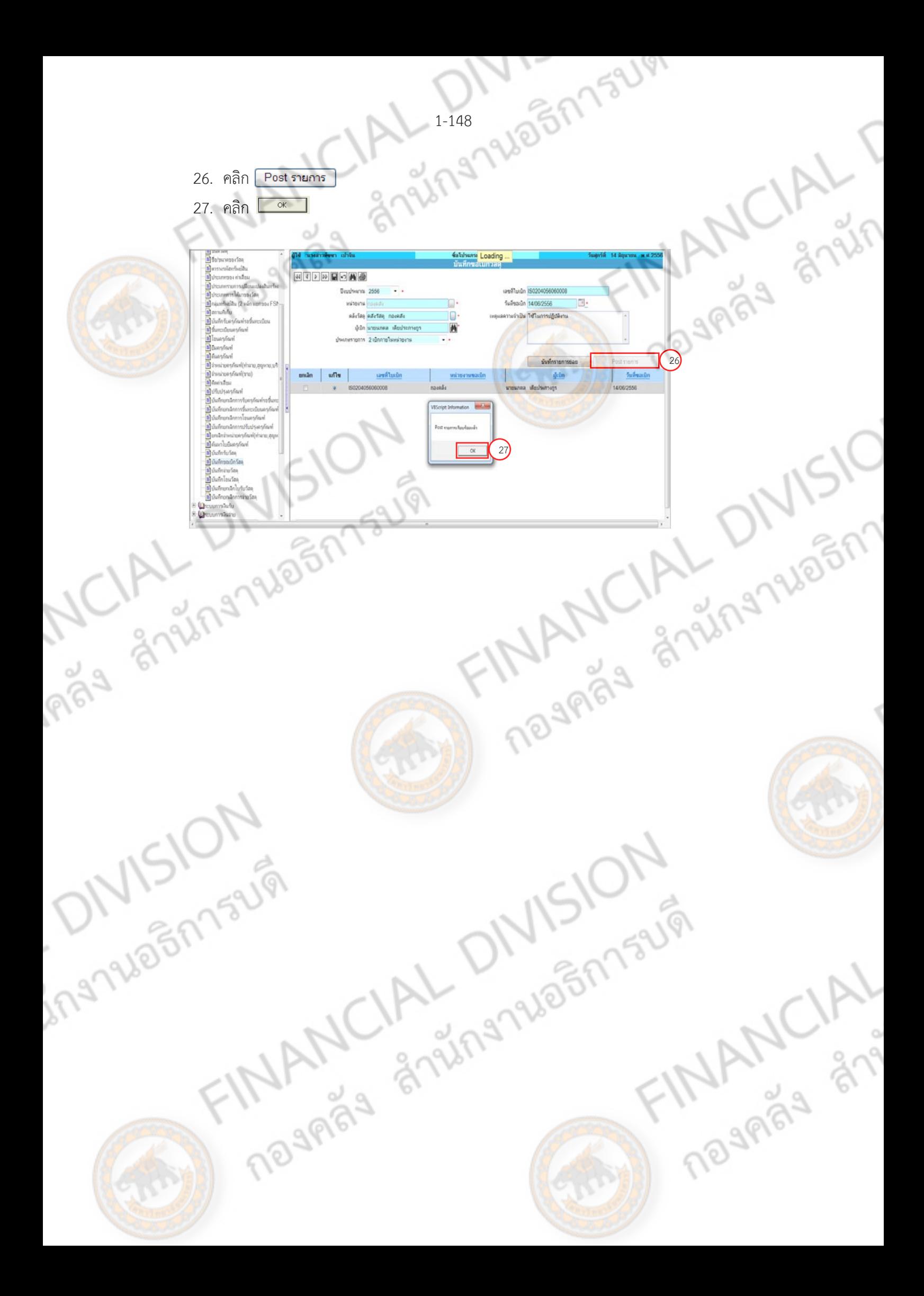

## **บันทึกจ่ายวสดั ุ**

- 1. คลิก ระบบบริหารสินทรัพย์
- 2. คลิก บันทึกจ่ายวัสดุ

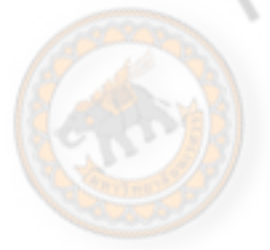

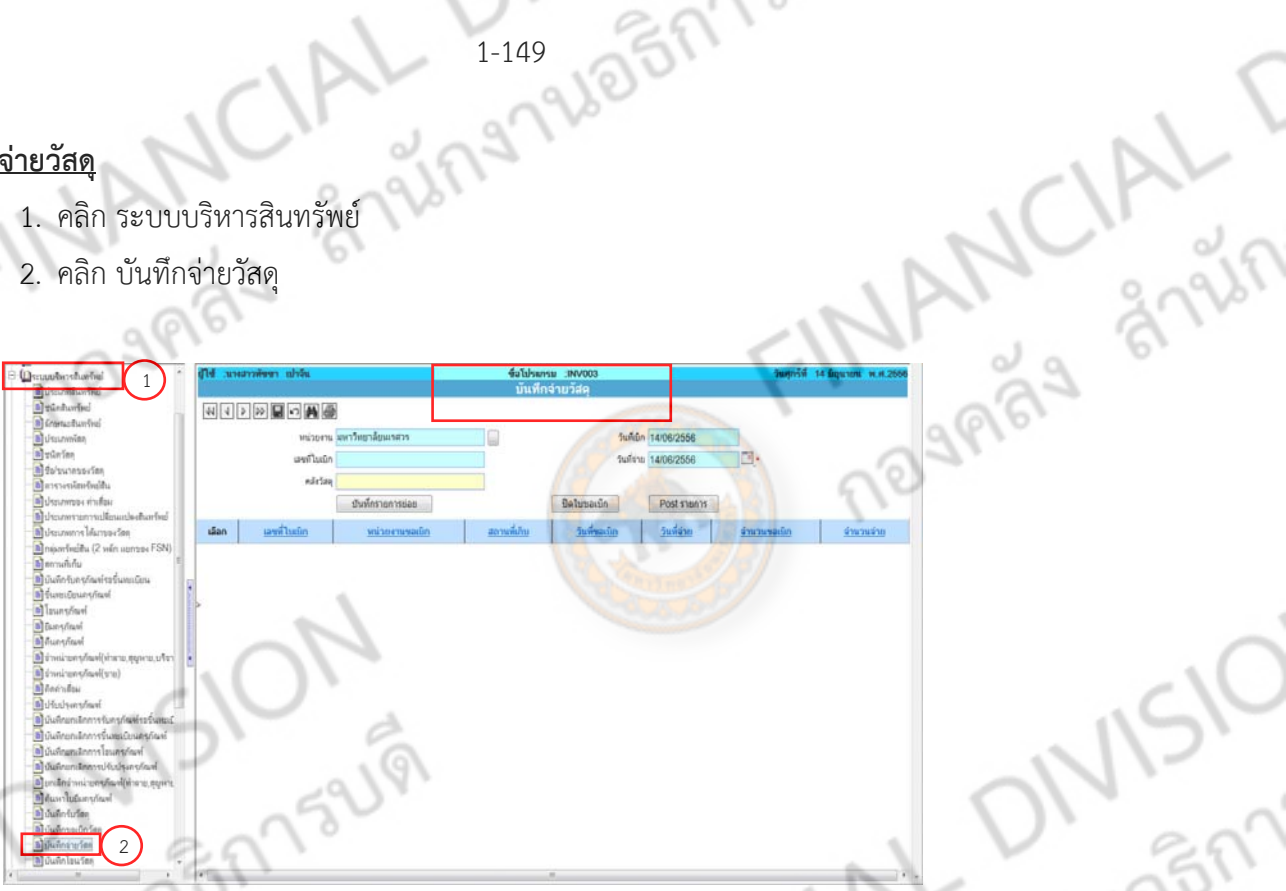

3. คลิก  $\left\lfloor -\right\rfloor$  เลือกหน่วยงาน โดยกด Ctrl+f แล้วพิมพ์ข้อความที่ต้องการค้นหา

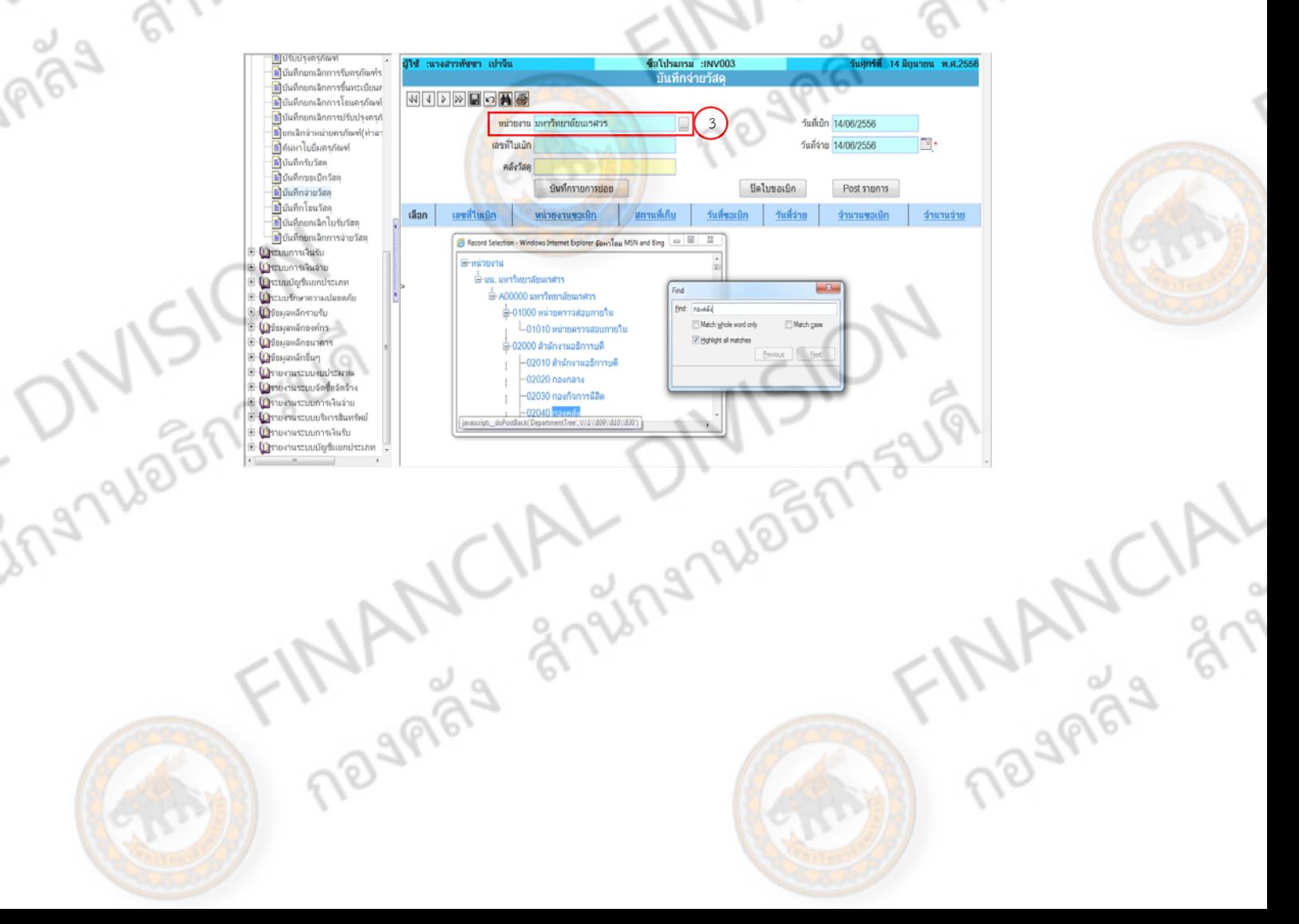

 $M$ 

- 4. คลิก <sup>เต</sup>ื่<sup>อ</sup> เพื่อค้นหา เลขที่ใบเบิก
- 5. คลิก ๏ แก้ไข (เลือกเลขที่ใบเบิก [IS…………………..]) ที่ต้องการ
- 6. วันที่จ่าย Default ให้เป็นวันที่ปัจจุบัน (กรณีต้องเลือกวันที่ให้คลิก  $\blacksquare$  \*)

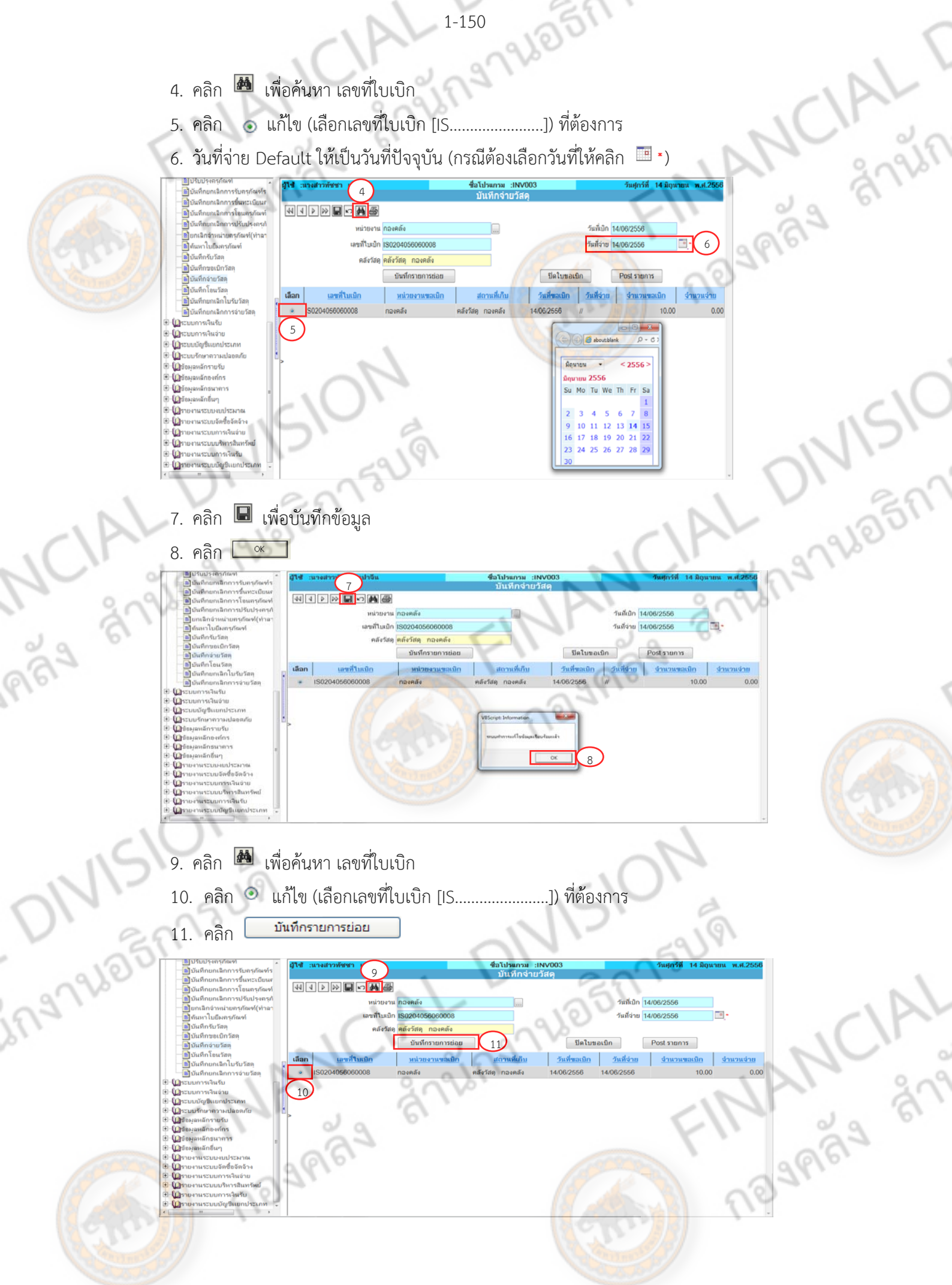

- 12. คลิก เลือกเลขที่ IS ที่รายการขอเบิก
- 13. ระบุจํานวนจ่าย
- $14.$  คลิก  $\blacksquare$  เพื่อบันทึกข้อมูล
- $15.$  คลิก $\overline{\phantom{0}^\circ}$

Imay

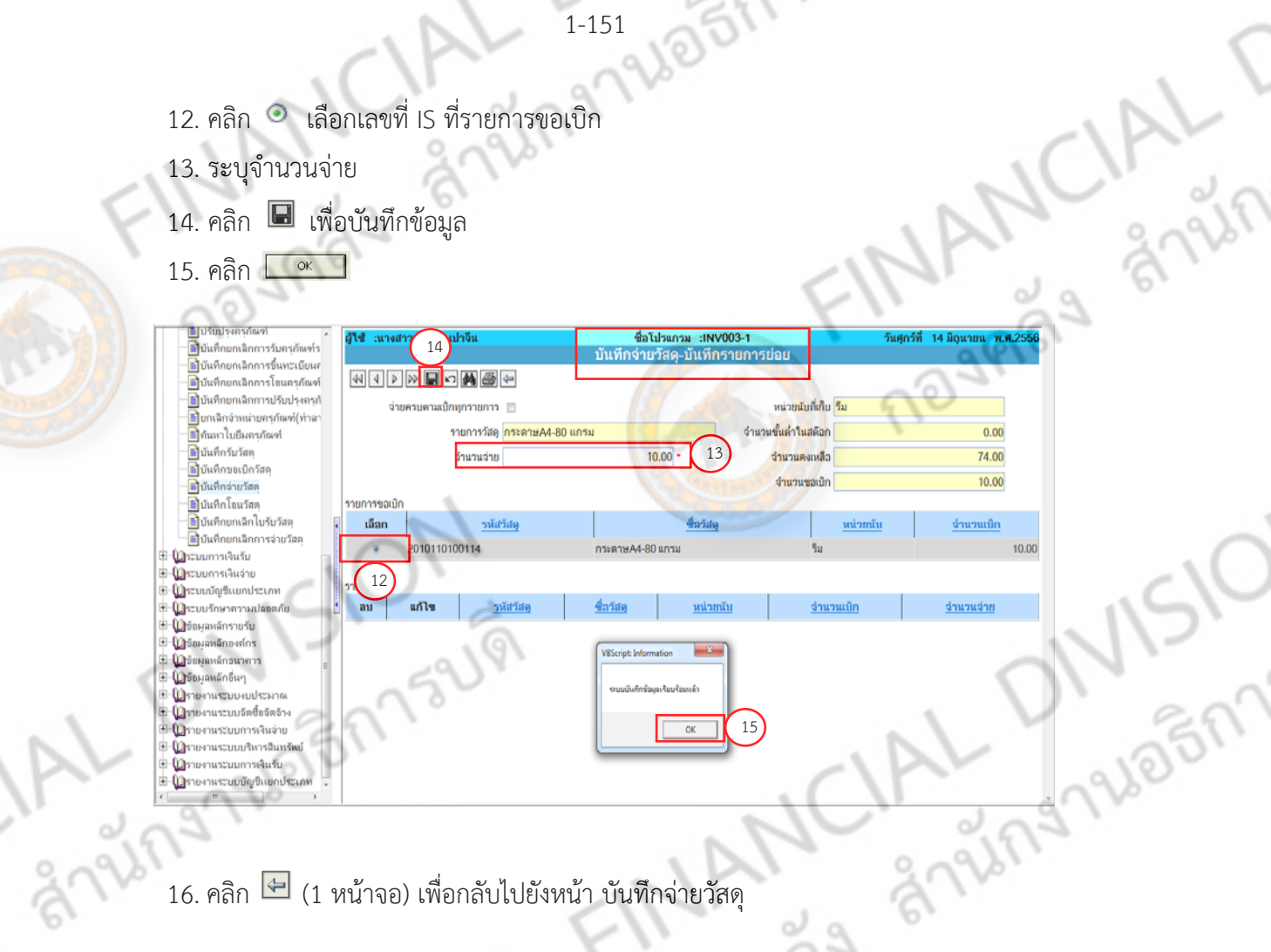

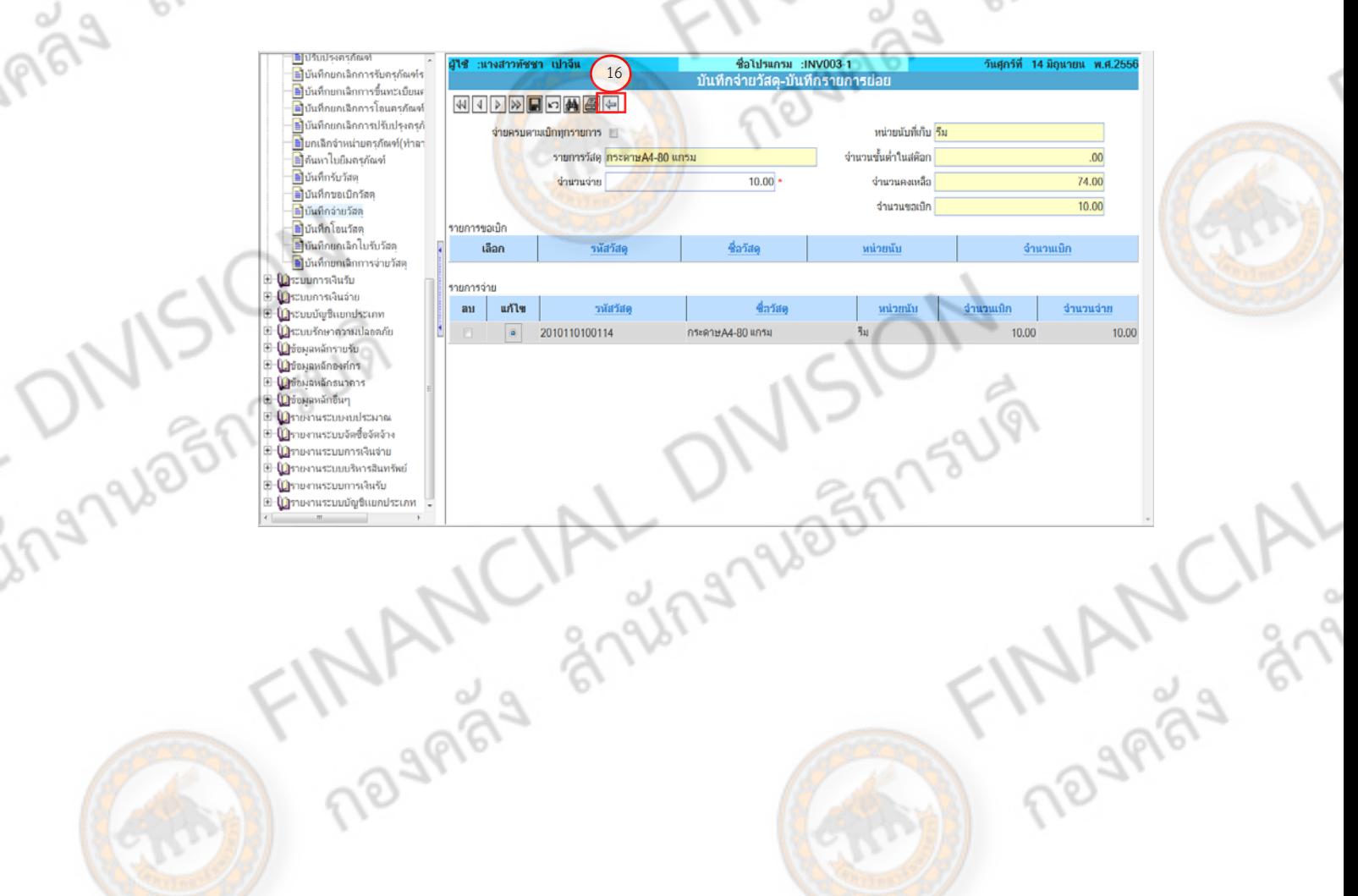

17. คลิก

 $\alpha$ 

18. คลิก

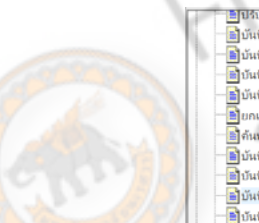

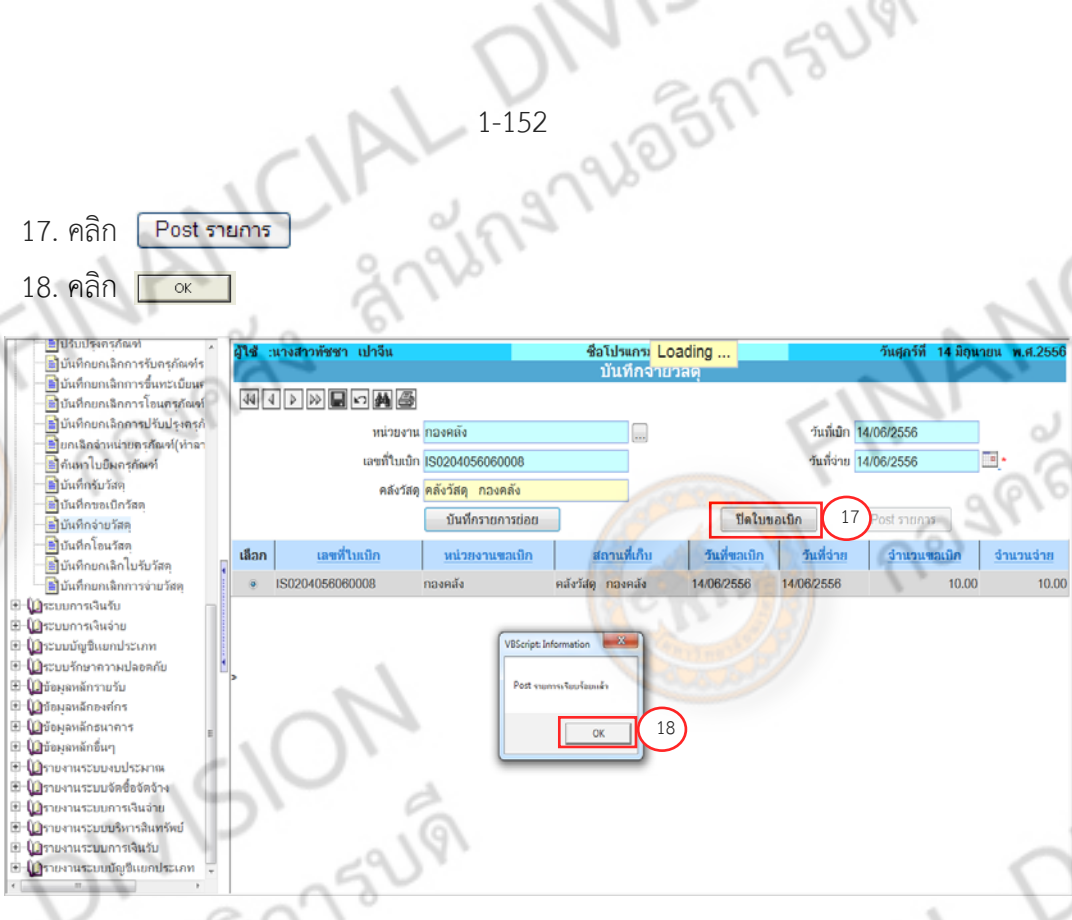

**ANY** 

ระบบจะแสดง **"เลือกการออกรายงาน"** 

19. คลิก ® เลือก พิมพ์ใบจ่ายวัสดุ และพิมพ์ใบสำคัญทั่วไป

ิตกลง

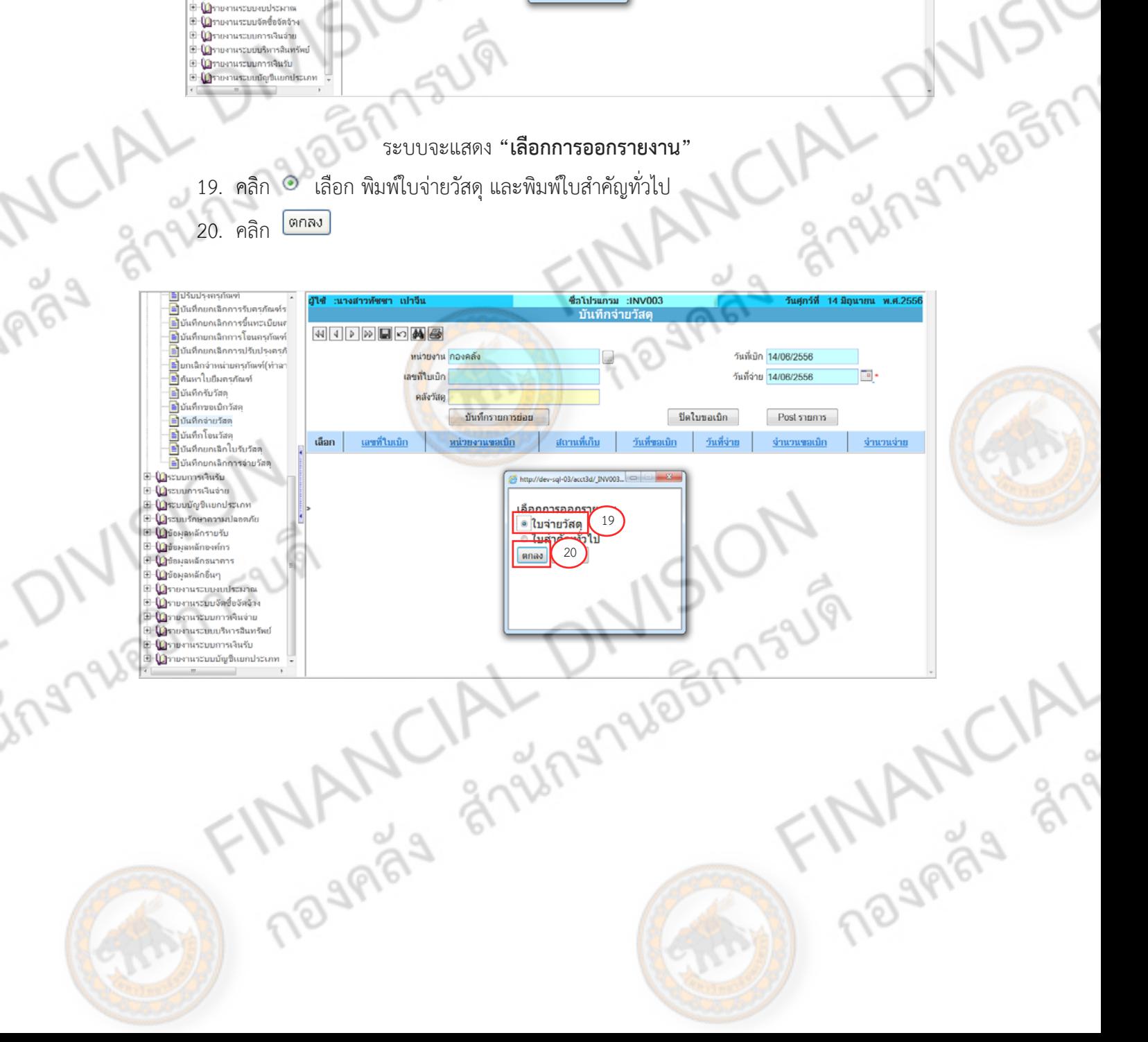

21. คลิก ซึ เพื่อ พิมพ์ใบจ่ายวัสดุ และพิมพ์ใบสำคัญทั่วไป

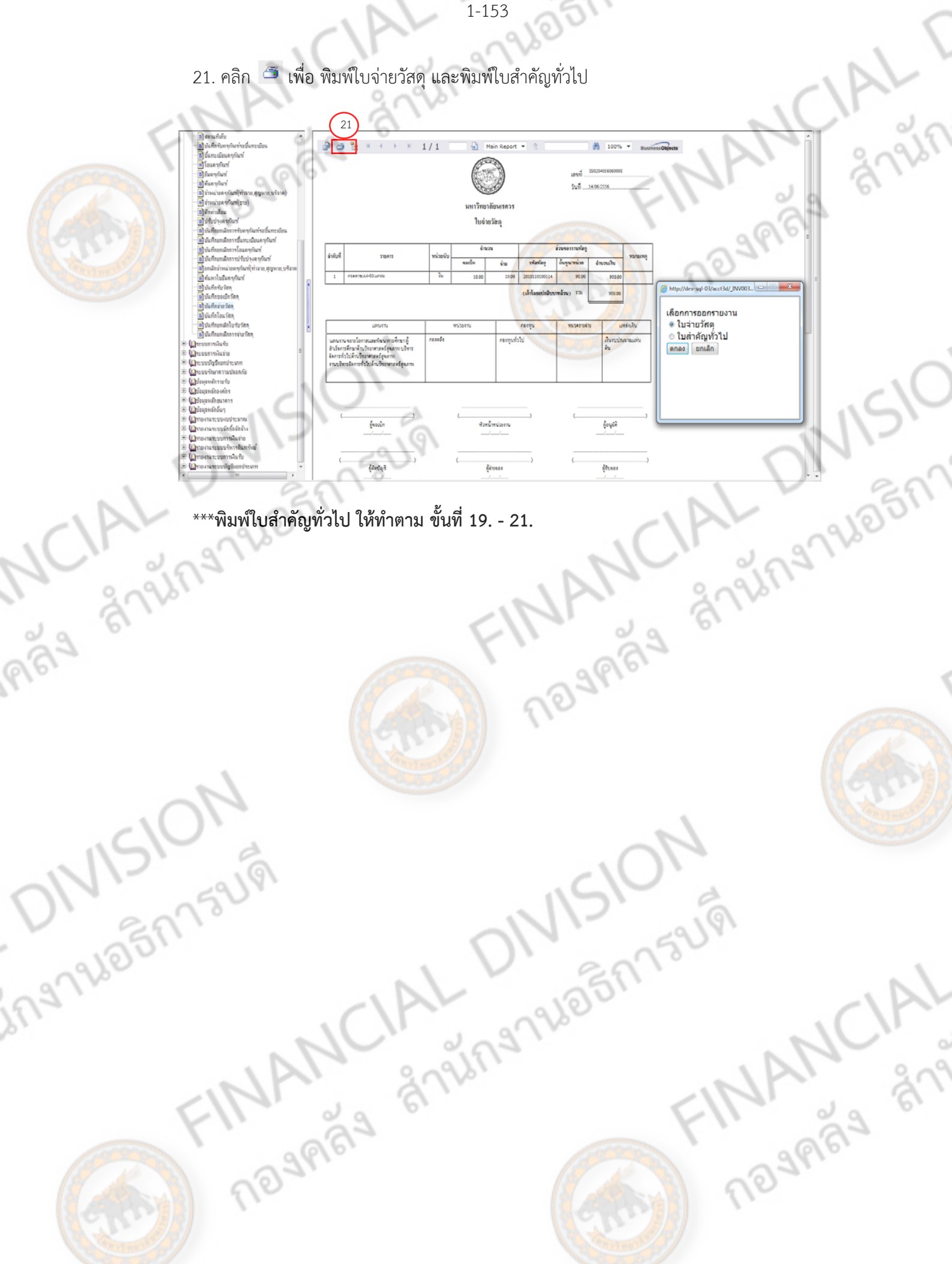

JON 15UVI

**การเรียกรายงานวัสดคงเหล ุ อื** เพื่อรายงานวัสดุคงเหลือ ประจําเดือน... ให้กับงานบัญชี

1. คลิก รายงานระบบบริหารสินทรัพย์

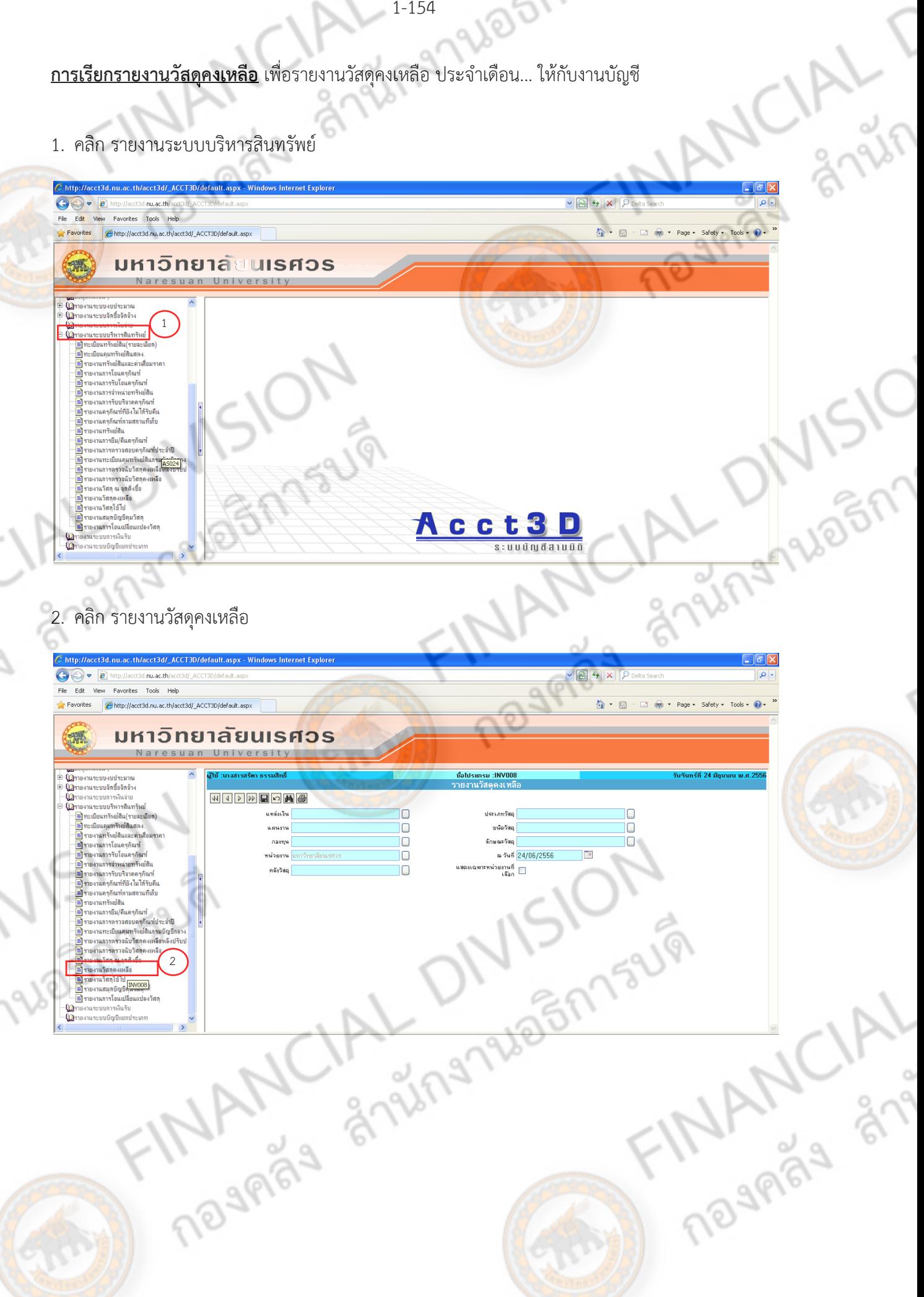

1-154

ADBM TSUPI

## 3. คลิก  $\boxdot$  เลือกหน่วยงาน

PIPS

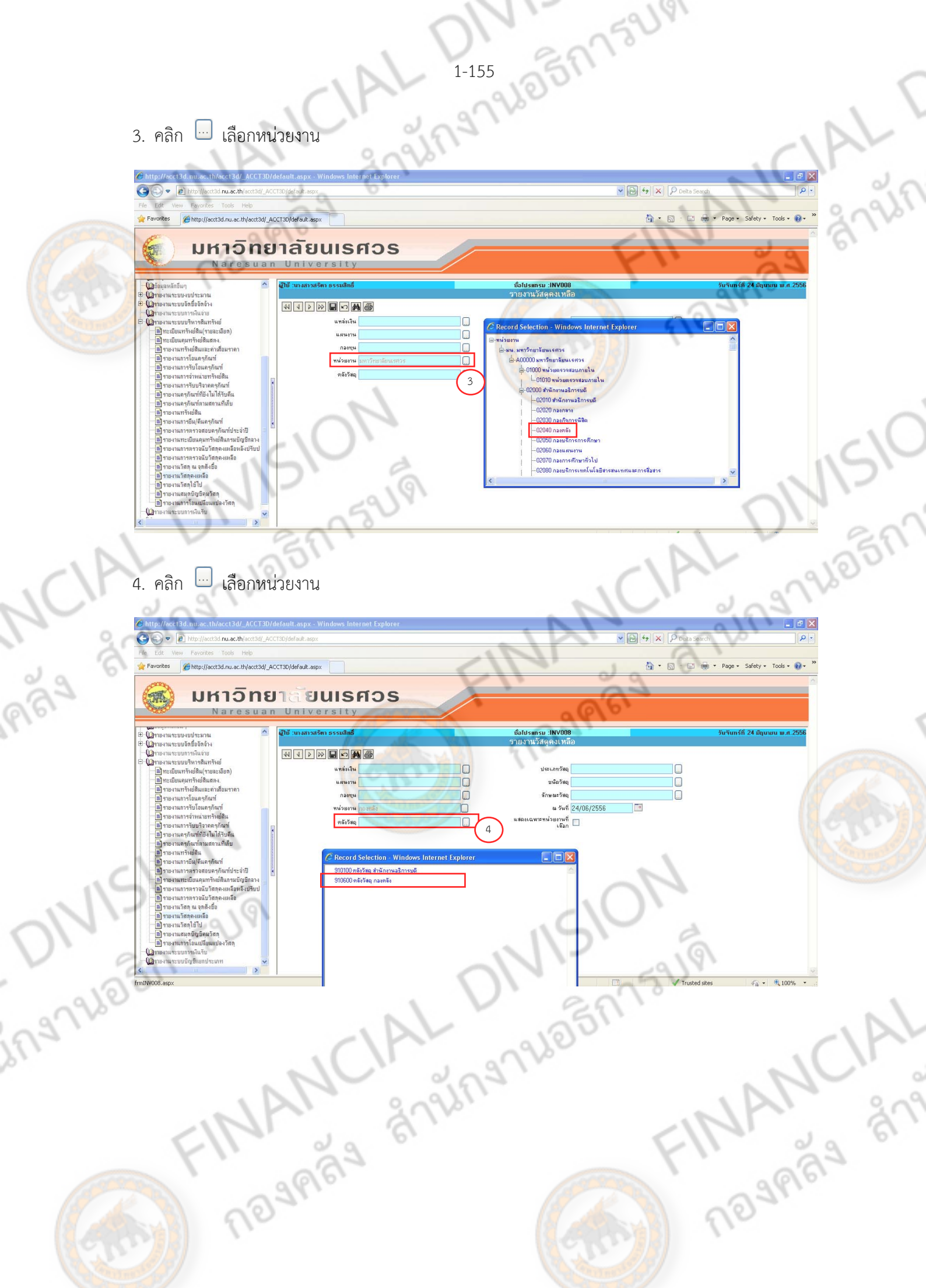

### 5. คลิก เลือกวันที่

ngas

ing

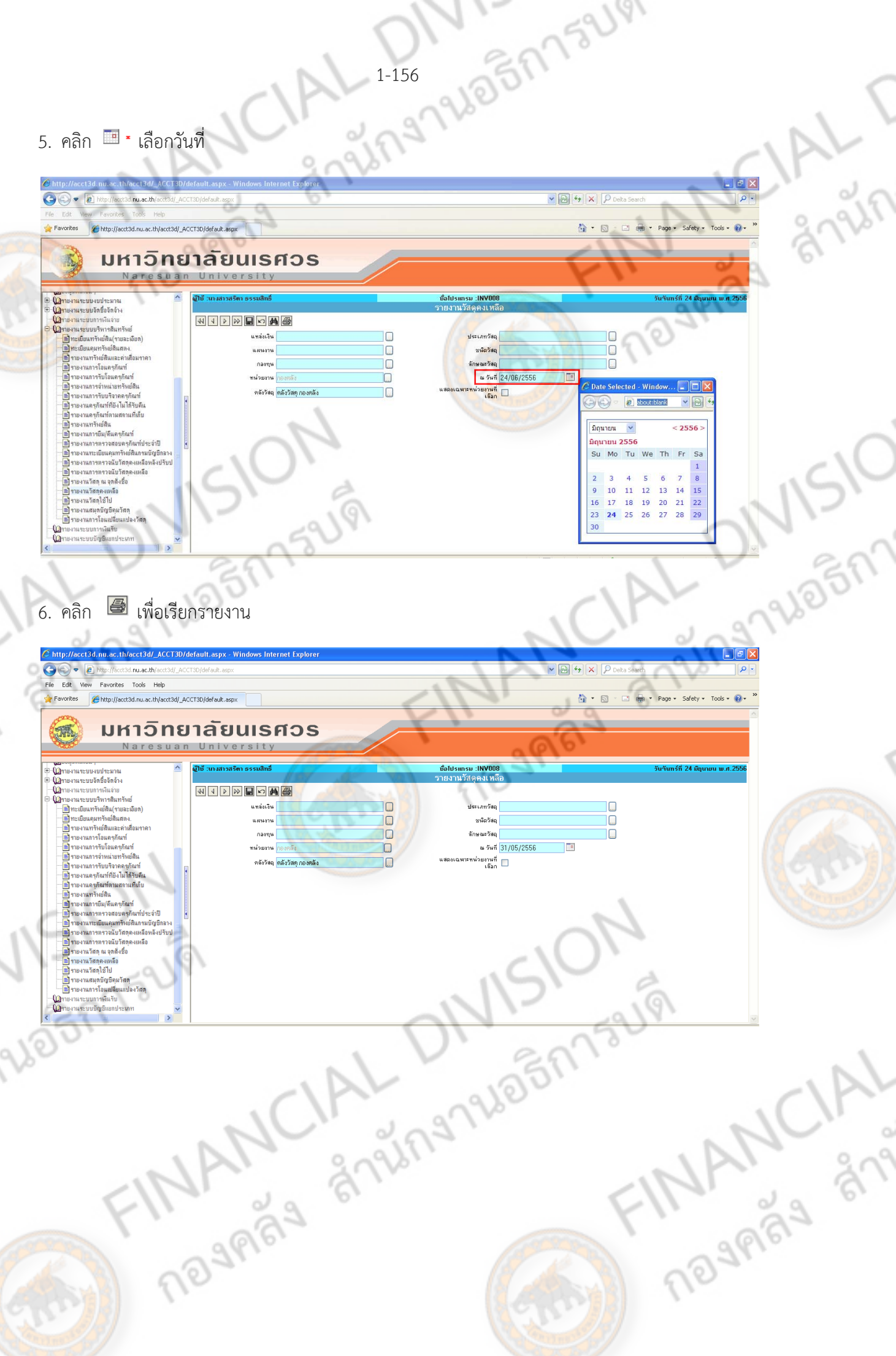

## 7. คลิก เพื่อพิมพ์รายงานวัสดุคงเหลือ

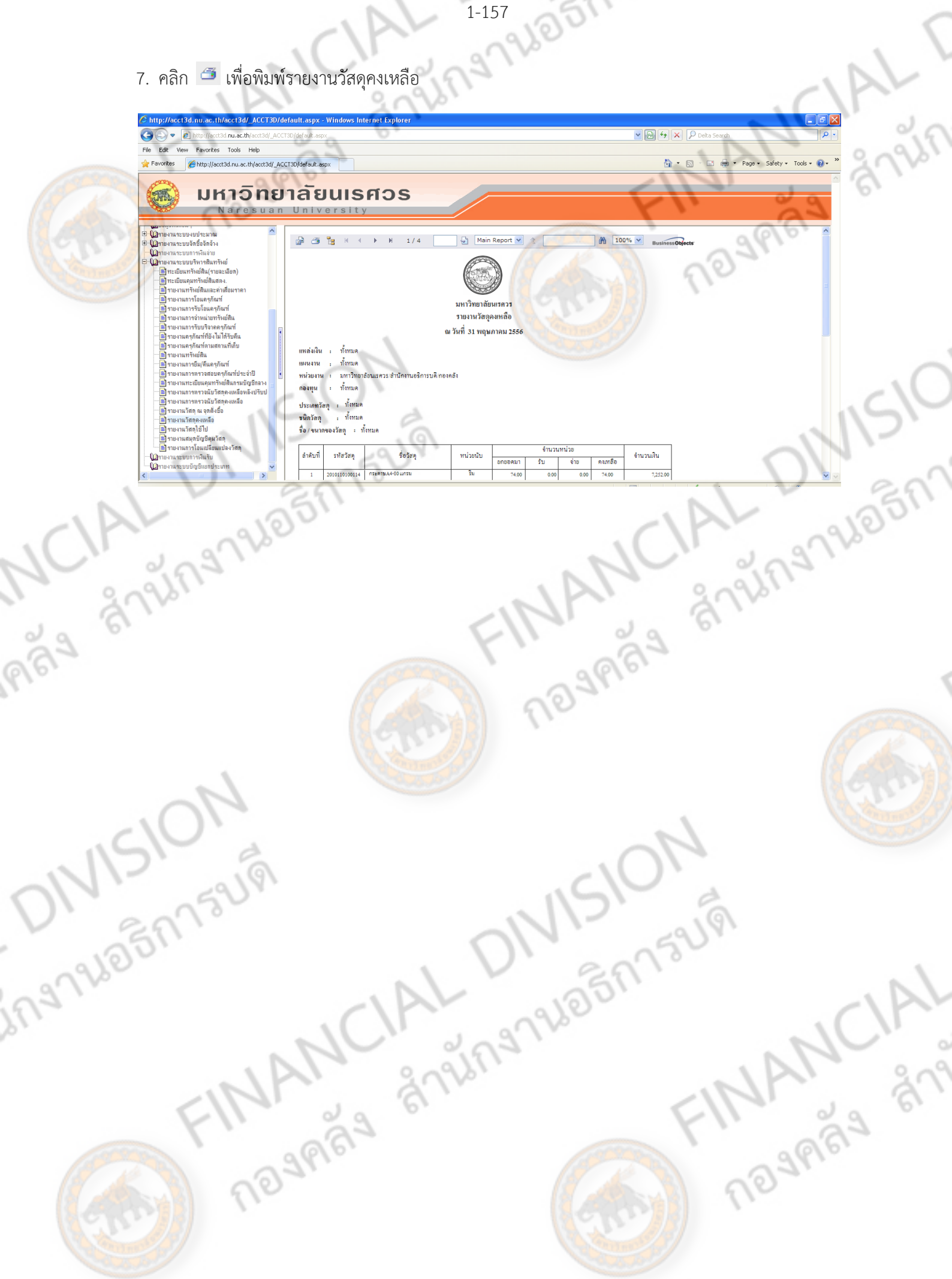

FINANY STATISTICS **SMALL STARS SPRINGER CLAIM** MCIAL ONISIONS IN FINANCIAL DIVISIO การจัดทำแบบแนบภาษีแสดงรายการภาษี

FINANCIAL DIVISION

EIM PARTYCIAL

ONISION

ing rue on raugh

การจัดทําแบบแนบฎีกาแสดงรายการภาษีจัดทําเมื่อ

- 1. จัดหาพัสดุด้วยเงินงบประมาณแผ่นดิน
- 2. วงเงินการสั่งซื้อ/สั่งจ้าง มียอดเงินดังนี้
	- 2.1 ผู้ขาย/ผู้รับจ้าง/ผู้ให้เช่า เป็นนิติบุคคล มีวงเงินการสั่งซื้อ/จ้าง/เช่าตั้งแต่ 500 บาทขึ้นไป
	- 2.2 ผู้ขาย/ผู้รับจ้าง/ผู้ให้เช่า เป็นบุคคลธรรมดา มีวงเงินการสั่งซื้อ/จ้างเช่า ตั้งแต่ 10,000 บาทขึ้นไป
	- โดยมีวิธีการจัดทำแบบแนบฎีกาแสดงรายการภาษี ดังนี้
- 1. เลือก ประเภท (บริษัท,ห้างหุ้นส่วนจำกัด หรือ บุคคลธร<mark>รม</mark>ดา)
- 2. กรอกรายละเอียดของผู้ค้า/ผู้รับจ้าง (เลขที่ผู้เสียภาษี และชื่อที่อยู่ ของผู้ค้า/ผู้รับจ้าง)
- 3. ประเภทรายได้พึงประเมินที่จ่าย (เช่น วัสดุ , ครุภัณฑ์ , จ้างช่อม เป็นต้น)<br>4. จำนวนเงินที่เบิกตามฎีกา (จำนวนเงินที่เบิกตามฎีกา  $\times \frac{7}{107}$ <br>5. ภาษีผูลค่าเห็ม<br>6. มูลค่าสินค้าหรือบริการ<br>= จำนวนเงินที่ขอเบิกตามฎีกา ภาษี
- 4. จํานวนเงินที่เบิกตามฎีกา (จํานวนเงินในการซื้อ/จ้างต่อครั้ง)
- 5. ภาษีมูลค่าเพิ่ม

 **= จํานวนเงนทิ เบี่ ิกตามฎีกา X**  ૠ  $\frac{1}{107}$ 

6. มูลค่าสินค้าหรือบริการ

- **= จํานวนเงินที่ขอเบิกตามฎีกา ภาษีมูลคาเพ่ ิ่ม**
- 7. ภาษีเงินได้หัก ณ ที่จ่าย

 **= มูลคาส่ นคิ ้าหรือบริการ X**   $\mathbf{1}$ 100

8. ค่าปรับ (ถ้ามี)

Jngnuagn

9. จํานวนเงินขอรับ

 **= จํานวนเงินที่เบิกตามฎีกา – ภาษีเงนได ิ ้หัก ณ ที่จ่าย**

**MANCIAL** 

Snnsum

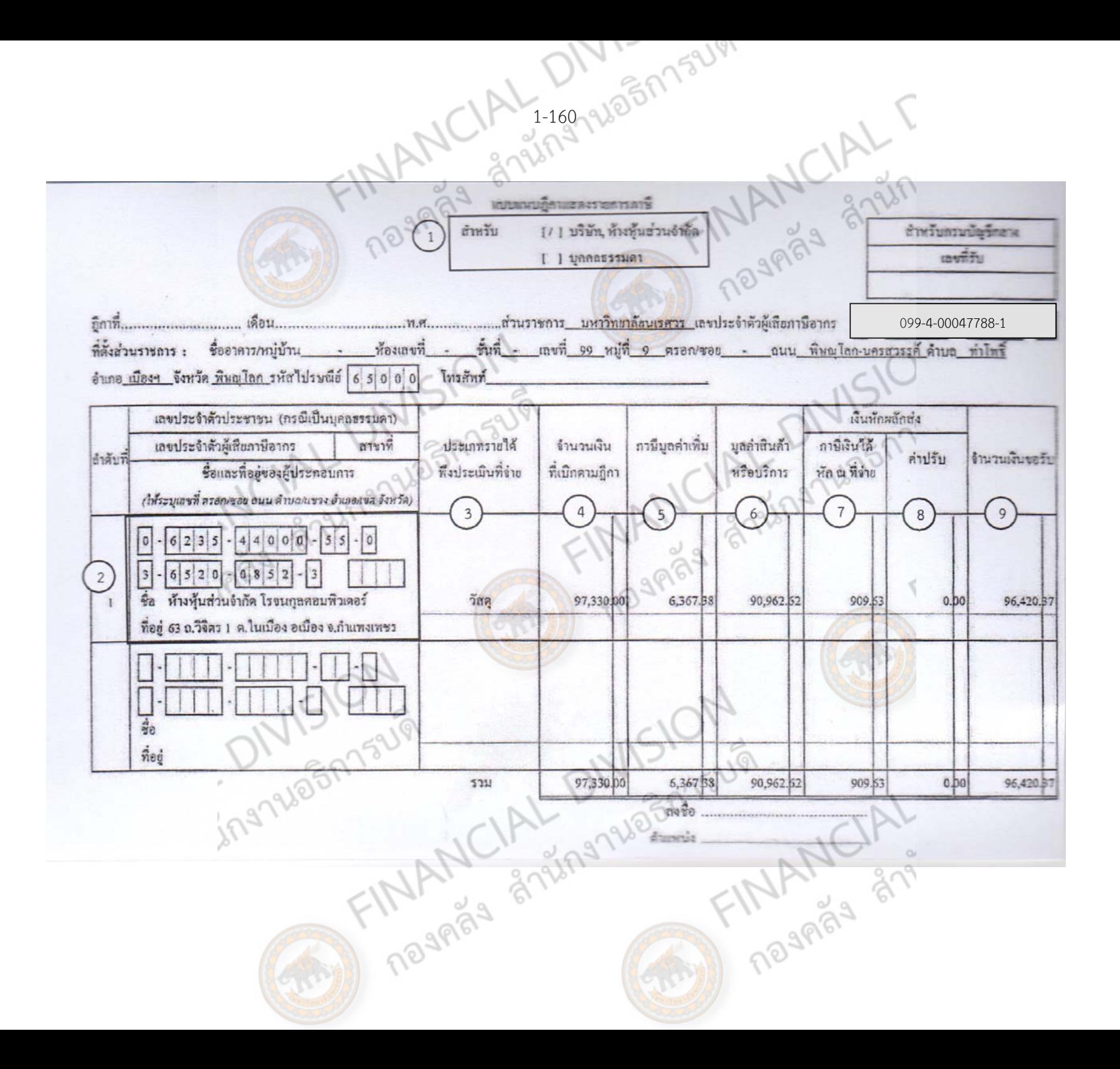

## REAL MANUALT การจัดทำหนังสือรับรองการหักภาษี ณ ที่จ่าย SIO<br>MCIAL Diversion Summer MAL Diversion

FINAINL " SINAINSUS

FINANCIAL DIVISION

EIM MANCIAL

ONISION

ing rue on raugh

## **การจัดทําหนังสือรับรองการหักภาษีณ ที่จ่ายเมื่อ**

- 1. จัดหาพัสดุด้วยเงินงบประมาณแผ่นดิน
- 2. วงเงินการสั่งซื้อ/สั่งจ้าง มียอดเงินดังนี้
	- 2.1 ผู้ขาย/ผู้รับจ้าง/ผู้ให้เช่า เป็นนิติบุคคล มีวงเงินการสั่งซื้อ/จ้าง/เช่าตั้งแต่ 500 บาทขึ้นไป
	- 2.2 ผู้ขาย/ผู้รับจ้าง/ผู้ให้เช่า เป็นบุคคลธรรมดา มีวงเงินการสั่งซื้อ/จ้างเช่า ตั้งแต่ 10,000 บาทขึ้นไป

**Printin** 

TRANCIAL

โดยมีวิธีการจัดทําแบบแนบฎีกาแสดงรายการภาษีดังนี้

## **การจัดทําหนังสือรับรองการหักภาษีณ ที่จ่าย**

- 1. เลขที่เอกสารเบิกเงิน มน. (ให้กรอกปีงบประมาณที่จัดซื้อ)
- 2. กรอก เลขที่ใบส่งของ และวันที่ส่งของ
- 3. กรอกรายละเอียดของผู้ค้า/ผู้รับจ้าง ( ชื่อ เลขที่ผู้เสียภาษี ที่อยู่ เบอร์โทรติดต่อ)
- 4. คลิกเลือกประเภทเงินได้ที่จ่าย (นิติบุคคล บุคคลธรรมดา)
- 5. จํานวนเงินได้

## **= จํานวนเงินรวมซื้อจ้างต่อครั้ง – จํานวนเงนรวมซ ิ ื้อจางต ้ ่อครงั้ X**  ૠ 107

Trade Strange Elman Hill

6. ภาษี

PIAS

**= จํานวนเงินได้ X**   $\mathbf{1}$ **100** 

7. ค่าปรับ (ถ้ามี)

NISION

ingniesnisus

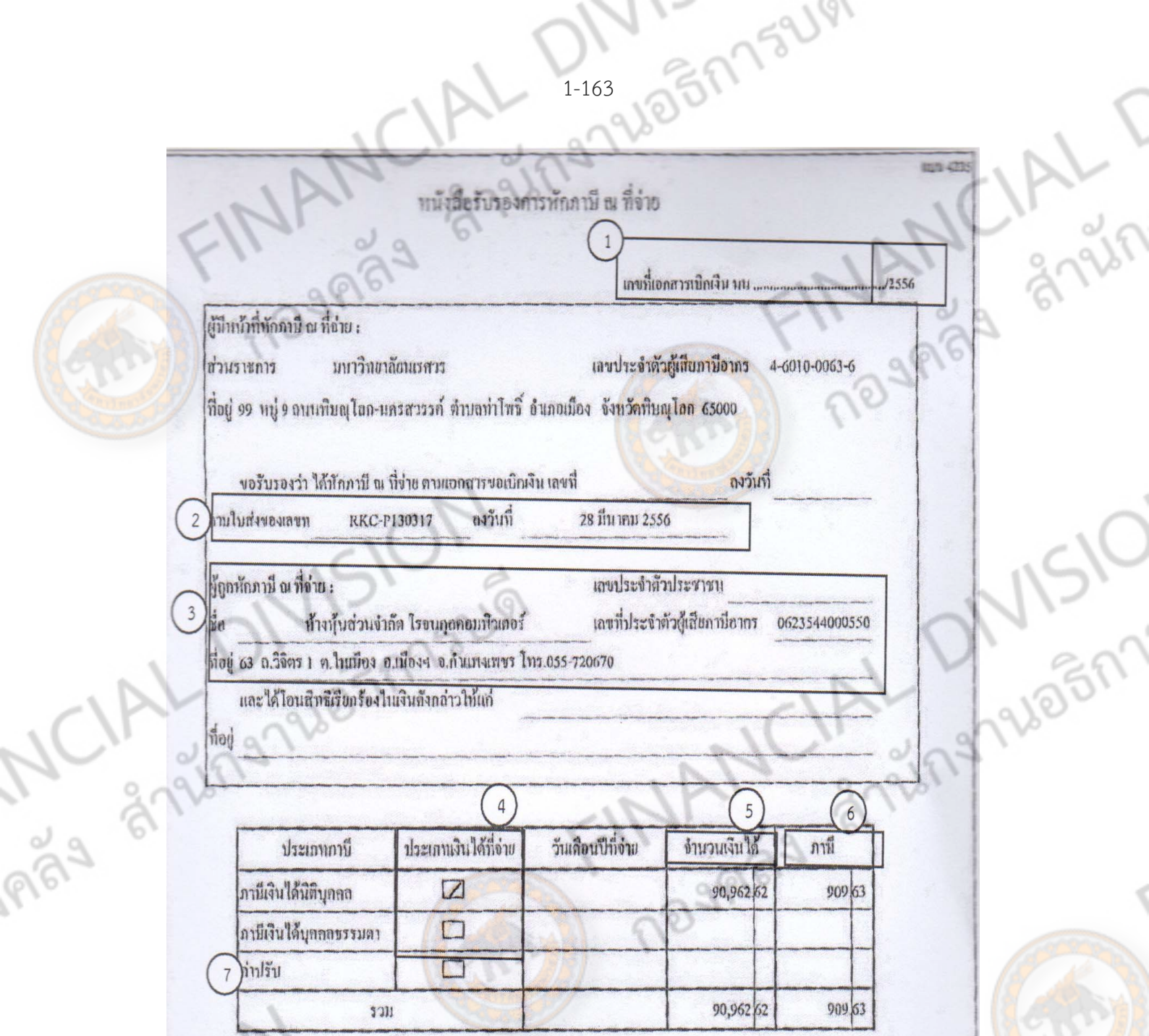

ing 1403r ์ เงินภาษี(ตัวอักนร) <u>(เก้าร้อยเก้ามาทายเงินกานสตางกั้</u>)

FINANCIAL SALAR

**INANCIAL** 

## FINAINL " SINAILBOTITSUS EMPLY AND STRIP

# คารจัดทำ<br>MCIAL ใบขอเบิกเงินที่ต้องอ้างใบสั่งซื้อฯ (ขบ.01) NSIO<br>PRE<sup>S GALING CALL ANGLES</sup>

FINANCIAL DIVISION

EMPLY MANCIAL

ONISION

ing rue on raugh

การจัดทำใบขอเบิกเงินที่ต้องอ้างใบสั่งซื้อฯ (ขบ.01) จัดทำในกรณีดังนี้<br>1. การสั่งซื้อ/จ้าง/เช่า มีวงเงินตั้งแต่ 5,000 บาท ขึ้นไป (ยกเว้นการจ่ายเงินสด) 1. การสั่งซื้อ/จ้าง/เช่า มีวงเงินตั้งแต่ 5,000 บาท ขึ้นไป (ยกเว้นการจ่ายเงินสด)

Jonnaum

2. มีการบันทึก PO ผ่านระบบ GFMIS

3. เจ้าหนี้เป็นนิติบุคคล หรือเป็นบุคคลธรรมดา ยกเว้นการจ้างเหมาบุคคลธรรมดา ได้รับ การยกเว้น ไม่ต้องทําใบสั่งซื้อในระบบ GFMIS และให้เบิกจ่ายผ่าน ขบ.02

โดยมีขั้นตอนการจัดทําดังนี้

- 1. เลขที่ใบสั่งซื้อจากระบบ GFMIS (เป็นเลข 10 หลัก ได้มาจากเอกสาร SAP/R3 ในระบบ GFMIS )
- 2. วันที่เอกสาร (วันที่ในการจัดส่งเบิกการเงิน) ระบุเป็น วัน เดือน และปีค.ศ.
- 
- 4. คำอธิบายรายการ (เป็นการระบุว่าซื้อ/จ้าง แหล่งเงิน งบประมาณ ผลผลิต)
- 5. เงินหักผลักส่ง
- 3. จำนวนขอเบิก (วงเงินตามเอกสารใบสั่งซื้อในระบบ GFMIS)<br>4. คำอธิบายรายการ (เป็นการระบุว่าซื้อ/จ้าง แหล่งเงิน งบประมาณ ผลผลิต)<br>5. เงินหักผลักส่ง<br>- ภาษีเงินได้ (เลือกประเภทของผู้ค้าหรือผู้รับจ้างเป็นบุคคลธรรมดา/นิติบุคคล)<br>- - ภาษีเงินได้ (เลือกประเภทของผู้ค้าหรือผู้รับจ้างเป็นบุคคลธรรมดา/นิติบุคคล)
	- ฐานการคํานวณภาษี (มาจากช่องที่ 6 ของ แบบแนบภาษีแสดงรายการภาษี)

Trade Strange Elm

FINANCIAL

- จํานวนเงินที่หักไว้คือ ฐานการคํานวณ คูณ 1%
- 6. ผู้ตรวจสอบ

ingrueinnsum

**NISION** 

7. ผู้อนุมัติ (ผู้อำนวยการกองคลัง)

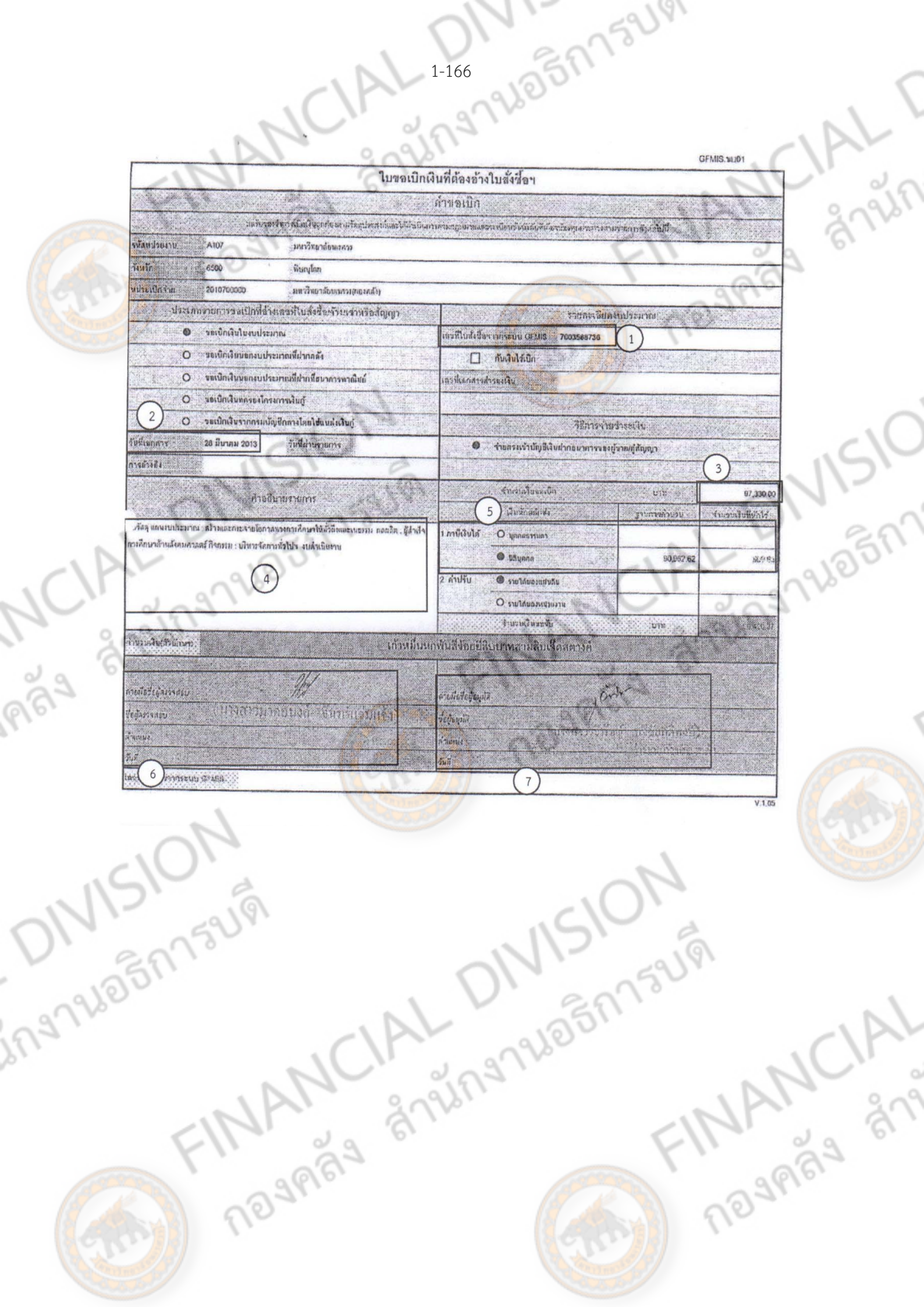

Ruesnisus<br>FINANCIAL

C.A.

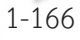

Shahanaban13UVI ใบสั่งชื่อ/จ้าง/เช่า \*รนัสพน่วยจาน A107 \*ศูน<del>ย์คื</del>นทุน 2010700000 \*หน่วยเนิกทำย 2010700000 -usinestede **S27** เครที่เอกตารทำรองผืน ที่สมัญขึ้นยกประเภท 5104010104 แหล่งของเงิน 5611230 รพัสเงินฝากคลัง รหัสเจ้าของเงินผ่ากคล รพัดบัญชีอ่อย รษัตเจ้ารองบัญชีย่อย รหัดงนประมาณ 2010704005000000 20107650012783 กรรมหลัก กิจกรรมย่าย าละที่ไบสั่งขึ้อ/ตัญญา หันที่ในสั่งร้องสัญญา (วางทด/ค.ศ.) 27 มีนาคม 2013 3662 K ทำใช้จ่ายรองหน่วยงาน วิธีการจัดรื้อจัดจ้าง **ประเภทการจัดสิ่งจัดจ้า**  $\overline{01}$ •ผู้ชาย (รพัดประจำตัวผู้เลียภาษี) 0623544000550 <mark>เธรที่บัญรีเงินผ่ากรมาคาร</mark> 6010240735 ์<mark>รื่อบั</mark>ญจีผินผ่ากอนาคา<mark>ร</mark> ห้างหุ้นส่วนจำกัดโรจนกุลคอมพิวเตอร์ กรุงไทย รนาคาร □ ระบุรหัสพัสดุเดิม (แลพาะหน่วยงานที่ตกลงกับโครงการ) วันที่ต่อม<mark>อบ (วว/ลด/ภค)</mark> 26 เมษายน 2013  $n\bar{l}$ a GPSC จำนวนที่สำร้อ รายละเอียดพัสด ution ราคาต่อนน่าย มลคำรวม รนักทักดเดิม 99000030222500 **Win HP CEBOSX** 15.00 CRT 5.100.00 1. 176,500,00 **Win HP CB435A Control Plat** 99000030222500  $1.00$ CRT 1,990.00 99000030222500 นมีก เขา Q7553X  $4.00$  CRT 4,710.00 d by a lot of the boy 喜行  $\overline{R}$ à ngas  $\overline{15}$ ภาษีมูลค่าเพิ่ม 0% randu **ANG SAN AREA** 97,330.00 изгеция  $(n\sqrt{2}n)$  $(\sigma$ F $\nu$  $\sigma$ )  $\bigcap$ l  $\alpha$  $\mathbb Z$ เลขที่ใบสั่งชื่อจากระบบ GFMIS  $V_{1,0}$ 7003588736 ISION The AMERICAN DIVISION ing Notingsum **TRANCIAL** 

∖

**PART** 

## EM FINAINL " SINA AND BANSUS FINANCIALT

## ใบขอเบิกเงินงบประมาณที่ไม่อ้างใบสั่งซื้อฯ 1510<br>(ขบ.02)<br>คลิ<sup>ง สำนักงาน (ขบ.02) - 11 สำนักงานอธิกา</sup> FINANCIAL LINESON

FINANCIAL DIVISION

EMPLY MANCIAL

FINANCIAL UIVISION

ONISION

ing rue on raugh

- การจัดทำใบขอเบิกเงินงบประมาณที่ไม่อ้างใบสั่งซื้อฯ (ขบ.02) จัดทำในกรณีดังนี้<br>1. ซื้อ/จ้างเป็นเงินเชื่อ มีจงเงินต่ำกว่า 5,000 บาท หรือที่จ่ายชำระเป็นเงินสด<br>3. ไม่มีการบันทึก PO ผ่านระบบ GFMIS<br>4. เจ้าหนี้เป็นบุคคลธรรมดา (เฉพ 1. ซื้อ/จ้างเป็นเงินเชื่อ มีวงเงินต่ํากว่า 5,000 บาท หรือที่จ่ายชําระเป็นเงินสด
	- 3. ไม่มีการบันทึก PO ผ่านระบบ GFMIS
	- 4. เจ้าหนี้เป็นบุคคลธรรมดา (เฉพาะกรณจี้างเหมาบริการ)
- โดยมีขั้นตอนการจัดทําดังนี้
- 1. แหล่งของเงิน (ตามตารางแนบท้าย)
- 2. วันที่เอกสาร (วันที่ในการจัดส่งเบิกการเงิน) บันทึกเป<mark>็น วัน เดือน ปี ค.ศ.</mark>
- 3. รหัสบัญชีแยกประเภท (ตามตารางแนบท้าย)
- 4. ชื่อบัญชี (เช่น ซื้อวัสดุจ้างซอม่ เป็นต้น)
- 5. ศูนย์ต้นทุน (รหัส 2010700000)
- 6. รหัสงบประมาณ (ดูได้จาก http://gfmisreport.mygfmis.com)
- 7. กิจกรรมหลกั (ดูได้จาก http://gfmisreport.mygfmis.com)
- 8. จํานวนขอเบิก (วงเงินในการจัดซื้อในแต่ละครั้ง)
- 9. คำอธิบายรายการ (เป็นการระบุว่าซื้อ/จ้าง แหล่งเงิน งบประมาณ ผลผลิต)
- 10.เงินหักผลักส่ง
	- ภาษีเงินได้ (เลือกประเภทของผู้ค้าหรือผู้รับจ้างเป็นบุคคลธรรมดา/นิติบุคคล)
	- ฐานการคํานวณภาษี (มาจากช่องที่ 6 ของ แบบแนบภาษีแสดงรายการภาษี)

Trade Strange Elm

THAN PLAN

- จำนวนเงินที่หักไว้ คือ ฐานการคำนวณ คูณ 1%
- 11.ผู้ตรวจสอบ
- 12.ผู้อนุมัติ

ing Wasn'sum

**NSION** 

JEM FILL

AL 1 GFMIS.tu02 ในขอเบิกเงินงบประมาณที่ไม่อ้างใบสั่งซื้อฯ คำของนิก **Common** วิจัน จะวิหารใช้หรือของเจ้าอย่างได้เป็นเด็กหนึ่งที่ เริ่งอาหารณะกระ และเหนื่อนของเป็นที่ต้องนักหน่ายราย คนทางเขาต **STERNTONY** :<br>4102 มหาวิทยาล์มนเคร šiuša 6500 Runylan wheiling a 2010700000 ำมหรับเอาต้อนเรศษ (คอมคลิง) ה מה מצרת השרבת המצון. TIERS ALQIULISHIE O เพื่อร่านผู้ชาย คู่ด้านกุมา  $\mathbf{1}$ O manyseithe Tuganis แหล่งของเห็น 5411230 **B** incontinuity **B** funkin O เพื่อรายเงินเคือนเคะเงินอื่นที่ร่ายสิ้นเคียน แม่นี่เอกตารดำรองเงิน O increability Shaarintin Jul  $\overline{2}$ many 0 รายคระเรามัญที่เงินผ่าคยนาคารของผู้ราย/คู่ลัญญา  $\frac{1}{2} \frac{1}{2} \frac{$ **® จ่ายผ่านมัณร์เงินผ่าครบาคารของพ่อยงาน** : ข้อมหน้าเล่น : เองโซร์ดับลิทโลก รับจะปลาโจร์ลัมครั รื่องอยู่ซึ่งในสารสมาคาร ะแพทิทยาล์แนบคร เมษายนต์เรียนประเทศ 6016000101 INDER rexistativatescuate nima FINITISL ทัศนาลงานคล้า คนย์คืนพบ กลับได้เคียง.  $\frac{1}{2}$ **Bonesine**  $500111622$ หมวดพัธด จำนวนเงินของโก ្រះវិតប័ណ្ឌ **Jeini** injönst (Trading Perfond) 5104010104 **Fe**Sn 2010700000 2010704005000000 201076500H2783 1,250.00  $\overline{\mathbf{3}}$  $\overline{4}$  $6\overline{6}$  $\overline{7}$  $\overline{8}$  $\overline{5}$ ร่ากระเมืองผลิ 1 254.90 An  $\overline{9}$ าศักรริยายคายการ ina. รื้อรัสดุ แผนงบประเภณ : ขอขอาดโอกาสและพัฒนาการศึกษา ผลผลิต : ผู้สำเร็จ 1. การเงินได้ O URRASTIVAT 10 การสักษาด้านสังคมศาสตร์ กิจกรรม : นริหารจัดการรับไปฯ เบต่าเป็นงาน **Chunn**  $\circ$ 1,168.22 2 คาปรับ จำนวนมีนายคิ 121632 ก็นวยอีกกล้างกันจา หรือทันธุ์อยู่ในเสียเลี้ยงเมืองกลางสิบูนอุดสาร์ต์ THANGE CA  $\sqrt{2}\sqrt{2}$ ายพิทธิ์อยู่ครวจคอ **Toyotism** นางสาวปลบนอก **Biruck** 彩票 stå markenstin GNIS

 $\sqrt{ }$ 

**ตารางแสดง แหล่งเงนและรห ิ ัสบญช ั ีแยกประเภท**

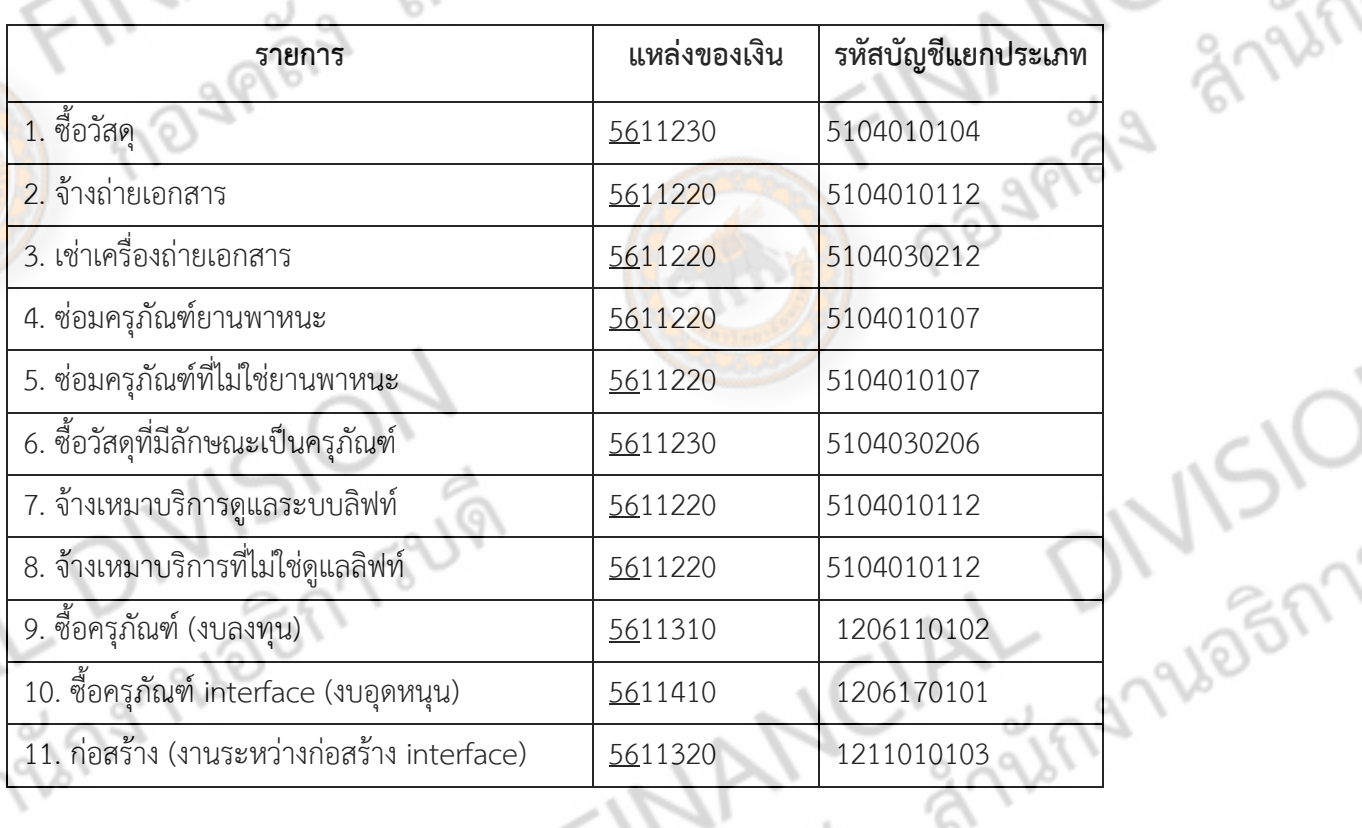

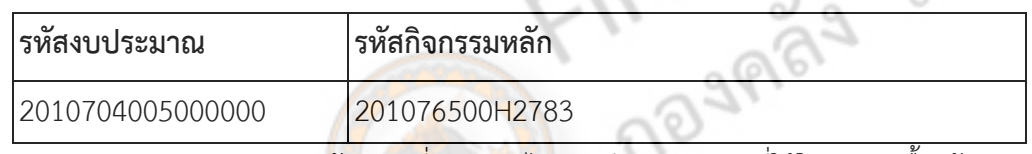

หมายเหตุ :แหล่งของเงิน 2 ตัวหน้าจะเปลี่ยนแปลงไปตามปีงบประมาณที่ใช้ในการจัดซื้อ/จ้าง เช่น ์ ซื้อวัสดุในปีงบประมาณ 2556 แหล่<mark>งของเงินจะเป็น</mark> 5611230 เป็นต้น

ห<u>มายเหตุ</u> : รหัสงบประมาณและรหัสกิจกรรมหลักดูได้จาก http://gfmisreport.mygfmis.com

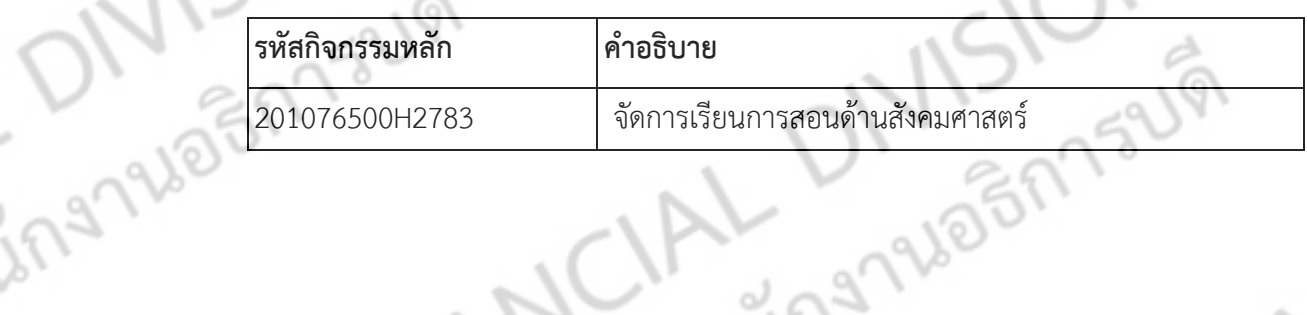

หมายเหตุ : รหัสงบประมาณและรหัสกิจกรรมหลักดูได้จาก http://gfmisreport.mygfmis.com

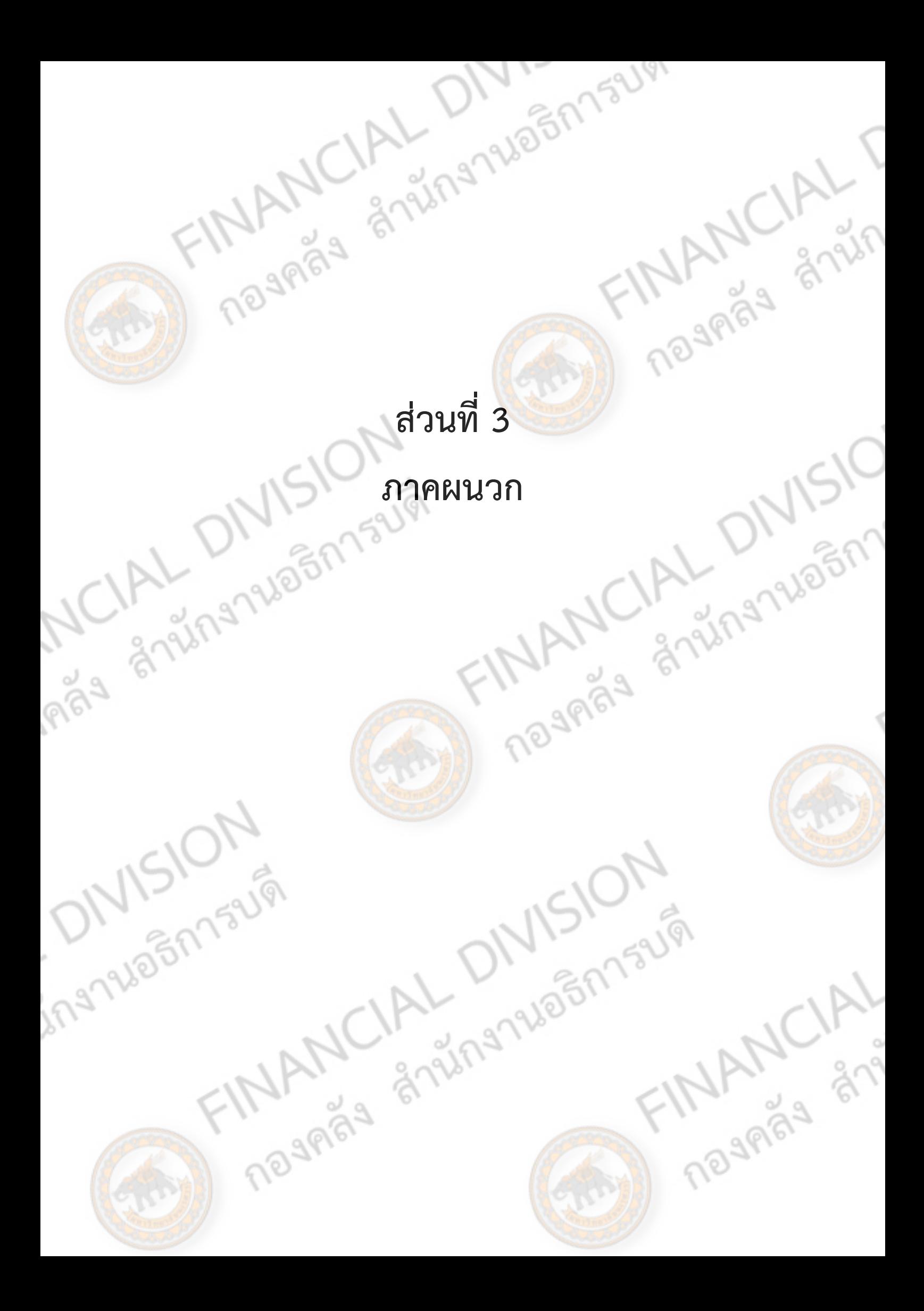

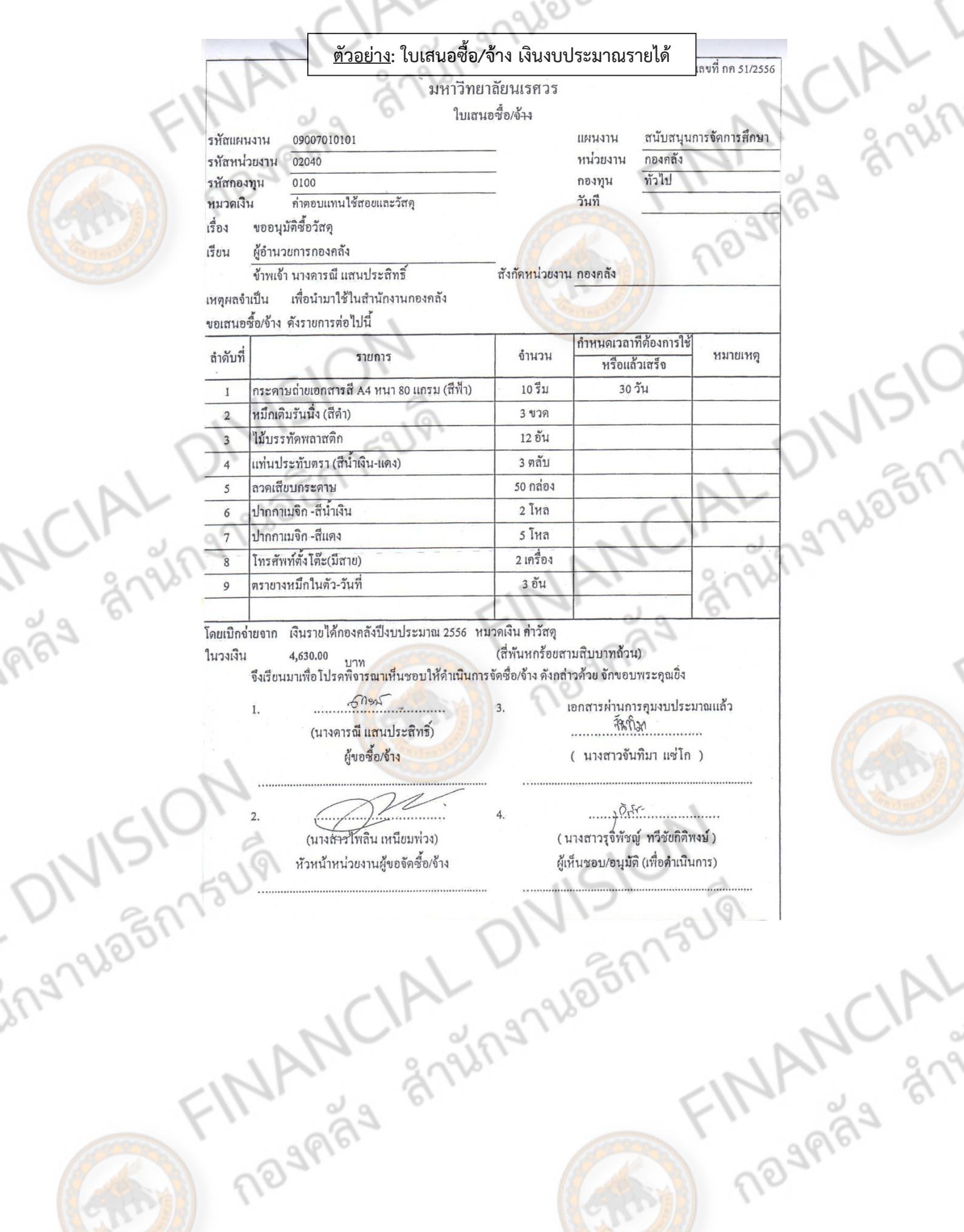
# <u>ตัวอย่าง</u>: ใบเสนอซื้อ/จ้าง เงินงบประมาณแผ่นดิน

niv

Bypage an

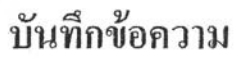

สำนักงานอธิการบดี กองคลัง งานการเงินรายได้ ส่วนราชการ โทร. ดดอะ วันที่ 26 มีนาคม ๒๕๕๖ ที่ ศิจิ ๐๕๒๗.๐๑.๑๘(๓) / -ขอให้ดำเนินการซื้อวัสดุคอมพิวเตอร์ เรื่อง

เจ้าหน้าที่พัสด เรียน

PIRA BYPH

ingnuan

์ด้วย<u>. งานการเงินรายได้ . มี</u>ความประสงค์ให้เจ้าหน้าที่พัสดุดำเนินการ<mark>. ซื้อวัสดุคอมพิวเ</mark>ตอร์ จำนวน ๓ รายการ <u>เพื่อนำมาใช้ในสำนักงานกองคลัง</u>

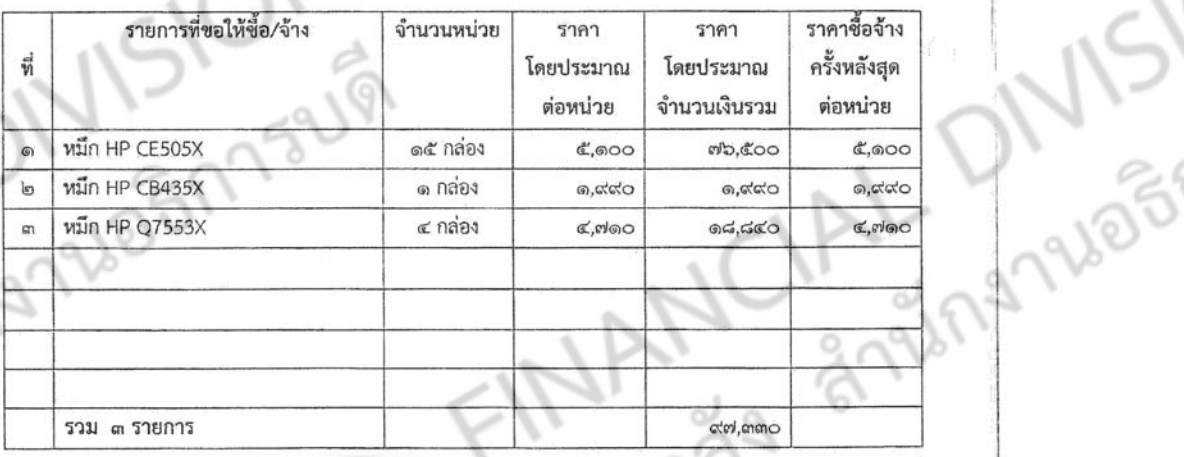

โดยเบิกจ่ายจากเงินงบประมาณ แผนงบประมาณ : สร้างและกระจายโอกาสทางการศึกษาให้ทั่วถึง และเป็นธรรม ผลผลิต : ผู้สำเ<mark>ร็จก</mark>ารศึก<mark>ษาด้า</mark>นสังคมศาสตร์ งบตำเนินงาน ค่าวัสดุคอมพิวเตอร์

ลงชื่อ

จึงเรียนมาเพื่อโปรดดำเนิ<mark>นการ</mark>

เรียน ผู้ชำนวยการกองคลัง เพื่อโปรดพิจารณาเห็นขอบการซื้อวัสดุคอมพิวเตอร์ .<br>ข้านวน ๓ รายการ เป็นข้านวนเงิน ๙๗,๓๓๐.- บาง **INANCIALISM** 

ESP 21/3/51

น์<br>แบบสอบ

Port 210-56

**MANCA** 

(บางสาวมณศิการณ์ จันดาหาญ)

# <u>ตัวอย่าง</u>: ใบขอซื้อ/จ้าง (PR)

 $1 - 175$ 

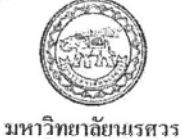

เลขที่ PR0204056030051 วันที่ 26/03/2556

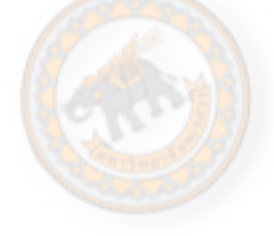

ใบขอซื้อ / จ้าง

## $($ มี  $VAT)$

is anim

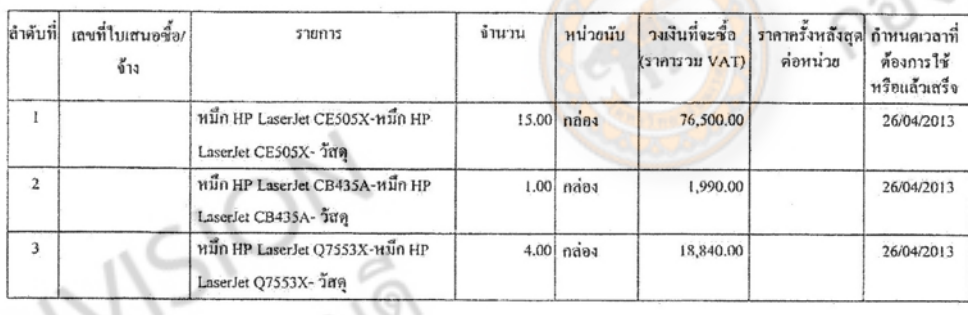

ราม 3 รายการ เป็นเงิน 97,330.00 บาท (เก้าหมื่นเจ็ดพันสามร้อยสามสิบบาทถ้วน)

#### เหตุผลความจำเป็น เพื่อใช้ในสำนักงานกองคลัง

1/2 1/2 1/2

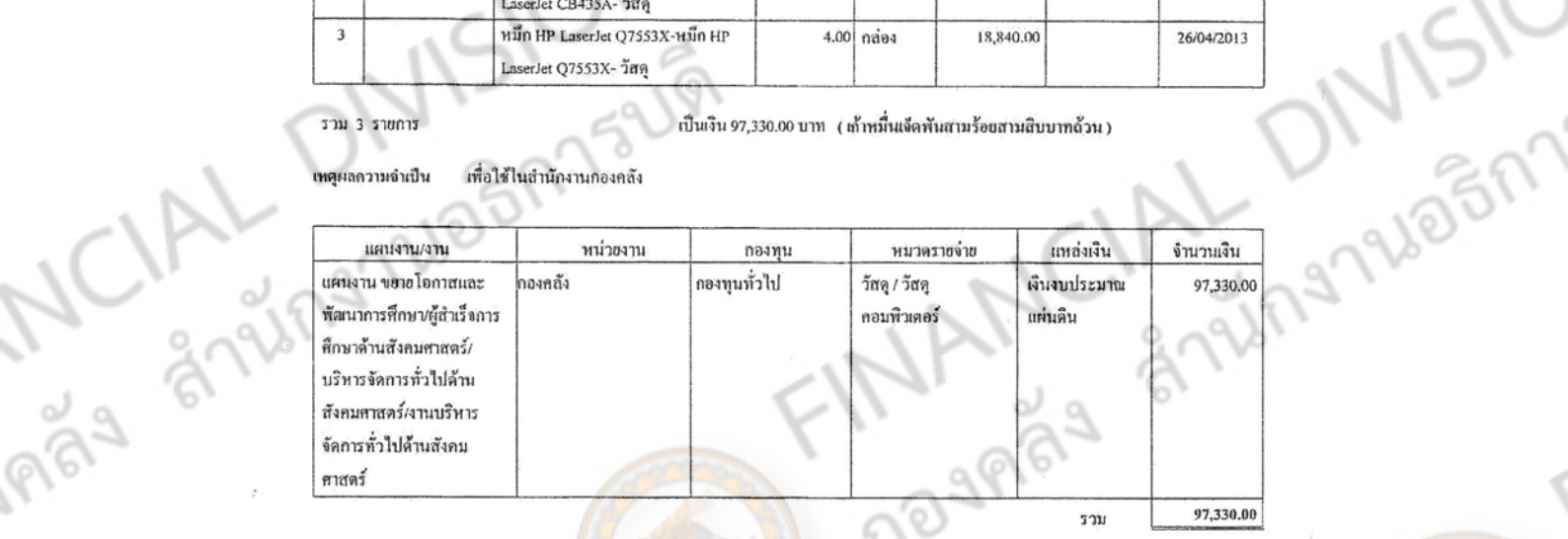

#### ไดยวิธี วิธีดกลงราคา และแต่งตั้งกรรม<mark>การ</mark>ตรวจรับดังนี้

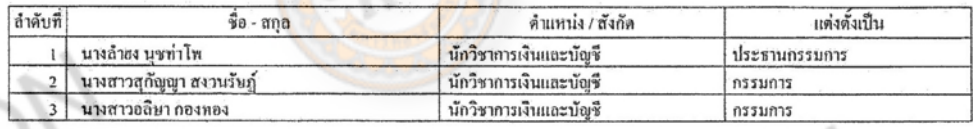

คำอนุบัติ ( ) ไบ่อนุบัติ ให้งัดทำ ( ) ใบสั่งซื้อ/จ้าง ( ) ข้อตุดถึง ( ) สัญญา

 $221$ 

(นางสาวสริตา ธรรมสิทธิ์) ผ้จัดซื้อจัดจ้าง

(นางสาวนาคอนงค์ จันหนีเจ็บแ **The MANCIAL REAL ผู้ตรวจสอบ**<br>6, ฮี.fl. 2556

 $\tilde{\mathcal{L}}_{\text{int}}^{\mathcal{L}}$ 

ตำแหน่ง อธิการบลิ่นหานิทยาลัยนเรศวร in smay

มี้คือบอยเคลยะเข้าเงื่องกะ

J. M 1948

**MANCIA** PR0204056030051 26/03/2556 16:13:34 1111 1/

ชีพิพักษ์)

เจนลี-ปฏิบัติราชการแทน

## <u>์ ตัวอย่าง</u>: ใบเสนอราคา

### ใบเสนอราคา

**ASPER** เขียนที่....หจก.วิทยาคารโอ.เอ...... วันที่ 12 เดือน มิ. ยุ พ.ศ. 2556 ข้าพเจ้า... ......นางอรุณี...หิรัญพฤกษ์.........อายุ...60...ปี สัญชาติ.......<mark>.ไทย.... เชื้อชาติ...........</mark>ไทย................ ้อำเภอ..........เมืองพิษณุโลก........จังหวัด......พิษณุโลก...........ทะเบียนการ<mark>ค้า..........หล.725............................</mark>.... 

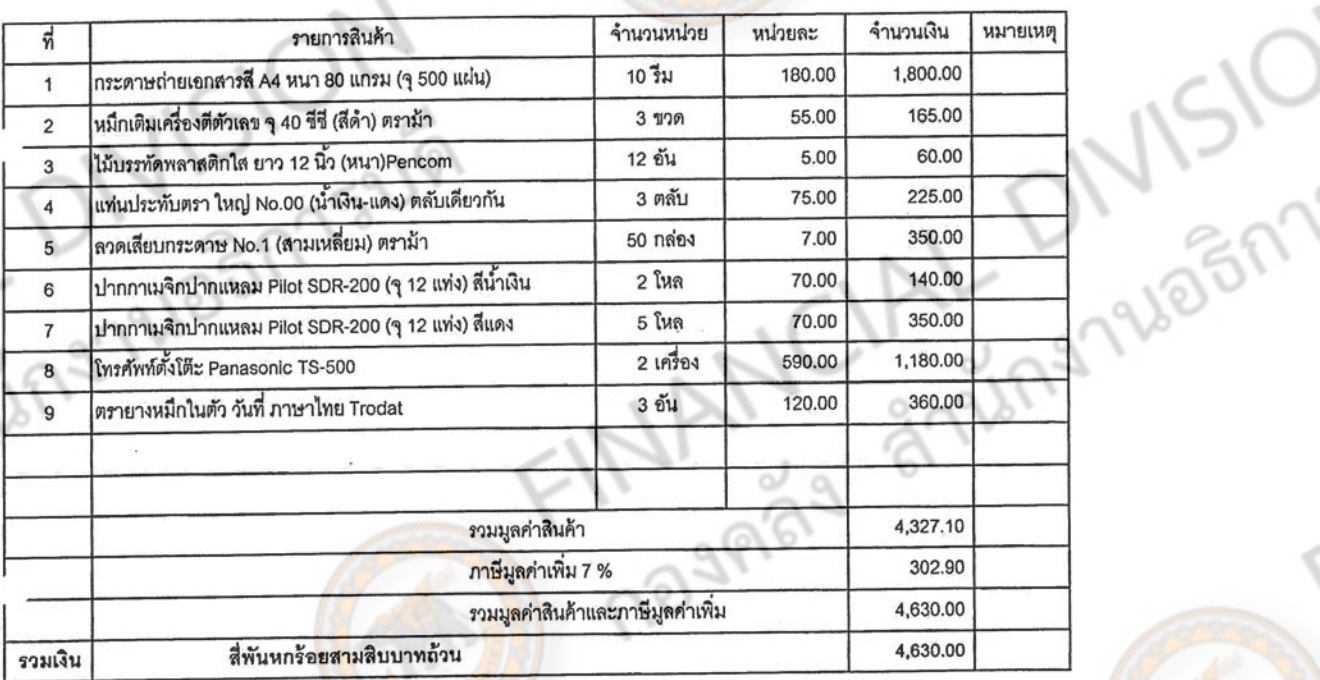

การเสนอราคาตามรายการนี้ ข้าพเจ้ากำ<mark>หนดส่งมอบขอ</mark>งหรือมอบงานให้แล้วภายใน...30........วัน นับถัดจากวันลงนาม ทำสัญญาตกลงกัน ราคาที่เสนอนี้จะยืนอยู่ได้....<sup>30</sup>........วัน และจะใช้กรรมการไทยไม่น้อยกว่า ร้อยละ.................ของจำนวน กรรมการทั้งหมด

indeed and the

**ARY** 

ingnuagr

ลงชื่อ).

(ลงชื่อ).

.........ผู้เสนอภคา

...ผู้สืบราคา

**MANCIA** 

16)

nur

 $69$ 

(ประทับตราประจำบริษัท,ห้าง,ร้าน)

เจ้าหน้าที่พัสดุ

 $1 - 176$ 

 $\widehat{\mathfrak{b}}^{\mathfrak{f}}$ 

## **ตัวอย่าง: ใบเช็คประวัติซ่อม**

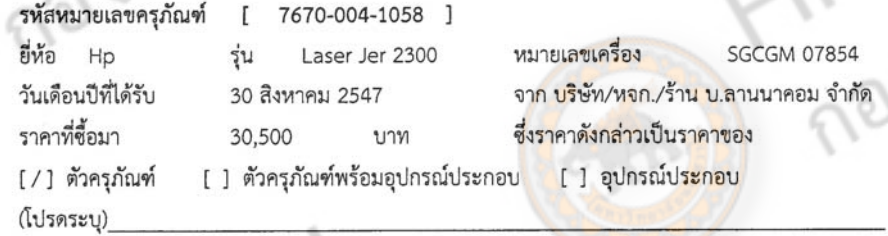

#### ประวัติการซ่อมครูภัณฑ์

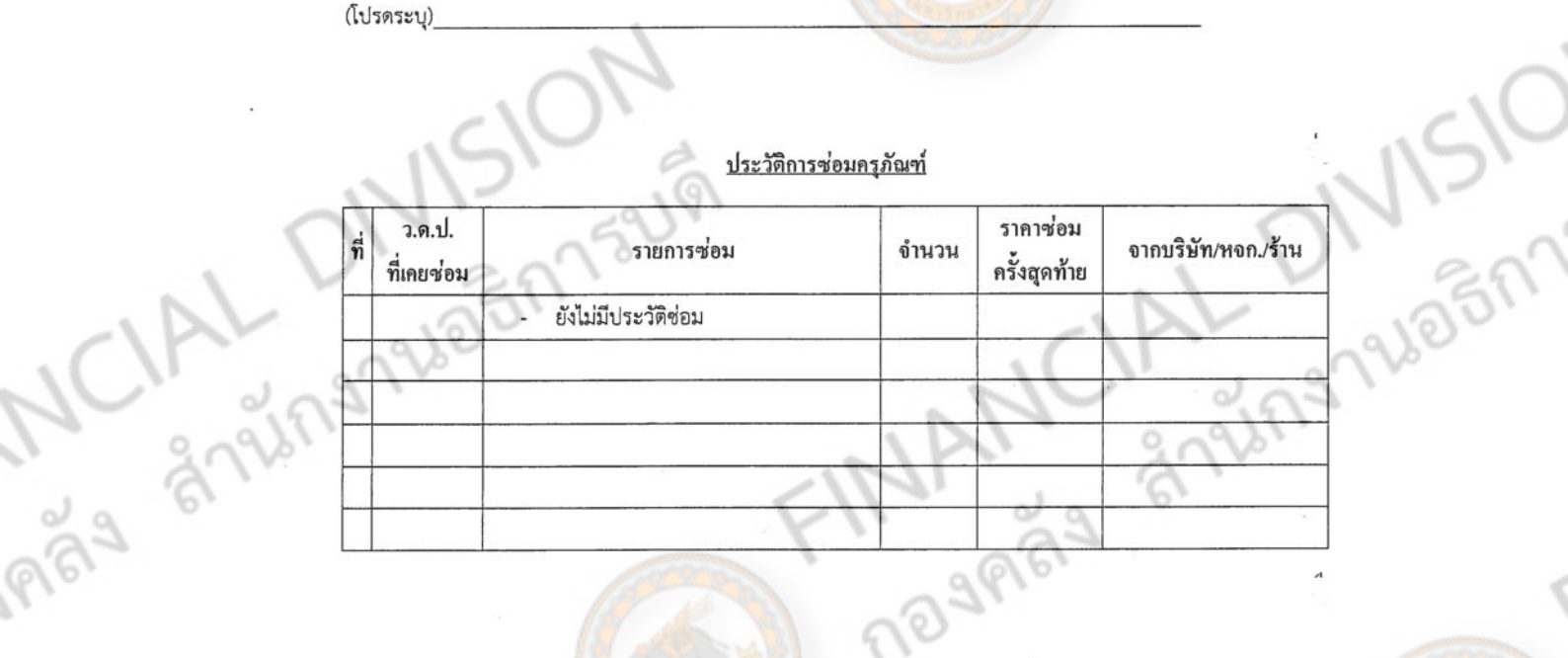

Any 1510N

.ผู้ตรวจเช็คประวัติ TINANCIAL DIVISION นางสาวสริตา ธรรมสิทธิ์

นักวิชาการพัฒจ

FINANCIAL

1-177

# <u>ตัวอย่าง</u>: ใบสั่งซื้อ PO ระบบ 3 มิติ

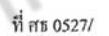

มหาวิทยาลัยนเรศวร

ใบสั่งซื้อ

เลขที่ PO0204056030001 วันที่ 26/03/2556

 $e_{\hat{\delta}}$ 

มหาวิทยาลัยนเรศวร

อ.เมือง จ.พิษณุโลก 65000

องวันที่

ท้างหุ้นส่วนจำกัด โรจนกุลถอมพิวเตอร์  $\mathfrak{g}$ ,

PR0204056030051 26/03/2556 ...กำหนดส่งภายในวันที่ ... ลงวันที่ คามใบขอชื้อเลขที่

มหาวิทยาลัยนเรสวรได้ลกฉงซื้อลามในเสนอราคาของท่าน เฉขที่ ดังรายการตั้งต่อไปนี้

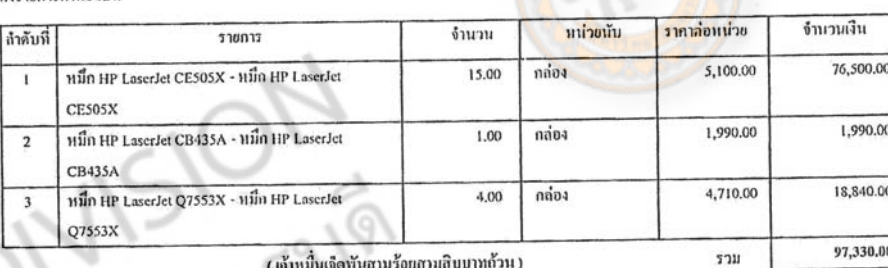

และให้ส่งของ ณ....กองคลัง..... ภายใน.....30.00..... วัน นับถัดจากวันที่ได้รับใบสั่งซื้อ โดยจัดส่งสิ่งของให้ถูกค้องครบถ้วนตามรายการ หรือ ค้วอย่างที่ลกฉงกันไว้ทุกรายการและท่านจะค้องปฏิบัติตามเงื่อนไขในเอกสารแนบท้าย

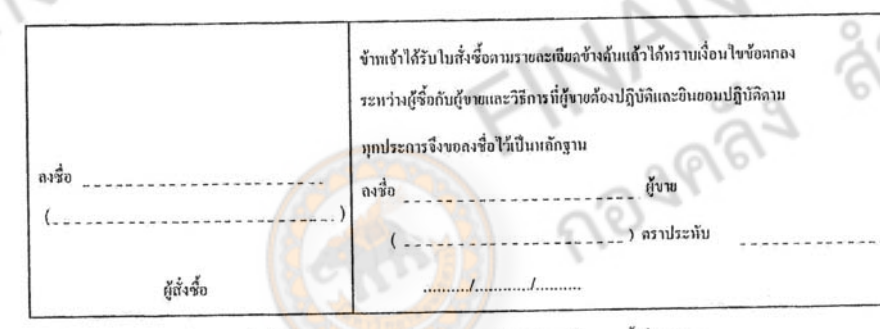

หมายเหตุ

- จะต้องนำใบสั่งซื้อก้น**กบับมาแสดงหรือมกับใบส่งของ/**ใบกำกับภาษีด้วยทุกครั้งที่มาส่งของ - สิ่งของตามใบสั่งซื้อนี้มหาวิทยาลัยจะยอมรับเมื่อกรรมการตรวจรันเป็นการถูกต้องแล้ว

negers and neger

 $\tilde{\epsilon}^4$ 

109

**MANCIA** PO0204056030001 26/03/2556 16:16:43 หน้า 1/2

# <u>์ ตัวอย่าง</u>: ใบสั่งซื้อ PO นอกระบบ

ที่ ศธ ๐๕๒๗/

มหาวิทยาลัยนเรศวร อ.เมืองฯ จ.พิษณุโลก ๖๕๐๐๐ **LARGAL** 

ครับ มี<mark>มาคม ๒๕๕</mark>๖

เรื่อง สั่งซื้อวัสดุคอมพิวเตอร์

เรียน ผู้จัดการ ห้างหุ้นส่วนจำกัด โรจนกุลคอมพิวเตอร์

 $-88 3002$ อ้างถึง ใบเสนอราคา ลงวันที่ เดือน

ตามที่ท่านได้เสนอราคา <u>ซื้อวัสดุคอมพิวเตอร์ จำนวน ๓ รายการ</u> เป็นจำนวน<u> ๙๗,๓๓๐ </u>  $1121$ (<u>เก้าหมื่นเจ็ดพันสามร้อยสามสิบบาทถ้วน</u>) - นั้น มหาวิทยาลัย ตกลงที่จะจัดซื้อตามรายการดังกล่าวข้างต้น และ จะต้องส่งงานภายในวันที่ <sup>(๑)</sup> เดือน เมเวาชน พ.ศ. <sup>(๑๕๕๖</sup> - โดยมีเงื่อนไขดังต่อไปนี้ ) การซื้อ หากสิ่งของเกินกำหนดเวลาตามหนังสือสั่งซื้อนี้แล้ว มหาวิทยาลัย จะปรับเป็นรายวันในอัตรา

ร้อยละ ๐.๒๐ ของราคาสิ่งของที่ยังไม่ได้รับมอบนับแต่วันที่ถัดจากวันครบกำหนดจนถึงวันที่ได้นำส่งของมาส่งให้ จนถูกต้องครบถ้วน

การส่งของขอได้โปรดปฏิบัติ<mark>ตามข้อแนะนำ</mark>ในการส่งของตามที่แนบมานี้ด้วย ข้าพเจ้าได้อ่านและเข้า<mark>ใจข้อความตามใบสั่งข้า</mark>งต้นนี้แล้ว จึงได้ลงลายมือชื่อไว้เป็นสำคัญ

ผู้ขาย

ลงชื่อ .<br>ผู้จัดการ/ผู้รับมอบอำนาจ

ผ้รับใบสั่ง

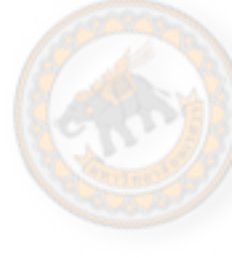

**MANCIA** 

.....ผู้ออกใบสั่งขี้อ/จ้าง

(นายประจันต์ เมฆ์สุธีพิทักษ์) ผู้อำนวยการสำนักงานอธิการ์บดี ปฏิบัติราชการแทน Silling 1965M

งานพัสดุ โทร. อ๕๕-๙๖๑๑๓๗ โทรสาร. o๕๕-๙๖๑๑๓๗ NOVARAS

ingnalosi

#### <u>ตัวอย่าง</u>: ใบสั่งจ้าง PO ระบบ 3 มิติ เลขที่ PO0204055070003 ที่ศร 0527 วันที่ 05/07/2012 มหาวิทยาลัยนเรศวร มหาวิทยาลัยนเรศวร ใบสั่งจ้าง อ.เมือง จ.พิษณุโลก 65000 ร้านบี้.ซึ่งขอร์วิล PR0204055070012 04/07/2012 คามใบขอข้างเลขที่ ลงวันที่ กำหนดส่งภายในวันที่ ลงวันที่ มหาวิทยาลัยนเรศวรได้ตกลงจ้างตามใบเสนอราคาของท่าน เลขที่ คังรายการคังค่อไปนี้ ลำคับที่ จำนวน หน่วยนับ ราคาค่อหน่วย จำนวนเงิน ราชการ ค่าช่อมแชม/ปรับปรุงอาคาร/สิ่งก่อสร้าง/ครูภัณฑ์/ระบบ 15,889.50 15,889.50  $\bar{1}$ 1.00  $510015$ เครือข่าย - ล้างทำความสะอาดเครื่องประอากาศ จำนวน 27 เครื่อง คำช่อมแซม/ปรับปรุงอาคาร/สิ่งก่อสร้าง/ครูภัณฑ์/ระบบ 1,390.50 1.390.50  $\overline{2}$ 1.00 รายการ เครือข่าย - คำซ่อมแซมเครื่องปรับอากาศฯ 4120-001-4668

 $1 - 180$ 

(หนึ่งหมื่นเจ็ดพันสองร้อยแปดสืบบาทถ้วน)

และให้ส่งของ ฌ...กองคลัง.... ภายใน.....6.....วัน นับถัดจากวันที่ได้รับใบสั่งจ้าง โดยส่งมอบงานให้ถูกต้องครบถ้วนตามรายการหรือด้วอย่างที่ ดกลงกันไว้ทุกรายการและท่านจะค้องปฏิบัติดามเงื่อนไขในเอกสารแนบท้าย

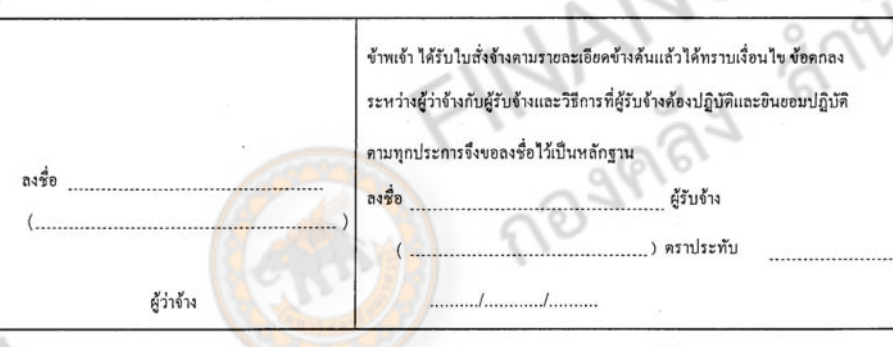

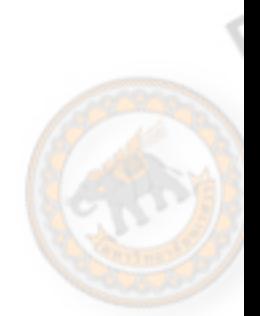

หมายเหตุ

- จะด้องนำใบสั่งจ้างค้นฉบับมาแสคงพร้อมกับใบส่งงาน/ใบกำกับภาษีด้วยทุกครั้งที่มาส่งมอบ - สิ่งของตามใบสั่งข้างนี้มหาวิทยาลัยจะยอมรับเมื่อกรรมการตรวจรับเป็นการถูกค้องแล้ว

negers and new

ingnale

 $\approx$ 

PO0204055070003 09/07/2012 11:44:56 M11 1

TOURAL

17,280.00

รวม

## <u>์ ตัวอย่าง</u>: ใบสั่งจ้าง PO นอกระบบ

 $1 - 181$ 

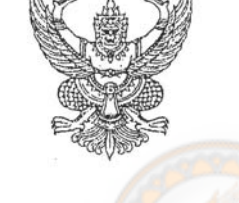

มหาวิทยาลัยนเรศวร อ.เมืองฯ จ.พิษณุโลก ๖๕๐๐๐ LIAL 1

& nspppar bosts

เรื่อง สั่งจ้างซ่อมเครื่องปรับอากาศฯ

เรียน ผู้จัดการ ร้าน บี.ซี.เซอร์วิส

ที่ ศธ octow ฟาไอล์

ตามที่ท่านได้เสนอราคา\_\_\_\_จ้างล้างทำความสะอาดเครื่องปรับอากาศจำนวน ๒๗ เครื่อง และจ้างข่อม <u>เครื่องปรับอากาศ จำนวน ๑ เครื่อง เ</u>ป็นจำนวนเงิน ๑๗,๒๘๐ บาท (หนึ่งหมื่นเจ็ดพันสองร้อยแปดสิบบาทถ้วน) นั้น มหาวิทยาลัย ตกลงที่จะจัดจ้างตามรายการดังกล่าวข้างต้น และจะต้องส่งงานภายใน \_\_ ลิ1 า้บ วันที่ 99 เดือน กรกราช ป พ.ศ. ๒๕๕๕ โดยมีเงื่อนไขดังต่อไปนี้

การจ้าง หากผู้รับจ้างส่งงานเกินกำหนดเวลาตามหนังสือสั่งจ้างนี้แล้ว มหาวิทยาลัย จะปรับเป็นรายวันใน อัตรา ร้อยละ ๐.๑๐ ของราคางานจ้างนั้น แต่จะต้องไม่ต่ำกว่าวันละ ๑๐๐ บาท นับถัดจากวันครบกำหนดจนถึง วันที่ได้ส่งมอบงานจ้างให้จนถูกต้องครบถ้วน

การส่งของขอได้โปรดปฏิบัติตามข้อแนะนำในการส่งของตามที่แนบมานี้ด้วย 

 $B.C$ 

ลงชื่อ

**ARY** 

Ingnalogi

ผู้จัดการ/ผู้รับมอบอำนาจ

..ผู้ออกใบสั่งซื้อ/จ้าง

(ดร.สชาติ เมืองแก้ว) รองอธิการบดีฝ่ายบริหาร ปฏิบัติราชการแทน อธิการบดีมหาวิทยาลัยนเรศวร

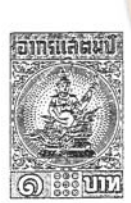

อาทรแลตนา

**MAMCIA** 

อากรแล้นมบิ

เป็นสั่งจ้าง

งานพัสดุ ๑ โทร. ๐ ๕๕๙๖ ๑๑๑๖ หรือ ๐ ๕๕๙๖ ๑๑๓๗ โทรสาร. ๐ ๕๕๙๖ ๑๑๓๗

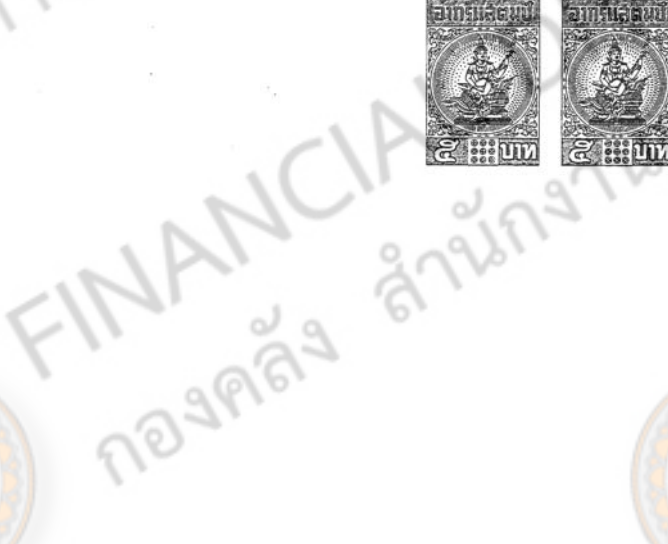

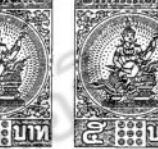

1-182 **ตัวอย่าง: ใบสงของ ่** $200)$ หจก, วิทยาคาร โอ. เอ. ต้นฉบับใบกำกับภาษี/ใบส่งสินค้า 141-142 ถนนบรมใครโลกหารถ อ.เมือง (สำหรับลูกค้า) **0.หินญโลก 65000** V56-1234 T (055) 258594, 249118-20 FAX. 246147 วิทยาคา เล่มที่ เลขที่ mři 1/1 เลขประจำตัวผู้เสียภาษี 0853534000522 วันที่ เดือน กองคลัง มหาวาน เพิ่ยนเวศวร เมทาโบซ์ อ เมือง 2 พิธภาโลก ้<mark>ทมผู้</mark>ซื้อ ที่อย่ ราคาหน่วยละ จำนวนเงิน ้จำนวน ร่ายการ หน่ายนับ าดับรั 180.00 1,800.00 กระดาษภายเอกสารสี A4 หนา 80 แกรม(จุ500แฝน)  $\frac{2}{3}31$ 10  $\tilde{1}$ 55.00 165.00 หมือเดินเครื่องดีด้วยอย จ 40 ที่ฟี(สี่ต่า)ครามำ  $\ddot{z}$  $9170$  $\overline{z}$ ใช้บรรทัดพลาสติกโส ยาว 12 นิว(หนา) Pemcom  $\mathbb{R}^{n}$  $12$  $5.00$ 60.00 3  $\overline{3}$ 225.00 แท่นประทับคราโหญ่No. 00 (น้ำเงิน-แลง)ตลับเดียวกัน ននិង 75.00  $\mathcal{L}$ 50 7.00 00.00 ฉรดเดียบกระดาษ No.1 (สามเหยื่อม) ตรวมว  $\overrightarrow{G}$ thoroughstances and said 200(a12ums) finals  $5555$  $\overline{\phantom{a}}$ 70.00 140.00  $\epsilon$ shoopshounduses Pilot SDR-200(312und)Runs in  $\mathbf{5}$ 70.00 350.00 1,180.00 โทรศัพทต์งโต๊ะ Panasonic TS-500 เครื่อง  $\overline{c}$ 590.00  $\mathcal{E}$ 360.00 ดราบางหนึกในด้ว วันที่ ภาษาใหน Trodat Su  $\dot{\mathcal{L}}$ 120.00  $\Omega$ PICIALIST  $4,630.00$ มลิกาลินคำรวมภาษิมลิตาเทิน 4,327.10 มูลค่าลินค่า ภาธิบุลดำเพิ่ม 7% 302.90 4,630.00 รวมเป็นผัน (สิ่ห์นหกร้อยลามสั้นปาทเเวน ) บของ บางกรุณี หรือเพลุกม์  $\lambda$ **MANUAL** ได้รับสินค้าจากทางห้างฯ ตามรายการข้างบนนี้ไว้ถูกต้องแล้ว การชำระเงินทุกครั้งต้องมีใบพร้จของห้างฯ ing

 $1 - 183$ 

<u>ตัวอย่าง</u>: ใบตรวจรับ RC

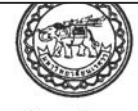

วันที่ 09/07/2556

 $\mathbb{R}^5$ 

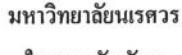

ใบครวจรับพัสดุ

### ได้รับของจากบริษัท/ห้าง /ร้าน \_ร้านนี้ ซึ.เซอร์วิส

คังรายการต่อไปนี้

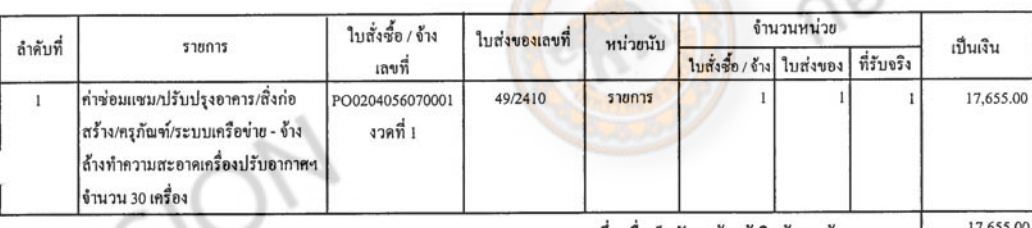

(หนึ่งหมื่นเจ็ดพันหกร้อยท้าสิบท้าบาทถ้วน) รวม

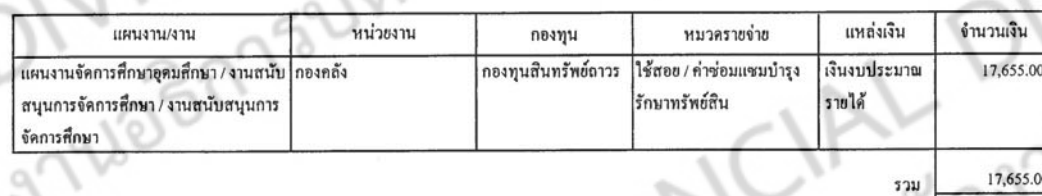

กรรมการ

เห็นว่าปริมาณและคุณภาพถูกต้องครบถ้วนตามใบสั่งซื้อ / จ้าง หรือสัญญา หรือข้อตกลงเป็นหนังสือตั้งแต่วันที่ คณะกรรมการได้ตรวจรับ ณ วันที่ .......09/07/2556........และได้ส่งมอบแก่เจ้าหน้าที่พัสดุประจำหน่วยงาน <sub>ั</sub>รบไว้เป็นการถูกค้องแล้วในวันนี้

คณะกรรมการครวจรับพัสดุ จึงพร้อมกันลงลายมือชื่อไว้เป็นการหลักฐานและเสนอเพื่อทราบ

 $\mathscr{L}$ ลงชื่อ. ประธานกรรมการ <u>นางสาวนาคอนงค์ จันทร์แจ่มแจ้ง</u> ho pl กรรมการ

...นางขลอ.ฉ่ำไกร...  $4.14$ ลงชื่อ

.นางสาวน้ำฝน พยอมชื้น.

..เจ้าหน้าที่พัสดุ -นางสาวสริคา - ธรรมธิบลิ่ -นักวิชาการณัสดุ..

NOVARDS

**2059** 

ingnaloan

ทราบและอนฮ่ **MANUA** สมสรีพิทักษ์) (นายปรุ/จินต์ -<br>ผู้อำนวยการสำนักงานอ⊙ารบลี ปฏิบัติราชการแพบ<br>- อธิการบรมหาวิทยาลัยนเรศวร

### JOBR13UVI <u>ตัวอย่าง</u>: ใบสำคัญทั่วไป (วัสดุไม่เข้า stock) 9989 เถขที่ 1S0204056050004 วันที่ 14/05/2556 มหาวิทยาลัยนเรศวร ใบสำคัญทั่วไป ( วัสดุไม่เข้า stock ) รพัสบัณชี เครดิต  $n\widehat{a}$ มิท เถขที่เอกสารอ้างอิง ชื่อบัญชี - ก่าอธิบายรายการ 1,180.00 5010403010000 RC0204056050030 บัญชีวัสดุสำนักงานใช้ไป 1,180.00 วัสดุสำนักงานคงเหลือ 1010700000100 (หนึ่งพันหนึ่งร้อยแปดสิบบาทด้วน) 1,180.00 1,180.00 5211 แหล่งเงิน จำนวนเงิน หน่วยงาน ทองทุน หมวครายจ่าย แผนงาน/งาน กองทุนทั่วไป วัสดุ / วัสดุสำนักงาน เงินงบประมาณราย 1,180.00 แผนงานจัดการสึกษาอุดมสึกษา/ กองกลัง ำล้ งานสนับสนุนการจัดการศึกษา 1,180.00 รวม คำกริบบนรายการ สำหรับการเงิน/พัสดุ Ø Ns (นดงสาวนาคอนงค์....อันทร์แก่มแจ้ง) ( นางสาวสริคา ธรรมสิทธิ์) ห้วหน้าหน่วยงานการเงิน ผู้จัดทำ ผู้ครวจสอบ สำหรับงานบัญชี  $\epsilon$ ผู้ครวจสอบ ing rue on rayon INANCIAL DIVISION **MANCIA** 150204056050004 14/05/2556 9:54:46 1111 1 / 1

#### **ตัวอย่าง: ใบเบิกพัสดุ(วัสด)ุ**39889 เลขที่..1\$9204056050004. วันที่ 14/05/2556  $\alpha$ มหาวิทยาลัยนเรศวร ใบเบิกพัสดุ (วัสดุ) หน่วยนับ ้<mark>รากา</mark>ต่อหน่วย ง่านวนเงิน เหตุผลที่เบิก ถ่าคับที่ หมายเลขพัสดุ รายการ ดำนวน เครื่องไทรศัพท์แบบมีสาย-เครื่องไทรศัพท์แบบมีสาย  $2 \overline{\overline{\hspace{-.1cm}1.035}}$ 590.00 1,180.00 T. 2010110102401 (หนึ่งพันหนึ่งร้อยแปดสิบบาทถ้วน) รวม 1,180.00 *BRUATH / 4114* หน่วยงาน ทองทุน หมวดรายจ่าย แหล่งเงิน จำนวนเงิน กองกลัง กองทุนทั่วไป วัสดุ / วัสดุสำนักงาน เงินงบประมาณ 1,180.00 แผนงานจัดการศึกษาอุดมศึกษา / งาน รายได้ สนับสนุนการจัดการศึกษา / งานสนับ ี<br>สนุนการจัดการศึกษา 1,180.00 เป็นผู้รับแทนข้าพเจ้า พัสดุจำนวนดังกล่าวได้มอบให้ 1. อนุญาตให้จ่ายได้  $\overline{2}$  $100$ mans (นางสาวรุงิทัพญ์ บริชัยกิติพงษ์) ຫຼ້ເນືກ รักษาการในรุ่งแหน่งข้องินเวยการกองลลัง คำแหน่ง 3. ผู้รับของ 4. ลงบัญชีพัสดุแล้ว  $Ans<sub>1</sub>$ 212  $\overline{ }$ เจ้าหน้าที่พัสดุ  $\mathbb{R}$ ผู้จำขของ นางสาระธิดา <mark>ธรรมถิงที่</mark> นักวิชาการปุ้<del>น</del> **ONISIO MANCIAL DIVIEW** MARY 879 1S0204056050004 14/05/2556 9:54:41 หน้า 1/1

5ſ

#### <u>ตัวอย่าง</u>: ใบสำคัญทั่วไป AP ที่ก้านิก วันที่ เลขที่ AP0204056030062 วันที่ 28/03/2556 มหาวิทยาลัยนเรศวร เลขที่ถูีกาหน่วยงาน ใบสำคัญทั่วไป เลขที่ใบกัน ซื้อ / จ้างจาก ....ทั่วงทุ้นส่วนจำกัด..โรทนกุลลอมพิวเตอร์ เฉพที่เอกสารอ้างอิง **นี้อมัญชี** รหัตบัญชี ีเคบิท เครดิต RC0204056030117 วัสฤกอมพิวเตอร์กงเหลือ 1010700001200 97,330.00 เจ้าหนี้ - นิติบุกคลในประเทศ 2010201040000 97,330.00 97,330.00 (เก้าหมื่นเจ็ดพันสามร้อยตามสิบบาทถ้วน) 3711 97,330.00 แคนงาน / งาน หน่วยงาน คองทุน หมวดรายง่ำย แหล่งเงิน จำนวนเงิน ผู้สำเร็จการศึกษาด้านสังกม กองทุนทั่วไป วัสดุ / วัสดุกอมพิวเตอร์ เงินงบประมาณ 97,330.00 กองกกัง ศาสตร์ / บริหารจัดการทั่วใปด้าน แผ่นดิน สังคมศาสตร์ / งานบริหารจัดการ ทั่วไปด้านสังคมศาสตร์ 97.330.00  $721$ คำอธิบายรายการ ชื้อวัสดุกอมพิวเตอร์ สำหรับหน่วยงานที่ขอเนิก ำหน่วยงานขอรับรองว่าการเบิกเงินตามรายการนี้ได้เป็นไปตามวัดถูประสงค์ โดยหน่วยงานดำเนินการตรวจหลักฐานการเบิกจ่ายให้เป็นไปตามกฎระเบียบ และข้อบังคับของทางราชการถูกค้องแล้วทุกประการ และมีหนี้ผูกหันที่ถึงกำหนดจะต้องจ่ายเงินแล้ว alf<br>1  $\frac{1}{200}$  AD  $\sqrt{2}$  $\mathbb{R}$ (บางทำวมกลอนงค์ จนทร์แจ้มแจ้ (..นางสาวสริคา ธรรมสิทธิ์..) ຕ້ເນີກ ผู้จัดทำ ผู้ครวจสอบ  $\overline{1}$  $.......$ สำหรับกองกลัง ทรวจรายการขอเมิกและรายการอนุมัติแล้ว ครวจลายมือชื่อผู้เบิกถูกค้องแล้ว ย้อนุมัติ (นางคุบกี การแะพรรณ์) คู้ร่วย<mark>อธิการบดีฝ่ายบริหารแ</mark>ละการคลัง ปฏิบัติราชการแทน อธิการบดีมหาวิทยาลัยเแรศวร ถ้าหรับงานบัญชี ้ผู้ครวงสอบ JN97216 **MANULAL MANCIA**<br>Regise AP0204056030062 28/03/2556 8:27:07 11111/1 PR108.rp

 $1 - 186$ 

## **ตัวอย่าง:** ใบขอเบิกเงินงบประมาณที่ไม่อ้างใบสั่งซื้อฯ (ขบ.02)

DERNSURI

L S

**Anish** 

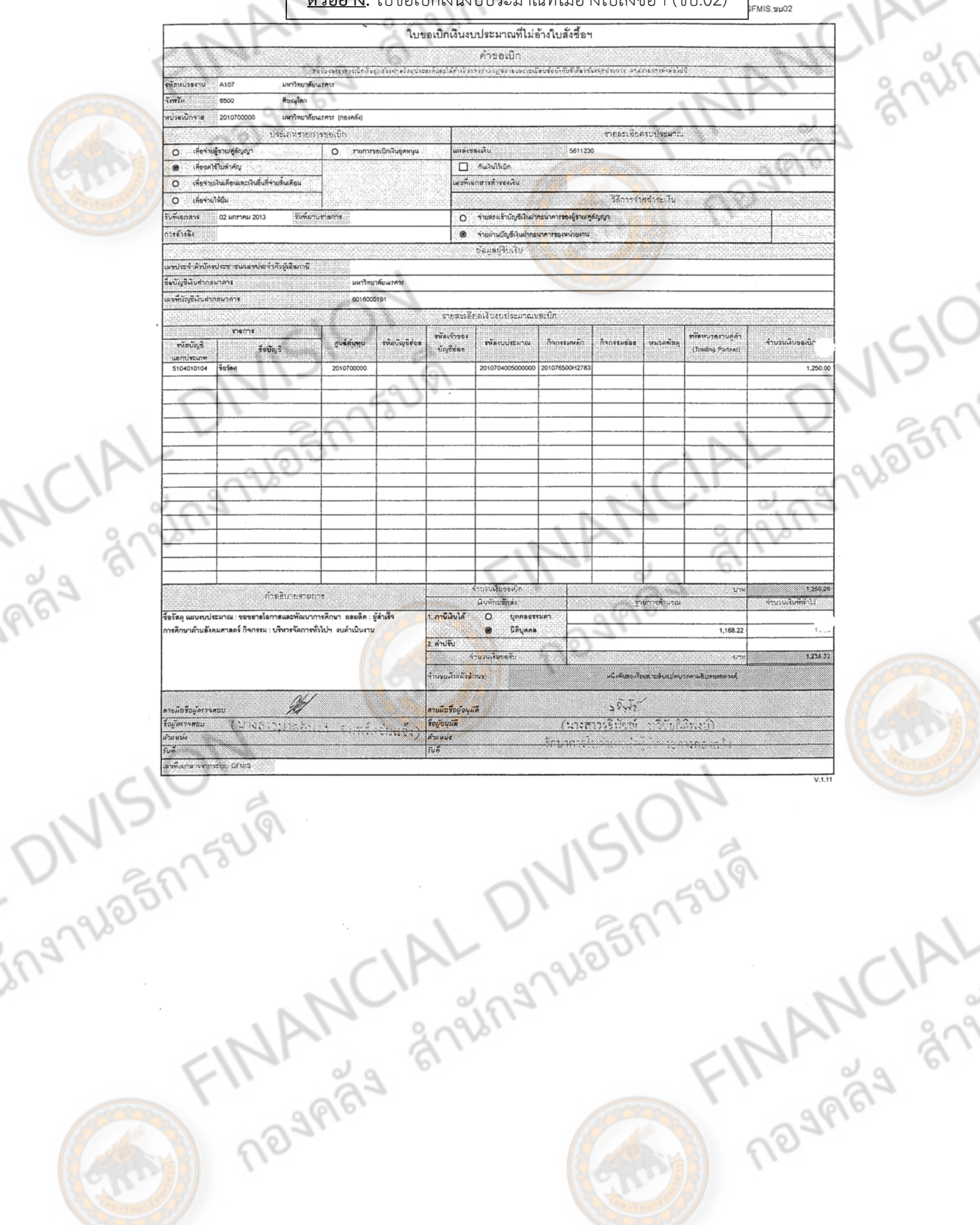

1-187

**ตัวอย่าง:** ใบขอเบิกเงินที่ต้องอ้างใบสั่งซื้อฯ (ขบ.01)

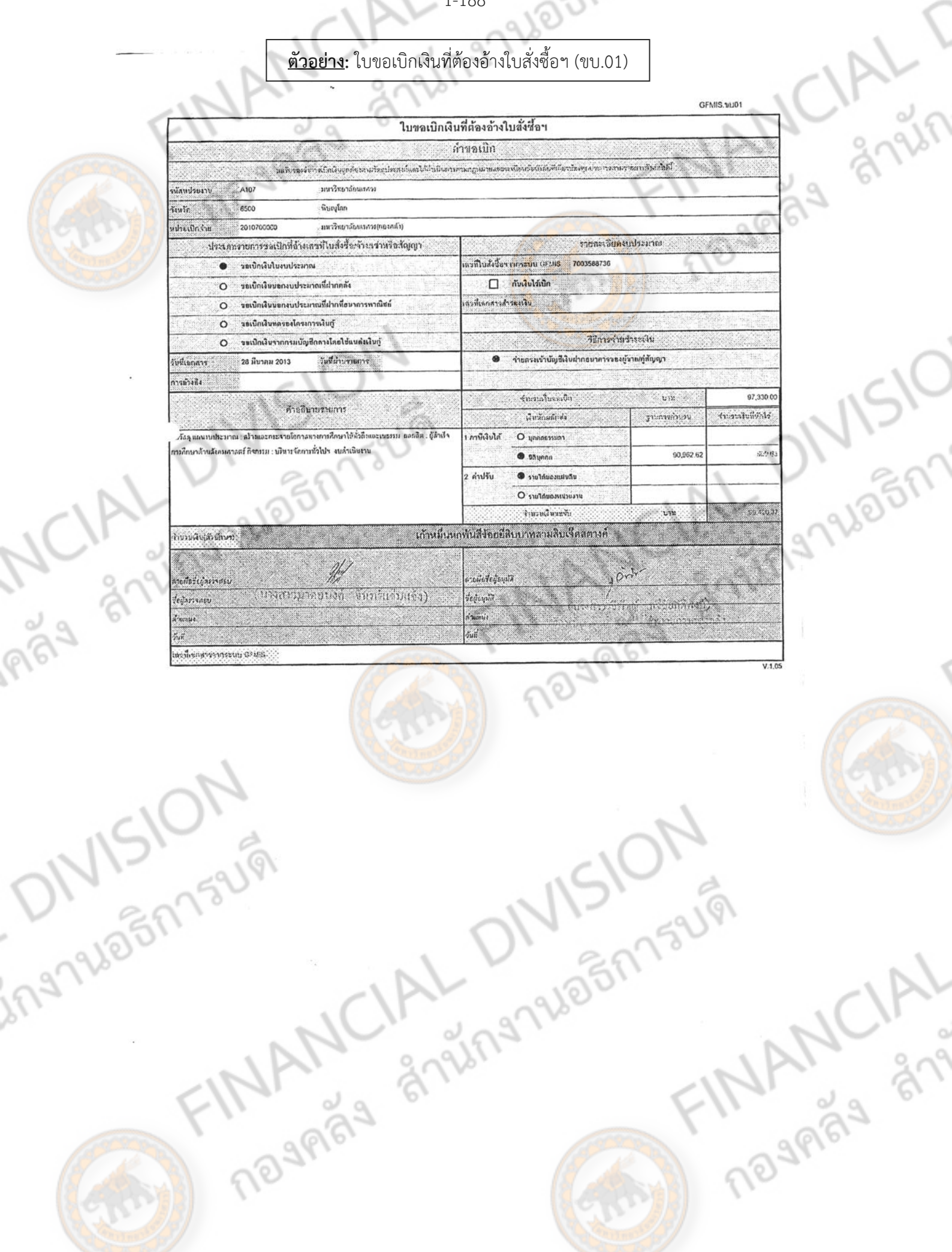

25MS2191

FINANCIAL

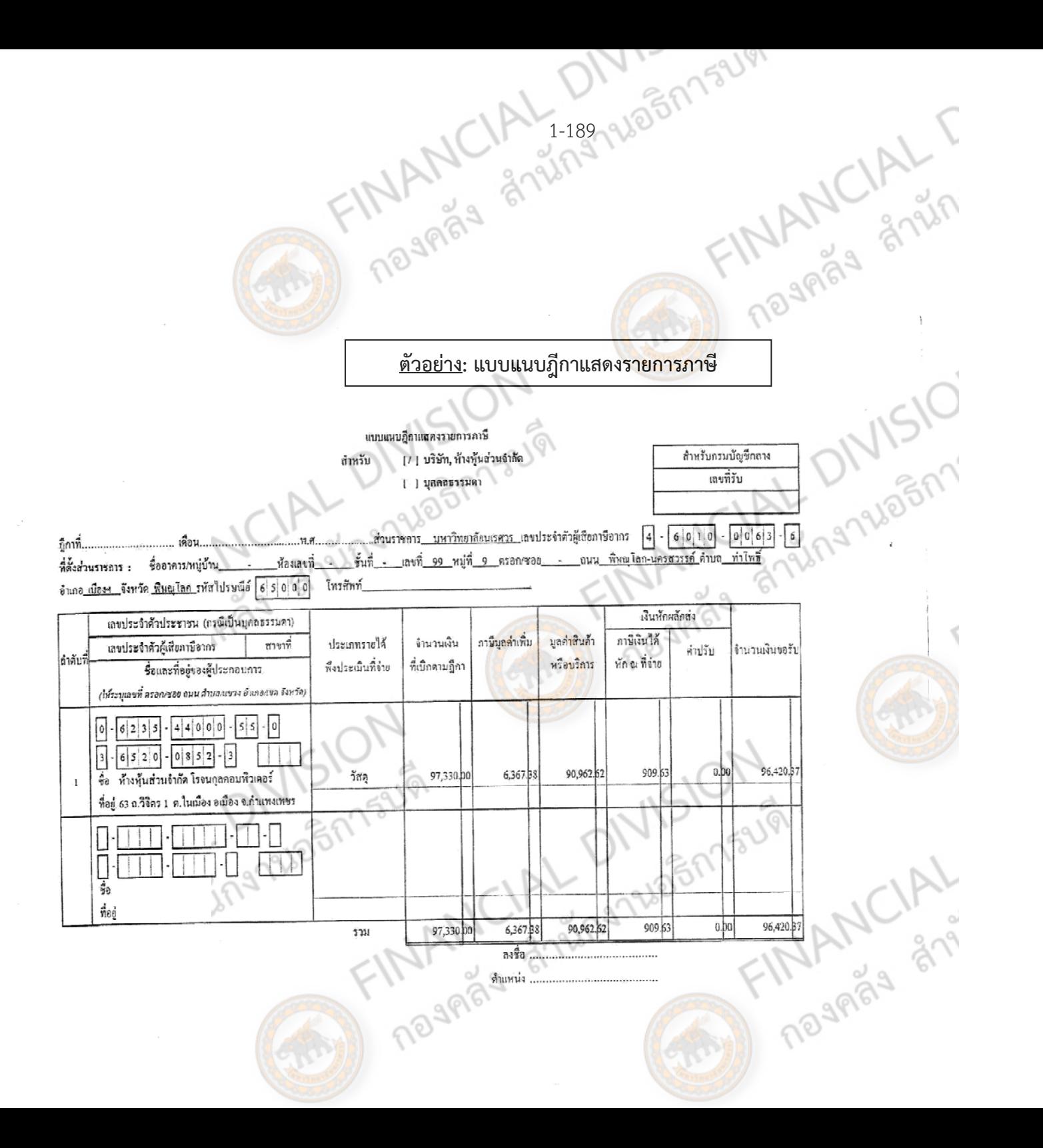

## **ตัวอย่าง: หนังสือรับรองการหักภาษีณ ที่จ่าย**แบบ 4235 หนังสือรับรองการหักภาษี ณ ที่จ่าย เลขที่เอกสารเบิกเงิน มน ผู้มีหน้าที่หักภามี ณ ที่จ่าย : มหาวิทยาลัยนเรศวร เอาเประจำตัวผู้เสียภามีอากร 4-6010-0063-6 ส่วนราชการ ที่อยู่ 99 หมู่ 9 ถนนพิษณุโลก-นครสวรรค์ ตำบลท่าโพธิ์ อำเภอเมือง <mark>จังหวั</mark>ดพิ<mark>ษณุโลก 65000</mark> ขอรับรองว่า ได้หักภานี ณ ที่จ่าย ตามเอกสารขอเบิกเงิน เลขที่ ลงวันที่ 28 มีนาคม 2556 ตามใบส่งของเลขท RKC-P130317 ลงวันที่ ผู้ถูกหักภาษี ณ ที่อ่าย : เลขประจำตัวประชาชน ซื้อ ทำงา[บส่วนจำกัด โรจบกุลกอบพิวเตอร์ เลขที่ประจำตัวผู้เสียภามือากร 0623544000550 ที่อยู่ 63 ถ.วิจิตร 1 ต.ไบเมือง อ.เมืองฯ จ.กำแพงเพชร โทร.055-720670 และได้โอนสิทธิเรียกร้องในเงินดังกล่าวให้แก่ ที่อยู่ ประเภทเงินได้ที่จ่าย ว้ามคือนปีที่จ่าย ประเภทภาษี จำนวนเงินได้ ภาพี  $\mathbf{Z}$ ภาษีเงินได้นิติบุกกล 90,962,62  $9096$ กาบีเงินได้บุกกลธรรมดา  $\Box$  $\Box$ ค่าปรับ รวม 90,962 909 เงินภาษี(ตัวอักษร) <u>(เก้าร้อยเก้ามาทุษทธิมสามสตางก์)</u> ลงชื่อ.................................  $\mathcal{L}$  . The continuum continuum continuum continuum continuum continuum continuum continuum continuum continuum continuum continuum continuum continuum continuum continuum continuum continuum continuum continuum contin ตำแหน่ง......................... **MANCIALO MANACIA**

ing

WOST

# **ตัวอย่าง: ใบสงซั่ ื้อ/จ้าง บส.01**

GFMIS.11801

DEM TELL

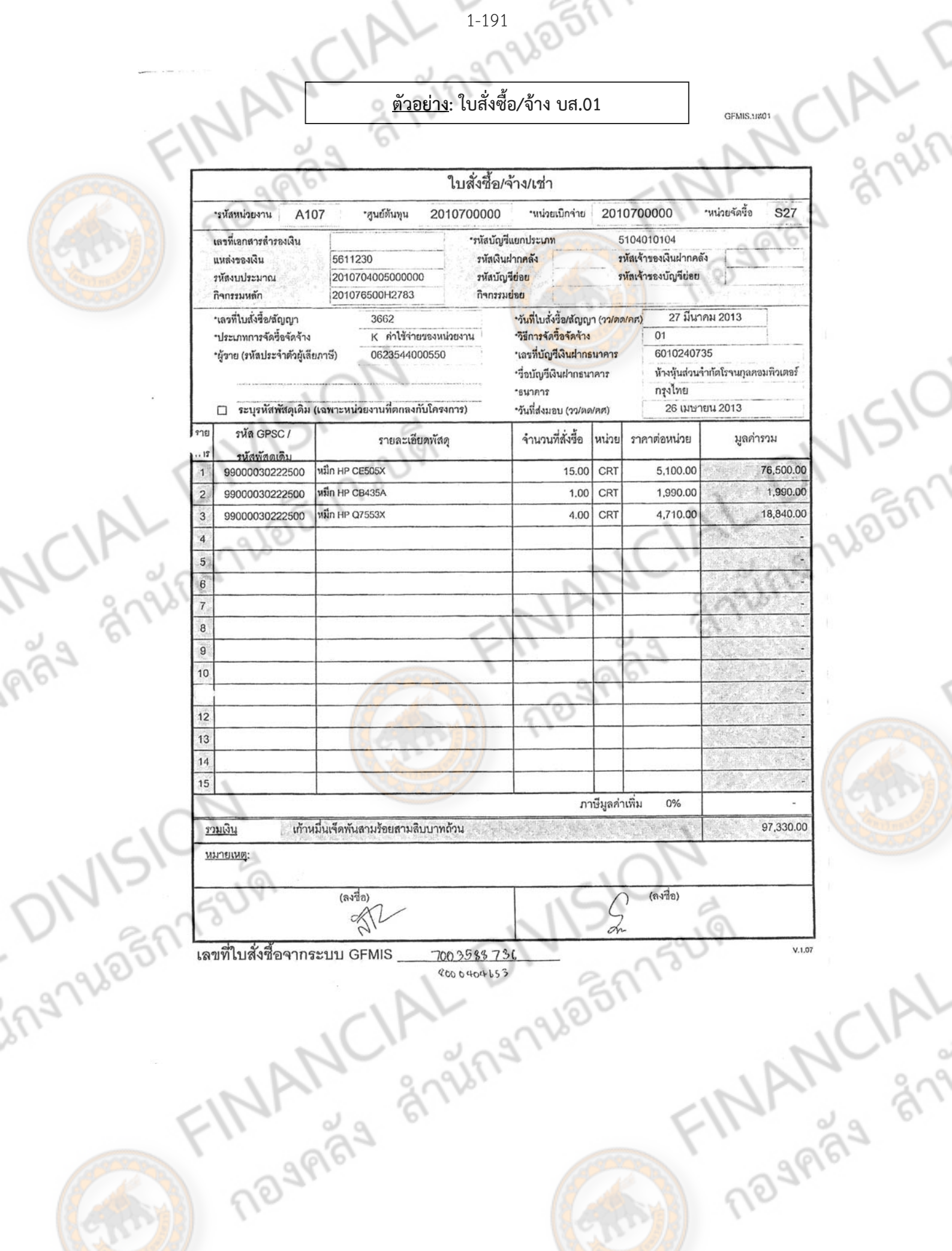

1-191

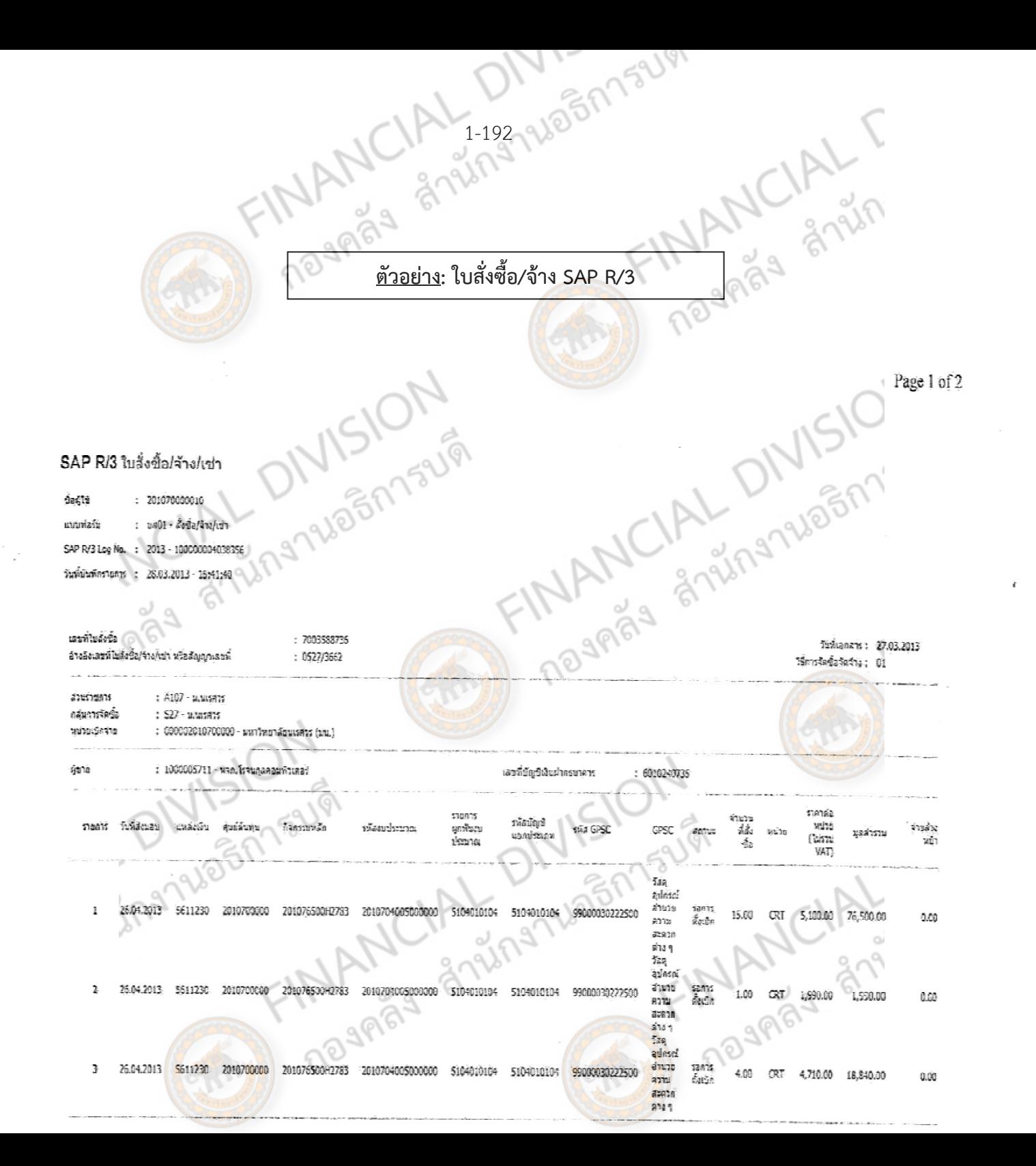

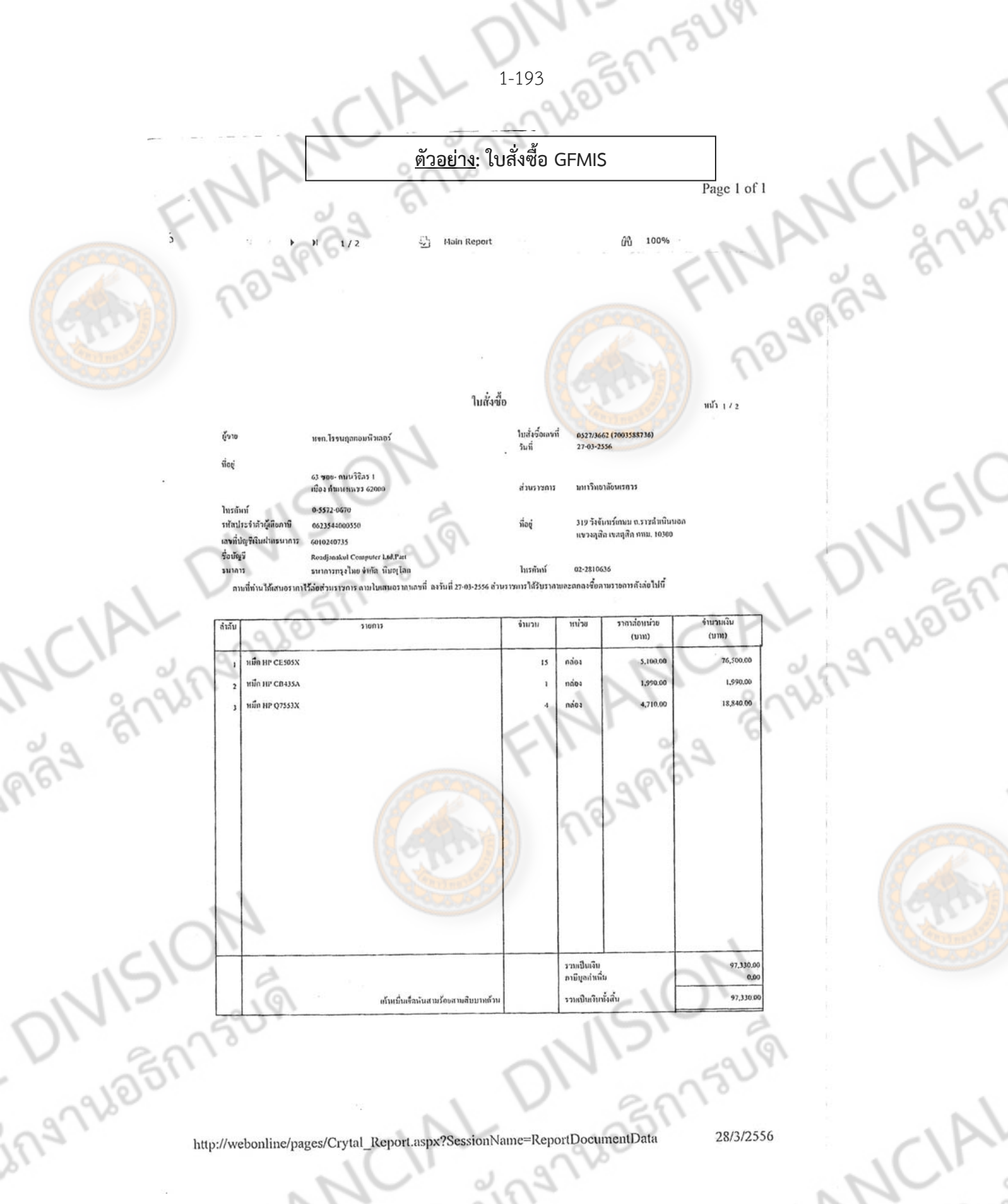

VI.

Ennison FINANCIAL http://webonline/pages/Crytal\_Report.aspx?SessionName=ReportDocumentData

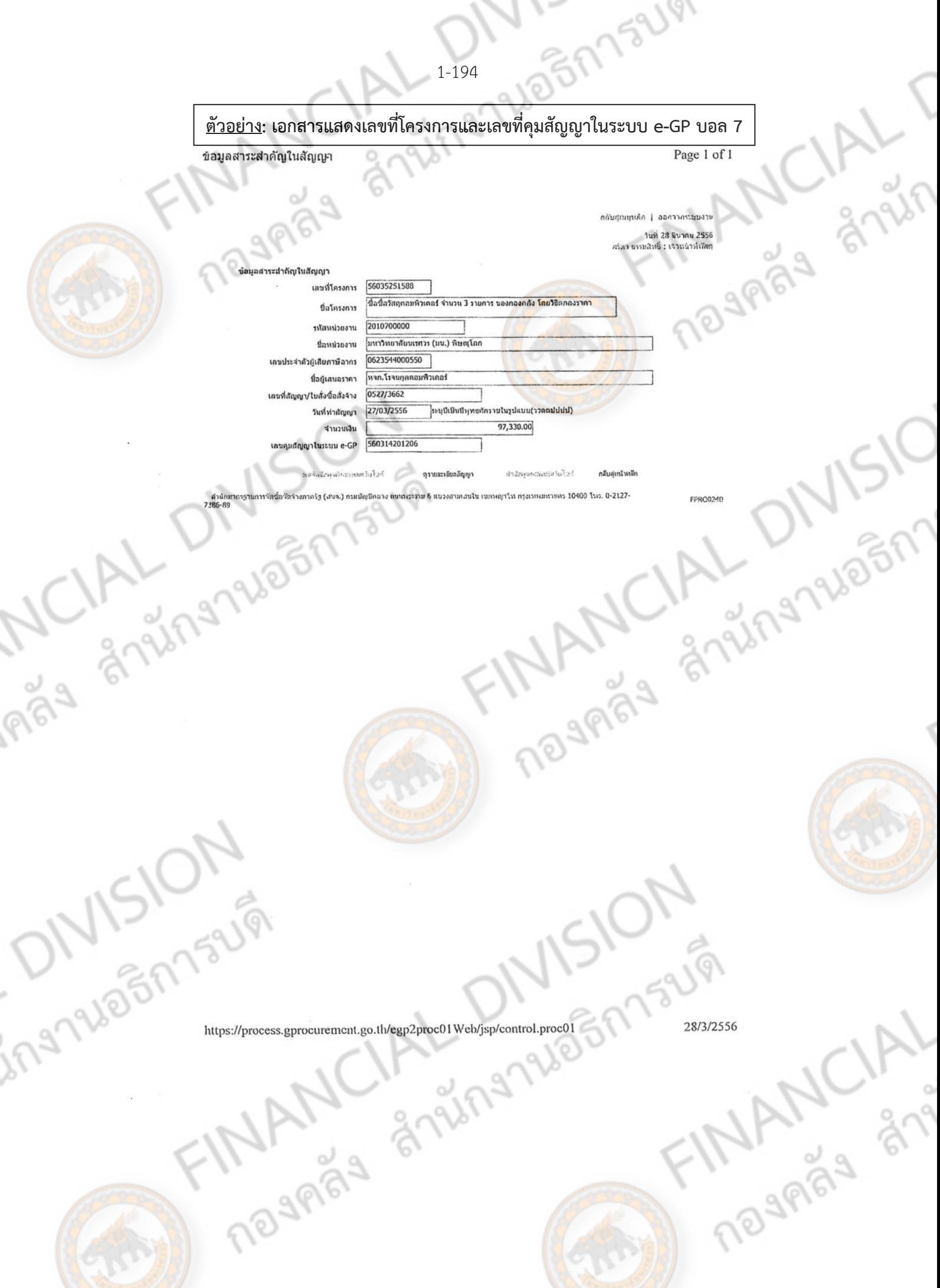

## ตัวอย่าง: หนังสือจดทะเบียนการค้า

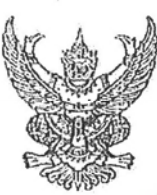

ที่ กพ.000246

สำนักงานทะเบียนทุ่นส่วนบริษัทจังหวัดกำแพงเพชร กรมพัฒนาธุรกิจการค้า กระทรวงพาณิชย์

 $\sigma^{\alpha}$ 

**PLANSTREE** 

## หนังสือรับรอง

ขอรับรองว่าห้างหุ้นส่วนนี้ ได้จดทะเบียน ดามประมวลกฎหมา<mark>ยแพ่งและพาณิชย์</mark> เป็นนิติบุคคลประเภท ห้างหุ้นส่วนจำกัด เมื่อวันที่ 8 พฤศจิกายน 2544 ทะเบียนเลขที่ 0623544000550 (เดิมเลขที่ กพ.936) ปรากฏข้อดวามในรายการตามเอกสารทะเบียนนิติบุคคล ณ วันออกหนังสือนี้ ดังนี้

- 1. ชื่อห้างพุ้นส่วน ห้างหุ้นส่วนจำกัด โรจนกุลคอมพิวเตอร์
- 2. ผู้เป็นหุ้นส่วนของหางหุ้นส่วนมี 2 คน ตามรายชื่อดังนี้ 1.นายเกดิ์รพี สหัสโซติ ลงหุ้นด้วย เงิน จำนวน 500,000.00 บาท

2.นางกอบกุล สหัสโขติ

ลงหนด้วย เงิน จำนวน 500,000.00 บาท

- 3. หุ้นส่วนผู้จัดการของห้างหุ้นส่วนนี้ มี 1 คน ตามรายชื่อดังนี้
- 1.นายเกดิ์รฟี สนัสโชติ/
- 4. ข้อจำกัดอำนาจหุ้นส่วนผู้จัดการ มีดังนี้ ไม่มี/
- 5. สำนักงานแห่งใหญ่ ตั้งอยู่เลขที่ 63 ถนนวิจิตร 1 ตำบลในเมือง อำเภอเมืองกำแพงเพชร

จังหวัดกำแพงเพชร/

6. วัดฤที่ประสงค์ของห้างหุ้น<mark>ส่ว</mark>นนี้มี 23 ข้อ ดังปรากฏในสำเนาเอกสารแนบท้ายหนังสือรับรองนี้จำนวน 2 แผ่น โดยมีลายมือชื่อนายทะเ<mark>บียนซึ่งรับรองเอกสารและประ</mark>ทับดราศานักงานทะเบียนหุ้นส่วนบริษัทเป็นสำคัญ

ออกให้ ณ วันที่ 12.เดือน-คนยี่จิงงันตั้งแ.ศ. 2556

ันทงสาวสุก*ิ*นดับวะสบสิ

นายทะเบียน

รายการขอดวรทราบของนิติบุคคลมีตังนี้

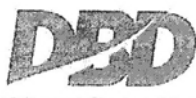

กรมพัฒนาธุรกิจการค้า กระทรวงพาณิชย์ Department of Business Dovelopment Creative Service Moistry of Commerce anchou 1570 www.dad.go.th

11 - 1 - 1 - 1 - 1 - 1 uānhspotentatistinu viewvidādīgo, thi visitās touchosuntins visitums etnis (19, 19, 523, 7800 (16, 5830, 5836, 456, 62, 547, 5934 จัดพิมพ์ เมื่อเวลา 11:40 น.

NOVARAS

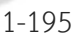

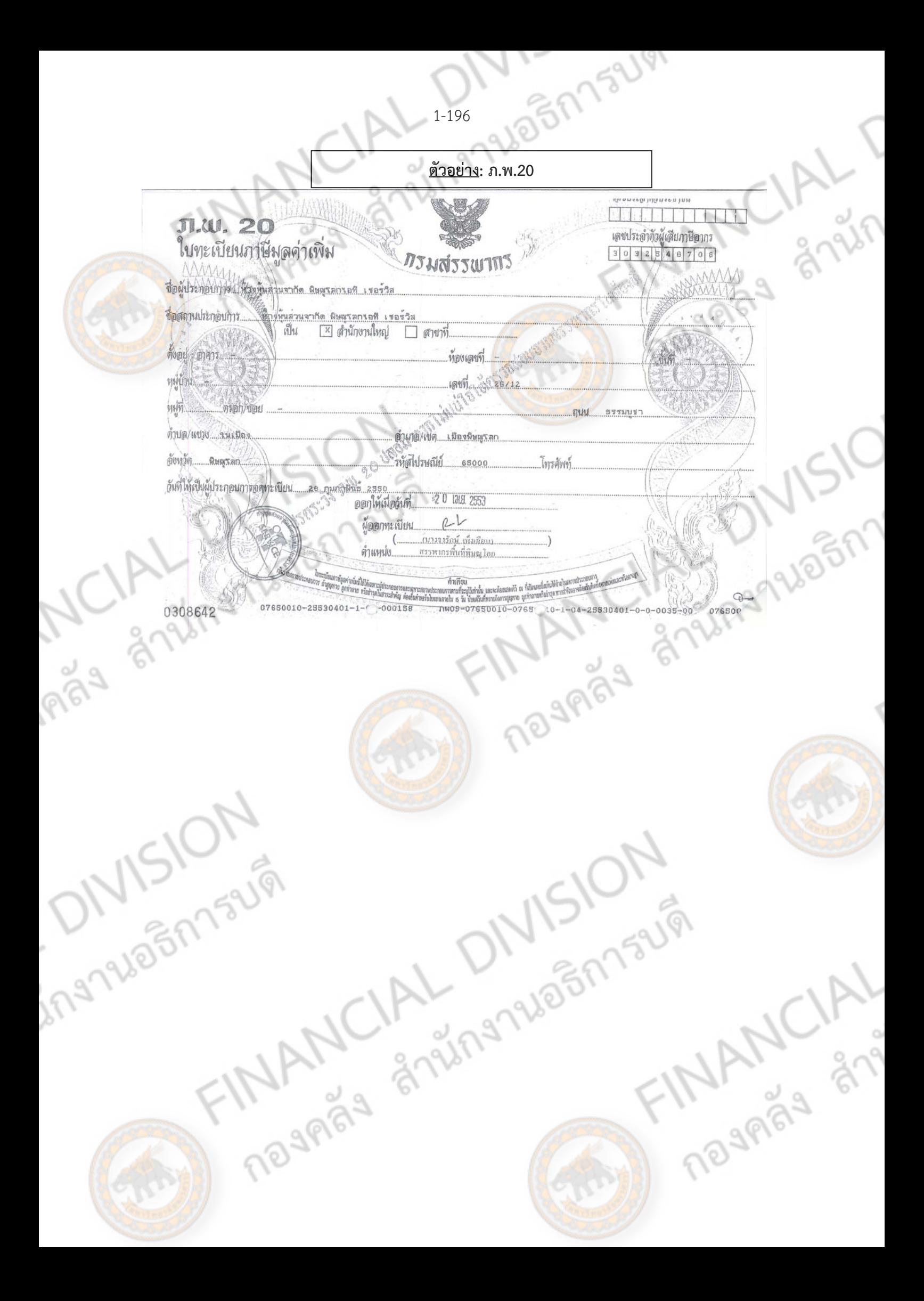

**FINANCIAL UIVI ่มือการปฏิ บั ติ งาน การจ ดซ ้อจ ดจ าง (ด วยว ธี สอบราคา) ั ้ ้ ิ**

**AN INDIAN CIAL DIVISION** 

**ั**

MCIAL DIVISION

ONISION

ingruainnsum

กองคลัง สํานักงานอธิการบดี

มหาวิทยาลัยนเรศวร

## **คํานิยาม**

2-1

## **การพัสดุ**

หมายถึง การซื้อ การจ้าง การเช่า การจ้างที่ปรึกษา การจําหน่าย การจ้างออกแบบ ควบคุมงาน การ แลกเปลี่ยน การเช่า การควบคุม การจําหน่าย พัสดุ หรือ บริการอื่นๆ

## **พัสดุ**

หมายถึง วัสดุ ครุภัณฑ์ ที่ดิน และสิ่งก่อสร้าง โดยจำแนกออกเป็น<mark>ประเภท</mark>

## **การซื้อ**

หมายถึง การซื้อพัสดุทุกชนิดทั้งที่มีการติดตั้ง ทดลอง และบริการที่เกี่ยวเนื่องอื่น ๆ

## **การจ้าง**

หมายถึง การจ้างผู้รับจ้าง บริการอย่างใดอย่างหนึ่งเช่น จ้างทำของ จ้างขนส่งของ รวมถึงจ้างปรับปรุง และจ้าง ก่อสร้างอาคาร

## **การซื้อการจ้าง ด้วยวิธีการสอบราคา**

ี หมายถึง ได้แก่ การซื้อหรือการจ้างครั้งหนึ่งโดยมีวงเงิน 100,000 บาท แต่ไม่เกิน 2,000,000 บาท

## **เงินงบประมาณ**

่ หมายถึง งบประมาณที่ได้รับจากกระทรว<mark>งการคลัง</mark> เพื่อนำมาใช้ในการดำเนินงานตามนโยบายของรัฐบาล

## **พัสดุที่ผลิตในประเทศ**

หมายถึง ผลิตภัณฑ์ที่ผลิตสําเร็จรูปแล้ว โดยสถานที่ผลิตตั้งอยู่ในประเทศไทย

## **ผู้เสนอราคาที่มีผลประโยชน์ร่วมกัน**

หมายถึง บุคคลธรรมดาหรือนิติบุคคลที่เข้าเสนอราคาขายในการซื้อพัสดุของทางราชการ หรือเข้าเสนอราคา เพื่อรับจ้างทาพัสดุ หรือเข้าเสนองานเพื่อรับจ้างเป็นที่ปรึกษา หรือรับจ้างออกแบบและควบคุมงาน ให้แก่ส่วน ราชการใด เป็นผู้มีส่วนได้เสีย ไม่ว่าโดยทางตรงหรือทางอ้อมในกิจการของบุคคลธรรมดา หรือนิติบุคคลอื่นที่เข้า เสนอราคาหรือเข้าเสนองานให้แก่ส่วนราชการนั้นในคราวเดียวกัน**MARGA** 

11 - 2012-21-2015 175 LV การมีส่วนได้เสียไม่ว่าโดยทางตรงหรือทางอ้อมของ บุคคลธรรมดาหรือนิติบุคคลดังกล่าข้างต้น ได้แก่ การที่ บุคคลธรรมดาหรือนิติบุคคล ดังกล่าว มีความสัมพันธ์กันในลักษณะดังต่อไปนี้

CIA

(1) มีความสัมพันธ์กันในเชิงบริหาร โดยผู้จัดการ หุ้นส่วนผู้จัดการกรรมการผู้จัดการ ผู้บริหาร หรือผู้มีอํานาจใน ้<mark>การ</mark>ดำเนินการในกิจกรรมของบุคคลธรรมดาและนิติบุคคลร<mark>ายหนึ่งมี อำน</mark>าจหรือสามารถใช้อำนาจในการ บริหารจัดการกิจการของบุคคลธรรมดา หรือนิติบุคคลอีกรายหนึ่ง หรือหลายราย ที่เสนอราคาหรือที่เสนองาน ให้แก่ส่วนราชการนั้น ในคราวเดียวกัน

(2) มีความสัมพันธ์กันในเชิงทุน โดยผู้เป็นหุ้นส่วนใน ห้างหุ้นส่วนสามัญ หรือผู้เป็นหุ้นส่วนไม่จํากัดความรับผิด ในห้างหุ้นส่วนจํากัด หรือผู้ถือหุ้นรายใหญ่ในบริษัทจํากัดหรือบริษัทมหาชนจํากัด เป็นหุ้นส่วนในห้างหุ้นส่วน สามัญหรือห้างหุ้นส่วนจำกัด หรือเป็นผู้ถือหุ้นรายใหญ่ในบริษัทจำกัด หรือบริษัทมหาชนจำกัด อีกรายหนึ่งหรือ หลายรายที่เสนอราคาหรือเสนองานให้แก่ส่วนราชการนั้นในคราวเดียวกัน

้ผู้อนุมัติรายงานการจัดซื้อจัดจ้าง คำสั่งแต่งตั้งคณะกรรมการ และประกาศสอบราคา มี 2 กรณี (1) กรณีวงเงินไม่เกิน 800,000.- บาท เสนอผู้อำนวยการสถาบัน/ผู้อำนวยการศูนย์/ผู้อำนวยการสำนัก/ ิ คณบดี/รองอธิการบดี/อธิการบดี อนมัติ ลงนามคำสั่ง และลงนามประกาศ (2) กรณีวงเงินตั้งแต่ 800,000.- บาท ขึ้นไป เสนอรองอธิการบดี/อธิการบดีอนุมัติ ลงนามคําสั่ง และลงนามประกาศ

nsum ANGLAL DIVISION

**THANCIAL** 

ing No Shisup

**แผนผงการจ ั ัดซื้อหรือจัดจ้างโดยวิธสอบราคา ี**

**23 9485 273441** 

FINANCIAL

**(ครั้งหนึ่งวงเงนเก ิ ิน 100,000 บาท แตไม่ ่เกิน 2,000,000 บาท)** 

ี เจ้าหน้าที่พัสดุคณะ/กอง/วิทยาลัย ( ขออนุมัติใ<mark>นหลักการให้จัดซื้อห</mark>รือจัดจ้าง บันทึกแจ้งความประสงค์ให้จัดซื้อหรือจัด เจ้าหน้าที่พัสดุคณะ/กอง/วิทยาลัย/สํานัก จัดทำบันทึกข้อความให้ประกาศสอบราคา<br>พ.ศ. 2500<br>จัดทำรายงานขอซื้อขอจ้าง เจ้าหน้าที่พัสดุคณะ/กอง/วิทยาลัย/สํานัก จัดทำรายงานขอซื้อขอจ้าง อนุมตัิ หัวหน้าสำนักงาน/คณบดี/ผู้อำนวยการ/ รายงานขอซื้อขอจ้าง อธิการบดี ประกาศเผยแพร่การสอบราคา เจ้าหน้าที่พัสดุกลาง ingnuash FINANCIAL Diver รับซองสอบราคา

ngas

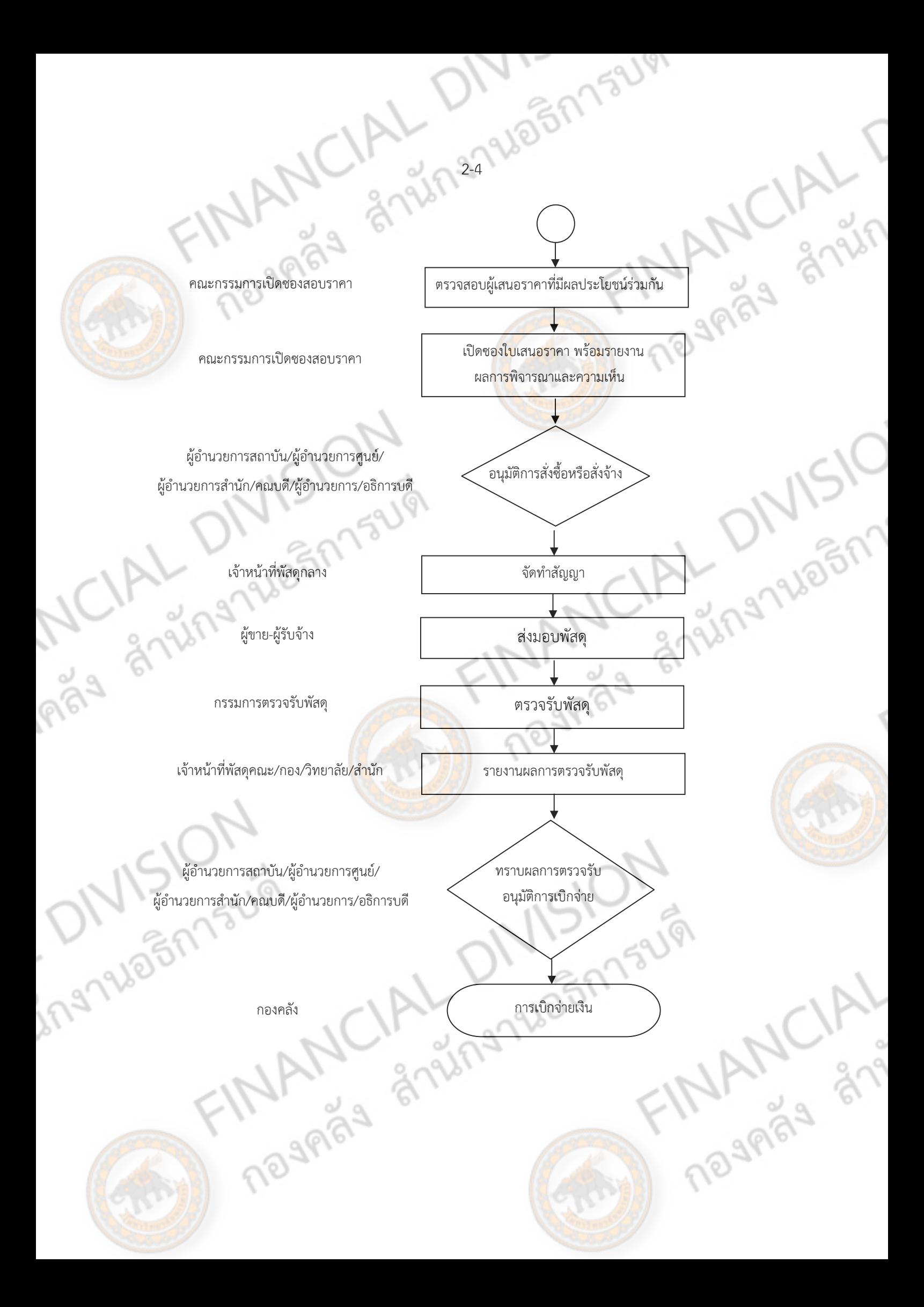

# **การเข้าสู่ระบบจัดซื้อจัดจ้าง**

2-Shanesheem

ALT

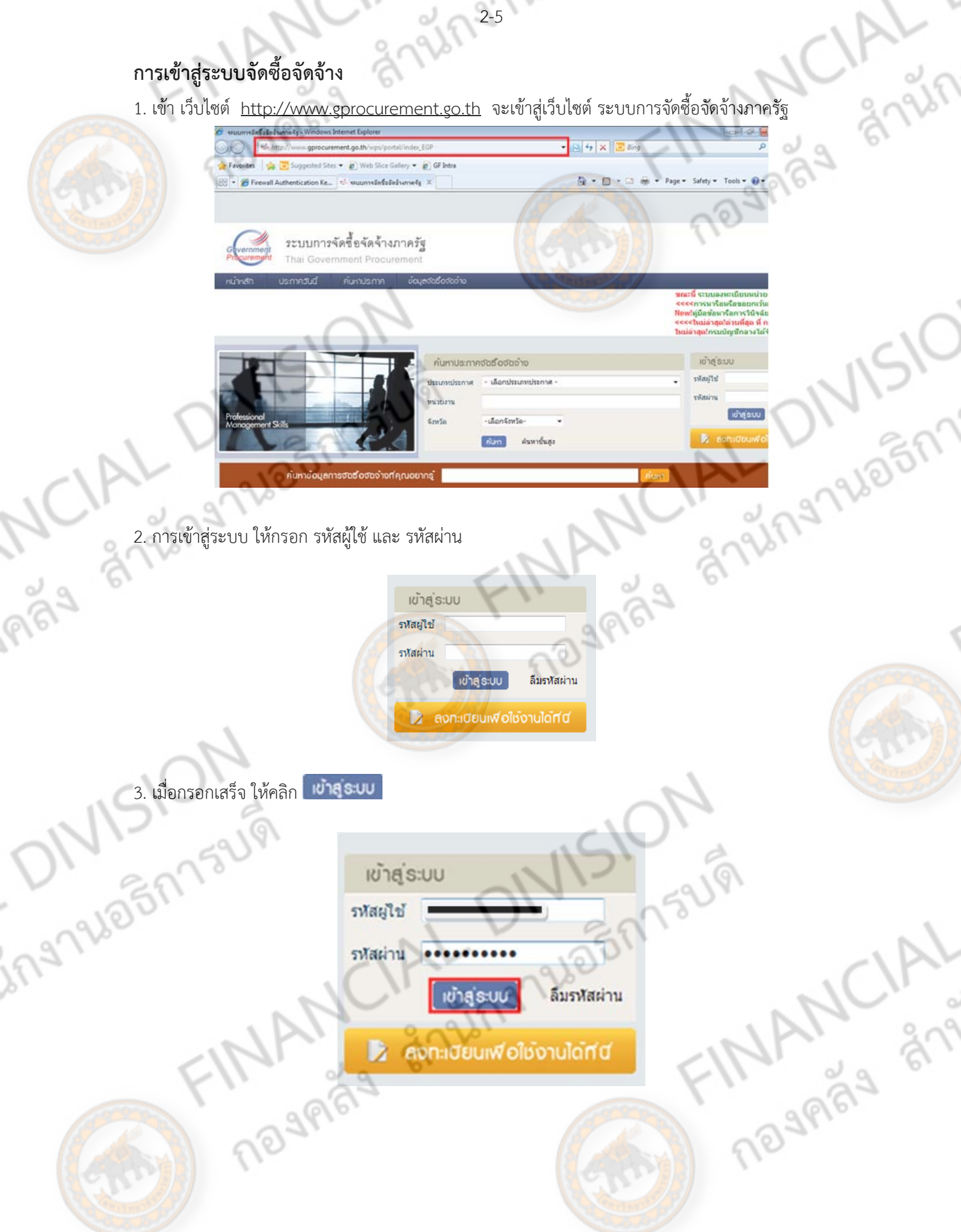

# **การสร้างแผนการจัดซื้อจัดจ้าง**

Picketter

2-6 การสร้างแผนการจัดซื้อจัดจ้าง คือการกําหนดวิธีการจัดซื้อจัดจ้างของหน่วยงาน และกําหนดช่วงเวลา การจัดซื้อจัดจ้าง ให้เหมาะสมกับการความต้องการ การใช้งานของ ครุภัณฑ์หรือ ปรับปรุงสถานที่ ณ ตอนนั้นๆ <mark>ทั้งนี้</mark>การทำแผนการจัดซื้อจัดจ้างข้อมูลต้องสอดคล้องกับกองแผนงาน และ รายงานของ สำนักงานตรวจเงิน แผ่นดิน

 $\frac{1}{2}$ 

**DIVIST** 

เพื่ 19 กรกฎาคม 2556

25

## **ขั้นตอนการสร้างแผนการจดซั ื้อจัดจ้างในระบบ e-GP**

1. ให้เลือก จัดทำแผนการจัดซื้อจัดจ้าง รายปีงบประมาณ

ระบบการจัดซื้อจัดจ้างภาครั้ง

่ 2. เมื่อเลือกจัดทำแผนการจัดซื้อจัด<mark>จ้าง รายปีงบประ</mark>มาณแล้ว ให้เลือก เพิ่มแผนการจัดซื้อจัดจ้าง

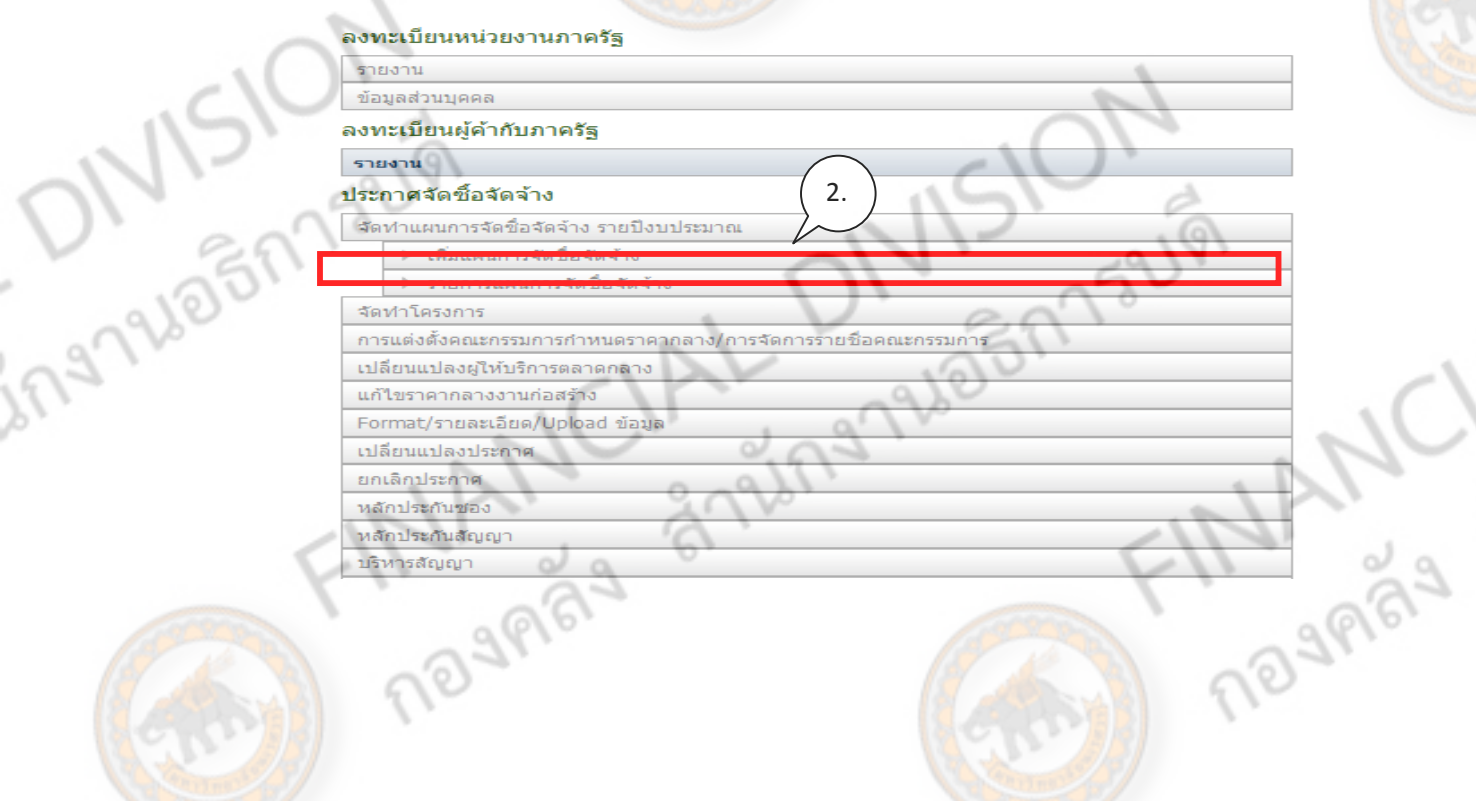

12279600173UV 3. เมื่อเลือกเสร็จจะเข้าสู่หน้าจอ การเพิ่ม ข้อมูลแผนการจัดซื้อจัดจ้าง

โดยขอม้ ูลที่ จาเปํ ็นต้องกรอก คือขอม้ ูลที่มีดอกจันทร์ (\*) หน้าหัวข้อ โดยข้อมลดู ังกล่าว โดยมสี่วนประกอบ

# ดังนี้

IN ORI

ूर्

- 3.1 ปีงบประมาณ
- 3.2 วิธีการจัดหา
- 3.3 ประเภทการจัดหา
- 3.4 พัสดที่จัดหา
- 3.5 ชื่อโครงการ โดยสามารถพิมพ์ชื่อโครงการต่อเพิ่มเติมได้ ในช่อ<mark>งบรรทัดด้</mark>านล่าง
- เลือกได้เพียง 1 แหล่งเงิน
- 3.7 เดือนที่ต้องการประกาศจัดซื้อจัดจ้าง
- 3.8 เดือนที่ต้องการทำสัญญา
- 3.9 จำนวนงวดที่ต้องการจ่ายเงิน (ถ้ามี)

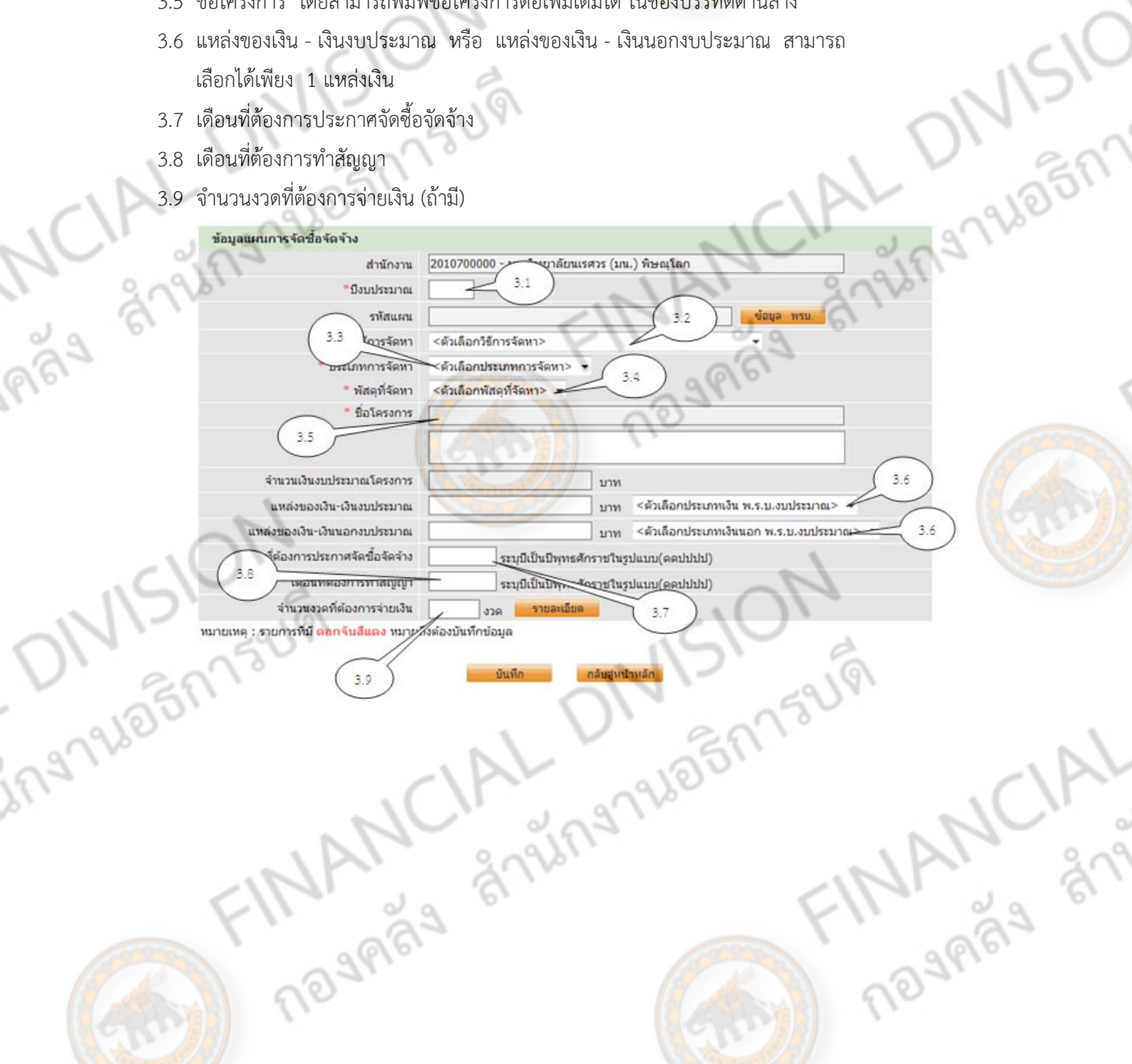

TARYCA

- 4. เลือกวิธีการจัดหา แบ่งออกเป็นวิธีการดังนี้
- 4.1 ตกลงราคา
- 4.2 สอบราคา
- 4.3 ประกวดราคา
- 4.4 พิเศษ

ings

- 4.5 กรณีพิเศษ
- 4.6 ประกวดราคาด้วยวิธีการทางอิเล็กทรอนิกส์
- 4.7 จ้างที่ปรึกษาโดยวิธีตกลง
- 4.8 จ้างที่ปรึกษาโดยวิธีคัดเลือก
- 4.9 จ้างออกแบบและควบคุมงานโดยวิธีตกลงราคา
- 4.10 จ้างออกแบบและควบคุมงานโดยวิธีคัดเลือก
- ี 4.11 จ้างออกแบบและควบคุมงานโดยวิธีคัดเลือกแบบจำกัดข้อกำหนด
- 4.12 จ้างออกแบบและควบคุมงานโดยวิธพี ิเศษเลือกจ้าง
- 4.13 จ้างออกแบบและควบคุมงานโดยวิธีพิเศษประกวดแบบ

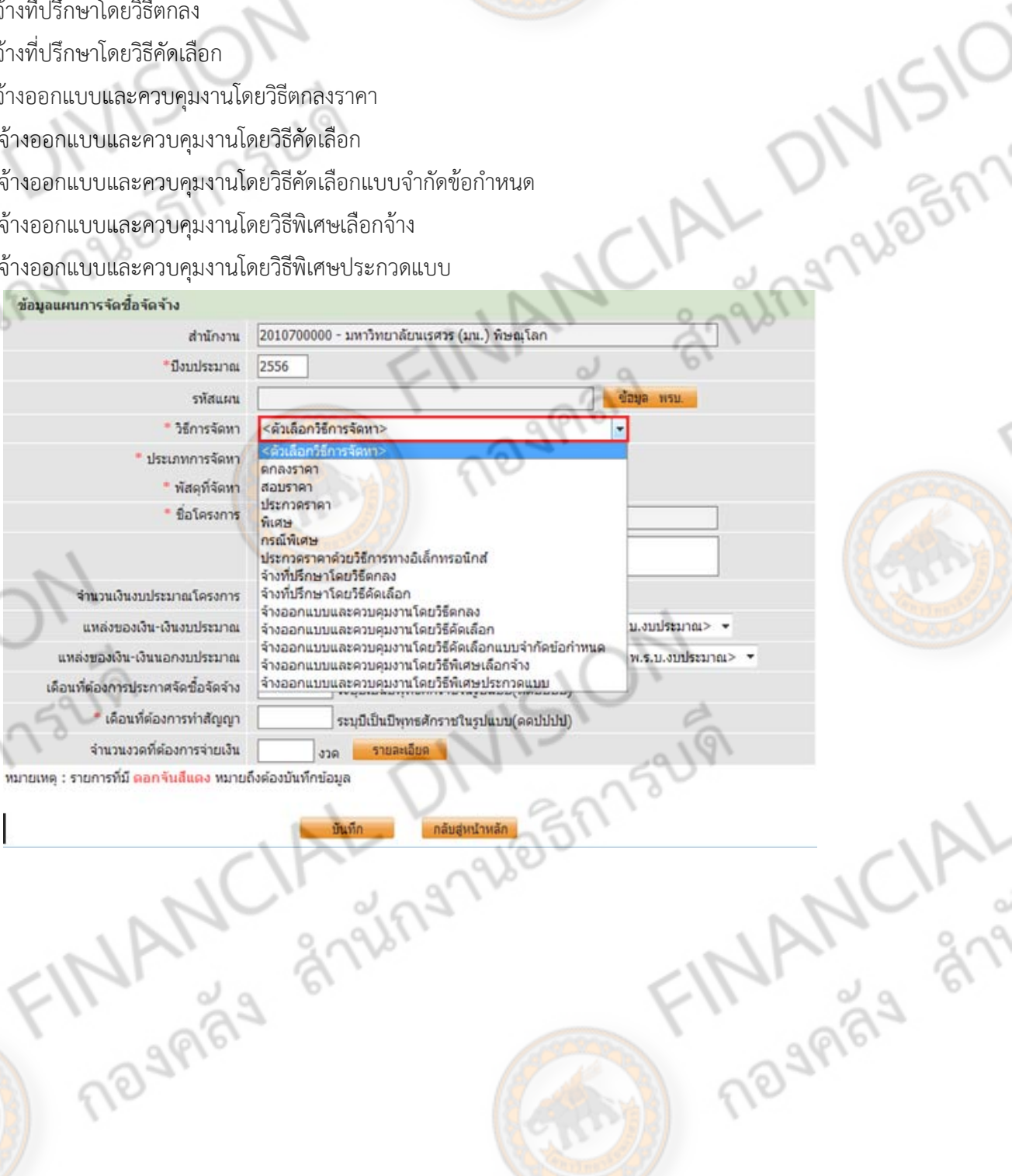

2-8

FINANCIAL C

d

Jngnuagh

- 5. เลือกประเภทการจัดหา แบ่งได้ดังนี้
- $5.1$  ซื้อ
- <mark>5.2</mark> จ้างก่อสร้าง
- 5.3 จ้างทําของ/จ้างเหมาบริการ
- 5.4 เช่า

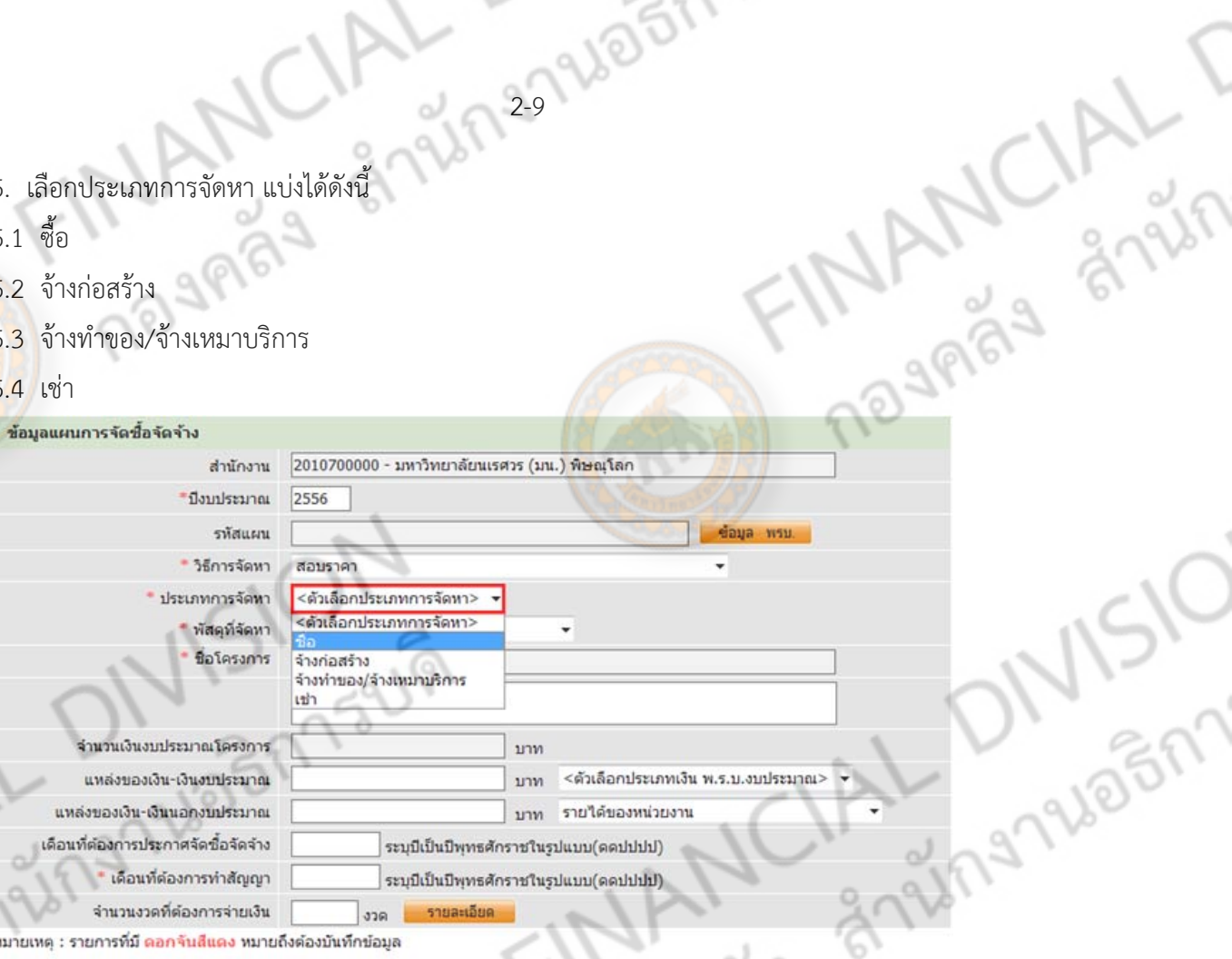

บันทึก

2-9

งวด หมายเหตุ : รายการที่มี <mark>ดอกจันสีแดง</mark> หมายถึงต้องบันทึกข้อมูล

- .6. เลือกพัสดุที่จัดหา มีพัสดุประเภ<mark>ทต่างๆ ดัง</mark>นี้
	- 6.1 วัสดครุ ุภัณฑ์สํานักงาน 6.2 วัสดครุ ุภัณฑ์การศึกษา
- 6.3 วัสดุครุภัณฑ์งานบ้านงานครัว 6.4 ครุภัณฑ์ดนตรี
- 
- 6.7 วัสดครุ ุภัณฑ์ไฟฟ้าและวิทยุ 6.8 วัสดครุ ุภัณฑ์คอมพิวเตอร์
- 
- 
- 
- 
- 6.17 วัสดครุ ุภัณฑ์อื่นๆ6.18 ทดี่ ิน
- 6.19 ทดี่ ินและสิ่งก่อสร้าง

19889

**MANCIAL** 

ิกลับสู่หน้าหลัก

- 6.5 วัสดครุ ุภัณฑ์กีฬา 6.6 วัสดครุ ุภัณฑ์วิทยาศาสตร์และการแพทย์
	-
- 6.9 วัสดครุ ุภัณฑ์สํารวจ 6.10 วัสดครุ ุภัณฑ์โฆษณาและเผยแพร่
- 6.11 วัสดุเชอเพล ื้ ิงและหลอล่ นื่ 6.12 วัสดครุ ุภัณฑ์ยานพาหนะและขนส่ง
- 6.13 ครุภัณฑอาว ์ ุธ 6.14 วัสดครุ ุภัณฑ์การเกษตร
- 6.15 วัสดครุ ุภัณฑ์โรงาน6.16 วัสดครุ ุภัณฑ์ก่อสร้าง
	-

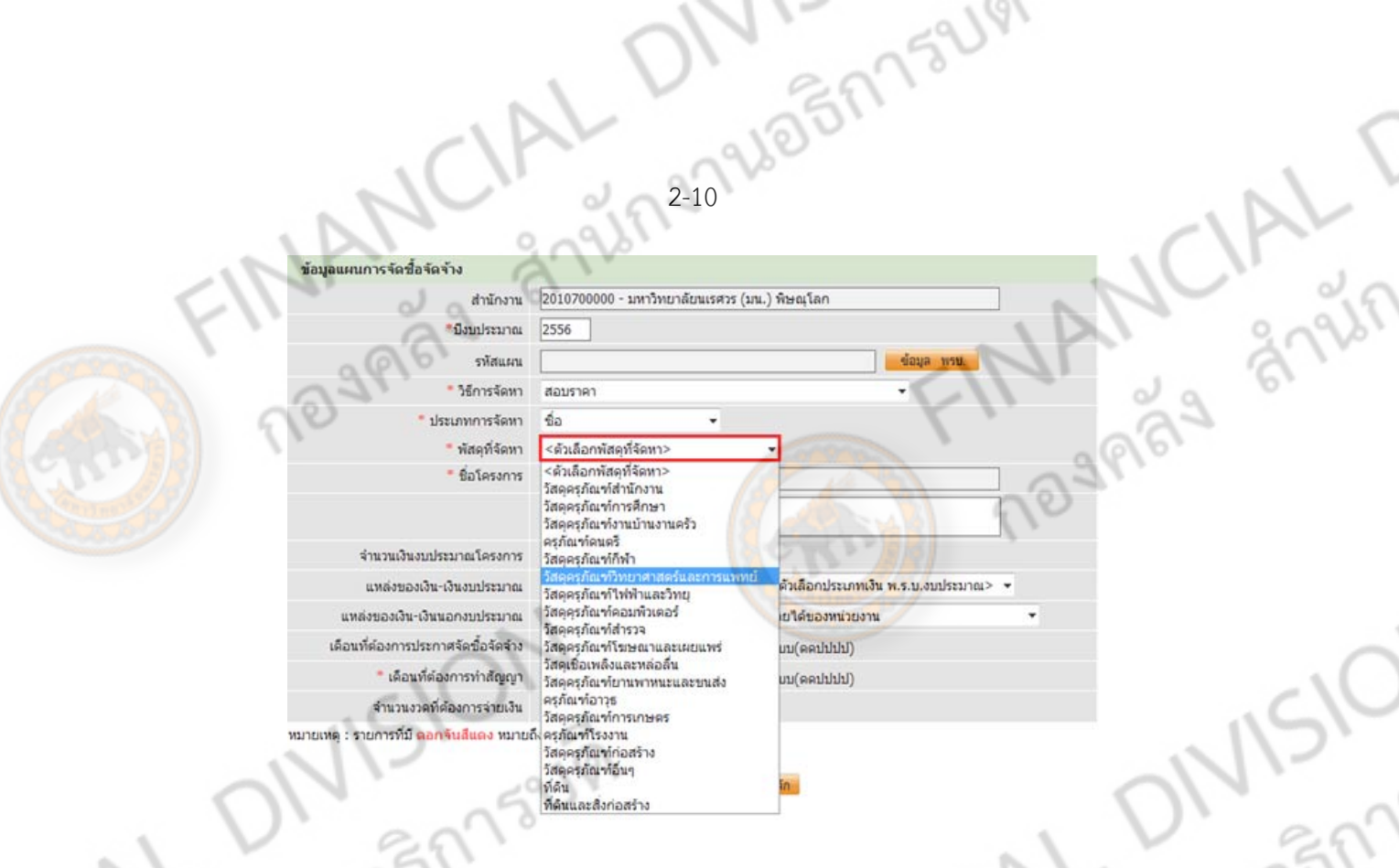

- 7. แหล่งของเงิน เงินงบประมาณ คือ เงินที่ได้รับจัดสรรจากงบประมาณแผ่นดิน โดยแบ่งประเภทของเงิน ตาม พรบ. ดังนี้
- 7.1 หน่วยงาน, กรม 7.2 จังหวัด

7.3 กลุ่มจังหวัด 7.4 หน่วยงานอื่น

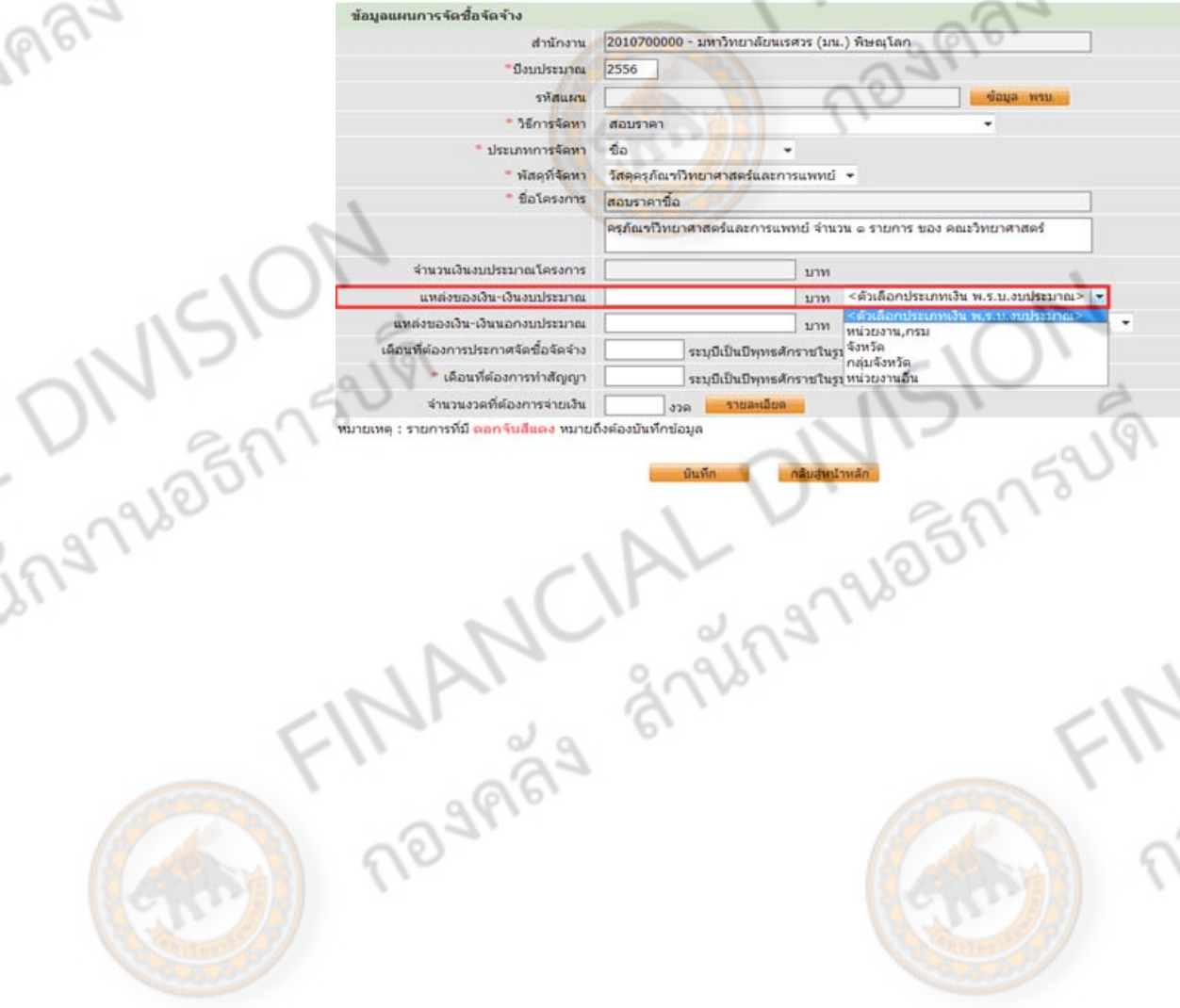

BRITSUM<br>FINANCIAL

- 8. แหล่งของเงิน เงินนอกงบประมาณ แบงได่ ้เป็น
- 8.1 รายได้ของหน่วยงาน 8.2 เงินกู้
- ี 8.3 ทรัพย์สินช่วยราชการ 8.4 เงินอุดหนุนจากต่างประเทศ
- $8.5$ ิงบอุดหนุน 2.6 เงินทดรอง
- 

2778627521

8.7 เงินยืม

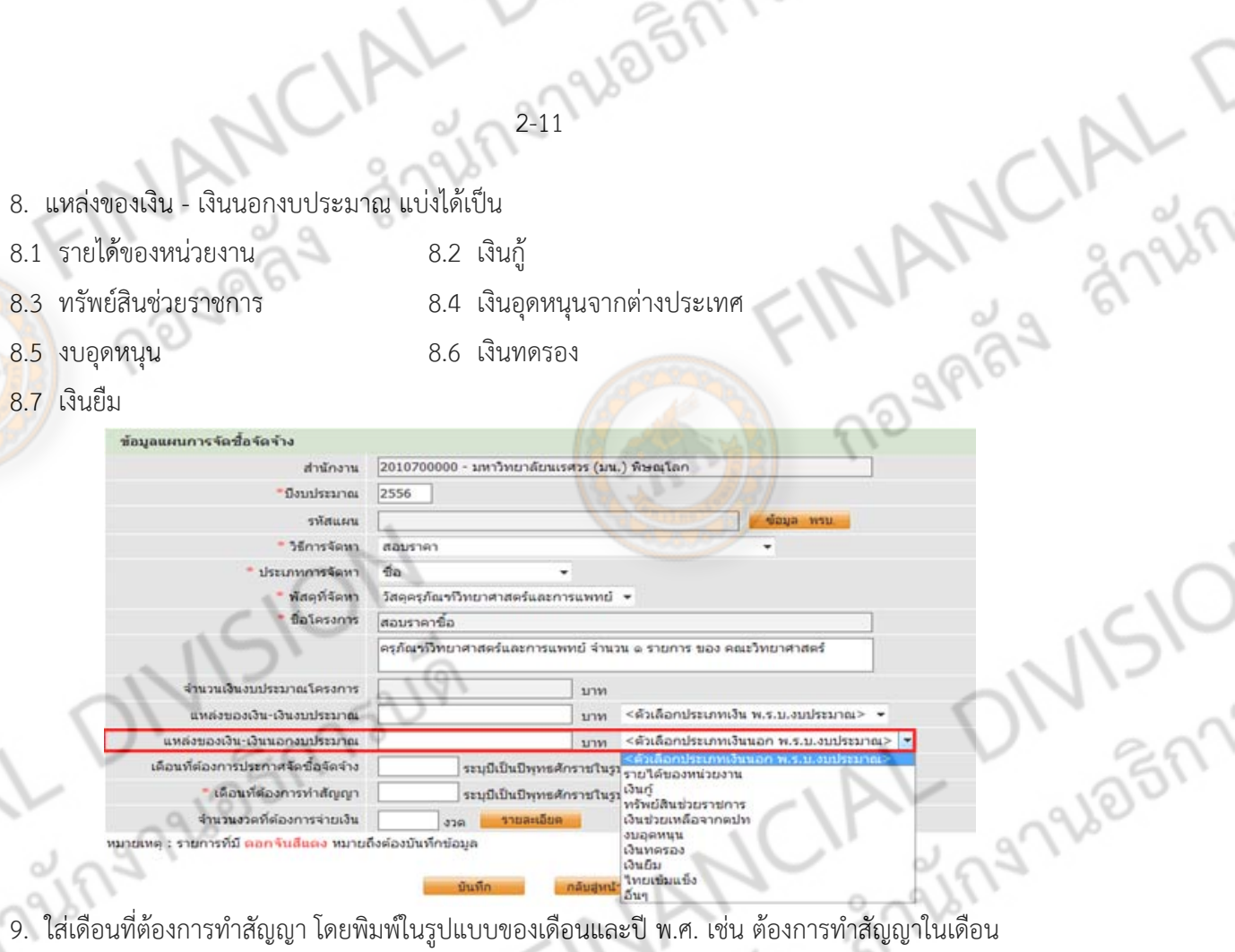

สิงหาคม พ.ศ. 2556 ต้องพิมพ์เป็น 082556 (เดือนที่ 8 ปี พ.ศ. 2556) จากนั้น คลิกเลือก

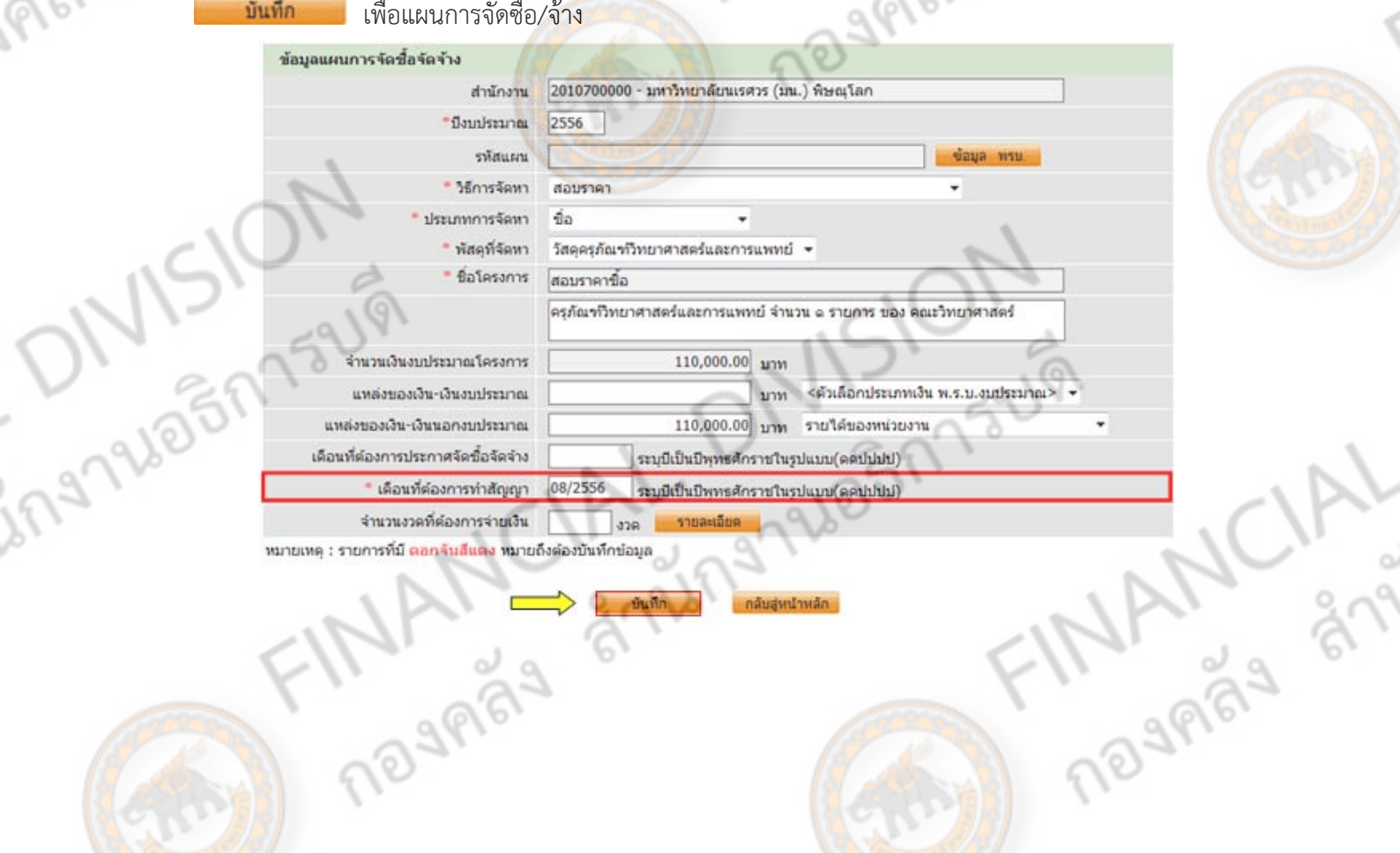

10. เมื่อกด **ี่ ม<sup>ิ</sup>นทึก จ**ี่ แล้ว ระบบจะถามว่า ต้องการจัดเก็บข้อมูลหรือไม่ ถ้าต้องการบันทึก ให้คลิกที่ OK แต่ถ้าต้องการแก้ไขข้อมูล ให้คลิกที่ Cancel กรณีที่กดบันทึกข้อมูล ระบบจะทำการบันทึกข้อมูล <mark>์ แ</mark>ผนการจัดซื้อจัดจ้าง โดยจะได้ **รหัสแผนงาน** การจัดซื้อจัดจ้าง  $\mathcal{L}$ 

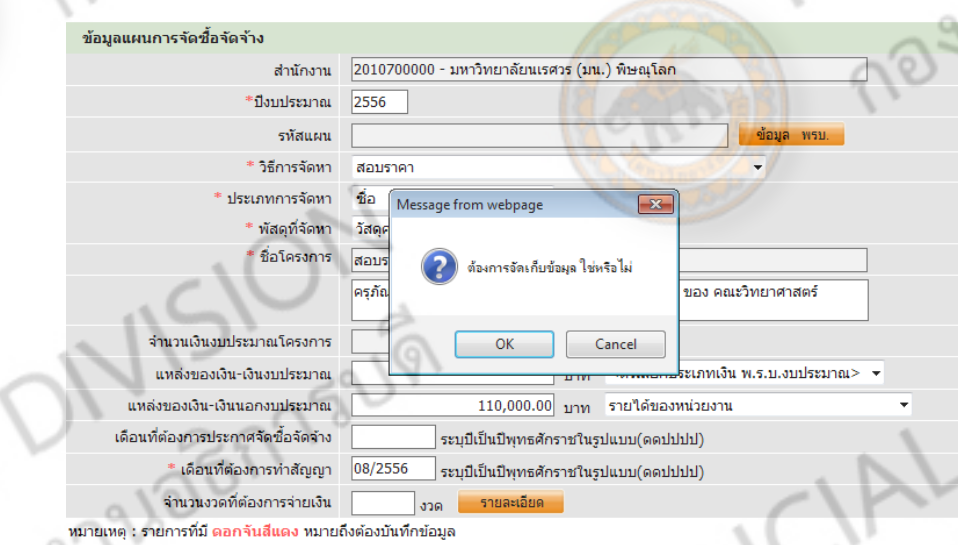

11. เมื่อทําการบันทึกเสร็จ จะเข้าสู่หน้าจอว่าง (ดังรูป) ให้เลอกกดท ื ี่ "**กลบสั หนู่ ้าหลกั**" เพื่อเพิ่มโครงการการ

nanuasin

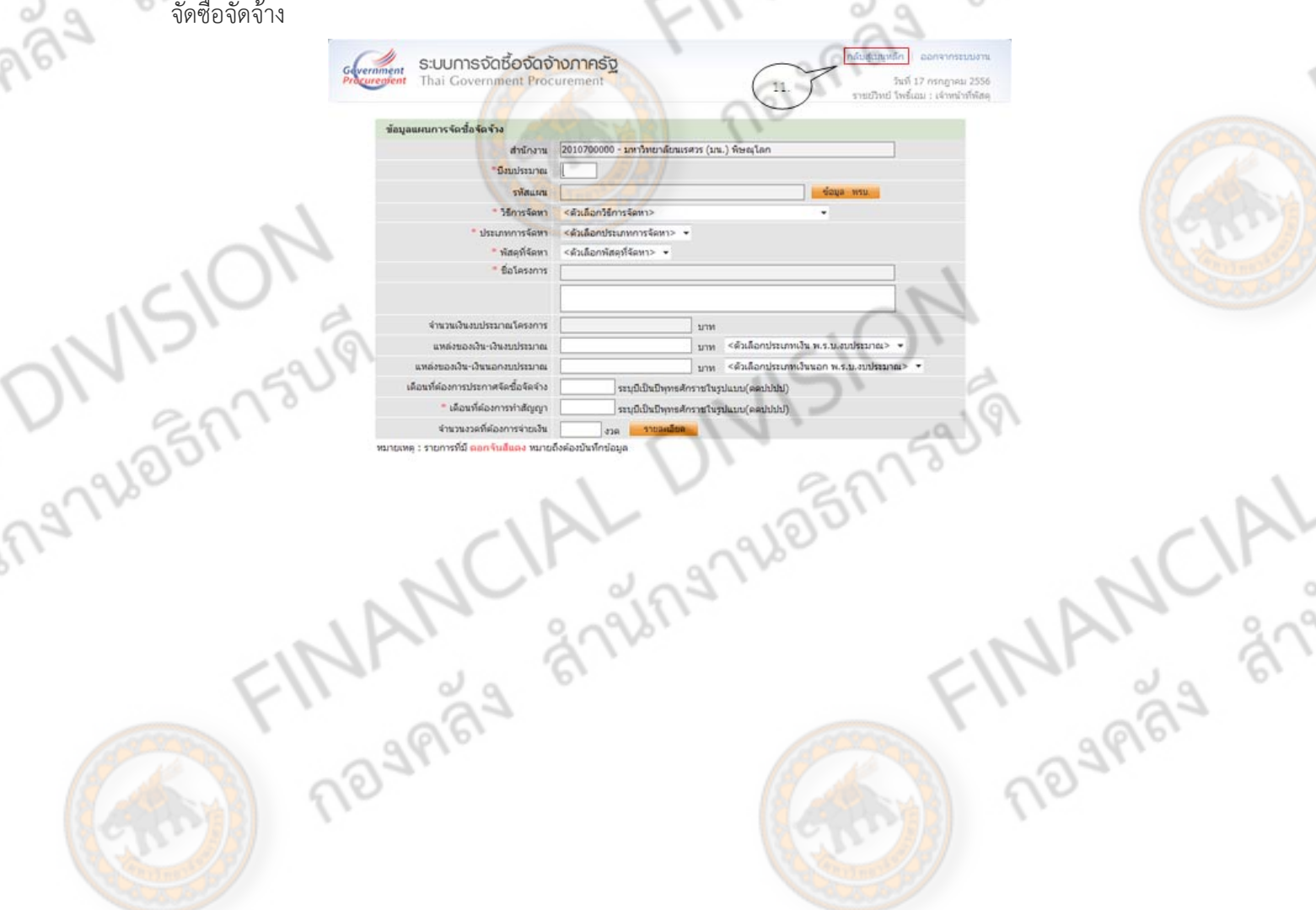
#### **การเพิ่มโครงการ**

1AL V. 20205775219

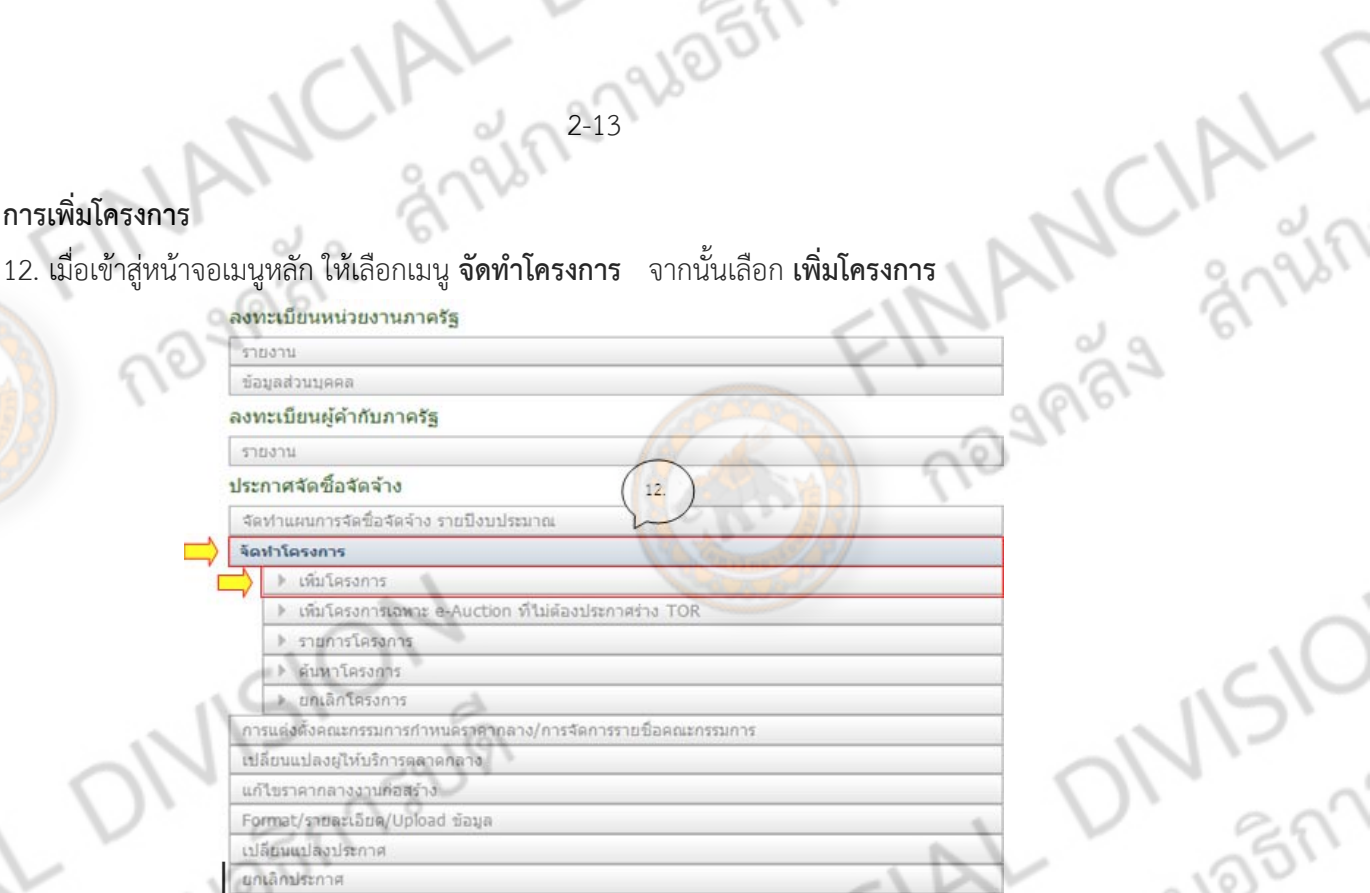

13. หน้าจอการเพิ่มข้อมูลแผนการจัดซื้อจัดจ้าง

โดยข้อมูลที่ จำเป็นต้องกรอก คือข้อมูลที่มี ดอกจันทร์ (\*) หน้าหัวข้อ โดยข้อมูลดังกล่าว โดยมีส่วนประกอบ<br>ดังนี้<br>13.1 ข้อมูลแผนการจัดซื้อจัดจ้าง<br>13.2 วิธีการจัดหา ดังนี้

**STAL DIVISION** 

TRANCIAL

- 13.1 ข้อมูลแผนการจัดซื้อจัดจ้าง
- 13.2 วิธีการจัดหา
- 13.3 ประเภทการจัดหา
- 13.4 พัสดที่จัดหา
- 13.5 ปีงบประมาณ
- 13.6 ประเภทโครงการ
- 13.7 ชอโครงการ ื่
- 13.8 การเบิกจ่าย
- 13.9 แหล่งของเงิน
- 13.10 ราคากลาง
- 13.9.1 เงินงบประมาณแผ่นดิน
- 13.9.2 เงินนอกงบประมาณ
- 
- 13.11 วิธีการพิจารณา<br>13.12 จำนวนรายการพิจารณา<br>13.12 จำนวนรายการพิจารณา 13.12 จํานวนรายการพิจารณา

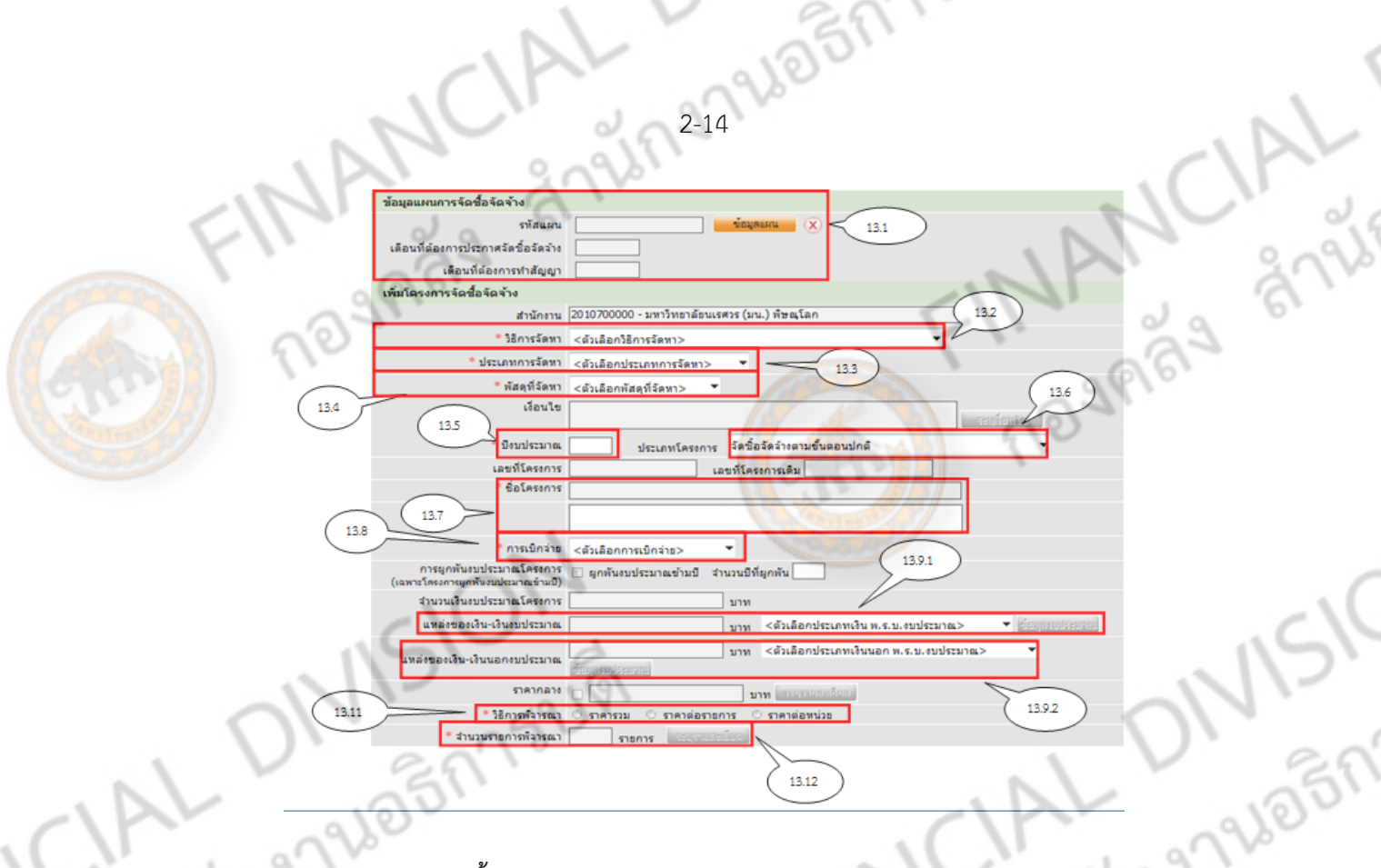

## **วิธการกรอกข ี อม้ ูลโครงการจัดซื้อจัดจ้าง**

..<br>699

1. คลิกที่ข้อมูลแผน เพื่อเลือกแผนการจัดซื้อจัดจ้างที่ได้สร้างไว้<br>————————————————————

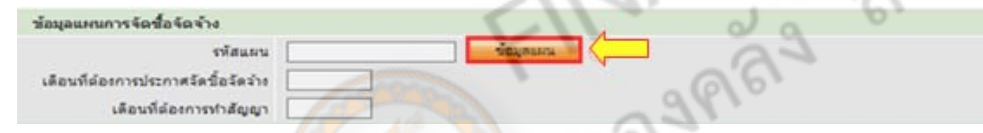

2. เลือกแผนการจัดซื้อจัดจ้างที่เรา<mark>ได้สร้างไว้ โดยสังเก</mark>ตุจาก รหัสแผนงาน, ชื่อโครงการ และ จำนวนเงินในการ

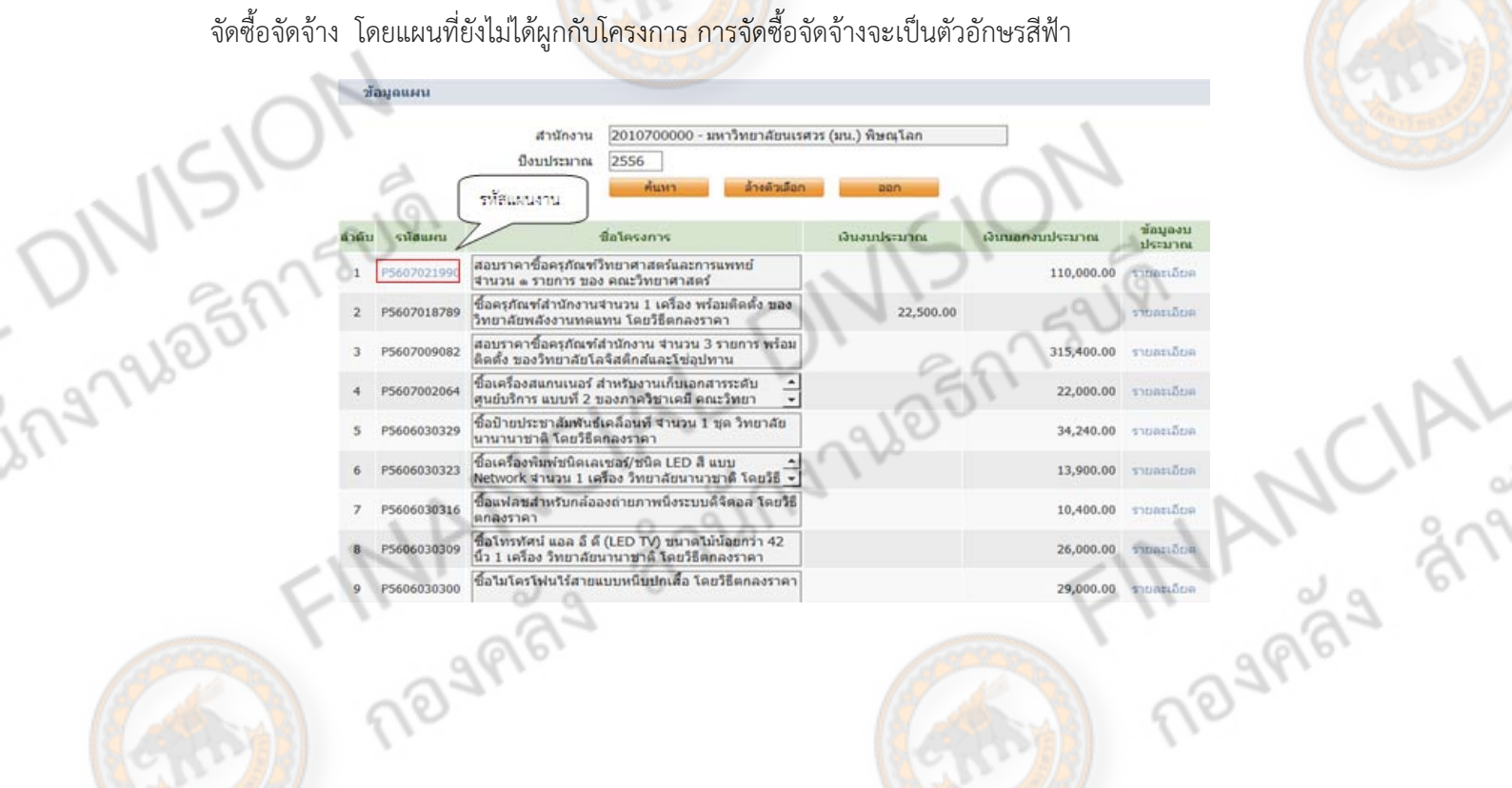

เมื่อเลือกแผนการจัดซื้อจัดจ้างเสร็จ จะมีข้อมูลแผนการจัดซื้อจัดจ้างปรากฏขึ้น ในหน้าเพิ่มโครงการจัดซื้อจัด จ้าง (ดังรูป)

2-15 26 27 15 4 17

**I** and

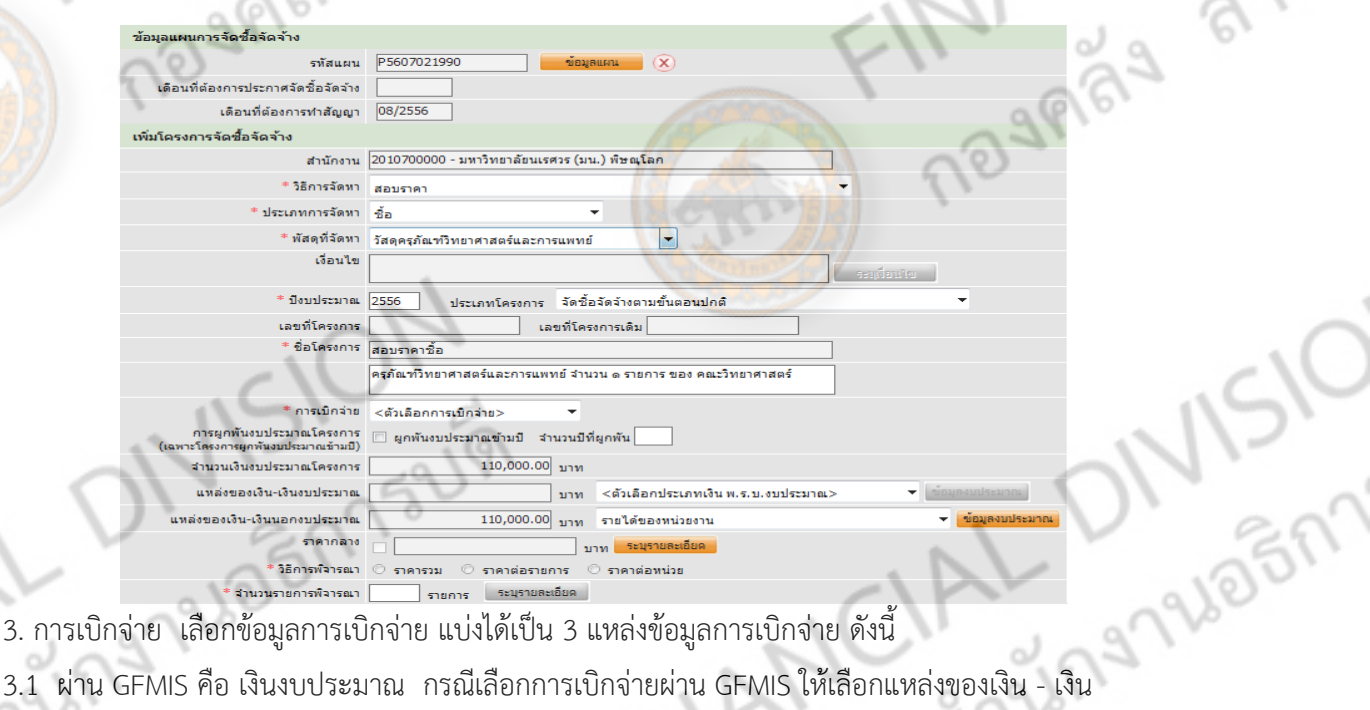

3. การเบิกจ่าย เลือกข้อมูลการเบิ๊กจ่าย แบ่งได้เป็น 3 แหล่งข้อมูลการเบิกจ่าย ดังนี้

งบประมาณ

3.2 ไม่ผ่าน GFMIS คือ เงินนอกงบประมาณ กรณีเลือกการเบิกจ่าไม่ยผ่าน GFMIS ให้เลือกแหล่งของเงิน -เงินนอกงบประมาณ

3.3 ทั้งผ่านและไม่ผ่าน GFMIS

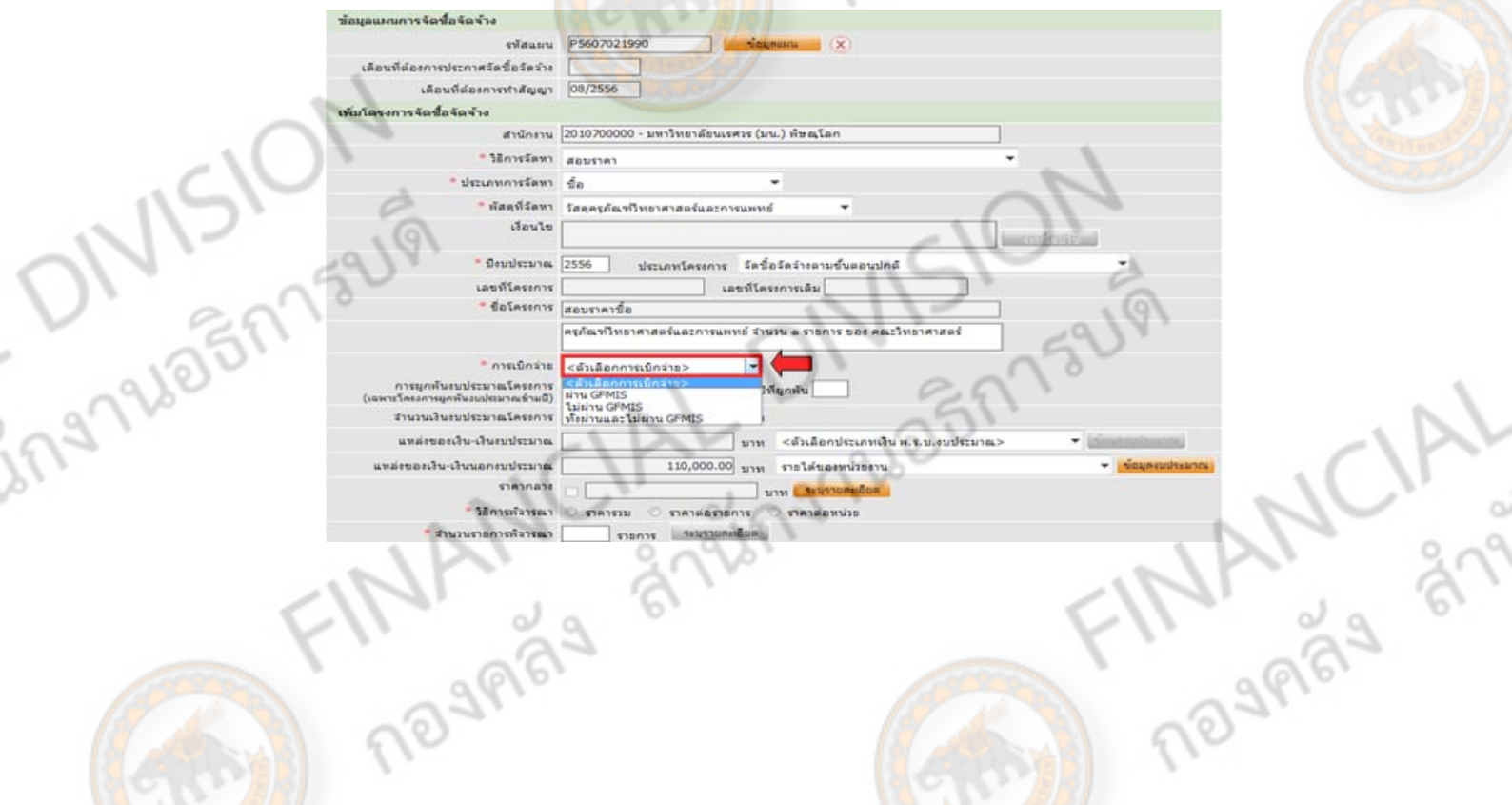

122021001734W 4. แหล่งของเงิน จำนวนเงินจะหายไป ให้เลือกแหล่งของเงินใหม่ จากนั้น คลิก "**ข้อมูลงบประมาณ**" จากตัวอย่างด้านล่าง เลือกการเบิกจ่าย ไม่ผ่าน GFMIS จึงเลือก แหล่งของเงิน - เงินนอกงบประมาณ

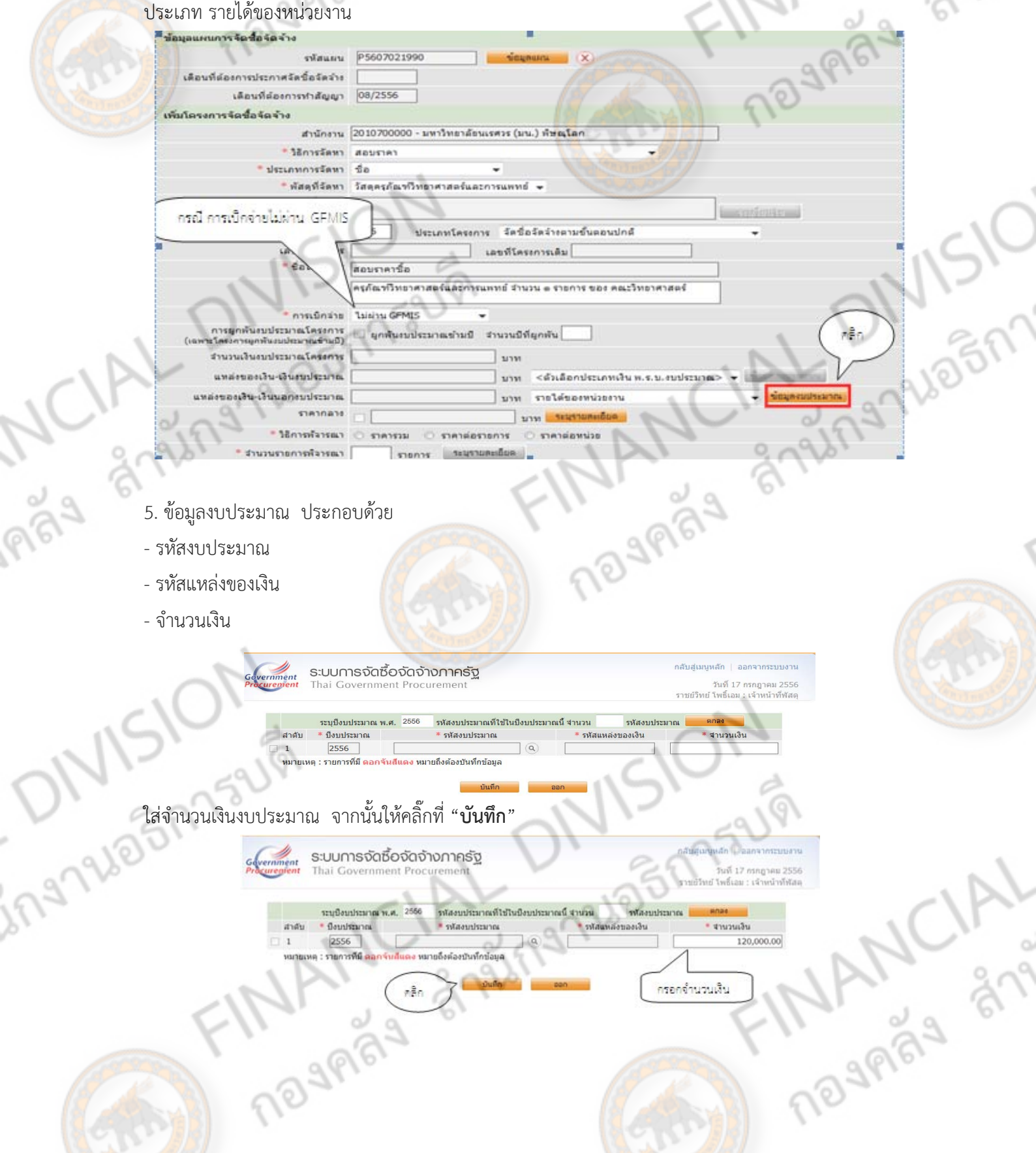

 $\begin{picture}(20,20) \put(0,0){\line(1,0){155}} \put(15,0){\line(1,0){155}} \put(15,0){\line(1,0){155}} \put(15,0){\line(1,0){155}} \put(15,0){\line(1,0){155}} \put(15,0){\line(1,0){155}} \put(15,0){\line(1,0){155}} \put(15,0){\line(1,0){155}} \put(15,0){\line(1,0){155}} \put(15,0){\line(1,0){155}} \put(15,0){\line(1,0){155}} \$ 

· Bounkaanna

2556

NOUPROU

 $\sqrt{ }$ 

วินที่ 17 กรกฎาคม 2556

**THE ANTIFE** 

กรอกจำนวนเงิน

120,000.00

wasuuh

นวน<br>• รหัสแหล่งของเงิน

มณะนาม มีเอกจะเรยนะเอียร์ใช้เอกจะเรยนะเอลิก

· www.prayers

เขด็งต่องบันทึกข้อมู

کمیا<br>مان

AL<br>SOL

- 6. วิธีการพิจารณา หลักเกณฑ์การเลือกพจารณาราคา ิ
- 6.1 ราคารวม
- 6.2 ราคาต่อรายการ
- 6.3 ราคาต่อหน่วย

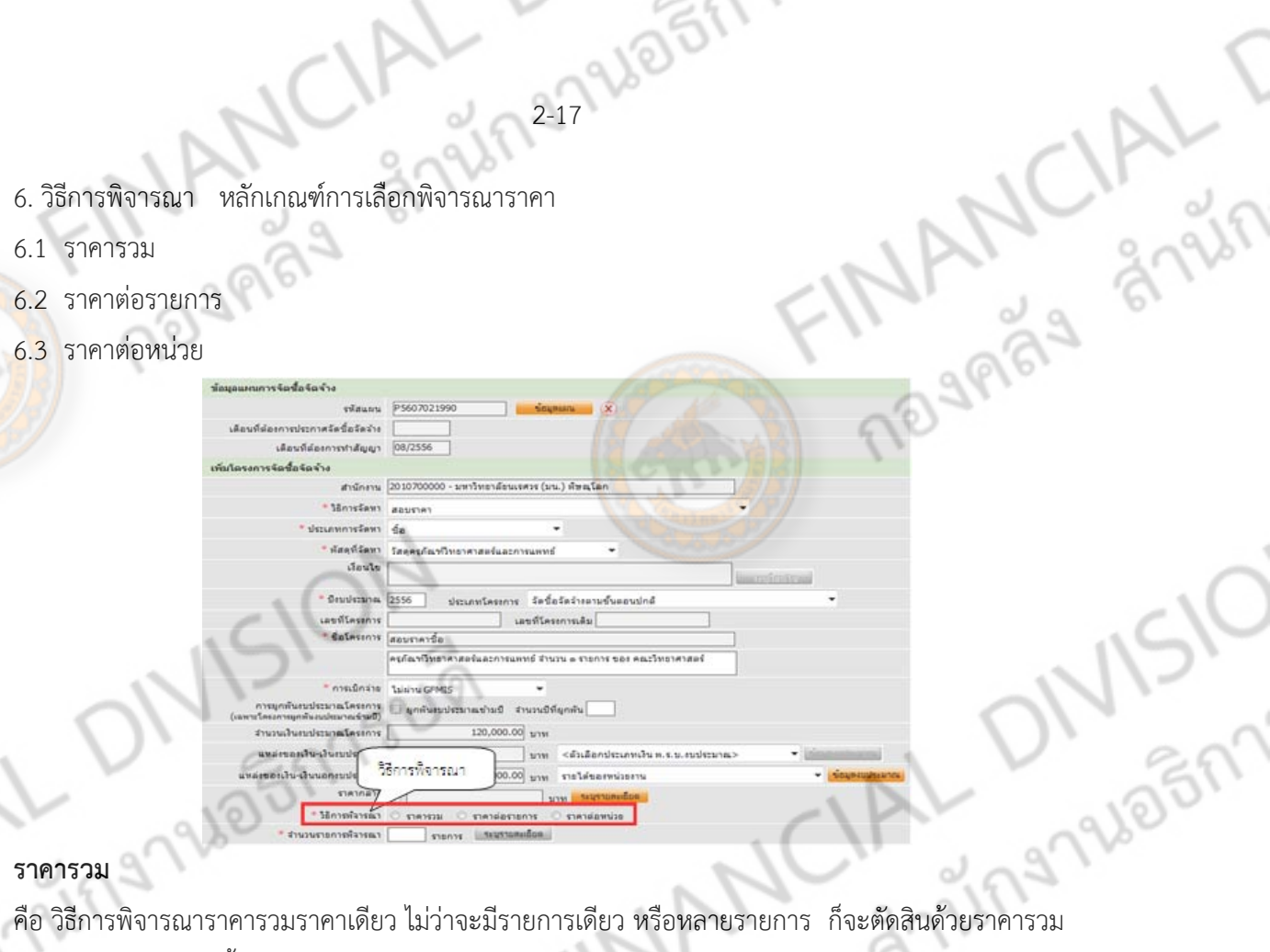

2-17920517544

#### **ราคารวม**

้ เพียงราคาเดียว เช่น ซื้อโต๊ะทำงาน 10 ตัว แต่พิจารณาด้วยราคารวม จึงใส่จำนวนรายการพิจารณา

1 รายการ

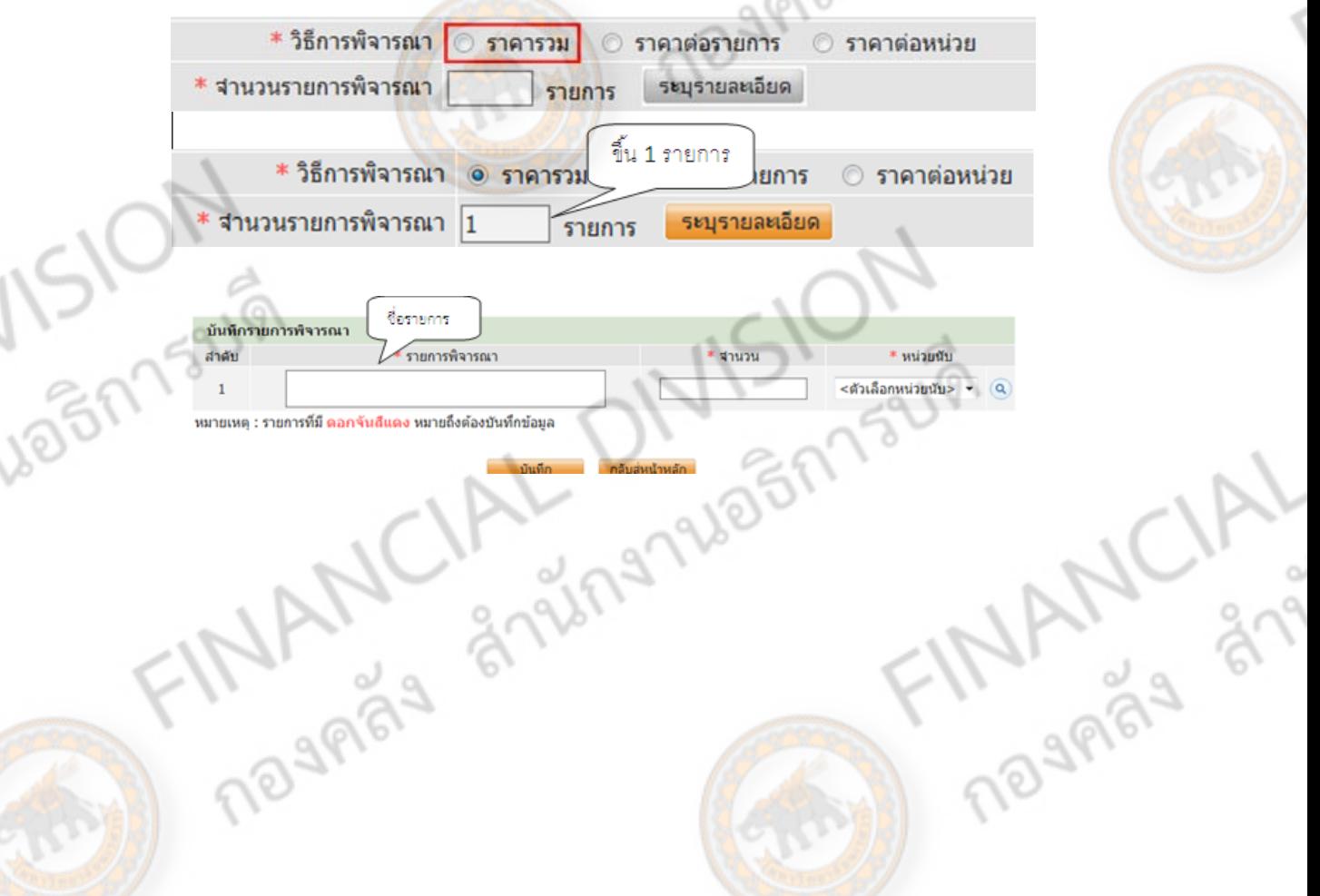

#### **ราคาต่อรายการ**

37967228 BERTZUN คือ วิธีการพิจารณาราคาต่อรายการ เช่น ซื้อโต๊ะทำงาน 4 ตัว แต่พิจารณาต่อรายการ จึงใส่จำนวนรายการ พิจารณา 4 รายการ

JS

 $\sqrt{2}$ 

 $\Box$ 

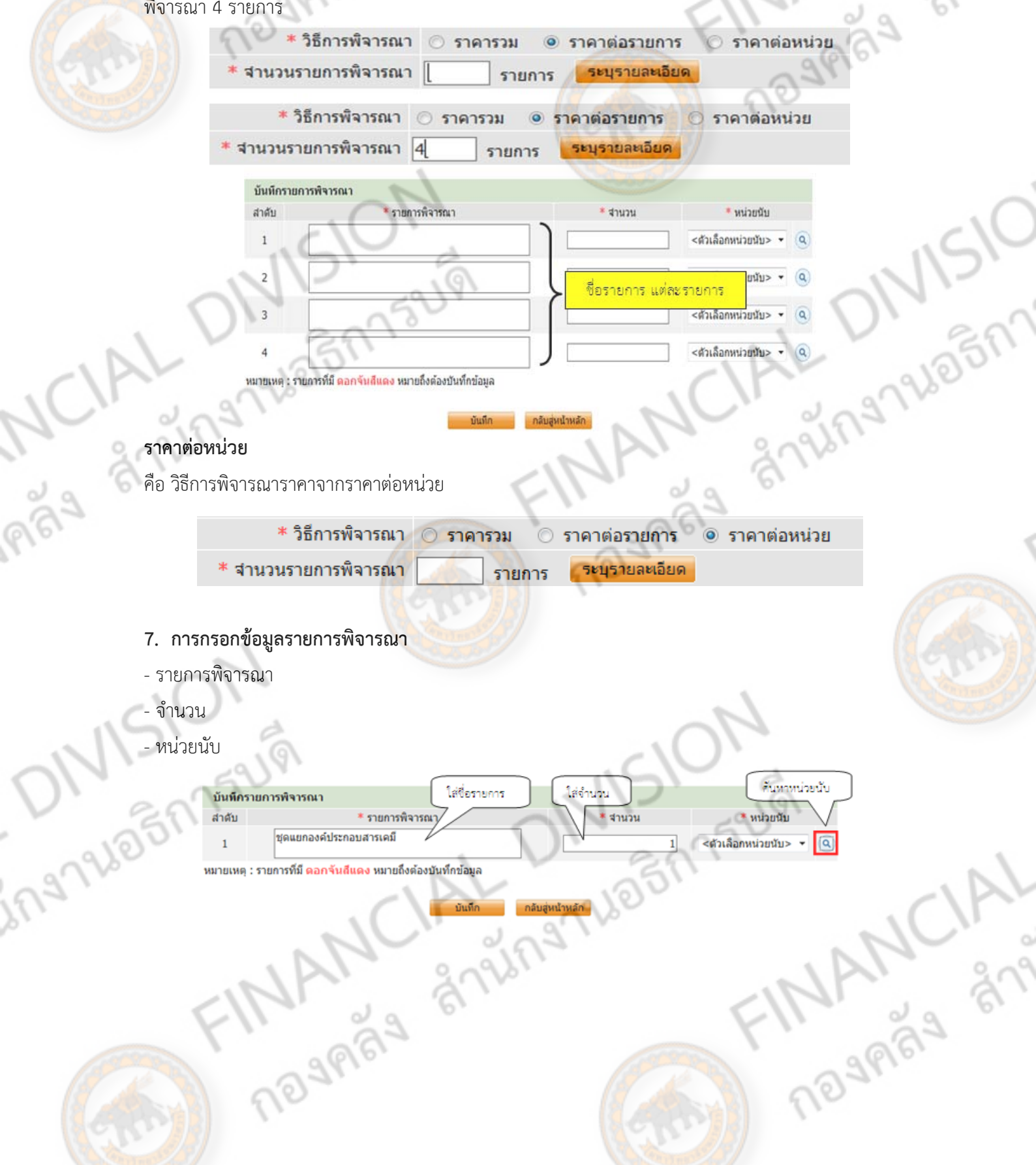

### **การค้นหาหนวยน ่ ับ**

gneral Property ให้กรอกหน่วยนับที่เราตองการใช ้ ้ลงในชอง่ "**ระบุชื่อหนวยน ่ ับ**"

Report CIAL T ด้นหาหน่วยนับ ระบชื่อหน่วยนับ ระบธิ๊อหน่วยนับ ี เมื่อกรอกหน่วยนับแล้ว ให้กด "**ค้นหา**" จะขึ้นหน่วยนับที่ค้นหา จากนั้นให้คลิกที่หน่วยนับ ค้นหาหน่วยบับ ระบุชื่อหน่วยนับ |มุต  $\frac{1}{2}$ DNI- $\frac{1}{\sigma^2}$ ชื่อหน่วยนับ(ย่อ) ชื่อหน่วยนับ ี เมื่อกรอกข้อมูลเสร็จ ครบถ้วน ให้ คลิก "**บันทึก**" เพื่อดำเนินการตามขั้นตอนถัดไป บันทึกรายการพิจารณา สาดับ \* รายการพิจารณา \* หน่วยนับ ชดแยกองค์ประกอบสารเคมี ชุด-ST  $L1$  $- 6$  $\overline{1}$ หมายเหตุ : รายการที่มี ดอกจันสีแดง หมายถึงต้องบันทึกข้อมูล บันทึก ิ กลับสู่หน้าหลัก **8. จากนั้นใหตรวจสอบข ้ ้อมูลต่างๆใหครบถ ้ วนว ้ ่าถูกตองหร ้ ือไม ่ จากนนกด ั้ "บันทึก"** เพิ่มโครงการจัดชื่อจัดจำง สำนักงาน 2010700000 - มหาวิทยาลัยนเรศวร (มน.) พิษณุโล **Monstein BRUSH** custorein  $\mathcal{L}_{\infty}$ ้สตที่วัดหา วัสดุครูกัณฑ์วิทยาศาสตร์และการแททย์  $d$ oulu Gaustenana Trees จัดชื่อจัดจำหลาบชั้นตอนปกติ **undEasons**  $1.8005$   $\mu$ Lingvast ชื่อโคระการ สอบราคาซื้อ ครก้องปีทยาศาสตร์และ · magnite laising GEMIS **TARYCAN** การยุกหันงบประมาณโครงการ<br>เป็นประเทศไทยที่เหตุการนำเป็น Bound output in the company 120,000.00 รำนวนเงินงบประมาณโครงการ ٠ <ตัวเดือกประเภทเงิน พ.ร.บ.งบประมาณ> **ACTES** 120,000.00 \*\*\*\* malagamizonu  $S$ Mondana a **C** meniamum ราคาต่อหน่วย \* สานวนรายภาพริลารณา $\sqrt{1}$  $n =$  $\epsilon_{\rm eff}^{\rm S}$ <mark>ง</mark> หมายดีงต่องนันทักซ่อมูล มายเหตุ ! รายการที่มี <mark>ค</mark> Musical

9. เมื่อกด **"บันทึก**" เสร็จ ระบบว่า ต้องการจัดเก็บข้อมูลโครงการ ใช่หรือไม่ - ถ้าตองการบ ้ ันทึก ใหคล้ ิกที่ **"OK"**

**VA** 

- แตถ่ ้าตองการแก ้ ้ไขขอม้ ลู ให้คลิกท **"Cancel"** ี่

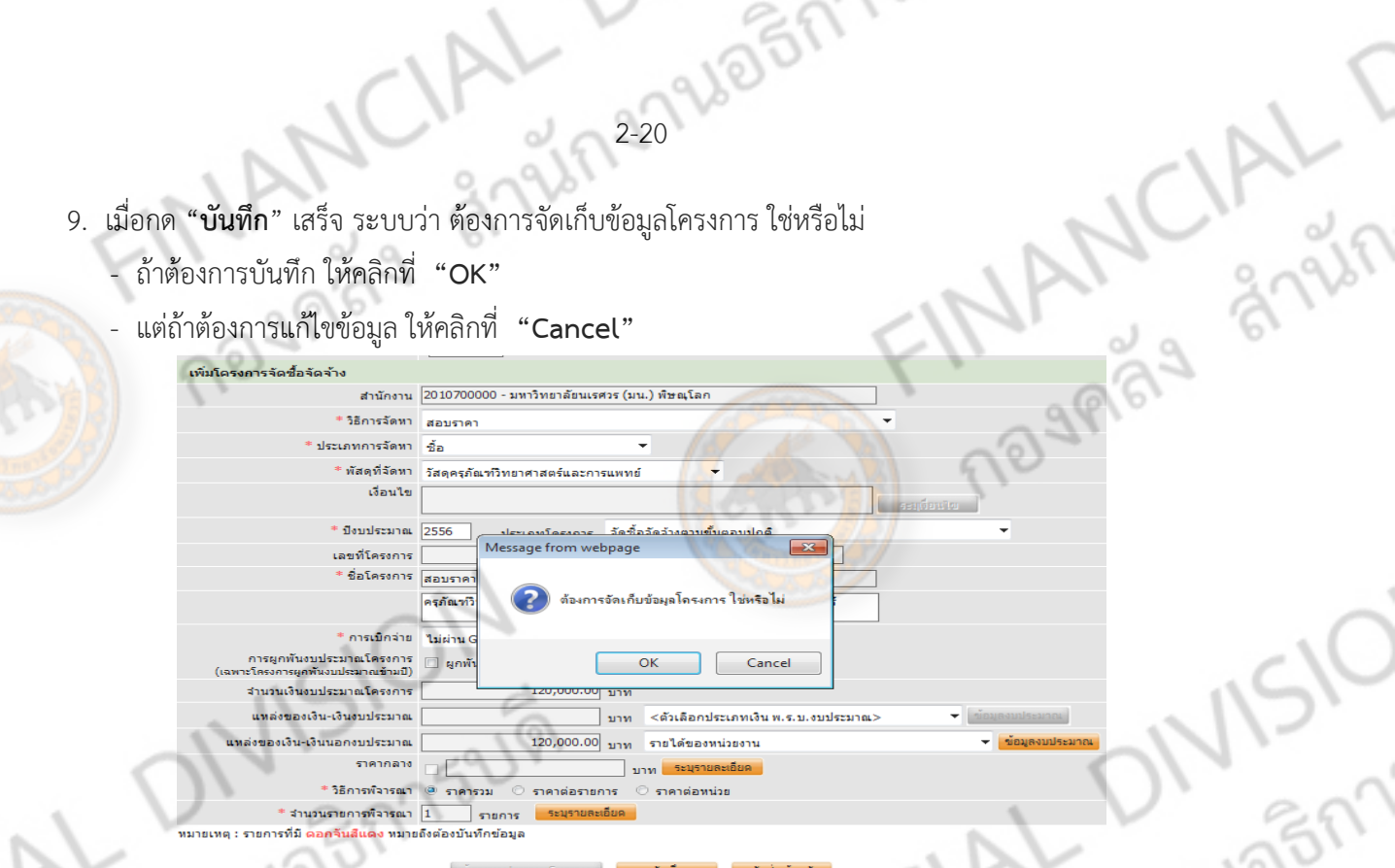

2-20 26 27 19 21 21

 $\frac{1}{2}$ 

## 10. เมอกด ื่ **"บันทกึ"** เสร็จแล้ว ระบบจะขึ้นหน้าจอขอม้ ูลว่าง ให้คลิกเลือกที่**"กลับสู่หน้าหลัก"**

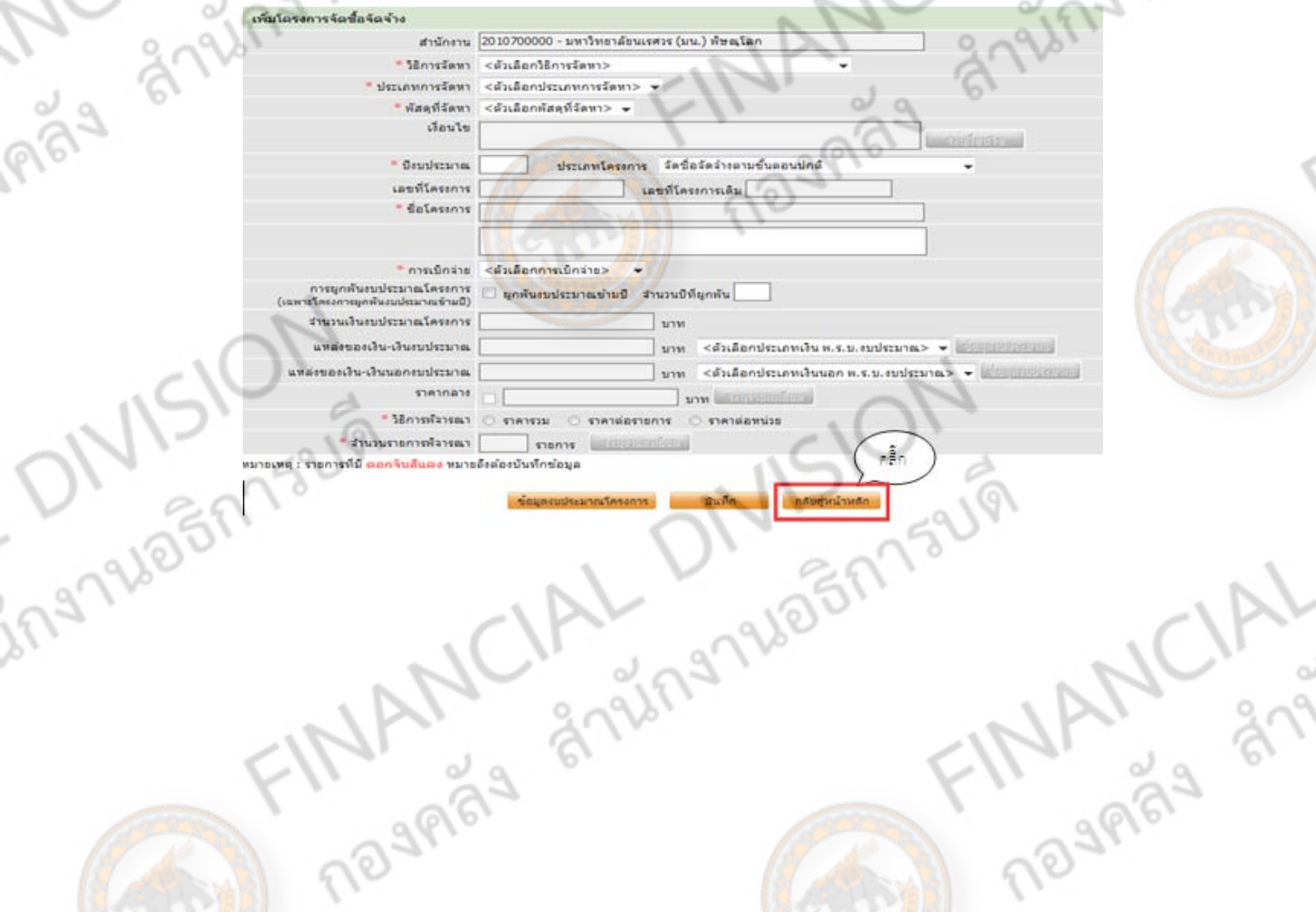

CIAL 2-21 PUBBA 15218 JARY 8725 .<br>11. เมื่อเข้าสู่หน้าหลัก จะเจอโครงการจัดซื้อจัดจ้าง ถ้าต้องการทำขั้นตอนต่อไปให้คลิกที่ช่องขั้นตอนการทำงาน

NT

FINANCIAL

เครื่องหมาย ◆

Any 1510N

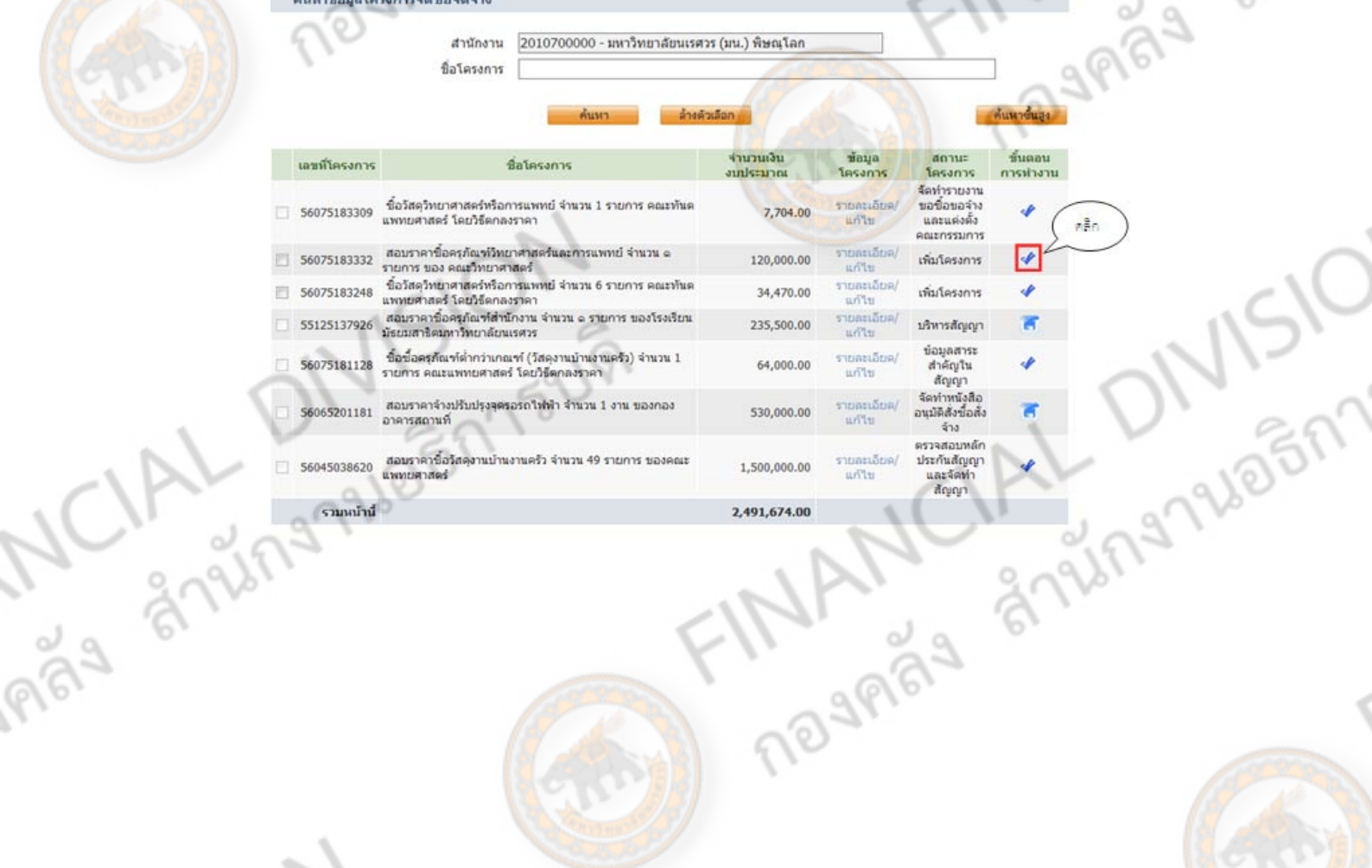

FINANCIAL DIVISION

## 2224105173441 **การจัดทําโครงการ**

**TRANSLANT** 

## **หน้าจอขั้นตอนการทํางาน**

้ วิธีสอบราคาจะประกอบไปด้วยลูกบอลทั้งหมด จำนวน 14 ลูก

ี <mark>ลูกบ</mark>อลที่ 1 การจัดทำรายงานขอซื้อ ขอจ้างและแต่งตั้งคณะกรรมการ

CIAL

- ี่ <mark>ลูกบ</mark>อลที่ 2 บันทึกเลขที่และวันที่ของเอกสารและคำสั่ง
- ี่ลูกบอลที่ 3 ประกาศเชิญชวนขึ้นเว็บไซต์
- ิลกบอลที่ 4 บักทึกรายชื่อผ้ขอรับเอกสาร/ซื้อเอกสาร
- ลูกบอลที่ 5 บันทึกรายชอผื่ ยู้ื่นเอกสารสอบราคา
- ลกบอลที่ 6 บันทึกและประกาศรายชื่อผ้ผ่านการตรวจสอบ
- ลูกบอลที่ 7 บันทึกราคาผู้เสนอราคา
- ลูกบอลที่ 8 บันทึกรายชื่อผู้ผ่านการพิจารณา
- ิ ลูกบอลที่ 9 จัดทำหนังสืออนุมัติสั่งซื้อสั่งจ้าง
- ้ลูกบอลที่ 10 ประกาศรายชื่อผู้ชนะการเสนอราคาขึ้นเว็บไซต์
- ลูกบอลที่ 11 จัดทําร่างสัญญา
- ิลูกบอลที่ 12 ตรวจสอบหลักประกันสัญญาและจัดทำสัญญา
- ลูกบอลที่ 13 ข้อมูลสาระสําคัญในเว็บไซต์
- ลูกบอลที่ 14 บริหารสัญญา

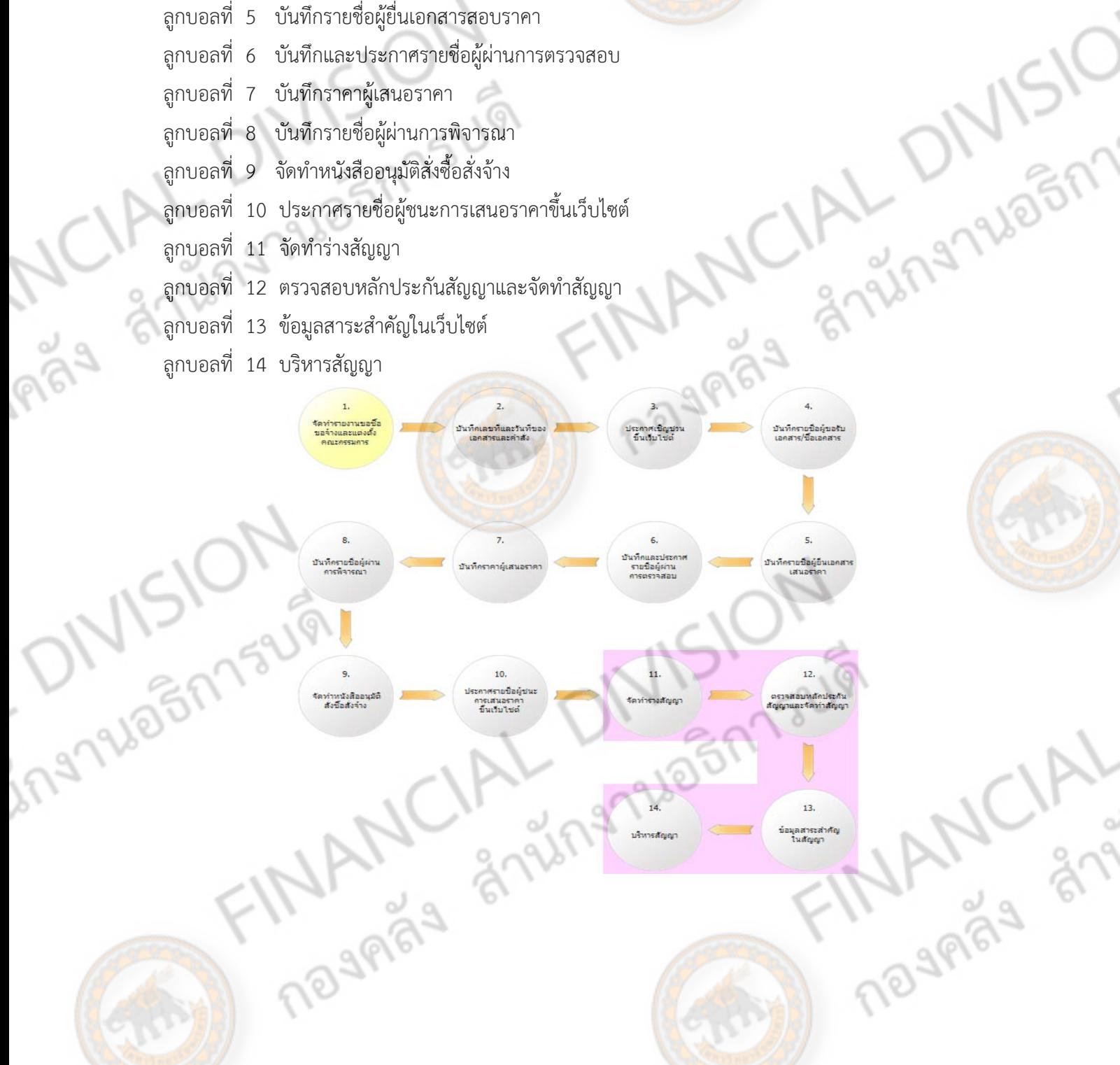

# **ลูกบอลที่ 1**   $\frac{223}{8}$   $\frac{8}{9}$ กบอลที่ 1<br>การจัดทำรายงานขอซื้อ ขอจ้างและแต่งตั้งคณะกรรมการ<br>รายงานขอซื้อขอจ้าง<br>เต่งตั้งคณะกรรมการ<br>เห่งตั้งคณะกรรมการ

2-23

- ลูกบอลที่ 1 ประกอบด้วย 3 หัวขอ้ คอื
- 1. รายงานขอซื้อขอจ้าง
- 2. แต่งตั้งคณะกรรมการ
- 3. ร่างเอกสารสอบราคา/ร่างเอกสารประกาศเชิญชวน

 $\mathbb{C}$ 

**TRANCIAL READ** 

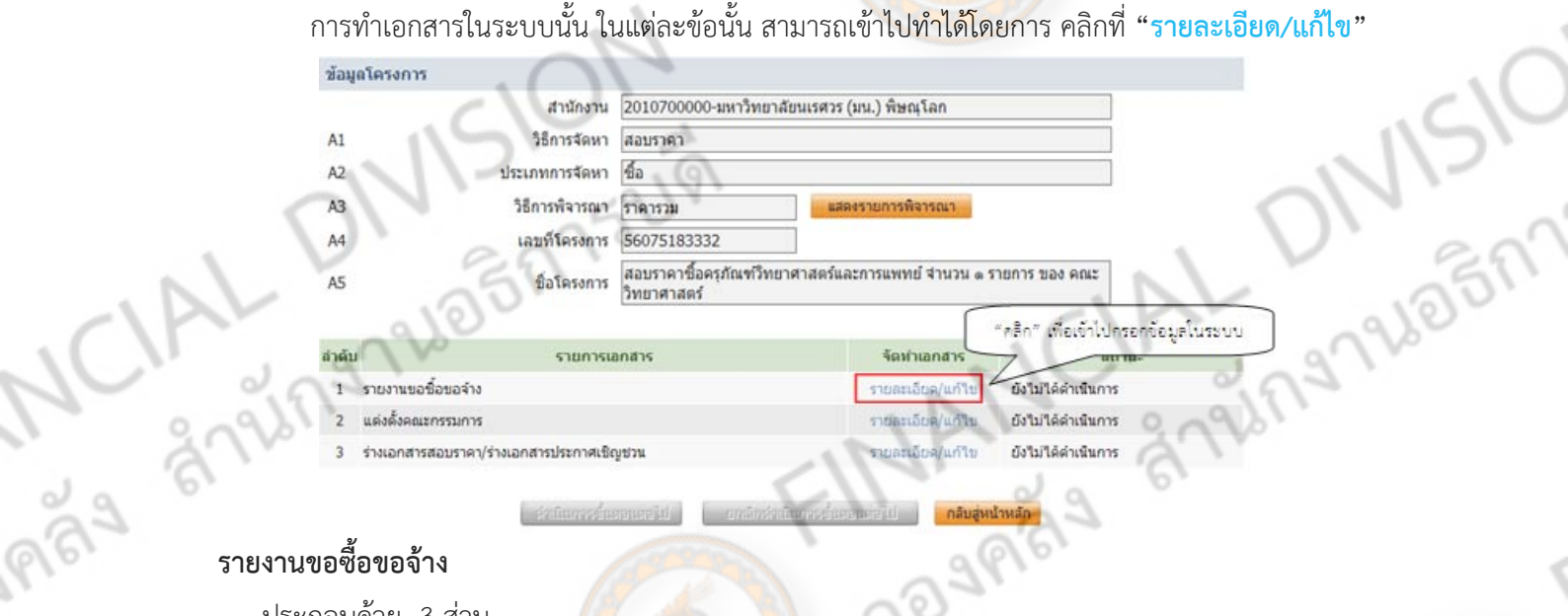

ประกอบดวย้ 3 ส่วน

ี ส่วนที่ 1 บันทึกข้อความ <mark>ปร</mark>ะกอบด้วย 3 ส่วน ดังนี้

B1 - ใส่ข้อมูลหน่วยงาน สั่ง<mark>กัด หรือ แผน</mark>ก ที่ขอให้ดำเนินงานจัดซื้อจัดจ้าง

B2 - เรื่อง ระบบจะมีชื่อเรื่องระบมาให้แล้ว

B3 - เรียน หัวหน้าส่วนราชการ นั้นๆ ที่มีอำนาจในการอนุมัติการจัดซื้อจัดจ้าง

ี่ ส่วนที่ 2 ข้อมูลรายงานขอซื้อขอจ้าง จะต้องกรอกข้อมูลที่มี เครื่องหมายดอกจันทร์ (\*) ให้ครบทุก

รายการ ดังนี้

P2 - ชื่อ

- B7 เลือก กําหนดให้เสนอราคาเป็นราคารวมภาษ๊มูลค่าเพิ่มหรือไม่
- B9 ระบุกําหนดเวลาส่งมอบงานหรือให้งานแล้วเสร็จ

B11 - ระบุเหตุผลที่ต้องซื้อหรือจ้าง

ส่วนที่ 3 ผู้ลงนาม

P1 - คํานําหน้า

- P3 นามสกลุ
- CIAL V. 229 NO 5775218

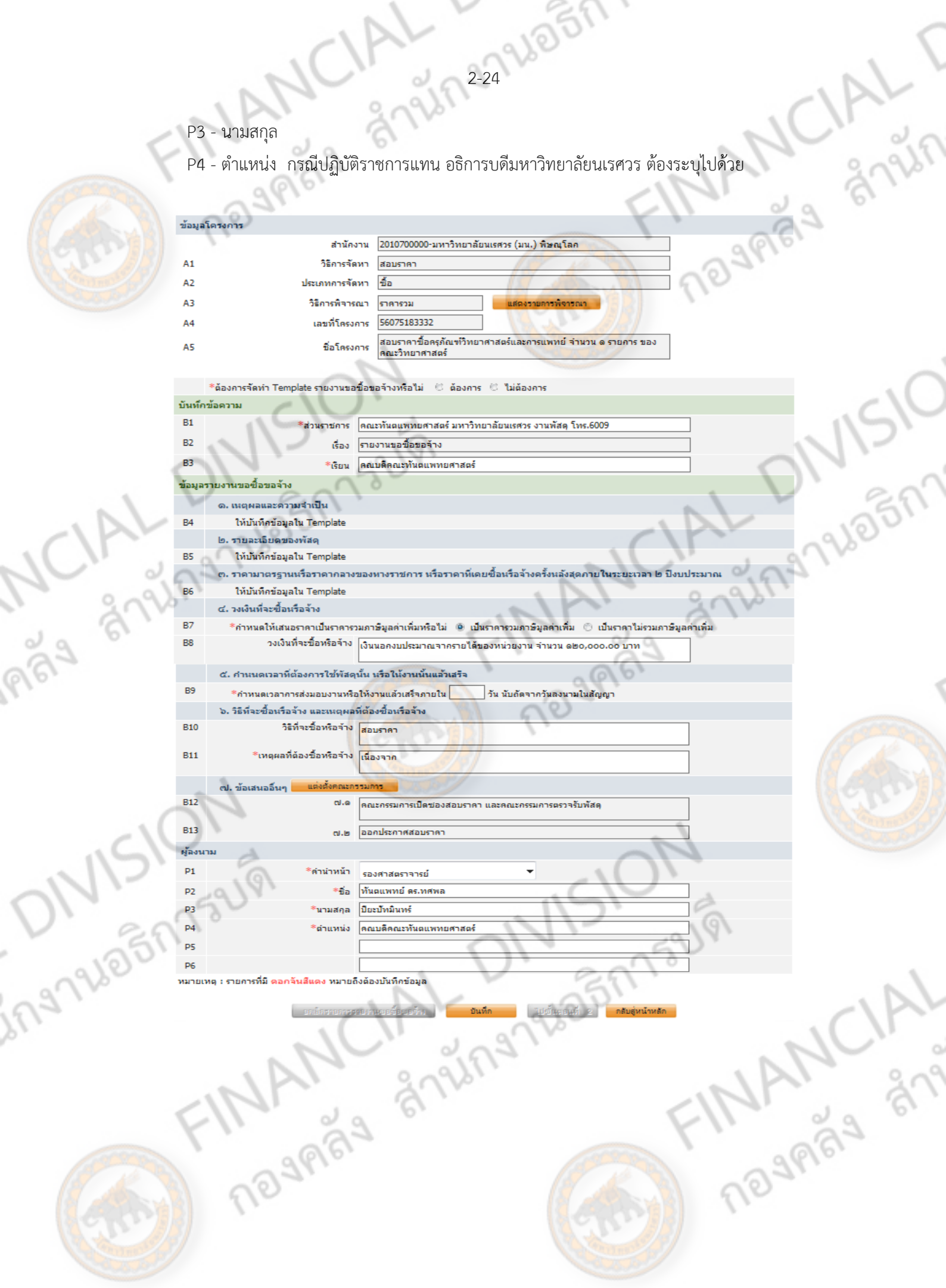

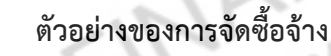

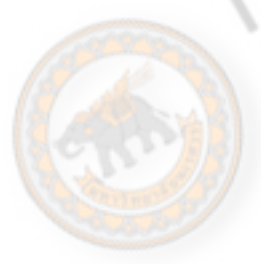

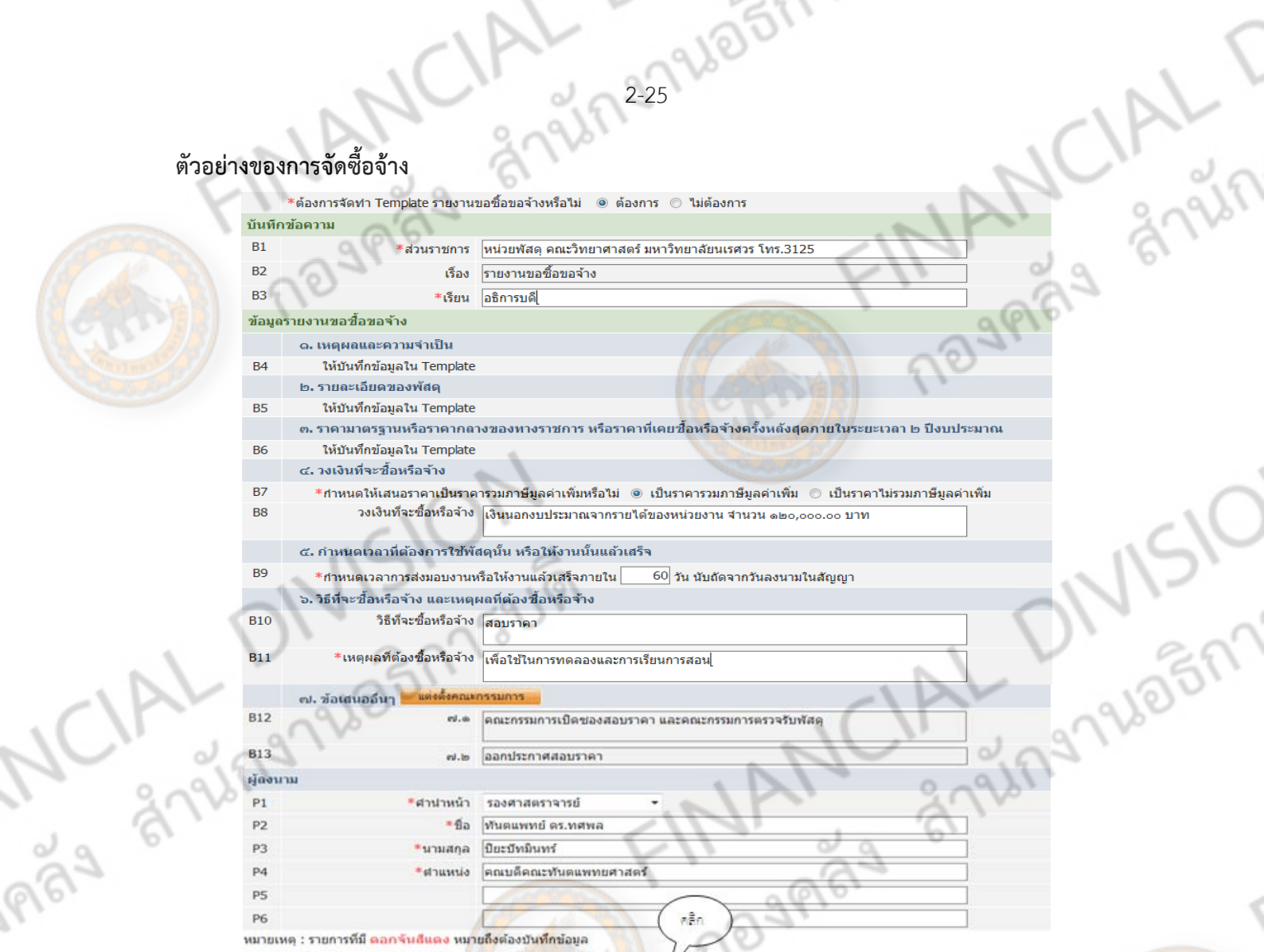

12-225-26577521V

เมื่อทําการบันทึกข้อมูลเสร็จสิ้น ให้คลกิ **"บันทกึ"** เมอทื่ าการบ ํ ันทึกเสร็จ จะปรากฏปุ่ม **"ไปขั้นตอนที่ 2"** 

ิ กลีบสู่หน้าหลัก

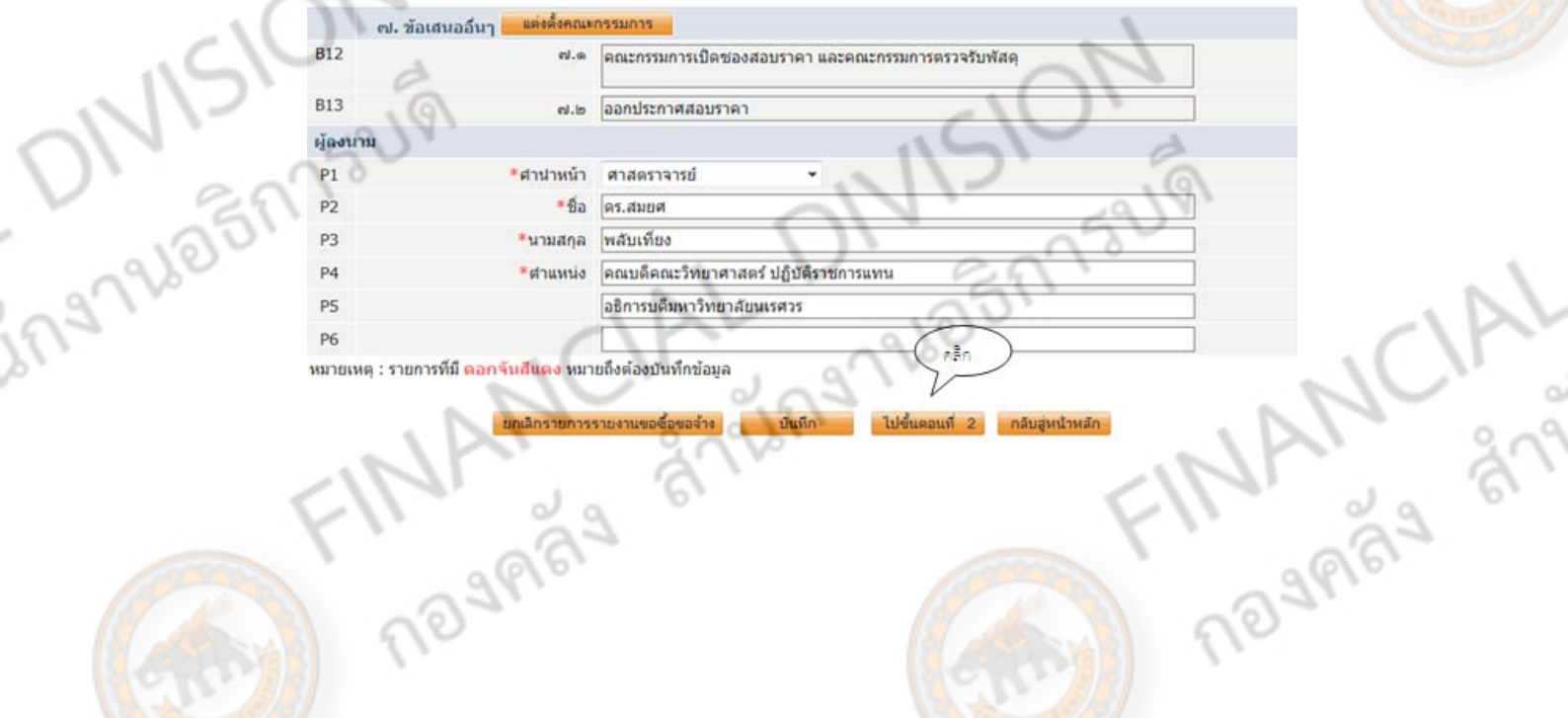

ุกลีบสู่หน้าหลัก

2-26 2210 BM 25UW **ขั้นตอนที่ 2** คือ ขั้นตอนร่างเอกสาร โดยข้อความสีเหลือง เป็นข้อความที่เราได้กรอกในขั้นตอนที่ 1 ซึ่ง สามารถแก้ไขข้อมูลในแถบสีเหลืองได้ ถ้าไม่มีการแก้ไขข้อมูล ให้คลิก **"บันทึก"** จากนั้น คลิกที่ปุ่ม **PR3 "ไปขั้นตอนที่ 3"** จะปรากฏ ให้คลิกเพื่อเข้าสู่ขั้นตอนถัดไป

CIAL

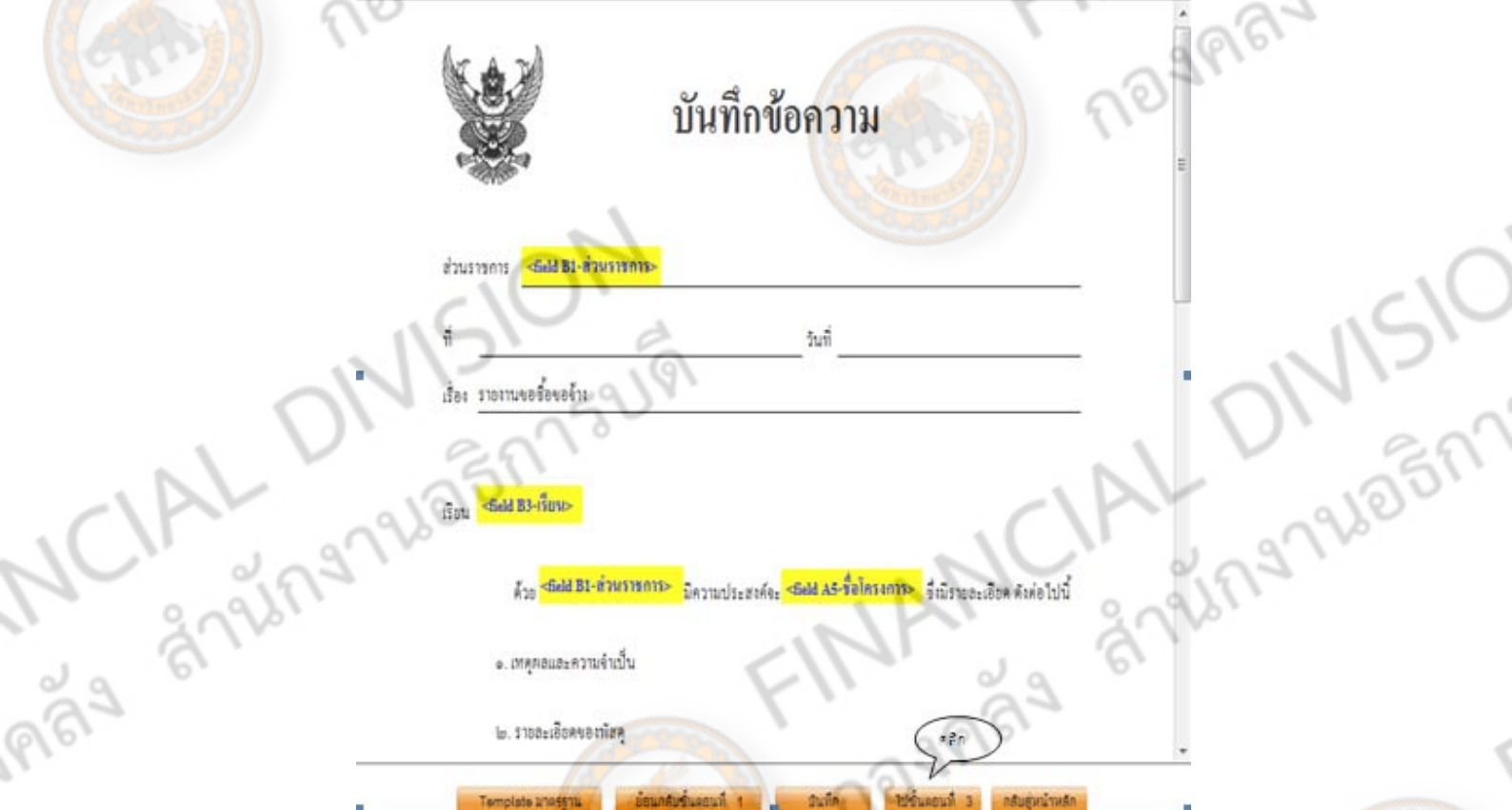

**ขั้นตอนที่ 3** จะเป็นหน้าเอกสาร โดยสมบูรณ์สามารถตรวจสอบได้จากหน้านี้ว่ามีข้อความใดผิดพลาด หรือ ์ต้องการเพิ่มเติม สามารถกลับไปแก้ไขข้อมูลได้ ในขั้นตอนก่อนหน้านี้ ถ้าไม่มีการแก้ไข หรือ เพิ่มเติมแล้ว ให้ คลิก **"กลับสู่หน้าหลัก"** เพื่อเข้าสู่ขั้นตอนต่อไป

THAN SAS

ingnuash'

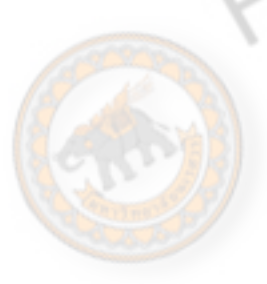

สั

ingnalosr

## บันทึกข้อความ

21722796057759

วันที่

16)

 $\Gamma$ 

้

**MANCA** 

is anim

ส่วนราชการ หน่วยพัสดุ คณะวิทยาศาสตร์ มหาวิทยาลัยนเรศวร โทร.๓๑๒๕

เรื่อง รายงานขอซื้อขอจ้าง

#### เรียน อธิการบดี

้ด้วย หน่วยพัสดุ คณะวิทยาศาสตร์ มหาวิทยาลัยนเ<mark>รศวร โทร.๓๑๒๕มีความป</mark>ระสงค์จะสอบราคาซื้อ ครุภัณฑ์วิทยาศาสตร์และการแพทย์ จำนวน ๑ รายการ ของ คณะ<mark>วิทยาศาสตร์ ซึ่งมีรายละเอียด ดัง</mark>ต่อไปนี้

๑. เหตุผลและความจำเป็น

รายถะเอียคของพัสดุ

ราคามาตรฐานหรือราคากลางของทางราชการ หรือราคาที่เคยซื้อหรือจ้างครั้งหลังสุดภายในระยะเวลา ๒ ปีงบประมาณ hing 72051

๔. วงเงินที่จะซื้อหรือจ้าง เงินนอกงบประมาณจากรายใต้ของหน่วยงาน จำนวน ๑๒๐,๐๐๐.๐๐ บาท

๕. กำหนดเวลาที่ต้องการใช้พัสดุนั้น หรือให้งานนั้นแล้วเสร็จ กำหนดเวลาการส่งมอบงานหรือให้งานแล้วเสร็จภายใน ๖๐ วัน นับถัดจากวันลงนามในสัญญา

๖. วิธีที่จะซื้อหรือจ้าง และเหตุผลที่ต้องซื้อหรือจ้าง ดำเนินการสอบราคา เพื่อใช้ในการทดลองและการเรียนการสอน

๗. ข้อเสนออื่นๆ

๗.๑ คณะกรรมการเปิดซองสอบรากา และคณะกรรมการตรวจรับพัสดุ ๗.๒ ออกประกาศสอบราคา

้ จึงเรียนมาเพื่อโป<mark>รคพิ</mark>จารณา หากเห็นชอบขอได้โปรค ๑. อนุมัติให้คำเนิน<mark>การจัดซื้อจัด</mark>จ้างโดย<mark>วิธีสอบ</mark>รากาตามรายละเอียดในรายงานขอซื้อขอจ้างคังกล่าวข้าง

ค้น

ศาสตร์

<u>le องนามในคำสั่งแต่งตั้งคณะกรรมการฯ</u>

... ลงนามในประกาศสอบราคาซื้อครูภัณฑ์วิทยาศาสตร์และการแพทย์ จำนวน ๑ รายการ ของ คณะวิทยา

#### (ศาสตราจารย์คร.สมขศ พลับเที่ยง)

คณบดีคณะวิทยาศาสตร์ ปฏิบัติราชการแทน

อธิการบดีมหาวิทยาลัยนเรศวร

**INANCIAL DAY** .<br>คลิก เพื่อดำเนินการขึ้นตอนต่อไง

## **ลําดับที่ 2 แต่งตั้งคณะกรรมการ**

การแต่งตั้งคณะกรรมการทําไดโดย ้ คลิก **"รายละเอียด/แกไข้ "** 

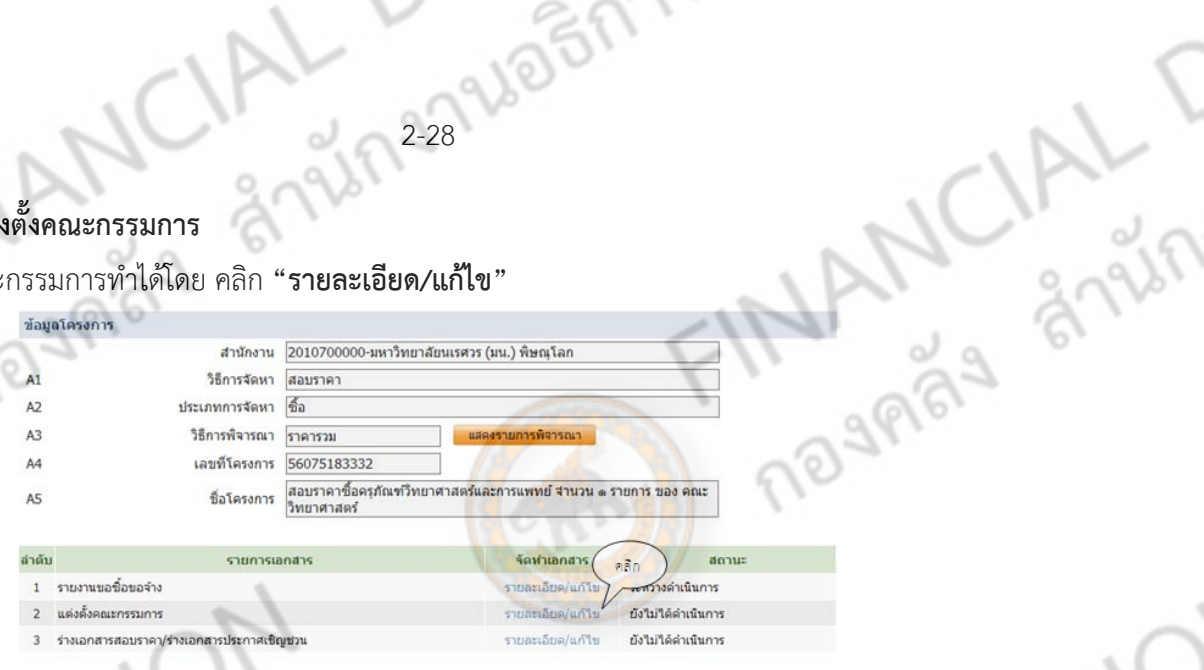

2-28

| แกลิกย์รถนินวรรดินระนะเลไป | <mark>กลับสู่หน้าหลัก |</mark>

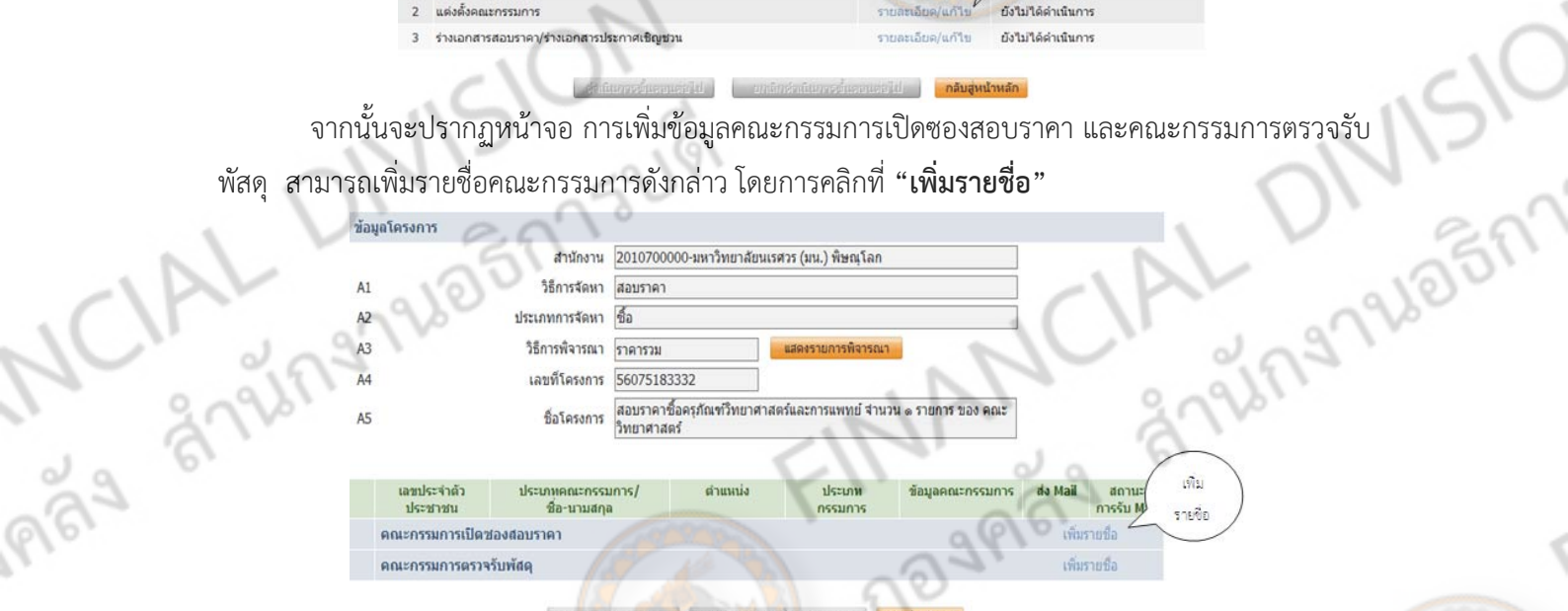

การเพิ่มข้อมูลของคณะกร<mark>รมการ ต้องใช้เลขที่บั</mark>ตรประจำตัวประชาชน หรือ ชื่อคณะกรรมการ กรอก ี ข้อมูลในช่องให้ครบถ้วนตามเครื่องหมาย<mark>ดอกจันทร์ (\*</mark>) การทำเพิ่มข้อมูลสามารถทำได้ดังนี้

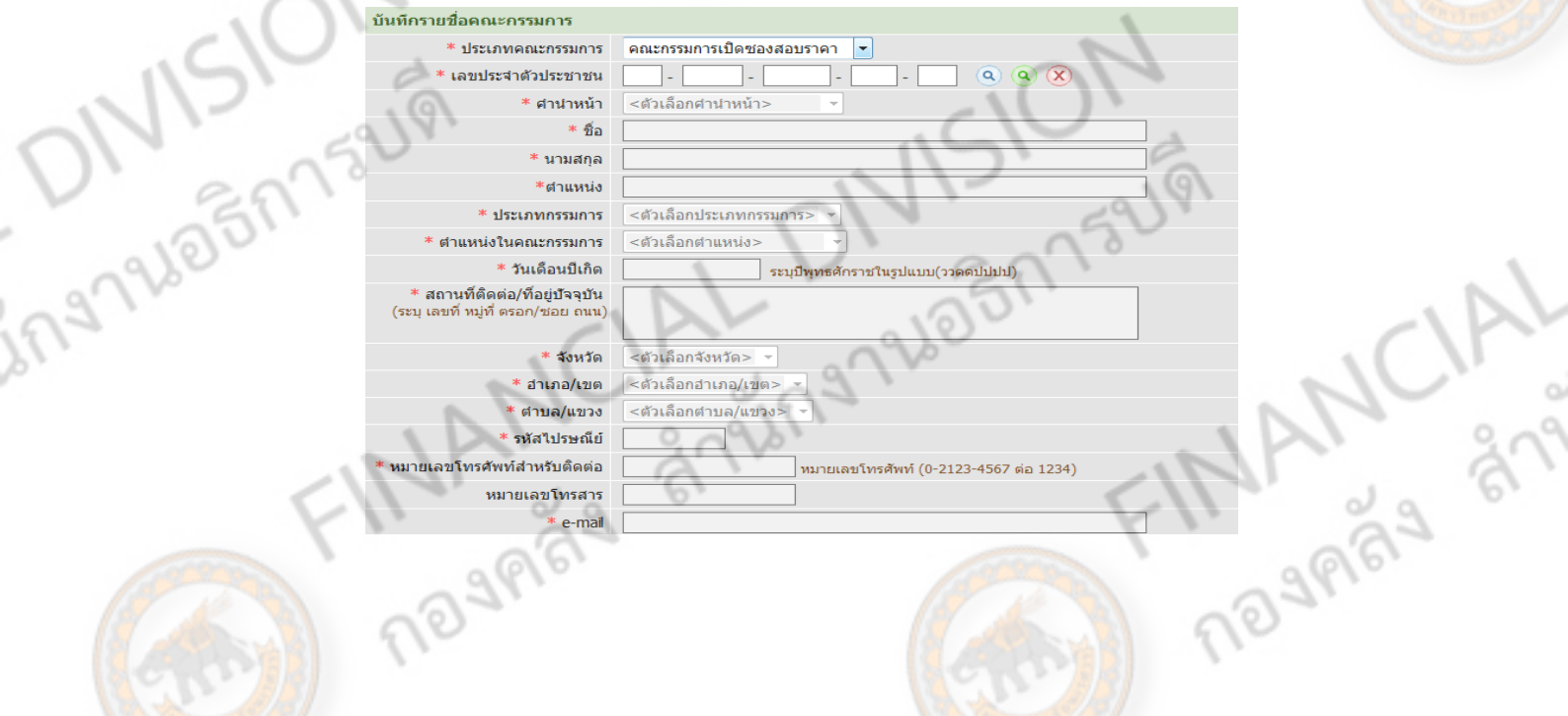

CIAL DIVERNEUV การตรวจสอบรายชื่อคณะกรรมการที่มอยี ู่ในระบบสามารถทําตามขั้นตอนดังนี้

## กรอกข้อมูลเลขบัตรประชาชน จากนั้น คลิก $\boxed{\textbf{a}}$

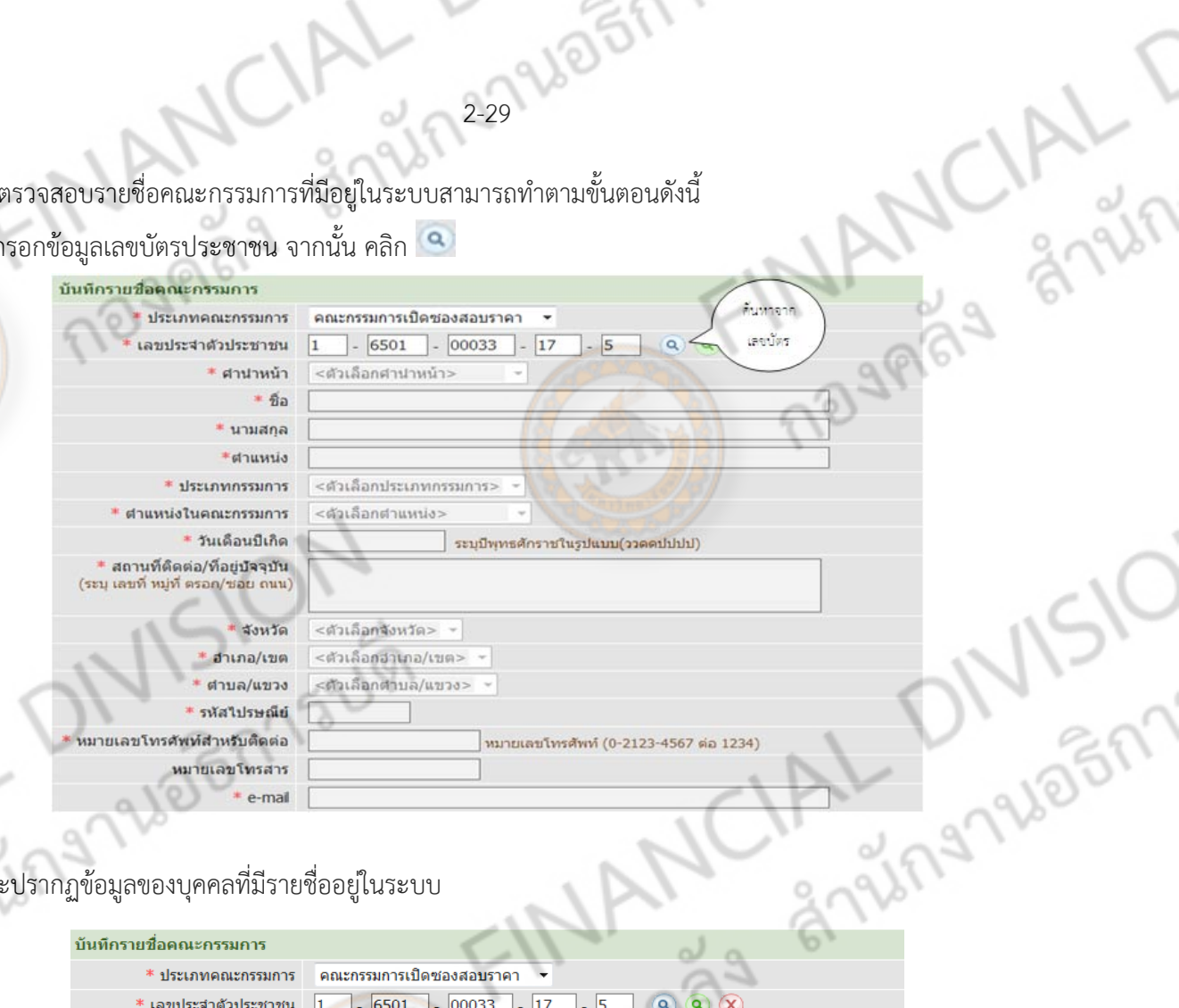

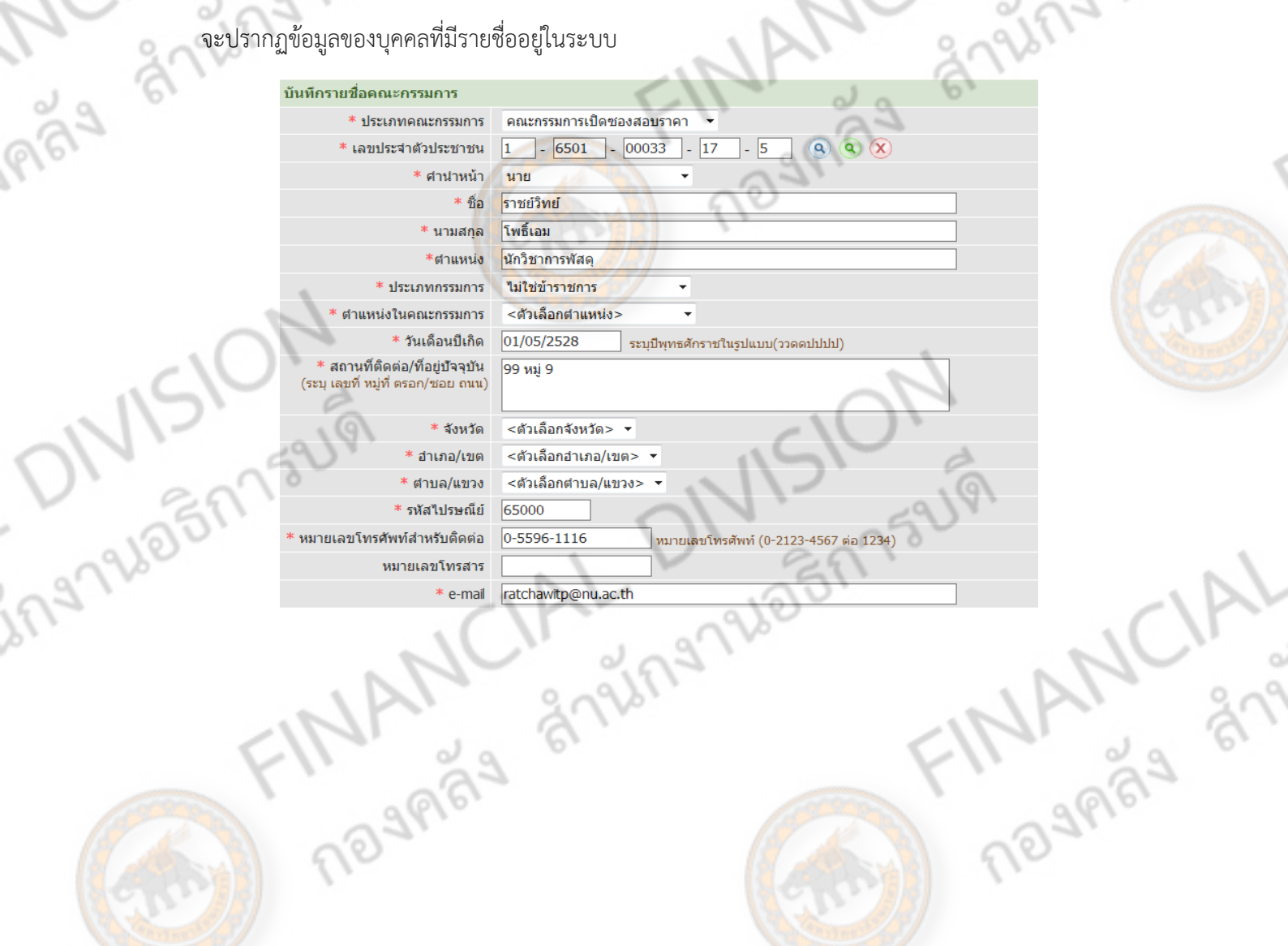

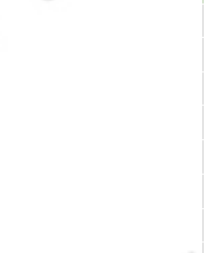

b

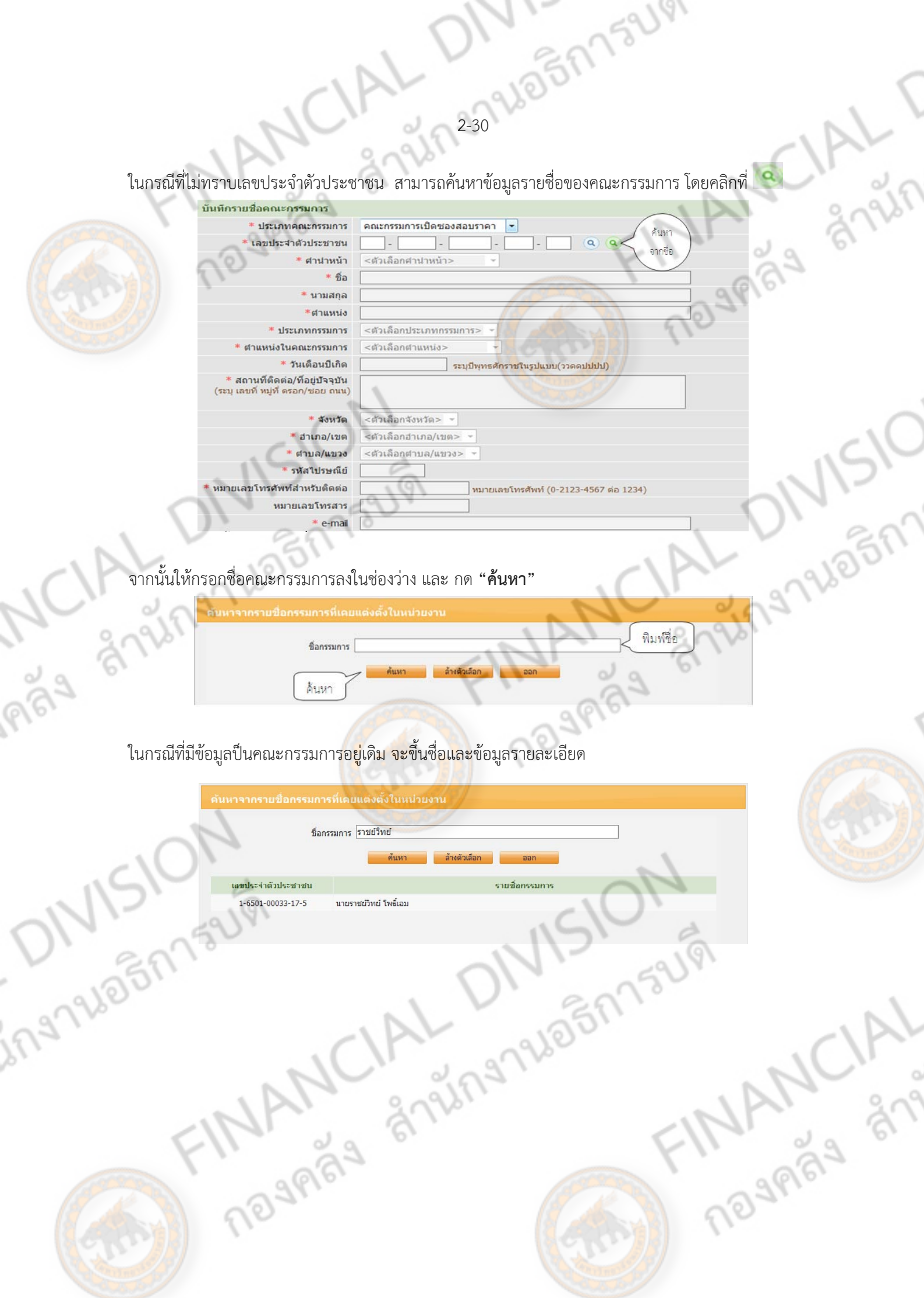

หลังจากที่มีการเพิ่มข้อมูลคณะกรรมการแล้ว ให้ใส่ข้อมูลตําแหน่งในคณะกรรมการ จากนั้นคลิก

ALT

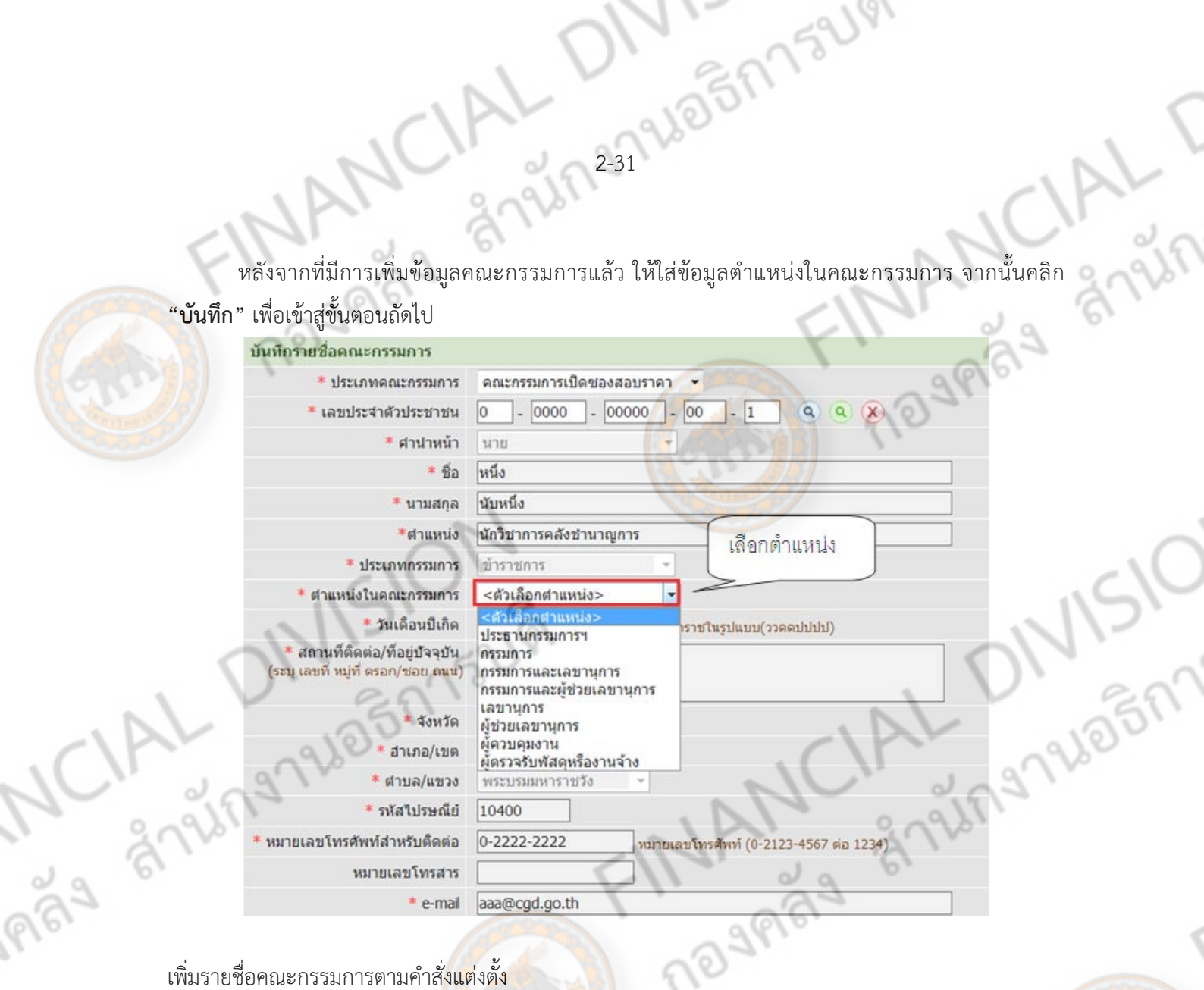

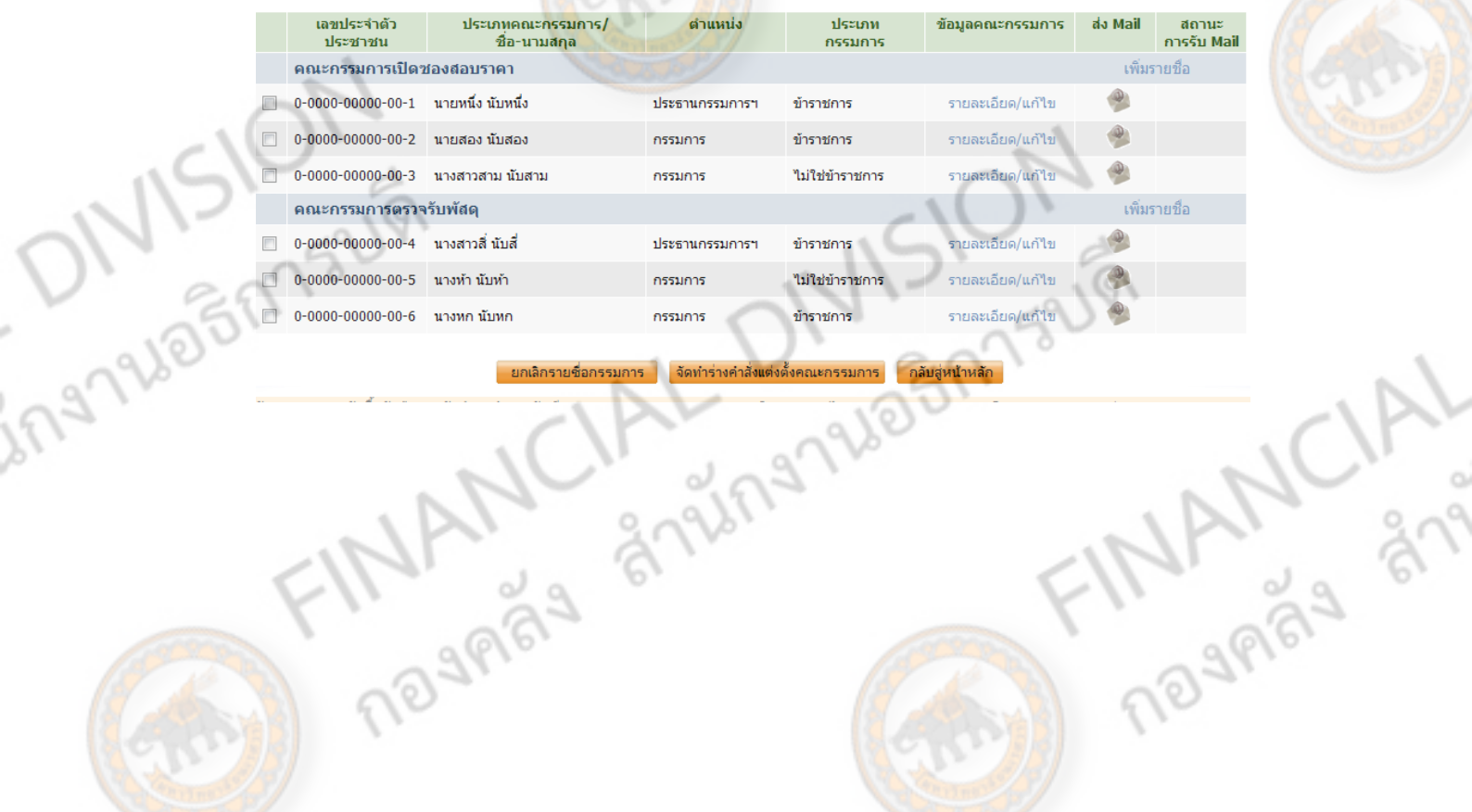

in 232 26 8 27 1 32 1

 $M$ 

#### **กรรมการ"**

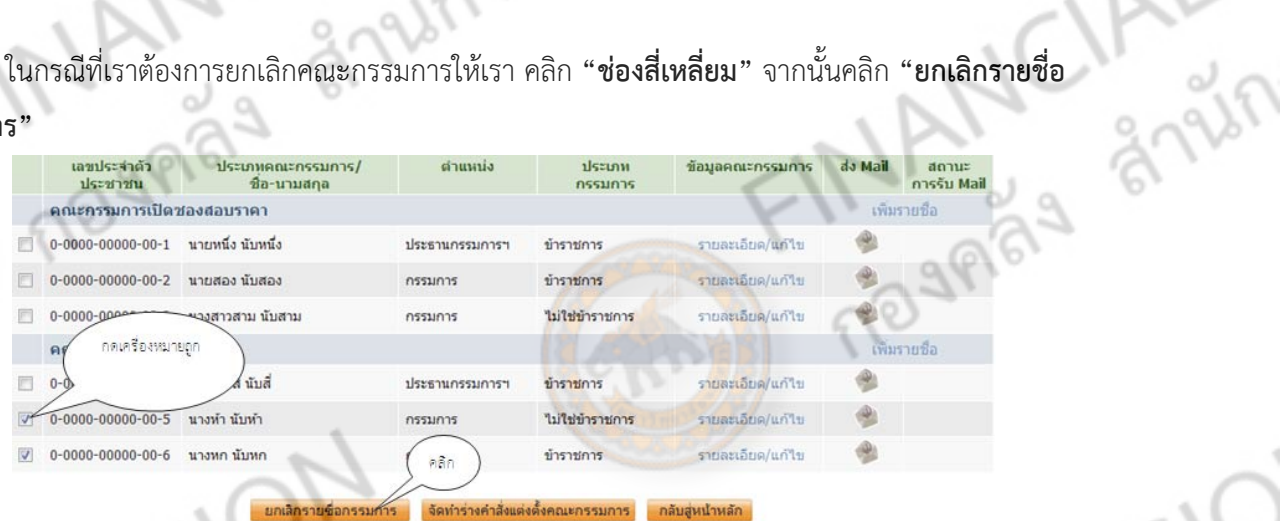

J

หรือไม่

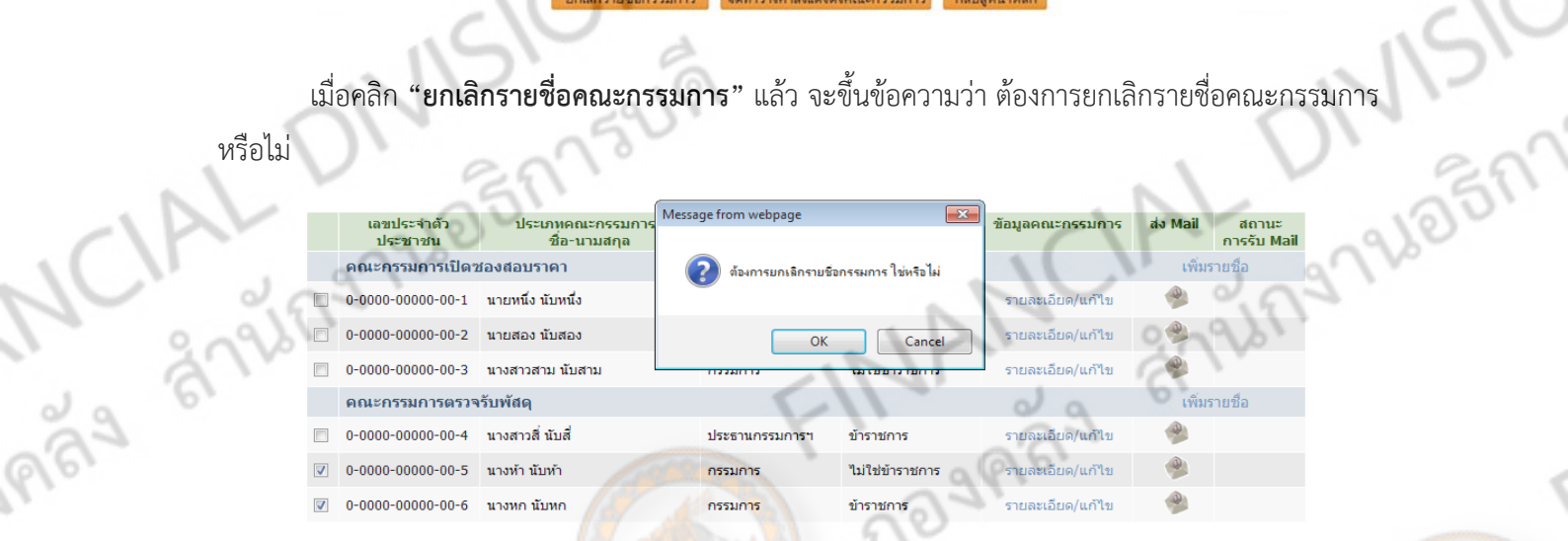

ียกเลิกรายชื่อกรรมการ จัดทำร่างคำสั่งแต่งตั้งคณะกรรมการ กลับสู่หน้าหลัก

จากนั้นให้คลิก **"OK"** ระบบก็จะยกเลิกรายชื่อกรรมการ

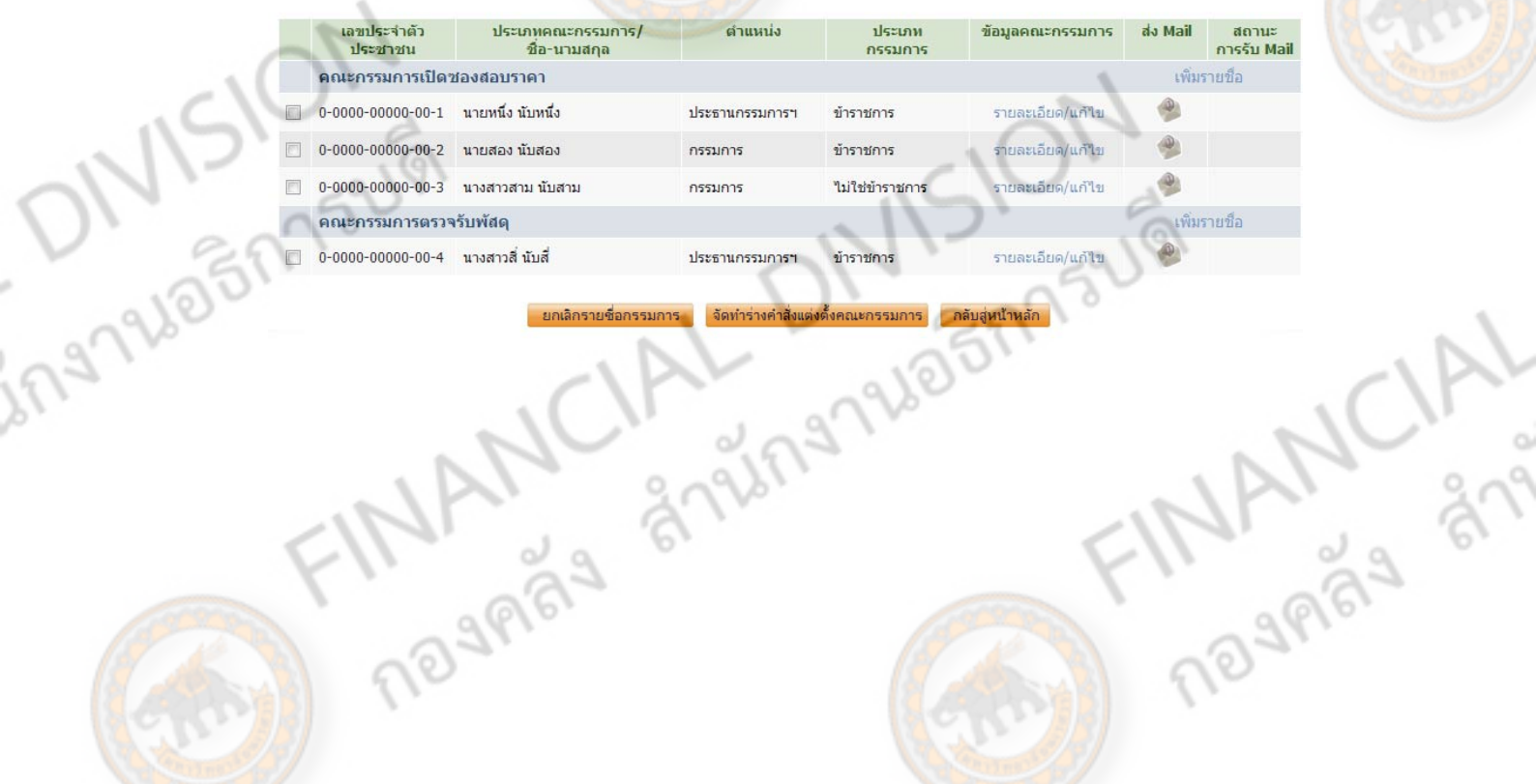

2339605173441 ขั้นตอนถัดไป

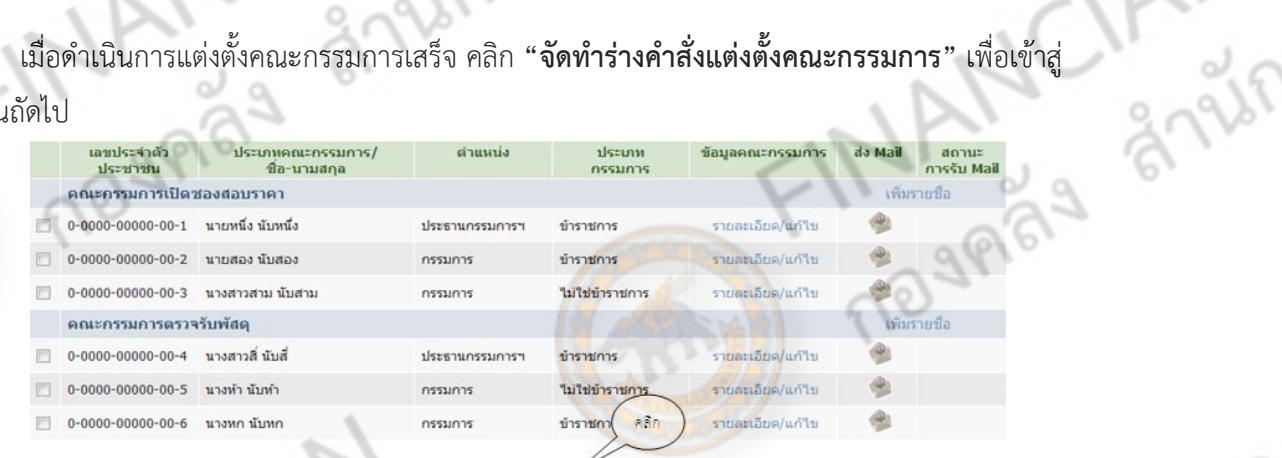

หลิกรายชื่อกรรมการ จัดทำร่างคำสั่งแต่งดั้งคณะกรรมการ กลับสู่หน้าหลัก

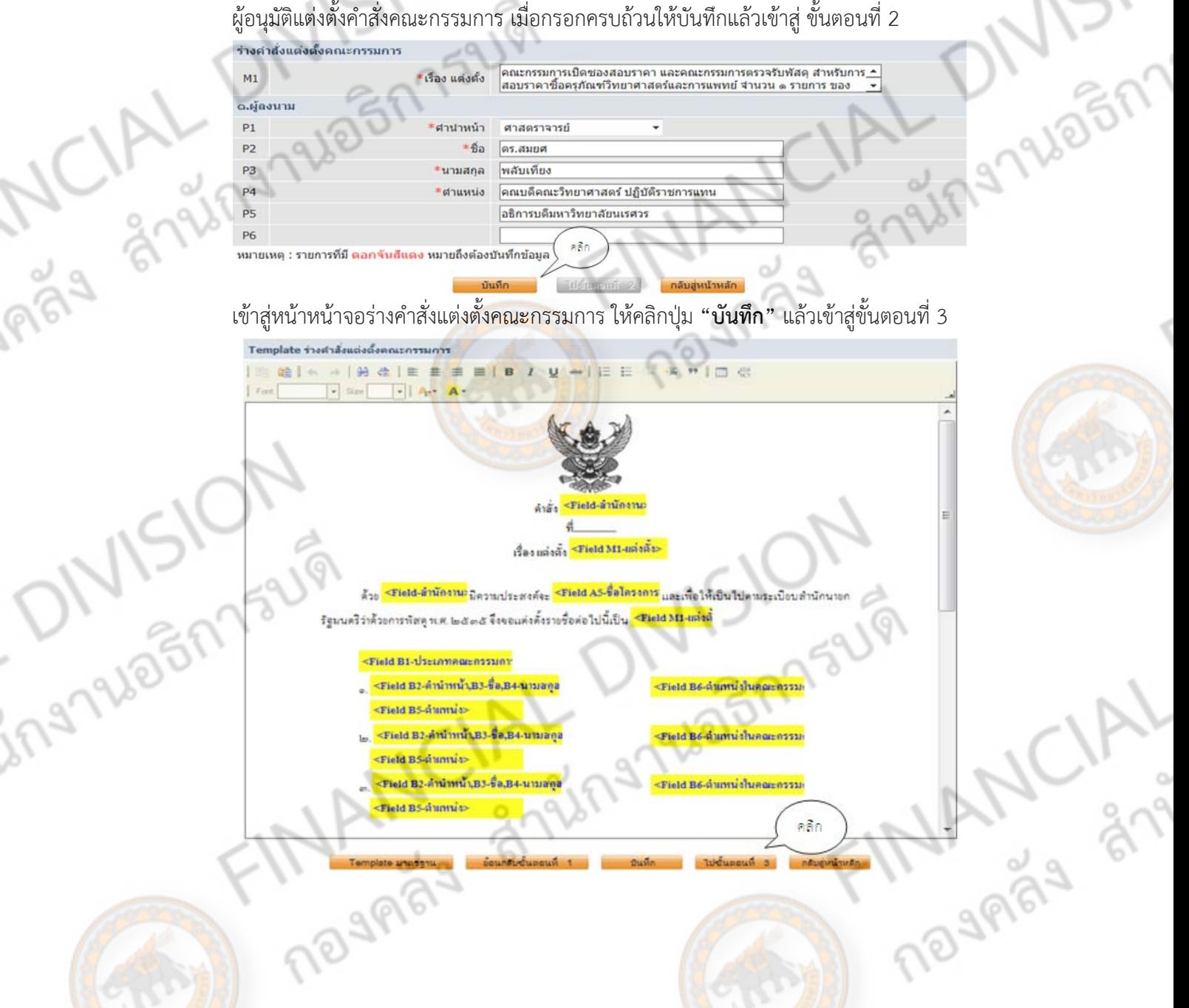

2-39-20 0 173 LV ้ เมื่อผ่านหน้าร่างเอกสารแล้ว ขั้นตอนถัดมาคือ หน้าจอเอกสารพร้อมข้อมูลทั้งหมด ให้ตรวจสอบให้ เรียบร้อย กรณีที่ต้องการแก้ไขข้อมูลบางส่วน สามารถย้อนไปแก้ไขข้อมูลในขั้นตอนก่อนหน้านี้ได้ แต่ถ้ากรณีที่ **1**29989 ไม่ต้องการแก้ไขให้คลิก "กลับสู่หน้าหลัก"

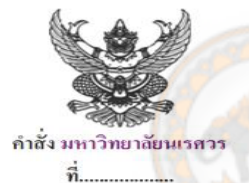

เรื่อง แต่งตั้ง คณะกรรมการเปิดของสอบรากา และคณะกรรมการตรวจรับพัสดุ สำหรับการสอบรากาซื้อครูภัณฑ์ วิทยาศาสตร์และการแพทย์ จำนวน ๑ รายการ ของ คณะวิทยาศาสตร์

ด้วย มหาวิทยาลัยนเรศวร มีความประสงค์จะ สอบราคาซื้อครุภัณฑ์วิทยาศาสตร์และการแพทย์ จำนวน Shippy of Ship ๑ รายการ ของ คณะวิทยาศาสตร์ และเพื่อให้เป็นไปตามระเบียบสำนักนายกรัฐมนตรีว่าด้วยการพัสดุ พ.ศ. ๒๕๓๕ ้จึงขอแต่งตั้งรายชื่อต่อไปนี้เป็น คณะกรรมการเปิดชองสอบราคา และคณะกรรมการตรวจรับพัสดุ สำหรับการสอบ ราคาซื้อครุภัณฑ์วิทยาศาสตร์และการแพทย์ จำนวน ๑ รายการ ของ คณะวิทยาศาสตร์

- คณะกรรมการเปิดของสอบราคา
- ๑. นายหนึ่ง นับหนึ่ง
- นักวิชาการคลังชำนาญการ
- ๒. นายสอง นับสอง
- นักวิชาการพัสคุชำนาญการ
- ๑. นางสาวสาม นับสาม
- เจ้าพนักงานธุรการ

คณะกรรมการตรวจรับพัสด

๑. นางสาวสี่ นับสี่

gris

ing Wagnasum

**ARAS** 

- เจ้าพนักงานคอมพิวเตอร์
- ๒. นางห้า นับห้า
- นักวิเคราะห์ออกแบบระบบ
- ๑. นางหก นับหก นักวิเคราะห์นโยบายและแผน

ประธานกรรมการฯ

กรรมการ

กรรมการ

กรรมการ

ประธานกรรมการฯ

กรรมการ

สั่ง ณ วันที่..

(ศาสตราจารย์คร.สมยศ พลับเที่ยง) คณบดีคณะวิทยาศาสตร์ ปฏิบัติราชการแทน อธิการบดีมหาวิทยาลัยนเรศวร **MANCA** 

ิคลิก

FINANCARA STRAS

ิคลับสูหน้าหลัก

**เมื่อหัวข้อท 2ี่** เรียบร้อยแล้ว จะขึ้นสถานะ **"ระหว่าง ดําเนินการ"** ถอวื ่าเสร็จสิ้นกระบวนการ จากนั้นให้คลกิ **"รายละเอียด/แก้ไข"** ในขอท้ 3 ี่

CIAL DIV. 87752191

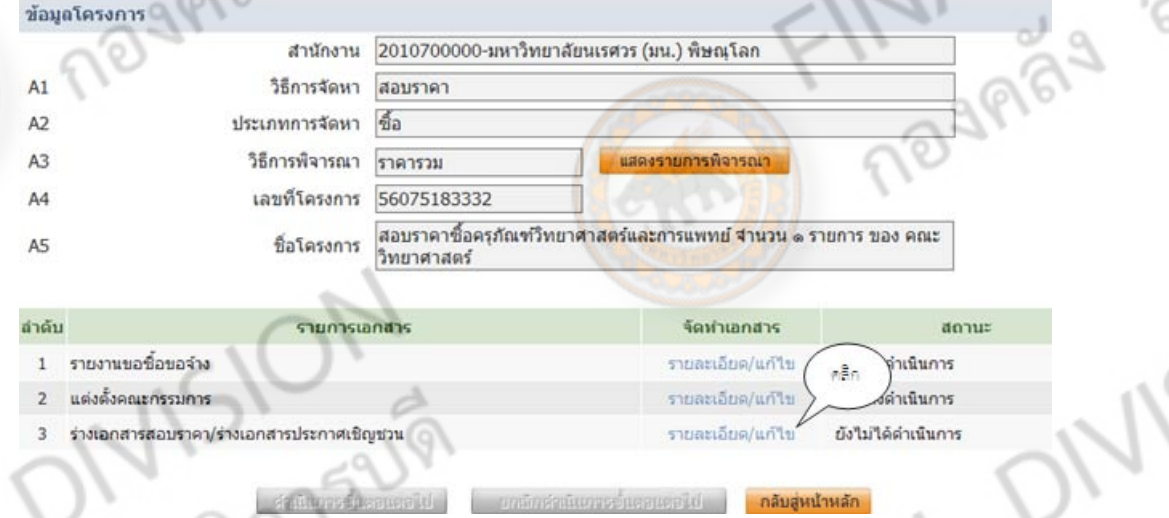

ď

FINANCIAL

เมื่อ คลิก เข้าสู่หน้าร่างเอกสารสอบราคา/ร่างเอกสารประกาศเชิญชวนแล้ว ส่วนประกอบของข้อมูล $\frac{1}{2}$ โครงการ จำเป็นต้องกรอกให้ครบถ้วน คือข้อมูลที่มีดอกจันทร์ (\*)<br>
โครงการ จำเป็นต้องกรอกให้ครบถ้วน คือข้อมูลที่มีดอกจันทร์ (\*)<br>
Contraction

Trial Stringhton

**ONISION** 

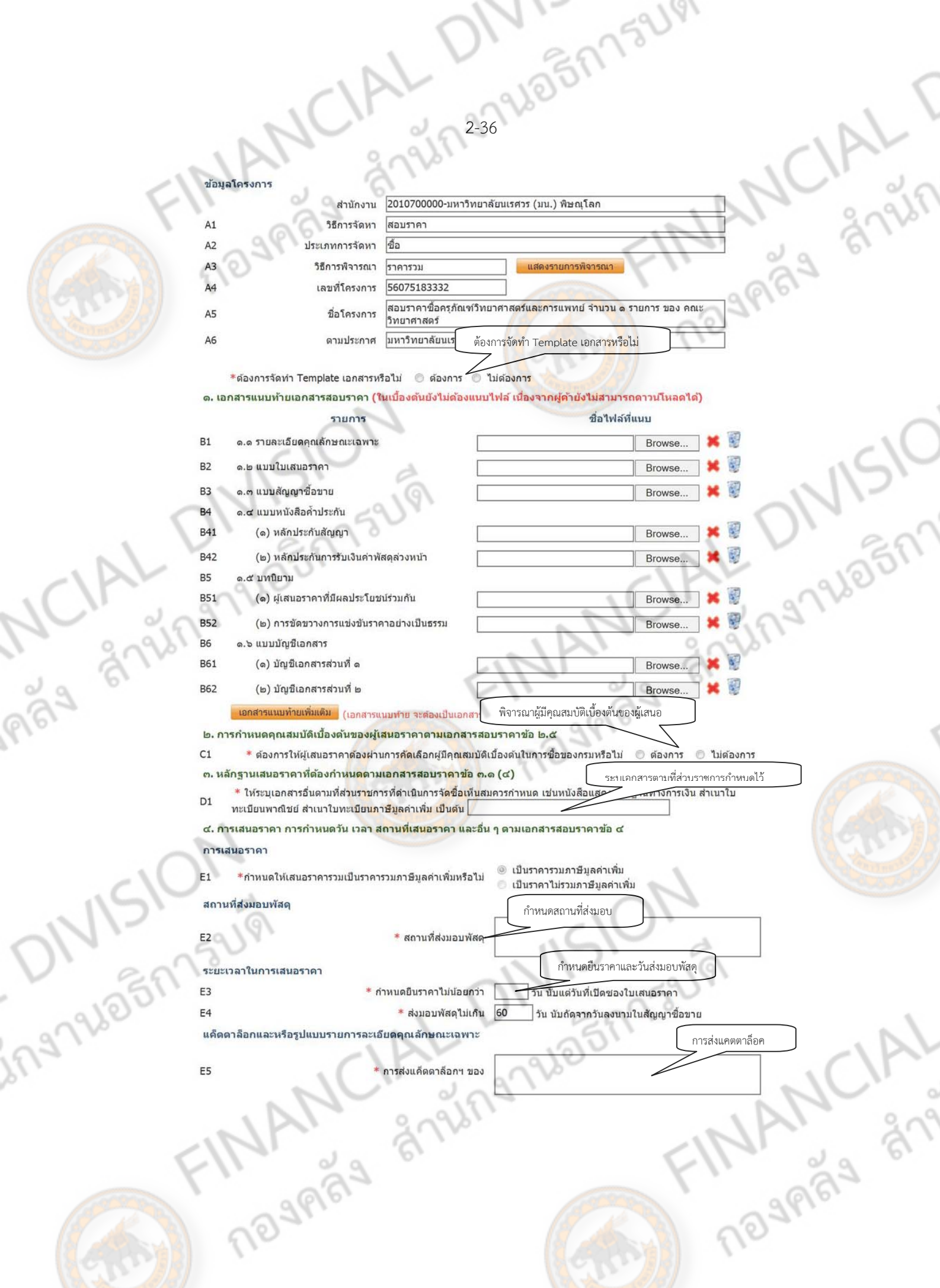

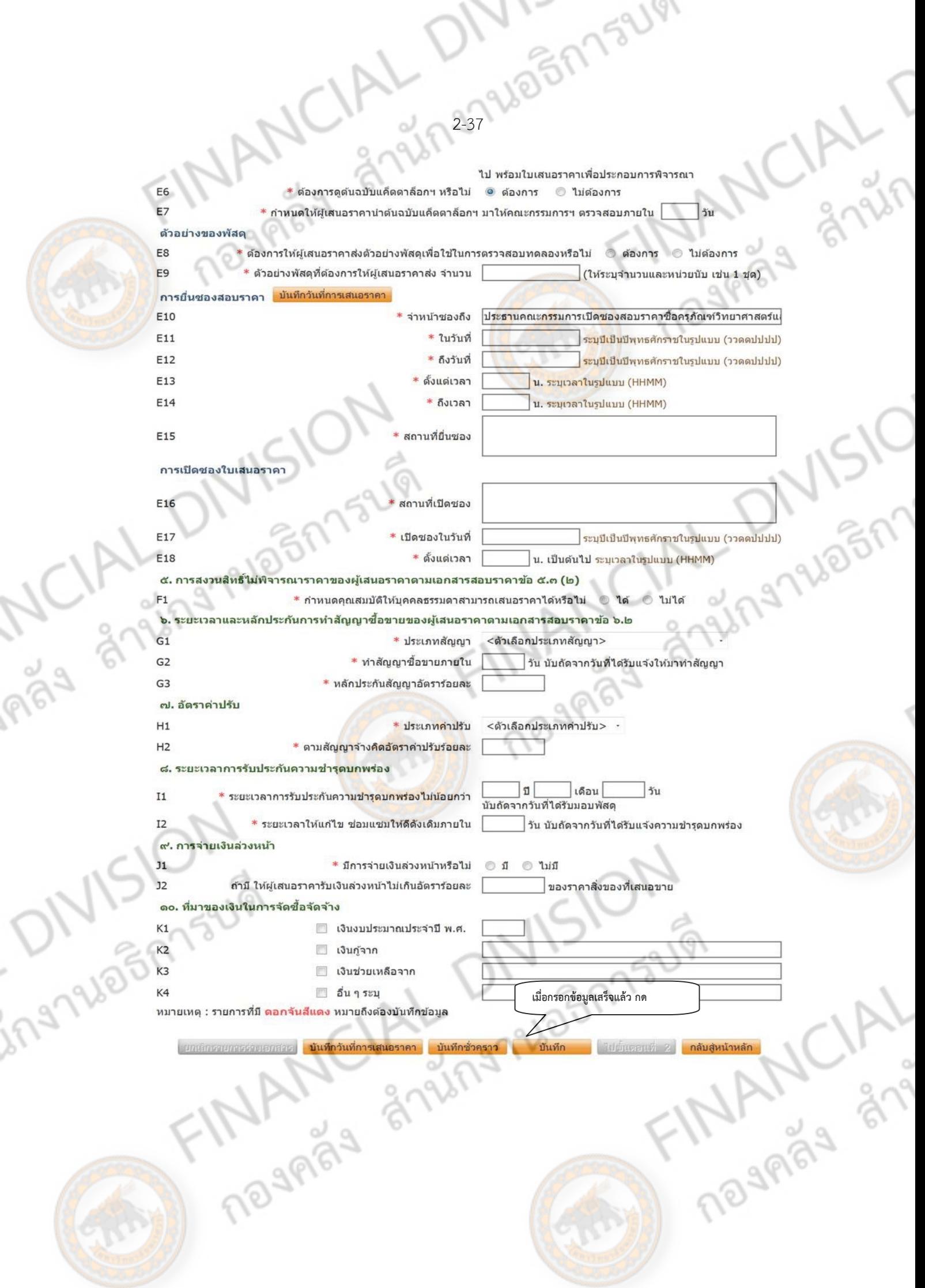

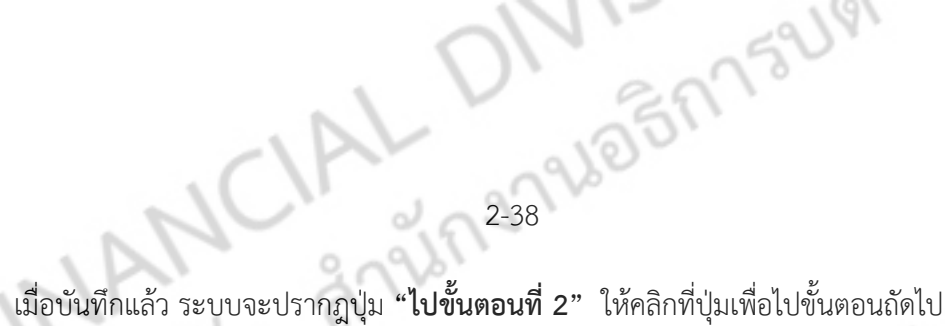

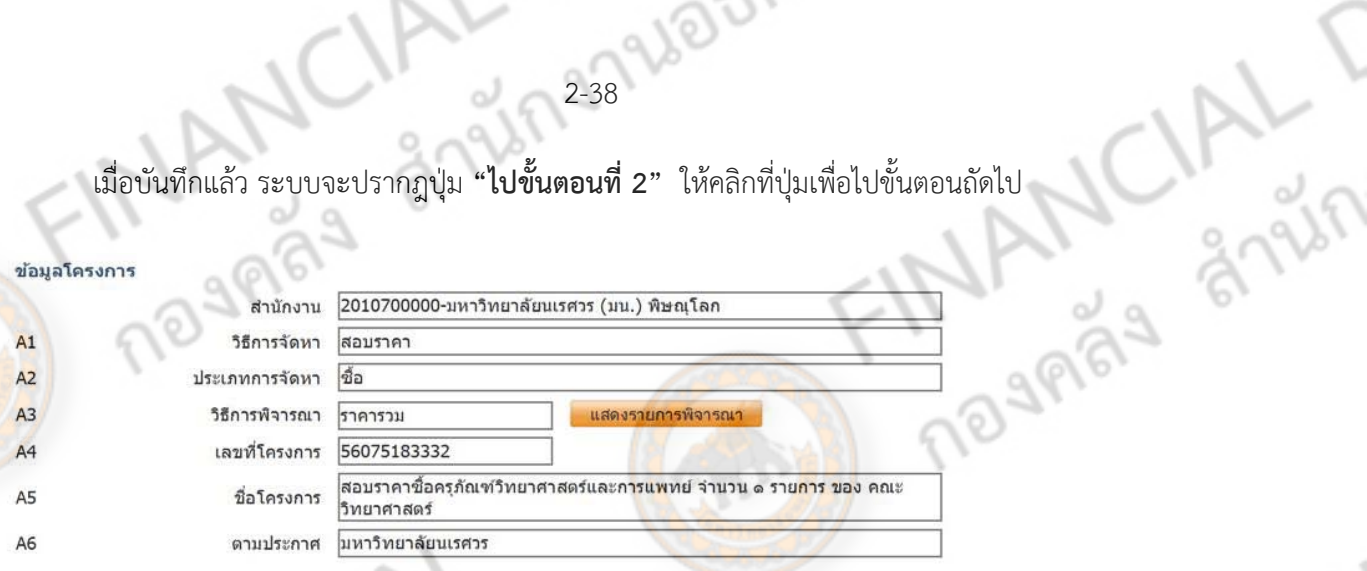

#### \*ต้องการจัดทำ Template เอกสารหรือไม่ 0 ต้องการ 0 ใบ่ต้องการ

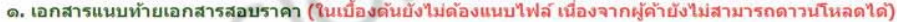

#### รายการ

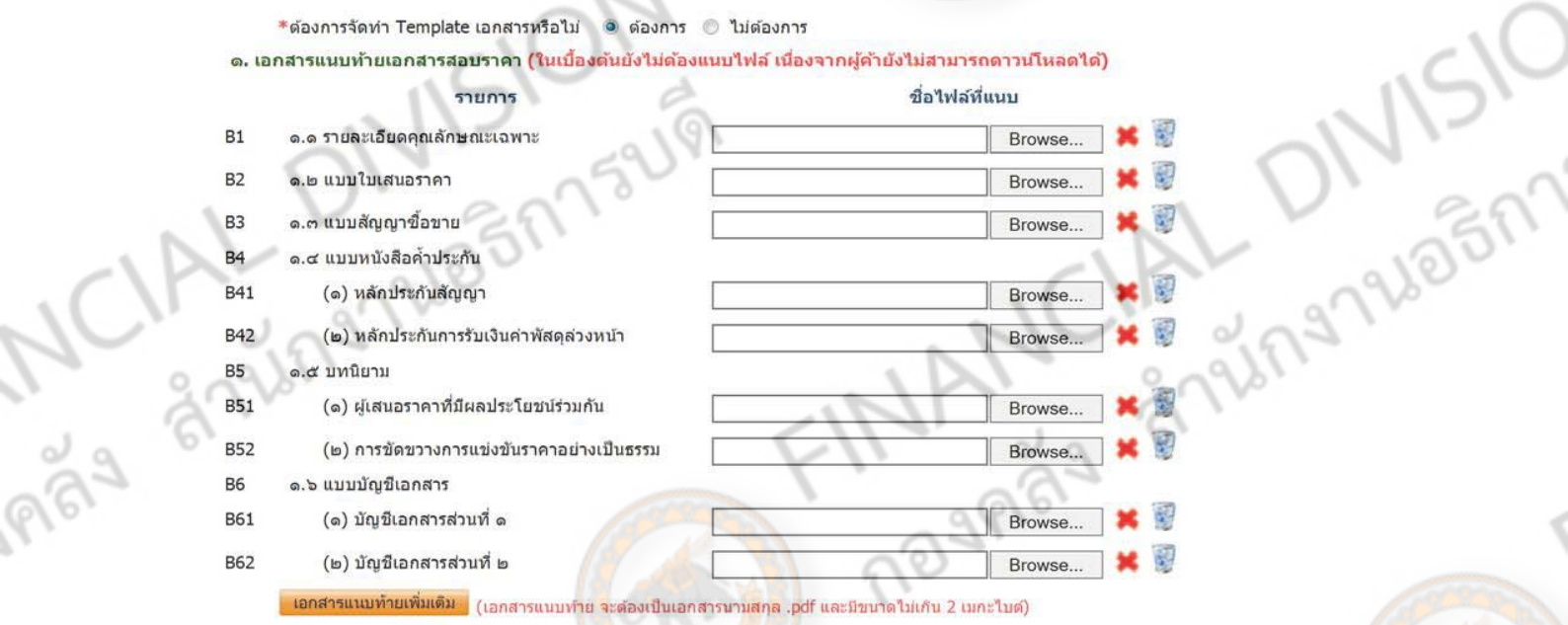

<u>ื๒. การกำหนดคุณสมบัติเบื้องต้นของผู้เสนอ<mark>ราคาตามเ</mark>อกสารส<mark>อบราคา</mark>ข้อ ๒.๕</u>

<mark>≉ ต้องการให้ผู้เสนอราคาต้องผ่านการคัดเลือกผู้มีคุณสมบัติเบื้องต้นในการซื้อของกรมหรือไม่ © ต้องการ ● ไม่ต้องการ</mark>  $C1$ ต. หลักฐาน<mark>เสน</mark>อราคาที่ต้องกำหนดตามเอกสารสอ<mark>บราคาข้อ ๓.๑ (</mark>๔)

\* ให้ระบุเอกสารอื่นตามที่ส่วนราชการที่ตำเนินการจัดซื้อเห็นสมควรกำหนด เช่นหนังสือแสดงหลักฐานทางการเงิน สำเนาใบ D<sub>1</sub> ทะเบียนพาณิชย์ สำเนาใบทะเบียนภาษีมูลค่าเพิ่ม เป็นต้น <mark>สำเนาใบทะเบียนพาณิชย์ สำเนาใบทะเบียนภาษีว</mark>

๔. การเสนอราคา การกำหนดวัน เวลา สถานที่เสนอราคา และอื่น ๆ ตามเอกสารสอบราคาข้อ ๔

#### ีการเสนอราคา

- \*กำหนดให้เสนอราคารวมเป็นราคารวมภาษีมูลค่าเพิ่มหรือไม่  $E1$
- ◉ เป็นราคารวมภาษีมลค่าเพิ่ม ่ เป็นราคาไม่รวมภาษีมูลค่าเพิ่ม

ีสถานที่ส่งมอบพัสดุ

 $E4$ 

E5

≭ สถานที่ส่งมอบพัสดุ

้สำนักงานเลขานุการคณะวิทยาศาสตร์ มหาวิทยาลัยนเรศวร ต. ท่าโพธิ์ อ.เมืองฯ จ.พิษณุโลก **MANULAIR** 

ชื่อไฟล์ที่แนบ

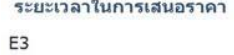

\* กำหนดยืนราคาไม่น้อยกว่า \* ส่งมอบพัสดุไม่เกิน 60

60 วัน นับแต่วันที่เปิดชองใบเสนอราคา วัน นับถัดจากวันลงนามในสัญญาซื้อขาย

้แค็ดดาล็อกและหรือรูปแบบรายการละเอียดคุณลักษณะเฉพาะ

NOJPISI การส่งแค็ดดาล็อกฯ ของ

ครภัณฑ์วิทยาศาสตร์และการแพทย์

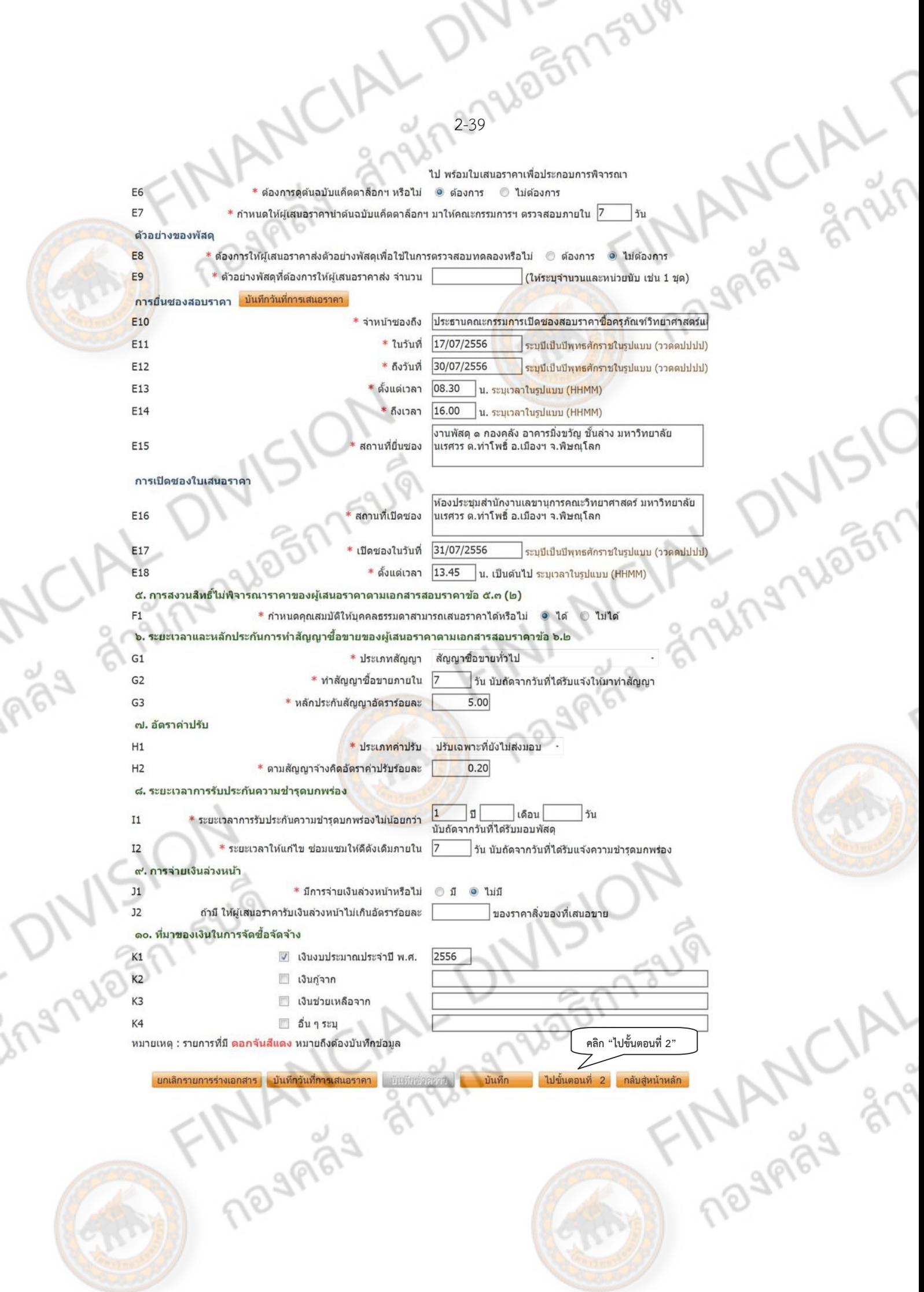

ขั้นตอนที่ 2 จะเป็นหน้าร่างของเอกสารประกาศสอบราคา สามารถเพิ่ม/ลบ/แก้ไข ข้อมูลได้จากหน้านี้<br>รแก้ไขใดๆ แล้วเสร็จ หรือไม่ต้องการแก้ไข ให้ คลิกที่ปุ่ม "**บันทึก**" แล้ว ไปขั้นตอนที่ 3<br>ว้าร่างเอกสาร ถ้าทําการแก้ไขใดๆ แล้วเสรจ็ หรอไม ื ต่ ้องการแก้ไข ให้คลิกที่ปุ่ม **"บันทึก"** แล้ว ไปขนตอนท ั้ ี่ 3 CB/ เพื่อดูหน้าร่างเอกสาร

2-2012/2012/1921

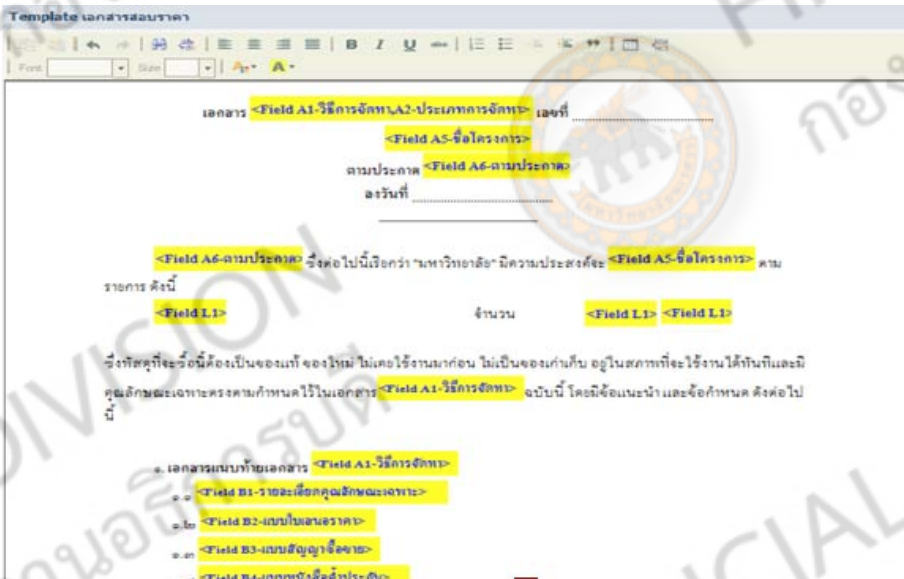

เมื่อเข้าสู่หน้าราง่ เราสามารถกลับไปแก้ไขขอม้ ลู โดยคลิกที่**"ย้อนกลบขั ั้นตอนที่ 2"** ถ้าต้องการไป

## ขั้นตอนถดไป ั ให้คลิก **"ไปขนตอนท ั้ 4" ี่**

**1979188** 

(๒) จัดการให้สิ่งของที่ซื้อขายดังกล่าวบรรทุกโดยเรือไทยหรือเรือที่มีสิทธิเช่นเดียวกับเรือไทยจาก ต่างประเทศมายังประเทศไทย <mark>เว้นแ</mark>ต่จะไ<mark>ด้รับอนุญาตจากกรมเจ้าทำให้บรรทุกสิ่งของนั้น โดยเรืออื่นที่มิใช่เรือไทย ซึ่ง</mark> จะต้องได้รับอนุญาตเช่นนั้นก่อนบร**รทุกของถงเรืออื่น หรือเป็นของที่รัฐม**นตรีว่าการกระทรวงคมนาคมประกาศยก เว้นให้บรรทุกโดยเรืออื่น

(๓) ในกรณ**ีที่ไม**่ปฏิบัติตาม (๑) <mark>หรือ (๒</mark>) ผู้ขายจะต้องรับผิดตามกฎหมายว่าด้วยการส่งเสริมการ พาณิชยนาวี

ฮ.๑ คู้เสนอราคาซึ่งมหา<mark>วิทยาลัยได้คัดเลือ</mark>กแล้วไม่ไปทำสัญญาหรือข้อตกลงภายในเวลาที่ทางราชการ ้กำหนดดังระบุไว้ในข้อ ๖ มหาวิทยาลัยอาจพิจารณาเรียกร้องให้ชดใช้ความเสียหายอื่น (ถ้ามี) รวมทั้งจะพิจารณาให้ เป็นผู้ที่งงานตามระเบียบของทางราชการ

ฮ.๔ มหาวิทยาลัยสงวนสิทธิ์ที่จะแก้ไขเพิ่มเติมเงื่อนไขหรือข้อกำหนดในแบบสัญญาให้เป็นไปตามความ เห็นของสำนักงานอัยการสูงสุด (ถ้ามี) ROSARAS STRANDSON

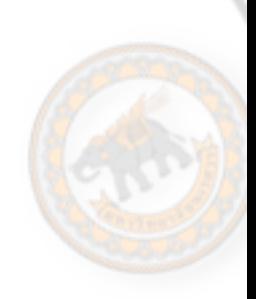

**TRANCIAL RIVER** 

sie nas mändse Midle

<mark>คลิ</mark>ก "ไปชั้นตอนที่ 4"

**2-279285175UV ในขนตอนท ั้ 4ี่** จะเป็นขั้นตอนการทําหน้าประกาศเชิญชวน โดยจะมีขอม้ ูลต่างๆ ทมี่ ีดอกจันทร์ (\*) ให้ ึ กรอก โดยในส่วนของการจ่ายเงินซื้อเอกสารผ่านธนาคารยังไม่สามารถใช้งานได้ถ้ากรอกข้อมูลเสร็จ ให้ คลิกที่ **"บันทึก"** จากนั้นไปขั้นตอนถัดไป โดยคลิกที่**"ไปขั้นตอนที่ 5"**  $\alpha$ J

NF

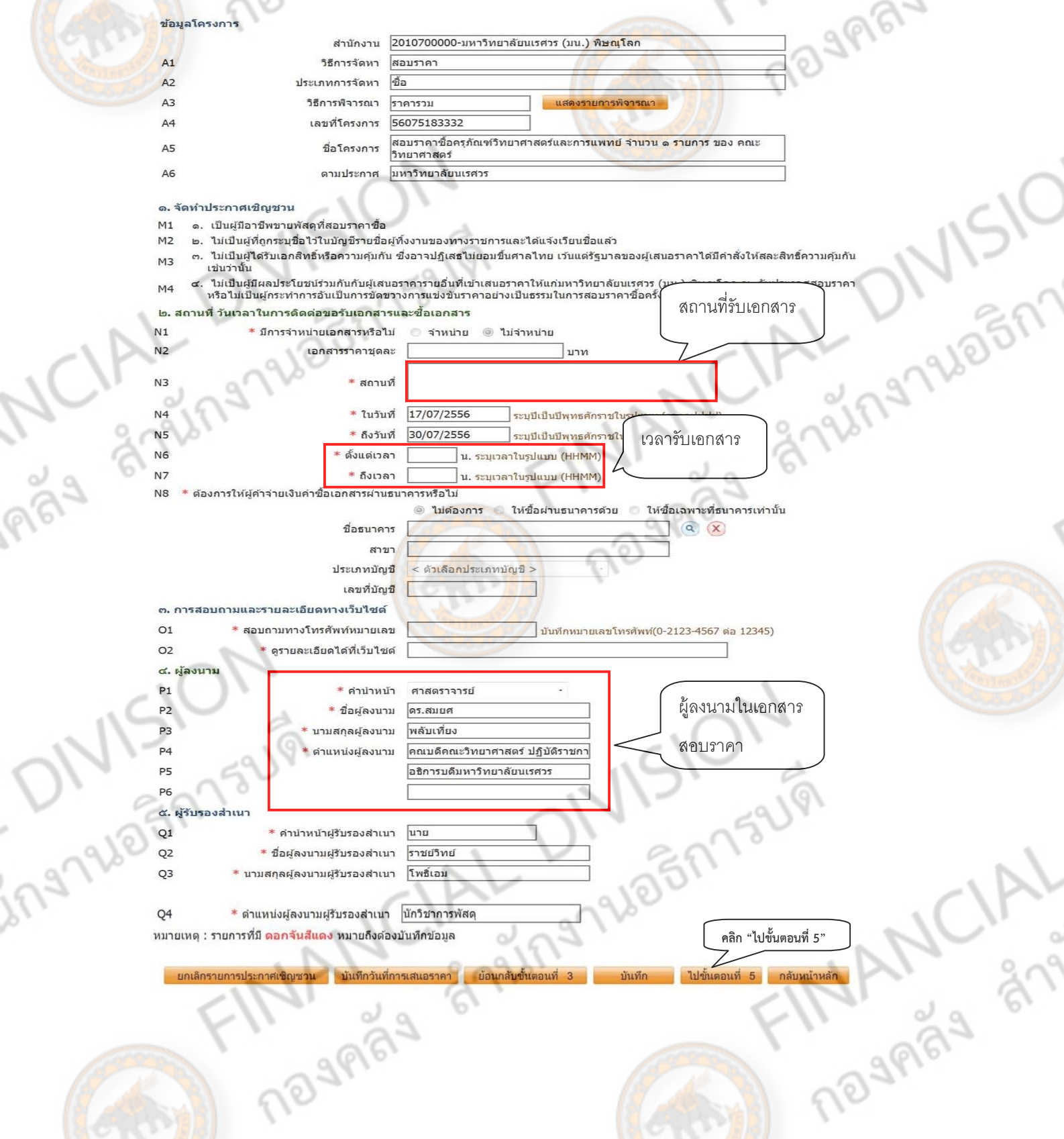

**ขั้นตอนที่ 5** เป็นเป็นหน้าร่างเอกสารเชิญชวน เราสามารถ แก้ไข เพิ่ม หรือ ลบข้อมูลบางส่วนได้จาก หน้านี้ โดยแก้ไขจากแถบสเหล ี ือง เมอจื่ ดการข ั ้อมลเสร ู จให ็ ้คลิกที่**"บันทกึ"** แล้วคลิกที่**"ไปขั้นตอนที่ 6"**

IAL.

2-27220017344

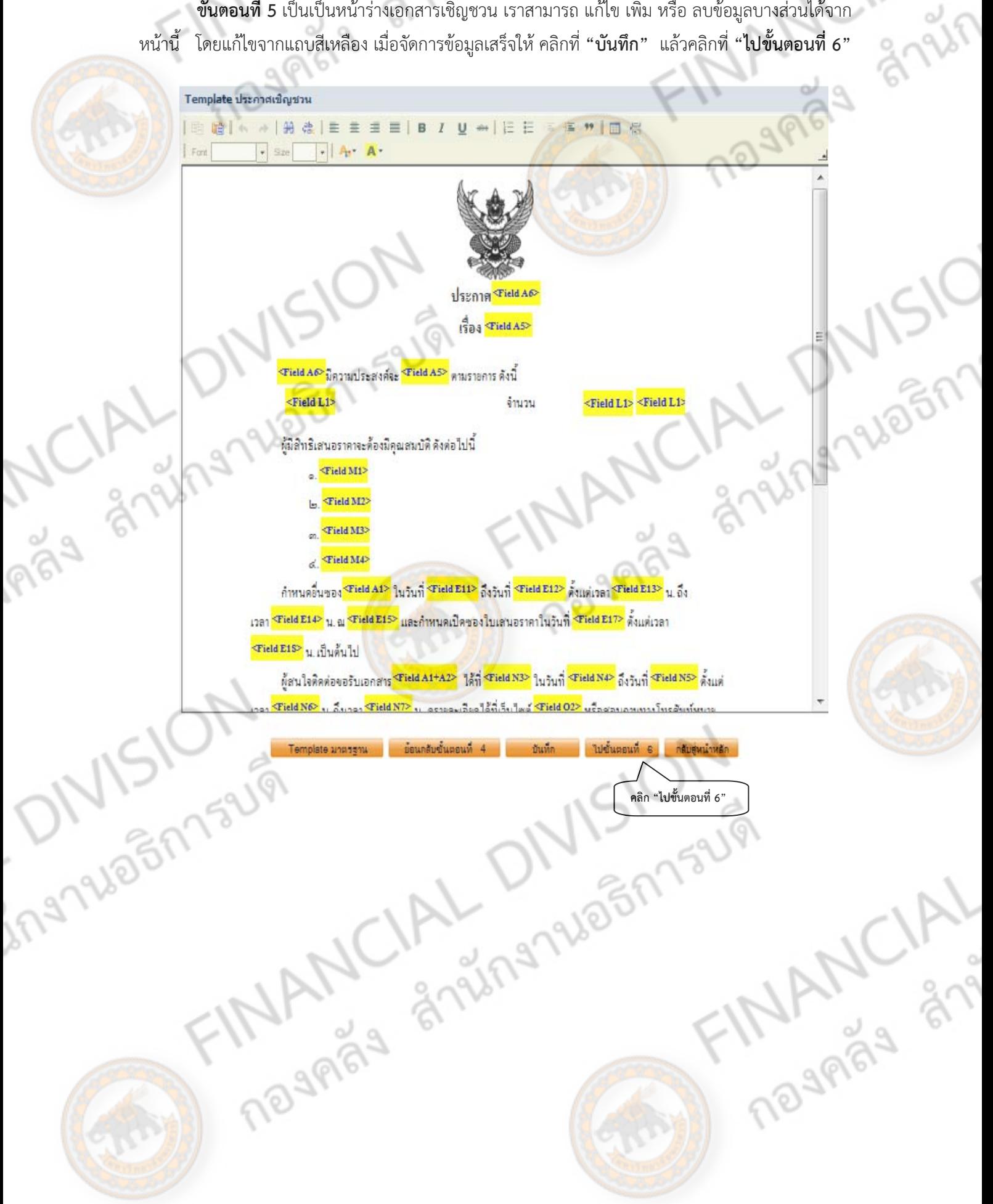

**์ขั้นตอนที่ 6** เป็นขั้นตอนที่แสดงร่างเอกสารก่อนหน้านี้ให้เราตรวจสอบว่าข้อมูลถูกต้องหรือไม่ ถ้าตอน การแก้ไขเราสามารถกลับไปขั้นตอนก่อนหน้านี้ได้ ถ้ากรณีที่แก้ไขเรียบร้อยแล้ว ให้คลิก **"กลับสู่หน้าหลัก"** 

243 265 2758

**1**29989

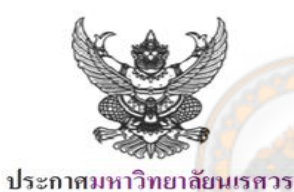

#### ้เรื่อง สอบราคาซื้อครูภัณฑ์วิทยาศาสตร์และการแพทย์ จำนวน ๑ รา<mark>ยการ ข</mark>อง คณะวิทยาศาสตร์

มหาวิทยาลัยนเรศวรมีความประสงค์จะ สอบราคาซื้อครภัณฑ์วิทยาศาสตร์และการแพทย์ จำนวน ๑ รายการ ี ของ คณะวิทยาศาสตร์ ตามรายการ ดังนี้

ชดแยกองค์ประกอบสารเคมี

ingnalesn159

ผู้มีสิทธิเสนอราคาจะต้องมีคุณสมบัติ ดังต่อไปนี้

๑. เป็นผู้มีอาชีพขายพัสดที่สอบราคาซื้อ

๒. ไม่เป็นผู้ที่ถูกระบุชื่อไว้ในบัญชีรายชื่อผู้ทิ้งงานของทางราชการและได้แจ้งเวียนชื่อแล้ว

จำนวน

๑. ไม่เป็นผู้ได้รับเอกสิทธิ์หรือความคุ้มกัน ซึ่งอาจปฏิเสธไม่ขอมขึ้นศาลไทย เว้นแต่รัฐบาลของผู้ เสนอราคาได้มีคำสั่งให้สละสิทธิ์ความคุ้มกันเช่นว่านั้น

่ ๔. ไม่เป็นผู้มีผลประโยชน์ร่วมกันกับผู้เสนอราคารายอื่นที่เข้าเสนอราคาให้แก่มหาวิทยาลัยนเรศวร (นน.) พิษณุโลก ณ วันประกาศสอบราคา หรือไม่เป็นผู้กระทำการอันเป็นการขัดขวางการแข่งขันราคาอย่างเป็น ธรรมในการสอบราคาซื้อครั้งนี้

กำหนดยื่นซองสอบราคา ในวันที่ ๑๗ กรกฎาคม ๒๕๕๖ ถึงวันที่ ๑๐ กรกฎาคม ๒๕๕๖ ตั้งแต่ เวลา ๐๘.๓๐ น. ถึงเวลา ๑๖.๐๐ น. ณ งานพัสดุ ๑ กองคลัง อาคารมิ่งขวัญ ชั้นล่าง มหาวิทยาลัยนเรศวร ต.ท่าโพธิ์ อ. เมืองฯ จ.พิษณุโลก และกำหนดเปิดซองใบเสนอราคาในวันที่ ๓๑ กรกฎาคม ๒๕๕๖ ตั้งแต่เวลา ๑๓.๔๕ น. เป็นต้น  $\mathcal{U}$ 

้ผู้สนใจติดต่อขอรับเอกสารสอบรากาซื้อ ได**้ที่** งานพัสดุ ๑ กองกลัง อาการมิ่งขวัญ ชั้นล่าง มหาวิทยาลัย ินเรศวร ต.ท่าโพธิ์ อ.เมืองฯ จ.พิ<mark>ษณุโลก ในวันที่ ๑๘ กรกฎา</mark>กม ๒๕๕๖ ถึงวันที่ ๑๐ กรกฎากม ๒๕๕๖ ตั้งแต่ เวลา ๐๘.๓๐ น. ถึงเวลา ๑๖.๐๐ น. <mark>ดู</mark>รายละเอียดใ<mark>ด้ที่เว็บไ</mark>ซต์ http://www.gprocurement.go.th หรือสอบถามทาง ์ โทรศัพท์หมายเลข ๐-๕๕๒๒-๒๒<mark>๒๒๑ ในวันและเวล</mark>าราชการ

ประกาศ ณ วันที่ .....

(ศาสตราจารย์คร.สมยศ พลับเที่ยง) คณบดีคณะวิทยาศาสตร์ ปฏิบัติราชการแทน อธิการบดีมหาวิทยาลัยนเรศวร **MANCIA** 

คลิก

ค ชด

้อนกลับขั้นตอนที 11 - 1 - 1 - 1

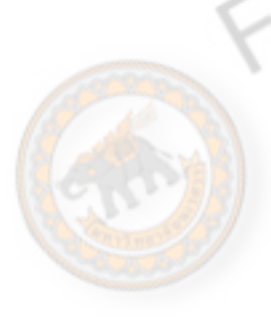

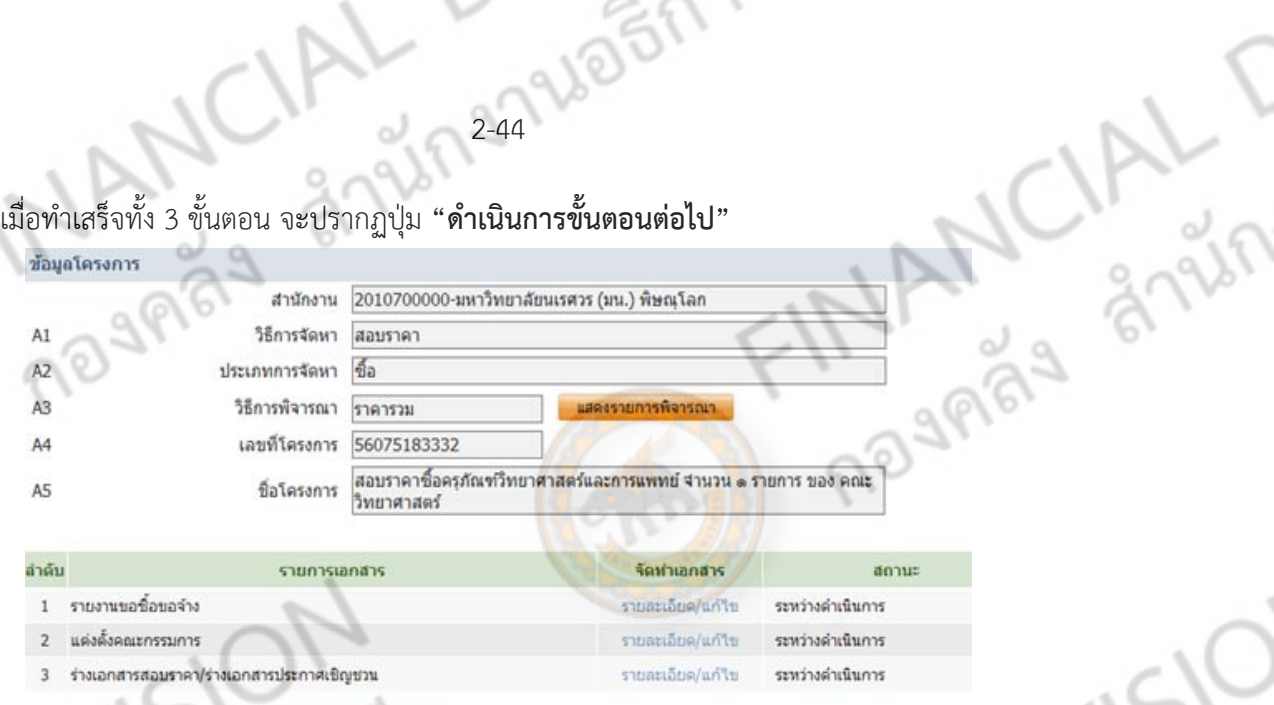

2-44

d

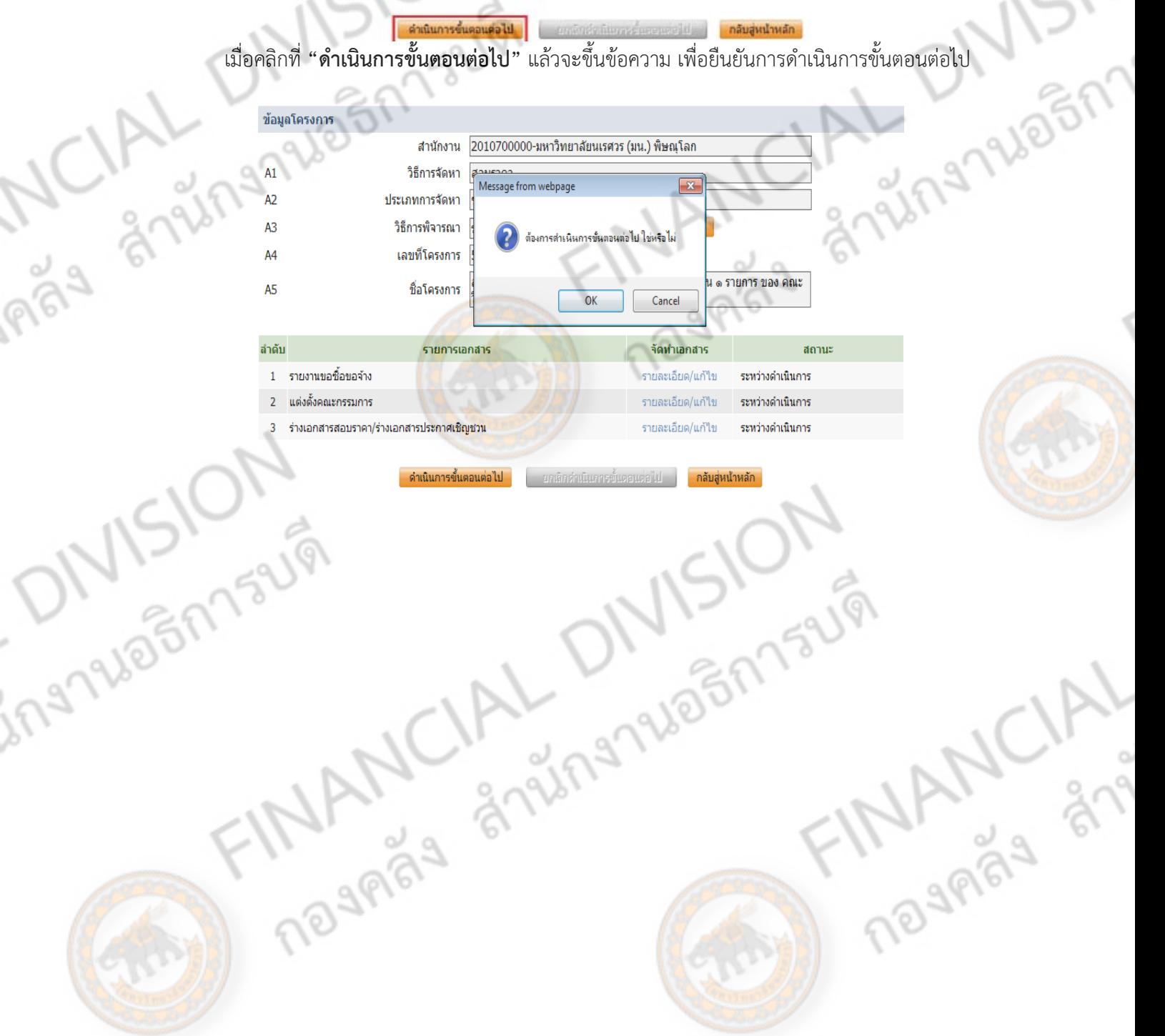

NCIAL MAIDERISUW **ลูกบอกที่ 2 : บันทกเลขท ึ ี่และวันที่ของเอกสารและคําสงั่**

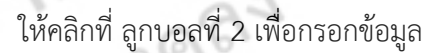

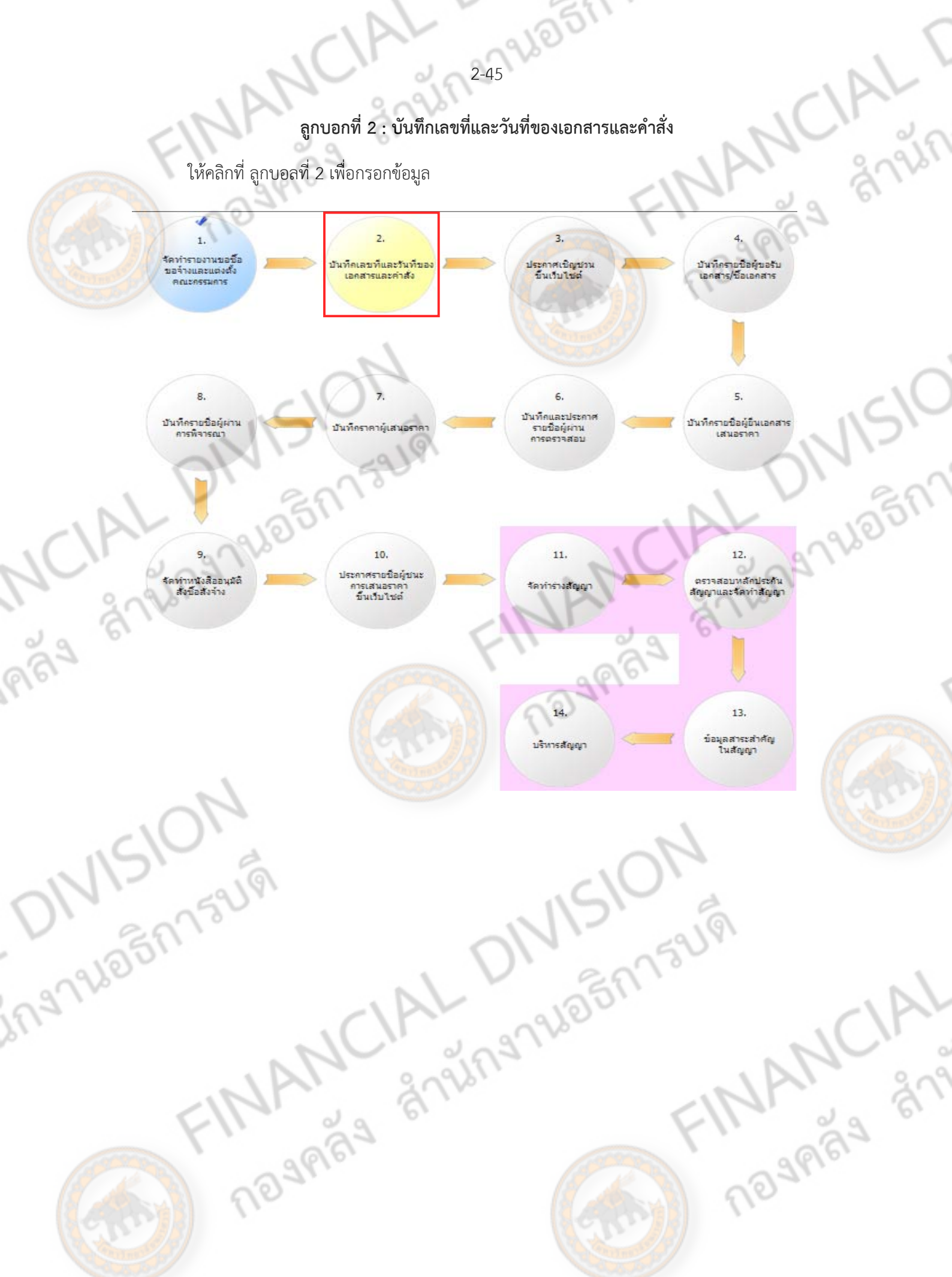

ลูกบอลลูกที่ 2 จะเป็นการกรอกข้อมูลที่เกี่ยวข้องกับ รายงานการขอจัดซื้อ/จ้าง/เช่า , คำสั่งแต่งตั้ง<br>รรมการสอบราคา , เอกสารสอบราคา และ ประกาศเชิญชวน โดยกรอกข้อมูลที่มี ดอกจันทร์ (\*)<br>กัวนทุกช่อง<br>พระรายงานขอข้อของวงและโมเร่ง คณะกรรมการสอบราคา , เอกสารสอบราคา และ ประกาศเชิญชวน โดยกรอกข้อมูลที่มี ดอกจันทร์ (\*) ให้ครบถ้วนทุกช่อง

CIAL DIVERNSUM

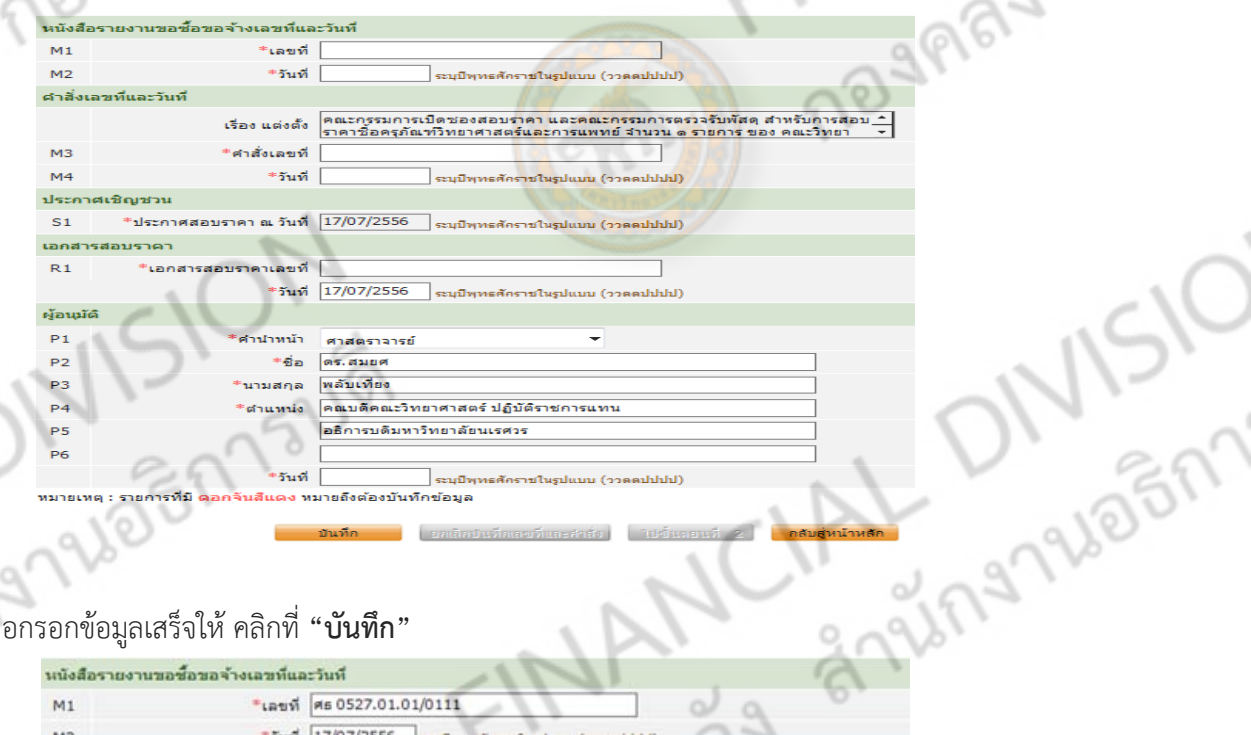

JAL

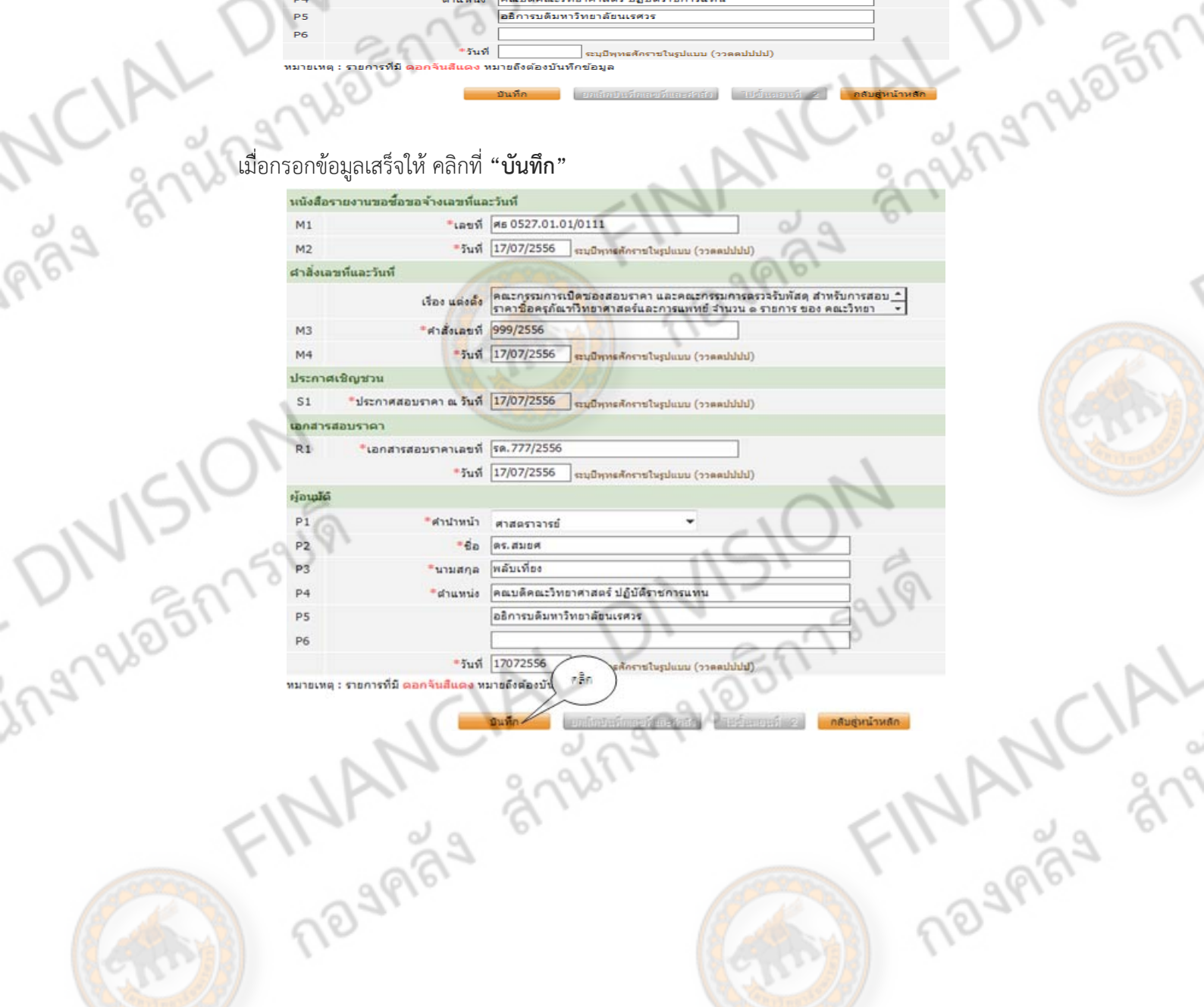

2-47 NO 5775219 เมื่อกรอกขอม้ ลครบแล ู ้ว ใหคล้ ิกที่ **"ไปขนตอนท ั้ 2" ี่** แต่ถ้าตองการลบข ้ ้อมูลทั้งหมดให้คลิกที่ **"ยกเลิกบันทกเลขท ึ และค ี่ ําสั่ง"**

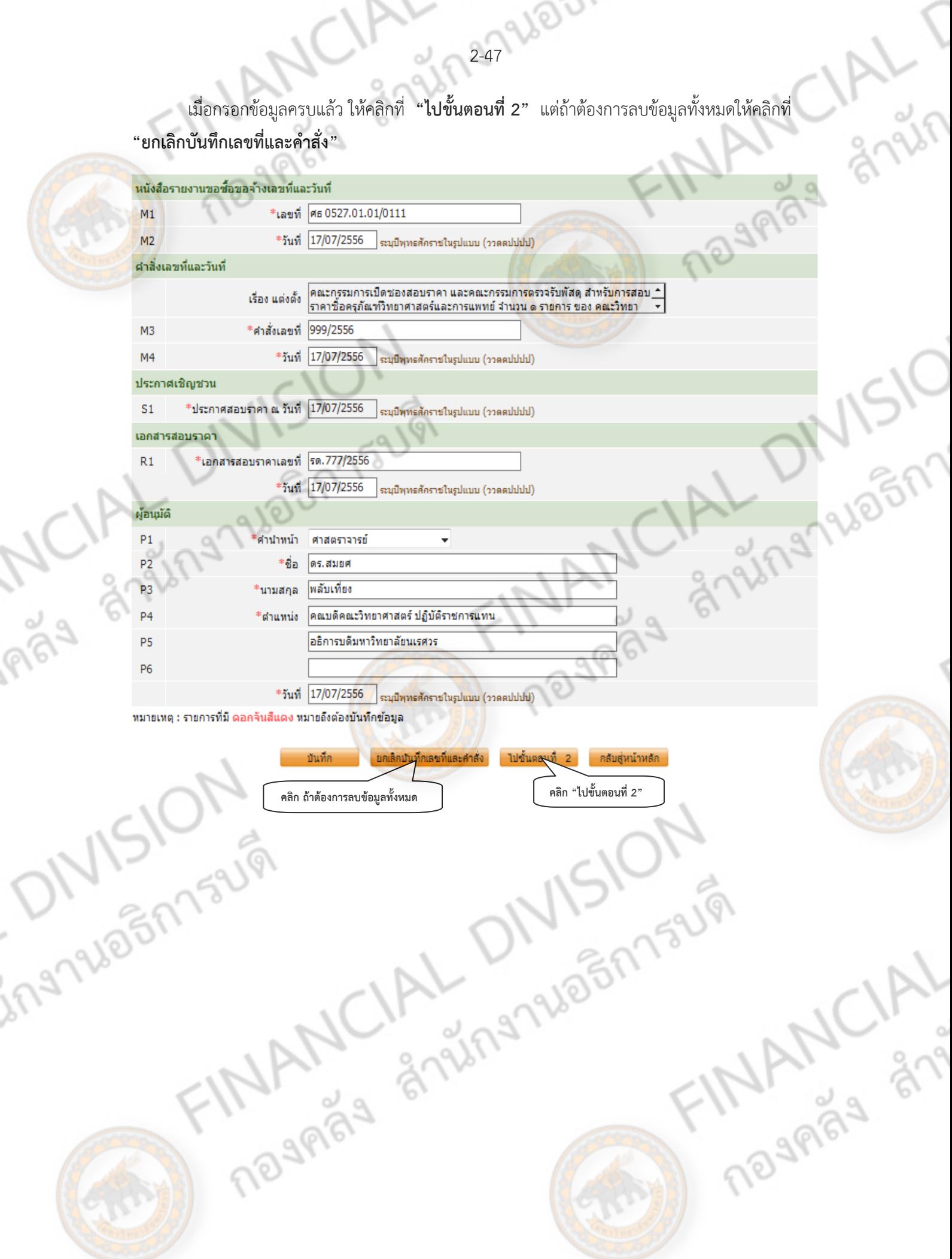

ROC Z

์ ขั้นตอนที่ 2 เป็นหน้าเอกสาร รายงานขอซื้อขอจ้าง เมื่อตรวจสอบความเรียบร้อยแล้ว คลิก **"ไป** 

ขั้นตอนที่ 3"

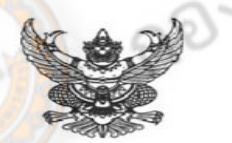

## บันทึกข้อความ

ส่วนราชการ หน่วยพัสดุ คณะวิทยาศาสตร์ มหาวิทยาลัยนเรศวร โทร. ต่อ๒๕

 $\vec{\hat{n}}$ Mt octled.co.co/cooo วันที่ ๑๗ กรกฎาคม ๒๕๕๖

39989

MUNITALIT

2-48 66 87

เรื่อง รายงานขอซื้อขอจ้าง

เรียน อธิการบดี

ด้วย หน่วยพัสดุ คณะวิทยาศาสตร์ มหาวิทยาลัยนเรศวร โทร.๓๑๒๕มีความประสงค์จะสอบราคาซื้อ ครุภัณฑ์วิทยาศาสตร์และการแพทย์ จำนวน ๑ รายการ ของ คณะวิทยาศาสตร์ ซึ่งมีรายละเอียด ดังต่อไปนี้

. เหตุผลและความจำเป็น

๒.รายละเอียดของพัสคุ

๑. รากามาตรฐานหรือรากากลางของทางราชการ หรือรากาที่เกยซื้อหรือจ้างกรั้งหลังสุดภายในระยะเวลา ๒ ปีงบประมาณ

- ๔. วงเงินที่จะซื้อหรือจ้าง เงินนอกงบประมาณจากรายได้ของหน่วยงาน จำนวน ๑๒๐,๐๐๐.๐๐ บาท
- &. กำหนดเวลาที่ต้องการใช้พัสดุนั้น <mark>หรือให้งานนั</mark>้นแล้วเสร็จ ้กำหนดเวลาการส่งมอบงาน<mark>หรือใ</mark>ห้งานแล้วเสร็จภายใน ๖๐ วัน นับถัดจากวันลงนามในสัญญา
- b. วิธีที่จะซื้อหรือจ้าง และเหตุผลที่ต้องซื้อหรือจ้<mark>าง</mark> ดำเนินการสอบราคา เพื่อใช้ใ<mark>นการทด</mark>ลองแ<mark>ละการเ</mark>รียนการสอน
- ๗. ข้อเสนออื่นๆ

๗.๑ คณะกรรมการเปิดซองสอบราคา และคณะกรรมการตรวจรับพัสดุ ๗.๒ ออกประกาศสอบราคา

จึงเรียนมาเพื่อโปรดพิจารณา หากเห็นชอบขอได้โปรด ๑. อนุมัติให้คำเนินการจัดซื้อจัดจ้างโดยวิธีสอบรากาตามรายละเอียดในรายงานขอชื่อขอจ้างดังกล่าวข้าง

๒. ลงนามในคำสั่งแต่งตั้งคณะกรรมการๆ

๑. ลงนามในประกาศสอบราคาซื้อครุภัณฑ์วิทยาศาสตร์และการแพทย์ จำนวน ๑ รายการ ของ คณะวิทยา

ศาสตร์

(สาสตราจารย์คร.สมยุส พลับเที่ยง) คณบดีคณะวิทยาศาสตร์ ปฏิบัติราชการแทน อธิการบดีมหาวิทยาลัยนเรศวร

**ิกลับสู้หน้าหลัก** 

ไปขั้นตอนที่ 3

คลิก "ไปขั้นต<mark>อน</mark>ที่ 3
# grain 200 Leon 13 LIVI ์ขั้นตอนที่ 3 เป็นหน้าเอกสาร รายงานขอซื้อขอจ้าง เมื่อตรวจสอบความเรียบร้อยแล้ว คลิก "ไป

# ์ขั้นตอนที่ 5"

ing Wagnasum

### ประกาศยกเว้นให้บรรทุกโดยเรืออื่นได้

(๒) จัดการให้สิ่งของที่ซื้อขายดังกล่าวบรร<mark>ทุกโดยเรือไทยหรือเรือที่มีสิทธิเช่นเดี</mark>ยวกับเรือไทย จากต่างประเทศมายังประเทศไทย เว้นแต่จะได้รับอนุญาตจา<mark>กกรมเจ้าท่า</mark>ให้บร<mark>รทุกสิ่</mark>งของนั้นโดยเรืออื่นที่มิใช่เรือ ไทย ซึ่งจะต้องได้รับอนฌาตเช่นนั้นก่อนบรรทกของลงเรืออื่น <mark>หรือเป็นของที่รัฐมนตรีว่าการกระทรวงคมนาคม</mark> ประกาศยกเว้นให้บรรทุกโคยเรืออื่น

(๑) ในกรณีที่ไม่ปฏิบัติตาม (๑) หรือ (๒) ผู้ขาย<mark>จะต้องรับผิด</mark>ตามกฎหมายว่าด้วยการส่งเสริม การพาณิชยนาวี

ธ.๓ ผู้เสนอราคาซึ่งมหาวิทยาลัยได้คัดเลือกแล้วไม่ไปทำสัญญาหรือข้อตกลงภายในเวลาที่ทาง ราชการกำหนดดังระบุไว้ในข้อ ๖ มหาวิทยาลัยอาจพิจารณาเรียกร้องให้ชดใช้ความเสียหายอื่น (ถ้ามี) รวมทั้งจะ พิจารณาให้เป็นผู้ทิ้งงานตามระเบียบของทางราชการ

1979/05/17 ธ.๔ มหาวิทยาลัยสงวนสิทธิ์ที่จะแก้ไขเพิ่มเติมเงื่อนไขหรือข้อกำหนดในแบบสัญญาให้เป็นไปตาม ความเห็นของสำนักงานอัยการสูงสุด (ถ้ามี)

### มหาวิทยาลัยนเรศวร

ด๗ กรกฎาคม ๒๕๕๖

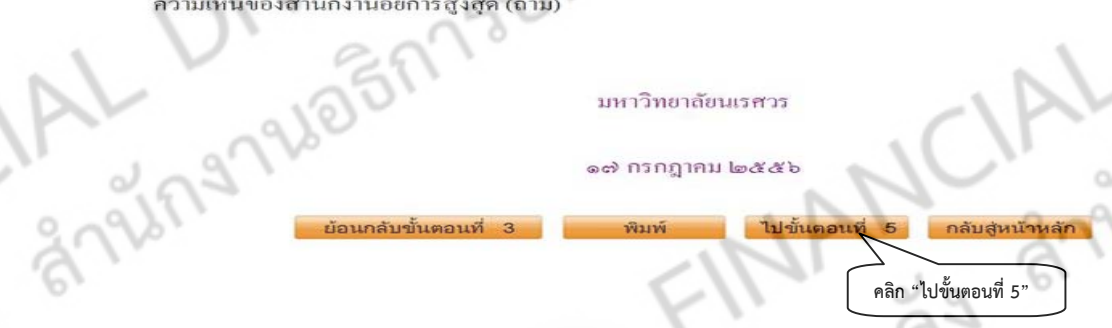

INANCIAL DIVISION

**MANCA** 

์ ขั้นตอนที่ 5 จะเป็นส่วนของหน้าประกาศเผยแพร่ก่อนเสนอหัวหน้าอนุมัติ โดยที่ผู้ขายสามารถดูข้อมูล ้การประกาศสอบราคาได้จากหน้านี้ ถ้าข้อมูลถูกต้อง ให้คลิก "เสนอหัวหน้าอนุมัติ" เพื่อผู้ที่มีอำนาจของส่วน ้<mark>รา</mark>ชการจะได้อนุมัติประกาศขึ้นเผยแพร่ต่อไป **1**29969

250 26 25 27 5

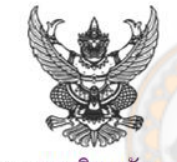

# ประกาศมหาวิทยาลัยนเรศวร

# เรื่อง สอบราคาซื้อครูภัณฑ์วิทยาศาสตร์และการแพทย์ จำนวน ๑ รายการ ของ คณะวิทยาศาสตร์

ิมหาวิทยาลัยนเรศวรมีความประสงค์จะ สอบราคาซื้อครุภัณฑ์วิทยาศาสตร์และการแพทย์ จำนวน ๑ รายการ ของ คณะวิทยาศาสตร์ ตามรายการ ดังนี้

ชุดแยกองค์ประกอบสารเคมี

19780F

- ผู้มีสิทธิเสนอราคาจะต้องมีคุณสมบัติ ดังต่อไปนี้
	- ๑. เป็นผู้มีอาชีพขายพัสดุที่สอบราคาซื้อ
	- <u>๒. ไม่เป็นผู้ที่ถูกระบุชื่อไว้ในบัญชีรายชื่อผู้ทิ้งงานของทางราชการและได้แข้งเวียนชื่อแล้ว</u>
	- ๑. ไม่เป็นผู้ได้รับเอกสิทธิ์หรือความคุ้มกัน ซึ่งอาจปฏิเสธไม่ขอมขึ้นศาลไทย เว้นแต่รัฐบาลของผู้

ถ้านวน

เสนอราคาได้มีกำสั่งให้สละสิทธิ์ความคุ้มกันเช่นว่านั้น

ingnaloging

๔. ไม่เป็นผู้มีผลประโยชน์ร่วมกันกับผู้เสนอราคารายอื่นที่เข้าเสนอราคาให้แก่มหาวิทยาลัยนเรศวร (มน.) พิษณุโลก ณ วันประกาศสอบราคา หรือไม่เป็นผู้กระทำการอันเป็นการขัดขวางการแข่งขันราคาอย่างเป็น ธรรมในการสอบราคาซื้อครั้งนี้

กำหนดขึ้นซองสอบรากา ในวันที่ ๑๗ กรกฎากม ๒๕๕๖ ถึงวันที่ ๑๐ กรกฎากม ๒๕๕๖ ตั้งแต่ เวลา ๐๘.๓๐ น. ถึงเวลา ๑๖.๐๐ น. ณ งานพัสดุ ๑ กองคลัง อาคารมิ่งขวัญ ชั้นล่าง มหาวิทยาลัยนเรศวร ต.ท่าโพธิ์ อ. เมืองฯ จ.พิษณุโลก และกำหนดเปิ**ดซองใบเสนอรา**คาในวันที่ ๓๑ กรกฎาคม ๒๕๕๖ ตั้งแต่เวลา ๑๓.๔๕ น. เป็นต้น  $\mathbb{I}_1$ 

ผู้สนใจติดต่อขอรั<mark>บเอก</mark>สารสอ<mark>บราคาซื้อ ได้ที่</mark> งานพัสดุ ๑ กองกลัง อาคารมิ่งขวัญ ชั้นล่าง มหาวิทยาลัย ี นเรศวร ต.ท่าโพธิ์ อ.เมืองฯ <mark>จ.พิษณุโลก ในวันที่ ๑๗ ก</mark>รกฎาคม ๒๕๕๖ ถึงวันที่ ๓๐ กรกฎาคม ๒๕๕๖ ตั้งแต่ เวลา o๘.๓๐ น. ถึงเวลา ๑๖.๐๐ น. ครายละเอี<mark>ยดใค้ที่เว็บไ</mark>ซต์ http://www.gprocurement.go.th หรือสอบถามทาง โทรศัพท์หมายเลข ๐-๕๕๒๒-๒๒๒๒๑ ในวันและเวลาราชการ

ประกาศ ณ วันที่ ๑๗ กรกฎาคม พ.ศ. ๒๕๕๖

(ศาสตราจารย์คร.สมยศ พลับเที่ยง) คณบดีคณะวิทยาศาสตร์ ปฏิบัติราชการแทน อธิการบดีมหาวิทยาลัยนเรศวร

- **INANCIP** ้ เสนอหัวหน้าพัสดทำการ
	- อนุมัติประกาศ

กลับสหน้าหลัก

ย้อนกลับขั้นตอนที่ 4 neymay

# **ลูกบอลท 3 : ี่ ประกาศเชิญชวนขนเว ึ้ บไซต ็ ์**

251 200 1734V

ลูกบอลลูกที่ 3 จะแสดงข้อมูล รายละเอียดของการสอบราคาดังกล่าว โดยผู้ที่เป็นหัวหน้าพัสดุ หรือ ผู้มีอํานาจของส่วนราชการจะต้องอนุมัติประกาศ โดยรายละเอียดแต่ขั้นตอนจะเหมือนกับลูกบอลลูกที่ 2 <mark>แต่จ</mark>ะแตกต่างกันเฉพาะหน้าสุดท้ายที่เป็นส่วนของหัวหน้าพัสดุ <mark>หรือ ผู้มีอำ</mark>นาจ ในการอนุมัติ

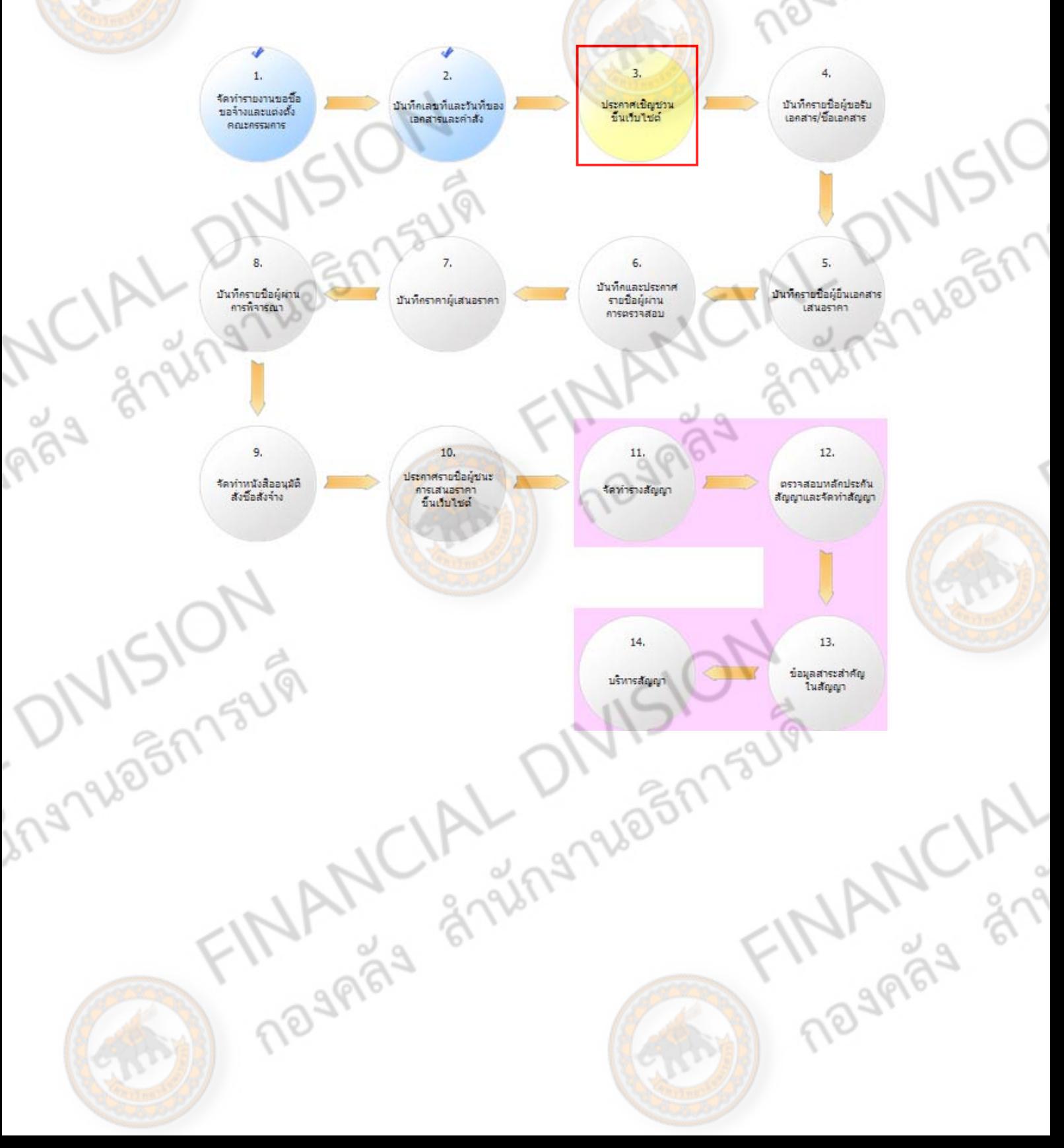

1 252 26 5 1 1 3 L V ้ เมื่อหัวหน้าเจ้าหน้าที่พัสดุ หรือผู้มีอำนาจของส่วนราชการ คลิกเข้ามาถึงหน้าสุดท้าย จะเป็นการสร้าง BSB83 85 ไฟล์เอกสารและประกาศขึ้นเว็บไซต์ โดยมีขั้นตอนดังนี้

คลิก

# คลิก "สร้างไฟล์เอกสาร"

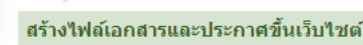

้เอกสารประกาศ ได้บันทึกประกาศ ลงวันที่ ๑๗ กรกฎาคม ๒๕๕๖ สร้างไฟล์เอกสาร

ชื่อไฟล์เอกสารที่สร้างล่าสด วันและเวลาที่สร้างล่าสุด

ประกาศขึ้นเว็บไซต์

√ ผ้ค้าภาครัฐสามารถดาว์นโหลดได้

้ผู้ซื้อเอกสารสามารถดาว๋นโหลดได้

ุ ประกาศขึ้นเว็บไซต์

หมายเหตุ : ต้องสร้างไฟล์เอกสารก่อนจึงจะสามารถประกาศขึ้นเว็บได้ และการกำหนดให้ผู้ค้าหรือผู้ซื้อสามารถดาวน์โหลดเอกสารได้ จะเปิดให้ใช้งานเมื่อมีการแก้ไขระเบียบแล้ว

> ย้อนกลับขั้นตอนที่ 2 ิกลับสู่หน้าหลัก

้<br>เมื่อคลิก "**สร้างไฟล์เอกสารเสร็จ**" ระบบจะทำการแสดง ชื่อไฟล์เอกสารที่สร้างล่าสุด และ วันเวลาที่ ิ สร้างล่าสุด จากนั้น หัวหน้าเจ้าหน้าที่พัสดุ หรือผู้มีอำนาจของส่วนราชการ จะคลิก "**ประกาศขึ้นเว็บไซต์**" เพื่อ ทำการอนุมัติประกาศสอบราคาเผยแพร่ทางเว็บไซต์ต่อไป

# สร้างใฟล์เอกสารและประกาศขึ้นเว็บไซต์

ูเอกสารประกาศ ได้บันทึกประกาศ ลงวันที่ ๑๗ กรกฎาคม ๒๕๕๖

ร้างไฟล์เอกสาร ชื่อไฟล์เอกสารที่สร้างล่าสด 56075183332 25560717193635.zip วันและเวลาที่สร้างล่าสุด 17/07/2556 19:36:35

# ประกาศขึ้นเว็บไชต์

ingnale

้ผู้ค้าภาครัฐสามารถดาว์นโหลดได้

์ ผู้ซื้อเอกสารสามารถดาว*ั*นโหลดได้

international AVAI COMPANY ์<br>หมายเหตุ : ต้องสร้างไฟล์เอกสารก่อนจึงจะสามารถประกาศขึ้นเว็บได้ และการกำหนดให้ผู้ค้าหรือผู้ซื้อสามารถดาวน์โหลดเอกสารได้<br>จะเปิดให้ใช้งานเมื่อมีการแก้ไขระเบียบแล้ว

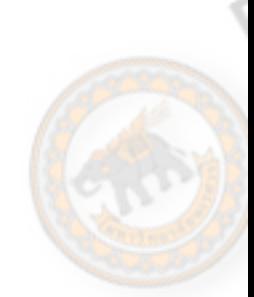

**MANUAL** 

N

เมื่อหัวหน้าเจ้าหน้าที่พัสดุหรอผื มู้ีอํานาจของส่วนราชการ คลิก **"ประกาศขึ้นเว็บไซตแล์ ว้"** ระบบจะ ถามเพื่อยืนยันประกาศขึ้นเว็บต์ "ใช่หรือไม่" เมื่อยืนยันประกาศขึ้นเว็บไซต์ คลิก "OK" แล้ว จะไม่สามารถ ้ กลับมาแก้ไขข้อมูลรายละเอียดของประกาศได้  $\alpha$ 

**2-53 26 25 27 22 171** 

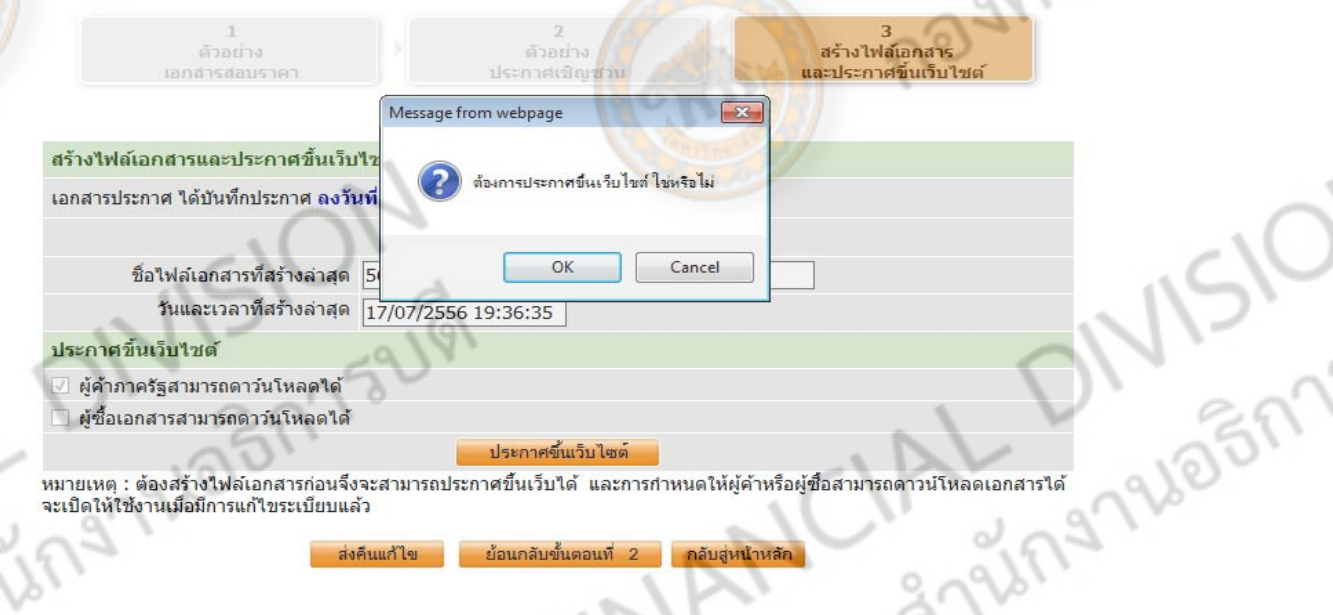

เมื่อกด OK เพื่อยืนยันแล้ว ระบบจะแจ้งให้ทราบว่ามีการบันทึกข้อมูลเรียบร้อยแล้ว เพื่อยืนยันว่านำ ประกาศเผยแพร่ทางเว็บไซต์แล้ว

ย้อนกลับขั้นตอนที

กลับสู่หน้าหลัก

ส่งคืนแก้ไข

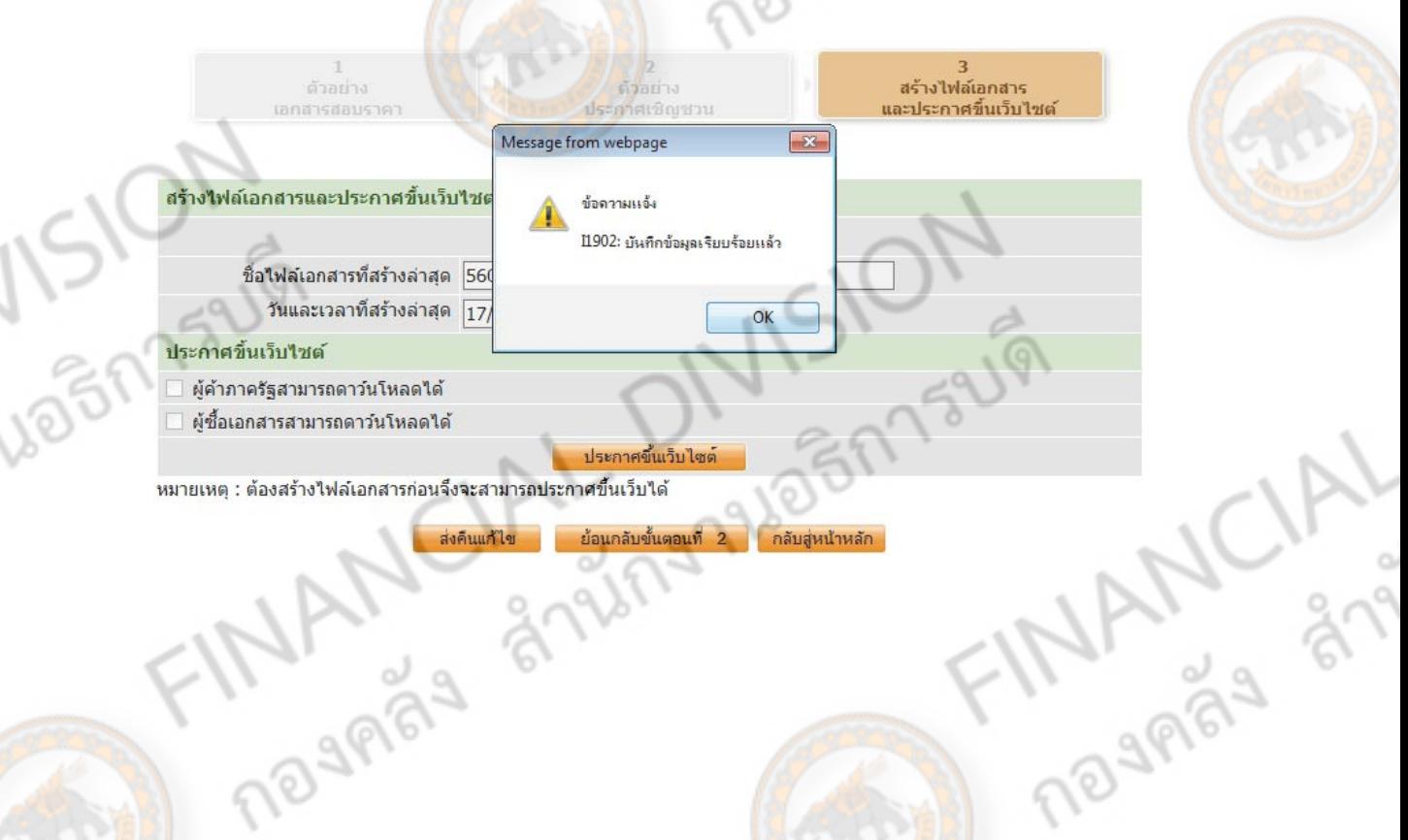

**ลูกบอล ลูกที่ 4 : บันทกรายช ึ ื่อผู้ขอรบเอกสาร ั /ซื้อเอกสาร**

2-54 26 26 27 22 12

 $\backslash$ 

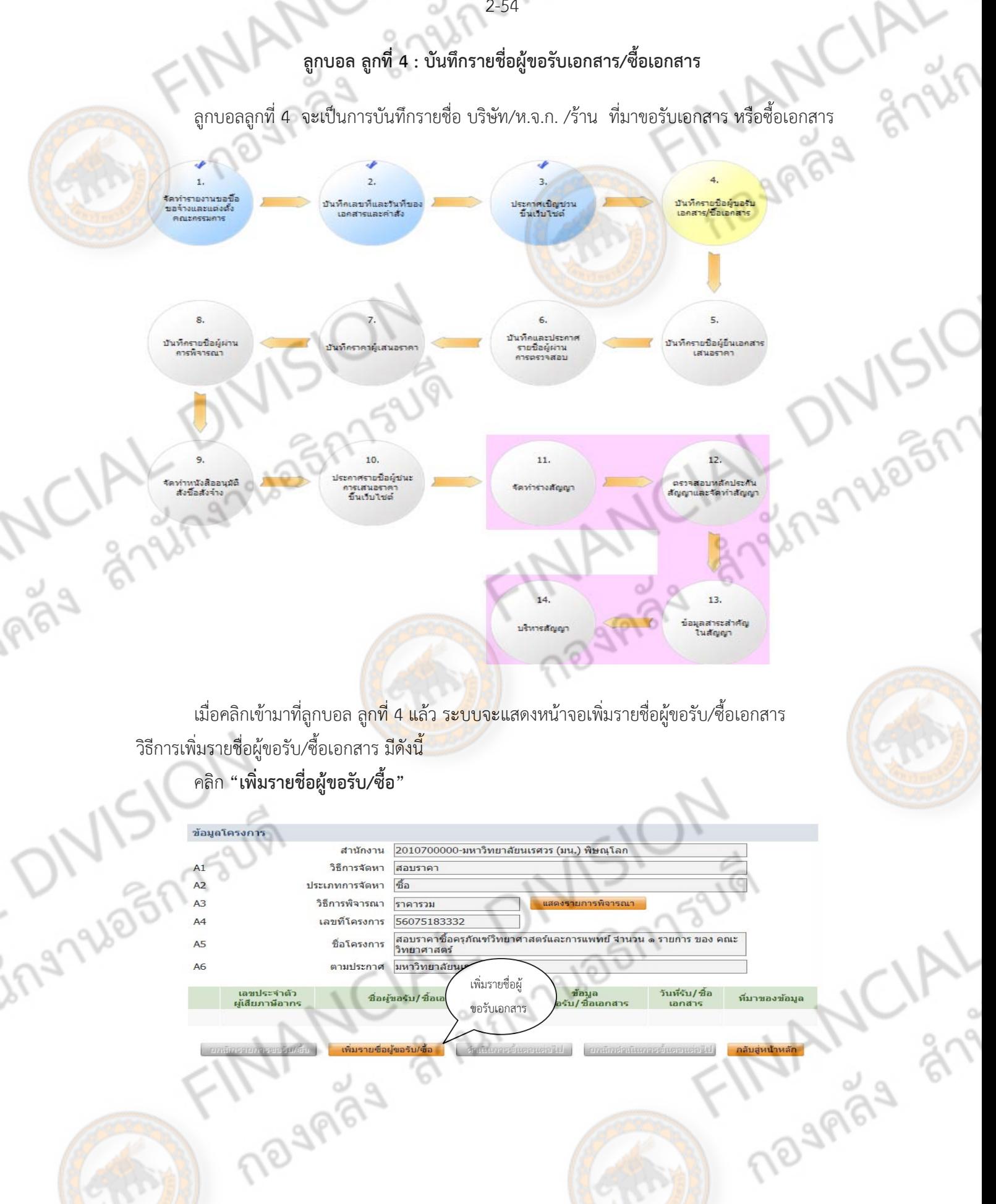

่ 2. เมื่อคลิกเข้ามาระบบจะแสดงหน้าจอเพิ่มข้อมูลสำหรับ ผู้มารับ/ซื้อเอกสาร โดย หัวข้อที่มี ดอก

อันดับแรก

จันทร์ (\*) คือขอม้ ลทู ี่จําเป็นตองกรอก ้ โดยจะต้องกรอก เลขประจําตัวผู้เสียภาษีอากร จํานวน 13 หลกั เป็น **กรอกเลขประจําตัวผู้เสียภาษีอากร 13 หลัก**<u>บันทึกรายชื่อผู้ขอรับ/ชื้อเอกสาร</u> \* เลขประจำตัวผู้เสียภาษีอากร  $\alpha(x)$ \* ประเภทผู้ประกอบการ นิติบุคคล บคคลธรรมดา \* ประเภทผู้ค้า <ตัวเลือกประเภทผู้คำ>  $*$  ชื่อสถานประกอบการ ชื่ออาคาร ห้องเลขที่ ชั้นที่ ชื่อหม่บ้าน \* เลขที่ หม่ที่ ดรอก/ชอย **12/19/265**  $\sim$ ถนน ∗ จังหวัด <ต้วเลือกจังหวัด> อำเภอ/เขต <ด้วเลือกอ่าเภอ/เขต> ตำบล/แขวง <ตัวเลือกตำบล/แขวง> \* รหัสไปรษณีย์ หมายเลขโทรศัพท์สำหรับติดต่อ หมายเลขโทรศัพท์ (0-2123-4567 ต่อ 1234) หมายเลขโทรสาร e-mail ข้อมูลการรับ/ชื้อเอกสาร ์<br>ระบุปีพุทธศักราชในรูปแบบ (ววด<mark>ดปปปป</mark>) \* วันที่รับ/ชื้อเอกสาร เลขที่ใบเสร็จรับเงิน/หลักฐานการรับเงิน ข้อมูลผู้มารับเอกสาร เลขประจำด้วประ<mark>ชาช</mark>น คำนำหน้า <ตัวเลือกค<mark>ำนำห</mark>น้า> ชื่อ นามสกุล เอกสารที่เป็นหลักฐาน สำเนาบัตรประจำตัวประชาชน หมายเหตุ : ร<mark>ายการที่มี ดอกจันสีแดง</mark> หมายถึงต้องบันทึกข้อมูล 1965F **MANCIAL** ing?

255 PLOTATION

 3. เมอกรอกเลขประจ ื่ ําตัวผู้เสียภาษีอากร 13 หลักแล้ว ให้คลิก **"แวนขยายส ่ ีฟ้า"** ในกรณีที่ บริษทั/ ห.จ.ก. /ร้าน นั้นลงทะเบียนเป็นผู้ค้าภาครัฐจากกรมบัญชีกลางแล้ว ระบบจะขึ้นข้อมูลของ บริษัท/ห.จ.ก./ร้าน ี <mark>ดัง</mark>กล่าว แต่ในกรณีที่ยังไม่ลงทะเบียน จะขึ้นช่องว่างข้อมูลทั้งหมด โดยจะต้องกรอกข้อมูลทั้งหมดลงในช่อง ี <mark>ข้อมู</mark>ลที่มีดอกจันทร์ (\*) ให้ครบ เมื่อกรอกครบถ้วน ให้คลิก **"บันทึก"** ข้อมูลผู้ขอรับ/ซื้อเอกสาร

2-56 26 26 27 25

161

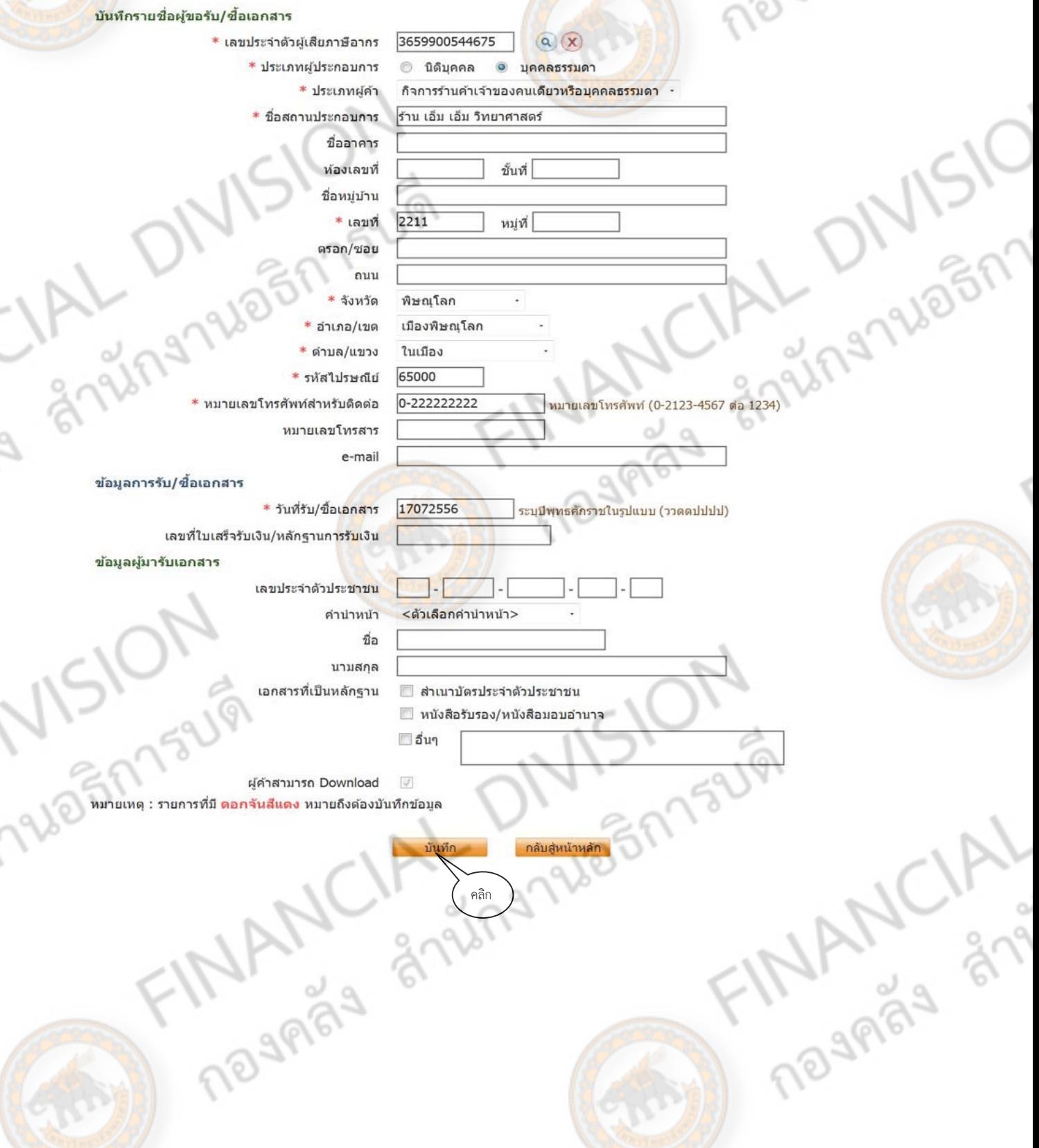

 $\frac{2}{3}$ 

้ จะต้องกรอก ข้อมูลผู้ขอรับ/ซื้อเอกสาร ให้ครบตามที่ได้มาขอรับเอกสาร เมื่อกรอกข้อมูลจนครบตาม จํานวนแล้ว ให้คลิก **"ดําเนินการขนตอนต ั้ ่อไป"**

12579605175UV

**1965** 

 $\frac{1}{2}$ 

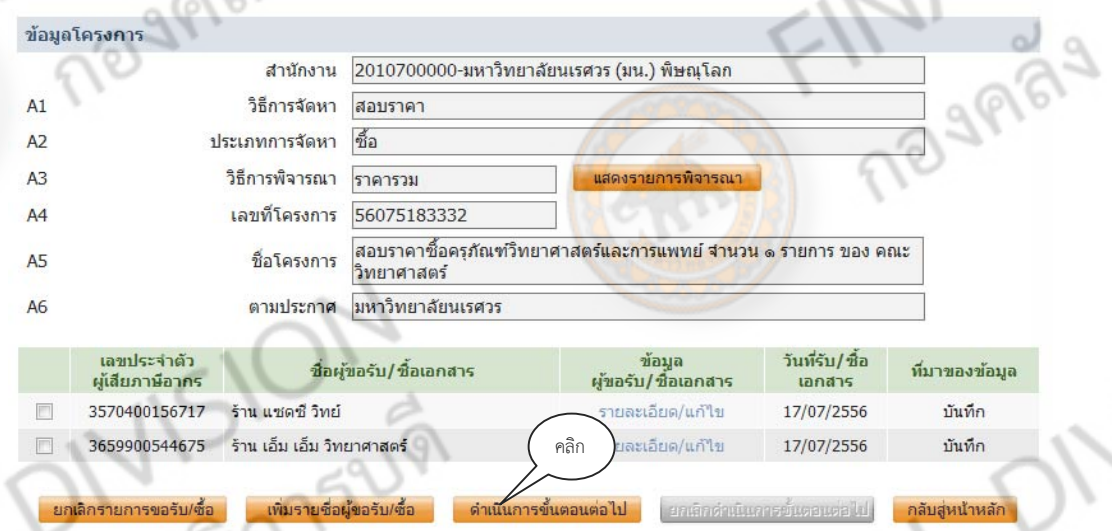

ระบบจะขึ้นข้อความให้ยืนยันว่า จะดำเนินการขั้นตอนต่อไป ใช่หรือไม่ ให้คลิก **"OK"** เพื่อเข้าสู่ ขั้นตอนต่อไป

Imay

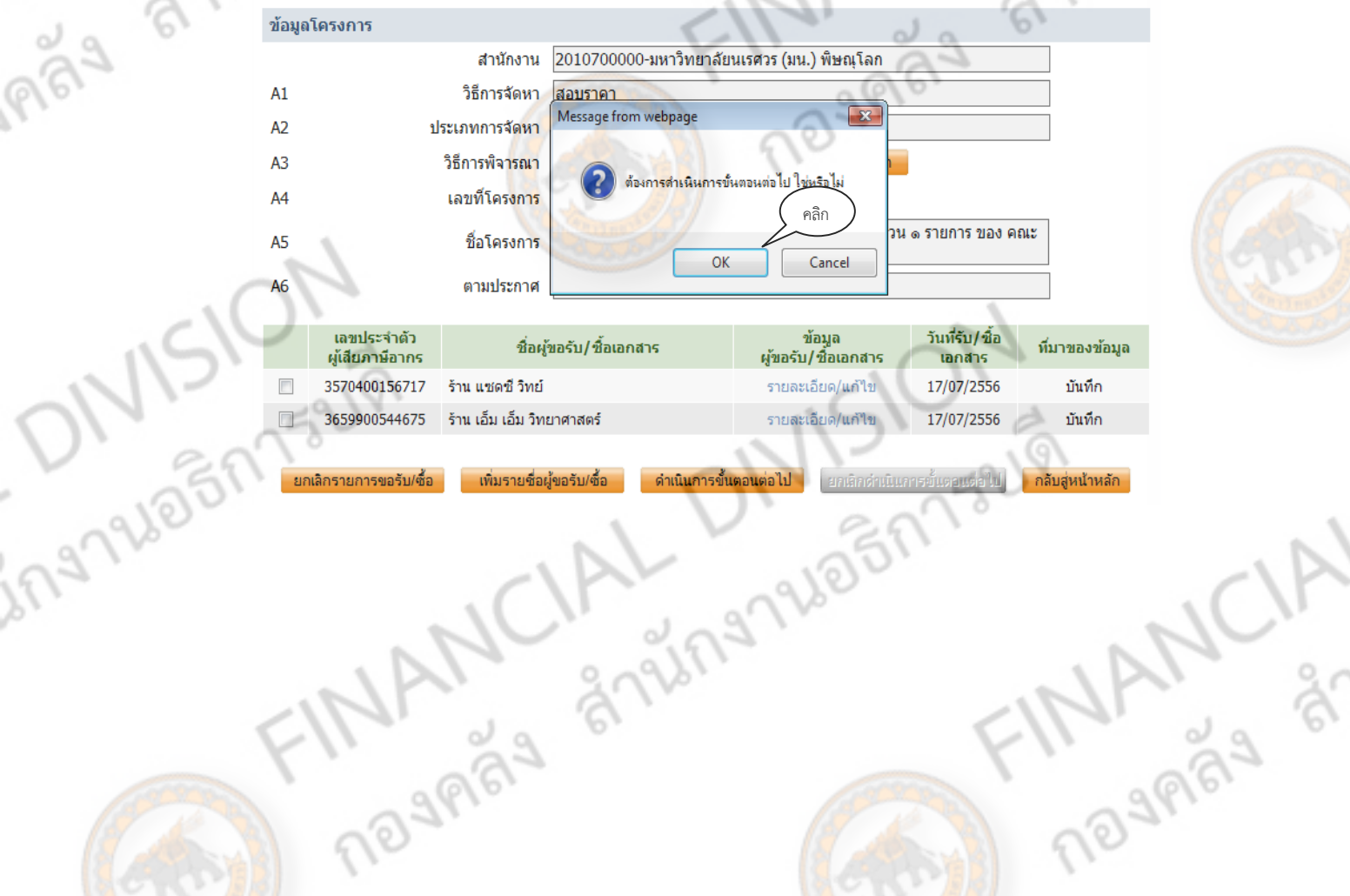

# **ลูกบอลลกทู 5 : ี่ บันทกรายช ึ ื่อผู้ยื่นเอกสารเสนอราคา**

258 96 25 27 23 41

 $\frac{1}{\sqrt{2}}$ 

9ľ

ี่ ลูกบอลลูกที่ 5 จะเป็นการบันทึกผู้ที่ยื่นซองเสนอราคา โดยที่ การยื่นซองเสนอราคานั้น ไม่จำเป็นที่ ์<mark>ผู้ข</mark>อรับ/ซื้อเอกสาร จะมายื่นเอกสารครบทุกราย

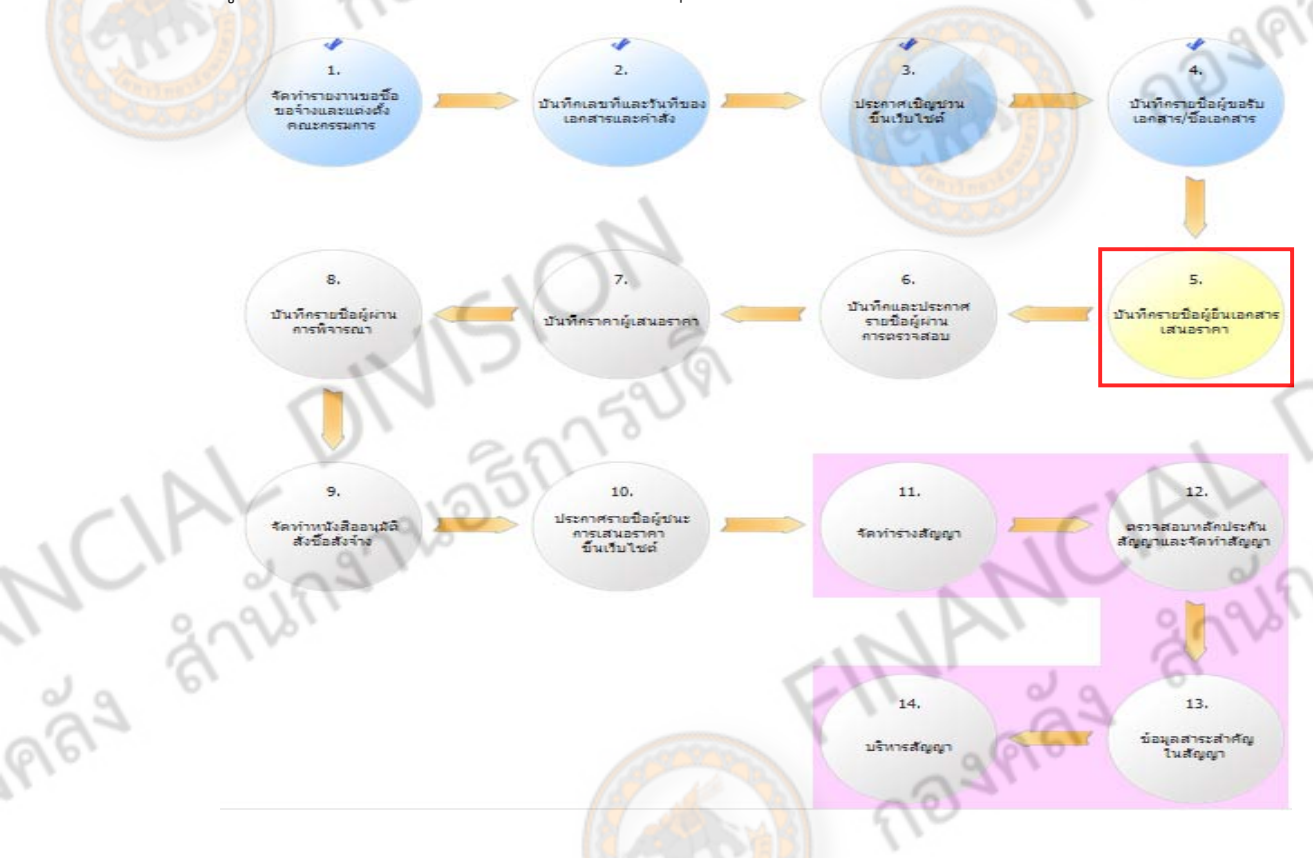

เมื่อคลิกลูกบอล ลูกที่ 5 แล้ว จะขึ้นรายชื่อของ บริษัท/ห.จ.ก./ร้าน ที่มา ขอรับ/ซื้อเอกสารสอบราคา เมื่อตรวจสอบพบรายชื่อว่าได้มีการมาขอรับเอกสารตรงตามในระบบแล้ว ให้คลิก **"รายละเอียด/แก้ไข"** ของบริษัท/ห.จ.ก./ร้าน นั้นๆ เพื่อดำเนินการต่อไป

ing

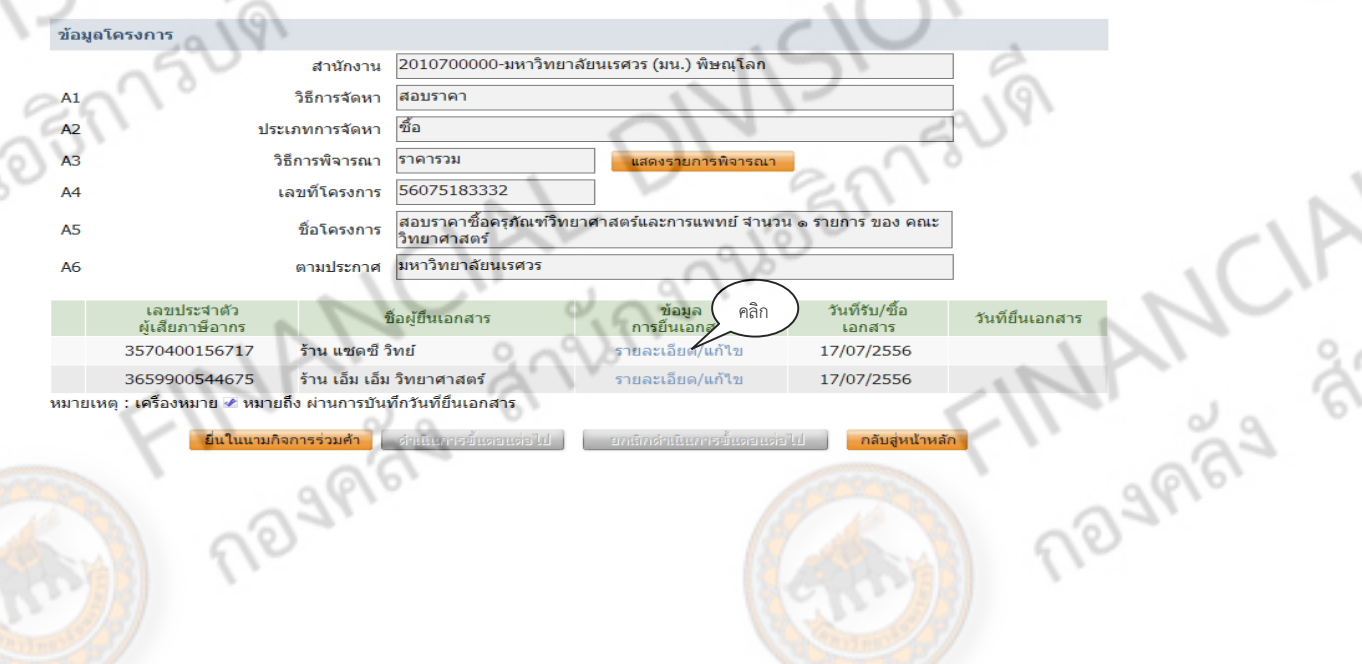

ี่ เมื่อคลิก "รายละเอียด/แก้ไข" แล้ว จะต้องกรอกข้อมูลวันที่ยื่นเอกสาร โดยกรอก วัน/เดือน/ปี ที่ บริษัท/ห.จ.ก./ร้าน มายื่นซองเสนอราคา

2-59 26 26 27 28

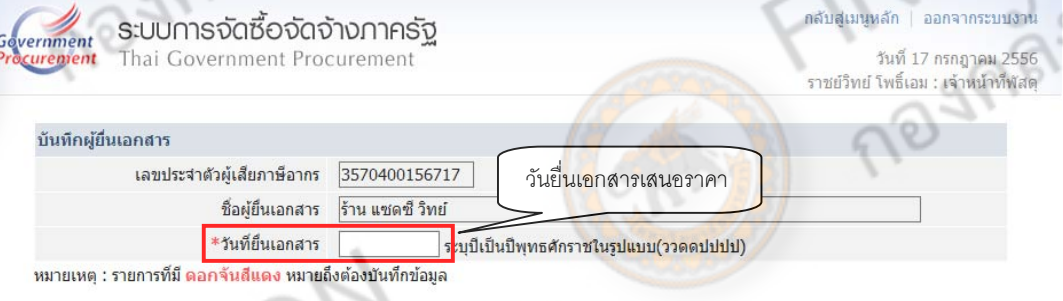

ี่ ข้อมูลที่กรอก ต้องเป็นตัวเลขทั้งหมด ตัวอย่างเช่น ถ้าผู้เสนอราคา ยื่นเอกสารมาในวันที่ 17 กรกฎาคม  $2556$ โดยกรอกตัวเลขให้ครบ 8 หลัก ดังนี้ 17072556 กรอกติดกันไม่ต้องวรรค หรือ ใส่เครื่องหมาย "/" ี่เมื่อพิมพ์เสร็จระบบจะทำการใส่เครื่องหมายคั่นโดยอัตโนมัติ จากนั้นให้คลิก **"บันทึก"** เพื่อบันทึกวันที่ยื่น เอกสาร

กลับสู่เมนูหลัก | ออกจากระบบงาน ระบบการจัดซื้อจัดจ้างภาครัฐ ernment วันที่ 17 กรกฎาคม 2556<br>ราชย์วิทย์ โพธิ์เอม : เจ้าหน้าที่พัสดุ nment Procurement บันทึกผู้ยื่นเอกสาร เลขประจำตัวผ้เสียภาษีอากร 3570400156717 ร้าน แซดซี วิทย์ ชื่อผู้ยืนเอกสาร \*วันที่ยื่นเอกสาร 17/07/2556 ระบุปีเป็นปีพุทธศักราชในรูปแบบเ(วาดูดปปปป) ่ หมายเหตุ : รายการที่มี <mark>ดอกจันสีแดง หมายถ</mark>ึงต้องบั<mark>นทึกข</mark>้อมูล คลิก เมื่อกรอกขอม้ ูลผู้ทมาย ี่ ื่นเอกสารครบตามจํานวนที่มายื่นเสนอราคาแล้ว ให้คลิก **"ดําเนินการขั้นตอนต่อไป"** ข้อมูลโค<mark>รง</mark>การ ่ 2010700000-มหาวิทยาลัยนเรศวร (มน.) พิษณโลก สำนักงาน วิธีการจัดหา ประเภทการจัดหา วิธีการพิจารณา ราคารวม 56075183332 เลขที่โครงการ ีสอบราคาซื้อครุภัณฑ์วิทยาศาสตร์และการแพทย์ จำนวน ๑ รายการ ของ คณะ ชื่อโครงการ ้มหาวิทยาลัยนเรศวร ตามประกาศ

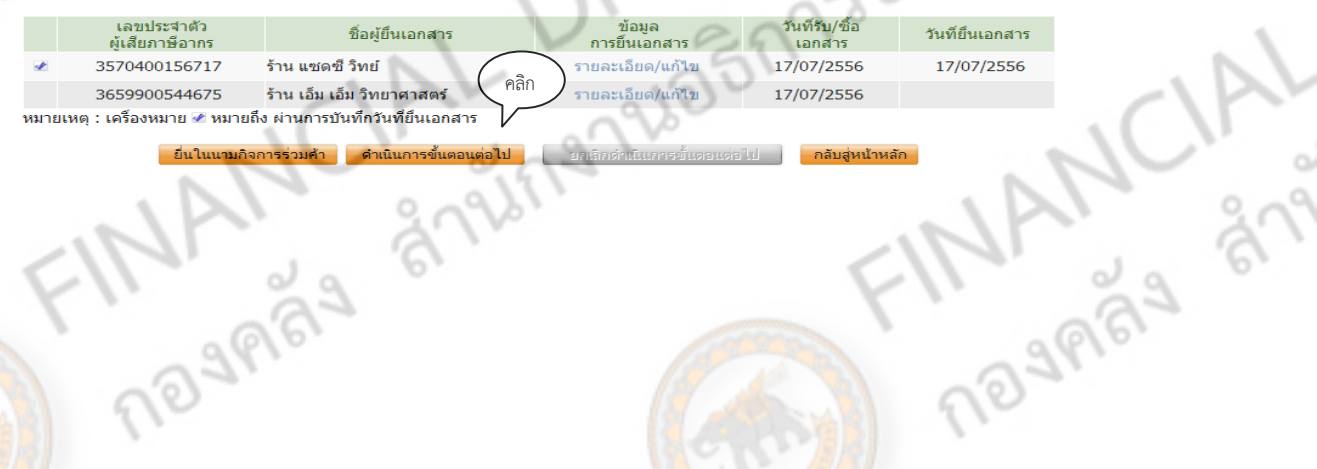

ingnue

# **ลูกบอลลกทู 6 : ี่ บนทั กและประกาศรายช ึ ื่อผู้ผ่านการตรวจสอบ**

2-60

 $\sim$ 

ลูกบอล ลูกที่ 6 จะเป็นการ บักทึกและประกาศรายชื่อผู้ผ่านการตรวจสอบ โดยเป็นการบันทึกข้อมูล <mark>ลงระ</mark>บบหลังจาก คณะกรรมการพิจารณาผลการเปิดซองสอบราคา ได้มีการตรวจสอบคุณสมบัติของผู้ที่มายื่น ี <mark>ซอง</mark>เสนอราคาเรียบร้อยแล้ว

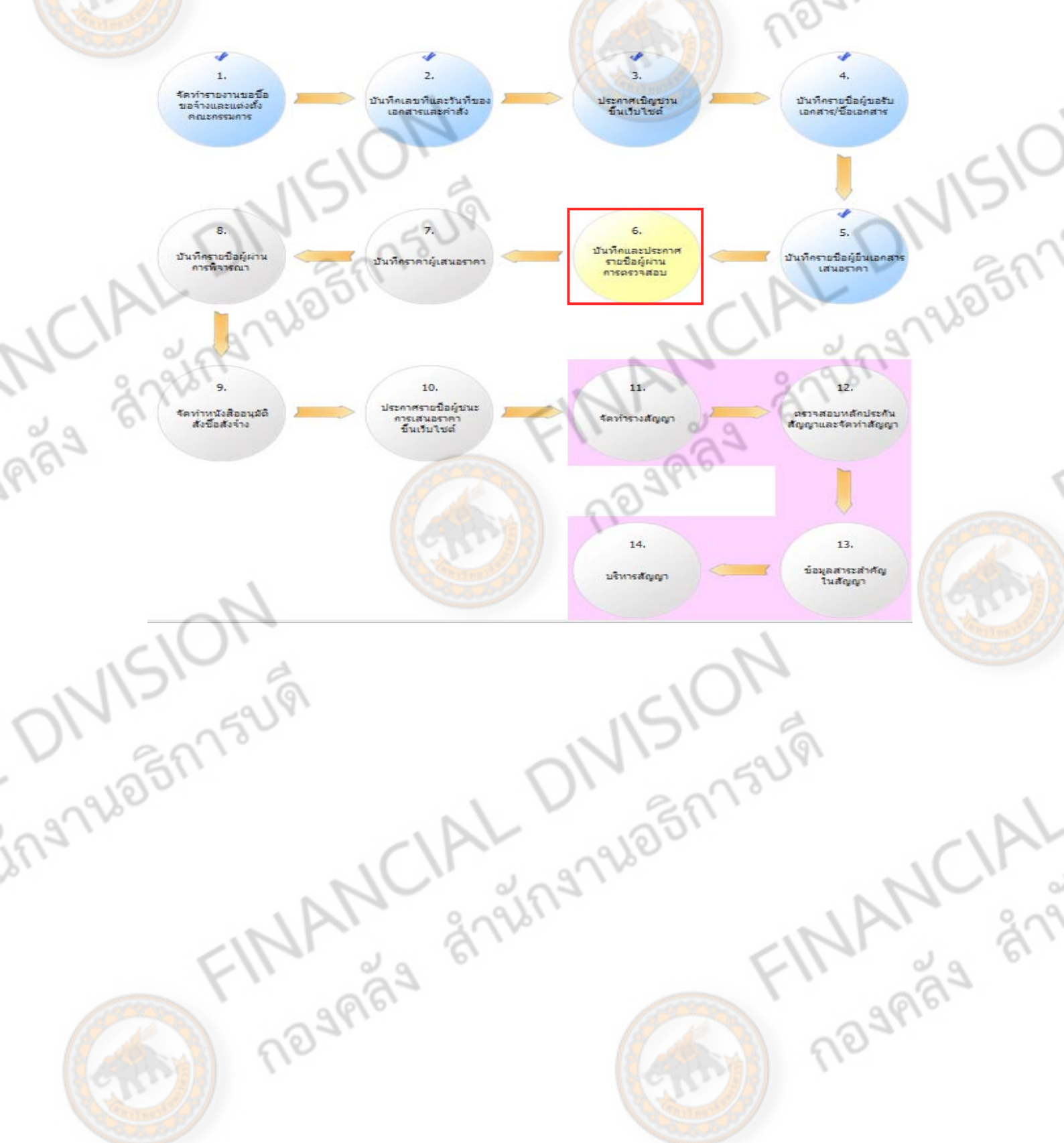

เมื่อคลิก ลูกบอล ลูกท 6 ี่ ระบบจะแสดงรายชื่อผู้ยื่นซองสอบราคา จากนั้นให้คลิก **"รายละเอียด/แกไข้ "**

2-212051759

 $\frac{1}{2}$ 

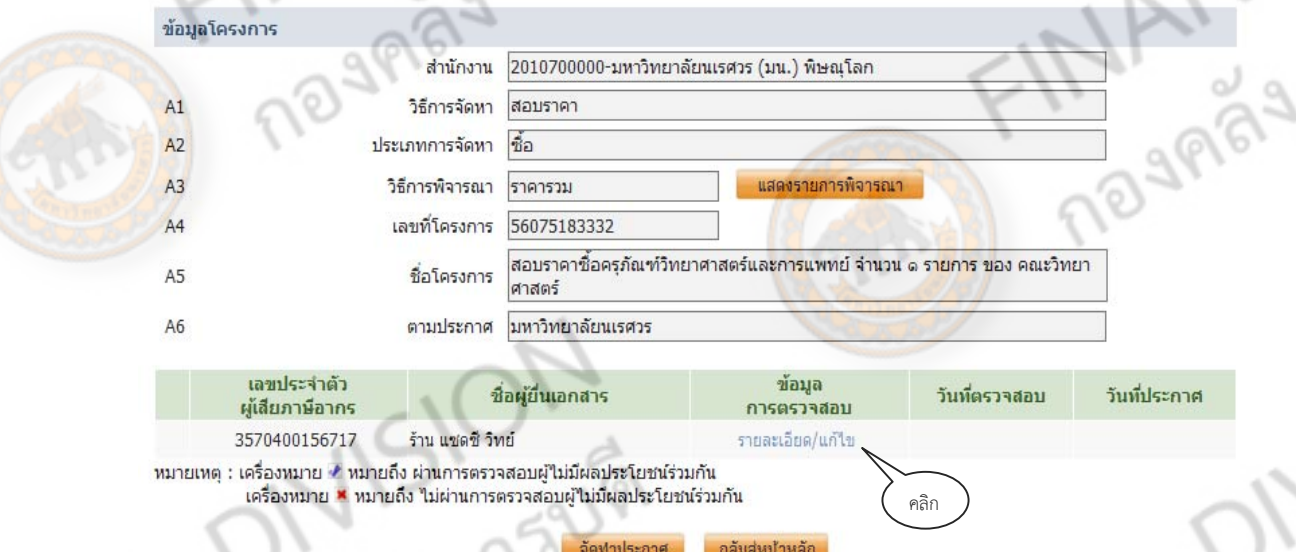

เมื่อ คลิก "รายละเอียด/แก้ไข" ของ บริษัท/ห.จ.ก./ร้าน ที่มีรายชื่อยื่นซองเสนอราคา ระบบให้คลิก เลือก ผลการตรวจสอบ ว่า **"ผ่าน หรือ ไม่ผ่าน"** ตามทคณะกรรมพ ี่ ิจารณาผลการเปิดซองสอบราคาได้มีการ ี สรุปผลการเปิดซองสอบราคาแล้ว ถ้ากรณีไม่ผ่านจะต้องระบุเหตุผลที่ไม่ผ่านการตรวจสอบในช่องที่กำหนดให้ พร้อมทั้ง บันทึกวันที่ตรวจสอบ ഄ  $\circ$ 

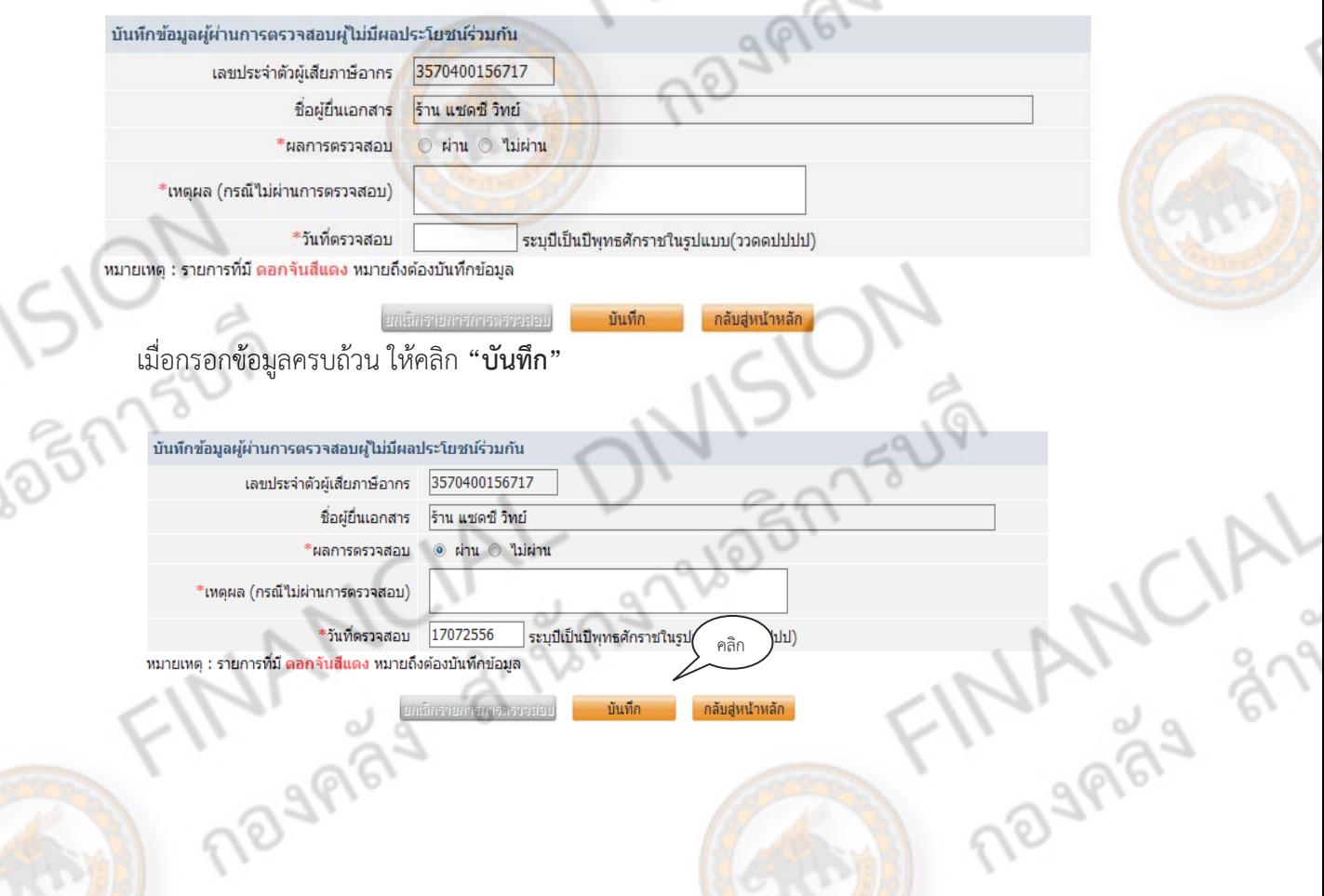

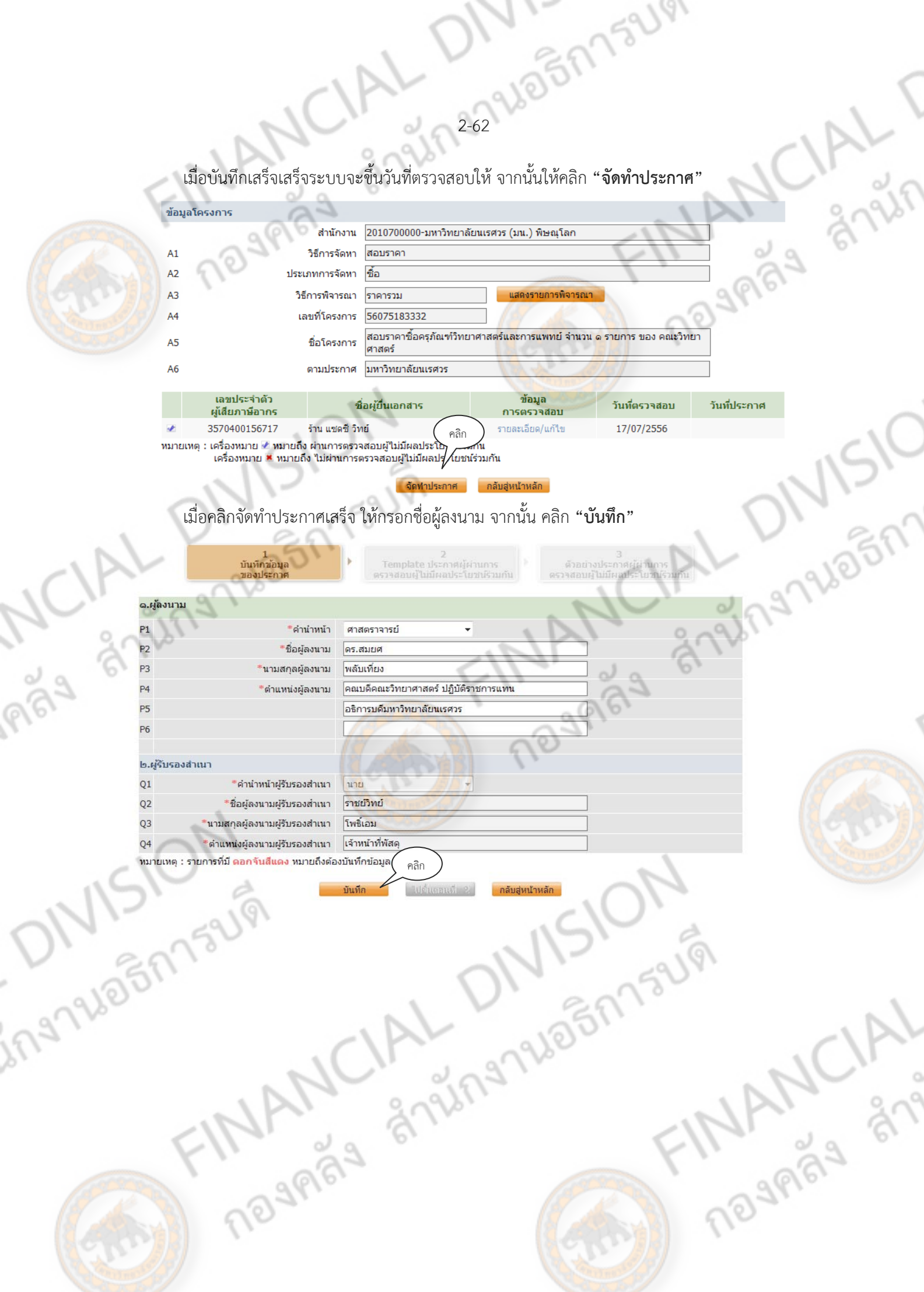

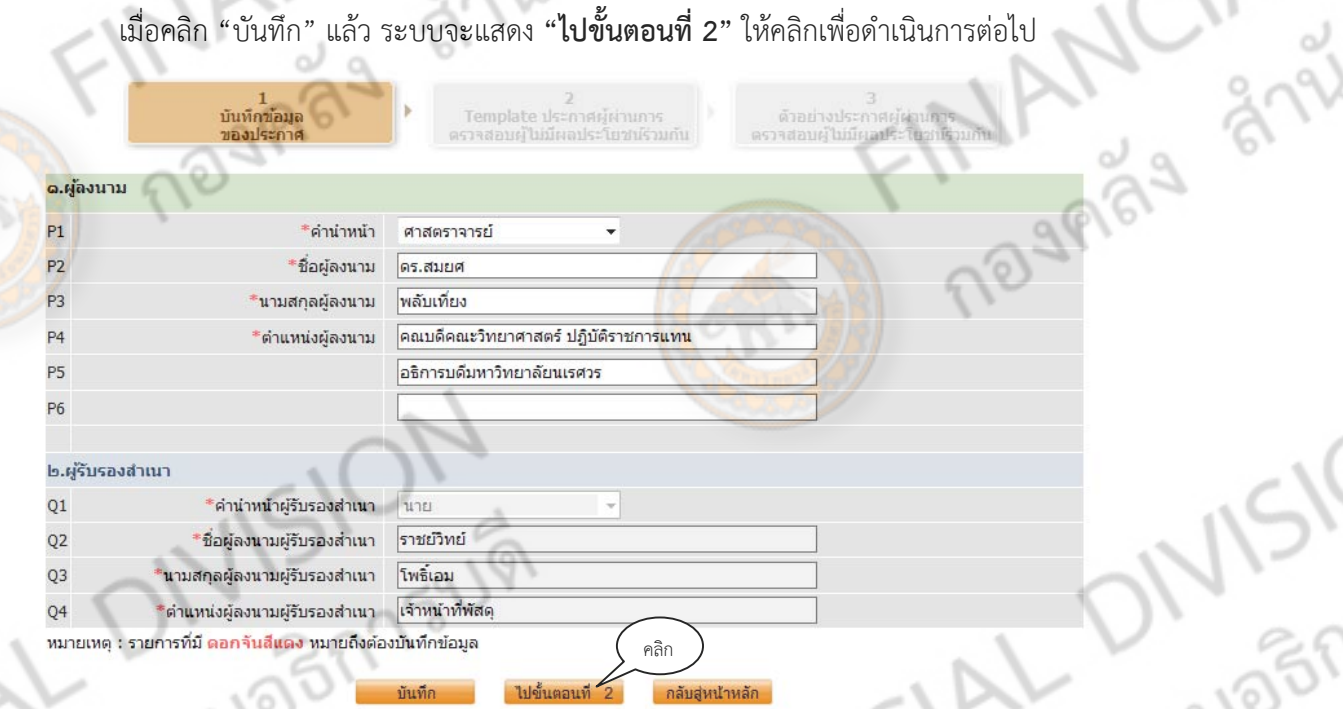

2-63 40 5 27 7 3 4 V

ขั้นต<mark>อนที่ 2 ระบบจะแสดงหน้าประกาศรายชื่อผู้ผ่าน</mark>การตรวจสอบผู้ไม่มีผลประโยชน์ร่วมกัน จากนั้น ให้ คลิก "**บันทึก**" แล้ว ระบบจะแสดง "ไปสู่ขั้นตอนที่ 3" จากนั้นให้คลิก **"ไปสู่ขั้นตอนที่ 3**" ต่อไป

Template ประกาศผู้ผ่านการตรวจสอบผู้ใม่มีผลประโยชน์ร่วมกัน

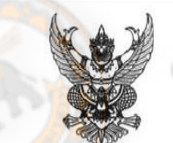

ประกาศ มหาวิทยาลัยนเรศวร

เรื่อง ประกาศรายชื่อผู้ผ่านการตรวจสอบผู้ไม่มีผลประโยชน์ร่วมกัน

ตามประกา**ศ มหาวิทยาลัยนเรศวร** <sub>เรื่อง</sub>

.<br>สอบรากาซื้อกรูภัณฑ์วิทยาศาสตร์และการแพทย์ จำนวน ๑ รายการ ของ กณะวิทยาก <sub>ถงวันที</sub>่

๑๗ กรกฎาคม ๒๕๕ โดยกำหนดให้ขึ้นเอกสารเสนอราคา ในวันที่ ๑๗ กรกฎาคม ๒๕๕ <sub>ถึงวัน</sub>ที่

๓๐ กรกฎากม ๒๕๕ <sub>ตั้งแต่เวลา</sub> ๐๘.๓๐ <sub>น. ถึงเวลา</sub> ๑๖.๐๐ น. ซึ่งมีผู้ขึ้นเอกสารจำนวน <sup>๑</sup> รายนั้น คณะกรรมการฯ ได้ตรวจสอบคุณสมบัติ ของการใบ่มีผลประโยชน์ร่วมกันของผู้ยื่นเสนอราคาตาม

ประกาศข้างต้นแล้ว จึงขอประกาศรายชื่อผู้ที่มีสิทธิได้รับการคัดเลือกให้เป็นผู้เสนอราคา จำนวน ® ราย ดังนี้

 $\leq$ Filed B1>

ing 7265

ประกาศ ณ วันที่

คลิก

neveral and

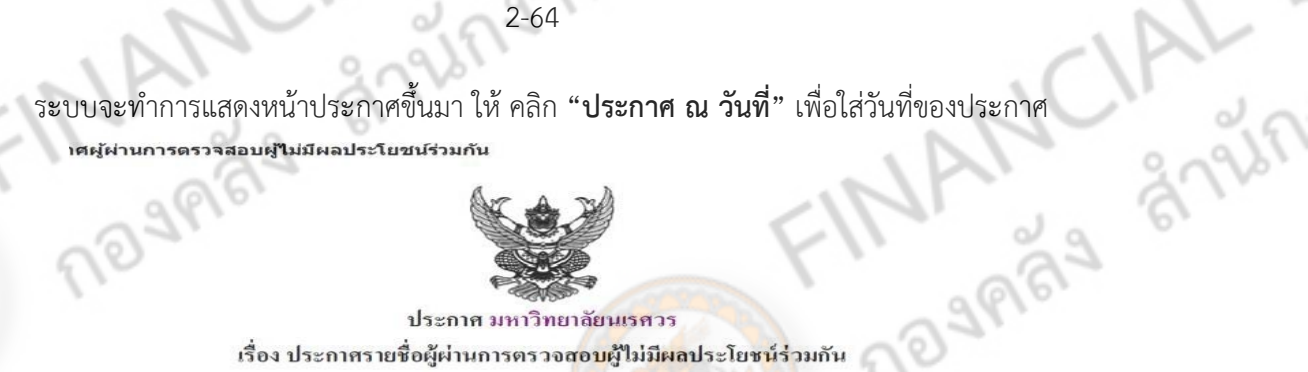

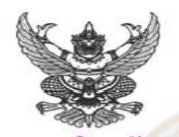

# ประกาศ มหาวิทยาลัยนเรศวร

### เรื่อง ประกาศรายชื่อผู้ผ่านการตรวจ**สอบผู้ไม่มีผล**ประโย<mark>ชน์ร่</mark>วมกัน

ตามประกาศ มหาวิทยาลัยนเรศวร เรื่อง สอบราคาซื้อ<mark>ครุ</mark>ภัณฑ์วิทยาศาสต<mark>ร์และ</mark>การแพทย์ จำนวน ๑ ี รายการ ของ คณะวิทยาศาสตร์ ลงวันที่ ๑๗ กรกฎาคม ๒๕๕๖ โ<mark>ดยกำหน</mark>ดให้ขึ้<mark>นเอกสารเ</mark>สนอราคา ในวันที่ ๑๗ กรกฎาคม ๒๕๕๖ ถึงวันที่ ๑๐ กรกฎาคม ๒๕๕๖ ตั้งแต่เวลา ๐๘.<mark>๑๐ น. ถึงเวลา ๑๖.</mark>๐๐ น. ซึ่งมีผู้ขึ้นเอกสาร จำนวน ๑ รายนั้น

คณะกรรมการฯ ได้ตรวจสอบคุณสมบัติ ของการไม่มีผลประโยชน์ร่วมกันของผู้ขึ้นเสนอราคาตาม ประกาศข้างต้นแล้ว จึงขอประกาศรายชื่อผู้ที่มีสิทธิได้รับการคัดเลือกให้เป็นผู้เสนอราคา จำนวน ๑ ราย ดังนี้ ร้าน แซคซี วิทย์ Frith 1979/05/7759

ประกาศ ณ วันที่..

ประกาศ ณ วันที่

ด้าอย่างประกาศผู้ผ่านกา

2-64 26 26 27 22 17

(ศาสตราจารย์คร.สมยศ พลับเที่ยง) คณบคีคณะวิทยาศาสตร์ ปฏิบัติราชการแทน อธิการบดีมหาวิทยาลัยนเรศวร

คลิก

กลับสู่หน้าหลัก

<mark>∣ุกลับสู้หน้าหลัก ∣</mark>

 $\overline{O}$ 

ingnuaghn

์ให้กรอก **"วัน เดือน ปี"** ลง<mark>ในช่องประกาศ ณ</mark> วันที่

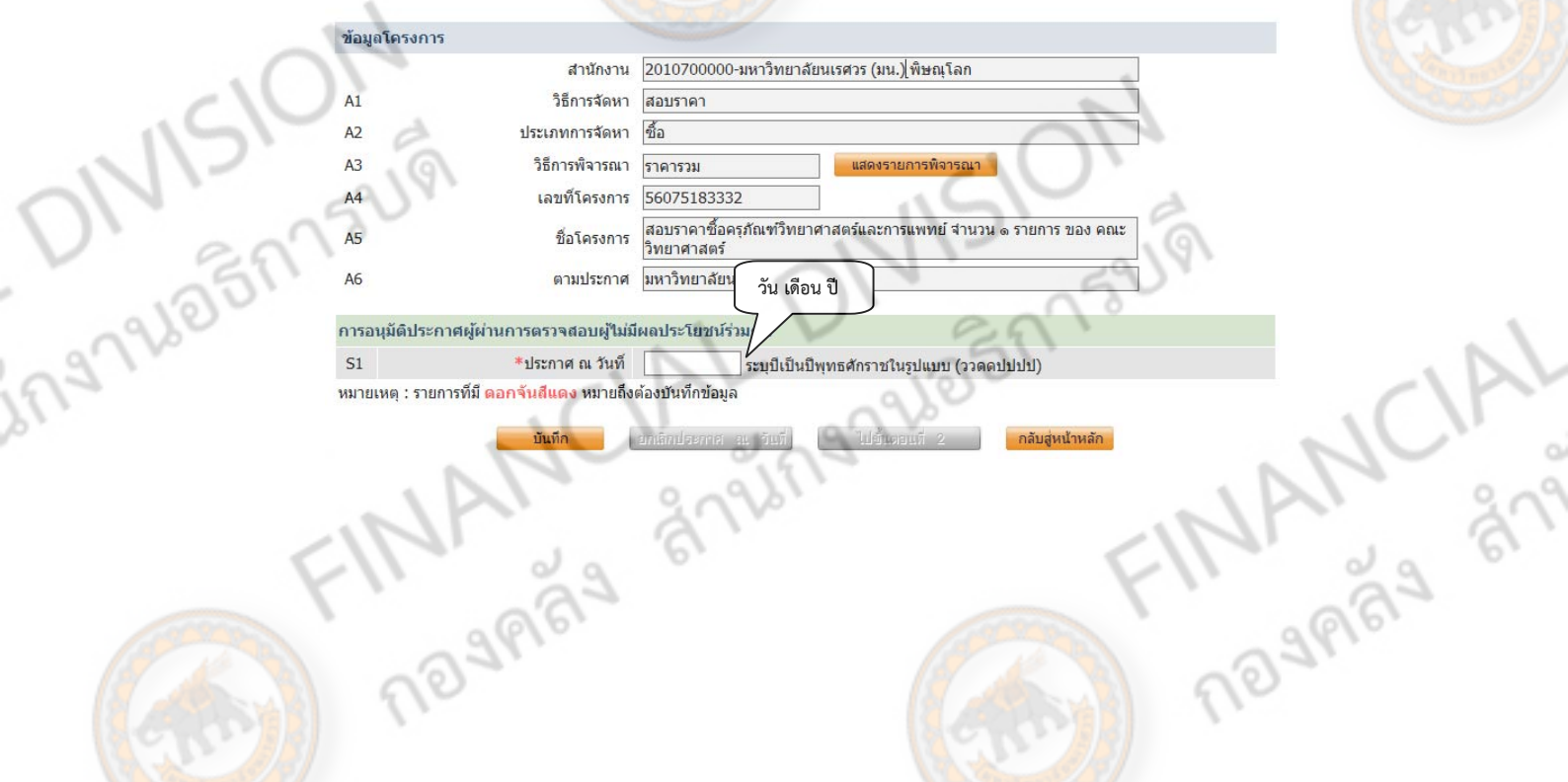

พิมพ์

]<br>|ระบุปีเป็นปีพุทธศักราชในรูปแบบ (ววดดปปปป)<br>|

ี่<br>บันทึก<br>ประกาศ ณ วันที่

# จากนั้นให้คลิก **"บันทกึ"**

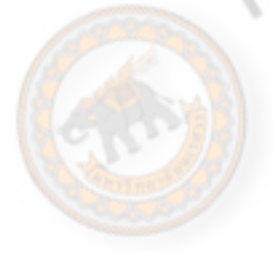

 $\delta$ 

IARY

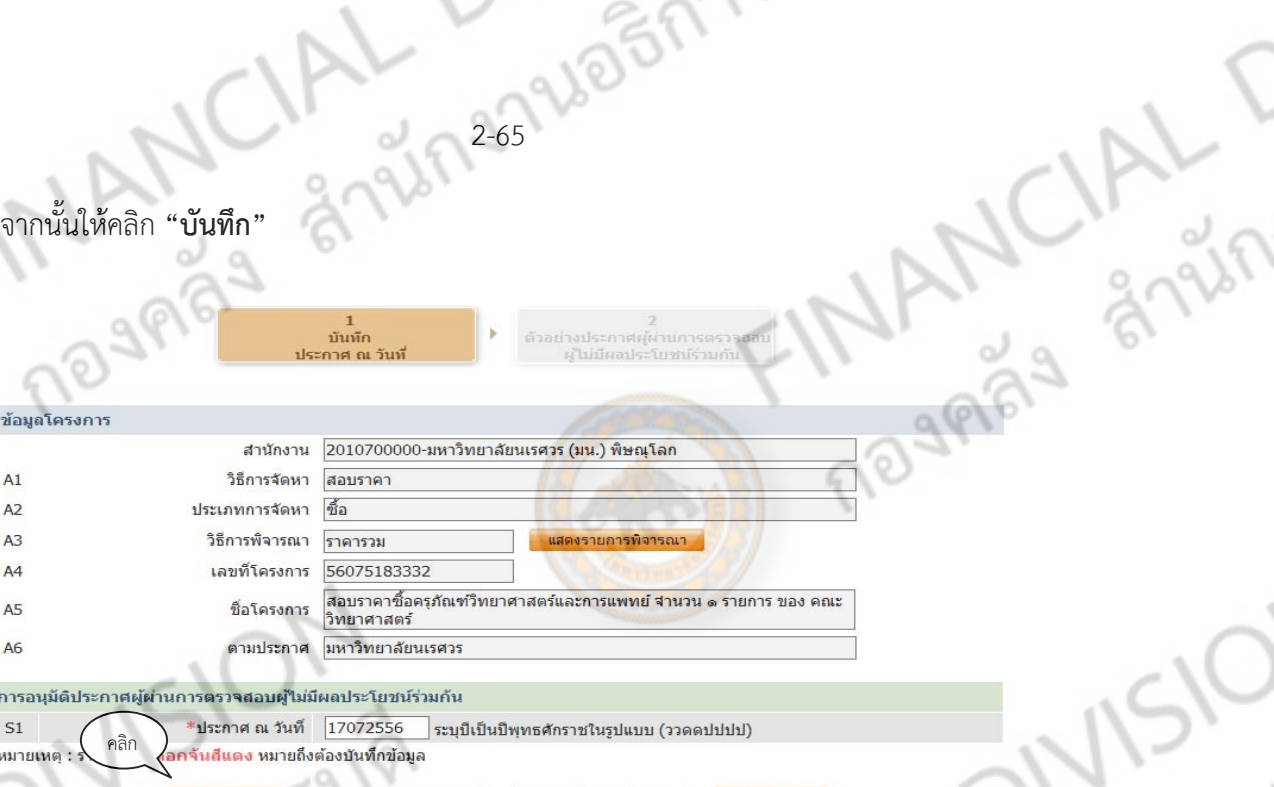

2-65

เมื่อบันทึกแล้วระบบจะปรากฎ **"ยกเลิกประกาศ ณ วันท"ี่** สําหรับผู้ทตี่ องการยกเล ้ ิกประกาศ และจะปรากฎ **"ไปขนตอนท ั้ 2" ี่** เพื่อดําเนินการตามขั้นตอนต่อไป

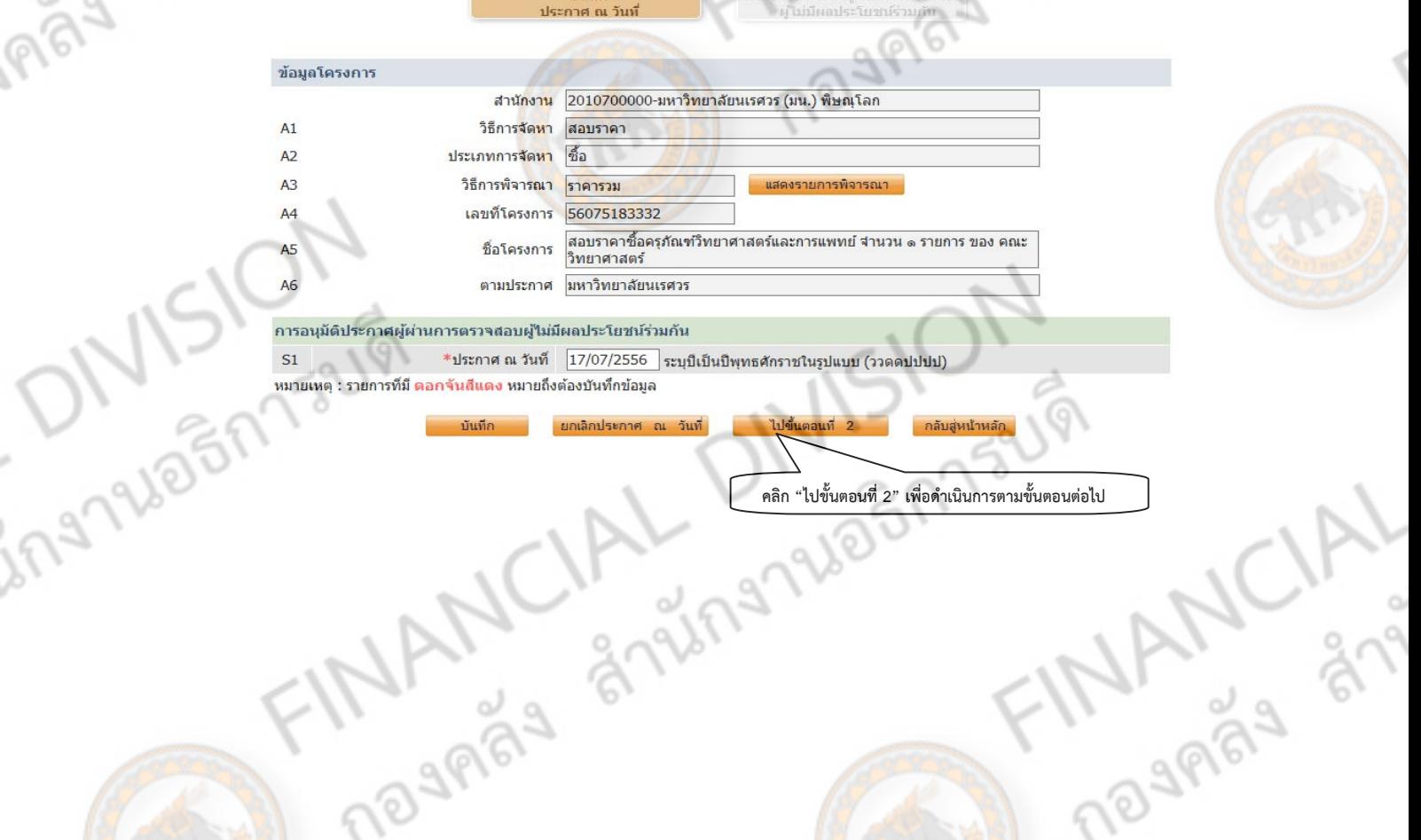

109969 8795 ์ ขั้นตอนที่ 2 ระบบจะแสดง ประกาศรายชื่อผู้ผ่านการตรวจสอบผู้ไม่มีผลประโยชน์ จากนั้นให้ คลิก **"เสนอหัวหน้าอนุมัติ" เ**พื่อให้หัวหน้าพัสดุ หรือ หัวหน้าส่วนราชการ อนุมัติประกาศ

ศผู้ผ่านการตรวจสอบผู้ใม่มีผลประโยชน์ร่วมกัน

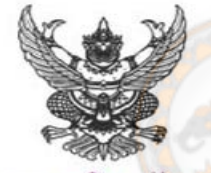

ประกาศ มหาวิทยาลัยนเรศวร

# ้เรื่อง ประกาศรายชื่อผู้ผ่านการตรวจสอบผู้ไ<mark>ม่มีผลประ</mark>โยชน์ร่วมกัน

ตามประกา**ศ** มหาวิทยาลัยนเรศวร เรื่อง สอบราคาซื้อครุภัณฑ์วิทยาศาสตร์และการแพทย์ จำนวน ๑ รายการ ของ คณะวิทยาศาสตร์ ลงวันที่ ๑๗ กรกฎาคม ๒๕๕๖ โดยกำหนดให้ขึ้นเอกสารเสนอราคา ในวันที่ ๑๗ ารกฎาคม ๒๕๕๖ ถึงวันที่ ๑๐ กรกฎาคม ๒๕๕๖ ตั้งแต่เวลา ๐๘.๑๐ น. ถึงเวลา ๑๖.๐๐ น. ซึ่งมีผู้ขึ้นเอกสาร งำนวน ๑ รายนั้น

คณะกรรมการฯ ใด้ตรวจสอบคุณสมบัติ ของการไม่มีผลประโยชน์ร่วมกันของผู้ขึ้นเสนอราคาตาม ประกาศข้างต้นแล้ว จึงขอประกาศรายชื่อผู้ที่มีสิทธิได้รับการกัดเลือกให้เป็นผู้เสนอรากา จำนวน ๑ ราย คังนี้ ร้าน แซคซี วิทย์

โระกาศ ณ วันที่ ๑๗ กรกฎาคม พ.ศ. ๒๕๕๖

(สาสตราจารย์คร.สมยศ พลับเที่ยง) คณบดีคณะวิทยาศาสตร์ ปฏิบัติราชการแทน อธิการบดื่มหาวิทยาลัยนเรศวร

FINANCIAL DIVISIONS

ă

ingnalosi

**ARAS** 

กลับสู้หน้าหลัก

**MANCIA** 

1960Er

2-66 26 26 27 22 VY

หัวหน้าพัสดุ หรือ ผู้มีอำนาจของส่วนราชการอนุมัติประกาศ จะทำการอนุมัติ โดยการ คลิก "ประกาศขึ้นเว็บไซต์" L,

237960017344

 $\lambda$ 

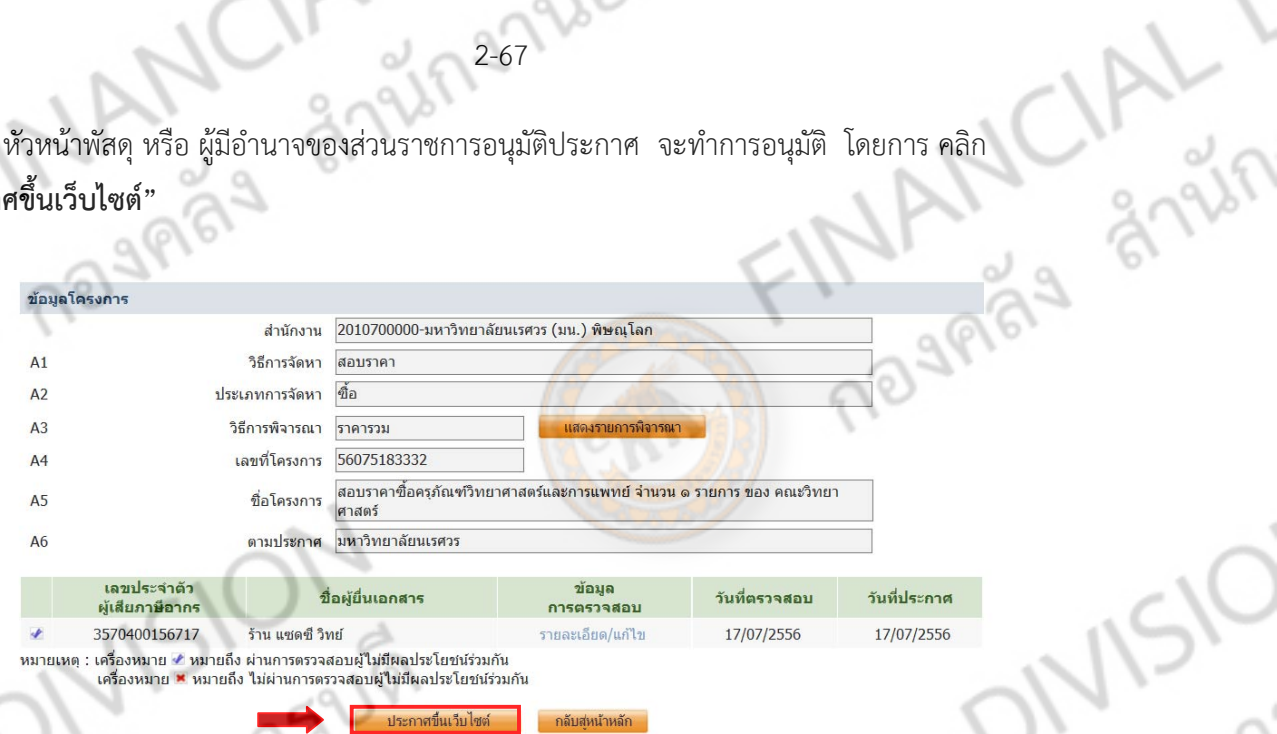

จากนั้นระบบจแสดงประกาศรายชื่อผู้ผ่านการตรวจสอบผู้ไม่มีผลประโยชน์ร่วมกัน หลังจากที่ หัวหน้า<br>ร้อ หัวหน้าส่วนราชการ ทำการตรวจสอบเรียบร้อย โดยจะคลิก "**ไปขั้นตอนที่ 2"**<br>•ัวอย่างประกาศผู้ผ่านการตรวจสอบผู้ในมีผลประโยชน์ร่วมกั พัสดุ หรือ หัวหน้าส่วนราชการ ทำการตรวจสอบเรียบร้อย โดยจะคลิก "**ไปขั้นตอนที่ 2"** 

FINANCE

Lingnalosi

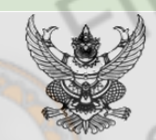

ประกาศ มหาวิทยาลัยนเรศวร ้เรื่<mark>อง ปร</mark>ะกาศรายชื่อผู้ผ่า<mark>นการตร</mark>วจสอบผู้ไม่มีผลประโยชน์ร่วมกัน

ตามประกาศ มหาวิทยาลัยนเรศวร เรื่อง สอบราคาซื้อครุภัณฑ์วิทยาศาสตร์และการแพทย์ จำนวน ๑ รายการ ของ คณะวิทยาศาสตร์ ลงวันที่ ๑๗ กรกฎาคม ๒๕๕๖ โดยกำหนดให้ยื่นเอกสารเสนอราคา ในวันที่ ๑๗ กรกฎาคม ๒๕๕๖ ถึงวันที่ ๓๐ กรกฎาคม ๒๕๕๖ ตั้งแต่เวลา ๐๘.๓๐ น. ถึงเวลา ๑๖.๐๐ น. ซึ่งมีผู้ยื่นเอกสารจำนวน ๑ รายนั้น คณะกรรมการฯ ได้ตรวจสอบคุณสมบัติ ของการไม่มีผลประโยชน์ร่วมกันของผู้อื่นเสนอราคาตามประกาศ ข้างต้นแล้ว จึงขอประกาศรายชื่อผู้ที่มีสิทธิได้รับการคัดเลือกให้เป็นผู้เสนอราคา จำนวน ๑ ราย ดังนี้ ร้าน แซคซี วิทย์

ประกาศ ณ วันที่ ๑๗ กรกฎาคม พ.ศ.

**INAMCA** 

(ศาสตราจารย์คร.สมยศ พลับเที่ยง) คณบดีคณะวิทยาศาสตร์ ปฏิบัติราชการแทน อธิการบดีมหาวิทยาลัยนเรศวร

คลิก

2-68 22-69 2121 หัวหน้าพัสดุ หรือ หัวหน้าส่วนราชการ จะคลิก **"ประกาศขึ้นเว็บไซต"์**

 $\lambda$ 

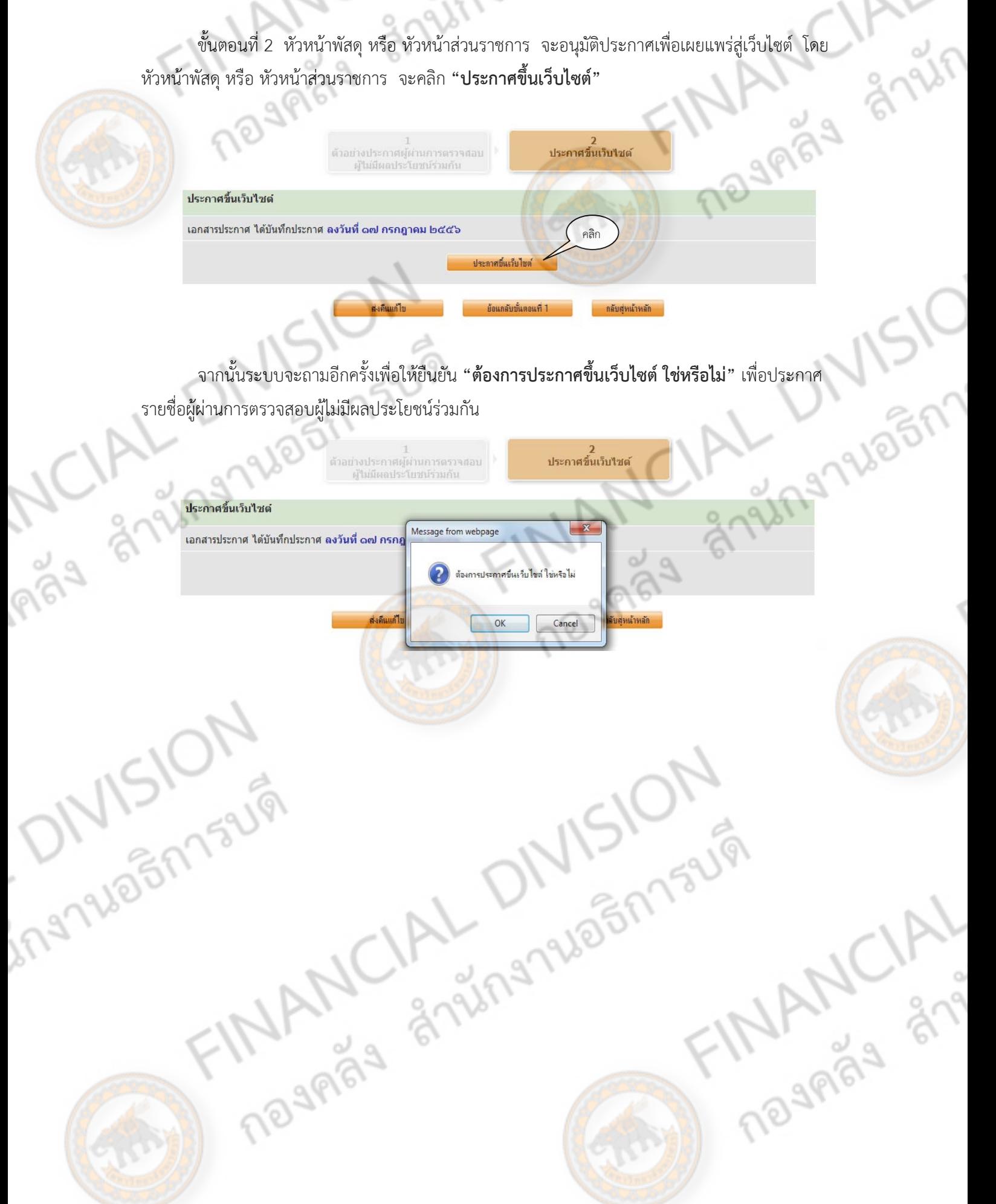

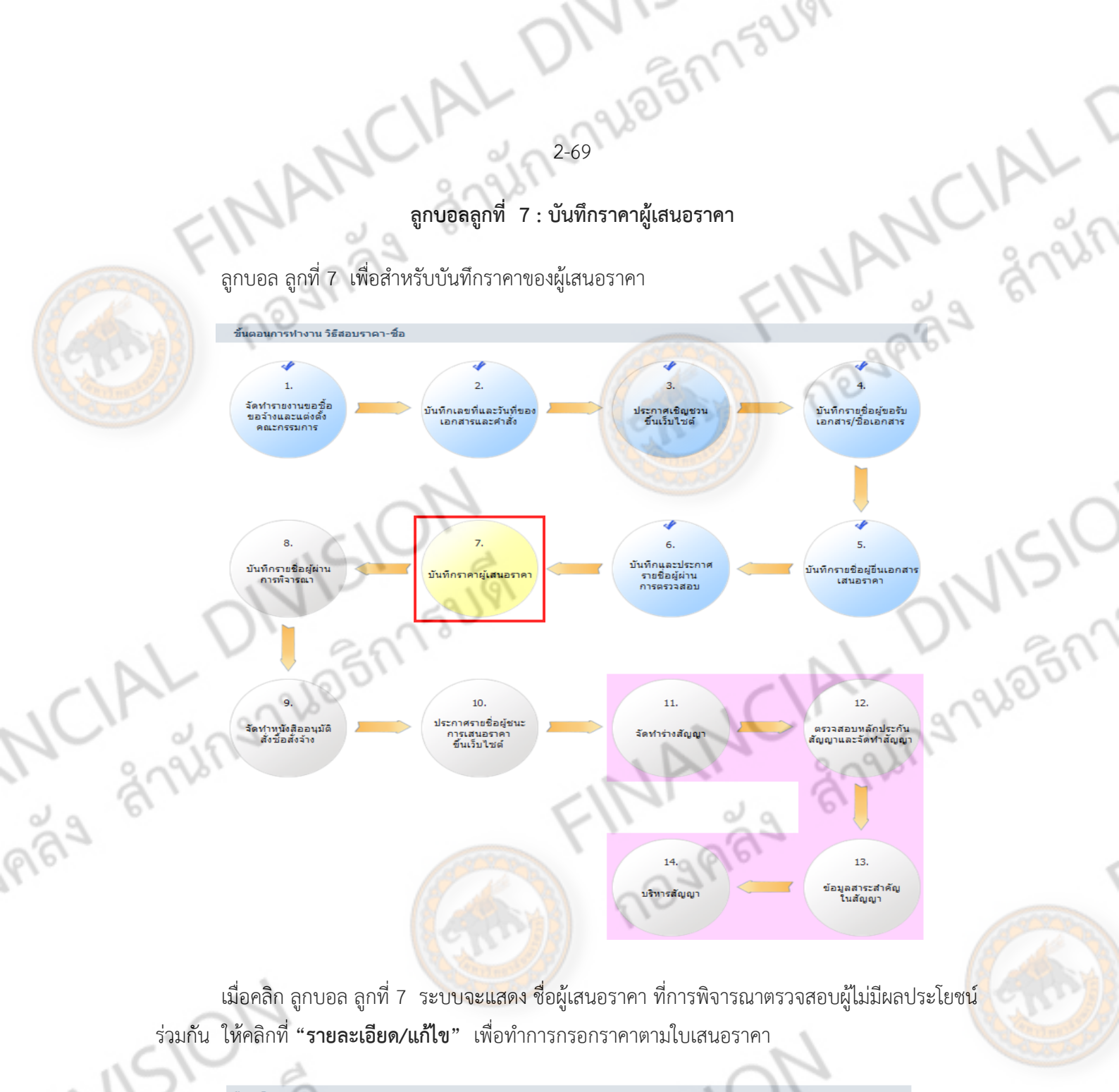

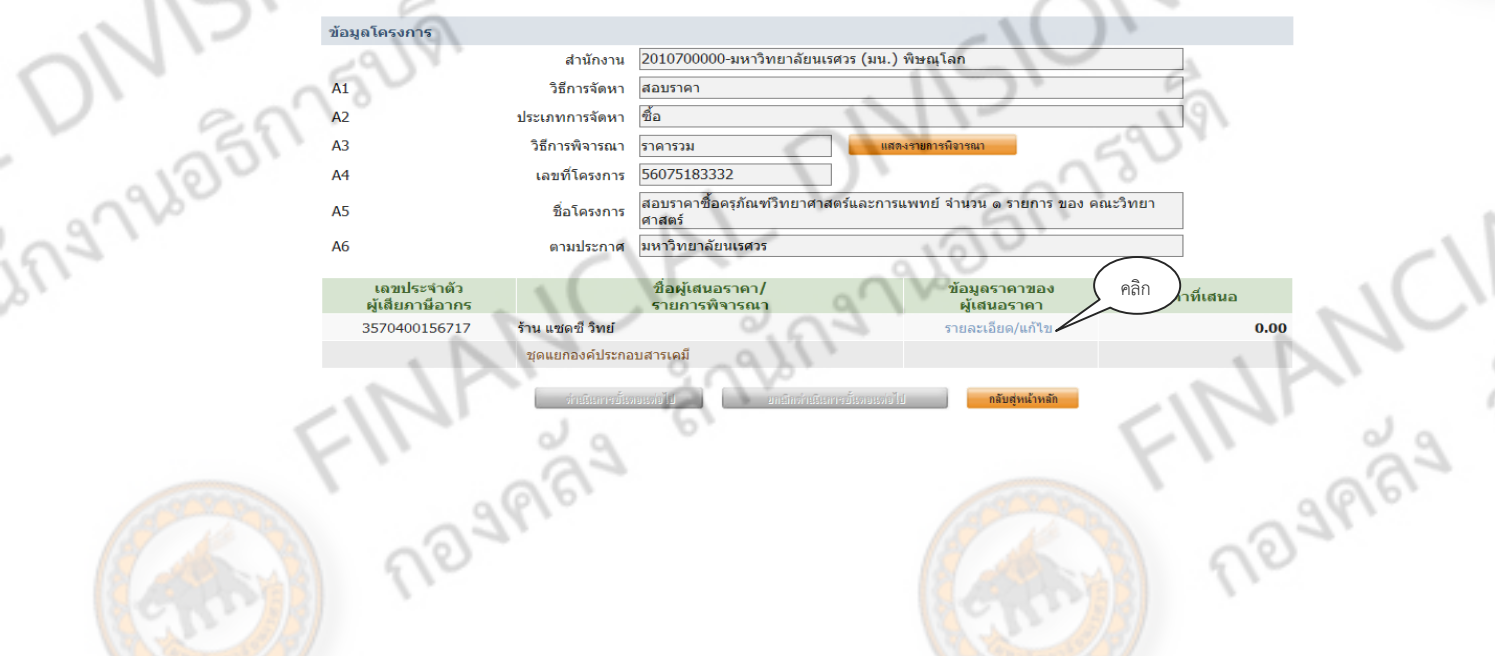

จากนั้น กรอกราคาที่เสนอ ตามที่ บริษัท/ห.จ.ก. /ร้าน ได้เสนอราคาตามใบเสนอราคา เสร็จแล้ว คลิก<br>"

2-70 26 27 22 21

**Britis** 

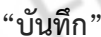

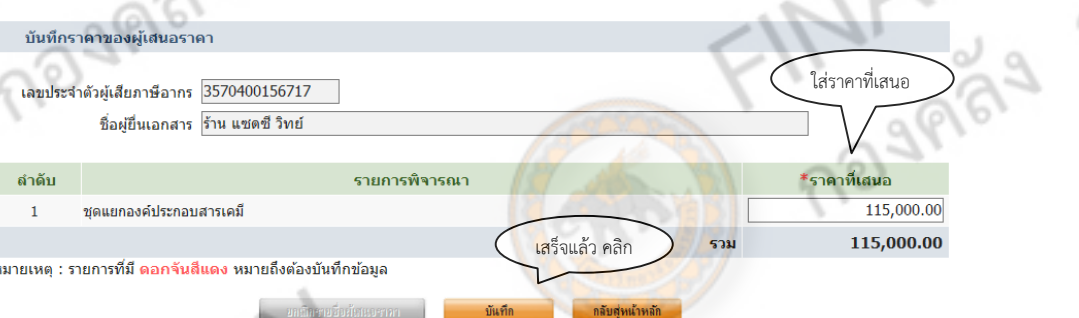

เมื่อบันทึกราคาที่เสนอเรียบรอยแล ้ ้ว ระบบจะปรากฎ **"ดําเนินการขั้นตอนต่อไป"**

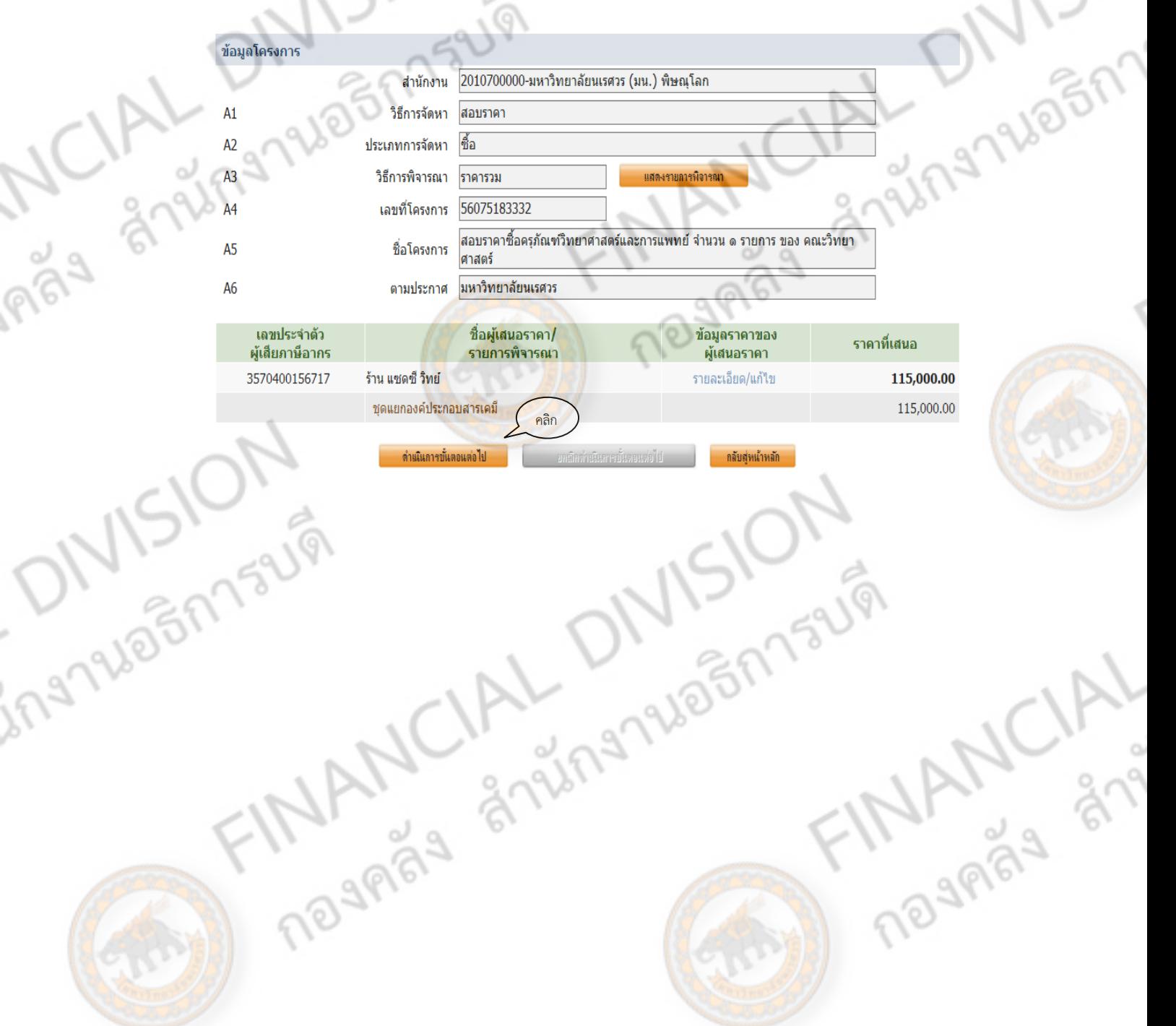

# **ลูกบอลท 8 ี่ บนทั ึกรายชื่อผผู้ ่านการพิจารณาราคา**

2779605173UV

 $\overline{a}$ 

 $\frac{1}{2}$ 

ลูกบอล ลูกที่ 8 บันทึกรายชื่อผู้ผ่านการพิจารณา คือ การพิจารณาว่าผู้เสนอราคาผ่านคุณสมบัติ<br>คุณสมบัติในที่นี้ คือ เอกสารต่างๆ แคตตาล็อก หรือ เอกสารอื่นที่เกี่ยวข้อง ี หรือไม่ คุณสมบัติในที่นี้ คือ เอกสารต่างๆ แคตตาล็อก หรือ เอกสารอื่นที่เกี่ยวข้อง

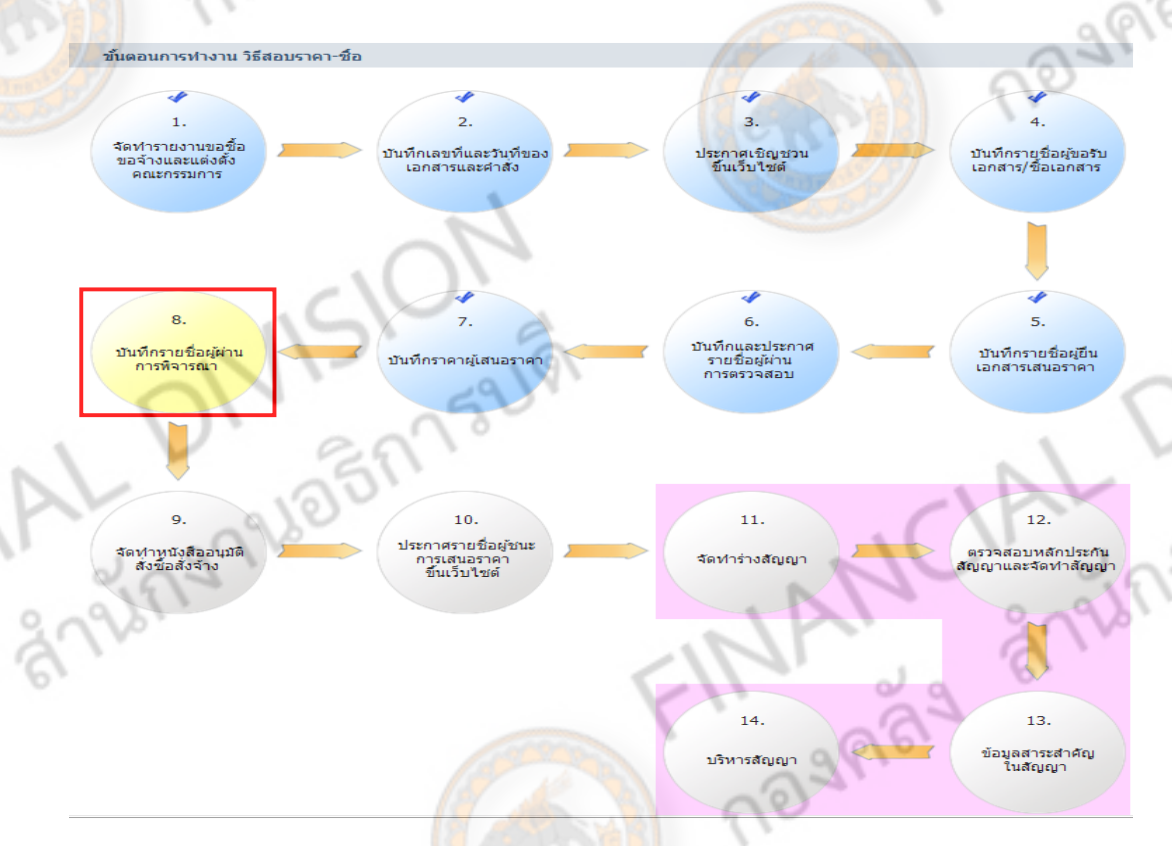

nãs

เมื่อคลิก ลูกบอล ลูกท 8 ี่ ระบบจะแสดงรายชื่อผู้เสนอราคา ให้คลิก **"รายละเอียด/แกไข้ "** เพื่อทํา การบันทึกข้อมูล

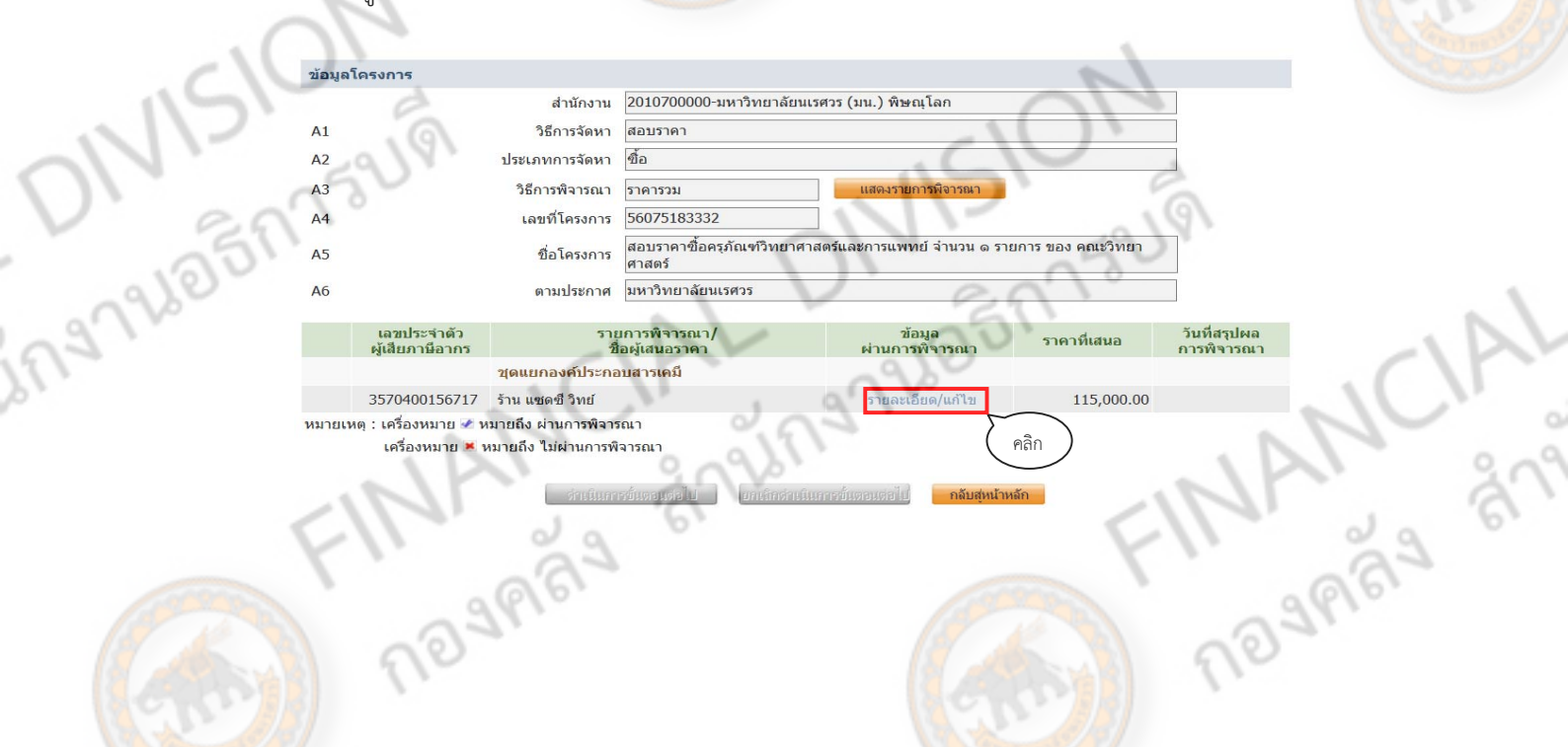

1/2-23466775UV เมื่อคลิก "รายละเอียด/แก้ไข" ระบบจะแสดงการพิจารณาต่างๆ ให้คลกเล ิ ือก **"ผ่าน หรือ ไม่ผ่าน"** การพิจารณา (ถ้าในกรณีไมผ่ านการพ ่ ิจารณาให้ระบุเหตุผล) จากนั้นใส่วนทั ี่พิจารณา เสร็จแล้วคลิก **"บันทึก"**  ี<mark>เ</mark>พื่อเข้าสู่ขั้นตอนถัดไป

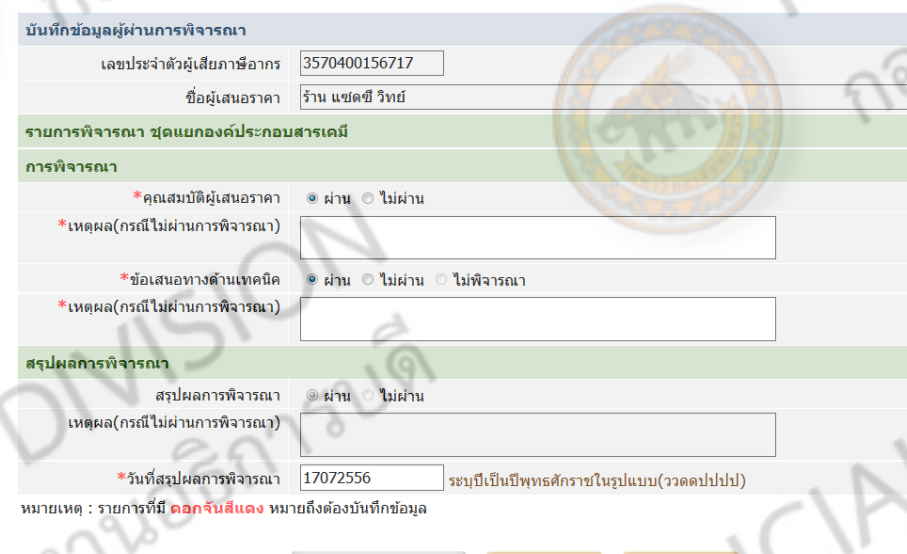

เมื่อทําการบันทึกเสร็จ ระบบจะแสดง **"วนทั ี่สรุปผลการพิจารณา"** เมื่อทําการบันทกครบถ ึ ้วนครบ แล้วให้คลิก **"ดําเนินการขั้นตอนต่อไป"**

FR®

ANVISIO

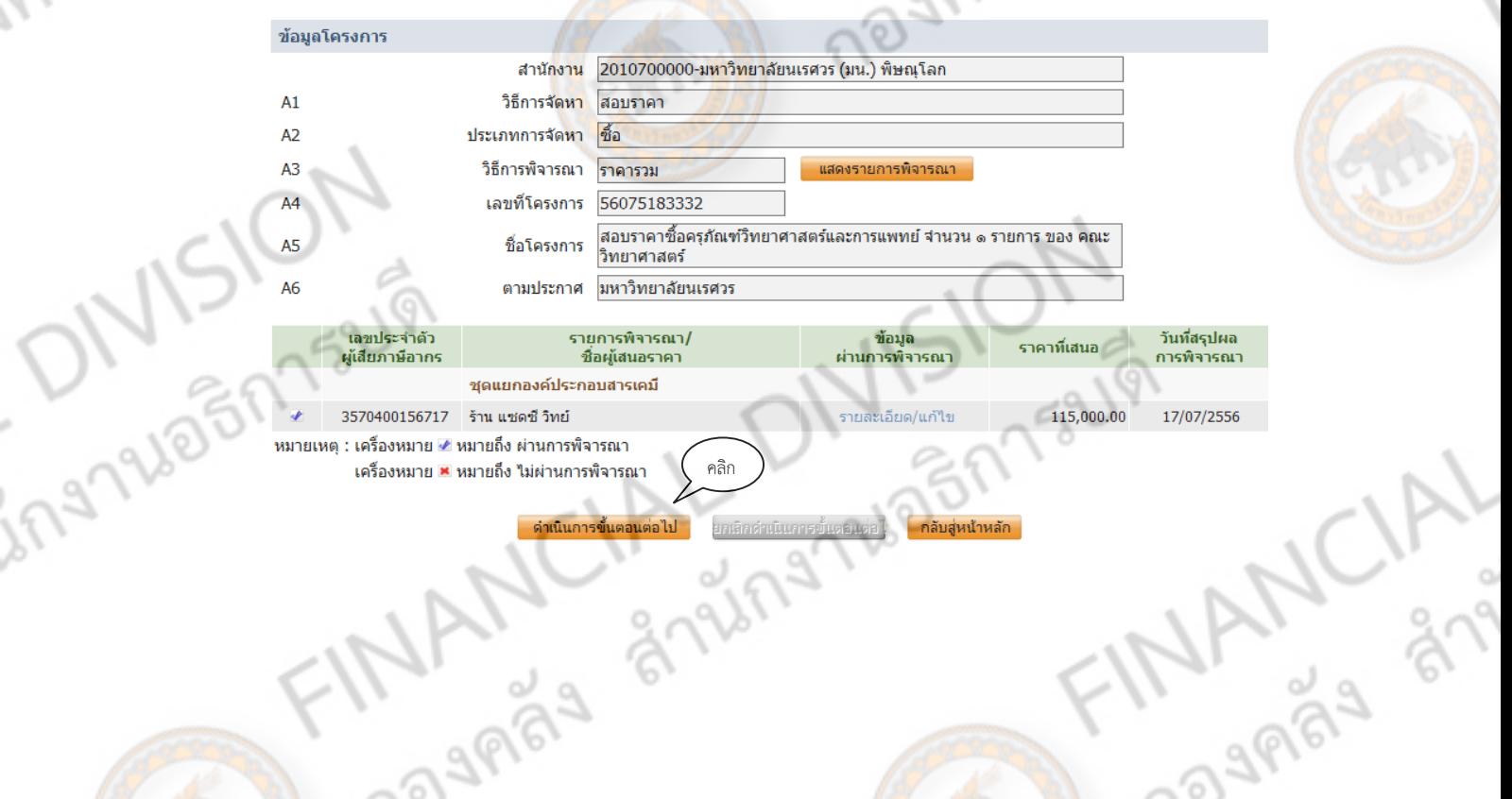

**ลูกบอลลกทู 9 ี่ จัดทําหนังสืออนุมัติสงซั่ อสื้ ั่งจ้าง**

CIAL

2-73 Webp13UV

เมื่อมีการพิจารณาเอกสาร และ ราคาเรียบร้อยแล้ว จะเปนการอน ็ ุมตัิสั่งซื้อและขั้นตอนนี้สามารถใส่ ี ราคาสุดท้ายได้ กล่าวคือ ในกรณีที่มีการต่อรองราคากัน ก็สามารถใส่ราคาใหม่ได้ในขั้นตอนนี้

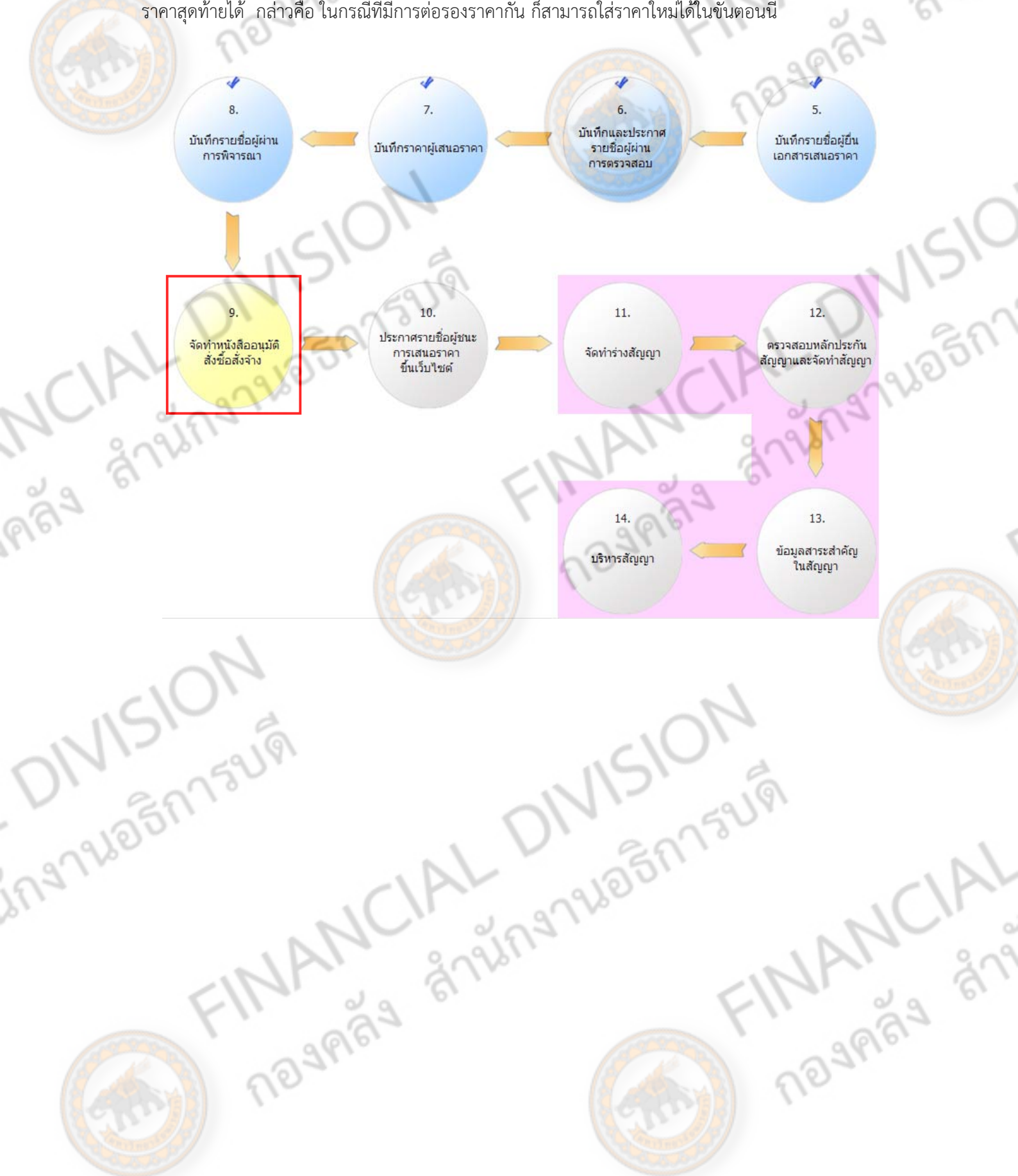

12-79 12 57 13 LW เมื่อคลิกเข้ามาในลูกบอล ให้บันทึกข้อมูลดังรายการนี้

- 1. บันทึกรายชื่อผู้ชนะการเสนอราคา
- ี่ 2. หนังสืออนุมัติสั่งซื้อสั่งจ้าง
- ่ 3. ร่างประกาศรายชื่อผู้ชนะการเสนอราคา

ขั้นแรกให้คลกิ **"รายละเอียด/แกไข้ "** ของหัวข้อ **"บันทกรายช ึ ื่อผู้ชนะการเสนอราคา"**

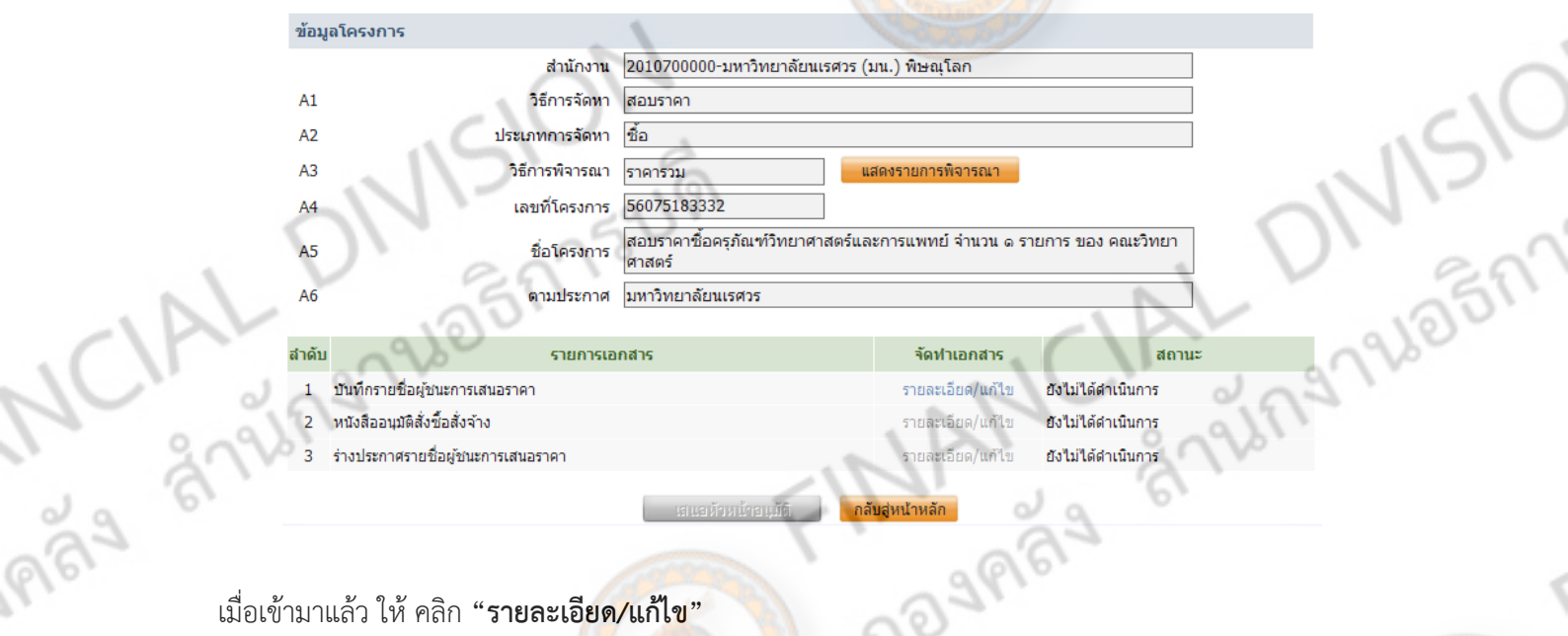

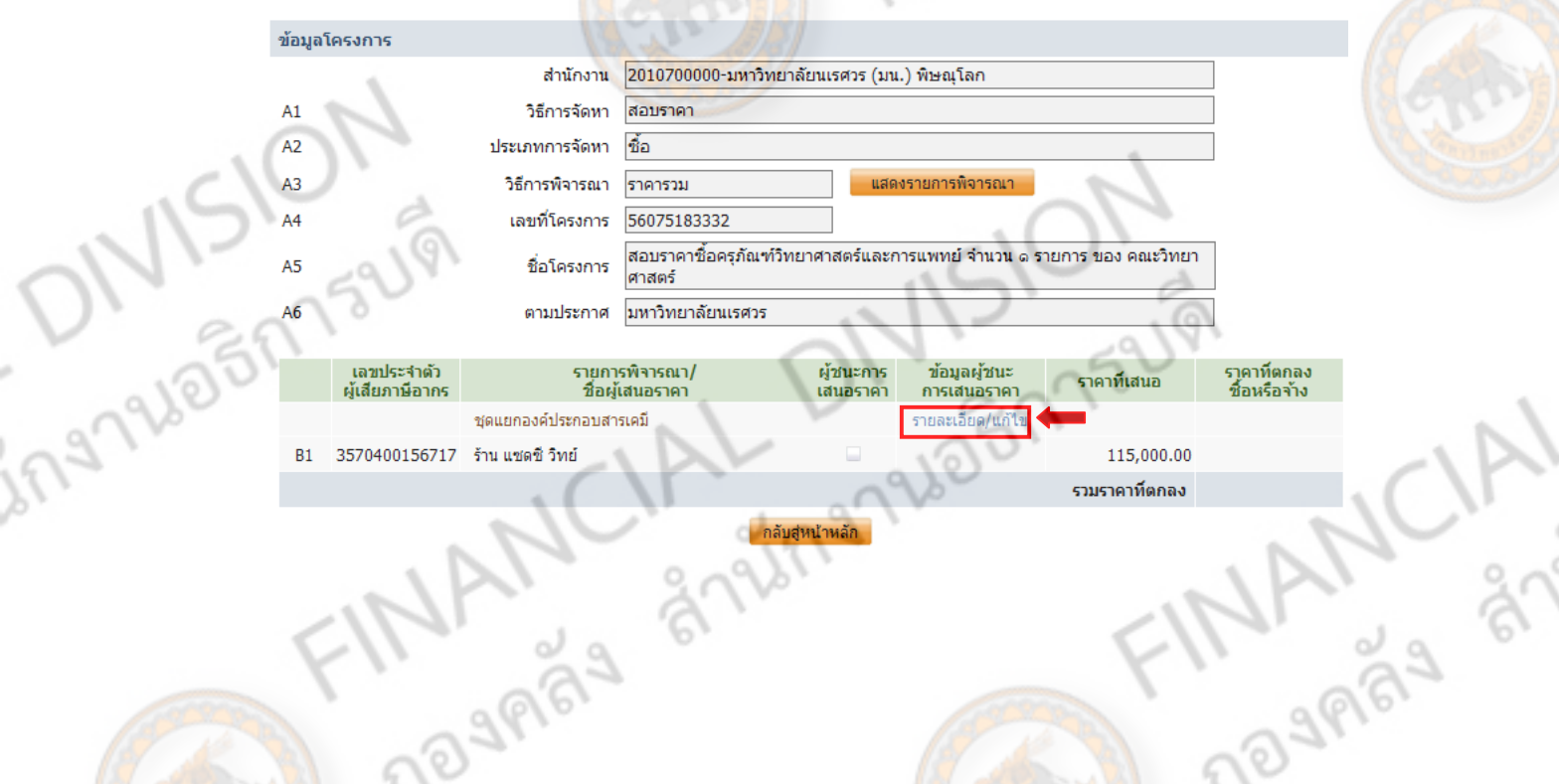

้ คลิก เลือกให้ ผู้เสนอราคาดังกล่าวเป็นผู้ชนะการเสนอราคา และกรอกราคาที่ตกลงซื้อหรือจ้าง โดย จํานวนเงินดังกล่าวถ้าทําการตอรองได ่ ้กสามารถกรอกจ ็ านวนเง ํ ินใหม่ได้ในชองน ่ ี้จากนั้น คลิก **"บันทึก"**

2-75 26 26 27 259

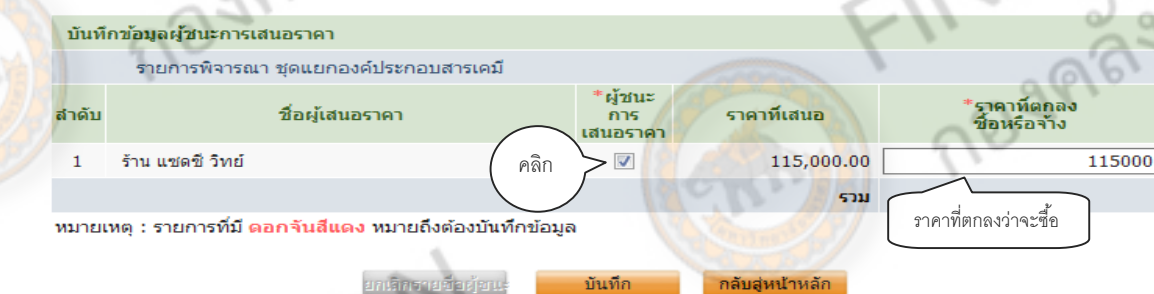

เมื่อทำการบันทึกเสร็จ ระบบจะให้ยืนยันว่าต้องการบันทึกข้อมูล หรือไม่ ถ้าต้องการบันทึกให้ คลิก

っ、<br>へ

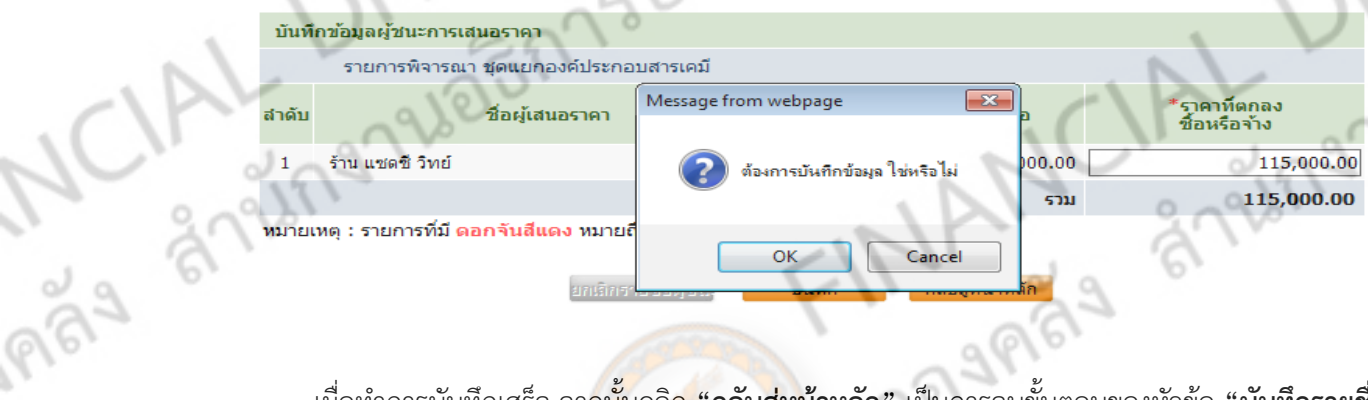

**"OK"**

เมื่อทําการบันทึกเสร็จ จากนั้นคลิก **"กลับสหนู่ ้าหลกั"** เป็นการจบขั้นตอนของหัวข้อ **"บันทกรายช ึ ื่อ ผู้ชนะการเสนอราคา"** 

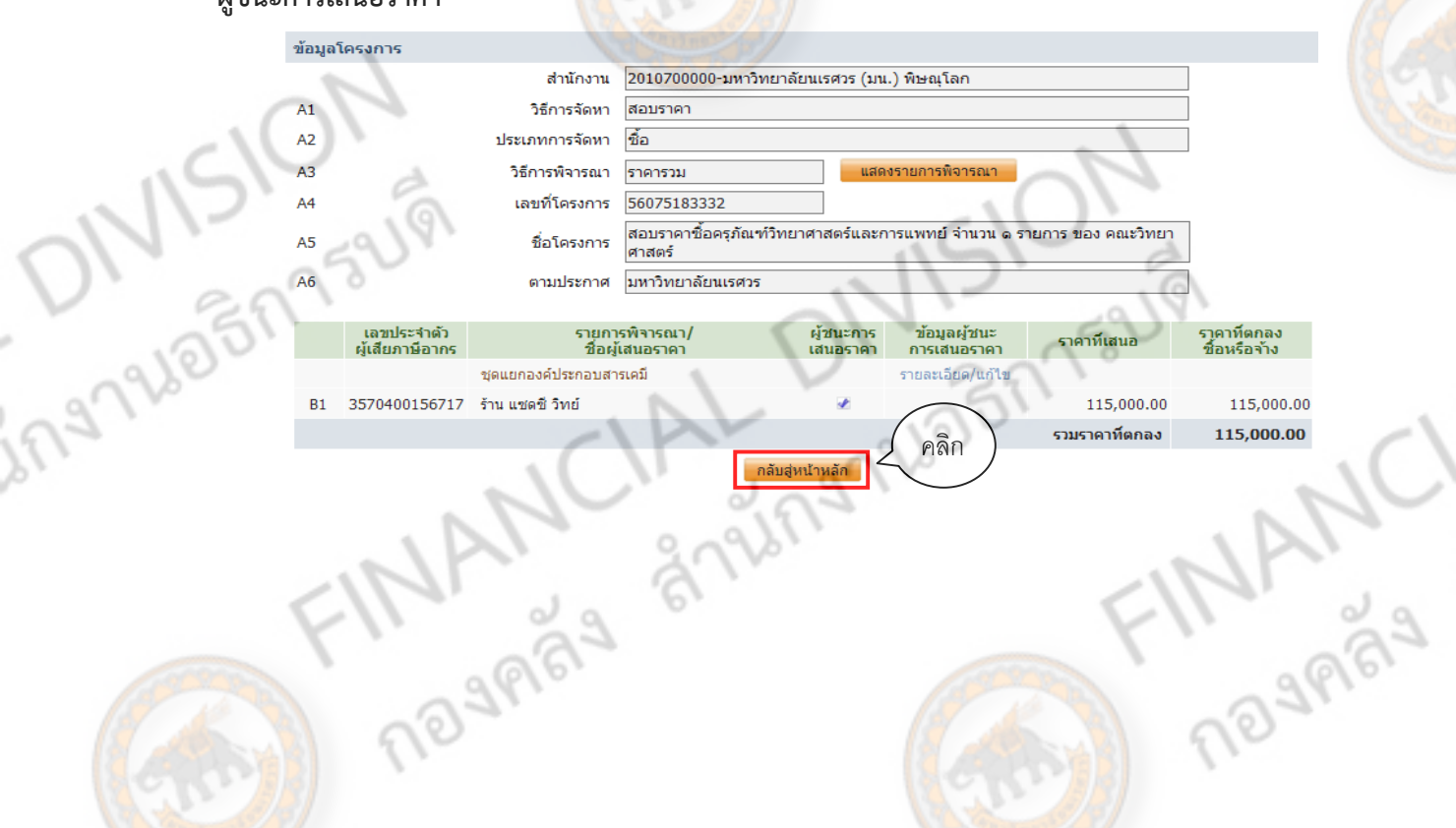

12-2020 5/1754W **"รายละเอียดแกไข้ "** 

ALT

d

FINANCIAL

CIAL

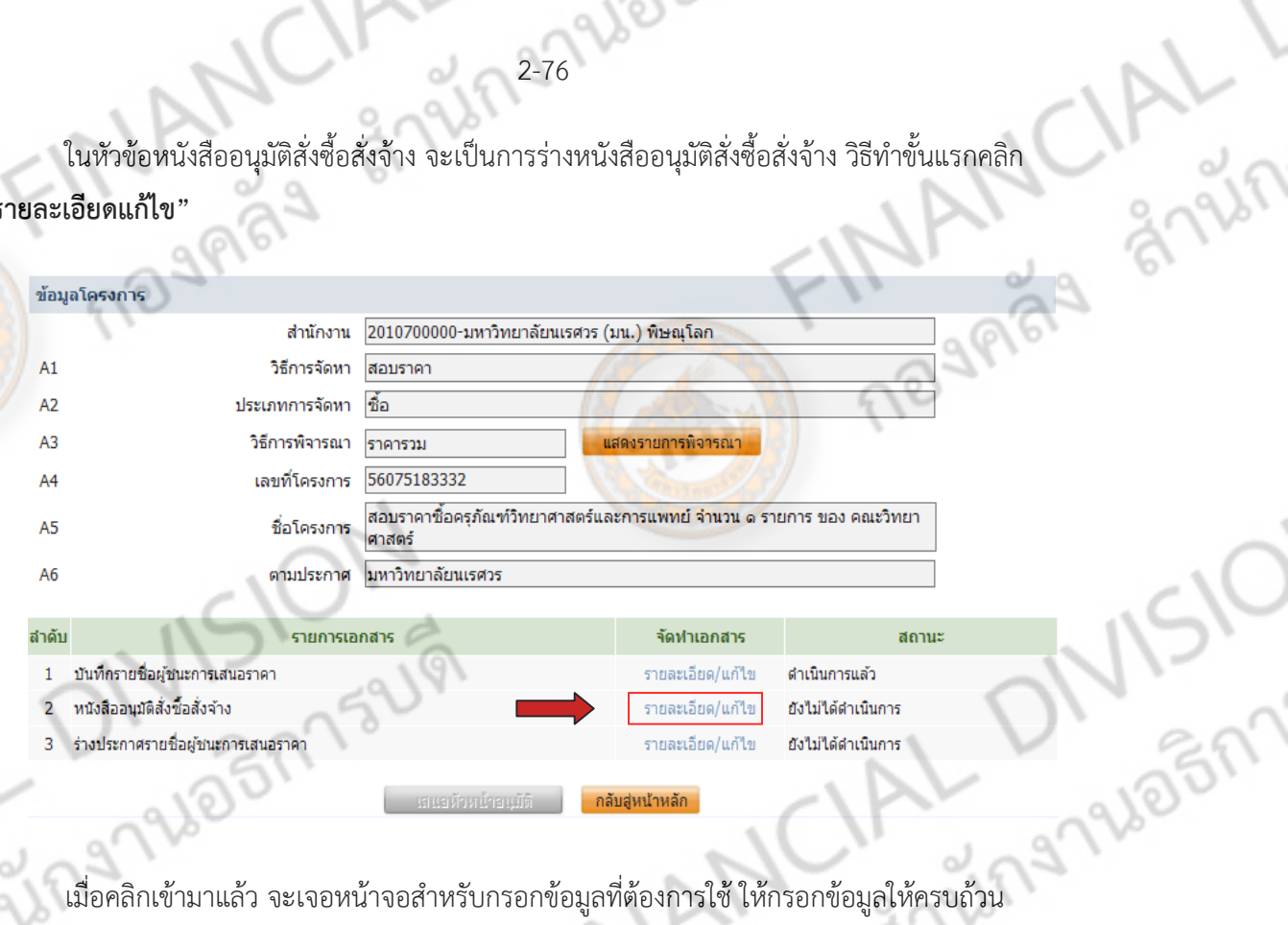

โดยเฉพาะหัวข้อทมี่ ีดอกจันทร์สีแดง (\*) ตามภาพ เมื่อกรอกขอม้ ลครบถ ู ้วนให้ทําการบันทึก จะปรากฏปุ่ม **"ไป ขั้นตอนที่ 2"** ให้คลิก **"ไปขนตอนท ั้ 2" ี่** เพื่อเข้าสู่ขั้นตอนถัดไป

The AMERICAN DIVISION

**NISION** 

ingrueintsum

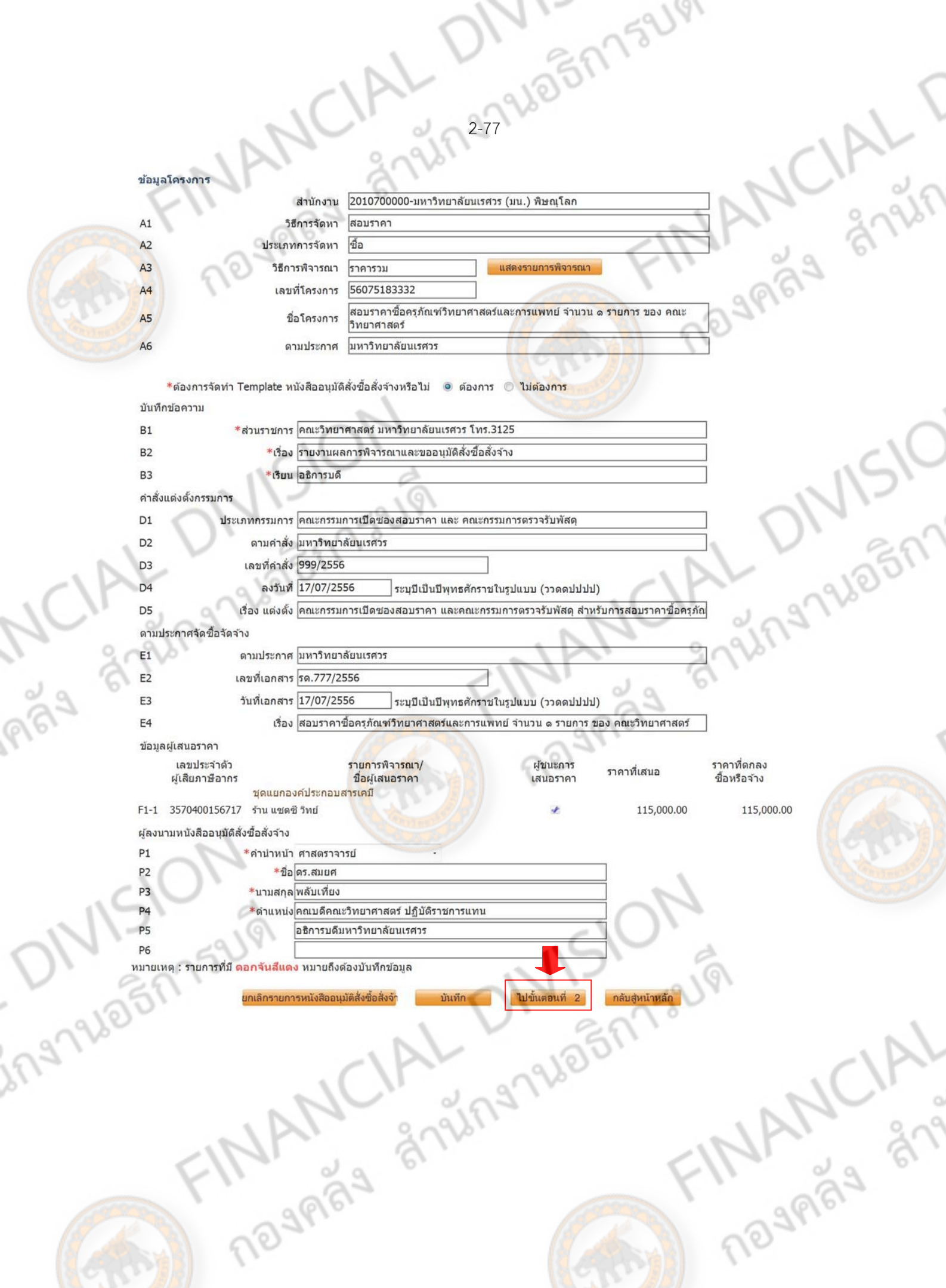

**02-87485A75** ข**ั**นตอนที่ 2 จะเป็นร่างบันทึกข้อความ ให้คลิก **"บันทึก**" จะปรากฏปุ่ม **"ไปขั้นตอนที่ 3"** ให้คลิก **"ไปขนตอนท ั้ 3" ี่** เพื่อเข้าสู่ขั้นตอนถัดไป

181

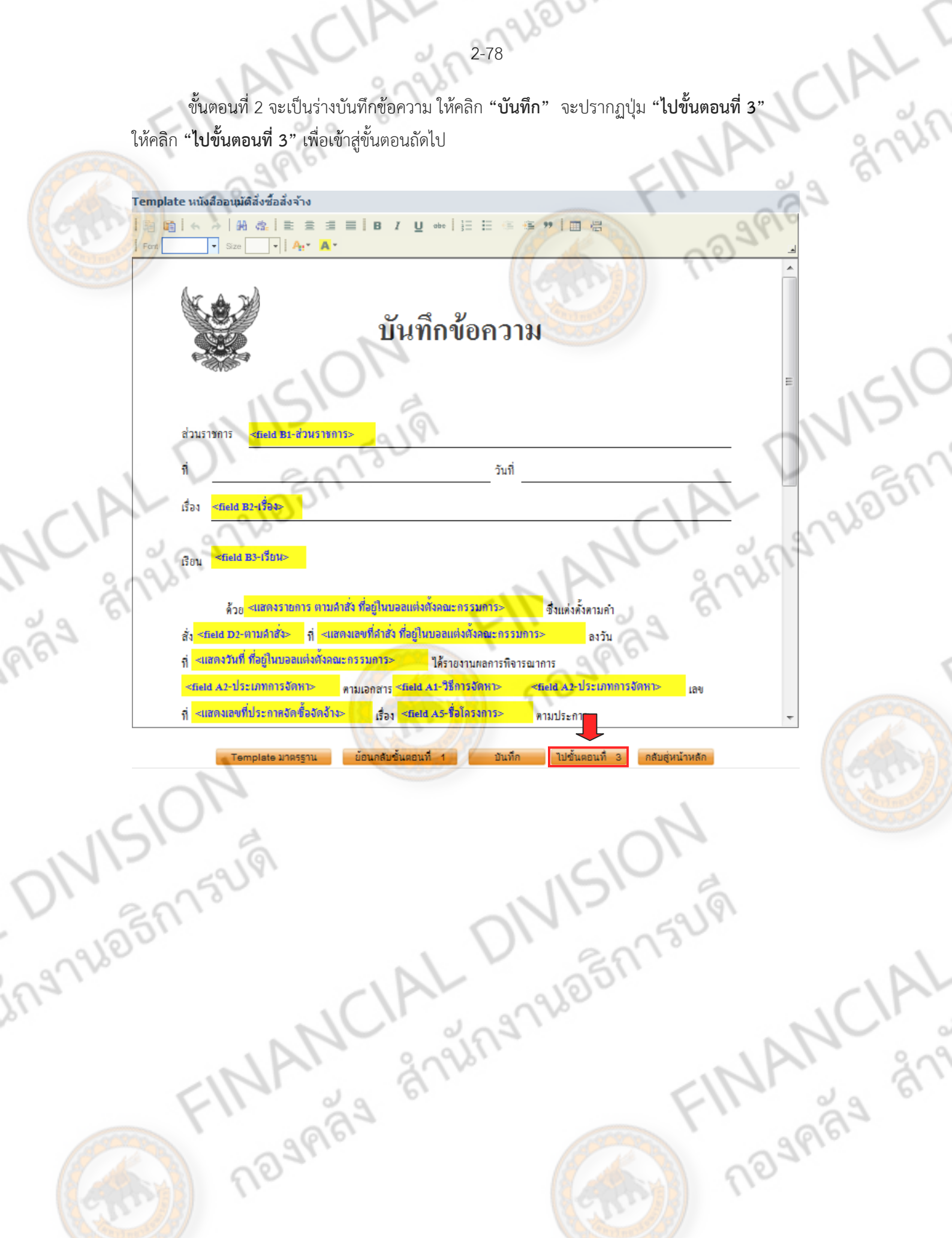

PUPILL STATE ้ เมื่อเข้าสู่ขั้นตอนที่ 3 จะเป็นหน้าเอกสารบันทึกข้อความรายงานผลการพิจารณาและขออนุมัติสั่งซื้อสั่ง ้จ้าง จากนั้นให้คลิก **"บันทึกเลขที่วันที่"** 

279 4/05 27 34V

# บันทึกข้อความ

ส่วนราชการ คณะวิทยาศาสตร์ มหาวิทยาลัยนเรศวร โทร.3125

กี่

วันที่

เรื่อง รายงานผลการพิจารณาและขออนมัติสั่งซื้อสั่งจ้าง

เรียน อธิการบดี

ด้วยคณะกรรมการเปิดของสอบราคา ซึ่งแต่งตั้งตามคำสั่งมหาวิทยาลัยนเรศวร ที่ ธธร/๒๕๕๖ ลงวันที่ ๑๗ กรกฎาคม ๒๕๕๖ ได้รายงานผลการพิจารณาการซื้อ ตามเอกสารสอบรากาซื้อ เลขที่ รด.๗๗๗/๒๕๕๖ เรื่อง สอบรากาซื้อ ครุภัณฑ์วิทยาศาสตร์และการแพทย์ จำนวน ๑ รายการ ของ คณะวิทยาศาสตร์ ตามประกาศ มหาวิทยาลัยนเรศวร ลงวันที่ ๑๗ กรกฎาคม ๒๕๕๖ คังนี้

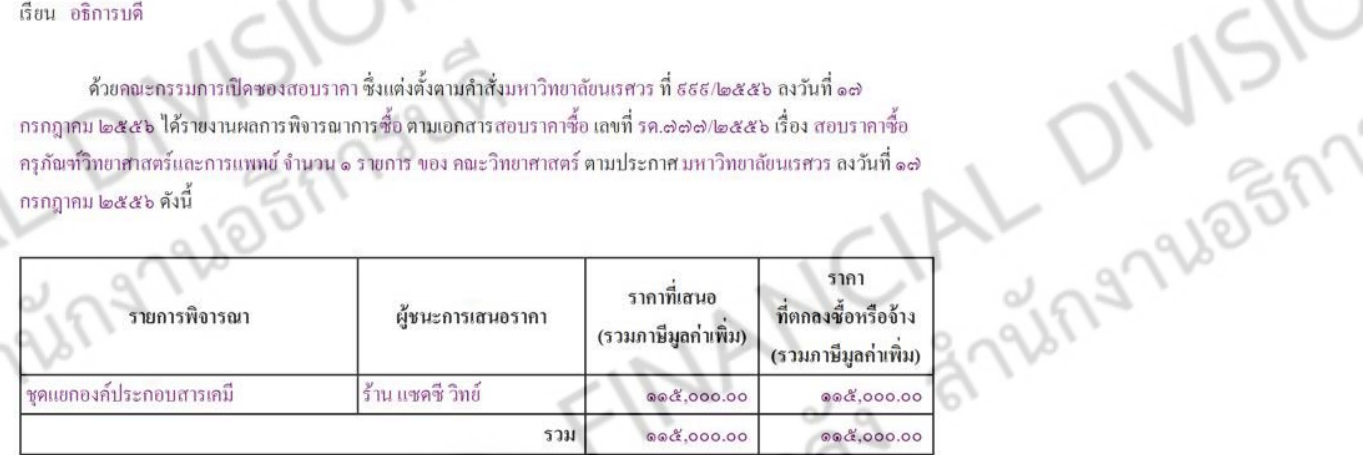

คณะกรรมการฯ พิจารณาแล้ว เห็นสม<mark>ควรจัด</mark>ชื่อจากผู้เสนอ<mark>ราคา</mark>ดังกล่าว

จึงเรียนมาเพื่อโปรดพิจารณา หากเห็นชอ<mark>บ</mark>ขอได้โปรดอนุมัติ<mark>ให้สั่งซื้</mark>อสั่งจ้างจากผู้เสนอราคา ดังกล่าว

(ศาสตราจารย์คร.สมยศ พลับเที่ยง) คณบดีคณะวิทยาศาสตร์ ปฏิบัติราชการแทน NANCIA STRATSOR อธิการบดีมหาวิทยาลัยนเรศวร

**MANCIA** 

ingnuagnisum

้ ให้กรอกข้อมูล เลขที่หนังสือ วันที่ออกหนังสือ และ ผู้อนุมัติหนังสือสั่งซื้อสั่งจ้าง จากนั้นให้คลิก **"บันทึก"**

2-80 PLOTATION

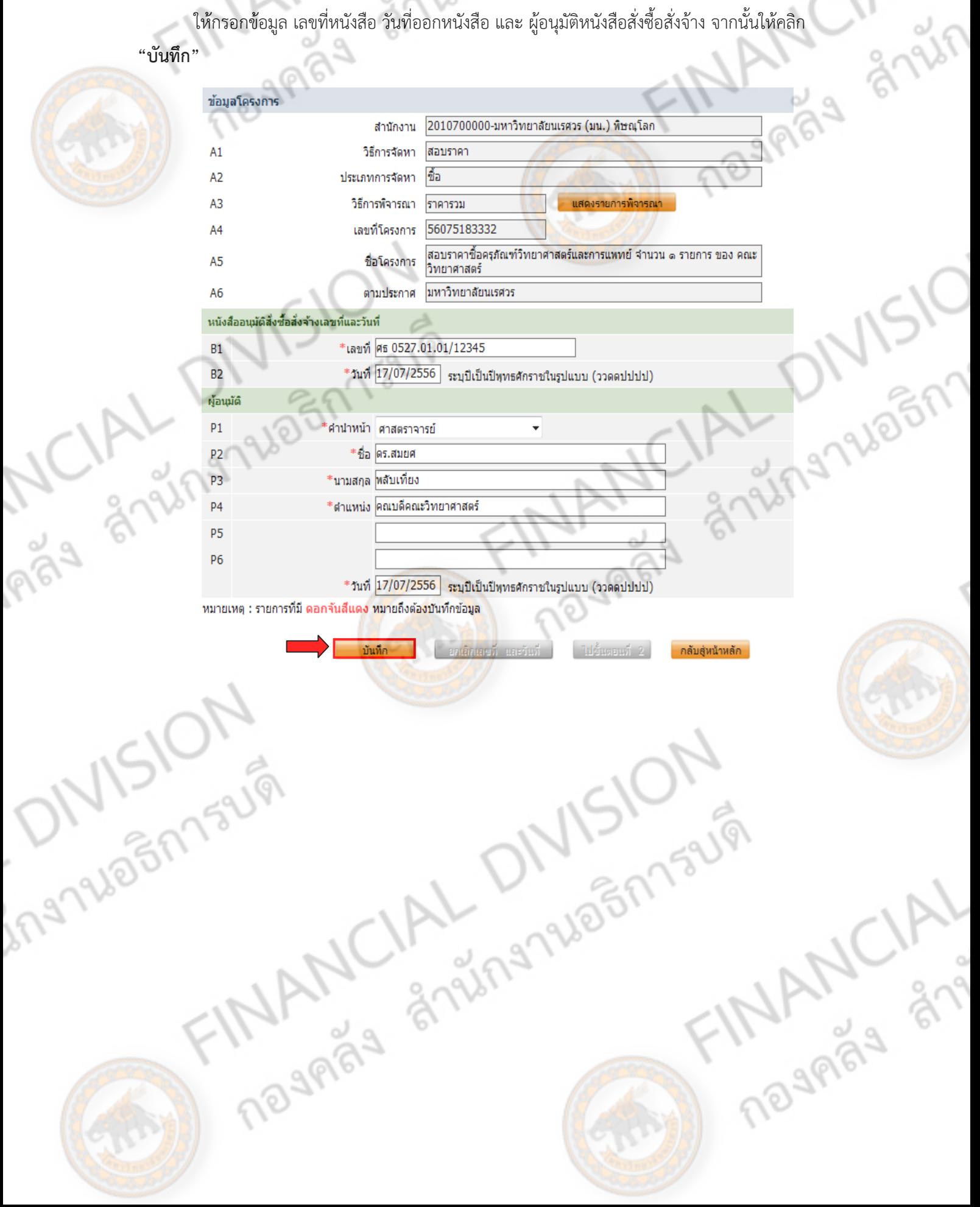

12-87 2005 1734 เมื่อทำการบันทึกเรียบร้อยแล้ว จะปรากฏ **"ยกเลิกเลขที่ และวันที่"** กับ **"ไปขั้นตอนที่ 2"**<br>- ถ้าต้องการยกเลิกข้อมูล ให้คลิก **"ยกเลิกเลขที่ และวันที่"**<br>- ไปขั้นตอนต่อไป คลิก **"ไปขั้นตอนที่ 2"**<br>-- ถ้าต้องการยกเลิกข้อมูล ให้คลิก **"ยกเลิกเลขที่ และวันที่"** - ไปขั้นตอนตอไป ่ คลิก **"ไปขั้นตอนที่ 2"**

ข้อมูลโครงการ 2010700000-มหาวิทยาลัยนเรศวร (มน.) พิษณุโลก สำนักงาน สอบราคา วิธีการจัดหา  $A<sub>1</sub>$ ชื่อ ประเภทการจัดหา A<sub>2</sub> วิธีการพิจารณา ราคารวม A<sub>3</sub> แสดงรายการพิจารณา 56075183332 A<sub>4</sub> เลขที่โครงการ **PLANSON** ่สอบราคาซื้อครุภัณฑ์วิทยาศาสตร์และการแพทย์ จำนวน ๑ รายการ ของ คณะ A<sub>5</sub> ชื่อโครงการ วิทยาศาสตร์ ้มหาวิทยาลัยนเรศวร ตามประกาศ A<sub>6</sub> - หนังสืออนุมัติสั่งซื้อสั่งจ้างเลขที่และวันที่ ็เลขที่ <mark>ศธ 0527.01.01/12345</mark>  $B1$  $*$ วันที่  $\overline{17/07/2556}$  ระบุบีเป็นปีพุทธศักราชในรูปแบบ (ววดดปปปป)  $B<sub>2</sub>$ ผู้อนุมัติ  $P<sub>1</sub>$ \*ตำนำหน้า ตำสตราจารย์ P<sub>2</sub> \*ชื่อ ไดร.สมยศ ≉บาบสกล <mark>พลับเที่ยง</mark> P<sub>3</sub> \*ตำแหน่ง คณบดีคณะวิทยาศาสตร์ p<sub>4</sub>  $P<sub>5</sub>$ P<sub>6</sub> \*วันที่ 17/07/2556 ระบุปีเป็นปีทุทธศักราชในรูปแบบ (ววดดปปปป)

้หมายเหตุ : รายการที่มี ดอกจันสีแดง หมายถึงต้องบันทึกข้อมูล

**ARAL** 

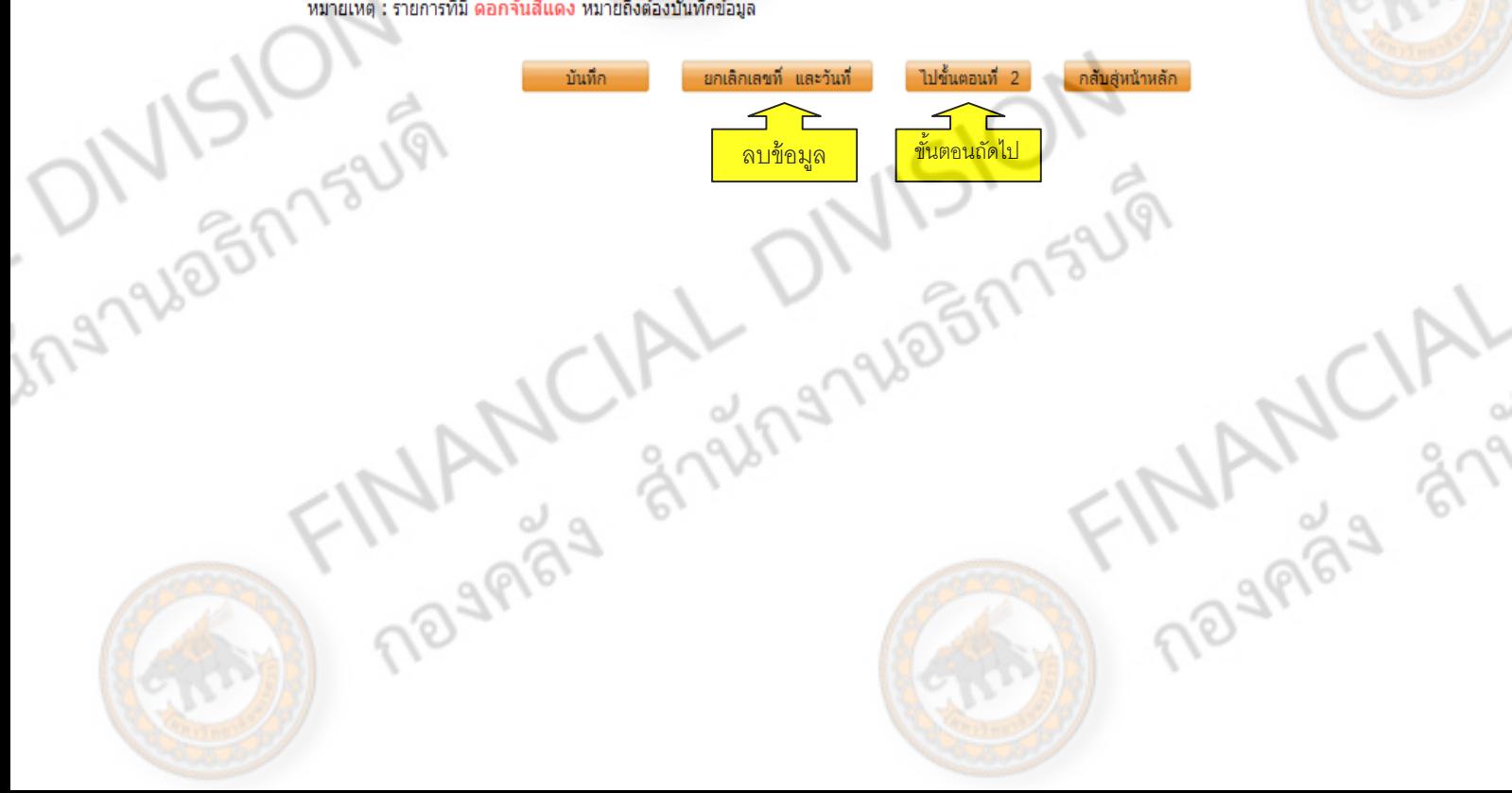

์ ขั้นตอนที่ 2 จะแสดงรายละเอียดเนื้อหา บันทึกข้อความ ดังตัวอย่าง ให้คลิก **"กลับสู่หน้าหลัก"** เพื่อ 109984 8-9

2-82 465 27 75

วันที่ ๑๗ กรกฎาคม ๒๕๕๖

ทำขั้นตอนถัดไป

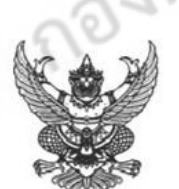

# บันทึกข้อ<mark>ความ</mark>

ส่วนราชการ คณะวิทยาศาสตร์ มหาวิทยาลัยนเรศวร โทร.3125

 $\vec{\hat{n}}$ Mi očlen.co.co/olendč

เรื่อง รายงานผลการพิจารณาและขออนุมัติสั่งซื้อสั่งจ้าง

เรียน อธิการบดี

ing 7265f

ด้วยคณะกรรมการเปิดชองสอบราคา ซึ่งแต่งตั้งตามคำสั่งมหาวิทยาลัยนเรศวร ที่ ธธธ/๒๕๕๖ ลงวันที่ ๑๗ กรกฎาคม ๒๕๕๖ ได้รายงานผลการพิจารณาการซื้อ ตามเอกสารสอบราคาซื้อ เลขที่ รด.๗๗๗๒๕๕๖ เรื่อง สอบราคาซื้อ ครุภัณฑ์วิทยาศาสตร์และการแพทย์ จำนวน ๑ รายการ ของ คณะวิทยาศาสตร์ ตามประกาศ มหาวิทยาลัยนเรศวร ลงวันที่ ๑๗ กรกฎาคม ๒๕๕๖ คังนี้

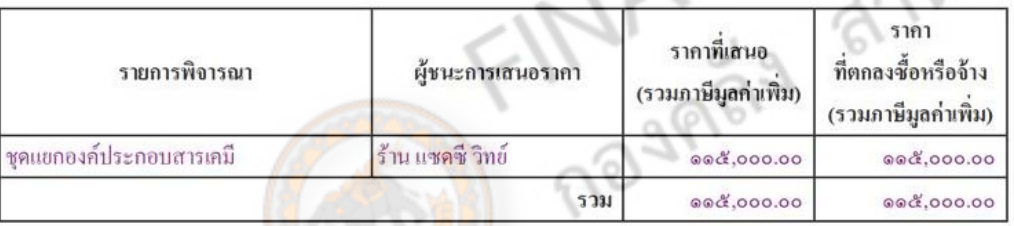

ิ คณะกรรมการฯ พิจารณาแล**้ว เห็นสมควรจัด**ซื้อจากผู้เสนอราคาดังกล่าว

่ ย้อนกลับขั้นตอนที่ 1

Magness 1

จึงเรียนมาเพื่อโปรดพิจารณา หากเห็นชอบขอได้โปรดอนุมัติให้สั่งซื้อสั่งจ้างจากผู้เสนอราคา ดังกล่าว

(ศาสตราจารย์คร.สมยศ พลับเที่ยง) คณบดีคณะวิทยาศาสตร์ ปฏิบัติราชการแทน อธิการบดีมหาวิทยาลัยนเรศวร **MANCIA** 

กลับสู้หน้าหลัก

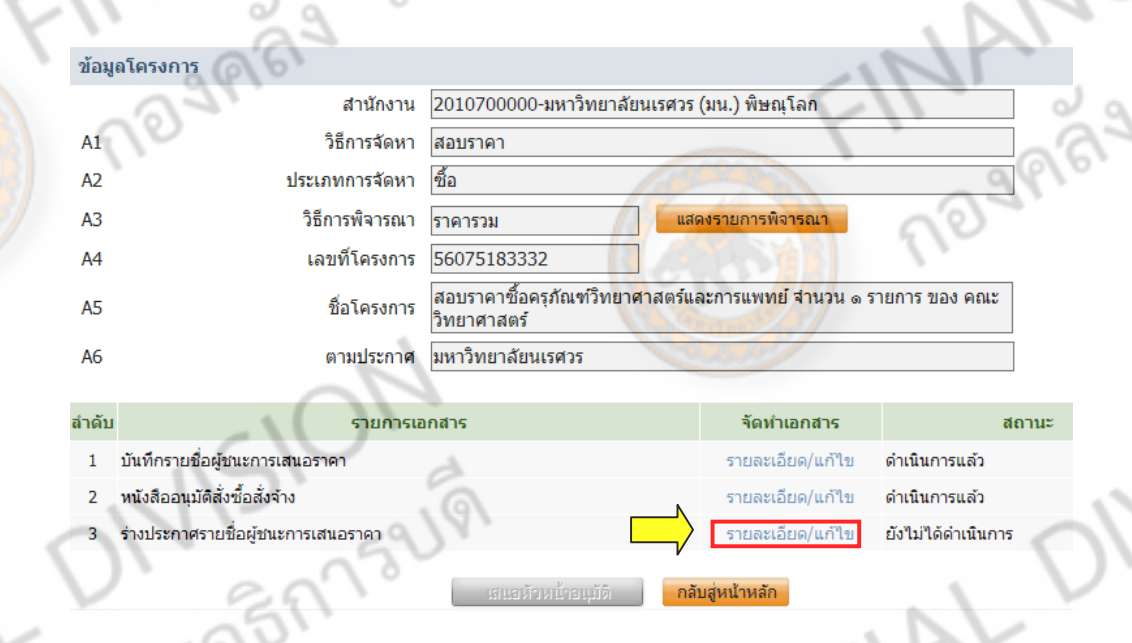

หัวข้อท 3 ี่ ร่างประกาศรายชอผื่ ู้ชนะการเสนอราคา ให้คลกิ **"รายละเอียด/แกไข้ "**

2-83 Webst

ในหัวข้อนี้จะเป็นการทำเอกสารประกาศรายชื่อผู้ชนะการเสนอราคา ให้กรอกข้อมูล ของผู้ลงนาม จากนั้นให้คลิก **"บันทกึ"** จากนั้นให้คลิก **"ไปขนตอนท ั้ ี่ 2"** เพื่อเข้าสู่ขั้นตอนถัดไป

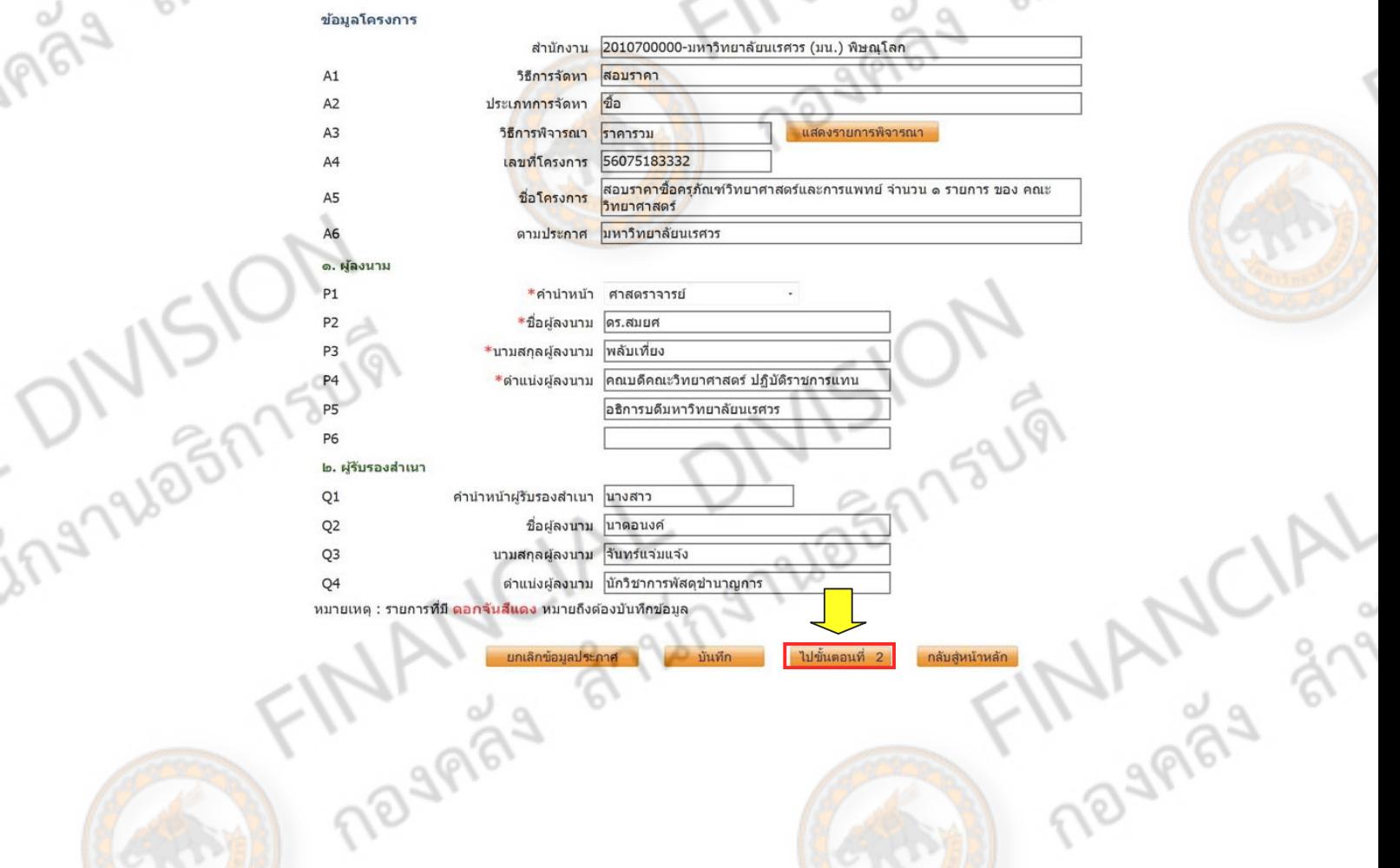

2-894205173441 ขั้นตอนที่ 2 จะเป็นประกาศรายชื่อผู้ชนะการเสนอราคา ให้ทำการบันทึกและไปขั้นตอนถัดไป<br>
Templet system application application application application application application application application application application app Template ร่างประกาศผู้ชนะการเสนอราคา  $\Rightarrow$  |  $\mathbf{A}$   $\mathbf{a}$  |  $\equiv$   $\equiv$   $\equiv$   $\equiv$  $\equiv \begin{array}{ccccc} \text{B} & I & \text{B} & I \end{array}$ 在分 间点  $\overline{\phantom{a}}$   $\overline{\phantom{a}}$ ประกาศมหาวิทยาลัยนเรศวร เรื่อง ประกาศรายชื่อผู้ชนะการเสนอราคา ์ ตามประกาศ มหาวิทยาลัยนเรศวร เรื่อง สอบราคาซื้อครูภัณฑ์วิทยาศาสตร์และการแททย์ จำนวน ๑ รายการ ของ คณะวิทยาศาสตร์ ลงวันที่ ๑๗ กรกฎาคม ๒๕๕๖ ซึ่งมีผู้ได้รับคัด<mark>เลือกให้เป็นผู้เสนอราคาจำนวน ๑ ราย</mark>นั้น พลปรากฎว่า มีผู้ที่เสนอราคาที่ดีที่สุด ดังนี้ ⊠ เป็นราคาที่รวม VAT □ เป็นราคาที่ไม่รวม VAT ผู้เลนอราคาดีที่สุด รายการที่พิจารณา ราคาที่เสนอ ชุดแยกองค์ประกอบสารเคมี ร้าน แซคซี วิทย์ 888,000.00 **PRIDATISTO** เมื่อบันทึกเรียบร้อยใหคล้ ิก **"ไปสขู่ ั้นตอนที่ 3"**(<Field P1-คำนำหน้า,P2-ชื่อ, P3-นามสกุล>) (<Field P4-ตำแหน่งผู้ลงนาม>) (<Field P5-ตำแหน่งผู้ลงนาม>) (<Field P6-ตำแหน่งผู้ลงนาม>) plate มาตรฐาน ย้อนกลับขั้นตอนที่ 1 | nigas ģ, Template ร่างประกาศผู้ชนะการเสนอราคา 咱 | < → | 船 点 | 主 | 宝 | 三 | 日 " | **III**  $\mathbf{r}$  $\mathbf{u}$  $ab = 127$  $\overline{|\cdot|}$   $A_{\bullet}$ ประกาศมหาวิทยาลัยนเรศวร เรื่อง ประกาศรายชื่อผู้ชนะการเสนอราคา ตามประกาศ มหาวิทยาลัยนเรควร เรื่อง สอบราคาซื้อครุภัณฑ์วิทยาคาสตร์และการแททย์ จำนวน ๑ รายการ ของ คณะวิทยาศาสตร์ ลงวันที่ ๑๗ กรกฎาคม ๒๕๕๖ ซึ่งมีผู้ได้รับคัดเลือกให้เป็นผู้เสนอราคาจำนวน ๑ รายนั้น ingnuash ผลปรากฎว่า มีผู้ที่เสนอราคาที่ดีที่สุด ดังนี้ ២ เป็นราคาที่รวม VAT ll เป็นราคาที่ไม่รวม VAT รายการที่พิจารณา ผู้เลนอราคาดีที่สุด ้ราคาที่เล่นล ชุดแยกองค์ประกอบสารเคมี ร้าน แซคซี วิทย์ ee존,000.00 **MANCIA** ประกาศ ณ วันที่ (<Field P1-ลำนำหน้า,P2-ชื่อ ∤ามสกุล⊳) No 3883
12-85 PLD BERTSLAY ึ่งั้นตอนที่ 3 สำหรับกรอกข้อมูล วันที่ประกาศผู้ชนะการเสนอราคา ให้พิมพ์วัน เดือน ปี ที่ประกาศ ดัง ตัวอย่าง จากนนั้ คลิก **"บันทกึ**" i.

in 1

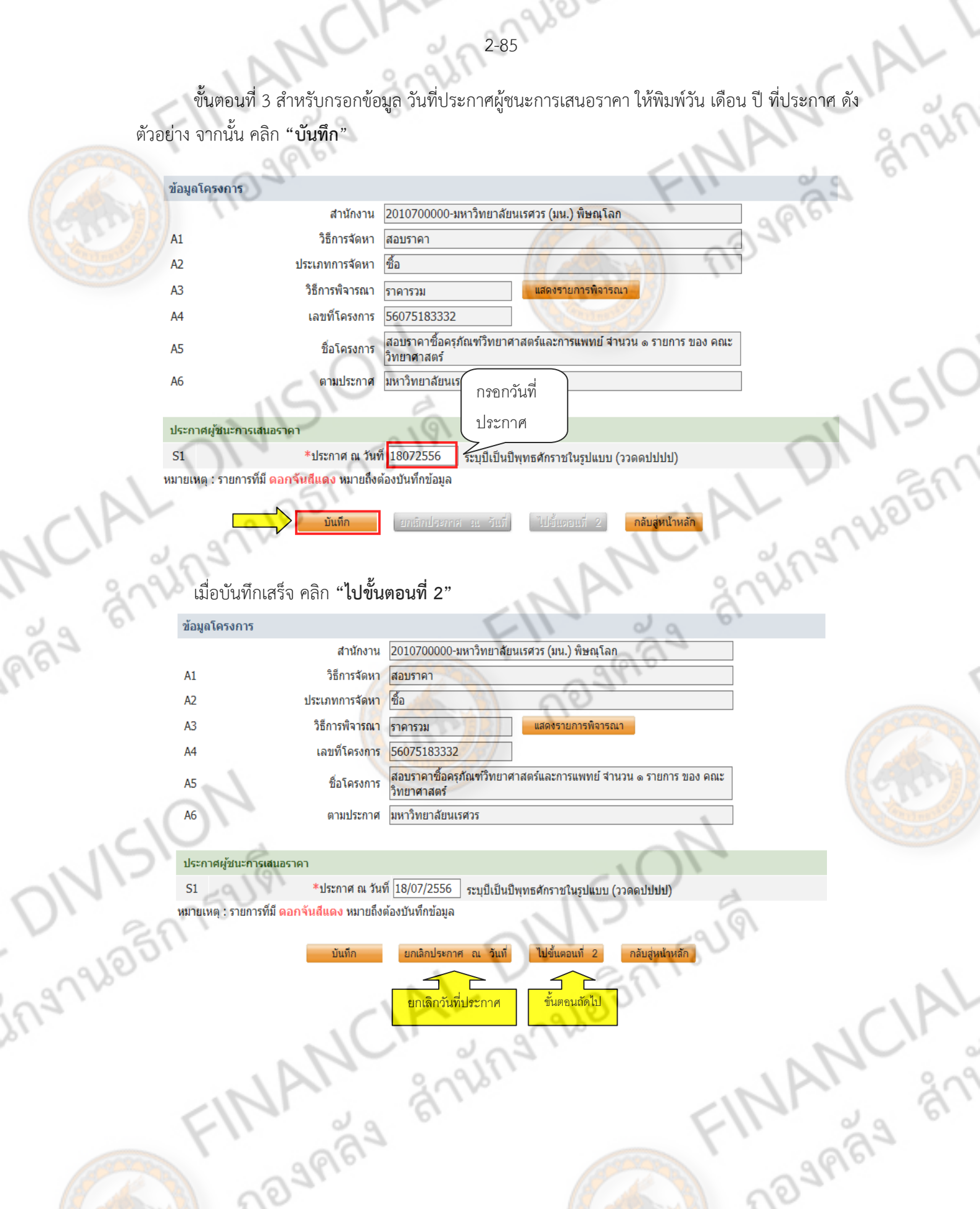

TOURISH OFFICE ์ขั้นตอนนี้จะเป็นเอกสารประกาศรายชื่อผู้ชนะการเสนอราคา ให้คลิก "**กลับสู่หน้าหลัก**"

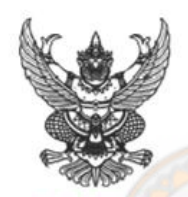

2-86 96 20 ET 1 3 L VI

 $\backslash$ 

ประกาศมหาวิทยาลัยนเรศวร ้เรื่อง ประกาศรายชื่อผู้ชน<mark>ะการเสนอรากา</mark>

ตามประกาศ มหาวิทยาลัยนเรศวร เรื่อง สอบรากาซื้อกรุ<mark>ภัณฑ์วิทยาศาสตร์</mark>และการแพทย์ จำนวน ๑ รายการ ของ คณะวิทยา**ศาสตร์ ลงวันที่ ๑**๗ กรกฎาคม ๒๕๕๖ ซึ่งมีผู้ได้รับคัดเลือกให้เป็นผู้เสนอราคา จำนวน ๑ รายนั้น

่ ผลปรากฎว่า มีผู้ที่เสนอรากาที่ดีที่สุด ดังนี้

ing 12/07/19/19

☑ เป็นราคาที่รวม VAT la เป็นราคาที่ไม่รวม VAT

ย้อนกลับขั้นตอนที่ 1

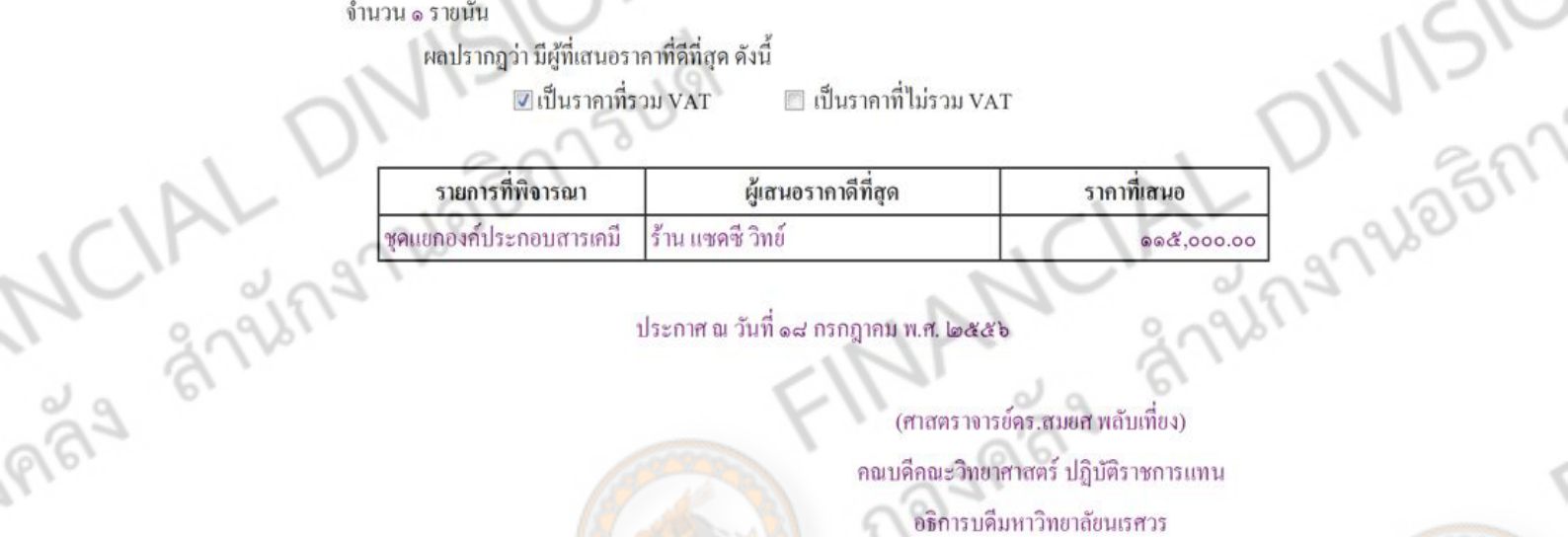

ประกาศ ณ วันที่ ๑๘ กรกฎาคม พ.ศ. ๒๕๕

(ศาสตราจารย์คร.สมยศ พลับเที่ยง) คณบดีคณะวิทยาศาสตร์ ปฏิบัติราชการแทน อธิการบดีมหาวิทยาลัยนเรศวร

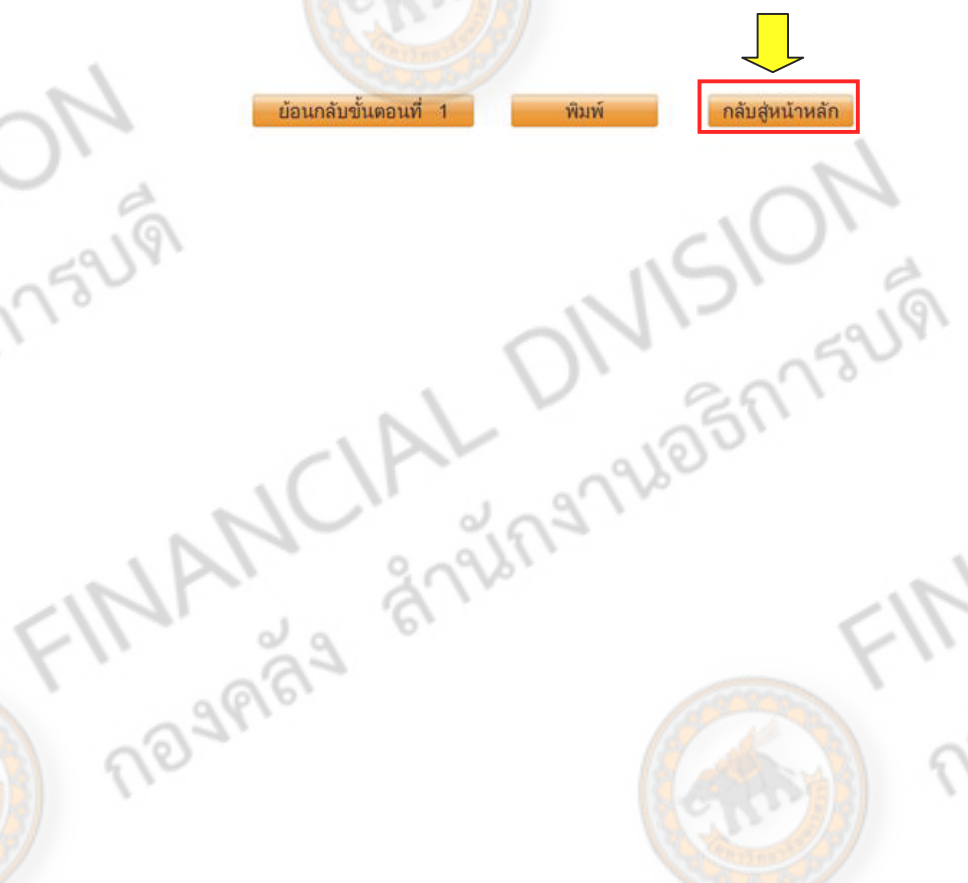

**INANCIAL** 

R28726577521V ่ เมื่อทำกานกรอกข้อมูลครบทุกหัวข้อและสถานะ เป็น ดำเนินการแล้ว จะปรากฏเสนอหัวหน้าอนุมัติ ให้ทำการคลิก **"เสนอหัวหน้าอนุมัติ"** เพื่อให้หัวหน้าพัสดุ หรือ ผู้ที่มีอำนาจทำการอนุมัติประกา**ศ** 

 $\overline{a}$ 

 $\mathbf{F}$ 

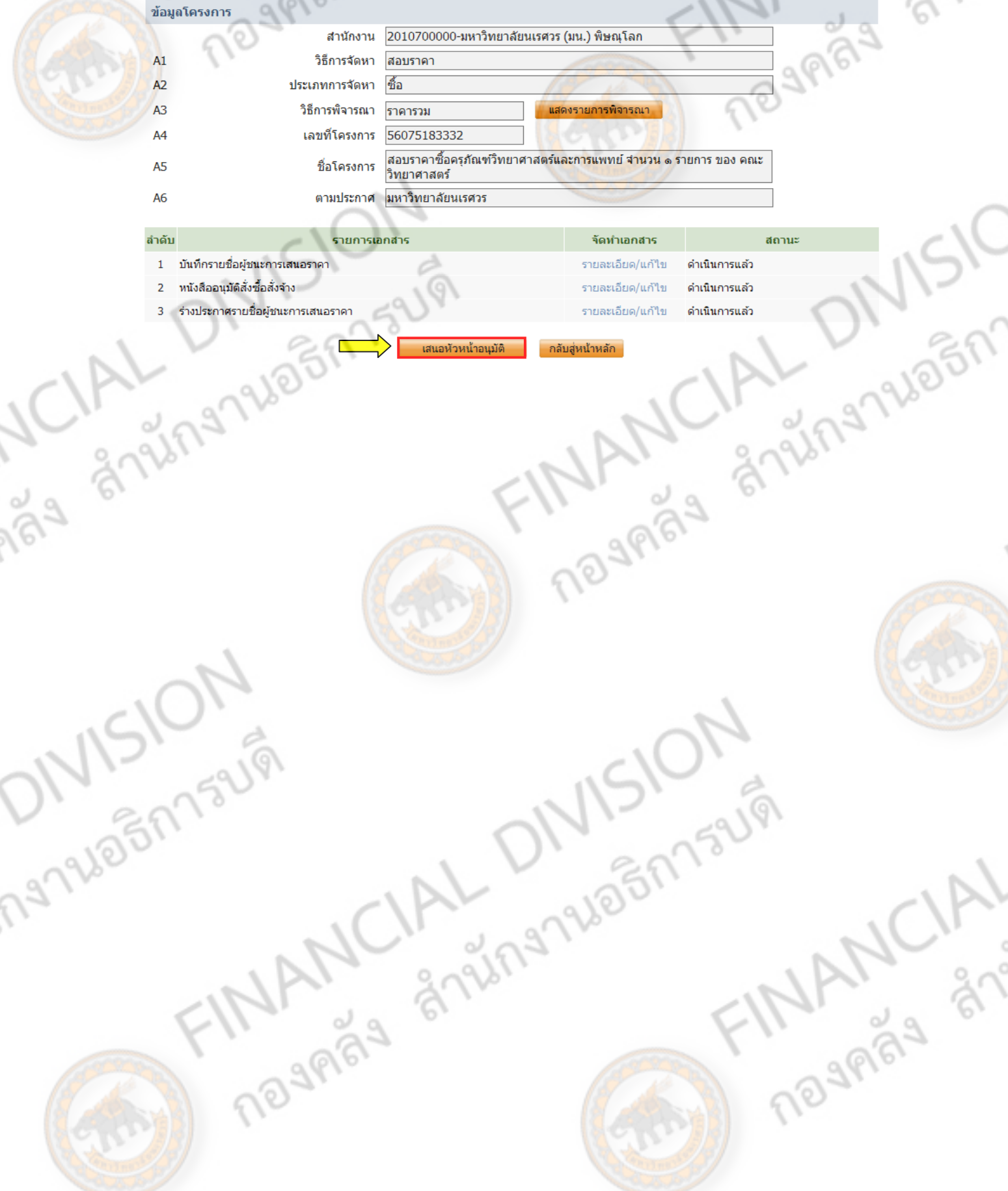

 $\mathcal{S}$ 

# **ลูกบอล ลูกที่ 10 ประกาศรายชอผื่ ู้ชนะการเสนอราคา ขนเว ึ้ ็บไซต์**

2-88

JCIALT

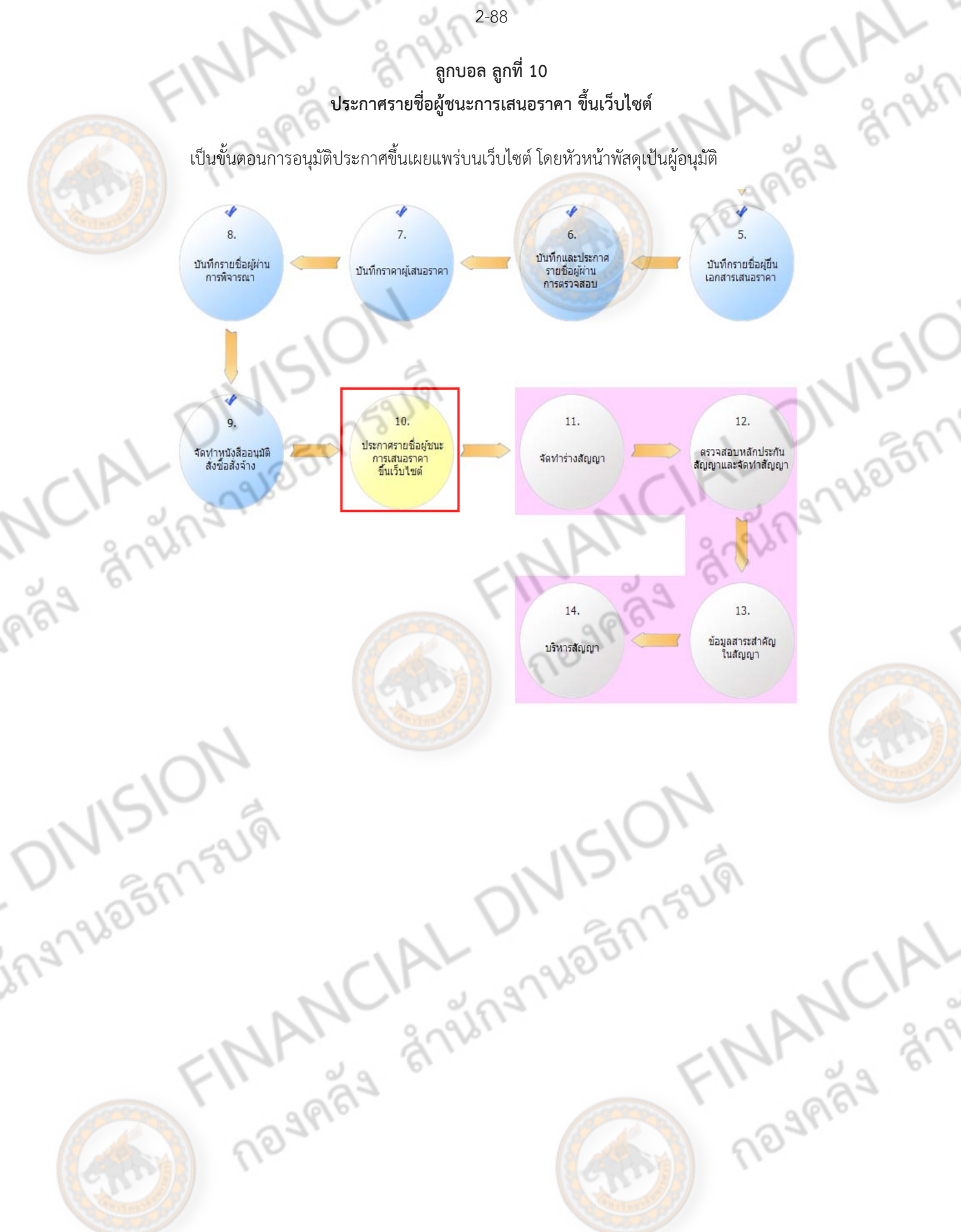

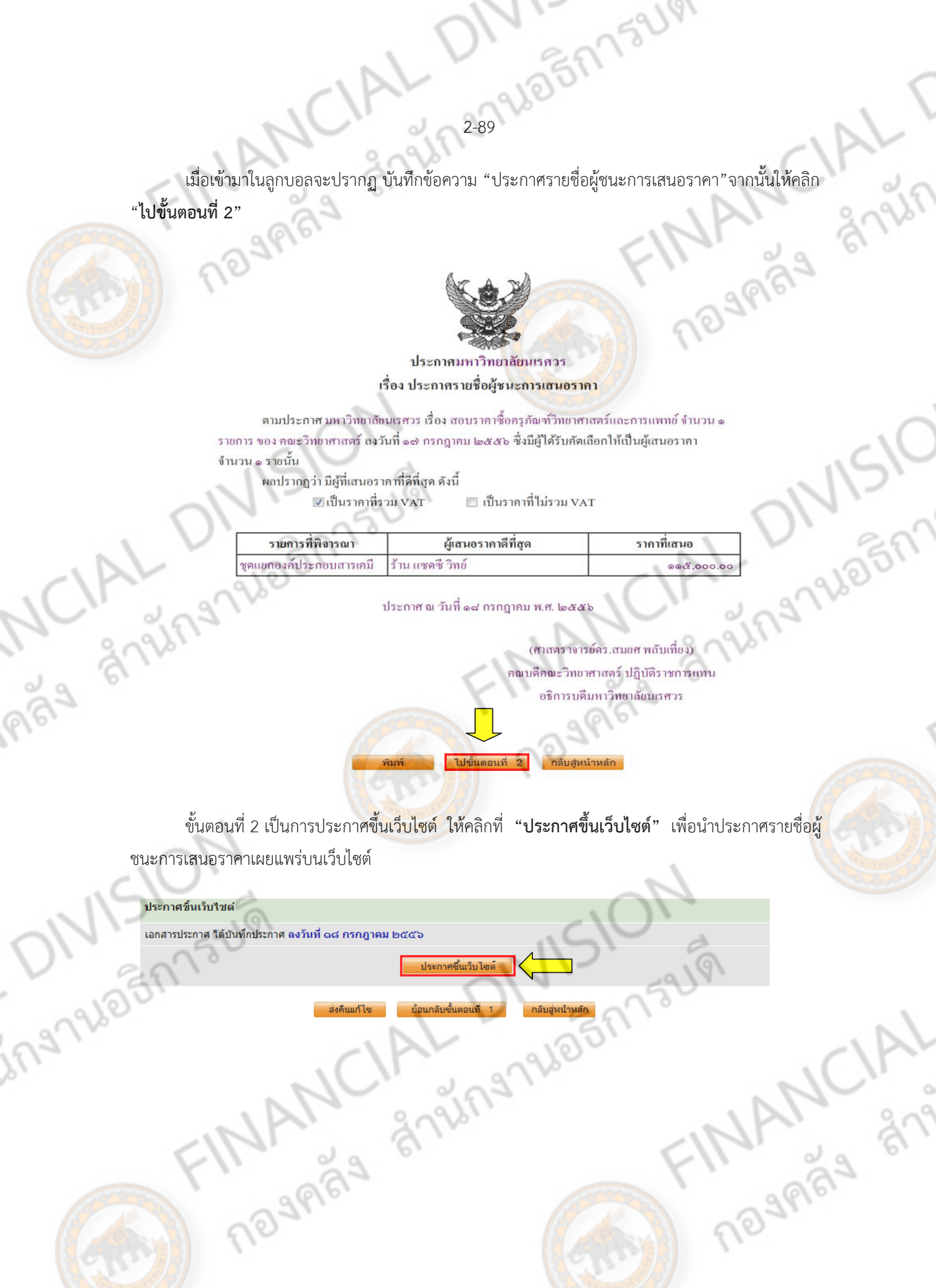

2-90 PLOTAL 73UV **ลูกบอลลกทู 11 ี่ จัดทําร่างสัญญา**

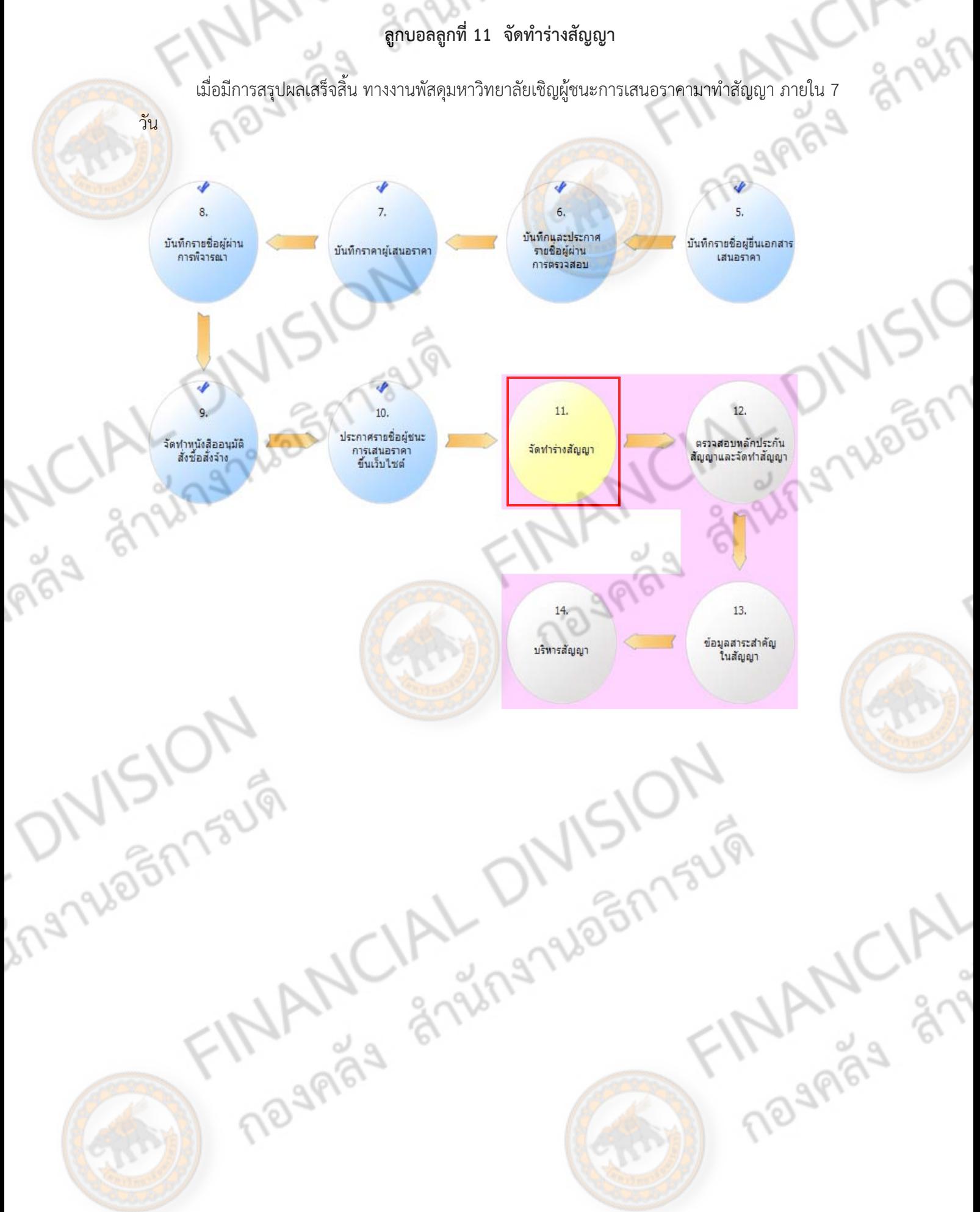

1 2-97 26 1 2 3 4 1 3 4 1 4 เมื่อเข้ามาในลกบอล ู สิ่งแรกที่ตองท ้ ําคอื เลอกประเภทของส ื ัญญา โดยการคลิกที่**"แวนขยาย ่** " ใน ตัวอย่างนี้เป็นการสอบราคา ให้เลือกเป็นสัญญาซื้อขายทั่วไป จากนั้นให้คลิก **"รายละเอียด/แก้ไข"**<br>|

しし

CIAL

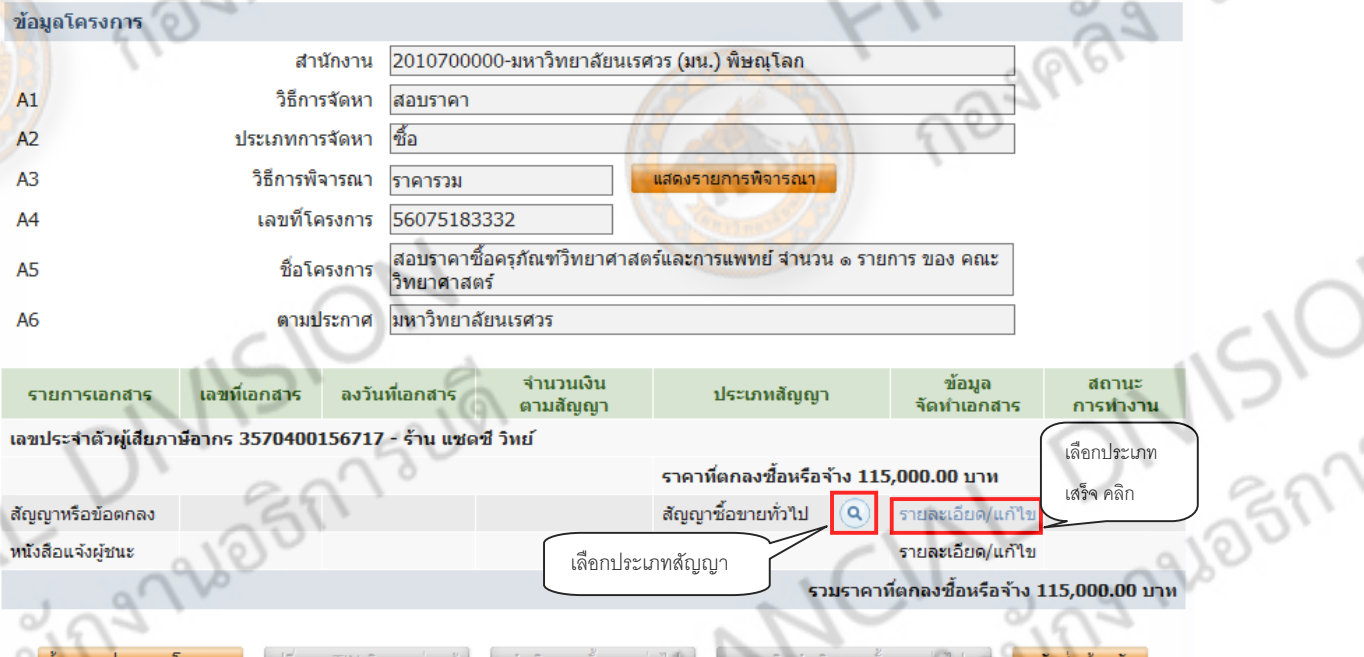

ดำเนินการกรอกข้อมูลให้ครบถ้วนโดยเฉพาะข้อมูลที่มี ดอกจันทร์(\*)

IPBY

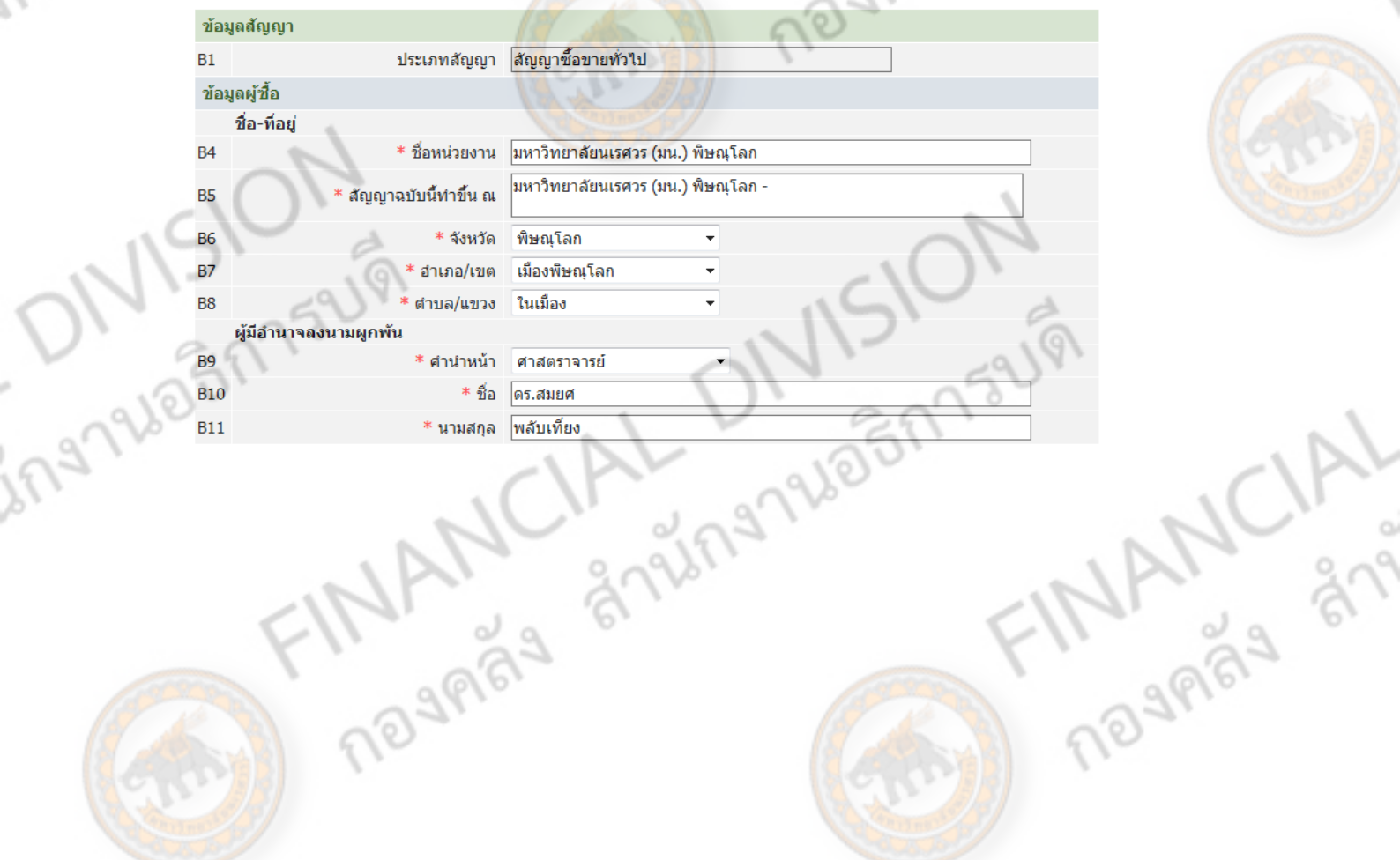

6

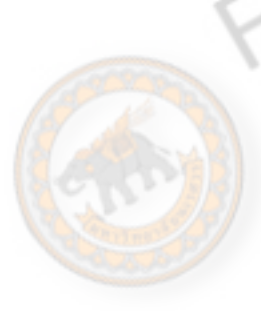

ข้อมูลผู้ขาย ชื่อ-ที่อยู่

**B12** 

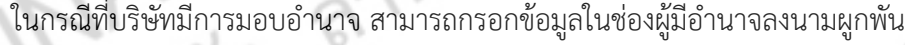

AL

ชื่อผู้ขาย |ร้าน แซดซี วิทย์

2-92

JANCIAL T

S

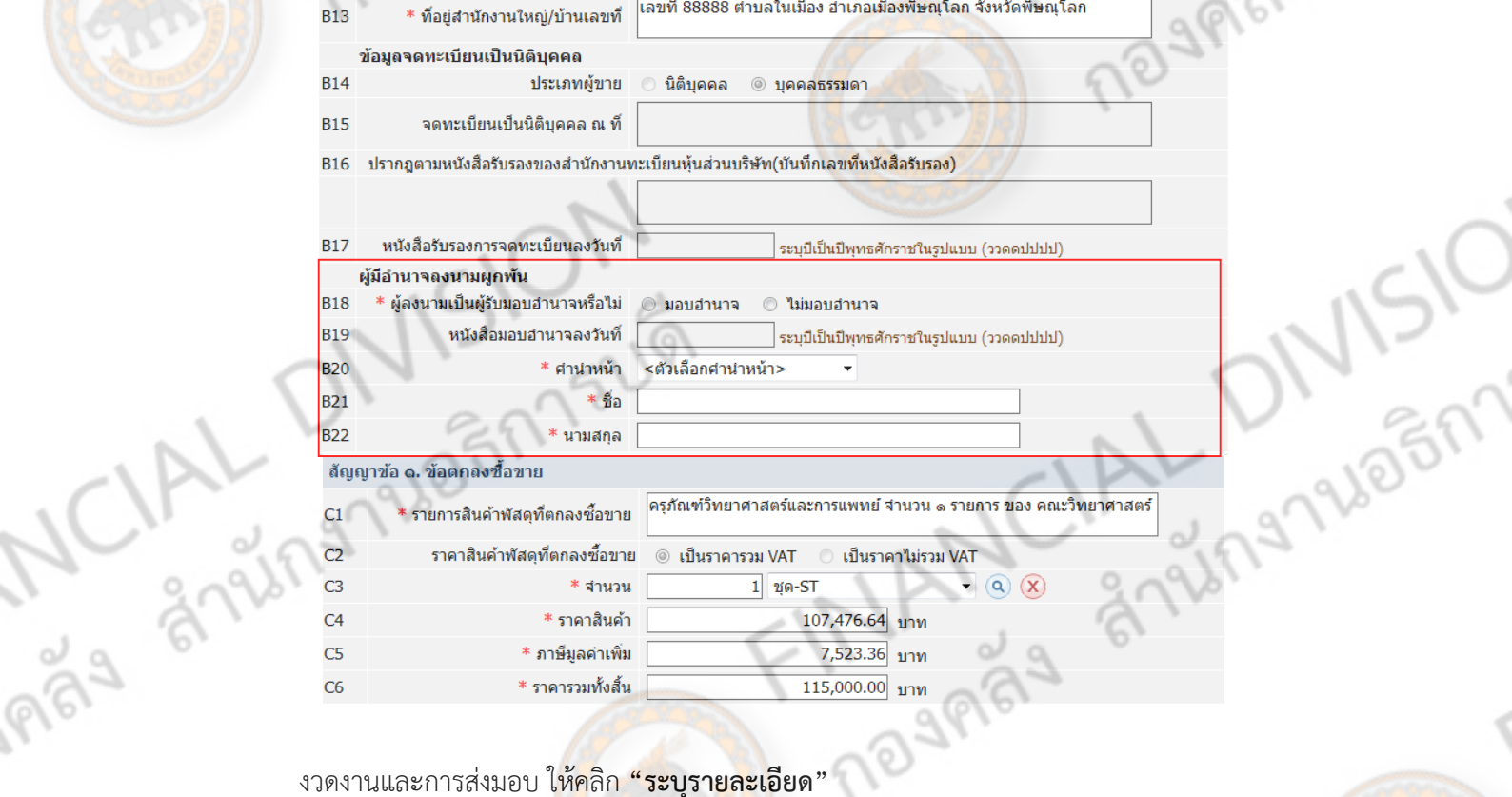

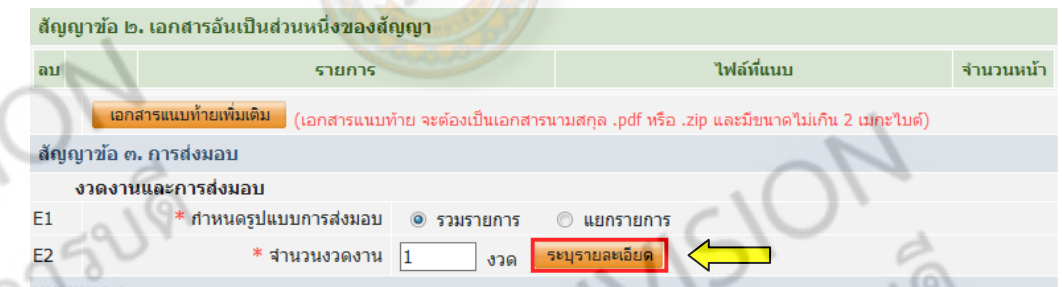

ing?

หมายเหตุ :<br>แ<u>บกราบการ</u> หมายถึง สินค้าที่ส่งมอบมีหลายรายการ ซึ่งแต่ละราบการกำหนดงว<br>ลัดมูญาแยกต่างหากได้<br>ร<u>วมรายการ</u> หมายถึง กรณีที่สัญญาที่กำหนดให้มีการส่งมอบงานเพียงงาดเดียวห<br>3 รายการ โดยงวดที่ 1 ส่งสิ้นค้ารายการที่ 1 งว หมายเหตุ :<br><u>แยกรายการ</u> หมายถึง สินค้าที่ส่งมอบมีหลายรายการ ซึ่งแต่ละรายการกำหนดงวดงานอิสระ ไม่สัมพันธ์หรือความต่อเนื่อง เช่น สัญญางาน<br>ก่อสร้างที่มีสถานที่ก่อสร้าง ฮาเภอ ก. และฮาเภอ ข. ซึ่งในแต่ละฮาเภอก็มีการกำหนดงวดงานและ 

ลเอเจ และกดางพาการด<br><u>รวมรายการ</u> หมายถึง กรณีที่สัญญาที่กำหนดให้มีการส่งมอบงานเพียงงวดเดียวหรือหลายงวดที่มีความต่อเนื่อง เช่น สัญญาที่มีการซื้อของ<br>3 รายการ โดยงวดที่ 1 ส่งสินค้ารายการที่ 1 งวดที่ 2 ส่งสินค้ารายการที่ 2 เป็

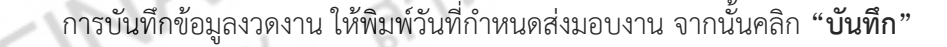

293 26 20 27 34

 $50$ 

DNISIC

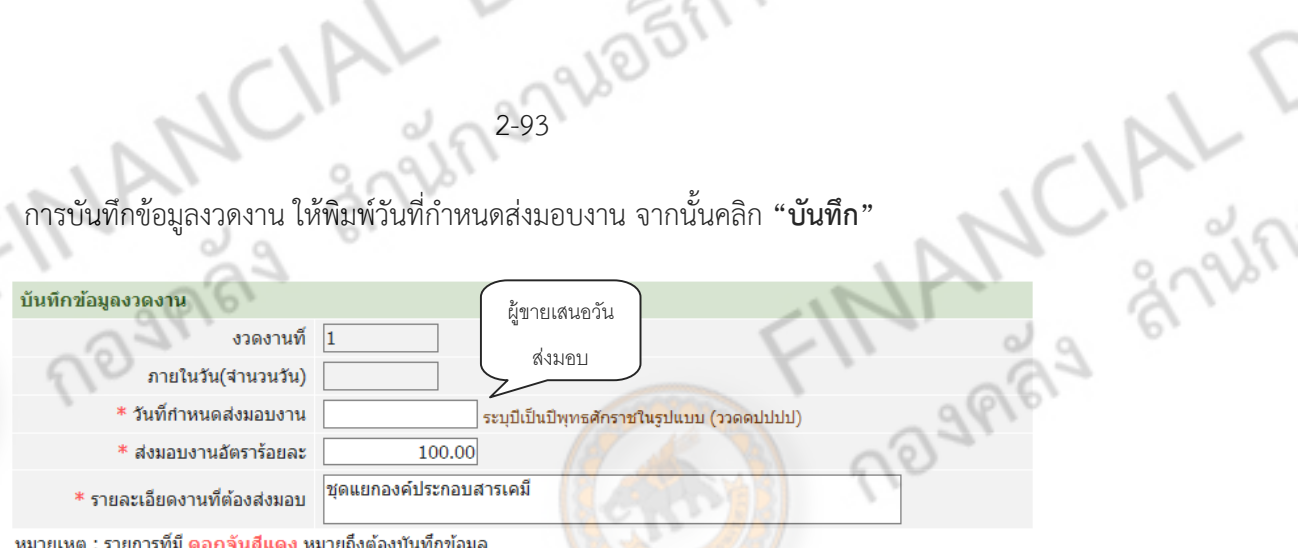

้ หมายเหต : รายการที่มี ดอกจันสีแดง หมายถึงต้องบันทึกข้อมล

## คลิก **"บันทกึ"** อีกครั้ง เพอบื่ ันทึกข้อมูลงวดงานและการส่งมอบ

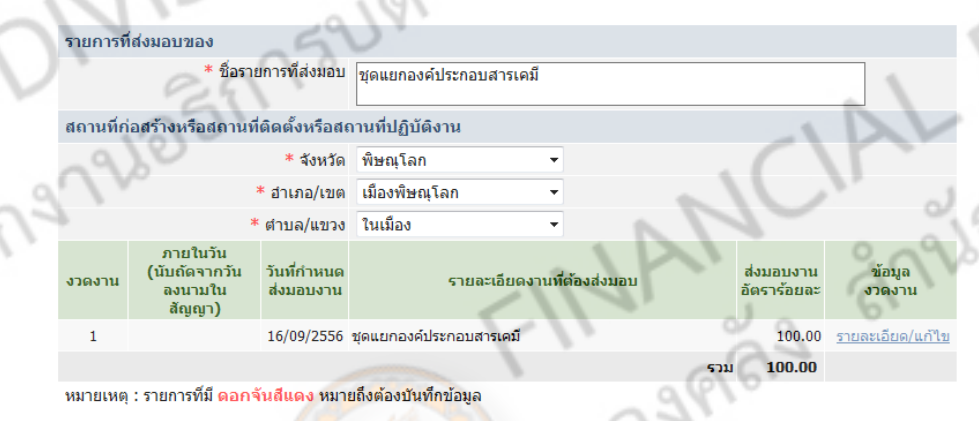

## ึกรอกข้อมูลในช่องว่างให้ครบ<mark>ถ้วน</mark>

Para an

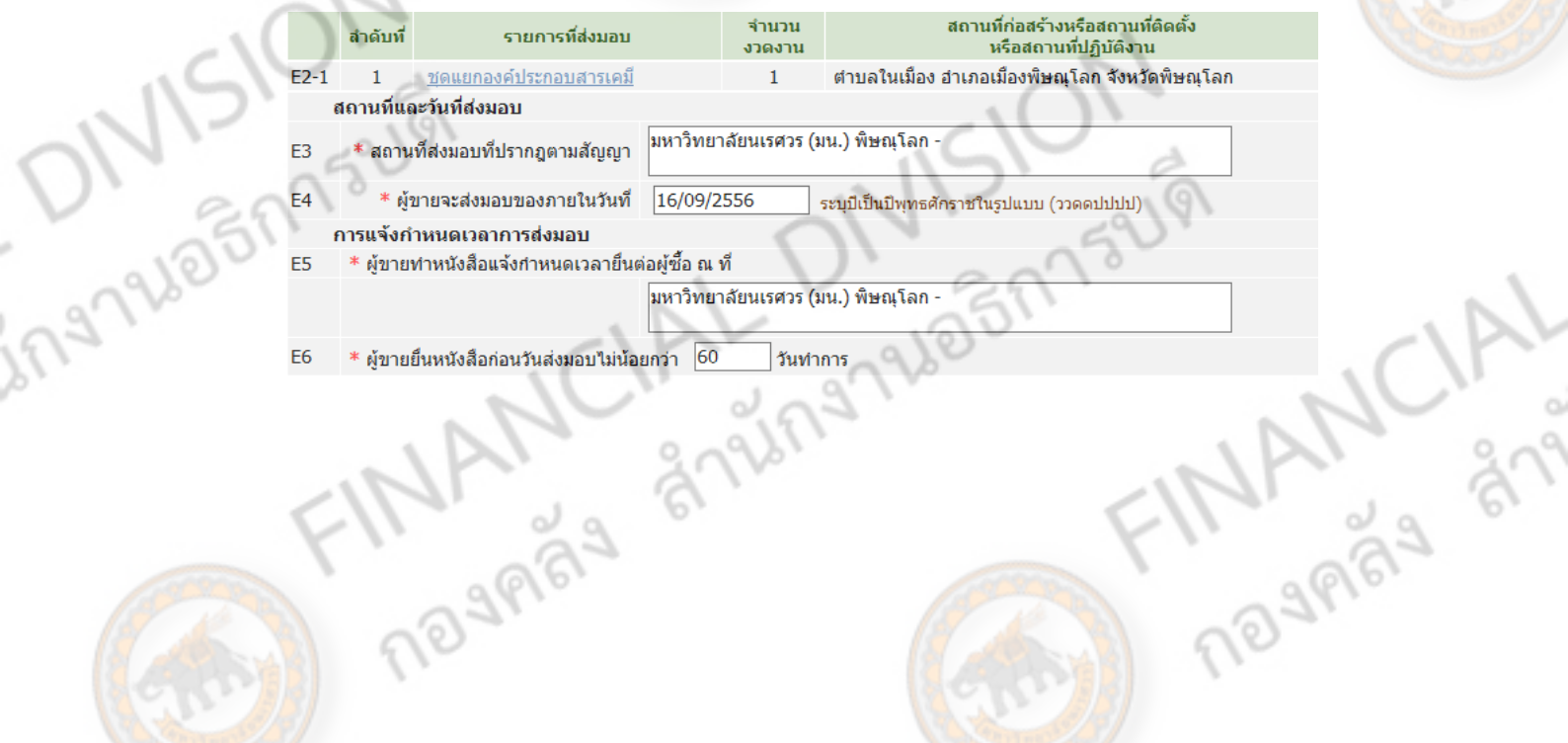

JR299265A75UV ่ งวดเงินและรายละเอียดการชำระเงิน จะต้องดูการชำระเงินแบ่งเป็นกี่งวด และกรอกรายละเอียดเช่น ้ถ้าเป็นงานก่อสร้างใหญ่ อาจจะมีการจ่ายเงิน 3 ครั้ง หรือ 3 งวด ในตัวอย่างจะเป็นการจ่ายเงิน 1 งวด ให้พิมพ์ ้เลข 1 จากนั้น คลิก "ระบุรายละเอียด"

CIAL

### ์<br>สัญญาข้อ ๕. การตรวจรับ

\*การซื้อขายตามสัญญานี้ต้องการสิ่งของทั้งหมดในคราวเดียวกัน หรื<mark>อการซื้</mark>อสิ่งของที่ปร**ะกอบเป็นชุดหรือหน่วยถ้าขา**ด F1 ี่ส่วนประกอบอย่างหนึ่งไปแล้วจะไม่สามารถใช้งานได้สมบรณ์ใช่หรือไม่ ◎ ใช่ ⊙ ใม่ใช่

### ์ สัญญาข้อ ๖. การชำระเงิน

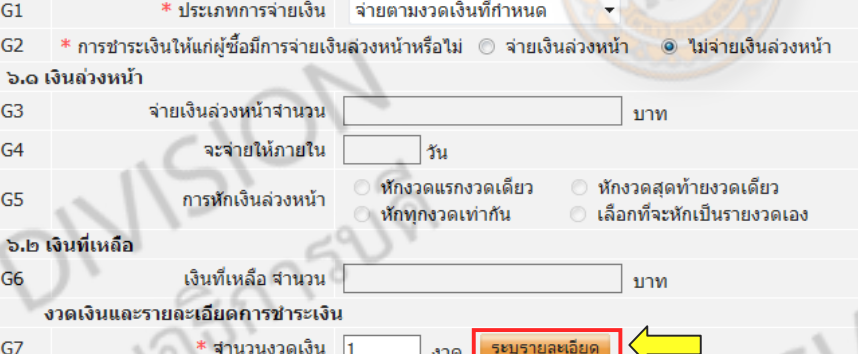

# เมื่อเข้ามาแล้ว ให้คลิก "เลือกงวดงาน"

Añ9

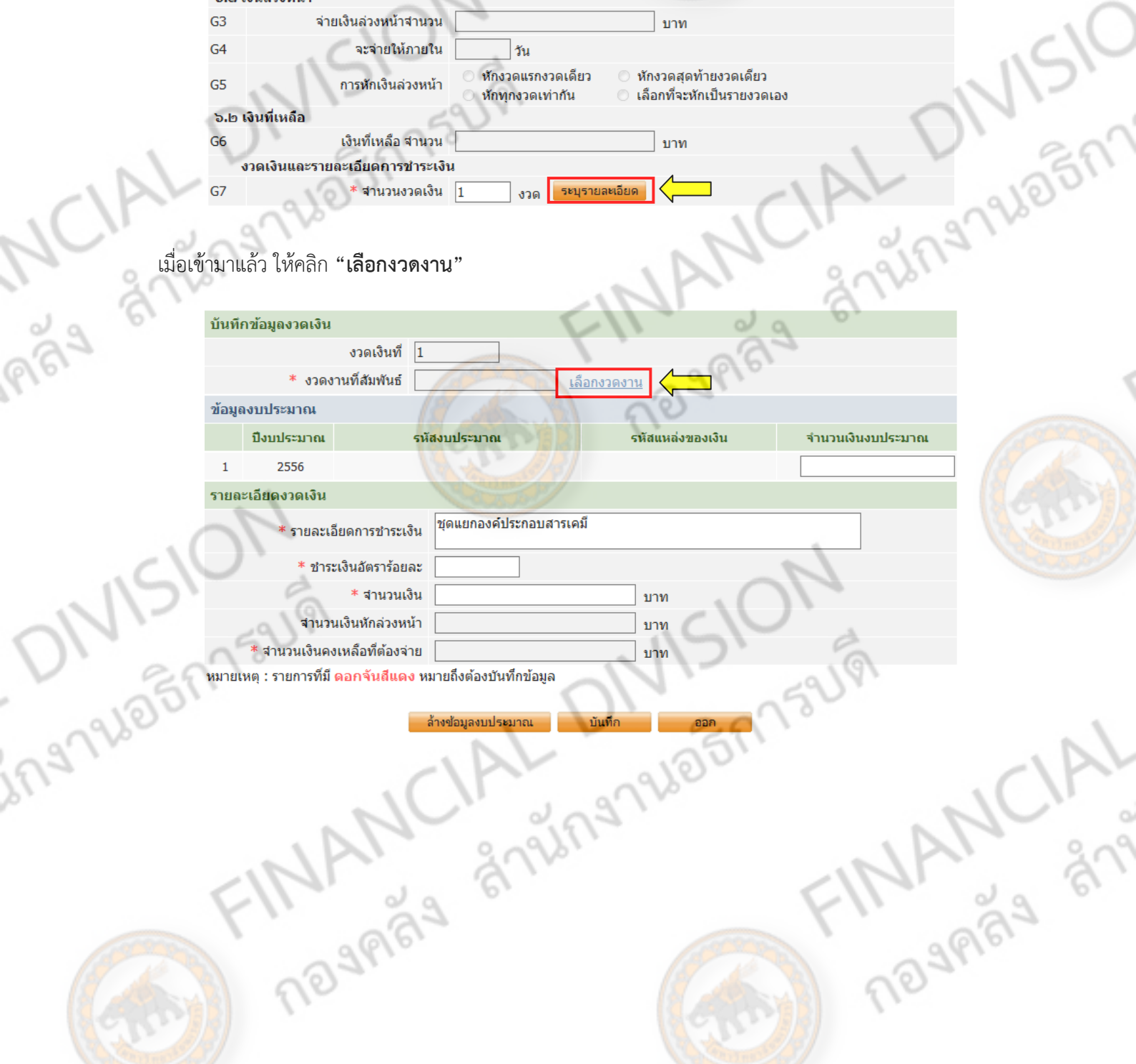

จากนั้นจะมใหี เล้ ือกว่าเป็นงวดงานที่เท่าไรให้คลิกทชี่ องส ่ ี่เหลี่ยม จากนั้น คลิก **"บันทึก**"

2-95 PLD BERTSUW

NSIO

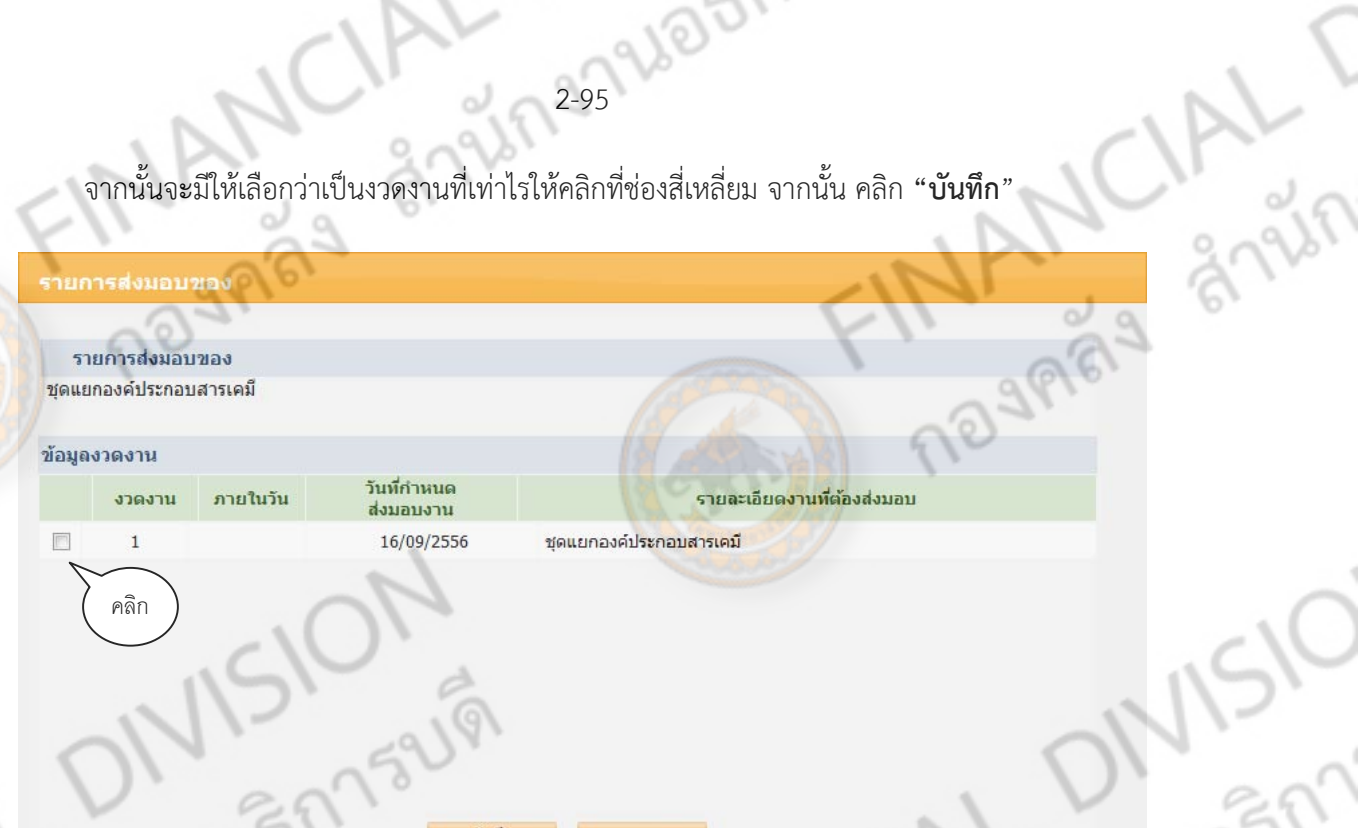

ี่ เมื่อเลือกงวดงานเสร็จ ระบบจะกลับสู่หน้าบันทึกข้อมูลงวดเงิน จากนั้นให้ใส่จำนวนเงิน ในกรณีที่มีการ ้<br>แบ่งจ่ายหลายงวด ในช่องนี้จะมีหลายช่องให้แบ่งใส่

**ARAY** 

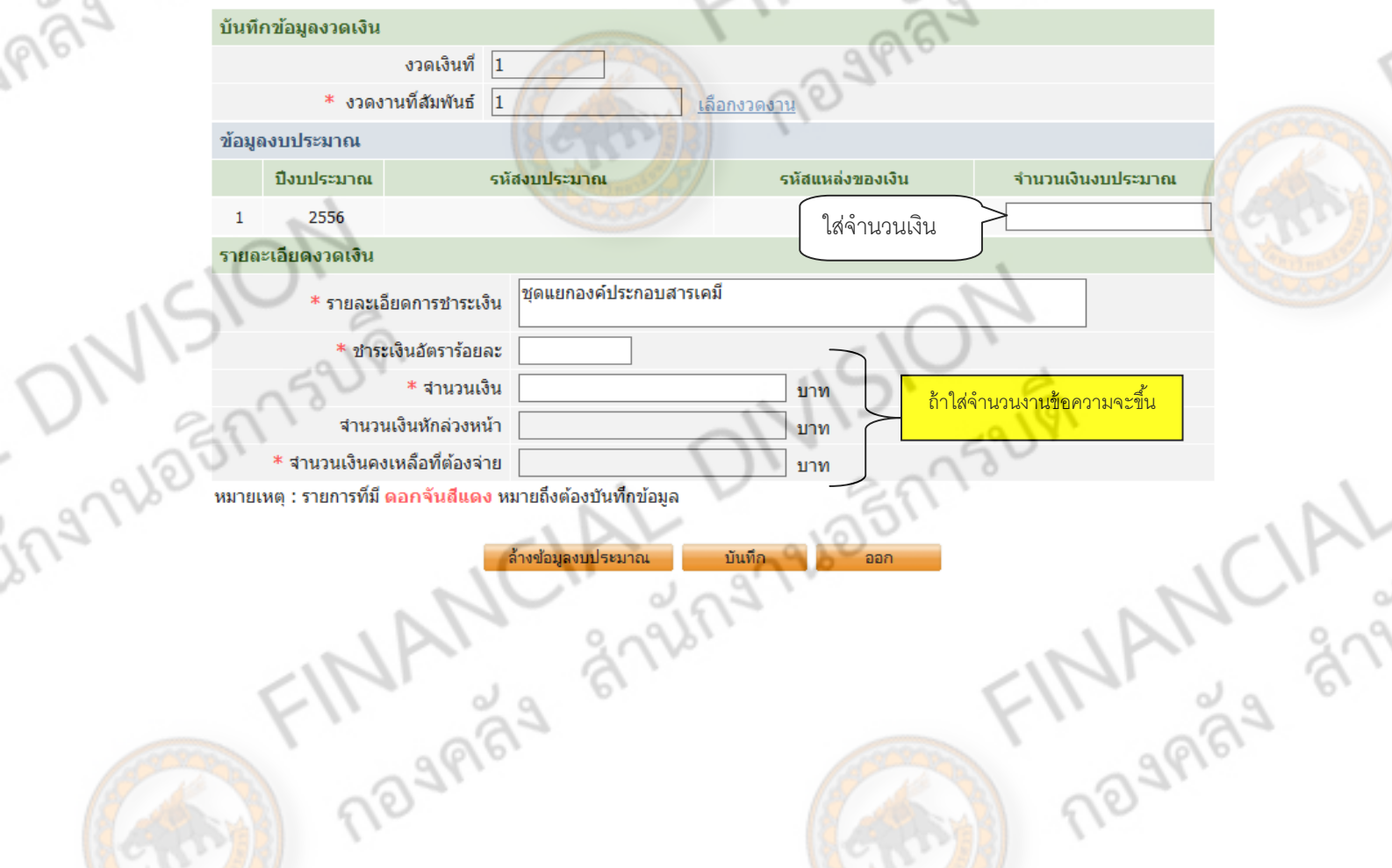

## เมื่อกรอกจํานวนเงินครบถ้วน ให้คลิก **"บันทึก"**

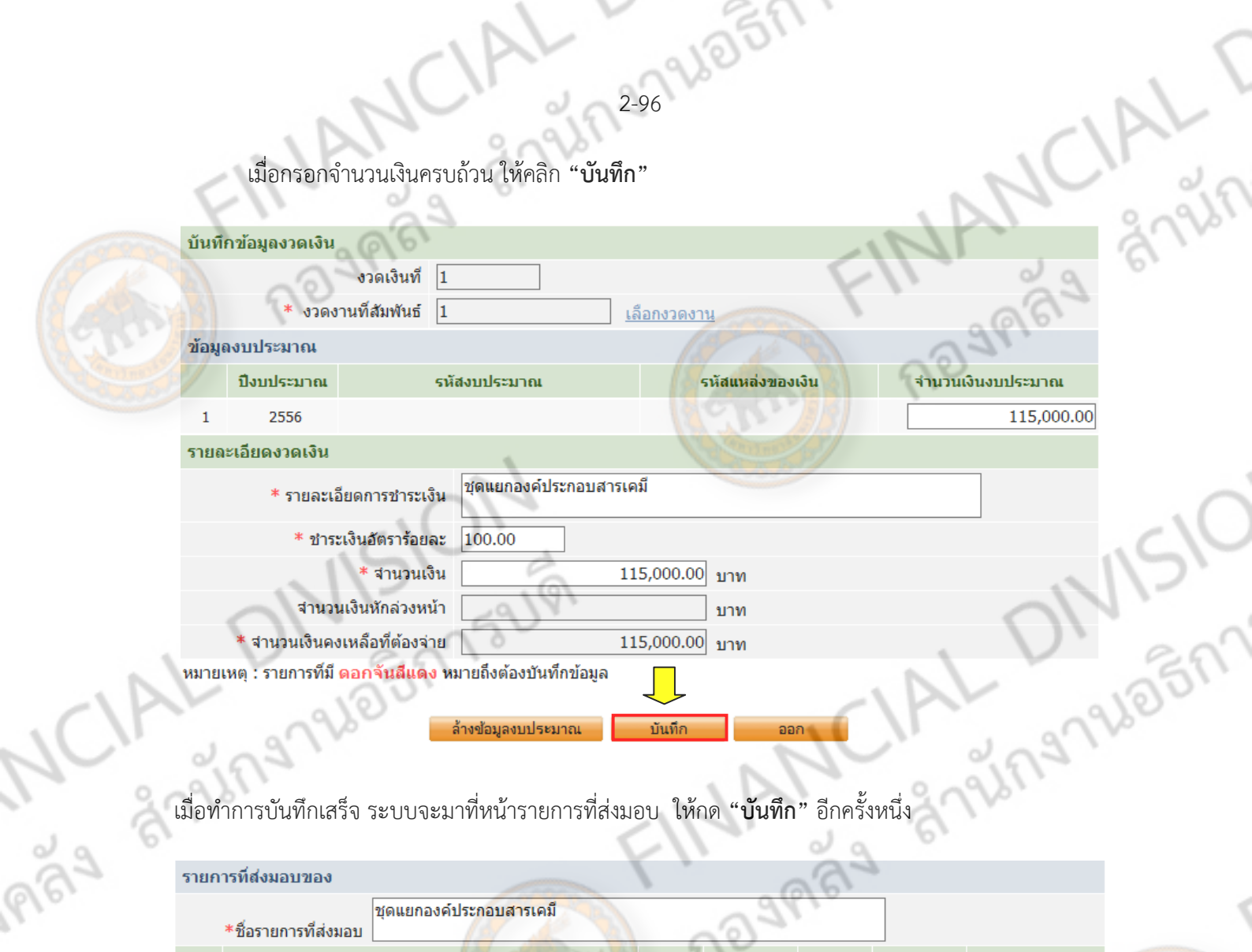

 $2.82984850152181$ 

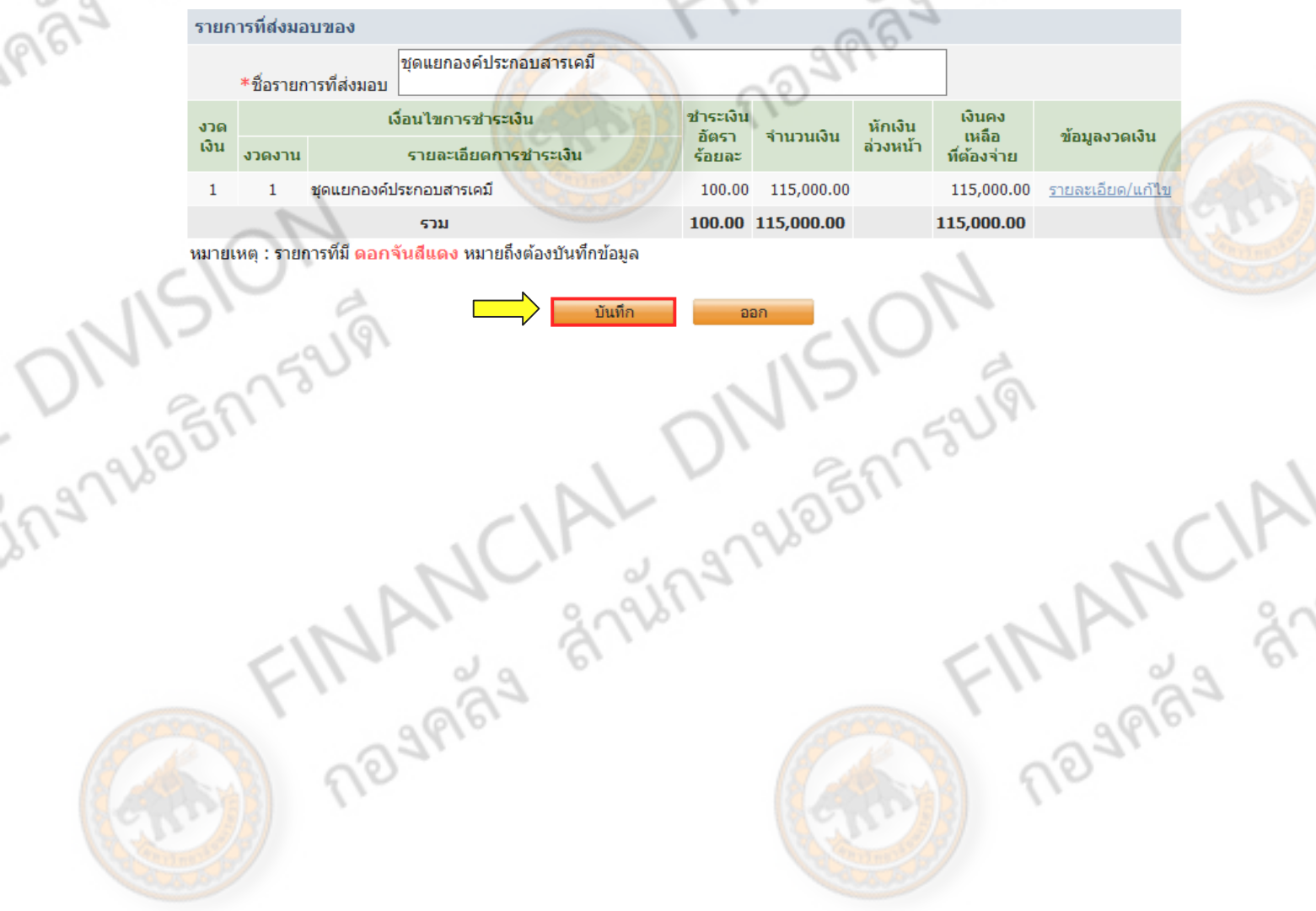

**REALTY AND BOOM ASSESS** 

# **การรับประกันความชํารุดบกพร่อง**

การรับประกันการปฏิบัติตามสัญญา โดยให้ใส่จำนวนเวลาที่รับประกันตามรายละเอียดในสัญญา <mark>์ พร้</mark>อมระยะเวลาที่ทำการแก้ไข และในส่วนของผู้ลงนามพยาน ให้ใส่ชื่อพยาน 2 คน ตามรายละเอียดในสัญญา

2-97

 $\overline{\phantom{a}}$ 

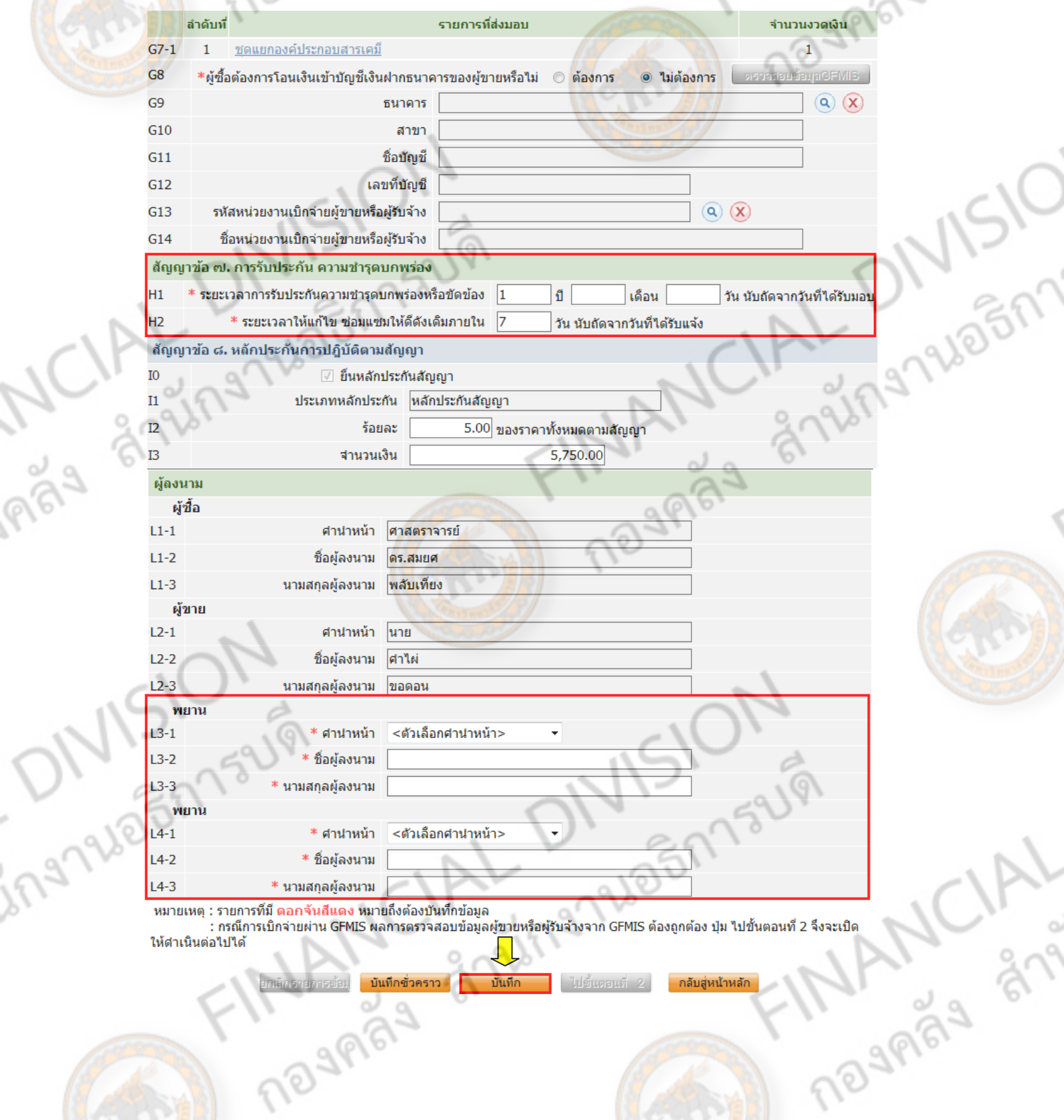

2-98 66 67 7 59

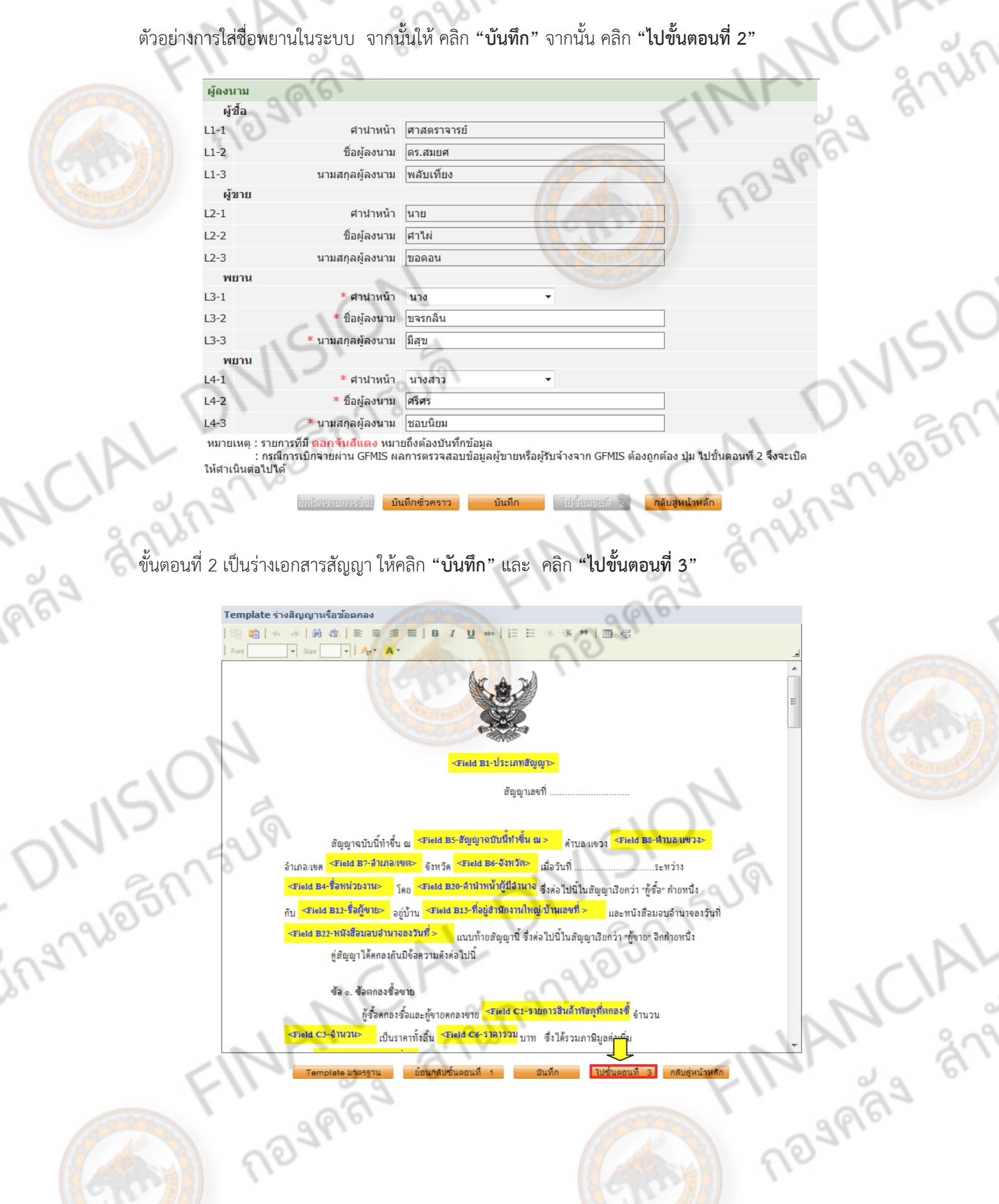

### ้จะเป็น ตัวอย่างของประกาศ ดังตัวอย่าง ขั้นตอนที่ 3

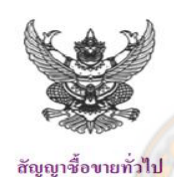

สัญญาเลขที่

299 26 27 75

**NAMCIAL** 

197965

**MANCIA** 

้สัญญาฉบับนี้ทำขึ้น ณ มหาวิทยาลัยนเรศวร (มน.) พิษณุโลก - <mark>ตำบล/แขวง ใ</mark>นเมือง อำเภอ/เขต เมือง พิษณุโลก จังหวัด พิษณุโลก เมื่อวันที่ ... ......................ระหว่าง มหาวิทยาลัยนเรศวร (มน.) พิษญฺโลก โดย ศาสตราจารย์คร.สมยศ พลับเที่ยง ซึ่งต่อไปนี้ในสัญญาเรียกว่า "ผู้ซื้อ" ฝ่ายหนึ่ง กับ ร้าน แซคซี วิทย์ อยู่บ้าน เลขที่ สสสสส ตำบลในเมือง อำเภอเมืองพิษณุโลก จังหวัดพิษณุโลก และหนังสือมอบอำนาจลงวันที่ ๑๕ กรกฎาคม ๒๕๕๖ แนบท้ายสัญญานี้ ซึ่งต่อไปนี้ในสัญญาเรียกว่า "ผู้ขาย" อีกฝ่ายหนึ่ง อู่สัญญาได้ตกลงกันมีข้อความดังต่อไปนี้

### ข้อ ๑. ข้อตกลงซื้อขาย

ผู้ซื้อตกลงซื้อและผู้ขายตกลงขาย กรุภัณฑ์วิทยาศาสตร์และการแพทย์ จำนวน ๑ รายการ ของ คณะวิทยาศาสตร์ จำนวน ๑ ชุด เป็นราคาทั้งสิ้น ๑๑๕,๐๐๐.๐๐ บาท (หนึ่งแสนหนึ่งหมื่นห้าพันบาทถ้วน) ซึ่งได้ รวมภาษีมูลค่าเพิ่มจำนวน ๗,๕๒๑.๑๖ บาท (เจ็คพันห้าร้อยชี่สิบสามบาทสามสิบหกสตางค์) ตลอดจนภาษีอากร อื่นๆและค่าใช้ง่ายทั้งปวงด้วยแล้ว

ผู้ขายรับรองว่าสิ่งของที่ขายให้ตามสัญญานี้เป็นของแท้ ของใหม่ ไม่เคยใช้งานมาก่อน ไม่เป็น ของเก่าเก็บ และมีคุณภาพ และคุณสมบัติไม่ต่ำกว่าที่กำหนดไว้ ในเอกสารแนบท้ายสัญญา

ในกรณีที่เป็นการซื้อสิ่งของซึ่งจะต้องมีการตรวจทดลอง ผู้ขายรับรองว่า เมื่อตรวจทดสอบแล้ว ด้องมีคุณภาพและคุณสมบัติไม่ต่ำกว่าที่กำหนดไว้ด้วย

ข้อ ๒. เอกสารอันเป็นส่วนหนึ่งของสัญญา

เอกสารแนบท้าย<mark>สัญญาคัง</mark>ต่อไปนี้ ให้ถือเป็นส่วนหนึ่งของ สัญญานี

ความใ<mark>ดในเ</mark>อกสา<mark>รแนบท้</mark>ายสัญญ<mark>าที่ขัดแย้งกับข้อความในสัญญานี้ ให้ใช้ข้อความในสัญญานี้</mark> บังคับ และในกรณีที่เอกส<mark>ารแน</mark>บท้ายสัญญาขัดแย้<mark>งกันเอง</mark> ผู้ขายจะต้องปฏิบัติตามคำวินิจฉัยของผู้ซื้อ

### ข้อ ๓. การส่งมอบ

ผู้ขายจะส่งมอ<mark>บสิ่งของที่ซื้อขายตา</mark>มสัญญาให้แก่ผู้ซื้อ ณ มหาวิทยาลัยนเรศวร (มน.) พิษณุโลก -ภายในวันที่ ๑๖ กันยายน ๒๕๕๖ ให้ถูกต้องและครบถ้วนตามที่กำหนดไว้ในข้อ ๑ แห่งสัญญานี้ พร้อมทั้งหีบห่อ หรือเครื่องรัคพันผูกโคยเรียบร้อย

การส่งมอบสิ่งของ ตามสัญญานี้ ไม่ว่าจะเป็น การส่งมอบเพียงครั้งเดียว หรือส่งมอบหลายครั้ง ผู้ neument of the CIA of the CIA of the CIA of the CIA of the CIA of the CIA of the CIA of the CIA of the CIA of the CIA of the CIA of the CIA of the CIA of the CIA of the CIA of the CIA of the CIA of the CIA of the CIA of th ขายจะต้องแจ้งกำหนดเวลาส่งมอบแต่ละครั้งโดยทำเป็นหนังสือนำไปยื่นต่อผู้ซื้อ ณ มหาวิทยาลัยนเรศวร (มน.) พิษณุโลก - ในเวลาราชการ ก่อนวันส่งมอบไม่น้อยกว่า ๖๐ วันทำการ

ingnale

ถ้าสิ่งของที่จะต้องส่งมอบให้แก่ผู้ซื้อตามสัญญานี้ เป็นสิ่งของที่ผู้ขายจะต้องสั่งหรือนำเข้ามาจาก

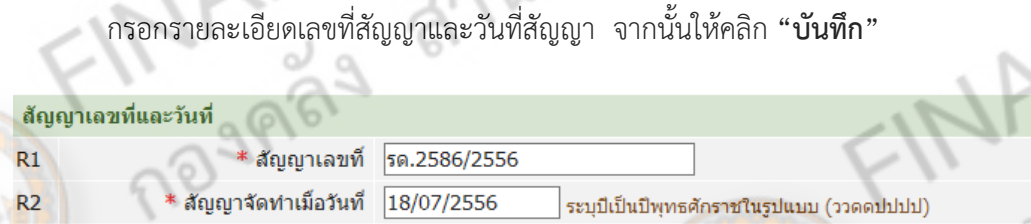

่ ยกเริกการบันทึกเรขที่แระวันที่

 $2 - 100$ 

CIAL I

้ หมายเหตุ : รายการที่มี ดอกจันสีแดง หมายถึงต้องบันทึกข้อมูล

บันทึก

เมื่อบันทึกเสร็จ

 $\overline{\phantom{a}}$ 

- ถ้าตองการยกเล ้ ิกเลขทสี่ ัญญาและ วันทจี่ ดทั ําสญญา ั ใหคล้ ิก **"ยกเลิกการบันทึกเลขที่และวันท"ี่**

<u>่ ไปขั้นตอนที่</u>

ึกลับสู่หน้าหลัก

- ถ้าตองการไปข ้ ั้นตอนตอไป ่ คลิก **"ไปขนตอนท ั้ 2" ี่**

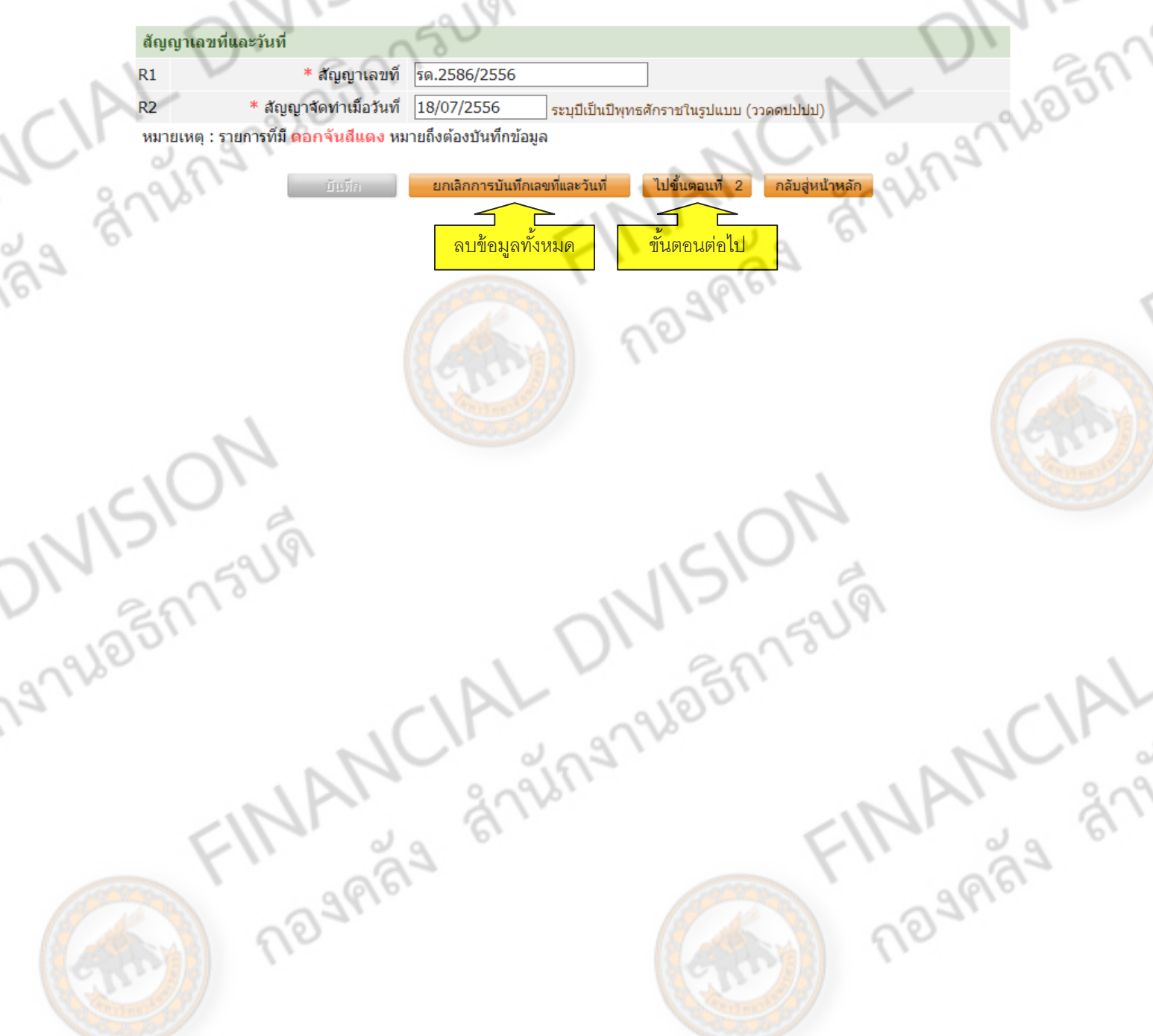

ในขั้นตอนที่ 2 จะเป็นตัวอย่างสัญญาซื้อขาย จากนั้น คลกิ **"กลบสั หนู่ ้าหลกั"** 

# **ตัวอย่างสญญาซ ั ื้อขายจากระบบ**

2-101

# สัญญาซื้อขายทั่วไป

สัญญาเลขที่ รด.๒๕๘๖/๒๕๕๖

หวอย่างสัญญาซื้อขายจากระบบ<br>- พวอย่างสัญญาซื้อขายจากระบบ<br>สัญญาฉบับนี้ทำขึ้น ณ มหาวิทยาลัยนเรศวร (มน.) พิษณุโลก - ตำบล/แขวง ในเมือง อําเภอ/เขต เมืองพิษณุโลก จังหวัด พิษณุโลก เมื่อวันที่ ๑๘ กรกฎาคม ๒๕๕๖ระหว่าง มหาวิทยาลัยนเรศวร (มน.) พิษณุโลก โดย ศาสตราจารย์ดร.สมยศ พลับเที่ยง ซึ่งต่อไปนี้ในสัญญาเรียกว่า "ผู้ซื้อ" ฝ่ายหนึ่ง กับ ร้าน แซดซีวิทย์อยู่บ้าน เลขที่ ๘๘๘๘๘ ตําบลในเมือง อําเภอเมืองพิษณุโลก จังหวัดพิษณุโลก และหนังสือมอบ อํานาจลงวันที่ ๑๕ กรกฎาคม ๒๕๕๖ แนบท้ายสัญญานี้ซึ่งต่อไปนี้ในสัญญาเรียกว่า "ผู้ขาย" อีกฝ่ายหนึ่ง คู่สัญญาได้ตกลงกันมีข้อความดังต่อไปนี้

 ข้อ ๑. ข้อตกลงซื้อขายผู้ซื้อตกลงซื้อและผู้ขายตกลงขาย ครุภัณฑ์วิทยาศาสตร์และการแพทย์ จํานวน ๑ รายการ ของ คณะวิทยาศาสตร์จํานวน ๑ ชุด เป็นราคาทั้งสิ้น ๑๑๕,๐๐๐.๐๐ บาท (หนึ่งแสนหนึ่ง หมื่นห้าพันบาทถ้วน) ซึ่งได้รวมภาษีมูลค่าเพิ่มจํานวน ๗,๕๒๓.๓๖ บาท (เจ็ดพันห้าร้อยยี่สิบสามบาทสามสิบ หกสตางค์) ตลอดจนภาษีอากรอื่นๆและค่าใช้จ่ายทั้งปวงด้วยแล้ว

้ผู้ขายรับ<mark>รองว่าสิ่งของที่ขายให้</mark>ตามสัญญานี้เป็นของแท้ ของใหม่ ไม่เคยใช้งานมาก่อน ้ไม่เป็นของเก่าเก็บ และมีคุณภาพ แล<mark>ะคุณสมบัติไม่ต่ำก</mark>ว่าที่กำหนดไว้ ในเอกสารแนบท้ายสัญญา ในกรณีที่เป็<mark>น</mark> การซื้อสิ่งของซึ่งจะต้องมีการตรวจทดลอง ผู้ขายรับรองว่า เมื่อตรวจทดสอบแล้วต้องมีคุณภาพและคุณสมบัติไม่ ต่ํากว่าที่กําหนดไว้ด้วย

ข้อ ๒. เอกสารอันเป็นส่วนหนึ่งของสญญา ั

 เอกสารแนบท้ายสัญญาดังต่อไปนี้ให้ถือเป็นส่วนหนึ่งของ สัญญานี้ความใดใน เอกสารแนบท้ายสัญญาที่ขัดแย้งกับข้อความในสัญญานี้ให้ใช้ข้อความในสัญญานี้บังคับ และในกรณีที่ ข้อ ๓. การส่งมอบเอกสารแนบท้ายสัญญาขัดแย้งกันเอง ผู้ขายจะต้องปฏิบัติตามคําวินิจฉัยของผู้ซื้อ **MARYCH** 

 ผู้ขายจะส่งมอบสิ่งของที่ซื้อขายตามสัญญาให้แก่ผู้ซื้อ ณ มหาวิทยาลัยนเรศวร (มน.) พิษณุโลก - ภายในวันที่ ๑๖ กันยายน ๒๕๕๖ ให้ถูกต้องและครบถ้วนตามที่กําหนดไว้ในข้อ ๑ แห่งสัญญานี้ พร้อมทั้งหีบห่อหรือเครื่องรัดพันผูกโดยเรียบร้อยการส่งมอบสิ่งของ ตามสัญญานี้ไม่ว่าจะเป็น การส่งมอบเพียง ี<mark>ครั้งเ</mark>ดียว หรือส่งมอบหลายครั้ง ผู้ขายจะต้องแจ้งกำหนดเวลาส่ง<mark>มอบแต่ละ</mark>ครั้งโดยทำเป็นหนังสือนำไปยื่นต่อผู้ ี ซื้อ ณ มหาวิทยาลัยนเรศวร (มน.) พิษณุโลก - ในเวลาราชก<mark>าร ก่อนวัน</mark>ส่งมอ<mark>บไม่</mark>น้อยกว่า ๖๐ วันทำการ

2-102

# ข้อ ๔. การใช้เรือไทย

 ถ้าสิ่งของที่จะต้องส่งมอบให้แก่ผู้ซื้อตามสัญญานี้เป็นสิ่งของที่ผู้ขายจะต้องสั่งหรือ นําเข้ามาจากต่างประเทศ และสิ่งของนั้นต้องนําเข้ามาโดยทางเรือในเส้นทางเดินเรือที่มีเรือไทยเดินอยู่ และ สามารถให้บริการรับขนได้ตามที่รัฐมนตรีว่าการกระทรวงคมนาคมประกาศกําหนด ผู้ขายต้องจัดการให้ส่ิงของ ดังกล่าวบรรทุกโดยเรือไทย หรือเรือที่มีสิทธิเช่นเดียวกับเรือไทยจากต่างประเทศมายังประเทศไทย เว้นแต่จะ ได้รับอนุญาตจากกรมเจ้าท่าก่อนบรรทุกของนั้นลงเรืออื่นที่มิใช่เรือไทย หรือเป็นของที่รัฐมนตรีว่าการกระทรวง คมนาคมประกาศยกเว้นให้บรรทุก โดยเรืออื่นได้ทั้งนี้ไม่ว่าการส่ังหรือสั่งซื้อสิ่งของดังกล่าวจากต่างประเทศจะ เป็นแบบ เอฟโอบี,ซีเอฟอาร์,ซีไอเอฟ หรือแบบอื่นใดในการส่งมอบสิ่งของตามสัญญาให้แก่ผู้ซื้อ ถ้าสิ่งของนั้น เป็นสิ่งของตามวรรคหนึ่ง ผู้ขายจะต้องส่งมอบใบตราส่ง (Bill of Lading) หรือสําเนาใบตราส่งสําหรับของนั้นซึ่ง แสดงว่าได้บรรทุกมาโดยเรือไทยหรือเ<mark>รือที่มีสิทธิเช่น</mark>เดียวกับเรือไทยให้แก่ผู้ซื้อพร้อมกับการส่งมอบสิ่งของด้วย

์ ในกรณีที่<mark>สิ่ง</mark>ของดังกล่าว <mark>ไม่ไ</mark>ด้บรรทุกจากต่างประเทศมายังประเทศไทย โดยเรือไทย</mark>

หรือเรือที่มีสิทธิเช่นเดียวกับเรือไทย ผู้ขายต้องส่งมอบหลักฐานซึ่งแสดงว่าได้รับอนุญาตจากกรมเจ้าท่า ให้ บรรทุกของโดยเรืออื่นได้หรือหลักฐานซึ่งแสดงว่า ได้ชําระค่าธรรมเนียมพิเศษ เนื่องจากการไม่บรรทุกของโดย เรือไทยตามกฎหมายว่าด้วยการส่งเสริมการพาณิชยนาวีแล้ว อย่างใดอย่างหนึ่งแก่ผู้ซื้อด้วยในกรณีที่ผู้ขายไม่ส่ง มอบหลักฐานอย่างหนึ่งอย่างใดดังกล่าวในสองวรรคข้างต้นให้แก่ผู้ซื้อ แต่จะขอส่งมอบสิ่งของดังกล่าวให้ผู้ซ้ือ ก่อน โดยยังไม่รับชําระเงินค่าสิ่งของ ผู้ซื้อมีสิทธิรับสิ่งของดังกล่าวไว้ก่อนและชําระเงินค่าสิ่งของเมื่อผู้ขายได้ ปฏิบัติถูกต้องครบถ้วนดังกล่าวแล้วได้

ข้อ ๕. การตรวจรับ

 เมื่อผู้ซื้อได้ตรวจรับสิ่งของที่ส่งมอบและเห็นว่าถูกต้องครบถ้วนตามสัญญาแล้ว ผู้ซื้อจะ ออกหลักฐานการรับมอบไว้ให้เพื่อผู้ขายนํามาเป็นหลักฐานประกอบการขอรับเงินค่าสิ่งของนั้น ถ้าผลของการ ตรวจรับปรากฏว่าสิ่งของที่ผู้ขายส่งมอบไม่ตรงตามสัญญาข้อ ๑ ผู้ซื้อทรงไว้ซึ่งสิทธิที่จะไม่รับสิ่งของนั้น ในกรณี เช่นว่านี้ผู้ขายต้องรีบนําสิ่งของนั้นกลับคืนโดยเร็วที่สุดเท่าที่จะทําได้และนําสิ่งของมาส่งมอบให้ใหม่ หรือต้อง ทําการแก้ไขให้ถูกต้องตามสัญญาด้วยค่าใช้จ่ายของผู้ขายเอง และระยะเวลาที่เสียไปเพราะ เหตุดังกล่าว ผู้ขาย <mark>้จะน</mark>ำมาอ้างเป็นเหตุขอขยายเวลาทำการตามสัญญาหรือของดหรื<mark>อลดค่าปรับ</mark>ไม่ได้

 ในกรณีที่ผู้ขายส่งมอบสิ่งของถูกต้องแต่ไม่ครบจํานวน หรือส่งมอบครบจํานวน แต่ไม่ .ถูกต้องทั้งหมด ผู้ซื้อจะตรวจรับเฉพาะส่วนที่ถูกต้อง โดยออก<mark>หลักฐานการตรวจ</mark>รับเฉพาะส่วนนั้นก็ได้

ข้อ ๖. การชำระเงินผู้ชื้อตกลงชำระเงิน ค่าสิ่งของตามข้อ ๑ ให้แก่ผู้ขาย เมื่อผู้ซื้อได้รับมอบ สิ่งของตามข้อ ๕ ไว้โดยครบถ้วนแล้ว

ข้อ ๗. การรับประกันความชำรุดบกพร่อง

 ผู้ขายยอมรับประกันความชํารุดบกพร่องหรือขัดข้องของสิ่งของตามสัญญานี้เป็นเวลา ๑ ปี นับแต่วันที่ผู้ซื้อได้รับมอบ โดยภายในกำหนดเวลาดังกล่าว หากสิ่งของตามสัญญานี้เกิดชำรุดบกพร่อง หรือ ขัดข้องอันเนื่องมาจาก การใช้งานตามปกติผู้ขายจะต้องจัดการซ่อมแซม หรือแก้ไข ให้อยู่ในสภาพที่ใช้การได้ดี ดังเดิม ภายใน ๗ วัน นับแต่วันที่ได้รับแจ้งจากผู้ซื้อโดยไม่คิดค่าใช้จ่ายใดๆ ทั้งสิ้น

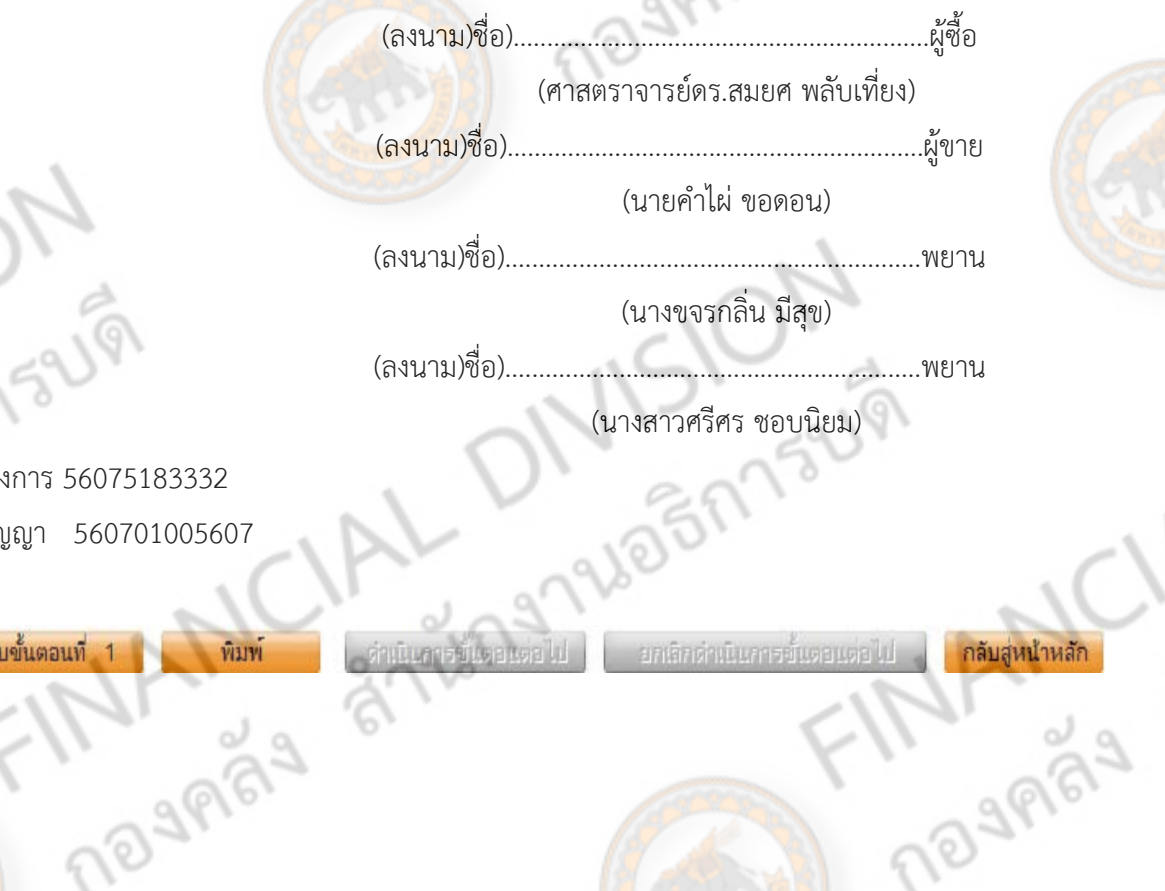

เลขทโครงการ ี่ 56075183332 เลขคุมสญญา ั 560701005607

ย้อนกลับขั้นตอนที่

2-103

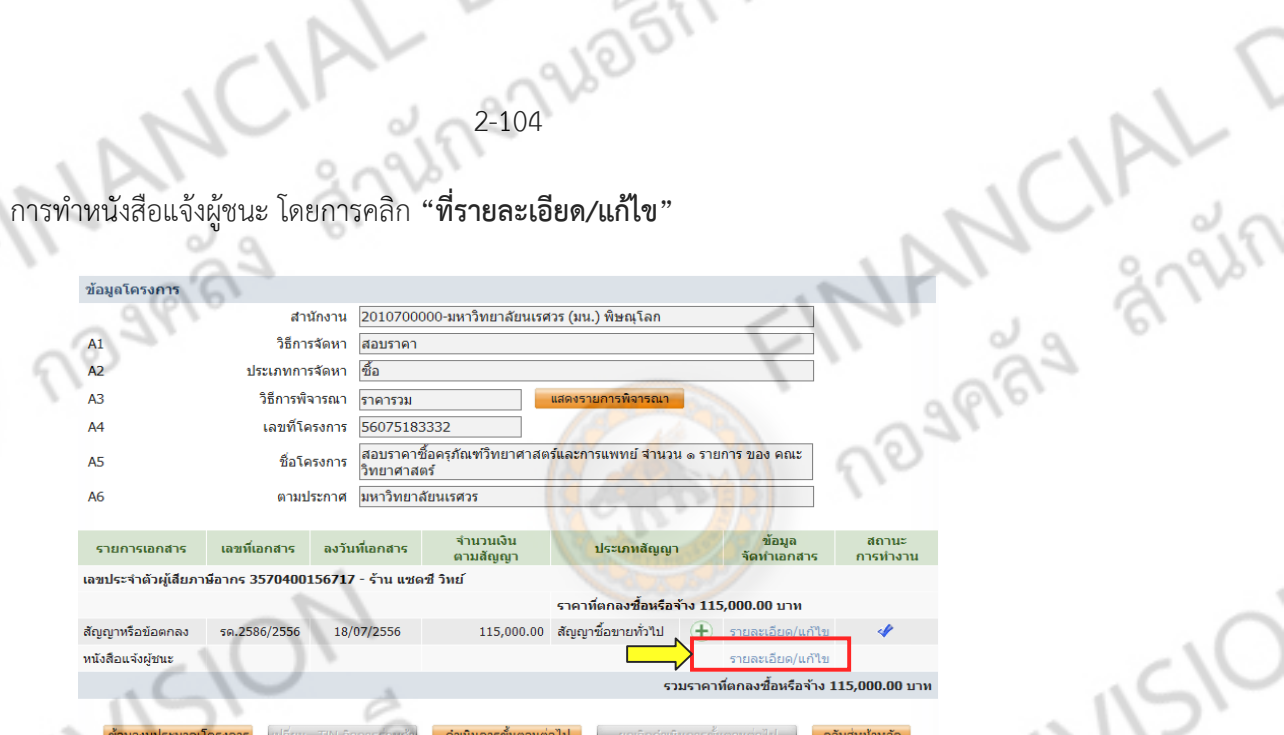

**2-104 WO 517 5214** 

ให้กรอกขอม้ ูลช่องทมี่ ีดอกจนสั ีแดง จากนนให ั้ ้ทําการบันทึก โดย คลิก **"บันทกึ"** และ **"ไปขนตอนท ั้ ี่**

 $\frac{1}{2}$ 

**2"**

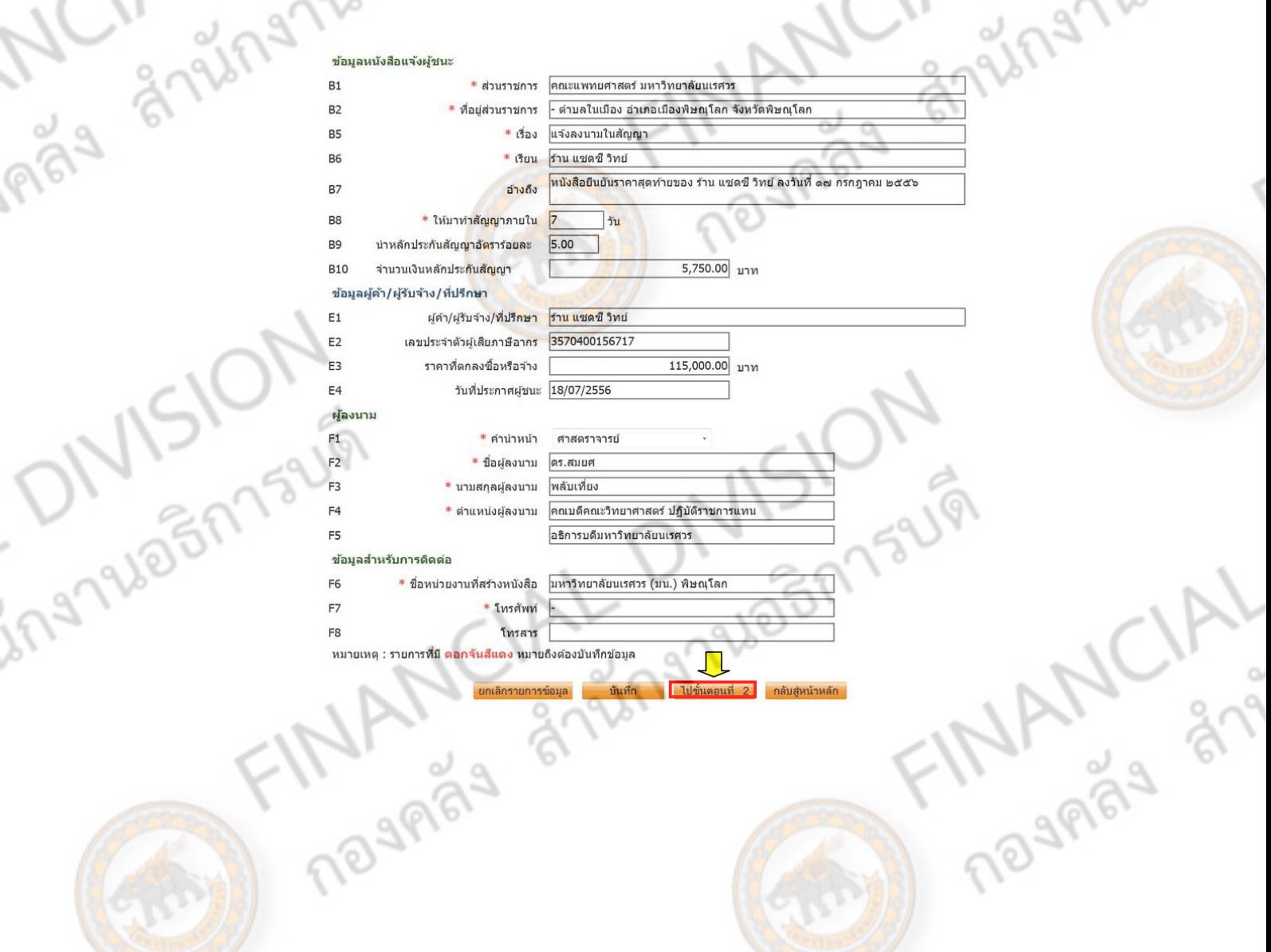

gneralentaur ์ขั้นตอนที่ 2 จะเป็นการจัดทำร่างเอกสารหนังสือแจ้งผู้ชนะ ให้ คลิก **"บันทึก"** และ **"ไปขั้นตอนที่ 3"** Bengal

A

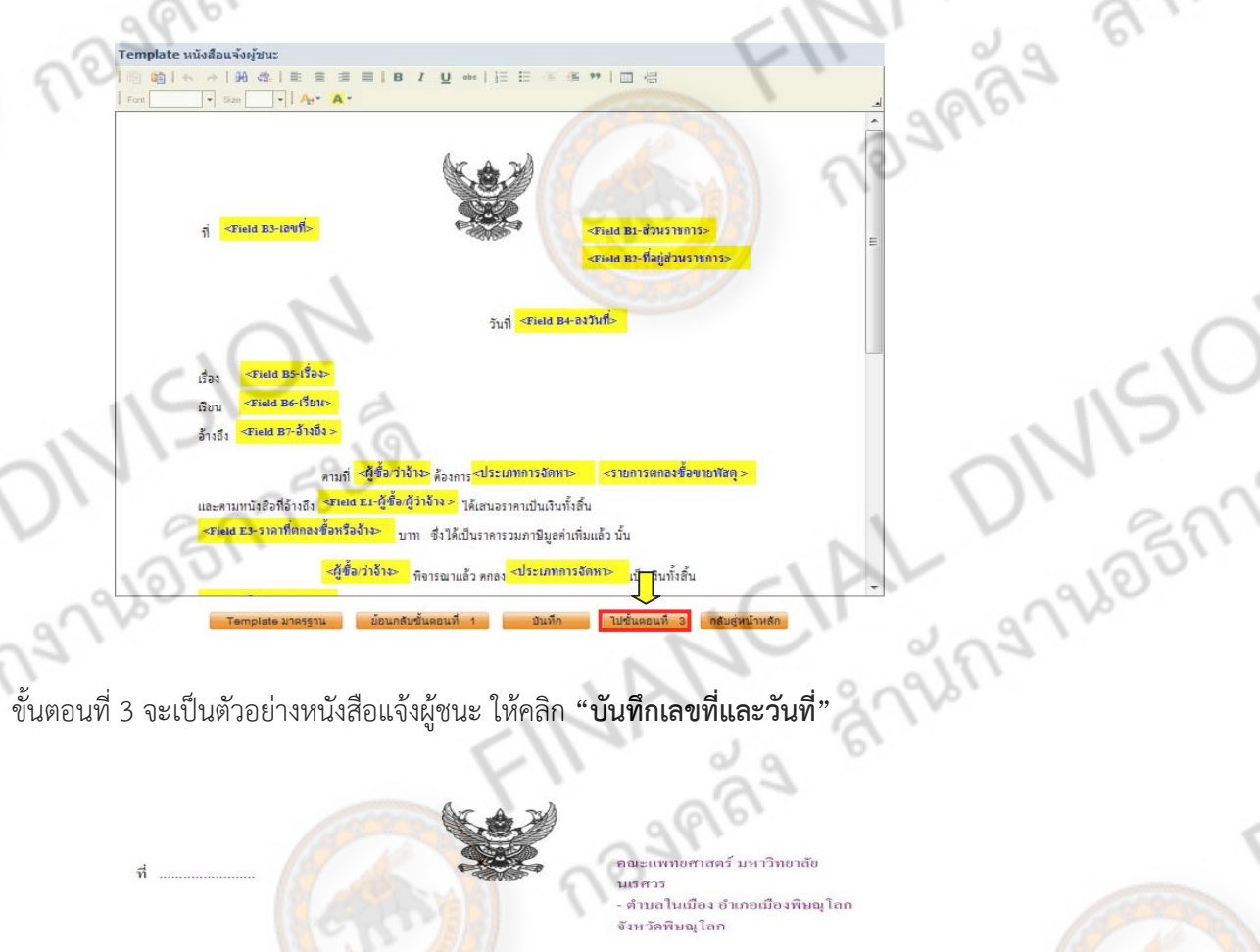

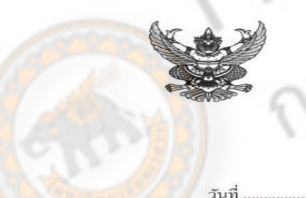

จังหวัดพิษณุโลก

 $\overline{C}$ 

**MANCA** 

เรื่อง แจ้งลงนามในสัญญา เรียน ร้าน แซคซี วิทย์ หนังสือยืนยันราค อ้างถึง าสุดท้ายของ ร้าน แซคซี วิทย์ ลงวันที่ ๑๗ กรกฎาคม ๒๕๕๖

ตามที่ มหาวิทยาลัยนเรศวร (มน.) พิพณโลก ต้องการซื้อ ครภัณฑ์วิทยาศาสตร์และการแพทย์ ายการ ของ คณะวิทยาศาสตร์ และตามหนังสือที่อ้างถึง ร้าน แซคซี วิทย์ ได้เสนอราคาเป็นเงินทั้งลิ้น บาท (หนึ่งแสนหนึ่งหมื่นห้าพันบาทถ้วน) ซึ่งได้เป็นราคารวมภาษีมูลค่าเพิ่มแล้ว นั้น

มหาวิทยาลัยนเรศวร (มน.) พิษณุโลก พิจารณาแล้ว ตกลงซื้อเป็นเงินทั้งสิ้น ๑๑๕,ง บาท (หนึ่งแสนหนึ่งหมื่นห้าพันบาทล้วน) ซึ่งใต้เป็นราคารวมภาษีมูลค่าเพิ่มแล้ว และขอให้ใปทำสัญญาภายใน ๘<br>วัน นับลัดจากวันที่ใต้รับหนังสือฉบับนี้พร้อมทั้งนำหลักประกันสัญญาเป็นจำนวนร้อยละทำ ของราคาทั้งหมดตาม .<br>สัญญา เป็นเงิน ๕,๗๕๐.๐๐ บาท (ห้าพันเจ็ดร้อยห้าสิบบาทถ้วน) ไปพร้อมในวันทำสัญญา

จึงเรียนมาเพื่อโปรดทราบ

อแสดงความนับถือ

(ศาสตราจารย์คร.สมอศ พลับเที่ยง) แบคีลณะวิทยาศาสตร์ ปฏิบัติราชการแทน .<br>ชิการบดีมหาวิทยาลัยนเรศวร

มหาวิทยาลัยนเรศวร (มน.) พิษณุโลก<br>โทรศัพท์ -

1/296

Ingnalogi

2-26 220 221 231 231 1

# **บันทกึ"**

ingnuas

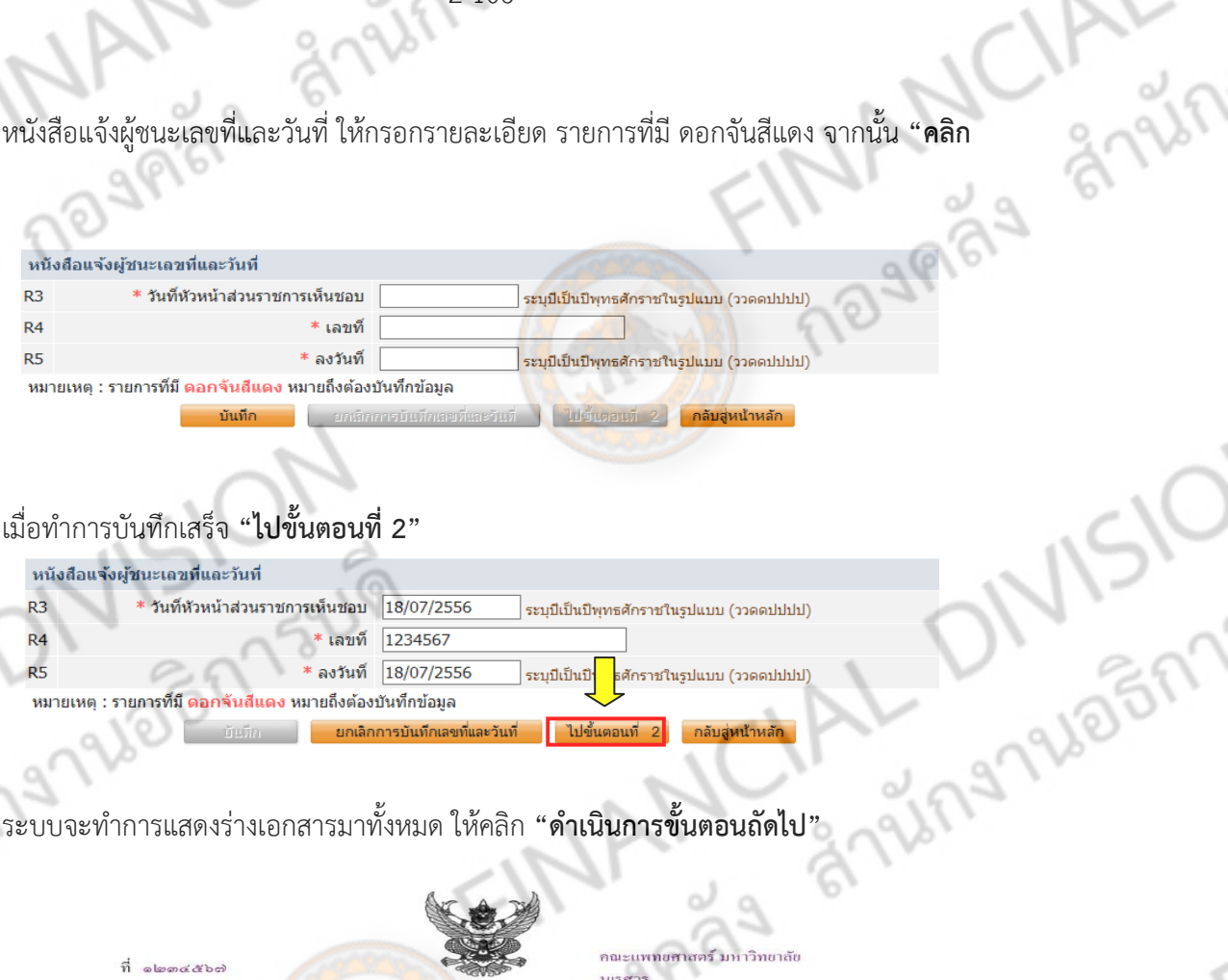

# เมื่อทําการบันทึกเสร็จ **"ไปขนตอนท ั้ 2" ี่**

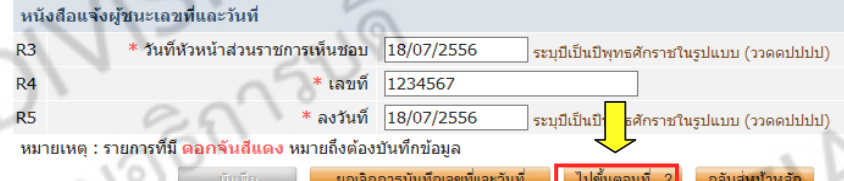

# ระบบจะทําการแสดงร่างเอกสารมาทั้งหมด ให้คลิก **"ดําเนินการขั้นตอนถัดไป"**

 $\vec{n}$  almosé débe

คณะแพทยศาสตร์ มหาวิทยาลัย นเรศวร ดำบลในเมือง อำเภอเมืองพิษณฺโลก จังหวัดพิษณุโลก

**TARYCA** 

วันที่ ๑๘ กรกฎาคม ๒๕๕๖

ิ์ แจ้งลงนามในสัญญา เรื่อง เรียน ร้าน แซคซี วิทย์ อ้างถึง หนังสือขืนยันราคาสุดท้ายของ ร้าน แซคซี วิทย์ ลงวันที่ ๑๘ กรกฎาคม ๒๕๕๖

ตามที่ มหาวิทยาลัยนเรศวร (มน.) พิษณฺ โลก ต้องการซื้อ ครภัณฑ์วิทยาศาสตร์และการแพทย์ จำนวน ๑ รายการ ของ คณะวิทยาศาสตร์ และตามหนังสือที่อ้างถึง ร้าน แซตซี วิทย์ ได้เสนอราคาเป็นเงินทั้งสิ้น oo บาท (หนึ่งแสนหนึ่งหมื่นห้าพันบาทถ้วน) ซึ่งได้เป็นราคารวมภาษีมูลค่าเพิ่มแล้ว นั้น

มหาวิทยาลัยนเรศวร (มน.) พิษณุโลก พิจารณาแล้ว ตกลงซื้อเป็นเงินทั้งสิ้น ๑๑๕,๐๐๐.๐๐ ้บาท (หนึ่งแสนหนึ่งหมื่นห้าพันบาทถ้วน) ซึ่งได้เป็นราคารวมภาษีมูลค่าเพิ่มแล้ว และขอให้ไปทำสัญญาภายใน ๗ วัน นับถัดจากวันที่ได้รับหนังสือฉบับนี้พร้อมทั้งนำหลักประกันสัญญาเป็นจำนวนร้อยละห้า ของราคาทั้งหมดตาม สัญญา เป็นเงิน ๕,๗๕๐.๐๐ บาท (ห้าพันเจ็ดร้อยห้าสิบบาทถ้วน) ไปพร้อมในวันทำสัญญา

จึงเรียนมาเพื่อโปรดทราบ

(ศาสตราจารย์คร.สมยศ พลับเที่ยง) <br>อเบดีคณะวิทยาศาสตร์ ปฏิบัติราชการแทน อธิการบดีมหาวิทยาลัยนเรศวร

มหาวิทยาลัยนเรศวร (มน.) พิษณุโลก โทรศัพท์

never

# LANCIAL UN Sight-2022/06/27/1944 ึกลับมาสู่หน้าหลัก ให้คลิก "<mark>ดำเนินการขั้นตอนต่อไป"</mark>

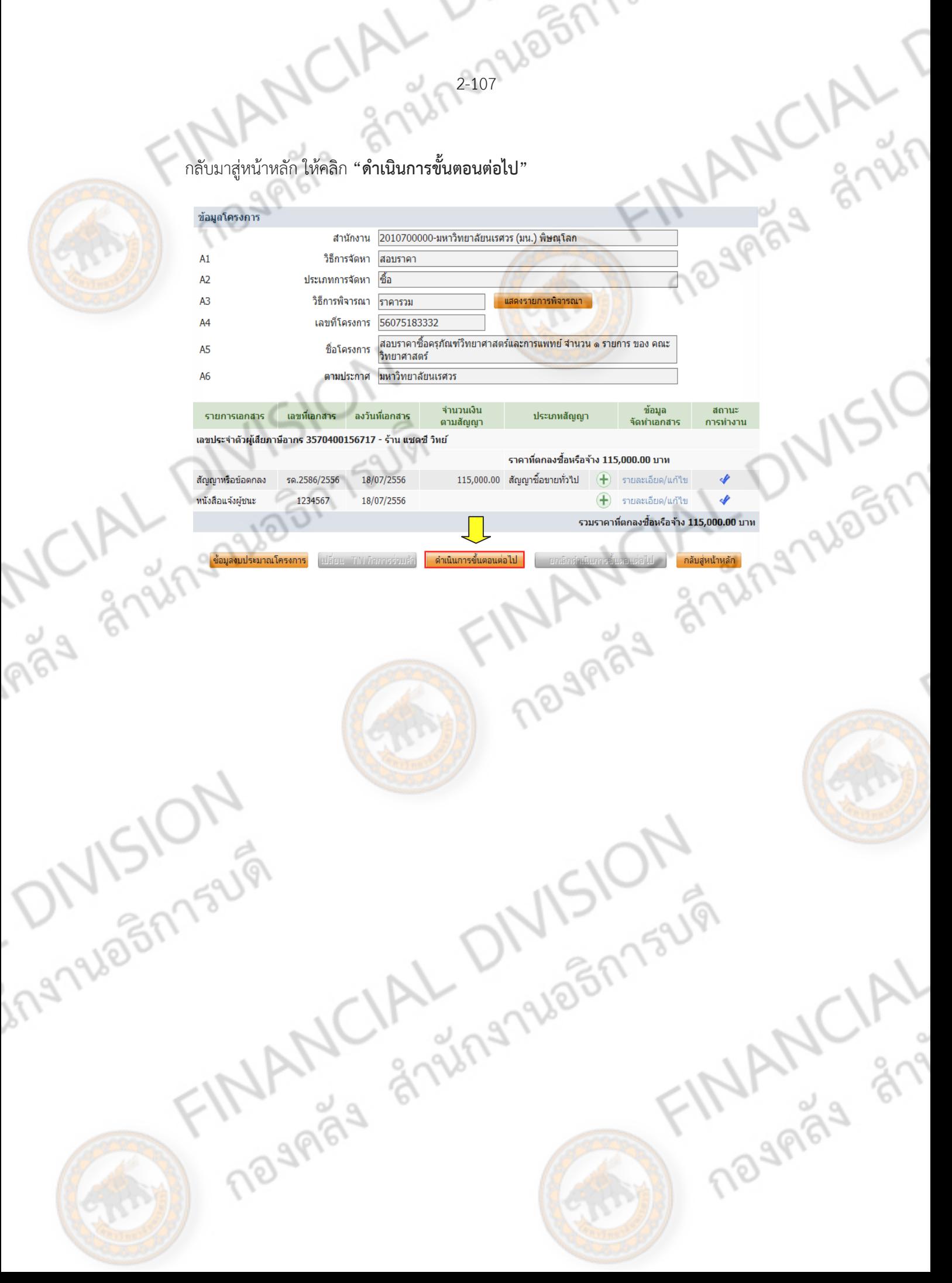

# 2-26 2208 2007 1344 **ลูกบอลลกทู 12 : ี่ ตรวจสอบหลกประก ั ันสัญญาและจัดทําสัญญา**

้ จะเป็นขั้นตอนการบันทึกหลักประกันในสัญญา หลักประกันในที่นี้ อาทิเช่น เงินสด เช็คเงินสด เป็นต้น

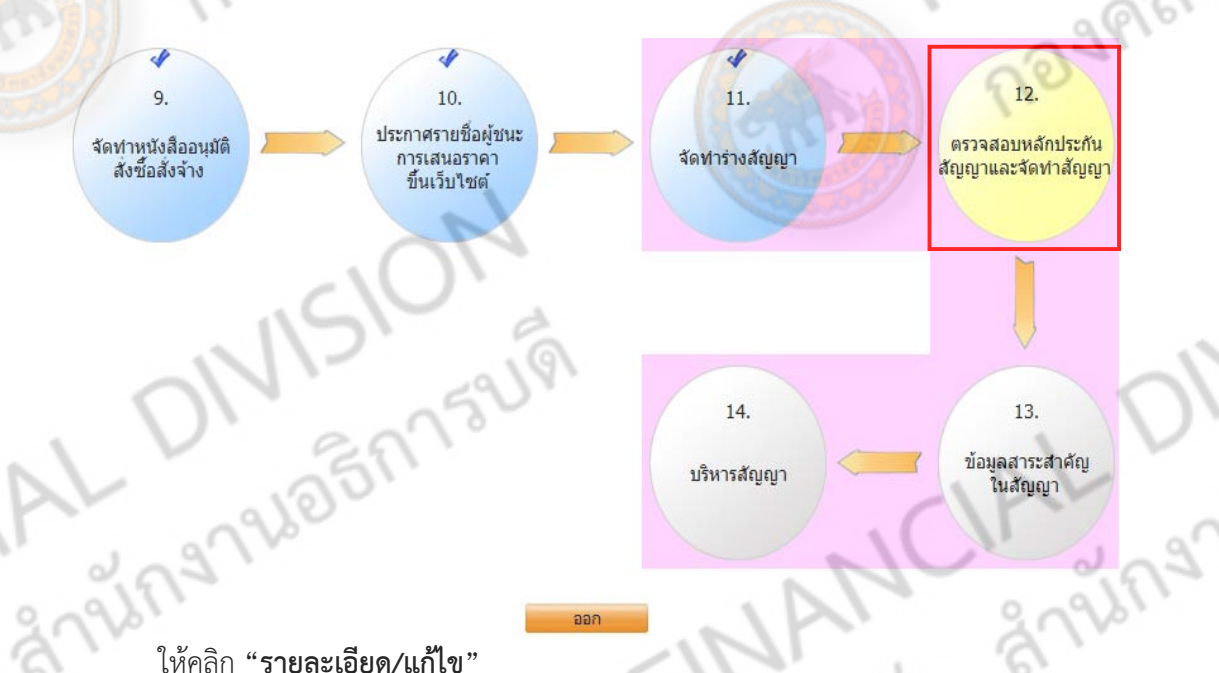

à

ing

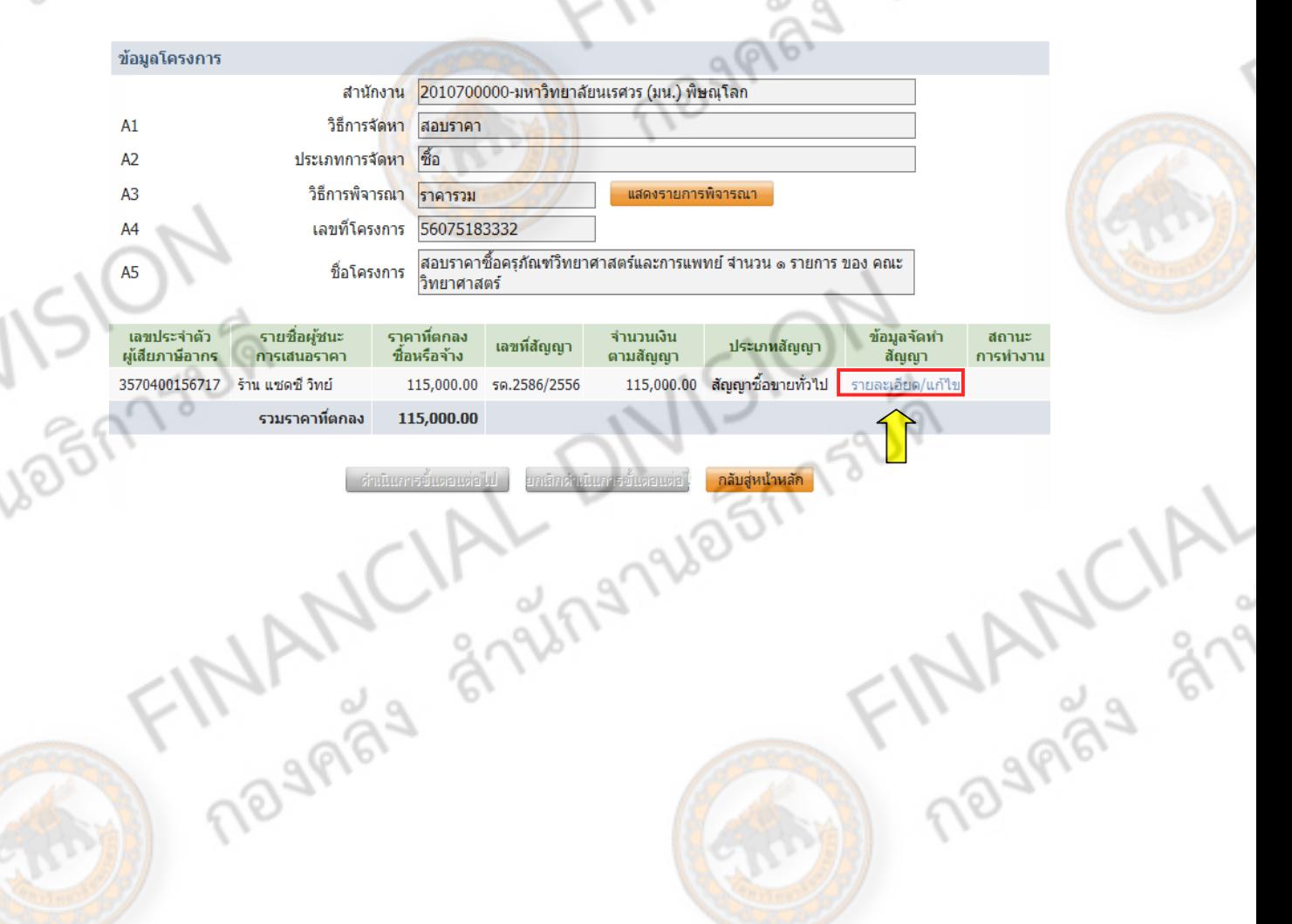

# ให้คลิก **"ยื่นหลักประกนสั ญญา ั "**

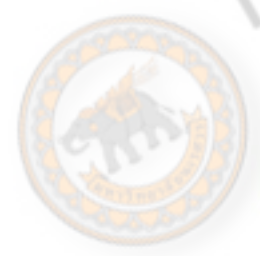

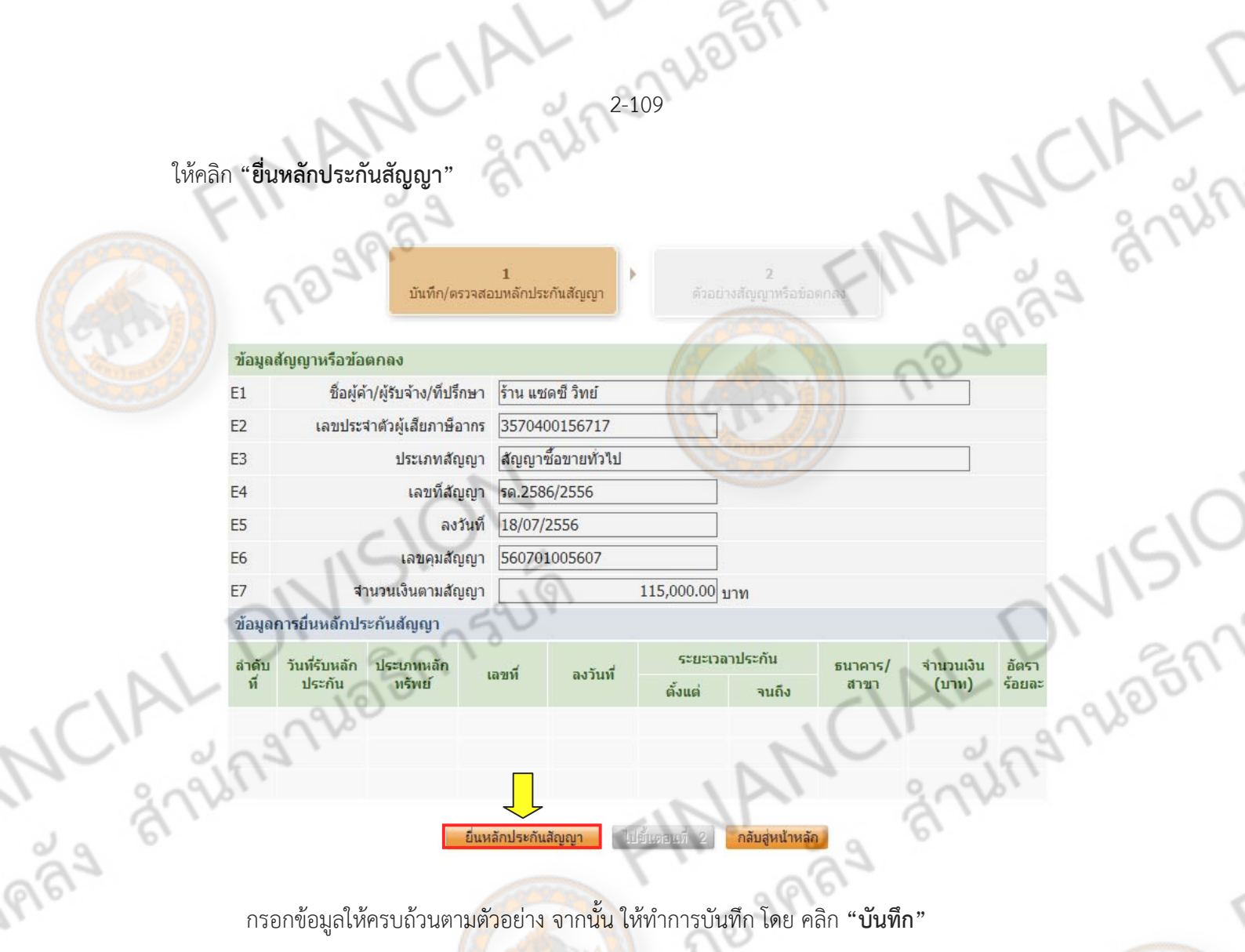

2-109

่ ยื่นหลักประกันสัญญา

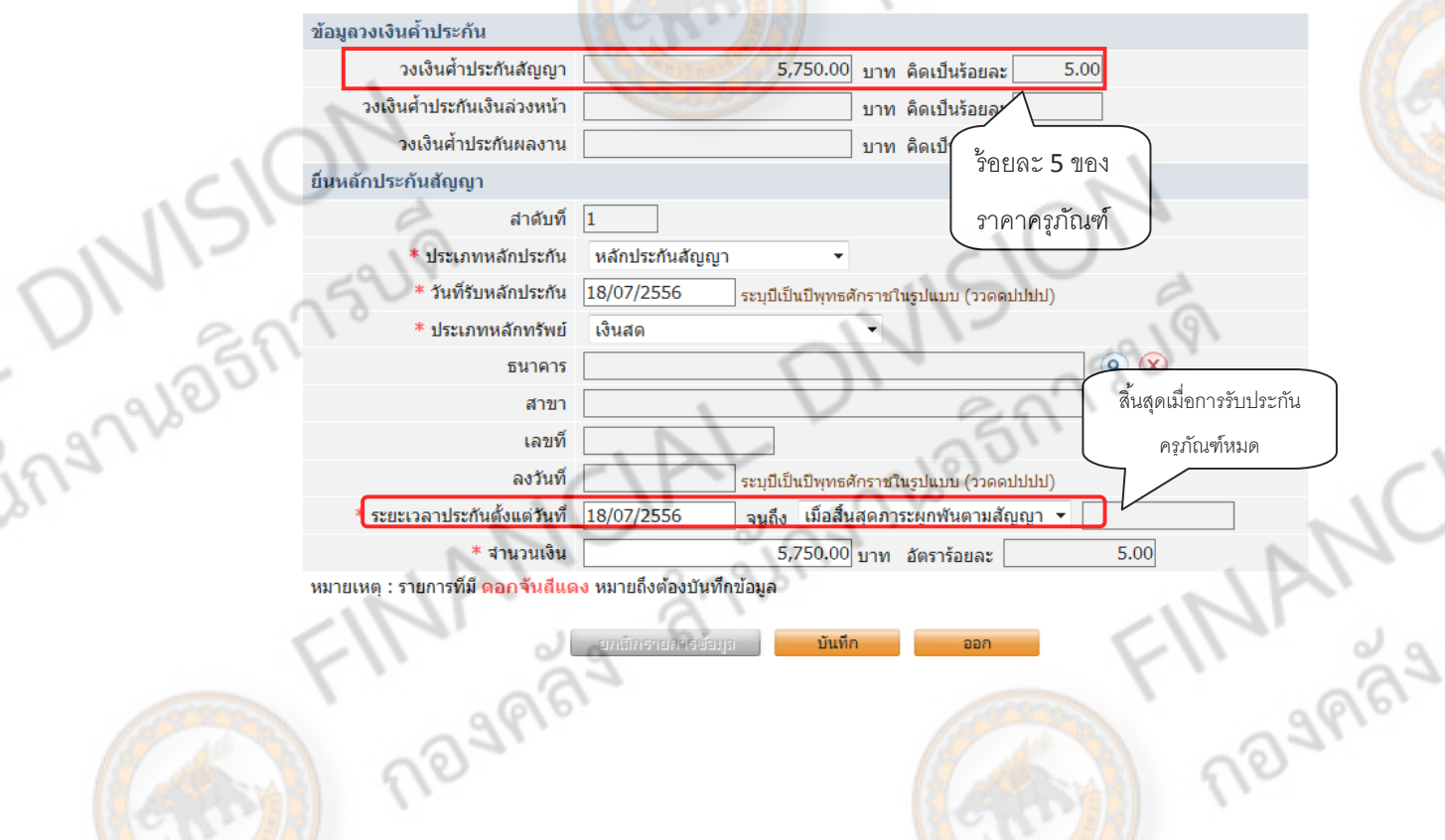

กลับสู่หน้าหลัก

กรณีถ้ามีหลักประกันอื่นๆเพมเต ิ่ ิมให้คลิก **"ยื่นหลกประก ั ันสัญญา"** ถ้าไม่มีให้คลิก **"ไปขนตอนท ั้ ี่ 2"** 

2-110 26 BM 2211

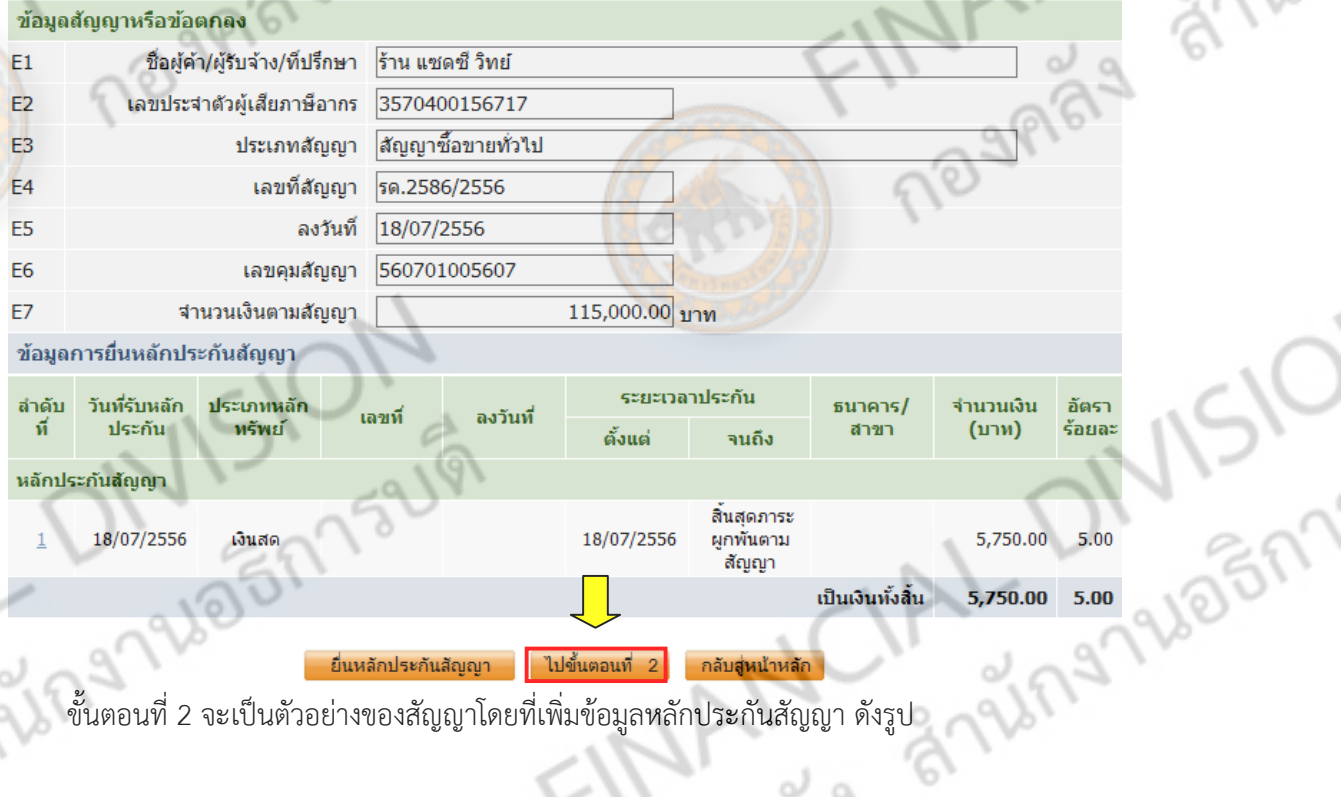

่ ยื่นหลักประกันสัญญา <mark>ไปขั้นตอนที่ 2</mark> ิ กลับสู่หน้าหลัก

ี่ ขั้นตอนที่ 2 จะเป็นตัวอย่างของสัญญาโดยที่เพิ่มข้อมูลหลักประกันสัญญา ดังรูป

ข้อ ๘. หลักประกันการปฏิบัติตามสัญญา

ในขณะทำสัญญาน<mark>ี้ ผู้ขายได้นำหลักประกันเป็น เงินสด เป็นข้านวนเงิน ๕,๗๕๐.๐๐ </mark>บาท (ท้าพัน เจ็คร้อยห้าสิบบาทถ้วน) ซึ่งเท่ากับร้อยละ ๕ (๕%) ของราคาทั้งหมดตามสัญญา มามอบให้แก่ผู้ซื้อเพื่อเป็นหลัก การปฏิบัติ ตามสัญญานี้

หลักประกันที่ผู้<mark>ขายนำมามอบไว้ตามวรรค</mark>หนึ่ง ผู้ซื้อจะคืนให้เมื่อผู้ขายพ้นจากข้อผูกผันตาม

สัญญานี้แล้ว

ing

จากนั้นให้คลิก "คำเนินการขั้นตอนต่อไป"<br>อีก การขั้นตอนต่อไป<br>- อีก การ คลิง สำนักงานอีก<br>การ คลิงคลิง สำนักงานอีก

กลับสู้หน้าหลัก

ดำเนินการขั้นตอนต่อไป

**MANCIAL** 

# 2117 NOTALISLA ึกลับมาสู่หน้าหลัก ให้คลิก "**ดำเนินการขั้นตอนต่อไป**"

IAL

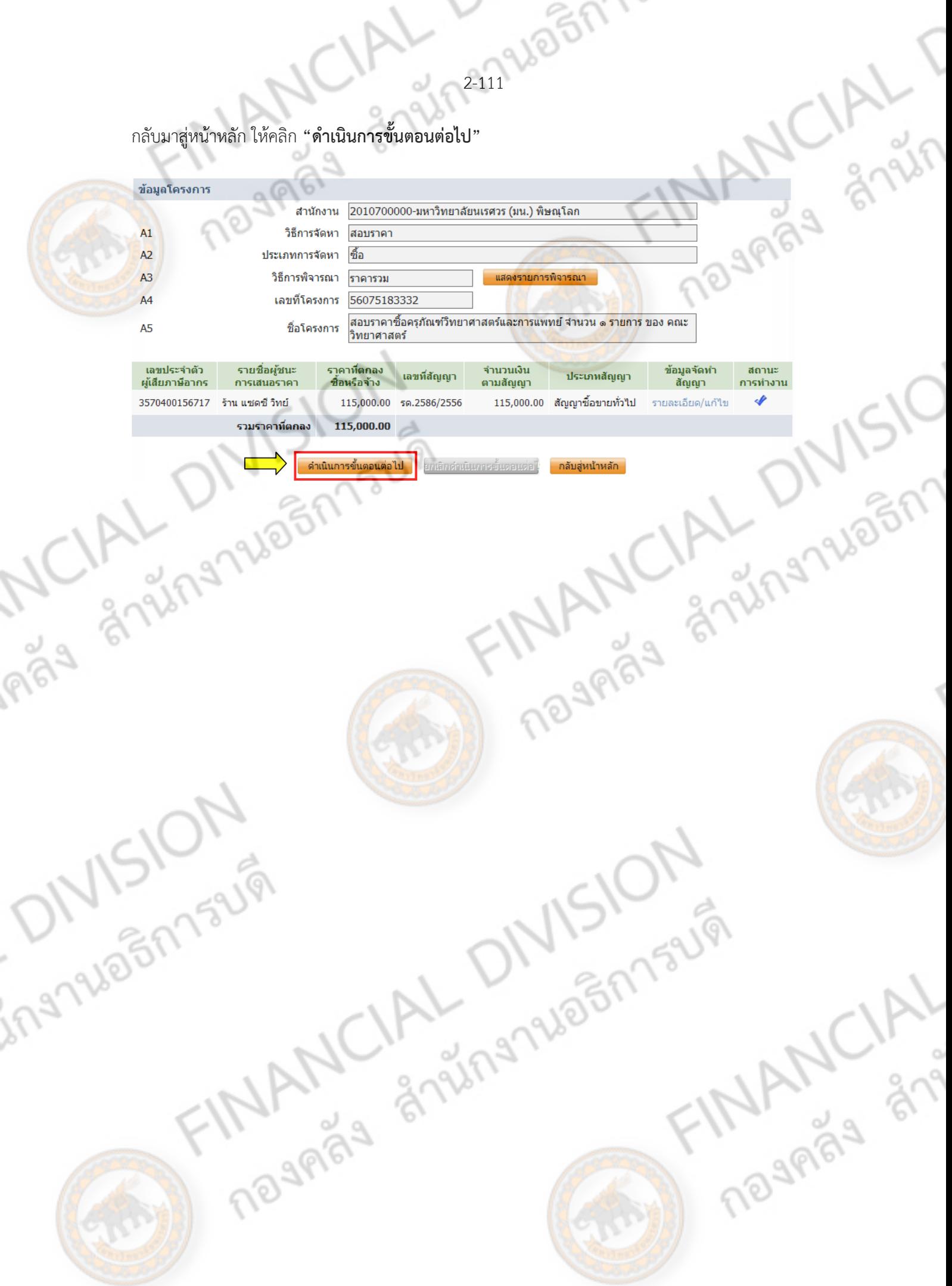

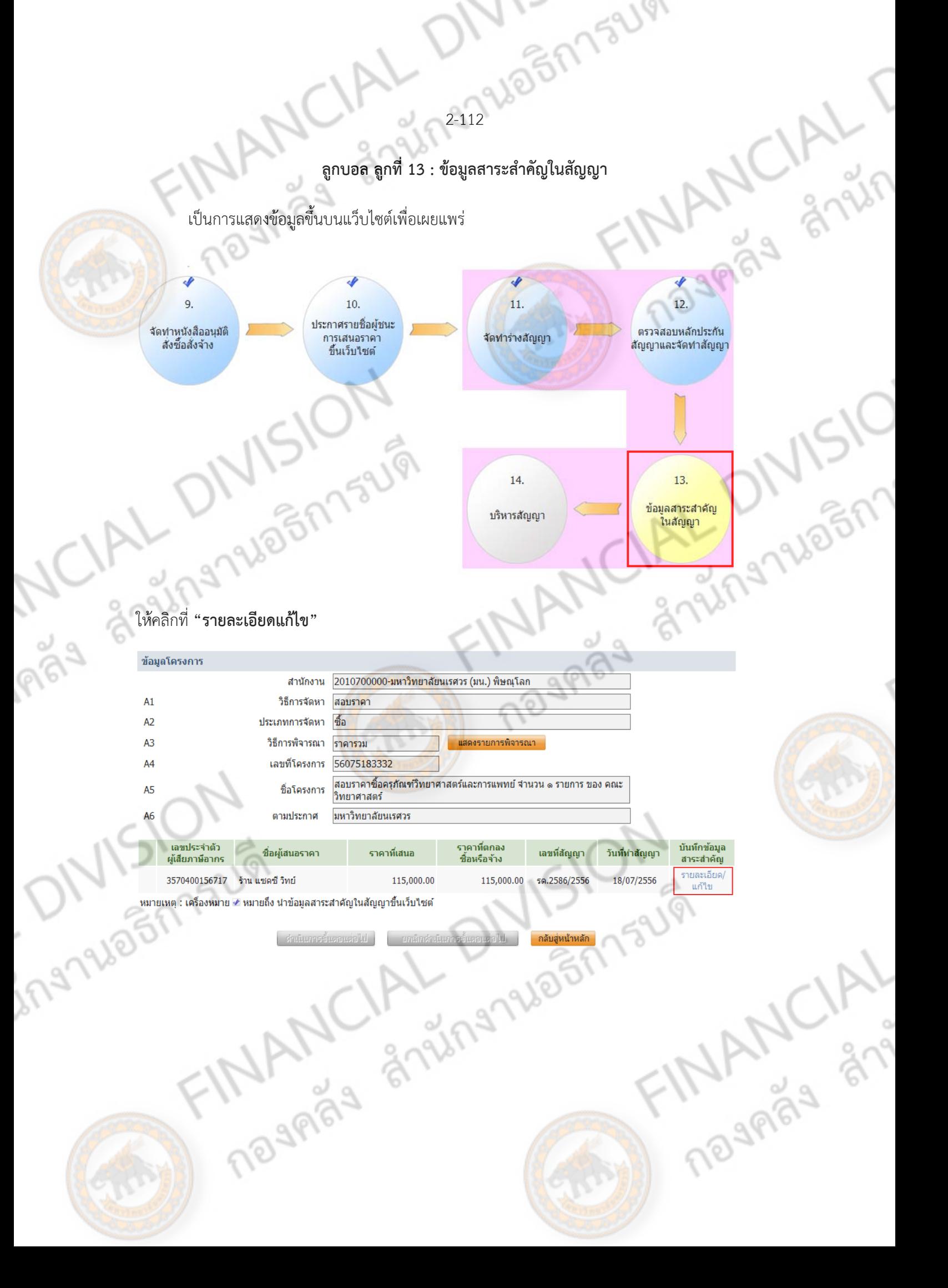

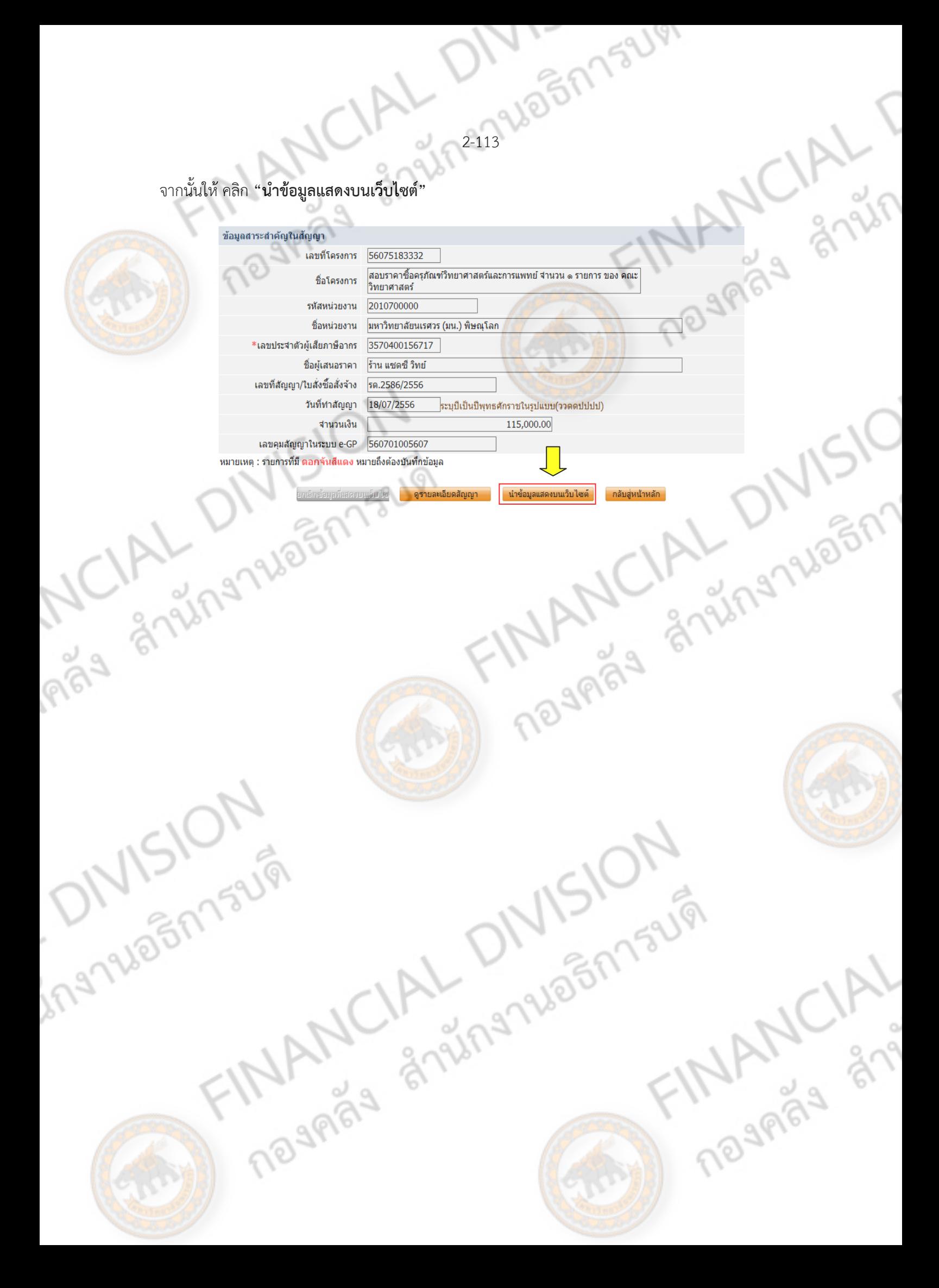

# 2-1796517341 **ลูกบอลลกทู 14 ี่ บริหารสญญา ั**

ขั้นตอนนี้จะมีเป็นการบันทึกขั้นตอนการ ส่งมอบงาน ตรวจรับงาน และตั้งเบิก ให้ทำเมื่อมีการส่งมอบ<br>อส่งมอบงานแล้ว พัสดุ หรือส่งมอบงานแล้ว

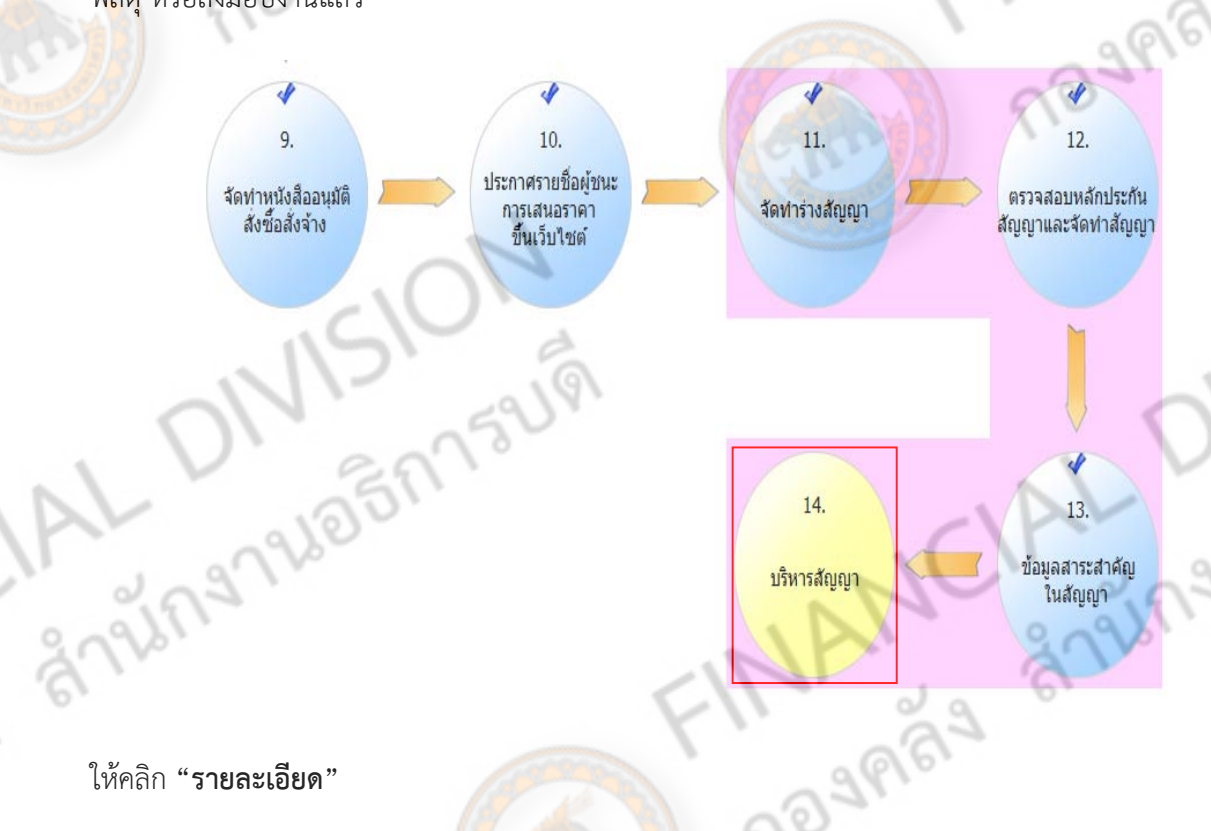

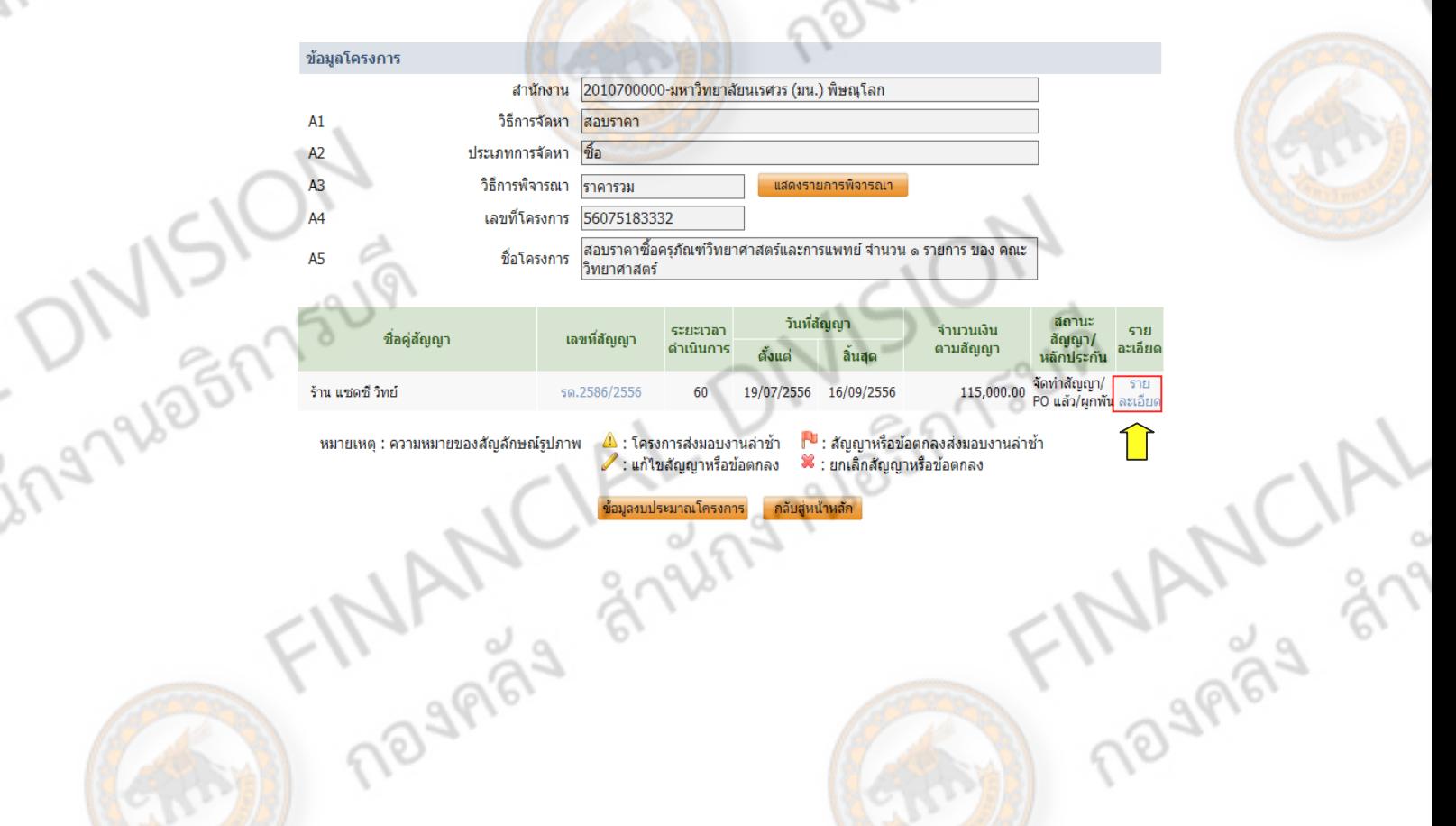

## จะมีขอม้ ูลแสดง ขั้นตอน ใหคล้ ิก **"ส่งงอบงาน"**

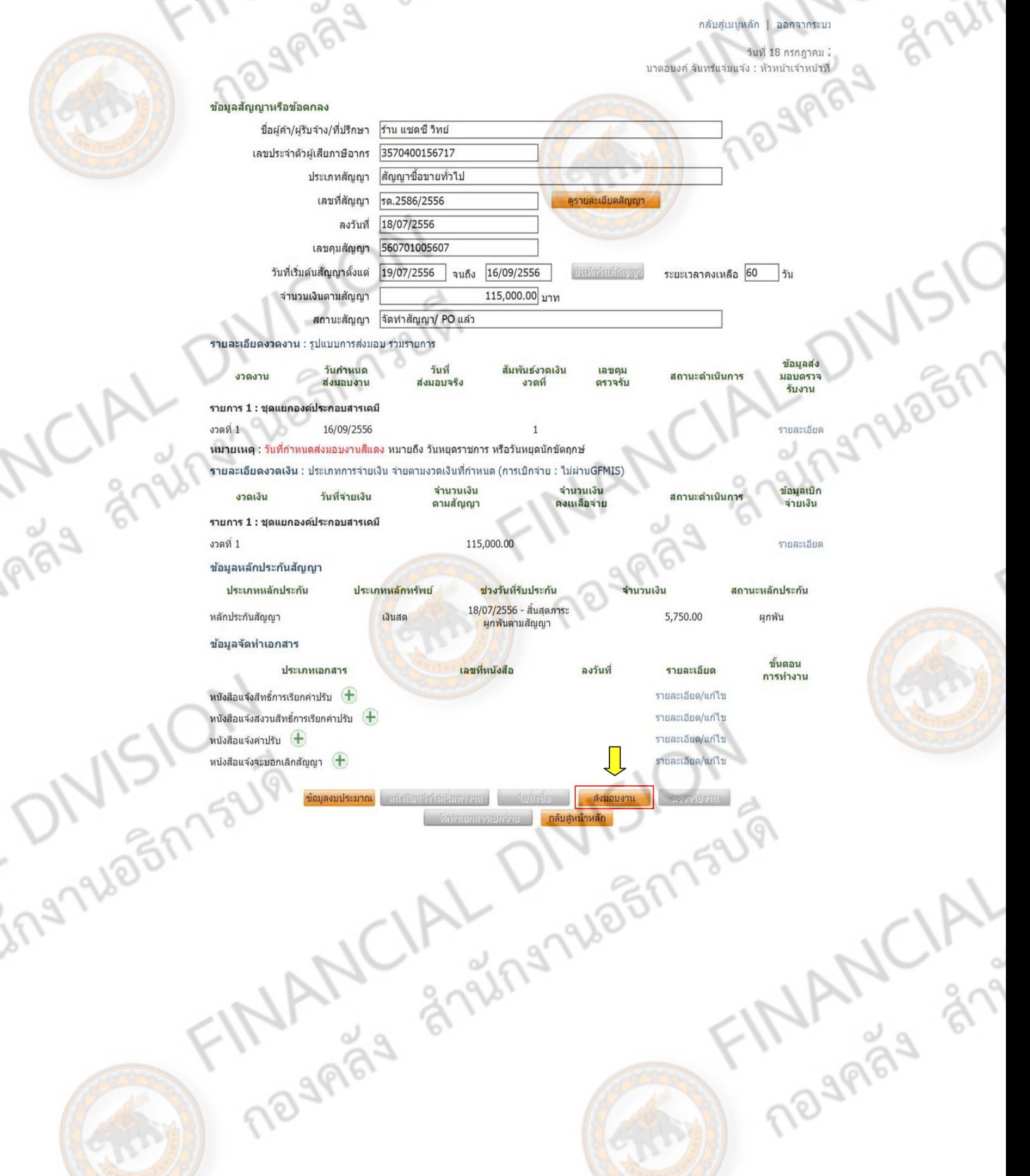

2-1794051759

**2-116 425775218** เมื่อเข้ามาทสี่ ่งมอบงานแล้ว ให้คลิก **"บันทกขึ ้อมูลส่งมอบงาน"**

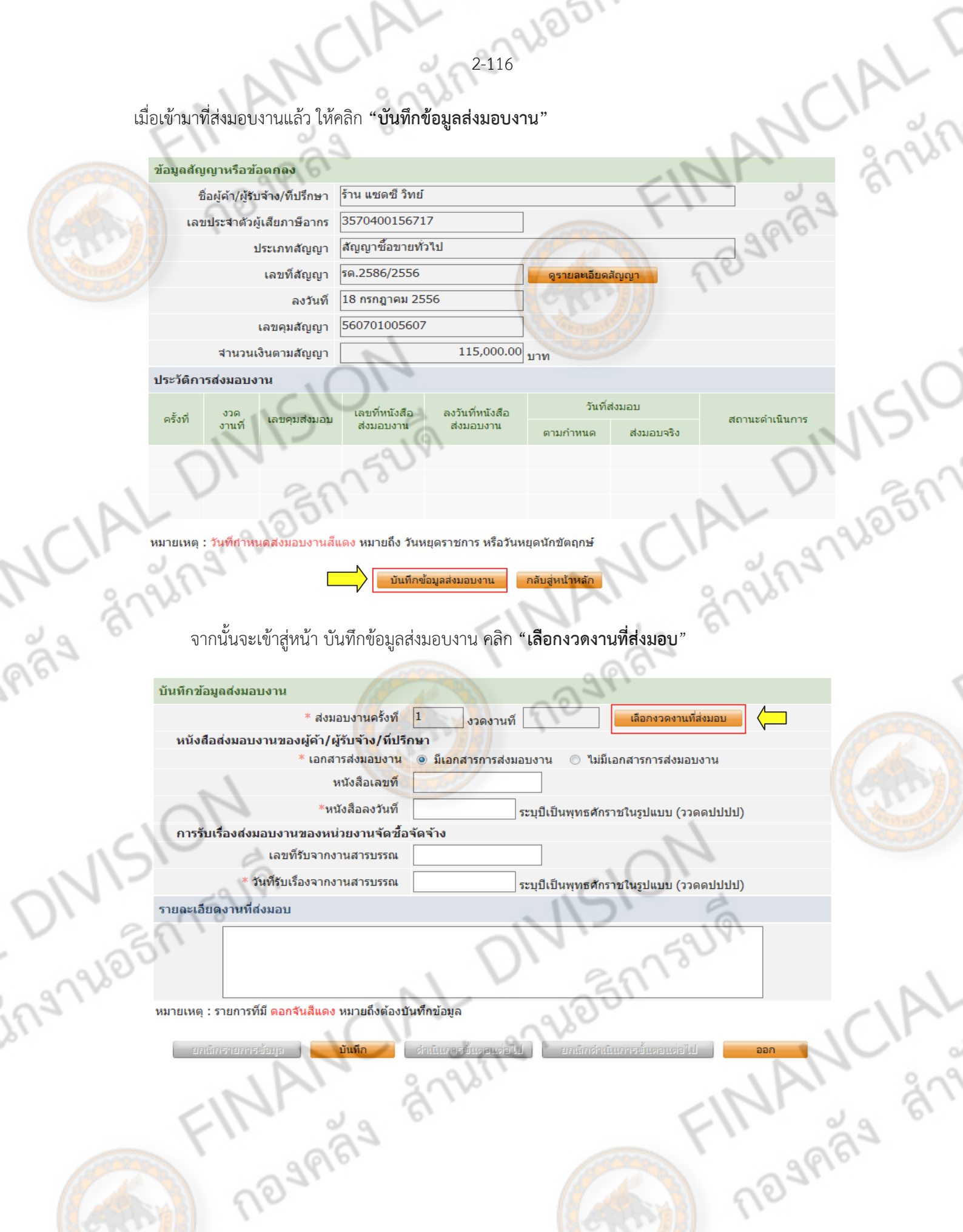

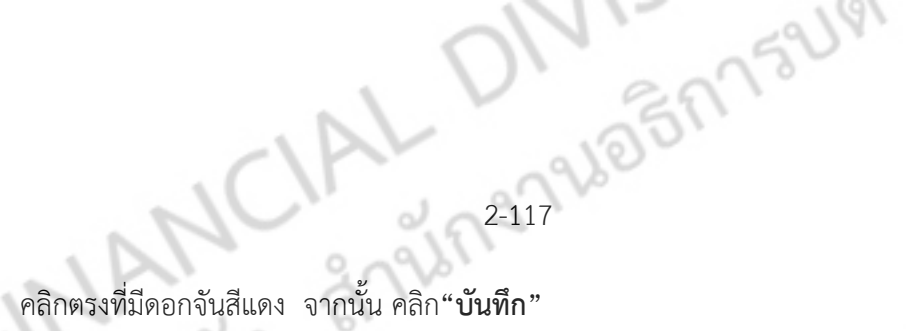

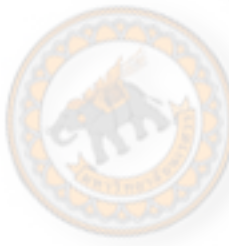

Imay

Ingnale

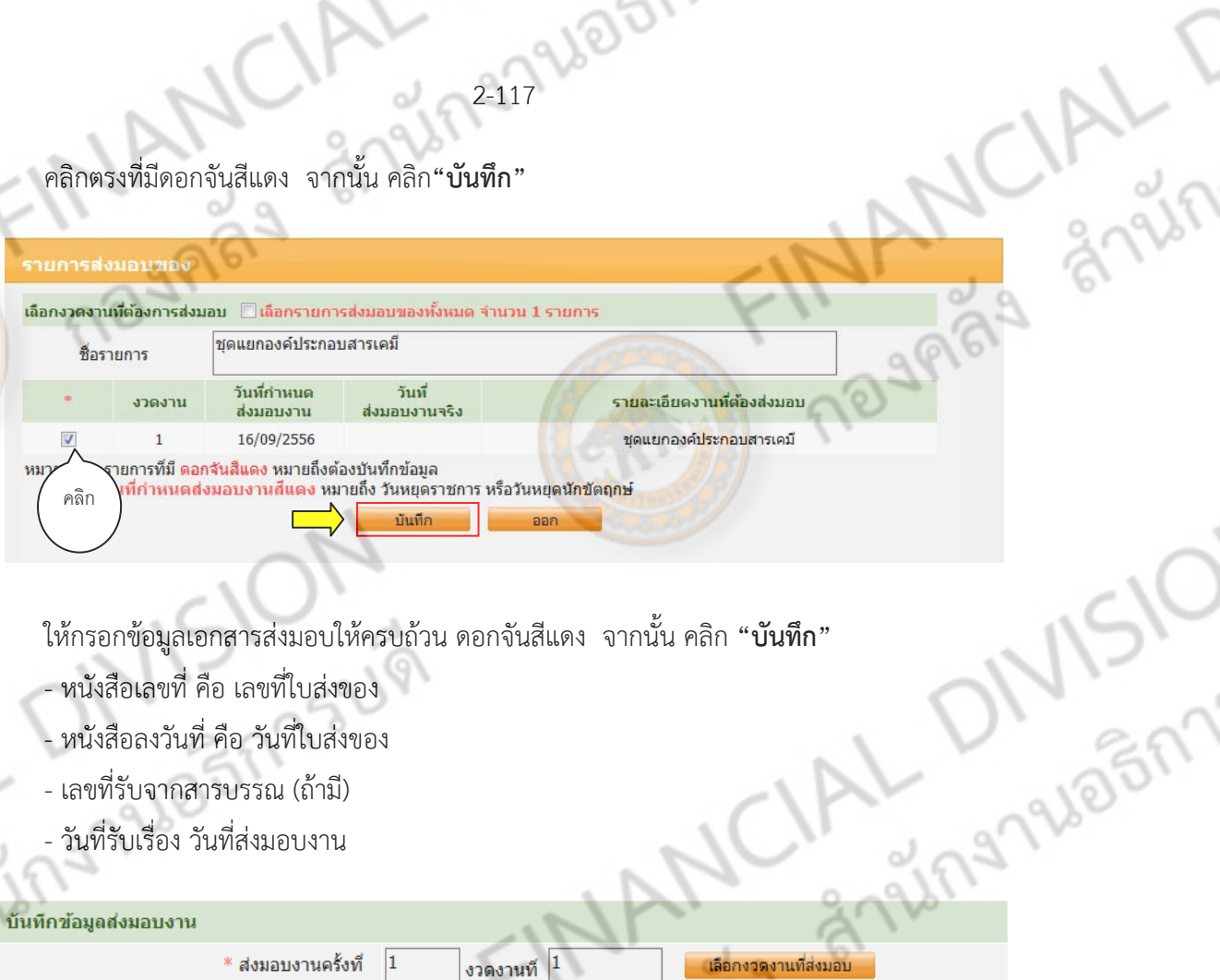

- 
- หนังสอเลขท ื ี่คือ เลขที่ใบสงของ ่
- หนังสอลงว ื ันที่คอื วันทใบส ี่ ่งของ
- เลขที่รับจากสารบรรณ (ถ้ามี)
- วันที่รับเรื่อง วันที่ส่งมอบงาน

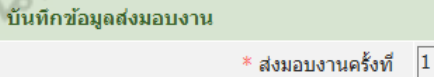

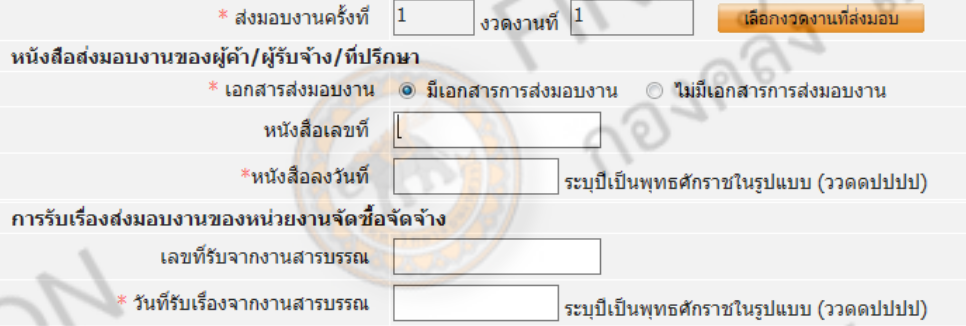

### รายละเอียดงานที่ส่งมอบ

ชดแยกองค์ประกอบสารเคมี

หมายเหตุ : รายการที่มี ดอกจันสีแดง หมายถึงต้องบันทึกข้อมูล

ี เลือกงวดงานที่ส่งมอบ

FINANCIAL

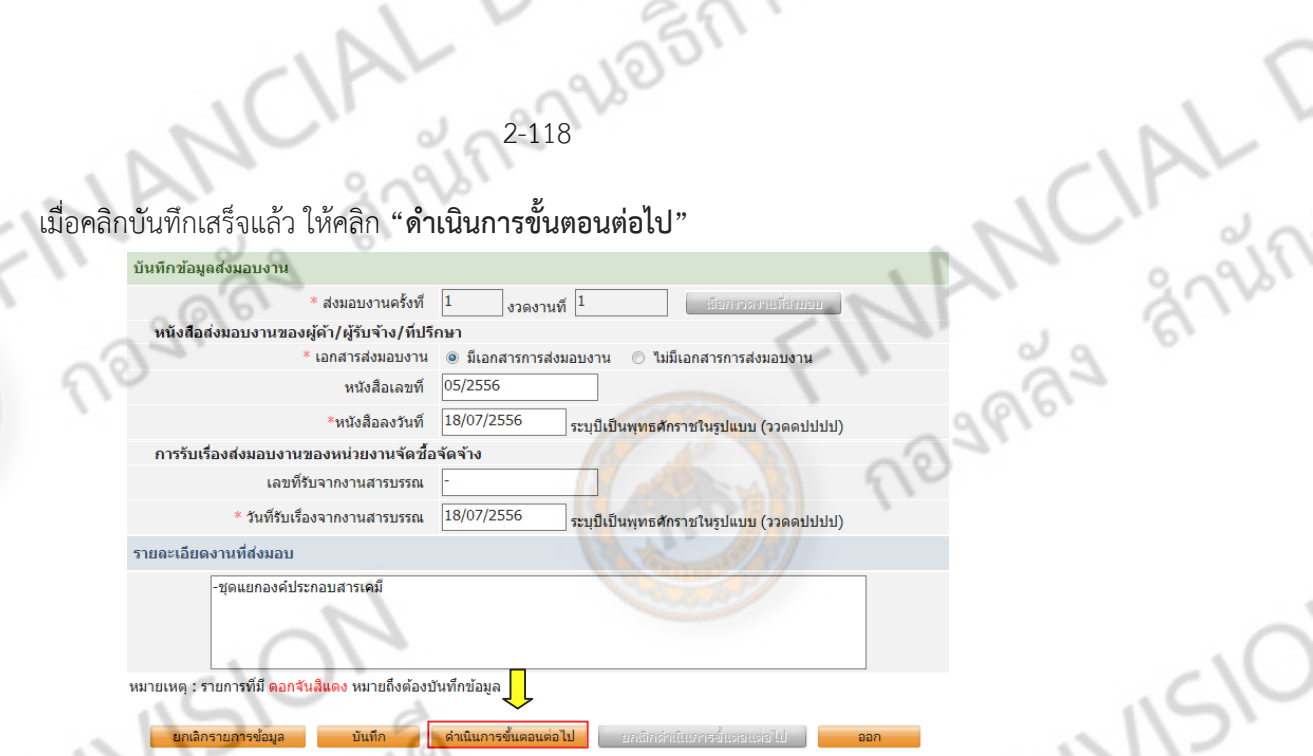

2-118

เมื่อคลิกเสร็จจะมีข้อความจากระบบ ดังรูป

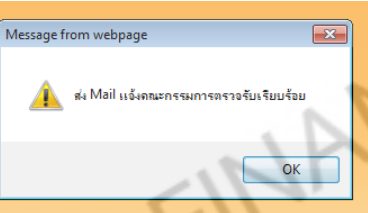

เมื่อกลับมาที่หน้าหัวข้อ ส่งมอบงาน จ<mark>ะขึ้นข้อมูลการ</mark>ส่งมอบครั้งที่ 1

- ถ้ามีการส่งมอบงานหลายครั้ง ให้<mark>บัน</mark>ทึกข้อมูลส่ง<mark>มอบง</mark>าน
- ถ้ามีการส่งมอบเพียงครั้งเดยวให ี ้**"กลับสหนู่ ้าหลกั"**

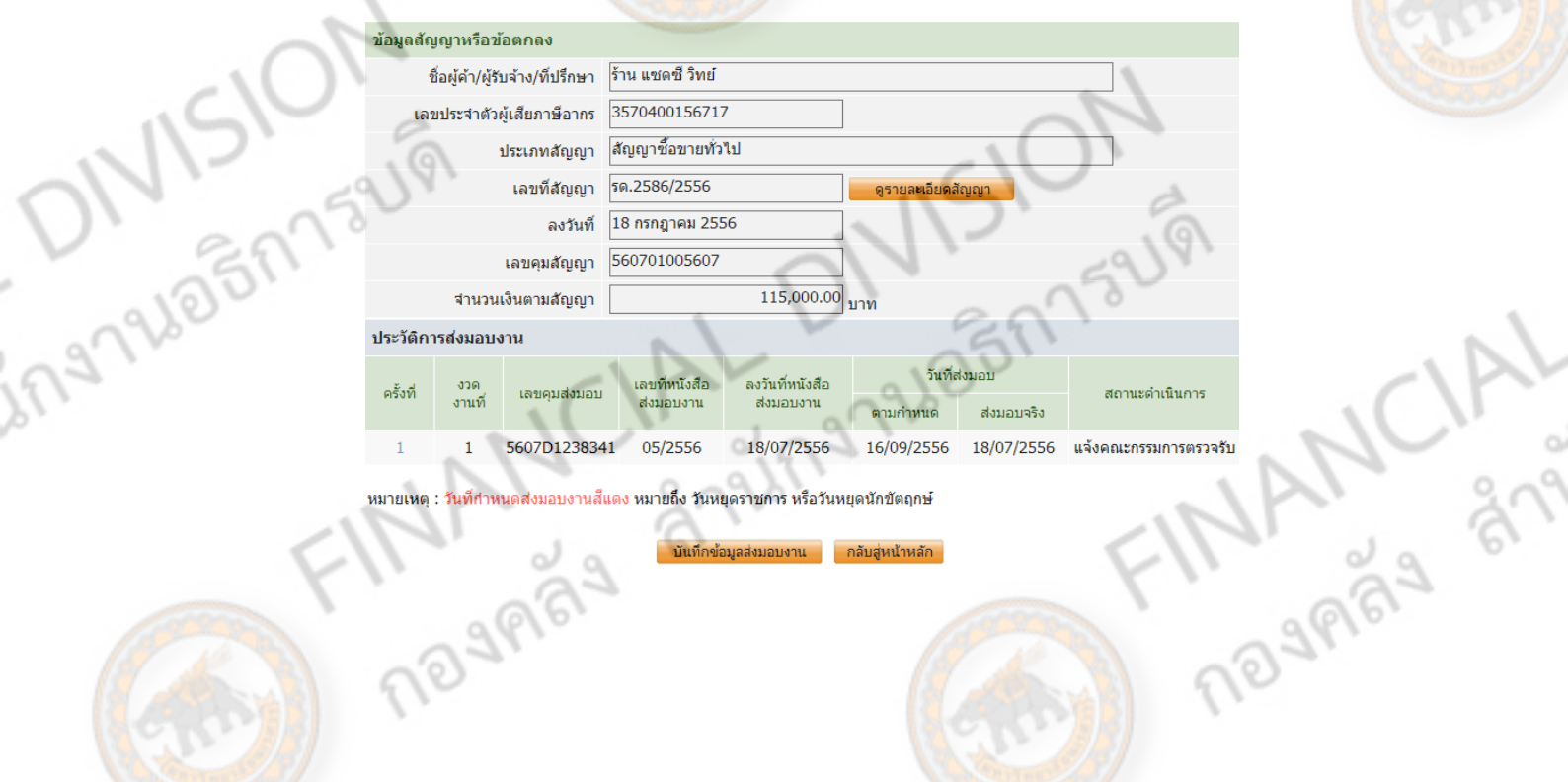

หมายเหตุ : วันที่กำหนดส่งมอบงานสีแดง หมายถึง วันหยุดราชการ หรือวันหยุดนักขัดฤกษ์ 

<mark>ั บันทึกข้อมูลส่งมอบงาน</mark>

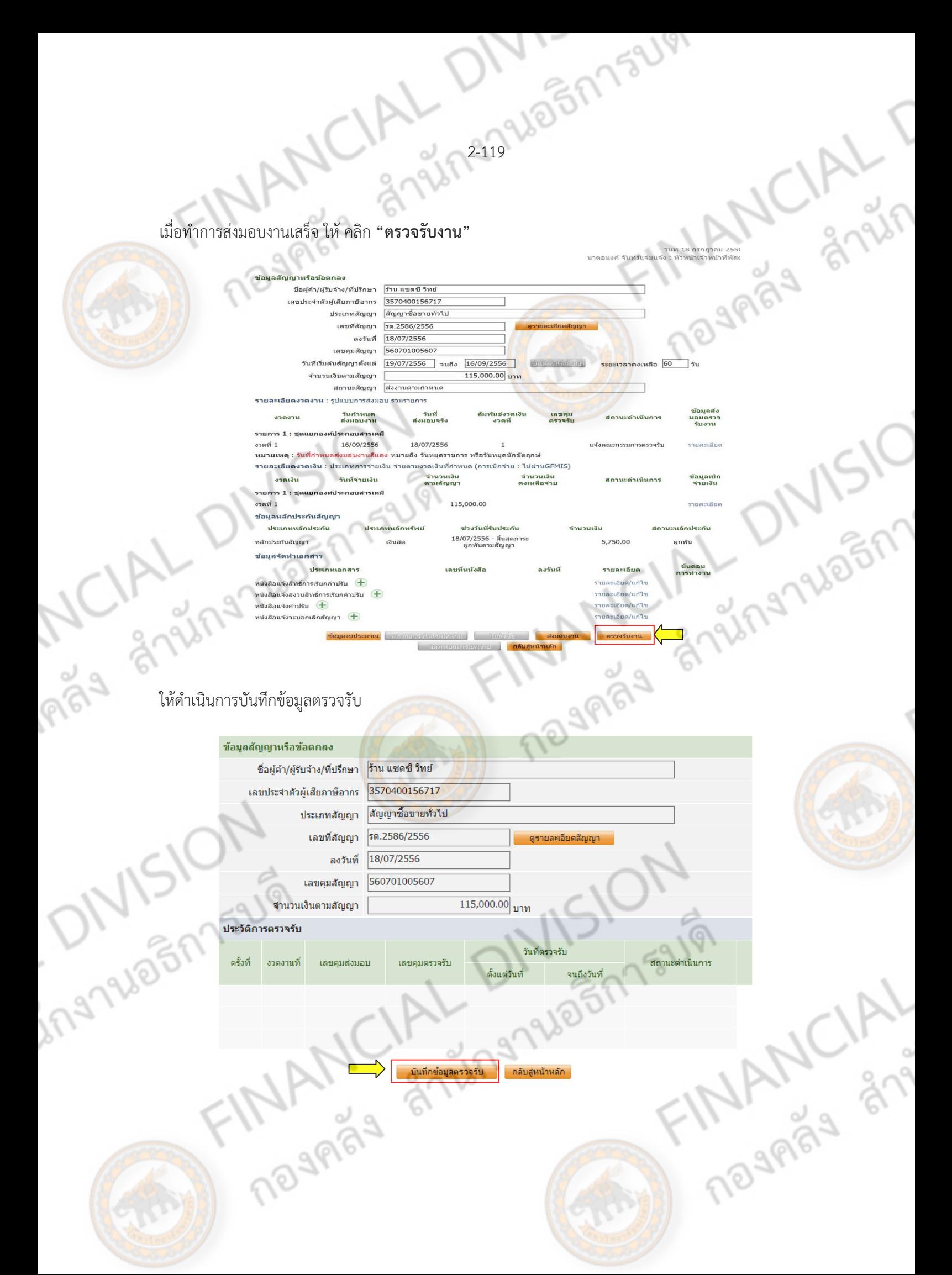

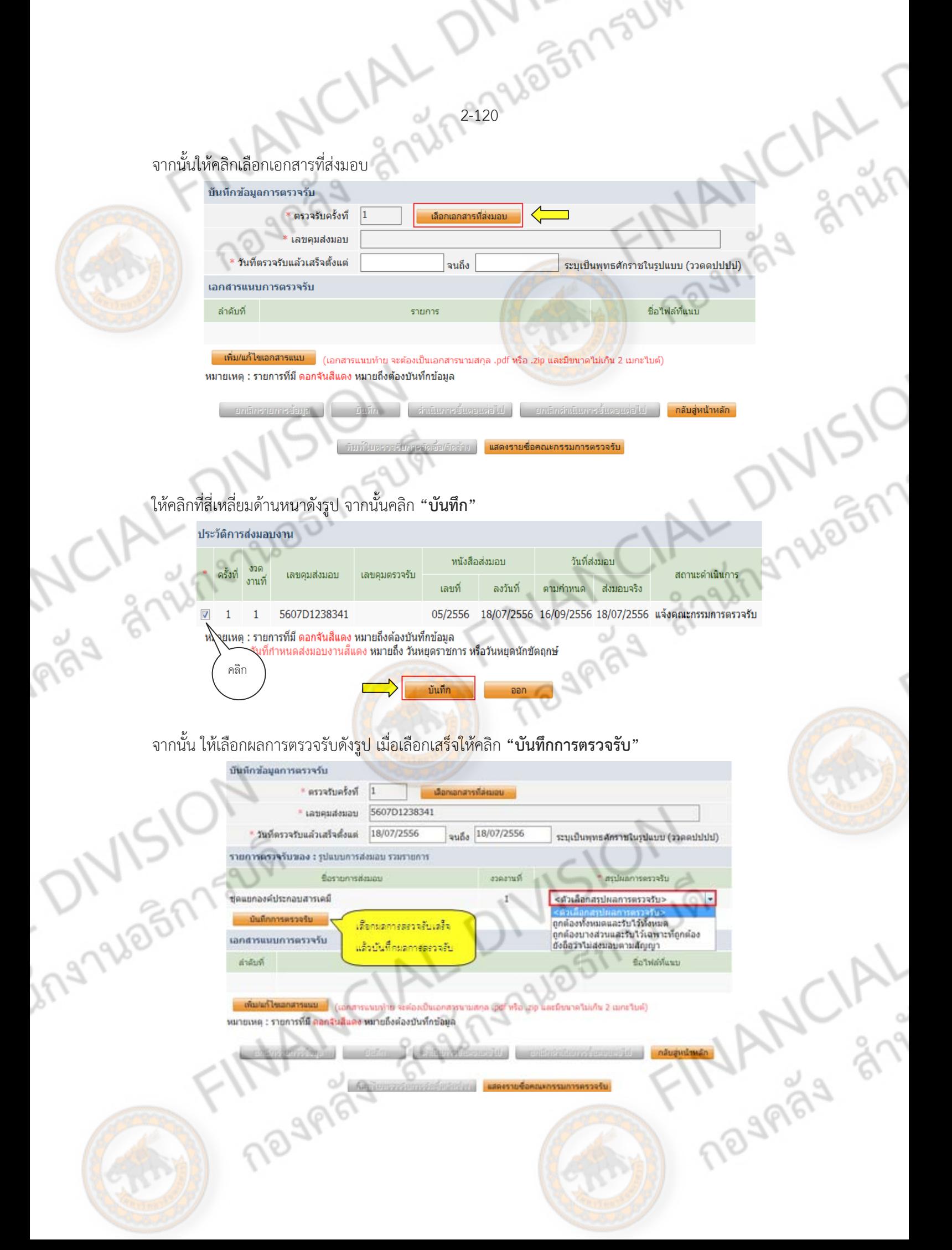
2922001159 เมื่อบันทึกเสรจจะข ็ ึ้นรายการที่ส่งมอบ จากนั้นให้ทําการบันทึกและ **"ดําเนินการขั้นตอนถัดไป"**

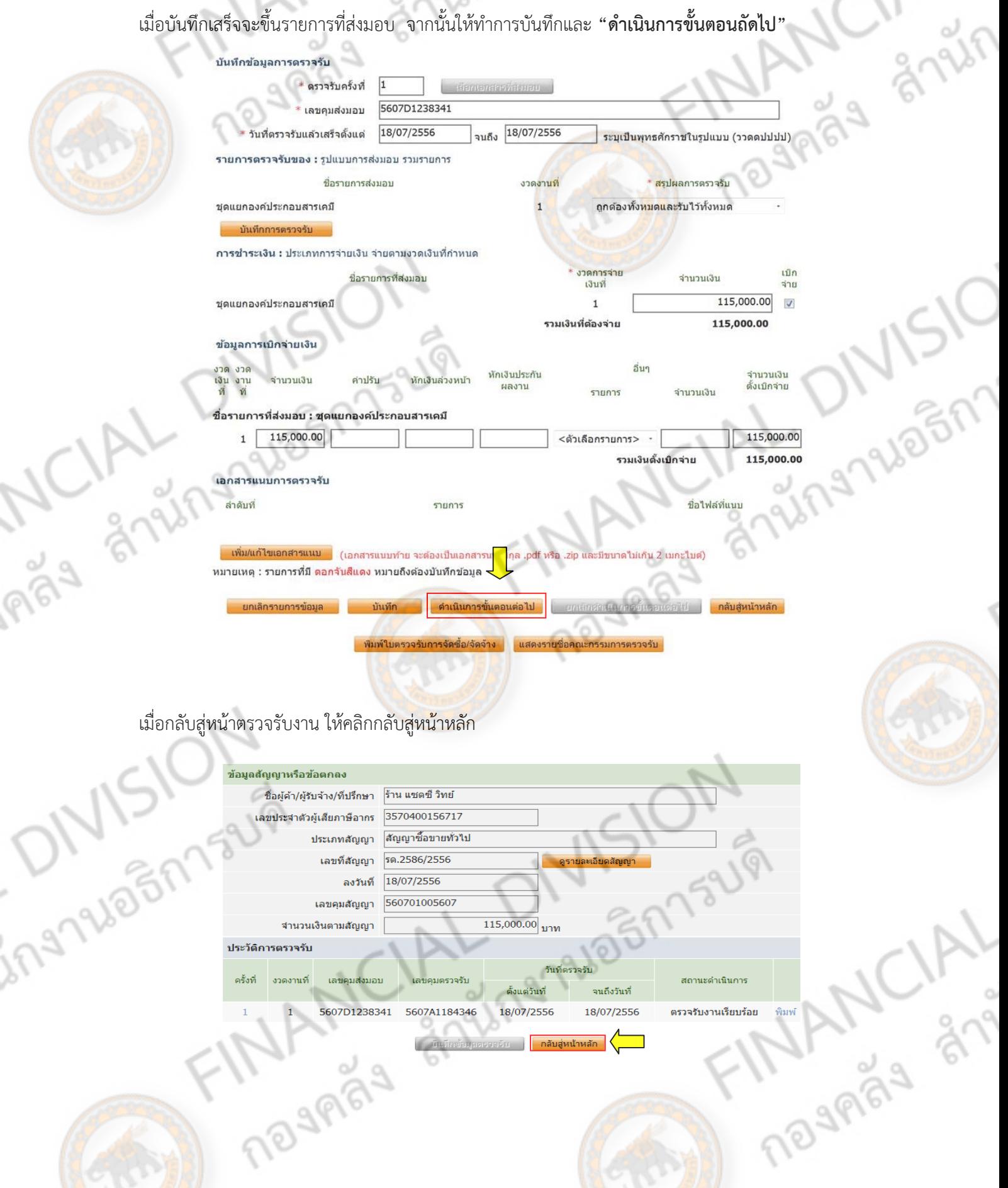

#### จากนั้นให้ทำ จัดทำเอกสารเบิกจ่าย

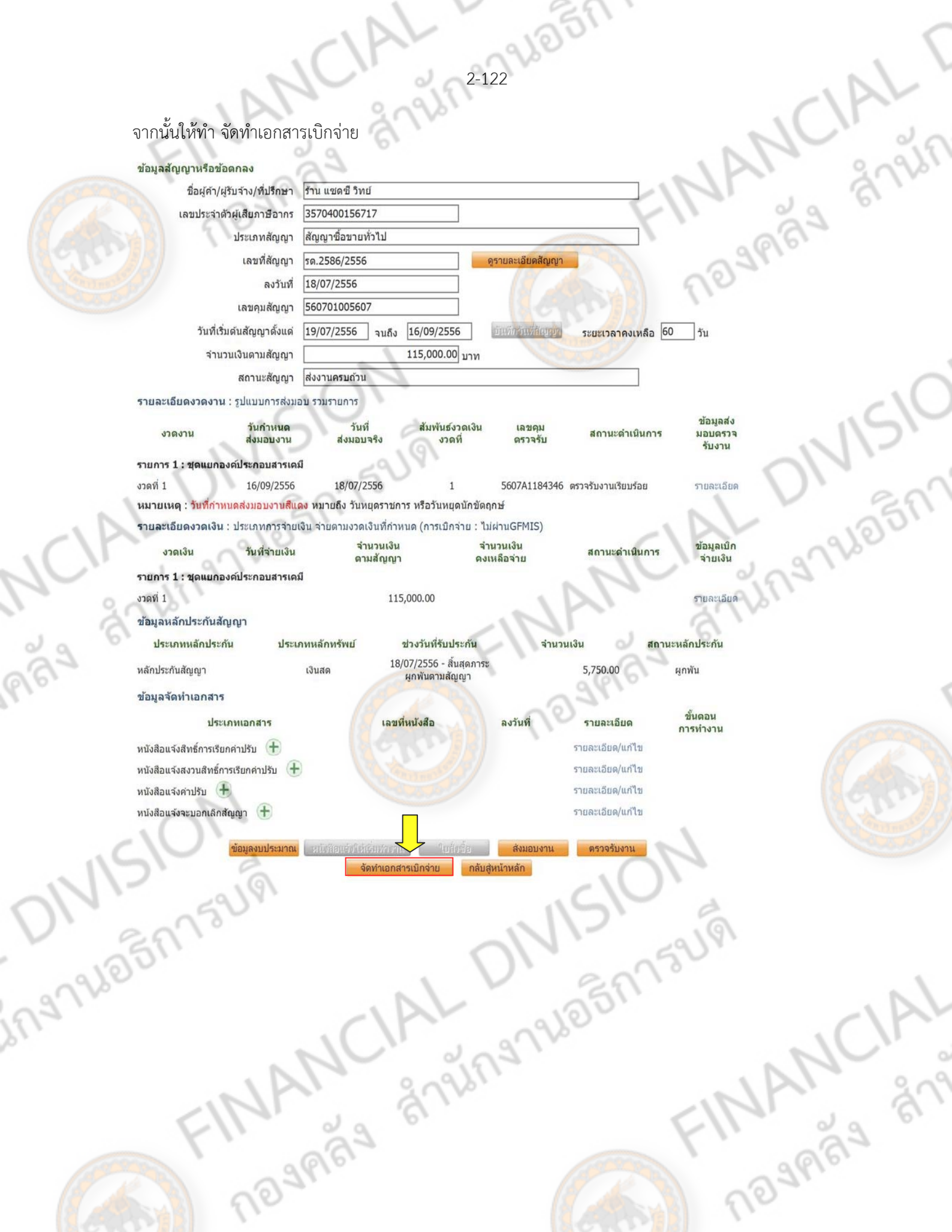

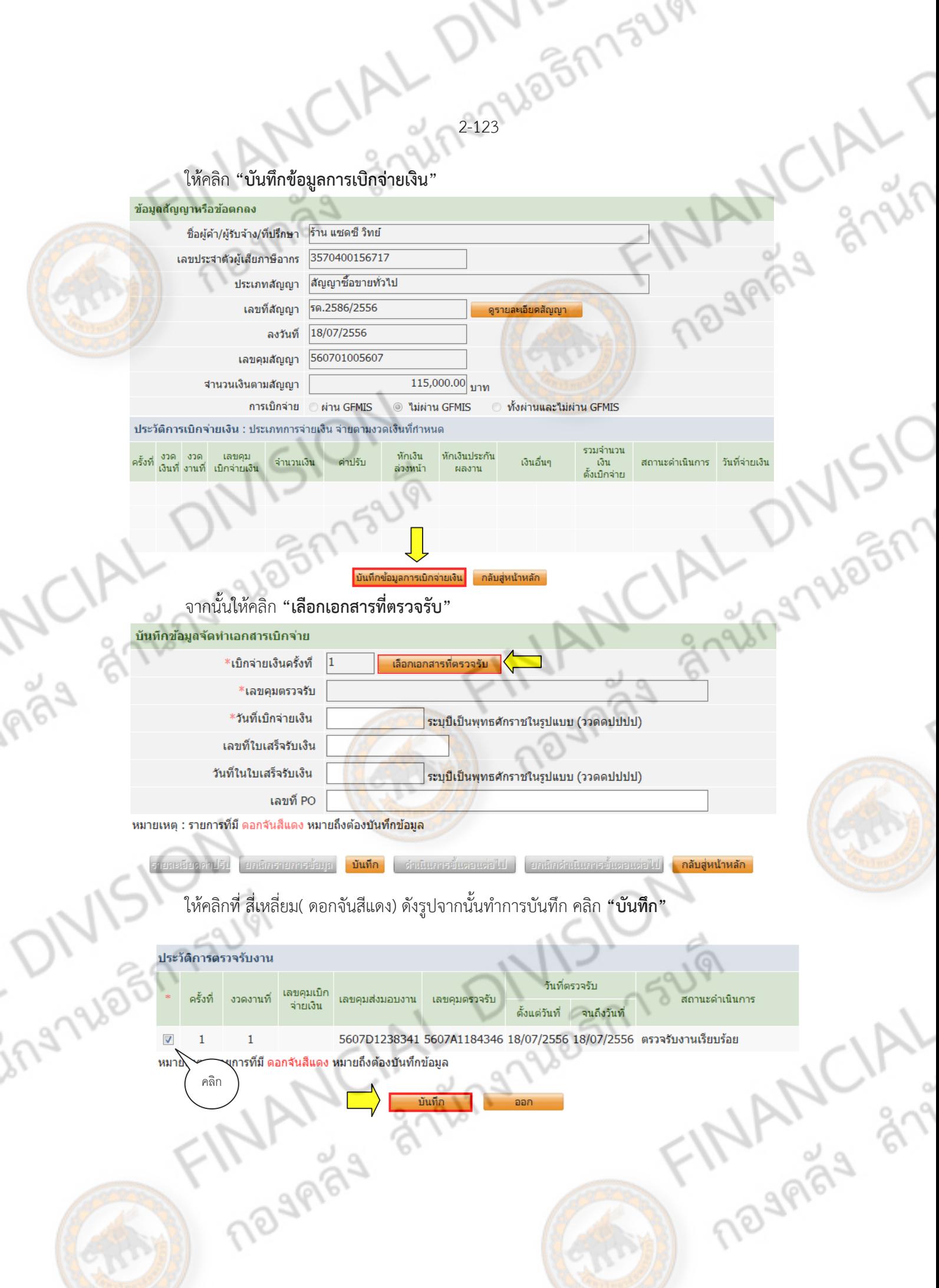

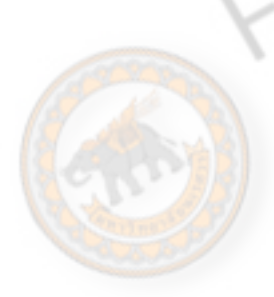

1222940577521V

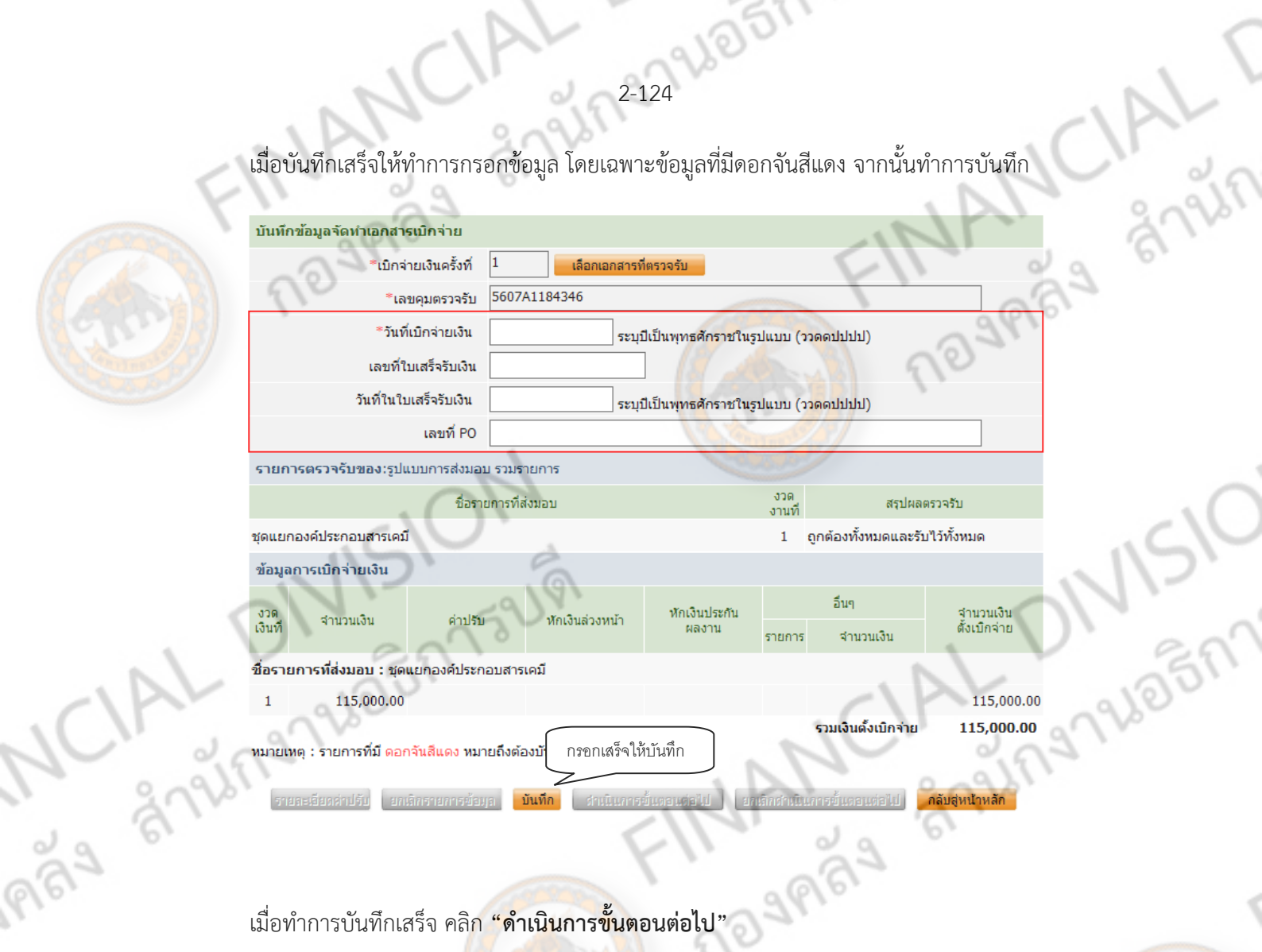

เกเล็กรายการข้อมูล <mark>มันทึก</mark>

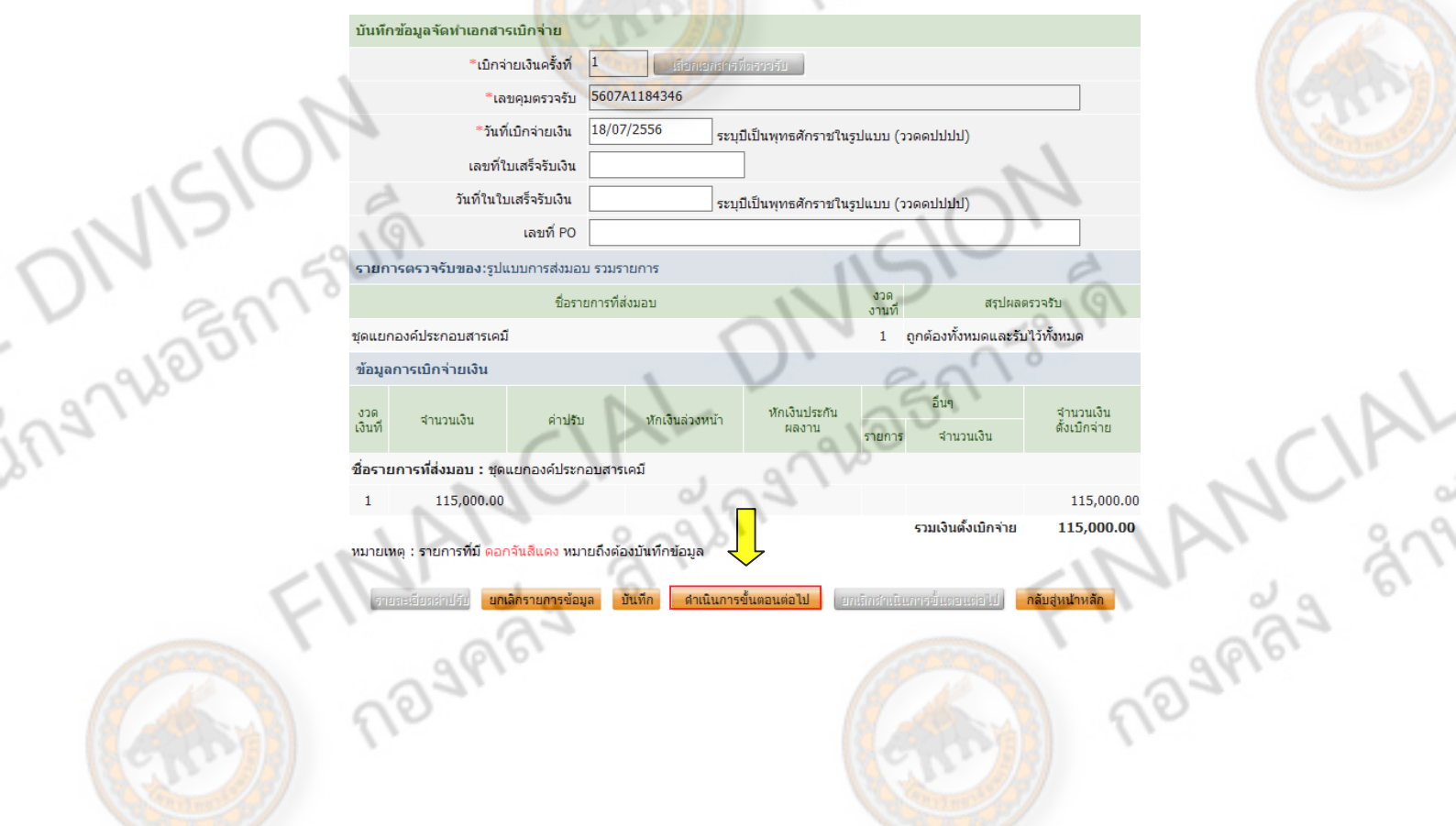

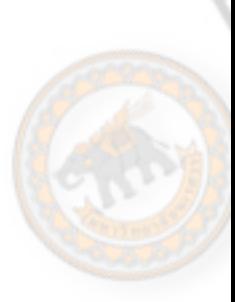

ଚ

000

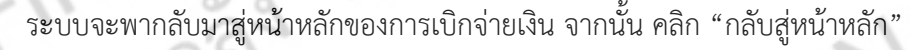

2-125

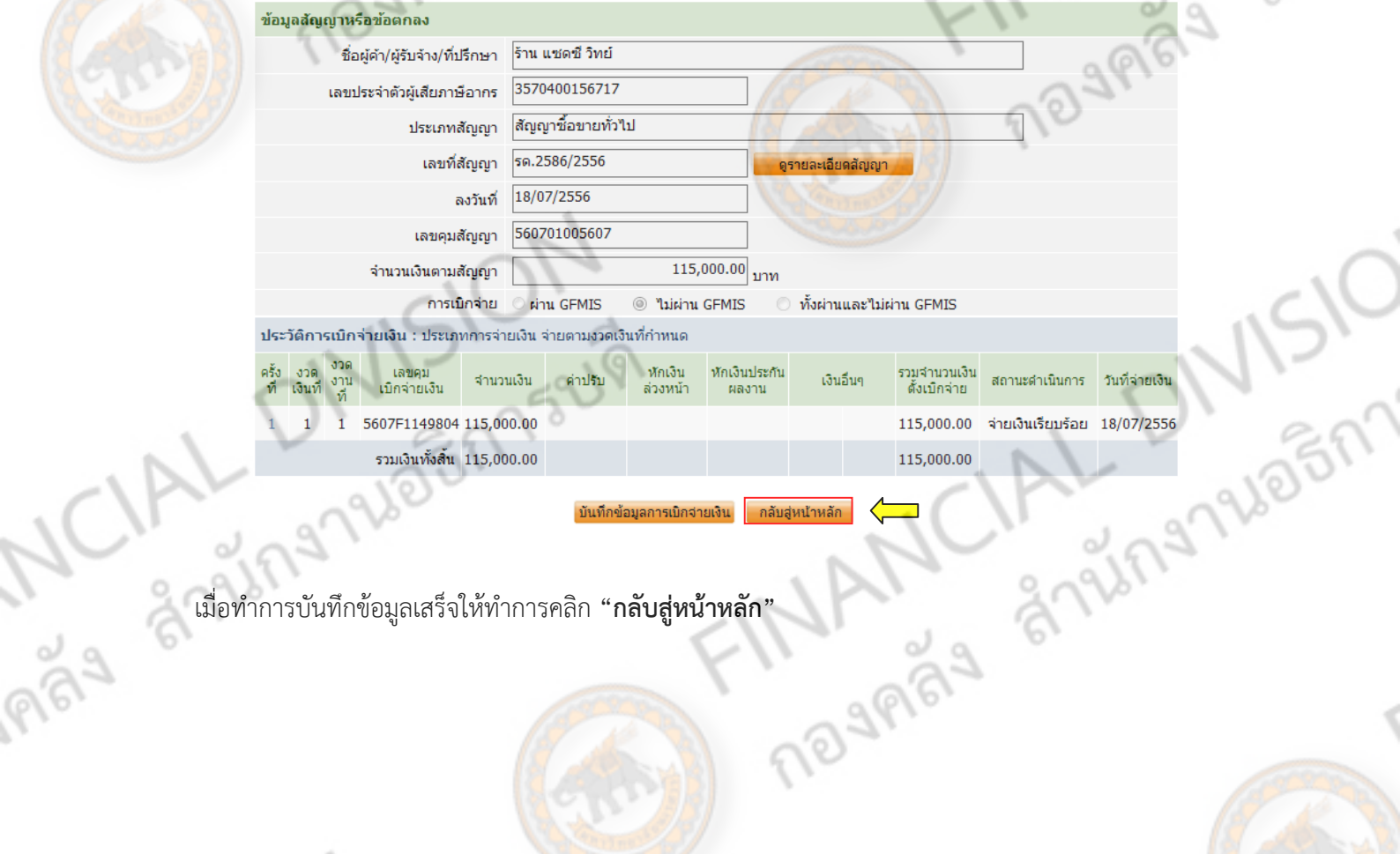

ONISION

ingruainnsum

Masura Silver DIVISION

Reginative Mary Ship

INISION MANCIAL DIVISION

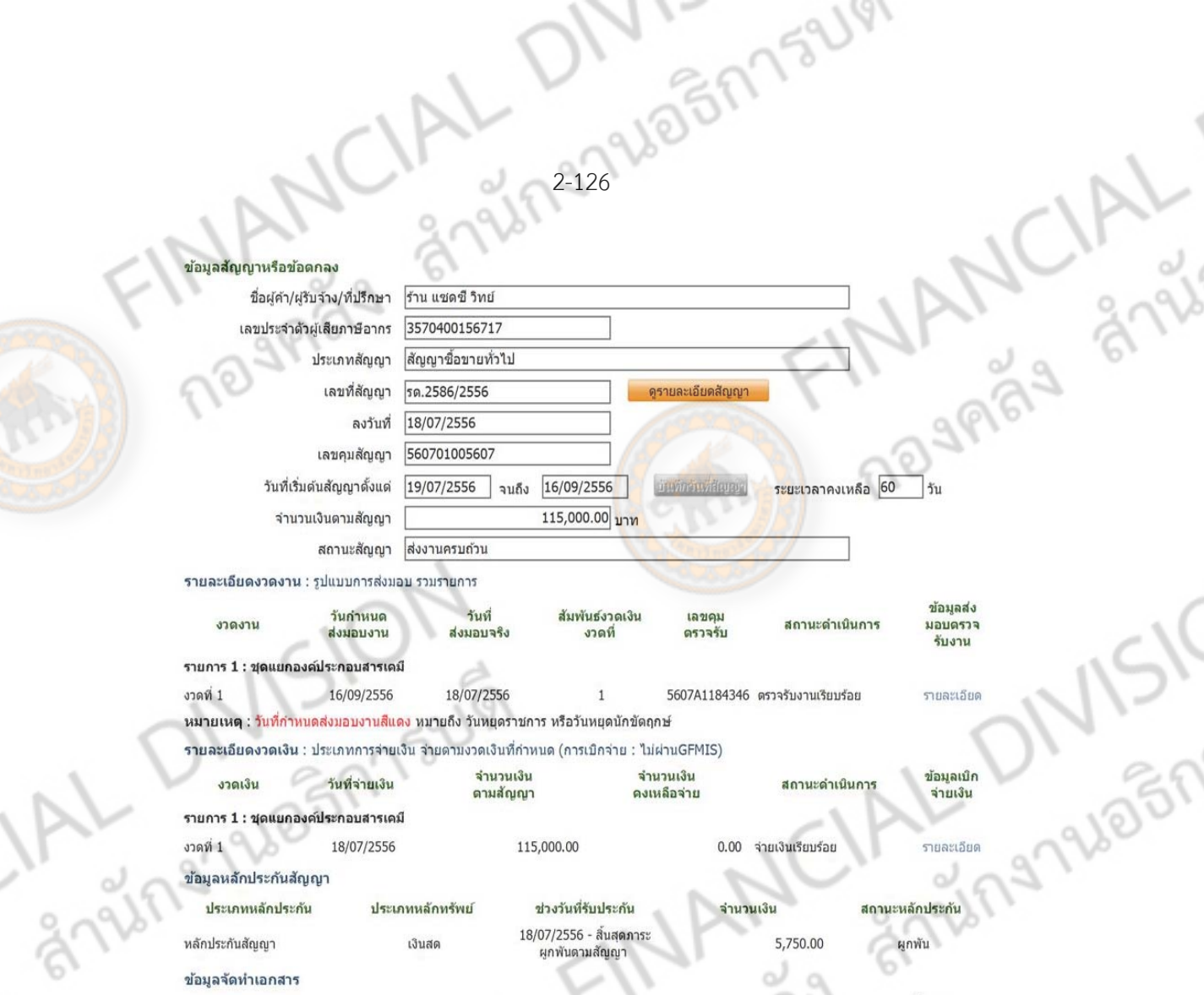

ขั้นตอน เลขที่หนังสือ ประเภทเอกสาร รายละเอียด องวันที การทำงาน หนังสือแจ้งสิทธิ์การเรียกค่าปรับ และเลียด/แก้ไร หนังสือแจ้งสงวนสิทธิ์การเรียกค่าปรับ รายละเลียด/แก้ไข หนังสือแจ้งค่าปรับ (+ รายละเอียด/แก้ไข

Road<br>Road

Andrew Orleans

หนังสือแจ้งจะบอกเลิกสัญญา $+$ 

SION SURVEILLE ON SION ข้อมลงบประมาณ ตรวจรับงาน

รายละเอียด/แก้ไข

Emstyle And And

12-227 2005 173UV ้ เมื่อกลับมาสู่หน้าลูกบอล จะสังเกตว่าลูกสุดท้าย ยังไม่ขึ้นเป็นลูกสีฟ้า เนื่องจาก การซื้อจ้าง ยังติด หลักประกันสัญญาอยู่

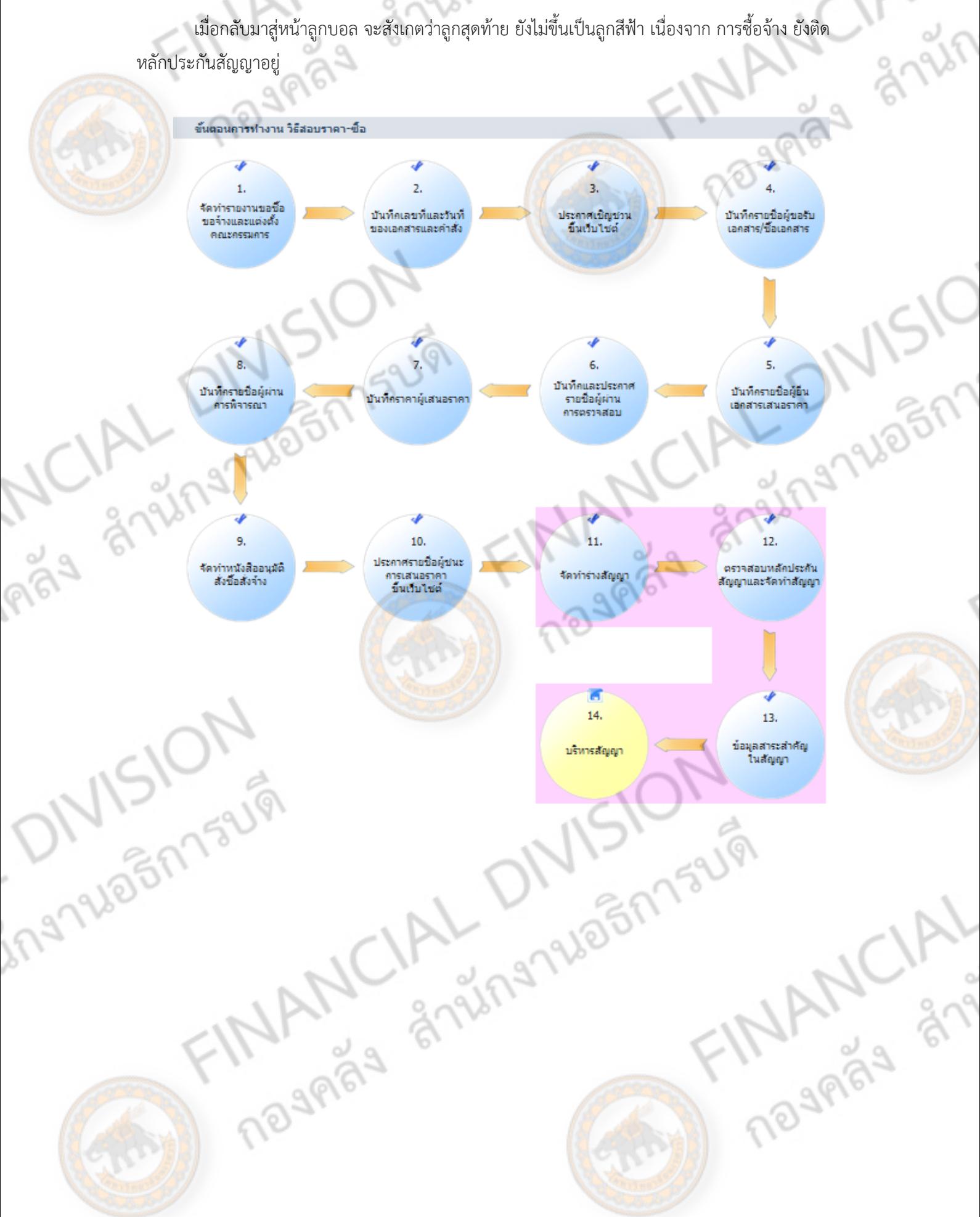

# **ค ่มือการปฏิ บั ติ งาน**

**AN INDIAN CIAL DIVISION** 

**ระบบจ ดซ ้อจ ดจ างผ าน GFMIS Web online ั ื ั ้ ่**

MCIAL DIVISION

**ONISION** 

กองคลัง สํานักงานอธิการบดี

มหาวิทยาลัยนเรศวร

# **ความเป็นมา**

สืบเนื่องจากรัฐบาลได้มีนโยบายในการปรับเปลี่ยน และปฏิรูประบบการบริหารการเงิน การคลัง ภาครัฐ เข้าสู่ระบบอิเล็กทรอนิกส์ (Government Fiscal Management Information System : GFMIS) <mark>โดย</mark>การนำเทคโนโลยีสารสนเทศมาใช้ในการปรับปรุงกระบว<mark>นการดำเนินงาน</mark> และการจัดการภาครัฐ ซึ่ง ประกอบด้วย ด้านการงบประมาณ การบัญชี การจัดซื้อจัดจ้าง การเบิกจ่ายเงินงบประมาณ และการบริหาร ทรัพยากรบุคคล ซึ่งการปฏิบัติงานโดยผ่านระบบอิเล็กทรอนิกส์ในกรณีเป็นการจัดซื้อจัดจ้างตั้งแต่ 5,000 บาท ขึ้นไป จะต้องสร้างข้อมูลหลักผู้ขาย และบันทึกข้อมูลการซื้อ/จ้าง/เช่า เข้าระบบจัดซื้อจัดจ้าง เพื่อ สร้างใบสั่งซื้อ/จ้าง/เช่าไว้ โดยระบบจะทำการผกพันงบประมาณตามจำนวนเงินที่ซื้อ/จ้าง/เช่า และจ่าย ชำระหนี้ให้กับผู้ขายโดยผ่านระบบอิเล็กทรอนิกส์เมื่อส่วนราชการทำรายการขอเบิก

อังก<sup>ั</sup>บทนำ

เพื่อให้เจ้าหน้าที่พัสดุได้มีความรู้ ความเข้าใจ และทราบขั้นตอนการปฏิบัติงานเกี่ยวกับข้อมูล หลักผู้ขายได้โดยละเอียด ถูกต้อง จึงได้จัดทำคู่มือข้อมูลหลักผู้ขายขึ้น เพื่อจักได้ใช้เป็นแนวทางในการ ปฏิบัติงานให้เกิดประสิทธิภาพยิ่งขึ้น และสามารถใช้คู่มือนี้ในการแก้ปัญหาที่เกิดขึ้นเกี่ยวกับการปฏิบัติงาน ระบบจัดซื้อจัดจ้างผ่าน GFMIS Web Online ได้

#### **วัตถุประสงค์**

ช่องใด

1. เพื่อให้การปฏิบัติงานผ่านระบบ GFMIS Web Online มีความสะดวกและคล่องตัวใน การปฏิบัติงาน

2. เพื่อลดภาระของส่วนราชการต้นสังกัดที่มีเครื่อง GFMIS Terminal ในการบันทึก รายการต่างๆแทนหน่วยงานในสังกัด

3. เพื่อให้ระบบ GFMIS Web Online สามารถบันทึกรายการต่างๆได้เทียบเคียงกับ เครื่อง GFMIS Terminal

4. เพื่อให้ระบบ GFMIS มีหลักการรับรู้รายการบัญชีเหมือนกัน ไม่ว่าจะบันทึกข้อมูลผ่าน

5. เพื่อให้ระบบ GFMIS มีระบบการป้องกันและควบคุม เพื่อลดข้อผิดพลาดที่อาจจะเกิด จากการบันทึกข้อมูลคลาดเคลื่อนในระดับเบื้องต้น

#### **ประโยชน์ที่ได้รับ**

1. เพื่อให้เจ้าหน้าที่ของส่วนราชการได้รับทราบขั้นตอนการปฏิบัติงานได้อย่างถูกต้อง ครบถ้วน และเข้าใจวิธีการบันทึกข้อมูลในระบบ GFMIS Web Online ที่ถูกต้อง ซึ่งจะช่วยลดข้อผิดพลาด ในการปฏิบัติงาน

gnun

FINANCIAL

2. เพื่อให้เจ้าหน้าที่ของส่วนราชการใช้เป็นคู่มือในการปฏิบัติงานได้อย่างมีประสิทธิภาพ <mark>์ แล</mark>ะทำให้การปฏิบัติงานเป็นไปในแนวทางเดียวกัน

3. เพื่อให้ผู้บริหารและผู้ตรวจสอบได้รับ<mark>ทราบขั้นต</mark>อนการปฏิบัติงานและวิธีการบันทึก รายการเกี่ยวกับ ระบบ GFMIS Web Online

#### **ขอบเขตและข้อจ ากัด**

ing Nightsum

NSION

เพื่อให้การปฏิบัติงานผ่าน ระบบ GFMIS Web Online เกิดประสิทธิภาพในการปฏิบัติ<br>งส่วนราชการมีความรู้และความเข้าใจในวิธีการบันทึกรายการ<br>ตั้งแต่การสร้างข้อมูลหลักผู้ขาย การบันทึกใบสั่งซื้อสั่งจ้าง และการตรวจรับงาน<br>-------------และเจ้าหน้าที่ของส่วนราชการมีความรู้และความเข้าใจในวิธีการบันทึกรายการ ดังนั้น คู่มือเล่มนี้จะกล่าวถึงการบันทึกรายการในระบบจัดซื้อจัดจ้างผ่าน GFMIS Web<br>Online โดยเริ่มตั้งแต่การสร้างข้อมูลหลักผู้ขาย การบันทึกใบสั่งซื้อสั่งจ้าง และการตรวจรับงาน<br>CALLARE Online โดยเริ่มตั้งแต่การสร้างข้อมูลหลักผู้ขาย การบันทึกใบสั่งซื้อสั่งจ้าง และการตรวจรับงาน

TINANCIAL DIVISION

# **ภาพรวมการปฏิบัติงานในระบบจัดซื้อจัดจ้างผ่าน GFMIS Web online**

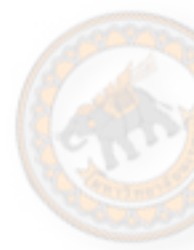

การปฏิบัติงานในระบบจัดซื้อจัดจ้างผ่าน GFMIS Web online จะเริ่มตั้งแต่การสร้างข้อมูลหลัก ผู้ขาย กล่าวคือเมื่อส่วนราชการต้องการสั่งซื้อสินค้าหรือบริการจากผู้ขายรายใดแล้ว ให้เข้าไปตรวจสอบหรือ ค้นหาข้อมูลหลักผู้ขายในระบบ GFMIS ว่ามีส่วนราชการใดสร้างข้อมูลหลักผู้ขายรายนี้ในระบบหรือไม่ ่ <mark>หาก</mark>ผลปรากฏว่าผู้ขายรายนี้ไม่มีฐานข้อมูลอยู่ในระบบ GFMIS ให้ส่วนราชการดำเนินการสร้างข้อมูลหลัก ้<mark>ผู้ขา</mark>ยในระบบผ่าน GFMIS Web online จนกระทั่งได้เลขที่<mark>เอกสารจากระบ</mark>บ แล้วให้ส่งเอกสารที่เกี่ยวข้อง ี ของผู้ขาย เช่น หนังสือจดทะเบียนการค้า เลขที่บัญชีเงินฝ<mark>ากธนาคาร เลขประ</mark>จำตัวผู้เสียภาษี เป็นต้น ให้กรมบัญชีกลางหรือสำนักงานคลังจังหวัดตรวจสอบและ<mark>อนุมัติข้อมูลหลักผู้ข</mark>ายในระบบ GFMIS ต่อไป ี่ เมื่อข้อมูลหลักผู้ขายได้รับการอนุมัติและยืนยันแล้ว ส่วนราชการจึงดำเนินการสร้างสัญญา และเมื่อ ี ดำเนินการเรียบร้อยแล้วสามารถสั่งพิมพ์สัญญาผ่าน GFMIS Web online ได้ หลังจากนั้นให้บันทึกใบสั่ง ซื้อสั่งจ้าง ในระบบผ่าน GFMIS Web online จนกระทั่งได้เลขที่เอกสารจากระบบ ซึ่งสามารถสั่งพิมพ์ใบสั่ง ซื้อสั่งจ้าง หรือเรียกรายงาน SAP LOG จากระบบได้ เมื่อครบกำหนดเวลาการส่งมอบงานหรือสินค้าส่วน ราชการได้ด าเนินการตรวจรับงานเป็นที่เรียบร้อยแล้ว ให้บันทึกรายการตรวจรับงานในระบบผ่าน GFMIS Web online ซึ่งระบบจะบันทึกรายการบัญชีรับรู้รายการสินทรัพย์หรือค่าใช้จ่ายพร้อมกับรู้รายการภาระ หนี้สิน เช่นเดียวกับการบันทึกข้อมูลผ่านเครื่อง GFMIS Terminal และเมื่อครบระยะเวลาการจ่ายชำระหนี้ ให้บันทึกรายการขอเบิกเงินผ่าน Excel loader เช่นเดียวกับการบันทึกรายการขอเบิกเงินตามปกติเพียงแต่ อ้างอิงเลขที่เอกสารใบสั่งซื้อสั่งจ้างที่บันทึกข้อมูลผ่าน GFMIS Web online รายละเอียดปรากฎตาม แผนภูมิที่แนบ

ในการสร้างใบสั่งซื้อสั่งจ้างผ่าน GFMIS Web online สามารถบันทึกรายละเอียดบรรทัดรายการ ้ได้สูงสุด 200 บรรทัดรายการ โด<mark>ยสามารถสร้างใบสั่ง</mark>ซื้อสั่งจ้างได้มากกว่า 1 ศูนย์ต้นทุน และเมื่อบันทึก ข้อมูลผิดพลาดส่วนราชการสามารถแก้ไขใบสั่งซื้อสั่งจ้างผ่าน GFMIS Web online ได้โดยไม่ต้องแจ้ง หน่วยงานต้นสังกัดที่มีเครื่อง GFMIS Terminal ดำเนินการแทน สำหรับการตรวจรับงานสามารถทยอย ตรวจรับงานได้ นอกจากนั้นแล้วการบันทึกข้อมูลผ่าน GFMIS Web online ระบบจะแสดงตัวอักษรสีต่างๆ<br>เพื่ออำนวยความสะดวกในการบันทึกข้อมูล โดยส่วนราชการไม่จำเป็นต้องบันทึกทุกข่อง โดยตัวอักษรแต่ละ<br>สี มีความหมาย ดังนี้<br>- ความ ความ ควา เพื่ออำนวยความสะดวกในการบันทึกข้อมูล โดยส่วนราชการไม่จำเป็นต้องบันทึกทุกช่อง โดยตัวอักษรแต่ละ สีมีความหมาย ดังนี้

**MANCIA** 

1. สีแดง หมายถึงต้องบันทึกข้อมูลลงในช่องนี้

ing NSION

- 2. สีดำ หมายถึงระบบแสดงข้อมูลให้อัตโนมัติและห้ามแก้ไข
- 3. สีน้ำเงิน หมายถึงระบบแสดงข้อมูลให้อัตโนมัติแต่สามารถแก้ไขข้อมูลให้ตรงกับข้อเท็จจริงได้
- 4. สีเขียว หมายถึงจะบันทึกข้อมูลหรือไม่บันทึกก็ได้เช่น
	- รหัสบัญชีย่อย จะบันทึกเมื่อสร้างใบสั่งซื้อสั่งจ้างจากเงินงบประมาณประเภทเงินอุดหนุนทั่วไป

WI-M52191

- รหัสบัญชีเงินฝากคลัง จะบันทึกเมื่อสร้างใบสั่งซื้อสั่งจ้างจากเงินฝากคลัง เป็นต้น

นอกจากนั้นแล้ว การบันทึกใบสั่งซื้อสั่งจ้างผ่าน GFMIS Web online ได้กำหนดให้ระบบ มีการ ตรวจสอบข้อมูลต่างๆ เพื่อลดข้อผิดพลาดที่อาจจะเกิดขึ้นในการปฏิบัติงานได้แก่

1. ระบบจะช่วยตรวจสอบข้อมูลหลักผู้ขายว่ามีเลขที่บัญชีเงินฝากธนาคารในฐานข้อมูลหรือไม่ เพื่อ มิให้เกิดปัญหาการสั่งจ่ายเงินเข้าบัญชีเงินฝากธนาคารของผู้ขาย

2. ระบบจะช่วยตรวจสอบว่าข้อมูลหลักผู้ขายมีเลขที่บัญชีเงินฝากธนาคารซ้ำกันหรือไม่ หากพบว่า มีเลขที่บัญชีเงินฝากธนาคารซ้ำกันจะไม่สามารถบันทึกรายการขอเบิกเงินได้ เพื่อป้องกันมิให้เกิดการโอนเงิน ผิดบัญชี

3. เมื่อบันทึกรายการขอเบิกเงิน ระบบจะดึงเลขที่บัญชีเงินฝากธนาคารตามที่ระบไว้ ในใบสั่งซื้อสั่ง จ้าง และห้ามมิให้ส่วนราชการแก้ไขข้อมูลบัญชีเงินฝากธนาคาร เพื่อป้องกันมิให้เกิดการโอนเงินผิดบัญชี ดังนั้น หากมีความจำเป็นต้องแก้ไขเลขที่บัญชีเงินฝากธนาคารจะต้องจัดทำแบบขอเปลี่ยนแปลงข้อมูลหลัก ผู้ขายส่งให้กรมบัญชีกลางหรือส านักงานคลังจังหวัดด าเนินการในระบบต่อไป

**THANKLAL DIVISION** 

**MANUAL** 

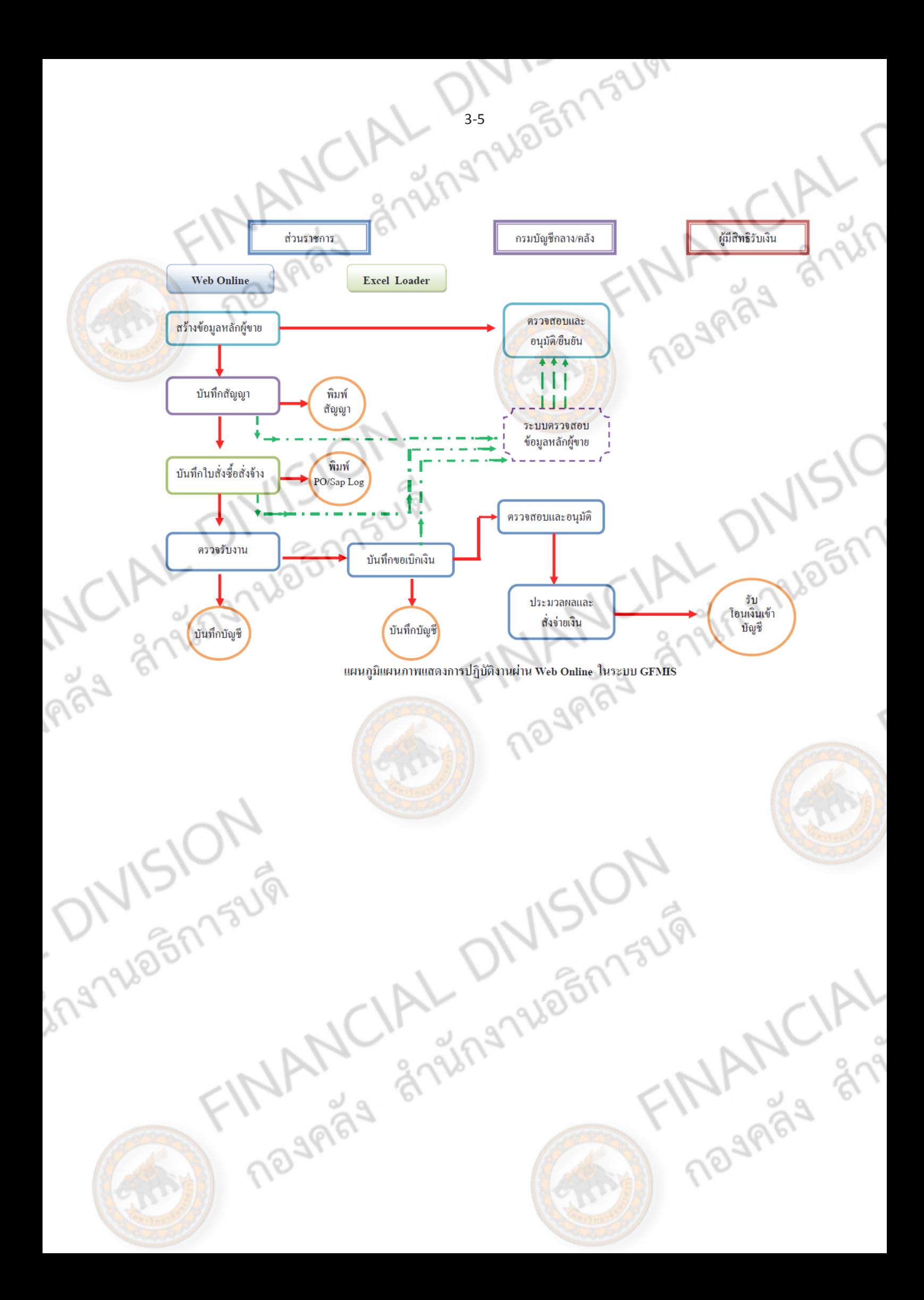

# **สิทธิการเข้าใช้งานใน GFMIS Web Online**

การบันทึกรายการในระบบGFMIS สามารถบันทึกรายการผ่านเครื่อง GFMIS Terminal และ Excel Loader ดังนั้นการนำ Web Online มาใช้แทนการบันทึกรายการผ่าน Excel Loader ส่วนราชการจะต้อง ี <mark>ได้รั</mark>บสิทธิการใช้งานเช่นเดียวกับการนำส่งข้อมูลผ่าน Excel Loader กล่าวคือ การบันทึกรายการ Web Online ผ่านเครื่อง GFMIS Terminal หรือผ่านเครือข่าย Intranet หรือผ่านเครือข่าย Internet โดยใช้ ้ ประกอบอุปกรณ์ Token key ซึ่งการนำส่งข้อมูลผ่านช่องทา<mark>งต่างๆ มี</mark> Web site ของ Web online สำหรับ การนำส่งข้อมูลที่แตกต่างกัน จึงต้องกำหนดสิทธิการใช้งาน โดยมีรหัสผู้ใช้ง<mark>าน</mark> (User name) และรหัสผ่าน (Password) เพื่อให้มีการควบคุมการใช้งานและมีระบบรักษาความปลอดภัยของข้อมูล โดยกำหนด Web site รหัสผู้ใช้งาน (User name) และรหัสผ่าน (Password) ดังนี้

1. การนำเข้าข้อมูลผ่านเครื่อง GFMIS Terminal ให้ใช้ Web Site http://webonline

2. การนำเข้าข้อมูลผ่านระบบ Intranet ให้ใช้ Web Site https://203.150.71.112

3. การนำเข้าข้อมูลผ่านระบบ Internet ให้ใช้ Web Site https://gfmiswebonlineinter.gfmis.go.th การใช้งาน Web Online เพื่อบันทึกรายการในระบบจัดซื้อจัดจ้าง ส่วนราชการที่มีสถานะเป็น หน่วยเบิกจ่ายในระบบ GFMIS จะต้องมีรหัสผู้ใช้งาน (User name) และรหัสผ่าน (Password) ซึ่งกำหนดรหัส ผู้ใช้งาน จำนวน 12 หลัก โดย 10 หลักแรกคือรหัสหน่วยเบิกจ่าย 10 หลักของหน่วยงาน สำหรับ 2 หลักท้าย คือ 10 ซึ่งเป็นค่าคงที่ตัวอย่างเช่น หน่วยงานที่มีรหัสหน่วยเบิกจ่ายคือ 1200500001 จะมีรหัสผู้ใช้งานเป็น 120050000110 เป็นต้น สำหรับรหัสผ้ใช้งานในระบบ GFMIS จะไม่ซ้ำกัน เนื่องจากรหัสของหน่วยเบิกจ่ายใน ระบบ GFMIS มีรหัสที่ไม่ซ้ำกัน ส่วนรหัสผ่<mark>านใน</mark>การเริ่มใช้งานครั้งแรก จะมีรหัสผ่าน(Password) แตกต่างกัน ้ตามช่องทางที่นำเข้าข้อมล คือ

1. **รหัสผ่านของการนำเ<mark>ข้าข้อมูลผ่านเครื่อง G**FMIS Terminal ให้ใช้รหัสผ่านเดียวกับรหัสผ่านของ</mark> รหัสผู้ใช้งานที่ขึ้นต้นด้วยตัว L ตัวอย่างเช่น รหัสผู้ใช้งานคือ L1200500001 รหัสผ่านคือ XXXX การใช้งาน Web Online รหัสผู้ใช้งานคือ 120050000110 และรหัสผ่าน คือ XXXX เป็นต้น

2. ร**หัสผ่านของการนำเข้าข้อมูลผ่านระบบ Intranet** ให้ใช้รหัสผ่านเดียวกับ รหัสผ่านของรหัส ผู้ใช้งานที่ขึ้นต้นด้วยตัว L เช่นเดียวกัน เช่น รหัสผู้ใช้งาน L1200500001 รหัสผ่านคือ XXXX รหัสผู้ใช้งาน I1200500001 รหัสผ่าน คือ yyyy ดังนั้น การใช้งาน Web Online รหัสผู้ใช้งานคือ 120050000110 และ รหัสผ่าน คือ XXXX

3. ร**หัสผ่านของการนำเข้าข้อมูลผ่านระบบ Internet** ต้องใช้ประกอบอุปกรณ์ Token key ให้ใช้ รหัสผ่านเดียวกับรหัสผ่านของอุปกรณ์Token key ตัวอย่างเช่น รหัสผู้ใช้งานคือ 120050000110 รหัสผ่านคือ yyyy หากต้องการใช้งานผ่านระบบ Web online รหัสผู้ใช้งานคือ 120050000110 รหัสผ่าน คือ yyyy เช่นเดิม ส าหรับการเปลี่ยนรหัสผ่านให้ปฏิบัติตามแนวทางที่กรมบัญชีกลางได้มีหนังสือแจ้งส่วนราชการ โดยให้เปลี่ยนรหัสผ่านทุกไตรมาส

# **การสร้างข้อมูลหลักผู้ขาย**

**ข้อมูลหลักผู้ขาย คือ** รายละเอียดเกี่ยวกับผู้ขาย เช่น ชื่อ ที่อยู่ เลขประจำตัวผู้เสียภาษีเลข ประจ าตัวประชาชน เลขที่บัญชีธนาคาร รวมถึงข้อมูลทางด้านการจัดซื้อและข้อมูลผู้รับเงินแทน กรณีที่มี ้<mark>กา</mark>รโอนสิทธิรับเงิน เพื่อใช้เป็นฐานข้อมูลในระบบ GFMIS ก่อนส่วนราชการจะจัดทำใบสั่งซื้อสั่งจ้าง (PO) <mark>เพื่อ</mark>เบิกเงินเข้าบัญชีเงินฝากธนาคารของผู้ขายโดยตรง หรือจ<mark>ะเบิกเงินเพื่อจ่</mark>ายเงินเข้าบัญชีเงินฝากธนาคาร <mark>์ ข</mark>องผู้ขาย โดยไม่ผ่านใบสั่งซื้อสั่งจ้างจะต้องสร้างข้อมูลหลัก<mark>ผู้</mark>ขาย<mark>ในระบบ GF</mark>MIS ก่อน เมื่อสร้างข้อมูล หลักผู้ขาย และได้รหัสผู้ขายผ่าน Web Online แล้ว ต้องส่งแบบขออนุมัติข้อมูลหลักผู้ขาย หรือแบบขอ เปลี่ยนแปลงข้อมูลหลักผู้ขาย (กรณีมีการเปลี่ยนแปลงข้อมูลหลักผู้ขายภายหลัง เช่น การเปลี่ยนแปลงชื่อ ที่ ้อยู่ การลบหรือเพิ่มเลขที่บัญชีเงินฝากธนาคาร) เพื่อให้กรมบัญชีกลางหรือสำนักงานคลังจังหวัด ตรวจสอบ อนุมัติและยืนยันข้อมูลหลักผู้ขายหลังจากนั้นจึงจัดท าใบสั่งซื้อสั่งจ้าง (PO)

#### **องค์ประกอบของข้อมูลหลักผู้ขาย ประกอบด้วย**

1.ข้อมูลทั่วไป ได้แก่ ชื่อ ที่อยู่ เลขประจำตัวผู้เสียภาษี เลขประจำตัวประชาชน เลขที่บัญชีเงินฝาก ธนาคาร

2.ข้อมูลด้านการจัดซื้อ ได้แก่สกุลเงินในใบสั่งซื้อ (THB)

3.ข้อมูลทางด้านการบัญชีได้แก่ บัญชีกระทบยอด ภาษีหัก ณ ที่จ่ายข้อมูลทั่วไปและข้อมูล ทางด้านการจัดซื้อ เป็นข้อมูลหลักผู้ขายที่ทุกส่วนราชการต้องใช้ร่วมกัน ส่วนข้อมูลทางด้านการบัญชีจัดทำ เพื่อเชื่อมโยงข้อมูลทางการบัญชีของแต่ละส่วนราชการให้เชื่อมโยงกับข้อมูลทั่วไป และข้อมูลด้านการ จัดซื้อ โดยข้อมูลหลักผู้ขายในระบบ GFMIS 1 ราย จะมีเพียง 1 รหัสผู้ขายเท่านั้น

ดังนั้น ก่อนที่ส่วนราชกา<mark>รจ</mark>ะดำเนินการ<mark>สร้าง</mark>ข้อมูลหลักผู้ขายในระบบ GFMIS จะต้องตรวจสอบ ี ข้อมูลหลักผู้ขายในระบบ ว่ามีหรือ<mark>ไม่ หากพบว่ามีข้อ</mark>มูลหลักผู้ขายในระบบแล้ว แต่อยู่ภายใต้รหัสหน่วยงา<mark>น</mark> ของส่วนราชการอื่น ให้สร้างข้อมูลหลักผู้ขายโดยการเชื่อมโยงข้อมูลทางการบัญชีของส่วนราชการ เข้ากับ ข้อมูลทั่วไปและข้อมูลด้านการจัดซื้อที่ส่วนราชการอื่นได้สร้างไว้ หากพบว่าข้อมูลหลักผู้ขายไม่ปรากฏใน ้ระบบให้ดำเนินการสร้างข้อมูลหลักผู้ขายตามที่กำหนดไว้ในองค์ประกอบที่กล่าวมาข้างต้น คือ ข้อมูลทั่วไป ข้อมูลด้านการจัดซื้อ และข้อมูลทางด้านการบัญชีพร้อมทั้งส่งแบบขออนุมัติข้อมูลหลักผู้ขาย เพื่อให้ ึกรมบัญชีกลางหรือสำนักงานคลังจังหวัด ตรวจสอบอนุมัติและยืนยันข้อมูลหลักผู้ขายในระบบ GFMIS ต่อไป**MANCIAL** 

**NAMAS** 

# ะกอบข้อมูลหลักผู้ขาย

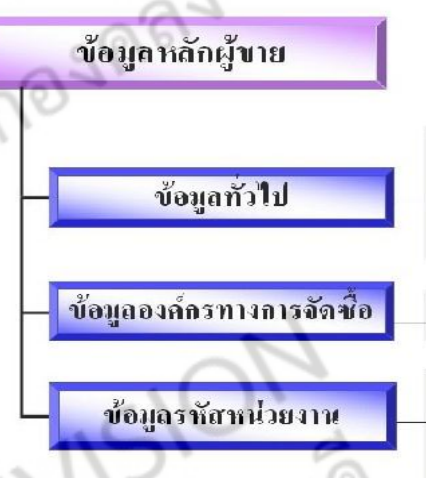

- ที่อยู่ ชื่อ ที่อยู่ คำคันหา <mark>• การควบกูม — ข้อมูลทางภาษ</mark>ี <mark>• รายการการชำระเงิน - บัญชีธนา</mark>การ
- ข้อมูลการจัดซื้อ สกุลเงิน (THB)
- ข้อมูลทางบัญชี บัญชีกระทบขอด
- รายการการชำระเงิน เงื่อนใขการชำระเงิน
- ภาษีหัก ณ ที่จ่าย ข้อมูลการหักภาษี ณ ที่ จ่ายของผู้ขาย

แผนภูมิ 1 แสดงองค์ประกอบข้อมูลหลักผู้ขาย

ข้อมูลทั่วไปและข้อมูลองค์กรทางการจัดซื้อ เป็นข้อมูลหลักที่จะใช้ร่วมกันในทุกหน่วยงานใน ขั้นตอนการสร้างใบสั่งซื้อ/จ้าง แต่ข้อมูลรหัสหน่วยงาน สร้างขึ้นเพื่อเชื่อมโยงข้อมูลทางการบัญชีของแต่ละ หน่วยงานเข้ากับข้อมูลทั่วไปและข้อมูลองค์กรทางการจัดซื้อ ทั้งนี้ หน่วยงานจะตั้งเบิกได้ก็ต่อเมื่อมีการสร้าง ข้อมูลทางการบัญชีแล้วเท่านั้น

ในการสร้างข้อมูลหลักผู้ขายผ่าน Web online จะระบุเฉพาะข้อมูลหลักด้านทั่วไปลงในแบบฟอร์ม เท่านั้น ข้อมูลหลักด้านรหัสหน่วยงานและข้อมูลด้านองค์การทางการจัดซื้อ ระบบจะลงให้โดยอัตโนมัติตาม ประเภทกลุ่มบัญชีผู้ขาย

ข้อมูลที่จำเป็นต่อการสร้างข้อมูลหลักผู้ขาย

1. ข้อมูลหลักด้านข้อมูลทั่วไป ประกอบด้วย ชื่อ ที่อยู่, เลขประจำตัวผู้เสียภาษี, บัญชีธนาคาร 2. ข้อมูลหลักด้านรหัสหน่วยงาน ประกอบด้วย ข้อมูลทางบัญชี (บัญชีกระทบยอด), เงื่อนไข การชำระเงิน **NOSPRAN** 

3. ข้อมูลด้านองค์กรทางการจัดซื้อ ประกอบด้วย สกุลเงิน (THB)

## **ผู้รับผิดชอบในการสร้างข้อมูลหลักผู้ขาย**

โดยหลักการแล้วผู้ที่มีหน้าที่รับผิดชอบในการสร้างข้อมูลหลักผู้ขาย จะประกอบไปด้วย

- 1. เจ้าหน้าที่พัสดุ มีหน้าที่ในการสร้างข้อมูลในส่วนของข้อมูลทั่วไป และข้อมูลด้านองค์กร การจัดซื้อ
- 2. เจ้าหน้าที่คลัง/บัญชี มีหน้าที่ในการสร้างข้อมูลในส่วนของข้อมูลรหัสหน่วยงาน แต่เนื่องจาก ุ่ มหาวิทยาลัยนเรศวร ดำเนินการสร้างข้อมูลหลัก<mark>ผู้ขายโดยใ</mark>ช้ Web online เจ้าหน้าที่พัสด จึงผู้รับผิดชอบในการสร้างข้อมูลหลักผู้ขาย เพราะการใช้ Web online ข้อมูลจะถูกสร้างทั้ง สามส่วนไปในคราวเดียวกัน

#### **กลุ่มบัญชีผู้ขาย**

ึกลุ่มบัญชีผู้ขายมีความสำคัญอย่างยิ่งที่จะต้องจดจำไว้ให้แม่นยำ เพราะเมื่อใดที่จำเป็นจะต้องสร้าง ข้อมูลหลักผู้ขาย ก็ต้องใช้รหัสกลุ่มบัญชีในการบันทึกรายการ ดังนั้น เราจะต้องจำแนกให้ได้ว่า ผู้ขายที่จะ สร้างนั้นอยู่ในกลุ่มใด ซึ่งกลุ่มบัญชีผู้ขายนี้แบ่งออกเป็น 7 กลุ่มคือ

1. **กลุ่ม 1000** คือ กลุ่มผู้ขายนิติบุคคล เช่น บริษัท, ห้างหุ้นส่วน ที่มีเลขประจ าตัวผู้เสียภาษี ์ ขึ้นต้นด้วย 2, 3 หรือ 4 และไม่อยู่ในรหั<mark>สผู้ขาย</mark>ที่กรมบัญชีกลางเป็นผู้สร้างให้ (กลุ่ม 5000) คำค้นหา ี สำหรับผู้ขายกลุ่มนี้คือ รหัสประจ<mark>ำตัว</mark>ผู้เสี<mark>ยภ</mark>าษีอ<mark>ากร</mark> 13 หลัก โดยรหัสผู้ขายในกลุ่มนี้จะขึ้นต้นด้วย 1 จาก ระบบ และ ตามด้วย Running Number จากร<mark>ะบบ</mark> 9 หลัก (1 x x x x x x x x x)

2. **กลุ่ม 2000** คือ กลุ่มผู้ขายบุคคลธรรมดา ห้างร้านต่างๆ ที่มีเลขประจ าตัวผู้เสียภาษีขึ้นต้น ้ด้วย 1 คำค้นหาสำหรับผู้ขายกลุ่มนี้คือ เลขประจำตัวบัตรประชาชน 13 หลัก รหัสผู้ขายในกลุ่มนี้จะขึ้นต้นด้วย 9 จากระบบ และตามด้วย Running Number จากระบบ 9 หลัก (9 x x x x x x x x x x)

3. **กลุ่ม 3000** คือ กลุ่มส่วนราชการ เพื่อการเบิกจ่ายผ่านส่วนราชการแล้วจ่ายต่อให้ผู้ขาย (เช่น การเบิกจ่ายเพื่อชำระเงินให้ผู้ขายต่างประเทศ หรือการเบิกเพื่อชำระผู้ขายในกรณีมูลค่าสั่งซื้อสั่งจ้างต่ำกว่า 5,000 บาท) หรือการเบิกแทนกัน หรือการซื้อขายระหว่างส่วนราชการด้วยกัน รหัสผู้ขายในกลุ่มนี้จะขึ้นต้น ด้วย V ตามด้วยรหัสหน่วยงาน 4 หลัก และ 5 หลักสุดท้ายของหน่วยเบิกจ่าย (V Y Y Y Y Z Z Z Z Z)

**ASABRE** 

109MS19

4. **กลุ่ม 4000** คือ กลุ่มส่วนราชการ ส าหรับตั้งเบิกเพื่อให้กรมบัญชีกลางโอนเงินให้ และ นำไป<u>ใช้จ่ายภายในหน่วยราชการ</u> เช่น เงินเดือนข้าราชการ รหัสผู้ขายในกลุ่มนี้จะขึ้นต้นด้วย A ตาม ด้วยรหัสหน่วยงาน 4 หลัก และ 5 หลักสุดท้ายของหน่วยเบิกจ่าย (A Y Y Y Y Z Z Z Z Z)

5. **กลุ่ม 5000** คือ กลุ่ม<u>เจ้าหนี้อื่นที่สามารถทำการจ่ายตรงได้</u> โดยผู้ขายในกลุ่มนี้ กรมบัญชีกลางเป็นผู้สร้างให้กับทุกส่วนราชการ ส่วนราชการสามารถใช้ได้เลยโดยไม่ต้องขออนุมัติข้อมูล หลักผู้ขาย ทั้งนี้ส่วนราชการจะไม่สามารถสร้างข้อมูลหลักผู้ขายในกลุ่มนี้ได้ รหัสผู้ขายในกลุ่มนี้จะขึ้นต้นด้วย 8 จากระบบ และตามด้วย Running Number จากระบบ 9 <mark>หลัก (8 x x x x x</mark> x x x x x)

ทั้งนี้ ผู้ขายกลุ่ม 5000 ที่กรมบัญชีกลางสร้างให้กับทุกส่วนราชการ ได้แก่

5.1 บริษัท ทศท. คอร์ปอเรชั่น จ ากัด 8000001031  $5.2$  บริษัท กสท. โทรคมนาคม จำกัด (มหาชน)  $8000001314$ 5.3 บริษัท ปตท. จ ากัด (มหาชน) 8000001313

5.4 การไฟฟ้านครหลวง 8000001315

 $5.5$  กองทุนสำรองเลี้ยงชีพสำหรับลูกจ้างประจำ (กสจ.)  $\,$  8000000996

- 5.6 องค์การสงเคราะห์ทหารผ่านศึก ในพระบรมราชูปถัมภ์ เลขประจ าตัวผู้เสียภาษี 0994102000142 8000000028
	- 5.6.1 สำนักงานกิจการโรงพิมพ์
	- 5.6.2 โรงงา<mark>นผลิตกระดาษ สำหรับใ</mark>ช้กับเครื่องคอมพิวเตอร์และโทรสาร
	- 5.6.3 สำนักงานกิจการโรงงานในอารักษ์

5.6.4 ส านักงานรักษาความปลอดภัย

5.7 องค์การสงเคราะห์ทหารผ่านศึก ในพระบรมราชูปถัมภ์

เลขประจ าตัวผู้เสียภาษี 0994102030804 8000001406

5.7.1 ส านักงานกิจการการเกษตร การอุตสาหกรรมและบริการ

5.8 การประปานครหลวง 8000001051

5.9 การไฟฟ้าส่วนภูมิภาค 8000001038

- 5.10 การประปาส่วนภูมิภาค 8000001576
- $5.11$  กองทุนบำเหน็จบำนาญข้าราชการ  $8000001021$
- $5.12$  บริษัท ไปรษณีย์ไทย จำกัด  $8000001675$
- 5.13 องค์การรับส่งสินค้าและพัสดุภัณฑ์ (ยุบเลิก 1 ก.พ. 2549) 8000000003

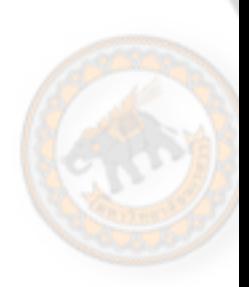

19655 5.14 องค์การแบตเตอรี่ 8000000014 5.15 องค์การเภสัชกรรม 8000000016 5.16 ส านักงานคณะกรรมการส่งเสริมสวัสดิการและสวัสดิภาพครู และบุคลากรทางการศึกษา (องค์การค้าของคุรุสภา หรือ สกสค.) 8000000036

5.17 สำนักพิมพ์คณะรัฐมนตรีและราชกิจ<mark>จานเบกษา 80000000026</mark>

5.18 องค์การสหประชาชาติ 8000001966

**DIVERT** 

**MANUAL** 

6. **กลุ่ม 6000** คือ กลุ่มผู้ขายต่างประเทศทั้งนิติบุคคลและบุคคลธรรมดา การสร้างผู้ขายใน กลุ่มนี้จะใช้สำหรับกรณีที่ส่วนราชการซื้อหรือจ้างจากผู้ขายที่อยู่ในต่างประเทศ โดยการจ่ายชำระเงินจะ ไม่ได้เป็นการจ่ายตรงให้กับผู้ขาย แต่ส่วนราชการจะเป็นผู้รับเงิน และนำไปจ่ายต่อให้กับผู้ขาย คำค้นหา สำหรับผ้ขายกล่มนี้คือ Passport Number หรือรหัสประเทศ+เลขประจำตัวผู้เสียภาษีของผู้ขาย ต่างประเทศ รหัสผู้ขายในกลุ่มนี้จะขึ้นต้นด้วย 7 จากระบบ และตามด้วย Running Number จากระบบ 9 หลัก (7 x x x x x x x x x)

7. **กลุ่ม 7000** คือ กลุ่มเจ้าหนี้อื่นที่ต้องทำการ<u>เบิกหักผลักส่งไม่รับตัวเงิน</u> รหัสผู้ขายในกลุ่มนี้ จะขึ้นต้นด้วย O (โอ) ตามด้วยรหัสหน่วยงาน 4 หลัก และ 5 หลักสุดท้ายของหน่วยเบิกจ่าย (O Y Y Y Y Z Z  $Z Z Z$ 

กลุ่มบัญชีผู้ขาย 4000 5000 และ 7000 กรมบัญชีกลางจะเป็นผู้ทำการสร้างข้อมูลหลัก<br>กับทุกส่วนราชการ<br>- กองค์สิ่ง สำนักงานอธิการบดี ผู้ขายให้กับทุกส่วนราชการ

# รหัสผู้ขาย

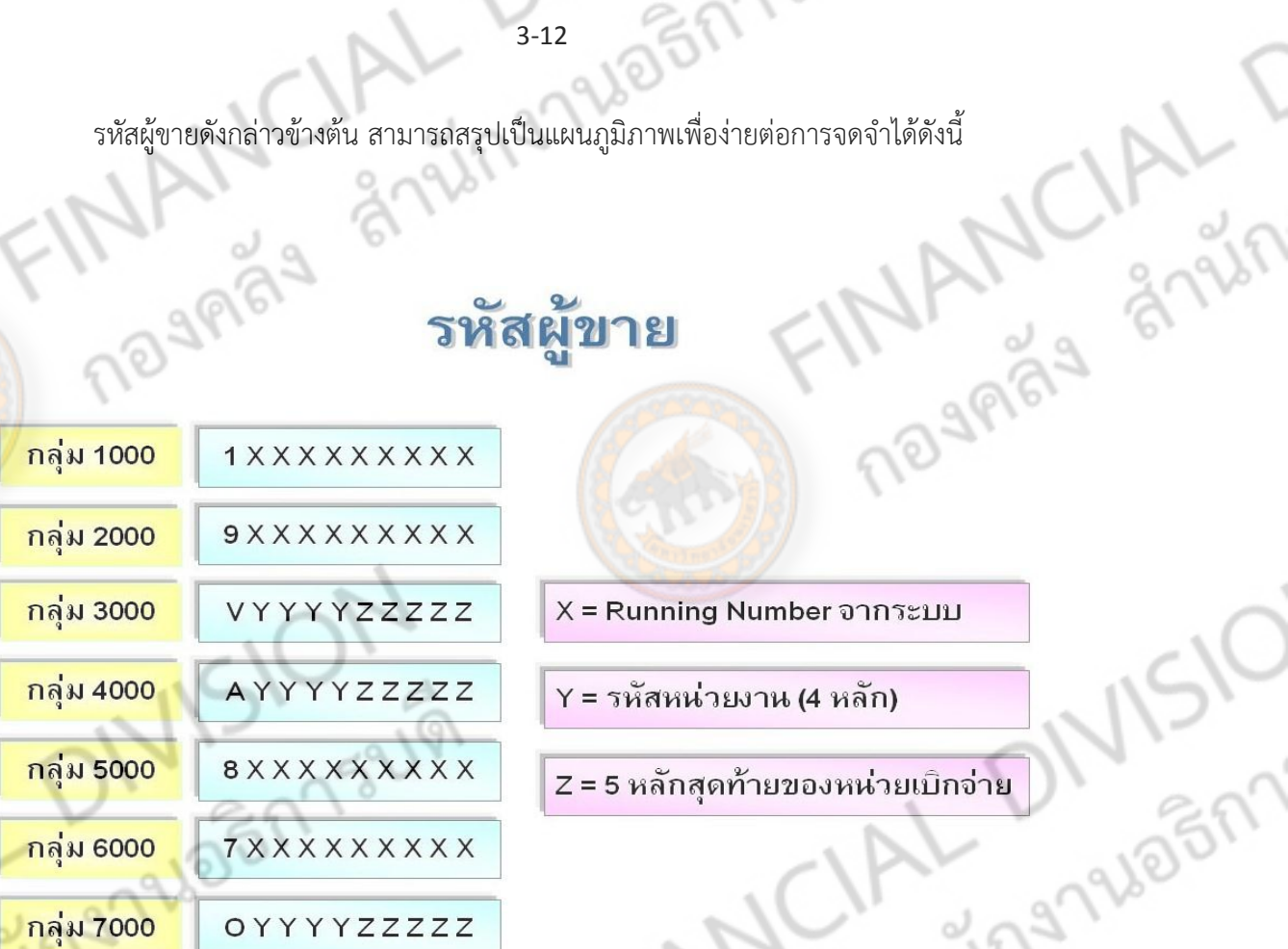

**NAVER** 

X = Running Number จากระบบ

152191

- Y = รหัสหน่วยงาน (4 หลัก)
- BRUNE BRUNE Z = 5 หลักสุดท้ายของหน่วยเบิกจ่าย

TALANCIAL

แผนภูมิ 2 แสดงกลุ่ม และรหัสผู้ขาย

#### **ประเภทของข้อมูลหลักผู้ขาย**

Pipe ar

Jingnuagh

ข้อมูลหลักผู้ขายแบ่งออกได้เป็น 2 ประเภท ดังนี้

- 1. ข้อมูลหลักผู้ขายทั่วไป ซึ่งมีอยู่ 3 กลุ่ม ดังนี้
	- $1.1$  กลุ่ม  $1000$  ผู้ขายนิติบุคคล (1xxxxxxxxx)
	- $1.2$  กลุ่ม 2000 ผู้ขายบุคคลธรรมดา  $(9xxxxxxxx)$
- 1.3 กลุ่ม 6000 ผู้ขายต่างประเทศ (7xxxxxxxx)<br>1.3 กลุ่ม 6000 ผู้ขายต่างประเทศ (7xxxxxxxx)<br>2.1 กลุ่ม 6000 ผู้ขายต่างประเทศ (7xxxxxxxx)

2. ข้อมูลหลักผู้ขายที่เป็นส่วนราชการ ซึ่งมีอยู่ 3 กลุ่ม ดังนี้

2.1 กลุ่ม 3000 ผู้ขายส่วนราชการสำหรับการเบิกจ่ายเงินผ่านส่วนราชการ<br>พ.ศ. 2000 ผู้ขายส่วนราชการสำหรับการ<br>2.2 กลุ่ม 4000 ผู้ขายส่วนราชการสำหรับการ 2.2 กลุ่ม 4000 ผู้ขายส่วนราชการสำหรับการเบ**ิกจ่ายเงินเ**ข้าส่วนราชการ

และนำไปจ่ายภายในหน่วยงาน (Ayyyyzzzzz)

และนำไปจ่ายต่อให้ผู้ขาย (Vyyyyzzzzz)

2.3 กลุ่ม 7000 ผู้ขายส่วนราชการสำหรับก<mark>ารเบิกหักผลักส่</mark>งไม่รับตัวเงิน

### (Oyyyyzzzzz)

้ ก่อนที่จะทำการสร้างข้อมูลหลักผู้ขาย ควรสอบถามจากผู้ขายให้แน่ชัดว่าอยู่ในกลุ่มใด เพื่อที่จะ ได้สร้างผู้ขายไม่ผิดกลุ่ม ซึ่งจะก่อให้เกิดผลเสียต่อการบันทึกรายการในอนาคต

# **ข้อมูลภาษีตามประเภทของผู้ขาย**

**ONISIO** 

เนื่องจากผู้ขายแต่ละประเภทมีความแตกต่างกันทางด้านภาษี หรือแม้กระทั่ง มีข้อบกพร่องของตัว ระบบการบันทึกรายการเอง อาทิเช่น การบันทึกรายการผู้ขายประเภทห้างหุ้นส่วน ซึ่งมีลักษณะเป็นบุคคล ธรรมดา แต่ต้องสร้างให้อยู่ในกลุ่มผู้ขาย 1000 ซึ่งเป็นกลุ่มของ นิติบุคคล ท าให้รหัสภาษีไม่ถูกต้อง ดังนั้น เราจึงควรศึกษาข้อมูลในส่วนของข้อมูลภาษีตามประเภทของผู้ขายด้วย ซึ่งข้อมูลดังกล่าวระบุตามกรณีดังนี้ ตาราง 1 แสดงภาษีหัก ณ ที่จ่าย แยกตามกลุ่มบัญชีผู้ขาย<br>อีการรบห<br>FINANCIAL DIVISION<br>FINANCIAL DIVISION

**THAND SON** 

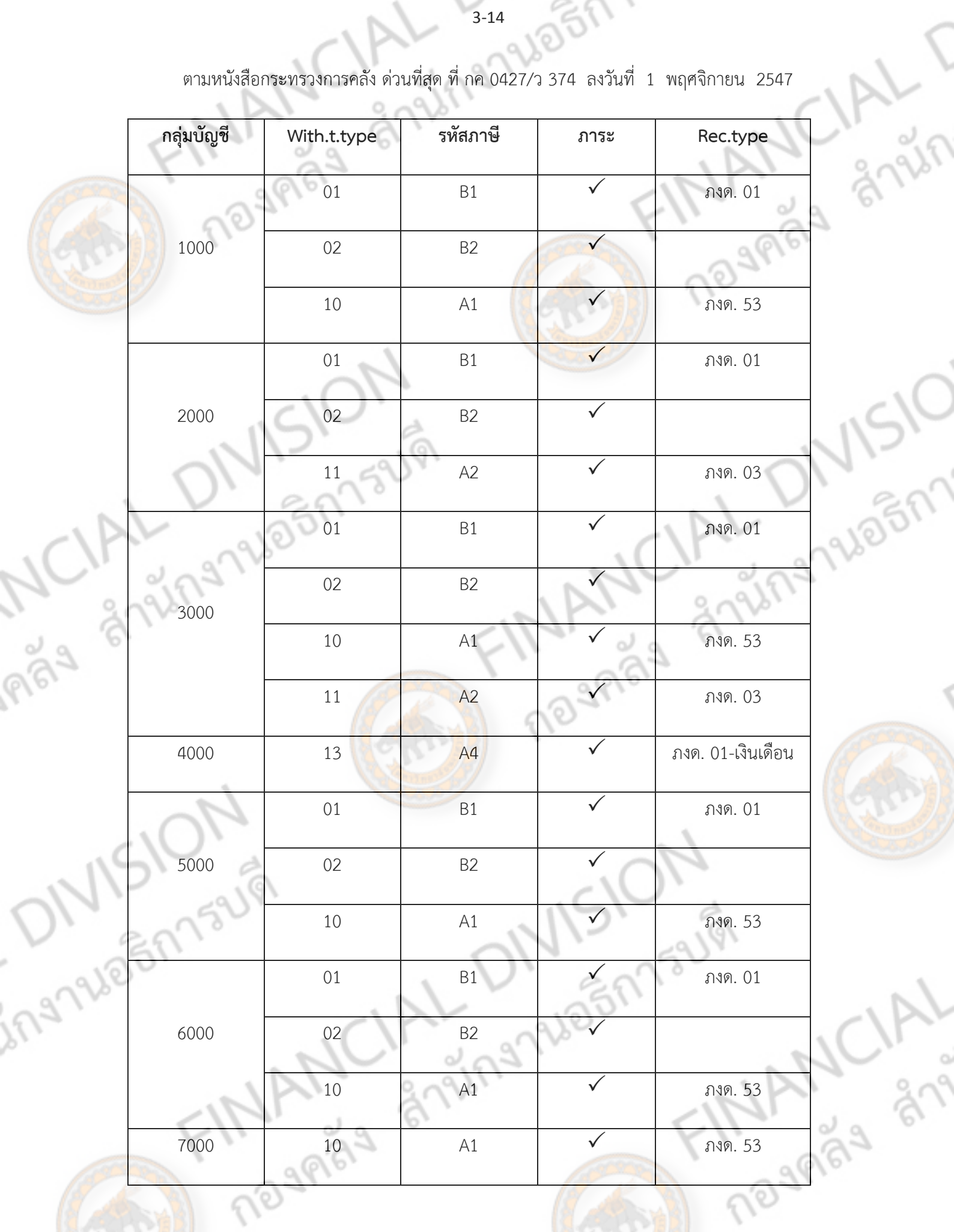

r<br>K

เมื่อเราได้เรียนรู้เกี่ยวกับสิ่งสำคัญ ๆ ที่เกี่ยวกับข้อมูลหลักผู้ขายแล้ว ในบทต่อไป เราจะได้ทำการ สืบค้นข้อมูลผู้ขาย และรหัสผู้ขาย เพื่อสร้างข้อมูลหลักผู้ขายต่อไป

# **1. การสืบค้นข้อมูลเกี่ยวกับผู้ขาย**

่ ในการสร้างข้อมูลหลักผู้ขาย เราจำเป็นจะต้องสืบค้นข้อมูลของผู้ขายจากการตรวจสอบรายชื่อ <mark>ผู้ขา</mark>ยละทิ้งงาน (Black List) และจากการค้นหาข้อมูลผู้ขาย<mark>ผ่าน Web Rep</mark>ort โดยใช้รหัส ประจำตัวผู้ เสียภาษี หรือรหัสบัตรประชาชน หรือรหัสผู้ขายของส่วนร<mark>าชการ หรือ Passp</mark>ort Number ตามประเภท ึกลุ่มผู้ขาย เป็นคำค้นหา ซึ่งทั้งสองแหล่งนี้มีความสำคัญเป็น<mark>อย่างมาก ตัวอย</mark>่างเช่น หากผู้ขายเป็นผู้ที่มี รายชื่ออยู่ในบัญชีรายชื่อผู้ทิ้งงาน ส่วนราชการก็ไม่สามารถที่จะดำเนินการจัดซื้อ

จัดจ้างกับผู้ขายรายนั้นได้ หรือกรณีที่ไม่สืบค้นข้อมูลผู้ขายผ่าน Web Report ก็จะไม่สามารถทราบได้ว่า ผู้ขายรายดังกล่าวมีอยู่ในระบบแล้วหรือไม่ และใช้รหัสผู้ขายอะไร ดังนั้น เราควรตรวจสอบ รายชื่อผู้ละทิ้งงาน แล้วจึงค้นหาข้อมูลผู้ขายผ่าน Web Report เมื่อไม่พบผู้ขายภายใต้รหัสหน่วยงาน ของมหาวิทยาลัย (A107) จึงดำเนินการในขั้นตอนของการสร้างข้อมูลหลักผู้ขายต่อไป

รายชื่อผู้ทิ้งงาน รหัสผู้ขาย สร้างข้อมูลหลักผู้ขาย

แผนภูมิ 3 แสดงขั้นตอนการสร้างข้อมูลหลักผู้ขาย

# **การสืบค้นรายชื่อผู้ทิ้งงาน**

สามารถสืบค้นได้จากเว็บไซต์ [http://www.gprocurement.go.th](http://www.gprocurement.go.th/) ของกรมบัญชีกลาง กระทรวงการคลัง โดยมีขั้นตอนดังนี้<br>1. เข้าสู่เว็บไซต์ http://www.gprocurems<br>2. ครั้ง ครั้ง ครั้ง ครั้ง ครั้ง ครั้ง ครั้ง ครั้ง ครั้ง ครั้ง ครั้ง ครั้ง ครั้ง ครั้ง ครั้ง ครั้ง ครั้ง ครั้ง

1. เข้าสู่เว็บไซต์ [http://www.gprocurement.go.th](http://www.gprocurement.go.th/) จะปรากฏหน้าจอดังรูปที่ 1 (ก)<br>2. ครั้ง ครั้ง ครั้ง ครั้ง ครั้ง ครั้ง ครั้ง ครั้ง ครั้ง ครั้ง ครั้ง ครั้ง ครั้ง ครั้ง ครั้ง ครั้ง ครั้ง ครั้ง<br>2. ครั้ง ครั้ง ครั้ง ครั้ง ครั้

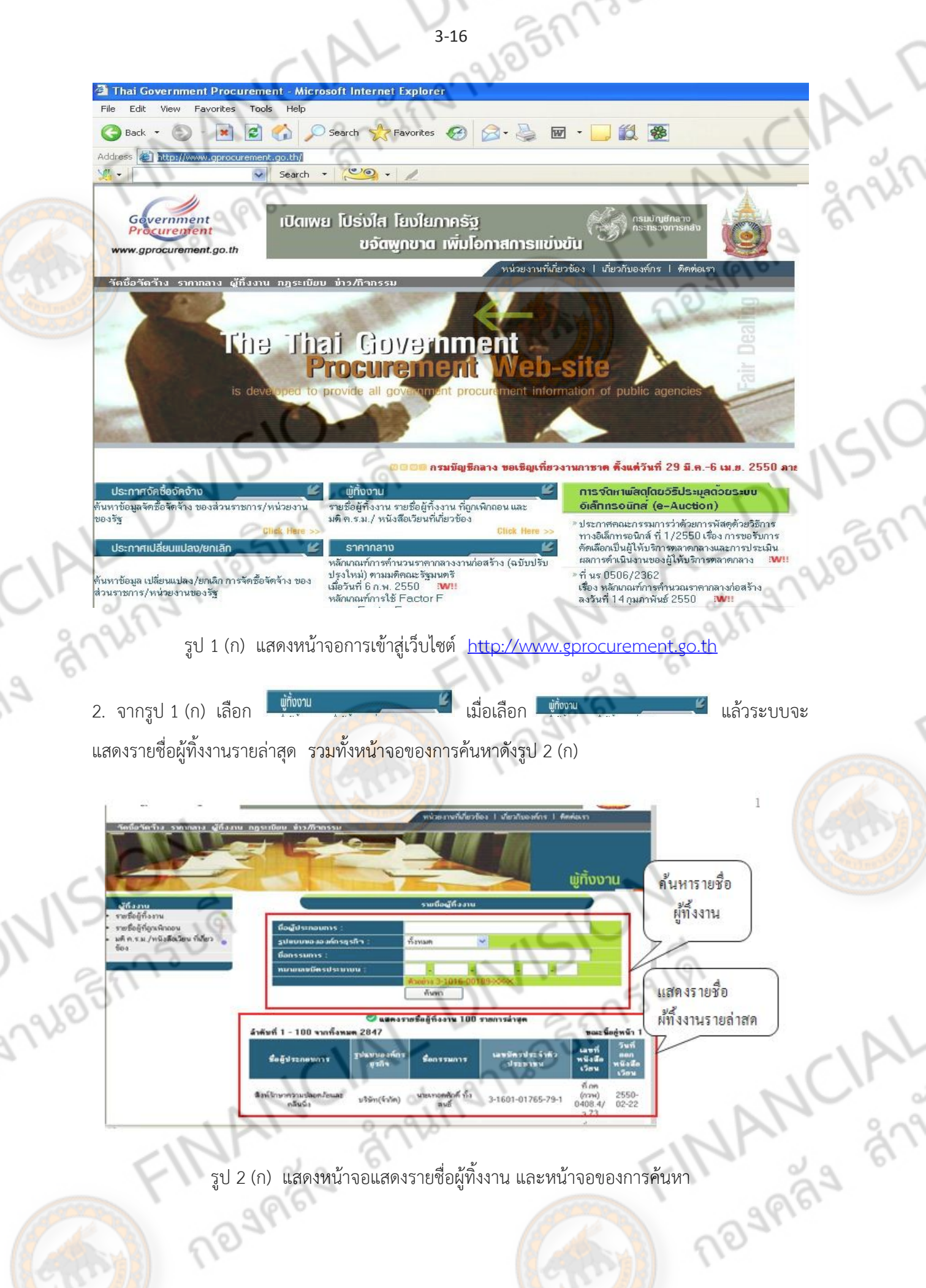

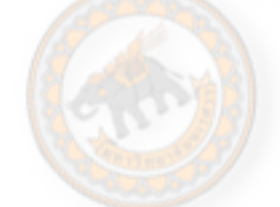

ซึ่งสามารถกรอกข้อมูลเพียงอย่างใดอย่างหนึ่งก็ได้ เช่น จากชื่อผู้ประกอบการ รูปแบบของ ้องค์กรธุรกิจ ชื่อกรรมการ หรือหมายเลขบัตรประจำตัวประชาชนก็ได้ ทั้งนี้ หากเป็นชื่อผู้ประกอบการ ควร พิมพ์ข้อความสั้นๆ ไม่ควรพิมพ์ข้อความยาว ๆ เนื่องจาก เราไม่ทราบว่าผู้บันทึกรายการบันทึกไว้อย่างไร มี การเคาะ หรือใส่เครื่องหมายใดๆ หรือไม่

# **การสืบค้นข้อมูลหลักผู้ขาย**

ในการที่จะสร้างข้อมูลหลักผู้ขาย สิ่งที่ต้องสืบค้นอันดับแรกคือ รหัสผู้ขาย ว่าผู้ขายรายดังกล่าวมี รหัสผู้ขายแล้วหรือยัง หากว่ายังไม่มีรหัสผู้ขาย รหัสที่จะเกี่ยวข้องกับการสร้างผู้ขายอีกอย่างหนึ่งก็คือ รหัส ธนาคาร ดังนั้น ผู้เขียนจะได้เขียนวิธีการสืบค้นรหัสที่เกี่ยวกับผู้ขาย ได้แก่

# - รหัสผู้ขาย

## - รหัสธนาคาร

# **การสืบค้นรหัสผู้ขาย (Vendor Master)**

ผู้ขายในระบบ GFMIS จำแนกออกเป็น

# **หลักในการสืบค้น**

เนื่องจากชื่อผู้ขายอาจมี<mark>การซ้ำกัน</mark>ได้ ร<mark>ะบ</mark>บจึงใช้รหัสประจำตัวผู้เสียภาษี เลขประจำตัวตามบัตร ี ประชาชน ซึ่งไม่มีการซ้ำซ้อน เป็<mark>นตัว</mark>แยกแยะข้<mark>อมูลผู้</mark>ขาย ตามารจำแนกกลุ่มบัญชีผู้ขายการค้นหาข้อมูล หลักผู้ขายจึงมีหลักในการค้นหา ดังนี้

JAL DIV

- กลุ่ม 1000 ค้นหาได้โดยระบุรหัสประจ าตัวผู้เสียภาษี
	- กลุ่ม 2000 ค้นหาได้โดยระบุเลขประจ าตัวตามบัตรประชาชน
- กลุ่ม 3000 ค้นหาได้โดยระบุรหัสหน่วยเบิกจ่ายของส่วนราชการ
- กลุ่ม 4000 ค้นหาได้โดยระบุรหัสหน่วยเบิกจ่ายของส่วนราชการ
- กลุ่ม 5000 ค้นได้โดยระบุรหัสประจำตัวผู้เสียภาษี

 - กลุ่ม 6000 ค้นหาได้โดยระบุPassport Number หรือรหัสประเทศ+เลขประจ าตัวผู้เสีย ภาษีของผู้ขายต่างประเทศ

ผู้ขาย หรือคู่ค้าของส่วนราชการ 1 ราย จะมีรหัสผู้ขายเพียงรหัสเดียวเท่านั้น เหตุที่ต้องทำการ สืบค้นรหัสผู้ขายก่อนก็เพื่อนำข้อมูลที่ได้ไปใช้ในการบันทึกรายการลงในแบบสร้างข้อมูลหลักผู้ขาย หรือ ผข. 01 นั่นเอง ในที่นี้ ผู้ขายขอนำเสนอการใช้ Web Report เพื่อช่วยในการสืบค้นรหัสผู้ขาย ซึ่งสะดวกและ ง่ายต่อการสืบค้น เพียงแค่มีเครื่องคอมพิวเตอร์ที่มีการเชื่อมต่อกับอินเตอร์เน็ตเท่านั้น วิธีการสืบค้นมีดังนี้

# **วิธีการสืบค้น**

1. เข้าสู่ Web site [http://gfmisreport.mygfmis.com](http://gfmisreport.mygfmis.com/) จะปรากฏหน้าจอดังรูป 1 (ข)

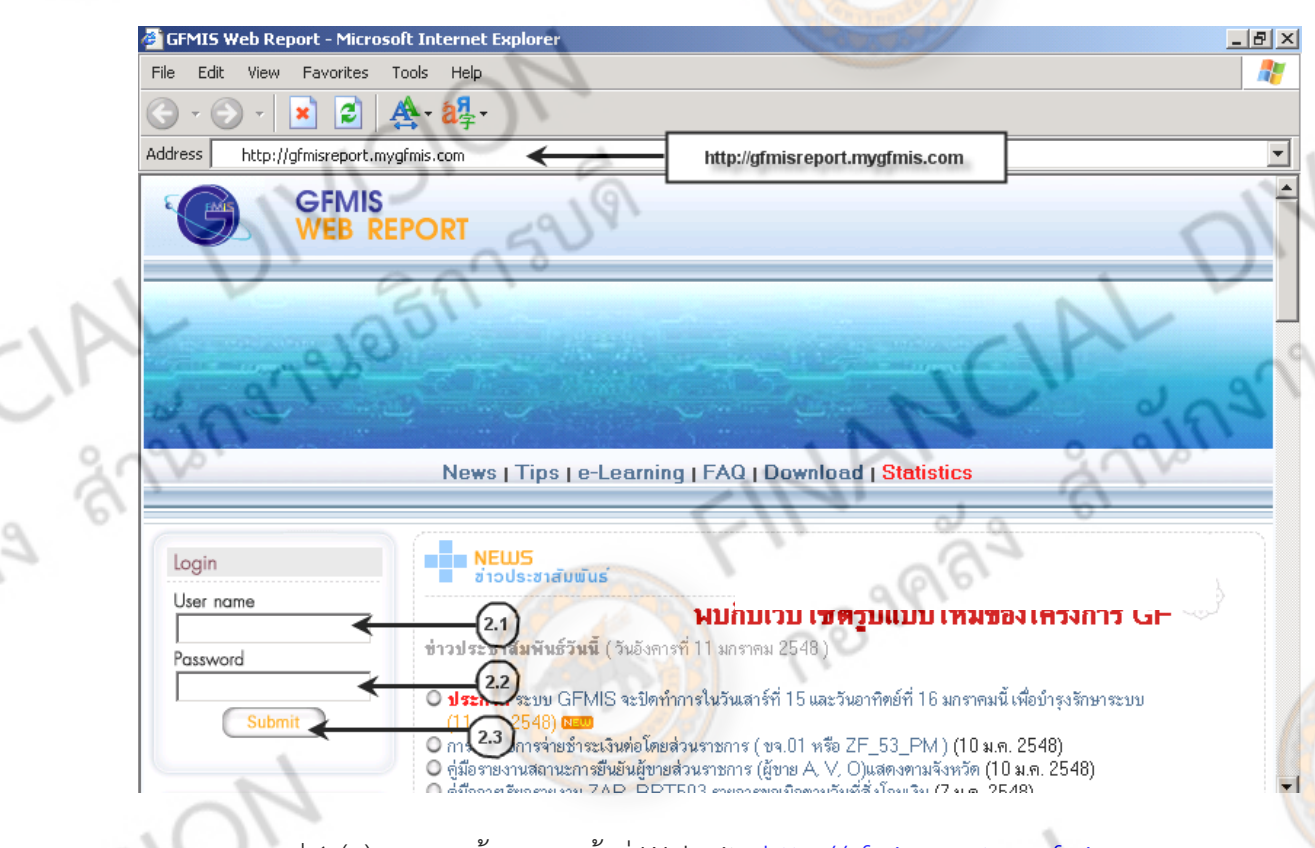

 $1510$ 

้แสดงหน้าจอการเข้าสู่ Web site <u>[http://gfmisreport.mygfmis.com](http://gfmisreport.mygfmis.com/)</u>

2. จากรูป 1 (ข) เมื่อเข้าสู่ Web Report ให้ผู้ใช้

2.1 ระบุ User name "**R**2010700000" ซึ่งเป็นรหัสหน่วยเบิกจ่ายของมหาวิทยาลัย

นเรศวร

2.2 ระบุ Password

2.3 กดปุ่ม โดยถ้า Use name และ Password ที่ผู้ใช้ระบุถูกต้อง

จะปรากฏหน้าจอดังรูป 2 (ข)

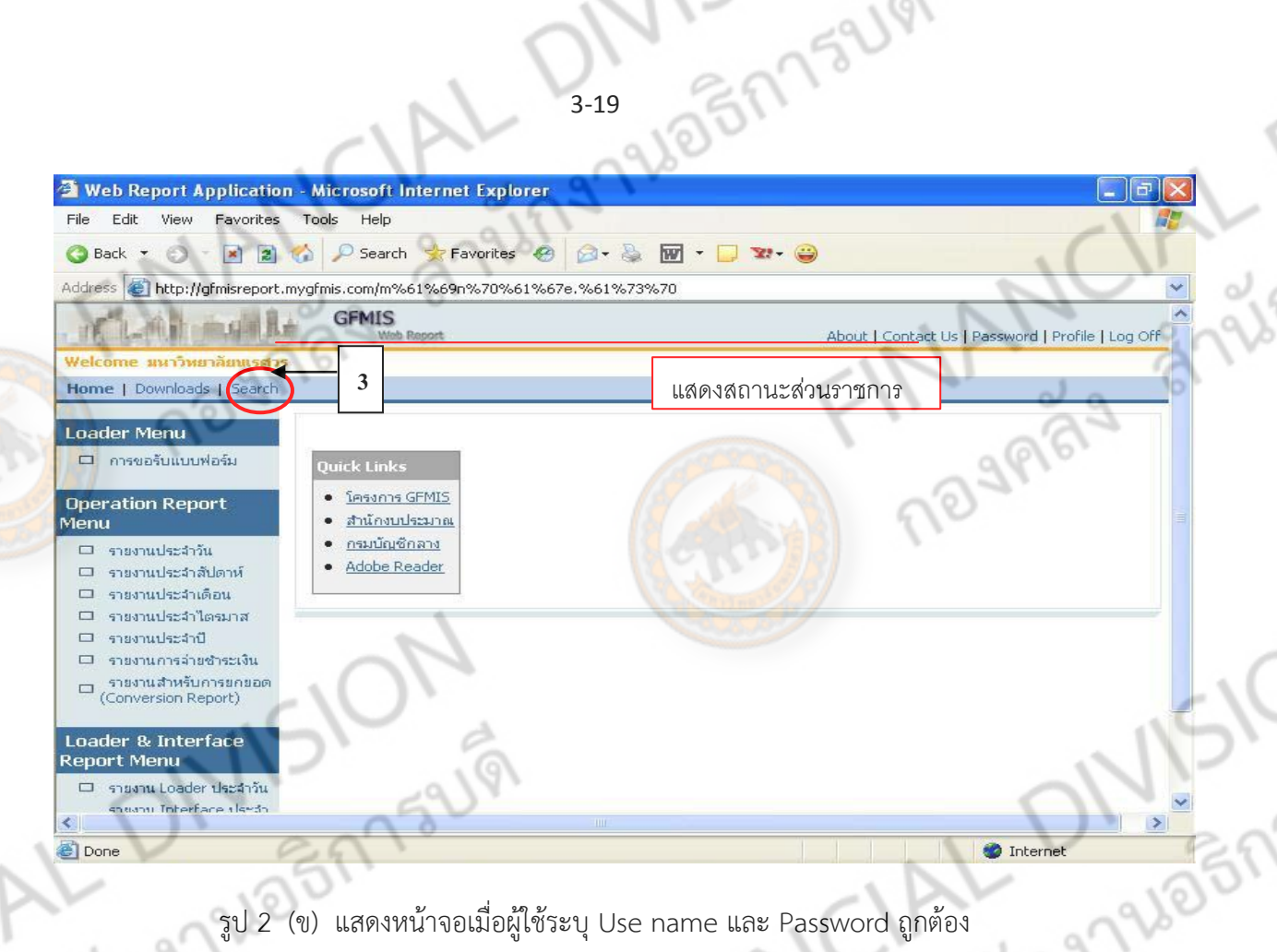

รูป 2 (ข) แสดงหน้าจอเมื่อผู้ใช้ระบุ Use name และ Password ถูกต้อง

The MANCIAL DIVISION

FINANCIAL

**ONISION** 

3. จากรูปที่ 2 ให้ผู้ใช้กดที่ <mark>5earch</mark> เพื่อเข้าสู่หน้าจอการค้นหาข้อมูลที่ใช้ในการบันทึกรายการ โดยเมื่อผู้ใช้กดที่ <mark>5earch</mark> จะปรากฏหน้าจอดังรูป 3 (ข)

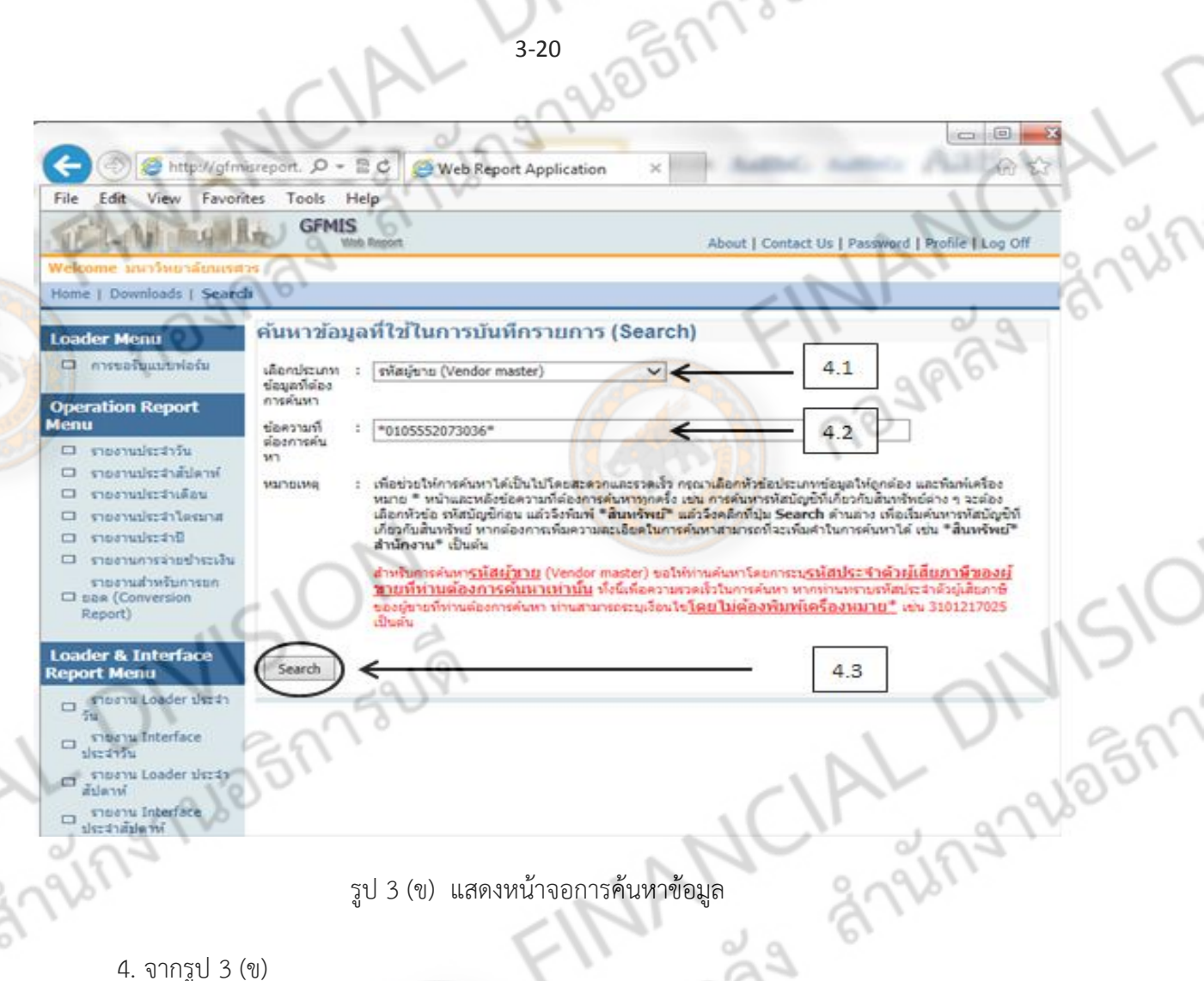

รูป 3 (ข) แสดงหน้าจอการค้นหาข้อมูล

4. จากรูป 3 (ข)

4.1 ในช่องเลือกประเภทข้อมูลที่ต้องการค้นหา ให้ผู้ใช้เลือก "รหัสผู้ขาย (Vendor

master)"

4.2 ระบุข้อความที่ต้องการค้นหา โดยผู้ใช้สามารถค้นหาข้อมูลหลักผู้ขายโดยการระบุ รหัส หน่วยงาน, เลขประจำตัวผู้เสียภาษี, เลขที่บัญชีธนาคาร, ชื่อผู้ขาย, สถานะ โดยในการค้นหาให้ใช้ เครื่องหมาย \* หน้าและหลังข้อความที่ต้องการค้นหา<br>4.3 กดปุ่ม <u>Search</u> | โดยในกรณีที่ค้นหาพบข้อมูลหลัก<sub>ยุ่</sub><br>4.2 ระบบจะแสดงผลการค้นหาดังรูปที่ 4 (ข)<br>12 การประชุม ครั้ง | 12 การประชุม<br>13 การประชุม ครั้ง | 12 การประชุม ครั้ง |

4.3 กดปุ่ม โดยในกรณีที่ค้นหาพบข้อมูลหลักผู้ขายตามข้อความที่ระบุไว้ใน ข้อ **TRANCIAL** 

4.2 ระบบจะแสดงผลการค้นหาดังรูปที่ 4 (ข)

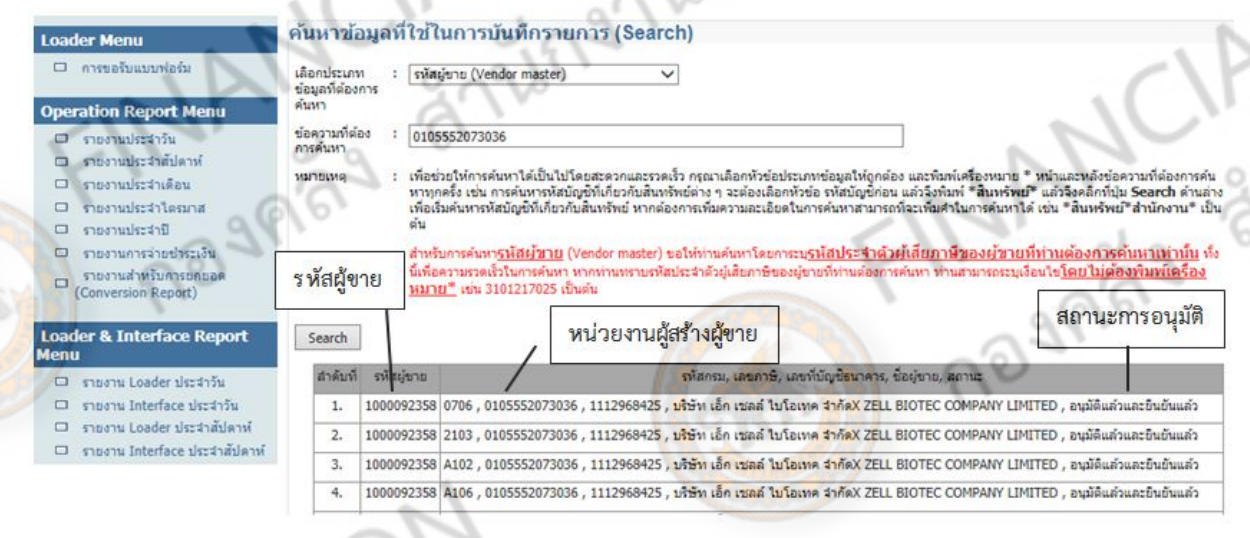

รูป 4 (ข) แสดงผลการค้นหาข้อมูล

#### **การอ่านรายงาน**

้ เมื่อเรียกรายงานได้แล้ว สิ่งสำคัญคือต้องอ่านรายงานที่เรียกมาให้เป็น จากรูป 4 (ข) ผลการ ้ค้นหาจากคำค้นหา "0105522073036" เป็นเลขภาษีของ บริษัท เอ็กซ์-เซลล์ ไบโอเทค จำกัด รหัส ผู้ขายคือ 1000092358 ซึ่งหมายถึง ผู้ขายรายดังกล่าวเป็นผู้ขายกลุ่ม 1000 หรือ กลุ่มนิติบุคคล อยู่ภายใต้ รหัสหน่วยงานของ 0706 2103 A102 และ A106 ซึ่งยังไม่อยู่ภายในรหัสของมหาวิทยาลัยนเรศวร คือ A107 สำหรับสถานะที่แสดงว่า ยังไม่อ<mark>นมัติแ</mark>ละยังไม่ยืนยัน หมายถึง ส่วนราชการสามารถดำเนินการ ้จัดทำใบสั่งซื้อภายในรหัสผู้ขายรา<mark>ยนี้ได้ แต่ไม่</mark>สาม<mark>ารถเบิกจ่ายเงินให้ได้</mark> ต้องรอจนกว่าสถานะจะเป็น อนุมัติ และยืนยันแล้ว

# 1.1 การสืบค้นจากเลข<mark>ประจำตัวผู้เสียภาษีหรือเลขประจำ</mark>ตัวประชาชน

โดยการกรอก เลขประจำตัวผู้เสียภาษีหรือเลขประจำตัวประชาชน ลงในช่องข้อความที่<br>ันหา ตัวอย่างเช่น 0105548111310 ระบบจะแสดงผู้ขายตามเลขประจำตัวผู้เสียภาษี คือ<br>เทาวเวอร์ (ไทยแลนด์) จำกัด ดังรูป 1.1<br>- ต้องการค้นหา ตัวอย่างเช่น 0105548111310 ระบบจะแสดงผู้ขายตามเลขประจำตัวผู้เสียภาษี คือ

**MANCIAL** 

บริษัท บุ๊คทาวเวอร์ (ไทยแลนด์) จำกัด ดังรูป 1.1

3-21

1752191

#### ค้นหาข้อมูลที่ใช้ในการบันทึกรายการ (Search)

เลือกประเภท รพัสผู้ขาย (Vendor master) ข้อมูลที่ต้องการ ค้นหา 0105548111310

ข้อความที่ต้อง การค้นหา

หมายเหต

เพื่อช่วยให้การค้นหาใต้เป็นไปโดยสะดวกและรวดเร็ว กรุณาเลือกหัวข้อประเภทข้อมูลให้ถูกต้อง และพิมพ์เครื่องหมาย \* หน้าและหลังข้อความที่ต้องการค้นหาทุก<br>ครั้ง เช่น การค้นหารหัสบัญชีที่เกี่ยวกับสินทรัพย์ต่าง ๆ จะต้องเลือกหัวข้อ ร ค้นหารหัสบัญชีที่เกี่ยวกับสิ้นทรัพย์ หากต้องการเพิ่มความละเอียดในการค้นหาสามารถที่จะเพิ่มคำในการค้นหาได้ เช่น \*สิ้นหรัพย์\*สำนักงาน\* เป็นต้น

การค้นทา<u>รหัสผู้ขาย</u> (Vendor master) ขอให้ท่านค้นหาโดยการะบุ<u>รหัสประจำตัวผู้เสียภาษีของผู้ขายที่ท่านต้องการค้นหาเท่านั้น</u> ทั้งนี้เพื่อ า ความรวดเร็วในการดันทา ทาดท่านทราบรหัสประจำตัวผู้เสียภาษีของผู้ขายที่ท่านต้องการดันทา ท่านสามารถระบุเงื่อนใย<mark>โดยไม่ต้องพิมพ์เครื่องหมาย\*</mark> เช่น<br>3101217025 เป็นต้น

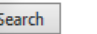

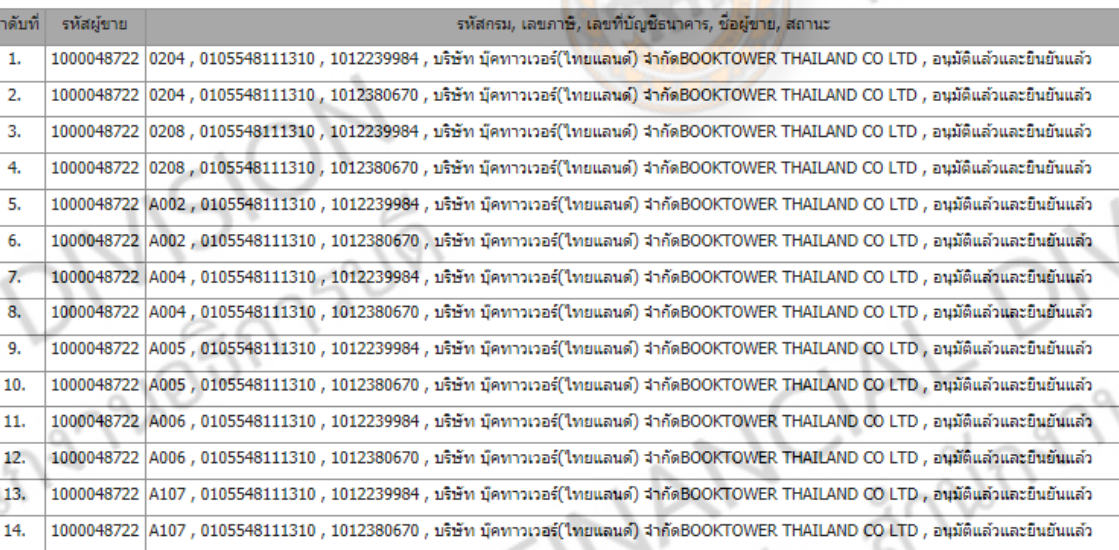

้รูป 1.1 แสดงผลการสืบค้นข้อมูลผู้ขายจากเลขประจำตัวผู้เสียภาษีหรือเลขประจำตัวประชาชน

#### **ข้อดี**

การสืบค้นวิธีนี้เป็นวิธีช่วย<mark>ให้เราได้ข้อมูลผู้</mark>ขายที่ถูกต้อง ตรงตามที่เราต้องการ เหมาะสำหรับ การตรวจสอบว่า ผู้ขายรายดังกล่าว มีอยู่ในระบบแล้วหรือยัง

#### ข้อจำกัด

ผู้ขายที่แสดงออกมา จะเป็นผู้ขายตามรหัสภาษีที่เราสืบค้น แต่ทว่า จะแสดงผลของทุกหน่วยงาน ที่ได้ทำการสร้างข้อมูลผู้ขายรายดังกล่าว หากเราต้องการทราบว่า ผู้ขายรายดังกล่าว เป็นผู้ขายภายใต้รหัส<br>หน่วยงานของเราหรือไม่ หรือได้รับการอนุมัติและยืนยันแล้วหรือยัง เราจะต้องเปิดหน้าต่างแต่ละหน้า ซึ่ง<br>จะยากต่อการสืบค้น<br>----หน่วยงานของเราหรือไม่ หรือได้รับการอนุมัติและยืนยันแล้วหรือยัง เราจะต้องเปิดหน้าต่างแต่ละหน้า ซึ่ง จะยากต่อการสืบค้น

3-22 10 BM

#### **1.2 การสืบค้นรหัสธนาคาร**

#### <u>องค์ประกอบของรหัสธนาคาร</u>

คีย์ธนาคาร หรือรหัสธนาคาร ประกอบไปด้วยตัวเลข 7 หลัก โดย 3 หลักแรกคือรหัสของ ธนาคาร และ 4 หลักท้ายคือรหัสของ สาขา เช่น รหัสธนาคาร คือ 0020263 ประกอบด้วย

- 002 คือ ธนาคารกรุงเทพ จำกัด
- 0263 คือ สาขาพิษณุโลก

ซึ่งหากเราดูจากเลขที่บัญชีคือ **263**4616441 จะท าให้เราสังเกตได้ว่า เลขบัญชีธนาคารของ ผู้ขาย สามหลักแรก จะตรงกับสามหลักหลังของรหัสธนาคาร

#### ความส าคัญของรหัสธนาคาร

จากองค์ประกอบข้างต้น ทำให้เราเห็นความสำคัญของรหัสธนาคารเป็นอย่างดี เพราะหากใส่ รหัสธนาคารผิด ก็จะทำให้ไม่สามารถเบิกจ่ายเงินให้กับผู้ขายได้ หรืออาจโอนเงินเข้าผิดบัญชีได้ ดังนั้น จึง ต้องให้ความสำคัญกับรหัสธนาคารให้มาก

#### วิธีการสืบค้น

**ONISION** 

1. เข้าสู่ Web site [http://gfmisreport.mygfmis.com](http://gfmisreport.mygfmis.com/) จะปรากฏหน้าจอดังรูป 1 (ค)

Trade Strange Finder

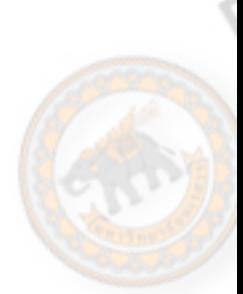

TARYCA

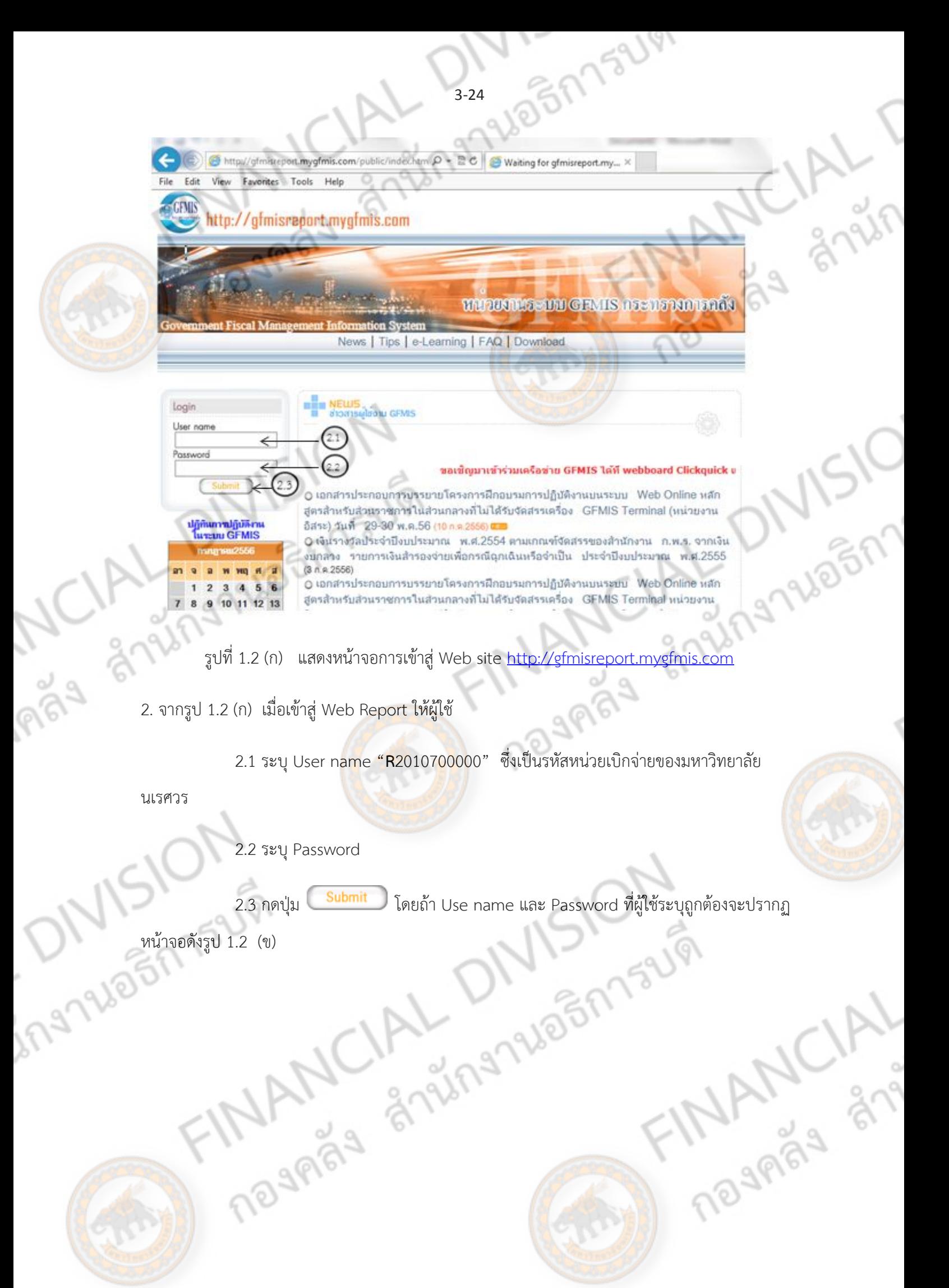

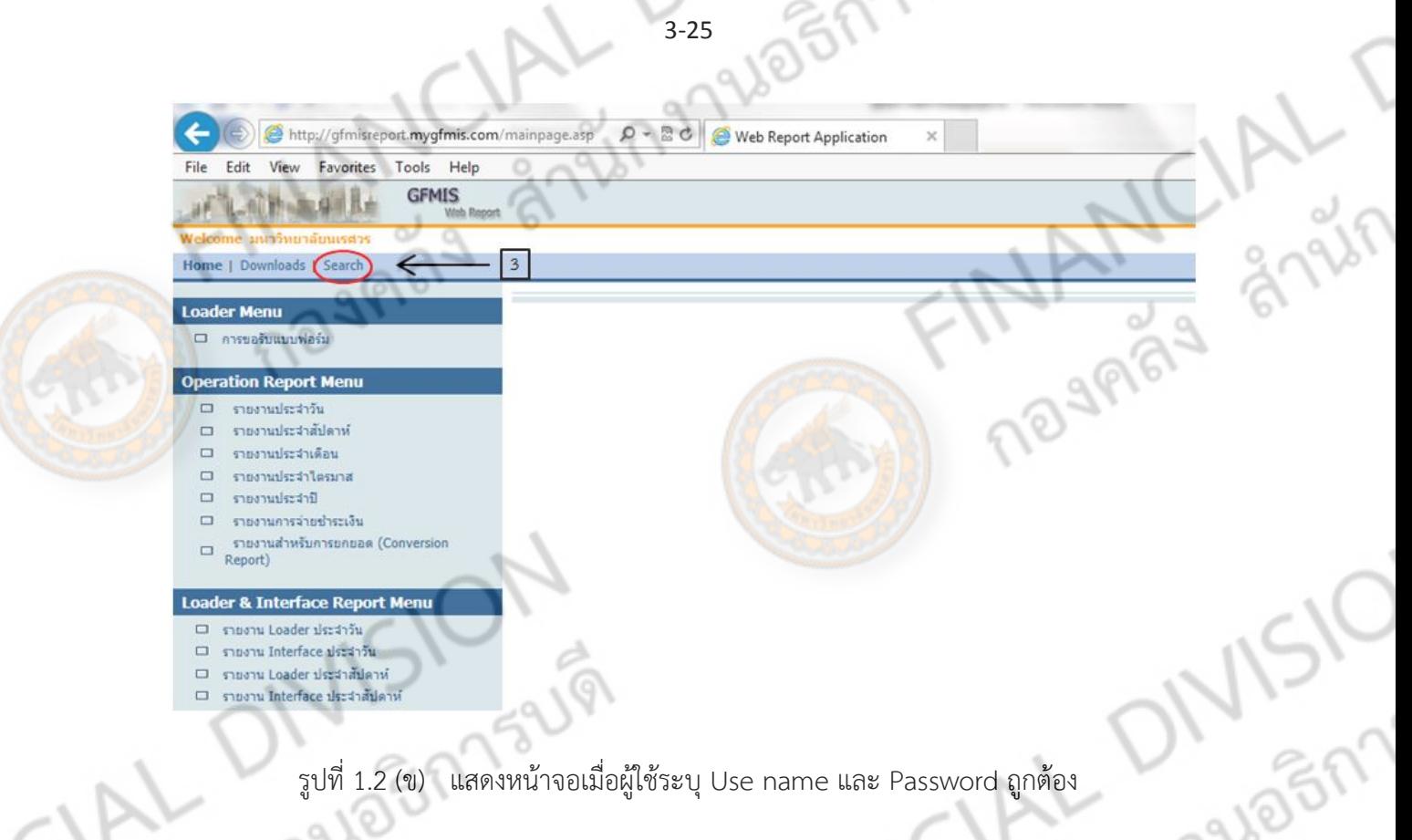

3. จากรูปที่ 1.2 (ข) ให้ผู้ใช้กดที่ <mark>5earch</mark> เพื่อเข้าสู่หน้าจอการค้นหาข้อมูลที่ใช้ในการบันทึก

รายการ โดยเมื่อผู้ใช้กดที่ จะปรากฏหน้าจอดังรูปที่ 1.2 (ค)

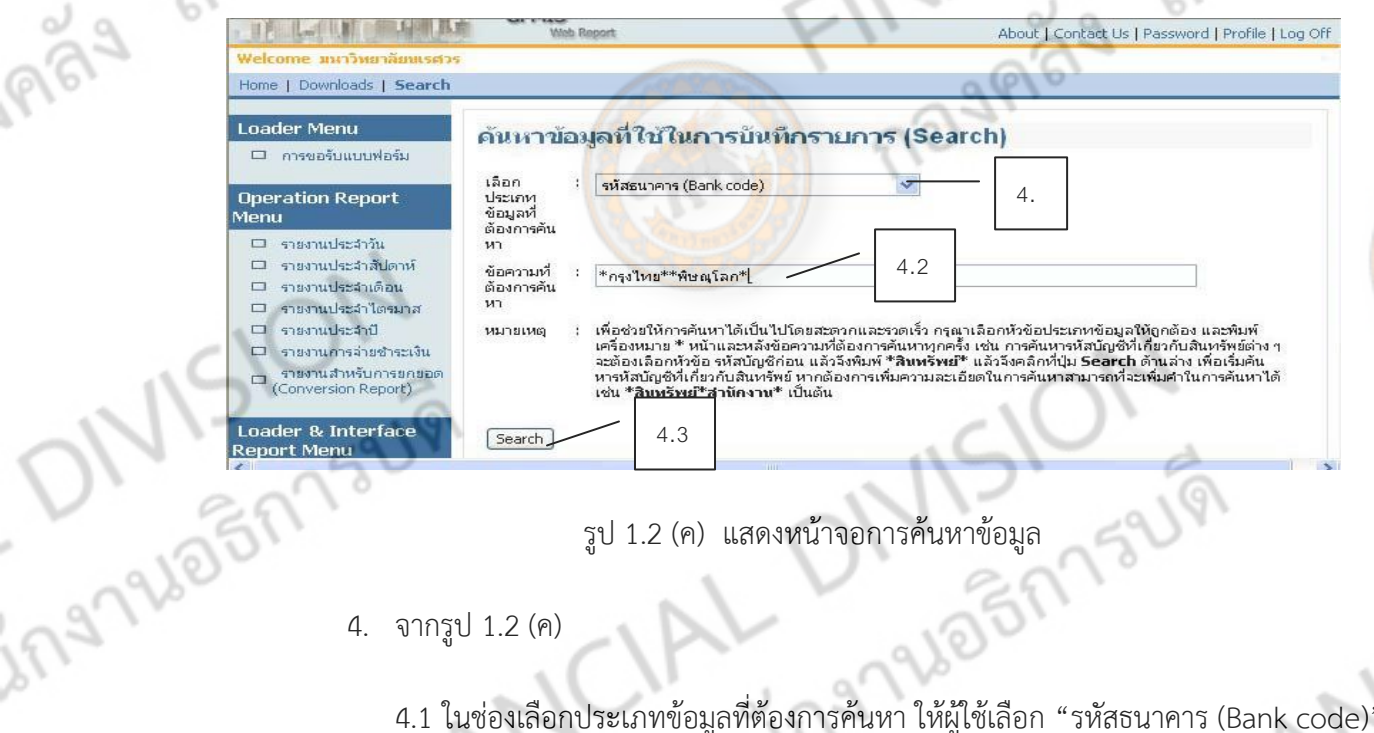

- รูป 1.2 (ค) แสดงหน้าจอการค้นหาข้อมูล
- 4. จากรูป 1.2 (ค)

4.1 ในช่องเลือกประเภทข้อมูลที่ต้องการค้นหา ให้ผู้ใช้เลือก "รหัสธนาคาร (Bank code)"

4.2 ระบุข้อความที่ต้องการค้นหา โดยผู้ใช้สามารถค้นหาจากชื่อธนาคาร หรือชื่อสาขาของ<br>นการค้นหา ให้ใช้เครื่องหมาย \* หน้าและหลังข้อความที่ต้องการค้นหา<br>-ธนาคาร ทั้งนี้ในการค้นหา ให้ใช้เครื่องหมาย \* หน้าและหลังข้อความที่ต้องการค้นหา

4.3 กดปุ่ม โดยในกรณีที่ค้นหาพบรหัสธนาคารตามข้อความที่ระบุไว้ใน ข้อ 4.2

ระบบจะแสดงผลการค้นหาดังรูป 1.2 (ง)

ข้อความที่ ต้องการค้น  $W$ 

%กรุงไทย%%พิษณุโลก%

หมายเหตุ

เพื่อช่วยให้การค้นหาได้เป็นไปโดยสะดวกและรวดเร็ว กรุณาเลือกหัวข้อประเภทข้อมูลให้ถูกต้อง และพิมพ์<br>เครื่องหมาย \* หน้าและหลังข้อความที่ต้องการค้นหาทุกครั้ง เช่น การค้นหารหัสบัญชีที่เกี่ยวกับสินทรัพย์ต่าง ๆ<br>จะต้องเลือกหุ้วข้อ หารหัสบัญชีที่เกี่ยวกับสินทรัพย์ หากต้องการเพิ่ม<mark>ความละเอียดในการค้นหา</mark>สามารถที่จะเพิ่มคำในการค้นหาได้ ึเช่น \*สิ้นหรัพย์\*สำนักงาน\* เป็นต้น

Search

ing NSION

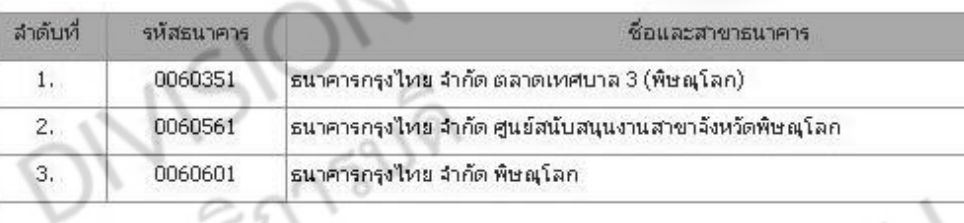

รูป 1.2 (ง) แสดงผลการค้นหาข้อมูล

Fugh Supplement of the Magnus of

่ เมื่อสามารถสืบค้นข้อมูลต่าง ๆ ที่จำเป็นต้องใช้สำหรับการสร้างข้อมูลหลักผู้ขายแล้ว ก็จะได้เริ่ม

109

**MANCIAL** 

บันทึกรายการที่เกี่ยวกับข้อมูลผู้ขายซึ่งจะได้กล่าวต่อไป

# **2.สืบค้นจาก web online**

2.1 เข้าสู่ Web site <u>https://203.150.71.112</u> จะปรากฏหน้าจอดังรูป 2 (ก)

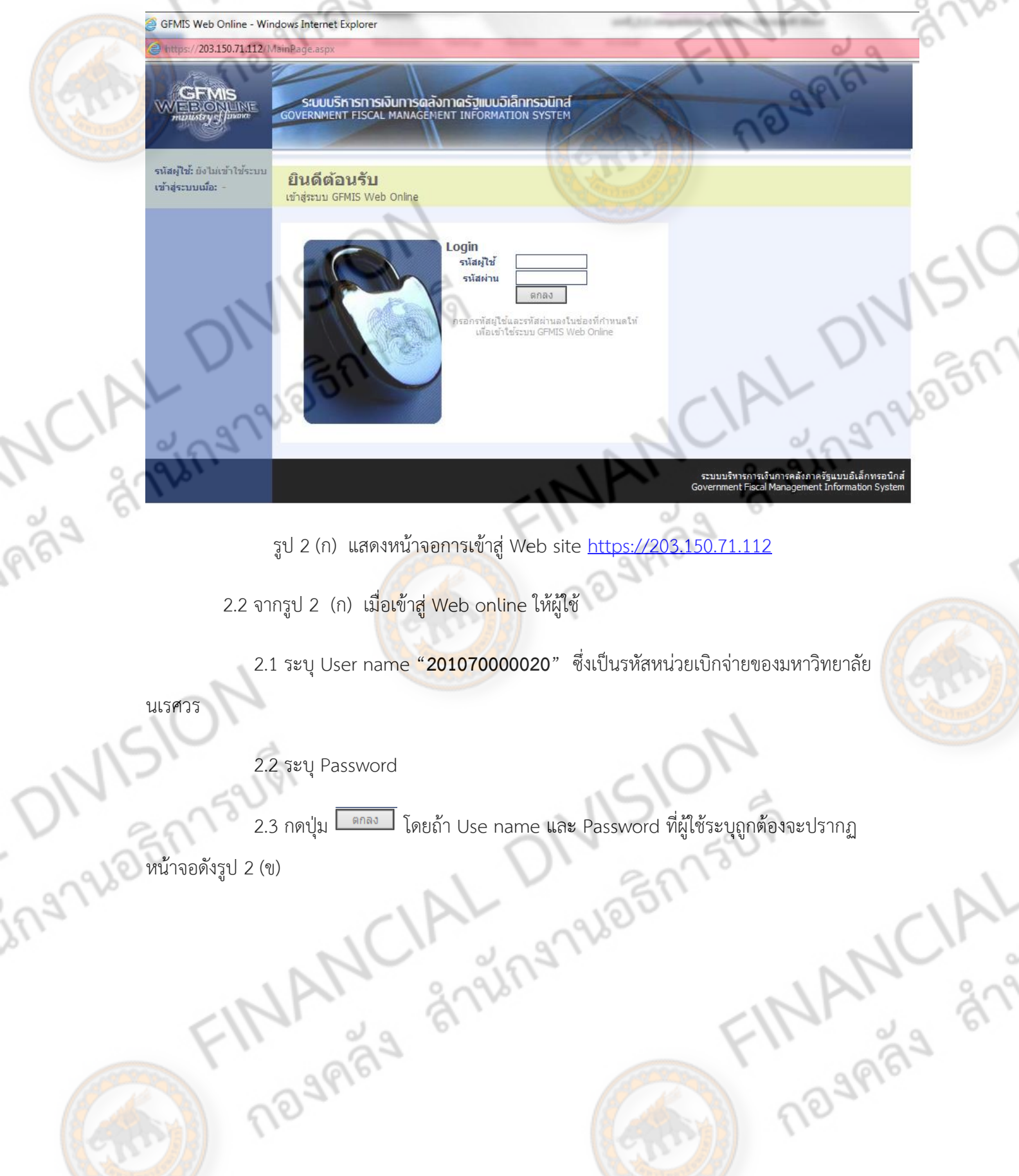

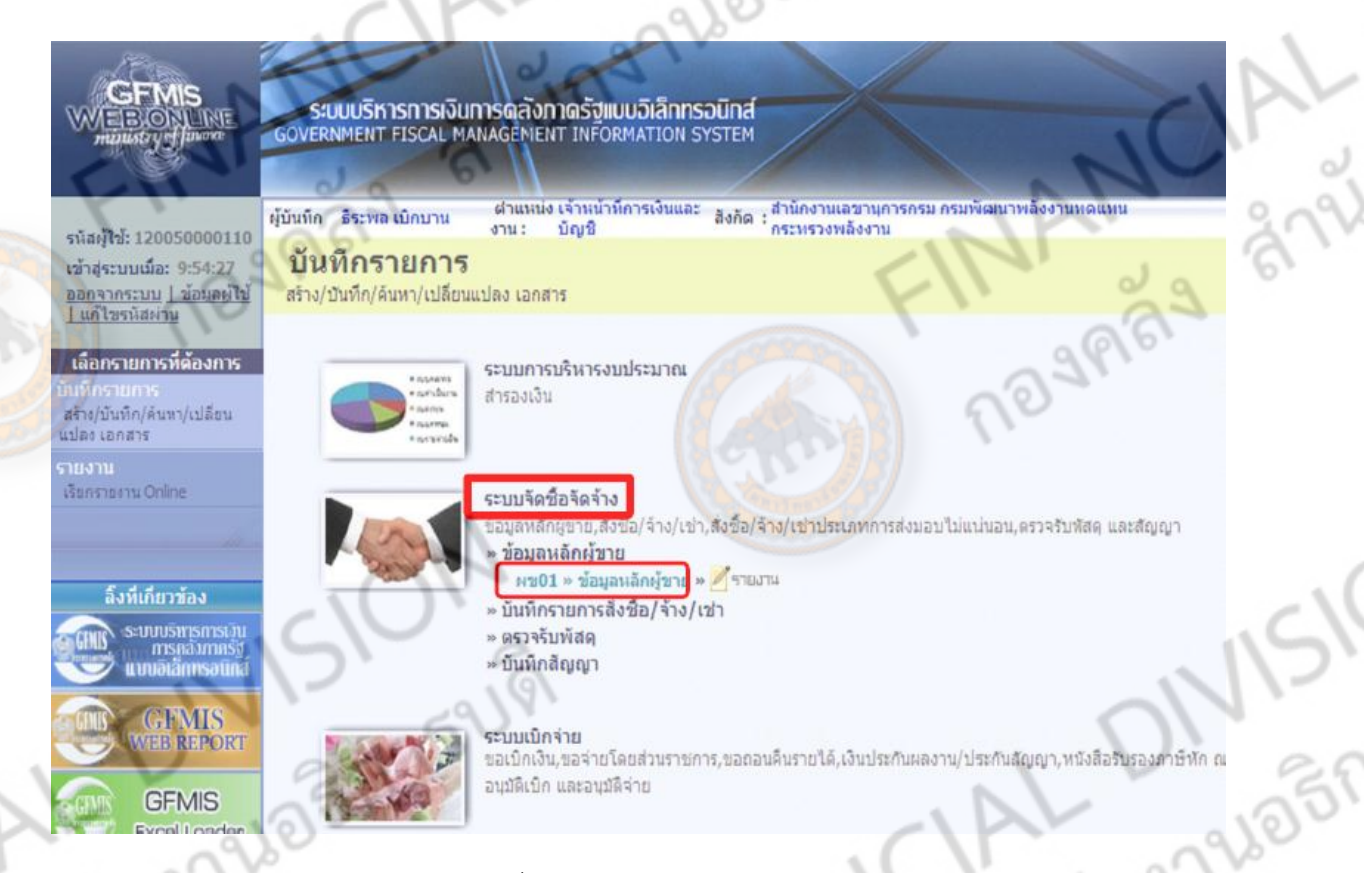

รูป 2 (ข) แสดงหน้าจอเมื่อผู้ใช้ระบุ Use name และ Password ถูกต้อง

3.3 จากรูปที่ 2(ข) ให้ผู้ใช้กดที่ **ระบบจัดซื้อจัดจ้าง** กดเข้า ข้อมูลหลักผู้ขาย และกด ผข01 >

ผู้ขายหลักผู้ขาย จะแสดงหน้าจอดังรูป

![](_page_359_Picture_74.jpeg)

รูป 2 (ค) แสดงหน้าจอในการสร้างและค้นหาข้อมูลหลักผู้ขาย
**การค้นหาข้อมูลหลักผู้ขายตามรหัสผู้ขาย**

**1.ค้นหาข้อมูลหลักผู้ขายตามรหัสผู้ขายในระบบ GFMIS**

1.**ค้นหาข้อมูลหลักผู้ขายตามรหัสผู้ขายในระบบ GFMIS**<br>1.1. ถ้าผู้ขายที่ต้องการค้นหาเป็นผู้ขายที่ถูกสร้างไว้ในระบบอยู่แล้วให้เลือกค้นหาจาก **รหัสผู้ขายในระบบ**<br>GFMIS โดยใส่เลขที่ผู้ขาย 10 หลักดังตัวอย่าง 1000000000 คัน ครับ ครั **GFMIS** โดยใส่เลขที่ผู้ขาย 10 หลักดังตัวอย่าง 1000000543 แล้วกดค้นหาผู้ขาย ดังรูปภาพ 1.1

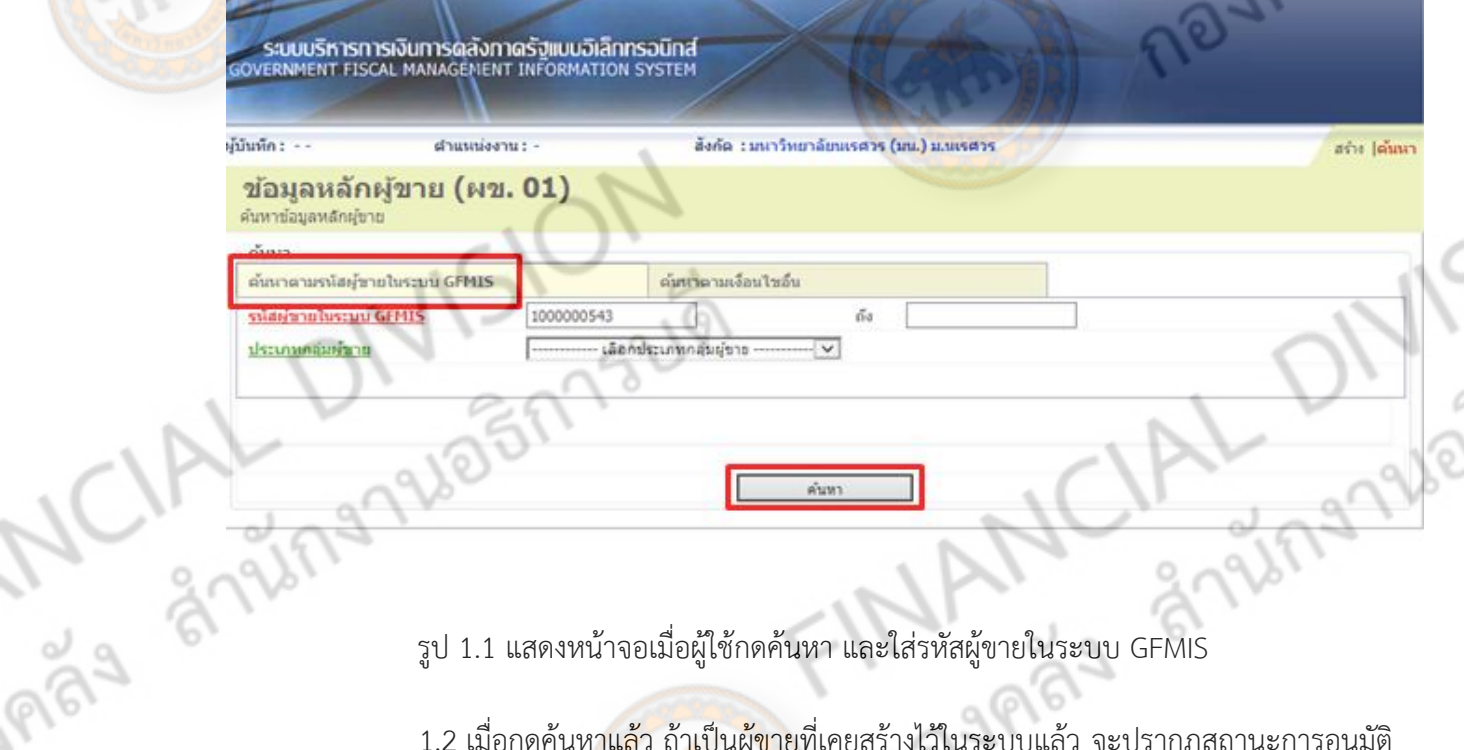

รูป 1.1 แสดงหน้าจอเมื่อผู้ใช้กดค้นหา และใส่รหัสผู้ขายในระบบ GFMIS

1.2 เมื่อกดค้นหาแล้ว ถ้าเป็นผู้ขายที่เคยสร้างไว้ในระบบแล้ว จะปรากฏสถานะการอนุมัติ และการยืนยัน ให้ผู้ใช้กด **เลือก** เพื่อเข้าไปดูข้อมูลผู้ขาย

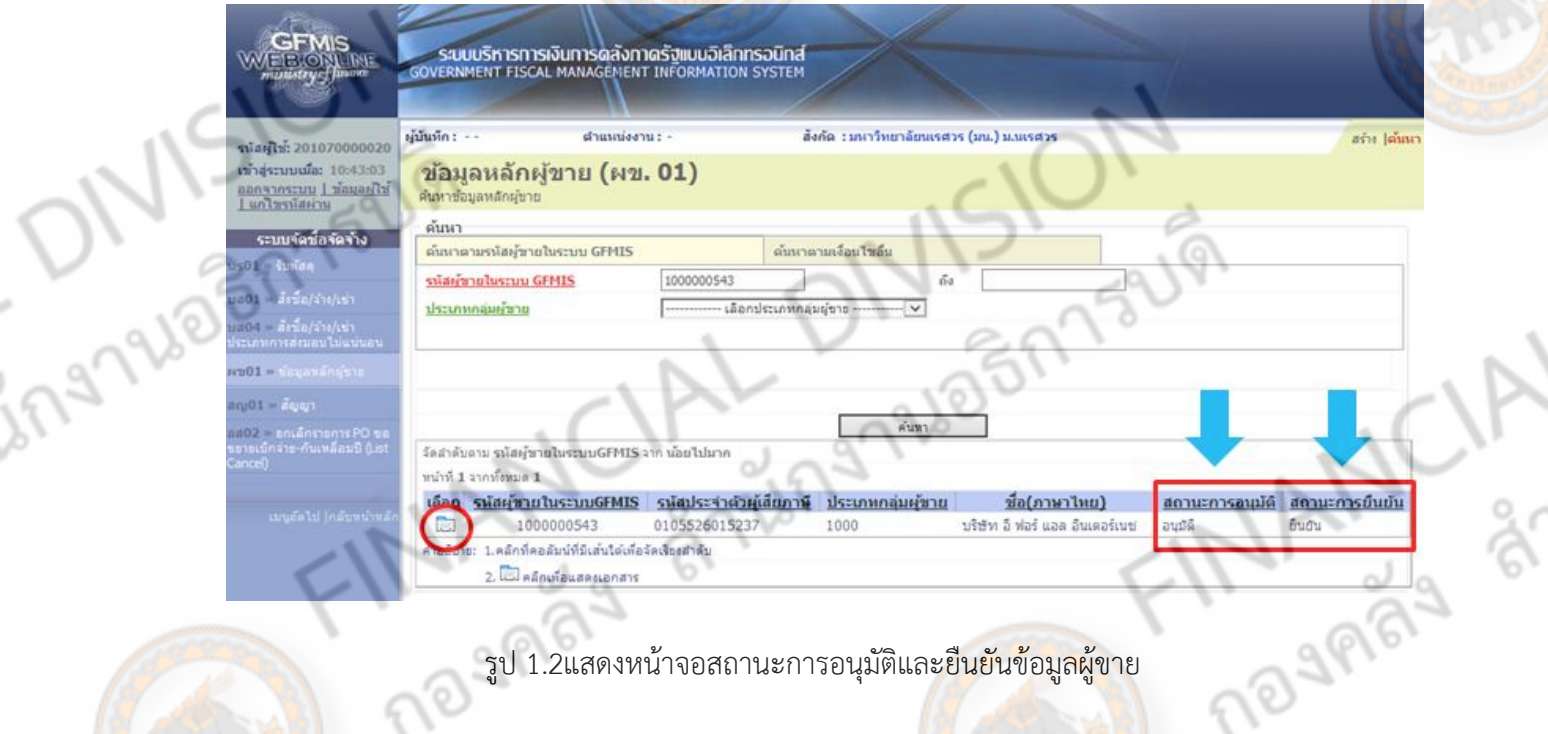

UDBR

1.3 ผู้ใช้สามารถเข้าไปดูข้อมูลทั่วไป และข้อมูลทางธนาคารของผู้ขาย เพื่อตรวจสอบความถูกต้อง และสามารถกดเรียกพิมพ์ข้อมูลผู้ขายรายนั้นโดยกด Sap Log ดังตัวอย่างภาพ

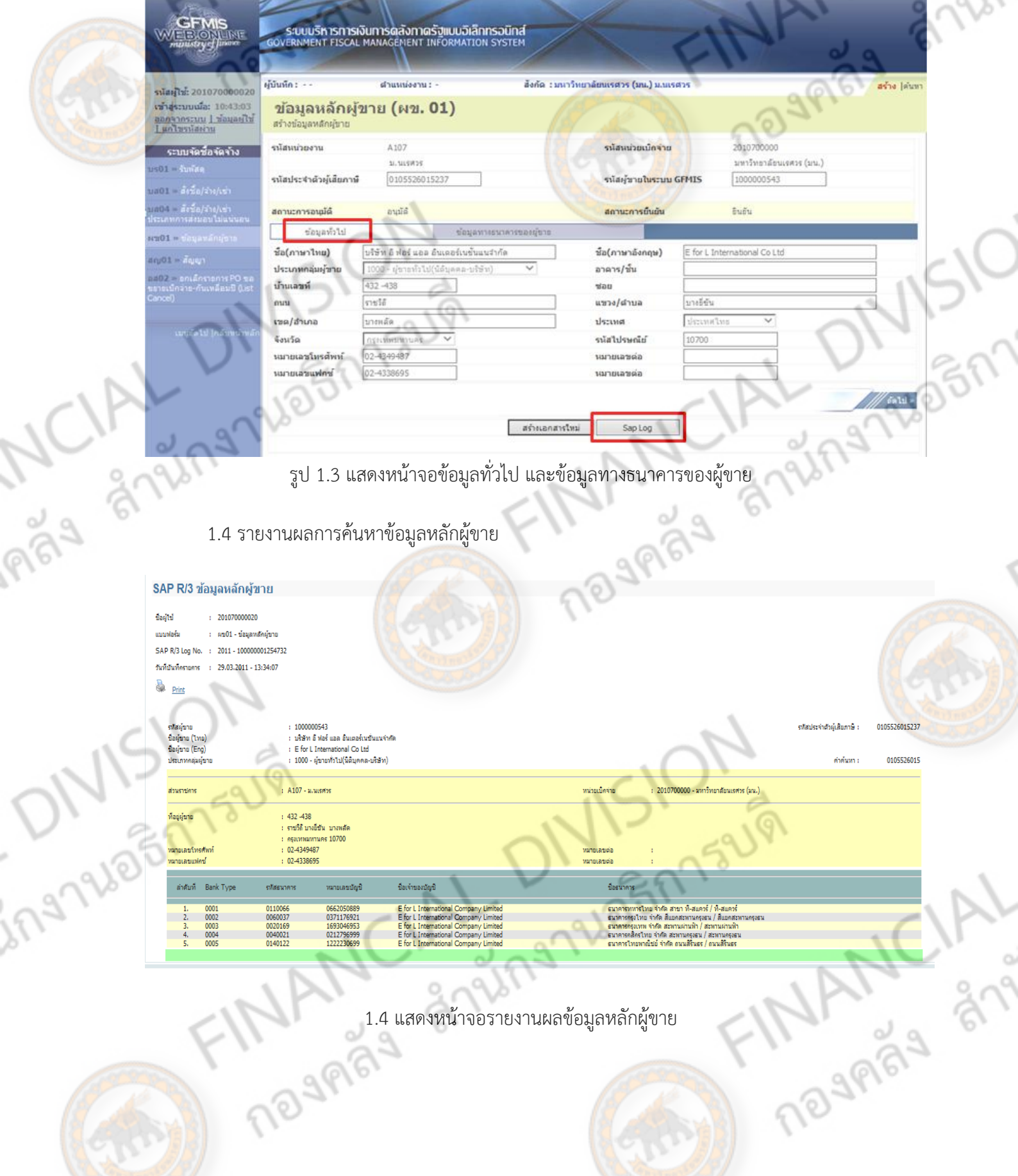

**2.ค้นหาข้อมูลหลักผู้ขายตามเงื่อนไขอื่น**

2.1 .ในกรณีที่ผู้ใช้ไม่ทราบรหัสผู้ขายในระบบ GFMIS ผู้ใช้สามารถเลือกค้นหาจากเงื่อนไข อื่นได้โดย ค้นหาจากเลขที่ผู้เสียภาษีอากร 13 หลัก ของผู้ขาย

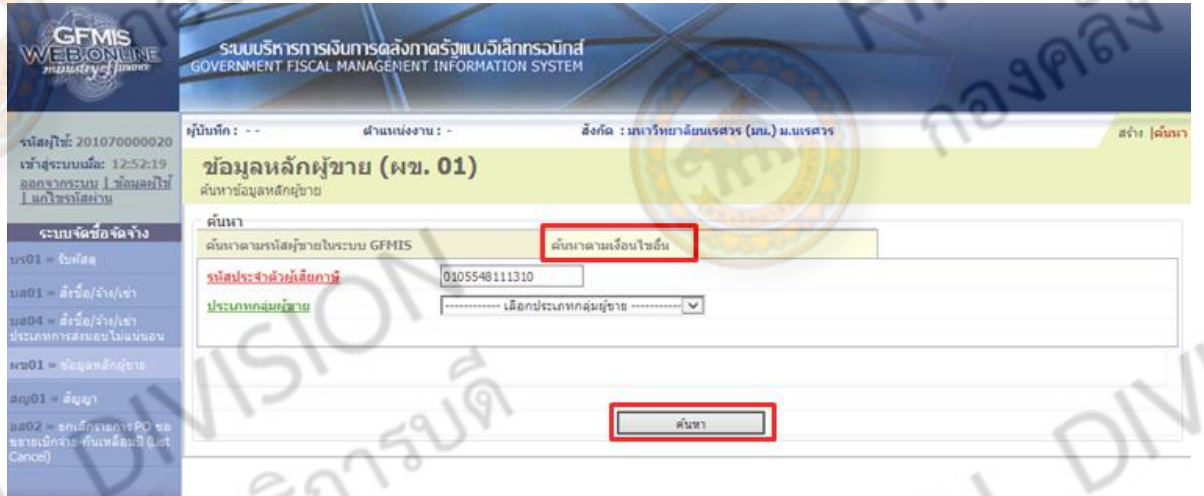

รูป 2.1 แสดงหน้าจอเมื่อผู้ใช้กดค้นหาตามเงื่อนไขอื่น และใส่รหัสผู้เสียภาษีอากร 13 หลัก

2.2 เมื่อกดค้นหาแล้ว ถ้าเป็นผู้ขายที่เคยสร้างไว้ในระบบแล้ว จะปรากฎสถานะการอนุมัติ และการยืนยัน ให้ผู้ใช้กด **เลือก** เพื่อเข้าไปดูข้อมูลผู้ขาย

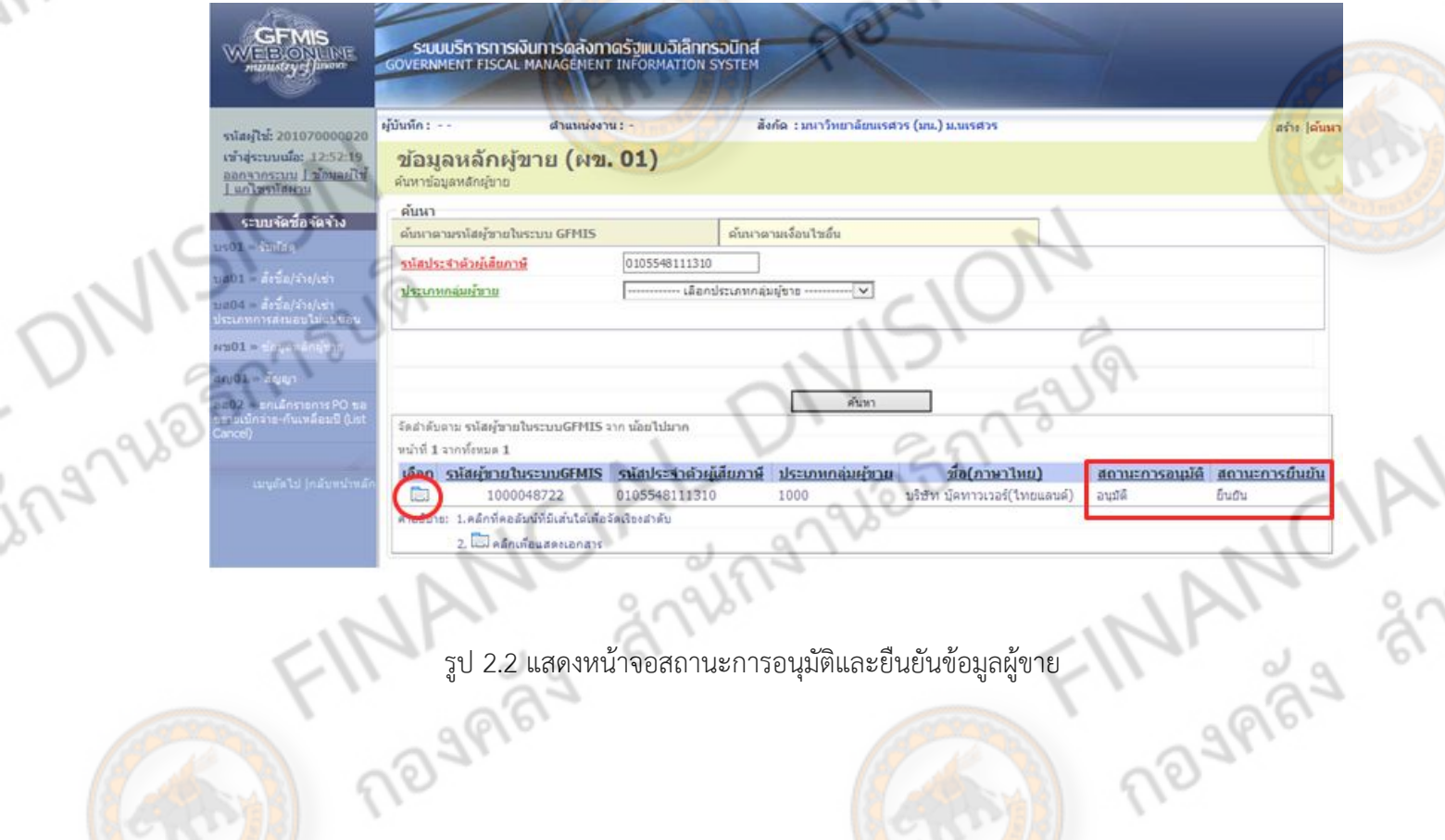

å

รูป 2.2 แสดงหน้าจอสถานะการอนุมัติและยืนยันข้อมูลผู้ขาย

#### **การสร้างข้อมูลหลักผู้ขาย**

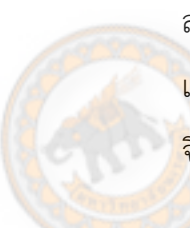

้ ผู้ขาย/ผู้รับจ้าง หรือเราอาจเรียกว่า "คู่ค้า" ของส่วนราชการ ที่ขายสินค้า/รับจ้างทำงาน ให้กับ ส่วนราชการทุกราย ที่ต้องเบิกจ่ายในกรณีจ่ายตรงกับบัญชีธนาคารของผู้ขาย/ผู้รับจ้าง จะต้องเป็นผู้มีชื่อ และข้อมูลอยู่ในระบบ GFMIS เท่านั้น จึงจะสามารถโอนตรงค่าสินค้า/บริการให้กับคู่ค้าได้ ดังนั้น ส่วนราชการ <mark>จึงจ</mark>ำเป็นที่จะต้องสร้างข้อมูลหลักผู้ขายของส่วนราชการเอง

#### **1.การสร้างข้อมูลหลักผู้ขายที่ยังไม่มีในระบบ**

การสร้างข้อมูลหลักผู้ขาย ผ่านระบบ **web online** ท าได้โดย เข้าสู่ Web site [https://203.150.71.112](https://203.150.71.112/) ใส่รหัสผู้ใช้ และรหัสผ่านของหน่วยงาน

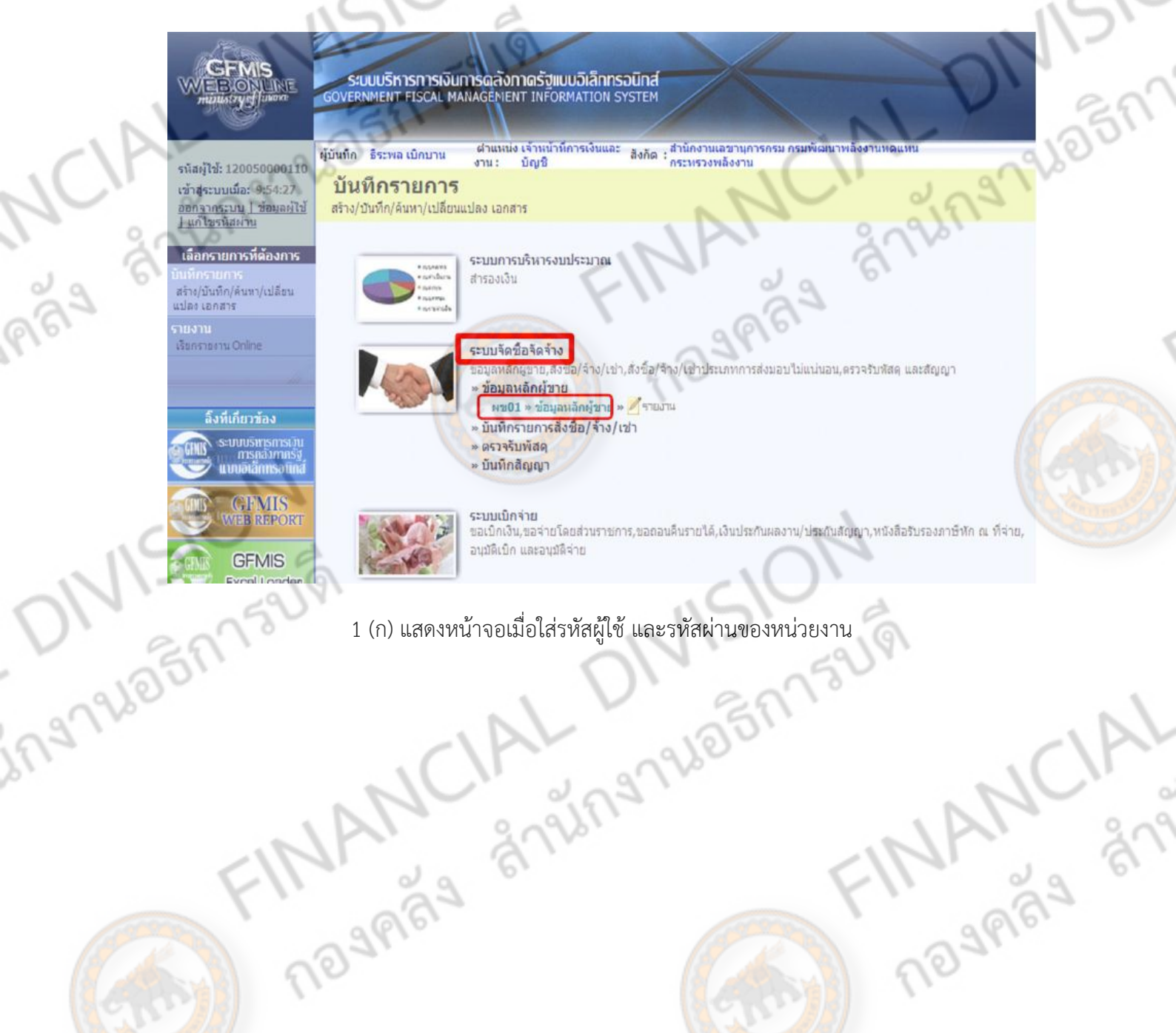

## <u>การสร้างข้อมูลหลักผู้ขาย</u>

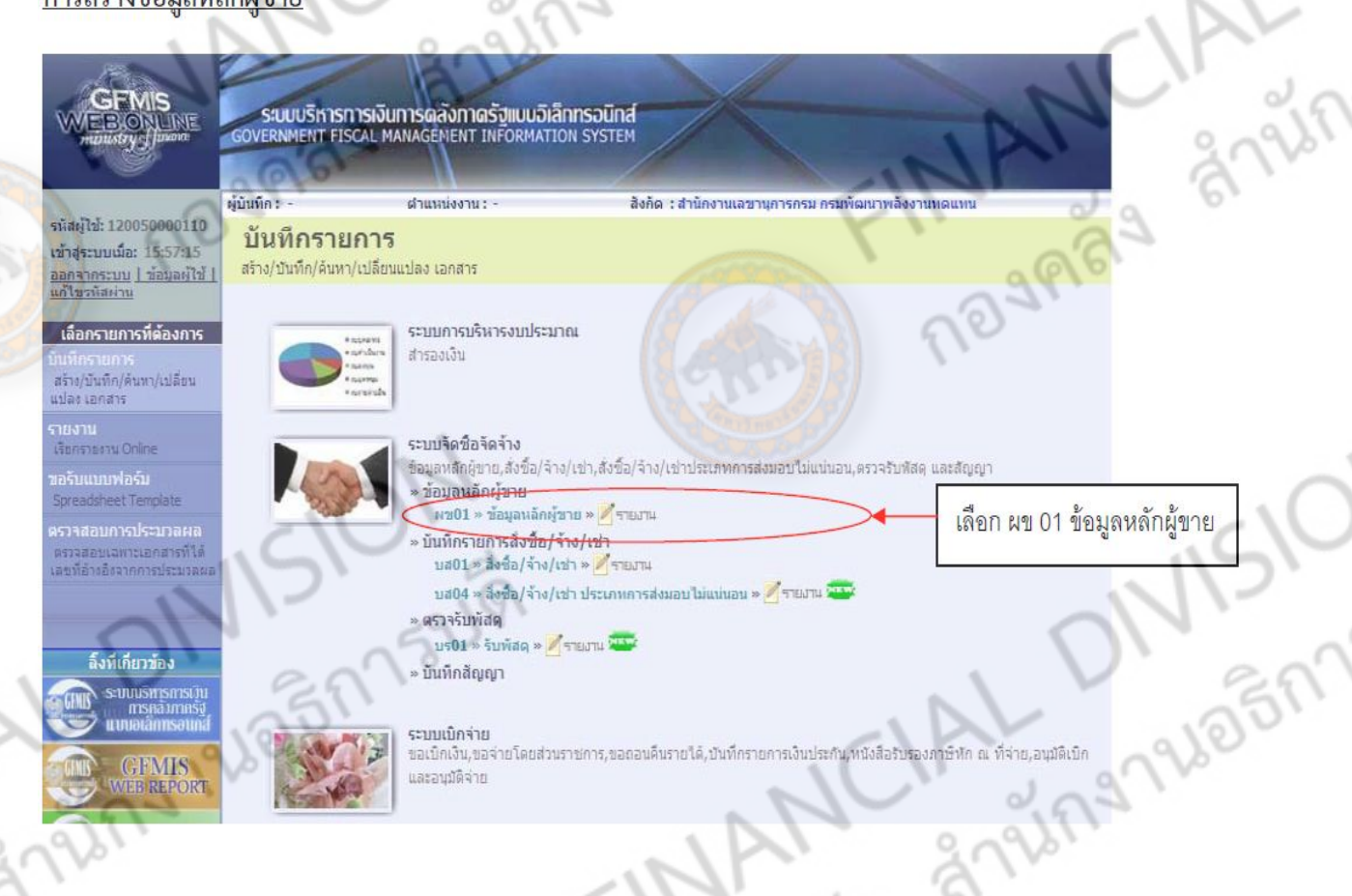

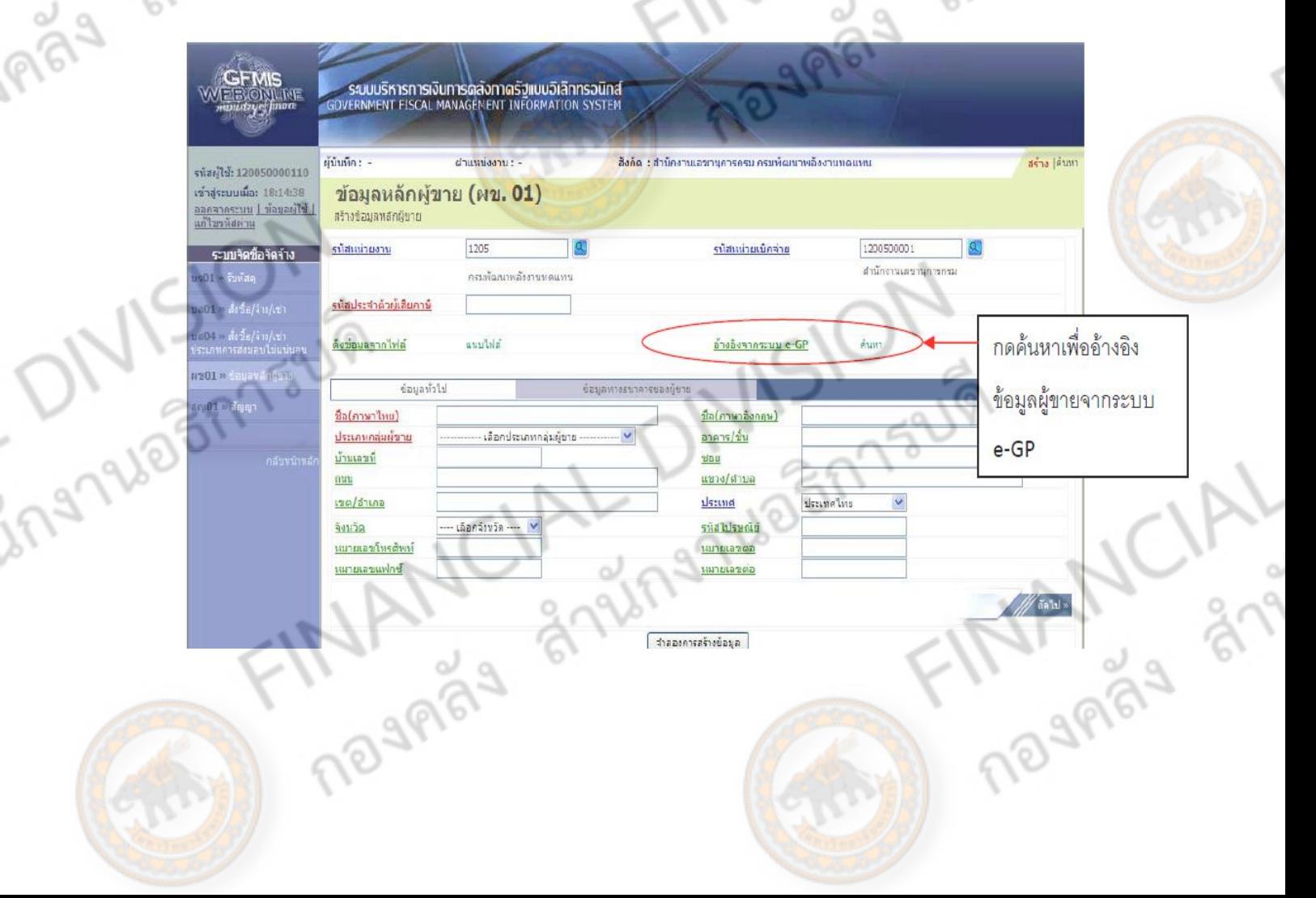

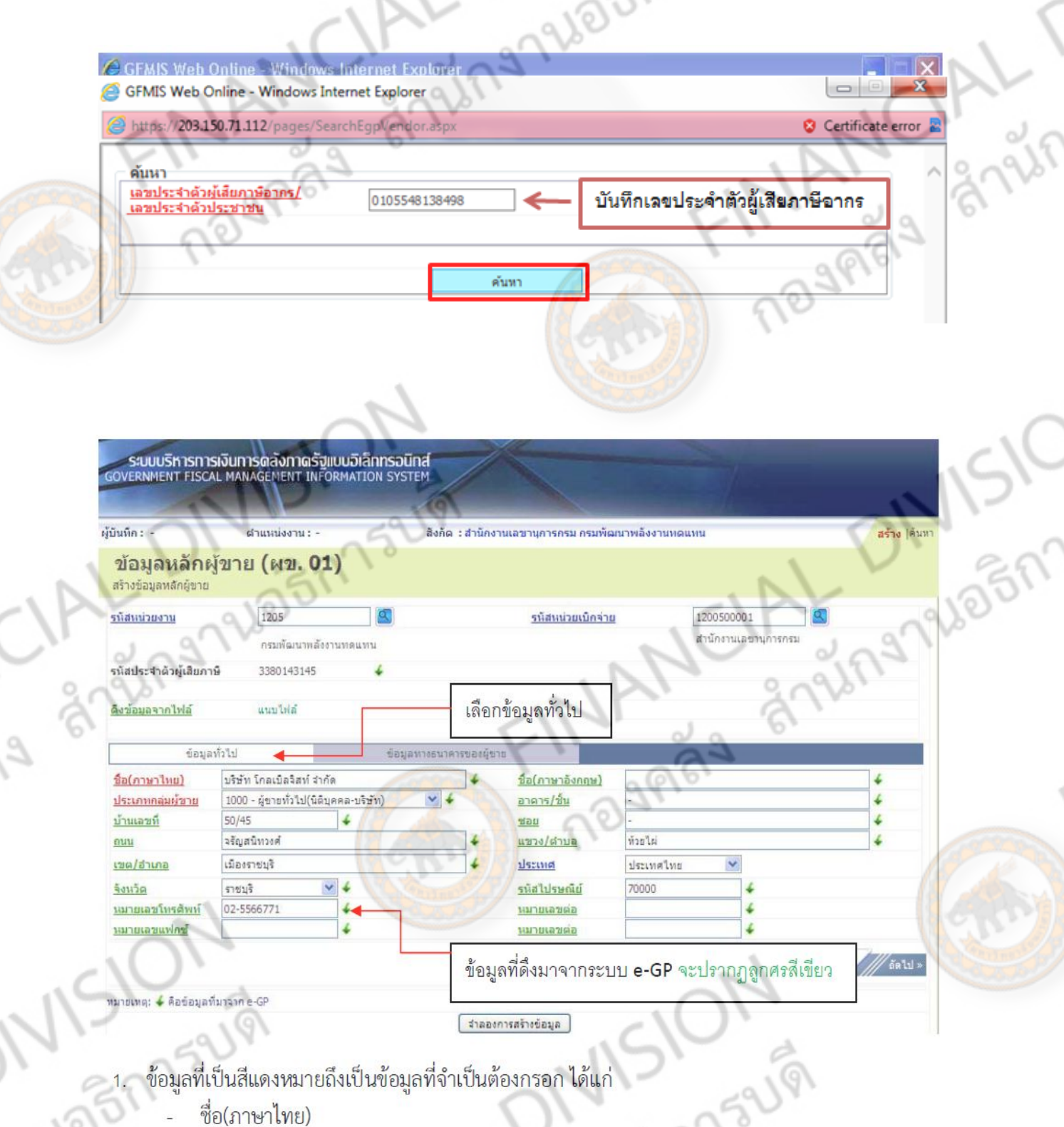

3-34

759191

Maun. Thursday

- ข้อมูลที่เป็นสีแดงหมายถึงเป็นข้อมูลที่จำเป็นต้องกรอก ได้แก่
	- ชื่อ(ภาษาไทย)

Roc Z

1095

- ประเภทกลุ่มผู้ขาย
- 2. ข้อมูลที่เป็นสีเขียวหมายถึงข้อมูลดังกล่าวจะกรอกหรือไม่ก็ได้ ซึ่งได้แก่ 2179

à

- ชื่อ (ภาษาอังกฤษ)
- อาคาร/ชั้น
	- อาคาร/ชน<br>บ้านเลขที่<br>ชอย<br>จาก ครั้ง (ครั้ง ครั้ง ครั้ง ครั้ง <u>บ้านเลขที่</u>
	- ชอย
- ถนน
- แขวง/ตำบล
	- เขต/อำเภอ
	- จังหวัด
- รหัสไปรษณีย์
- หมายเลขโทรศัพท์, หมายเลขต่อ
- หมายเลขแฟกซ์, หมายเลขต่อ
- FINANCIALT ตัวอักษรสีน้ำเงินจะมีข้อมูล default ไว้ให้ แต่สามารถ<mark>แก้ไขได้ ซึ่งได้แก่</mark>  $\overline{3}$ .

٦

ประเทศ  $\overline{a}$ 

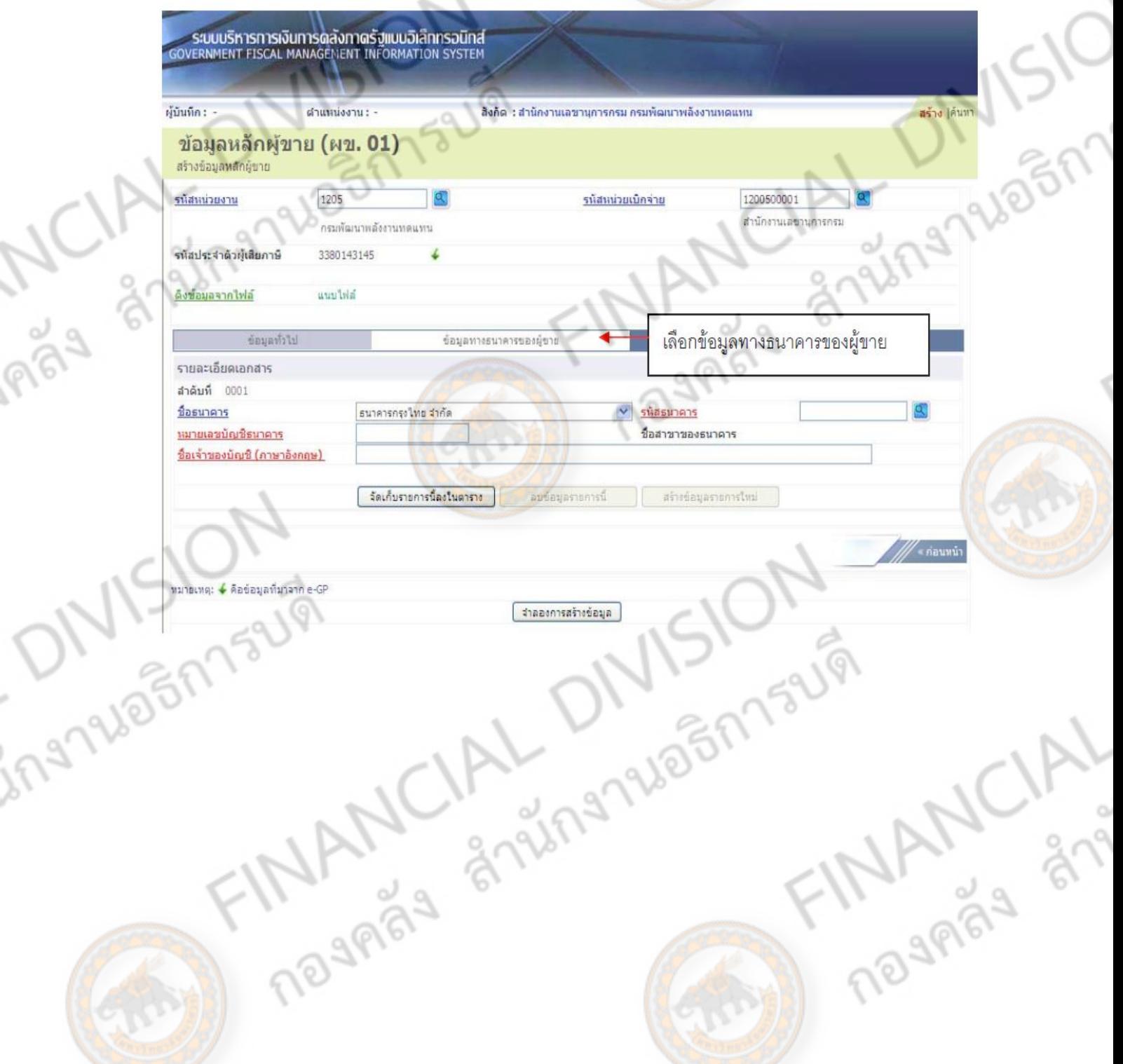

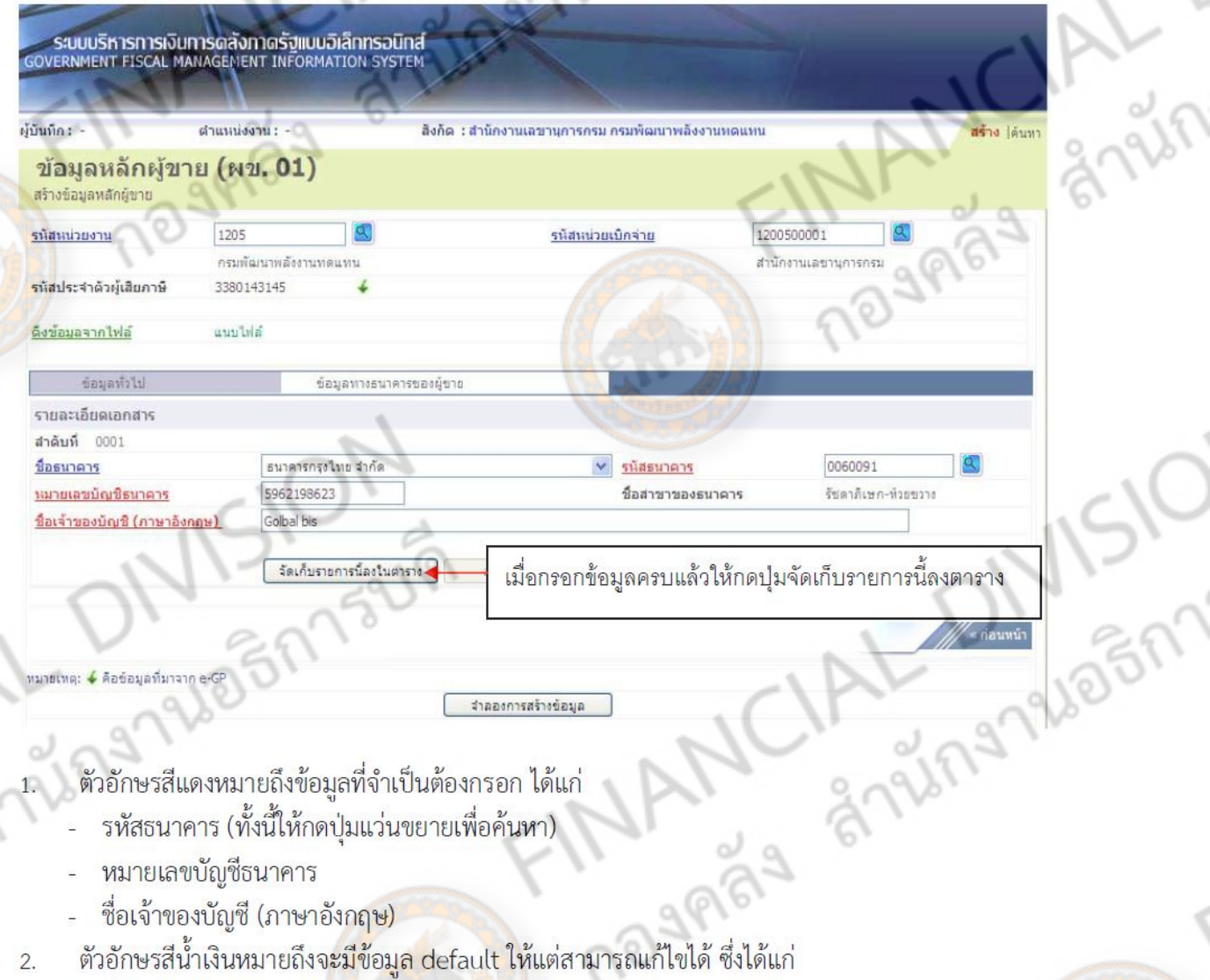

- 1. ตัวอักษรสีแดงหมายถึงข้อมูลที่จำเป็นต้องกรอก ได้แก่
	- รหัสธนาคาร (ทั้งนี้ให้กดปุ่มแว่นขยายเพื่อค้นหา)
	- หมายเลขบัญชีธนาคาร
	- ์ ชื่อเจ้าของบัญชี (ภาษาอังกฤษ)
- ์ตัวอักษรสีน้ำเงินหมายถึงจ<mark>ะมีข้อมูล d</mark>efau<mark>lt ให้</mark>แต่สามารถแก้ไขได้ ซึ่งได้แก่  $\overline{2}$ .
	- ชื่อธนาคาร

IPBY

์ตัวอักษรสีดำหมายถึง ข้อมูลที่จ<mark>ำเป็นต้องมีและ</mark>ระบบมีให้  $3.$ 

MANCIAL DIVISIONS ์ ชื่อสาขาของธนาคาร (จะปรากฏเมื่อกดปุ่มแว่นขยายและเลือกรหัสธนาคารแล้ว) **ONISIONARY** 

asn152191

THAN CIAL

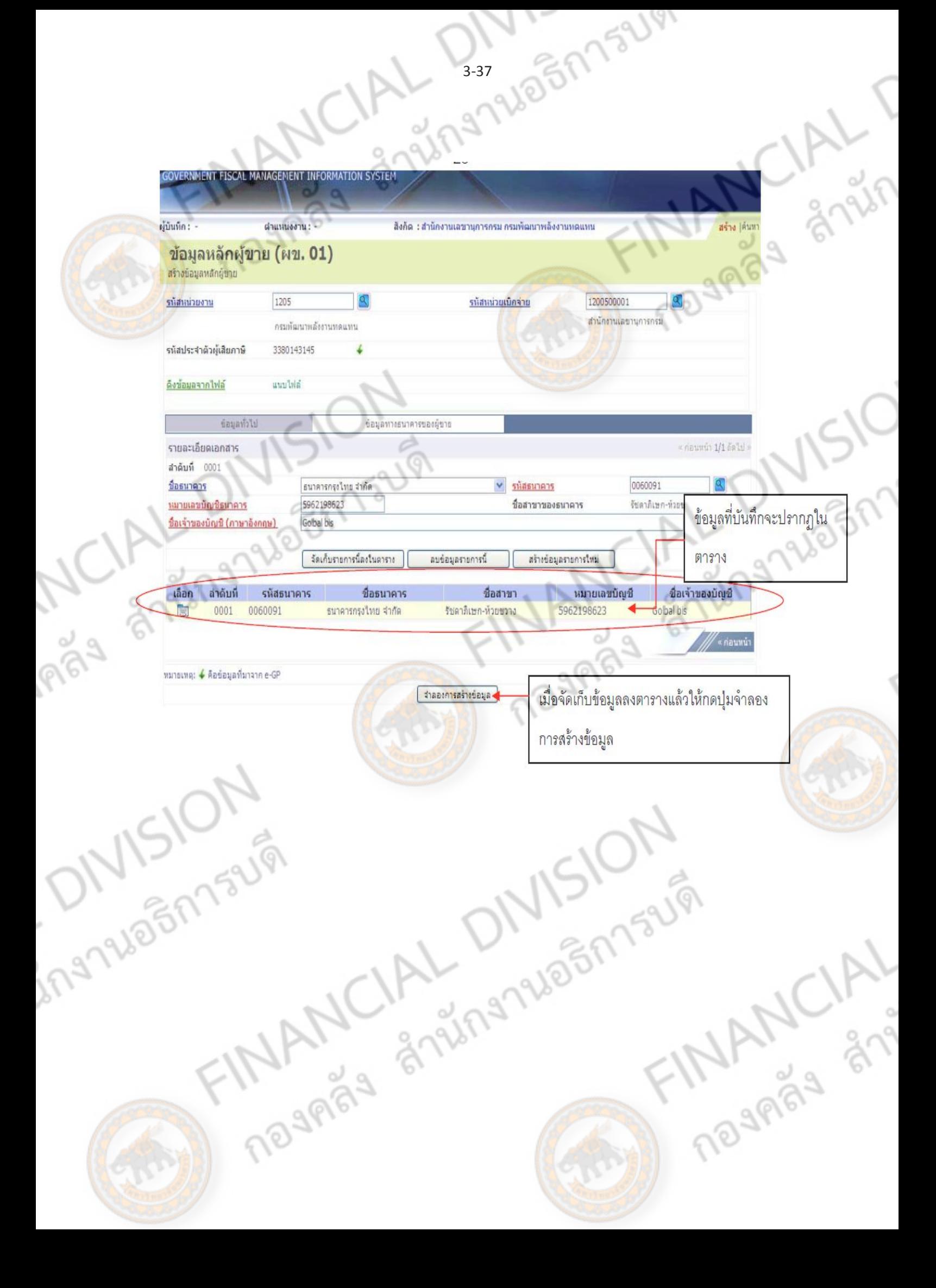

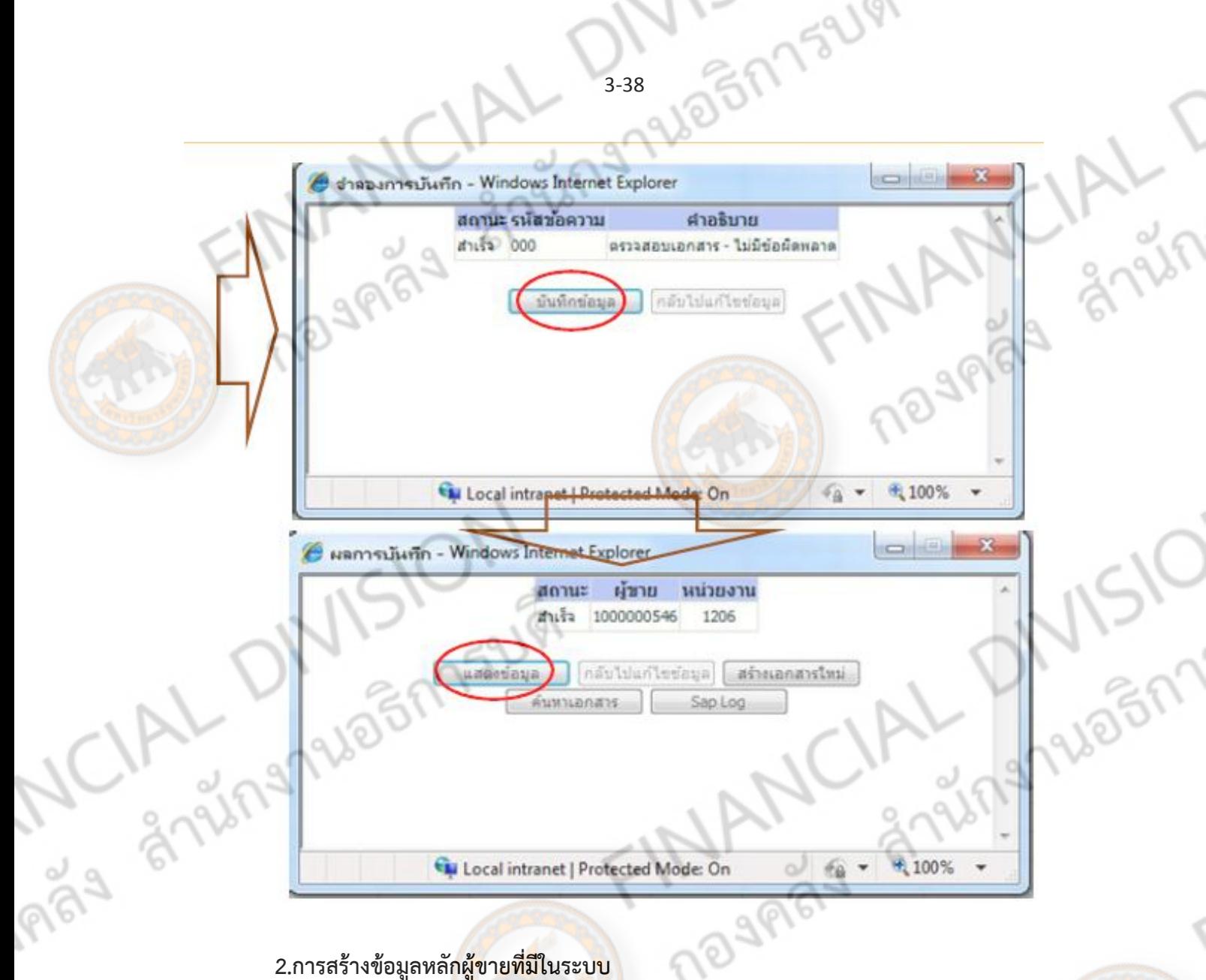

## **2.การสร้างข้อมูลหลักผู้ขายที่มีในระบบ**

2.1การสร้างข้อมู<mark>ลหลักผู้ขาย ผ่าน</mark>ระบบ web online ทำได้โดย เข้าสู่ Web site [https://203.150.71.112](https://203.150.71.112/) ใส่รหัสผู้ใช้ และรหัสผ่านของหน่วยงาน<br>Snanskapper Snapper Snapper Snapper Snapper Snapper Snapper Snapper Snapper Snapper Snapper Snapper Snapper Snapper Snapper Snapper Snapper Snapper Snapper Snappe

THANCIAL

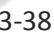

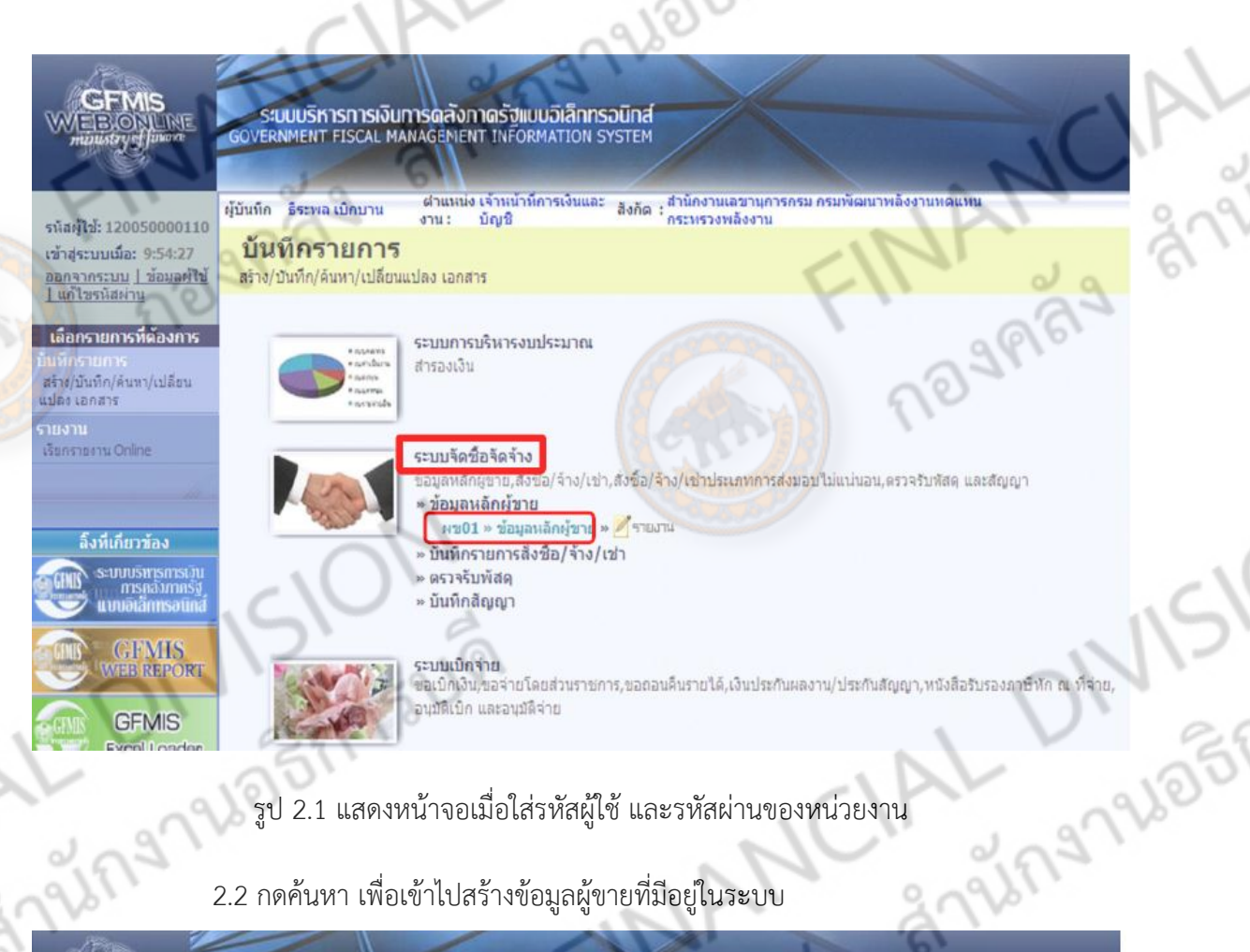

## รูป 2.1 แสดงหน้าจอเมื่อใส่รหัสผู้ใช้ และรหัสผ่านของหน่วยงาน

## 2.2 กดค้นหา เพื่อเข้าไปสร้างข้อมูลผู้ขายที่มีอยู่ในระบบ

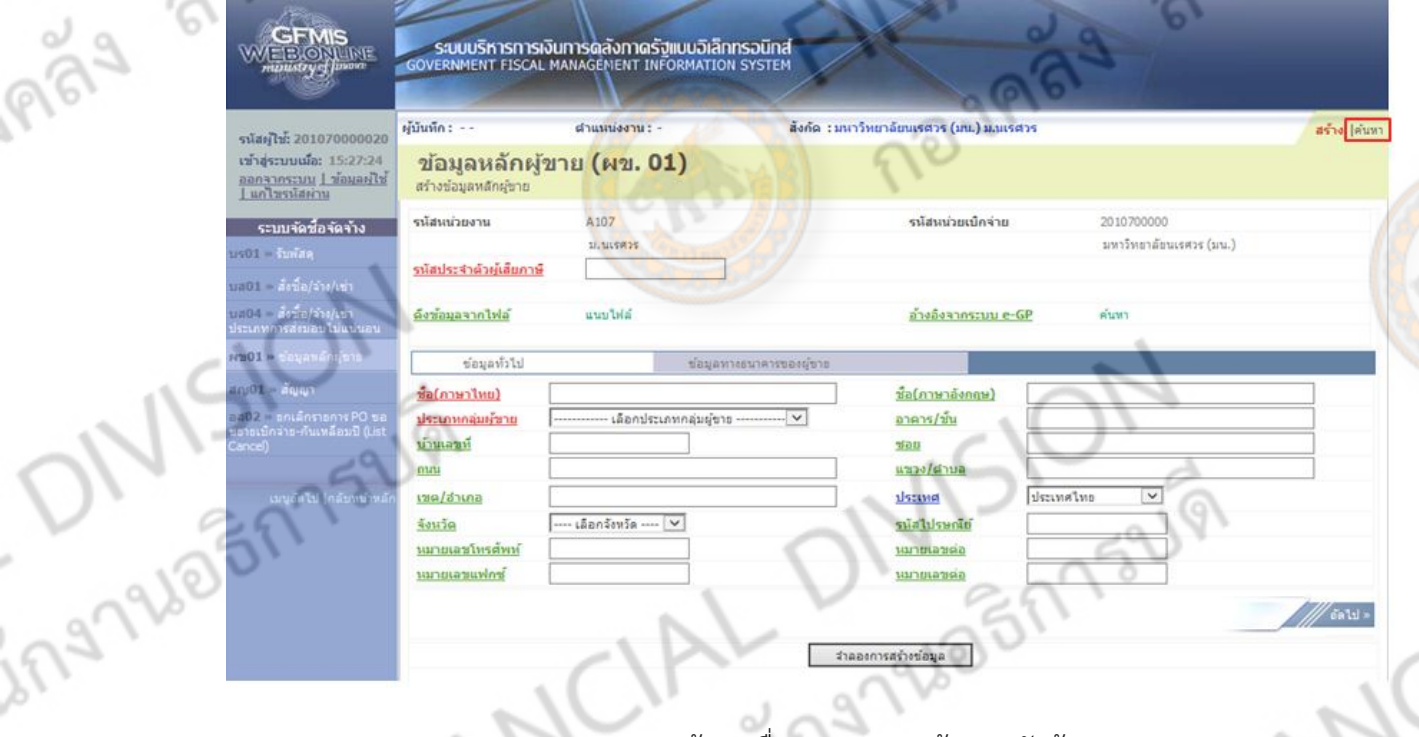

รูป 2.2 แสดงหน้าจอเมื่อกด ผข01 > ข้อมูลหลักผู้ขาย

2.3 .ใส่รหัสผู้ขายในระบบ GFMIS เพื่อเรียกข้อมูลผู้ขายที่มีในระบบออกมา ถ้าไม่ทราบ รหัสผู้ขายในระบบ GFMIS ให้เลือกค้นหาตามเงื่อนไขอื่น โดยค้นหาจากรหัสผู้เสียอาษีอากร 13 หลัก

 $\epsilon$ 

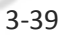

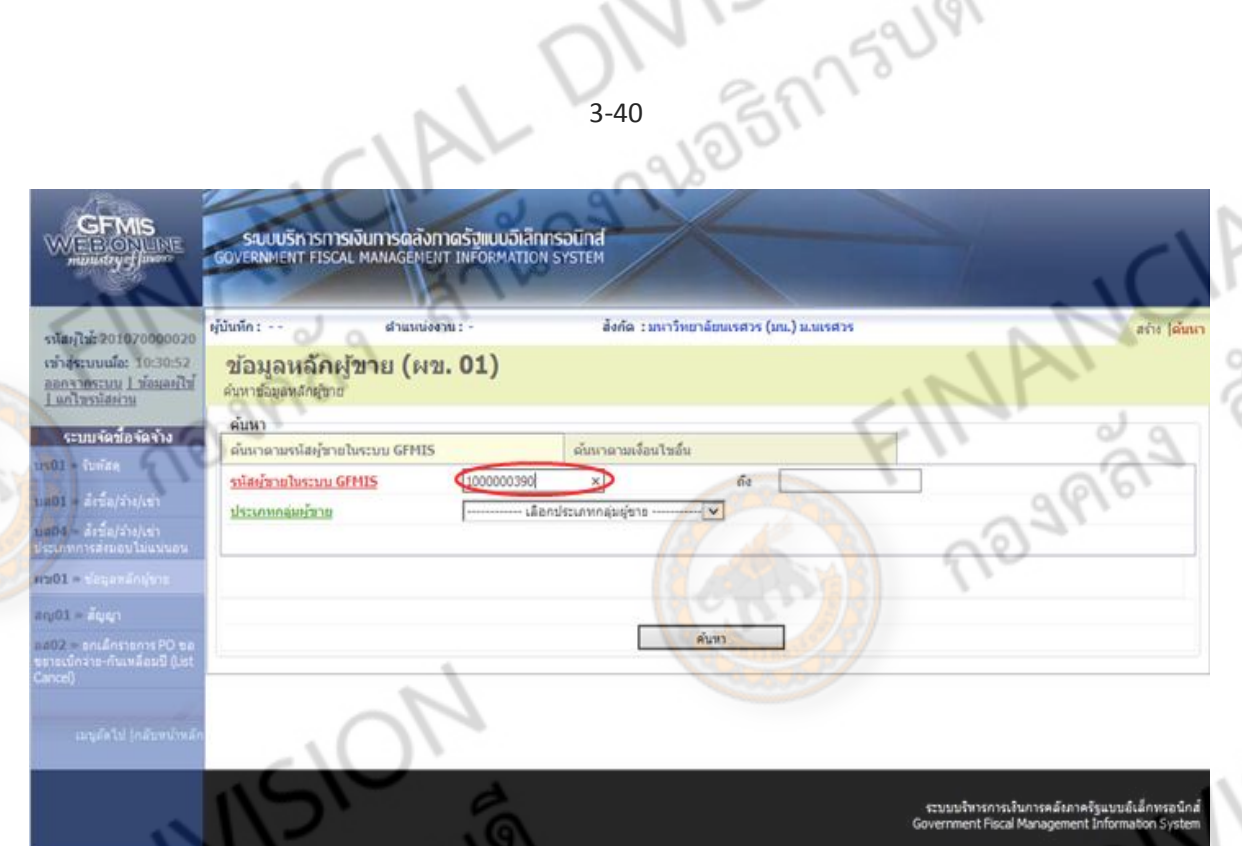

รูป2.3 แสดงหน้าจอการเรียกข้อมูลผู้ขายจากการค้นหาเลขรหัสผู้ขายในระบบ GFMIS

 $\sim$ 

1966F

2.4 เมื่อผู้ใช้ค้นหาจากรหัสผู้ขายในระบบ GFMIS แล้วให้ผู้ใช้สังเกตสถานะการอนุมัติ และสถานะการยืนยัน และกดเลือก เพื่อเข้าไปสร้างข้อมูลผู้ขายต่อไป

..<br>1964

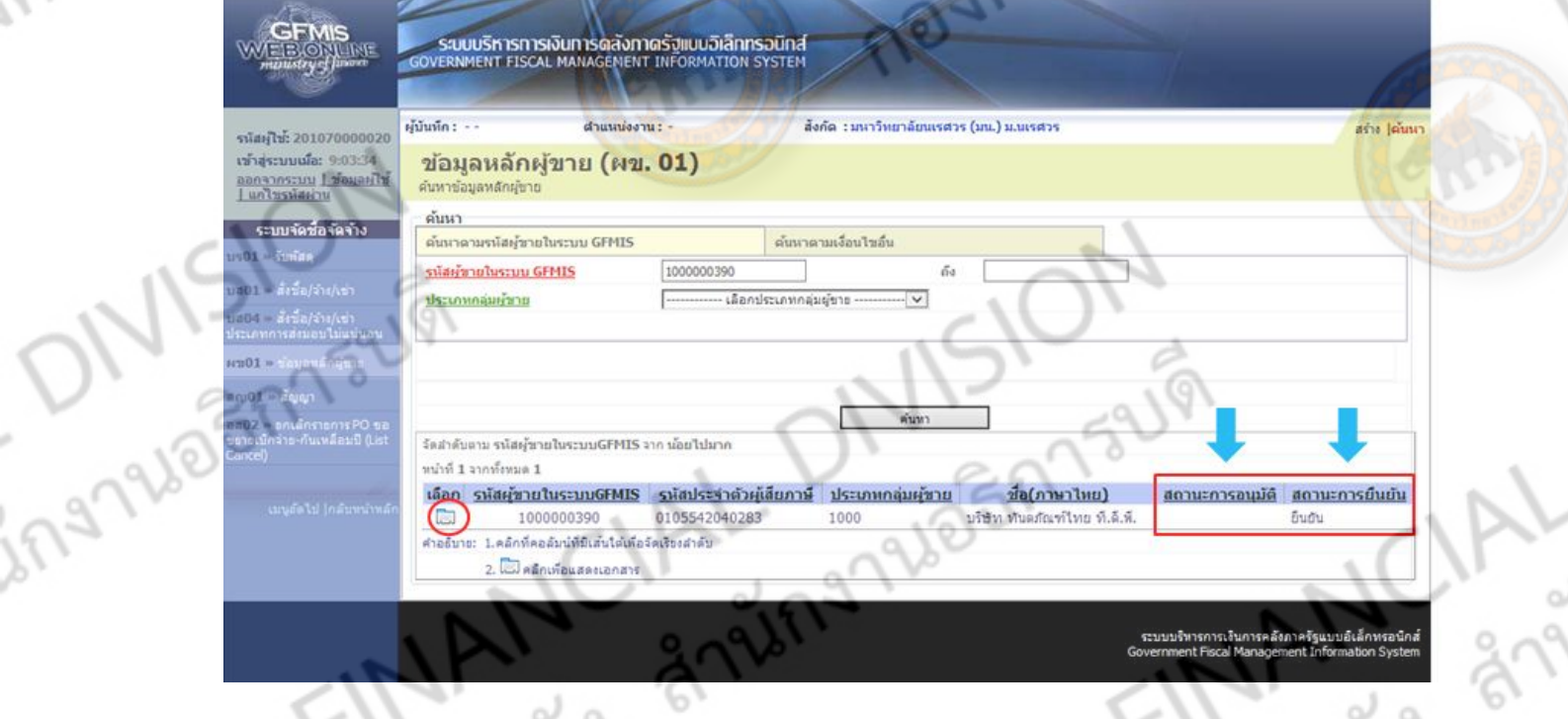

รูป 2.4 แสดงหน้าจอผลการค้นหาจากรหัสผู้ขาย และแสดงสถานะการอนุมัติและการยืนยัน

2.5 ข้อมูลผู้ขายในระบบที่มีอยู่แล้วจะปรากฏขึ้นมา ให้ผู้ใช้ตรวจสอบความถูกต้องของ ข้อมูลทั่วไป และข้อมูลทางธนาคารของผู้ขาย ถ้าถูกต้องแล้วให้กดจำลองการสร้างข้อมูลดังภาพ

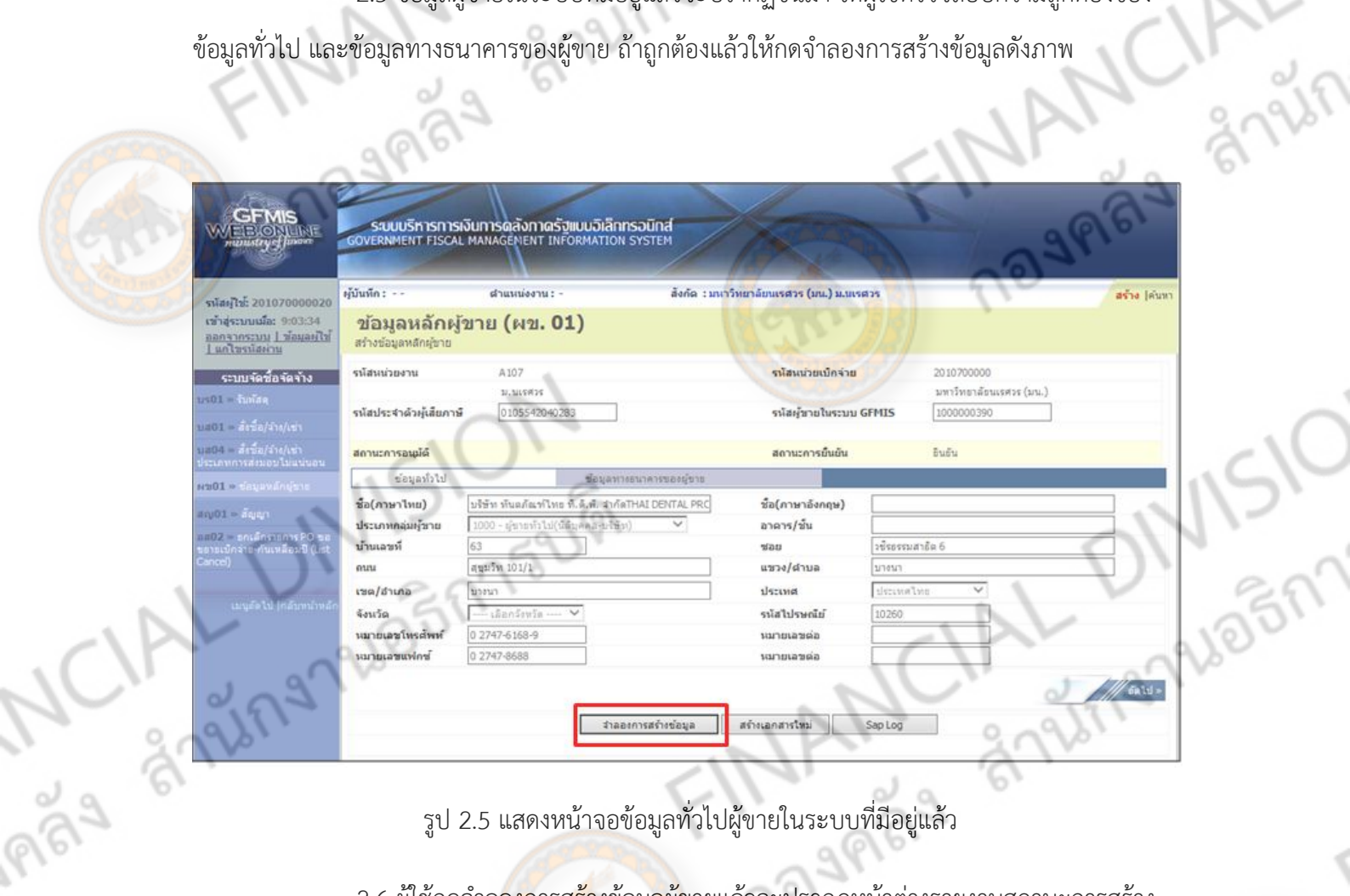

รูป 2.5 แสดงหน้าจอข้อมูลทั่วไปผู้ขายในระบบที่มีอยู่แล้ว

The AMPLE DIVISION

2.6 ผู้ใช้กดจำล<mark>องการสร้าง</mark>ข้อมู<mark>ลผู้</mark>ขายแล้วจะปรากฎหน้าต่างรายงานสถานะการสร้าง

TARYCA

รหัสผู้ขาย สถานะส าเร็จให้กดท าการบันทึกข้อมูล ต่อไป

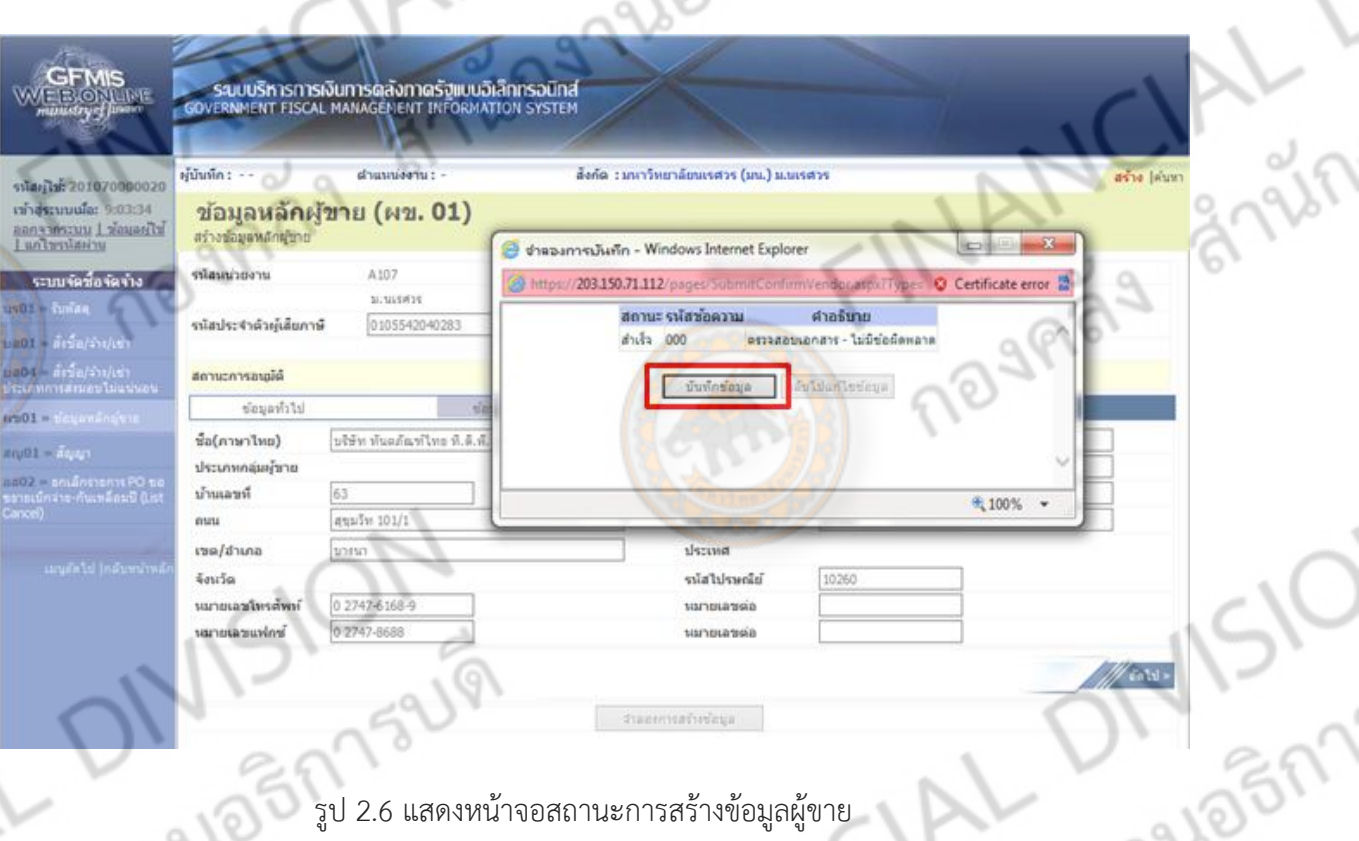

รูป 2.6 แสดงหน้าจอสถานะการสร้างข้อมูลผู้ขาย

2.7 ผู้ใช้กดบันทึกข้อมูลแล้วจะแสดงสถานะ รหัสผู้ขาย และรหัสหน่วยงานขึ้นมา เพื่อ

ยืนยันผลการสร้างข้อมูลผู้ขายสำเร็จ และสามารถเรียกรายงานข้อมูลผู้ขายได้โดยเรียกจาก Sap Log

ngas

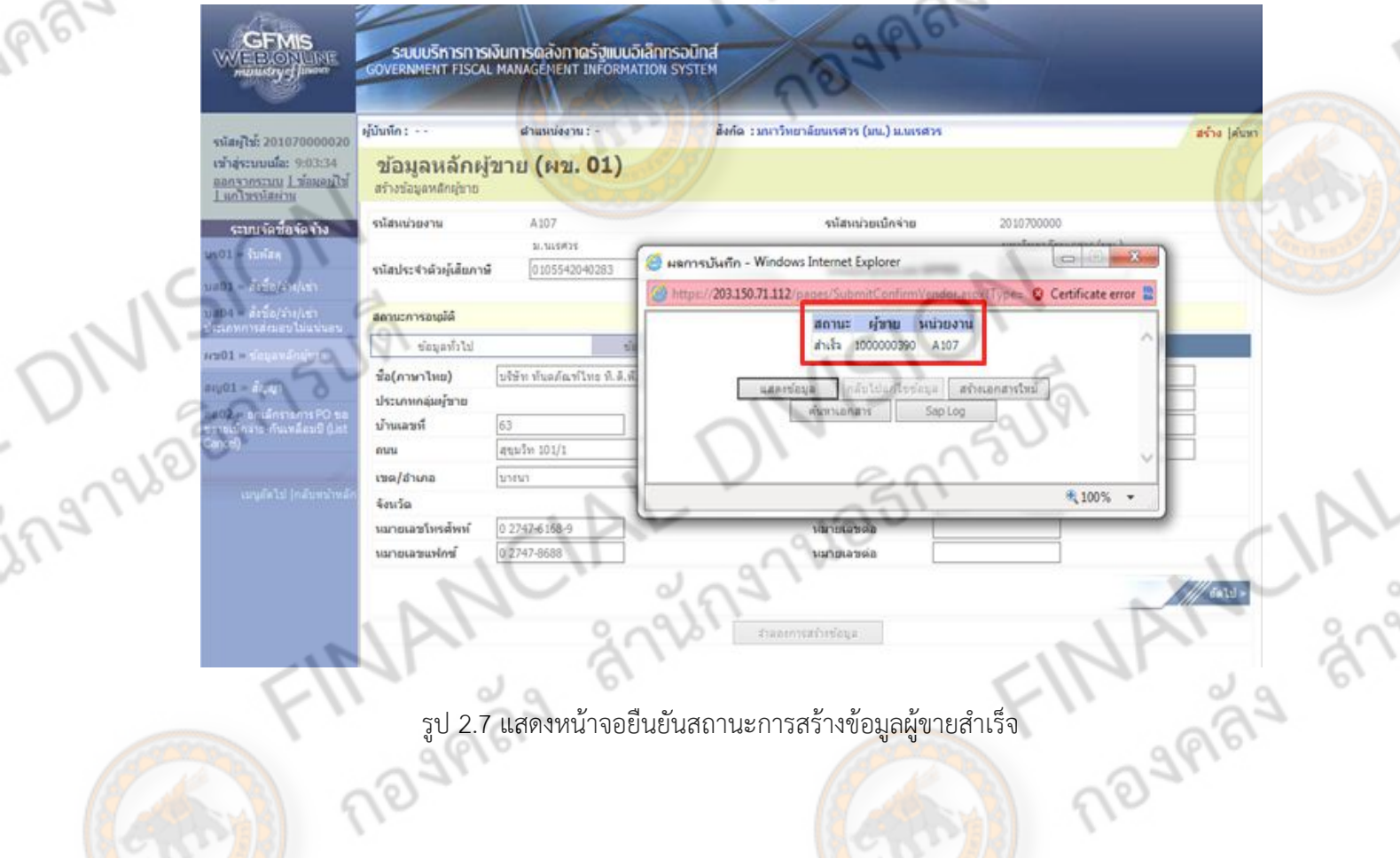

รูป 2.7 แสดงหน้าจอยืนยันสถานะการสร้างข้อมูลผู้ขายสำเร็จ

สามารถเรียกรายงานออกมาได้ โดยใช้คำสั่งพิมพ์ จะได้รายงานออกมาดังตัวอย่างภาพ

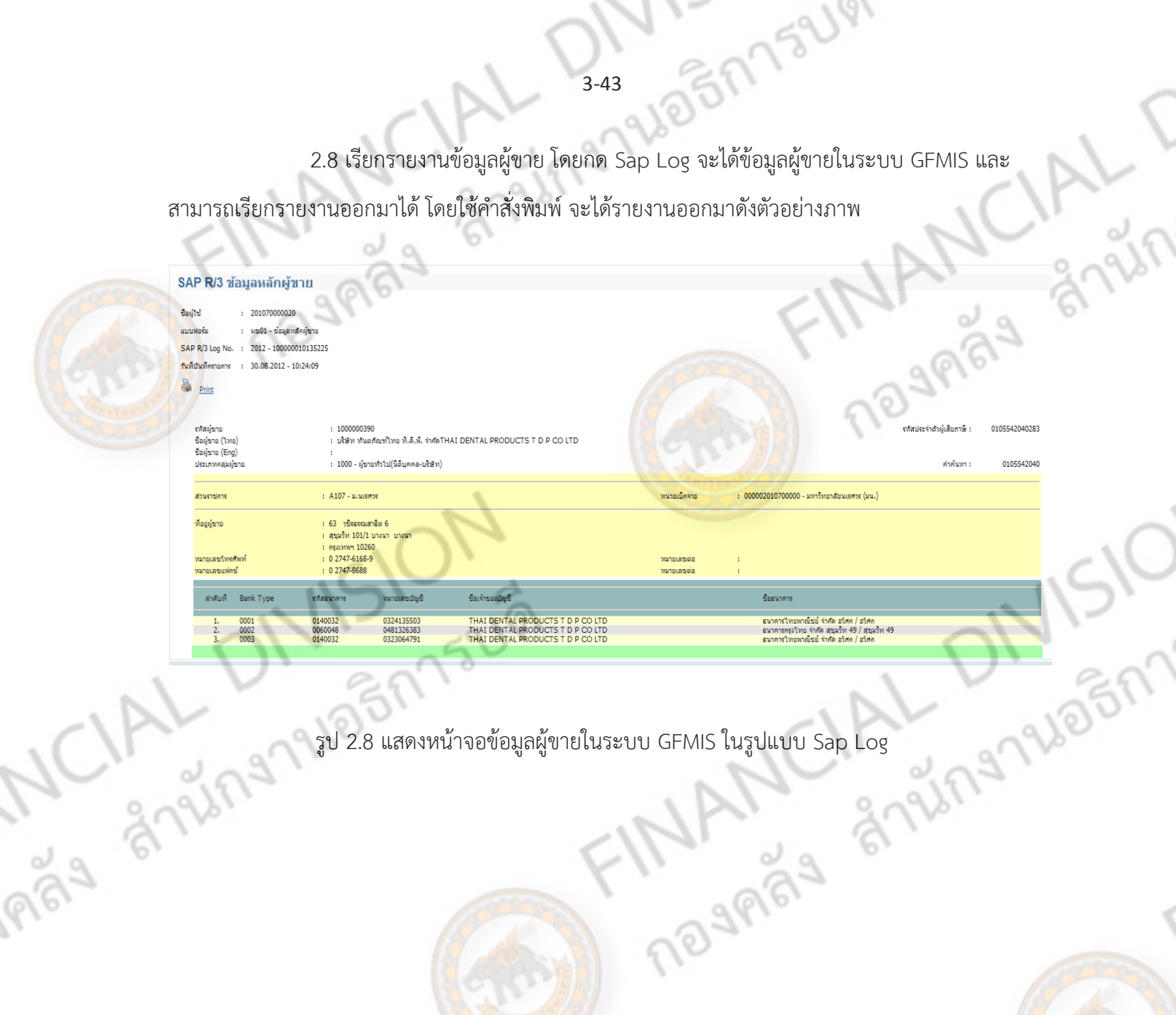

d

FINANCIAL

**CAN CIAL DIVISION** 

DIVISION

ingrueinnsum

## **การสร้างใบสั่งซื้อสั่งจ้าง**

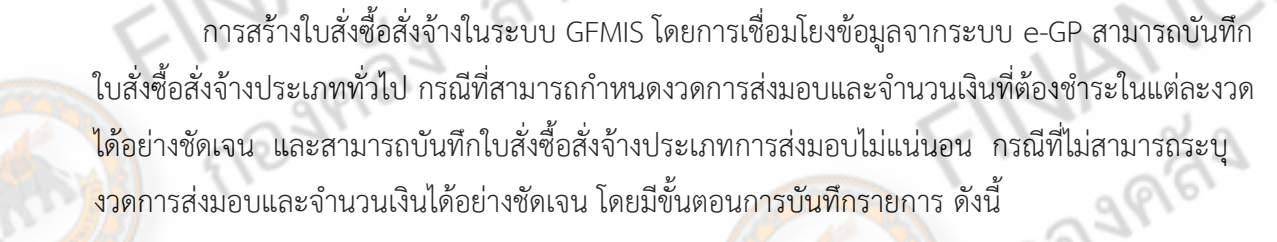

## **การบันทึกใบสั่งซื้อสั่งจ้างประเภททั่วไป**

## **ขั้นตอนการเข้าสู่ระบบ**

- เมื่อ Log on โดยระบุรหัสผู้ใช้และรหัสผ่านแล้ว ระบบแสดงหน้าจอระบบงานต่าง ๆ
- กดปุ่ม **ระบบจัดซื้อจัดจ้าง** เพื่อเข้าสู่ระบบจัดซื้อจัดจ้าง
- กดปุ่ม **บันทึกรายการสั่งซื้อ/จ้าง/เช่า** เพื่อเข้าสู่ประเภทการบันทึกรายการ
- กดปุ่ม **(บส.01 สั่งซื้อ/จ้าง/เช่า )** ตามภาพที่ 1

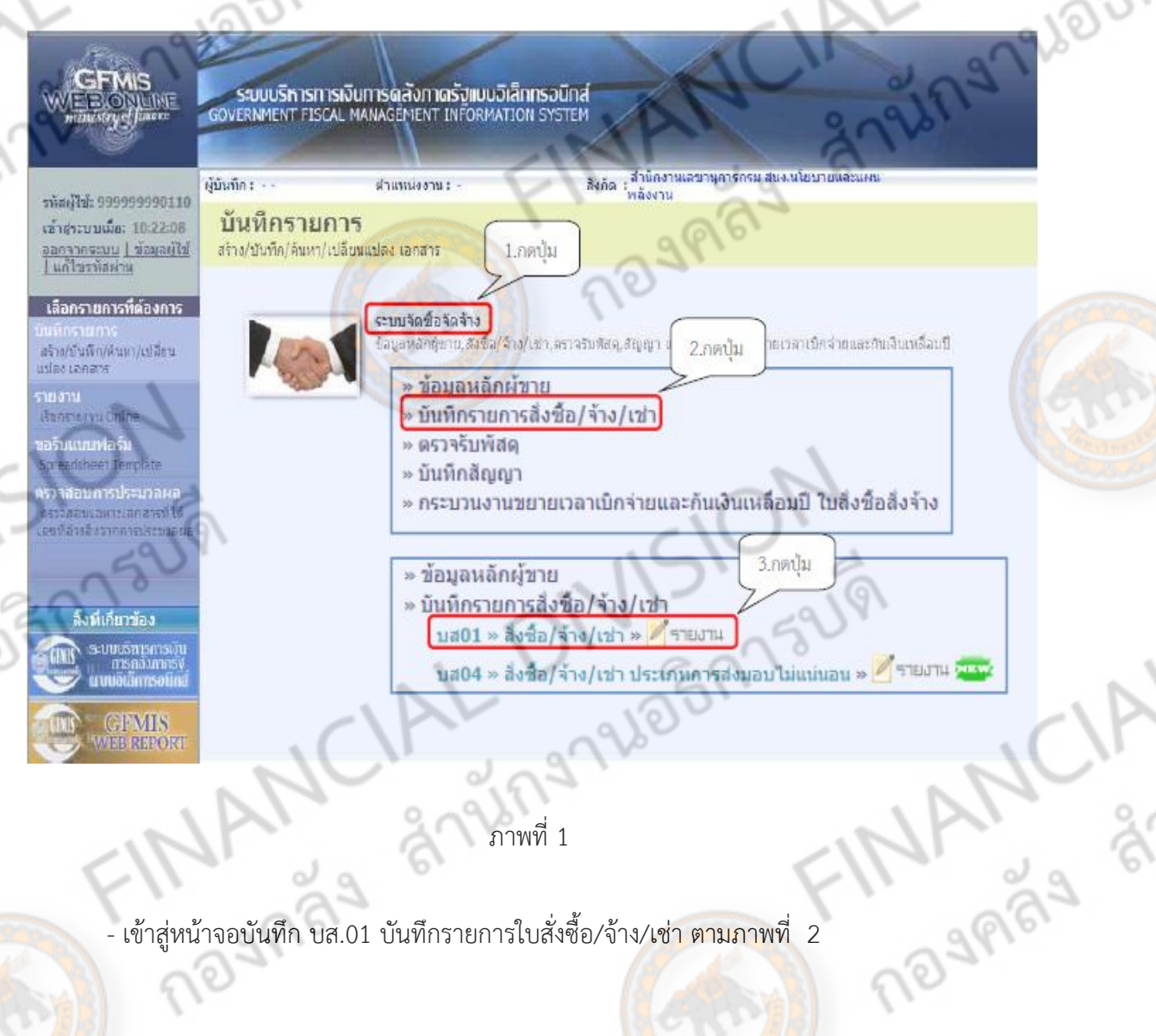

ภาพที่

- เข้าสู่หน้าจอบันทึก บส.01 บันทึกรายการใบสั่งซื้อ/จ้าง/เช่า ตามภาพที่ 2

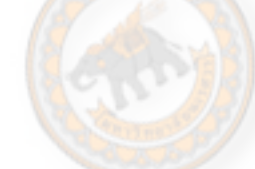

# **ขั้นตอนการบันทึกรายการ**

r<br>Si

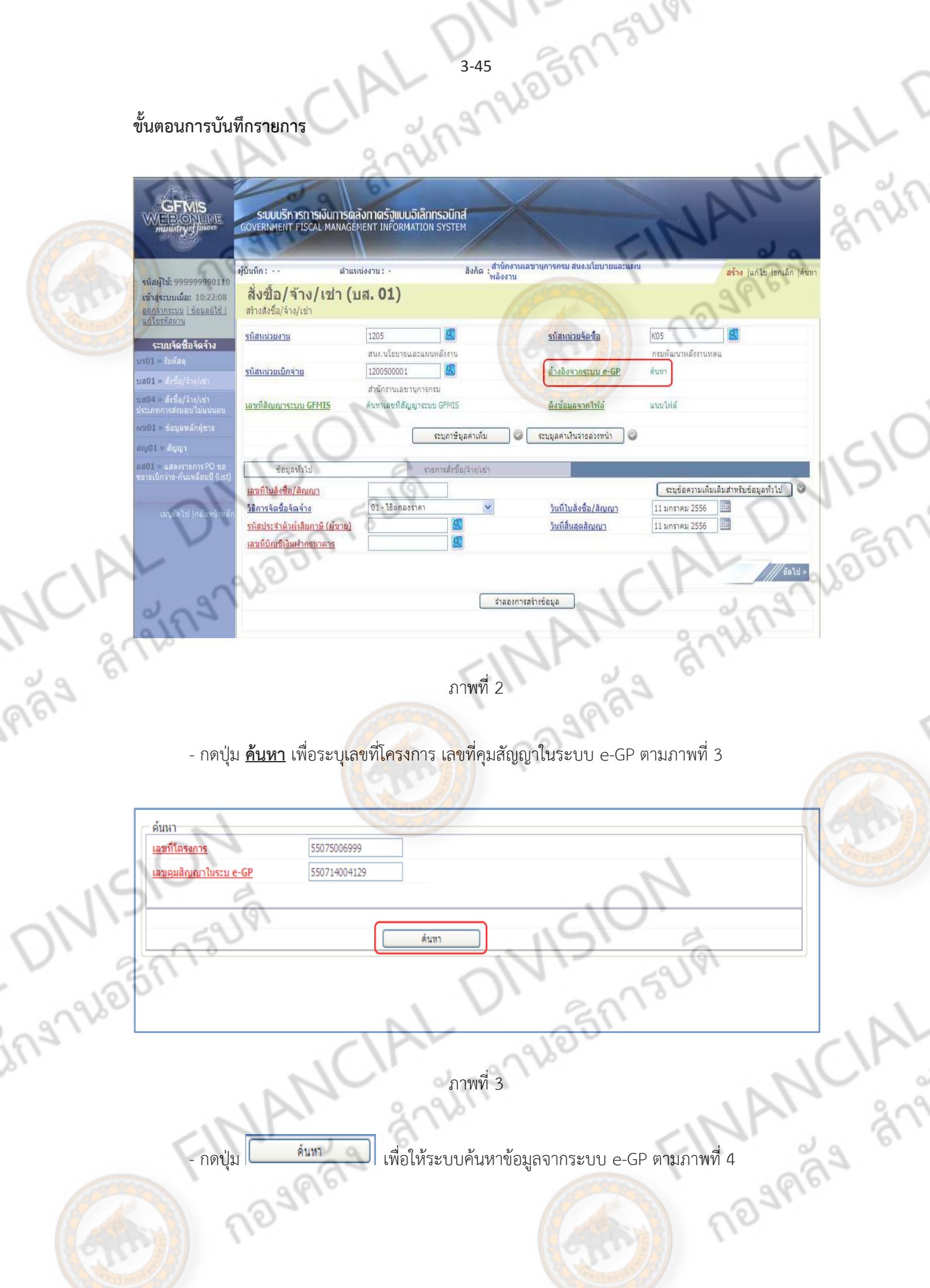

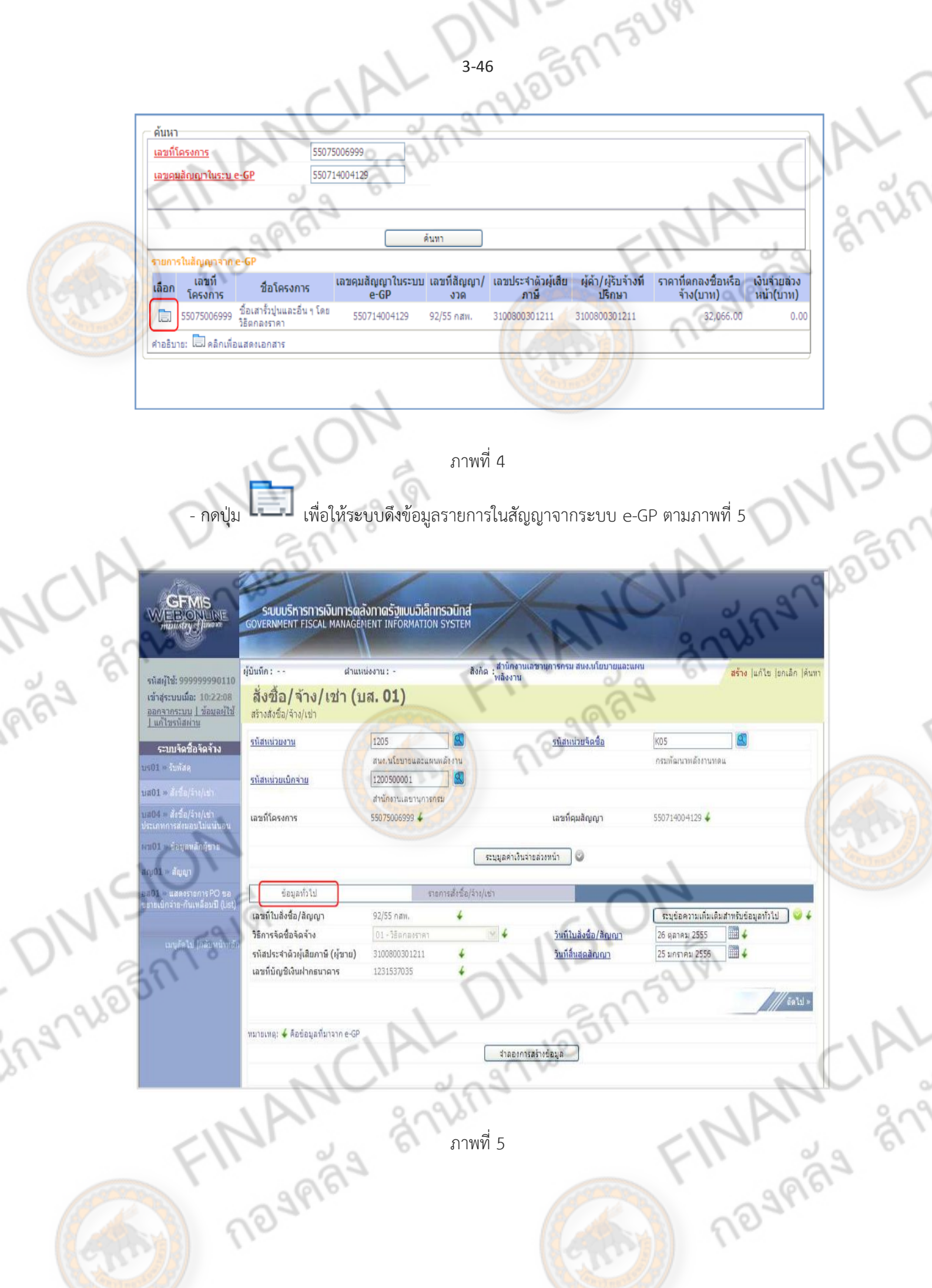

- รหัสหน่วยงาน ระบบแสดงรหัสหน่วยงาน จำนวน 4 หลัก ให้อัตโนมัติ ตามสิทธิที่ใช้บันทึกข้อมูล - รหัสหน่วยเบิกจ่าย ระบบแสดงรหัสหน่วยเบิกจ่าย จ านวน 10 หลัก ให้ อัตโนมัติตามสิทธิที่ใช้บันทึกข้อมูล - เลขที่โครงการ ระบบแสดงข้อมูลที่ดึงมาจากระบบ e-GP - รหัสหน่วยจัดซื้อ ระบบแสดงรหัสหน่วยจัดซื้อ จ านวน 3 หลักให้ อัตโ<mark>นมัติ</mark>ตามสิทธิที่<mark>ใช้บั</mark>นทึกข้อมูล - เลขที่คุมสัญญา ระบบแสดงข้อมูลที่ดึงมาจากระบบ e-GP

anien

DNIV ON

TALANCIAL

 - เลขที่ใบสั่งซื้อ/สัญญา ระบบแสดงข้อมูลที่ดึงมาจากระบบ e-GP - วิธีการจัดซื้อจัดจ้าง ระบบแสดงข้อมูลที่ดึงมาจากระบบ e-GP - รหัสประจ าตัวผู้เสียภาษี(ผู้ขาย) ระบบแสดงข้อมูลที่ดึงมาจากระบบ e-GP - เลขที่บัญชีเงินฝากธนาคาร ระบบแสดงข้อมูลที่ดึงมาจากระบบ e-GP<br>- วันที่สิ้นสุดสัญญา<br>- วันที่สิ้นสุดสัญญา<br>- กดปุ่ม <mark>รายการสั่งซื้อจ้างเช่า เตื่อหัว</mark> ระบบแสดงข้อมูลที่ดึงมาจากระบบ e-GP<br>- กดปุ่ม <u>รายการสั่งซื้อจ้</u>างเช่า เ<sup>ตื่</sup> - วันที่ใบสั่งซื้อ/สัญญา ระบบแสดงข้อมูลที่ดึงมาจากระบบ e-GP - วันที่สิ้นสุดสัญญา ระบบแสดงข้อมูลที่ดึงมาจากระบบ e-GP

- กดปุ่ม **รายการสั่งซื้อจ้างเช่า** เพื่อบันทึกรายการต่อไป ตามภาพที่ 6

Trade Strange Elm

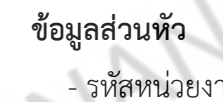

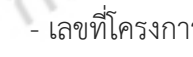

- 
- 

## **ข้อมูลทั่วไป**

- 
- 
- 
- 
- 
- 

**NISION** 

ing Nobinsum

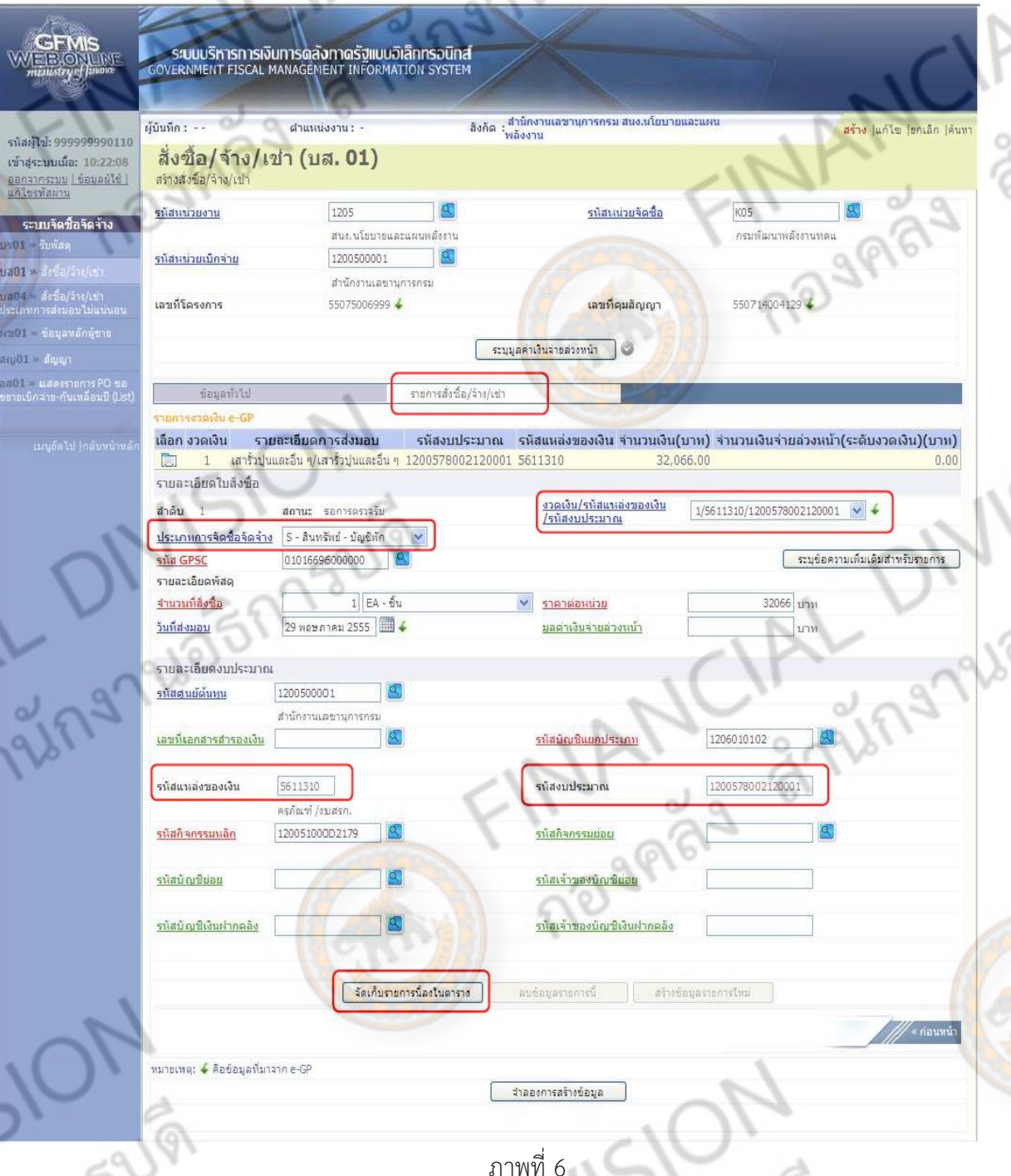

## **รายละเอียดใบสั่งซื้อ**

 $\alpha$ 

Ingnale

- 
- /รหัสงบประมาณ
- 

- งวดเงิน/รหัสแหล่งของเงิน ระบบแสดงข้อมูลที่ดึงมาจากระบบ e-GP

- ประเภทการจัดซื้อจัดจ้าง ระบุประเภทการจัดซื้อจัดจ้างโดยสามารถเลือกได้<br>- ดังนี้<br>- "S" สำหรับการจัดซื้อเป็นค่าใช้จ่าย<br>- "K" สำหรับการจัดซื้อเป็นค่าใช้จ่าย<br>- "สำหรับการจัดซื้อเป็นค่าใช้จ่าย<br>- "F" สำหรับการจัดซื้อเป็นค่าใช้จ ดังนี้ 1298SY

 $\alpha$ 

"S" ส าหรับการจัดซื้อเป็นสินทรัพย์

- "K" ส าหรับการจัดซื้อเป็นค่าใช้จ่าย
- "I" สำหรับก<mark>ารจัดซื้อเป็นวัสดุ</mark>คงคลัง

3-48

- 
- 
- 
- 
- 
- 

**รายละเอียดงบประมาณ**

- 
- 
- 
- 
- 
- 
- 
- 
- 

nagnas

- รหัส GPSC ระบุรหัส GPSC ของสินค้าหรือบริการ จำนวน 14 หลัก - จ านวนที่สั่งซื้อ ระบุปริมาณสินค้าหรือบริการ - หน่วยนับ ระบุหน่วยนับ - วันที่ส่งมอบ ระบบแสดงข้อมูลที่ดึงมาจากระบบ e-GP - ราคาต่อหน่วย ระบุราคาต่อหน่วย - มูลค่าเงินจ่ายล่วงหน้า ระบุกรณีที่มีการหักเงินจ่ายล่วงหน้าและการหักเงิน ้จ่ายล่<mark>วง</mark>หน้า มีจำน<mark>วนเงิน</mark>ไม่เท่ากันในแต่ละงวด ้สำหรับกรณีที่ไม่มีเงินจ่ายล่วงหน้าไม่ต้องระบุ

- รหัสศูนย์ต้นทุน ระบบแสดงรหัสศูนย์ต้นทุน จำนวน 10 หลัก ให้ อัตโนมัติตามสิทธิบัตรที่ใช้บันทึกข้อมูล โดยสามารถ เปลี่ยนแปลงได้

 - เลขที่เอกสารส ารองเงิน ระบุเฉพาะกรณีสร้างใบสั่งซื้อสั่งจ้างจากเงินกันไว้เบิก เหลื่อมปี

 - รหัสบัญชีแยกประเภท ระบุรหัสบัญชีแยกประเภท จ านวน 10 หลัก โดยต้อง ระบุให้สอดคล้องกับประเภทการจัดซื้อจัดจ้าง (K, I, S) - รหัสแหล่งของเงิน ระบบแสดงข้อมูลที่ดึงมาจากระบบ e-GP - รหัสงบประมาณ ระบบแสดงข้อมูลที่ดึงมาจากระบบ e-GP - รหัสกิจกรรมหลัก ระบุรหัสกิจกรรมหลัก จำนวน 14 หลัก สำหรับเงิน ึ่งบประมาณหรือระบรหัสกิจกรรมหลัก จำนวน 5 หลัก ส าหรับเงินนอกงบประมาณ คือ PXXXX โดย P คือ ค่าคงที่ X คือ รหัสพื้นที่ - รหัสกิจกรรมย่อย ระบุรหัสกิจกรรมย่อย จ านวน 12 หลัก ถ้าไม่ระบุ ระบบจะบันทึกรหัสกิจกรรมย่อยที่ลงท้ายด้วย 000 - รหัสบัญชีย่อย ระบุเฉพาะกรณีสร้างใบสั่งซื้อสั่งจ้างด้วยเงิน งบประมาณประเภทอุดหนุนทั่วไป - รหัสเจ้าของบัญชีย่อย ระบุเฉพาะกรณีสร้างใบสั่งซื้อสั่งจ้างด้วยเงิน งบประมาณประเภทอุดหนุนทั่วไป - รหัสบัญชีเงินฝากคลัง ระบุรหัสบัญชีเงินฝากคลังจ านวน 5 หลัก เฉพาะกรณี การบันทึกใบสั่งซื้อสั่งจ้างด้วยเงินนอกงบประมาณที่ ฝากคลัง

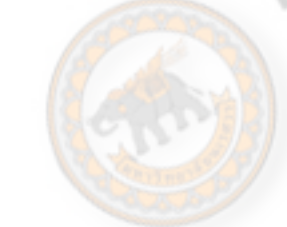

 - รหัสเจ้าของบัญชีเงินฝากคลัง ระบุรหัสเจ้าของเงินฝากคลังจ านวน 10 หลัก เฉพาะ กรณีการสร้างใบสั่งซื้อสั่งจ้างด้วยเงินนอกงบประมาณ<br>ที่ฝากคลัง<br>ข้อมูลลงในตาราง ตามภาพที่ 7<br>-ที่ฝากคลัง

1752191

- กดปุ่ม L<sup>รัตเก</sup>็บรายการนิลงในตาราง J เพื่อบันทึกข้อมูลลงในตาราง ตามภาพที่ 7

**CALL DIVISION** 

FUR AND DIVISION

FINANCIAL

#### **การบันทึกรายการ**

DIVISION

ingniesnisus

หลังจากกดปุ่ม "จัดเก็บรายการนี้ลงในตาราง" ร<mark>ะบ</mark>บจ<mark>ะจัดเก็บข้อมูล</mark>รายการสั่งซื้อสั่งจ้าง 1 บรรทัดรายการ โดยมีรายละเอียดประกอบด้วย ลำดับ วันที่ส่งมอบ รายละเอียดพัลดุ จำนวน หน่วย ราคา<br>ต่อหน่วย มูลค่า สถานะ เงินงวด จ่ายส่งหน้า ข้อความ ประวัติ มูลค่าสั่งขี้อรวม ภาษีมูลค่าเห็ม มูลค่าสุหธิ<br>มูลค่าเงินง่ายส่วงหน้า ตามภ ต่อหน่วย มูลค่า สถานะ เงินงวด จ่ายล่วงหน้า ข้อความ ประวัติมูลค่าสั่งซื้อรวม ภาษีมูลค่าเพิ่ม มูลค่าสุทธิ มูลค่าเงินจ่ายล่วงหน้า ตามภาพที่ 7<br>3 กรม 2 กรม 7 กรม 7 กรม 9 กรม 9 กรม 9 กรม 9 กรม 9 กรม 9 กรม 9 กรม 9 กรม 9 กรม 9 กรม 9 กรม 9 กรม 9 กรม 9 กรม 9 <br>3 กรม 3 กรม 7 กรม 9 กรม 9 กรม 9 กรม 9 กรม 9 กรม 9 กรม 9 กรม 9 กรม 9 กรม 9 กร

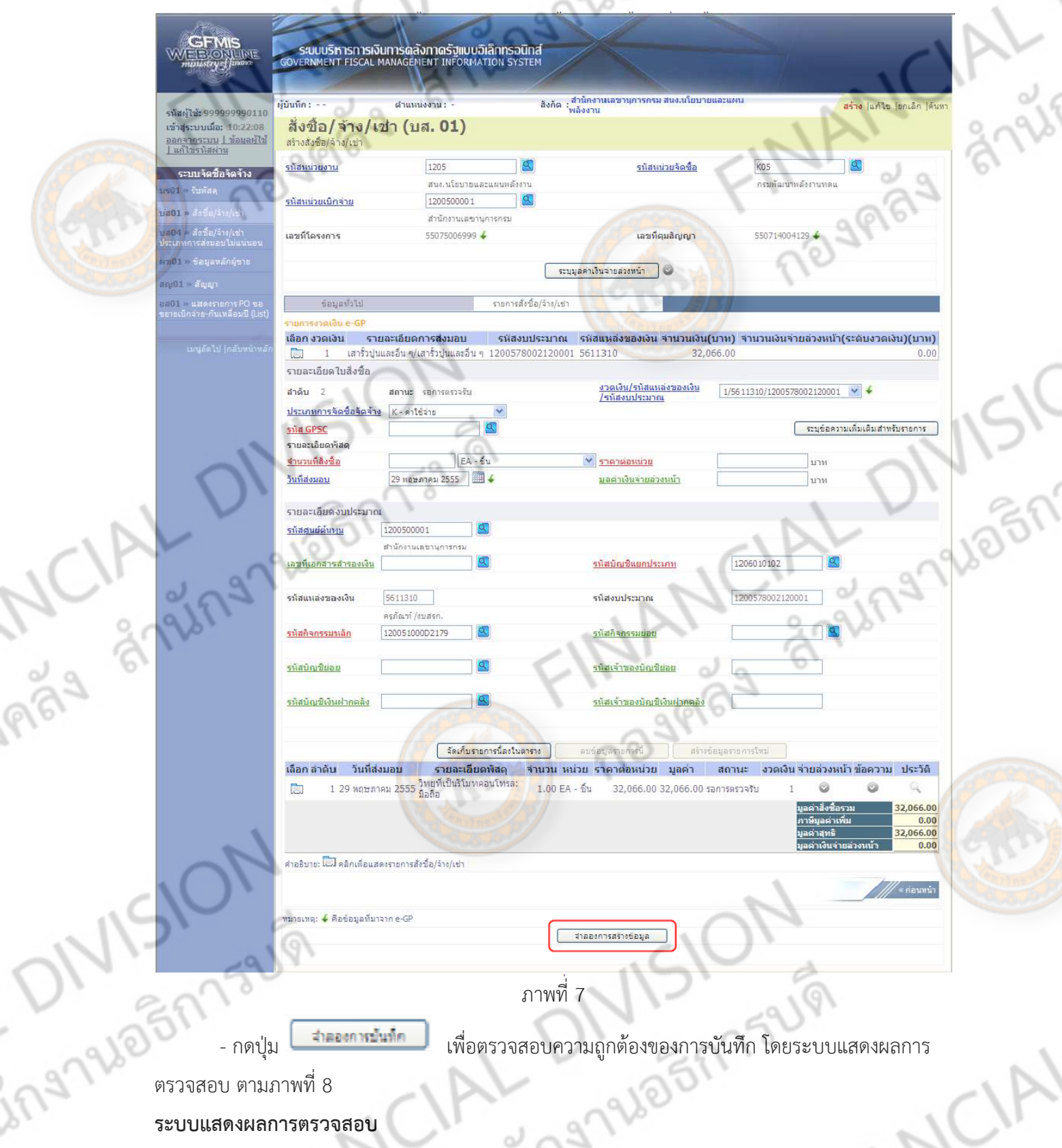

**ระบบแสดงผลการตรวจสอบ**

หลังจากกดปุ่ม "จ าลองการบันทึก" ระบบแสดงรายละเอียดผลการตรวจสอบ ประกอบด้วย สถานะ รหัสข้อความ และค าอธิบาย ให้ตรวจสอบและด าเนินการ ดังนี้

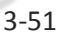

15A752191

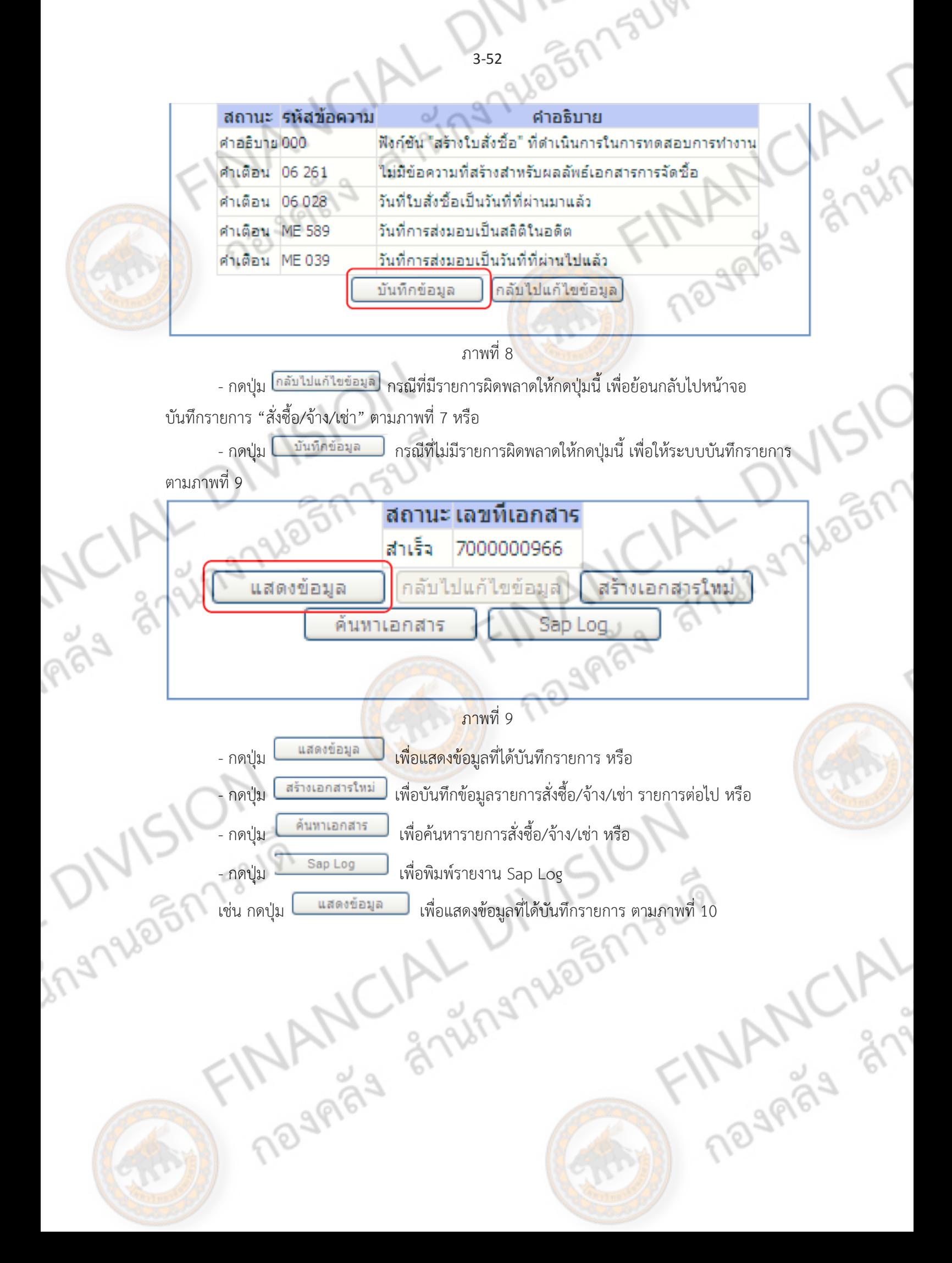

#### **แสดงการบันทึกรายการขอเบิกเงิน**

Police 2

เมื่อกดปุ่มแสดงข้อมูลจะปรากฏหน้าจอข้อมูลของเลขที่ใบสั่งซื้อในระบบ GFMIS ดังกล่าว ให้เลือก<br>ายการสั่งซื้อ/จ้าง/เช่า" ระบบแสดงรายการใบสั่งซื้อ/จ้าง/เช่า ตามภาพที่ 11 ตรวจสอบความ<br>4 ถูกต้องของข้อมูลในรายการ หากประสงค์จะพิมพ์รา แถบ "รายการสั่งซื้อ/จ้าง/เช่า" ระบบแสดงรายการใบสั่งซื้อ/จ้าง/เช่า ตามภาพที่ 11 ตรวจสอบความ ครบถ้วน ถูกต้องของข้อมูลในรายการ หากประสงค์จะพิมพ์รายงาน หรือ Sap Log ให้กดปุ่ม "พิมพ์ใบสั่ง ซื้อ/จ้าง/เช่า" หรือ "Sap Log"

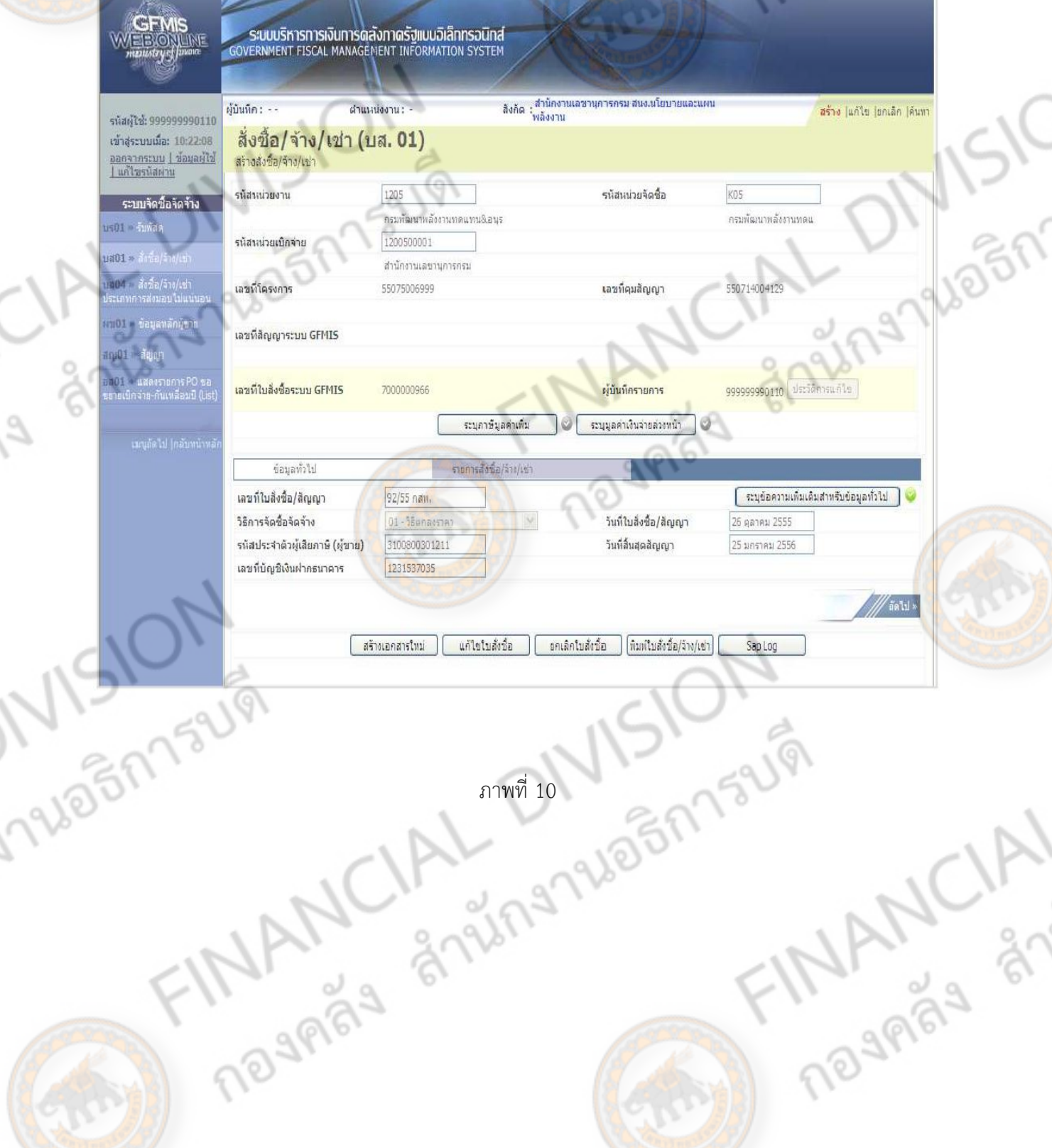

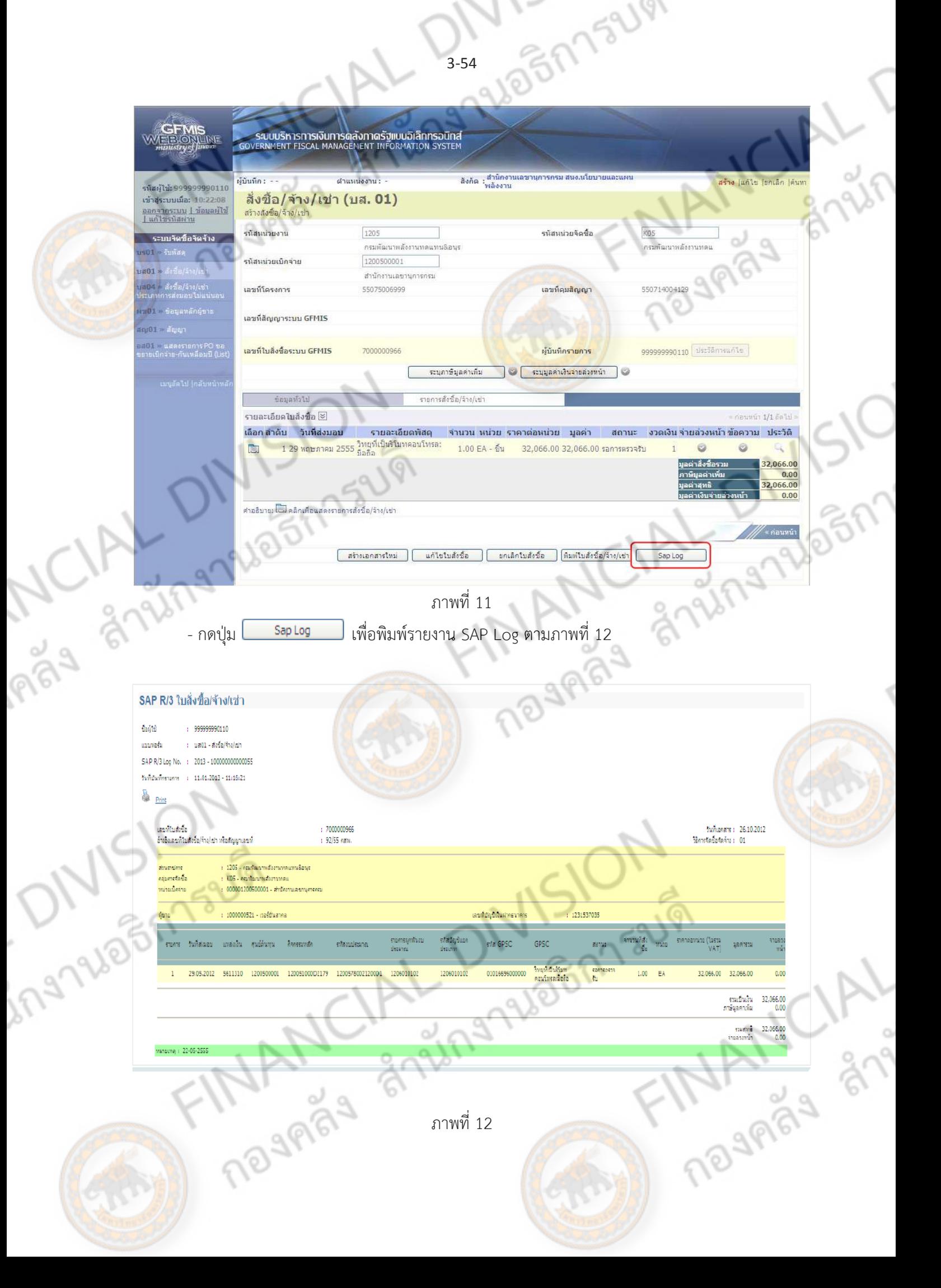

## **การบันทึกใบสั่งซื้อสั่งจ้างประเภทการส่งมอบไม่แน่นอน**

ขั้นตอนการเข้าสู่ระบบ

- 
- กดปุ่ม **ระบบจัดซื้อจัดจ้าง** เพื่อเข้าสู่ระบบจัดซื้อจัดจ้าง
- กดปุ่ม **บันทึกรายการสั่งซื้อ/จ้าง/เช่า** เพื่อเข้าสู่ประเภทการบันทึกรายการ
- เมื่อ Log on โดยระบุรหัสผู้ใช้และรหัสผ่านแล้ว ระบบแสดงหน้าจอระบบงานต่าง ๆ<br>- กดปุ่ม <mark>ระบบจัดซื้อจัดจ้าง เ</mark>พื่อเข้าสู่ระบบจัดซื้อจัดจ้าง<br>- กดปุ่ม <mark>บันทึกรายการสั่งซื้อ/จ้าง/เช่า ประ</mark>เภทจะ - กดปุ่ม**บส.04 สั่งซื้อ/จ้าง/เช่า ประเภทการส่งมอบไม่แน่นอน** ตามภาพที่ 13

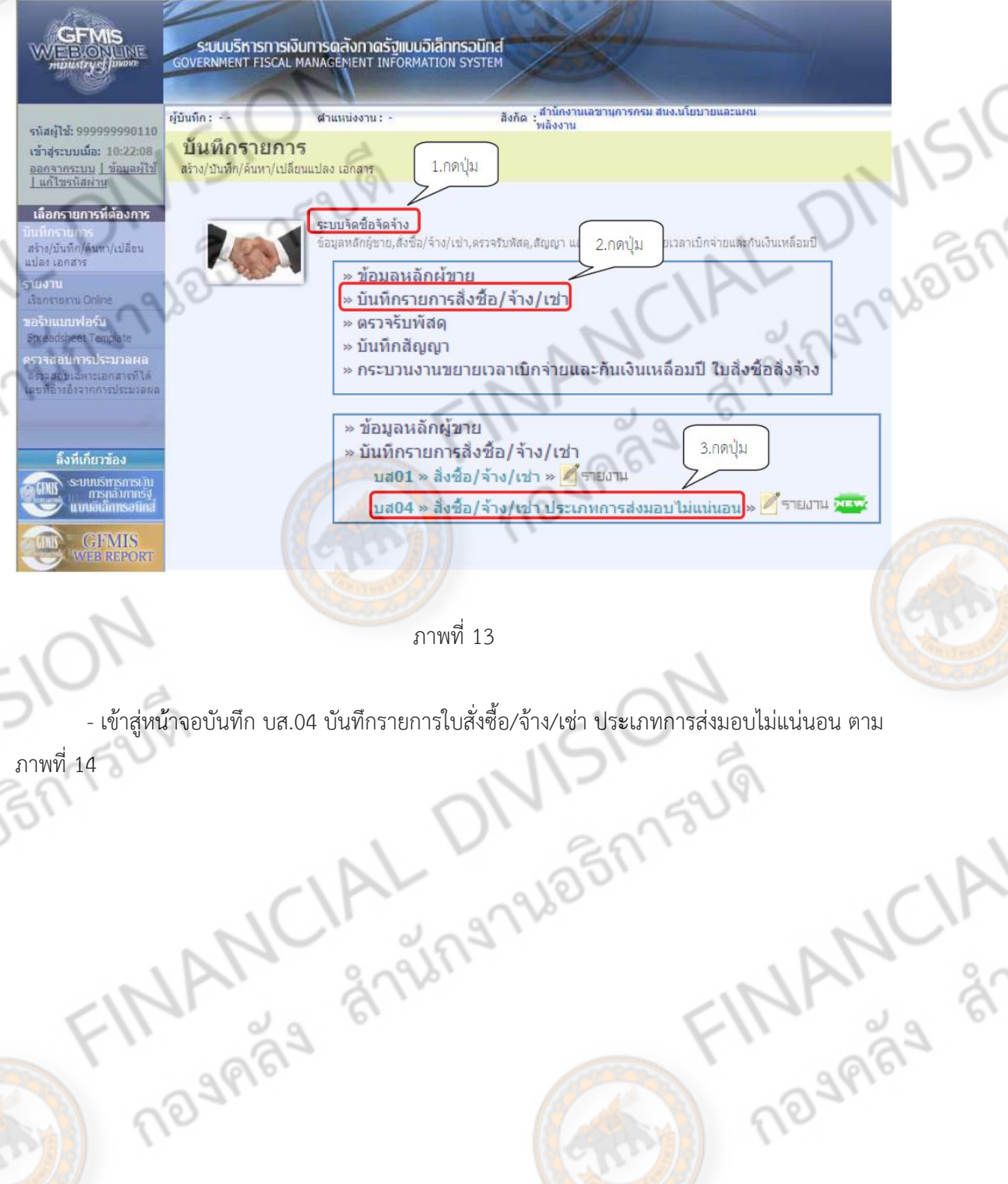

**MANCIAL** 

ภาพที่ 14

ingnue

BR752191

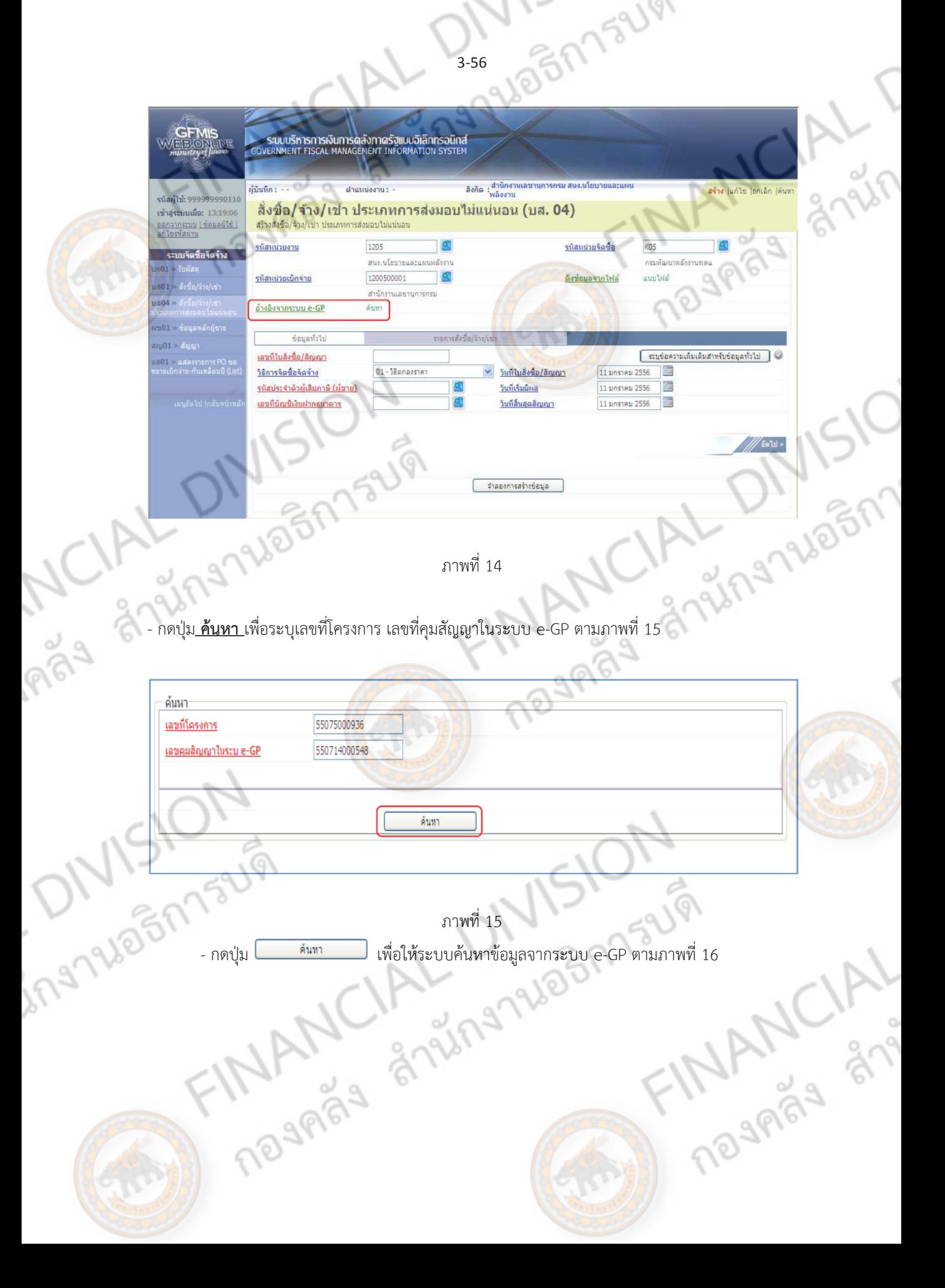

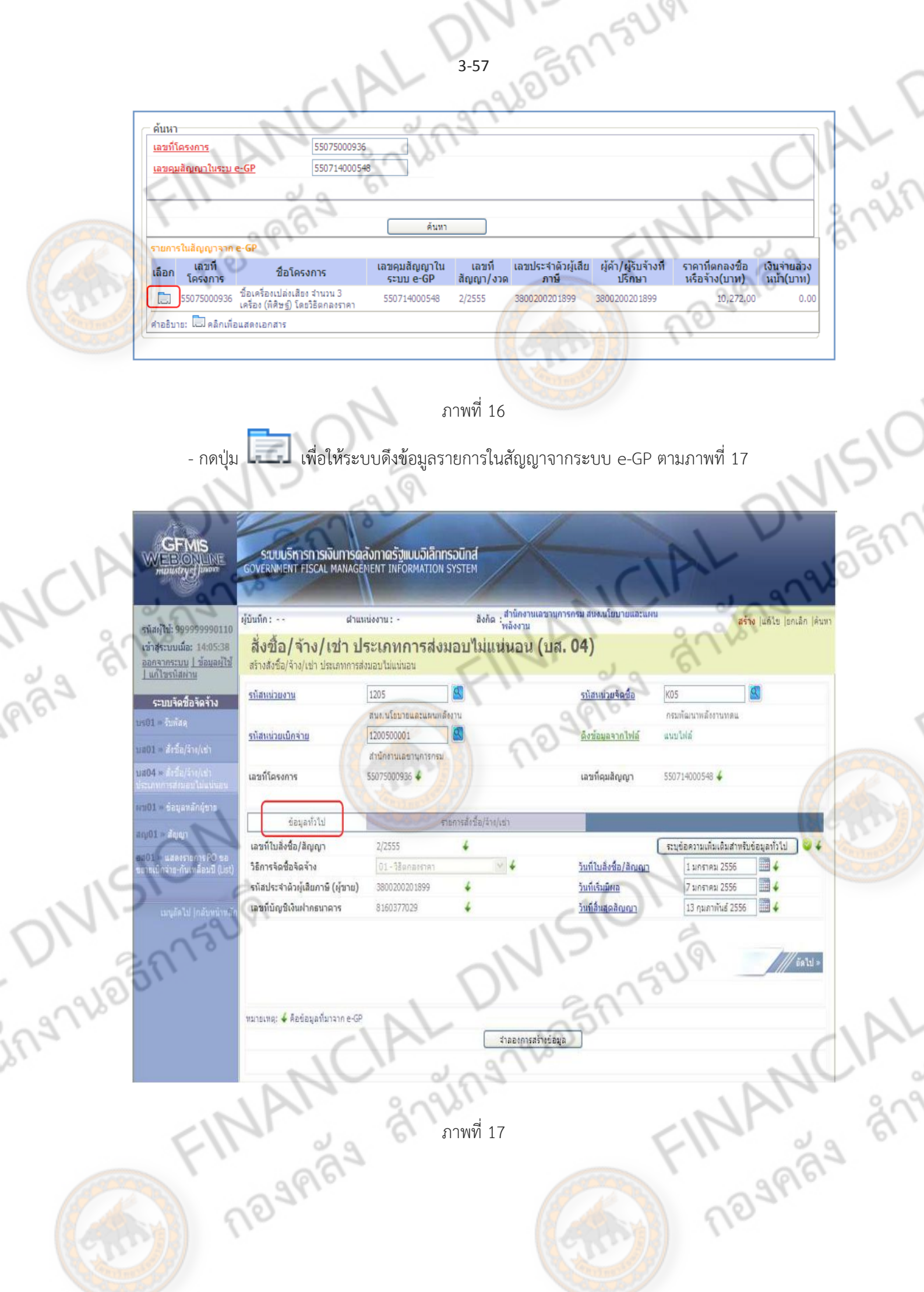

**ข้อมูลส่วนหัว**

- 
- 
- 
- 
- 

**ข้อมูลทั่วไป**

Pipe an

ing Wasn'sum

- 
- 
- 
- 
- 
- 
- 

- กดปุ่ม **รายการสั่งซื้อ/จ้าง/เช่า** เพื่อบันทึกรายการต่อไป ตามภาพที่ 18

**ANANCIAL DIVISION**<br>FINANCIAL DIVISION<br>Theanga grainarue FINA

เว<br>- รหัสหน่วยงาน ระบบแสดงรหัสหน่วยงาน จำนวน 4 หลัก ให้อัตโนมัติ ตามสิทธิที่ใช้บันทึกข้อมูล - รหัสหน่วยเบิกจ่าย ระบบแสดงรหัสหน่วยเบิกจ่าย จ านวน 10 หลัก ให้ อัตโนมัติตามสิทธิที่ใช้บันทึกข้อมูล - เลขที่โครงการ ระบบแสดงข้อมูลที่ดึงมาจากระบบ e-GP - รหัสหน่วยจัดซื้อ ระบบแสดงรหัสหน่วยจัดซื้อ จ านวน 3 หลัก ให้ อัตโ<mark>นมัติ</mark>ตามสิทธิที่<mark>ใช้บั</mark>นทึกข้อมูล - ดึงข้อมูลจากไฟล์ **ก**ดปุ่ม "<mark>แนบไฟล์" กรณี</mark>ต้องการแนบไฟล์ - เลขที่คุมสัญญา ระบบแสดงข้อมูลที่ดึงมาจากระบบ e-GP

 - เลขที่ใบสั่งซื้อ/สัญญา ระบบแสดงข้อมูลที่ดึงมาจากระบบ e-GP - วิธีการจัดซื้อจัดจ้าง ระบบแสดงข้อมูลที่ดึงมาจากระบบ e-GP - รหัสประจำตัวผู้เสียภาษี(ผู้ขาย) ระบบแสดงข้อมูลที่ดึงมาจากระบบ e-GP - เลขที่บัญชีเงินฝากธนาคาร ระบบแสดงข้อมูลที่ดึงมาจากระบบ e-GP - วันที่ใบสั่งซื้อ/สัญญา ระบบแสดงข้อมูลที่ดึงมาจากระบบ e-GP - วันที่เริ่มมีผล ระบบแสดงข้อมูลที่ดึงมาจากระบบ e-GP - วันที่สิ้นสุดสัญญา ระบบแสดงข้อมูลที่ดึงมาจากระบบ e-GP

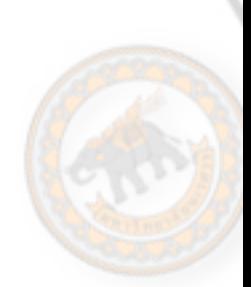

**TRANCIAL RIVER** 

**ANIVERY** 

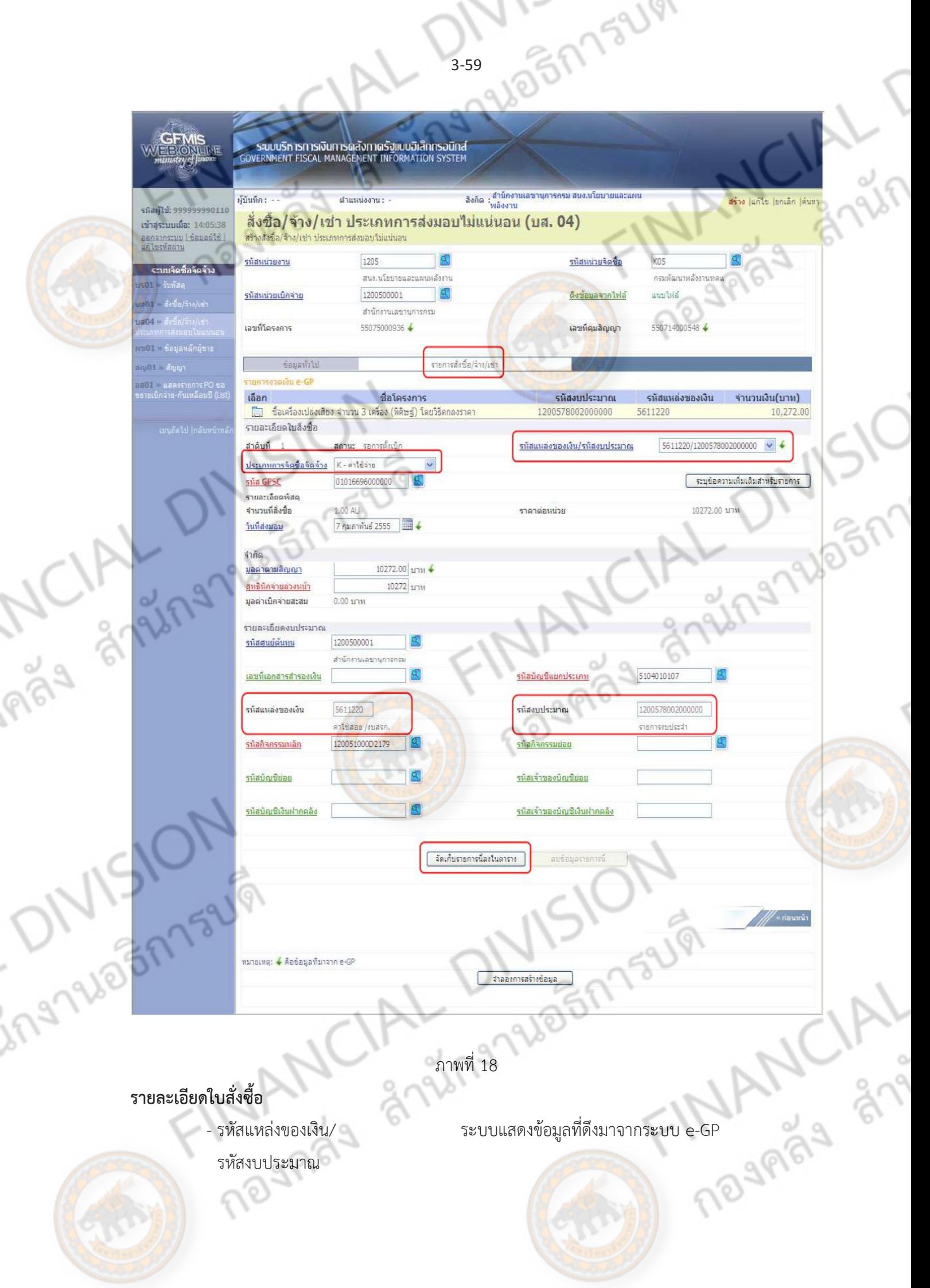

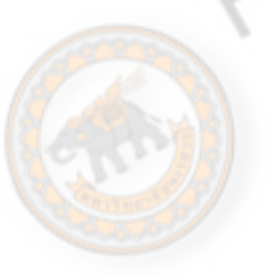

- 
- 
- 
- 
- 
- 

**รายละเอียดงบประมาณ**

- 
- 

nagna

 - ประเภทการจัดซื้อจัดจ้าง ระบุประเภทการจัดซื้อจัดจ้าง โดยสามารถเลือกได้ ดังนี้

"S" ส าหรับการจัดซื้อเป็นสินทรัพย์ "K" ส าหรับการจัดซื้อเป็นค่าใช้จ่าย "I" ส าหรับการจัดซื้อเป็นวัสดุคงคลัง รหัส GPSC ระบุรหัส GPSC ของสินค้าหรือบริการ จำนวน14หลัก - จ านวนที่สั่งซื้อ ระบุปริมาณสินค้าหรือบริการ - หน่วยนับ ระบบแสดง 1.00 AU ให้อัตโนมัติ - วันที่ส่งมอบ ระบบแสดงข้อมูลที่ดึงมาจากระบบ e-GP - ราคาต่อหน่วย ระบบแสดงราคาต่อหน่วยให้อัตโนมัติ - มูลค่าตามสัญญา ระบุจ านวนเงินที่จัดซื้อจัดจ้างตามมูลค่าที่ระบุไว้ใน สัญญา

ี สุทธิหักจ่ายล่วงหน้า กรณีมีเงินจ่ายล่วงหน้าให้ระบุจำนวนเงินทั้งสัญญาหัก เงินล่วงหน้า กรณีที่ไม่มีเงินหักล่วงหน้าให้ระบุจำนวน เงินเท่ากับจำนวนเงินในช่องมูลค่าทั้งสัญญา - มูลค่าเบิกจ่ายสะสม ระบบแสดงจ านวนเงินที่เบิกจ่ายแล้วให้อัตโนมัติ

- รหัสศูนย์ต้นทุน ระบบแสดงรหัสศูนย์ต้นทุน จ านวน 10 หลัก ให้ อัตโนมัติตามสิทธิบัตรที่ใช้บันทึกข้อมูล โดยสามารถ เปลี่ยนแปลงได้

- เลขที่เอกสารสำรอ<mark>งเงิน ระบุเ</mark>ฉพาะกรณีสร้างใบสั่งซื้อสั่งจ้างจากเงินกันไว้เบิก เหลื่อมปี

 - รหัสบัญชีแยกประเภท ระบุรหัสบัญชีแยกประเภท จ านวน 10 หลัก โดยต้อง ระบุให้สอดคล้องกับประเภทการจัดซื้อจัดจ้าง (K, I, S) - รหัสแหล่งของเงิน ระบบแสดงข้อมูลที่ดึงมาจากระบบ e-GP - รหัสงบประมาณ ระบบแสดงข้อมูลที่ดึงมาจากระบบ e-GP - รหัสกิจกรรมหลัก ระบุรหัสกิจกรรมหลัก จ านวน 14 หลัก ส าหรับเงิน งบประมาณหรือระบุรหัสกิจกรรมหลัก จำนวน 5 หลัก ส าหรับเงินนอกงบประมาณ คือ PXXXX โดย P คือ ค่าคงที่ X คือ รหัสพื้นที่

รหัสกิจกรรมย่อย ระบุรหัสกิจกรรมย่อยจำนวน 12 หลัก ถ้าไม่ระบุ<br>ระบบจะบันทึกรหัสกิจกรรมย่อยที่ลงท้ายด้วย 000<br>- คุณว่า ระบบจะบันทึกรหัสกิจกรรมย่อยที่ลงท้ายด้วย 000

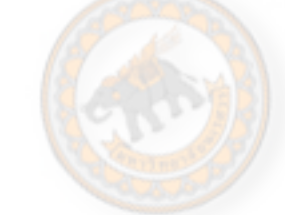

- 
- 

- รหัสบัญชีย่อย ระบุเฉพาะกรณีสร้างใบสั่งซื้อสั่งจ้างด้วยเงิน งบประมาณประเภทอุดหนุนทั่วไป - รหัสเจ้าของบัญชีย่อย ระบุเฉพาะกรณีสร้างใบสั่งซื้อสั่งจ้างด้วยเงิน งบประมาณประเภทอุดหนุนทั่วไป - รหัสบัญชีเงินฝากคลัง ระบุเฉพาะกรณีการบันทึกใบสั่งซื้อสั่งจ้างด้วยเงินนอก งบประมาณที่ฝากคลัง - รหัสเจ้าของบัญชีเงินฝากคลัง ระบุเ<mark>ฉพาะกรณี</mark>การส<mark>ร้า</mark>งใบสั่งซื้อสั่งจ้างด้วยเงินนอก ึงบปร<mark>ะมาณที่ฝากคลัง</mark>

TALANCIAL

159191

- กดปุ่ม <mark>ไ<sup>ร้ดเก็บรายการน้องในตาราง ไพื่</mark>อบันทึกข้อมูลลงในตาราง ตามภาพที่ 19</mark></sup>

### **การบันทึกรายการ**

Š,

ing Nightsum

**ABA** 

หลังจากกดปุ่ม "จัดเก็บรายการนี้ลงในตาราง" ระบบจะจัดเก็บข้อมูลรายการสั่งซื้อสั่งจ้าง 1 บรรทัดรายการ โดยมีรายละเอียดประกอบด้วย ลำดับ วันที่ส่งมอบ รายละเอียดพัสดุ จำนวน หน่วย ราคา ต่อหน่วย มูลค่า สถานะ ข้อความ ประวัติ มูลค่าสั่งซื้อรวม ตามภาพที่ 19

Trade Strange Elman Hill

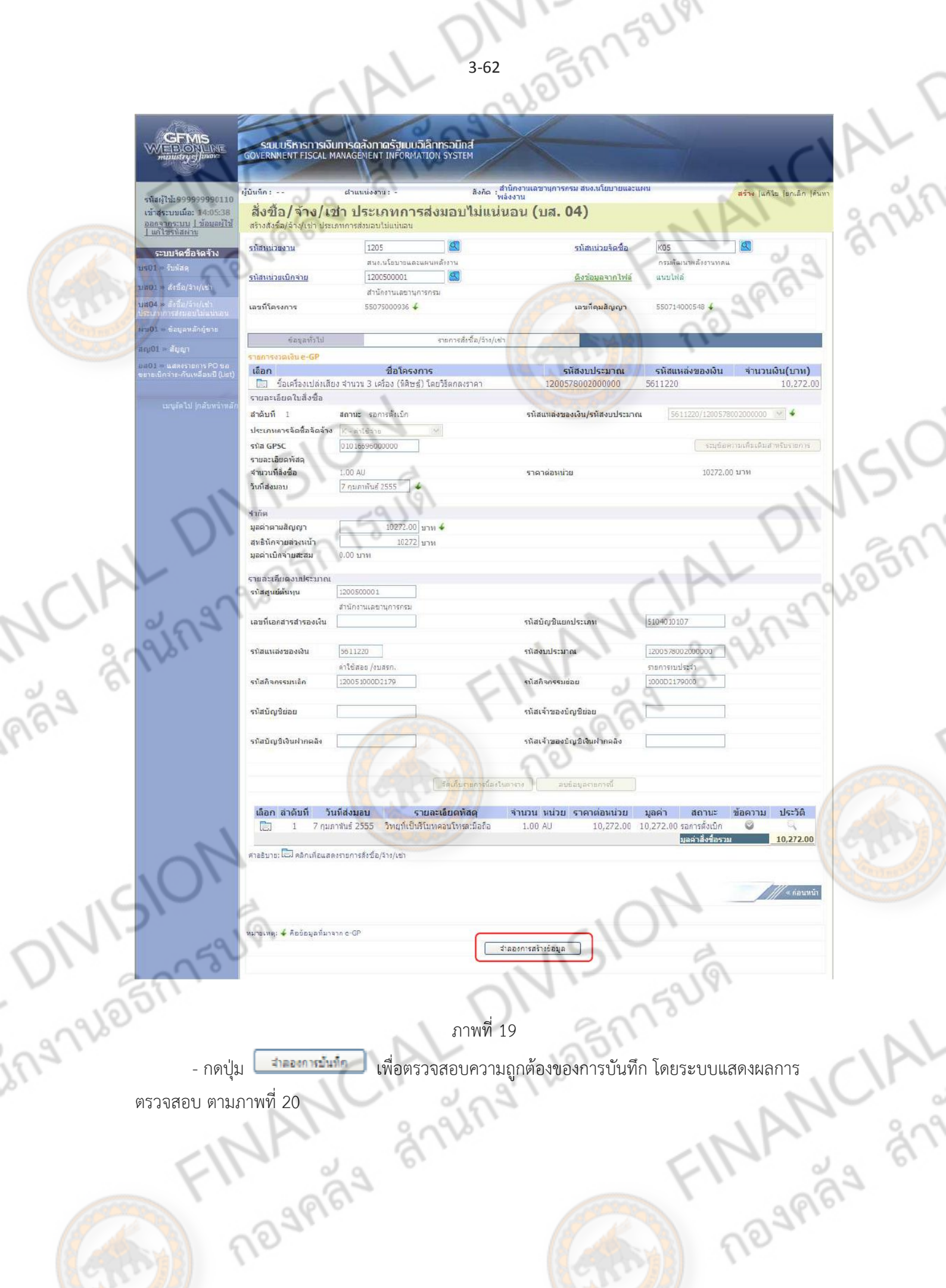

#### **ระบบแสดงผลการตรวจสอบ**

หลังจากกดปุ่ม "จำลองการบันทึก" ระบบแสดงรายละเอียดผลการตรวจสอบ ประกอบด้วย ิสถานะ รหัสข้อความ และคำอธิบาย ให้ตรวจสอบและดำเนินการ ดังนี้

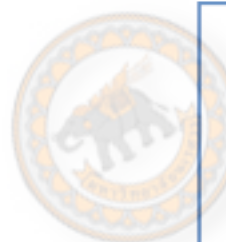

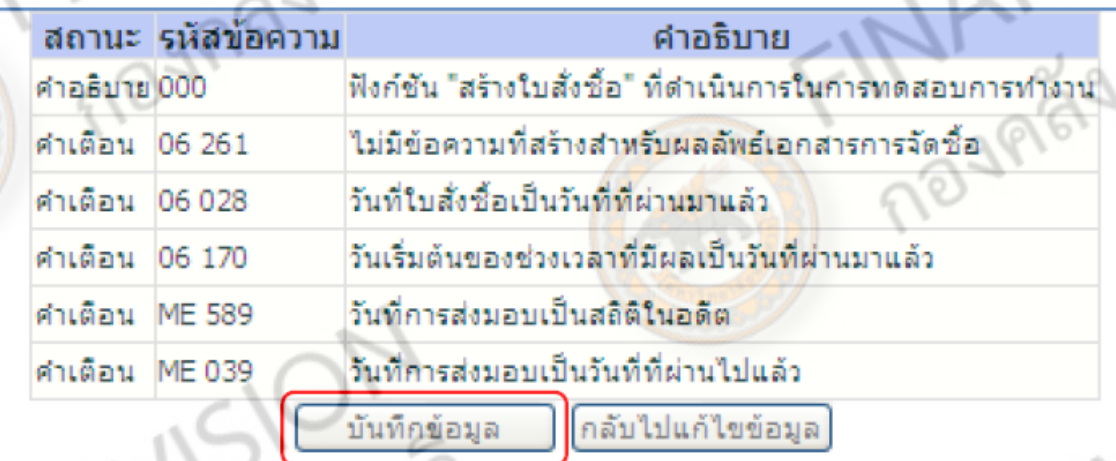

ภาพที่ 20 - กดปุ่ม <mark>ไกลับไปแก้ไขข้อมูล</mark> ) กรณีที่มีรายการผิดพลาดให้กดปุ่มนี้ เพื่อย้อนกลับไปหน้าจอบันทึก รายการ "สั่งซื้อ/จ้าง/เช่า" ตามภาพที่ 19 หรือ - กดปุ่ม กรณีที่ไม่มีรายการผิดพลาดให้กดปุ่มนี้เพื่อให้ระบบบันทึกรายการ ตามภาพที่ 21

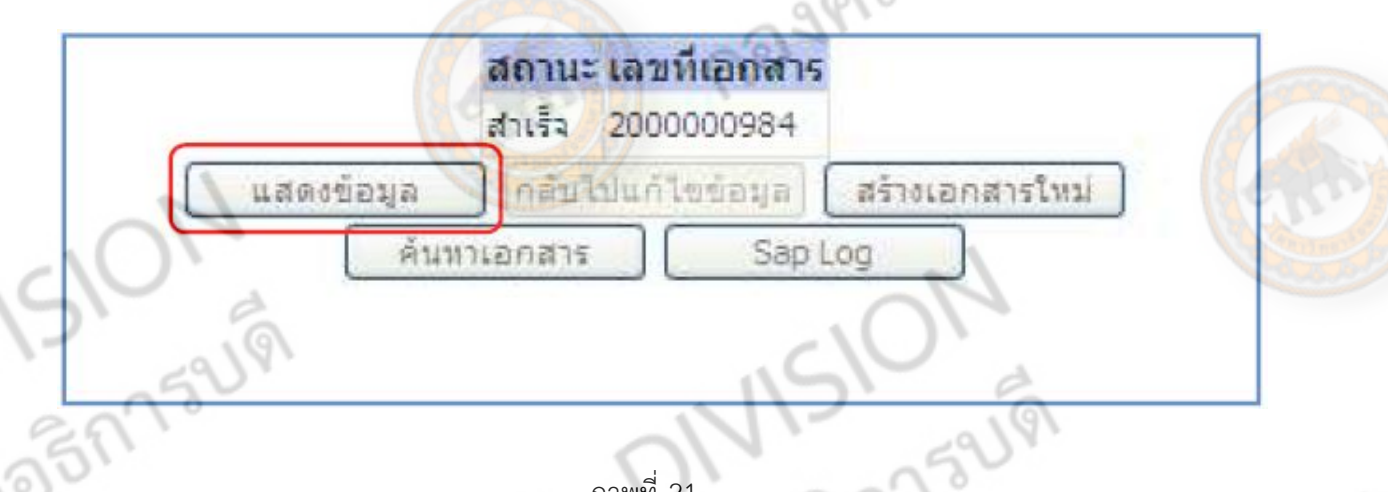

## ภาพที่ 21

- กดปุ่ม <mark>( แสดงข้อมูล )</mark> เพื่อแสดงข้อมูลที่ได้บันทึกรายการ หรือ
- กดปุ่ม <mark>เพื่อบอลารโนม</mark> เพื่อบันทึกข้อมูลรายการสั่งซื้อ/จ้าง/เช่า รายการต่อไป หรือ<br>- กดปุ่ม <u>เพื่อนาเอกสาร เพื่อค</u>้นหารายการสั่งซื้อ/จ้าง/เช่า หรือ<br>- กดปุ่ม Sap Log เพื่อพิมพ์รายงาน Sap Log<br>เช่น กดปุ่ม แสดงข้อมูล เพื่อแส
- กดปุ่ม เพื่อค้นหารายการสั่งซื้อ/จ้าง/เช่า หรือ
- กดปุ่ม เพื่อพิมพ์รายงาน Sap Log
- เช่น กดปุ่ม <mark>ไข้ แสดงข้อมูล ผู้</mark> เพื่อแสดงข้อมูลที่ได้บันทึก<mark>รายการ ตาม</mark>ภาพที่ 22

#### **แสดงการบันทึกรายการขอเบิกเงิน**

**ALL** เมื่อกดปุ่มแสดงข้อมูลจะปรากฏหน้าจอข้อมูลของเลขที่ใบสั่งซื้อในระบบ GFMIS ดังกล่าว ให้เลือก แถบ "รายการสั่งซื้อ/จ้าง/เช่า" ระบบแสดงรายการใบสั่งซื้อ/จ้าง/เช่า ตามภาพที่ 23 ตรวจสอบความ ครบถ้วน ถูกต้องของข้อมูลในรายการ หากประสงค์จะพิมพ์รายงาน หรือ Sap Log ให้กดปุ่ม "พิมพ์ใบสั่ง ಸ್ಥೆ ซื้อ/จ้าง/เช่า" หรือ "Sap Log"

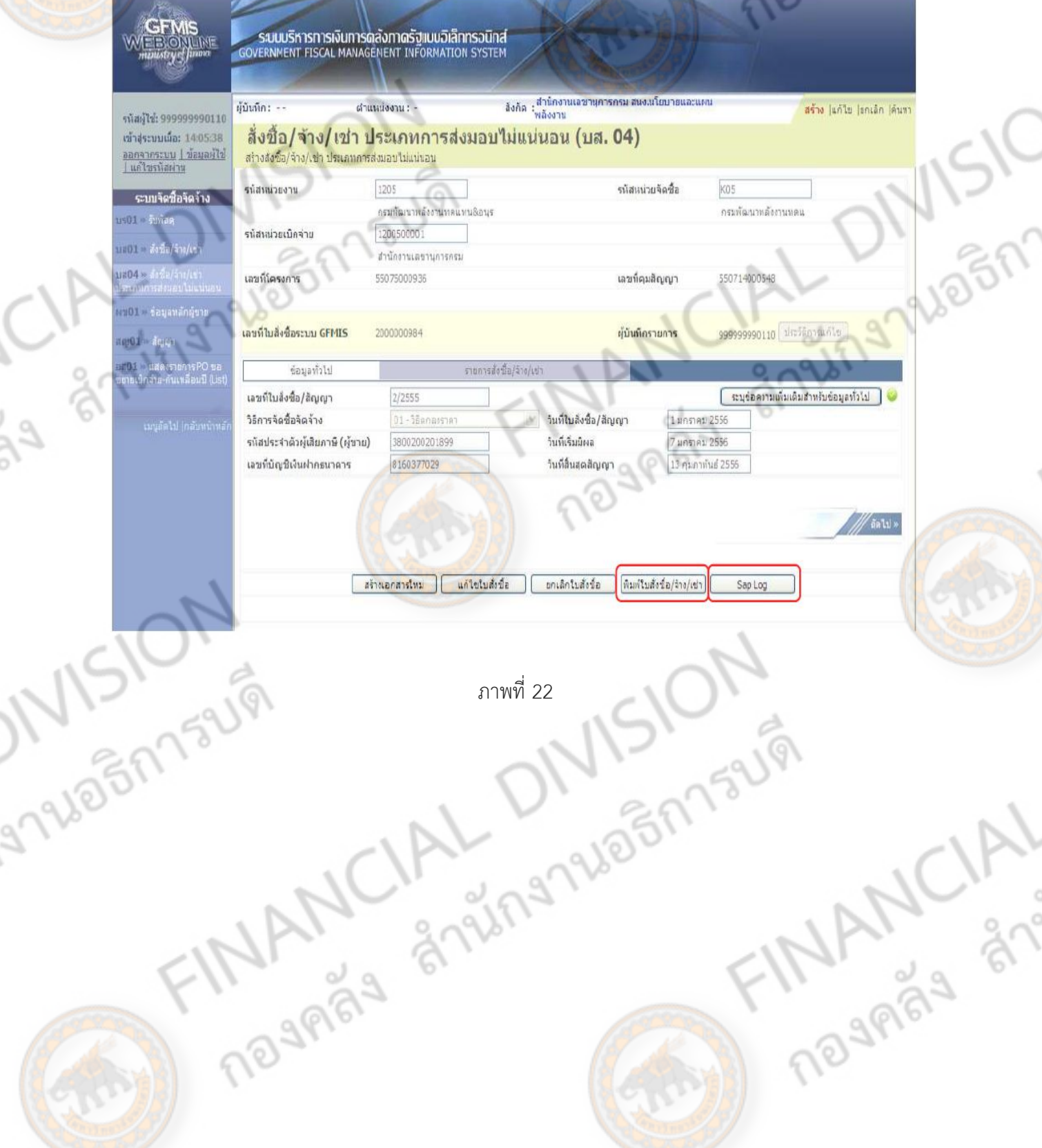
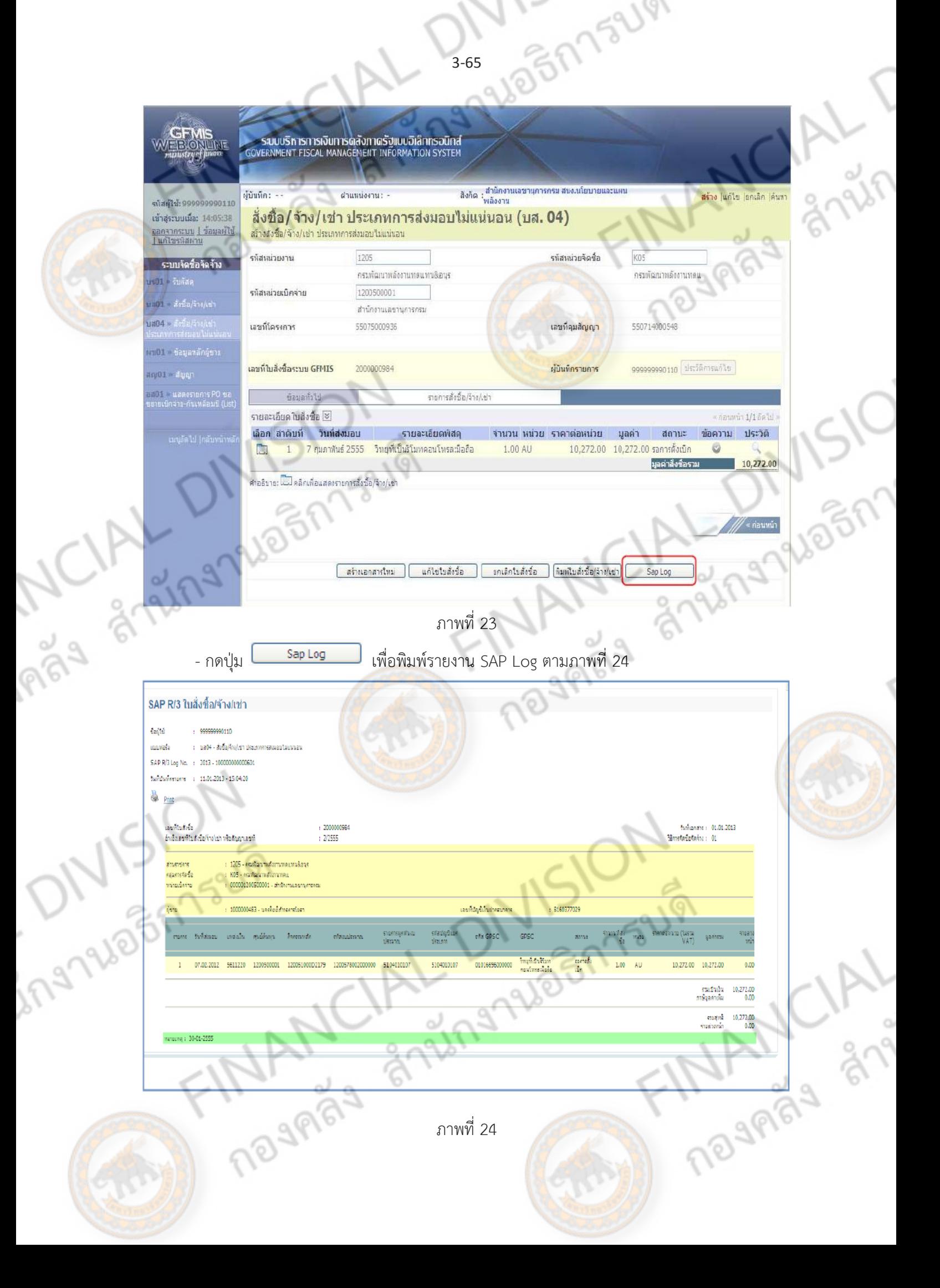

#### **การบันทึกตรวจรับงาน**

เมื่อคณะกรรมการตรวจรับงานได้ดำเนินการตรวจรับงานเรียบร้อยแล้ว ให้บันทึกการตรวจรับงาน ในระบบ GFMIS Web online การบันทึกรายการตรวจรับจะใช้สำหรับใบสั่งซื้อสั่งจ้างประเภททั่วไปที่ บันทึกข้อมูลผ่าน GFMIS Web online เท่านั้น สำหรับใบสั่งซื้อสั่งจ้างประเภทการส่งมอบไม่แน่นอน และ ใ<mark>บ</mark>สั่งซื้อสั่งจ้างที่เกิดขึ้นจากการบันทึกข้อมูลผ่าน Excel loader ไม่ต้องบันทึกรายการตรวจรับงาน <mark>การบั</mark>นทึกการตรวจรับงานผ่าน Web online ประกอบด้วย

- 1. การตรวจรับงาน
	- 1.1 การตรวจรับงานทุกรายการ
	- 1.2 การทยอยตรวจรับงาน
- 2. การยกเลิกตรวจรับ
	- 2.1 การยกเลิกตรวจรับทุกรายการ
	- 2.2 การทยอยยกเลิกตรวจรับงาน
- สำหรับการตรวจรับงาน ในระบบ GFMIS Web online หลังจากบันทึกรายการตรวจรับแล้ว<br>เข้นทีกรายการบัญชีให้อัตโนมัติ ดังนี้<br>เดบิต ค่าใช้จ่าย (ระบุประเภท) 5xxxxxxxxx<br>วัสดุคงคลัง (1105010105)<br>พักสินทรัพย์ (12xxxxxxn?)
- ระบบจะบันทึกรายการบัญชีให้อัตโนมัติดังนี้
	- เดบิต ค่าใช้จ่าย (ระบุประเภท) 5xxxxxxxxx
	- วัสดุคงคลัง (1105010105)
	- $\tilde{\mathfrak{M}}$ กสินทรัพย์ (12xxxxxx02)
	- เครดิต รับสินค้า/ใบส าคัญ (2101010103)
	- สำหรับการยกเลิกตรวจรับง<mark>านในระบบ G</mark>FMIS Web online หลังจากบันทึกรายการยกเลิกตรวจ

**TRANCIAL READER** 

- ้รับแล้วระบบจะบันทึกรายการบัญชีให้อัตโนมัติดังนี้
	- เดบิต รับสินค้า/ใบสำคัญ (2101010103)
		- เครดิต ค่าใช้จ่าย (ระบุประเภท) 5xxxxxxxxx
		- วัสดุคงคลัง (1105010105)
		- พักสินทรัพย์ (12 $\times$  $\times$  $\times$  $\times$ 02)

ingnuash

## **ขั้นตอนการรับพัสดุ**

PÃ9

ing No Shisup

1SIOI

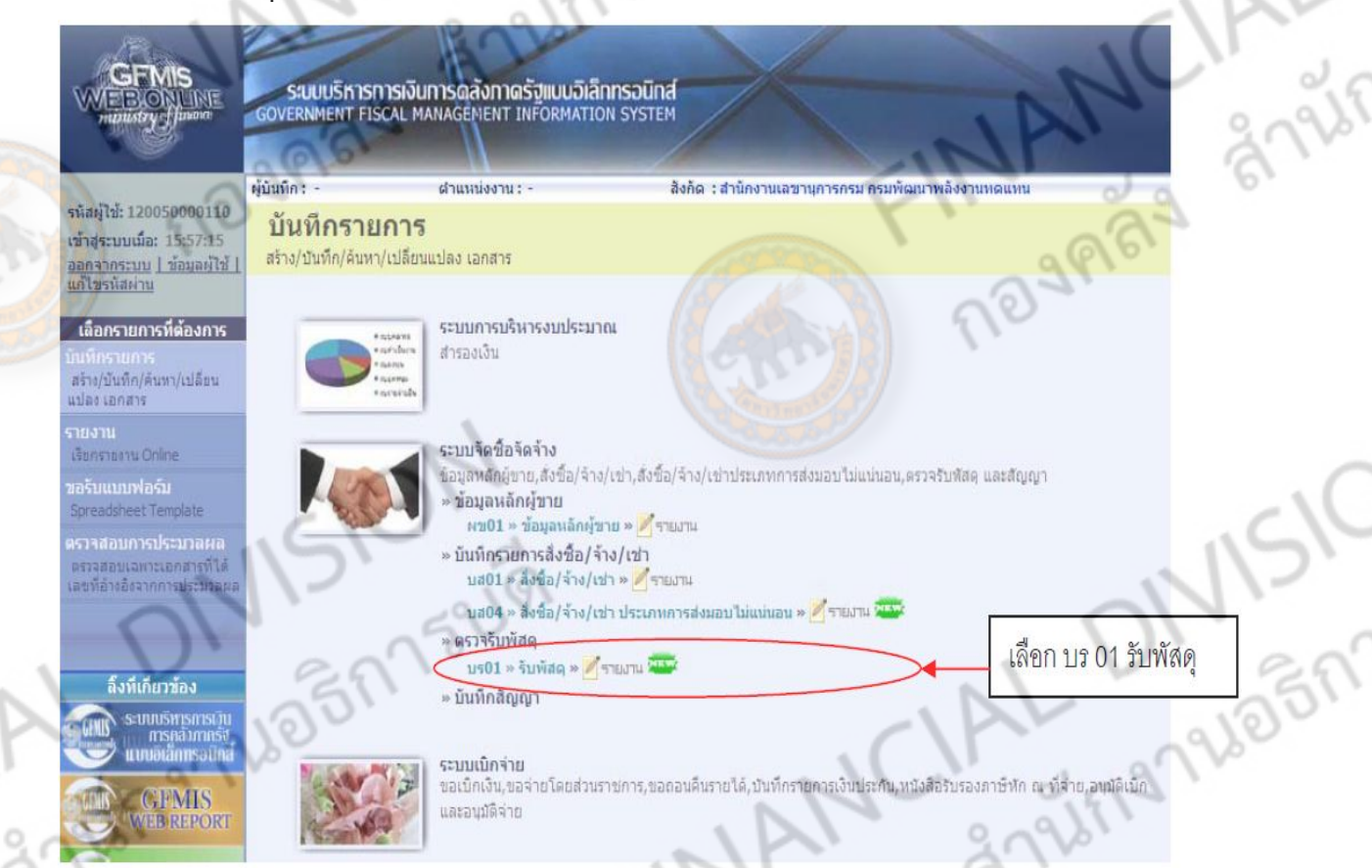

ภาพที่ 25

- เลขที่ใบสั่งซื้อระบบ GFMIS กดปุ่ม "ค้นหาเลขที่ใบสั่งซื้อระบบ GFMIS" เพื่อค้นหา ์ ใบสั่งซื้อสั่งจ้างที่จะทำการตรวจรับ ระบบจะปรา<mark>กภ ห</mark>น้าจอให้ค้นหาใบสั่งซื้อสั่งจ้างตามภาพที่ 26

Traderical DIVISION

**THANCALL ASSESS** 

3-67 250159141

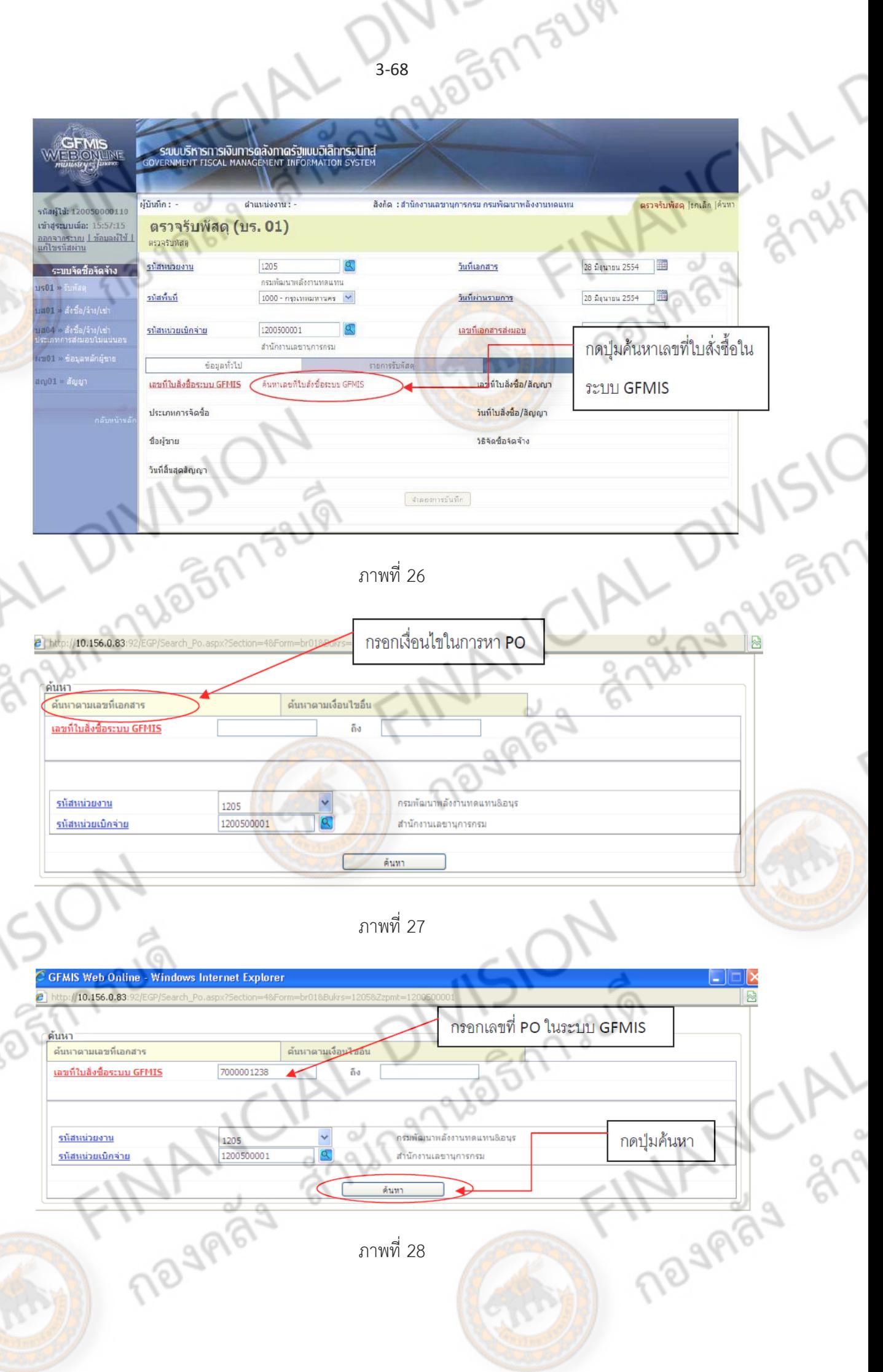

 $\lambda$ 

3-68

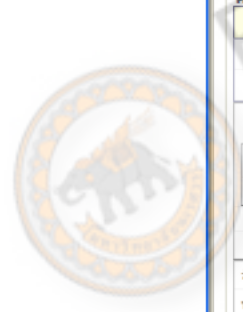

เลือก

ingnum

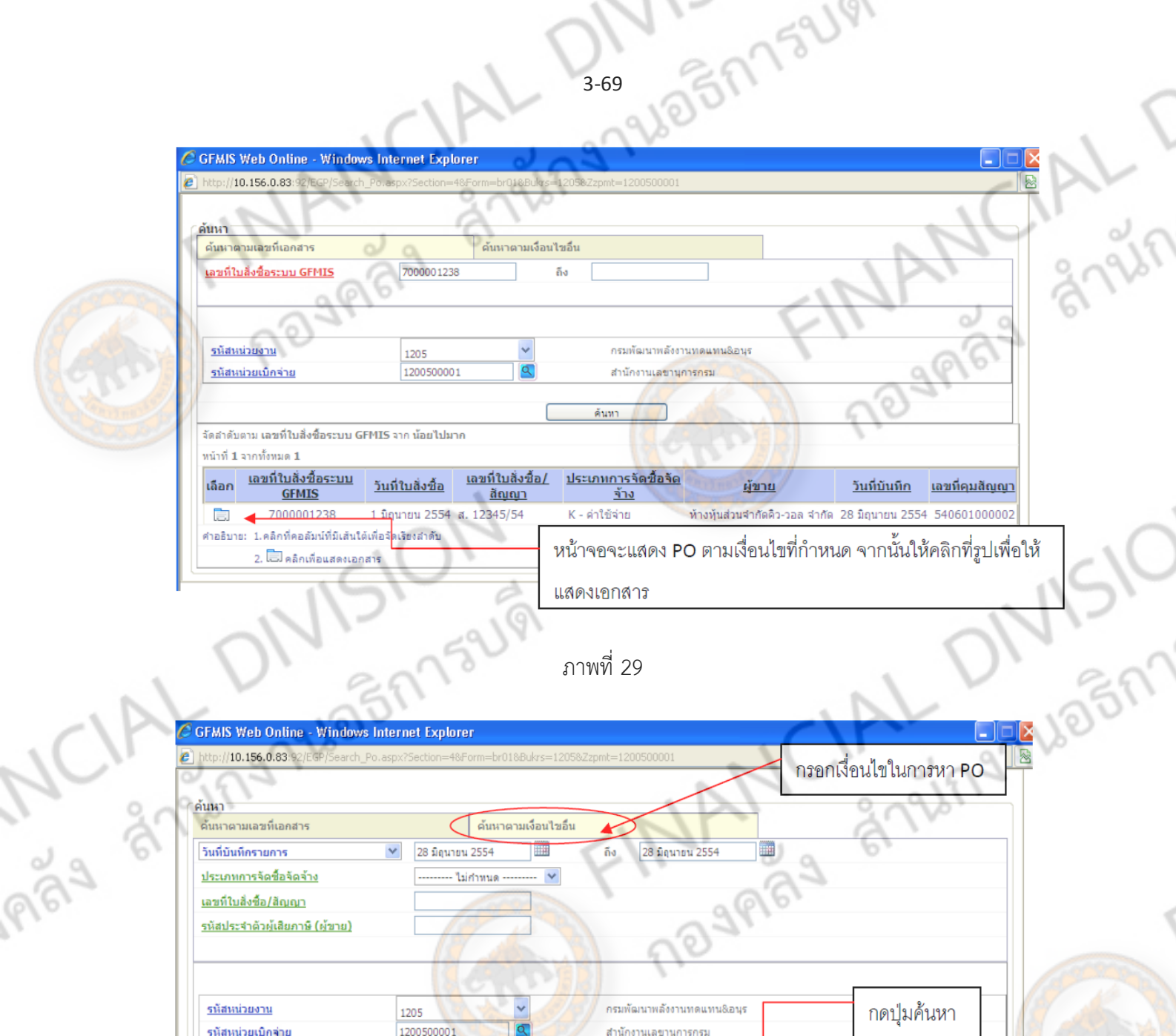

ค้นหา จัดสำดับตาม เลขที่ใบสิ่งซื้อระบบ GFMIS จาก น้อยไปมาก หน้าที่ 1 จากทั้งหมด 1 <u>เลขที่ใบสิ่งซื้อระบบ</u><br>GFMIS เลขที่ใบสิ่งชื้อ/ <u>ประเภทการจัดซื้อจัด</u> <u>วันที่ใบสิ่งซื้อ</u> <u>สีญญา</u>  $\frac{5}{2}$ 

<u>่ วันที่บันทึก เลขที่คุมสัญญา</u> ผู้ขาย (E) 7000001238 1 มิถุนายน 255<br>ศาอธิบาย: 1.คลิกที่คอลัมน์ที่มีเส้นใต้เทือรั<mark>ก</mark>เรียงสำคับ ท้างหุ้นส่วนจำกัดคิว-วอล จำกัด 28 มิถุนายน 2554 540601000002 1 มิถุนายน 2554 ส. 12345/54 K - ค่าใช้จ่าย ภาพที่ 30หน้าจอจะแสดง PO ตามเงื่อนไขที่กำหนด จากนั้นให้คลิกที่รูปเพื่อให้ **ANANCIAL** 

3-69

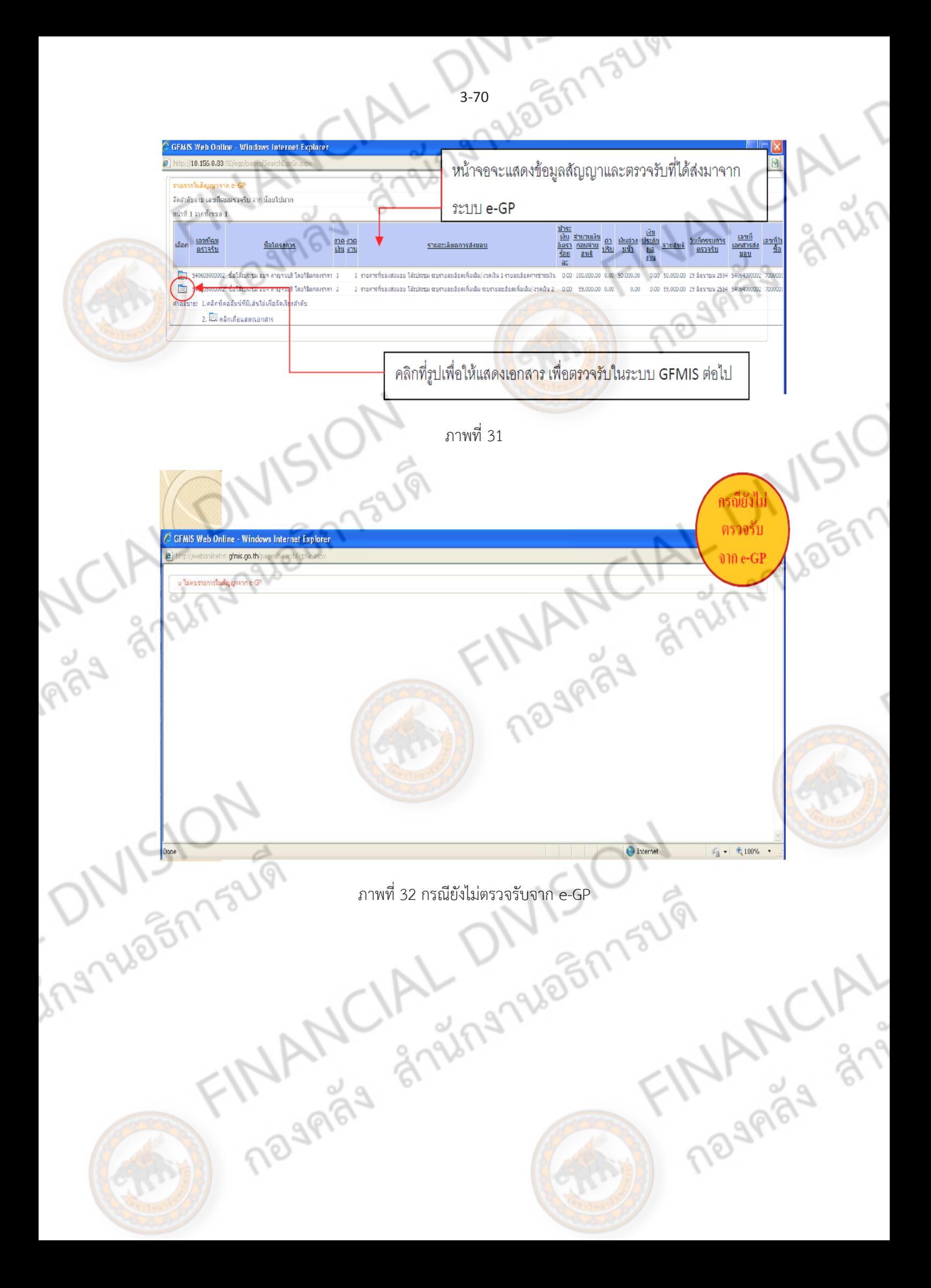

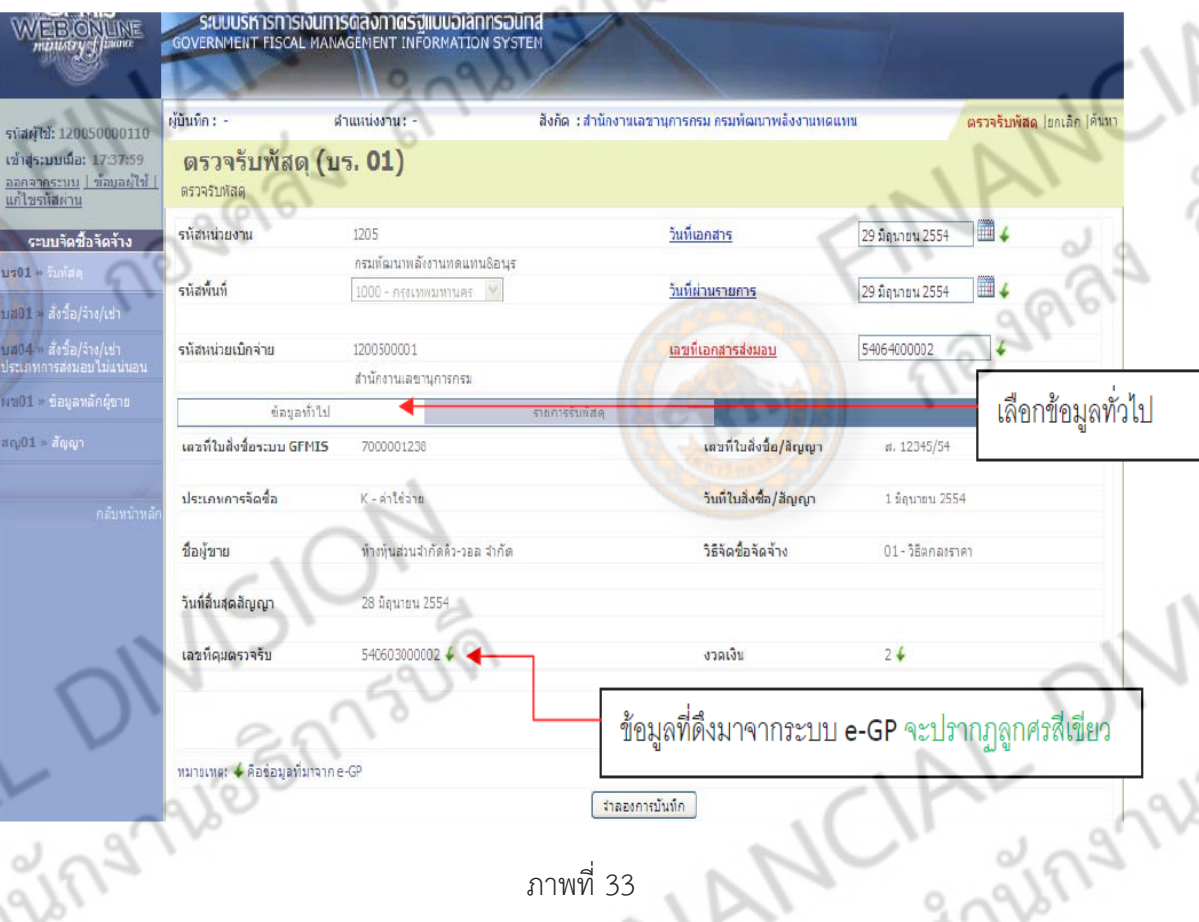

ภาพที่ 33

ข้อความที่เป็นตัวหนังสือสีดำ หมายถึง เป็นข้อมูลที่จำเป็นต้องมีและระบบมีให้อัตโนมัติ

## **ข้อมูลส่วนหัว**

ingsy

ingnale

- 
- 
- 
- 
- 
- 

- รหัสหน่วยงาน ระบบ ระบบแสดงรหัสหน่วยงาน จำนวน 4 หลัก ให้อัตโนมัติ ตามสิทธิบัตรที่ใช้บันทึกข้อมูล - รหัสพื้นที่ ระบบแสดงรหัสพื้นที่ จ านวน 4 หลัก ใหอั้ตโนมัติ ตามสิทธิบัตรที่ใช้บันทึกข้อมูล - รหัสหน่วยเบิกจ่าย ระบบแสดงรหัสหน่วยเบิกจ่าย จ านวน 4 หลัก ให้ อัตโนมัติตามสิทธิบัตรที่ใช้บันทึกข้อมูล - วันที่เอกสาร ระบบแสดงข้อมูลที่ดึงมาจากระบบ e-GP - วันที่ผ่านรายการ ระบบแสดงข้อมูลที่ดึงมาจากระบบ e-GP - เลขที่เอกสารส่งมอบ ระบบแสดงข้อมูลที่ดึงมาจากระบบ e-GP

3-71

Sn152191

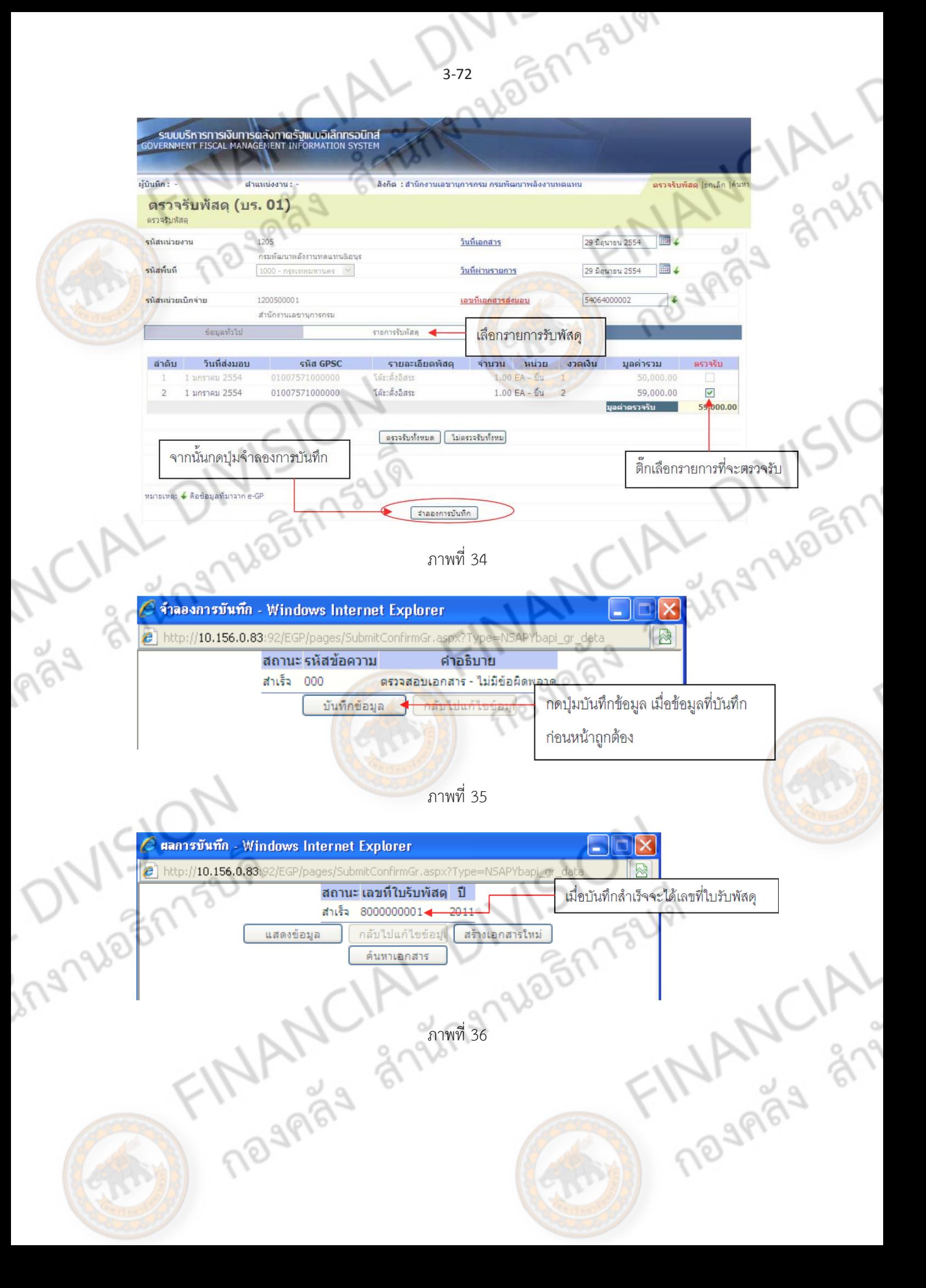

#### **การยกเลิกการตรวจรับ**

ingnue

หลังจากตรวจรับงานแล้ว ตรวจสอบพบว่าบันทึกข้อมูลในใบสั่งซื้อสั่งจ้างผิดพลาด หรือบันทึกใบสั่ง ซื้อสั่งจ้างซ้ำ และมีการตรวจรับงานแล้วสามารถยกเลิกการตรวจรับได้ โดยการยกเลิกตรวจรับงานผ่าน GFMIS Web online สามารถยกเลิกการตรวจรับงานทุกรายการหรือทยอยยกเลิกการตรวจรับงาน

225

### **ขั้นตอนการบันทึกรายการ**

- กดปุ่ม **บร.01 รับพัสดุ** เพื่อเข้าสู่การบันทึกยกเลิกการตรวจรับงาน เพื่อเข้าสู่หน้าจอการยกเลิก การตรวจรับพัสดุตามภาพที่ 37

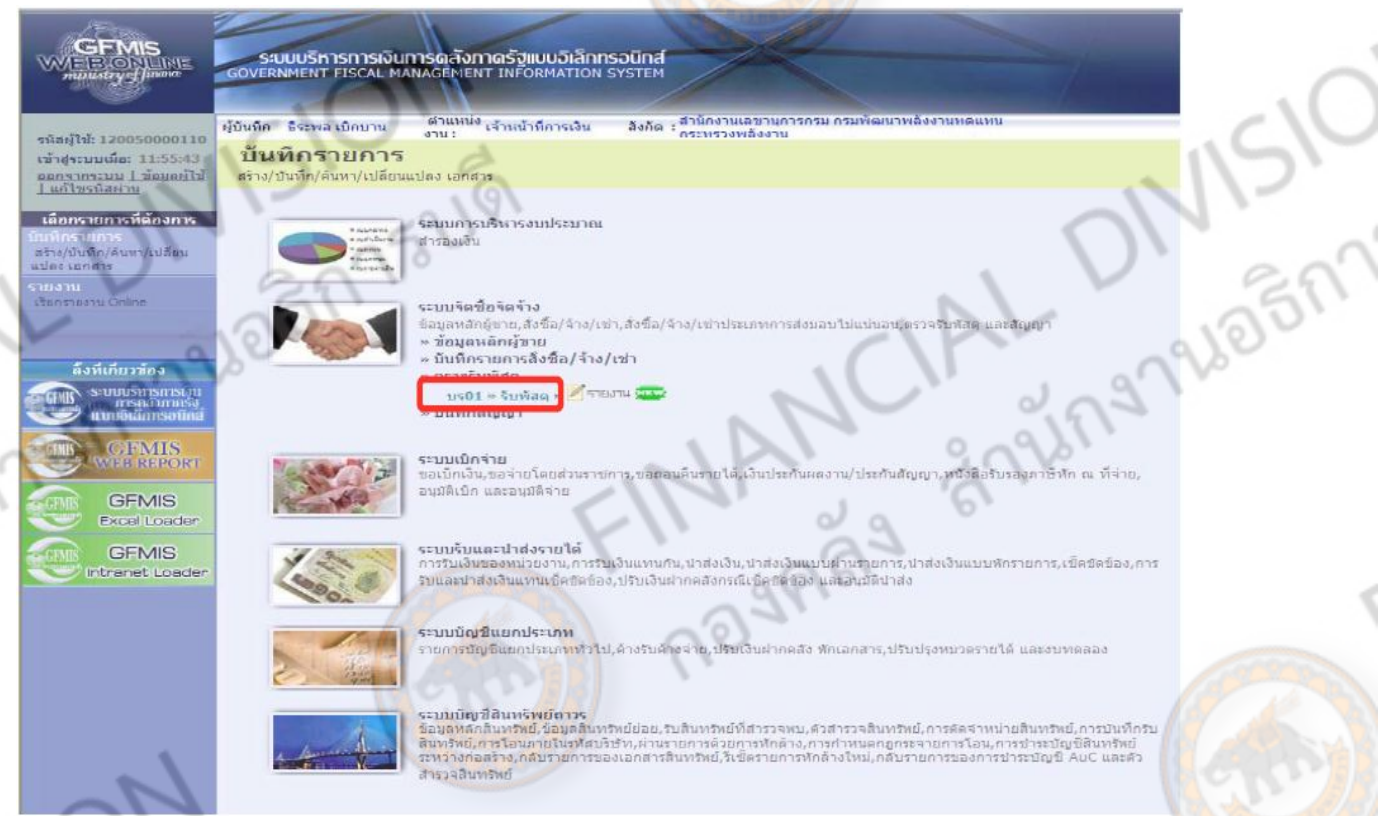

ภาพที่ 37 - เลขที่ใบรับพัสดุกดปุ่ม "ค้นหาเลขที่ใบรับพัสดุ" เพื่อค้นหาใบสั่งซื้อสั่งจ้างที่จะยกเลิกการตรวจ รับ ระบบจะปรากฏหน้าจอให้ค้นหาใบสั่งซื้อสั่งจ้าง ตามภาพที่ 38**THAND SA** 

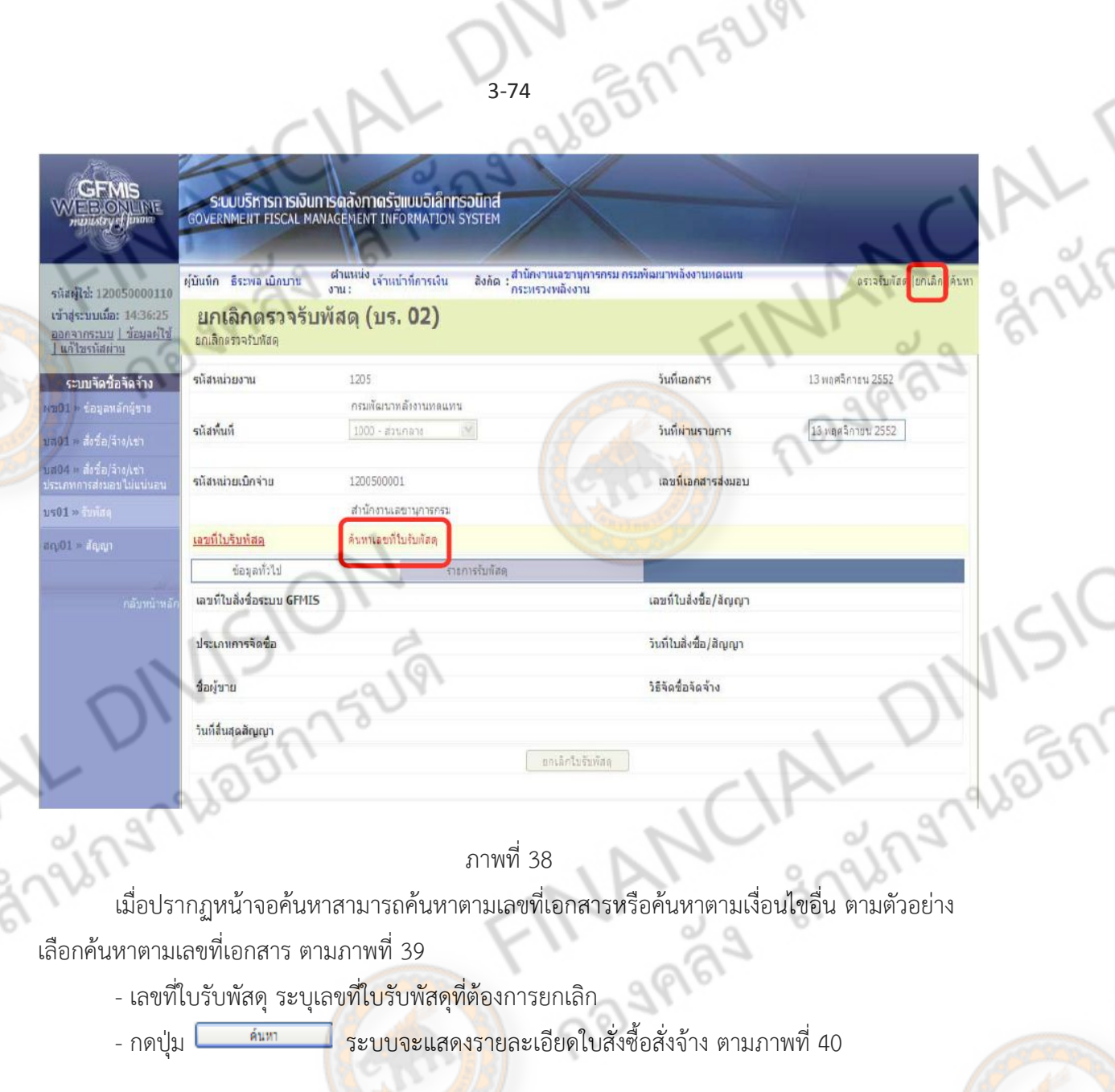

ด้นหาตามเลขที่เอกสาร ด้นหาตามเงื่อนไขอื่น เลขที่ใบรับพัสด 8000000047 ถึง ingnuagh FINANCIA mm#39 9105777 PLA BRITTING BRITISH

- กดปุ่ม ช่อง "เลือก" หน้าเลขที่ใบรับพัสดุตามภาพที่ 40 เพื่อเลือกเลขที่เอกสารการ ตรวจรับมา ทำการยกเลิกตามภาพที่ 41

 $\frac{d}{d}$ 

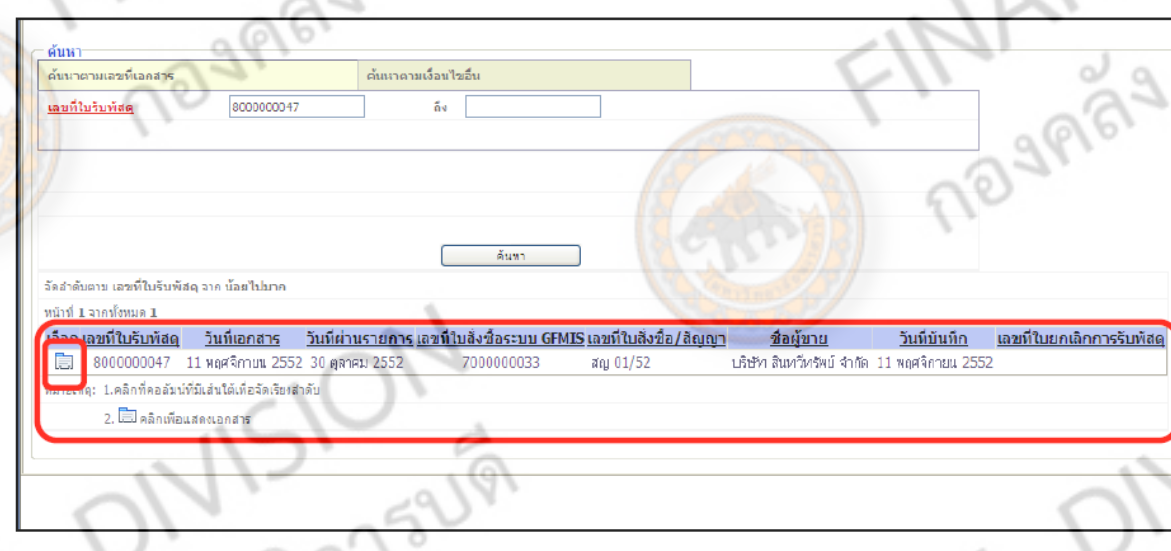

ภาพที่ 40

- กดปุ่ม **รายการรับพัสดุ**ตามภาพที่ 41 ระบบจะปรากฏหน้าจอตรวจรับพัสดุตามภาพที่ 42

г

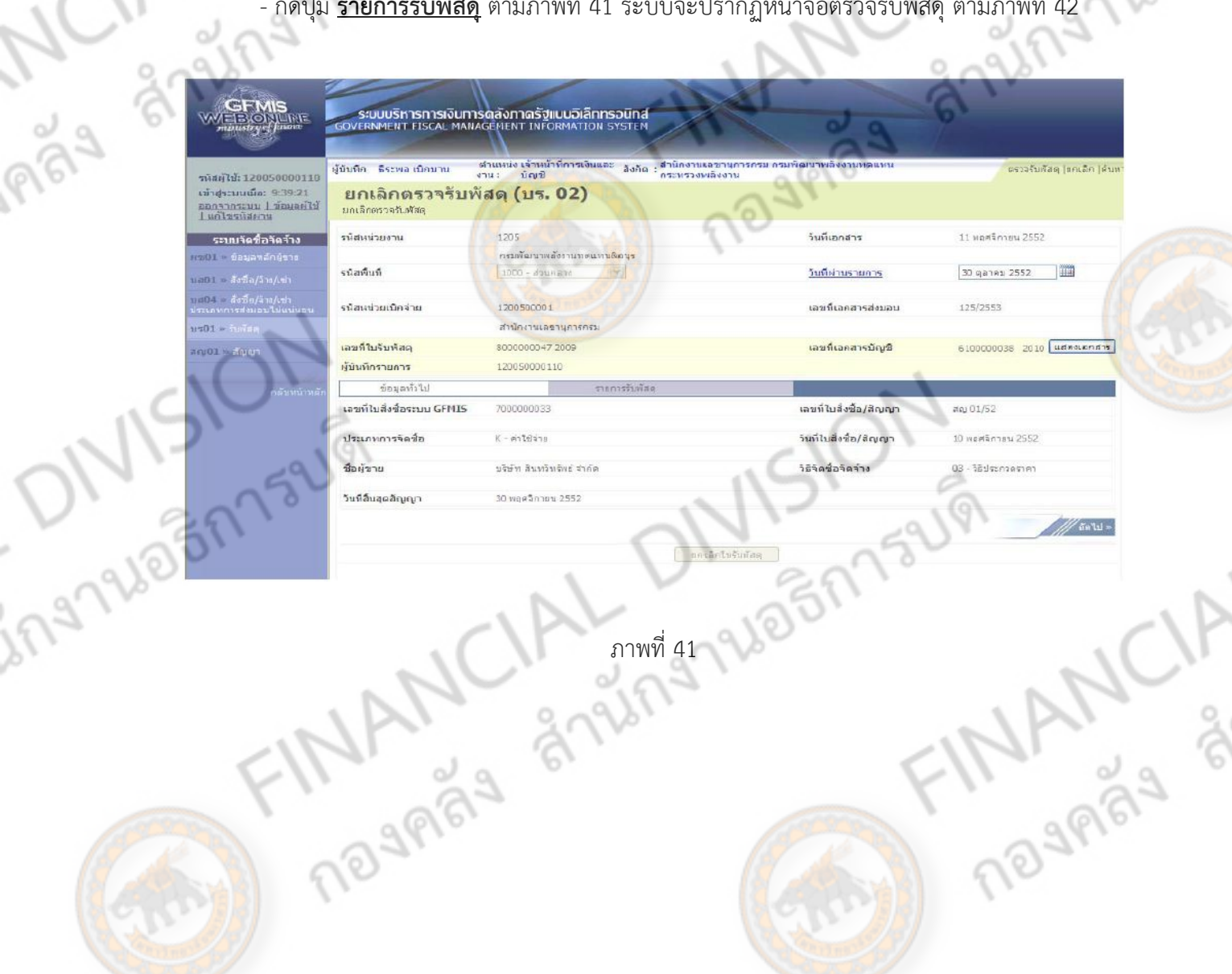

161

a).

ว\~<br><sub>≥ถ</sub>า

ระบบจะแสดงเฉพาะรายการที่ตรวจรับแล้วรายการใดที่ยังไม่ตรวจรับระบบก็จะไม่แสดงรายการมาให้ เลือกรายการที่ต้องการยกเลิกตรวจรับโดยคลิกในช่องสี่เหลี่ยมหรือกดปุ่ม กรณีที่ใบรับพัสดุมี1 รายการ - กดปุ่ม <mark>โตเล็กใบรับพัสดุ จ</mark>ระบบจะบันทึกรายการยกเลิกการตรวจรับพัสดุ แสดงสถานะสำเร็จ ได้เลขที่เอกสาร 8XXXXXXXXX + YYYY (โดย YYYY แทนปีค.ศ.)

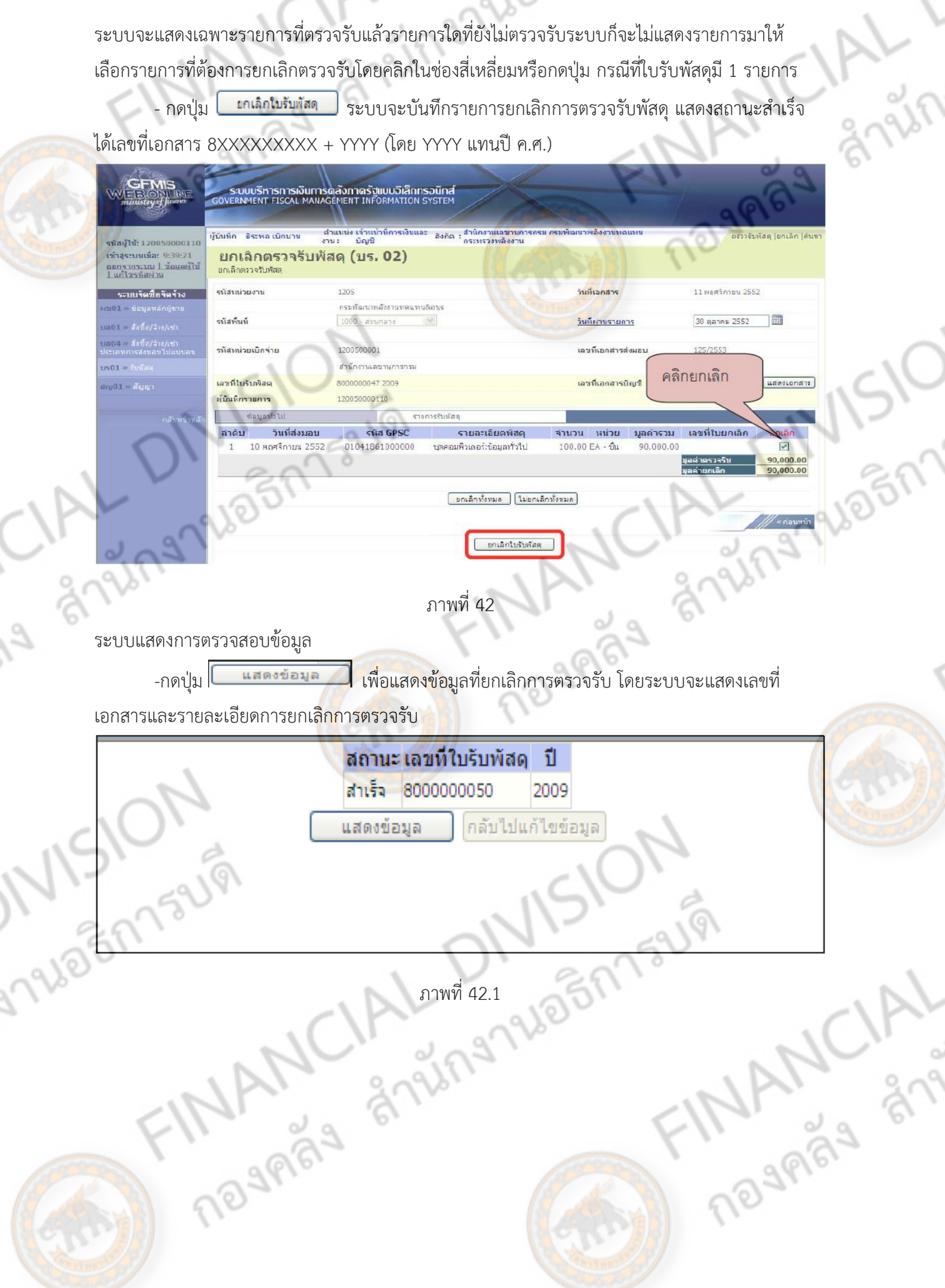

 $52181$ 

#### **การเรียกรายงานจาก Web Online**

การเรียกรายงานจาก Web Online ประกอบด้วย

- 1. รายงาน Sap log
	- 1.1 รายงานข้อมูลหลักผู้ขาย
		- 1.) การเข้าสู่ระบบ
			- เมื่อเข้าสู่หน้าจอหลักให้คลิกที่ระบบจัดซื้อจัดจ้าง ตามภาพที่ 43
- 

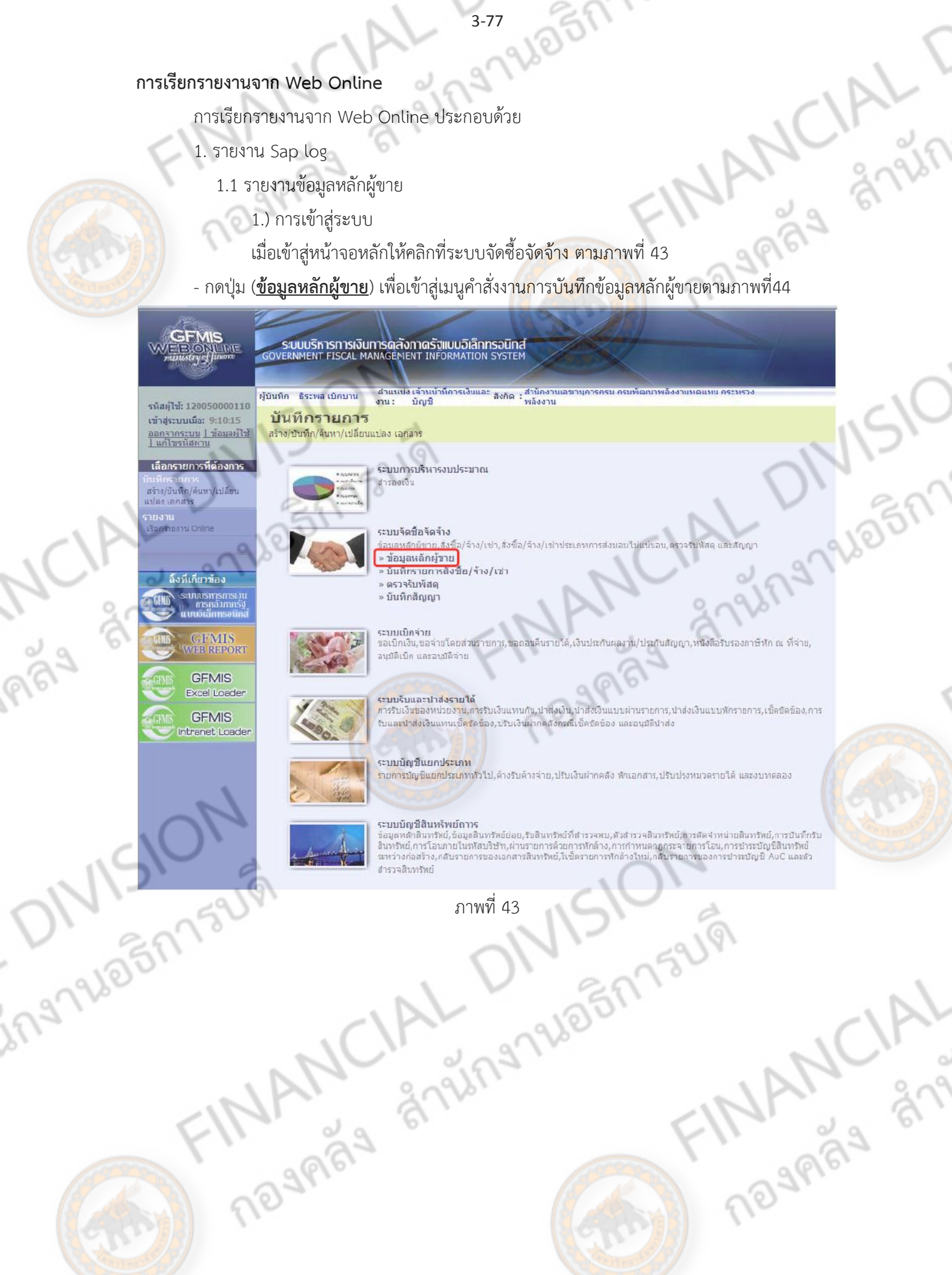

ระบบแสดงรายการย่อย ตามภาพที่ 44

**379305/773UVI** - กดปุ่ม (**ผข01 ข้อมูลหลักผู้ขาย**) เข้าสู่การบันทึกข้อมูลหลักผู้ขาย ตามภาพที่ 45

235 ระบบบริหารการเงินการดูลังภาดรัฐแบบอิเล็กทรอนิกส์<br>GOVERNMENT FISCAL MANAGEMENT INFORMATION SYSTEM **GISH DAE** ้ตำแหน่ง เจ้าหน้าที่การเงินและ สิงคัต ; สำนักงานเลขาบการกรม กรมพิฒนาพลังงานทดแห<br>งาน ! บัญชี ผู้บันทึก ซึ่งวพอ.เบิคบาน starts: 120050000110 เข้าสระบบเมือ: 9:54:27 บันทึกรายการ paoshozzuu 1 ข้อมูลย์ไข้<br>1 แก้ไขขนิสยาน สร้าง/บันทึก/ล้นหา/เปลี่ยนแปลง เอกสาร เลือกรายการที่ต้องการ ระบบการบริหารงบประมาณ ศารองเงิน -สร้าง/บ้างทัก/ค้นทา/เปลี่ยน<br>แปลง เลกสาร รายงาน<br>เมืองวันชาตราช ระบบริตขึ้นรัตร้าง .<br>ป้อมดพลักผู้ชาย,ส่งชื่อ/จ้าง/เข่า,ส่งชื่อ/จ้าง/เข่าประเภทการส่งมอบไม่แน่นอน,กรรจริบทัศด และสัญญา ข้อมอนจักษ์ขาย | แข01 > ข้อมูลบลักผู้ขาย > | **COLOR** ด็งที่เกี่ยวข้อง **BUNDERBOY**  $-05755117480$ » บินทิกสีญญา **CIFMIS**<br>ER ENTOR **ระบบเบื้อจ่าย**<br>ขอเบ็กเงิน,ขอจ่ายใดยส่วนราชการ,ขอตอนดีนรายใด,เงินประกันผลงาน/ประกันดัญญา,หนังสือรินรองตาษิทัก <u>ณ</u> ที่จ่า อนุมัลิเนิก และอนุมัติจาย **GEMIS Excelluo ade** ระบบริบและนำสงรายได้ **GFMIS** ระบบรบและนาดงราย เด<br>การรับเงินของหน่วยงาน,คารรับเงินแทนกัน,ปาส่งเงิน,ปาส่งเงินแบบผ่านรายการ,ปาส่งเงินแบบทักรายการ,เช็ดขัดข้อง,คาร่ ntranet Leade รับและนำส่งเงินแทนเช็คซัดข้อง,ปรับเงินผ่ากคลังกรณีเช็คซัดข้อง และอนุมัติน่าส่ง Pipe of  $\circ$ ระบบบิญชีแยกประเภท รายการปัญชีแยกประเภททั่วใป,คำงรับตัวงจำยุ,ปรับเงินผ่ากคลัง พักเอกสาร,ปรับปรุงหมวดรายให้ และงบทดสอง ระบบบัญชีสินหรัพย์คาวร ระบบบญชสมหรัพย์ควรร<br>ข้อมูลหลักลับหรับยู่เรียมสมหรัพย์ย่อย,รับสินทรัพย์ที่สารวจพบเด้วสำรวจสมหรับยี่,การตัดจำหน่ายสินทรัพย์,การบินทึกรับ<br>สินทรัพย์,การโอนภายในรหัสบริษา),ผ่านรายการด้วยการพักล้าฉักการกำหนดกฎกระจายการโอน,การชำ กรวจสินหรัพย์ **DIVISION CIAL DIVISION**<br>Traugh ANCIAL DIVISION FINANCIAL

l

- กดปุ่ม **ค้นหา** ระบบจะเข้าสู่หน้าจอการค้นหาข้อมูลหลักผู้ขาย ตามภาพที่ 46

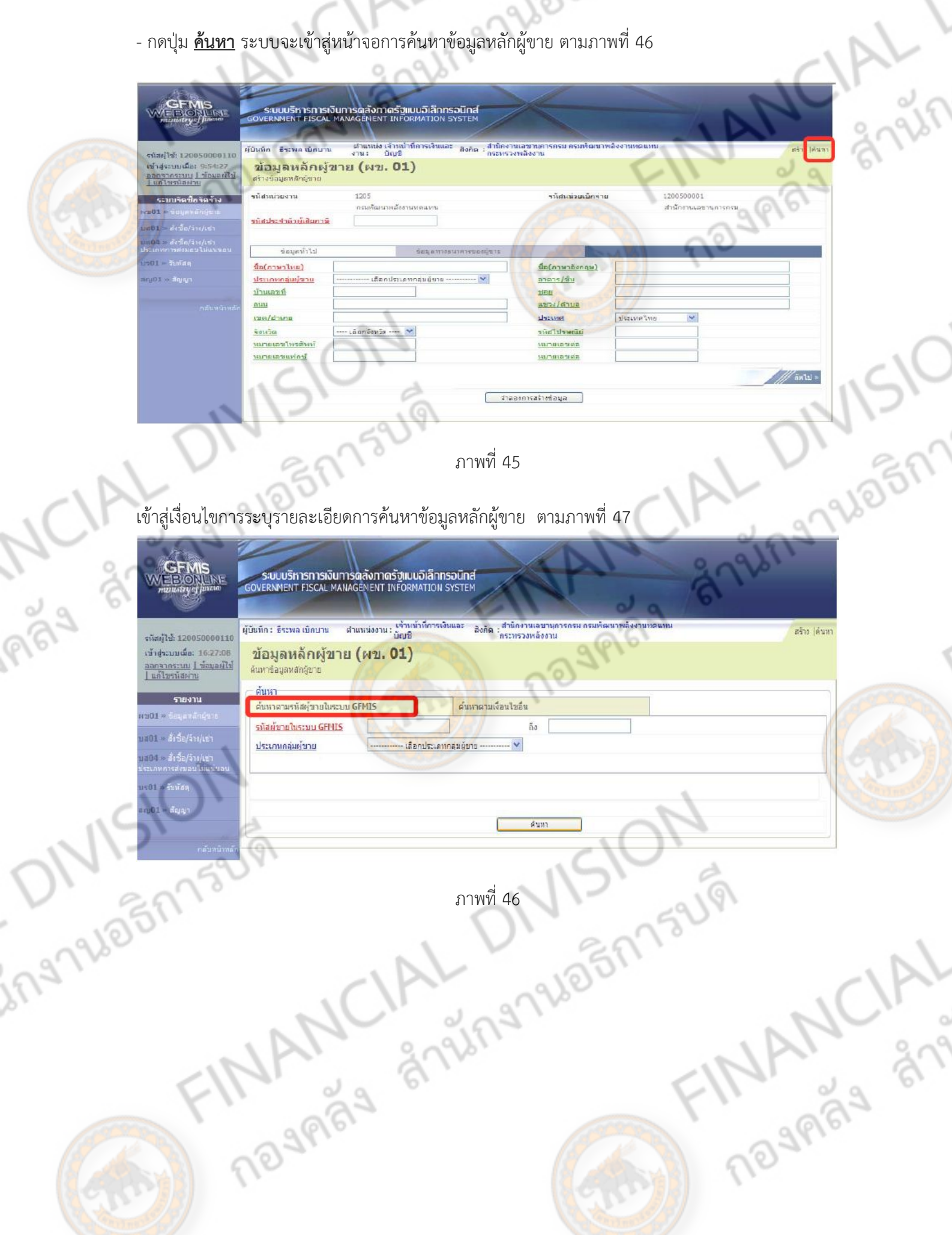

 $\backslash$ 

#### **ระบบแสดงหน้าจอการค้นหา**

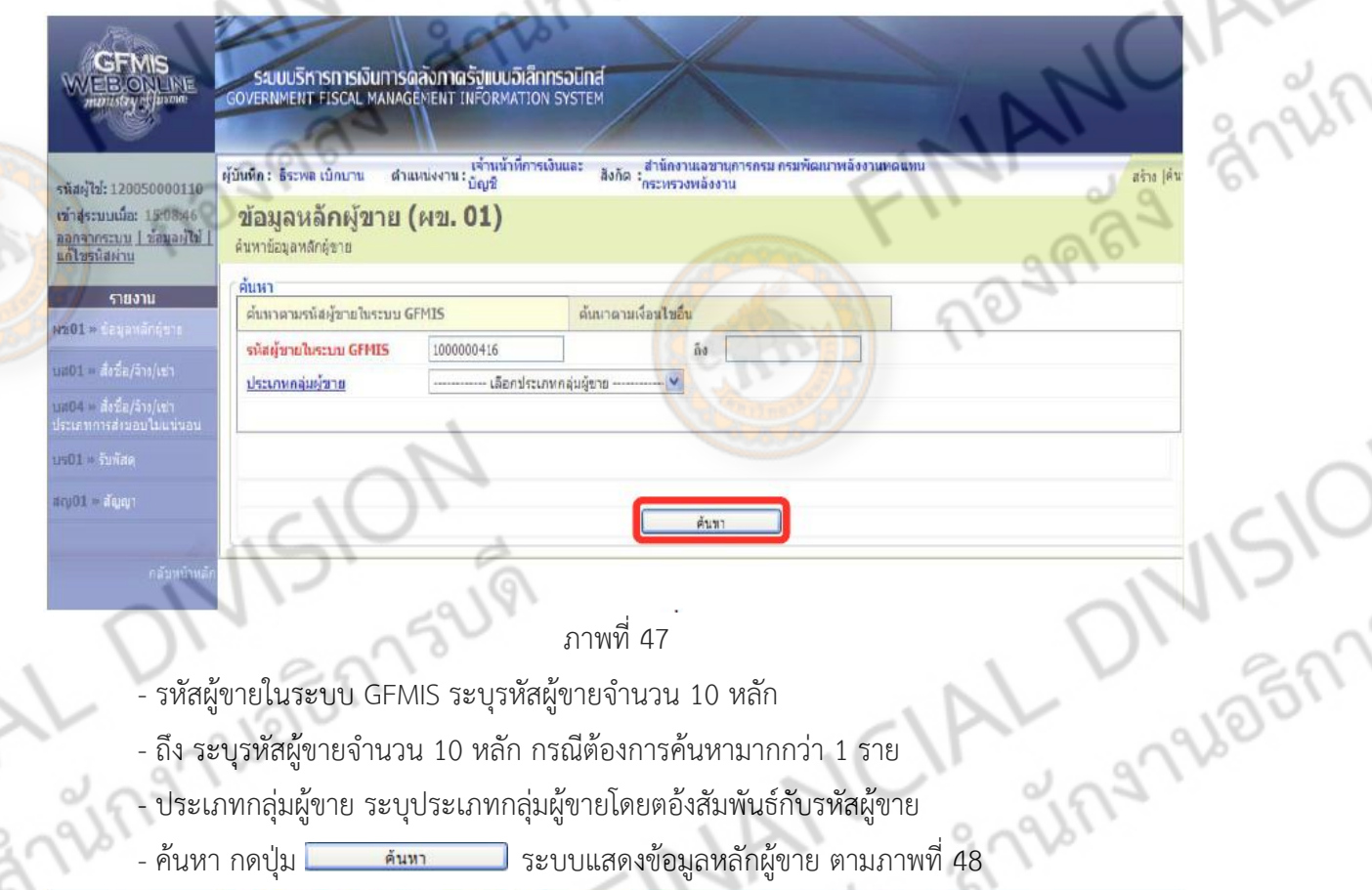

- ประเภทกลุ่มผู้ขาย ระบุประเภทกลุ่มผู้ขายโดยตอ้งสัมพันธ์กับรหัสผู้ขาย
- ค้นหา กดปุ่ม ระบบแสดงข้อมูลหลักผู้ขาย ตามภาพที่ 48

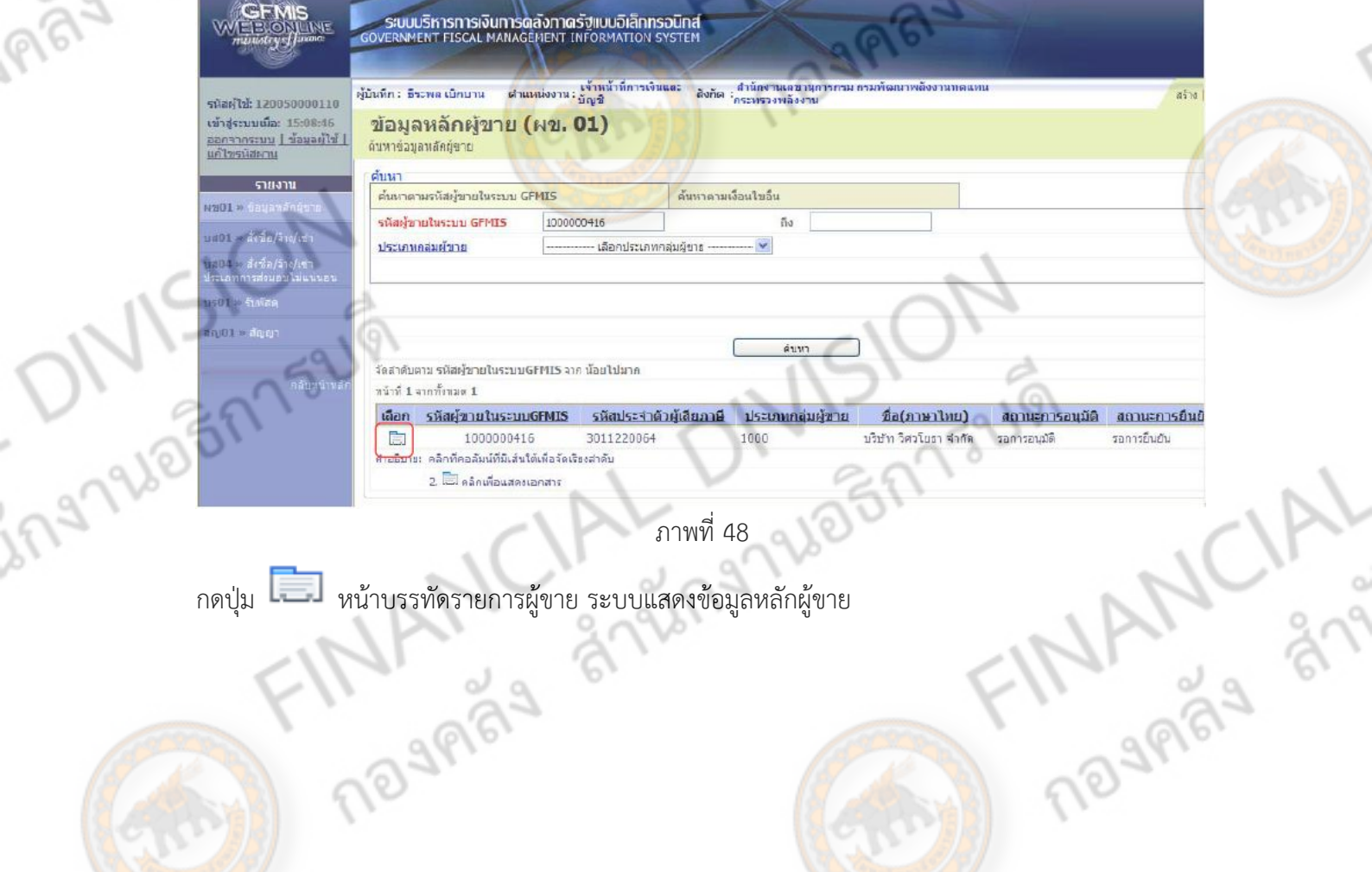

ภาพที่ 48

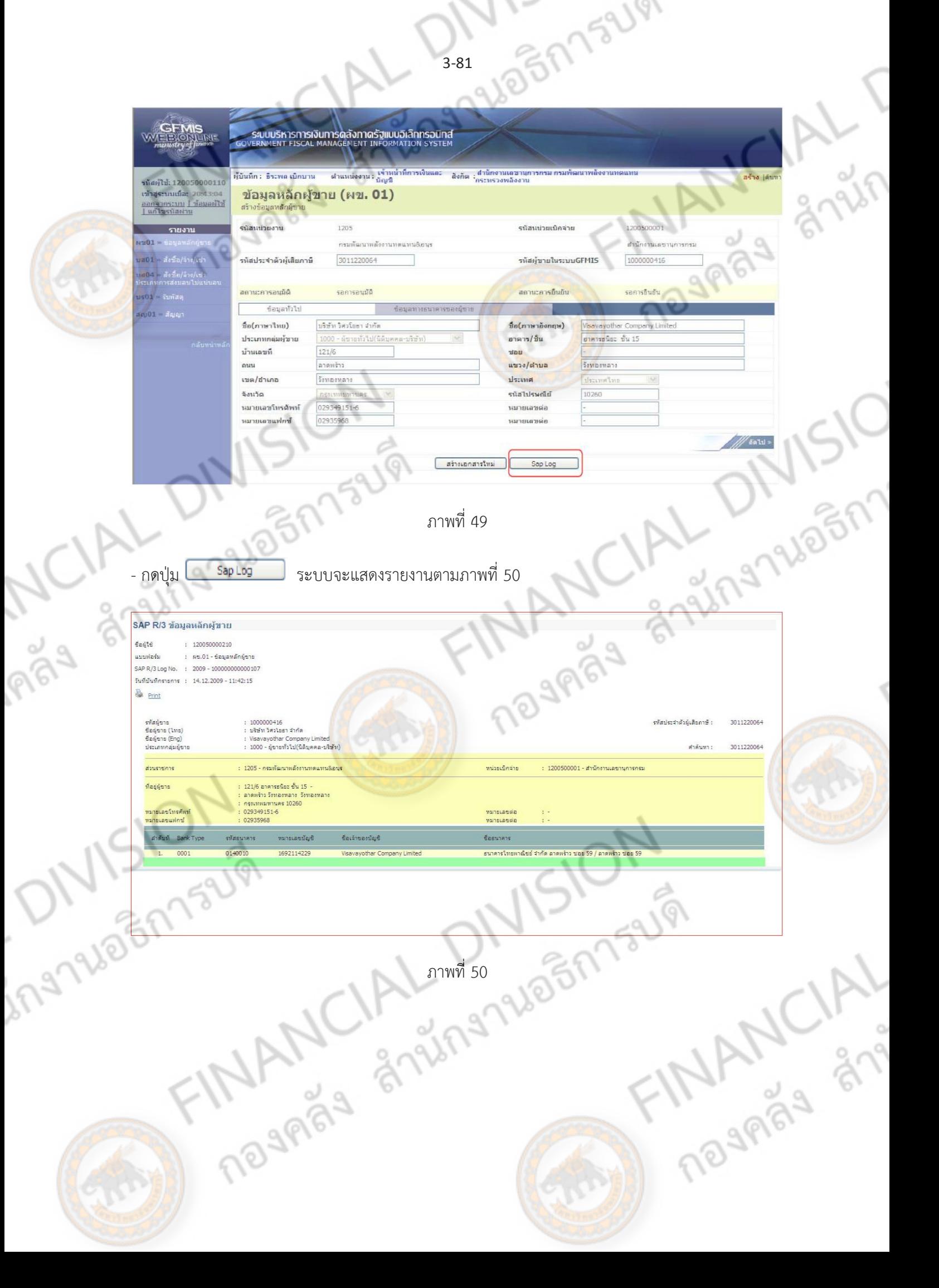

# **1.2 รายงานใบสั่งซื้อสั่งจ้าง (PO)**

1.2.1 รายงานใบสั่งซื้อสั่งจ้าง (PO) ประเภททั่วไป

หลังจากได้บันทึกใบสั่งซื้อสั่งจ้าง (PO) ได้เลขที่เอกสารจากระบบแล้ว สามารถ<br>ข้อมูล ดังนี้<br>เตอนการเข้าสู่ระบบใบสั่งซื้อสั่งจ้าง<br>อเข้าสู่หน้าจอหลักให้คลิกที่ระบบ*\*~\**<br>ม (ระบบ

เรียกรายงานการบันทึกข้อมูล ดังนี้

## **1.) ขั้นตอนการเข้าสู่ระบบใบสั่งซื้อสั่งจ้าง**

เมื่อเข้าสู่หน้าจอหลักให้คลิกที่ระบบจัดซื้<mark>อจัดจ้าง</mark>

- กดปุ่ม (**ระบบจัดซื้อจัดจ้าง**) เพื่อเข้าสู่ระบบจัดซื้อจัดจ้าง ตามภาพที่ 52

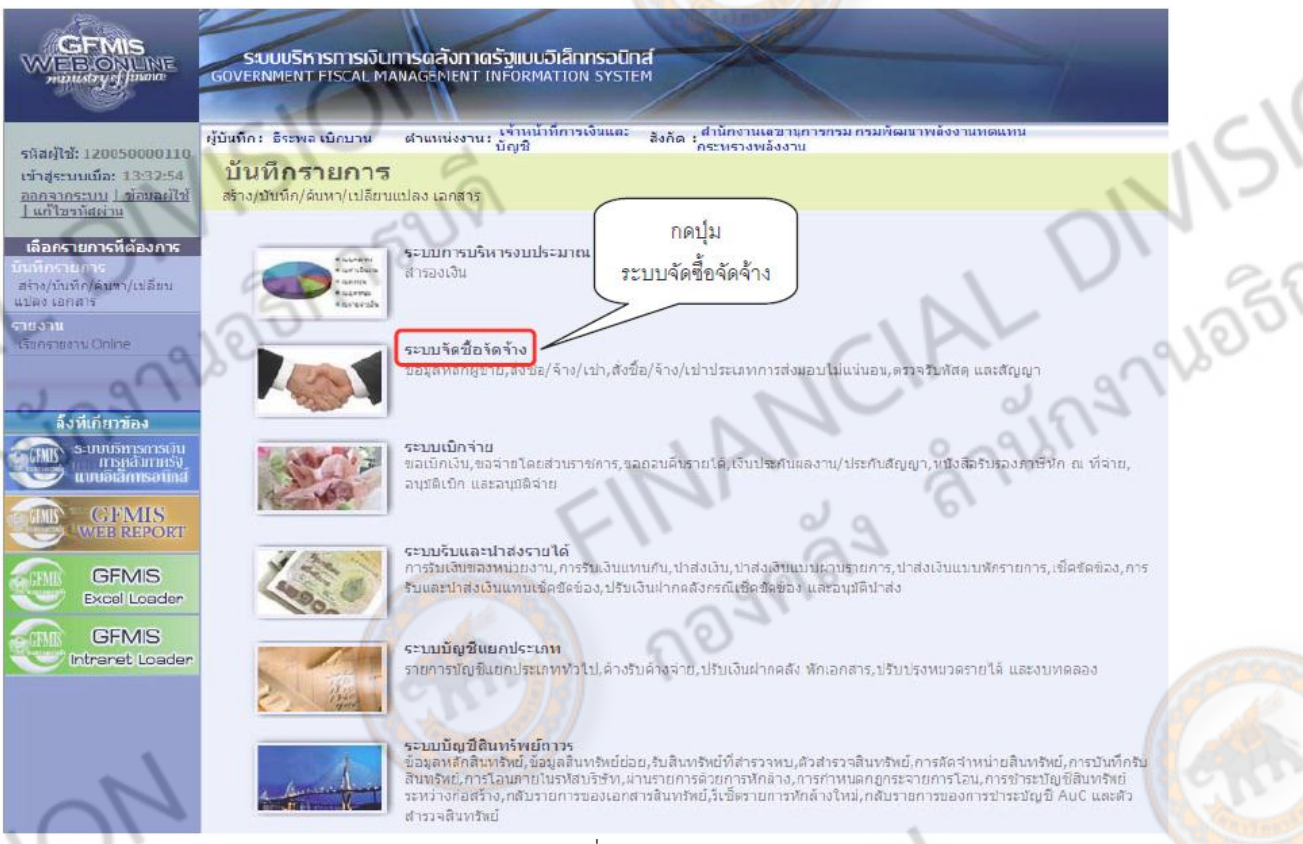

FINANCIAL

- ระบบแสดงรายการสั่งซื้อสั่ง/จ้าง/เช่า

ing

ภาพที่ 51 - กดปุ่ม (**บันทึกรายการสั่งซื้อ/จ้าง/เช่า** ) เพื่อเข้าสู่ประเภทใบสั่งซื้อสั่งจ้าง ตามภาพที่ 53

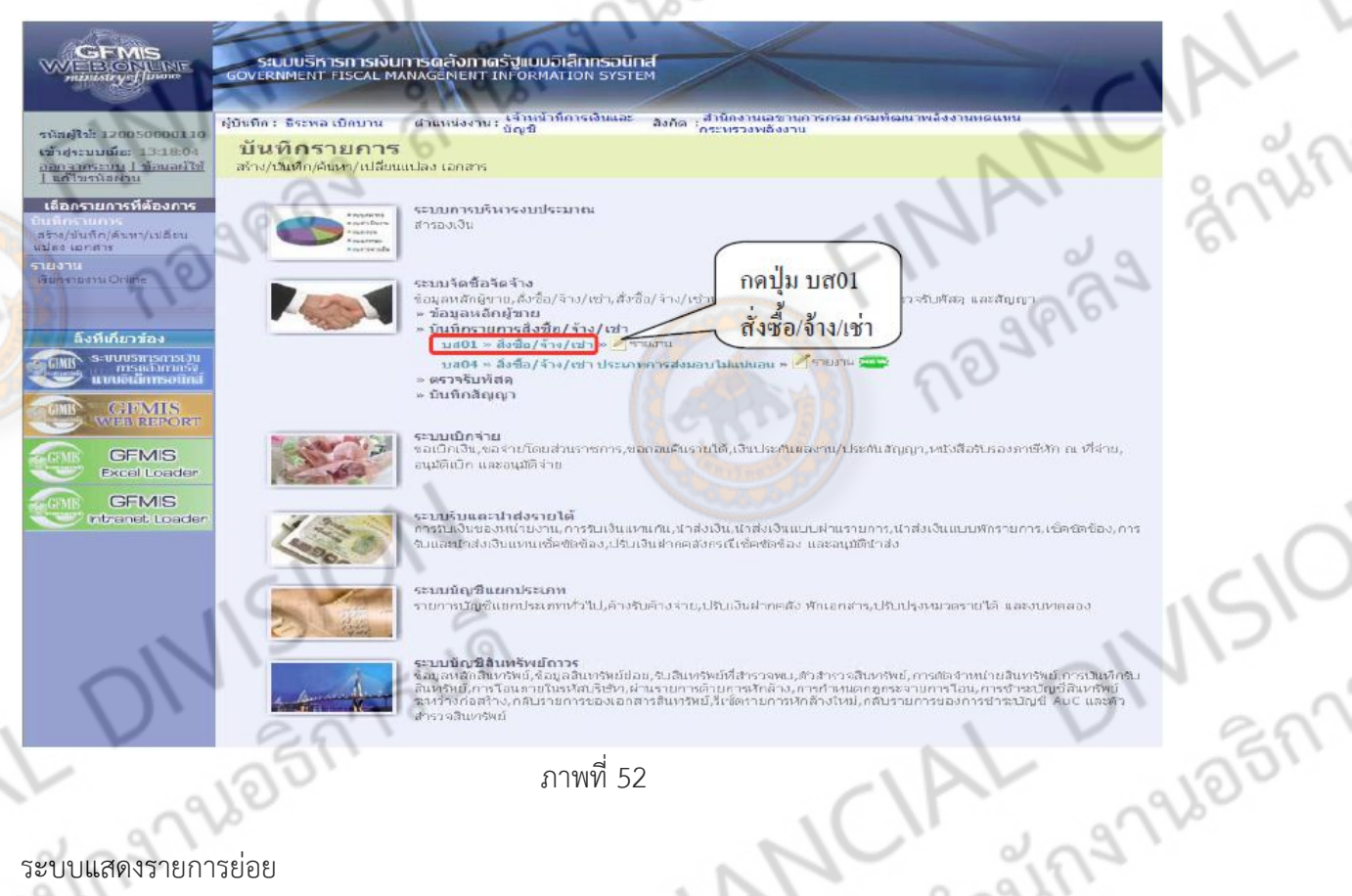

ภาพที่ 52

ระบบแสดงรายการย่อย

-กดปุ่ม (**บส01 สั่งซื้อ/จ้าง/เช่า**) เพื่อเข้าสู่หน้าจอการบันทึกใบสั่งซื้อสั่งจ้าง(PO) ประเภททั่วไป J

ตามภาพที่ 53

- กดปุ่ม <mark>เค้นหา</mark> เพื่อเข้าหน้าสู่หน้าจอการค้นหาใบสั่งซื้อสั่งจ้าง ตามภาพที่ 54

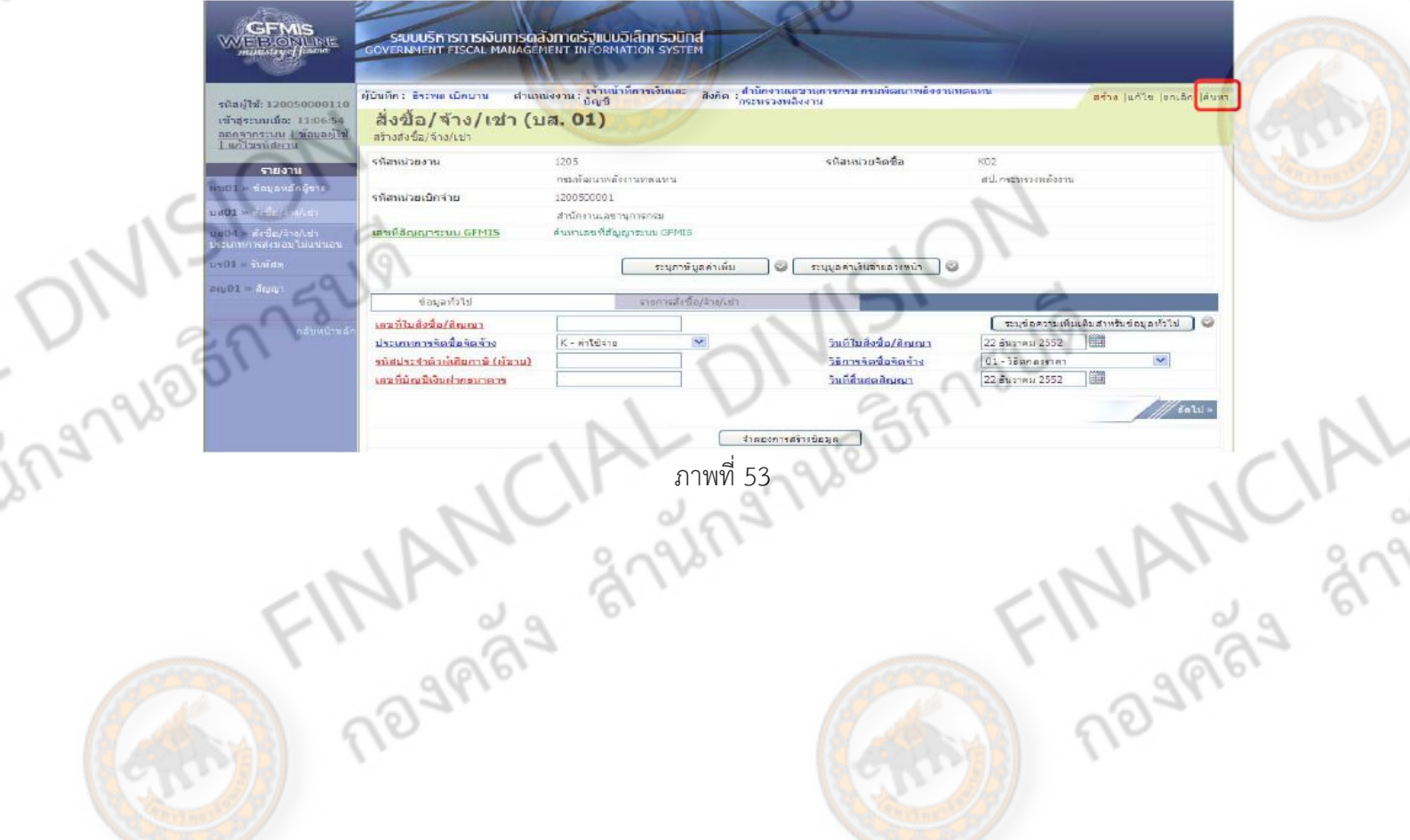

3-83

159191

ระบบแสดงหน้าจอการค้นหา

การค้นหามีให้เลือก 2 วิธีคือ กรณีที่ทราบเลขที่เอกสารให้เลือกการค้นหาตามเลขที่เอกสาร ส าหรับกรณีที่ไม่ทราบเลขที่เอกสารให้เลือกค้นหาตามเงื่อนไขอื่น เพื่อเรียกข้อมูลใบสั่งซื้อสั่งจ้างตามวัน เดือนปีที่บันทึกรายการ ตามตัวอย่าง เลือกวิธีการค้นหาตามเลขที่เอกสาร - กดปุ่ม <mark>เผ้นมทาแลนพี่เอกสาร</mark> เพื่อค้นหาใบสั่งซื้อสั่งจ้าง

gnish

TRANCIAL

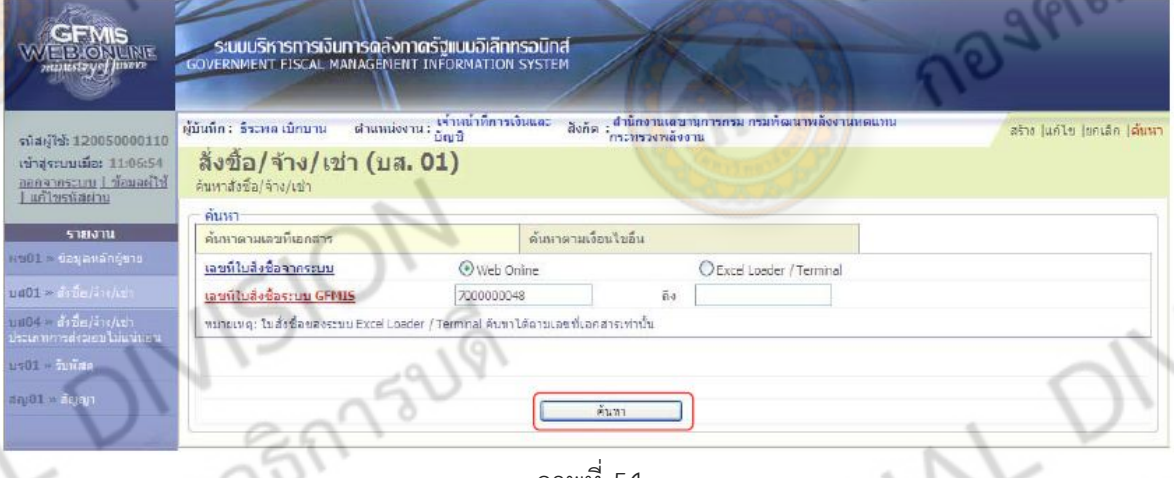

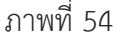

### โดยระบุรายละเอียดดังนี้

NISION

ing Mislon

1. เลขที่ใบสั่งซื้อจากระบบ ให้เลือก ใบสั่งซื้อสั่งจ้างบันทึกผ่าน Web online หรือ ใบสั่งซื้อสั่งจ้างบันทึกผ่าน Excel /Terminal

- 2. เลขที่ใบสั่งซื้อจากระบบ GFMIS ระบุเลขที่ใบสั่งซื้อสั่งจ้างจำนวน 10 หลัก
- 3. ถึง ระบุเลขที่ใบสั่งซื้อสั่ง<mark>จ้า</mark>งจำนวน 10 หลัก กรณีต้องการค้นหามากกว่า 1 รายการ

Traderical DIVISION

- กดปุ่ม **ค้นห**า ระบบแสดงใบสั่งซื้อสั่งจ้าง ตามภาพที่ 55

ระบบแสดงเลขที่ใบสั่งซื้อสั่งจ้าง(PO) ตามที่ได้ระบุข้างต้น

- กดปุ่ม ในช่อง "เลือก" หน้าบรรทัดรายการ เพื่อเข้าไปสู่รายละเอียดรายการตามภาพที่ 56

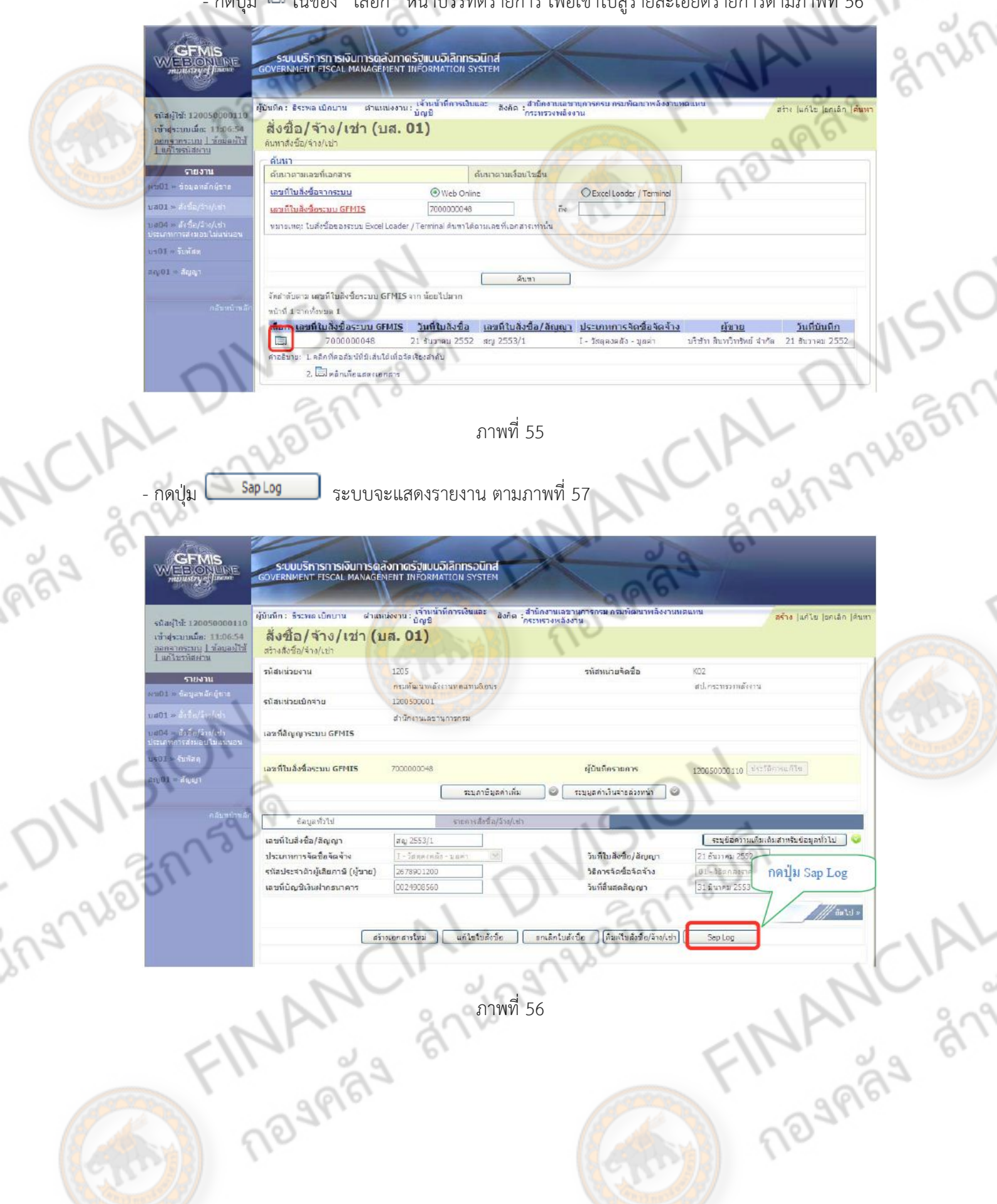

# รายงาน Sap Log ใบสั่งซื้อสั่งจ้าง (PO) ประเภททั่วไป

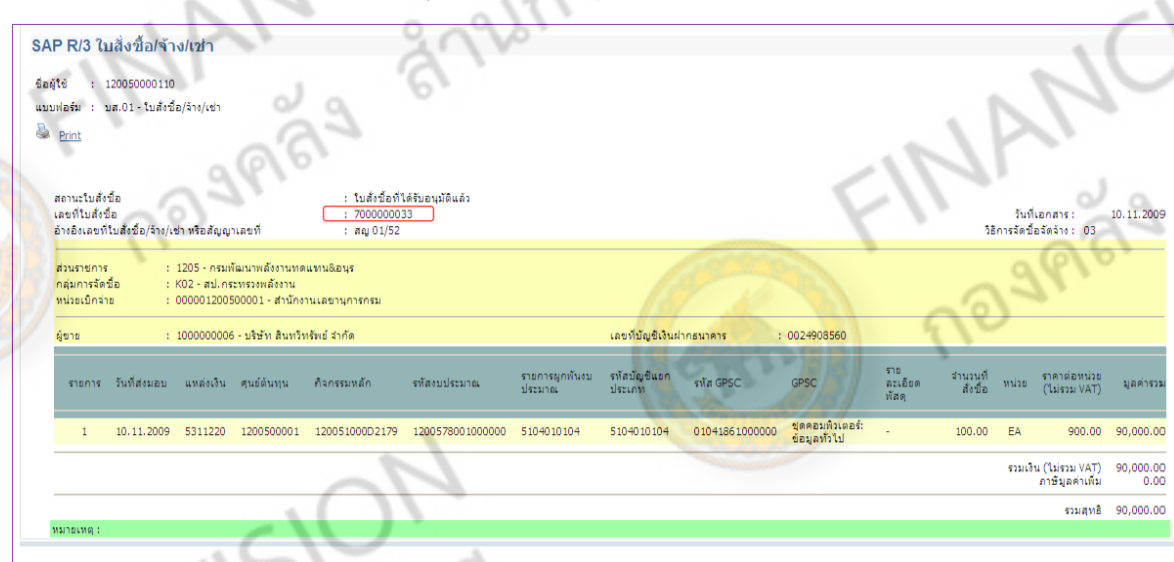

ภาพที่ 57

- **1.2.2 รายงานใบสั่งซื้อสั่งจ้าง (PO) ประเภทการส่งมองไม่แน่นอน**
	- 1.) ขั้นตอนการเข้าสู่ระบบใบสั่งซื้อสั่งจ้าง
		- เมื่อเข้าสู่หน้าจอหลักให้คลิกที่ระบบจัดซื้อจัดจ้าง
- กดปุ่ม (**ระบบจัดซื้อจัดจ้าง**) เพื่อเข้าสู่ระบบจัดซื้อจัดจ้าง ตามภาพที่ 59

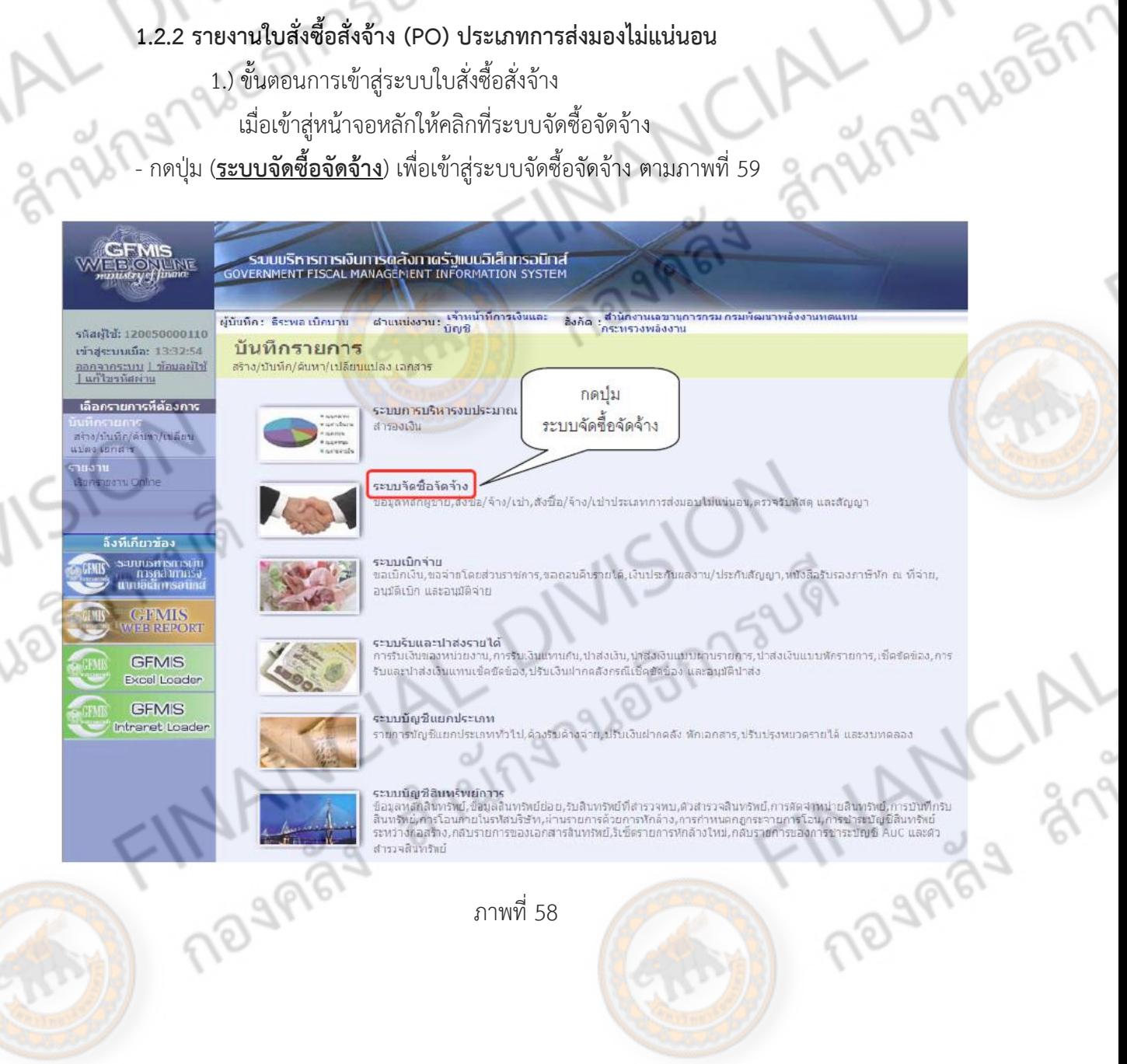

15219

3h

### ระบบแสดงรายการสั่งซื้อสั่ง/จ้าง/เช่า

**379305173UV** - กดปุ่ม (**บันทึกรายการสั่งซื้อ/จ้าง/เช่า** ) เพื่อเข้าสู่ประเภทใบสั่งซื้อสั่งจ้าง ตามภาพที่ 60

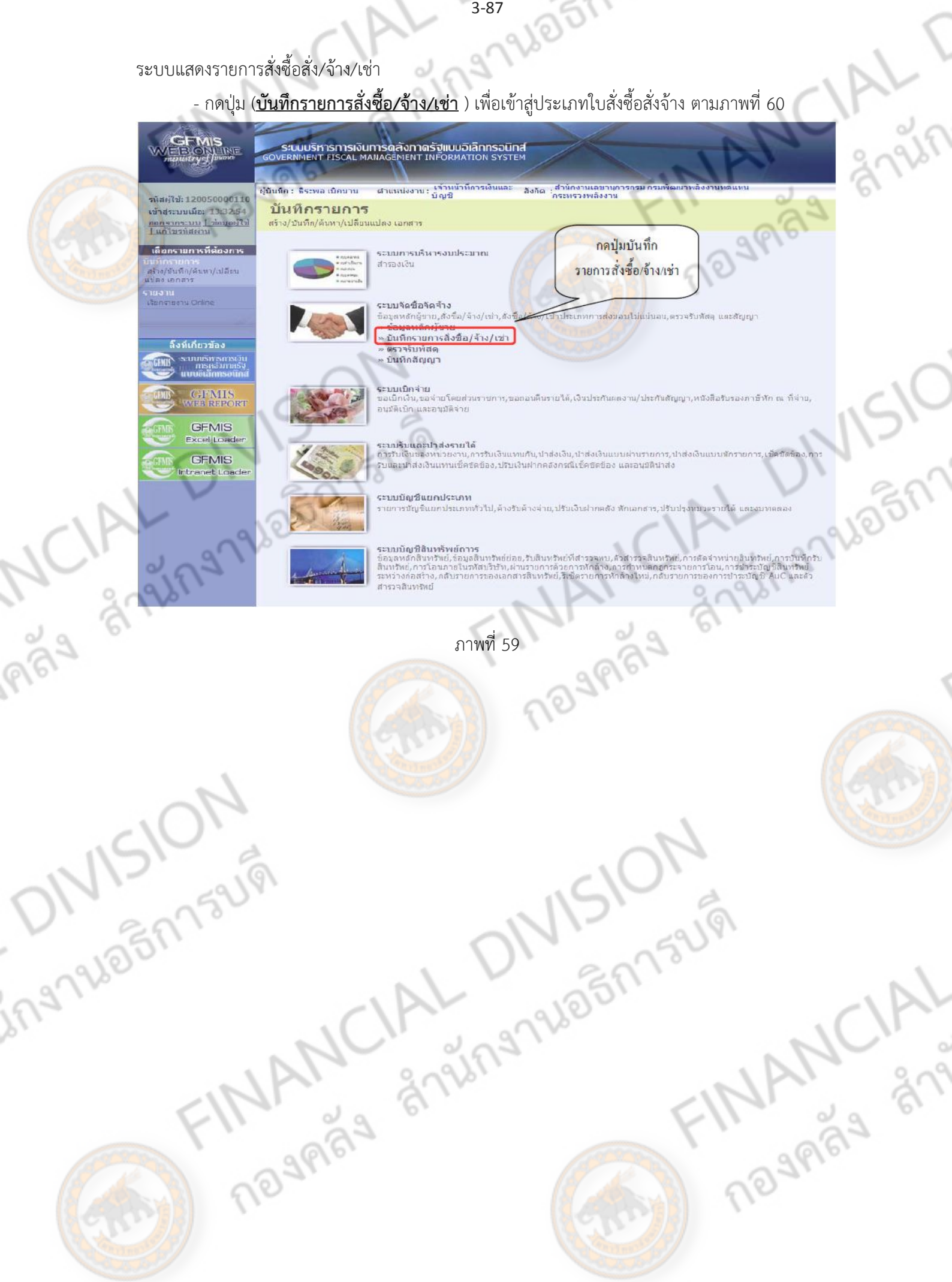

ระบบแสดงรายการย่อย

ing

**3793055A73UV** -กดปุ่ม (**บส04 สั่งซื้อ/จ้าง/เช่า ประเภทการส่งมอบไม่แน่นอน**) เพื่อเข้าสู่การบันทึกใบสั่งซื้อสั่ง จ้างประเภทการส่งมอบไม่แน่นอน ตามภาพที่ 61

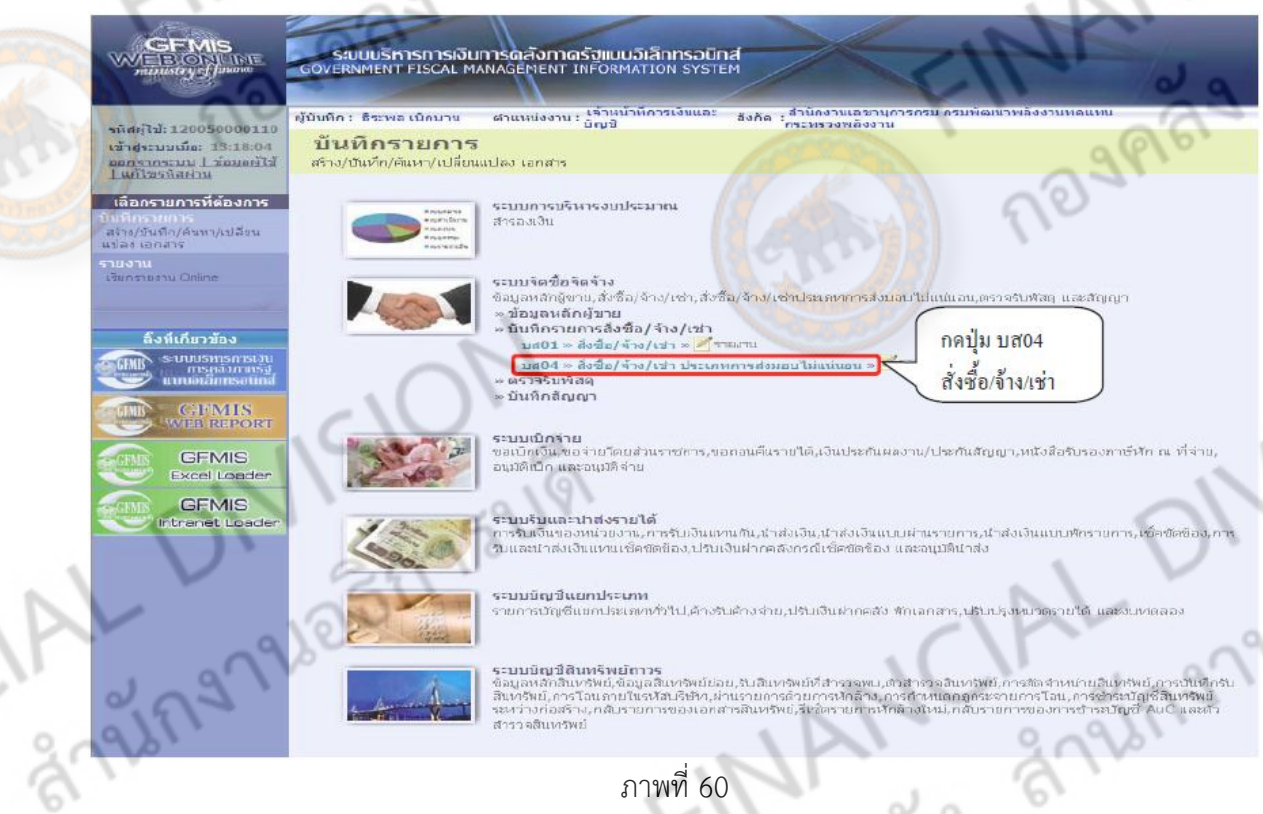

ภาพที่ 60

- กดปุ่ม <mark>คืนหา</mark> เพื่อเข้าหน้าสู่หน้าจอการค้นหาใบสั่งซื้อสั่งจ้าง ตามภาพที่ 62

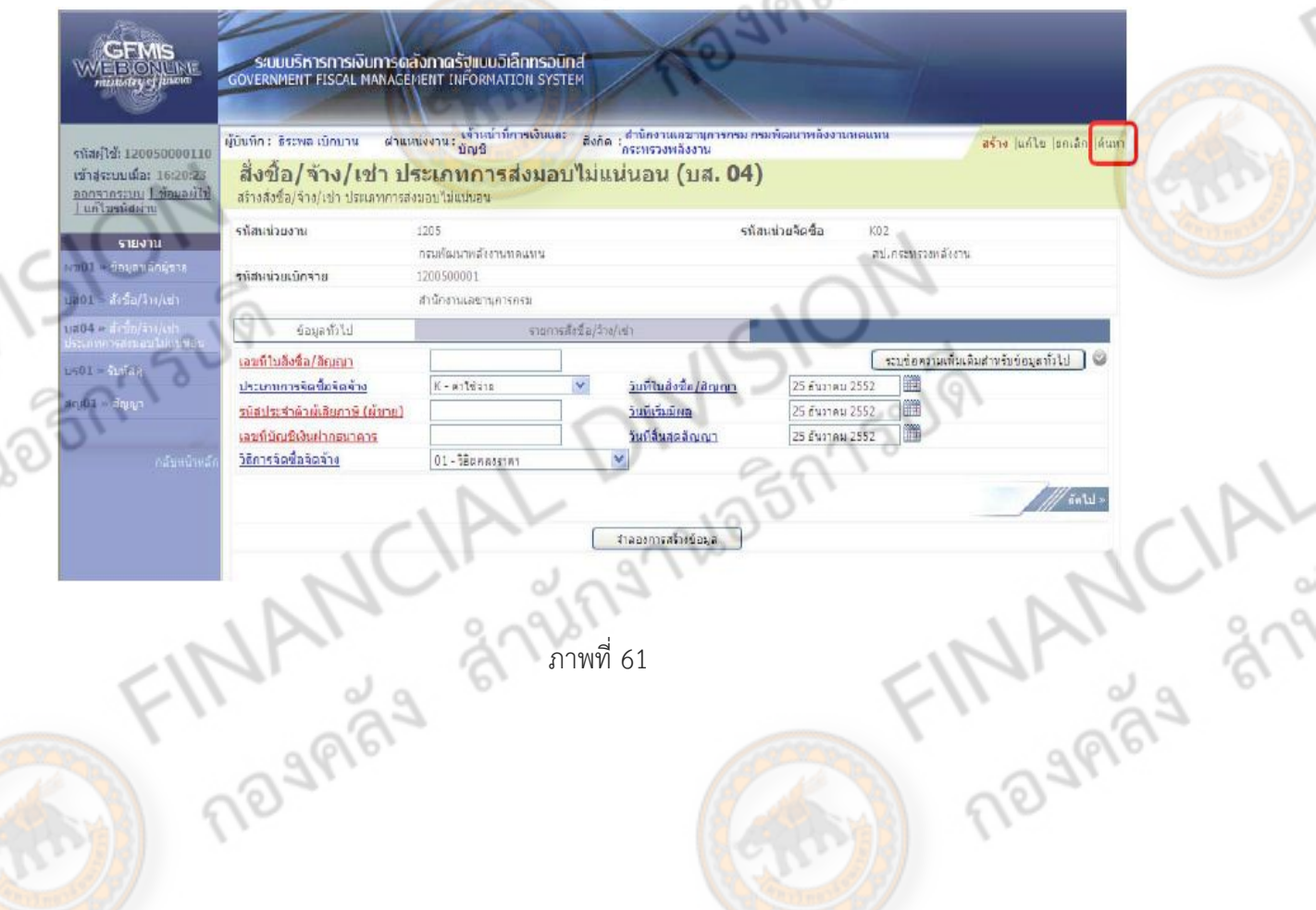

ระบบแสดงหน้าจอการค้นหา

การค้นหามีให้เลือก 2 วิธีคือ กรณีที่ทราบเลขที่เอกสารให้เลือกการค้นหาตามเลขที่เอกสาร ส าหรับกรณีที่ไม่ทราบเลขที่เอกสารให้เลือกค้นหาตามเงื่อนไขอื่น เพื่อเรียกข้อมูลใบสั่งซื้อสั่งจ้างตามวัน เดือนปีที่บันทึกรายการ ตามตัวอย่าง เลือกวิธีการค้นหาตามเลขที่เอกสาร

- กดปุ่ม <mark>เค้นนาตามเลขพี่เอกสาร</mark> เพื่อค้นหาใบสั่งซื้อสั่งจ้าง

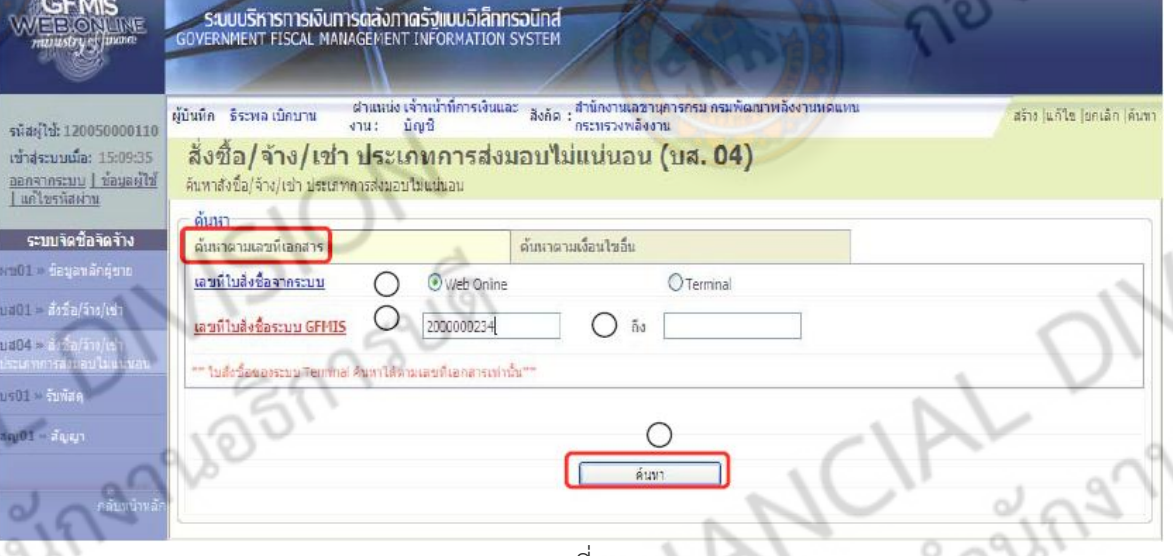

ภาพที่ 62

LAGA โดยระบุรายละเอียดดังนี้ 1. เลขที่ใบสั่งซื้อจากระบบ ให้เลือก Oweb online ใบสั่งซื้อสั่งจ้างบันทึกผ่าน Web online หรือ Oterinal ใบสั่งซื้อสั่งจ้างบันทึกผ่าน Terminal 2.เลขที่ใบสั่งซื้อจากระบบ GFMIS <mark>ระบุเลขที่ใบสั่งซื้อ</mark>สั่งจ้างจำนวน 10 หลัก 3. ถึง ระบุเลขที่ใบสั่งซื้อสั่งจ้างจำนวน 10 หลัก กรณีต้องการค้นหา มากกว่า 1 รายการ 4. ค้นหา ให้กดปุ่ม หลังจากระบุเลขที่ใบสั่ งซื้อสั่งจ้างแล้ว ระบบแสดงใบสั่งซื้อสั่งจ้าง ตามภาพที่ 63**THANCAL**  ระบบแสดงเลขที่ใบสั่งซื้อสั่งจ้าง(PO) ตามที่ได้ระบุข้างต้น

- กดปุ่ม ในช่อง "เลือก" หน้าบรรทัดรายการ เพื่อเข้าไปสู่รายละเอียดรายการตามภาพที่ 64

 $\overline{\phantom{a}}$ 

 $\frac{1}{200}$ 

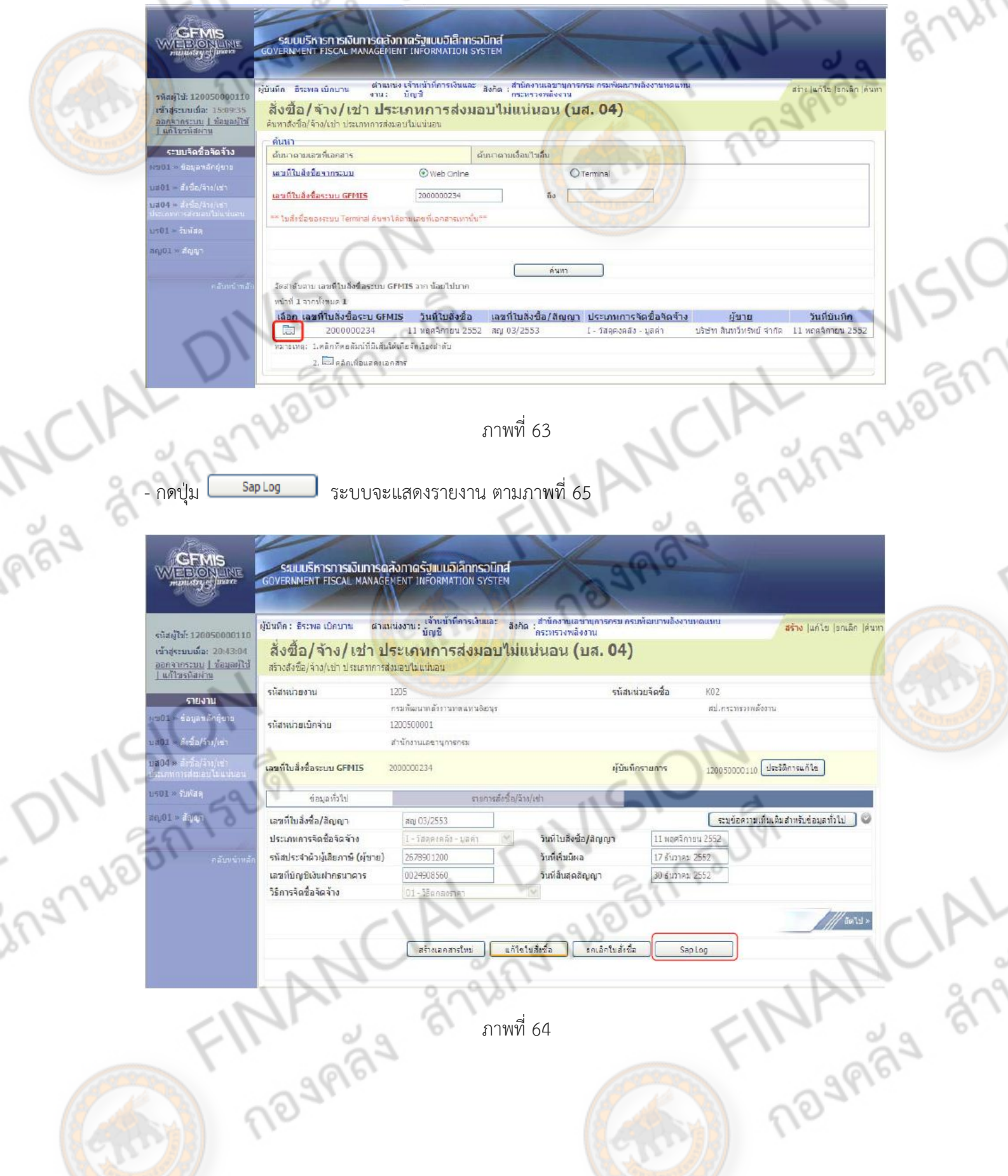

รายงาน Sap Log ใบสั่งซื้อสั่งจ้าง (PO) ประเภทการส่งมอบไม่แน่นอน

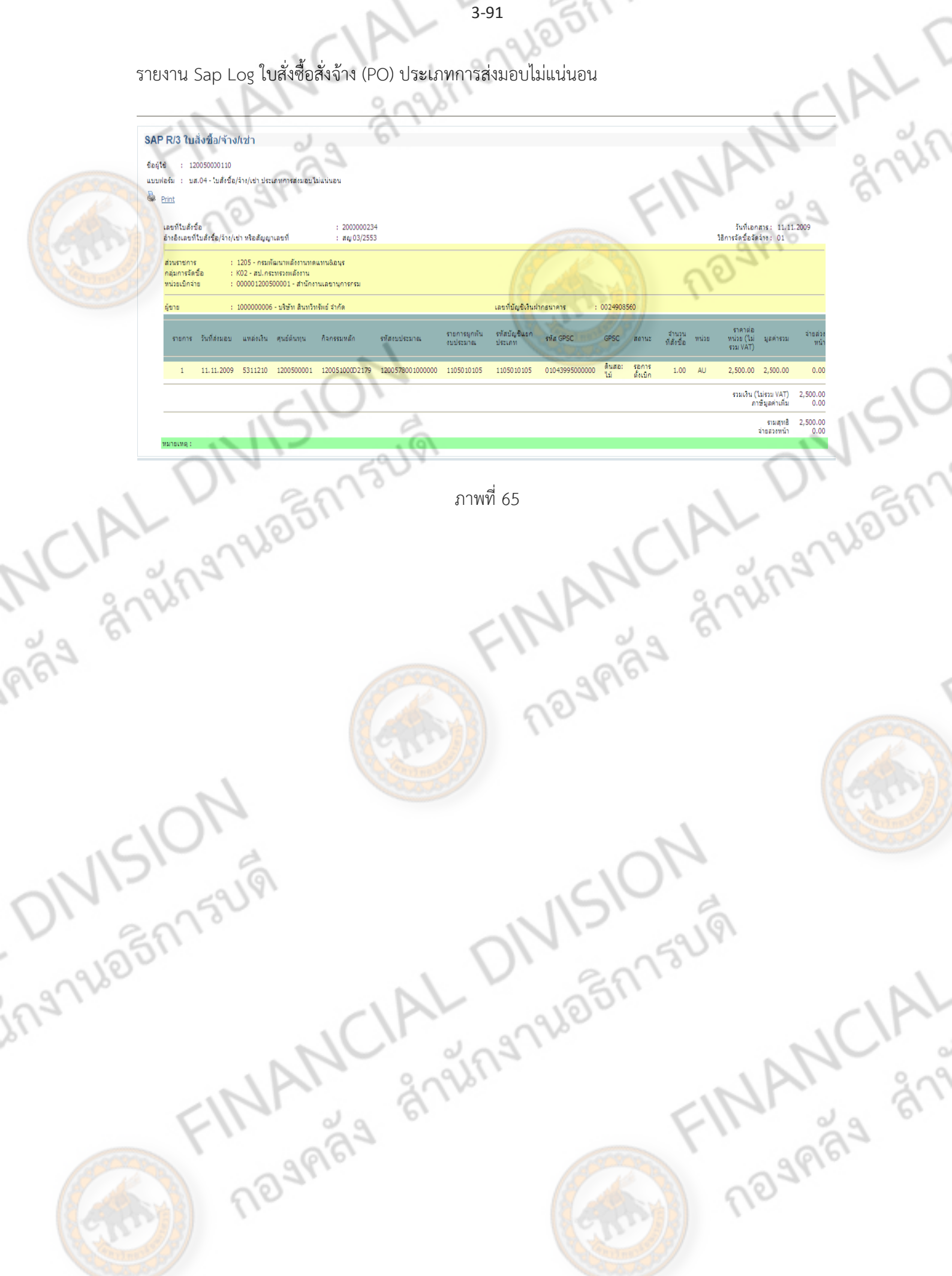

JEM FILLE

### **2. พิมพ์ใบสั่งซื้อ**

**379605173UV** หลังจากได้บันทึกใบสั่งซื้อสั่งจ้าง (PO) ได้เลขที่เอกสารจากระบบแล้ว สามารถพิมพ์รายงานใบสั่ง ซื้อออกจากระบบ เพื่อเป็นหลักฐานของหน่วยงาน

### **1.) ขั้นตอนการเข้าสู่ระบบใบสั่งซื้อสั่งจ้าง**

เมื่อเข้าสู่หน้าจอหลักให้คลิกที่ระบบจัดซื้อจัดจ้าง

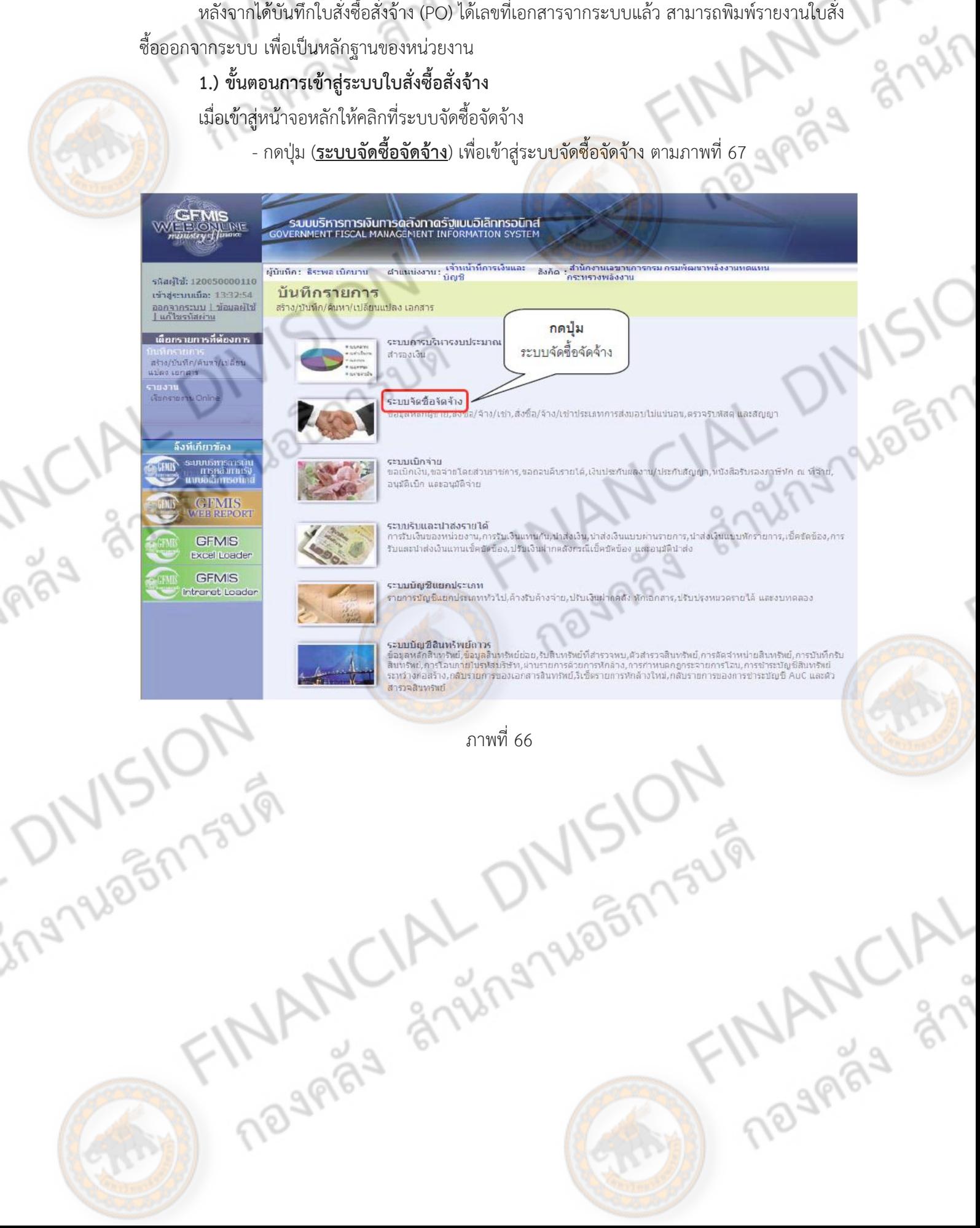

ระบบแสดงรายการสั่งซื้อสั่ง/จ้าง/เช่า

**379305A73UVI** - กดปุ่ม (**บันทึกรายการสั่งซื้อ/จ้าง/เช่า** ) เพื่อเข้าสู่ประเภทใบสั่งซื้อสั่งจ้าง ตามภาพที่ 68

235 J ์สังกัด : สำนักงานเลขานการกรม กรมพัฒนาพลังงานทดแหน<br>- สิ่งกัด : กระบรวงพลังงาน ่ ตำแหน่งงาน : เจ้าหน้าที่การเงินและ<br>- อัญชี ผู้บันหึก : ธีระพล เบิกขาน รหัสผู้ใช้: 120050000110 บันทึกรายการ เข้าสู่ระบบเมื่อ: 13:32:54 าม เสรนบเมื่อ: 199994<br><mark>ออกจากระบบ | ข้อมูลผู้ไข้</mark><br><u>| แก้ไขรพัสผ่าน</u> สร้าง/บันทึก/ค้นหา/เปลี่ยนแปลง เอกสาร เลือกรายการที่ต้องการ ระบบการบริหารงบประมาณ กดปมบันทึก สำรองเงิน สร้าง/ขันทึก/ดับหา/เปลี่ยน แปลง เอกสาร รายการสั่งซื้อ/จ้าง/เช่า ורט<br>הואס נומדת Orline ระบบจัดชื่อจัดจำง ข้อมุลหลักผู้ขาย,สั่งซื้อ/จ้าง/เช่า,สั่งซื้อ/ กระเภทการส่งขอบไม่แน่นอน.ดรวจรับพัสด และสัยเณา ข้อมอนอักผ้ขาย » บันทึกรายการสิ่งชื้อ/จ้าง/เช่า ลิ้งห์เกี่ยวข้อง  $653331980$ sanuusn siris<br>Imsnaami » บันทึกสีญญา ระบบเบิดจ่าย **GFMIS** ขอเบิกเงิน,ขอจ่ายโดยส่วนราชการ,ขอถอนคืนรายได้,เงินประกันผลงาน/ประกันสัญญา,หนังสือรับรองภาษีทัก ณ ที่จำย, อนุมัติเบ็ก และอนุมัติจ่าย **GFMIS Excel Loade** ระบบรับและปาส่งรายได้ ระบบรมแพะนาพจราย เพ<br>การรับเงินของหน่วยงาน,การรับเงินแทนกัน,นำส่งเงิน,นำส่งเงินแบบฝ่านรายการ,นำส่งเงินแบบพักรายการ,เข็คชัดข้อง,การ **GFMIS** รับและนำส่งเงินแทนเช็คขัดข้อง,ปรับเงินฝากคลังกรณีเช็คขัดข้อง และอนุมิตีนำส่ง **Intranet Loade** à PROJ ระบบบัญชีแยกประเภท ระบบบัญชี<mark>สินทร</mark>ิพย์ถาวร ระบบบน ขนแทรพอม<br>- ข้อมูลหลักสินทรัพย์ ร้อมูลสินทรัพย์ย่อย,รับสินทรัพย์ที่สารวจหบ,ตัวสำรวจสินทรัพย์,การตัดจำหน่ายสินทรัพย์,การบันทึกรับ<br>- สินทรัพย์,การโอนภายในรหัสบริษัท,ผ่านรายการคั่วยการหักล้าง,การกำหนดกฎกระจายการโอน,การ สำรวจสินทรัพย์ **DIVISION** naved and physicial contractors FINANCIAL

C<sub>L</sub>

ระบบแสดงรายการย่อย

379655173UV - กดปุ่ม (**บส01 สั่งซื้อ/จ้าง/เช่า**) เพื่อเข้าสู่หน้าจอการบันทึกใบสั่งซื้อสั่งจ้าง (PO) ประเภททั่วไป

**British** 

ตามภาพที่ 69

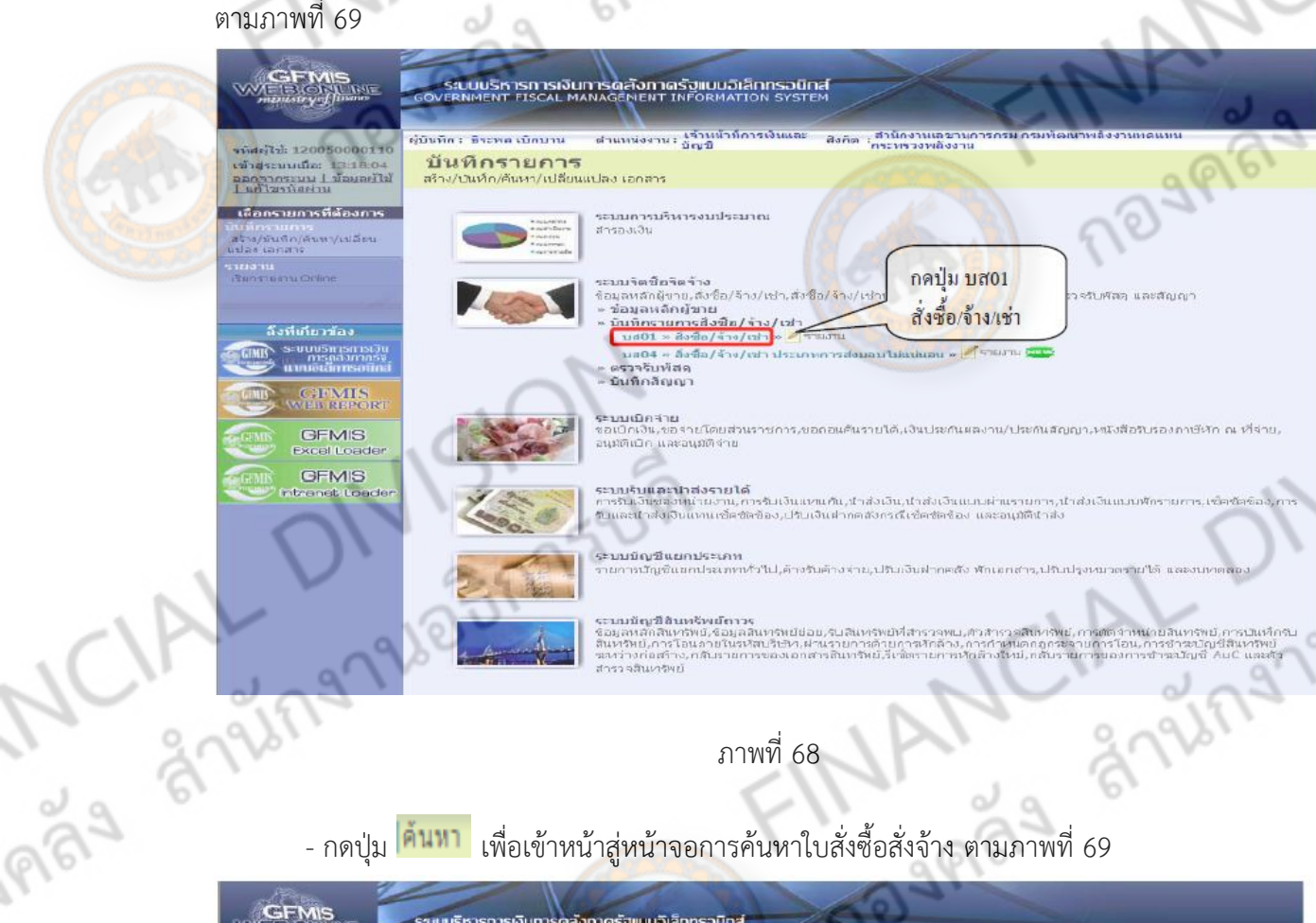

# ภาพที่ 68

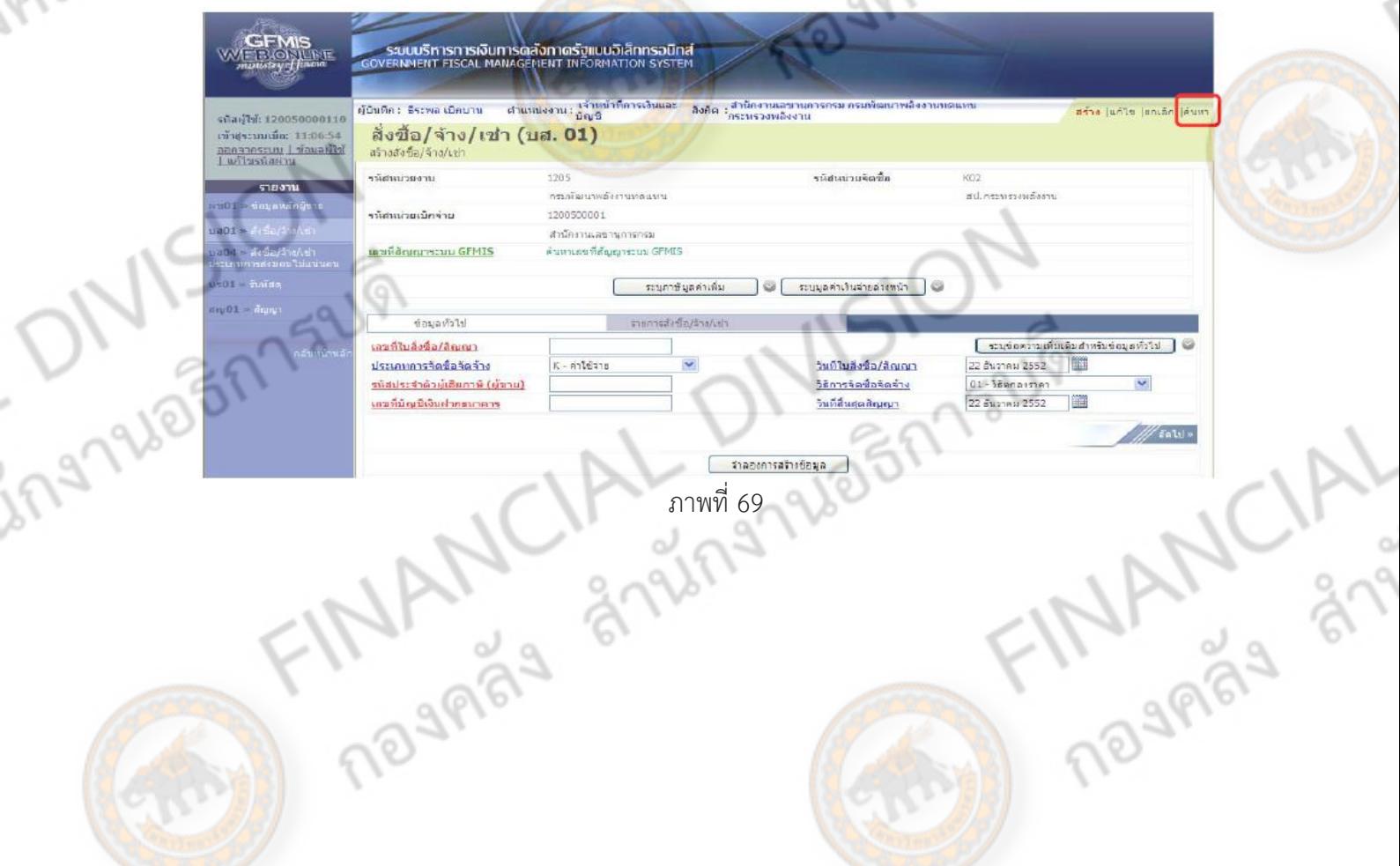

ระบบแสดงหน้าจอการค้นหา

 $\frac{1}{2}$ 

การค้นหามีให้เลือก 2 วิธีคือ กรณีที่ทราบเลขที่เอกสารให้เลือกการค้นหาตามเลขที่เอกสาร ส าหรับกรณีที่ไม่ทราบเลขที่เอกสารให้เลือกค้นหาตามเงื่อนไขอื่น เพื่อเรียกข้อมูลใบสั่งซื้อสั่งจ้างตามวัน เดือนปีที่บันทึกรายการ ตามตัวอย่าง เลือกวิธีการค้นหาตามเลขที่เอกสาร  $\frac{1}{2}$  - ก็บบม กล่าวเพื่อสั่งซื้อสั่งจ้าง

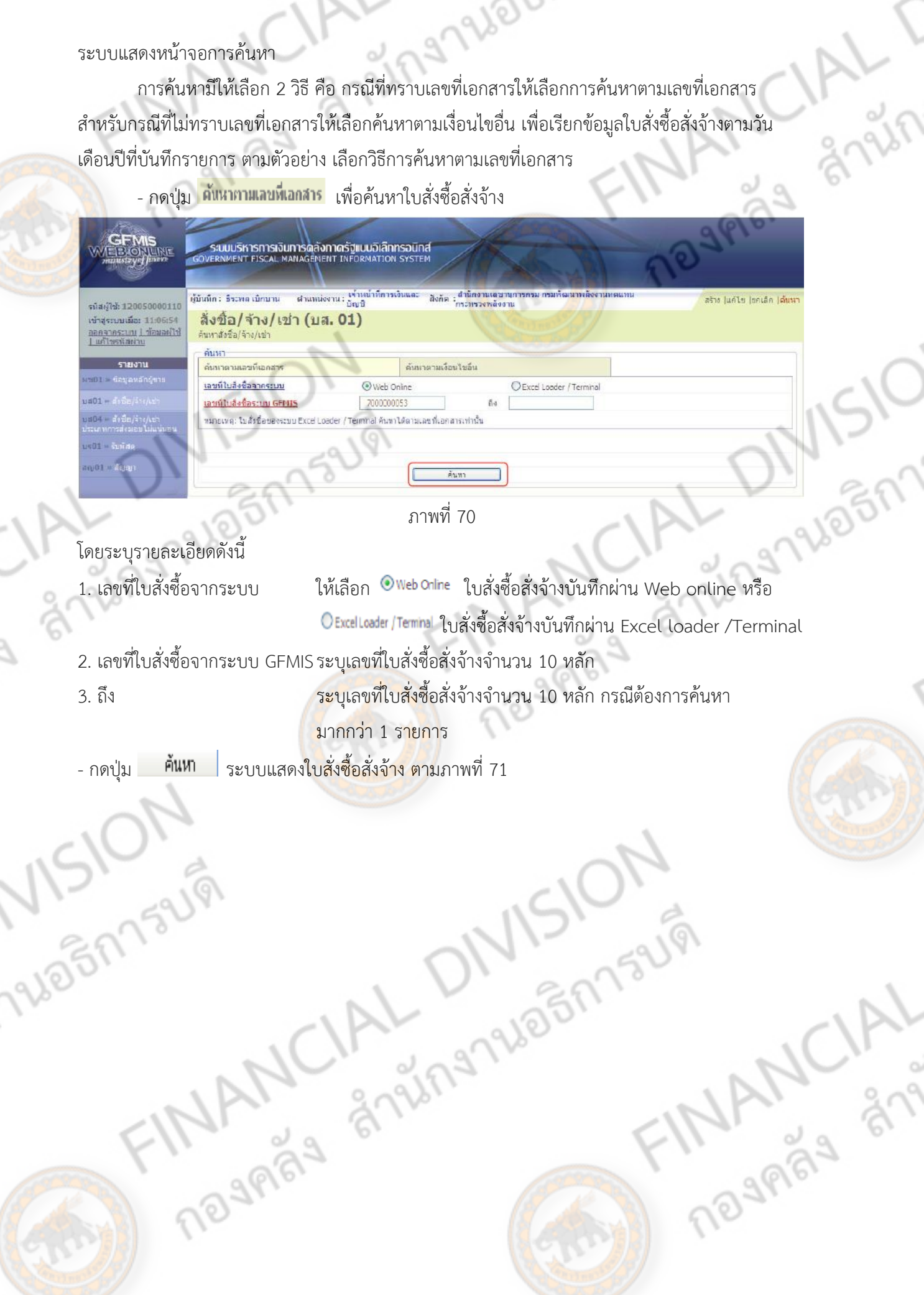

16)

ระบบแสดงเลขที่ใบสั่งซื้อสั่งจ้าง (PO) ตามที่ได้ระบุข้างต้น

- กดปุ่ม ในช่อง "เลือก" หน้าบรรทัดรายการ เพื่อเข้าไปสู่รายละเอียดตามภาพที่ 72

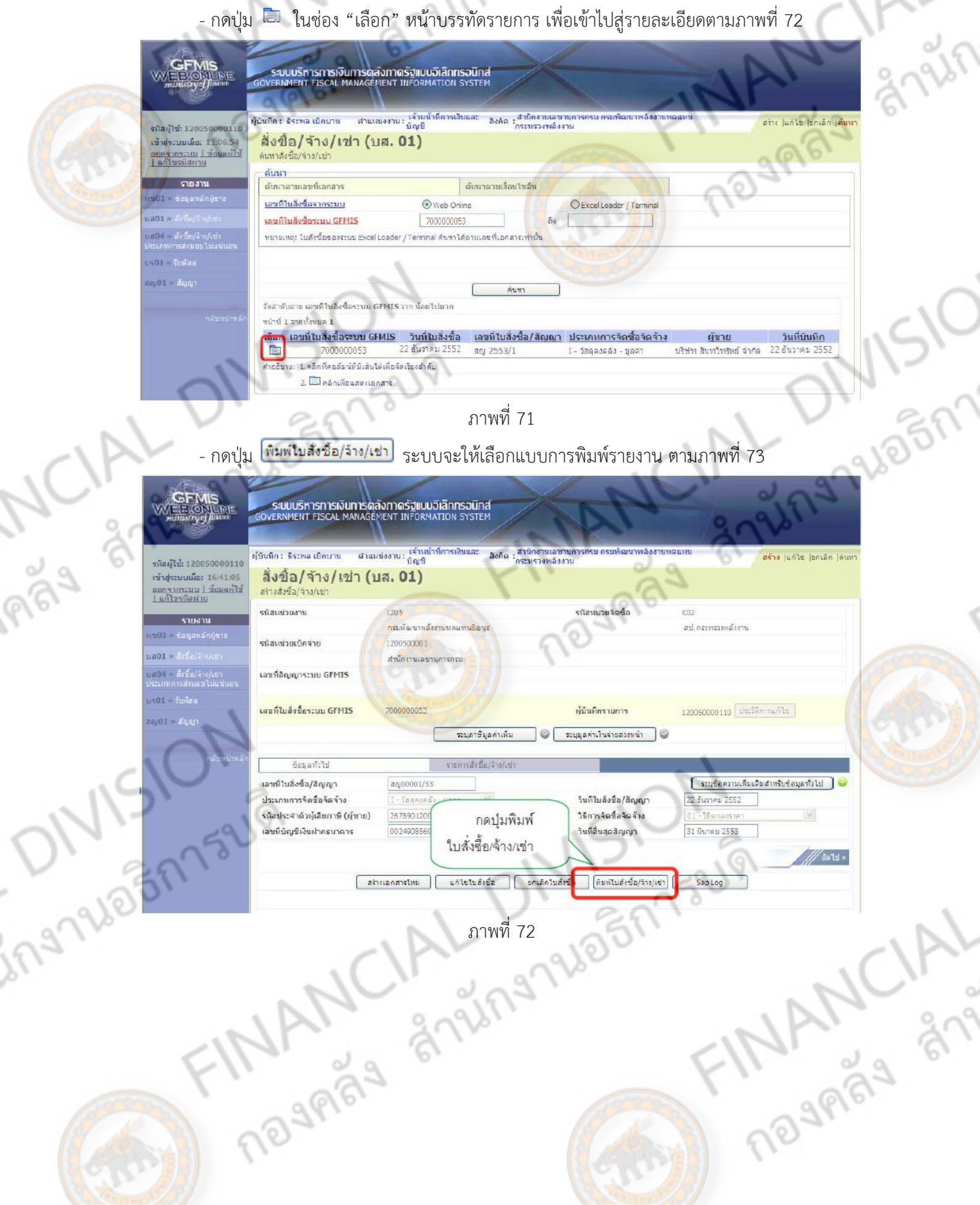

ระบบแสดงแบบการพิมพ์

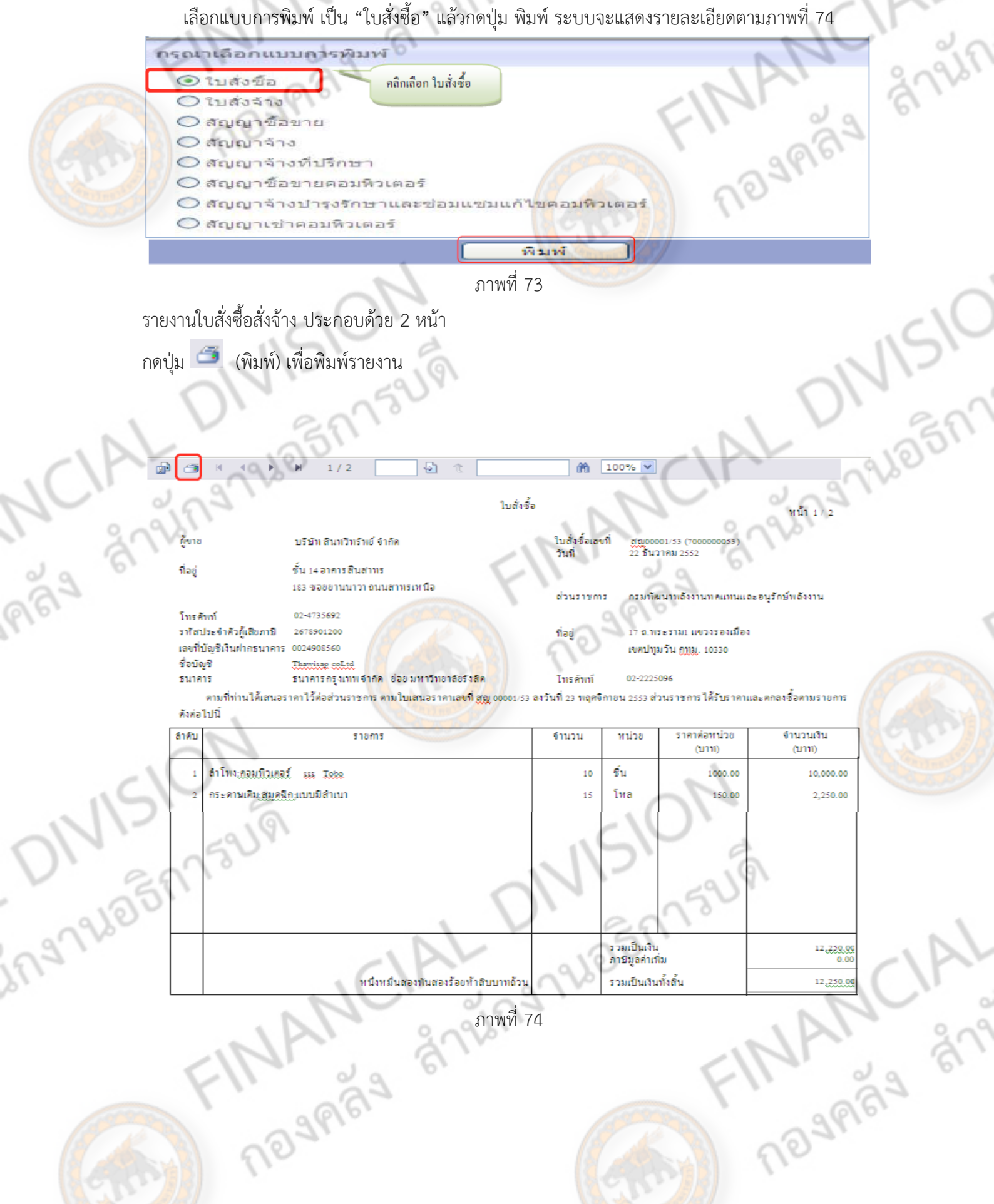

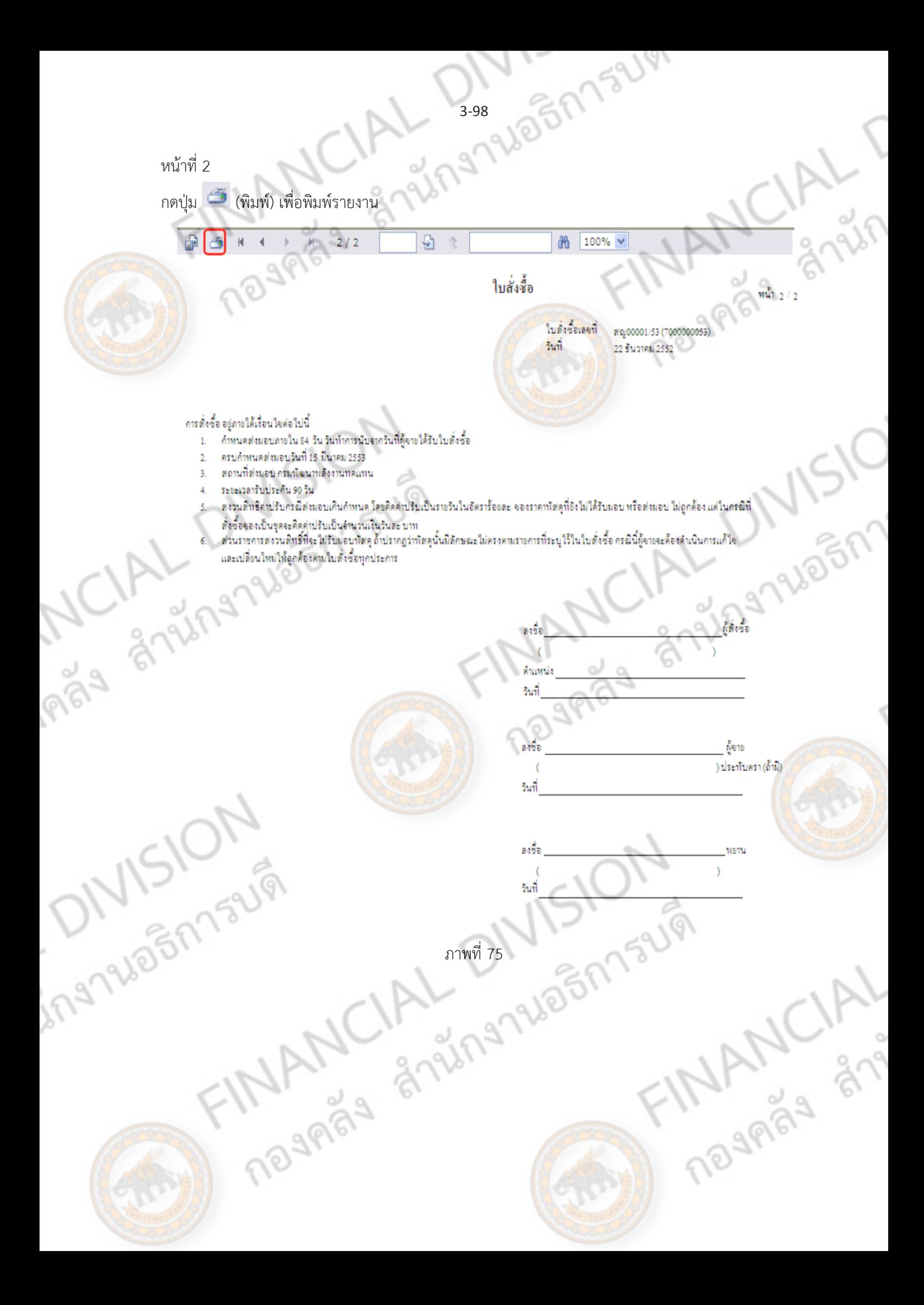